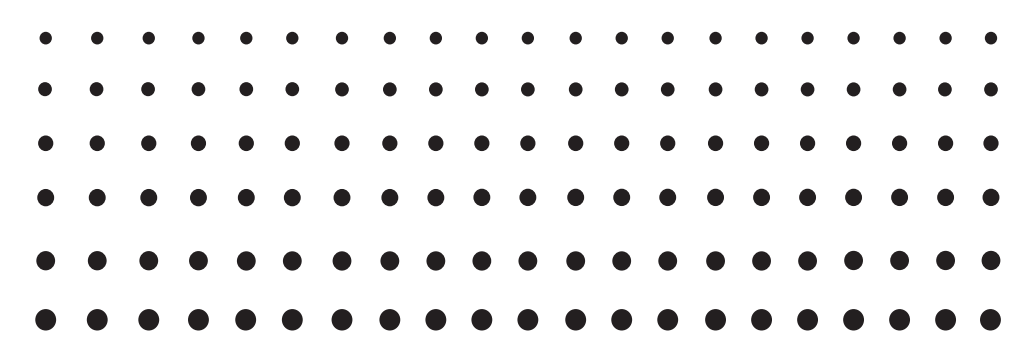

# *fx-CG50*

# *Programvaruversion 3.00 Instruktionshäfte*

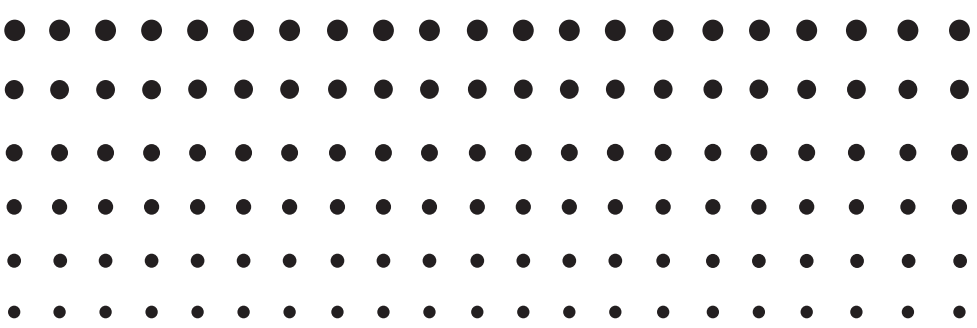

CASIO Webbsida för Global Utbildning

# <http://edu.casio.com>

Bruksanvisningen finns på flera språk på hemsidan

<http://world.casio.com/manual/calc>

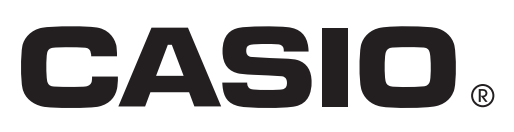

 <sup>•</sup> Innehållet i detta instruktionshäfte kan ändras utan föregående meddelande.

 <sup>•</sup> Ingen del av detta instruktionshäfte får reproduceras i någon form utan skriftligt godkännande från tillverkaren.

 <sup>•</sup> Förvara all användardokumentation nära till hands för framtida referens.

# Komma igång - Läs det här först!

# Kapitel 1 Grundläggande funktioner

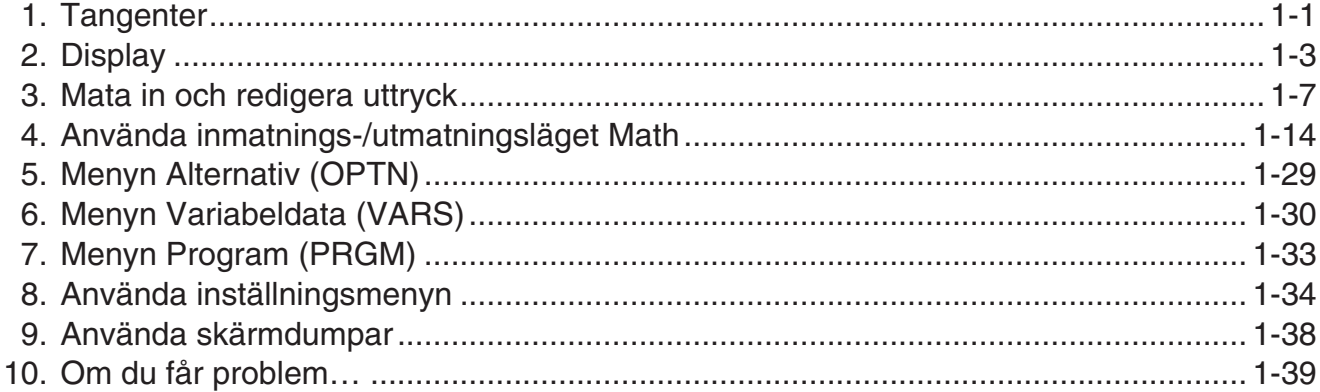

# Kapitel 2 Manuella beräkningar

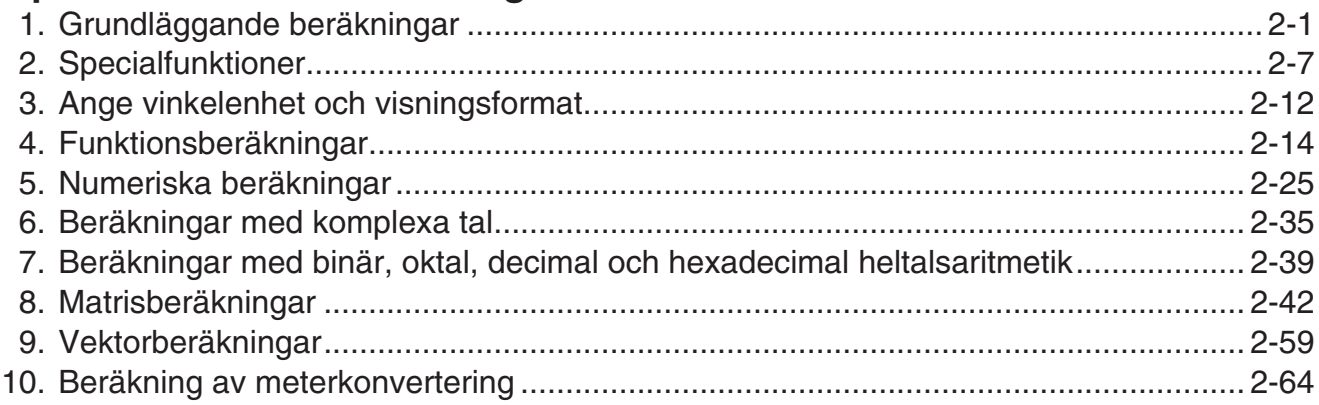

# Kapitel 3 Listfunktionen

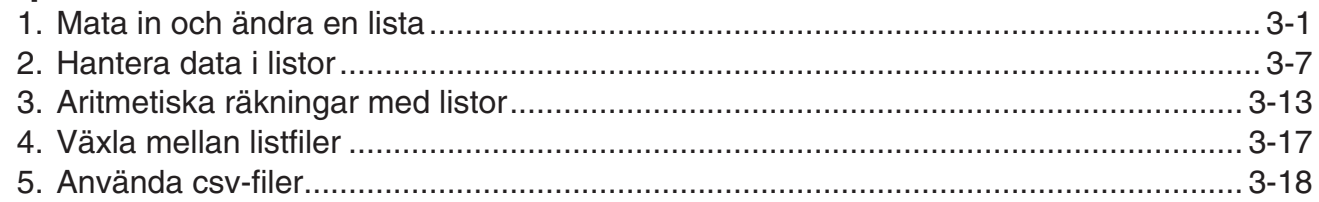

## Kapitel 4 Ekvationer

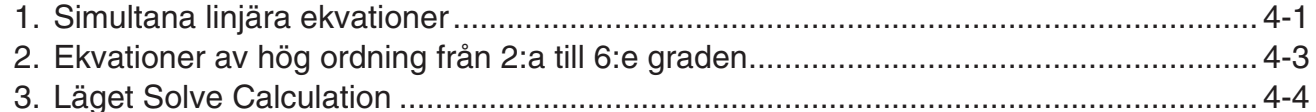

# Kapitel 5 Grafritning

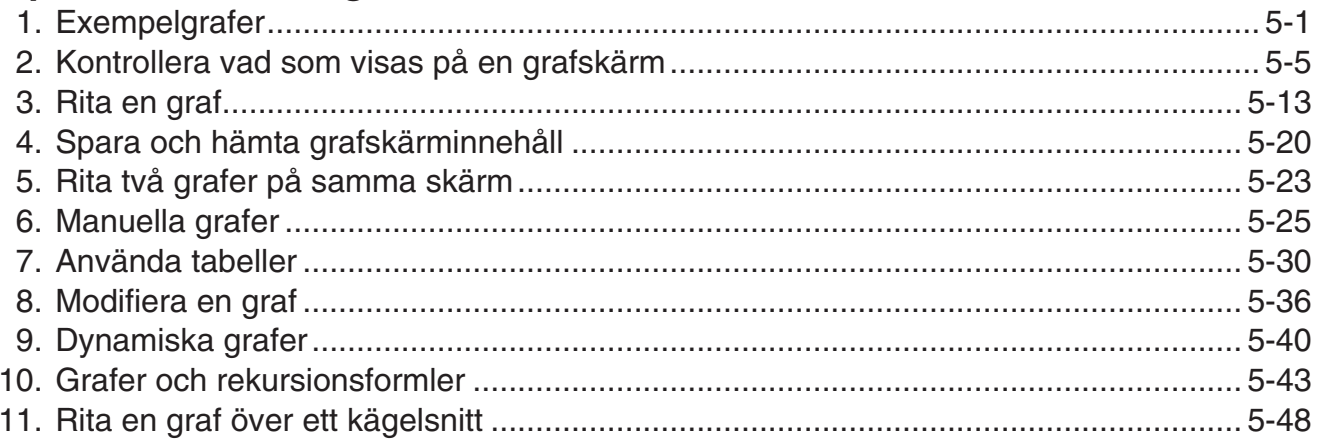

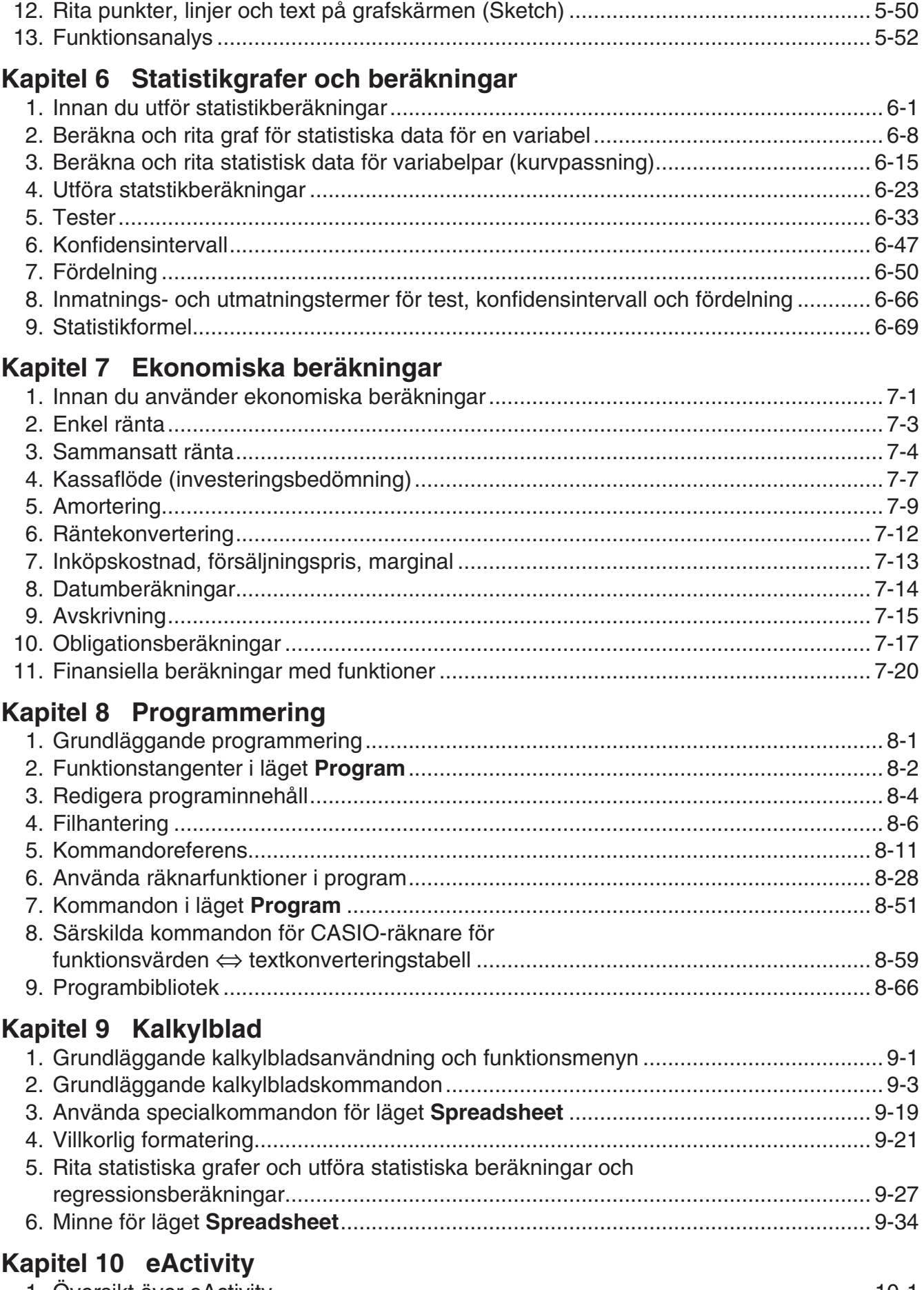

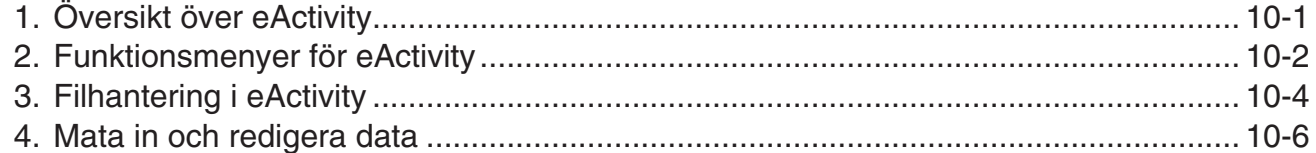

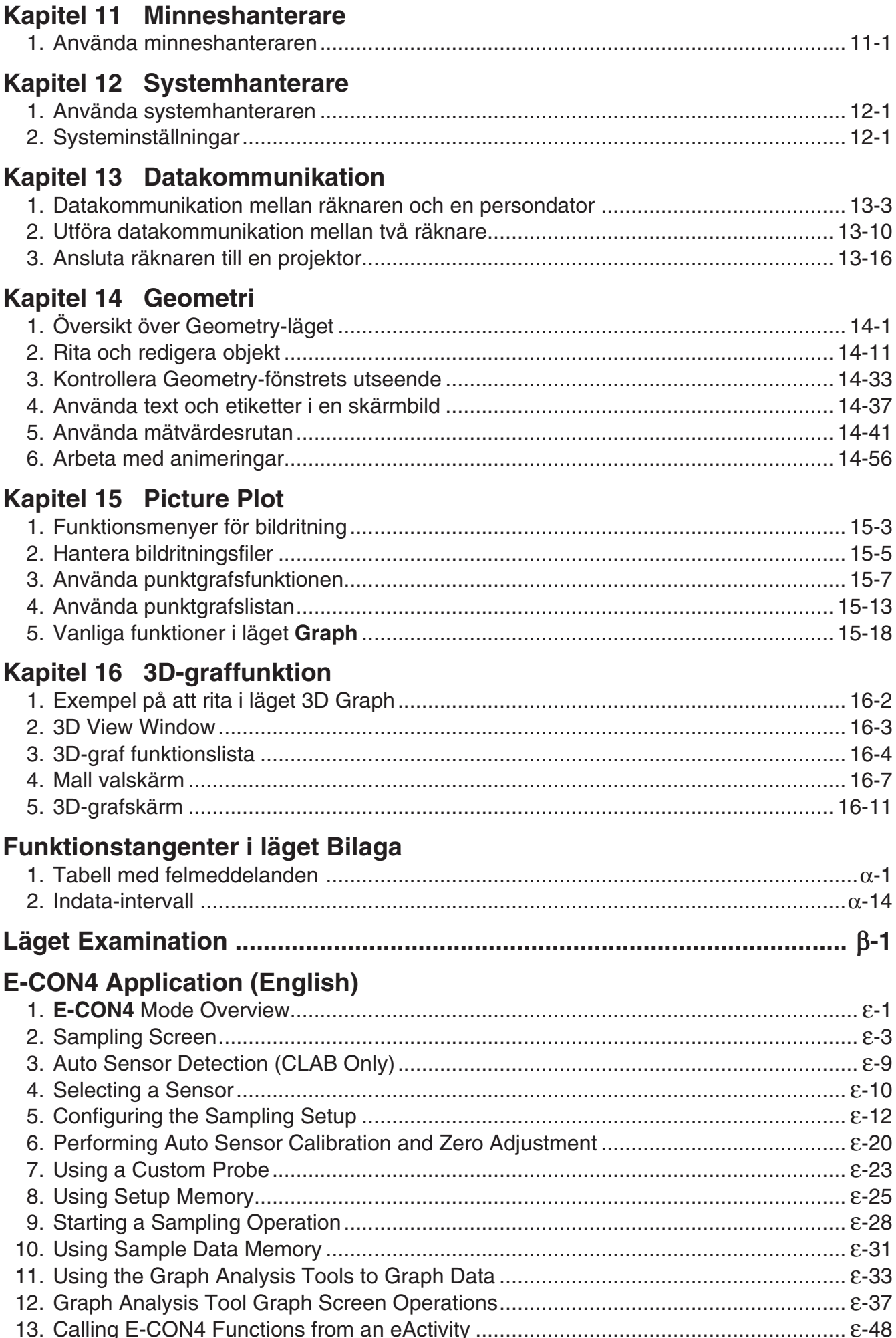

# <span id="page-5-0"></span>**Komma igång — Läs det här först!**

### k **Om det här instruktionshäftet**

#### **• Enkel inmatning och visning med Math**

 Som standardinställning är räknaren inställd på att använda "Inmatnings-/utmatningsläget Math" som möjliggör enkel inmatning och visning av matematiska uttryck. Detta innebär att du kan mata in bråk, kvadratrötter, derivator och andra uttryck precis så som de skrivs. I "Inmatnings-/utmatningsläget Math" visas de flesta resultat i naturligt visningsformat.

 Du kan även välja "Linjärt inmatnings-/utmatningsläge" om du vill mata in och visa uttryck på en enkel rad.

 Till exemplen som visas i detta instruktionshäfte har i huvudsak inmatnings-/utmatningsläget Math använts. "<Linjärt inmatnings-/utmatningsläge>" anges för exempel som använder Linjärt inmatnings-/utmantningsläge.

- För information om hur man växlar mellan inmatnings-/utmatningslägena Math och Linear, se förklaringen till lägesinställning av "Input/Output" under "Använda inställningsmenyn" (sida 1-34).
- För information om inmatning och visning med inmatnings-/utmatningsläget Math, se "Använda inmatnings-/utmatningsläget Math" (sida 1-14).

### $\bullet$  **SHIFT**  $\boxed{x^2}(\sqrt{\ } )$

Instruktionen ovan betyder att du ska trycka på  $\frac{1}{n}$  och sedan på  $\boxed{x^2}$  för att mata in en  $\sqrt{\ }$ -symbol. Alla inmatningar som består av flera knapptryckningar visas på samma sätt. Efter tangentens namn visas kommandot eller symbolen inom parentes.

#### **• MENU** Equation

Instruktionen betyder att du ska trycka på [KEN], använda piltangenterna ( $\langle \bullet, \bullet, \bullet \rangle$ ,  $\langle \bullet \rangle$ ) för att välja läget **Equation** och sedan trycka på [EXE]. Om du behöver byta funktionsläge från huvudmenyn visas det på det här sättet.

#### **• Funktionstangenter och menyer**

- Du kan använda många av räknarens funktioner genom att trycka på en av funktionstangenterna mellan F1 och F6. Vilken funktion en funktionstangent är kopplad till beror på i vilket läge räknaren arbetar. Tangentens funktion framgår av de funktionsmenyer som visas längst ned på displayen.
- I det här instruktionshäftet visas den funktion en funktionstangent är kopplad till inom parenteser efter tangentens namn. **F1** (Comp) till exempel, betyder att tangenten **F1** är kopplad till {Comp}, vilket också visas på funktionsmenyn.
- Om  $(\triangleright)$  visas i funktionsmenyn för tangenten  $F_6$ , betyder det att nästa eller föregående sida med menyalternativ öppnas med F6.

#### **• Menynamn**

- I menynamnen i det här instruktionshäftet ingår den tangent som används för att visa den meny som förklaras. Tangenttryckningen för en meny som visas med **@FN** och sedan {LIST} visas som: **[OPTN]** - **[LIST]** .
- Tangenttryckningen  $[F6]$  ( $\triangleright$ ) för att byta till en annan menysida visas inte i menynamnet.

#### **• Kommandolista**

 I avsnittet "Kommandon i läget **Program** " (sida 8-51) finns ett flödesschema över de olika funktionsmenyerna som visar hur du kommer till en viss meny.

Exempel: Följande inmatning visar Xfct: **[VARS]** - **[FACTOR]** - **[Xfct]** 

#### $\blacksquare$  **Justera displayens ljusstyrka**

Justera ljusstyrkan om objekt på displayen verkar otydliga eller är svåra att se.

1. Använd markörknapparna ( $\bigcirc$ ,  $\bigcirc$ ,  $\bigcirc$ ,  $\bigcirc$ ) för att välja ikonen **System** och tryck på **[EXE]** och sedan F1(DISPLAY) för att visa skärmen för ljusttyrkeinställningar.

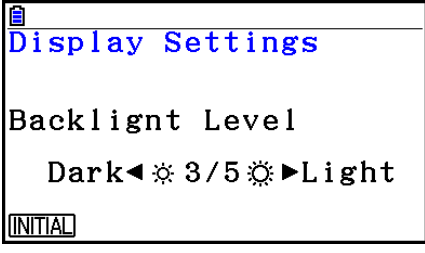

- 2. Justera kontrasten.
	- Med markörtangenten  $\odot$  ökar du displayens ljusstyrka.
	- Med markörtangenten  $\bigcirc$  minskar du displayens ljusstyrka.
	- Du kan återställa ljusstyrkan till standardinställningen genom att trycka på F1(INITIAL).
- 3. För att lämna skärmen för ljusstyrkeinställningar, tryck på **MENU**.

# <span id="page-7-0"></span>**Kapitel 1 Grundläggande funktioner**

**1**

# **1. Tangenter**

# **K** Tangenter

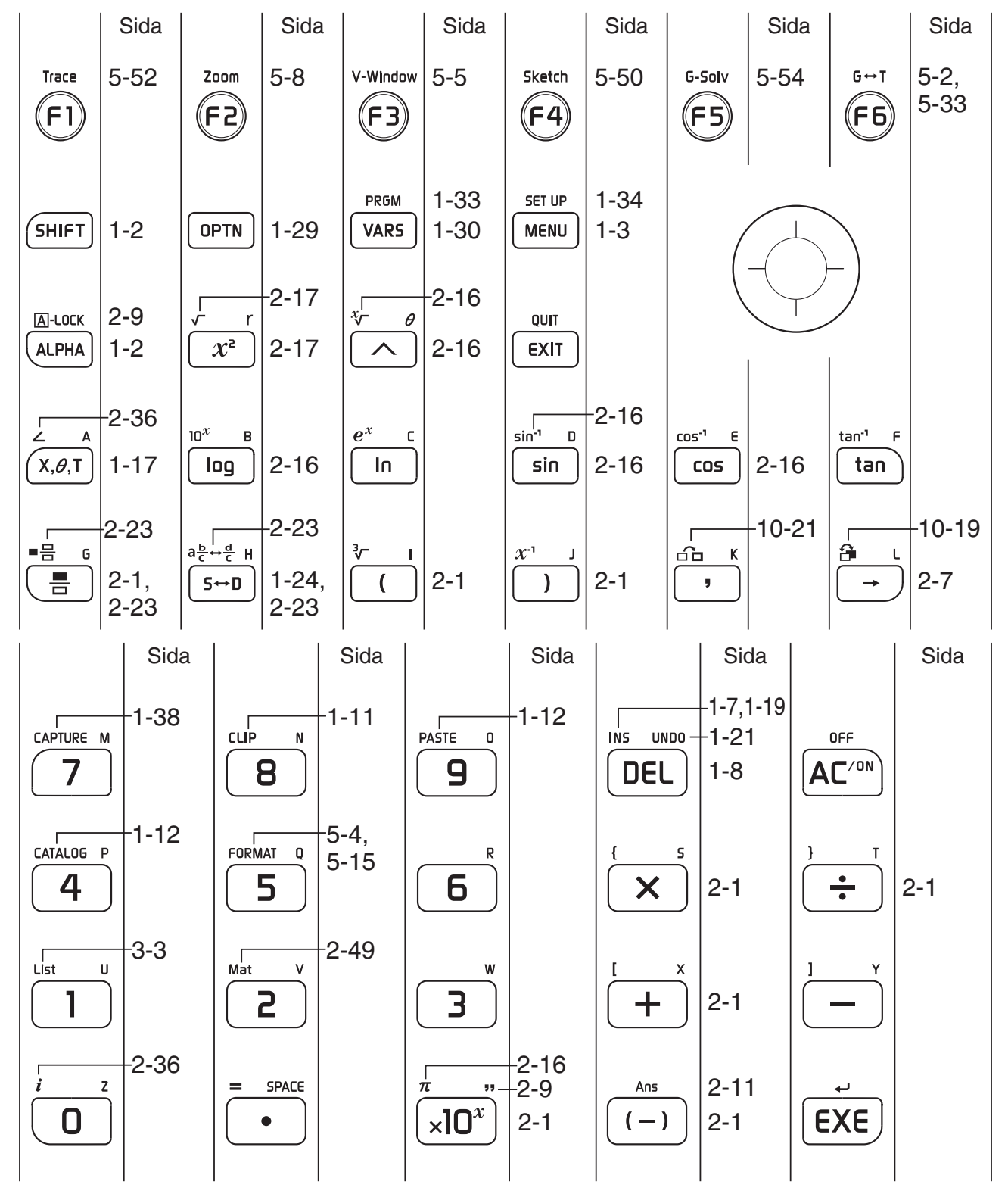

#### **K** Tangentnamn

 Många av räknarens tangenter används för flera olika funktioner. Funktionerna på knappsatsen är färgkodade så att du snabbare ska kunna hitta den funktion du söker.

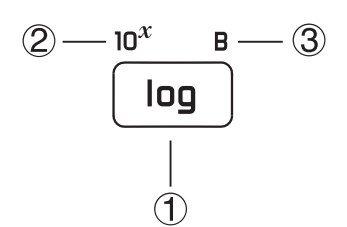

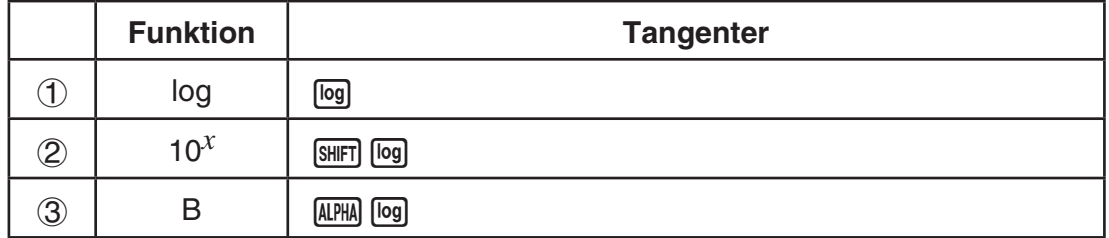

Nedan beskrivs de olika färgkoder som används för funktionsnamn.

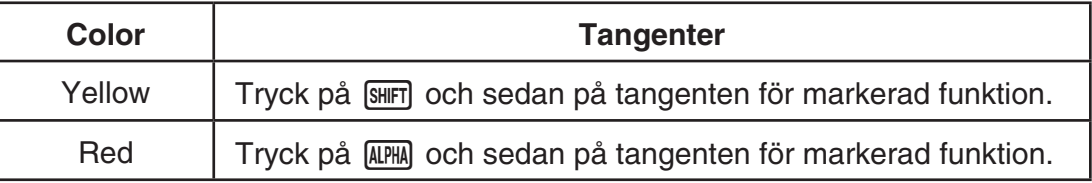

# **• ALPHA) Bokstavslås**

När du trycker på **ADPHA** och sedan matar in en bokstav, återgår tangentbordet normalt till standardläget.

Om du trycker på **SHIFT** och sedan på **ALPHA**, låses knappsatsen i bokstavsläge tills du trycker på **APHA** igen.

# <span id="page-9-0"></span>**2. Display**

#### $\blacksquare$  **Markera ikoner**

I detta avsnitt beskrivs hur du markerar en ikon på huvudmenyn för att växla till ett visst läge.

#### u **Markera en ikon**

- 1. Tryck på **MENU** för att visa huvudmenyn.
- 2. Använd piltangenterna ( $\bigcirc$ ,  $\bigcirc$ ,  $\bigcirc$ ,  $\bigcirc$ ) för att flytta markeringen till önskad ikon.

Markerad ikon

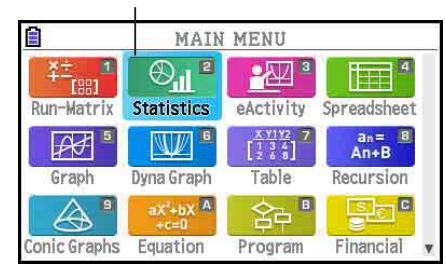

- 3. Tryck på **EXE** för att visa startskärmen för läget vars ikon du valt.
- Du kan också växla till ett läge utan att markera en ikon på huvudmenyn genom att mata in det tal eller den bokstav som står längst ned till höger på ikonen.

Nedan förklaras vad varje ikon betyder.

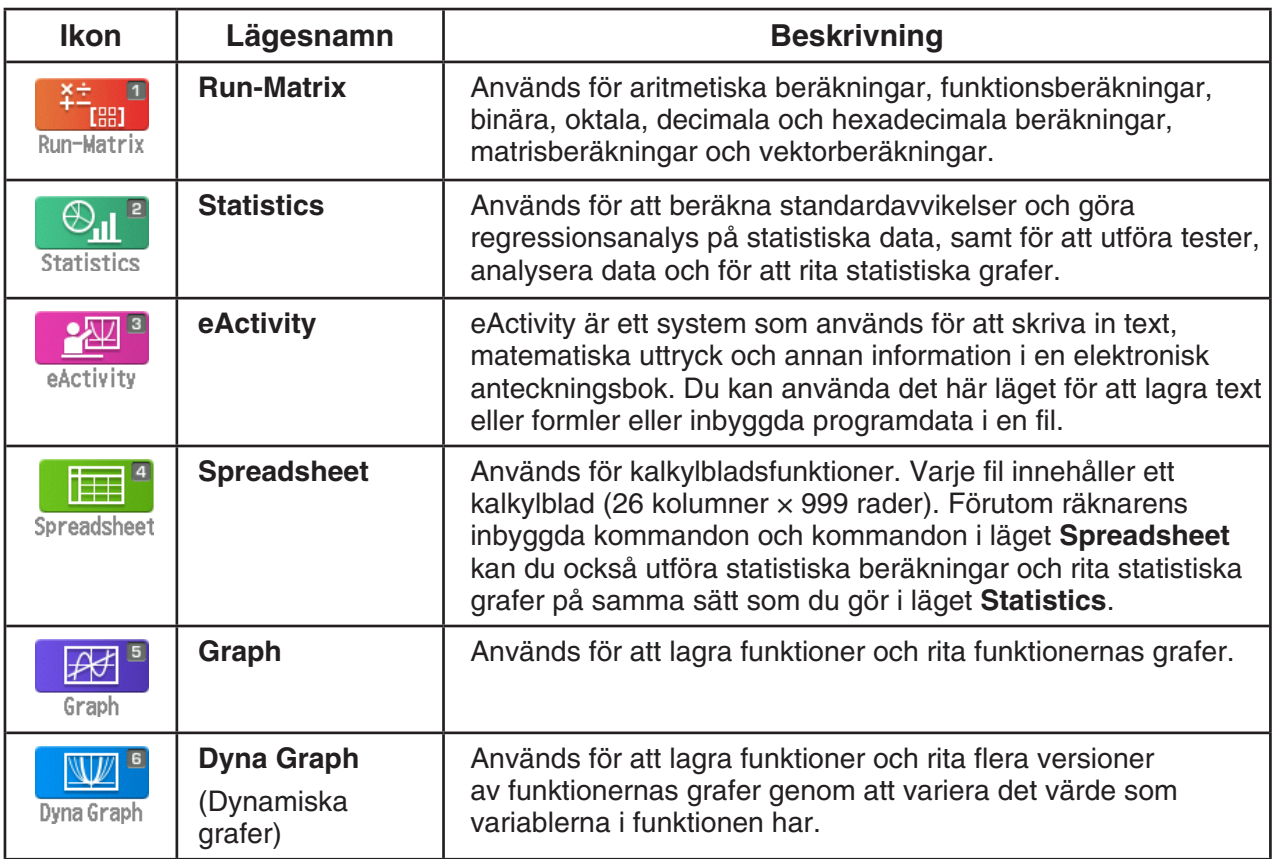

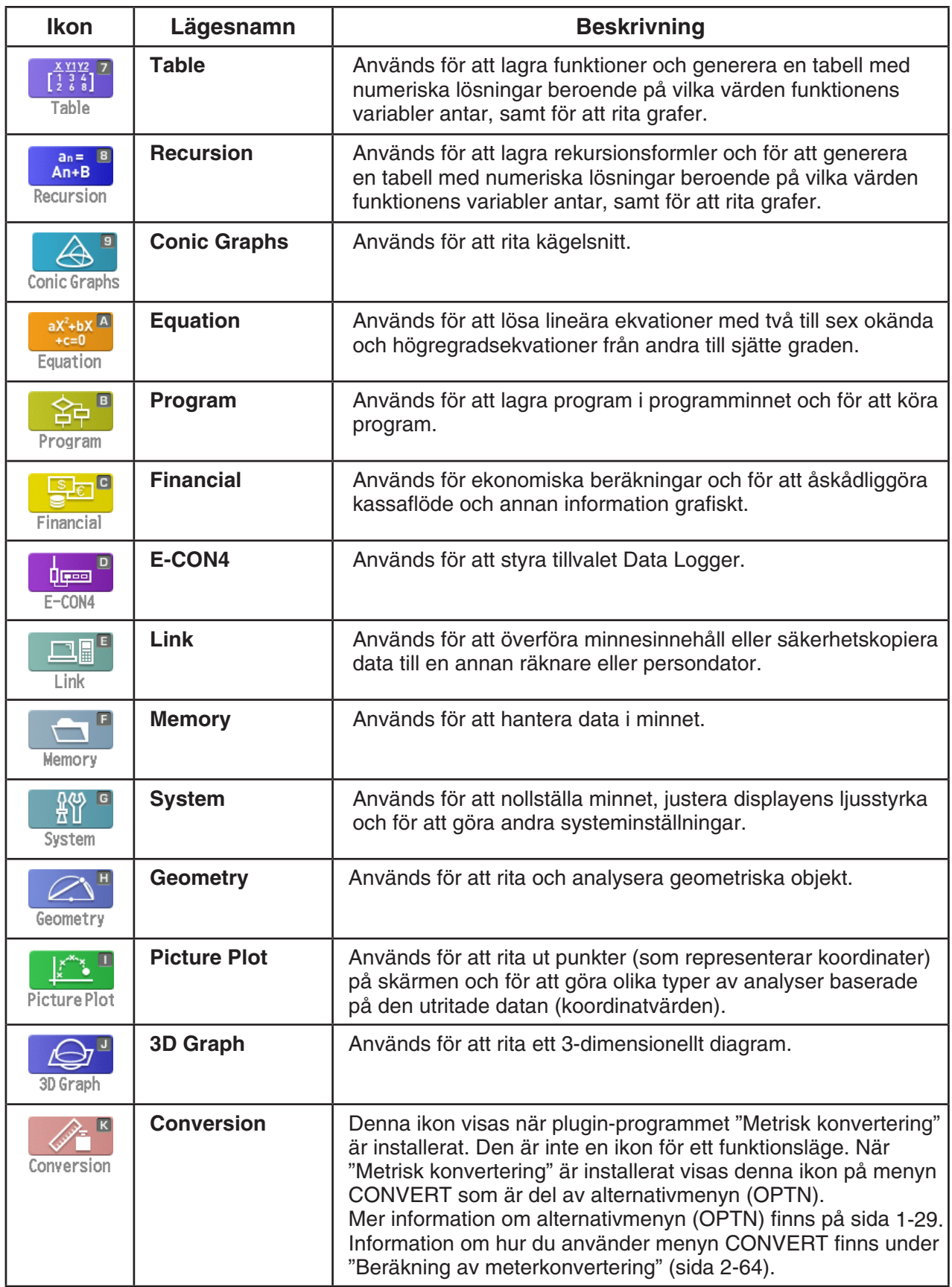

#### $\blacksquare$  **Om funktionsmenyn**

Du kan använda funktionstangenterna (F1) till F6) för att öppna menyer och utföra kommandon på menyraden längst ned på displayen. Du kan se om ett menyalternativ är ett kommando eller en meny på alternativets utseende.

#### k **Statusfält**

 I statusfältet visas meddelanden och räknarens aktuella status. Den visas alltid överst på skärmen.

> **B** Math Rad Norm1 **d/c** Real L

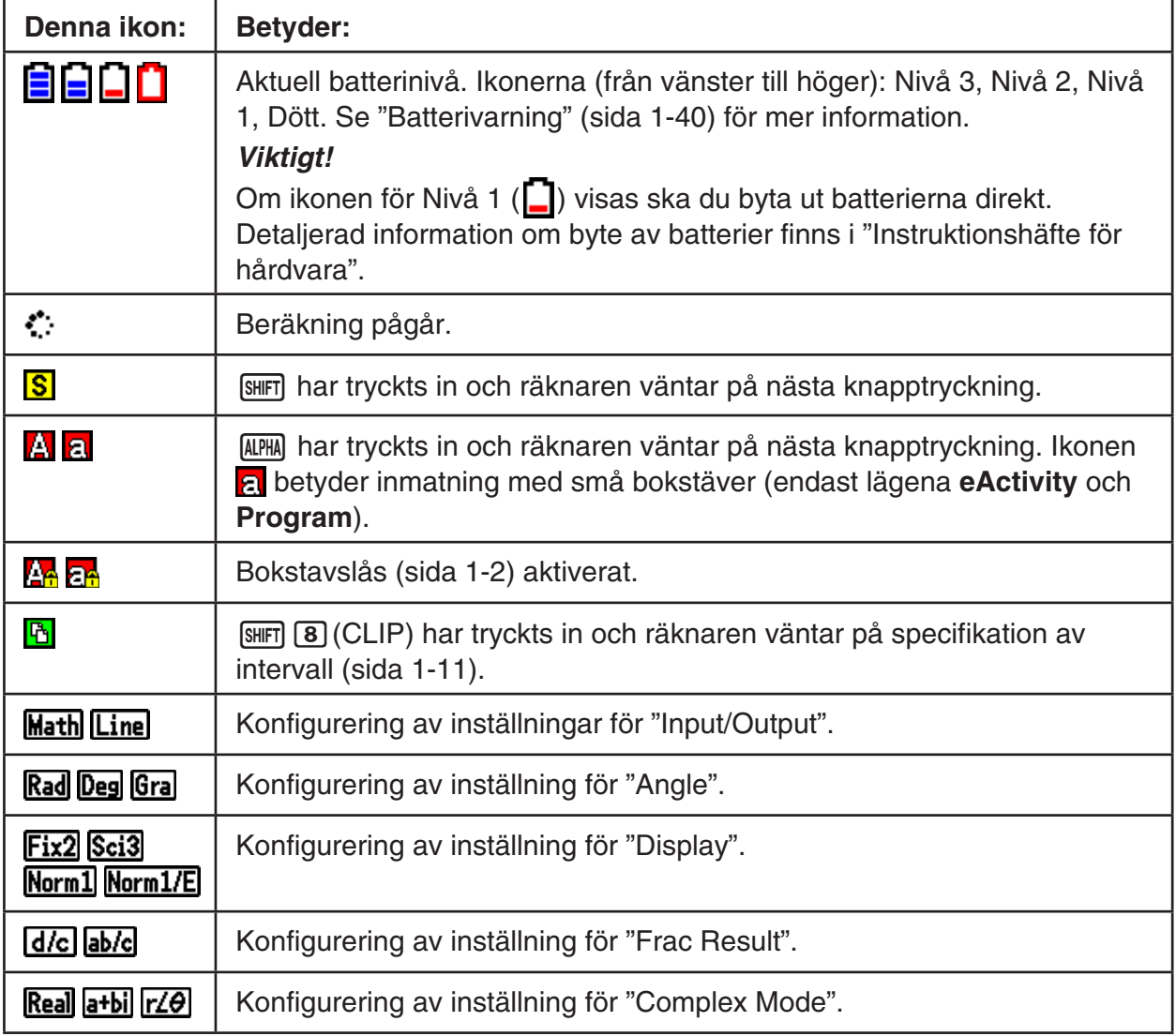

• Ikoner används för att indikera den information som beskrivs nedan.

- Mer information om inställningsmenyn finns i avsnittet "Använda inställningsmenyn" (sida 1-34).
- Information om andra ikoner och meddelanden som är specifika för varje applikation finns i de kapitel som beskriver varje applikation.

### $\blacksquare$  **Om skärmar på displayen**

 Räknaren använder två typer av skärmar: en textskärm och en grafisk skärm. Textskärmen kan visa 21 kolumner och 8 rader med tecken samt en rad längst ned för funktionsmenyn. Den grafiska skärmen har en upplösning på 384 (B) × 216 (H) bildpunkter.

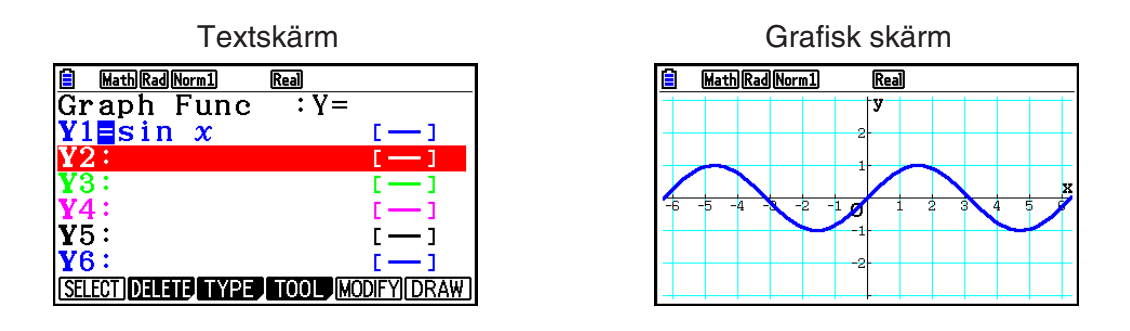

#### **K** Visning av talformat

 Räknaren visar normalt upp till 10 siffror långa tal. Tal längre än så görs automatiskt om till exponentialform.

#### **• Om tal i exponentialform**

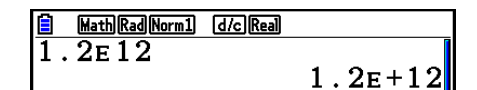

1.2 $E+12$  betyder att resultatet är lika med  $1,2 \times 10^{12}$ . Detta innebär att du ska flytta decimalkommat i 1,2 tolv positioner till höger (eftersom exponenten är positiv). Detta ger värdet 1 200 000 000 000.

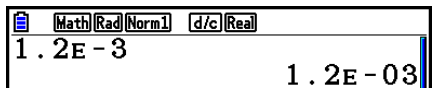

1.2 $E$  –03 betyder att resultatet är lika med 1,2  $\times$  10<sup>-3</sup>. Detta innebär att du ska flytta decimalkommat i 1,2 tre positioner till vänster (eftersom exponenten är negativ). Detta ger värdet 0,0012.

Du kan ange ett av två olika intervall där räknaren automatiskt ska byta till normalform.

 Norm 1 ................... 10 –2 (0,01) > | *x* |, | *x* | > 10 10 Norm 2 ................... 10 –9 (0,000000001) > | *x* |, | *x* | > 10 10

Alla exempel i den här handboken använder Norm 1.

Mer information om att växla mellan Norm 1 och Norm 2 finns på sida 2-13.

#### <span id="page-13-0"></span>k **Särskilda visningsformat**

 Räknaren använder särskilda visningsformat för att ange bråk, hexadecimala värden och grader/minuter/sekunder.

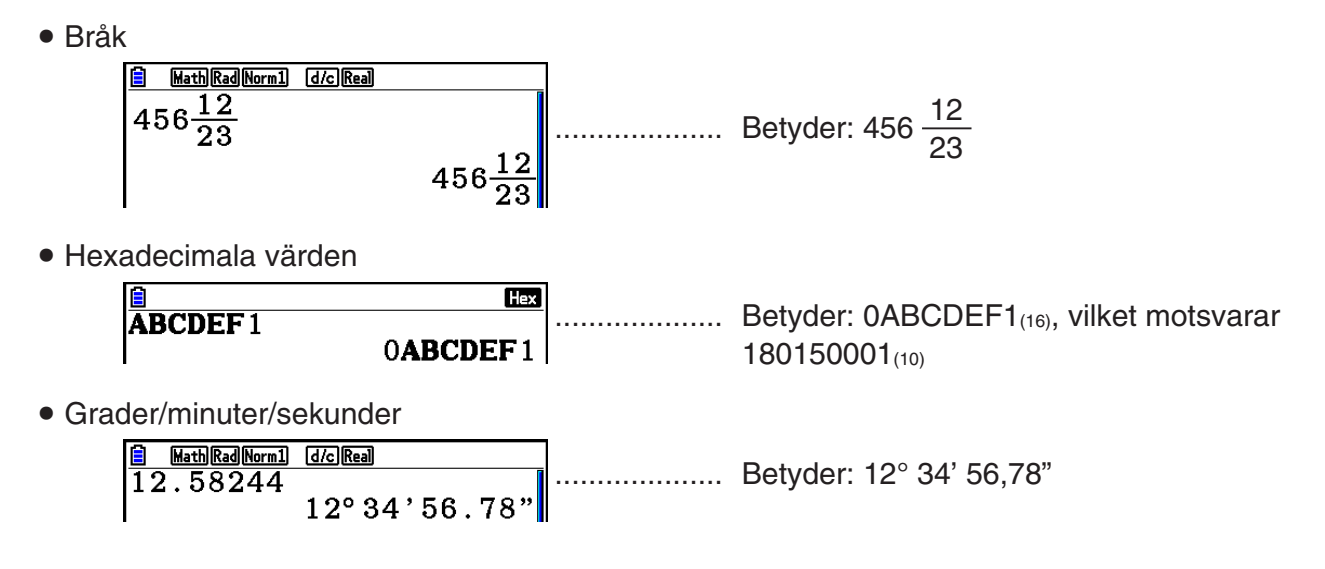

 • Dessutom användar räknaren också andra indikatorer och symboler. Dessa beskrivs i relevanta sektioner av handboken efterhand de dyker upp.

# **3. Mata in och redigera uttryck**

#### ■ Mata in uttryck

När du ska mata in ett uttryck som ska beräknas trycker du först på A c för att nollställa displayen. Mata sedan in uttrycken exakt så som de skrivs, från vänster till höger, och tryck på **EXE** för att visa resultatet.

 **Exempel 2 + 3 – 4 + 10 =**

 $AC(2) \oplus (3) \oplus (4) \oplus (1) \oplus (8)$ 

Math Rad Norm1 d/c Real  $\sqrt{2+3-4+10}$  $11$ 

#### $\blacksquare$  **Redigera uttryck**

Använd  $\odot$  och  $\odot$  för att flytta markören till den position där du vill göra ändringen och följ sedan instruktionerna nedan för att ändra uttrycket. När du har redigerat uttrycket kan du evaluera det genom att trycka på  $Ex$ . Du kan också använda  $\odot$  för att flytta markören till slutet av uttrycket och skriva in fler värden eller symboler.

- Du kan välja antingen infoga eller skriva över för inmatning\* 1 . Om du skriver över, ersätter texten du matar in texten vid markörens aktuella position. Du kan växla mellan infoga och skriva över genom att trycka på följande knappar: [SHIFT] DEL] (INS). Markören visas som en " | " för infoga och som en " " för skriva över.
- \* 1 Du kan bara växla mellan infoga och skriva över i läget Linjär inmatning/utmatning (sida 1-34).

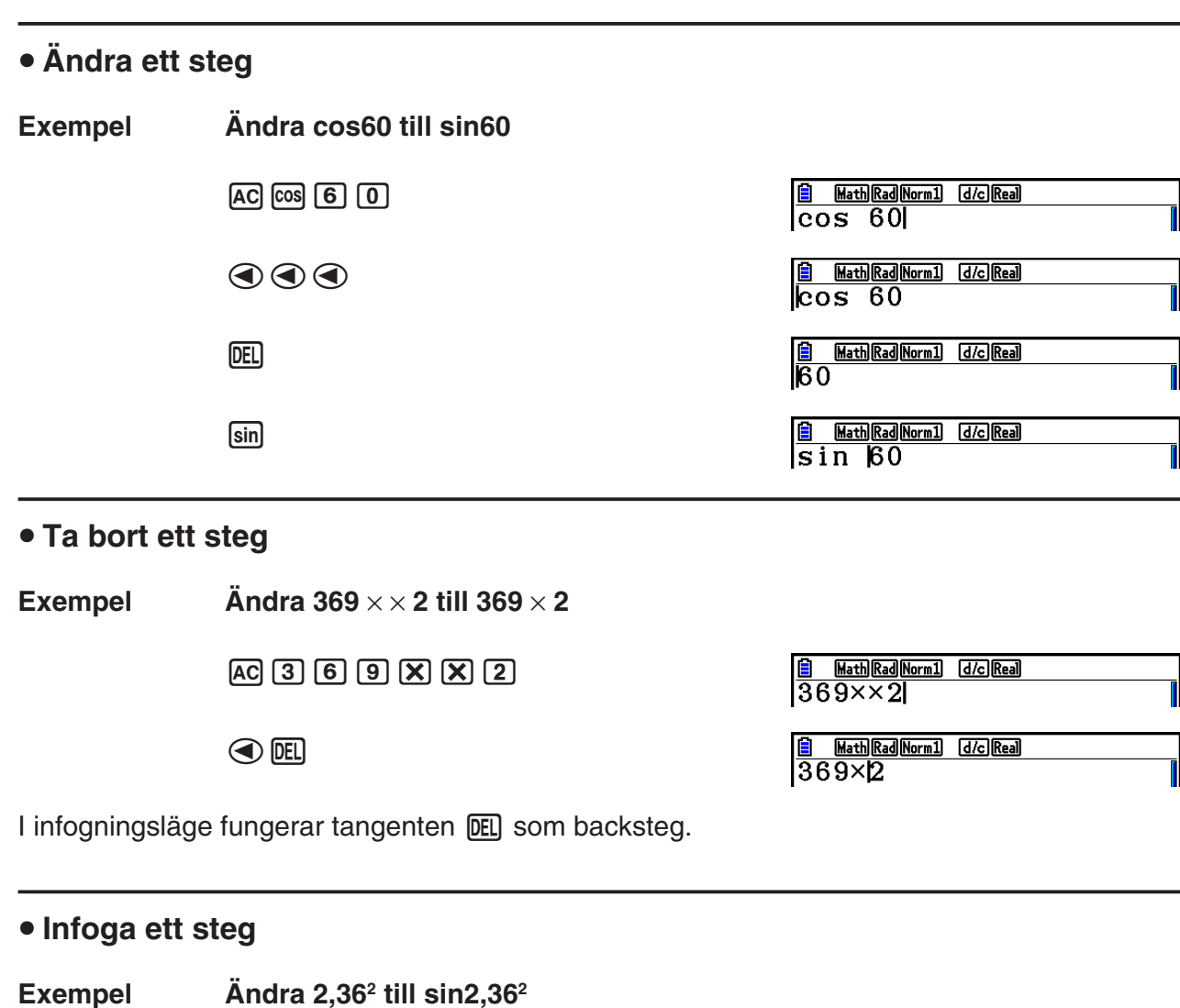

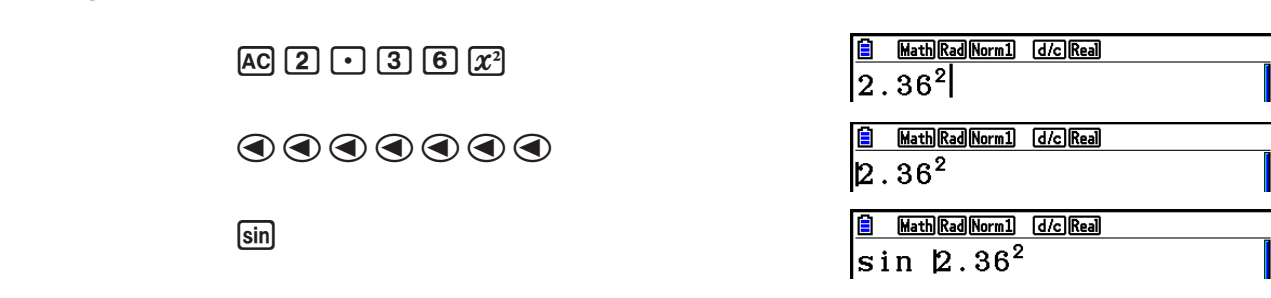

#### $\blacksquare$  **Parentesfärger vid inmatning av beräkningsformler**

 Parenteser är färgkodade vid inmatning och redigering av beräkningsformler för att göra det lättare att kontrollera ett korrekt förhållande mellan öppnings- och slutparenteser.

Följande regler gäller när parentesfärger tilldelas.

 • När det finns flera parenteser tilldelas färger med början från den yttersta parentesen och inåt. Färger tilldelas i följande ordning: blå, röd, grön, magenta och svart. När det finns mer än fem par parenteser börjar färgtilldelningen om från början med blått igen.

 $\frac{2}{(1 + (2 + (3 + (4 + (5 + (6 + (1)))$ 

• När en slutparentes matas in får den sammma färg som motsvarande öppningsparentes.

• Parenteser i parentetiska uttryck som är på samma nivå har samma färg.

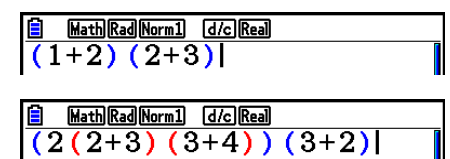

När en beräkning görs blir alla parentester svarta.

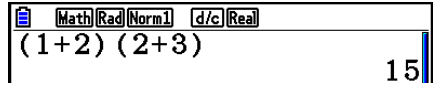

#### $\blacksquare$  **Använda repetitionsminnet**

 Den senaste beräkningen sparas alltid i repetitionsminnet. Du kan hämta innehållet i repetitionsminnet genom att trycka på  $\textcircled{a}$  eller  $\textcircled{b}$ .

Om du trycker på  $\odot$  visas uttrycket med markören i början av uttrycket. Om du trycker på  $\odot$ visas uttrycket med markören i slutet av uttrycket. Du kan göra ändringar i beräkningen efter behov och sedan utföra den igen.

 • Repetitionsminnet kan användas enbart i inmatnings-/utmatningsläget Linear. I inmatnings-/ utmatningsläget Math används historikfunktionen istället för repetitionsminnet. Se "Historikfunktion" (sida 1-23) för närmare detaljer.

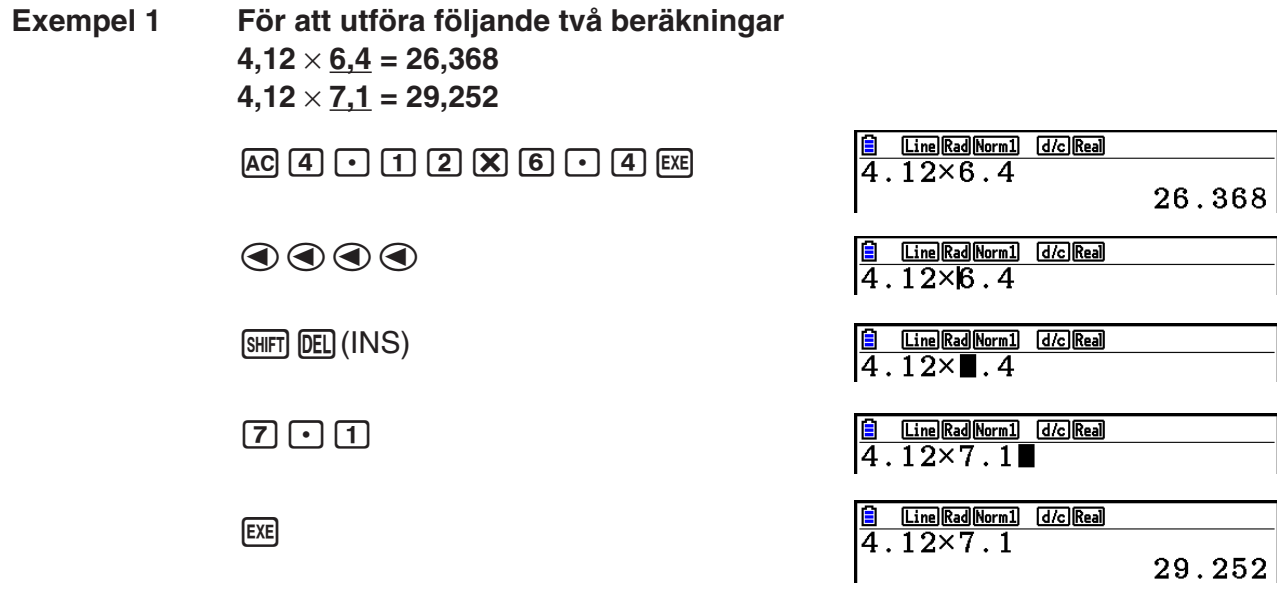

När du har tryckt på  $[AC]$  kan du trycka på  $\bigcirc$  eller  $\bigcirc$  för att hämta tidigare beräkningar, med de senaste beräkningarna först (multiupprepningsfunktion). När du har hämtat ett uttryck kan du använda  $\odot$  och  $\odot$  för att flytta markören i uttrycket och göra eventuella ändringar.

#### **Exempel 2**

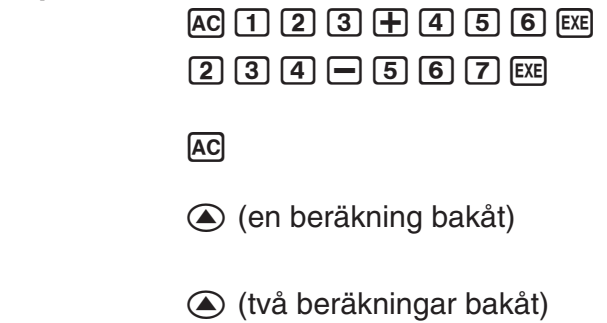

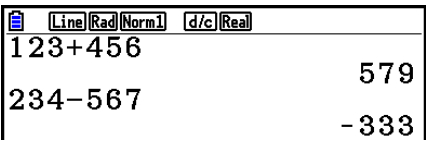

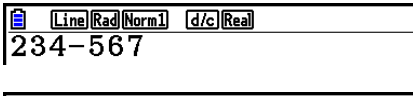

 $\frac{6}{123+456}$ **Line Rad Norm1 d/c Real** 

 $14 \div 10 \times 2.3$ 

 $3.22$ 

- Ett uttryck sparas i repetitionsminnet tills du utför en annan beräkning.
- Innehållet i repetitionsminnet rensas inte när du trycker på [A c] vilket betyder att du kan hämta en tidigare beräkning även efter att du har tryckt på [AC].

### k **Göra korrigeringar i det ursprungliga uttrycket**

#### **Exempel**  $14 \div 0 \times 2,3$  inmatat istället för  $14 \div 10 \times 2,3$  $AC$  $(1)$  $(4)$  $(7)$  $(0)$  $(X)$  $(2)$  $(0)$  $(3)$ Math Rad Norm1 [d/c] Real  $\begin{array}{|l|} \hline \hline 1 & \hline \text{MathRadNormal} \\ \hline 14 \div 0 \times 2 & .3 \hline \end{array}$  $ExE$ Math Rad Norm1 [d/c] Real ī Ma ERROR Press: [EXIT]  $\begin{array}{|ll|}\hline \hline\hline\hline\hline 1 & \text{MathRadNormal} & \text{d/clReal} \\ \hline 14 \div 0 \not\!\sim 2.3 \\ \hline \end{array}$ Tryck på  $\boxed{\text{EXIT}}$ . Markören placeras automatiskt där felet påträffades. Gör de ändringar som behövs.  $\bigcirc$   $\Box$ Math Rad Norm1 [d/c] Real  $\sqrt{14 \div 10 \times 2 \cdot 3}$  Exekvera igen.  $ExE$ Math Rad Norm1 (d/c) Real

# ■ Använda urklipp för kopiera och klistra in

 Du kan kopiera (eller klippa ut) en funktion, ett kommando eller andra indata till urklipp och sedan klistra in innehållet på en annan plats.

#### *Obs!*

 I inmatnings-/utmatningsläget Math begränsas det område du kan markera för att kopiera (eller klippa) av markörens rörelse. När det gäller parenteser kan du välja vilket område som helst inom ett parentetiskt uttryck eller hela uttrycket.

#### **• Ange vad som ska kopieras**

- 1. Flytta markören ( ) till början eller slutet av det som ska kopieras och tryck på  $[SHIF]$  $[8]$  $(CLIP)$ .
	- Det gör att **b** kommer att visas i statusfältet.

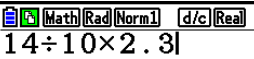

**BR** Math Rad Norm1 **d/c** Real

- 2. Använd piltangenterna för att flytta markören och markera den text som ska kopieras.
	- $14 \div 10 \times 2.3$
- 3. Tryck på  $F1$ (COPY) för att kopiera markeringen och stänga läget för markering av kopieringsområde.

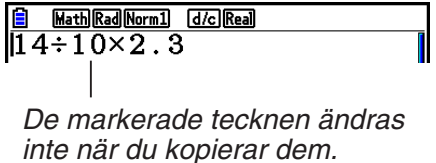

Om du vill avbryta markeringen utan att kopiera trycker du på EXIT.

#### **• Klippa ut text**

- 1. Flytta markören (| ) till början eller slutet av det som ska klippas ut och tryck på  $[SHIF]$   $[8]$  (CLIP).
	- Det gör att **b** kommer att visas i statusfältet.
- **BIG** Math Rad Norm1 **d/c** Real  $\sqrt{14 \div 10 \times 2 \cdot 3}$
- 2. Använd piltangenterna för att flytta markören och markera den text som ska klippas ut.
	- $\begin{tabular}{|c|c|c|c|c|} \hline & & \multicolumn{3}{|c|}{\textbf{[C] } \textbf{[Matl]} \textbf{[Radl]} \textbf{[Norml]} & \textbf{[d/cl]} \textbf{[Real}} } \\ \hline 14 \div \textcolor{red}{\textbf{[LOX2.3}} & \multicolumn{3}{|c|}{\textbf{[C11.3)}} & \multicolumn{3}{|c|}{\textbf{[C11.3)}} & \multicolumn{3}{|c|}{\textbf{[C11.3)}} & \multicolumn{3}{|c|}{\textbf{[C11.3)}} & \multicolumn{3}{|c|}{\textbf{$
- 3. Tryck på F2 (CUT) för att klippa ut den markerade texten.

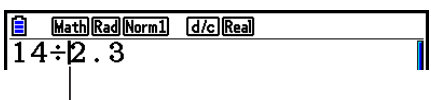

 När du klipper ut raderas de ursprungliga tecknen.

#### u **Klistra in text**

Flytta markören till den plats där texten ska klistras in och tryck på  $\frac{1}{\text{Suff}}$  (PASTE). Innehållet i urklipp klistras in vid markörens position.

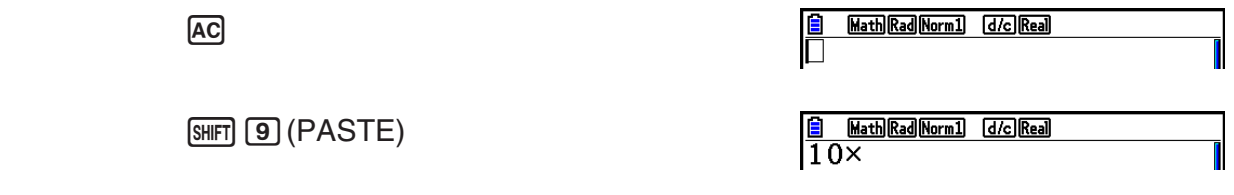

#### **Katalogfunktion**

Katalogen är en lista över alla kommandon som finns på denna kalkylator. Du kan mata in ett kommando genom att visa katalogenskärmen och sedan välja önskat kommando.

- Kommandon är indelade i kategorier.
- Välj "1:ALL"-kategorialternativet för att visa alla kommandon i alfabetisk ordning.

#### u**Välja ett kommando i en kategori**

Kommandon är indelade i kategorier. Med undantag för "1:ALL" kategorin och vissa kommandon, visas de flesta kommandon som text som anger dess funktioner. Denna metod är praktisk när du inte vet namnet på kommandot du vill mata in.

- 1. Tryck på [SHFT] [4] (CATALOG) för att visa katalogskärmen.
	- Kommandolistan som visades förra gången du använde katalogskärmen visas först.
- 2. Tryck på **F6**(CAT) för att visa kategorilistan.

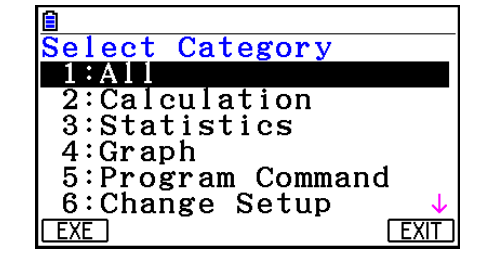

- 3. Använd  $\textcircled{2}$  och  $\textcircled{3}$  för att välja en kategori. (Välj inte "1:ALL" här)
	- Detta visar en lista över de kommandon som finns i vald kategori.
	- Om du väljer "2:Calculation" eller "3:Statistics" kommer en underkategori att visas. Använd  $\circledcirc$  och  $\circledcirc$  för att välja en underkategori.
- 4. Använd  $\textcircled{2}$  och  $\textcircled{3}$  för att framhäva det kommando som du vill mata in och tryck sedan på [F1] (INPUT) eller [EXE].

#### *Obs!*

• Du kan bläddra mellan skärmarna genom att trycka  $\left[\frac{m}{2}\right]$  eller  $\left[\frac{m}{2}\right]$ .

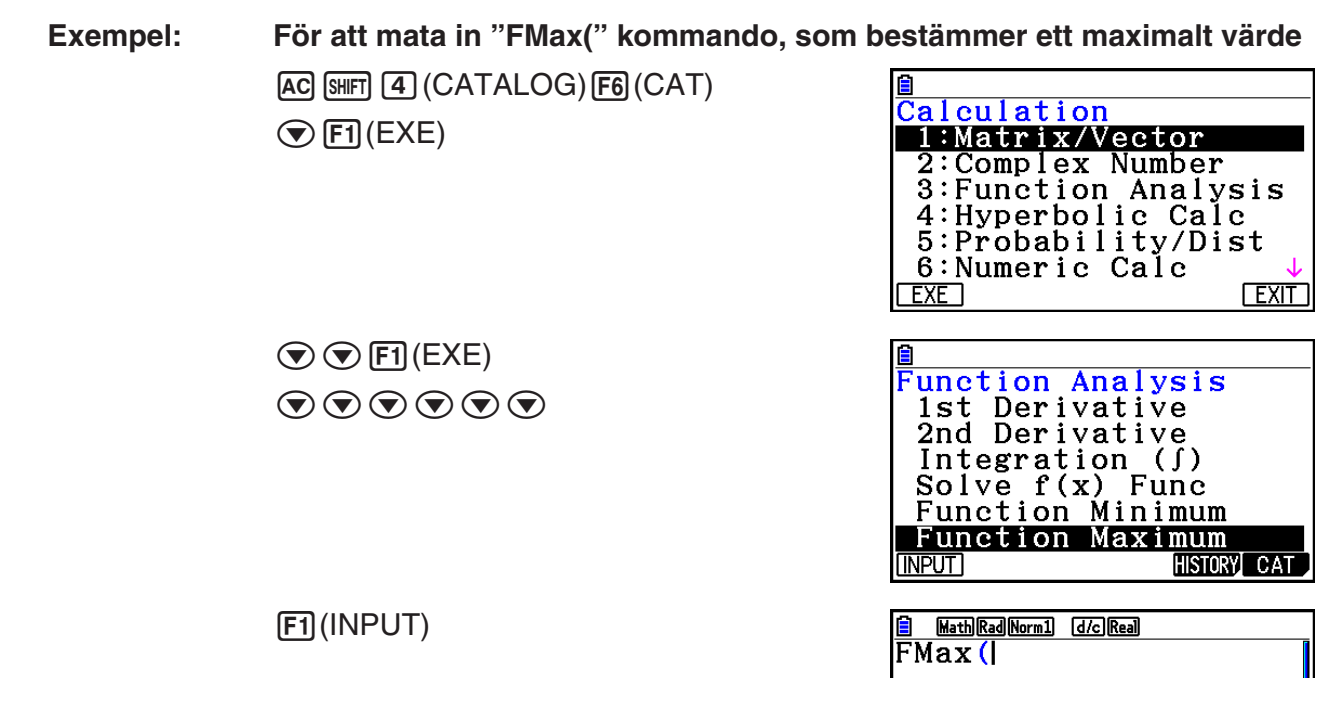

För att stänga katalogskärmen tryck på [EXIT] eller [SHIFT] (EXIT] (QUIT).

### u**Sökning efter en kommando**

Denna metod är praktisk när du vet namnet på kommandot du vill mata in.

- 1. Tryck på [SHFT] [4] (CATALOG) för att visa katalogskärmen.
- 2. Tryck på F6(CAT) för att visa kategorilistan.
- 3. Flytta markeringen till "1:ALL" och tryck sedan på [F1] (EXE) eller [EXE].
	- Detta visar en lista alla kommandon.

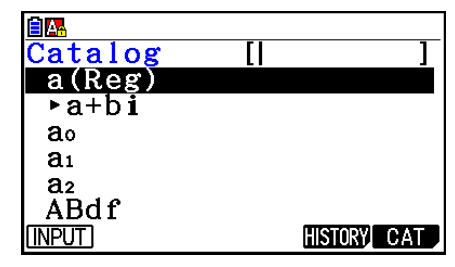

4. Mata in några av bokstäverna i kommandonamnet.

- Du kan mata in upp till åtta bokstäver.
- Efter varje bokstav du matar in kommer markeringen flyttas till det första kommandot som matchar.
- 5. När kommandot du vill använda är markerat, tryck på [F1] (INPUT) eller [EXE].

<span id="page-20-0"></span>

**Exempel: För att mata in kommandot "FMax("**  $AC$  $B$  $H$  $T$  $T$  $A$  $B$  $B$  $C$  $A$  $T$  $A$  $D$  $C$  $A$  $D$  $F$  $B$  $B$  $C$  $A$  $T$  $C$  $[FI]$  (EXE)  $[tan]$  (F)  $[7]$  (M)

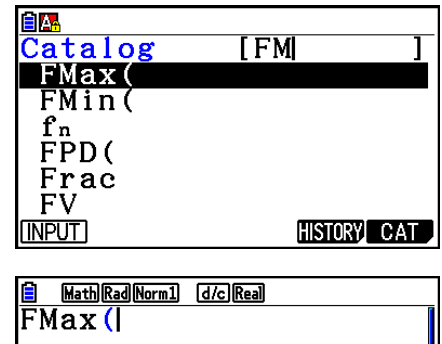

1(INPUT)

#### u **Använda Kommando-historia**

Kalkylatorn spara en historia av de senaste sex kommandon du matat in.

- 1. Visa en av kommandolistorna.
- 2. Tryck på **F5**(HISTORY).
	- Detta visar kommandohistoriken.

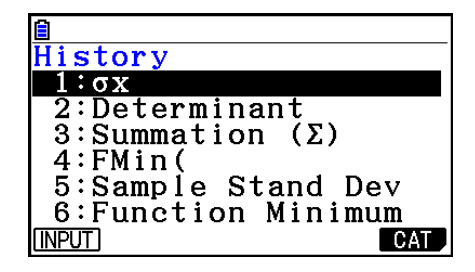

3. Använd  $\bigcirc$  och  $\bigcirc$  för att framhäva det kommando som du vill mata in och tryck sedan på  $[F1]$ (INPUT) eller  $[EE]$ .

# **4. Använda inmatnings-/utmatningsläget Math**

 Om du väljer lägesinställningen Input/Output "Math" på inställningsmenyn (sida1-34) aktiveras inmatnings-/utmatningsläget Math som du använder för att skriva in vissa funktioner på samma sätt som de står i kurslitteraturen.

- Alla operationer i detta avsnitt utförs i inmatnings-/utmatningsläget Math. Ursprungsinställningen för räknaren är inmatnings-/utmatningsläget Math. Om du har växlat till inmatnings-/utmatningsläget Linear, växla tillbaka till Math innan du utför operationerna i detta avsnitt. Se "Använda inställningsmenyn" (sida 1-34) för information om hur du växlar läge.
- I inmatnings-/utmatningsläget Math är infogningsläge standardläget (inte överskrivningsläge). Observera att knapptryckningen [SHFT] DEL] (INS) (sida 1-7) som används i inmatnings-/utmatningsläget Linear för att växla till infogningsläge fungerar på ett helt annat sätt i inmatnings-/utmatningsläget Math. För mer information, se "Använda värden och uttryck som argument" (sida 1-19).
- Om inget annat anges utförs alla operationer i detta avsnitt i läget **Run-Matrix**.

### $\blacksquare$  **Inmatning i inmatnings-/utmatningsläget Math**

#### u **Funktioner och symboler i inmatnings-/utmatningsläget Math**

 Funktionerna och symbolerna nedan kan används för inmatning i inmatnings-/utmatningsläget Math. I kolumnen "Byte" visas hur många byte minnesutrymme som används vid inmatning i inmatnings-/utmatningsläget Math.

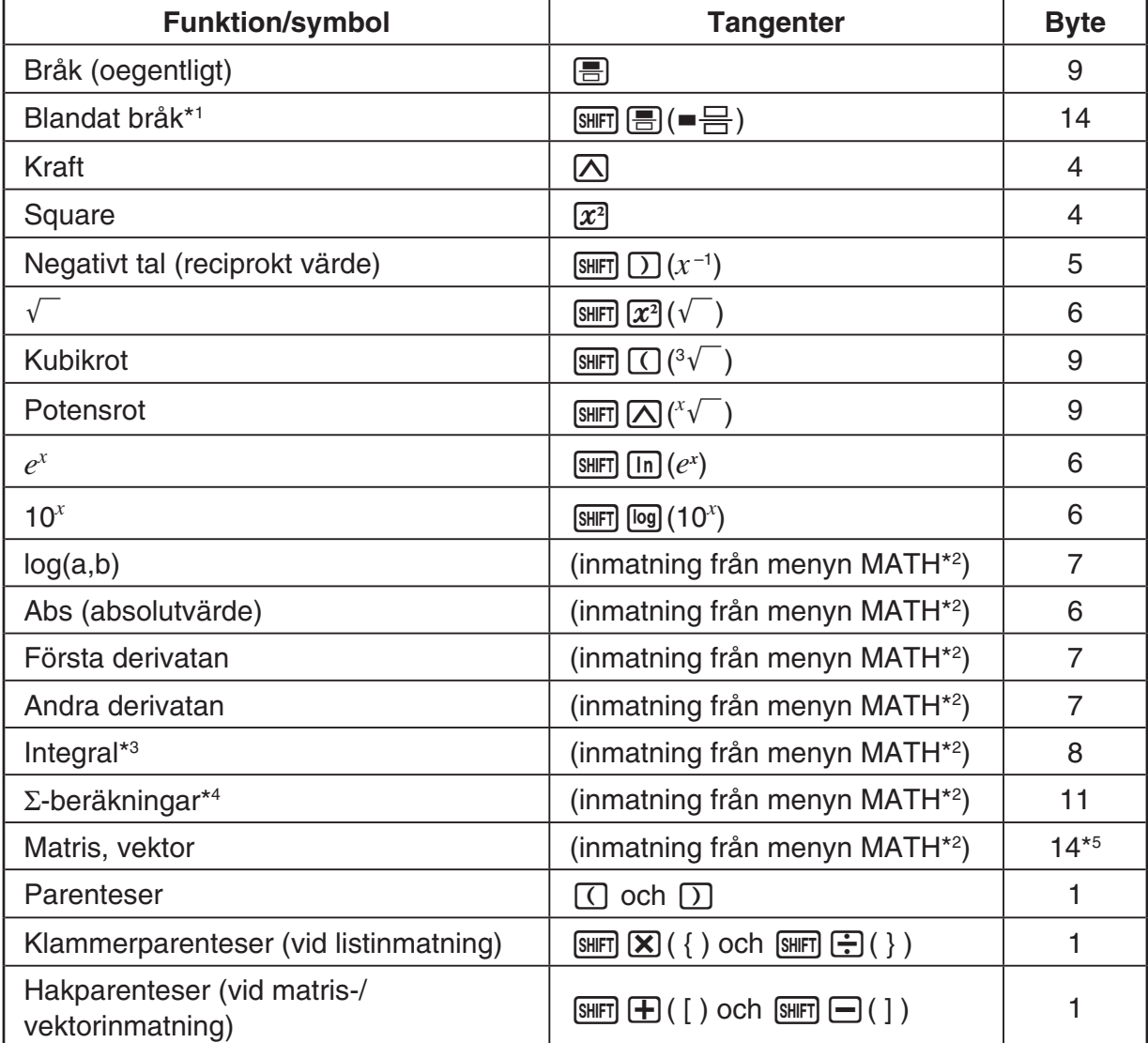

\* 1 Blandade bråk kan endast användas i inmatnings-/utmatningsläget Math.

\*<sup>2</sup> Mer information om hur du använder funktionsmenyn MATH för att mata in funktioner finns i avsnittet "Använda menyn MATH" nedan.

- \*<sup>3</sup> Det går inte att ange tolerans i inmatnings-/utmatningsläget Math. Om du vill ange tolerans måste du växla till inmatnings-/utmatningsläget Linear.
- \*<sup>4</sup> I Σ-beräkningar i inmatnings-/utmatningsläget Math är förändringen av x alltid 1. Om du vill använda en annan inställning måste du växla till inmatnings-/utmatningsläget Linear.

\*5 Detta är antalet byte för en 2 × 2-matris.

#### u **Använda menyn MATH**

I läget **Run-Matrix** visas menyn MATH när du trycker på  $FA$  (MATH). Menyn används för enkel inmatning av matriser, differentialekvationer, integraler o.s.v.

- {**MAT/VCT**} ... visar undermenyn MAT/VCT för enkel inmatning av matriser/vektorer
	- {**2**×**2**} ... ger en 2 × 2-matris
	- $\{3\times3\}$  ... ger en  $3 \times 3$ -matris
	- ${m \times n}$ ... ger en matris/vektor med *m* rader och *n* kolumner (upp till  $6 \times 6$ )
	- $\cdot$  {2×1} ... ger en 2  $\times$  1-vektor
	- $\cdot$  {3×1} ... ger en  $3 \times 1$ -vektor
	- {**1**×**2**} ... ger en 1 × 2-vektor
	- {**1**×**3**} ... ger en 1 × 3-vektor
- {logab} ... startar enkel inmatning av logaritmen log<sub>a</sub>b
- {**Abs**} ... startar enkel inmatning av absolutvärdet |X|
- $\bullet$  {**d/d***x*} ... startar enkel inmatning av en första derivatan  $\frac{d}{dx} f(x)_{x=a}$
- {**d<sup>2</sup>/d** $x^2$ } ... startar enkel inmatning av en andra derivatan  $\frac{d}{dx^2}$  $\frac{d^2}{dx^2} f(x)_{x=a}$
- { $\int_a^b f(x) dx$ } … startar enkel inmatning av en integral  $\int_a^b f(x) dx$
- {Σ(} ... startar enkel inmatning av en Σ-beräkning  $\sum\limits_{x=a}^\beta f(x)$

#### u **Exempel på inmatning i inmatnings-/utmatningsläget Math**

 I det här avsnittet finns flera olika exempel som visar hur du kan använda funktionsmenyn MATH och andra tangenter i inmatnings-/utmatningsläget MATH. Lägg märke till markörens position när du matar in värden och data.

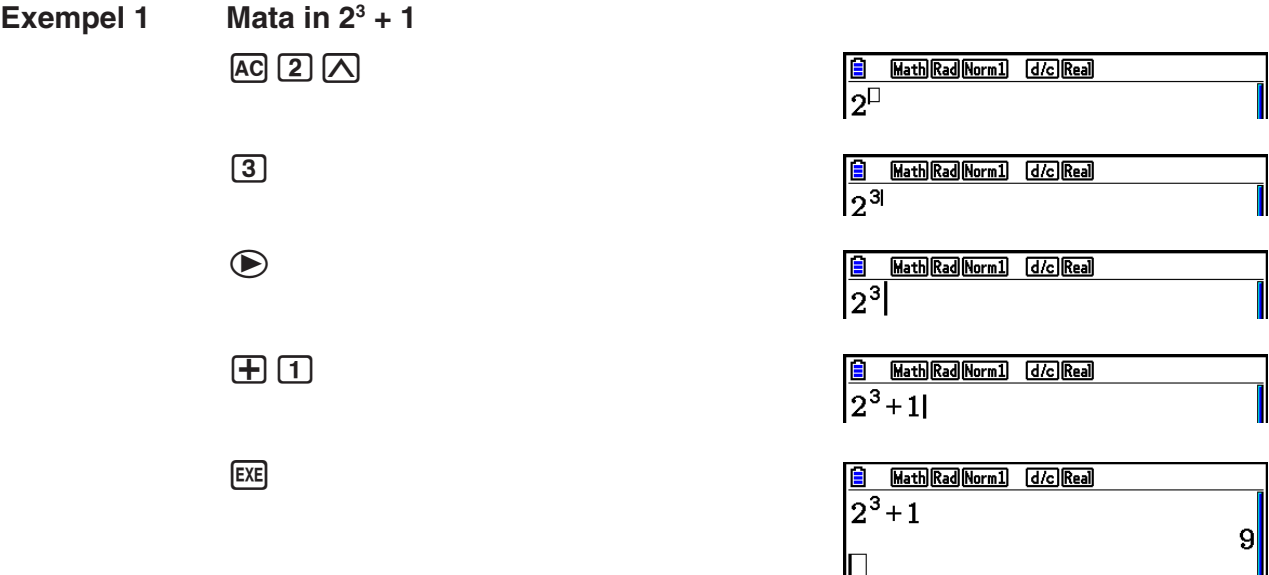

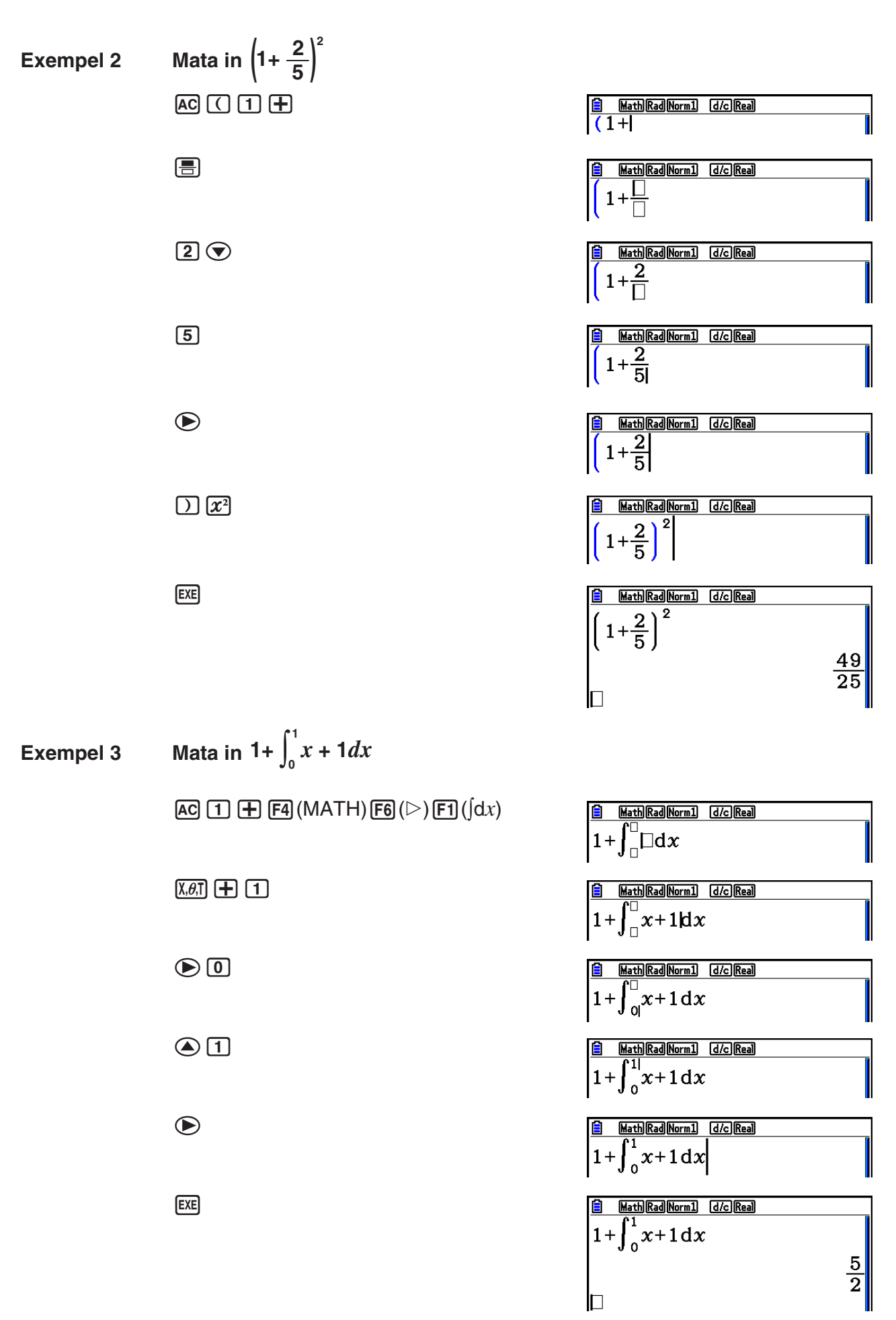

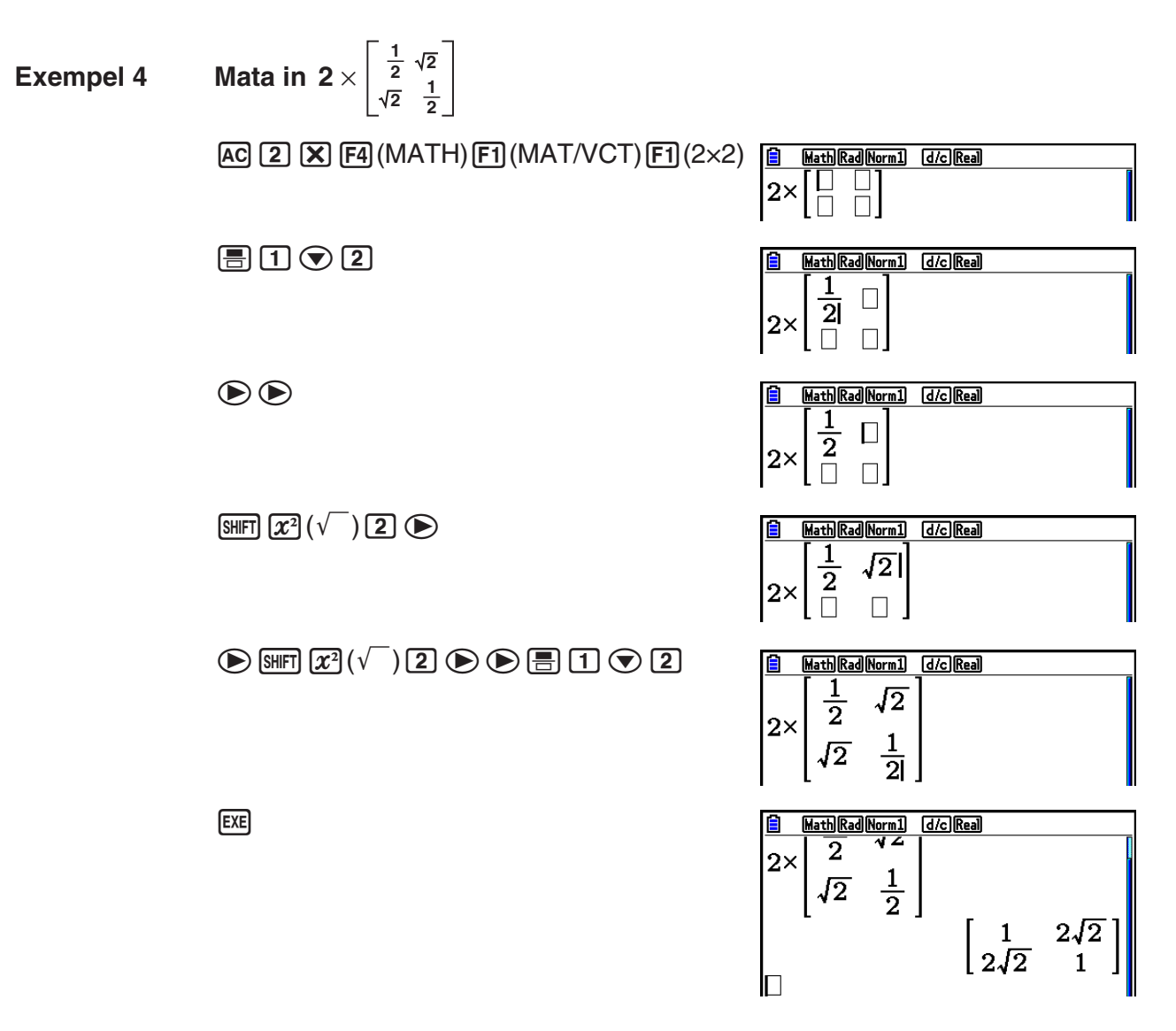

#### u **Om uttrycket inte får plats på displayen**

 Om uttrycket inte får plats på displayen visas pilar i displayens kanter. Pilarna betyder att uttrycket fortsätter utanför displayen i pilens riktning.

 När du ser en pil kan du använda piltangenterna för att scrolla skärmen och visa den del av uttrycket som inte syns.

Math Rad Norm1 [d/c] Real **F** 123456  $\overline{2}$ JUMP DELETE MAING MATE

#### u **Begränsningar för inmatning i inmatnings-/utmatningsläget Math**

 Vissa typer av uttryck kan göra att formelns höjd blir större än en rad. Den största tillåtna höjden på ett uttryck är ungefär två displayer. Det går inte att mata in uttryck som överskrider den här gränsen.

#### u **Använda värden och uttryck som argument**

 Ett värde eller uttryck som du redan har matat in kan användas som en funktions argument. Efter att du har matat in t.ex. "(2+3)", kan du göra detta till argument för  $\sqrt{$ , vilket ger  $\sqrt{(2+3)}$ .

#### **Exempel**

- 1. Flytta markören så att den hamnar direkt till vänster om den del av uttrycket som du vill ska bli argument till funktionen du ska infoga.
	- $\frac{6}{1+1(2+3)+4}$

- 2. Tryck på  $\boxed{\text{SHFT}}$  (DEL) (INS).
	- När du gör det ändras markören till en infogningsmarkör (H-).

Math Rad Norm1 (d/c) Real  $1+1+2+3+4$ 

- 3. Tryck på  $\frac{1}{x}(\sqrt{\ } )$  för att infoga  $\sqrt{\ }$ -funktionen.
	- Då infogas funktionen  $\sqrt{\ }$  och gör det parentetiska uttrycket till sitt argument.

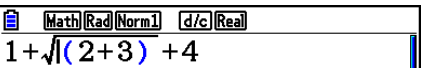

 Som visas ovan blir värdet eller uttrycket till höger om markören efter tangenttryckningen **ISHIFT DEL (INS) argument till funktionen som anges härnäst. Argumentet omfattar allt fram till den** första öppna parentesen till höger, om sådan finns, eller allt fram till den första funktionen till höger (sin(30), log2(4), o.s.v.).

Detta kan användas med följande funktioner.

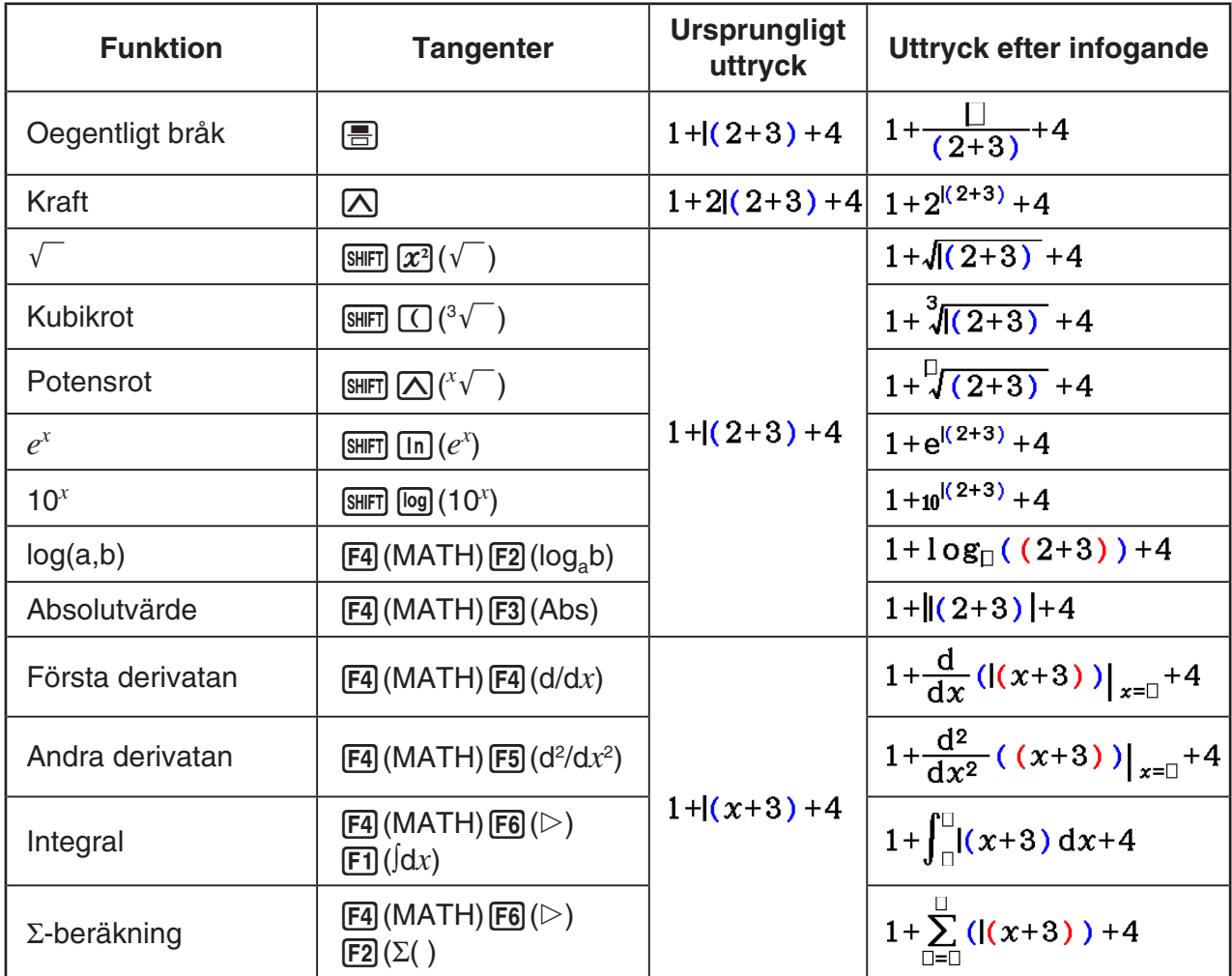

• Om du trycker på  $\overline{B}$ [INS] i läget Linjär inmatning/utmatning växlar du till infogningsläge. Mer information finns på sida 1-7.

#### u **Redigera uttryck i inmatnings-/utmatningsläget Math**

 När du ska redigera uttryck i inmatnings-/utmatningsläget Math gör du i princip på samma sätt som i inmatnings-/utmatningsläget Linear. Mer information finns i "Redigera uttryck" (sida 1-7).

 Observera dock att följande punkter skiljer sig mellan inmatnings-/utmatningsläget Math och läget Linjär inmatning/utmatning.

- Överskrivningsläget i inmatnings-/utmatningsläget Linear finns inte i inmatnings-/ utmatningsläget Math. I inmatnings-/utmatningsläget Math infogas inmatningar alltid vid markörens aktuella position.
- I inmatnings-/utmatningsläget Math fungerar DEL alltid som backsteg.

 • Följande marköroperationer kan utföras vid inmatning av ett uttryck med inmatnings-/utmatningsläget Math.

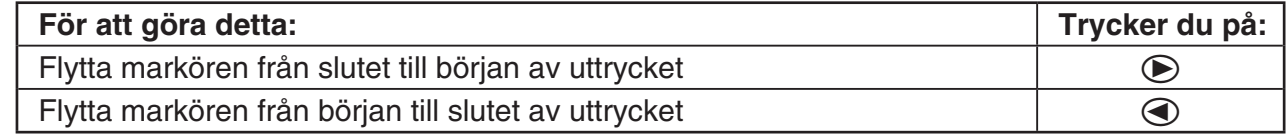

## k **Ångra och göra om**

 Vid inmatning av uttryck i inmatnings-/utmatningsläget Math kan du utföra följande operationer för att ångra den senaste tangenttryckingen och göra om den tangenttryckning du just ångrat (ända tills du trycker på [EXE]).

- För att ångra den senaste tangenttryckningen, tryck på: [ALPHA] DEL] (UNDO).
- För att göra om en tangenttryckning som du just ångrat, tryck på: **ADHA DEL**I (UNDO) jgen.
- Du kan även använda UNDO för att ångra <a>[40]</a>. Efter att du har tryckt på <a>[40]</a> för att rensa ett uttryck som du matat in, kan du trycka på [ALPHA] DEL] (UNDO) för att återställa uttrycket som visades innan du tryckte på [AC].
- Du kan även använda UNDO för att ångra en knapptryckning. Om du trycker på  $\odot$  vid inmatning och sedan trycker på [APHA] DEL] (UNDO) går markören tillbaka till den position den hade innan du tryckte på  $\odot$ .
- UNDO fungerar inte när knappsatsen har bokstavslåset aktiverat. Om du trycker på **(ALPHA) DEL)** (UNDO) när bokstavslåset är aktiverat händer samma sak som om du skulle trycka  $p\land$  endast  $[**DE**]$ .

#### **Exempel**

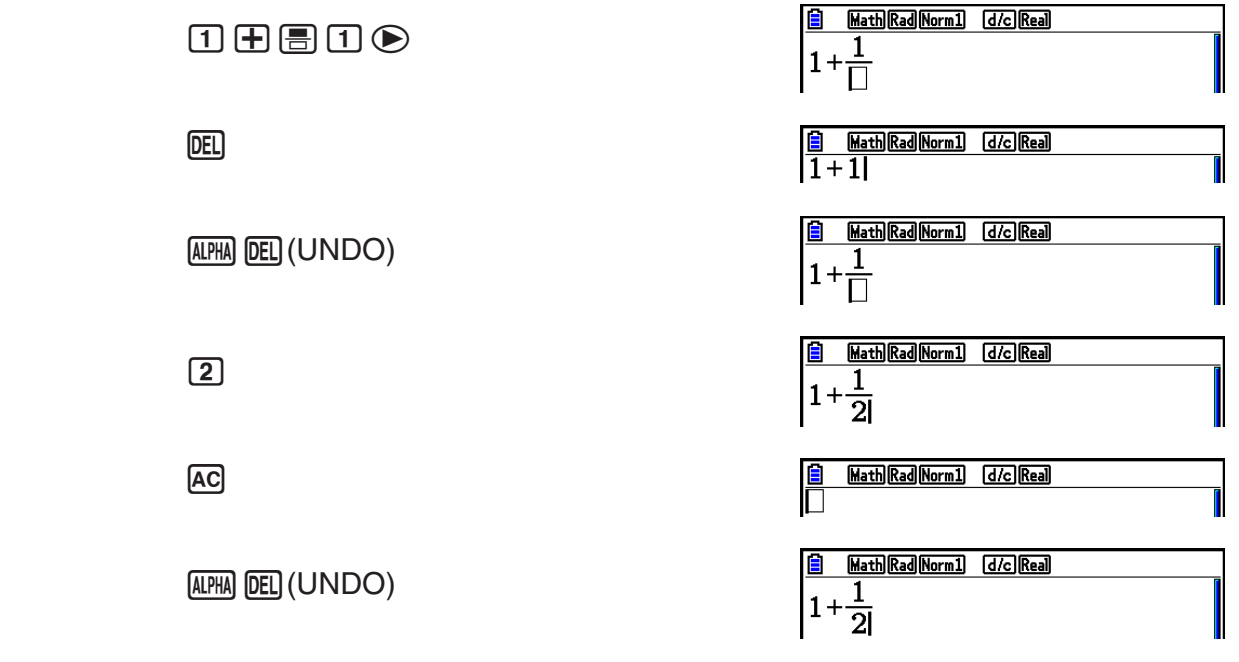

### **K** Resultatdisplayen i inmatnings-/utmatningsläget Math

 Bråk, matriser, vektorer och listor som är resultat i inmatnings-/utmatningsläget Math visas i samma format som de står i kurslitteraturen.

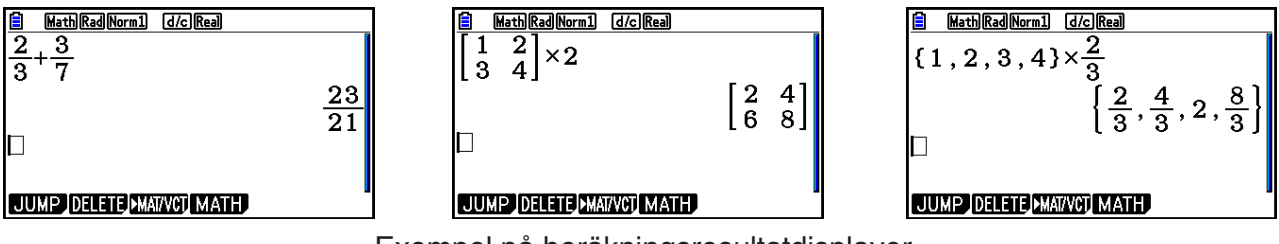

Exempel på beräkningsresultatdisplayer

- Bråk visas antingen som oegentliga bråk eller blandade bråk beroende på inställningen "Bråkresultat" på inställningsmenyn. Mer information finns i avsnittet "Använda inställningsmenyn" (sida 1-34).
- Matriser visas i naturligt format, upp till 6 × 6. Större matriser visas på skärmen MatAns, som är samma skärm som används i inmatnings-/utmatningsläget Linear.
- Vektorer visas i naturligt format, upp till  $1 \times 6$  eller  $6 \times 1$ . Större vektorer visas på skärmen VctAns, som är samma skärm som används i inmatnings-/utmatningsläget Linear.
- Listor visas i naturligt format om listan innehåller 20 element eller mindre. Listor med fler än 20 element visas på skärmbilden ListAns, samma skärm som används i inmatnings-/ utmatningsläget Linear.
- Om uttrycket inte får plats på displayen visar pilar i displayens kanter att det finns mer data utanför displayen, i pilens riktning.

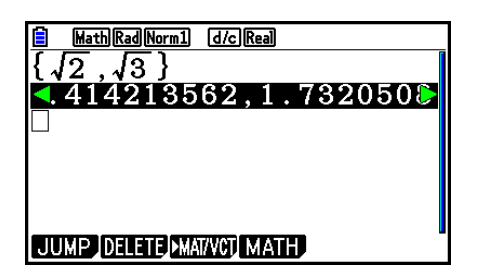

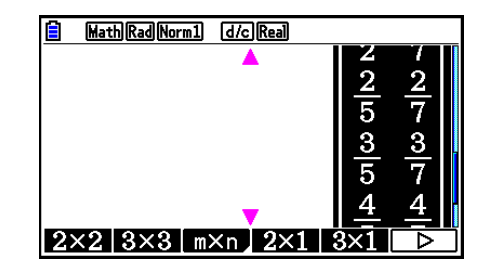

 Du kan använda piltangenterna för att scrolla skärmen och visa den information som inte syns.

- Om du trycker på  $F2$  (DELETE)  $F1$  (DEL-LINE) när ett resultat är markerat raderas både resultatet och det uttryck som evaluerades.
- Multiplikationstecknet kan inte utelämnas omedelbart framför ett bråk. Använd alltid multiplikationstecknet när du räknar med bråk.

```
Exempel: 2 \times \frac{2}{5}[2] [2] [2] [3] [5]
```
• A  $\overline{|\Lambda|}$ ,  $\overline{x^2}$  eller  $\overline{|\Sbb{S}^{n+1}|}$  kan inte direkt följas av en till knapptryckning på  $\overline{|\Lambda|}$ ,  $\overline{x^2}$  eller  $\sqrt{\frac{SH}{N}}$ ( $\sqrt{r^2}$ ). Använd parenteser för att avgränsa knapptryckningarna.

Exempel:  $(3^2)^{-1}$  (c)  $(3)$   $(x^2)$   $(x^3)$   $(s)$   $(s+1)$ 

#### **Historikfunktion**

 Historikfunktionen bevarar historiken över räkneuttryck och resultat i inmatnings-/ utmatningsläget Math. Upp till 30 uppsättningar räkneuttryck och resultat bevaras.

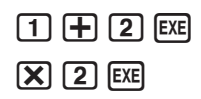

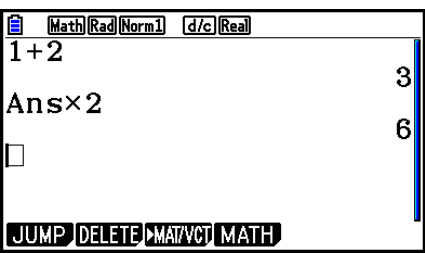

 Det går även att redigera räkneuttrycken som bevaras av historikfunktionen och beräkna på nytt. Detta gör att alla uttryck med start från det redigerade uttrycket omberäknas.

#### **Exempel Ändra "1+2" till "1+3" och omberäkna**

Utför följande operation med exemplet som anges ovan.

 $\bigcirc$   $\bigcirc$   $\bigcirc$   $\bigcirc$   $\bigcirc$   $\bigcirc$   $\bigcirc$   $\bigcirc$   $\bigcirc$   $\bigcirc$   $\bigcirc$ 

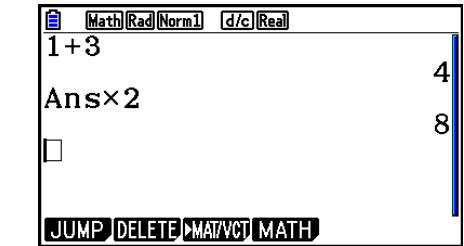

 • Genom att se hur lång rullningslisten är kan du få en ungefärlig idé om hur många inmatningar (beräkningsuttryck och resultat) som finns i historiken. Ju kortare stapel destor fler inmatningar.

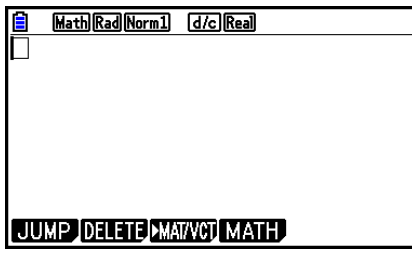

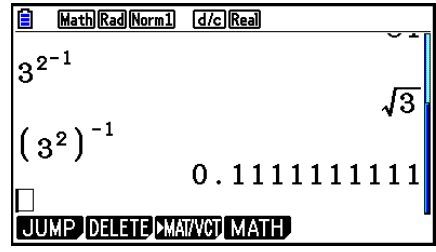

- Värdet som är lagrat i svarsminnet är alltid beroende av resultatet som framställs av den senast utförda beräkningen. Om historikinnehållet inkluderar operationer som använder svarsminnet kan en redigering av en beräkning påverka värdet i svarsminnet som används i efterföljande beräkningar.
	- Om du har en serie beräkningar som använder svarsminnet för att inkludera resultatet av föregående beräkning i nästa beräkning kommer redigering av en beräkning att påverka resultaten av alla efterföljande beräkningar.
	- När den första beräkningen i historiken inkluderar innehållet i svarsminnet blir värdet i svarsminnet "0" eftersom det inte förekommer någon beräkning före den första beräkningen i historiken.

#### k **Beräkningar i inmatnings-/utmatningsläget Math**

I det här avsnittet presenteras beräkningsexempel i inmatnings-/utmatningsläget Math.

• För mer information om beräkningar, se "Kapitel 2 Manuella beräkningar".

#### Exempel | **Knapptryckning**  $\frac{6}{4 \times 5} =$ 10 3  $\left(\frac{\pi}{3}\right)$  =  $\cos\left(\frac{\pi}{3}\right) = \frac{1}{2}$  (Angle: Rad)  $log_2 8 = 3$  $\sqrt[7]{123} = 1,988647795$  $2 + 3 \times \sqrt[3]{64} - 4 = 10$  $AC$ **6** $F = 4$  $X$ **5** $F = 5$  $AC$   $CO$   $CO$   $S$   $CH$  $R$  $K$  $D$ <sup>r</sup> $(π)$  $B$  $3$   $D$   $D$   $EX$ **AC [F4]** (MATH) **F2** (log<sub>a</sub>b) **2**  $\bigcirc$  **8 EXE**  $AC$  SHIFT  $\Omega$ <sup>x</sup> $\sqrt{ }$ ) **7**  $\odot$  **123** EXE  $AC$  **2**  $H$  **3**  $X$   $CH$   $\Box$   $\Diamond$   $\Diamond$   $\Diamond$   $\Box$  **3** $\bigcirc$  64 $\bigcirc$   $H$   $CH$  $\log \frac{3}{4}$  = 0,1249387366 **Also E4** (MATH) **F3** (Abs)  $\log 3$  **B** 4 Exe 20 73  $rac{2}{5} + 3\frac{1}{4} =$  $\overline{102}$   $\overline{15}$   $\odot$   $\overline{13}$   $\overline{3}$   $\overline{3}$   $\overline{15}$   $\overline{15}$   $\overline{10}$   $\overline{10}$   $\overline{24}$   $\overline{10}$ 1,5 + 2,3 $i = \frac{3}{2} + \frac{23}{10}i$  <br> (AC 1.5 + 2.3 SHET) 0 (*i*) [EXE] SHD  $\frac{d}{dx}$  $\left(x^3 + 4x^2 + x - 6\right)_{x=3}$  = 52  $\left[\frac{\text{AG}}{\text{X}, \text{R}, \text{T}}$   $\left[\frac{\text{FA}}{\text{X}, \text{R}, \text{T}}\right]$   $\left[\frac{\text{FA}}{\text{X}, \text{R}, \text{T}}\right]$   $\left[\frac{\text{FA}}{\text{A}, \text{R}, \text{T}}\right]$   $\left[\frac{\text{FA}}{\text{A}, \text{R}, \text{T}}\right]$   $\left[\frac{\text{FA}}{\text{A}, \text{R}, \text{T}}\right]$   $\left[\frac{\text{$  $\overline{(x,\theta,T)}$   $\overline{(x^2)}$   $\overline{(+)}$   $\overline{(x,\theta,T)}$   $\overline{(=)}$  6  $\odot$  3 **EXE**  $\int_{1}^{5} 2x^2 + 3x + 4 dx = \frac{404}{3}$ 1  $AC$   $FA$   $(MATH)$  $FB$   $(P)$   $FI$   $(dx)$   $2$   $(XA)$   $X^2$   $H$   $3$   $(XA)$   $H$   $4$   $D$   $1$  $>$ **5** EXE  $\sum_{k=2}^{\infty} (k^2 - 3k + 5) = 55$  $[AC]$  $[FA]$  $(MATH)$  $[FB]$  $(D)$  $[F2]$  $(E)$  $[APM]$  $[9]$  $(K)$  $[2^2]$  $[1]$  $[3]$  $[4]$  $[9]$  $(K)$  $\overline{+}$ **5** $\odot$  [APM]  $\odot$  (K)  $\odot$  2 $\odot$  6 [XE]

#### u **Utföra funktionsberäkningar med inmatnings-/utmatningsläget Math**

#### k **Utföra matris-/vektorberäkningar med inmatnings-/utmatningsläget Math**

#### **• Ange en matris/vektors dimensioner (storlek)**

- 1. I läget Run-Matrix trycker du på [SHIFT] **MENU** (SET UP) **[F1]** (Math) **EXIT**.
- 2. Tryck på F4 (MATH) för att visa menyn MATH.
- 3. Tryck på F1 (MAT/VCT) för att visa följande meny.
	- ${2 \times 2}$  ... ger en  $2 \times 2$ -matris
	- $\{3\times3\}$  ... ger en  $3 \times 3$ -matris
	- ${m \times n}$  ... ger en matris eller vektor på *m* rader  $\times n$  kolumner (upp till  $6 \times 6$ )
	- {**2**×**1**} ... ger en 2 × 1-vektor
	- {**3**×**1**} ... ger en 3 × 1-vektor
	- {**1**×**2**} ... ger en 1 × 2-vektor
	- $\cdot$  { $1\times3$ } ... ger en  $1 \times 3$ -vektor

#### **Exempel Skapa en matris på 2 rader** × **3 kolumner**

 $\boxed{F3}(m \times n)$ 

 $ExE$ 

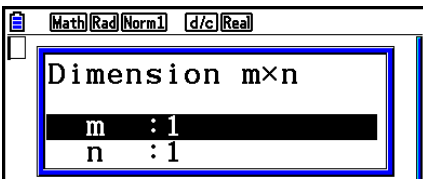

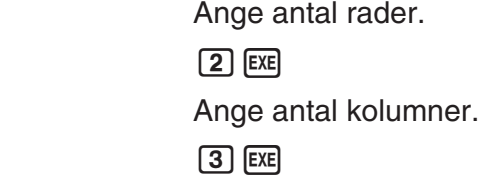

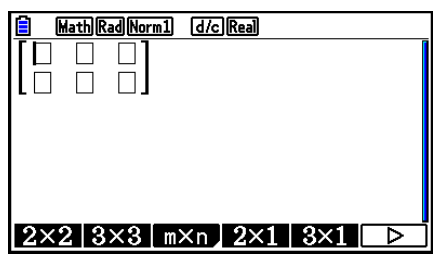

#### u **Mata in cellvärden**

 **Exempel Utföra följande beräkning**

$$
\begin{bmatrix} 1 & \frac{1}{2} & 33 \\ \frac{13}{4} & 5 & 6 \end{bmatrix} \times 8
$$

Följande knapptryckningar är en fortsättning på exemplet på föregående sida.

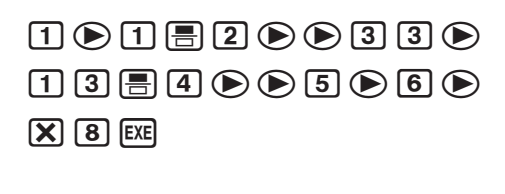

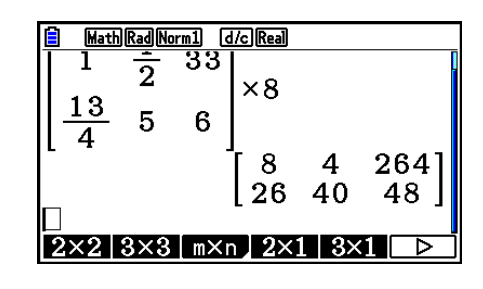

u **Tilldela en matris som skapats i inmatnings-/utmatningsläget Math till ett angivet matrisminne**

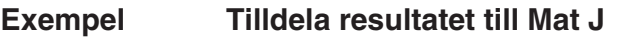

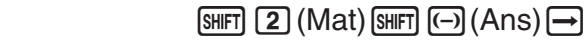

```
[SHIFT] [2] (Mat) [ALPHA] [ ] ( J) [EXE]
```
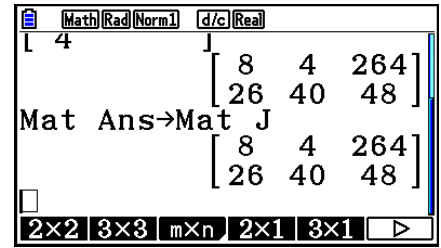

• Om du trycker på DEL] när markören är överst till vänster i matrisen raderas hela matrisen.

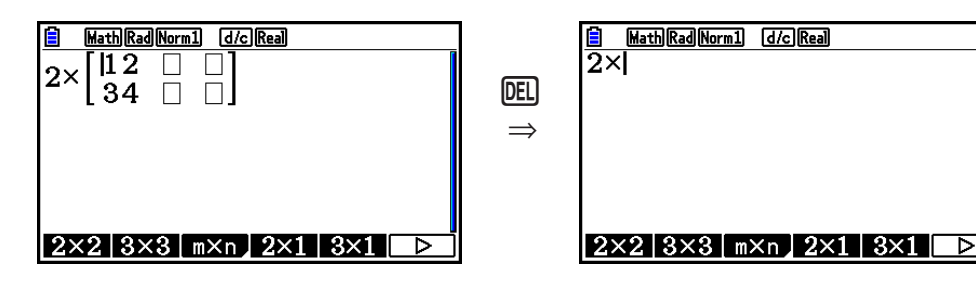

#### ■ Använda grafiska lägen och läget Equation i inmatnings-/utmatningslä**get Math**

 Om du använder inmatnings-/utmatningsläget Math med något av nedanstående lägen kan du mata in numeriska uttryck så som de står skrivna i kurslitteraturen och se beräkningsresultaten i naturligt visningsformat.

Lägen som stöder inmatning av uttryck så som de står skrivna i kurslitteraturen:

**Run-Matrix, eActivity, Graph, Dyna Graph, Table, Recursion, Equation** (SOLVER)

Lägen som stöder naturligt visningsformat:

#### **Run-Matrix, eActivity, Equation**

 Följande förklaringar visar operationer i inmatnings-/utmatningsläget Math i lägena **Graph** , **Dyna Graph, Table, Recursion och Equation och naturliga resultat visas i läget Equation.** 

- Se avsnitten som behandlar varje beräkning för mer information om dess knapptryckningar.
- Se "Inmatning i inmatnings-/utmatningsläget Math" (sida 1-15) och "Beräkningar i inmatnings-/utmatningsläget Math" (sida 1-24) för mer information om inmatning i Math och visning av resultat i läget **Run-Matrix** .
- I läget **eActivity** fungerar inmatning och resultatvisning på samma sätt som i läget **Run-Matrix** . För mer information om operationer i läget **eActivity** , se "Kapitel 10 eActivity".

#### u **Inmatning med inmatnings-/utmatningsläget Math i i det grafiska läget**

 Du kan använda inmatnings-/utmatningsläget Math för inmatning av grafuttryck i lägena **Graph** , **Dyna Graph** , **Table** , och **Recursion** .

 **Exempel 1** I läget Graph matar du in funktionen  $y = \frac{x^2}{\sqrt{2}} - \frac{x}{\sqrt{2}} - 1$  $\sqrt{2}$   $\sqrt{2}$ <sup>∦</sup> −<sup>1</sup> och ritar en graf av **den.** 

Se till att standardinställningarna har konfigurerats i View Window.

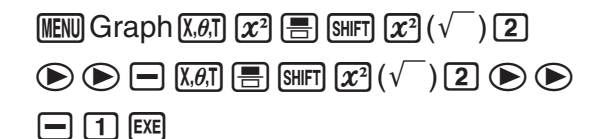

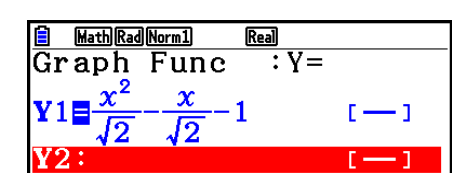

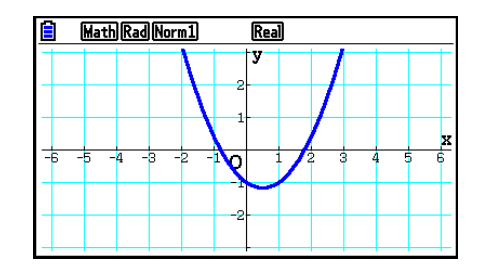

6(DRAW)

#### **Exempel 2** I läget Graph matar du in funktionen  $y = \int_0^x \frac{1}{4} x^2 - \frac{1}{2} x - 1 dx$ **4 1 2 1**  $\int_{0}^{x} \frac{1}{4} x^2 - \frac{1}{2} x - 1 dx$  och ritar en **graf av den.**

Se till att standardinställningarna har konfigurerats i View Window.

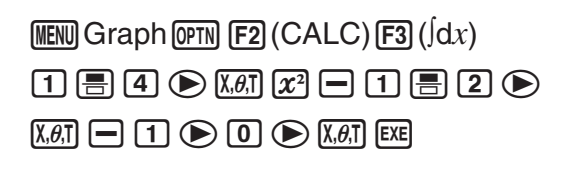

6(DRAW)

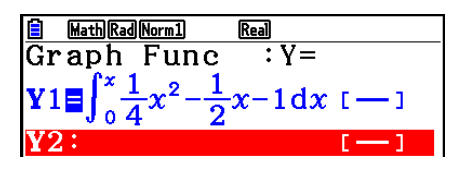

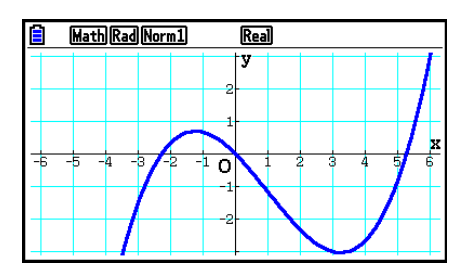

#### **• Inmatning med inmatnings-/utmatningsläget Math och resultatvisning i läget Equation**

 Du kan använda inmatnings-/utmatningsläget Math i läget **Equation** för inmatning och visning som visas här nedan.

- I fall av samtidiga ekvationer (F1)(SIMUL)) och högregradsekvationer (F2)(POLY)) visas lösningarna i naturligt visningsformat (bråk,  $\sqrt{\ }$ ,  $\pi$  visas i naturligt format) när det är möjligt.
- Om du använder (F3)(SOLVER)) kan du använda enkel inmatning med inmatnings-/ utmatningsläget Math.

#### **Exempel** Lösa andragradsekvationen  $x^2 + 3x + 5 = 0$  i läget Equation

**MENU Equation (SHIFT) MENU (SET UP)**  $\odot$   $\odot$   $\odot$   $\odot$  (Complex Mode)  $\boxed{F2}(a+bi)\sqrt{EXIT}$  $[F2] (POLY) [F1] (2) [1] [EXE] [3] [EXE] [5] [EXE] [EXE]$ 

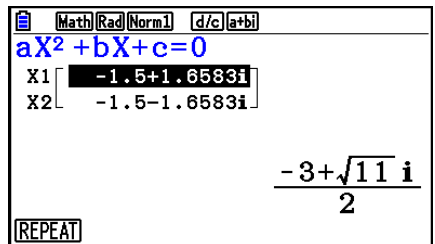

# <span id="page-35-0"></span> **5. Menyn Alternativ (OPTN)**

 Alternativmenyn innehåller formler och funktioner som inte finns utmarkerade på räknarens knappsats. Vad som finns i menyn beror på i vilket läge räknaren arbetar när du trycker på OPTN.

- Menyn Alternativ visas inte om du trycker på (OPTN) när standardtalsystemet är binärt, oktalt, decimalt eller hexadecimalt.
- För mer information om kommandon i alternativmenyn (OPTN), se alternativet " [OPTN] tangenten" i "Kommandon i läget **Program** " (sida 8-51).
- Varje menyalternativ beskrivs närmare i det avsnitt som beskriver motsvarande läge.

Följande lista visar alternativmenyn som visas när du väljer läget **Run-Matrix** eller **Program** .

- { **LIST** } ... {listfunktionmeny}
- {MAT/VCT} ... {matris-/vektorfunktionmeny}
- { **COMPLEX** } ... {beräkningsmeny för komplexa tal}
- {CALC} ... {funktionsanalysmeny}
- { **STAT** } ... {meny för statistiska uppskattade värden för parvariabler, fördelning, standardavvikelse, varians och testfunktioner}
- {CONVERT} ... {meny för konvertering av måttenheter}\*
- { **HYPERBL** } ... {hyperbolisk beräkningsmeny}
- { **PROB** } ... {sannolikhets-/fördelningsberäkning}
- {**NUMERIC**} ... {numerisk funktionsmeny}
- {ANGLE} ... {vinkel- och koordinatkonvertering, sexagesimal inmatning/konvertering}
- {**ENG-SYM**} ... {teknisk symbolmeny}
- { **PICTURE** } ... {grafmeny spara/hämta}
- { **FUNCMEM** } ... {funktionsminnesmeny}
- { **LOGIC** } ... {logisk operatörsmeny}
- { **CAPTURE** } ... {funktioner för skärmdumpar}
- { **FINANCE** } ... {ekonomisk beräkningsmeny}
- Alternativen PICTURE, FUNCMEM och CAPTURE visas inte när "Math" har valts i "Input/ Output"-lägets inställning på inställningsskärmen.
- \* Kommandon för metrisk konvertering stöds endast när pluginprogrammet för metrisk konvertering har installerats.
# **6. Menyn Variabeldata (VARS)**

Du kan hämta variabeldata genom att trycka på [MARS] för att visa variabeldatamenyn.

 { **V-WIN** } **/** { **FACTOR** } **/** { **STAT** } **/** { **GRAPH** } **/** { **DYNA** } **/** { **TABLE** } **/** { **RECURSION** } **/** { **EQUATION** } **/** { **FINANCE** } **/** { **Str** }

- Observera att alternativen EQUATION och FINANCE visas som funktionstangenter (F3) och 4) när du går in i variabeldatamenyn från läget **Run-Matrix** eller **Program** .
- Variabeldatamenyn visas inte om du trycker på MARS när standardtalsystemet är binärt, oktalt, decimalt eller hexadecimalt.
- För mer information om kommandon i variabeldatamenyn (VARS), se "[WARS]-tangenten" i "Kommandon i läget **Program**" (sida 8-51).

# u **V-WIN — Hämta V-Window-värden**

- $\bullet$  {X}/{Y}/{T, $\theta$ } ... {*x*-axelmenyn}/{*y*-axelmenyn}/{T, $\theta$  -menyn}
- { **R-X** } **/** { **R-Y** } **/** { **R-T,** *-* }... { *x* -axelmenyn}/{ *y* -axelmenyn}/{T, *-* -menyn} för högra sidan av en dubbelgraf
	- {**min**}**/**{**max**}**/**{**scale**}**/**{**dot**}**/**{**pitch**} ... {minimivärde}/{maximivärde}/{skala}/ {punktintervall\*1 }/{förändring av *x*}
- \* 1 Punktintervallet är visningsintervallet (Xmax Xmin) dividerat med förändringen av *x* för skärmen. Punktintervallet beräknas normalt automatiskt utifrån minimi- och maximivärdena. Om du ändrar punktintervallet räknas maximivärdet om automatiskt.

# u **FACTOR — Hämta förstoringsgrader**

• { **Xfct** }/{ **Yfct** }... { *x* -axelns förstoring}/{ *y* -axelns förstoring}

# u **STAT — Hämta statistiska data**

- { **X** }…{ *x* -data för en variabel, två variabler}
	- $\{n\}/\{\bar{x}\}/\{\sum x\}/\{\sum x^2\}/\{\sigma x\}/\{\text{min}X\}/\{\text{max}X\}$  ... {antal mätvärden}/{medelvärde}/{summa}/ {kvadratsumma}/{standardavvikelse-population}/{standardavvikelse-urval}/ {minimivärde}/{maximivärde}
- {**Y**} ... {*y*-data för variabelpar}
	- $\{\bar{v}$ //{ $\Sigma v$ }/{ $\Sigma v$ }/{ $\Sigma x v$ }/{ $\sigma v$ }/{ $\sigma v$ }/{ $m$ inY}/{ $max$ Y} ... {medelvärde}/{summa}/{kvadratsumma}/ {produktsumma för *x* -data och *y* -data}/{standardavvikelse-population}/ {standardavvikelse-urval}/{minimivärde}/{maximivärde}
- $\cdot$  {GRAPH} ... {grafdatamenyn}
	- { *a* } **/** { *b* } **/** { *c* } **/** { *d* } **/** { *e* } ... regressionskoefficient och polynomiala koefficienter
	- $\{r\}/\{r^2\}$  ... {korrelationskoefficient}/{determinationskoefficient}
	- {MSe} ... {kvadratiskt medelfel}
	- { **Q 1** } **/** { **Q 3** } ... {första kvartilen}/{tredje kvartilen}
	- { **Med** } **/** { **Mod** } ... {median}/{läge} för indata
	- {Start}/{Pitch} ... histogram {startdelning}/{förändring av *x*}
- {PTS} ... {sammanfattningspunkter}
	- $\cdot$   $\{x_1\}\{y_1\}\{x_2\}\{y_2\}\{x_3\}\{y_3\}$ ... koordinater för sammanfattningspunkter
- {INPUT} ... {indatavärden för statistikberäkning}
	- $\{n\}/\{\bar{x}\}/\{\mathbf{s}x\}/\{n_1\}/\{\bar{x}_2\}/\{\bar{x}_3\}/\{\mathbf{s}x_1\}/\{\mathbf{s}x_2\}/\{\mathbf{s}p\}$  ... {urvalets storlek}/{urvalets medelvärde}/ {standardavvikelse-urval}/{urvalets storlek 1}/{urvalets storlek 2}/{urvalets medelvärde 1}/ {urvalets medelvärde 2}/{standardavvikelse - urval 1}/{standardavvikelse-urval 2}/ {standardavvikelse-urval *p* }
- { **RESULT** }... {utdatavärden för statistikberäkning}
- { **TEST** } ... {testberäkningsresultat}
	- {p}/{z}/{t}/{Chi}/{F}/{ $\hat{p}$ }/{ $\hat{p}$ }/{ $\hat{p}$ <sub>2</sub>}/{df}/{se}/{r}/{r<sup>2</sup>}/{pa}/{Fa}/{Adf}/{SSa}/{MSa}/{pb}/{Fb}/ {Bdf}/{SSb}/{MSb}/{pab}/{Fab}/{ABdf}/{SSab}/{MSab}/{Edf}/{SSe}/{MSe} ... {*p*-värde}/{*z*-resultat}/{*t*-resultat}/{ $\chi^2$ -värde}/{*F* värde}/{uppskattad urvalsandel}/ {uppskattad andel av urval 1}/{uppskattad andel av urval 2}/{frihetsgrader}/ {standardfel}/{korrelationskoefficient}/{determinationskoefficient}/{factor A *p*  värde}/{faktor A *F* -värde}/{frihetsgrader faktor A}/{faktor A kvadratsnitt}/{faktor A kvadratmedelvärden}/{faktor B *p* -värde}/{faktor B *F* -värde}/{faktor B frihetsgrader}/ {faktor B kvadratsumma}/{faktor B kvadratmedelvärden}/{faktor AB *p* -värde}/ {faktor AB *F* -värde}/{faktor AB frihetsgrader}/{faktor AB kvadratsumma }/{faktor AB kvadratmedelvärden}/{avvikelse frihetsgrader}/{avvikelse kvadratsumma}/{avvikelse kvadratsnitt}
- {INTR} ... {resultat av konfidensintervallsberäkning}
- $\{Lower\}\{\text{Upper}\}\{\hat{p}\}\{\hat{p}_1\}\{\hat{p}_2\}$   $\{df\}$  ...  $\{\text{konfidensintervallets nedre grains}\}/\$  {konfidensintervallets övre gräns)}/{uppskattad urvalsandel}/{uppskattad andel av urval 1}/{uppskattad andel av urval 2}/{frihetsgrader}
- { **DIST** } ... {resultat av fördelningsberäkning}
	- { *p* } **/** { **xInv** } **/** { **x1Inv** } **/** { **x2Inv** } **/** { **zLow** } **/** { **zUp** } **/** { **tLow** } **/** { **tUp** } ... {beräkningsresultat av sannolikhetsfördelning eller kumulativ fördelning ( *p* -värde)}/{beräkningsresultat av inverterad Student-*t*,  $\chi^2$ , *F*, binomial-, Poisson-, geometrisk eller hypergeometrisk kumulativ fördelning}/{inverterad kumulativ normalfördelning övre gräns (höger kant) eller nedre gräns (vänster kant)}/{inverterad kumulativ normalfördelning övre gräns (höger kant)}/{kumulativ normalfördelning nedre gräns (vänster kant)}/{kumulativ normalfördelning övre gräns (höger kant)}/{Student- *t* kumulativ fördelning nedre gräns (vänster kant)}/{Student-t kumulativ fördelning övre gräns (höger kant)}

# u **GRAPH — Hämta graffunktioner**

- ${Y}/r$  ... {rektangulär koordinat  $(Y=f(x)-typ)/\{p$ olär koordinat}/
- { **Xt** } **/** { **Yt** } ... parametrisk funktionsgraf {Xt}/{Yt}
- $\{X\}$  ... {rektangulär koordinat  $(X=f(y)-typ)$ }
- Tryck på dessa tangenter innan du matar in ett värde för att ange ett lagringsminne.

# **• DYNA — Hämta inställningar för dynamiska grafer**

 • { **Start** } **/** { **End** } **/** { **Pitch** } ... {nedre gräns för koefficientintervall}/{övre gräns för koefficientintervall}/{koefficientens stegvärde}

# u **TABLE — Hämta tabellinställningar och tabelldata**

- { **Start** } **/** { **End** } **/** { **Pitch** } ... {nedre gräns för tabellintervall}/{övre gräns för tabellintervall}/ {tabellens stegvärde}
- {Result<sup>\*1}</sup> ... {matris med tabellinnehåll}
- \* 1 Alternativet Resultat visas endast när menyn TABLE visas i lägena **Run-Matrix** och **Program** .

### **• RECURSION — Hämta rekursionsformel\*1, tabellintervall och tabelldata**

- { **FORMULA** } ... {rekursionsformeldata}
	- $\{a_n\}$ { $\{a_{n+1}\}$ { $\{a_{n+2}\}$ { $\{b_n\}$ { $\{b_{n+1}\}$ { $\{b_{n+2}\}$ { $\{c_n\}$ { $\{c_{n+1}\}$ { $\{c_{n+2}\}$ } ...  $\{a_n\}$ { $\{a_{n+1}\}$ { $\{a_{n+2}\}$ } $\{b_n\}$ { $\{b_{n+2}\}$ } $\{c_n\}$ /  ${c_{n+1}}/{c_{n+2}}$  uttryck
- { **RANGE** } ... {tabellintervalldata}
	- { **Start** } **/** { **End** } ... tabellintervall {startvärde}/{slutvärde}
	- $\{a_0\}\{a_1\}\{a_2\}\{b_0\}\{b_1\}\{b_2\}\{c_0\}\{c_1\}\{c_2\}$ ...  $\{a_0\}\{a_1\}\{a_2\}\{b_0\}\{b_1\}\{c_0\}\{c_1\}\{c_2\}$ -värde
	- ${a_n$ **Start** ${}/{b_n}$ **Start** ${}/{c_n}$ **Start** ${...}$  origo för  ${a_n}$  ${}/{b_n}$  ${}/{c_n}$  rekursionsformel konvergens/ divergensgraf (WEB-graf)
- {Result<sup>\*2}</sup> ... {matris med tabellinnehåll<sup>\*3}</sup>
- \*<sup>1</sup> Ett fel uppstår om det inte finns en funktion eller värdetabell för en rekursionsformel i minnet.
- \* 2 "Result" är endast tillgängligt i lägena **Run-Matrix** och **Program** .
- \* 3 Tabellens innehåll sparas automatiskt i matrisminnet (MatAns).
- EQUATION Hämta ekvationskoefficienter och lösningar\*<sup>1</sup> \*<sup>2</sup>
- {SimRes}/{SimCoef} ... matris med {lösningar<sup>\*3</sup>}/{koefficienter} för linjära ekvationer med två till sex okända\*4
	- { **PlyRes** } **/** { **PlyCoef** } ... matris med {lösning}/{koefficienter} för högregrads ekvationer från 2:a till 6:e graden
	- \*<sup>1</sup> Koefficienter och lösningar sparas automatiskt i matrisminnet (MatAns).
	- \*<sup>2</sup> Om något av följande är sant uppstår ett fel.
		- Om det inte finns några koefficientdata för ekvationen
		- Om det inte finns några lösningar till ekvationen
	- \*3 Om meddelandet "Infinitely Many Solutions" eller "No Solution" är beräkningsresultatet Rref (reducerad rad echelon-form).
	- \* 4 Det går inte att hämta koefficient- och lösningsminne för en linjär ekvation samtidigt.

# u **FINANCE — Hämta data för ekonomiska kalkyler**

- { *n* } **/** { *I* %} **/** { *PV* } **/** { *PMT* } **/** { *FV* } ... {betalningsperioder (avbetalningar)}/{årlig räntesats}/ {nuvarande värde}/{betalning}/{framtida värde}
- $\{P/Y\}\{C/Y\}$  ... {antal avbetalningar per år}/{antal sammansatta perioder per år}

### ● Str — Str-kommando

• { **Str** } ... {strängminne}

# **7. Menyn Program (PRGM)**

 För att visa programmenyn (PRGM) går du först in i läget **Run-Matrix** eller **Program** rån huvudmenyn och trycker sedan på [SHIFT] [WARS] (PRGM). Nedan finns de menyalternativ som finns i programmenyn (PRGM).

- Alternativen i programmenyn (PRGM) visas inte när du arbetar i Input/Output-läget "Math".
- { **COMMAND** } ......{programkommando}
- { **CONTROL** } .......{styrmeny för programkörning}
- { **JUMP** } ...............{hoppkommandomeny}
- { **?** } .......................{indatakommando}
- { ^} .....................{utdatakommando}
- { **CLEAR** } .............{rensningskommandon}
- { **DISPLAY** } .........{visningskommandon}
- {RELATNL} ........{villkorliga hopp med relationsoperator}
- { **I/O** } ....................{Styrmeny för I/O-styrning/överföring}
- { **:** } ........................{flerradsuttryck}
- { **STR** } ..................{strängkommando}

Följande funktionstangentmeny visas om du trycker på [SHIFT] (VARS) (PRGM) i läget **Run-Matrix** eller **Program** när standardtalsystemet är binärt, oktalt, decimalt eller hexadecimalt.

- { **Prog** } .................{hämta program}
- { **JUMP** } **/** { **?** } **/** { ^} **/** { **RELATNL** } **/** {:}

Funktionerna som är kopplade till funktionstangenterna är desamma som i läget Comp.

 Mer information om vilka kommandon som är tillgängliga i de olika menyerna du kan nå från programmenyn finns i "Kapitel 8 Programmering".

# **8. Använda inställningsmenyn**

 Inställningsmenyn visar de aktuella lägesinställningarna, och kan användas för att ändra inställningarna. Nedan visas hur du ändrar inställningarna.

# u **Ändra lägesinställningar**

- 1. Markera en ikon och tryck på [EXE] för att växla läge och visa lägets startskärmbild. Här ska vi gå in i läget **Run-Matrix** .
- 2. Tryck på [SHIFT] MENU (SET UP) för att visa lägets inställningsmeny.
	- Inställningsmenyn som visas är ett exempel. Vad som visas på displayen beror på vilket läge du arbetar i och lägets inställningar.

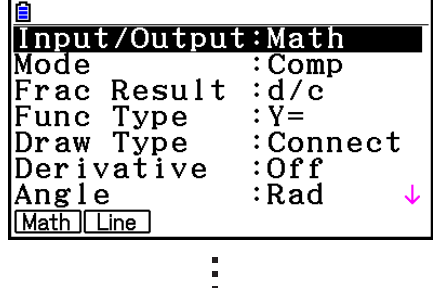

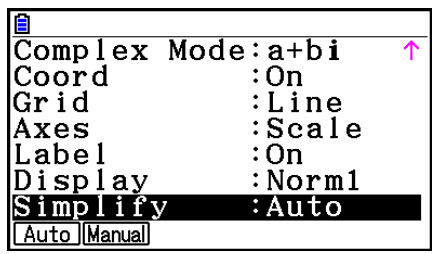

- 3. Använd piltangenterna  $\textcircled{2}$  och  $\textcircled{3}$  för att markera den inställning du vill ändra.
- 4. Tryck på den funktionstangent (F1 till F6) som motsvarar den inställning du vill ändra.
- 5. När du har gjort ändringarna trycker du på **EXIT** för att avsluta.

# k **Funktionstangenter i inställningsmenyn**

 I detta avsnitt beskrivs de inställningar du kan göra med funktionstangenterna i inställningsmenyn.

www.anger.standardinställning.

- Inställningen för varje alternativ med en ram omkring visas med en ikon i statusfältet.
- **Input/Output (inmatnings-/utmatningsläge)** Math Line • { **Math** } **/** { **Line** } ... {Math}/{Linjärt} inmatnings-/utmatningsläge
- u **Mode (beräkningar/binärt, oktalt, decimalt, hexadecimalt)**
	- { **Comp** } ... {aritmetiska uttryck}
	- { **Dec** } **/** { **Hex** } **/** { **Bin** } **/** { **Oct** } ... {decimalt}/{hexadecimalt}/{binärt}/{oktalt}
- **Frac Result (visningsformat för bråkresultat) die able** 
	- { **d/c** } **/** { **ab/c** } ... {oegentligt}/{blandat} bråk

# **• Func Type (typ av funktionsgraf)**

 Om du trycker på någon av följande funktionstangenter växlar du funktionen för tangenten  $\overline{X,\theta,T}$ .

- { **Y=** } **/** { **r=** } **/** { **Parm** } **/** { **X=** } ... {rektangulär koordinat (Y= *f* ( *x* )-typ)}/{polär koordinat}/ {parametrisk}/{rektangulär koordinat (X= *f* ( *y* )-typ)} graf
- {Y>}/{Y<}/{Y≥}/{Y≤} ... {y>f(x)}/{y<f(x)}/{y≥f(x)}/{y≤f(x)} olikhetsgraf
- {X>}/{X<}/{X≥}/{X≤} ... {x>f(y)}/{x<f(y)}/{x≥f(y)}/{x≤f(y)} olikhetsgraf

# **• Draw Type (grafritningsmetod)**

• { **Connect** } **/** { **Plot** } ... {sammanbundna punkter}/{fristående punkter}

# **• Derivative (visning av derivator)**

- { **On** } **/** { **Off** } ... {visa}/{visa inte} när du använder Graph-to-Table, Table & Graph och Trace
- **Angle (standardvinkelenhet) Rad Deg Gra** 
	- { **Deg** } **/** { **Rad** } **/** { **Gra** } ... {grader}/{radianer}/{nygrader}

# **• Complex Mode Real** atbi  $r2\theta$

- { **Real** } ... {beräkningar sker endast med reella tal}
- { *a* + *bi* } **/** { *r* ∠ *-* } ... {rektangulärt format}/{polärt format} visning av komplexa resultat

# u **Coord (visa koordinater för grafisk pekare)**

•  ${On}$  **/ (Off**} ... {visa}/{visa inte}

# u **Grid (visa grafiskt rutnät)**

• {On}/{Off}/{Line} ... {visa rutnät som punkter}/{dölj rutnät}/{visa rutnät som linjer}

# **• Axes (visa koordinataxlar)**

- { **On** } **/** { **Off** } **/** { **Scale** } ... {visa axel}/{dölj axel}/{visa axel och skala}
- **Label (visa axelnamn)** 
	- $\{On\}$  **(Off**} ... {visa}/{visa inte}

# **• Display (visningsformat)** Fix2 Sci3 Norm1

- { **Fix** } **/** { **Sci** } **/** { **Norm** } **/** { **Eng** } ... {fast antal decimaler}/{antal signifikanta siffror enligt inst.}/{standardinställning}/{SI-notation}
- När SI-notation är på läggs ett "/E" till efter ikonen i statusfältet, t.ex. Morm1/E
- u **Stat Wind (inställningsmetod för statistiska V-Window-grafer)**
	- {**Auto**}/{**Manual**} ... {automatisk}/{manuell}<br>
	~
- u **Resid List (restberäkning)**
	- { **None** } **/** { **List** } ... {ingen beräkning}/{listspecifikation för beräknade rester}
- u **List File (inställningar för listfiler)**
	- { **FILE** } ... {inställningar för listfilen på displayen}
- u **Sub Name (listnamn)**
	- { **On** } **/** { **Off** } ... {visa}/{visa inte}
- u **Graph Func (visa funktion vid grafritning och spårning)**
	- $\{On\}$  {Off} ... {visa}/{visa inte}
- u **Dual Screen (inställning för dubbeldisplay)**
	- { **G+G** } **/** { **GtoT** } **/** { **Off** } ... {grafer på båda sidor}/{graf på ena sidan och värdetabell på andra sidan}/{ingen dubbeldisplay}
- **Simul Graph (samtidiga grafer)** 
	- { **On** } **/** { **Off** } ... {samtidiga grafer på (alla grafer ritas samtidigt)}/{samtidiga grafer av (graferna ritas i turordning)}
- **Background (bakgrundsbild)** 
	- { **None** } **/** { **PICT n** } **/** { **OPEN** }... {ingen bakgrund}/{ange bild från bildminnet som bakgrund}/ {ange en bild som bakgrund}
- u **Plot/LineCol (punkt- och linjefärg)**
	- { **Black** } **/** { **Blue** } **/** { **Red** } **/** { **Magenta** } **/** { **Green** } **/** { **Cyan** } **/** { **Yellow** } ... Anger en färg för punkter och graflinjer.
- **Sketch Line (linjetyp)** 
	- ${\displaystyle {\frac{1}{2} \leftarrow }}$  /{----/{-----}/{-----}/{----} ... {normal}/{tjock}/{streckad}/{punkter}/{tunn}

# u **Dynamic Type (typ av dynamisk graf)**

- {Cont}/{Stop} ... {kontinuerlig}/{stanna efter 10 iterationer}
- **Locus (ort för dynamisk graf)** 
	- { **On** } **/** { **Off** } ... {visa ort}/{visa inte ort}
- u **Y=Draw Speed (rithastighet för dynamisk graf)**
	- {Norm}/{High} ... {normal}/{snabb}<br>
	~~~~
- u **Variable (inställningar för tabellgenerering och ritning)**
	- {**RANG**}/{LIST} ... {använd tabellintervall}/{använd listdata}<br>
	~~~~
- uΣ **Display (visa** Σ **-värde i rekursionstabell)**
	- {On}/{Off} ... {visa}/{visa inte}
- u **Slope (visa derivata vid pekarpositionen i kägelsnittet)**
	- { **On** } **/** { **Off** } ... {visa}/{visa inte}
- **Payment (betalningsperiod)** Ban-
	- { **BEGIN** } **/** { **END** } ... {början}/{slutet} av betalningsperioden
- **Date Mode (antal dagar per år) 335 360** 
	- { **365** } **/** { **360** } ... ränteberäkningar görs med {365}/{360} dagar per år
- **Periods/YR. (betalningsintervall) Annul Sant** • { **Annual** } **/** { **Semi** } ... {årsvis}/{halvårsvis}
- **Graph Color** 
	- { **Black** } **/** { **Blue** } **/** { **Red** } **/** { **Magenta** } **/** { **Green** } **/** { **Cyan** } **/** { **Yellow** } ... Anger färg för en enkel graflinje i läget **Financial** .
- **Ineq Type (olikhetsfyllning)** 
	- { **Intsect** } **/** { **Union** } ... När grafer ger flera olikheter, {fyll områden där alla olikhetsvillkor är uppfyllda}/{fyll områden där vart olikhetsvillkor är uppfyllt för sig}
- u **Simplify (automatisk/manuell reduktion av resultat)**
	- {Auto}/{Manual} ... {automatisk reduktion och visning}/{visning utan reduktion}
- Q1Q3 Type (Q<sub>1</sub>/Q<sub>3</sub>-formler)
	- { **Std** } **/** { **OnData** } ... {dela total population i dess mittpunkt mellan övre och nedre grupper,  $\widetilde{\mathsf{m}}$ ed medianen för den nedre gruppen Q1 och medianen för den övre gruppen Q3}/ {skapa värdet av element vars kumulativa frekvenskvot är större än 1/4 och närmast 1/4 Q1 och värdet av element vars kumulativa frekvenskvot är större än 3/4 och närmast 3/4 Q3}
- u **Auto Calc (automatiska beräkningar i kalkylblad)**
	- { **On** } **/** { **Off** } ... {evaluera}/{evaluera inte} formlerna automatiskt
- u **Show Cell (visningsläge för kalkylbladsceller)** 
	- {Form}/{Val} ... {formel}\*<sup>1</sup>/{värde}<br> **WW**
- **Move (markörriktning i kalkylbladscell)**<sup>\*2</sup>
	- { **Low** } **/** { **Right** } ... {nedåt}/{höger}
- \*<sup>1</sup> Om du väljer "Form" (formel) visas en formel i cellen som en formel. "Form" påverkar inte celler med icke-formeldata.
- \*<sup>2</sup> Anger i vilken riktning markören rör sig när du trycker på **E**xe för att mata in celldata, när kommandot Sequence genererar en värdetabell och när du hämtar data från List-minnet.

# **9. Använda skärmdumpar**

Du kan när som helst spara den information som visas på displayen i bildminnet.

#### u **Göra en skärmdump**

- 1. Visa skärmen som du vill göra en skärmdump av.
- 2. Tryck på  $\boxed{\text{SHT}}$   $\boxed{7}$  (CAPTURE).
	- En dialogruta visas där du anger i vilket minnesområde bilden ska sparas.

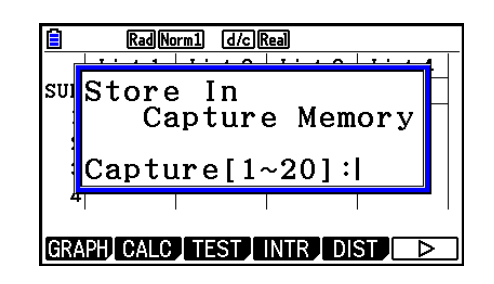

- 3. Ange ett värde från 1 till 20 och tryck sedan på [EXE].
	- Bilden sparas i den del av bildminnet som har namnet "Capt  $n$ " ( $n =$  värdet du angav).
- Det går inte att spara en skärmdump av ett meddelande som antyder att exekvering eller datakommunikation pågår.
- Ett Memory ERROR uppstår om det inte finns tillräckligt mycket plats i primärminnet för att spara skärmbilden.

#### u **Hämta en sparad skärmbild**

Detta är endast möjligt i inmatnings-/utmatningsläget Linear.

1. I läget **Run-Matrix** trycker du på (PTN) [F6] ( $\triangleright$ )  $F6(\triangleright)$   $F5$  (CAPTURE)  $F1$  (Recall).

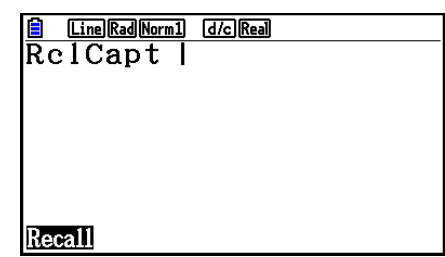

- 2. Ange ett minnesnummer mellan 1 och 20 och tryck på [EXE].
	- När du gör det visas bilden som sparats i minnet du angett.
- 3. Avsluta och gå tillbaka där du startade i steg 1 genom att trycka på [EXIT].
- Du kan också använda kommandot RclCapt i ett program för att hämta en sparad skärmdump.

# **10. Om du får problem…**

 Om du får problem när du använder räknaren bör du läsa igenom det här avsnittet innan du lämnar räknaren till service.

# k **Återställa räknaren till fabriksinställningarna**

- 1. Växla till läget **System** från huvudmenyn.
- 2. Tryck på F5 (RESET).
- 3. Tryck på F1 (SETUP) och tryck på F1 (Yes).
- 4. Tryck på [EXIT] MENU för att gå tillbaka till huvudmenyn.

Byt nu till rätt läge och utför beräkningen igen. Resultatet visas på displayen.

## k **Starta om och återställa**

#### **• Starta om**

 Om räknaren börjar bete sig konstigt kan du starta om den genom att trycka på RESTARTknappen. Observera dock att RESTART-knappen endast ska användas som en sista utväg. När du trycker på RESTART-knappen sker normalt sett en omstart av räknarens operativsystem så program, graffunktioner och annan data i räknarminnet bevaras.

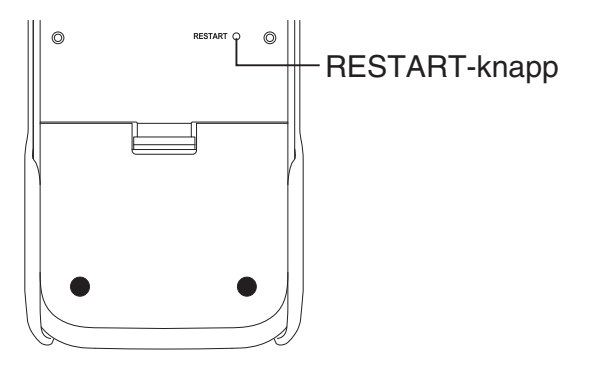

#### *Viktigt!*

 Räknaren säkerhetskopierar användardata (huvudminnet) när du stänger av den och laddar säkerhetskopierade data när du slår på den igen.

 När du trycker på RESTART-knappen startar räknaren om och laddar säkerhetskopierad data. Det innebär att om du trycker på RESTART-knappen efter att du redigerat ett program, en graffunktion eller annan data kommer all data som inte har säkerhetskopierats att gå förlorad.

#### *Obs!*

 När du trycker på RESTART-knappen för att starta om räknaren visas skärmen med batteriinställningar på displayen. Detaljerad information inställningarna på den här skärmen finns i "Batteriinställningar" (sida 12-6).

# u **Återställa**

 Använd återställning när du vill radera all data i räknarminnet och återställa alla lägesinställningar till standardinställning.

 Innan du utför återställning, gör först en skriftlig kopia av all viktig data. För mer information, se "Återställ" (sida 12-4).

# **K** Batterivarning

 Om följande meddelande visas på displayen bör du omedelbart stänga av räknaren och byta ut batterierna.

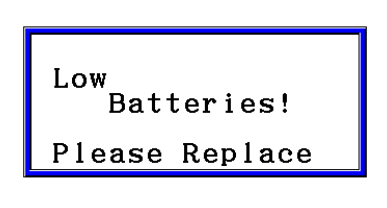

 Om du fortsätter att använda räknaren utan att byta ut batterierna, kommer räknaren att stängas av automatiskt för att skydda minnesinnehållet. När detta sker kan du inte sätta på räknaren igen och det finns risk för att minnet skadas eller töms helt.

• Det går inte att utföra datakommunikation efter att batterivarningen visats.

## $\blacksquare$  **Bildfilskompatibilitet**

En bildfil (g3p/g3b) som är sparad (eller uppdaterad) på fx-CG50 är inte kompatibel med fx-CG10.

- "Göra en skärmdump" (sida 1-38)
- "Uppdatera V-Window-inställningarna för bakgrundsbilden med aktuella V-Windowinställningar" (sida 5-11)
- "Justera bakgrundsbildens ljusstyrka (Fade I/O)" (sida 5-12)
- "Spara grafskärminnehåll som en bild (g3p-fil)" (sida 5-21)
- "Spara det aktuella skärminnehållet som en bild (g3p-fil) i **Geometry**-läget" (sida 14-9)
- "Spara en fil" (sida 15-5)
- "[OPTN] [F1] (PICTURE)" under "Graph Screen Key Operations" (sida ε-37)
- Andra bildfiler som är sparade från grafskärmen i något läge (**Statistics, Spreadsheet, Financial,** osv.)

## *Obs!*

- fx-CG10 kan inte importera bildfiler som är sparade med ovanstående arbetsgång på fx-CG50.
- fx-CG50 kan inte läsa bildfiler som är sparade med ovanstående arbetsgång på fx-CG10.
- eActivity-filer som innehåller inlagda bilder som har lagrats (eller uppdaterats) på fx-CG50 kan inte öppnas med fx-CG10.
- Om meddelandet "Provided by CASIO" visas längst ner på detaljskärmen på en bildfil eller en eActivity-fil som visades med åtgärden under "Visa detaljerad information om en fil i lagringsminnet" (sida 11-6), kan filen öppnas både i fx-CG10 och fx-CG50.

# **Kapitel 2 Manuella beräkningar**

# **1. Grundläggande beräkningar**

# $\blacksquare$  **Aritmetiska beräkningar**

- Ange aritmetiska beräkningar precis som de står, från vänster till höger.
- Använd  $\overline{(-)}$ -knappen för att mata in ett minustecken framför ett negativt tal.
- Beräkningarna utförs internt med 15 siffrors mantissa. Resultatet avrundas till en 10-siffrig mantissa innan det visas.
- Vid blandade aritmetiska beräkningar har multiplikation och division prioritet framför addition och subtraktion.

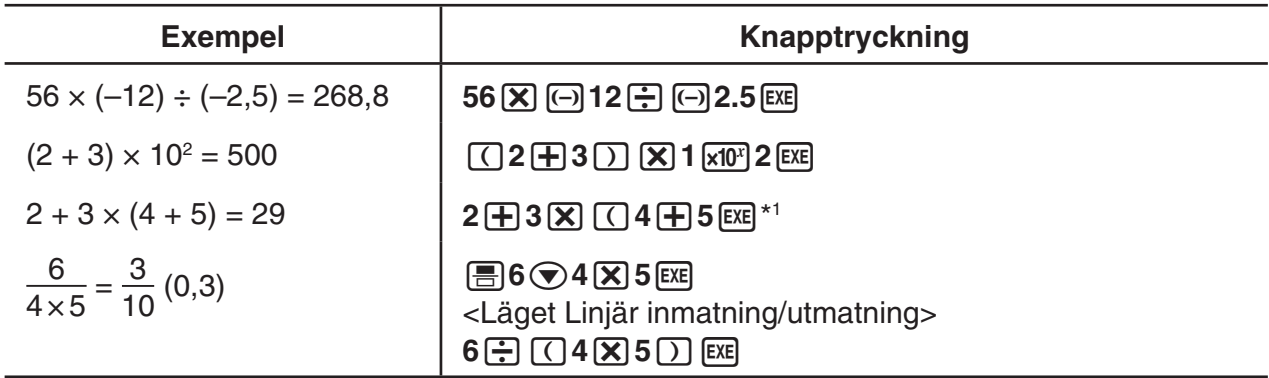

\*<sup>1</sup> Slutligt stängda parenteser (omedelbart innan du trycker på EXE-tangenten) kan utelämnas, oavsett hur många som behövs.

# $\blacksquare$  Antal decimaler, antal signifikanta siffror och normalt visningsintervall **[SET UP]** - **[Display]** - **[Fix] / [Sci] / [Norm]**

- Även om du har angett ett visst antal decimaler eller signifikanta siffror, utförs beräkningarna internt med en 15-siffrig mantissa. Visade resultat lagras med en 10-siffrig mantissa. Använd funktionen Rnd på menyn för numeriska beräkningar (NUMERIC) (sida 2-14) för att avrunda visade värden till det angivna antalet decimaler och signfikanta siffror.
- Inställningen för antal decimaler (Fix) och signifikanta siffror (Sci) gäller normalt tills du ändrar inställningarna eller ändrar inställningen för normalt visningsintervall (Norm).

#### **Exempel 1 100** ÷ **6 = 16,66666666...**

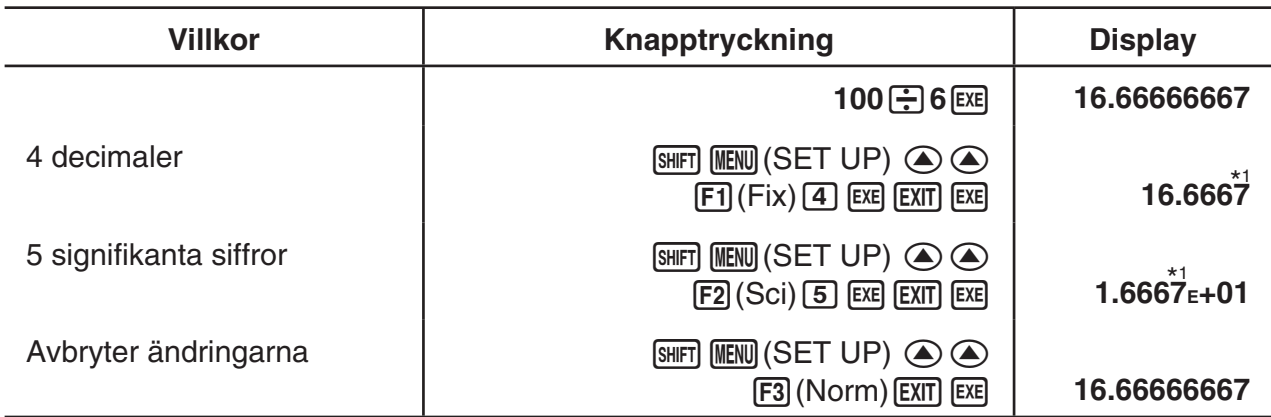

\*<sup>1</sup> Visade värden rundas av till det antal decimaler du anger.

#### **Exempel 2**  $200 \div 7 \times 14 = 400$

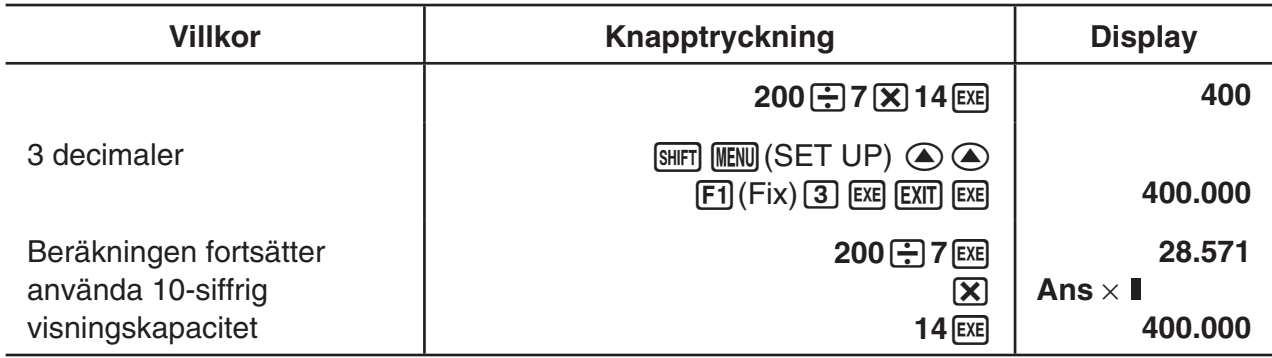

• Om samma beräkning utförs med angivet antal siffror:

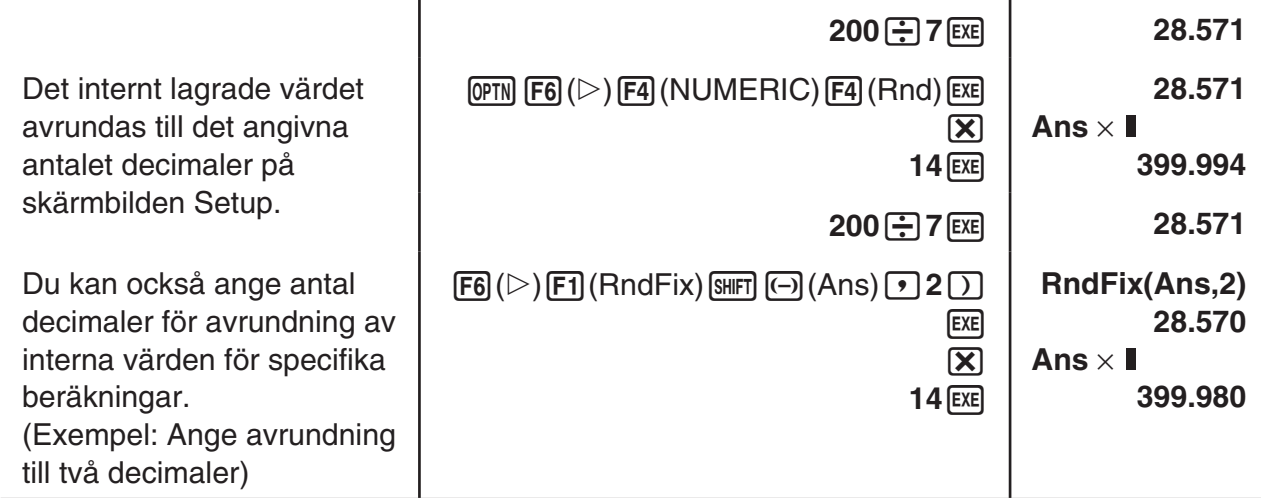

• Det går inte att använda en första derivata, andra derivata, integraler, Σ, maximi- och minimivärden Solve, RndFix eller log<sub>a</sub>b i en RndFix beräkningsterm.

# $\blacksquare$  **Prioritetsordning vid beräkningar**

Räknaren använder äkta rak notation för att beräkna delarna i ett uttryck i följande ordning:

- 1 Funktioner av typ A
	- Koordinera transformation Pol  $(x, y)$ , Rec  $(r, \theta)$
- Funktioner som innehåller parenteser (exempelvis derivator, integraler, Σ, osv.) d/dx, d<sup>2</sup>/dx<sup>2</sup>, Jdx, Σ, Solve, SolveN, FMin, FMax, List→Mat, Fill, Seq, SortA, SortD, Min, Max, Median, Mean, Augment, Mat→List, DotP, CrossP, Angle, UnitV, Norm, P(, Q(, R(,  $t($ , RndFix,  $log_a b$ 
	- Sammansatta funktioner\* 1 , List, Mat, Vct, fn, **Y** n, **r** n, **X** tn, **Y** tn, **X** n
- 2 Funktioner av typ B

Med dessa funktioner anges värdet innan du trycker på funktionstangenten.

```
x^2, x^{-1}, x', \circ ' ", ENG-symboler, vinkelenhet \circ, r, \circ
```
- 3 Potens/rot  $\wedge (x^y)$ ,  $\sqrt[x]{\ }$
- $(4)$  Fraktioner  $a^b$ /<sub>c</sub>
- $(5)$  Implicit multiplikation framför π, minnesnamn eller variabelnamn.  $2\pi$ , 5A, Xmin, F Start, osv.
- 6 Funktioner av typ C

Med dessa funktioner anges värdet efter att du har tryckt på funktionstangenten.

 $\sqrt{ }$ ,  $\sqrt[3]{ }$ , log, ln,  $e^x$ , 10<sup>x</sup>, sin, cos, tan, sin<sup>-1</sup>, cos<sup>-1</sup>, tan<sup>-1</sup>, sinh, cosh, tanh, sinh<sup>-1</sup>, cosh<sup>-1</sup>, tanh<sup>-1</sup>, (-), d, h, b, o, Neg, Not, Det, Trn, Dim, Identity, Ref, Rref, Sum, Prod, Cuml, Percent, ΔList, Abs, Int, Frac, Intg, Arg, Conjg, ReP, ImP

- 7 Implicit multiplikationsformat framför funktioner av typ A, typ C och parenteser.  $2\sqrt{3}$ , A log2, osv.
- 8 Permutation, kombination, operator för komplexa tal i polär form  $nPr$ ,  $nCr \angle$
- 9 Kommandon för metrisk konvertering\* 2
- $(10) \times$ .  $\div$ , Int $\div$ , Rmdr
- $(1) +$ , –
- (12) Relationsoperatorer =,  $\neq$ ,  $>$ ,  $<$ ,  $\geq$ ,  $\leq$
- (13) And (logiskt), and (bitvis)
- (4) Or, Xor (logiskt), or, xor, xnor (bitvis)
- \* 1 Du kan kombinera innehållet i flera funktionsminnen (fn) eller grafminnen ( **Y** n, **r** n, **X** tn, **Y** tn, **X** n) minnen i sammansatta funktioner. Om du till exempel anger fn1(fn2), blir resultatet den sammansatta funktionen fn1 ofn2 (se sida 5-14). En sammansatt funktion kan bestå av upp till fem funktioner.
- \*<sup>2</sup> Kommandon för metrisk konvertering stöds endast när plugin-programmet för metrisk konvertering har installerats.

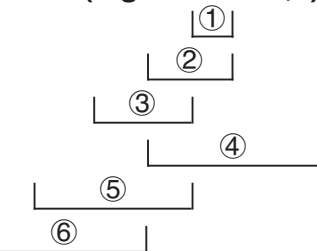

• Om funktioner med samma prioritet används i följd, evalueras uttrycket från höger till vänster.  $e^{x}$ ln $\sqrt{120} \rightarrow e^{x}$ {ln( $\sqrt{120}$ )}

Annars evalueras uttrycket från vänster till höger.

- Sammansatta funktioner evalueras från höger till vänster.
- Parentetiska uttryck evauleras alltid först.

# k **Display för irrationella beräkningsresultat**

 Du kan konfigurera räknaren att visa beräkningsresultat i irrationellt nummerformat (inklusive  $\sqrt{\phantom{a}}$  eller  $\pi$ ) genom att välja "Math" för inställningen för läget "Input/Output" på inställningsskärmen.

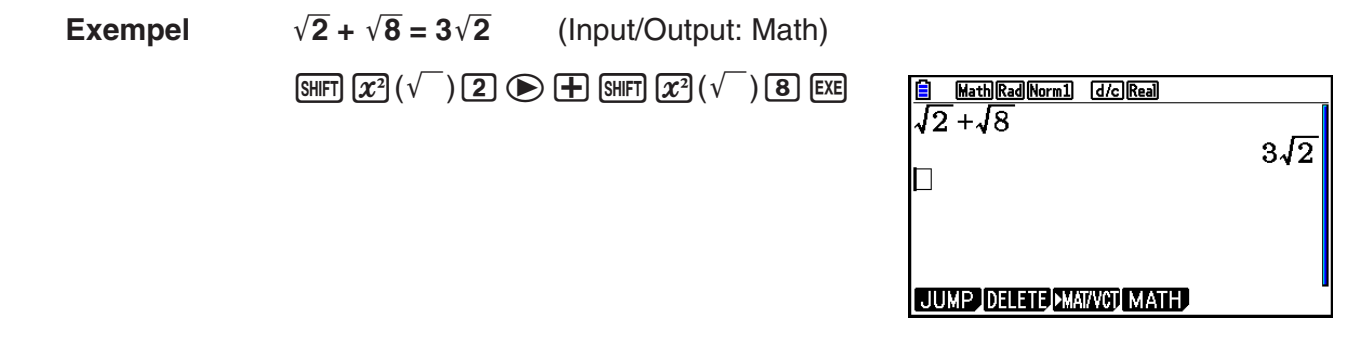

# u **Beräkningsresultatets visningsområde med** '

Visning av beräkningsresultat i formatet  $\sqrt{\phantom{a}}$  stöds för resultat med  $\sqrt{\phantom{a}}$  i upp till två termer. Beräkningsresultat i formatet  $\sqrt{\ }$  tar en av följande former.

$$
\pm a\sqrt{b}, \pm d \pm a\sqrt{b}, \pm \frac{a\sqrt{b}}{c} \pm \frac{d\sqrt{e}}{f}
$$

• Följande är intervallen för var och en av de koefficienter  $(a, b, c, d, e, f)$  kan visas i  $\sqrt{ }$ beräkningsresultatets format.

$$
1 \le a < 100
$$
,  $1 < b < 1000$ ,  $1 \le c < 100$   
 $0 \le d < 100$ ,  $0 \le e < 1000$ ,  $1 \le f < 100$ 

• I de fall som visas nedan kan ett beräkningsresultat visas i formatet  $\sqrt{\phantom{a}}$  även om deras koefficienter (*a*, *c*, *d*) ligger utanför de intervaller som nämns ovan.

Ett  $\sqrt{\ }$ -format för beräkningsresultat använder en gemensam nämnare.

$$
\frac{a\sqrt{b}}{c} + \frac{d\sqrt{e}}{f} \to \frac{a'\sqrt{b} + d'\sqrt{e}}{c'}
$$
  
 \* c' är den minsta gemensamma multipeln av c  
och f.

 Eftersom beräkningsresultat använder en gemensam nämnare, kan beräkningsresultatet visas i formatet  $\sqrt{\phantom{a}}$  även när koefficienterna  $(a', c', d')$  ligger utanför motsvarande koefficienters intervall  $(a, c, d)$ .

Exempel:  $\frac{\sqrt{3}}{11} + \frac{\sqrt{2}}{10} = \frac{10\sqrt{3} + 11\sqrt{2}}{110}$ 

#### **Beräkningsexempel**

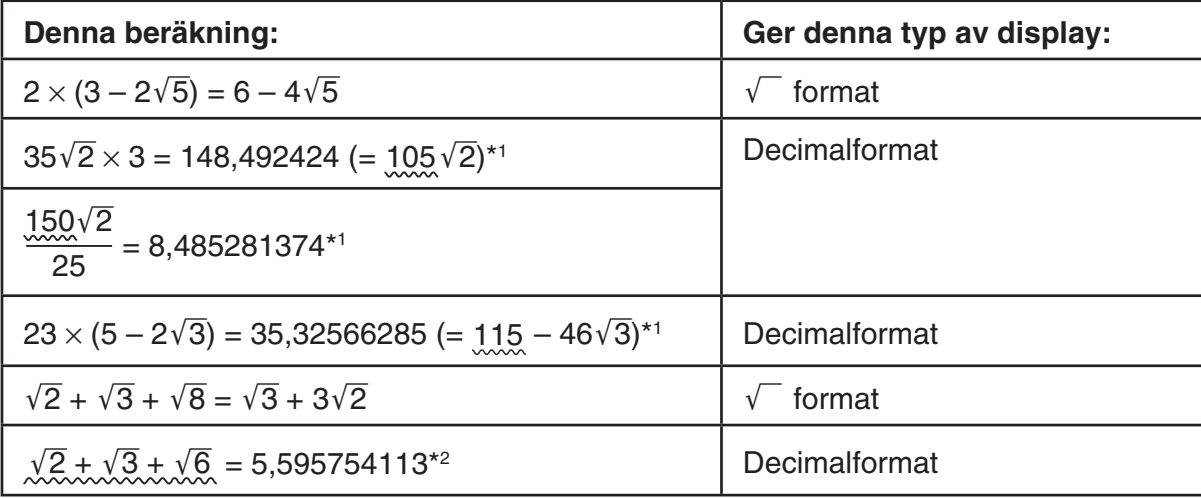

\* 1 Decimalformat eftersom värden ligger utanför intervallet.

- \*<sup>2</sup> Decimalformat eftersom beräkningsresultatet har tre termer.
- Beräkningsresultatet visas i decimalformat även om ett mellanliggande resultat blir större än två termer.

Exempel:  $(1 + \sqrt{2} + \sqrt{3}) (1 - \sqrt{2} - \sqrt{3}) (1 - 4 - 2\sqrt{6})$ 

 $=-8.898979486$ 

• Om beräkningsformeln har en  $\sqrt{\ }$  term och en term som inte kan visas som ett bråktal, visas resultatet i decimalformat.

Exempel:  $log3 + \sqrt{2} = 1,891334817$ 

#### **• Beräkningsresultatets visningsområde med π**

Ett beräkningsresultat visas i formatet  $\pi$  i följande fall.

- När beräkningsresultatet kan visas i formatet  $nπ$ 
	- $n$  är ett heltal upp till  $10<sup>6</sup>$ l.
- När beräkningsresultatet kan visas i formatet  $a \frac{b}{c} \pi$  eller  $\frac{b}{c} \pi$ 
	- Men, {antal *a* siffror + antal *b* siffror + antal *c* siffror} måste vara 8 eller färre när den övre
	- $a\frac{b}{a}$  $\frac{b}{c}$  eller  $\frac{b}{c}$  minskas.\*1\*2 Dessutom, det maximala antalet tillåtna  $c$  siffror är tre.\*<sup>2</sup>
	- \* 1 När *c* < *b* , antalet *a* , *b* och *c* räknas siffrorna när bråket konverteras från ett felaktigt bråktal  $\frac{b}{b}$ *c* ) till ett blandat bråk ( $a\frac{b}{a}$  $\frac{\sigma}{c}$ ).
	- \*<sup>2</sup> När "Manual" anges för Setup-skärmens "Simplify"-inställning kan beräkningsresultatet visas i decimalformat, även om dessa villkor är uppfyllda.

#### **Beräkningsexempel**

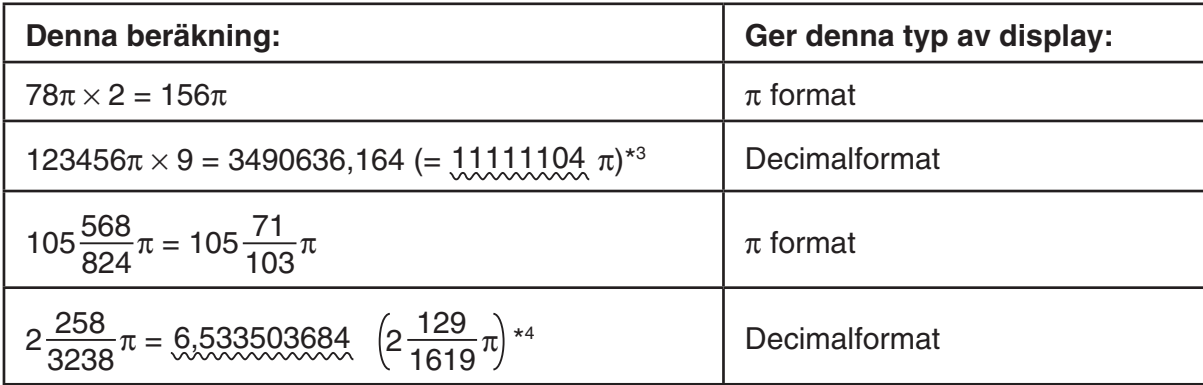

\*<sup>3</sup> Decimalformat eftersom beräkningsresultatets heltal är I10<sup>6</sup> eller högre.

 \* 4 Decimalformat eftersom antalet siffror hos nämnaren är fyra eller fler för formatet *a b <sup>c</sup>* <sup>π</sup>.

#### ■ Multiplikationer utan multiplikationstecken

Du kan utelämna multiplikationstecknet  $(x)$  framför följande uttryck.

• Framför funktioner av typ A  $(1)$  på sida 2-3) och funktioner av typ C  $(6)$  på sida 2-3), utom för negativa tecken

 **Exempel 1 2sin30, 10log1,2, 2**'**3, 2Pol(5, 12), osv.**

• Framför konstanter, variabler och minnesnamn

**Exempel 2 2π, 2AB, 3Ans, 3Y<sub>1</sub>, osv.** 

• Framför en öppen parentes

**Exempel 3 3(5 + 6), (A + 1)(B – 1), osv.**

Om du utför en beräkning som inkluderar både division och multiplikation och där multiplikationstecknet har utelämnats, läggs parenteser in automatiskt, så som visas i exemplen nedan.

• När multiplikationstecknet har utelämnats direkt framför en öppen parentes eller efter en stängd parentes.

**Exempel 1** 6  $\div$  2(1 + 2)  $\rightarrow$  6  $\div$  (2(1 + 2))  $6 \div A(1 + 2) \rightarrow 6 \div (A(1 + 2))$  **1 ÷ (2 + 3)sin30** → **1 ÷ ((2 + 3)sin30)**

• När multiplikationstecknet har utelämnats direkt före en variabel, en konstant osv.

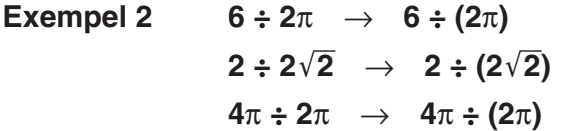

Om du utför en beräkning där multiplikationstecknet har utelämnats direkt före ett bråk (inklusive blandade bråk) läggs parenteser in automatisk, så som visas i exemplen nedan.

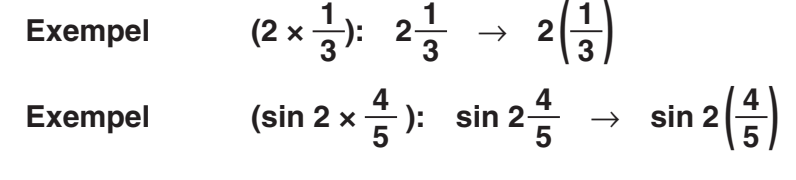

#### $\blacksquare$  **Dataspill och fel**

 Om inmatnings- eller beräkningsgränser överskrids, eller om du matar in ogiltiga data visas ett felmeddelande på displayen. Det går inte att använda räknaren när ett felmeddelande visas. Mer information finns i avsnittet "Tabell med felmeddelanden" på sida  $\alpha$ -1.

• De flesta av räknarens tangenter är avstängda när ett felmeddelande visas. Tryck på [EXIT] för att radera felmeddelandet och återgå till normal användning.

#### $\blacksquare$  **Minneskapacitet**

 Varje gång du trycker på en tangent används en eller två byte minnesutrymme. De funktioner som kräver en byte är bland andra:  $\boxed{1}$ ,  $\boxed{2}$ ,  $\boxed{3}$ , sin, cos, tan, log, ln,  $\sqrt{\ }$ , och  $\pi$ . De funktioner som kräver upp till två byte är d/dx(, Mat, Vct, Xmin, If, For, Return, DrawGraph, SortA(, PxIOn, Sum, och  $a_{n+1}$ .

 • Antal byte som krävs för inmatningsfunktioner och kommandon är annorlunda i linjär inmatning- och utgångsläge och Math inmatning- och utgångsläge. Mer information om antalet bytes som krävs för varje funktion i inmatnings-/utmatningsläget Math finns på sida 1-15.

# **2. Specialfunktioner**

#### **E** Beräkningar med variabler

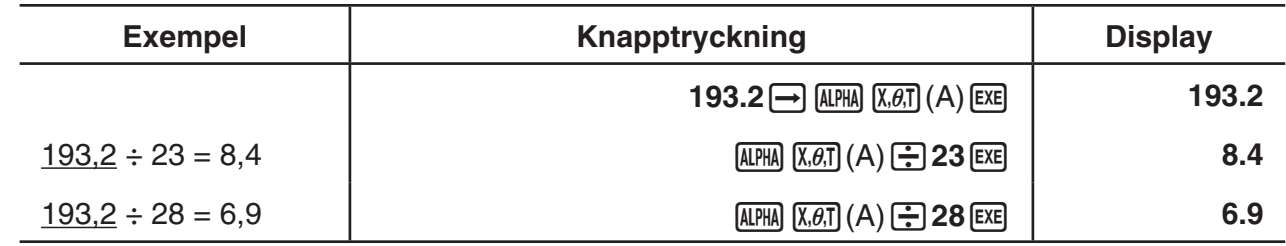

#### **K** Minne

#### u **Variabler (Alfaminne)**

 Räknaren har som standard 28 variabler. Du kan använda variabler för att lagra värden som du vill använda i beräkningarna. Variablerna identifieras med de 26 bokstäverna i det engelska alfabetet samt *r* och θ. Variablerna kan ha värden upp till tal som kan representeras med en 15-siffrig mantissa och 2-siffrig exponent.

• Variablerna finns kvar till och med när du stänger av räknaren.

#### u **Ge en variabel ett värde**

 $[v \ddot{\text{a}} \text{rde}] \rightarrow [variabels \text{ nam } n]$  [EXE]

 **Exempel 1 Tilldela variabeln A värdet 123**

 $AC$   $1$   $2$   $3$   $\rightarrow$   $APHA$   $X,\theta,T$   $(A)$   $EXE$ 

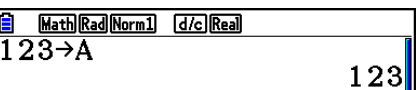

 **Exempel 2 Lägga till 456 till variabeln A och spara resultatet i variabel B**

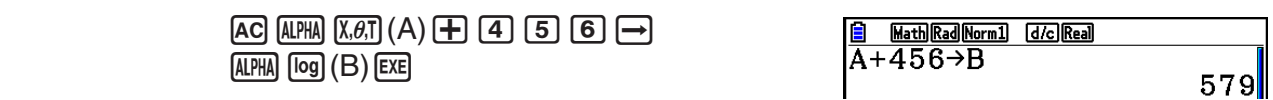

• Du kan mata in variabeln X genom att trycka på  $\mathbb{R}$ H $\mathbb{H}$  (X) eller  $\mathbb{X}$  etnom att trycka på **AFM**  $\bigoplus$  (X) matas X in, och genom att trycka på  $\overline{X}$  matas x in. Värden som tilldelas X och x sparas i samma minnesområde.

 **Exempel 3 Tilldela 10 till** *x* **och därefter 5 till X. Kontrollera sedan vad som tilldelats**  *x* **.**

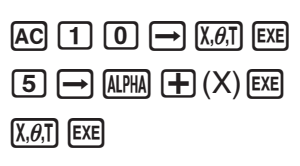

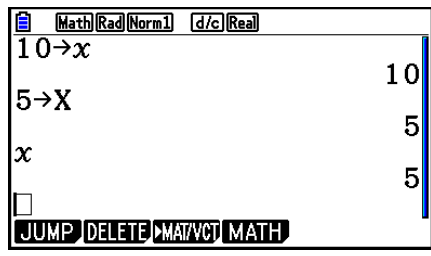

 $1<sub>0</sub>$ 

#### u **Tilldela flera variabler samma värde**

[värde] [· första variabeln] ~ [sista variabeln] [EE]

• Du kan inte använda " $r$ " eller " $\theta$ " som ett variabelnamn.

 **Exempel Tilldela variablerna A till och med F värdet 10**

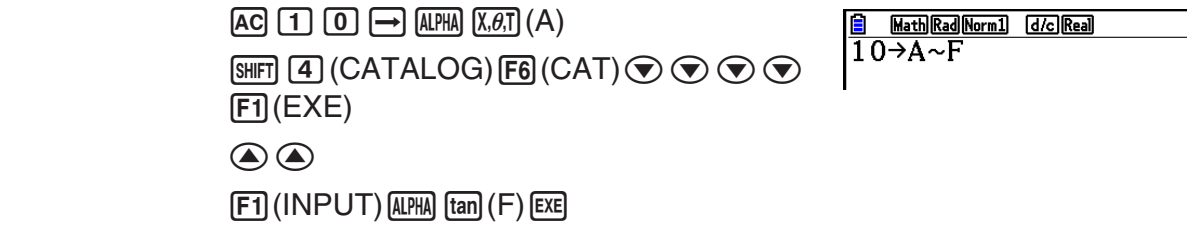

### **• Strängminne**

 Du kan lagra upp till 20 strängar (heter Str 1 till Str 20) i strängminnet. Sparade strängar kan skickas till displayen eller användas i funktioner och kommandon som stöder användning av strängar som argument.

För detaljerad information om användning av strängar, se "Strängar" (sida 8-25).

#### **Exempel För att tilldela Str 1 sträng "ABC" och sedan skicka Str 1 till displayen**

[SHIFT] **MENU** (SET UP) **F2** (Line) **EXIT**  $[AC]$   $[SHIFT]$   $[ALPHA]$   $([A]-L OCK)$   $[x10^x]$   $(")$   $[X.\theta,T]$   $(A)$  $\lceil \log \rceil$ (B) $\lceil \ln \rceil$ (C) $\lceil \frac{x10^x}{x10^x} \rceil$  (ALPHA) (Frigör alfalås.)  $\rightarrow$  (WARS)  $\overline{[F6]}(\triangleright)$   $\overline{[F5]}$  (Str)  $\overline{[1]}$   $\overline{[EXE]}$ 

 $F5$  $(Str)$  $I$  $EE$ 

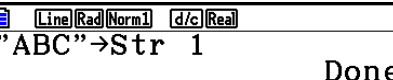

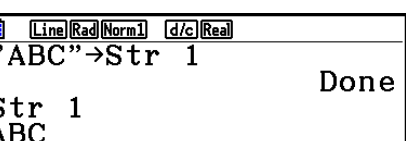

Strängen visas vänsterinpassad.

 • Utför den ovan beskrivna åtgärden i läget för linjär inmatning/utmatning. Den kan inte utföras i inmatnings-/utmatningsläget Math.

#### ● Funktionsminnet **■ Departminist in the set of the set of the set of the set of the set of the set of the set of the set of the set of the set of the set of the set of the set of the set of the set of the set of the se**

 Funktionsminnet används för att tillfälligt lagra uttryck som du kommer att använda flera gånger. Om du vill lagra information under längre tid bör du använda läget **Graph** för uttryck och läget **Program** för program.

• { **STORE** } **/** { **RECALL** } **/** { **fn** } **/** { **SEE** } ... {lagra funktion}/{hämta funktion}/{ange funktionsområde som en variabel i ett uttryck}/{funktionslista}

#### u **Lagra en funktion**

 **Exempel Lagra funktionen (A+B) (A–B) i funktionsminne 1**

[SHIFT] MENU (SET UP) [F2] (Line) EXIT]  $AC$   $\cap$   $AIPHA$   $X,\theta,T$   $(A)$   $\rightarrow$   $AIPHA$   $log$   $(B)$   $\rightarrow$  $\Box$  (ALPHA)  $(X, \theta, T]$   $(A)$   $\Box$  (ALPHA)  $\Box$  (B)  $\Box$ 

 $[OPTN]$   $[F6]$   $(\triangleright)$   $[F6]$   $(\triangleright)$   $[F3]$  (FUNCMEM)  $[F1]$ (STORE) $[1]$  $[1]$  $[1]$  $[1]$ 

**E Line Rad Norm1 d/c Real**  $(A+B)$   $(A-B)$ 

== Function Memory<br>fi:(A+B)(A-B)

**EXITI EXITI EXITI** 

- Om du lagrar en funktion på en funktionsminnesplats som är upptagen, ersätter den nya funktionen den gamla funktionen på den platsen.
- Du kan även använda  $\implies$  för att lagra en funktion i ett programs funktionsminne. I detta fall måste du bifoga funktionen inom dubbla citattecken.

<u>[Line][Rad][Norm]] [d/c][Real]</u><br>(A+B) (A−B) "→f'n 1|

#### u **Hämta en lagrad funktion**

 **Exempel Hämta innehållet i funktionsminne 1**

 $AG$  ( $OPTN$ )  $FG (D)$   $FG (D)$   $F3$  (FUNCMEM)  $E2$ (RECALL)  $1$   $EE$ 

Line Rad Norm1 [d/c] Real 直  $(A+B)$   $(A-B)$ 

• Den hämtade funktionen visas på markörens aktuella plats på displayen.

#### u **Hämta en funktion som en variabel**

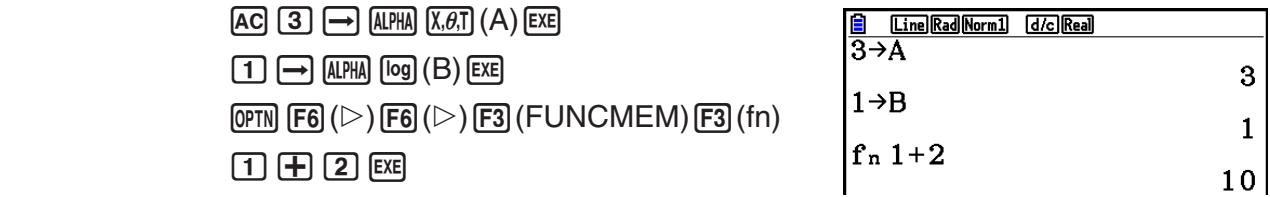

u **Visa en lista över tillgängliga funktioner**

 $\overline{OPTN}$   $\overline{FB}$  ( $\triangleright$ )  $\overline{FB}$  ( $\triangleright$ )  $\overline{F3}$  (FUNCMEM)  $E4(SEE)$ 

 $\overline{CFN}$   $\overline{FB}$   $(\triangleright)$   $\overline{FB}$   $(\triangleright)$   $\overline{F3}$  (FUNCMEM)

== Function Memory<br>fi:(A+B)(A-B)  $\equiv$  $f_2$ :  $\overline{\mathbf{f}}$ <sub>3</sub>  $\ddot{\cdot}$  $\overline{f4}$ :  $\overline{\mathbf{f}}_6$ :

#### u **Så här tar du bort en funktion**

 **Exempel Radera innehållet i funktionsminne 1**

 $F1$ (STORE)  $1$   $F2$ 

 $AC$ 

Line Rad Norm1 d/c Real **Function Memory**  $\equiv$  $f_1$ :

 • Om du sparar åtgärden när displayen är tom raderas funktionen i det funktionsminne du anger.

### **K** Svarsfunktion

 Du kan använda svarsfunktionen för att automatiskt lagra det senast beräknade resultatet genom att trycka på [EXE] (om inte knapptryckningen [EXE] orsakar ett fel). Resultatet lagras i svarsminnet.

- Svarsminnet kan innehålla värden med maximalt 15 siffror för mantissan och 2 siffror för exponenten.
- Innehållet i svarsminnet raderas inte när du trycker på <a>[40]</a> eller stänger av räknaren.

u **Använda svarsminnets innehåll i en beräkning**

 **Exempel 123 + 456 = 579** 

- **789 579= 210**
- $AC$  $1$  $2$  $3$  $H$  $4$  $5$  $6$  $8$  $7699$   $m_{\text{min}}$   $\textcircled{\scriptsize{1}}$  (Ans)  $\text{exp}$

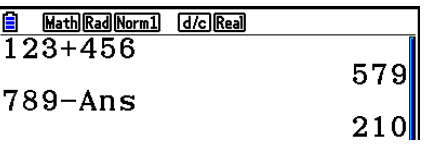

• Utföra en knapptryckning som tilldelar ett värde till alfaminnet (t.ex.  $[5] \rightarrow [APHA]$  [log] (B) [EXE]), svarsminnets innehåll uppdateras i inmatnings-/utmatningsläget Math men inte i läget för linjär inmatning/utmatning.

## k **Utföra kontinuerliga beräkningar**

 Du kan också använda svarsminnet för att använda resultatet av en beräkning som argument till nästa beräkning.

**Exempel**  $1 \div 3 =$ 

 $1 \div 3 \times 3 =$ 

 $AC$  $1$  $C$  $3$  $EXE$ (Fortsätter)  $\boxed{\mathbf{X}}$   $\boxed{3}$   $\boxed{\text{Exe}}$ 

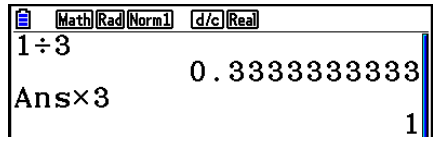

Kontinuerliga beräkningar kan även användas med funktioner av typ B (x<sup>2</sup>, x<sup>-1</sup>, x!, på sida 2-3),  $+$ ,  $-$ ,  $\wedge$ (*x<sup>y</sup>*),  $\sqrt[x]{\ }$ ,  $\circ$ , *"*, osv.

# **3. Ange vinkelenhet och visningsformat**

Innan du gör en beräkning bör du ange vinkelenhet och visningsformat på Setup-skärmen.

#### **k** Ställa in vinkelenhet **and in vinkelenhet [SET UP] [Angle]** *candle* **[SET UP]**

- 1. Markera "Angle" på Setup-skärmen.
- 2. Tryck på funktionstangenten för den vinkelenhet du vill ange och tryck sedan på [EXIT].
	- { **Deg** } **/** { **Rad** } **/** { **Gra** } ... {grader}/{radianer}/{nygrader}
	- Relationen mellan grader, nygrader och radianer visas nedan.

 $360^\circ = 2\pi$  radianer = 400 nygrader

 $90^\circ = \pi/2$  radianer = 100 nygrader

## **k** Ange ett visningsformat **and in the set of the set of the set of the set of**  $[SET UP]$  **[Display]**

- 1. Markera "Display" på Setup-skärmen.
- 2. Tryck på funktionstangenten för det objekt du vill ställa in och tryck sedan på [EXIT].
	- { **Fix** } **/** { **Sci** } **/** { **Norm** } **/** { **Eng** } ... {fast antal decimaler}/{antal signifikanta siffror}/ {normal visning}/{SI-notation}
- **Ange antal decimaler (Fix)**

 **Exempel Ange två decimalers noggrannhet**

 $[F1]$  $(Fix)$  $[2]$  $[EX$ 

 $Display$  :  $Fix2$ 

Tryck på den siffertangent som motsvarar det antal decimaler du vill ange ( $n = 0$  till 9).

• Visade värden avrundas till det antal decimaler du anger.

### u **Ange antal signifikanta siffror (Sci)**

 **Exempel Ange tre signifikanta siffror**

 $[F2]$   $(Sci)$   $[3]$   $[EE]$ 

Display

 $\mathbf{Sci3}$ 

Tryck på den siffertangent som motsvarar det antal betydande siffror du vill ange ( $n = 0$  till 9). Om du anger 0 används 10 signifikanta siffror.

• Visade värden avrundas till det antal signifikanta siffror du anger.

#### u **Ställa in normala displayen (Norm 1/Norm 2)**

Tryck på [F3] (Norm) för att växla mellan Norm 1 och Norm 2.

**Norm 1:**  $10^{-2}$  (0,01) > |x|, |x| ≧10<sup>10</sup>

**Norm 2:** 10<sup>-9</sup> (0,000000001) > |*x*|, |*x*| ≧10<sup>10</sup>

#### u **Specifiera SI-notation display (läget Eng)**

Tryck på  $F4$ (Eng) för att växla mellan SI-notation och standardnotation. Indikatorn "/E" på displayen betyder att SI-notation används.

 Du kan använda följande symboler för att konvertera värden till SI-notation, till exempel 2 000  $(= 2 \times 10^3) \rightarrow 2k$ .

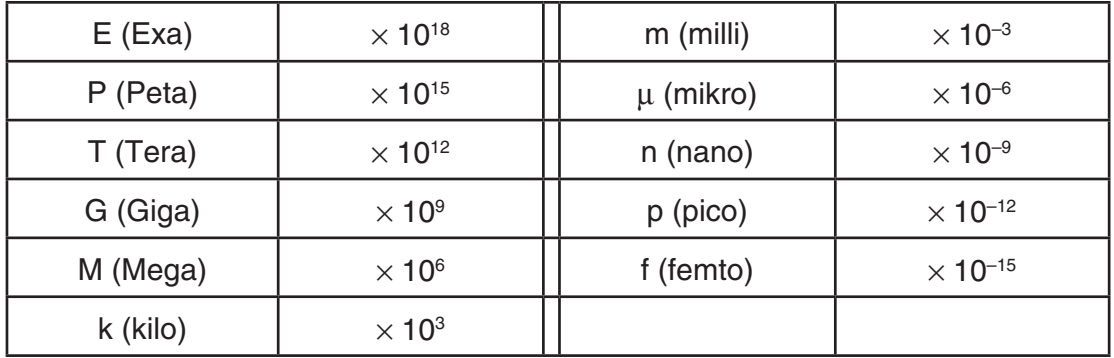

 • Om du använder SI-notation väljer räknaren automatiskt det SI-prefix som gör att mantissan får ett värde mellan 1 och 1000.

# **K** Funktionsmenyer

 Räknaren har fem funktionsmenyer som du kan använda för att mata in matematiska funktioner som inte finns på knappsatsen.

 • Innehållet i funktionsmenyn beror på vilket läge du har valt i huvudmenyn innan du tryckte på tangenten K. Följande exempel visar funktionsmenyer i läget **Run-Matrix** eller **Program** .

# u **Hyperboliska beräkningar (HYPERBL) [OPTN]** - **[HYPERBL]**

- { **sinh** } **/** { **cosh** } **/** { **tanh** } ... hyperbolic {sinus}/{cosinus}/{tangens}
- $\sinh^{-1}$  {  $\cosh^{-1}$   $\frac{1}{\tanh^{-1}}$  ... invers hyperbolisk  $\sinus$  / { $\cosinus$  } { $\tangen$  }

# u **Sannolikhets- och distributionsberäkningar (PROB) [OPTN]** - **[PROB]**

- {*x!*} ... tryck efter att du har matat in ett värde för att erhålla värdets faktorial
- $\{nPr\}{nCr}$ ... {permutation}/{kombination}
- {RAND} ... {slumptalsgenerator}
	- { **Ran#** } **/** { **Int** } **/** { **Norm** } **/** { **Bin** } **/** { **List** }**/**{ **Samp** } ... {slumptalsgenerator (0 till 1)}/ {slumptalsgenerator heltal}/{slumptalsgenerator enligt normal distribution baserad på medelvärden *u* och standardavvikelser  $\sigma$ }/{slumptalsgenerator enligt binomisk distribution baserad på antal försök *n* och sannolikhet *p* }/{slumptalsgenerator (0 till 1) och lagring av resultat i ListAns}/{slumpvis extrahering av listdataelement och lagring av resultat i ListAns}
- ${P(\frac{1}{4}Q(\frac{1}{8})), \ldots, \text{normal}$  sannolikhet  ${P(t)}/{Q(t)}/{R(t)}$
- $\{t\}$  ... {värdet på normaliserat variatvärde  $t(x)$ }

# u **Numeriska beräkningar (NUMERIC) [OPTN]**-**[NUMERIC]**

- {**Abs**} ... välj detta objekt och ange ett värde för att få värdets absolutvärdet
- {**Int**}**/**{**Frac**} ... välj objektet och ange ett värde för att få talets {heltalsdel}/{bråkdel}.
- {**Rnd**} ... avrundar det interna värdet till 10 signifikanta siffror (för att matcha värdet i svarsminnet), eller till det antal decimaler (Fix) och antalet signifikanta siffror (Sci) som du anger
- {**Intg**} ... välj det här objektet och ange ett värde för att få det största heltal som inte är större än värdet
- {**RndFix**} ... avrundar det interna värdet till ett givet antal signifikanta siffror (0-9) (se sida 2-2)
- {**GCD**} ... {största gemensamma divisor för två värden}
- { **LCM** } ... {minsta gemensamma multipel för två värden}
- { **MOD** } ... {resterande division (resterande output när *n* divideras med *m* )}
- { **MOD\_Exp** } ... {resterande när divisionen utförs på ett potensvärde (resterande output när *n*  är upphöjt till *p* och sedan dividerat med *m* )}

## **• Vinkelenheter, koordinatkonvertering och sexagesimala funktioner (ANGLE) [OPTN]** - **[ANGLE]**

- { **°** } **/** { **r** } **/** { **g** } ... {grader}/{radianer}/{nygrader} för ett angivet inmatat värde
- { **° ' "** } ... anger grader (timmar), minuter och sekunder när du matar in värden i grader/ minuter/sekunder
- { **° ' "** } ... konverterar decimala värden till grader/minuter/sekunder
- Menyalternativet { **° ' "** } är endast tillgängligt om det finns en beräkning på displayen.
- { **Pol(** } **/** { **Rec(** } ... {rektangulära till polära}/{polära till rektangulära} koordinatkonvertering
- { $\triangleright$  **DMS**} ... konverterar decimalt värde till sexagesimalt värde

## u **SI-notation (ENG-SYM) [OPTN]** - **[ENG-SYM]**

- $\{m\}/\{\mu\}/\{n\}/\{p\}/\{f\}$  ...  $\{m$ illi (10<sup>-3</sup>)}/ $\{m$ icro (10<sup>-6</sup>)}/ $\{n$ ano (10<sup>-9</sup>)}/ $\{p$ ico (10<sup>-12</sup>)}/ $\{f$ emto (10<sup>-15</sup>)}
- { **k** } **/** { **M** } **/** { **G** } **/** { **T** } **/** { **P** } **/** { **E** } ... {kilo (10 3 )}/{mega (10 6 )}/{giga (10 9 )}/{tera (10 12 )}/{peta (10 15 )}/  $\{$ exa (10^{18})\}
- { **ENG** } **/** { **ENG** } ... flyttar decimalkommat i det visade värdet tre steg till {vänster}/{höger} och {minskar}/{ökar} exponenten med tre.

När du använder SI-notation ändras även SI-enheten enligt samma princip.

 • Menyalternativen {ENG} och {ENG} är endast tillgängliga om det finns ett beräkningsresultat på displayen.

## k **Vinkelenheter**

• Använd alternativet Comp för inställningen Mode på inställningsmenyn.

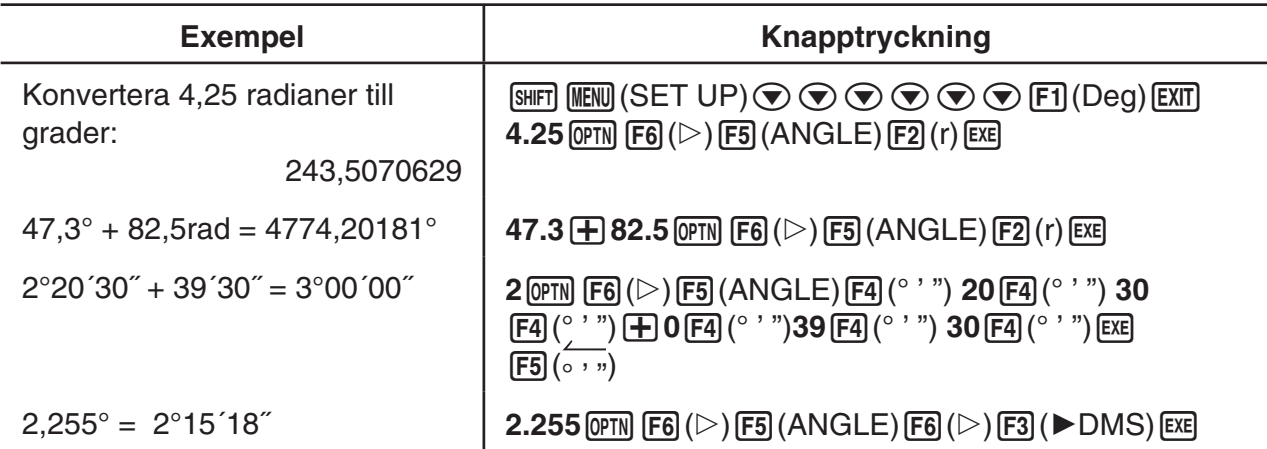

# $\blacksquare$  **Trigonometriska och inversa trigonometriska funktioner**

 • Tänk på att ange vinkelenheten innan du använder trigonometriska funktioner och inversa trigonometriska funktionsberäkningar.

$$
(90^{\circ} = \frac{\pi}{2} \text{ radianer} = 100 \text{ nygrader})
$$

• Använd alternativet Comp för inställningen Mode på inställningsmenyn.

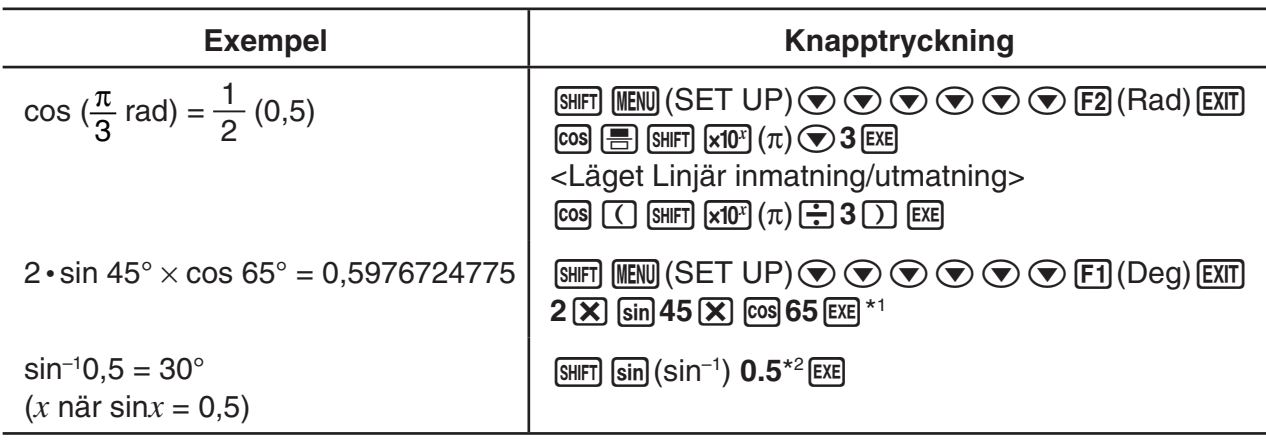

 $*$ <sup>1</sup>  $\boxtimes$  kan utelämnas.

\*<sup>2</sup> Du behöver inte ange den inledande nollan.

# $\blacksquare$  **Logaritmiska funktioner och exponentialfunktioner**

• Använd alternativet Comp för inställningen Mode på inställningsmenyn.

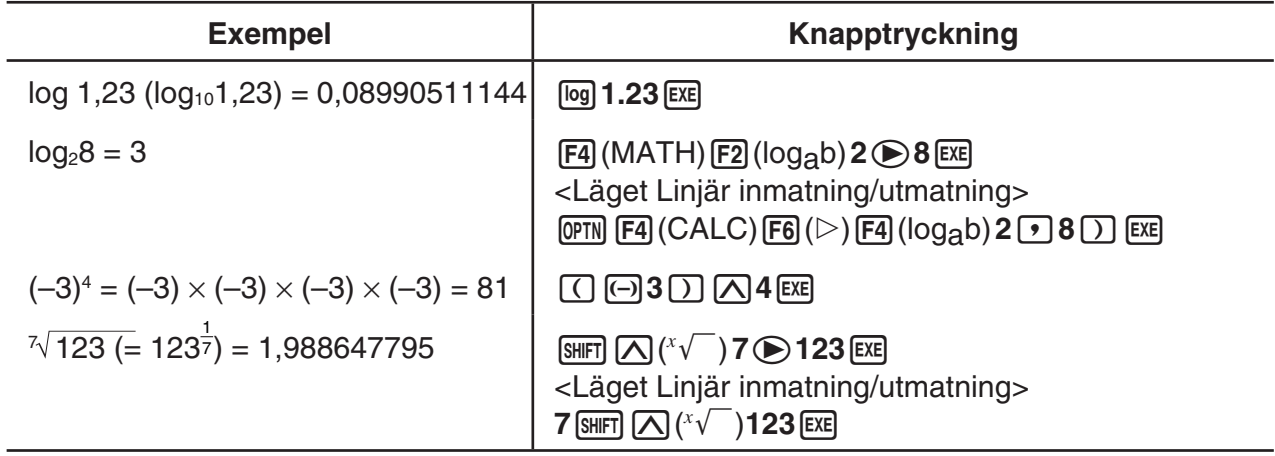

 • Inmatnings-och utmatningslägena i Linear och Math ger olika resultat när två eller flera potenser anges i rad, till exempel:  $2 \times 3 \times 2$ .

**Läget Linjär inmatning och utmatning:** 2^3^2 = 64

### **Inmatnings-och utmatningsläge Math:**  $2^{3^2} = 512$

Detta beror på att inmatnings-och utmatningsläget Math tolkas internt som: 2^(3^(2)).

# **E** Hyperboliska och inversa hyperboliska funktioner

• Använd alternativet Comp för inställningen Mode på inställningsmenyn.

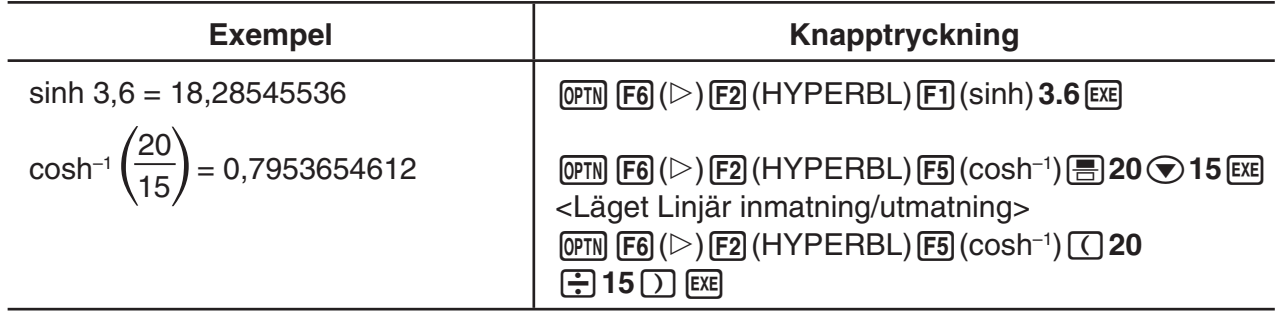

# k **Övriga funktioner**

• Använd alternativet Comp för inställningen Mode på inställningsmenyn.

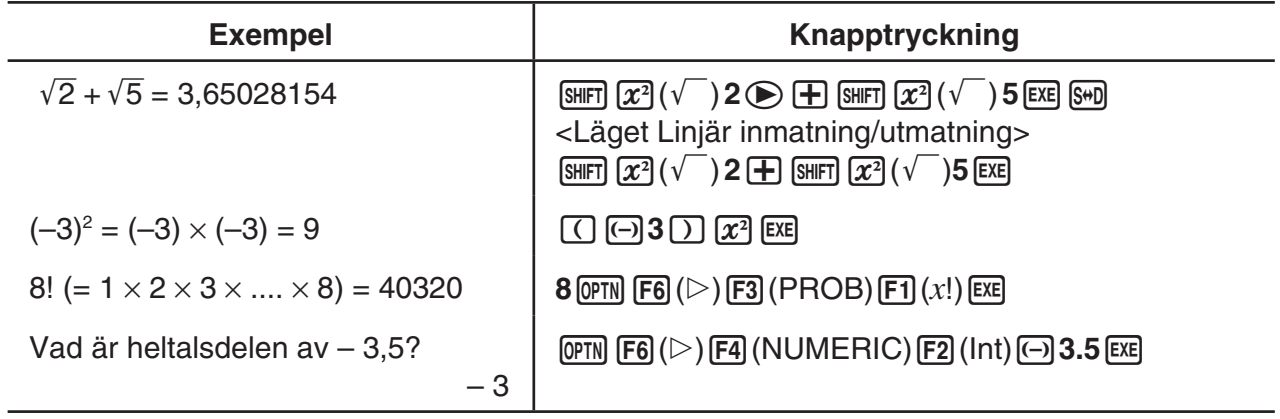

# **K** Slumptalsgeneratorn (RAND)

# u **Slumptalsgeneratorn (0 till 1) (Ran#, RanList#)**

 Ran# och RanList# genererar 10 siffriga tal slumpvis eller sekventionellt från 0 till 1. Ran# genererar ett enda slumptal medan RanList# genererar flera slumptal i listform. Följande visar Ran#- och RanList#-syntaxerna.

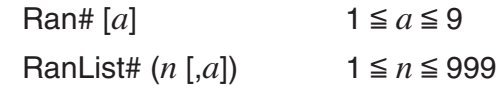

- *n* är antal prövningar. RanList# genererar ett antal slumpmässiga nummer som motsvarar *n*  och visar dem på ListAns skärm. Ett värde måste anges för *n* .
- "a" är den randomiserade talföljden. Slumptal returneras om inget anges för "a". Anges ett heltal mellan 1 och 9 för *a* kommer det returnera det motsvarande slumptalet.
- Verkställande av funktionen Ran# 0 initierar talföljderna hos både Ran# och RanList#. Talföljden initieras även när ett sekventiellt slumptal genereras med en annan talföljd än den tidigare verkställningen som använder Ran# eller RanList#, eller när du genererar ett slumptal.

# **Exempel på Ran#**

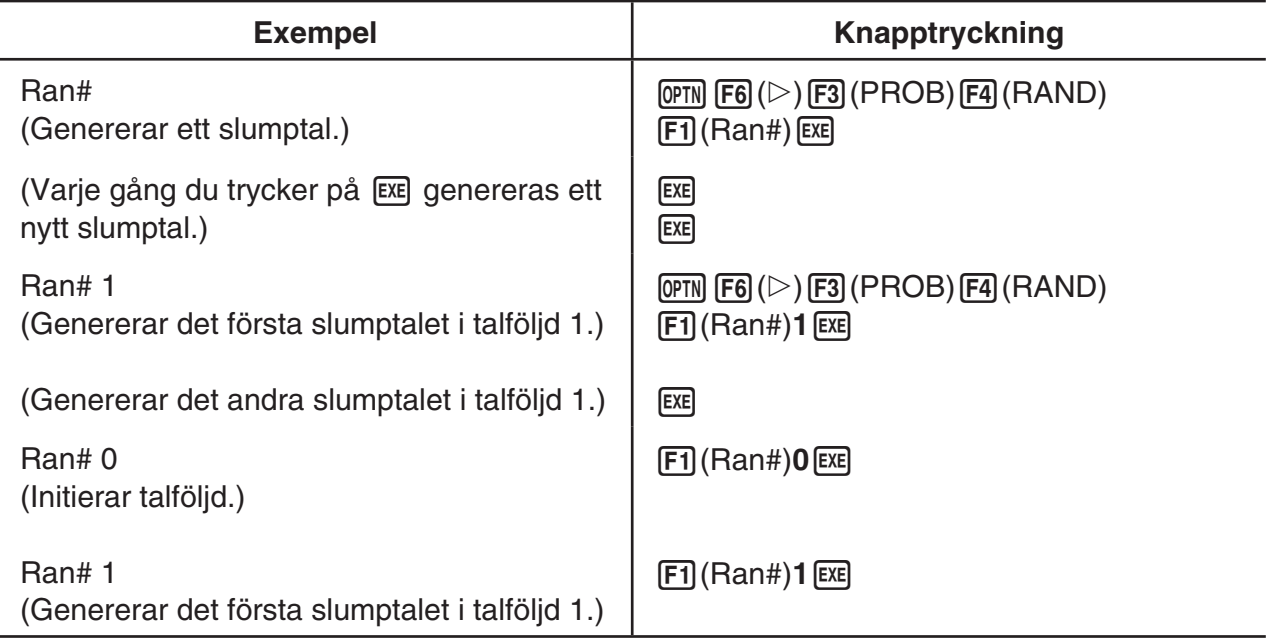

# **Exempel på RanList#**

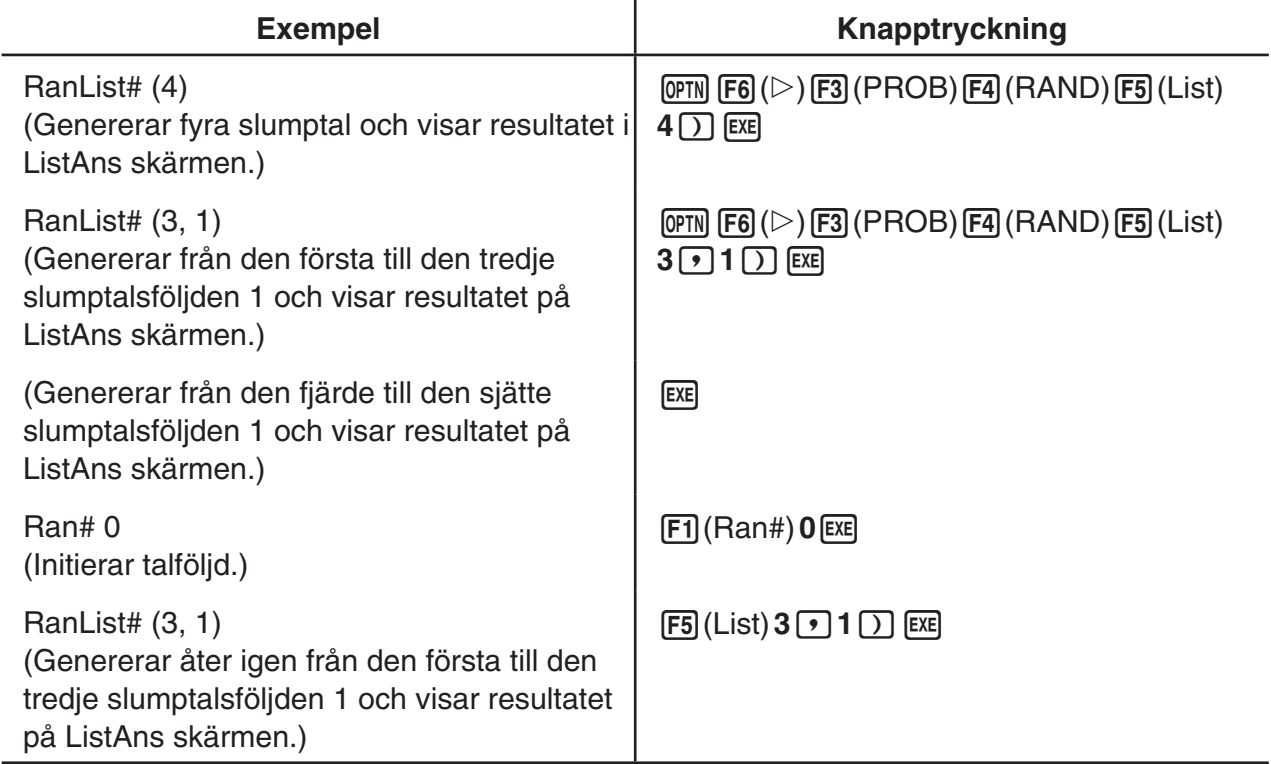

### u **Slumptalsgenerator heltal (Ranlnt#)**

RanInt# genererar slumpmässiga heltal som ligger mellan två angivna heltal.

RanInt#  $(A, B[, n])$   $A < B$   $|A|, |B| < 1 \ne 10$   $B - A < 1 \ne 10$   $1 \le n \le 999$ 

 • A är startvärde och B är slutvärdet. Utelämnande av värde för *n* returnerar ett genererat slumptal som det är. Anges ett värde för *n* returneras det angivna slumptalsvärdet i listform.

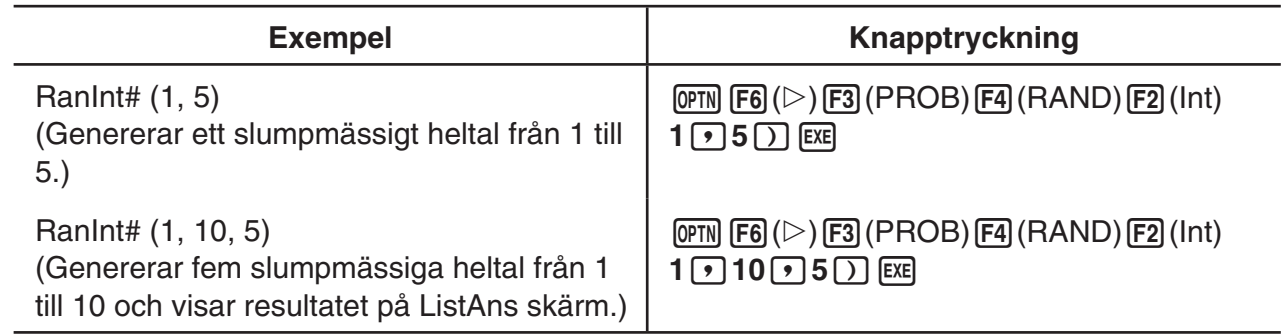

# **• Slumptalsgenerator i enlighet med normal distribution (RanNorm#)**

 Denna funktion genererar 10-siffriga slumptal i enlighet med normal distribution som baseras på ett medelvärde  $\mu$  och standardavvikelser  $\sigma$ .

RanNorm#  $(\sigma, \mu[, n])$   $\sigma > 0$  1  $\le n \le 999$ 

 • Utelämnande av värde för *n* returnerar ett genererat slumptal som det är. Anges ett värde för *n* returneras det angivna slumptalsvärdet i listform.

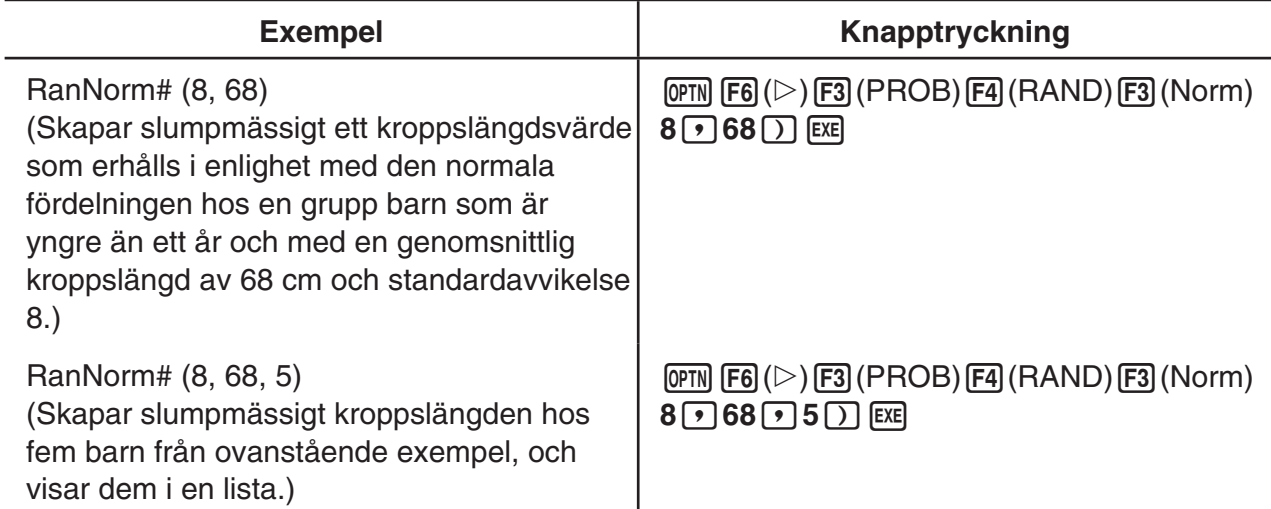

# u **Slumptalsgenerator i enlighet med binomialfördelning (RanBin#)**

 Denna funktion genererar slumpmässiga heltal i enlighet med binomialfördelning baserat på värden som anges för antal försök *n* och sannolikhet *p* .

RanBin#  $(n, p[, m])$   $1 \le n \le 100000$   $1 \le m \le 999$   $0 \le p \le 1$ 

• Utelämnande av värde för *m* returnerar ett genererat slumptal som det är. Anges ett värde för *m* returneras det angivna slumptalsvärdet i listform.

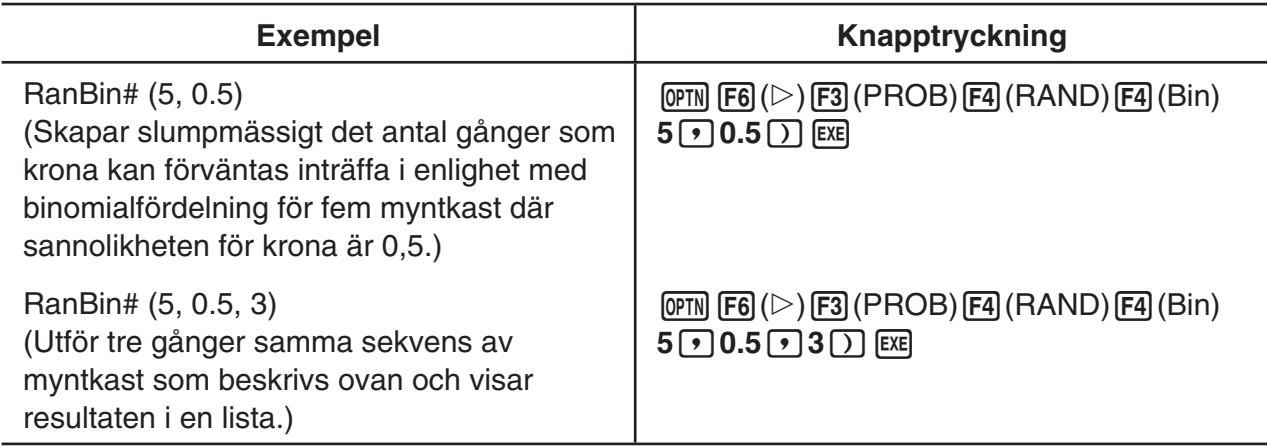

# **• Slumpvis extraktion av listdataelement (RanSamp#)**

Med den här funktionen extraherar du slumpvis element från listdata och sänder tillbaka resultaten i listformat.

RanSamp# (Lista X, *n* [,*m*])

Lista X ... Listdata (Lista 1 till Lista 26, Ans, {listformatdata}, undernamn)

*n* ... Antal försök (Om  $m = 1$  är antalet element  $1 \le n \le$  Lista X. Om  $m = 0, 1 \le n \le 999.$ )

- *m* ... *m* = 1 eller 0 (Om *m* = 1 extraheras varje element endast en gång. Om *m* = 0 kan varje element extraheras flera gånger.)
- *m* = 0 används om *m*-inställningen utelämnas.

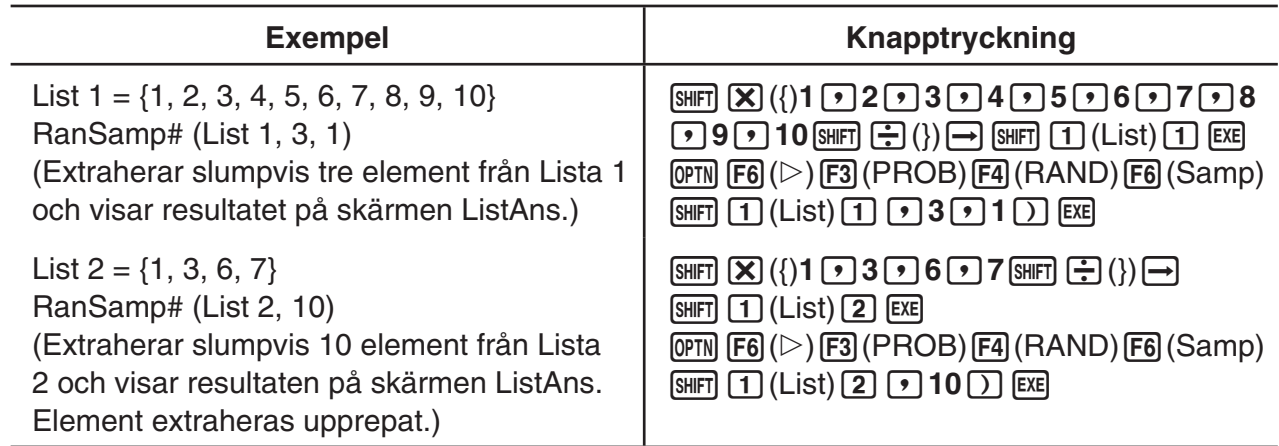

# **K** Samordningskonvertering

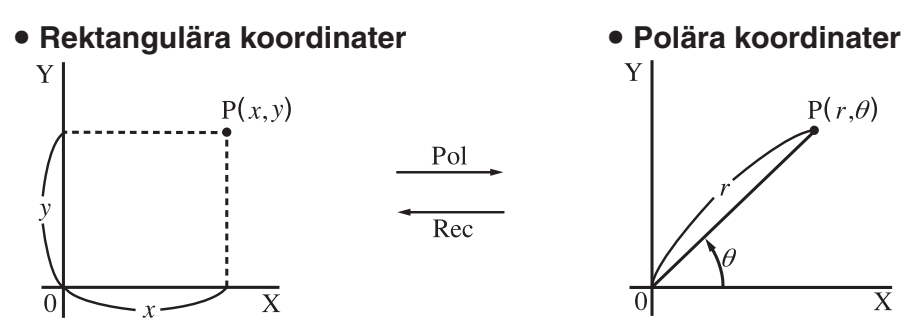

- $\bullet$  Med polära koordinater kan  $\theta$  beräknas och visas inom intervallet av  $-180^{\circ}$ <  $\theta$   $\leq$  180° (motsvarande gäller för radianer och nygrader).
- Använd alternativet Comp för inställningen Mode på inställningsmenyn.

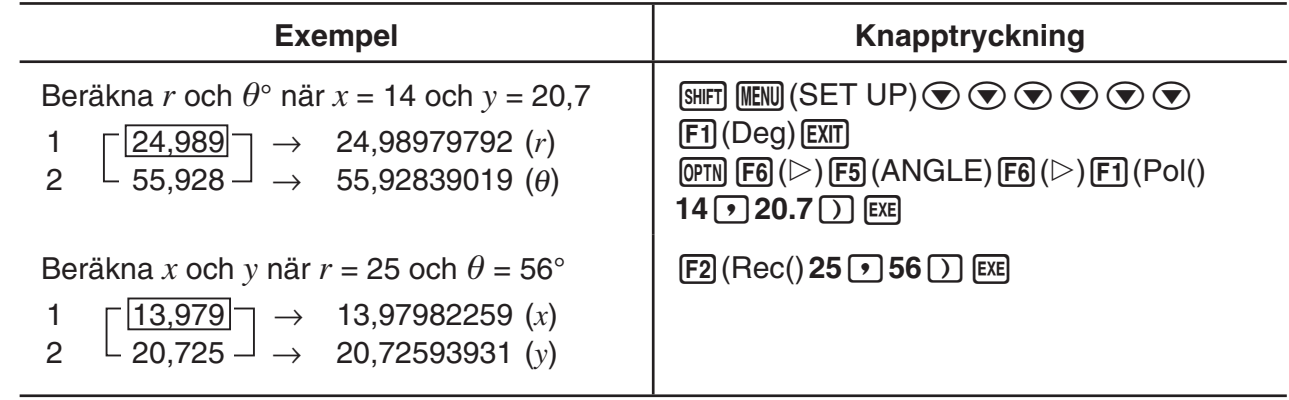

### **E** Permutationer och kombinationer

# $nPr = \frac{n!}{(n - r)!}$

u **Permutation** u **Kombination**

$$
\frac{n!}{(n-r)!}
$$
  $nCr = \frac{n!}{r! (n-r)!}$ 

• Använd alternativet Comp för inställningen Mode på inställningsmenyn.

#### **Exempel 1 Beräkna på hur många olika sätt 4 objekt kan väljas bland 10 objekt**

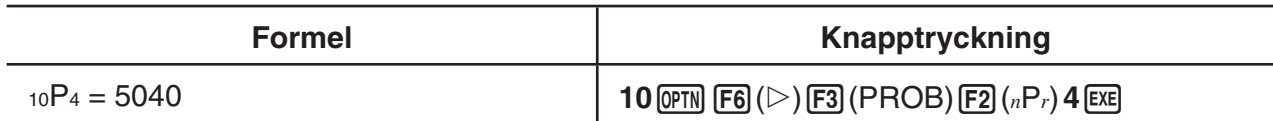

#### **Exempel 2 Beräkna på hur många olika sätt 4 objekt bland 10 objekt kan kombineras**

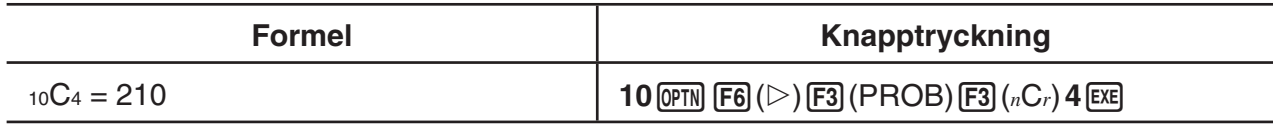

### ■ Största gemensamma divisor (GCD), minsta gemensamma multipel **(LCM)**

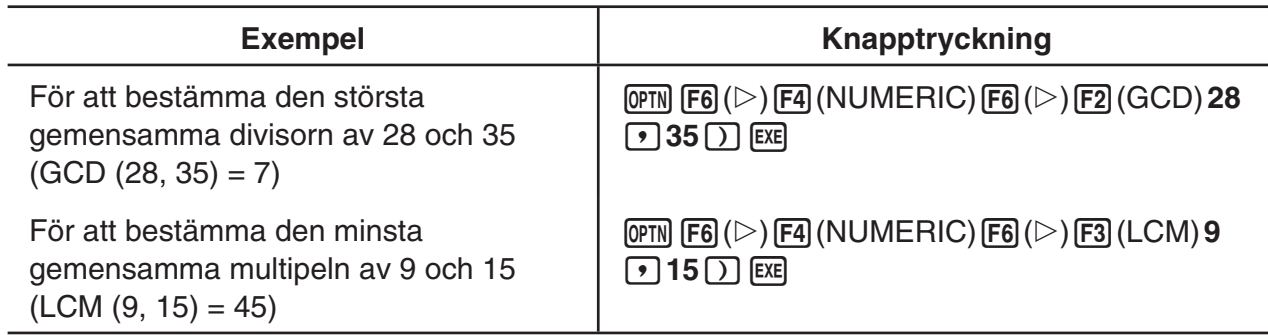

# ■ Divisionsresultat (MOD), exponentiellt divisionsresultat (MOD\_Exp)

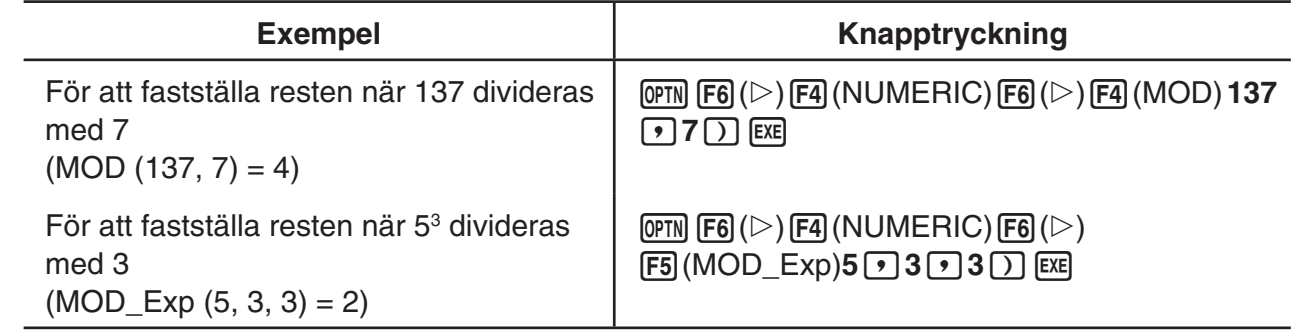

# k **Bråktal**

- I inmatnings- och utmatningsläge Math, inmatningsmetoden för bråktal skiljer sig från den som beskrivs nedan. För inmatning av bråktal i inmatnings-/utmatningsläge Math, se sida 1-15.
- Använd alternativet Comp för inställningen Mode på inställningsmenyn.

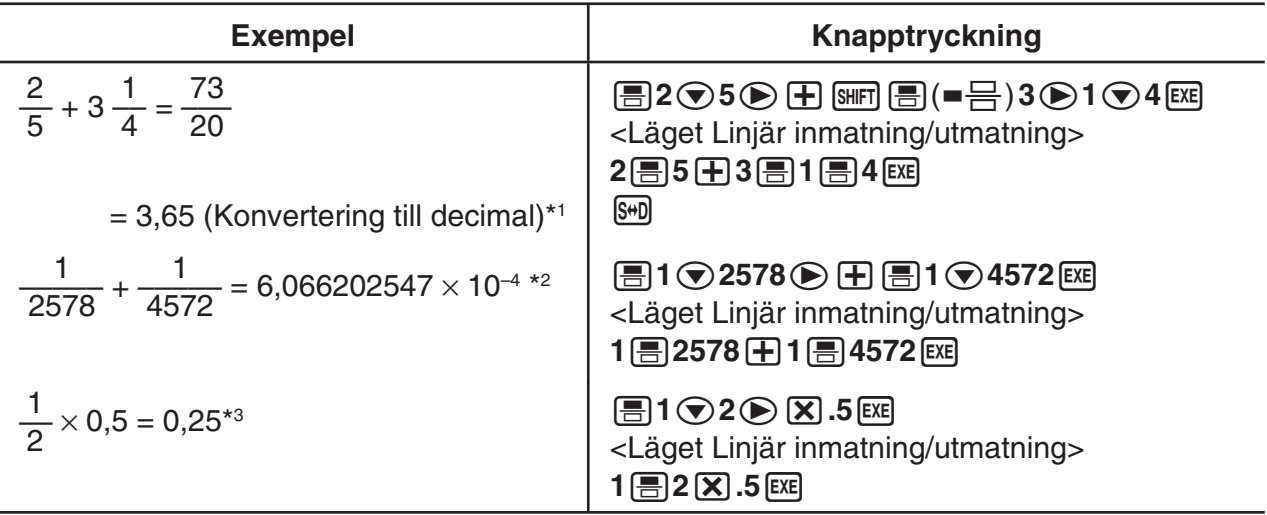

\* 1 Bråktal kan konverteras till decimala värden och vice versa.

- \*<sup>2</sup> Om det totala antalet tecken, inklusive heltalsdel, täljare, nämnare och divisionsstreck överskrider 10, visas bråktalet automatiskt på decimalform.
- \* 3 Beräkningar med både bråktal och decimaler beräknas i decimalformat.
- Tryck på  $\frac{\text{SMP}}{\text{SMP}}$  (a $\frac{b}{c}$  +  $\frac{d}{c}$ ) för att växla mellan blandade bråktal och felaktiga bråktalsformat.

# k **SI-notationsberäkningar**

Inmatning av tekniska symboler med SI-notationsmeny.

• Använd alternativet Comp för inställningen Mode på inställningsmenyn.

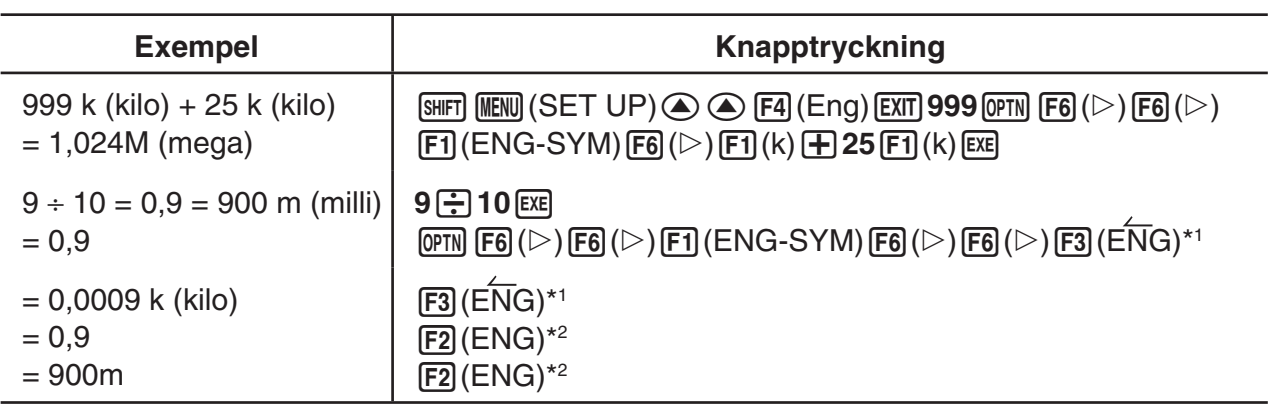

\*<sup>1</sup> Konverterar det visade värdet till nästa högre SI-prefix genom att flytta decimalkommat tre steg åt höger.

\*<sup>2</sup> Konverterar det visade värdet till nästa lägre SI-prefix, genom att decimalkommat flyttas tre steg åt vänster.

# **k** Logiska operatorer (AND, OR, NOT, XOR) *EXAMPLE LOGIC*

Menyn för logiska operatorer innehåller ett antal logiska operatorer.

- { **And** } **/** { **Or** } **/** { **Not** } **/** { **Xor** } ... {logiskt AND}/{logiskt OR}/{logiskt NOT}/{logiskt XOR}
- Använd alternativet Comp för inställningen Mode på inställningsmenyn.

#### **Exempel Vad är det logiska AND av A och B när A = 3 och B = 2? A AND B = 1**

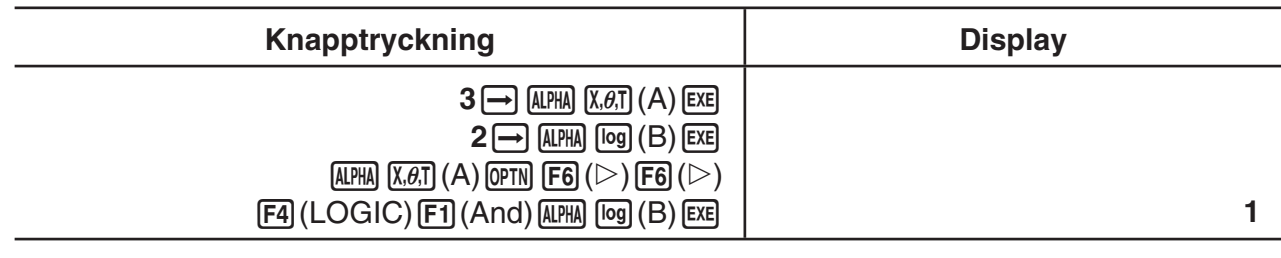

#### **• Om logiska operationer**

- En logisk operation ger alltid 0 eller 1 som resultat.
- I följande tabell visas samtliga tänkbara utfall av AND-, OR- och XOR-operationer.

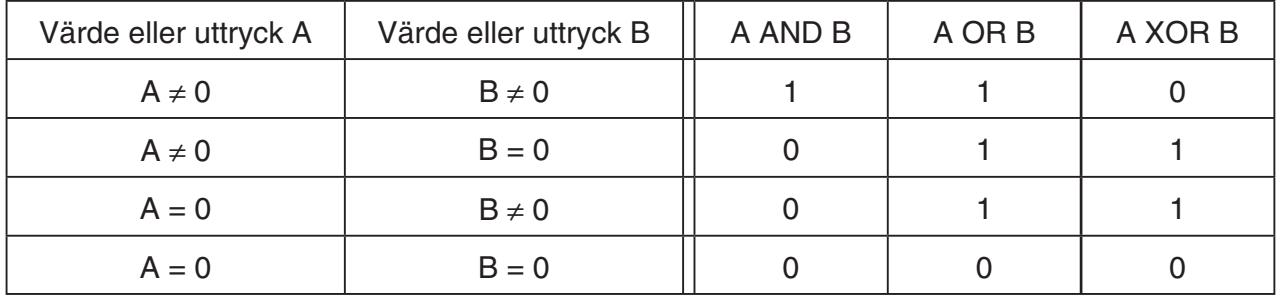

• I följande tabell visas utfall av NOT-operationen.

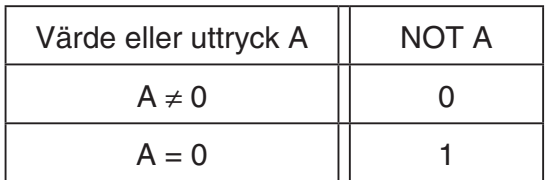
# **5. Numeriska beräkningar**

 Följande förklarar de numeriska funktionsberäkningar som ingår i funktionsmenyn och visas när **M<sub>F4</sub>** (CALC) hålls nedtryckt. Följande beräkningar kan utföras.

- { **Int÷** } **/** { **Rmdr** } **/** { **Simp** } ... {kvoten}/{resterande}/{förenkling}
- { **Solve** } **/** { **d** / **d** *x* } **/** { **d 2** / **d** *x* **<sup>2</sup>**} **/** { ∫ **d** *x* } **/** { **SolveN** } ... {jämlikhetslösning}/{första derivata}/{andra derivata}/{integration}/{ $f(x)$  funktionslösning}
- **{FMin}/{FMax}/{Σ(}/{log<sub>a</sub>b}** ... {minimivärde}/{maximivärde}/{summering}/{logaritmlogg<sub>a</sub>b}

# ■ Heltalskvot ÷ heltal **interval interval and interval and interval interval interval interval interval interval interval interval interval interval interval interval interval interval interval interval interval interval**

 "Int÷"-funktionen kan användas för att fastställa kvoten när ett heltal divideras med ett annat heltal.

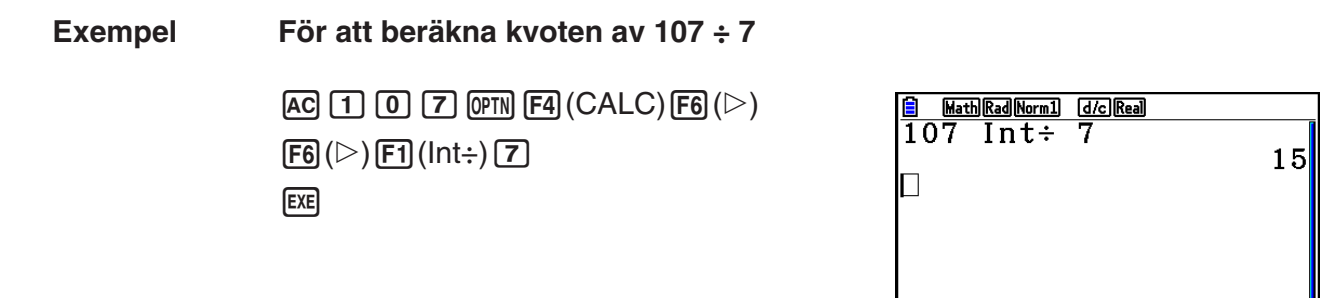

# ■ Resultat heltal ÷ heltal **interval in the contract of the contract of the contract of Rmdr] <b>and Persuan** [OPTN] [CALC] [Rmdr]

⊡⊃

 $Int \div |Rmdr|$  Simp

 "Rmdr"-funktionen kan användas för att fastställa resten när ett heltal divideras med ett annat heltal.

 **Exempel För att beräkna resten av 107 ÷ 7**

 $AC$   $1$   $0$   $7$   $OPTN$   $FA$   $(CALC)$   $FB$   $(D)$  $\overline{[F6]}(\triangleright)$   $\overline{[F2]}$  (Rmdr)  $\overline{[7]}$  $ExE$ 

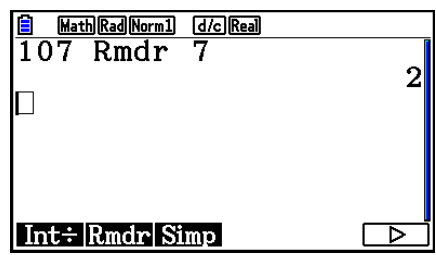

# **k** Förenkling **in Förenkling in Förenkling in Förenkling in Förenkling in Förenkling in Förenkling in Förenkling in Förenkling in Förenkling in Förenkling in Förenkling in Förenkling in Förenkling**

Funktionen "▶Simp" kan användas för att förenkla bråktal manuellt. Följande operationer kan användas för att utföra en förenkling när ett oförenklat beräkningsresultat visas på displayen.

- {Simp} [EXE] ... Denna funktion förenklar automatiskt det visade beräkningsresultatet med hjälp av minsta tillgängliga primtal. Det primtal som används och det förenklade resultatet visas på displayen.
- $\{ \text{Simp} \}$  *n* [EXE] ... Denna funktion utför förenkling enligt den angivna divisorn *n*.

 Under ursprungliga standardinställningar, denna räknare förenklar automatiskt resultatet från bråktalsberäkningar innan de visas. Innan du utför följande exempel, gå till inställningsmenyn för att ändra inställningen "Simplify" från "Auto" till "Manual" (sida 1-37).

- När "a+bi" eller "r∠ $\theta$ " anges på inställningsmenyn för "Complex Mode", är resultat från bråktalsberäkningar alltid förenklade innan de visas, även om inställningen "Simplify" är "Manual".
- Om du vill förenkla bråktal manuellt (Simplify: Manual), se till att "Real" har valts för inställningen "Complex Mode".

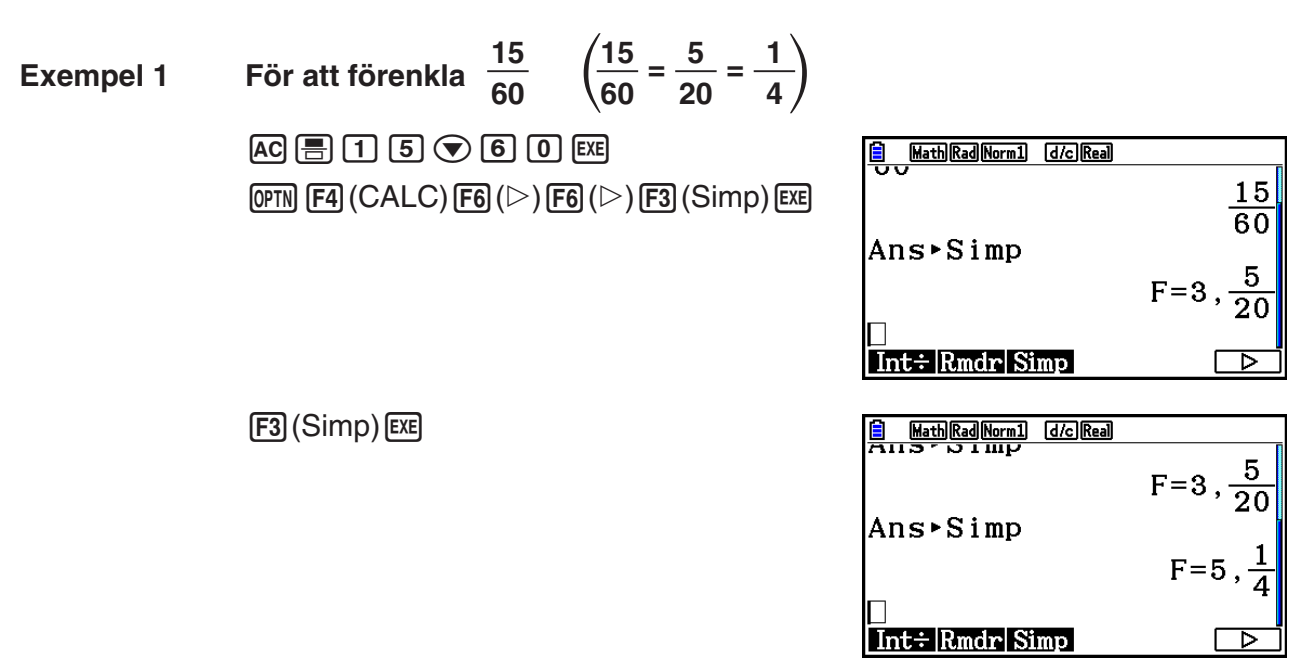

Värdet "F=" är divisorn.

2-27

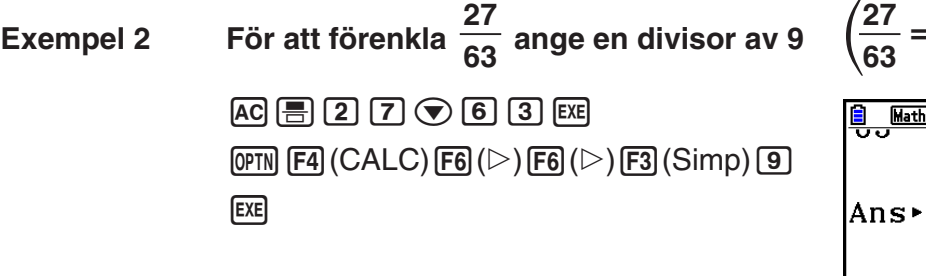

**63 7 E** MathRadNorm1 d/c)Real  $27$  $\overline{63}$ Ans**≻Simp** 9  $Int \div |Rmdr|$  Simp

**3**

- Ett fel inträffar om förenkling inte kan utföras med angiven divisor.
- Vid beräkning av  $\blacktriangleright$  Simp när ett värde som inte kan förenklas visas returnerar originalvärdet utan att visa "F=".

# k **Solve-beräkningar [OPTN]** - **[CALC]** - **[Solve]**

# Följande syntax används för funktionen Solve i ett program.

Solve(  $f(x)$ , *n*, *a*, *b*) (*a*: nedre gräns, *b*: övre gräns, *n*: initialt uppskattat värde)

 Du kan använda två inmatningsmetoder när du arbetar med funktionen Solve: direkt tilldelning och värdetabell.

 När du använder direkt tilldelning tilldelar du variablerna värden direkt. Denna typ av inmatning är identisk med den som används för kommandot Solve i läget **Program** .

 Värdetabeller används med funktionen Solve i läget **Equation** . Denna inmatningsmetod rekommenderas för normal inmatning till Solve-funktionen.

Ett fel (Time Out) uppstår om lösningen inte konvergerar.

Mer information om Solve-beräkningar finns på sida 4-4.

- Du kan inte använda en andra derivata,  $\Sigma$ , maximi-/minimivärde eller Solve-beräkning i någon av ovanstående funktioner.
- Om du trycker på  $\overline{AC}$  under en Solve-beräkning (när markören inte visas på displayen) avbryts beräkningen.

# **k** Lösa en  $f(x)$  Funktion **is a contract of the contract of the contract of**  $[OPTN]$ **-** $[CALC]$ **-** $[SolveN]$

Du kan använda SolvN för att lösa en *f*(*x*) funktion som använder numeriska analyser. Inmatningssyntaxen är som följer.

SolveN (vänster sida [=höger sida] [,variabel] [, nedre gräns, över gräns])

- Den högra sidan, variabeln, nedre och övre gränsen kan alla utelämnas.
- "vänster sida[=höger sida]" är uttrycket som ska lösas. Variabler som stöds är A till Z, *r* , och  $\theta$ . När den högra sidan utelämnas används höger sida = 0 för att finna lösningen.
- Variabeln anger variabeln inom uttrycket som ska lösas för  $(A \text{ till } Z, r, \theta)$ . Om ingen variabel anges används X som variabel.
- Den nedre och övre gränsen anger lösningens intervall. Du kan mata in ett värde eller ett uttryck som intervall.
- Följande funktioner kan inte användas inom någon av argumenten. Solve(, d<sup>2</sup>/dx<sup>2</sup>(, FMin(, FMax(, Σ(

Upp till 10 beräkningsresultat kan visas samtidigt i ListAns-formatet.

- Meddelandet "No Solution" visas om det inte finns någon lösning.
- Meddelandet "More solutions may exist." visas när det kan finnas andra lösningar än de som visas av SolvN.

**Exempel** För att lösa  $x^2 - 5x - 6 = 0$  $[OPTN]$   $[FA]$   $(CALC)$   $[FB]$   $(SolveN)$ Math Rad Norm1 [d/c] Real  $\overline{[X,\theta,T]}$   $\overline{[X^2]}$   $\overline{[}$   $\overline{[}$  $NG<sub>1</sub>$  $\Delta$ RNI More solutions may exist. Press: [EXIT] Solve  $d/dx d^2/dx^2$   $\int dx$  Solve N  $\Box$ **EXIT B** Math Rad Norm1 [d/c] Real]  $\text{So1veN}(x^2-5x-6)$  $\{-1, 6\}$  $\Box$ Solve  $d/dx d^2/dx^2$   $\int dx$  Solven

# **k** Beräkningar av första derivatan **i sind av första derivatan <b>i sind av första derivatan i sind av första derivatan i sind av första derivatan i sind av första derivatan i sind av första derivatan i sind av fö**

 När du ska beräkna första derivatan öppnar du först funktionsanalysmenyn och matar sedan in värdena med hjälp av följande syntax.

<Inmatnings-/utmatningsläge Math>

 $\sqrt{(\text{OPTN})}$   $\boxed{\text{F4}}$   $(\text{CALC})$   $\boxed{\text{F2}}$   $(\text{d}/\text{d}x)$   $f(x)$   $\bigotimes a$ 

eller

 $\mathbf{F4}$ (MATH)  $\mathbf{F4}$ (d/dx)  $f(x) \bigoplus a$ 

<Läget Linjär inmatning/utmatning>

 $\boxed{\text{OPTN}}$   $\boxed{\text{F4}}$  (CALC)  $\boxed{\text{F2}}$  (d/dx)  $f(x)$   $\boxed{\cdot}$   $a$   $\boxed{\cdot}$ 

*a* är den punkt du vill bestämma första derivatan för.

$$
d/dx \ (f(x), a) \Rightarrow \frac{d}{dx} f(a)
$$

Derivatan defineras som:

$$
f'(a) = \lim_{\Delta x \to 0} \frac{f(a + \Delta x) - f(a)}{\Delta x}
$$

I denna definition, byts *infinitesimal* ut mot en *tillräckligt liten*  $\Delta x$ , med ett värde inom området av  $f'(a)$  beräknas som:

$$
f'(a) \doteq \frac{f(a + \Delta x) - f(a)}{\Delta x}
$$

 **Exempel** Bestämma derivatan vid  $x = 3$  för funktionen  $y = x^3 + 4x^2 + x - 6$ 

Mata in funktionen  $f(x)$ .

 $AC$  (OPTN)  $FA$  (CALC)  $FA$  (d/dx)  $(XA)$   $(XB)$   $\rightarrow$   $B$   $B$   $B$   $B$   $B$   $B$   $B$   $C$   $B$   $C$ 

Mata in den punkt *x* = *a* för vilken derivatan ska beräknas.

 $3$   $EXE$ 

$$
\frac{\text{1} \quad \text{MathRad} \quad \text{Normal} \quad \text{d}c \quad \text{Real}}{\text{d}x} (x^3 + 4x^2 + x - 6)|_{x=3}
$$

### **Använda beräkningar av första derivatan i en graffunktion**

 • Du kan utelämna inmatningen av värdet i syntaxen på sida 2-28 genom att använda följande format för grafen för första derivatan: Y2 =  $d/dx$  (Y1). Om du gör det används värdet på variabeln X istället för värdet *a*.

### **Försiktighetsåtgärder vid beräkning av första derivatan**

- I funktionen  $f(x)$  kan endast X användas som variabel i uttryck. Övriga variabler  $(A$  till Z förutom X,  $r$ ,  $\theta$ ) tolkas som konstanter, och det värde som variabeln tilldelats för tillfället har använts under hela beräkningen.
- Om du trycker på <a>[40]</a> när en första derivata beräknas (när markören inte visas på displayen) avbryts beräkningen.
- Dålig noggrannhet och fel kan bero på följande:
	- -diskontinuiteter i *x* -värden
	- -extrema förändringar i *x* -värden
	- -införande av en lokal maximi- eller minimipunkt i *x* -värden
	- -införande av inflexionspunkt i *x* -värden
	- -införande av ej urskiljningsbara punkter i *x* -värden
	- resultatet för första derivatan närmar sig noll
- Använd alltid radianer (läget Rad) som vinkelenhet när du beräknar trigonometriska första derivat.
- Det går inte att använda en första derivata, andra derivata, integraler, Σ, maximi-/ minimivärden, Solve- eller RndFix-beräkningsuttryck i en beräkningsterm för första derivatan.

### **k** Beräkningar av andra derivatan **in a beräkningar av andra derivatan in a beräkningar av andra derivatan in a beräkningar av andra derivatan in a beräkningar av andra derivatan in a beräkningar av andra derivata**

 När du har öppnat funktionsanalysmenyn kan du mata in andra derivat med hjälp av följande syntax.

<Inmatnings-/utmatningsläge Math>

 $\phi$  (CALC) [F3]  $\phi$  (d<sup>2</sup>/dx<sup>2</sup>)  $f(x)$   $\bigcirc$  a

eller

 $\mathbf{F4}$ (MATH)  $\mathbf{F5}$ (d<sup>2</sup>/dx<sup>2</sup>)  $f(x)$   $\bigodot a$ 

 <Läget Linjär inmatning/utmatning>  $\int$  (OPTN) [F4] (CALC) [F3] (d<sup>2</sup>/dx<sup>2</sup>)  $f(x)$   $\bigcap$   $a \bigcap$ 

*a* är den punkt du vill bestämma andra derivatan för.

 $\frac{d^2}{dx^2}(f(x), a) \Rightarrow \frac{d^2}{dx^2}f(a)$ 

 Beräkningar av andra derivatan skapar ett ungefärligt derivatvärde med hjälp av följande formel för andra derivatan, som bygger på Newtons interpolationsformel.

 $f''(a) =$  $180h^2$  $2 f(a + 3h) - 27 f(a + 2h) + 270 f(a + h) - 490 f(a) + 270 f(a - h) - 27 f(a - 2h) + 2 f(a - 3h)$ 

I detta uttryck används "tillräckligt små ökningar av h" för att hitta värden som approximerar  $f''(a)$ .

#### **Exempel** Bestämma andra derivatan vid  $x = 3$  för funktionen  $y = x^3 + 4x^2 + x - 6$

Mata in funktionen  $f(x)$ .

```
AC (OPTN) FA (CALC) FA (d<sup>2</sup>/dx<sup>2</sup>) X \theta, AC 3 \bigcirc H A X \theta, x^2 H X \theta, A A B
```
Mata in 3 som punkt *a*, som är punkten för deriveringspunkten.

 $3$   $Ex$ 

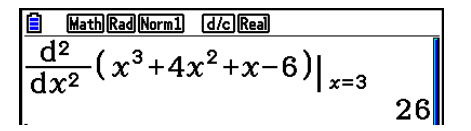

### **Använda beräkningar av andra derivatan i graffunktioner**

 Du kan utelämna inmatningen av värdet *a* i syntaxen ovan genom att använda följande format för grafen för andra derivatan: Y2 = d<sup>2</sup>/dx<sup>2</sup> (Y1). Om du gör det används värdet på variabeln X istället för värdet *a*.

### **Försiktighetsåtgärder vid beräkning av andra derivatan**

 Försiktighetsåtgärderna som gäller för första derivatan gäller även när du beräknar andra derivatan (se sida 2-29).

# k **Integralsberäkningar [OPTN]** - **[CALC]** - **[** ∫ **d** *x* **]**

 När du ska beräkna integraler öppnar du först funktionsanalysmenyn och matar sedan in värdena med följande syntax.

<Inmatnings-/utmatningsläge Math>

 $\phi$  (CALC)  $\mathbf{F4}$  ( $\mathbf{GALC}$ )  $\mathbf{F4}$  ( $\mathbf{G}$  *d*)  $\phi$  *a*  $\mathbf{\odot}$  *b* 

eller

 $\mathsf{F4}\left(\mathsf{MATH}\right)\left(\mathsf{F6}\right)\left(\mathsf{D}\right)\left(\mathsf{F1}\right)\left(\mathsf{d} x\right)\mathsf{f}(x)\bigcirc a\bigcirc b$ 

 <Läget Linjär inmatning/utmatning>  $\phi$  (OPTN)  $\mathsf{F4}$  (CALC)  $\mathsf{F4}$  ( $\mathsf{d}(x)$   $\mathit{f}(x)$   $\mathsf{F}$   $a \mathsf{F}$   $b \mathsf{F}$   $t \mathit{o}(x)$ 

(*a*: nedre gräns, *b*: övre gräns, *tol*: tolerans)

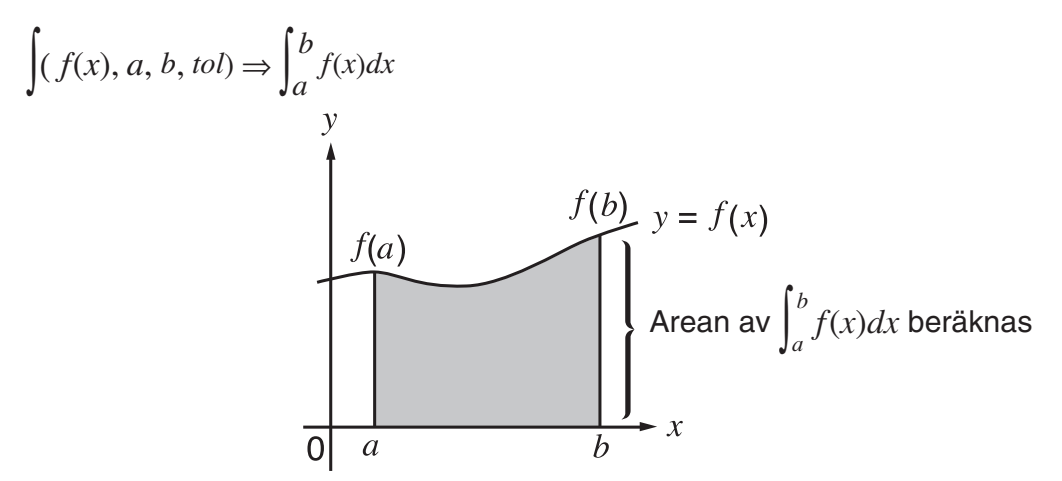

 Som visas i illustrationen ovan utförs beräkningar av integraler genom att beräkna värdet av integralen från *a* till *b* för funktionen  $y = f(x)$  där  $a \le x \le b$ , och  $f(x) \ge 0$ . Detta beräknar ytområdet av det skuggade området i illustrationen.

 **Exempel 1 För att beräkna värdet av integralen för funktionen nedan, med**   $$  $\int_{1}^{5} (2x^2 + 3x + 4) dx$ 

• Inmatnings-/utmatningsläge Math

 $\boxed{\text{OPTN}}$  [F4] (CALC) [F4] ( $\boxed{\text{d}x}$ )  $\boxed{2}$   $\boxed{\text{X$\theta$}}$ ]  $\boxed{x^2}$   $\boxed{\text{+}}$  $\boxed{3}$  and  $\boxed{4}$   $\boxed{0}$   $\boxed{1}$   $\boxed{0}$   $\boxed{5}$  examples

 $\frac{2}{\int_{1}^{5} 2x^2+3x+4dx}$ 404

• Läget Linjär inmatning/utmatning

Mata in funktionen  $f(x)$ .

 $[AC]$  (OPTN)  $[FA]$  (CALC)  $[FA]$  ( $\int dx$ )  $[2]$   $[X \theta]$   $[X^2]$   $[H]$   $[3]$   $[X \theta]$   $[H]$   $[H]$   $[T]$ 

Mata in nedre gräns, övre gräns och toleransvärde.

 $\boxed{1}$   $\boxed{9}$   $\boxed{5}$   $\boxed{9}$   $\boxed{1}$   $\boxed{20}$   $\boxed{4}$   $\boxed{1}$   $\boxed{20}$   $\boxed{24}$ 

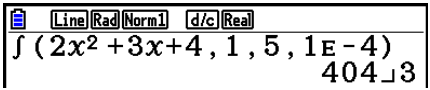

#### **Exempel 2 Om vinkelenhetsinställningen är grader utförs integralberäkning för trigonometriska funktioner med radianer (vinkelenhet = Deg)**

 $\frac{2}{\pi}$  Meth Des Norm1 die Real<br> $\int_{\pi+2}^{\pi} \cos x^r dx$  $-1$ 

Exempel på visning av beräkningsresultat

När du beräknar integraler bör du tänka på följande punkter.

(1) Om funktionen som ska integreras har både negativa och positiva funktionsvärden i intervallet, eller om funktionen är cyklisk, bör du dela upp intervallet i en positiv och en negativ del, integrera funktionen i respektive delintervall och sedan summera resultaten.

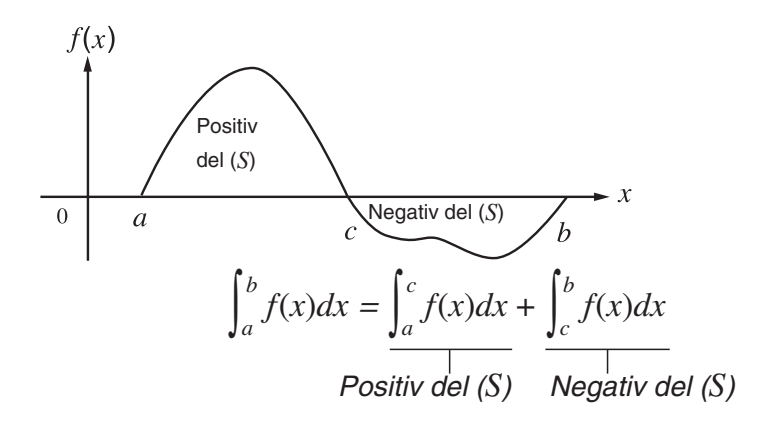

(2) Om små förändringar i integrationsintervallet ger upphov till stora förändringar i integralens värde, kan du beräkna delintervallen separat (dela upp områden med stora fluktuationer i mindre delintervall) och sedan summera resultaten.

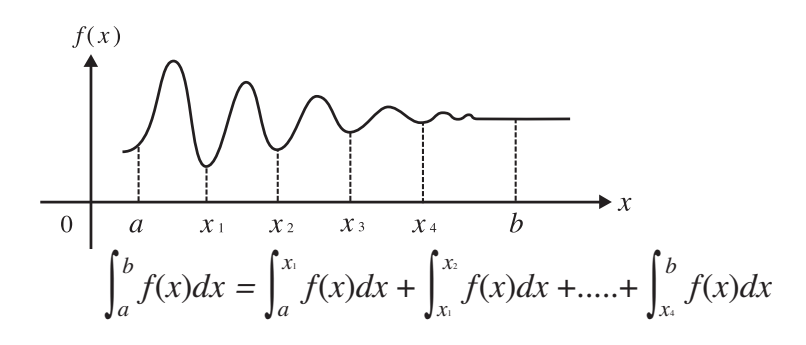

- Om du trycker på  $AC$  när en integral beräknas (när markören inte visas på displayen) avbryts beräkningen.
- Använd alltid radianer (läget Rad) som vinkelenhet när du beräknar trigonometriska integraler.
- Ett fel (Time Out) uppstår om det inte går att hitta en lösning som uppfyller toleransvillkoret.

# **Försiktighetsåtgärder vid integralberäkning**

- I funktionen  $f(x)$  kan endast X användas som variabel i uttryck. Övriga variabler (A till Z förutom X,  $r$ ,  $\theta$ ) tolkas som konstanter, och det värde som variabeln tilldelats för tillfället har använts under hela beräkningen.
- Du kan utelämna " *tol* " och slutparenteser. Om du utelämnar " *tol* ," använder räknaren automatiskt toleransen 1 $E$ –5.
- Det kan ta lång tid att beräkna värdet av en integral.
- Det går inte att använda en första derivata, andra derivata, integraler, Σ, maximi-/ minimivärden, Solve- eller RndFix-beräkningsuttryck i en beräkningsterm för integraler.
- I inmatnings-/ utmatningsläget Math är toleransen alltid 1 E −5 och kan inte ändras.

# **k** Σ-beräkningar **i i** Σ-beräkningar **i β** Σ-beräkningar **i β** Σ-beräkningar **i β** Σ-beräkningar **i β** Σ-beräkningar **i β** Σ-beräkningar **i Β** Σ-beräkningar **i Β** Σ-beräkningar **i Β** Σ-beräkningar **i Β** Σ-beräkningar

 När du ska utföra Σ -beräkningar öppnar du först funktionsanalysmenyn och matar sedan in värdena med följande syntax.

<Inmatnings-/utmatningsläge Math>

(OPTN)  $[F4]$  (CALC)  $[F6]$  ( $\triangleright$ )  $[F3]$  ( $\Sigma$ ()  $a_k \oplus k \oplus a \oplus \beta$ 

eller

 $[F4]$ (MATH)  $[F6]$ ( $\triangleright$ )  $[F2]$ ( $\Sigma$ ()  $ak \bigoplus k \bigoplus \alpha \bigoplus \beta$ 

 <Läget Linjär inmatning/utmatning> **(OPTN)** [F4]  $(CALC)$  [F6]  $(\triangleright)$  [F3]  $(\Sigma \cup a_k \rightarrow k \rightarrow \alpha \rightarrow \beta \rightarrow n \rightarrow n$ 

$$
\sum (a_k, k, \alpha, \beta, n) = \sum_{k = \alpha}^{\beta} a_k = a_{\alpha} + a_{\alpha+1} + \dots + a_{\beta}
$$

(*n*: avstånd mellan partitioner)

# **Exempel Beräkna följande:**

$$
\sum_{k=2}^{6} (k^2 - 3k + 5)
$$

Använd *n* = 1 som avståndet mellan partitionerna.

| AC | OPTN | FA | (CALC) | FB | ( $\triangleright$ ) | FS | ( $\underbrace{\times}$ ) | AT | AT | AT | AT |
|----|------|----|--------|----|----------------------|----|---------------------------|----|----|----|----|
| AT | AT   | AT | AT     | AT | AT                   |    |                           |    |    |    |    |
| AT | AT   | AT | AT     | AT | AT                   |    |                           |    |    |    |    |
| AT | AT   | AT | AT     | AT | AT                   |    |                           |    |    |    |    |
| AT | AT   | AT | AT     | AT | AT                   |    |                           |    |    |    |    |
| AT | AT   | AT | AT     | AT | AT                   |    |                           |    |    |    |    |
| AT | AT   | AT | AT     | AT | AT                   |    |                           |    |    |    |    |
| AT | AT   | AT | AT     | AT | AT                   |    |                           |    |    |    |    |
| AT | AT   | AT | AT     | AT | AT                   |    |                           |    |    |    |    |
| AT | AT   | AT | AT     | AT | AT                   |    |                           |    |    |    |    |
| AT | AT   | AT | AT     | AT | AT                   |    |                           |    |    |    |    |

# **Försiktighetsåtgärder vid** Σ **-beräkningar**

- Värdet för den angivna variabeln ändras under en Σ beräkning. Se till att ha separata skriftliga uppgifter för de angivna variabler som du kan tänkas behöva senare innan beräkningen påbörjas.
- $\bullet$  Du kan bara använda en variabel i funktionen för talföljd  $a_k$ .
- Mata endast in heltal som första term  $(\alpha)$  i talföljden  $a_k$  och sista termen  $(\beta)$  i talföljden  $a_k$ .
- Du kan utelämna *n* och parentheses. Om du utelämnar *n* , använder räknaren automatiskt *n*   $= 1.$
- Kontrollera att värdet som används i den sista termen  $\beta$  är större än det värde som används i den första termen  $α$ . Annars uppstår ett fel.
- Du kan avbryta en pågående Σ beräkning (när markören inte visas på displayen) genom att trycka på [AC].
- Det går inte att använda en första derivata, andra derivata, integraler, Σ, maximi-/ minimivärden, Solve- eller RndFix-beräkningsuttryck i en Σ beräkningsterm.
- I inmatnings-/utmatningsläget Math är avståndet mellan partitionerna (*n*) alltid 1, och kan inte ändras.

### k **Maximi-/minimivärden beräkningar [OPTN]** - **[CALC]** - **[FMin]/[FMax]**

 När du har öppnat funktionsanalysmenyn kan du utföra beräkningar av maximi- och minimivärden med formatet nedan, samt hitta en funktions maximi- och minimiställen i intervallet  $a \leq x \leq b$ .

### $\bullet$  **Minimivärde**

 $\overline{(\overline{(\overline{(\overline{F})})})}$   $\overline{[\overline{f4}]}$   $(CALC)$   $\overline{[\overline{f6}]}$   $(\triangleright)$   $\overline{[\overline{f1}]}$   $(FMin)$   $f(x)$   $\overline{[\overline{f1}]}$   $a$   $\overline{[\overline{f1}]}$   $b$   $\overline{[\overline{f1}]}$   $n$   $\overline{[\overline{f1}]}$ (*a*: intervallets startpunkt, *b*: intervallets slutpunkt, *n*: precision ( $n = 1$  till 9))

### u **Maximivärde**

K4(CALC) 6( g) 2(FMax) *f* ( *x* ) , *a* , *b* , *n* )

(*a*: intervallets startpunkt, *b*: intervallets slutpunkt, *n*: precision ( $n = 1$  till 9))

#### **Exempel Hitta minimivärdet för intervallet som definieras av start punkt**  $a = 0$  och slutpunkt  $b = 3$ , med en precision av  $n = 6$  för funktionen  $y = x^2 - 4x + 9$

Mata in  $f(x)$ .

 $AC$  (OPTN) [F4] (CALC) [F6] ( $\triangleright$ ) [F1] (FMin)  $X \cdot \theta$ ,  $X \cdot \theta$ ]  $\Box$  [4]  $X \cdot \theta$ ,  $\Box$  [9]  $\Box$ 

Mata in intervallet  $a = 0$ ,  $b = 3$ . a,d,

Mata in precisionen  $n = 6$ .

 $\boxed{6}$  $\boxed{)}$  $EXE$ 

**B** Math Rad Norm1 d/c Real  $\left| \frac{\text{FMin}(x^2-4x+9,0,3,6)}{\{2.0000003,5\}} \right|$ 

• I funktionen  $f(x)$  kan endast X användas som variabel i uttryck. Övriga variabler (A till Z förutom X,  $r$ ,  $\theta$ ) tolkas som konstanter, och det värde som variabeln tilldelats för tillfället har använts under hela beräkningen.

- Du kan utelämna *n* och slutparenteser.
- Diskontinuiteter eller intervall med stora förändringar kan påverka precisionen negativt och till och med orsaka fel.
- Om du anger ett större värde på *n* ökar precisionen men beräkningen tar längre tid att genomföra.
- Det värde du anger som intervallets slutpunkt (b) måste vara större än det värde som definierar intervallets startpunkt (*a*). Annars uppstår ett fel.
- Du kan avbryta beräkningen av ett minimi-eller maximivärde genom att trycka på <a>[46]</a>.
- Du kan ange ett heltal mellan 1 och 9 för värdet på *n* . Om du använder ett annat värde uppstår ett fel.
- Det går inte att använda en första derivata, andra derivata, integraler,  $\Sigma$ , maximi- och minimivärden, Solve- eller RndFix-beräkningsuttryck i en beräkningsterm för maximi- och minimivärden.

# **6. Beräkningar med komplexa tal**

 Du kan utföra addition, subtraktion, multiplikation, division, parentesberäkningar, funktionsberäkningar och minnesoperationer med komplexa tal på precis samma sätt som när du räknar manuellt, såsom beskrivs på sida 2-1 till 2-17.

- In- och utmatningsintervallet för komplexa tal är normalt 10 siffrors mantissa och 2 siffrors exponent.
- Följande funktioner kan användas med komplexa tal.

√, *x*<sup>2</sup>, *x*<sup>-1</sup>, ^(*x*<sup>y</sup>), <sup>3</sup>√, <sup>*x*</sup>√, ln, log, log<sub>a</sub>b, 10<sup>x</sup>, *e<sup>x</sup>*, lnt, Frac, Rnd, Intg, RndFix(, Fix, Sci, ENG,  $E\overline{NG}$ ,  $\circ$ ,  $\circ$ ,  $\circ$ ,  $\circ$ ,  $\circ$ ,  $a^b$ /<sub>c</sub>, d/c

 Du kan välja att arbeta med beräkningar av komplexa tal genom att ändra inställningen Complex Mode på Setup-skärmen till någon av följande inställningar.

- {Real} ... Beräkningar sker endast med reella tal\*<sup>1</sup>
- { *a* **+** *bi* } ... Utför beräkningar med komplexa tal och resultatet visas i rektangulär form
- $\{r\angle\theta\}$  ... Utför beräkningar med komplexa tal och resultatet visas i polär form<sup>\*2</sup>
- \*<sup>1</sup> När argumentet innehåller ett imaginärt tal utförs dock en beräkning med komplexa tal och resultatet visas i rektangulär form.

Exempel:

 $\ln 2i$  = 0,6931471806 + 1,570796327*i* 

 $\ln 2i + \ln (-2) = (Non-Real ERROR)$ 

- <sup>\*2</sup> Visningsområdet för θ beror på vilken vinkelenhet som angetts under Angle på Setupskärmen.
	- Deg ...  $-180 < \theta \le 180$
	- Rad  $\ldots \pi < \theta \leq \pi$
	- Gra ...  $-200 < \theta \le 200$

Tryck på (OFTN) [F3] (COMPLEX) för att visa menyn för beräkningar med komplexa tal som innehåller följande alternativ.

- $\cdot$   $\{i\}$  ... {inmatning av imaginär enhet  $i$ }
- { **Abs** } **/** { **Arg** } ... ger {absolutvärde}/{argument}
- {Conjg} ... {ger konjugat}
- { **ReP** } **/** { **ImP** } ... extraktion av {real}/{imaginär} del
- {▶r∠ $\theta$ }/{▶a+ $bi$ } ... konverterar resultatet till {polär}/{rektangulär} form
- Du kan även använda  $\boxed{\text{Suff}}$   $\boxed{0}$  (*i*) istället för  $\boxed{\text{OPTN}}$   $\boxed{\text{F3}}$  (COMPLEX)  $\boxed{\text{F1}}$  (*i*).
- Lösningar erhållna av Real, *a* + *b i* och *r* ∠ *-* -lägen är olika för potensrotberäkningar ( *<sup>x</sup>*') när  $x < 0$  och  $y = m/n$  när *n* är ett udda nummer.

Exempel:  $3^{x}\sqrt{ }$  (- 8) = - 2 (Real)  $= 1 + 1,732050808i (a+bi)$  $= 2 \angle 60 \ (r \angle \theta, \text{Deg mode})$ 

• Om du vill mata in operatorn " ∠ " i det polära koordinatuttrycket (r∠ $\theta$ ), trycker du på SHIFT  $(X,\theta,T]$   $(\angle)$ .

# **k** Aritmetiska operatorer **in a constant of the set of the set of**  $[OPTN]$  $\cdot$  $[COMPLEX]$  $\cdot$  $\begin{bmatrix} i \end{bmatrix}$

 Aritmetiska operatorer fungerar på samma sätt som de du använder för manuella beräkningar. Du kan till och med använda parenteser och minnet.

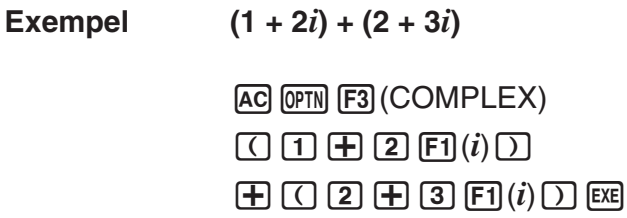

Math Rad Norm1 d/c Real  $\frac{2}{(1+2i)+(2+3i)}$  $3+5i$ 

# **E** Reciproka värden, kvadratrötter och kvaderingar

**Exempel**  $\sqrt{(3 + i)}$ 

AC OPTN F3 (COMPLEX)  $\mathbb{R}$   $\mathbb{R}$   $\mathbb{R}^2$  ( $\sqrt{\phantom{a}}$  )  $\boxed{0}$   $\boxed{3}$   $\boxed{+}$   $\boxed{F1}(i)$   $\boxed{)}$   $\boxed{ }$ 

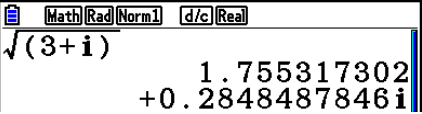

# **Komplexa tal på polär form**

**Exempel**  $2∠30 × 3∠45 = 6∠75$ 

 $\mathbb{R}$   $\mathbb{R}$   $\mathbb{R}$   $\mathbb{R}$  (SET UP)  $\mathcal{O}$   $\mathcal{O}$   $\mathcal{O}$   $\mathcal{O}$   $\mathcal{O}$  $\boxed{F1}$ (Deg)  $\bigodot$   $\boxed{F3}$ ( $r\angle\theta$ )  $\boxed{\text{EXT}}$  $AC$  2  $CHFI$   $(X, \theta, T)$   $(Z)$  3  $O$   $(X)$  3  $\boxed{\text{SHIFT}}$   $\boxed{\text{X,}\theta,\text{T}}$   $(\angle)$   $\boxed{\text{4}}$   $\boxed{\text{5}}$   $\boxed{\text{EXE}}$ 

# **k** Absolutvärde och argument **absolutvärde och argument absolutvärde** och argument **absolutvärde absolutvärde** och argument **absolutvärde** och argument **absolutvärde** och argument **absolutvärde** och argument **absolutv**

 $6275$ 

 $\frac{\text{ 3} \quad \text{MathDeg(Norn1)} \quad \text{[Jc] (L2)}}{2 \angle 30 \times 3 \angle 45}$ 

Räknaren behandlar ett komplext tal i formen  $a + bi$  som en koordinat i gaussplanet och beräknar absolutvärde  $|Z|$  och argumentet (arg).

#### Exempel Beräkna absolutvärdet (*r*) och argumentet ( $\theta$ ) för det komplexa talet **3 + 4** *i* **, med grader som vinkelenhet**

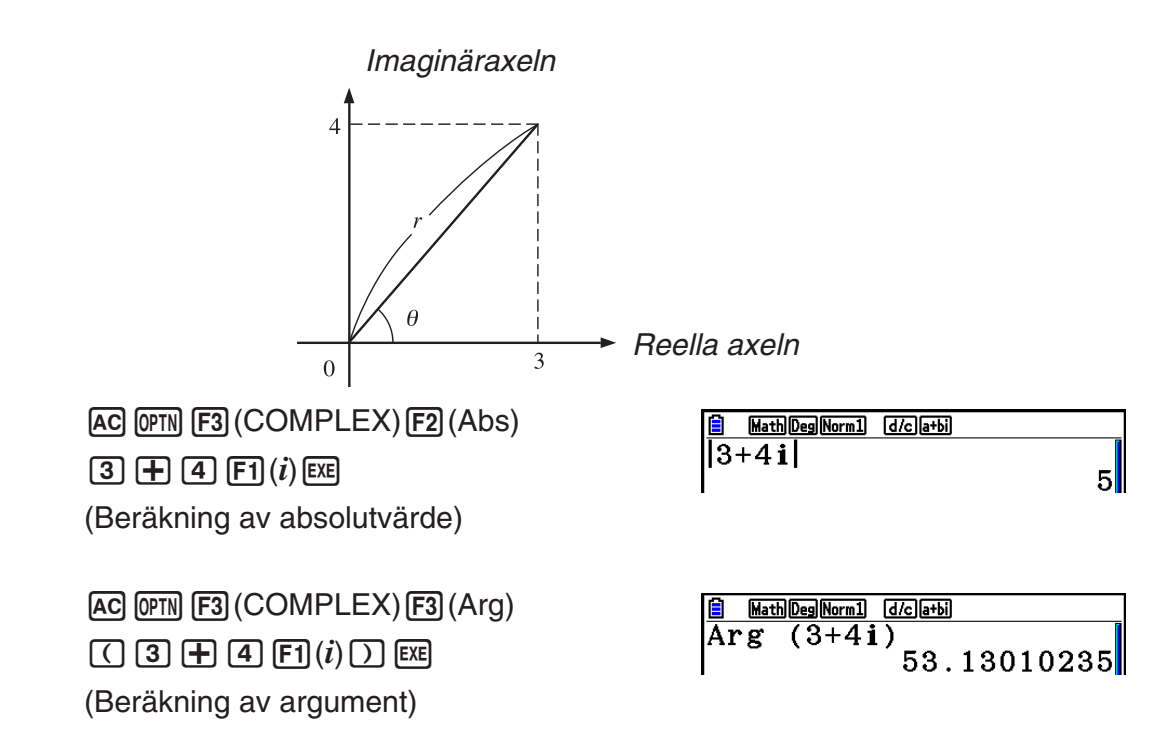

 • Resultatet av argumentets beräkning beror på inställningarna för vinkelenhet (grader, radianer eller nygrader).

# **k** Konjugat till komplexa tal **interval and a set of the contract of the Konjugat till komplexa tal**

Till varje komplext tal på formen  $a + bi$  hör det konjugerade komplexa talet  $a - bi$ 

#### **Exempel Beräkna konjugatets komplextal till det komplexa talet**   $2 + 4i$

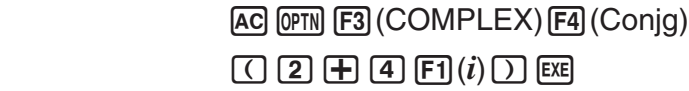

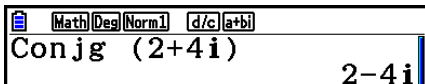

# **k** Hämta real- och imaginärdel **and interest in the entity of the Hämta real- och imaginärdel <b>interest in the entity of the entity of the H**

 Använd följande procedur för att hämta realdelen *a* och imaginärdelen *b* från ett komplext tal i formen  $a + bi$ .

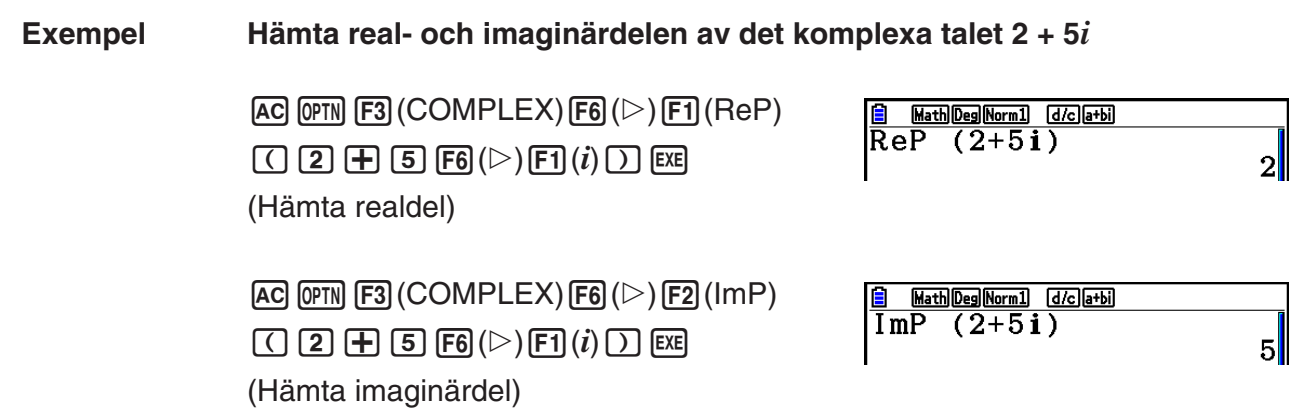

# ■ Polär och rektangulär formtransformation [OPTN] [COMPLEX]  $\left[ \blacktriangleright r \angle \theta \right] / \left[ \blacktriangleright a + bi \right]$

 Använd följande procedur för att omvandla ett komplext tal i rektangulär form till polär form, och vice versa.

### **Exempel Omvandla det rektangulära komplexa talet 1 +** '**3** *i* **till polär form**

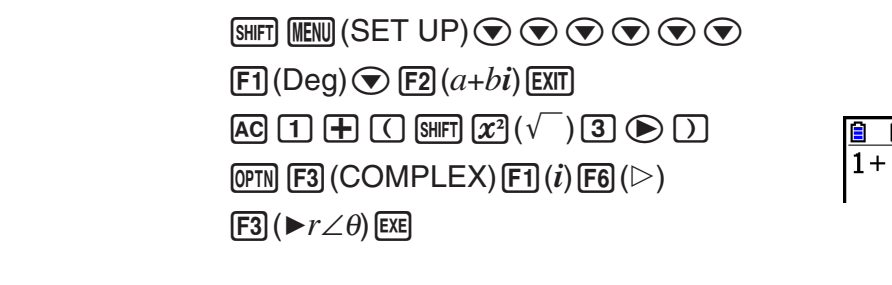

 $AC$   $2$  shift  $(X, \theta, T)$   $(\angle)$   $6$   $0$  $\overline{OPTN}$   $\overline{FS}$   $\overline{(COMPLEX)}$   $\overline{FB}$  $\overline{(}$   $\triangleright$   $\overline{FA}$  $\overline{(}$   $\blacktriangleright$   $\overline{a+b}\overline{i}$  $\overline{)}$   $\overline{EXE}$  <u> Math Deg Norm 1 (d/c) a+bi)</u>  $(\sqrt{3})$ i $\cdot$ r $\angle \theta$  $2\angle 60$ 

# **7. Beräkningar med binär, oktal, decimal och hexadecimal heltalsaritmetik**

 Du kan använda läget **Run-Matrix** och binära, oktala, decimal och hexadecimala inställningar för att utföra beräkningar med binära, oktala, decimala och hexadecimala värden. Du kan också konvertera tal mellan talsystemen och utföra bitvisa operationer.

- Du kan inte använda vetenskapliga funktioner i binära, oktala, decimala och hexadecimala beräkningar.
- Du kan endast använda heltal i binära, oktala, decimala och hexadecimala beräkningar (du kan inte använda bråk). Om du matar in ett värde som innehåller decimalkomma, trunkeras talet vid decimalkommat.
- Om du försöker mata in ett värde som är ogiltigt i talsystemet (binär, oktal, decimal, hexadecimal) visas ett felmeddelande. Följande visar vilka siffror som kan användas i respektive talsystem.

 Binär: 0, 1 Oktal: 0, 1, 2, 3, 4, 5, 6, 7 Decimal: 0, 1, 2, 3, 4, 5, 6, 7, 8, 9 Hexadecimal: 0, 1, 2, 3, 4, 5, 6, 7, 8, 9, A, B, C, D, E, F

- Negativa binära, oktala och hexadecimala värden skapas med originalvärdets tvåkomplement.
- Följande är räknarens visningsbegränsningar för varje talsystem.

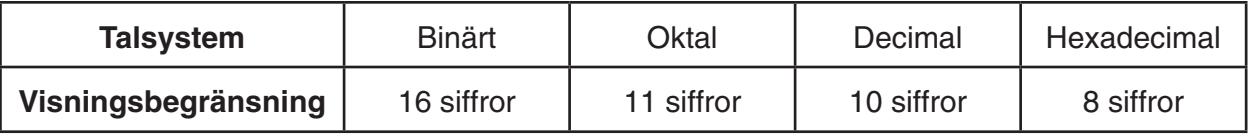

 • Bokstäverna i hexadecimala tal visas med en formatering som skiljer dem från vanliga bokstäver.

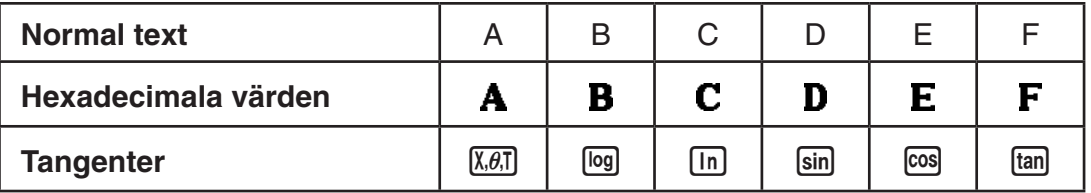

• Följande beskriver räknarens begränsningar i varje talsystem.

Binära värden

 Positiv: 0 < *x* < 111111111111111 Negativ: 1000000000000000 < *x* < 1111111111111111 Oktala värden Positiv: 0 < *x* < 17777777777 Negativ: 20000000000 < *x* < 37777777777 Decimala värden Positiv: 0 < *x* < 2147483647 Negativ: –2147483648 < *x* < –1 Hexadecimala värden Positiv:  $0 \le x \le 7$ FFFFFFF Negativ:  $80000000 \le x \le$  FFFFFFFF

# k **Välja ett talsystem**

 Du kan ange det decimala, hexadecimala, binära eller oktala talsystemet som standardtalsystem med inställningsmenyn.

# u **Utföra binära, oktala, decimala eller hexadecimala beräkningar [SET UP]** - **[Mode]** - **[Dec]/[Hex]/[Bin]/[Oct]**

- 1. I huvudmenyn väljer du **Run-Matrix**
- 2. Tryck på [SHFT] MENU (SET UP). Markera "Mode", och välj sedan standard talsystem genom att trycka på  $\overline{F2}$ (Dec),  $\overline{F3}$ (Hex),  $\overline{F4}$ (Bin) eller  $\overline{F5}$ (Oct) för att ställa in läget Mode.
- 3. Tryck på EXT för att växla till inmatningsläge av beräkning. När du gör det visas en funktionsmeny med följande alternativ.
	- { **d~o** } **/** { **LOGIC** } **/** { **DISPLAY** } ... meny för {talsystem}/{bitvisa operatorer}/ {decimal/hexadecimal/binär/oktal konvertering}

### **• Ange ett talsystem för ett visst inmatat värde**

Du kan ange ett talsystem för varje individuellt inmatat värde. Tryck på  $[Fi](d_{\sim}o)$  för att visa en meny med olika talsystem. Tryck på den funktionstangent som motsvarar symbolen för talsystemet och mata sedan in värdet.

• { **d** } **/** { **h** } **/** { **b** } **/** { **o** } ... {decimalt}/{hexadecimalt}/{binärt}/{oktalt}

### u **Mata in värden från blandade talsystem**

 **Exempel För att mata in 123 10 , när standardtalsystemet är hexadecimalt**

SHIFT MENU (SET UP) Markera "Mode" och tryck sedan på  $F3$  $(Hex)$   $EXT$  $.$  $AC$   $F1$ (d~o)  $F1$ (d)  $1$  $2$   $3$   $B$ 

 $\overline{d}$ 123 0000007B

**Hex** 

# k **Negativa värden och bitvisa operatorer**

Tryck på  $[Fe]$ (LOGIC) för att visa en meny med bitvisa operatorer och negation.

- $\bullet$  {Neg} ... {negation}\*<sup>1</sup>
- { **Not** } **/** { **and** } **/** { **or** } **/** { **xor** } **/** { **xnor** } ... {NOT}\* 2 /{AND}/{OR}/{XOR}/{XNOR}\* 3
- \*<sup>1</sup> tvåkomplement
- \*<sup>2</sup> ettkomplement (bitvist komplement)
- \*<sup>3</sup> bitvist AND, bitvist OR, bitvist XOR, bitvist XNOR

### u **Negativa värden**

#### **Exempel Bestäm negativen till 1100102**

SHIFT MENU (SET UP) Markera "Mode", och tryck sedan på  $F4$  (Bin)  $EXT$ .  $AC$   $F2$  (LOGIC)  $F1$  (Neg)  $[1]$  $[1]$  $[0]$  $[0]$  $[1]$  $[0]$  $[EX$ 

**Bin** Neg 110010<br>| 1111111111001110

 • Negativa binära, oktala och hexadecimala värden skapas genom tvåkomplementet till talets binära motsvarighet och sedan ge resultatet till den ursprungliga talbasen. I det decimala talsystemet visas negativa tal med ett minustecken.

#### **• Bitvisa operatorer**

**Exempel Mata in och beräkna "12016 and AD16"** 

SHIFT MENU (SET UP) Markera "Mode" och tryck sedan på  $F3$  (Hex)  $EXT$ .  $AC$  $(1)$  $(2)$  $(0)$  $F2$  $(LOGIC)$  $F3$  (and)  $A$   $D$   $F4$ 

 $\overline{120}$ and**AD** 

00000020

**Hex** 

### **Konvertering mellan talsystem**

Tryck på  $F3$ (DISPLAY) för att visa en meny med konverteringar mellan olika talsystem.

•  $\{ \blacktriangleright$  **Dec**}/ $\{\blacktriangleright$  **Hex**}/ $\{\blacktriangleright$  **Bin**}/ $\{\blacktriangleright$  **Oct**} ... konvertering av visat värde till sin {decimala}/ {hexadecimala}/{binära}/{oktala} motsvarighet

#### u **Konvertera det visade värdet från ett talsystem till ett annat**

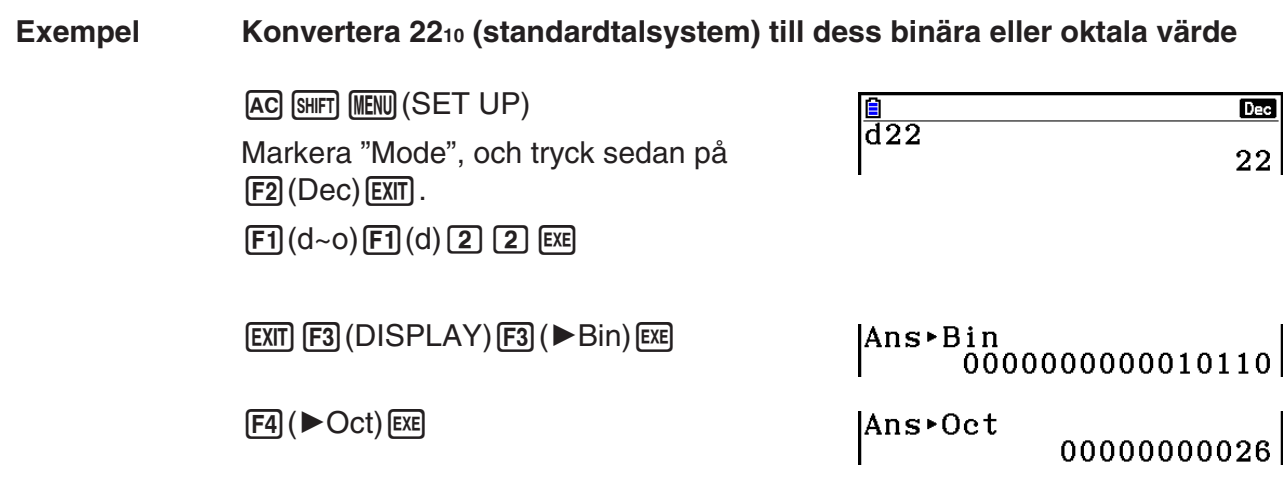

# **8. Matrisberäkningar**

Från huvudmenyn går du till läget **Run-Matrix** och trycker på [F3] ( $\blacktriangleright$ MAT/VCT) för att göra matrisberäkningar.

 Räknaren har 26 matrisminnen (Mat A till Mat Z) plus ett svarsminne (MatAns) vilket gör det möjligt att utföra följande matrisberäkningar.

- Addition, subtraktion, multiplikation
- Skalära multiplikationsberäkningar
- Determinantberäkningar
- Matristransponering
- Matrisinvertering
- Matriskvadrering
- Höja matris till en angiven potens
- Beräkningar av absolutvärde, hämta heltals- och bråkdelar, största heltal
- Inmatning av komplextal i matriselement och funktioner relaterade till komplextal
- Matrismodifieringar med hjälp av matriskommandon

En matris kan ha maximalt 999 rader och 999 kolumner.

### *Viktigt!*

• Du kan mata in versalt X genom att trycka på  $(\overline{APM} \mathbf{F}(\mathbf{X}))$  eller gement x  $(\overline{\mathbf{X}\mathcal{B}(\mathbf{X})})$  för matrisminne "Mat X". Både "Mat X" och "Mat *x* " hänvisar till samma minnesområde.

#### **Om matris svarsminne (MatAns)**

 Räknaren sparar automatiskt matrisens beräkningsresultat i matrisens svarsminne (MatAns). När du använder MatAns bör du tänka på följande:

- Det aktuella innehållet i resultatminnet ersätts automatiskt när du utför nya beräkningar. Tidigare innehåll raderas och kan inte återställas.
- När du matar in värden i en matris påverkas inte innehållet i matrisminnet.
- Om ett matrisberäkningsresultat är *m* (rader) × 1 (kolumn) eller 1 (rad) × *n* (kolumner) lagras resultatet även i vektorsvarsminnet (VctAns).

# $\blacksquare$  Mata in och redigera matriser

Om du trycker på  $F3$ (▶MAT/VCT) visas redigeringsskärmen för matriser. Använd matrisredigereraren för att mata in och redigera matriser.

> $m \times n$  ... *m* (rad)  $\times n$  (kolumn) matris None… ingen förinställd matris

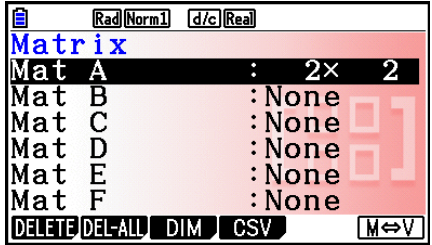

- {DELETE}/{DEL-ALL} ... raderar {en viss matris}/{alla matriser}
- { **DIM** } ... anger en matris dimensioner (antal celler)
- { **CSV** } ... sparar en matris som en CSV-fil och importerar innehållet i filen till ett av matrisminnena (Mat A till Mat Z och MatAns) (sida 2-48)
- {**M**⇔**V**} ... visar vektorredigeringsskärmen (sida 2-60)

### **• Skapa en matris**

 När du skapar en matris måste du först ange matrisens dimensioner (storlek) på matrisredigeringsskärmen. Därefter matar du in matrisens värden.

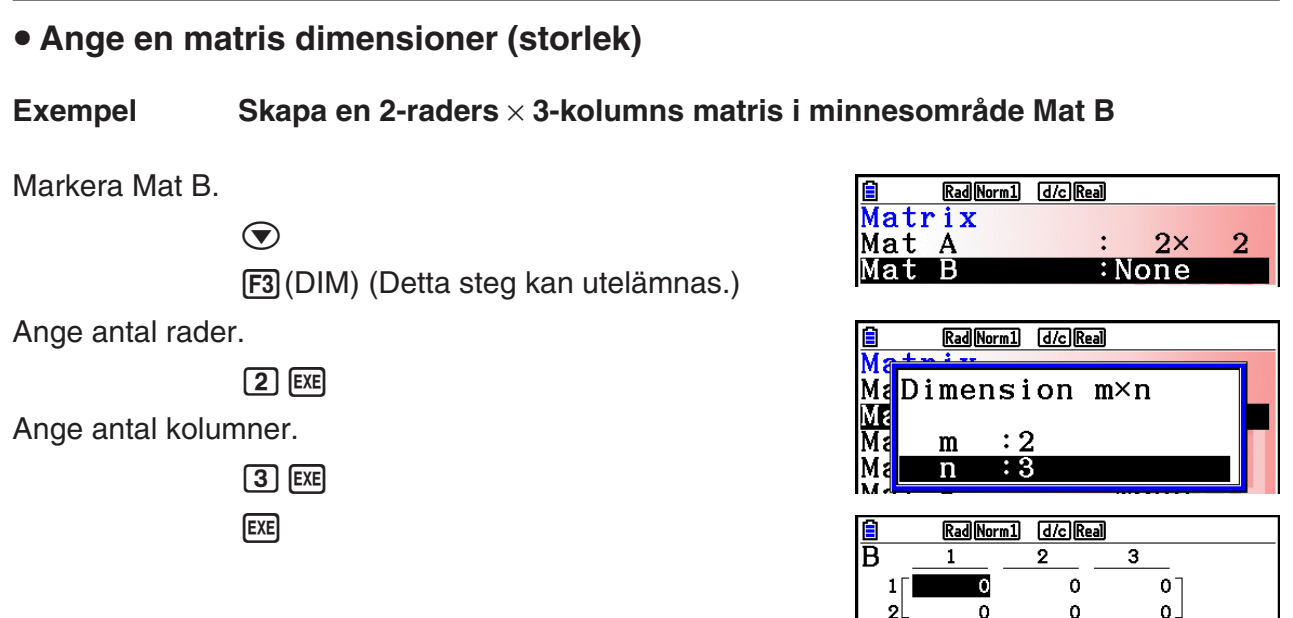

- Alla celler i en ny matris har värdet 0.
- Ändring av en matris dimensioner raderar dess nuvarande innehåll.
- Om "Memory ERROR" visas bredvid matrisens namn efter att du har angett dimensionerna betyder det att det inte finns tillräckligt mycket ledigt minne för att skapa en matris med de dimensionerna.

### u **Mata in cellvärden**

 **Exempel Mata in följande data i matris B:**  $2 \quad 3$ **4 5 6**

Följande knapptryckningar är en fortsättning på exemplet på föregående sida.

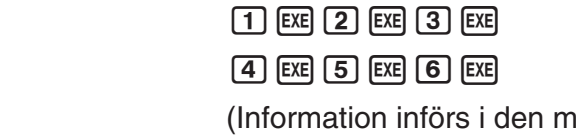

**iarkerade cellen** Varje gång du trycker på [EXE], flyttas markeringen till cellen till höger.)

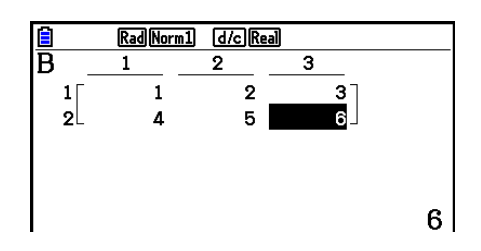

 • Cellvärden visas med upp till sex positiva siffror, eller fem siffror och ett minustecken för negativa värden (en siffra används för negativa tecken). Exponentialvärden visas med upp till två siffror för exponenten. Bråktal visas inte.

### **• Radering av matriser**

Du kan radera antingen en eller alla matriser i minnet.

#### **• Radera en specifik matris**

- 1. När matrisredigeraren visas, använder du  $\bigcirc$  och  $\bigcirc$  för att markera den matris som ska raderas.
- 2. Tryck på F1 (DELETE).
- 3. Tryck på  $F1$ (Yes) för att ta bort matrisen eller  $F6$ (No) för att avbryta utan att radera någonting.

### u **Radera alla matriser**

- 1. När matrisredigeraren visas, tryck på F2(DEL-ALL).
- 2. Tryck på F1 (Yes) för att radera alla matriser i minnet eller F6 (No) för att avbryta utan att radera någonting.

# $\blacksquare$  **Matris celloperationer**

Använd följande steg för att förbereda en matris för celloperation.

1. När matrisredigeringsskärmen visas, använd  $\bigcirc$  och  $\bigcirc$  för att markera den matris som du vill använda.

Du kan gå direkt till en specifik matris genom att mata in bokstaven som motsvarar matrisens namn.

Mata in  $[AM]$   $[8]$  (N), t.ex., för att gå till Mat N.

Tryck på  $\left[\frac{m}{2}\right]$  (Ans) för att gå till matrisens nuvarande minne.

- 2. Tryck på EXE för att visa funktionsmenyn med följande alternativ.
	- {ROW-OP} ... {radfunktionsmeny}
	- $\bullet$  {**ROW**}
		- { **DELETE** } **/** { **INSERT** } **/** { **ADD** } ... row {radera}/{infoga}/{lägg till}
	- { **COLUMN** }
		- { **DELETE** } **/** { **INSERT** } **/** { **ADD** } ... kolumn {radera}/{infoga}/{lägg till}
	- { **EDIT** } ... {redigeringsskärmen för celler}

Alla följande exempel använder Matrix A.

# u **Radberäkningar**

Följande meny visas när du trycker på  $F1$ (ROW-OP) och en hämtad matris visas på displayen.

- {SWAP} ... {byt plats på rader}
- {**\*Row**} ... {skalärmultiplicera rad}
- {\*Row+} ... {addera rad med skalärmultiplicerad rad}
- {**Row+**} ... {addera specifierad rad till en annan rad}

# u **Byta plats på två rader**

#### **Exempel Byt plats på rad två och tre i följande matris:**

Alla exempel använder följande matris.

Matrix A = 
$$
\begin{bmatrix} 1 & 2 \ 3 & 4 \ 5 & 6 \end{bmatrix}
$$

 $[FT]$ (ROW-OP) $[FT]$ (SWAP)

Ange vilka rader som ska byta plats.

 $2$   $Ex$  $3$   $Ex$  $Ex$  $Ex$ 

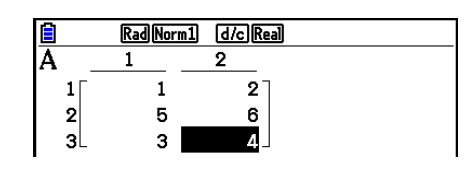

### u **Beräkna en rads skalärmultiplikation**

 **Exempel Beräkna resultatet av rad 2 och skalär 4**

 $[F1]$ (ROW-OP) $[F2]$ ( $*$ Row)

Ange multiplikatorvärde.\*

 $\boxed{4}$   $EXE$ 

Ange radnummer.

 $[2]$   $EXE$   $EXE$ 

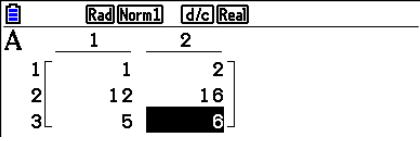

\* Ett komplextal kan också anges som ett multiplikatorvärde (k).

### u **Beräkna en skalärmultiplicerad rad och addera resultatet till en annan rad**

 **Exempel Beräkna resultatet av rad 2 och skalär 4, och addera resultatet till rad 3**

 $[F1]$ (ROW-OP) $[F3]$ ( $\angle$ Row+)

Ange multiplikatorvärde.\*

 $\boxed{4}$   $EXE$ 

Ange radnummer där resultat ska beräknas.

 $2$   $EXE$ 

Ange radnummer där resultat ska adderas.

 $3$   $EXE$   $EXE$ 

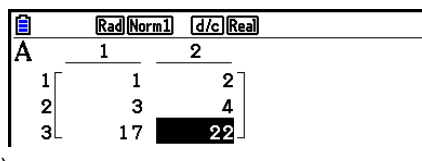

\* Ett komplextal kan också anges som ett multiplikatorvärde (k).

### u **Lägga ihop två rader**

 **Exempel Lägga rad 2 till rad 3**

 $[F1]$ (ROW-OP) $[F4]$ (Row+)

Ange vilken rad som ska läggas till.

 $2$   $EXE$ 

Ange den andra raden.

 $3$   $EXE$   $EXE$ 

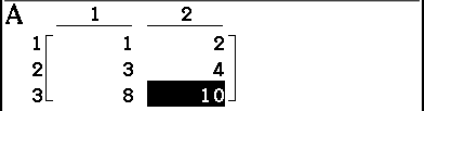

Rad Norm1 [d/c] Real

### **• Radoperationer**

- {DELETE} ... {radera rad}
- {**INSERT**} ... {infoga rad}
- { **ADD** } ... {lägga till rad}

### u **Radera en rad**

**Exempel** Radera rad 2

 $E2$ (ROW)  $\odot$ 

1(DELETE)

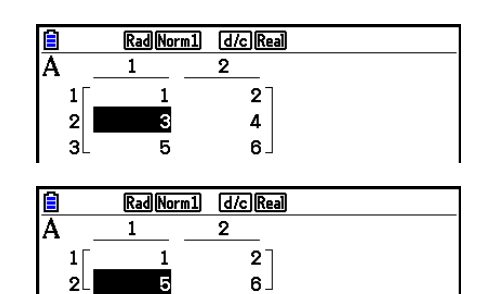

# $\bullet$  **Infoga en rad**

 **Exempel Infoga en rad mellan rad ett och två**

 $F2$ (ROW)  $\odot$ 2(INSERT)

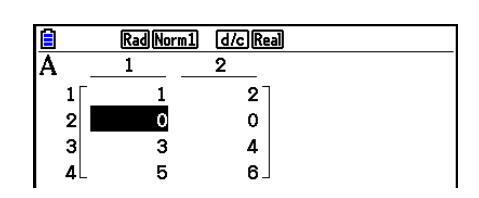

# u **Lägga till en rad**

 **Exempel Lägga till en ny rad under rad 3**

 $E2$ (ROW)  $\odot$  $F3$  $(ADD)$ 

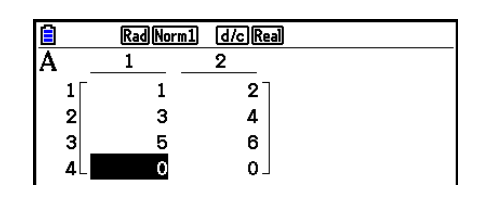

# u **Kolumnfunktioner**

- { **DELETE** } ... {radera kolumn}
- {INSERT} ... {infoga kolumn}
- { **ADD** } ... {lägg till kolumn}

### u **Radera en kolumn**

Exempel Radera kolumn 2

 $E3$ (COLUMN) $\odot$ 1(DELETE)

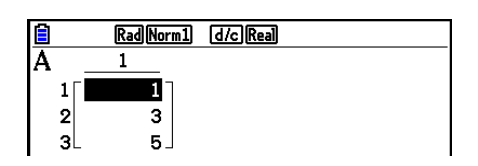

# **■ Överföra data mellan matriser och csv-filer**

 Du kan importera innehållet i en csv-fil som sparats i den här räknaren eller som har överförts från en dator till ett av matrisminnena (Mat A till Mat Z och MatAns). Du kan också spara innehållet i ett av matrisminnena (Mat A till Mat Z och MatAns) som en csv-fil.

#### u **Importera innehållet i en csv-fil till ett matriminne**

- 1. Förbered den csv-fil du vill importera.
	- Se "Krav vid import av csv-filer" (sida 3-18).
- 2. När matrisredigereraren visas använder du  $\spadesuit$  och  $\spadesuit$  för att markera namnet på den matris du vill importera innehållet i csv-filen till.
	- Om matrisen du markerar redan innehåller data skrivs den över av det nya innehållet från csv-filen i följande steg.
- 3. Tryck på F4(CSV) F1(LOAD).
- 4. I dialogrutan som visas där du väljer fil använder du  $\bigcirc$  och  $\bigcirc$  för att välja önskad filen du vill ha och trycker sedan på [EXE].
	- Då importeras innehållet i den angivna csv-filen till matrisminnet.

# *Viktigt!*

Följande typer av csv-filer går inte att importera.

- En csv-fil som innehåller data som inte kan konverteras. I det här fallet visas ett felmeddelande som anger var i csv-filen det innehåll finns (Exempel: rad 2, kolumn 3) som inte kan konverteras.
- En csv-fil med fler än 999 kolumner eller 999 rader. I det här fallet inträffar felet "Invalid Data Size".

### u **Spara matrisinnehållet som en csv-fil**

- 1. När matrisredigereraren visas använder du  $\textcircled{A}$  och  $\textcircled{r}$  för att markera namnet på den matris vars innehåll du vill spara som en csv-fil.
- 2. Tryck på  $F4$ (CSV)  $F2$ (SAVE AS).
	- När du gör det visas en meny för att välja mapp.
- 3. Välj i vilken mapp du vill spara csv-filen.
	- Spara csv-filen i rotkatalogen genom att markera "ROOT".
	- Spara csv-filen i en mapp genom att använda  $\bigcirc$  och  $\bigcirc$  för att markera önskad mapp och tryck sedan på F1(OPEN).
- 4. Tryck på 1(SAVE AS).
- 5. Ange ett filnamn med högst åtta tecken och tryck på [EXE].

# *Viktigt!*

- När du sparar matrisdata som en csv-fil konverteras vissa data på följande sätt.
	- Komplexa tal: Endast den reella taldelen extraheras.
	- Bråkdata: Konverteras till beräkningslinjeformat (Exempel:  $2 \cdot 3 \cdot 4 \rightarrow = 2+3/4$ )
	- $\sqrt{ }$  och  $\pi$  data: Konverteras till ett decimalvärde (Exempel:  $\sqrt{3} \rightarrow 1.732050808$ )

#### u **För att ange avgränsare och decimaltecken för csv-filen**

När matrisredigereraren visas trycker du på  $F4$ (CSV)  $F3$ (SET) för att visa inställningsskärm för csv-format. Utför därefter proceduren från steg 3 i "Ange avgränsarsymbol och decimaltecken för csv-filen" (sida 3-20).

# **K** Modifiera matriser med matriskommandon **and in the intervention [OPTN]**  $\sim$  **[MAT/VCT]**

#### u **Visa matriskommandon**

- 1. I huvudmenyn öppnar du läget **Run-Matrix** .
- 2. Tryck på (OPTN) för att visa menyn med alternativ.
- 3. Tryck på  $F2$ (MAT/VCT) för att visa menyn med matriskommandon.

 Följande beskriver endast menyn för matriskommandon för att skapa matriser och skriva in data.

- { **Mat** } ... {Mat-kommando (ange matris)}
- { **Mat** → **Lst** } ... {Mat → List-kommando (tilldelar markerad kolumns innehåll till listfil)}
- { **Augment** } ... {Augment-kommando (sammanfogar två matriser)}
- { **Identity** } ... {Identity-kommando (mata in identitetsmatris)}
- { **Dim** } ... {Dim-kommando (kontrollera dimensioner)}
- { **Fill(** } ... {Fill-kommando (identiska cellvärden)}
- Du kan även använda [SHIFT] [2] (Mat) istället för [OPTN] [F2] (MAT/VCT) [F1] (Mat).

#### • Inmatning av matrisdata **International COPTN COPTN MAT/VCT MAT**

 Följande visar det format du bör använda när du skriver in data för att skapa en matris med hjälp av Mat-kommandot.

 $= [ [a_{11}, a_{12}, ..., a_{1n}] [a_{21}, a_{22}, ..., a_{2n}] .... [a_{m1}, a_{m2}, ..., a_{mn}] ]$ a11 a12 ... a1*<sup>n</sup>* a21 a22 ... a2*<sup>n</sup>*  $\vdots$  : : :<br> $a_{m1}$   $a_{m2}$  ...  $a_{mn}$ 

 $\rightarrow$  Mat [A till Z]

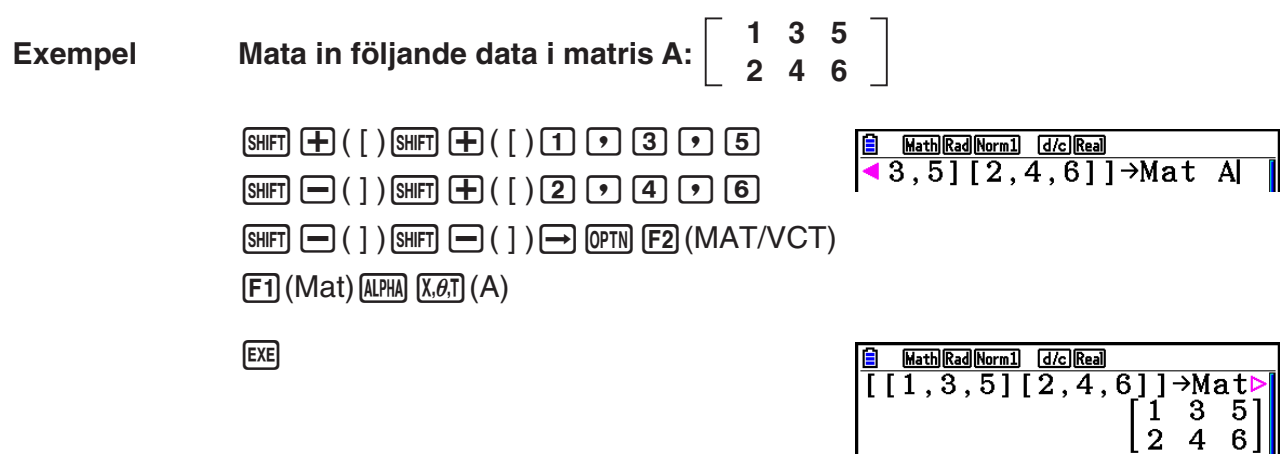

- Maxvärdet för både *m* och *n* är 999.
- Ett fel uppstår om minnet tar slut när du matar in data.
- Du kan också använda det här formatet i ett program som använder matriser.

#### • Mata in en identitetsmatris **• Mata in en identitetsmatris** *COPTN]*-[MAT/VCT]-[Identity]

Använd kommandot Identity för att skapa en identitetsmatris.

#### **Exempel Skapa en 3** × **3 identitetsmatris som matrisen Mat A**

 $[OPTN]$   $[F2]$  (MAT/VCT)  $[F6]$  ( $\triangleright$ )  $[F1]$  (Identity)  $\boxed{3}$   $\boxed{\rightarrow}$   $\boxed{FB}$  ( $\triangleright$ )  $\boxed{F1}$  (Mat)  $\boxed{\text{MPHA}}$   $\boxed{\text{X}, \theta, T}$  (A)  $\boxed{\text{Exe}}$ Antal rader/kolumner

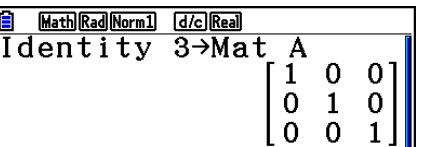

#### • Kontrollera en matris dimensioner **business in the COPTN** [MAT/VCT] <sup>[Dim]</sup>

Använd kommandot Dim för att kontrollera en befintlig matris dimensioner.

### **Exempel 1 Kontrollera dimensionerna för matris A**

 $[OPTN]$   $[ F2]$  (MAT/VCT)  $[ F6]$  ( $\triangleright$ )  $[ F2]$  (Dim)  $[F6]$  ( $\triangleright$ )  $[F1]$  (Mat)  $[AIPHA]$   $[X,\theta,T]$  (A)  $[EXE]$ 

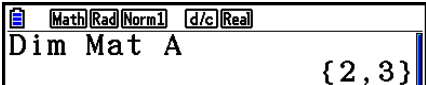

 Displayen visar att matris A består av två rader och tre kolumner. Då resultatet av kommandot Dim utgör listtypsdata lagras det i minnet ListAns.

Du kan också använda {Dim} för att ange en matris dimensioner.

### **Exempel 2 Ange dimensionerna 2 rader och 3 kolumner för matris B**

 $\mathbb{S}(\{ \} )$   $(2)$   $\mathbb{C}$   $(3)$   $\mathbb{S}(\{ \} )$   $\mathbb{C}$  $[OPTN]$   $[F2]$  (MAT/VCT)  $[F6]$  ( $\triangleright$ )  $[F2]$  (Dim)

 $[FG]$  ( $\triangleright$ )  $[F1]$  (Mat)  $[APHA]$   $[og]$  (B)  $[EE]$ 

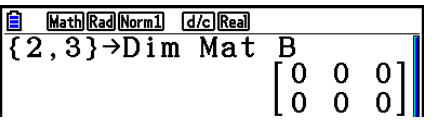

• Kommandot "Dim" kan användas för att kontrollera och konfigurera vektordimensionsinställningar.

# u **Modifiera matriser med matriskommandon**

 Du kan också använda matriskommandon för att tilldela och hämta värden från en befintlig matris, för att fylla alla celler i en matris med samma värde, för att kombinera två matriser till en matris, samt för att spara innehållet i en matriskolumn som en lista.

# • Tilldela och hämta värden från en befintlig matris [OPTN]-[MAT/VCT]-[Mat]

 Använd följande format med kommandot Mat för att ange vilken cell som ska tilldelas ett värde och hämtas.

Mat  $X$   $[m, n]$ 

 $X =$  matrisens namn (A till Z eller Ans)

 $m =$  radnummer

 $n =$  kolumnnummer

 **Exempel 1 Tilldela 10 till cellen på rad 1, kolumn 2 i följande matris:**

 **Matris A = 3 4 1 2 5 6**

> $\boxed{1}$   $\boxed{0}$   $\rightarrow$   $\boxed{OPTN}$   $\boxed{F2}$  (MAT/VCT)  $\boxed{F1}$  (Mat)  $AIPHA$   $(X,\theta,T)$   $(A)$   $SHFT$   $H$   $(H)$   $( )$   $(1)$   $(2)$  $[SHIFT] \square ( )$   $[$   $]$   $[$   $EXE]$

**B** MathRadNorm1 dolReal<br>10→Mat A[1,2]  $10<sup>1</sup>$ 

• Kommandot "Vct" kan användas för att tilldela värden till befintliga vektorer.

## **Exempel 2 Multiplicera cellvärdet på rad 2, kolumn 2, i ovanstående matris med 5**

 $[OPTN]$   $[F2]$  (MAT/VCT)  $[F1]$  (Mat)  $[ALPHA]$   $[X,\theta,T]$   $(A)$   $[SHFT]$   $[H]$   $(I)$   $[2]$   $[9]$   $[2]$  $\mathbb{S}$   $\mathbb{F}$   $\mathbb{F}$   $\mathbb{G}$   $\mathbb{C}$   $\mathbb{C}$   $\mathbb{$ 

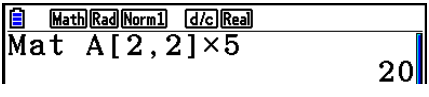

• Kommandot "Vct" kan användas för att hämta värden från befintliga vektorer.

### u **Fylla i en matris med identiska värden och kombinera två matriser till en**  matris **matrice 10 matrice 10 matrice 10 matrice 10 matrice 10 matrice 10 matrice 10 matrice 10 matrice 10 matrice 10 m**

 Använd kommandot Fill( för att fylla alla celler i en befintlig matris med ett identiskt värde, och kommandot Augment för att sammanfoga två matriser till en.

#### **Exempel 1 Fylla alla celler i matris A med värdet 3**

 $[OPTN]$   $[F2]$  (MAT/VCT)  $[F6]$  ( $\triangleright$ )  $[F3]$  (Fill() **3**  $\boxed{9}$  $\boxed{FB}$  $\left(\triangleright\right)$  $\boxed{F1}$  **(Mat)**  $\boxed{A}$  $\boxed{H1}$  $\boxed{A}$  $\boxed{)}$  $\boxed{E1}$  $\boxed{E2}$ 

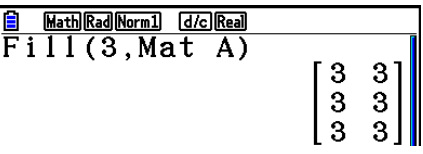

• Kommandot "Fill" kan användas för att skriva samma värde i alla vektorelement.

### **Exempel 2 Sammanfoga följande två matriser:**

**1 2 Matris A = | | | | | Matris B =** 

[OPTN] [F2] (MAT/VCT) [F5] (Augment)  $[F1]$  (Mat)  $[APHA]$   $[X,\theta,T]$   $(A)$   $\rightarrow$  $[FT]$  (Mat)  $[AIPHA]$   $[log]$   $(B)$   $[$   $]$   $[EXE]$ 

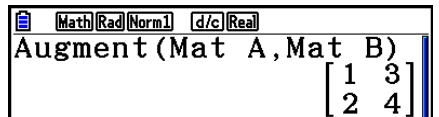

 • De två matriserna som ska kombineras måste ha samma antal rader. Ett fel uppstår om du försöker sammanfoga två matriser som har olika antal rader.

**3 4**

 • Du kan använda matrissvarsminnet MatAns för att tilldela resultatet av inmatningar och redigeringar i en matrisvariabel. För att göra det måste du använda följande syntax.

Augment (Mat  $\alpha$ , Mat  $\beta$ )  $\rightarrow$  Mat γ

I ovanstående,  $\alpha$ ,  $\beta$ , och γ är variabelnamn A till Z vilket värde som helst. Ovanstående påverkar inte innehållet i matrissvarsminnet.

• Kommandot "Augment" kan användas för att sammanföra två vektorer till en enstaka matris.

# u **Tilldela innehållet i en matriskolumn till en lista [OPTN]** - **[MAT/VCT]** - **[Mat** → **Lst]**

Använd följande format med kommandot Mat → List för att ange en kolumn och en lista.

Mat $\rightarrow$ List (Mat X, *m*)  $\rightarrow$  List *n* 

- $X =$  matrisens namn (A till Z)
- *m* = kolumnnummer
- $n =$  listnummer

 **Exempel Tilldela innehållet i kolumn 2 i följande matris till lista 1:**

 **Matris A = 1 2 3 4 5 6**

> $[OPTN]$   $[ F2]$  (MAT/VCT)  $[F2]$  (Mat $\rightarrow$ Lst)  $[F1]$  (Mat)  $[APHA]$   $[X,\theta,\overline{1}]$   $(A)$   $[9]$   $[2]$   $[7]$  $\rightarrow$  (OPTN)  $\mathsf{[F1]}$  (LIST)  $\mathsf{[F1]}$  (List)  $\mathsf{[1]}$   $\mathsf{[EX]}$  $F1$ (List)  $1$   $F1$

# **k** Matrisberäkningar **in Europa in Europa in the UPTA**  $[OPTN]$ -  $[MAT/VCT]$

<u>A MathRadNorm1 G/oReal</u><br>Mat→List(Mat A,2)→Li⊳<br>{2,4,6}

Använd matriskommandomenyn för att göra matrisberäkningar.

### u **Visa matriskommandon**

- 1. I huvudmenyn öppnar du läget **Run-Matrix** .
- 2. Tryck på (OPTN) för att visa menyn med alternativ.
- 3. Tryck på F2 (MAT/VCT) för att visa menyn med matriskommandon.

 Följande beskriver endast de matriskommandon som används för aritmetiska matrisberäkningar.

- { **Mat** } ... {Mat-kommando (ange matris)}
- { **Det** } ... {Det-kommando (determinantkommando)}
- { **Trn** } ... {Trn-kommando (transponera matris)}
- { **Identity** } ... {Identity-kommando (mata in identitetsmatris)}
- {**Ref**} ... {Ref-kommando (rad echelon-form)}
- { **Rref** } ... {Rref-kommando (reducerad rad echelon-form)}

I samtliga av följande exempel antas det att matrisdata redan finns i minnet.

#### • Aritmetiska matrisberäkningar [OPTN]-[MAT/VCT]-[Mat]/[Identity]

 **Exempel 1 Lägg till följande två matriser (Matris A + Matris B):**

**1 1 2 1** Matris A =  $\vert$   $\vert$  Matris B =

 $[OPTN]$   $[F2]$   $(MAT/VCT)$   $[F1]$   $(Mat)$   $(MPHA)$   $(X, \theta, T]$   $(A)$   $[H]$  $[F1]$  (Mat)  $[APHA]$   $[Iog]$   $(B)$   $[EXE]$ 

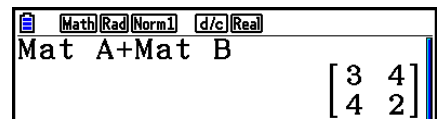

 **Exempel 2 Multiplicera de två matriserna i exempel 1 (Matris A** × **Matris B)**

 $[OPTN]$   $[F2]$  (MAT/VCT)  $[F1]$  (Mat)  $[ALPHA]$   $[X,\theta,T]$   $(A)$   $[X]$  $[F1]$  (Mat)  $[AIPHA]$   $[log]$   $(B)$   $[EXE]$ 

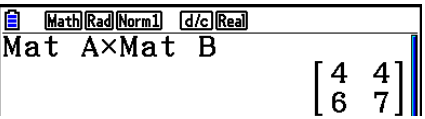

- De två matriserna som ska adderas eller subtraheras måste ha samma dimensioner. Ett fel uppstår om du försöker lägga till eller ta bort matriser med olika dimensioner.
- Vid multiplikation (Matris 1  $\times$  Matris 2) måste antalet kolumner i matris 1 vara samma som antalet rader i matris 2. Annars uppstår ett fel.

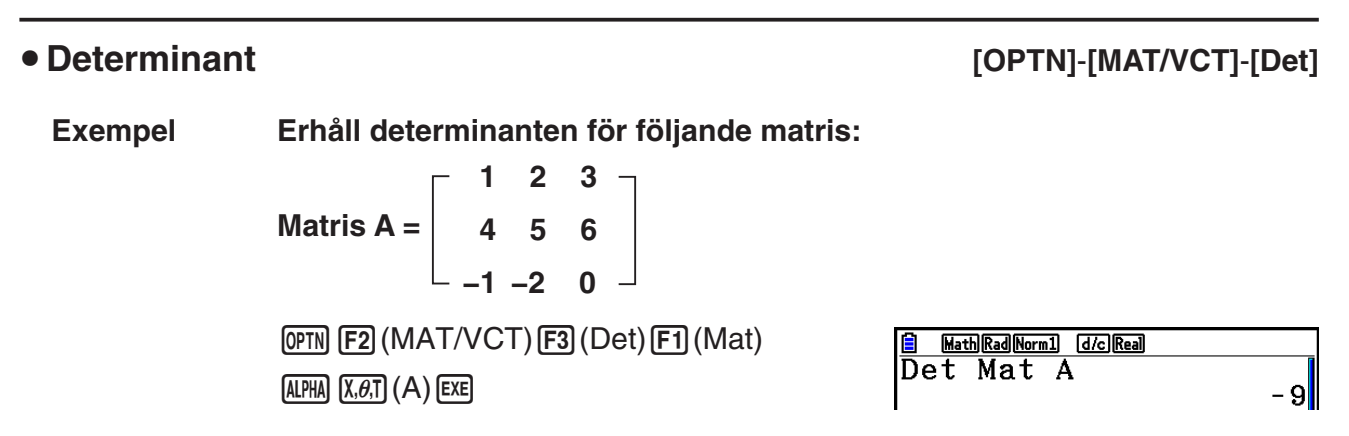

- Det går bara att erhålla determinanten för kvadratiska matriser (lika många rader och kolumner). Om du försöker erhålla determinanten för en matris som inte är kvadratisk uppstår ett fel.
- Determinanten för en  $2 \times 2$ -matris beräknas som visas nedan.

 $|A|$  = a<sub>11</sub> a<sub>12</sub>  $=$  a<sub>11</sub>a<sub>22</sub> – a<sub>12</sub>a<sub>21</sub>  $\frac{2}{2}$  a<sub>21</sub> a<sub>22</sub>

• Determinanten för en  $3 \times 3$ -matris beräknas som visas nedan.

 $=$  a<sub>11</sub>a<sub>22</sub>a<sub>33</sub> + a<sub>12</sub>a<sub>23</sub>a<sub>31</sub> + a<sub>13</sub>a<sub>21</sub>a<sub>32</sub> - a<sub>11</sub>a<sub>23</sub>a<sub>32</sub> - a<sub>12</sub>a<sub>21</sub>a<sub>33</sub> - a<sub>13</sub>a<sub>22</sub>a<sub>31</sub> a<sub>11</sub> a<sub>12</sub> a<sub>13</sub> a<sub>21</sub> a<sub>22</sub> a<sub>23</sub> a<sub>31</sub> a<sub>32</sub> a<sub>33</sub>  $|A|$  =

### • Matristransponat **• Matristransponat • Matristransponat • Matristransponat** *IOPTN]*

Transponatet till en matris är när matrisens rader blir kolumner och vice versa.

 **Exempel Transponera följande matris:**

Matrix A = 
$$
\begin{bmatrix} 1 & 2 \\ 3 & 4 \\ 5 & 6 \end{bmatrix}
$$

 $[OPTN]$   $[ F2]$  (MAT/VCT)  $[F4]$  (Trn)  $[F1]$  (Mat)  $[ALPHA]$   $[X,\theta,T]$   $(A)$   $EXE$ 

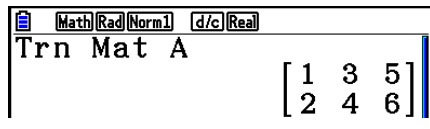

• Kommandot "Trn" kan också användas med en vektor. Det konverterar en 1-rad × *n*-kolumnsvektor till en *n*-rad  $\times$  1-kolumnsvektor, eller en *m*-rad  $\times$  1-kolumnsvektor till en 1-rad  $\times$  *m*-kolumnsvektor.

# u **Trappstegsmatris [OPTN]** - **[MAT/VCT]** - **[Ref]**

 Detta kommando använder en algoritm för Gausselimination för att hitta matrisens trappstegsform.

#### **Exempel Hitta trappstegsformen för följande matris:**

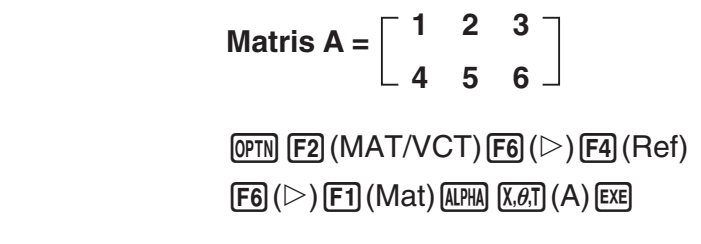

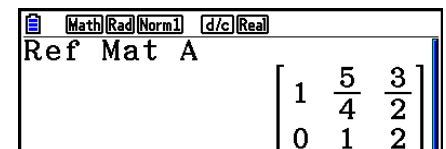

### • Reducerad trappstegsform **by a strategies of the COPTN**  $[OPTN]$ -[MAT/VCT]-[Rref]

Detta kommando hittar den reducerade trappstegsformen hos en matris.

#### **Exempel Hitta reducerad trappstegsform för följande matris:**

Matrix A = 
$$
\begin{bmatrix} 2 & -1 & 3 & 19 \\ 1 & 1 & -5 & -21 \\ 0 & 4 & 3 & 0 \end{bmatrix}
$$

 $[OPTN]$   $[ F2]$  (MAT/VCT)  $[ F6]$  ( $\triangleright$ )  $[ F5]$  (Rref)  $[FG] (D) [F1] (Mat) [AIPHA] [X, \theta, T] (A) [EXE]$ 

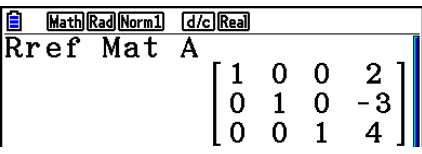

 • Beräkningar för trappstegsform och reducerad trappstegsform kanske inte producerar tillförlitliga resultat på grund av tappade siffror.

#### $\bullet$  Matrisinverser  $[x^{-1}]$

Exempel Invertera följande matris: **Matris A** =  $\begin{bmatrix} 1 & 2 \end{bmatrix}$  **<b>PERPENT (MAT/VCT) F1** (Mat)  $\overline{\text{ALPHA}}\left[\overline{\text{X},\theta,\text{T}}\right](A)\left[\text{SHIFT}\right]\left[\overline{\text{X}}\right](\mathcal{X}^{-1})\left[\text{EXE}\right]$ **3 4**

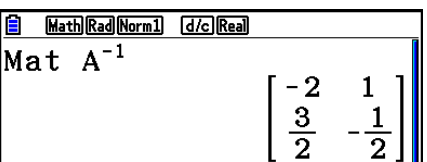

- Endast kvadratiska matriser (samma antal rader och kolumner) kan inverteras. Om du försöker invertera en matris som inte är kvadratisk uppstår ett fel.
- Det går inte att invertera en matris som har determinanten 0 (noll). Om du försöker invertera en matris med determinanten noll uppstår ett fel.
- Beräkningsprecisionen påverkas negativt om matrisens determinant är nära noll.
- En matris måste uppfylla följande villkor för att kunna inverteras.

$$
A A^{-1} = A^{-1} A = E = \begin{bmatrix} 1 & 0 \\ 0 & 1 \end{bmatrix}
$$

Följande visar den formel som används för att invertera matris A till inversa matris A<sup>-1</sup>.

$$
A = \begin{bmatrix} a & b \\ c & d \end{bmatrix}
$$
  

$$
A^{-1} = \frac{1}{ad - bc} \begin{bmatrix} d - b \\ -c & a \end{bmatrix}
$$
  
Observera at  $ad - bc \neq 0$ .

2-56

#### • Kvadrera matriser  $[x^2]$

 **Exempel Kvadrera följande matris:**

Matrix A = 
$$
\begin{bmatrix} 1 & 2 \\ 3 & 4 \end{bmatrix}
$$
  
\n $\begin{array}{c} \boxed{\text{OPTN}} \boxed{\text{F2}} \text{ (MAT/VCT) [F1]} \text{ (Mat) [AIPHA] [X,6,T]} (A) \\ \boxed{\text{X}^2 \text{ [EXE]}} \end{array}$ 

Math Rad Norm1 [d/c] Real  $Mat A<sup>2</sup>$  $\begin{bmatrix} 7 & 10 \\ 15 & 22 \end{bmatrix}$ 

### u **Beräkna en matris upphöjt till N [^]**

 **Exempel Upphöja följande matris till 3: Matris A** =  $\begin{bmatrix} 1 & 2 \end{bmatrix}$ **3 4 OPTN F2** (MAT/VCT) **F1** (Mat) **ALPHA**  $(X, \theta, T)$  (A) <u>|Math|Rad|Norm1| [d/c]|Real</u>  $Mat A<sup>3</sup>$ **8** 3 EXE 37 54  $| 81 \t118$ 

• Beräkning av matrispotens kan utföras upp till en potens på 32766.

### u **Beräkna en matris absolutvärde, heltalsdel, bråkdel och största heltal [OPTN]** - **[NUMERIC]** - **[Abs]/[Frac]/[Int]/[Intg]**

 **Exempel Beräkna följande matris absolutvärde: Matris A** =  $\begin{bmatrix} 1 & -2 \end{bmatrix}$ **–3 4** $\overline{OPTN}$   $\overline{FB}$  ( $\triangleright$ )  $\overline{F4}$  (NUMERIC)  $\overline{F1}$  (Abs) **B** Math|Rad|Norm1| [d/c]|Real|  $\overline{\mathbf{Mat}}$  A **OPTN F2 (MAT/VCT) F1 (Mat) ALPHA (X, 0,T1 (A) EXE)**  $\begin{bmatrix} 1 & 2 \\ 3 & 4 \end{bmatrix}$ 

• Kommandot "Abs" kan användas för att erhålla ett vektorelements absoluta värde.

# u **Beräkningar av komplextal med en matris**

 **Exempel Beräkna en matris absolutvärde med föjande element för komplextal:**

**Matris D** =  $\begin{bmatrix} -1 + i & 1 + i \end{bmatrix}$  $[OPTN]$   $[F6]$   $(\triangleright)$   $[F4]$  (NUMERIC)  $[F1]$  (Abs)  $[OPTN]$   $[F2]$   $(MAT/VCT)$   $[FT]$   $(Mat)$   $(kPM)$   $(sin)$   $(D)$   $[CE]$  $1 + i -2 + 2i$ 

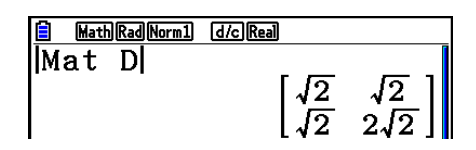

- Följande funktioner för komplextal stöds i matriser och vektorer.
	- i, Abs, Arg, Conjg, ReP, ImP

# **Försiktighetsåtgärder vid matrisberäkning**

- Determinanter och inversa matriser är föremål för fel på grund av tappade siffror.
- Matrisberäkningar sker cellvis, vilket gör att vissa beräkningar kan ta lång tid att slutföra.
- Precisionen för ett resultat av matrisberäkningar är  $\pm 1$  vid den minst signifikanta siffran.
- Om en matrisberäknings resultat är för stort för att sparas i svarsminnet MatAns uppstår ett fel.
- Du kan använda följande operation för att överföra innehållet från en matris svarsminne till en annan matris.

MatAns  $\rightarrow$  Mat  $\alpha$ 

Ovan är α ett variabelnamn mellan A till Z. Operationen ovan påverkar inte innehållet i MatAns.

# **9. Vektorberäkningar**

För att utföra vektorberäkningar, använd huvudmenyn för att gå till läget **Run-Matrix**, och tryck sedan på F3(>MAT/VCT)F6(M⇔V).

En vektor definieras som en matris av någon av de följande två formerna: *m* (rader) × 1 (kolumn) eller 1 (rad) × *n* (kolumner).

Det maximala tillåtna värdet som kan anges för både *m* och *n* är 999.

Du kan använda de 26 vektorminnena (Vct A till Vct Z) plus ett vektorsvarsminne (VctAns) för att utföra de vektorberäkningar som listas nedan.

- Addition, subtraktion, multiplikation
- Skalära multiplikationsberäkningar
- Dot produktberäkningar
- Vektorproduktberäkningar
- Bestämning av vektornormen (storlek)
- Bestämning av vinkeln bildad av två vektorer
- Bestämning av enhetsvektorn

# *Viktigt!*

• Du kan mata in versalt X genom att trycka på ( $\overline{A}$ (X)) eller gement *x* ( $\overline{X}$ , $\overline{B}$ ) för vektorminne "Vct X". Både "Vct X" och "Vct *x*" hänvisar till samma minnesområde.

#### **Om vektorsvarsminne (VctAns)**

Räknaren lagrar automatiskt vektorberäkningsresultat i vektorsvarsminnet. Observera följande försiktighetsåtgärder angående vektorsvarsminne.

- När du utför en vektorberäkning, byts det aktuella vektorsvarsminnets innehåll ut mot det nya resultatet. Det tidigare innehållet raderas och kan inte återställas.
- Om du matar in värden i en vektor påverkar det inte vektorsvarsminnets innehåll.
- Vektorberäkningsresultat lagras också i matrissvarsminne (MatAns).

# $\blacksquare$  **Mata in och redigera en vektor**

Om du trycker på  $F3$ (►MAT/VCT) $F6$ (M⇔V) visas redigeringsskärmen för vektorer. Använd vektorredigeraren för att mata in och redigera vektorer.

> $m \times n$  ... *m* (rad)  $\times n$  (kolumn) vektor None ... ingen förinställd vektor

- {**DELETE**}/{**DEL-ALL**} ... raderar {en viss vektor}/{alla vektorer}
- {**DIM**} ... anger en vektors dimensioner (*m* rader × 1 kolumn eller 1 rad × *n* kolumner)
- {**M**⇔**V**} ... visar skärmen för matrisredigering (sida 2-42)

Inmatning och redigering av vektor, och operationer för vektorcell (element) är samma som för matrisberäkningar. För mer information, se "Mata in och redigera matriser" (sida 2-42) och "Matris celloperationer" (sida 2-44). Observera att vektorberäkningar skiljer sig mot matrisberäkningar så som beskrivs nedan.

- På inmatningsskärmen för vektorminneselement finns inte F1 (ROW-OP) i funktionsmenyn.
- För vektorredigering är dimensionen alltid begränsad till *m* rader × 1 kolumn eller 1 rad × *n* kolumner.

#### **k Vektorberäkningar i Statistischer Bestorberäkningar i Statistischer Bestorberäkningar i Statistischer Bestorberäkningar i Statistischer Bestorberäkningar i Statistischer Bestorberäkningar i Statistischer Bestorberäkning**

Rad Norm1 d/c Real

Vone

: None

: None

: None

: None

**M⇔** 

'ecto:

'et

'et

Vet

B  $\mathbf C$ 

D

E

 $\mathbf{F}$ 

DELETE DEL-ALL DIM

Använd vektorkommandomenyn för att utföra vektorberäkningar.

#### u **För att visa vektorkommandon**

- 1. Gå till läget **Run-Matrix** i huvudmenyn.
- 2. Tryck på **MMM** för att visa alternativmenyn.
- 3. Trvck på  $F2$ (MAT/VCT) $F6$ ( $\triangleright$ ) $F6$ ( $\triangleright$ ) för att visa vektorkommandomenyn.
	- {**Vct**} ... {Vct-kommando (vektorspecifikation)}
	- {**DotP(**} ... {DotP-kommando (dot produktkommando)}
	- {**CrossP(**} ... {CrossP-kommando (vektorproduktkommando)}
	- {**Angle(**} ... {Angle-kommando (beräkna vinkeln bildad av två vektorer)}
	- {**UnitV(**} ... {UnitV-kommando (beräkna enhetsvektorn)}
	- {**Norm(**} ... {Norm-kommando (beräkna vektornormen (storlek))}

### **Försiktighetsåtgärder vid vektorberäkning**

- När dot produkt, kryssprodukt och vinkel som bildas av två vektorer beräknas, måste dimensionerna hos de två vektorerna vara samma. Dessutom måste en vektorprodukts dimensioner vara  $1 \times 2$ ,  $1 \times 3$ ,  $2 \times 1$ , eller  $3 \times 1$ .
- Vektorberäkningar utförs oberoende för varje element, så det kan ta lite tid innan beräkningsresultaten visas.
- Beräkningsprecisionen för visade resultat för vektorberäkningar är ±1 vid den minst signifikanta siffran.
- Om ett vektorberäkningsresultat är för stort för att sparas i vektorsvarsminnet uppstår ett fel.
- Du kan använda följande operation för att överföra innehållet från ett vektorsvarsminne till en annan vektor.

VctAns  $\rightarrow$  Vct  $\alpha$ 

Ovan är  $\alpha$  ett variabelnamn mellan A till Z. Operationen ovan påverkar inte innehållet i vektorsvarsminnet.

• Vektorminne och matrisminne är kompatibla med varandra, så vektorminnesinnehåll kan tilldelas till matrisminne om du vill.

Vct  $\alpha \rightarrow$  Mat  $\beta$ 

Ovan är  $\alpha$  och  $\beta$  variabelnamn mellan A till Z.

#### • Inmatning av vektordata **International COPTN**]-[MAT/VCT]-[Vct]

Följande visar det format du bör använda när du skriver in data för att skapa en vektor med hjälp av Vct-kommandot.

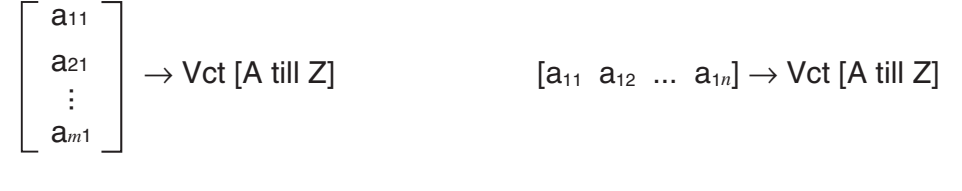

**Exempel Mata in följande data i Vct A: [ 1 2 3 ]**

 $\mathbb{H}$  $\mathbb{H}$  $\mathbb{H}$  $\mathbb{H}$  $\mathbb{H}$  $\mathbb{H}$  $\mathbb{H}$  $\mathbb{H}$  $\mathbb{H}$  $\mathbb{H}$  $\mathbb{H}$  $\mathbb{H}$  $\mathbb{H}$  $\mathbb{H}$  $\mathbb{H}$  $\mathbb{H}$  $\mathbb{H}$  $\mathbb{H}$  $\mathbb{H}$  $\boxed{\mathsf{SHFT}}$   $\boxed{-}$  (  $\boxed{)}$  )  $\boxed{\mathsf{SHFT}}$   $\boxed{-}$  (  $\boxed{)}$   $\boxed{\rightarrow}$  $\overline{OPTN}$  [F2] (MAT/VCT) [F6] ( $\triangleright$ ) [F6] ( $\triangleright$ ) [F1] (Vct)  $[ALPHA]$   $[X,\theta,T]$   $(A)$   $EXE$ 

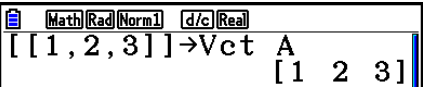

- Maxvärdet för både *m* och *n* är 999.
- Ett fel uppstår om minnet tar slut när du matar in data.
- Du kan också använda det här formatet i ett program som använder vektordata.

I samtliga av följande exempel antas det att vektordata redan finns i minnet.

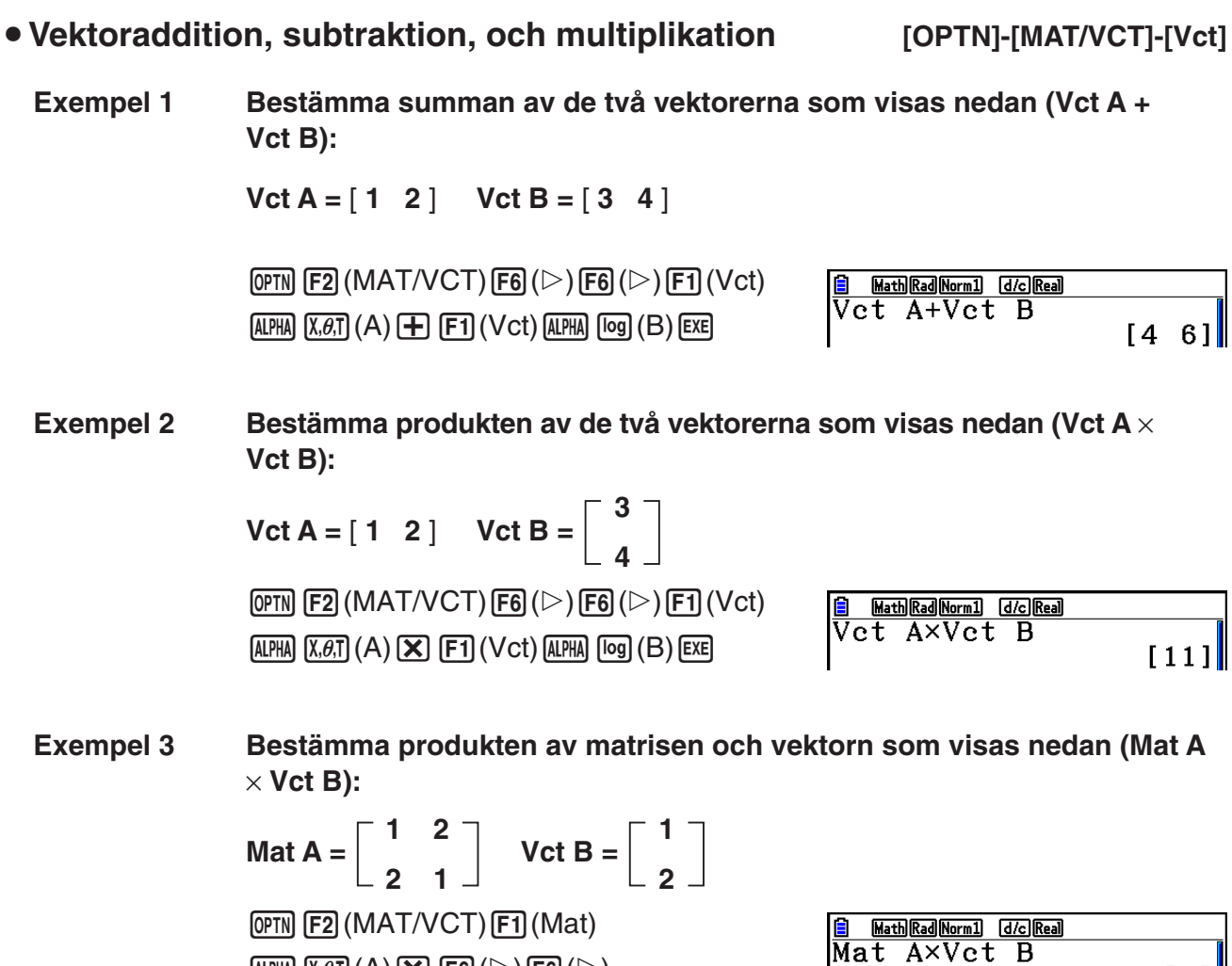

- När du utför addition eller subtraktion av två vektorer måste båda ha samma dimensioner.
- När du multiplicerar Vct A (1 × *n*) och Vct B (*m* × 1), måste *n* och *m* vara samma.

 $\overline{\text{AIPHA}}\left(\overline{\text{X},\theta,T}\right)(A)\left(\overline{\text{X}}\right)\left[\overline{\text{F6}}\right](\triangleright)\left[\overline{\text{F6}}\right](\triangleright)\right)$ 

 $F1$  (Vct)  $A1$ PHA  $log (B)$  EXE

u **Dot produkt [OPTN]-[MAT/VCT]-[DotP]**

 $\begin{bmatrix} 5 \\ 4 \end{bmatrix}$ 

**Exempel För att bestämma dot produkten av de två vektorerna nedan**  $Vct A = [1 \ 2] \ Vct B = [3 \ 4]$  $\overline{\text{OPTN}}$  [F2] (MAT/VCT) [F6] ( $\triangleright$ ) [F6] ( $\triangleright$ ) **B MathRadNorm1 GIGIREAD**<br>DotP (Vet A, Vet B)  $[F2]$ (DotP( ) $[F1]$ (Vct) $[A$ PHA $]$  $[X,\theta,T]$  $(A)$  $11$  $[F1]$  (Vct)  $[AIPHA]$   $[Og]$   $(B)$   $[$   $]$   $[EXE]$ 

u **Vektorprodukt [OPTN]-[MAT/VCT]-[CrossP]**

Math Rad Norm1 [d/c] Real

**Exempel Bestämma vektorprodukten för de två vektorerna nedan**

 $Vct A = [1 \ 2] \ Vct B = [3 \ 4]$ 

 $\overline{OPTN}$  [F2] (MAT/VCT) [F6] ( $\triangleright$ ) [F6] ( $\triangleright$ )  $[F3]$ (CrossP() $[F1]$ (Vct) $[AIPHA]$  $[X,\theta,T]$  $(A)$  $[9]$  $[FT]$  (Vct)  $[AIPHA]$   $[log]$   $(B)$   $[$   $])$   $[EXE]$ 

u **Vinkel bildad av två vektorer [OPTN]-[MAT/VCT]-[Angle]**

 $\begin{bmatrix} 1 & 0 & 0 \\ 0 & 0 & 0 \\ 0 & 0 & -2 \end{bmatrix}$ 

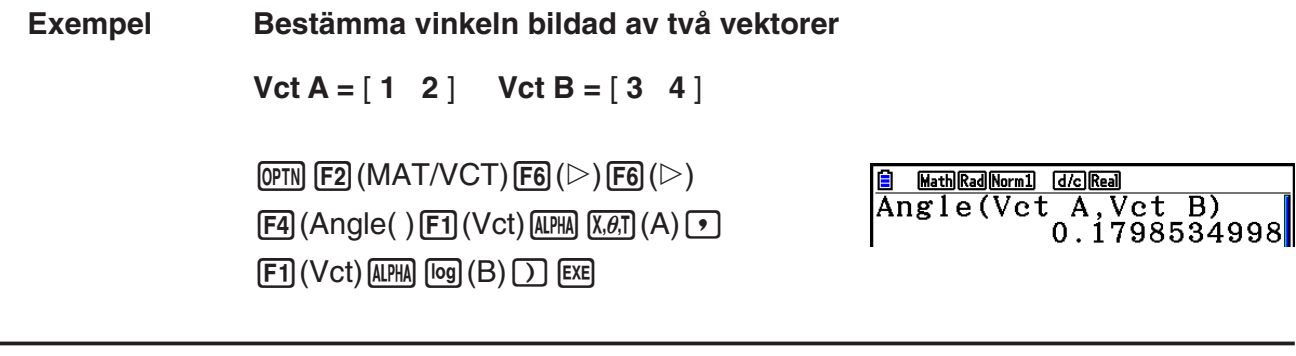

#### **• Enhetsvektor [OPTN]-[MAT/VCT]-[UnitV]**

**Exempel Bestämma enhetsvektorn för vektorn nedan**

 $Vct A = [5 5]$ 

 $[OPTN]$  [F2] (MAT/VCT) [F6] ( $\triangleright$ ) [F6] ( $\triangleright$ )  $[F5]$ (UnitV() $[F1]$ (Vct) ALPHA  $[X,\theta,T]$ (A))  $[$  EXE

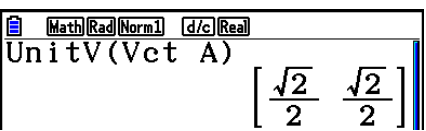

u **Vektornorm (Storlek) [OPTN]-[MAT/VCT]-[Norm]**

**Exempel Bestämma vektornormen (storlek)**

 $[FT]$  (Vct)  $[ALPHA]$   $[X,\theta,T]$   $(A)$   $[$   $]$   $[$   $[$   $]$   $[$   $[$  $]$   $[$  $]$   $[$  $E$  $E]$ 

 $Vct A = [1 3]$ 

 $\overline{OPTN}$  [F2] (MAT/VCT) [F6] ( $\triangleright$ ) [F6] ( $\triangleright$ ) [F6] ( $\triangleright$ )  $[F1]$ (Norm() $[F6]$ ( $\triangleright$ ) $[F6]$ ( $\triangleright$ ) $[F6]$ ( $\triangleright$ )

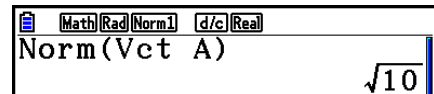

• Du kan använda kommandot "Norm" för att beräkna normen för en matris.

# **10. Beräkning av meterkonvertering**

Du kan konvertera värden från en måttenhet till en annan. Måttenheter klassificeras enligt följande 11 kategorier. Indikatorerna i kolumnen "Visningsnamn" visar den text som visas i räknarens funktionsmeny.

### *Viktigt!*

Kommandon för metrisk konvertering stöds endast när pluginprogrammet för metrisk konvertering har installerats.

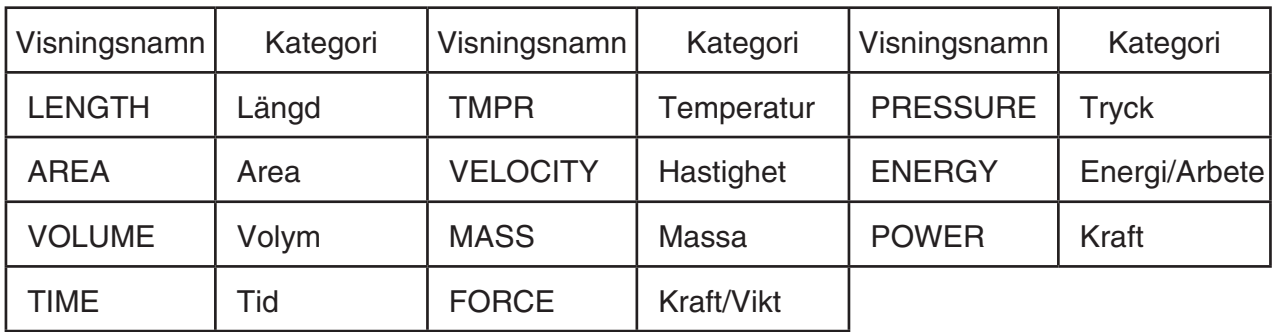

Du kan konvertera från varje enhet i en kategori till en annan enhet inom samma kategori.

- Försök att konvertera från en enhet i en kategori (t.ex. "AREA") till en enhet i en annan kategori (t.ex."TIME") resulterar i ett "Conversion ERROR".
- Se "Kommandolista för enhetskonvertering" (sida 2-66) för information om de enheter som ingår i varje kategori.

## **E** Utföra en beräkning av enhetskonvertering. **[OPTN]** [CONVERT]

 Mata in värdet du konverterar från samt konverteringskommandot med hjälp av den syntax som visas nedan för att utföra en beräkning av enhetskonvertering.

{värde konverteras från}{konverteringskommando 1} ► {konverteringskommando 2}

- Använd {konverteringskommando 1} för att ange den enhet som det ska konverteras från och {konverteringskommando 2} för att ange den enhet som det ska konverteras till.
- $\triangleright$  är ett kommando som länkar samman de två konverteringskommandona. Detta kommando är alltid tillgängligt på  $[FI](\triangleright)$  i konverteringsmenyn.
- Reella tal eller en lista som innehåller reela talelement kan endast användas som det värde de konverteras med. När värdena blir konverterade från inmatning till en lista (eller när listminne anges), utförs konverteringsberäkningen för varje element i listan och beräkningsresultatet kommer i listformat (ListAns-skärmen).
- Ett komplext talk an inte användas som ett värde att konvertera ifrån. Fel uppstår även om endast ett enda element i listan som används som värde att konvertera ifrån innehåller ett komplext tal.

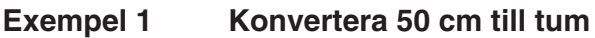

 $AC$  5  $O$   $OPTN$   $FG$   $(D)$   $FT$   $(CONVERT)$  $F2$ (LENGTH) 5 (cm)  $F1$ ( $\blacktriangleright$ )  $[F2]$ (LENGTH)  $[2]$  (in)  $[EE]$ 

Math Rad Norm1 [d/c] Real <u>|■ Math|Rad|Norm1| (d/c||Real)</u><br>|50[cm]▶[in]<br>| 19.68503937

#### **Exempel 2 Konvertera {175, 162} kvadratmeter till hektar**

 $AC$   $\left[\frac{\text{N}}{\text{N}}\right]\left[\frac{\text{X}}{\text{1}}\right]\left(\frac{\text{1}}{\text{1}}\right]\left[\frac{\text{T}}{\text{2}}\right]\left[\frac{\text{T}}{\text{3}}\right]\left[\frac{\text{T}}{\text{3}}\right]\left[\frac{\text{T}}{\text{4}}\right]\left[\frac{\text{T}}{\text{4}}\right]$  $\boxed{\mathsf{SHIFT}}$  $\boxed{\div}$  $(\})$  $\overline{OPTN}$  [F6] ( $\triangleright$ ) [F1] (CONVERT) [F3] (AREA)  $[2]$  (m<sup>2</sup>)  $[1]$  ( $\triangleright$ )  $[13]$  (AREA)  $[3]$  (ha)  $[3]$ 

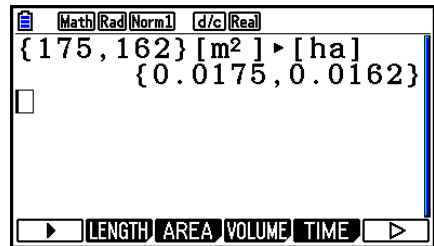

# k **Kommandolista för enhetskonvertering**

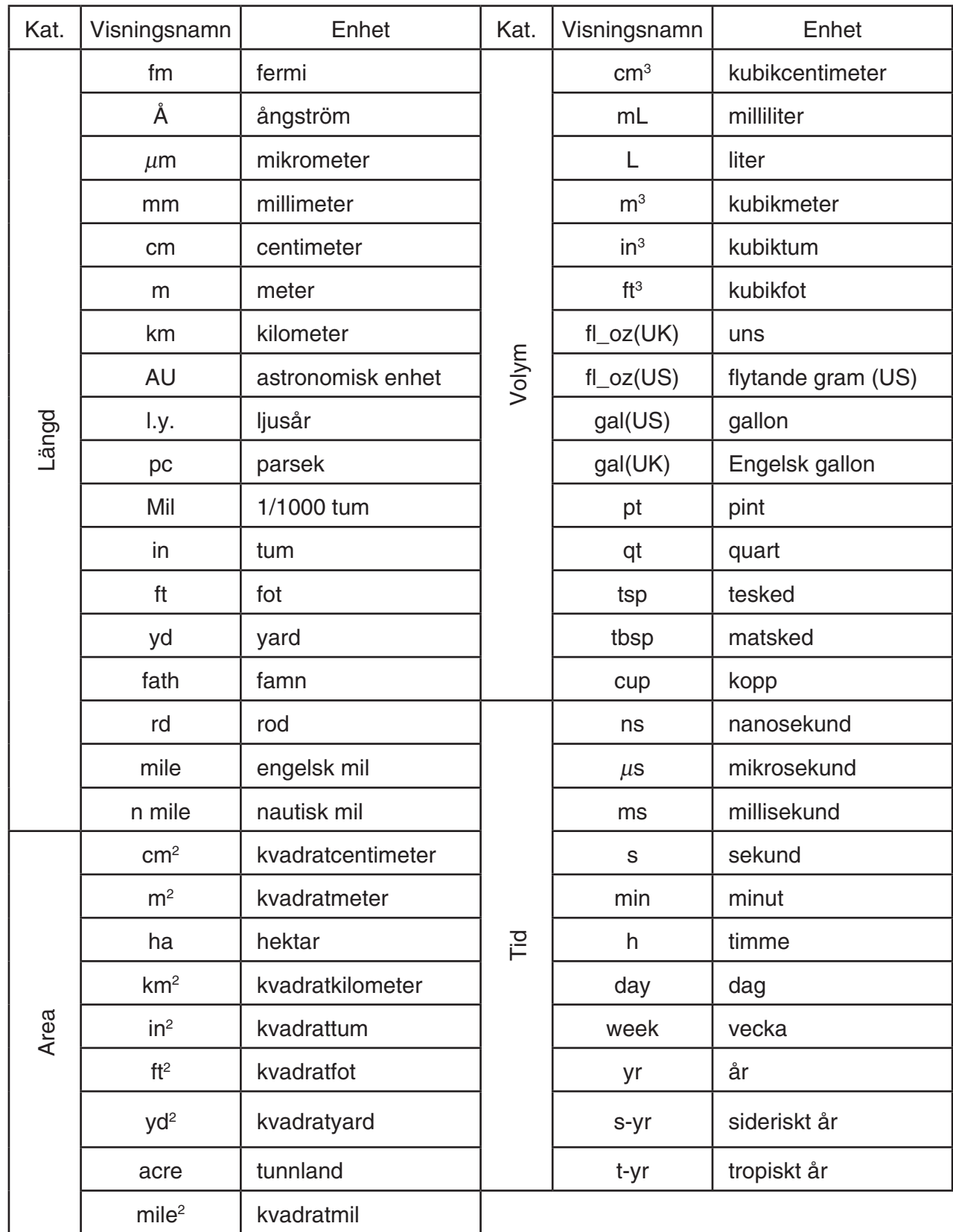

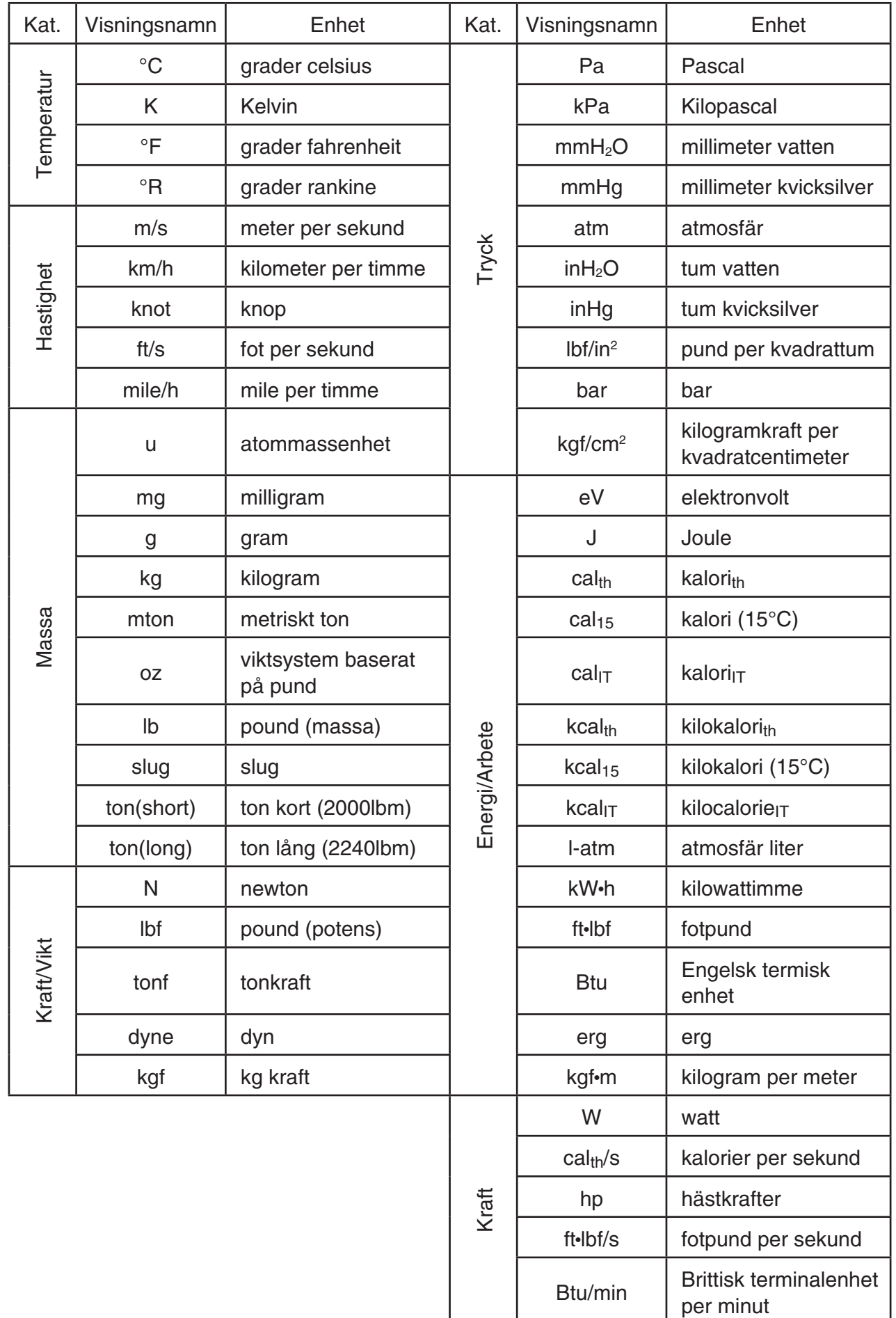

Källa: NIST Special Publication 811 (2008)

# **Kapitel 3 Listfunktionen**

En lista är en förvaringsplats för flera dataobjekt.

 Räknaren har plats för 26 listor i en fil och du kan lagra upp till 6 filer i minnet. Lagrade listor kan användas för aritmetiska och statistiska beräkningar, samt för grafer.

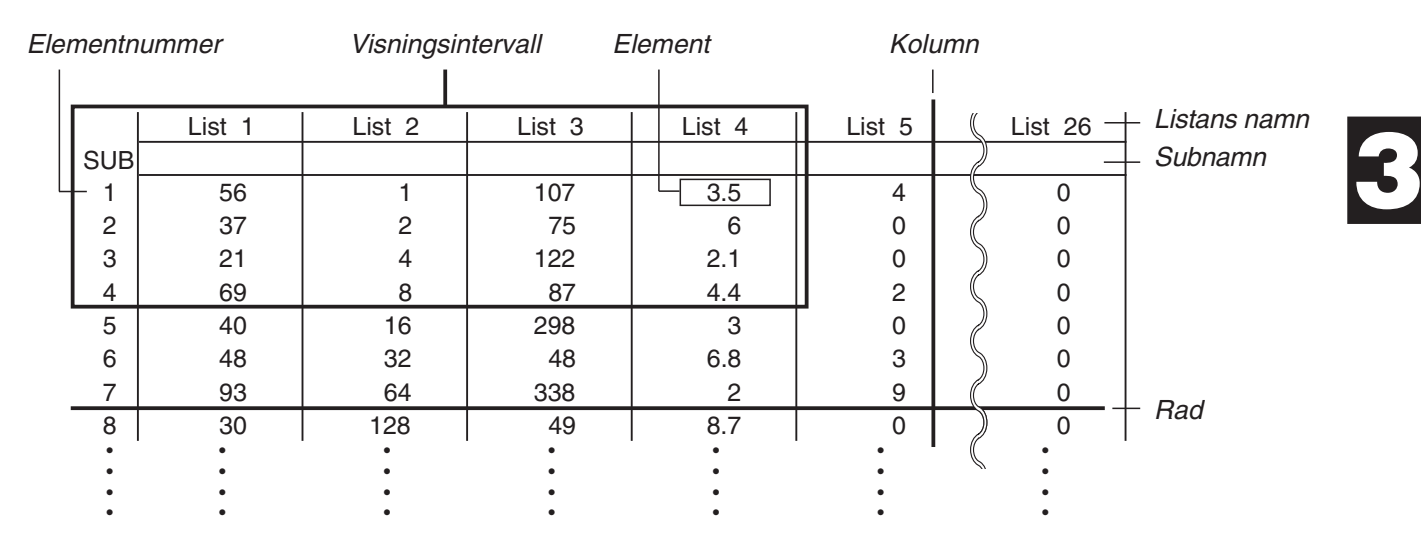

# **1. Mata in och ändra en lista**

 När du öppnar läget **Statistics** visas "Listredigeraren" först. Du kan använda Listredigeraren för att mata in värden i en lista och många andra listfunktioner.

# u **Mata in värden ett efter ett**

 Använd markörtangenterna för att markera den lista, subnamn eller det element där du vill lägga till värden. Observera att  $\odot$  inte flyttar markören till tomma element.

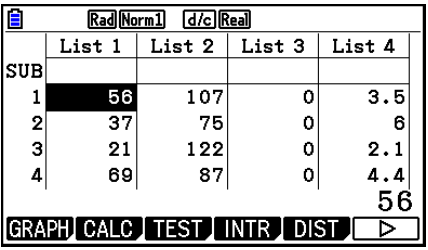

Displayen scrollas automatiskt när du markerar objekt i kanten på skärmen.

I exemplet är Element 1 i List 1 markerat.

1. Mata in ett värde och tryck på [EXE] för att lagra värdet i listan.

### $3$   $Ex$

 • Markeringen flyttas automatiskt till nästa element för inmatning.

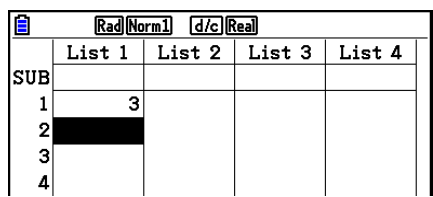

 $4$   $EXE$   $2$   $H$   $3$   $EXE$ 

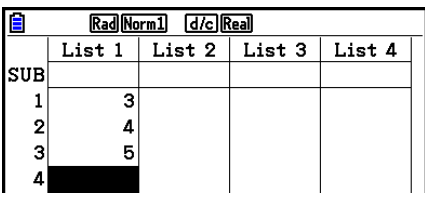

- Du kan också mata in resultatet av ett uttryck eller ett komplext tal i ett element.
- Du kan använda maximalt 999 element i en lista.

### **• Mata in flera värden samtidigt**

- 1. Flytta markeringen med piltangenterna till en annan lista.
- Rad Norm1 d/c Real List 1 List 2 List 3 List 4 SUB

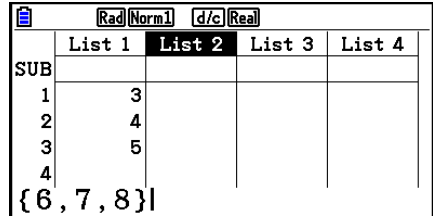

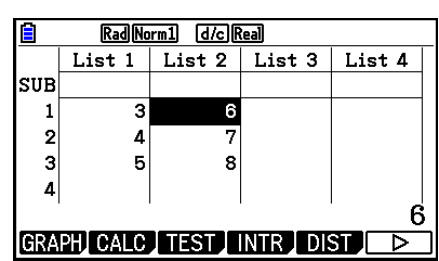

2. Tryck på  $\boxed{\scriptstyle\rm SHT}$   $\boxed{\scriptstyle\rm X}$  ( { ), mata in värde och tryck på  $\boxed{\scriptstyle\rm I}$ mellan varje värde. Tryck på  $\boxed{\div}$ ( }) när du har matat in det sista värdet.

 $[SHFT]$   $[ X ]$   $( \t { } ) [ 6 ] 9 ] 7 ] 9 [ 8 ]$   $[ SHFT]$   $[ -1 ]$   $( \t { } )$ 

3. Tryck på  $\overline{ex}$  för att lagra alla värdena i listan.

#### **EXE**

 • Kom ihåg att kommatecken används för att avgränsa värden, vilket betyder att du inte ska skriva ett kommatecken efter det sista elementet i listan.

Right: {34, 53, 78}

Fel: {34, 53, 78,}

 Du kan också använda listnamn i matematiska uttryck för att mata in värden i ett annat element. I följande exempel visas hur du adderar värdena i List 1 och List 2, och sparar resultaten i List 3.

 1. Använd piltangenterna för att markera namnet på den lista där du vill spara resultaten.

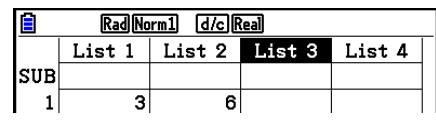

2. Tryck på @PTN] och mata in uttrycket.

 $[OPTN]$   $[FT]$  (LIST)  $[FT]$  (List)  $[1]$   $[+]$  $[OPTN]$  $[FT]$  $(LIST)$  $[FT]$  $(List)$  $[2]$  $[EXE]$ 

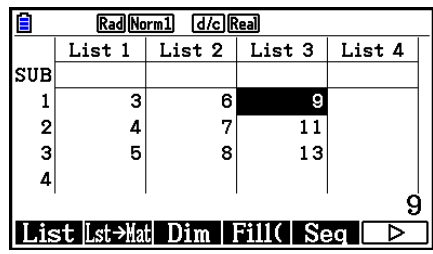

• Du kan också använda  $\boxed{3}$ (List) istället för  $\boxed{0}$ (E1)(LIST)  $\boxed{F1}$ (List).

# $\blacksquare$  **Redigera värden i listor**

### u **Ändra värdet på ett element**

 Använd piltangenterna för att markera det element som du ska ändra. Mata in det nya värdet och tryck på [EXE] för att ersätta det gamla värdet med det nya.

#### u **Redigera innehållet i ett element**

- 1. Använd piltangenterna för att markera det element som du ska ändra.
- 2. Tryck på  $\text{F6}(\triangleright)$   $\text{F2}$  (EDIT).
- 3. Gör ändringarna.

#### **• Ta bort ett element**

- 1. Använd piltangenterna för att flytta markören till det element som ska tas bort.
- 2. Tryck på  $F6(\triangleright)$   $F3$  (DELETE) för att ta bort element och flytta alla element efter det ett steg uppåt.
- När du raderar ett element i en lista påverkas inte element i andra listor. Om det finns en relation mellan informationen i den lista där du raderar ett element och andra listor, kan elementen komma i oordning om du tar bort ett element.

### u **Ta bort alla element i en lista**

Använd följande procedur för att ta bort alla data i en lista.

- 1. Använd piltangenterna för att flytta markeringen till ett element i den lista som ska raderas.
- 2. När du trycker på  $F6(\triangleright)$   $F4$  (DEL-ALL) visas ett varningsmeddelande.
- 3. Tryck på  $[F]$  (Yes) för att ta bort alla element i listan, eller på  $[F6]$  (No) för att avbryta utan att ta bort någonting.

#### $\bullet$  **Infoga ett nytt element**

- 1. Använd piltangenterna för att flytta markeringen till den plats där det nya elementet ska infogas.
- 2. Tryck på  $F6(\triangleright)$   $F5$  (INSERT) för att infoga ett nytt element med värdet 0. Alla element efter det nya elementet flyttas ett steg nedåt.
- När du infogar ett element i en lista påverkas inte element i andra listor. Om det finns en relation mellan informationen i den lista där du infogar ett element med andra listor, kan elementen komma i oordning om du infogar ett element.

#### k **Ge en lista ett namn**

 Du kan ge List 1 till och med List 26 användarvänliga namn (subnamn) på maximalt åtta tecken.

#### **• Ge en lista ett namn**

- 1. Markera "Sub Name" på Setup-skärmen och tryck på  $[FT]$ (On)  $[ET]$ .
- 2. Använd piltangenterna för att flytta markeringen till SUB-raden för den lista som du ska namnge.

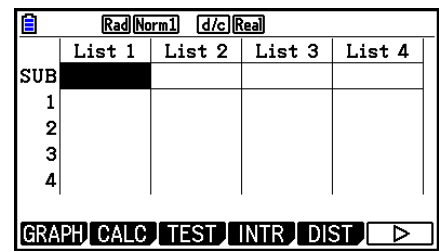

- 3. Skriv namnet och tryck på EXE.
	- Om du bara vill använda bokstäver när du skriver trycker du på [SHIFT] [ALPHA] för att låsa knappsatsen i bokstavsläge.

Exempel: YEAR

 $\Box$  (Y)  $\Box$  (E)  $\Box$   $\Box$  (A)  $\Box$  (R)  $\Box$ 

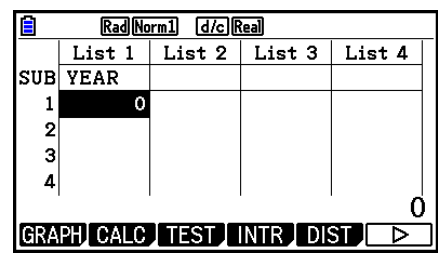

• Följande operation visar ett subnamn i läget **Run-Matrix** .

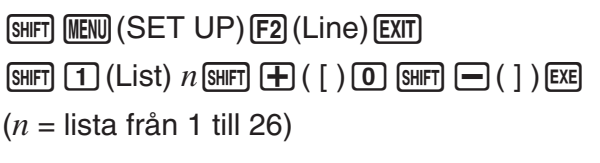

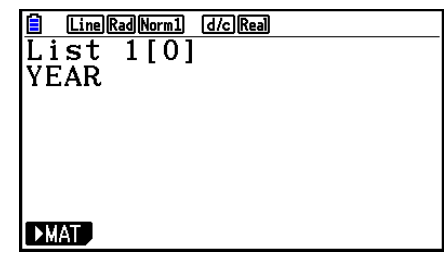

- Även om du kan mata in upp till 8 tecken som subnamn, visas endast de tecken som passar i cellen i listredigeringsfönstret.
- Elementet SUB i listredigeringsfönstret visas inte om du har valt "Off" under "Sub Name" i inställningsmenyn.

# k **Ändra inmatningsfärg**

 Du kan ändra färg på den data du matar in i ett element eller för samtliga element i en särskild lista.

### u **Ändra inmatningsfärg i ett element**

- 1. Använd piltangenterna för att markera det element vars färg du vill ändra.
	- Tänk på att välja ett element som redan innehåller data. Du kommer inte att kunna gå vidare om du väljer ett tomt element.
- 2. Tryck på  $\frac{1}{2}$  [5] (FORMAT) för att visa dialogrutan med olika färger.

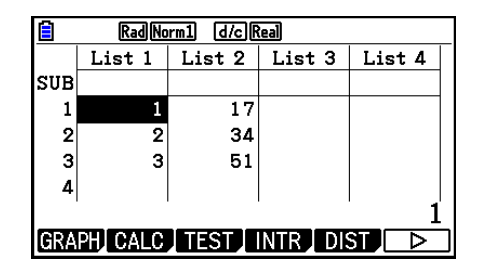

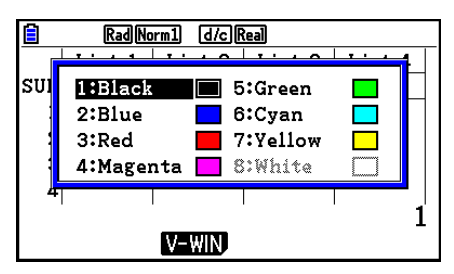

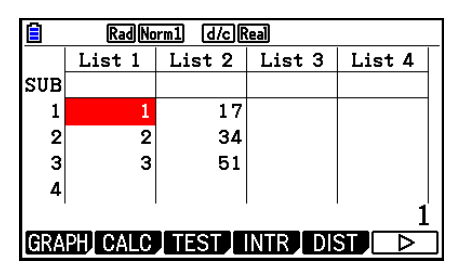

- 3. Använd piltangenterna för att markera önskad färg och tryck sedan på  $Ex$ .
	- Du kan markera ett alternativ genom att trycka på den siffertangent som motsvarar siffran till vänster om önskat alternativ.

## u **Ändra färg på alla data i en särskild lista**

- 1. Använd piltangenterna för att markera namnet på den lista vars tecken du vill ändra färg på.
	- Tänk på att välja en lista som redan innehåller data. Du kommer inte att kunna gå vidare om du väljer en tom lista.
- 2. Tryck på  $\frac{[S]}{[S]}$  (FORMAT) för att visa dialogrutan med olika färger.
- 3. Använd piltangenterna för att markera önskad färg och tryck sedan på [EXE].
	- När du ändrar teckenfärgen ändras endast färgen i de element som redan innehåller data. När du har utfört den här operationen får all data som skrivs in i element som var tomma tidigare standardfärg (svart). Observera att den här operationen inte ändrar färgen på subnamnet.

#### **K** Sortera listor

 Du kan sortera listor fallande eller stigande. Markeringen kan stå i vilket element i listan som helst.

#### u **Sortera en lista**

#### **Stigande ordning**

- 1. När listorna visas på displayen trycker du på  $F_6(\triangleright)$   $F_1(\text{TOOL})$   $F_1(\text{SORTASC})$ .
- 2. Ledtexten "How Many Lists?:" visas för att fråga hur många listor du vill sortera. Här används 1 för att ange att endast en lista ska sorteras.

 $\Box$  EXE

3. Som svar på "Select List List No:" mata in det antal listor du vill sortera.

 $\Box$ 

#### **Fallande ordning**

 När du ska sortera en lista med det största elementet först gör du på samma sätt som när du sorterar stigande. Den ena skillnaden är att du ska trycka på [F2] (SORTDES) istället för 1(SORTASC).

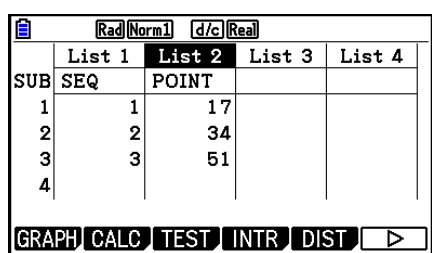

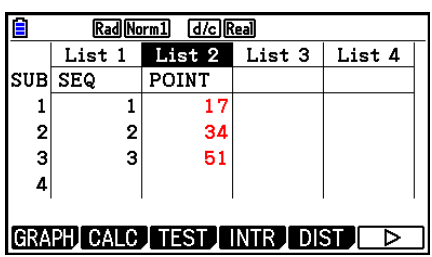

#### $\bullet$  **Sortera flera listor**

 Du kan koppla samman flera listor så att alla element ordnas på samma sätt som en av listorna (baslistan). Baslistan sorteras i fallande eller stigande ordning, och elementen i de länkade listorna ordnas så att deras inbördes ordning bibehålls.

#### **Stigande ordning**

- 1. När listorna visas på displayen trycker du på  $[Fe]$  ( $\triangleright$ )  $[Fe]$  (TOOL)  $[Fe]$  (SORTASC).
- 2. Ledtexten "How Many Lists?:" visas för att fråga hur många listor du vill sortera. I exemplet sorteras en baslista som är kopplad till en annan lista, så svaret är 2.

 $2$  EXE

 3. Vid ledtexten "Select Base List List No:" anger du den lista som ska sorteras i stigande ordning. I exemplet används List 1.

### $\Box$  EXE

 4. Vid ledtexten "Select Second List List No:" anger du den lista som är länkad till baslistan. I exemplet används List 2.

 $2$   $Ex$ 

#### **Fallande ordning**

 När du ska sortera en lista med det största elementet först gör du på samma sätt som när du sorterar stigande. Den ena skillnaden är att du ska trycka på [F2] (SORTDES) istället för 1(SORTASC).

- Du kan ange ett värde mellan 1 och 6 som antal listor som ska sorteras.
- Om du anger samma lista flera gånger i samma listsortering uppstår ett fel.

Ett fel uppstår också om de listor som ska sorteras inte har samma antal värden (rader).

# **2. Hantera data i listor**

 Data i listor kan användas i aritmetiska beräkningar och funktioner. Dessutom har räknaren vissa särskilda listkommandon som kan användas för att hantera listor snabbt och effektivt.

 Du kan använda funktioner för att hantera listor i lägena **Run-Matrix** , **Statistics** , **Table** , **Equation** och **Program** .

# k **Öppna menyn med listfunktioner**

Alla följande exempel förutsätter läget **Run-Matrix** .

Tryck på M och sedan på FTI (LIST) för att visa menyn med listfunktioner. Menyn innehåller följande alternativ:

• {List}/{Lst->Mat}/{Dim}/{Fill(}/{Seq}/{Min}/{Max}/{Mean}/{Med}/{Augment}/{Sum}/{Prod}/ { **Cuml** } **/** { **%** } **/** { Δ**List**}

Observera att alla avslutande högerparenteser kan utelämnas i följande uttryck.

u **Kopiera listinnehåll till matrisresultatminnet MatAns [OPTN]** - **[LIST]** - **[Lst** → **Mat]** 

 $[PPIN]$   $[FI]$  (LIST)  $[F2]$  (Lst  $\rightarrow$  Mat)  $[Fi]$  (List) <lista nummer 1 - 26>  $[•]$   $[Fi]$  (List) <lista nummer 1 - 26> ...  $\boxed{9}$   $\boxed{F1}$ (List) <lista nummer 1 - 26>  $\boxed{)}$   $\boxed{ex}$ 

- Du kan hoppa över inmatningen  $[FI]$ (List) i ovanstående operation.
- Alla listor måste innehålla samma antal element. Annars uppstår ett fel.

Exempel: List  $\rightarrow$  Mat (1, 2) [EXE]

#### **Exempel Kopiera innehållet i List 1 (2, 3, 6, 5, 4) till kolumn 1, och innehållet i List 2 (11, 12, 13, 14, 15) till kolumn 2 i svarsminnet MatAns**

 $[AC]$   $[OPTN]$   $[FT]$   $(LIST)$   $[F2]$   $(Lst \rightarrow Mat)$  $[F1]$ (List)  $[1]$   $[9]$   $[F1]$ (List)  $[2]$   $[7]$   $[2]$ 

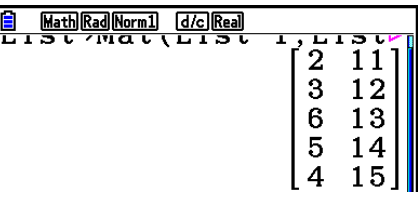

#### • Räkna antalet dataobjekt i en lista **by a strategie and a control in the list of PTN]** [LIST] <sup>[Dim]</sup>

 $[OPTN]$   $[FT]$  (LIST)  $[FS]$  (Dim)  $[FT]$  (List) <lista nummer 1 - 26>  $[EF]$ 

• Antalet element i en lista kallas för listans "dimension".

#### **Exempel Räkna antalet värden i List 1 (36, 16, 58, 46, 56)**

 $AC$   $OPTN$  $FT$  $(LIST)$  $F3$  $(Dim)$  $\boxdot$  (List)  $\boxdot$   $\boxdot$ 

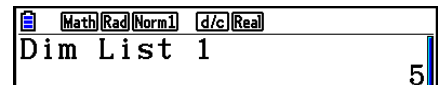

### • Skapa en lista genom att ange antalet element **[OPTN]** [LIST] <sup>[Dim]</sup>

 Använd följande procedur för att ange antal data i tilldelningsuttrycket och skapa en lista.  $\le$  antal element  $n > \implies$  ( $\triangleright$   $\triangleright$   $\triangleright$   $\preangleright$   $\triangleleft$  (LIST)  $\triangleright$   $\preangleright$   $\preangleright$  (List)  $\ltminus$  lista nummer 1 - 26  $\triangleright$   $\stackrel{\text{[EE]}}{=}$   $(n = 1 - 999)$ 

## **Exempel Skapa fem dataobjekt (alla med värdet 0) i List 1**

 $AC$  5  $\rightarrow$   $OPTN$   $F1$  (LIST)  $F3$  (Dim)  $[F1]$ (List) $[1]$   $[E1]$ 

 Du kan visa den nya listan genom att öppna läget **Statistics** .

## u **Ersätt alla dataelement med samma värde [OPTN]** - **[LIST]** - **[FILL(]**

 $[OPTN]$   $[FT]$  (LIST)  $[FA]$  (Fill( ) <value>  $[9]$   $[FT]$  (List) <lista nummer 1 - 26>  $[7]$   $[EXE]$ 

 **Exempel Ersätt alla element i List 1 med värdet 3**

 $AC$  (OPTN)  $F1$  (LIST)  $F4$  (Fill()  $\boxed{3}$   $\boxed{9}$   $\boxed{FI}$  (List)  $\boxed{1}$   $\boxed{)}$   $\boxed{ex}$ 

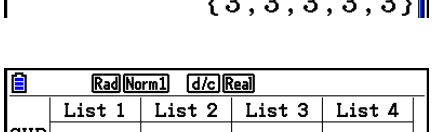

 $\begin{tabular}{|c|c|c|c|c|} \hline \hline \hline & \multicolumn{3}{|c|}{\textbf{Mat+Rel}(Norm1)} & \multicolumn{3}{|d/c|}{\textbf{Recall}}\\ \hline \multicolumn{3}{|c|}{\textbf{F i l l (3, L i s t_1 l)}} \\ \hline \end{tabular}$ 

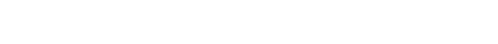

Nedan visas det nya innehållet i lista 1.

# u **Generera en talföljd [OPTN]** - **[LIST]** - **[Seq]**

 $[PPTN]$   $[FI]$  (LIST)  $[FB]$  (Seq) <uttryck>  $[9]$  <variabel namn>  $[9]$  <startvärde>  $[9]$  <slutvärde>  $\lceil \cdot \rceil$  <stegvärde>  $\lceil \cdot \rceil$  [EXE]

• Resultatet sparas i minnet ListAns.

 **Exempel Mata in talföljden 1<sup>2</sup>, 6<sup>2</sup>, 11<sup>2</sup> i en lista med funktionen**  $f(x) = X^2$ **. Använd startvärdet 1, slutvärdet 11 och stegvärdet 5.**

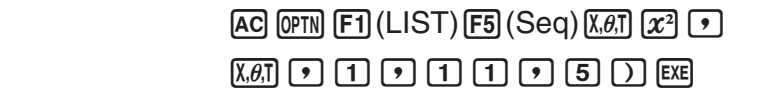

 Ovan ger slutvärdet 12, 13, 14 eller 15 samma resultat, eftersom samtliga slutvärden är mindre än det värde som ges av nästa steg (16).

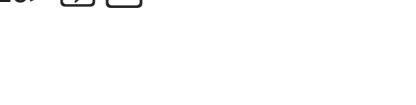

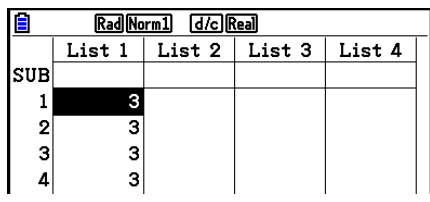

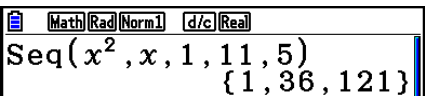

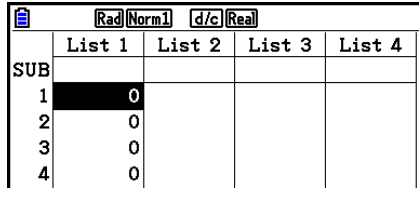

## • Avgöra det minsta elementet i en lista **inter a construct i en lista and interest i en lista a [OPTN]**-[LIST]-[Min]

 $F1$ (LIST)  $F6$ ( $\triangleright$ )  $F1$ (Min)  $F6$ ( $\triangleright$ )  $F6$ ( $\triangleright$ )  $F1$ (List) <lista nummer 1 - 26>  $\triangleright$   $F1$ 

 **Exempel Hitta det minsta värdet i List 1 (36, 16, 58, 46, 56)**

 $AC$  (OPTN)  $F1$  (LIST)  $F6$  ( $\triangleright$ )  $F1$  (Min)  $F6(E)$   $F6(E)$   $F1(Est)$   $T1$ 

u **För att bestämma vilken av två listor som innehåller det största värdet [OPTN]** - **[LIST]** - **[Max]** 

 $F1$ (LIST)  $F6$ ( $\triangleright$ )  $F2$ (Max)  $F6$ ( $\triangleright$ )  $F6$ ( $\triangleright$ )  $F1$ (List) <lista nummer 1 - 26>  $\triangleright$   $F1$ (List)  $\le$ lista nummer 1 - 26 >  $\cap$  [EXE]

- Båda listorna måste innehålla samma antal element. Annars uppstår ett fel.
- Resultatet sparas i minnet ListAns.

 **Exempel Avgöra om List 1 (75, 16, 98, 46, 56) eller List 2 (35, 59, 58, 72, 67) innehåller det största elementet**

> $[OPTN]$   $[FT]$  (LIST)  $[FG]$  ( $\triangleright$ )  $[F2]$  (Max)  $\boxed{FB}$  ( $\triangleright$ )  $\boxed{FB}$  ( $\triangleright$ )  $\boxed{F1}$  (List)  $\boxed{1}$   $\boxed{9}$  $[F1]$ (List)  $[2]$   $[7]$   $[EXE]$

## u **Beräkna medelvärdet [OPTN]** - **[LIST]** - **[Mean]**

 $F1$ (LIST)  $F6$ ( $\triangleright$ )  $F3$  (Mean)  $F6$ ( $\triangleright$ )  $F6$ ( $\triangleright$ )  $F1$ (List) <lista nummer 1 - 26>  $\triangleright$   $F1$ 

 **Exempel Beräkna medelvärdet av elementen i List 1 (36, 16, 58, 46, 56)**

 $AC$  (OPTN)  $F1$  (LIST)  $F6$  ( $D$ )  $F3$  (Mean)  $[FG]$  ( $\triangleright$ )  $[FG]$  ( $\triangleright$ )  $[FG]$  ( $\square$ )  $[FG]$  ( $\triangleright$ )  $[FG]$  ( $\triangleright$ )  $[FG]$ 

 $Mean(List 1)$ 42.4

Math Rad Norm1 [d/c] Real

### u **Beräkna medianvärdet av element med en viss frekvens [OPTN]** - **[LIST]** - **[Med]**

 Denna procedur använder två separata listor: en lista med datavärden och en lista som anger varje värdets frekvens (antal förekomster). Frekvenserna för värdet i element 1 i den första listan anges av värdet i element 1 i den andra listan, o.s.v.

• Båda listorna måste innehålla samma antal element. Annars uppstår ett fel.

 $F1$ (LIST)  $F6$  ( $\triangleright$ )  $F4$  (Med)  $F6$  ( $\triangleright$ )  $F6$  ( $\triangleright$ )  $F1$  (List) <lista nummer 1 - 26 (data) $\triangleright$   $F1$  (List)  $\le$ lista nummer 1 - 26 (frekvens)>  $\Box$  [EXE]

Math Rad Norm1 (d/c) Real Min(List 1)  $16$ 

Math Rad Norm1 [d/c] Real Max(List 1, List 2)<br>{75,59,98,72,67}

 **Exempel Beräkna medianvärdet av elementen i List 1 (36, 16, 58, 46, 56) som har den frekvens som anges av List 2 (75, 89, 98, 72, 67)**

> $[AC]$   $[OPTN]$   $[FT]$   $(LIST)$   $[FG]$   $($   $\triangleright)$   $[FA]$   $(Med)$  $\boxed{FB}$  ( $\triangleright$ )  $\boxed{FB}$  ( $\triangleright$ )  $\boxed{FB}$  (List)  $\boxed{1}$   $\boxed{9}$  $\boxdot$  (List)  $\boxed{2}$   $\boxed{)}$   $\boxed{}}$

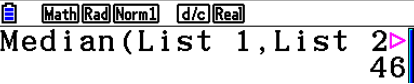

u **Kombinera listor [OPTN]** - **[LIST]** - **[Augment]** 

Math Rad Norm1 [d/c] Real

Augment (List 1, List  $\triangleright$  {-3, -2, 1, 9, 10}}

• Du kan kombinera två olika listor till en lista. Resultatet sparas i svarsminnet ListAns.  $F1$ (LIST)  $F6$ ( $\triangleright$ )  $F5$ (Augment)  $F6$ ( $\triangleright$ )  $F6$ ( $\triangleright$ )  $F1$ (List) <lista nummer 1 - 26>  $\triangleright$   $F1$ (List)  $\le$ lista nummer 1 - 26 >  $\cap$  [EXE]

#### **Exempel Kombinera List 1 (–3, –2) och List 2 (1, 9, 10)**

 $AC$  (OPTN)  $F1$  (LIST)  $F6$  ( $D$ )  $F5$  (Augment)  $\boxed{FB}$  ( $\triangleright$ )  $\boxed{FB}$  ( $\triangleright$ )  $\boxed{F1}$  (List)  $\boxed{1}$   $\boxed{9}$  $[F1]$ (List)  $[2]$   $[$  $]$  $[$  $EE]$ 

#### • Beräkna summan av elementen i en lista **[OPTN]**-[LIST]-[Sum]

 $F_1$ (LIST)  $F_6$  ( $\triangleright$ )  $F_6$  ( $\triangleright$ )  $F_1$  (Sum)  $F_6$  ( $\triangleright$ )  $F_1$  (List) <lista nummer 1 - 26> [Exe]

 **Exempel Beräkna summan av elementen i List 1 (36, 16, 58, 46, 56)**

 $AC$  (OPTN)  $FT1$  (LIST)  $FG$  ( $D$ )  $FG$  ( $D$ )  $FT1$  (Sum)  $\boxed{FB}$  ( $\triangleright$ )  $\boxed{F1}$  (List)  $\boxed{1}$  [EXE]

Math Rad Norm1 [d/c] Real Sum List 1  $212$ 

### u **Beräkna produkten av värden i en lista [OPTN]** - **[LIST]** - **[Prod]**

 $\overline{[QPTN]}$   $\overline{[FI]}$  (LIST)  $\overline{[FB]}$  ( $\triangleright$ )  $\overline{[FB]}$  ( $\triangleright$ )  $\overline{[FB]}$  ( $\triangleright$ )  $\overline{[FI]}$  (List) <lista nummer 1 - 26>  $\overline{[EE]}$ 

 **Exempel Beräkna produkten av elementen i List 1 (2, 3, 6, 5, 4)**

 $AC$  (OPTN)  $FT1$  (LIST)  $FG$  ( $D$ )  $FG$  ( $D$ )  $FT2$  (Prod)  $[FG]$  ( $\triangleright$ )  $[FT]$  (List)  $[1]$  [EXE]

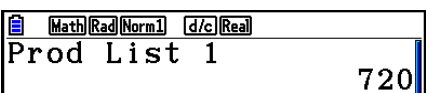

### u **Beräkna den kumulativa frekvensen för varje element [OPTN]** - **[LIST]** - **[Cuml]**

 $F1$ (LIST)  $F6$  ( $\triangleright$ )  $F6$  ( $\triangleright$ )  $F3$  (Cuml)  $F6$  ( $\triangleright$ )  $F1$  (List) <lista nummer 1 - 26> [EE]

• Resultatet sparas i minnet ListAns.

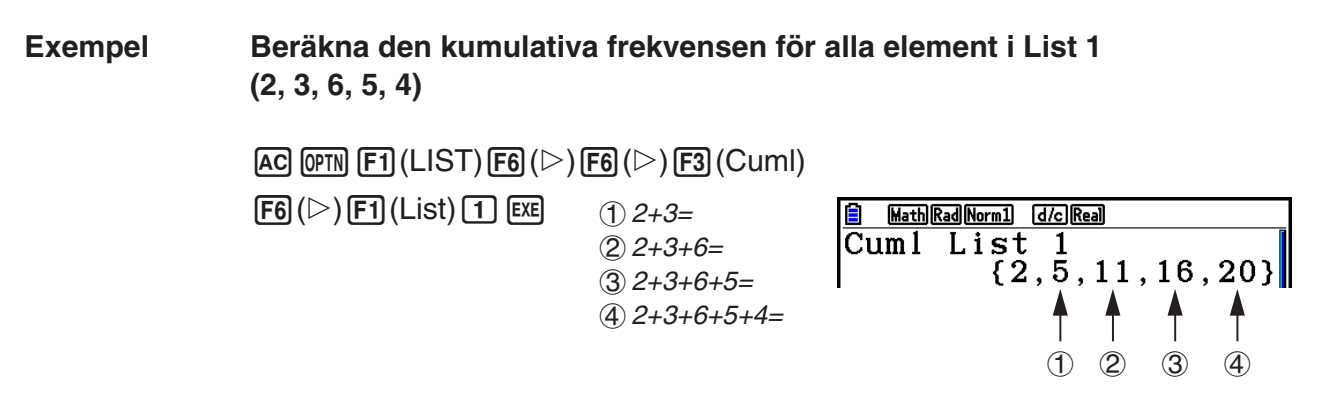

u **Beräkna den procentuella andelen för alla element [OPTN]** - **[LIST]** - **[%]** 

 $F1$ (LIST)  $F6$ ( $\triangleright$ )  $F6$ ( $\triangleright$ )  $F4$ (%)  $F6$ ( $\triangleright$ )  $F1$ (List) <lista nummer 1 - 26>  $F4$ 

- Operationen ovan beräknar hur många procent av listans totalsumma som varje element representerar.
- Resultatet sparas i minnet ListAns.

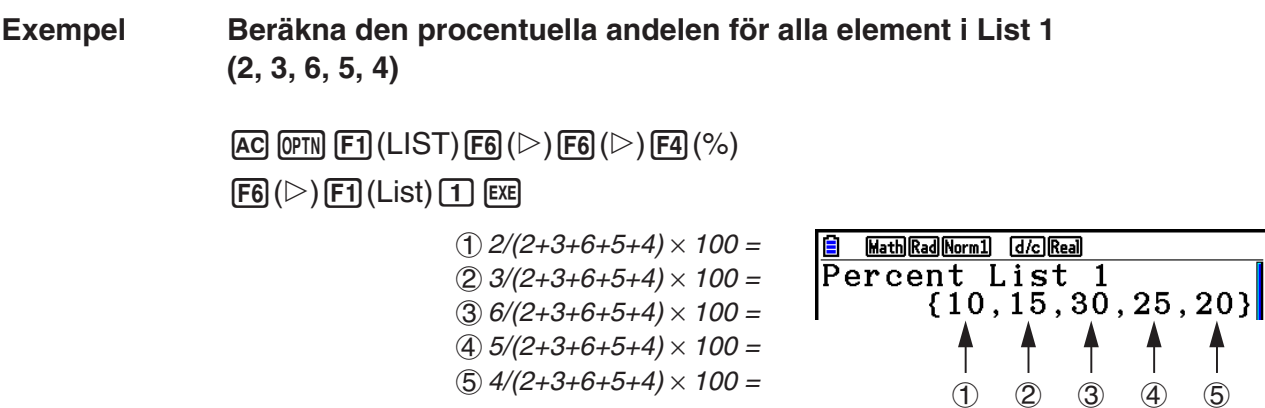

#### u **Beräkna differensen mellan intilliggande värden i en lista**

 **[OPTN]** - **[LIST]** - **[** Δ**List]** 

 $(1)$   $(2)$   $(3)$   $(4)$ 

 ${2, 5, -3, -1}$ 

**B** Math Rad Norm1 [d/c] Real

|∆List 1

 $\overline{QPM}$   $\overline{F1}$ (LIST)  $\overline{FB}$ ( $\triangleright$ )  $\overline{FB}$ ( $\triangleright$ )  $\overline{FB}$ ( $\triangle$ List) <lista nummer 1 - 26>  $\overline{Ex}$ 

• Resultatet sparas i minnet ListAns.

### **Exempel Beräkna differensen mellan elementen i List 1 (1, 3, 8, 5, 4)**

 $AG$  (OPTN)  $F1$  (LIST)  $F6$  ( $\triangleright$ )  $F6$  ( $\triangleright$ )  $F5$  ( $\triangle$ List)  $\boxed{1}$   $EXE$  $(1) 3 - 1 =$ 

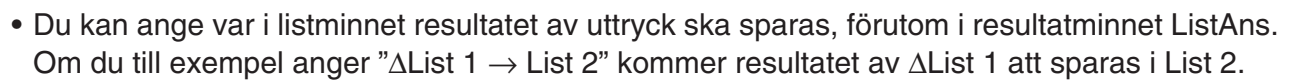

 $(2) 8 - 3 =$  $(3) 5 - 8 =$  $(4)$  4 – 5 =

- Antalet element i den nya ΔList är ett mindre än antalet element i ursprungslistan.
- Ett fel uppstår om du exekverar ΔList för en lista som saknar element eller som bara innehåller ett element.

# **3. Aritmetiska räkningar med listor**

Du kan göra aritmetiska operationer med två listor eller en lista och ett numeriskt värde.

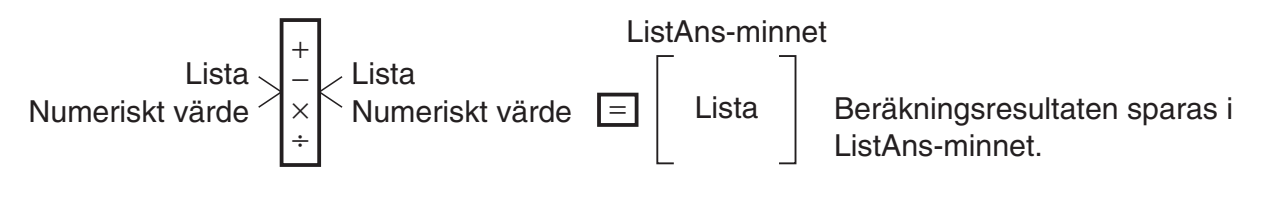

#### k **Felmeddelanden**

- En operation med två listor utförs elementvis. Detta betyder att ett fel uppstår om listorna inte har samma antal element (de måste ha samma "dimension").
- Ett fel uppstår om ett matematiskt fel uppstår när resultatet av två enskilda element beräknas.

# ■ Mata in en lista i ett uttryck

Du kan mata in listor i uttryck på tre sätt.

- Specifikation av en listas listnummer skapad med listredigeraren.
- Specifikation av en listas subnamn skapad med listredigeraren.
- Direkt inmatning av en lista med värden.

#### u **För att specificera en listas listnummer med listredigeraren**

1. Utför följande tangentoperation i läget **Run-Matrix** .

 $AC$   $OPTN$   $F1$   $(LIST)$   $F1$   $(List)$ 

- •Ange kommandot "List".
- 2. Ange det listnummer (heltal från 1 till 26) du vill specificera.

**B** Math Rad Norm1 d/c Real  $\overline{\text{List}}$  1

#### u **För att specificera en listas subnamn med listredigeraren**

1. Utför följande tangentoperation i läget **Run-Matrix** .

 $AC$  (OPTN)  $F1$  (LIST)  $F1$  (List)

- •Ange kommandot "List".
- 2. Ange subnamnet på den lista du vill specificera inom dubbla citationstecken (" ").

Exempel: "QTY"

**EDA Math Rad Norm1 d/c Real**  $\overline{\text{List}}$  "QTY"

#### u **Mata in en lista med värden direkt**

Du kan också ange en lista med värden direkt i ett uttryck genom att använda  $\{,\}$  och  $\lceil \cdot \rceil$ .

 **Exempel Mata in listan: 56, 82, 64**

 $\mathbb{S}(\mathbb{H})\times$  ({ ) 5 6  $\mathbb{F}$  8 2  $\mathbb{F}$  $64$   $\text{SHP}$  $\div$  ( })

Math Rad Norm1 [d/c] Real  $(56, 82, 64)$ 

#### u **Kopiera innehållet i en lista till en annan lista**

Använd  $\implies$  för att tilldela en lista innehållet i en annan.

 **Exempel Tilldela innehållet i List 3 (41, 65, 22) till List 1**

 $[OPTN]$   $[FT]$  (LIST)  $[FT]$  (List)  $[3]$   $\rightarrow$   $[FT]$  (List)  $[1]$   $[ER]$ 

Istället för F1(LIST) F1(List) 3 i exemplet ovan kan du använda  $\boxed{\text{SHF}}\left(\frac{X}{1}\right)\left(\frac{1}{1}\right)\left[\frac{1}{1}\right]\left[\frac{1}{1}\right]\left[\frac{1}{1}\right]\left[\frac{1}{1}\right]\left[\frac{1}{1}\right]\left[\frac{1}{1}\right]\left[\frac{1}{1}\right]$  (0)  $\boxed{2}\left[\frac{1}{1}\right]\left[\frac{1}{1}\right]\left[\frac{1}{1}\right]\left[\frac{1}{1}\right]$ 

#### u **Hämta ett visst element i en lista**

 Du kan hämta värdet på ett element i en lista och använda värdet i en beräkning. Ange elementet genom att skriva motsvarande nummer inom hakparenteser.

 **Exempel Beräkna sinus för element 3 i List 2**

 $\boxed{\sin}$  ( $\boxed{PPT}$ )  $\boxed{F1}$  ( $\boxed{\text{LIST}}$ )  $\boxed{F1}$  ( $\boxed{\text{List}}$ )  $\boxed{2}$  ( $\boxed{\text{SHT}}$   $\boxed{\text{H}}$  ( $\boxed{\text{I}}$ )  $\boxed{\text{SHT}}$   $\boxed{\text{H}}$  ( $\boxed{\text{I}}$ )  $\boxed{\text{ESE}}$ 

#### u **Mata in ett värde i ett visst listelement**

 Du kan mata in ett värde direkt i ett element i en lista. När du gör det ersätts det gamla värdet i elementet med det nya värde du matar in.

 **Exempel Mata in värdet 25 i element 2 i List 3**

 $[2]$   $[5]$   $\Box$   $[$   $[$   $[$  $]$  $[$  $[$  $]$  $[$  $[$  $]$  $[$  $[$  $]$  $[$  $[$  $]$  $[$  $]$  $[$  $[$  $]$  $[$  $]$  $[$  $]$  $[$  $[$  $]$  $[$  $]$  $[$  $]$  $[$  $]$  $[$  $[$  $]$  $[$  $]$  $[$  $]$  $[$  $]$  $[$  $]$  $[$  $]$  $[$  $]$  $[$  $]$  $[$  $]$  $[$  $]$  $[$  $]$  $[$  $]$  $[$  $]$  $[$  $]$  $[$  $]$  $[$  $]$ 

### k **Hämta innehållet i listor**

 **Exempel Hämta innehållet i List 1**

 $[OPTN]$   $[FT]$  (LIST)  $[FT]$  (List)  $[1]$   $[EE]$ 

 • Knapptryckningen ovan visar innehållet i den lista du anger och lagrar innehållet i minnet ListAns. Du kan sedan använda ListAns-minnet i en beräkning.

#### u **Använda innehållet i ListAns-minnet i ett uttryck**

 **Exempel Multiplicera alla element i listan i ListAns-minnet med 36**

 $[OPTN]$   $[FT]$   $(LIST)$   $[FT]$   $(List)$   $[SHT]$   $[G]$   $(Ans)$   $[X]$   $[3]$   $[6]$   $[EE]$ 

- Operationen (OPTN) [F1] (LIST) [F1] (List) [SHIFT] (----) (Ans) hämtar allt innehåll i ListAns-minnet.
- Denna operation ersätter det aktuella innehållet i ListAns-minnet med ovanstående beräknings resultat.

# $R$  **Rita grafen till en funktion med listdata**

 När du använder räknarens grafiska funktioner, kan du mata in funktionen Y1 = List 1X. Om List 1 innehåller värdena 1, 2 och 3, kommer tre grafer att ritas upp på displayen: Y = X,  $Y = 2X$ ,  $Y = 3X$ .

Det finns vissa begränsningar när det gäller användning av listor för graffunktioner.

### **K** Skapa listor med funktionsvärden

 Du kan använda funktionerna för att generera tabeller i läget **Table** för att skapa en lista med funktionsvärden. Generera först tabellen och använd sedan listkopieringsfunktionen för att kopiera värdena från tabellen till listan.

#### **Exempel Använd läget Table för att skapa en värdetabell för formeln (Y1 =**  *x* **2 –1) och kopiera sedan tabellen till List 1 i läget Statistics**

- 1. Mata in formeln  $Y1 = x^2 1$  i läget **Table**.
- 2. Skapa värdetabellen.

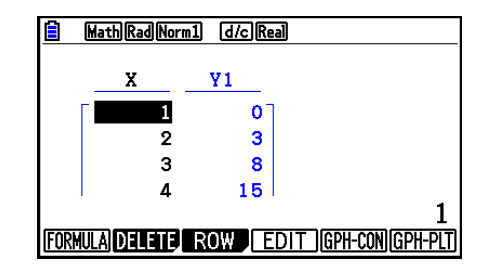

- 3. Använd  $\odot$  för att markera Y1-kolumnen.
- 4. Tryck på (OPTN F1) (LISTMEM).

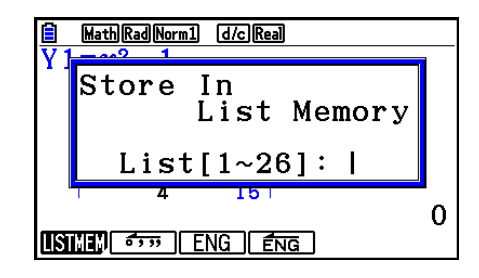

5. Tryck på  $\boxed{1}$   $\boxed{\text{Exe}}$ .

6. Växla till läget **Statistics** och kontrollera att kolumnen Y1 i läget **Table** har kopierats till List 1.

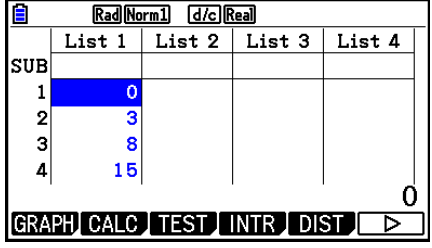

# **E** Funktionsberäkningar med listor

 Listor kan användas på samma sätt som numeriska värden i funktionsuttryck. Om resultatet av en funktionsberäkning är en lista sparas resultatet i resultatminnet ListAns.

#### **Exempel Använd List 3 (41, 65, 22) för att beräkna sin (List 3)**

Använd radianer som vinkelenhet.

 $\boxed{\text{sin}}$   $\boxed{\text{OPTN}}$   $\boxed{\text{F1}}$   $\boxed{\text{LIST}}$   $\boxed{\text{F1}}$   $\boxed{\text{List}}$   $\boxed{3}$   $\boxed{\text{EXE}}$ 

# **4. Växla mellan listfiler**

 Du kan lagra upp till 26 olika listor (List 1 till List 26) i varje fil (File 1 till File 6). Du kan enkelt växla mellan olika listfiler.

#### u **Växla mellan listfiler**

1. Växla till läget **Statistics** i huvudmenyn.

Tryck på !m(SET UP) för att visa inställningsmenyn för läget **Statistics** .

2. Använd  $\odot$  för att markera "List File".

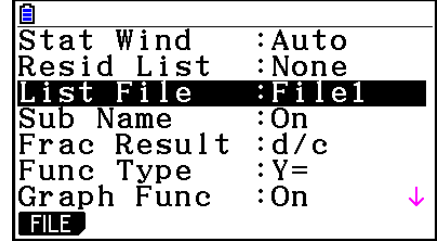

3. Tryck på  $F1$ (FILE) och ange numret för den listfil du vill använda.

 **Exempel Välja File 3**

 $F1$ (FILE)  $\boxed{3}$ 

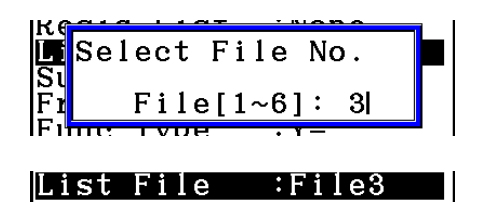

 $ExE$ 

 Alla följande listoperationer utförs på de listor som finns i den fil du har valt (List File 3 i exemplet ovan).

# **5. Använda csv-filer**

 Du kan importera innehållet i en csv-fil som sparats med den här räknaren eller skickats från en dator till listredigereraren. Du kan också spara innehållet i listan i listredigeraren som en csv-fil. Dessa operationer utförs med hjälp av funktionsmenyn för csv som visas när du trycker  $p\ddot{a}$   $\overline{F6}$ ( $\triangleright$ )  $\overline{F6}$ ( $\triangleright$ )  $\overline{F1}$ (CSV) när listredigeraren visas på displayen.

LOAD SAVE AS SET

## **Krav vid import av csv-filer**

 En csv-fil som har genererats från listredigeraren, matrisredigereraren (sida 2-42) eller ett kalkylblad (sida 9-4) eller en csv-fil som skickats från en dator för att spara minne kan importeras. Följande typer av csv-filer kan importeras.

- En csv-fil som har kommatecken ( , ) eller semikolon ( ; ) som avgränsare, och punkt ( . ) eller kommatecken ( , ) som decimaltecken. En csv-fil som använder tab-funktionen som avgränsare går inte att importera.
- CR, LF och CRLF stöds som radbrytningskod.
- När du importerar en CSV-fil till räknaren, om data på rad 1 i varje kolumn i filen (eller rad 1 i kolum1 i filen) innehåller dubbla citattecken ( " ) eller ett enkelt citattecken ( ' ), kommer rad 1 i alla kolumner i CSV-filen att ignoreras och data börjar matas in från rad 2.

 Mer information om att skicka filer från en dator till räknaren finns i "Kapitel 13 Datakommunikation".

# ■ Överföra data mellan listor och csv-filer

#### u **Importera innehållet i en csv-fil till listredigeraren**

- 1. Förbered den csv-fil du vill importera.
	- Se "Krav för import av csv-filer" ovan.
- 2. När listredigeraren visas trycker du på  $F6(\triangleright)$   $F6(\triangleright)$   $F1(\text{CSV})$  för att visa funktionsmenyn för csv.
- 3. Vad du ska göra därefter beror på vilken typ av csv-filsimport du vill göra.

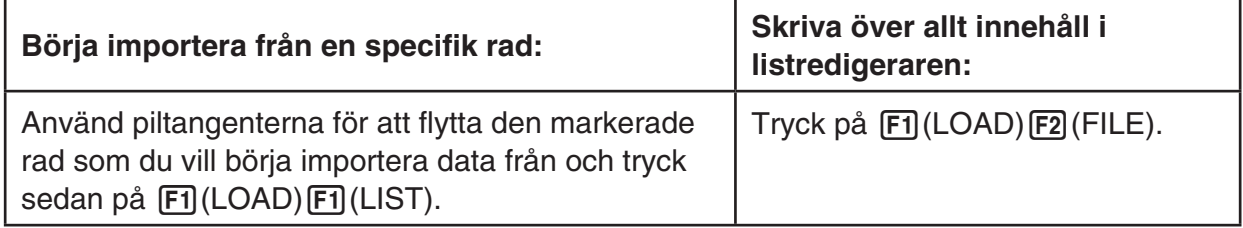

- 4. I dialogrutan som visas där du väljer fil använder du  $\bigcirc$  och  $\bigcirc$  för att välja önskad filen du vill ha och trycker sedan på EXE.
	- Då importeras innehållet i den angivna csv-filen till listredigeraren.
	- Om du tryckte på F1 (LOAD) F1 (LIST) i steg 3 börjar importen från den rad där det markerade elementet finns och skriver endast över element i listredigeraren som är desamma i csv-filen.

#### **Exempel**

Originalinnehåll i listredigeraren

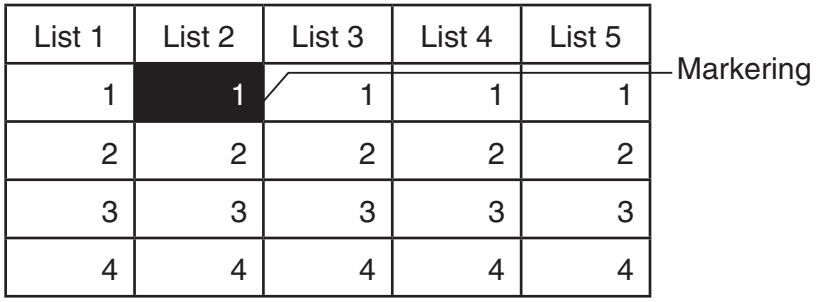

Importera innehåll från csv-fil

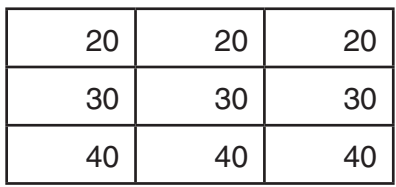

#### Innehåll i listredigeraren efter import

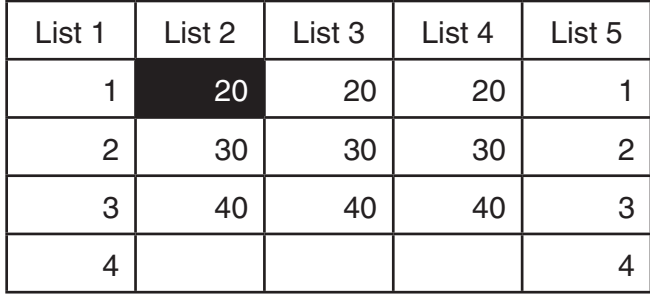

### *Viktigt!*

Följande typer av csv-filer går inte att importera.

- En csv-fil som innehåller data som inte kan konverteras. I det här fallet visas ett felmeddelande som anger var i csv-filen det innehåll finns (Exempel: rad 2, kolumn 3) som inte kan konverteras.
- En csv-fil med fler än 26 kolumner eller 999 rader. I det här fallet inträffar felet "Invalid Data Size".

### u **Du kan också spara innehållet i listan i listredigeraren som en csv-fil**

- 1. När listredigeraren visas trycker du på  $\text{[Fe]}(\triangleright)$   $\text{[Fe]}(\triangleright)$   $\text{[Fe]}(\text{CSV})$  för att visa funktionsmenyn för csv.
- 2. Tryck på **F2** (SAVE · AS).
	- När du gör det visas en meny för att välja mapp.
- 3. Välj i vilken mapp du vill spara csv-filen.
	- Spara csv-filen i rotkatalogen genom att markera "ROOT".
	- Spara csv-filen i en mapp genom att använda  $\bigcirc$  och  $\bigcirc$  för att markera önskad mapp och tryck sedan på F1 (OPEN).
- 4. Tryck på 1(SAVE AS).
- 5. Ange ett filnamn med högst åtta tecken och tryck på [EXE].

## *Viktigt!*

- Raden med subnamn i listredigeraren sparas inte i csv-filen.
- När du sparar listdata som en csv-fil konverteras vissa data på följande sätt.
	- Komplexa tal: Endast den reella taldelen extraheras.
	- Bråkdata: Konverteras till beräkningslinjeformat (Exempel:  $2J_3J_4 \rightarrow = 2+3/4$ )
	- $\sqrt{ }$  och  $\pi$  data: Konverteras till ett decimalvärde (Exempel:  $\sqrt{3} \rightarrow 1.732050808$ )

# $\blacksquare$  **Ange avgränsarsymbol och decimaltecken för csv-filen**

 När du importerar en csv-fil som har skickats från en dator till räknaren måste du ange samma avgränsarsymbol och decimaltecken som angavs när du skapade csv-filen. Kommatecken ( , ) eller semikolon ( ; ) kan anges som avgränsarsymbol, medan punkt ( . ) eller kommatecken ( , ) kan anges som decimaltecken.

#### u **För att ange avgränsare och decimaltecken för csv-filen**

- 1. När listredigeraren visas trycker du på  $FB(E)$   $FB(E)$   $F1$  (CSV) för att visa funktionsmenyn för csv.
- 2. Tryck på  $F3$ (SET).
	- När du gör det visas inställningarna för csv-filen.
- 3. Använd  $\textcircled{2}$  och  $\textcircled{3}$ -tangenterna för att flytta markeringen till "CSV Separator" och tryck sedan på  $\boxed{F1}$ (, ) eller  $\boxed{F2}$ (; ).
- 4. Använd  $\textcircled{a}$  och  $\textcircled{b}$ -tangenterna för att flytta markeringen till "CSV Decimal Symbol" och tryck sedan på  $[$ f](.) eller  $[$ f2 $]$ (,).
	- Om du angav  $[F1]$ (, ) i steg 3 kommer du inte att kunna ange  $[F2]$ (, ) här.
- 5. När du är nöjd med inställningen trycker du på [EXIT].

# **Kapitel 4 Ekvationer**

Växla till läget **Equation** från huvudmenyn.

- { **SIMUL** } ... {linjär ekvation med 2 till 6 okända}
- { **POLY** } ... {andra- till sjättegradsekvation}
- {**SOLVER**} ... {Ekvationslösning}

# **1. Simultana linjära ekvationer**

Du kan lösa simultana linjära ekvationer med två till sex okända.

• Simultan linjär ekvation med två okända:

```
a_1 x + b_1 y = c_1
```

```
a_2 x + b_2 y = c_2
```
• Simultan linjär ekvation med tre okända:

```
a_1x + b_1y + c_1z = d_1a_2 x + b_2 y + c_2 z = d_2a_3x + b_3y + c_3z = d_3 …
```
- 1. Öppna läget **Equation** i huvudmenyn.
- 2. Välj läget SIMUL (simultant) och ange antalet okända (variabler). Du kan ange 2 till 6 okända.
- 3. Mata in koefficienterna sekventiellt.
	- Det aktuella elementet för inmatning är markerat. Varje gång du matar in en koefficient flyttas markeringen i sekvensen:

 $a_1 \rightarrow b_1 \rightarrow c_1 \rightarrow \dots a_n \rightarrow b_n \rightarrow c_n$  ( $n = 2$  till 6)

- Du kan också mata in bråk och värden som tilldelats variabler som koefficienter.
- Du kan annullera värdet du matar in för den aktuella koefficienten genom att trycka på **EXIT** när som helst innan du trycker på **EXE** för att lagra koefficientens värde. Detta återställer koefficienten till det värde den hade innan du matade in något. Du kan sedan mata in ett annat värde om du vill.
- Om du vill ändra värdet för en koefficient som du redan lagrat med [EXE], flyttar du markören till den koefficient du vill redigera. Sedan matar du in det nya värdet.
- Om du trycker på [F3] (CLEAR) nollställs alla koefficienter.
- 4. Lös ekvationerna.

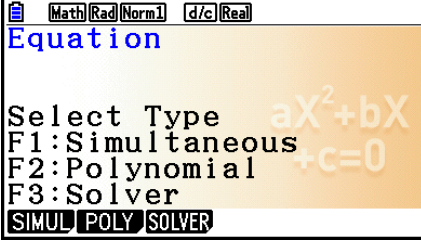

Exempel Så här löser du följande simultana linjära ekvationer för *x*, *y* och *z* 

- $4x + y 2z = -1$  $x + 6y + 3z = 1$  $-5x + 4y + z = -7$
- 1 MEN Equation
- $(2)$   $\boxed{F1}$  (SIMUL)  $\boxed{F2}(3)$
- $(3)$  (4) [EXE] (1) [EXE] (--)  $(2)$  [EXE] (--)  $(1)$  [EXE]  $1$   $EXE$   $6$   $EXE$   $3$   $EXE$   $1$   $EXE$  $\odot$  5 EXE 4 EXE 1 EXE  $\odot$  7 EXE
- $(4)$   $[FT]$ (SOLVE)

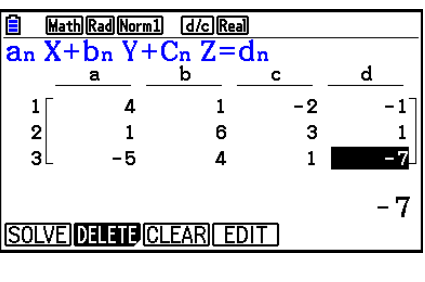

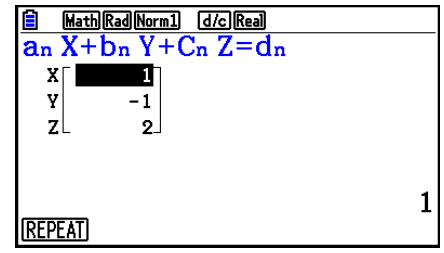

- Interna beräkningar görs med en femtonsiffrig mantissa, men resultaten visas med en tiosiffrig mantissa och en tvåsiffrig exponent.
- Simultana linjära ekvationer löses genom invertering av matrisen som innehåller koefficienterna för ekvationen. Exempelvis ger följande lösningen ( *x* , *y* , *z* ) för en simultan linjär ekvation med tre okända.

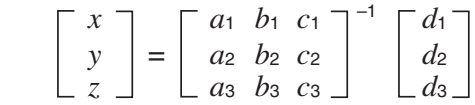

 Detta gör att noggrannheten försämras när värdet för determinanten går mot noll. Dessutom kan simultana ekvationer med tre eller fler okända ta mycket lång tid att lösa.

- Meddelandet "No Solution" visas om det inte finns någon lösning. Meddelandet "Ma ERROR" visas om en lösningen inte hittas.
- Meddelandet "Infinitely Many Solutions" visas ihop med formeln om det finns ett oändligt antal lösningar.

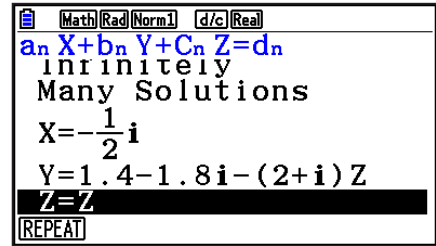

• Efter slutförd beräkning kan du trycka på Fi (REPEAT), ändra koefficientvärden och sedan utföra beräkningen igen.

# **2. Ekvationer av hög ordning från 2:a till 6:e graden**

Din räknare kan användas för att lösa ekvationer av hög ordning från 2:a till 6:e graden.

- Andragradsekvation:  $ax^2 + bx + c = 0$  ( $a \ne 0$ )
- Tredjegradsekvation:  $ax^3 + bx^2 + cx + d = 0$  ( $a \ne 0$ )
- Fjärdegradsekvation:  $ax^4 + bx^3 + cx^2 + dx + e = 0$  ( $a \ne 0$ ) **…**
	- 1. Öppna läget **Equation** i huvudmenyn.
	- 2. Välj läget POLY (polynomet) och ange ekvationens grad.

Du kan välja en grad 2 till 6.

- 3. Mata in koefficienterna sekventiellt.
	- Det aktuella elementet för inmatning är markerat. Varje gång du matar in en koefficient flyttas markeringen i sekvensen:

 $a \rightarrow b \rightarrow c \rightarrow ...$ 

- Du kan också mata in bråk och värden som tilldelats variabler som koefficienter.
- Du kan annullera värdet du matar in för den aktuella koefficienten genom att trycka på **EXIT** när som helst innan du trycker på **EXE** för att lagra koefficientens värde. Detta återställer koefficienten till det värde den hade innan du matade in något. Du kan sedan mata in ett annat värde om du vill.
- Om du vill ändra värdet för en koefficient som du redan lagrat med [EXE], flyttar du markören till den koefficient du vill redigera. Sedan matar du in det nya värdet.
- Om du trycker på [F3] (CLEAR) nollställs alla koefficienter.
- 4. Lös ekvationerna.

#### **Exempel Så här löser du tredjegradsekvationen (vinkelenhet = Rad)**  $x^3 - 2x^2 - x + 2 = 0$

- 1 MENU Equation
- $(2)$   $[$ F2 $]$ (POLY)  $\boxed{F2}(3)$
- $(3)$  [1] EXE  $(-)$  [2] EXE  $(-)$  [1] EXE [2] EXE
- $(4)$   $[$ FI $]$ (SOLVE)

Flera lösningar (Exempel:  $x^3 + 3x^2 + 3x + 1 = 0$ )

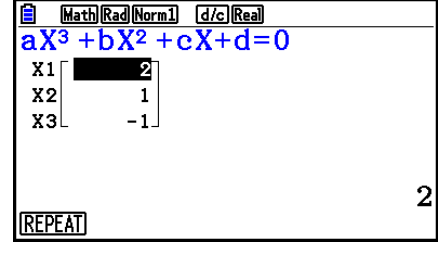

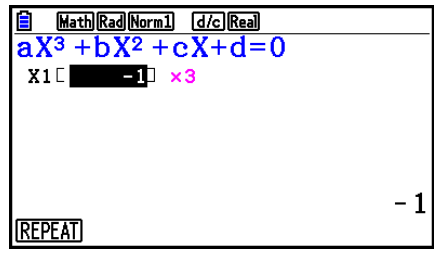

Lösning med komplext tal (Exempel:  $x^3 + 2x^2 + 3x + 2 = 0$ )

Complex Mode: Real (sida 1-35)

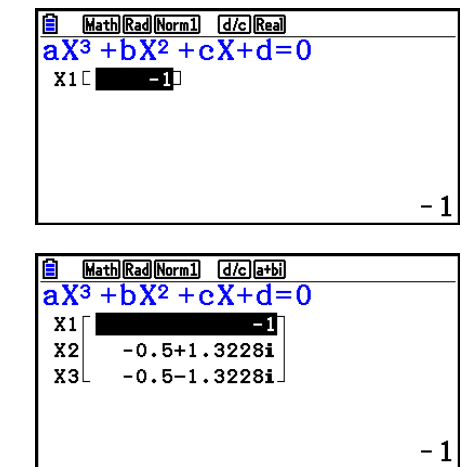

Math Rad Norm1 d/c r20  $aX^3 + bX^2 + cX + d = 0$ 

X3 1.41424-1.932

 $1/3.1415$  $1.414221.9321$ 

 $1/\pi$ 

 $X1$ 

 $X2$ 

Complex Mode: *r∠θ* 

Complex Mode:  $a + bi$ 

- Interna beräkningar görs med en 15-femtonsiffrig mantissa, men resultaten visas med en 10-siffrig mantissa och en 2-siffrig exponent.
- Det kan ta lång tid innan resultat av en ekvation av en hög ordning av tredje grad eller högre visas på skärmen.
- Ett fel ges om räknaren inte kan hitta någon lösning.
- Ekvationer av högre ordning skapar eventuellt inte korrekta resultat när ekvationen har multipla lösningar.
- Efter slutförd beräkning kan du trycka på Fi (REPEAT), ändra koefficientvärden och sedan utföra beräkningen igen.

# **3. Läget Solve Calculation**

 Läget Solve calculation ger dig möjlighet att hitta värdet på en variabel i en formel utan behöva lösa ekvationen.

### *Viktigt!*

- Du kan mata in versalt X genom att trycka på  $(\mathbb{R}^n)$   $(\mathbb{R}^n)$  eller gement  $x$  ( $(\mathbb{R}^n)$ ) för variabeln X. Både "X" och " *x*" hänvisar till samma variabel.
- 1. Öppna läget **Equation** i huvudmenyn.
- 2. Välj läget SOLVER och mata in ekvationen som den är skriven.
	- Om du inte matar in något likhetstecken antar räknaren att uttrycket är till vänster om likhetstecknet och att det finns en nolla till höger.
	- Ett fel uppstår om du matar in flera likhetstecken.
- 3. I den tabell med variabler som visas på displayen matar du in värden för varje variabel.
	- Du kan också ange värden för Upper och Lower för att definiera övre och lägre gräns för lösningens intervall.
	- Ett fel ges om lösningen inte finns inom det angivna intervallet.
- 4. Välj den variabel som du vill lösa för att lösa ekvationen. "Lft" och "Rgt" indikerar vänster och höger sida som beräknas med lösningen.\*1
- \* 1 Lösningar approximeras med Newton-Raphsons metod. Lft- och Rgt-värden visas för bekräftelse eftersom Newton-Raphsons metod kan ge resultat som är den reella lösningen. Ju närmare differensen mellan värdena Lft och Rgt är noll, desto mindre är avvikelsegraden i resultatet.
- **Exempel Ett föremål som kastas upp i luften med utgångshastigheten V tar tiden T på sig att nå höjden H. Använd följande formel för att beräkna utgångshastigheten V när H = 14 (meter), T = 2 (sekunder) och**  gravitationsaccelerationen är G = 9,8 (m/s<sup>2</sup>).  $H = VT - 1/2 GT<sup>2</sup>$
- 1 MENU Equation
- $(2)$   $\overline{F3}$  $(SOLVER)$  $AIPHA$   $SED$   $(H)$   $SHPT$   $\bigodot$   $(=)$   $AIPHA$   $\bigodot$   $(V)$   $AIPHA$   $\bigodot$   $(T)$   $\bigodot$  $\Box \Box \Box \boxdot \Box$  (2)  $\Box$  (A)  $\Box$  (G)  $\Box$  (A)  $\Box$  (T)  $\Box$  (Eq
- $(3)$  [1] [4] EXE] (H = 14)  $\boxed{0}$  [EXE]  $(V = 0)$  $[2]$   $EXE$  $(T = 2)$  $\boxed{9}$   $\boxed{•}$   $\boxed{8}$   $\boxed{\text{EXE}}$   $\boxed{G = 9,8}$
- 4 Tryck på  $\bigcirc \bigcirc \bigcirc \bigcirc$  för att markera V = 0 och tryck sedan på F6(SOLVE).

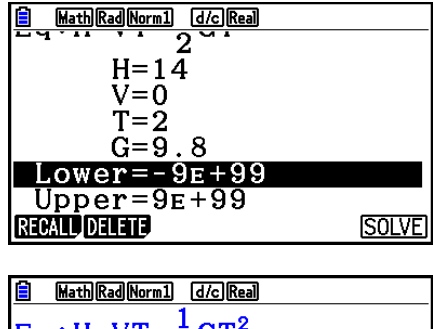

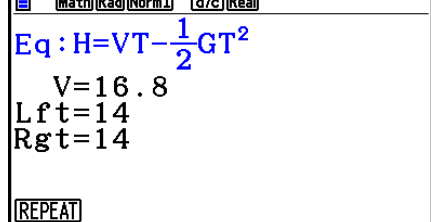

- Meddelandet "Retry" visas på displayen när räknaren bedömer att konvergensen inte är tillräcklig för det resultat som visas.
- En operation med funktionen Solve framställer en enskild lösning. Använd POLY när du vill erhålla flera lösningar för en högregradsekvation (t.ex.  $ax^2 + bx + c = 0$ ).

# **Kapitel 5 Grafritning**

 Välj den ikon i huvudmenyn som motsvarar den typ av graf du vill rita eller den typ av tabell du vill skapa.

- **Graph** … Allmän funktionsgrafritning
- **Run-Matrix** … Manuell grafritning (sidorna 5-25 till 5-29)
- **Table** … Taltabellgenerering (sidorna 5-30 till 5-35)
- **Dyna Graph** … Dynamisk grafritning (sidorna 5-40 till 5-43)
- **Recursion** … Rekursionsgrafritning eller taltabellgenerering (sidorna 5-43 till 5-48)
- **Conic Graphs** … Kägelsnittsgrafritning (sidorna 5-48 till 5-49)

# **1. Exempelgrafer**

# **Krährmen Grafrelaterad lista och Graffärg**

 En skärm med en grafrelaterad lista (skärm med tabellrelaterad lista) som den som visas nedan visas först när du öppnar läget **Graph** , **Dyna Graph** eller **Table** . Du kan använda den här skärmen för att registrera funktioner för grafritning och taltabellgenerering.

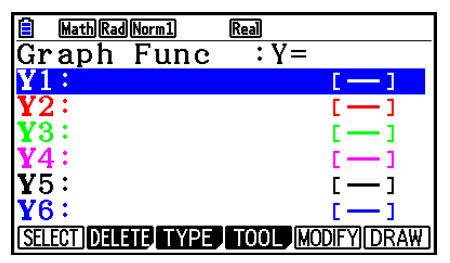

(Exempel: Läget **Graph** )

 Varje rad på skärmen med en grafrelaterad lista har en förinställd färg som representerar färgen på den rad som används när varje funktionen ritas. När du ritar en graf ritas den med samma färg som den rad där funktionen är registrerad.

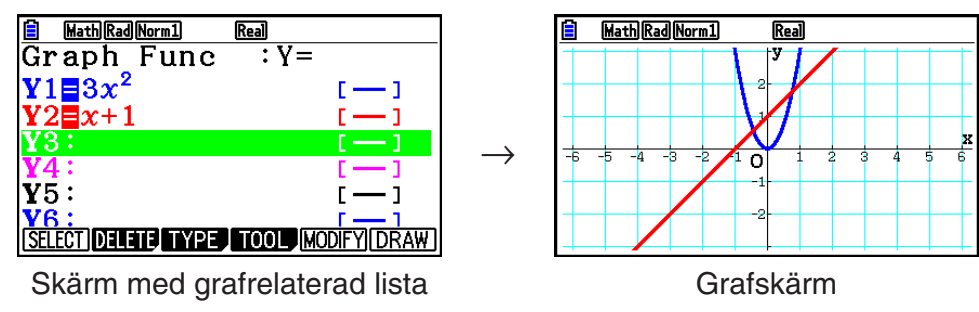

 I läget **Table** skapas en taltabell i samma färg som den rad där motsvarande funktion är registrerad.

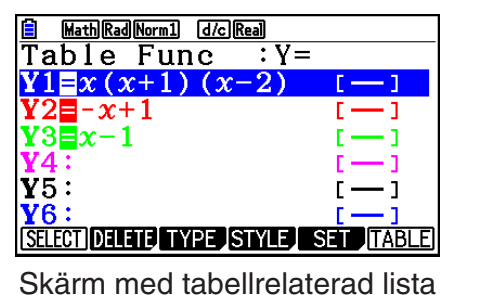

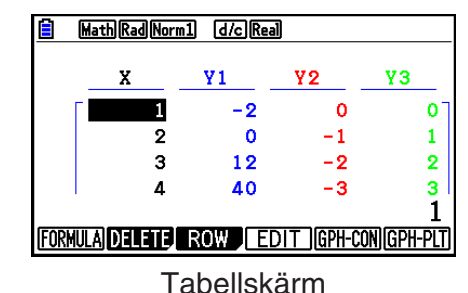

• Du kan ändra den färg som används för att rita grafen och färgen på taltabellens tecken. Se "Ändra grafinställningar" (sida 5-15) för mer information.

 $\rightarrow$ 

# **Rita en enkel graf (1)**

Rita en graf genom att helt enkelt mata in lämplig funktion.

- 1. Växla till läget **Graph** i huvudmenyn.
- 2. Mata in den funktion du vill rita en graf för. Här kan du använda V-Window för att ange intervall och andra parametrar för grafen. Se sida 5-5.
- 3. Rita grafen.

#### **Exempel** Så här ritar du en graf för  $y = 3x^2$

- 1 MENU Graph
- $(2)$  (3)  $(X,\theta,T)$   $(x^2)$  EXE
- $(3)$   $F6$  (DRAW) (eller  $ExE$ )

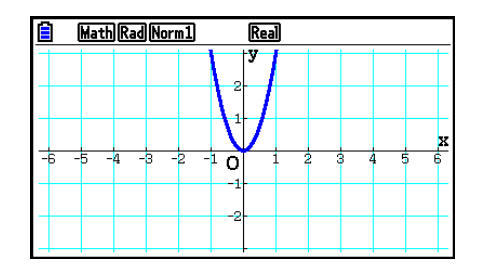

• Tryck på **A för att gå tillbaka till skärmen i steg 2 (grafrelaterad lista). När du har ritat en** graf, kan du växla mellan den grafrelaterade listan och grafskärmen genom att trycka på  $[SHIF]$   $[FG]$   $(G \Leftrightarrow T)$ .

# **Rita en enkel graf (2)**

 Du kan lagra upp till 20 funktioner i minnet och sedan välja vilken du vill använda för att rita en graf.

- 1. Växla till läget **Graph** i huvudmenyn.
- 2. Ange funktionstyp och mata in den funktion som du vill rita en graf för.

Du kan rita en graf för följande typer av uttryck i läget Graph: rektangulär koordinat  $(Y=f(x))$ , polärt koordinatuttryck, parametrisk funktion, rektangulärt koordinatuttryck (X= *f* ( *y* )), olikhet.

 3(TYPE) 1(Y=) ... rektangulära koordinater (Y=*f*(*x*)-typ) 2( *r* =) ... polära koordinater 3(Param) ... parametrisk funktion 4(X=) ... rektangulära koordinater (X=*f*(*y*)-typ)  $\overline{[F5]}$  (CONVERT)  $\overline{[F1]}$  ( $\blacktriangleright$  Y=) till  $\overline{[F5]}$  ( $\blacktriangleright$  Y $\le$ )  $\boxed{F6}$  ( $\triangleright$ )  $\boxed{F1}$  ( $\triangleright$  X=) till  $\boxed{F5}$  ( $\triangleright$  X $\leq$ ) ... ändrar funktionstypen  $F6(\triangleright)$   $F1(Y>)$  till  $F4(Y\le)$  .... Y olikhet på vänster sida  $[F6]$  ( $\triangleright$ )  $[F6]$  ( $\triangleright$ )  $[F1]$  (X $\triangleright$ ) till  $[F4]$  (X $\leq$ ) .... X olikhet på vänster sida

 Upprepa det här steget så många gånger som krävs för inmatning av alla önskade funktioner.

 Härnäst ska du ange vilka funktioner av de som du lagrat i minnet du vill rita grafer för (se sida 5-13).

- 3. Rita grafen.
	- Du kan använda funktionsmenyn som dyker upp när du trycker på  $F4$ (TOOL)  $F1$ (STYLE) i steg 2 av proceduren ovan för att välja en av följande linjestilar för varje graf.
		- $[F1]$  (--) ... Normal (standardinställning)
		- $F2$  (-) ... Thick (dubbla tjockleken mot Normal)
		- **F3** (....) ... Broken (tjock streckad)
		- $[F4]$  ( $\cdots$ ) ... Dot (prickad)
		- $F5$ (-) ... Thin (en tredjedel mot Normal tjocklek)
	- När grafer med multipla olikheter ritas simultant kan du använda inställningen "Ineq Type" på inställningsskärmen för att specificera en av två fyllnadsområden.

1(Intsect) ... Fyller områdena där villkoren av alla ritade olikheter är tillfredsställda.

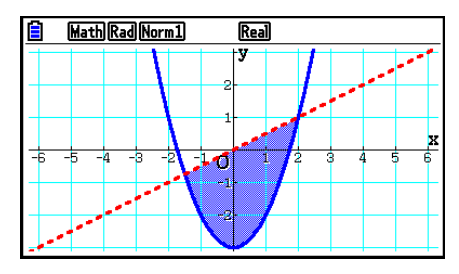

2(Union) .... Fyller alla områden där villkoren av de ritade olikheterna är tillfredsställda. Detta är normal standardinställning.

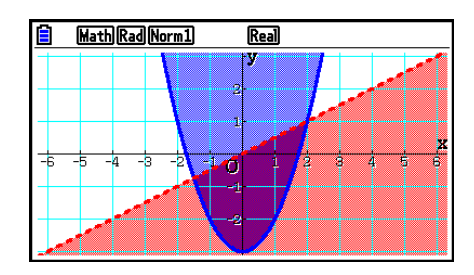

• Om du trycker på **SHIFT**] [5] (FORMAT) när skärmen med den grafrelaterade listan eller grafskärmen visas, visas en dialogruta där du kan ändra typ och färg för graflinjen. Se "Ändra grafinställningar" (sida 5-15) för mer information.

#### **Exempel 1 Mata in funktionerna nedan och rita deras grafer.**  $Y1 = 2x^2 - 3$ ,  $r2 = 3\sin 2\theta$

- 1 MENU Graph
- $(2)$   $\overline{F3}$  (TYPE)  $\overline{F1}$  (Y=)  $\overline{2}$   $\overline{X4}$   $\overline{X}$   $\overline{X}$   $\overline{C}$   $\overline{3}$   $\overline{EX}$  $\boxed{F3}$  (TYPE)  $\boxed{F2}$  ( $r =$ )  $\boxed{3}$   $\boxed{\sin}$   $\boxed{2}$   $\boxed{\chi,\theta,}$   $\boxed{ExE}$
- $(3)$   $F6$  (DRAW)

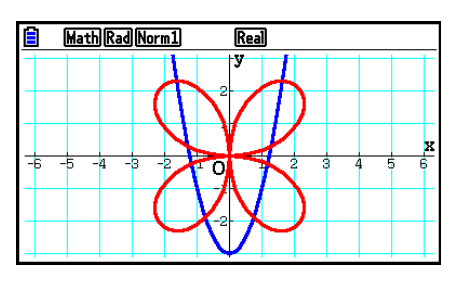

#### **Exempel 2 Rita en graf för en trigonometrisk funktion med radianer när vinkelenhetsinställningen är grader (vinkelenhet = Deg) Y1=sin**  $x^r$

- 1 MENU Graph
- 2  $\sin \left[\frac{X}{\theta}X\right]$  (OPTN) [F6] ( $\triangleright$ ) [F5] (ANGLE) [F2] (r) [EXE]
- $(3)$   $F6$  (DRAW)

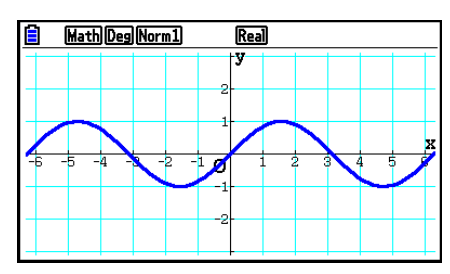
## k **V-Window-inställningar (View Window)**

Använd V-Window för att ange värdemängd för x- och y-axlarna, och för att ange mellanrummet mellan stegen på varje axel. Du bör alltid ange de V-Window-parametrar som du vill använda innan du ritar grafen.

## u **Så här konfigurerar du V-Window-inställningar**

- 1. Växla till läget **Graph** i huvudmenyn.
- 2. Tryck på  $\frac{1}{2}$  [F3] (V-WIN) för att visa inställningsskärmen för V-Window.

#### **Rektangulär koordinatparameter**

 Xmin/Xmax … Minsta/största *x* -axelvärde Xscale … Mellanrum mellan *x* -axelsteg

Xdot … Värde som motsvarar en *x* -axelpunkt

Ymin/Ymax … Minsta/största *y* -axelvärde

Yscale … Mellanrum mellan *y* -axelsteg

#### **Polär koordinatparameter**

Tθ min/Tθ max ... T, θ minimi/maximi-värden

T $\theta$ ptch ... T,  $\theta$  förändring

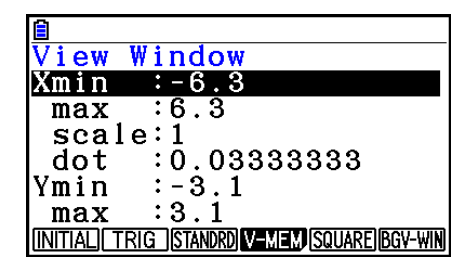

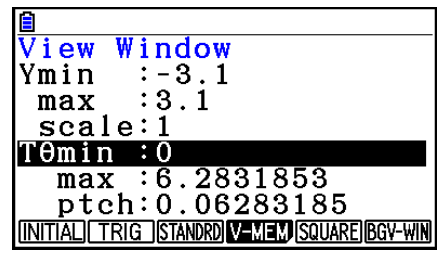

- 3. Tryck på  $\odot$  för att flytta markeringen och ange önskat värde för varje parameter, och tryck på **EXE** efter varie värde.
	- { **INITIAL** } **/** { **TRIG** } **/** { **STANDRD** } … V-Window {förinställda inställningar}/{förinställda inställningar med angiven vinkelenhet}/{standardinställningar}
	- { **V-MEM** }
		- {STORE}/{RECALL} ... V-Window-inställning {lagra}/{hämta}
	- { **SQUARE** }
		- { **Y-BASE** } **/** { **X-BASE** } … {fast *y* -axelinställning och -ändring *x* -axelinställning}/{fast *x*  axelinställning- och ändring *y* -axelinställning} så att *y* -axel- och *x* -axelskalor visas i ett 1-till-1-förhållande
	- {**BGV-WIN**} … Skriver över aktuell V-Window-inställning med de V-Window-inställningar som sparats i bildfilen som används som bakgrund. Detta menyalternativ visas endast när grafens bakgrundbild är öppen.
- 4. När du gjort önskade inställningar trycker du på [EXIT] eller [SHIFT] (EXIT] (QUIT) för att lämna V-Window-inställningsskärmen.
- Om du trycker på [EXE] utan att ange något medan visas så stängs V-Windowinställningsskärmen.

### u **Försiktighetsåtgärder för V-Window-inställningar**

- Om du matar in noll för T $\theta$ ptch uppstår ett fel.
- Ogiltiga inmatningar (värden utanför intervallet, minustecken utan ett värde osv.) orsakar fel.
- När T $\theta$ max är mindre än T $\theta$ min blir T $\theta$ ptch negativt.
- Du kan ange uttryck (t.ex.  $2\pi$ ) som V-Window-parametrar.
- När V-Window-inställningen producerar en axel som inte får plats på displayen, indikeras axelns skala på den kant av displayen som är närmast origo.
- Om du ändrar V-Window-inställningarna försvinner grafen på displayen och ersätts bara med de nya axlarna.
- Om Xmin- eller Xmax-värdet ändras justeras Xdot-värdet automatiskt. Om Xdot-värdet ändras justeras Xmax-värdet automatiskt.
- En polär koordinat ( $r =$ ) eller parametrisk graf ser grov ut om de inställningar du gör i V-Window gör att T $\theta$ ptch-värdet blir för stort i förhållande till differentialen mellan T $\theta$ minoch T $\theta$ max-inställningarna. Om de inställningar du gör å andra sidan leder till att T $\theta$ ptchvärdet blir för litet relativt till differentialen mellan T $\theta$ min- och T $\theta$ max-inställningarna kommer det att ta mycket lång tid att rita upp grafen.
- Indatavärdemängden för V-Window-parametrar är som följer:
	- $-9.9999999999$  E 97 till 9.9999999999 E 97

## k **V-Window-minne**

 Du kan lagra upp till sex uppsättningar V-Window-inställningar i V-Window-minne som du kan hämta när du behöver dem.

## u **Så här lagrar du V-Window-inställningar**

- 1. Växla till läget **Graph** i huvudmenyn.
- 2. Tryck på  $\frac{1}{2}$  (SHFT) [F3] (V-WIN) för att visa inställningsskärmen för V-Window, och ange önskade värden.
- 3. Tryck på  $F4$ (V-MEM)  $F1$ (STORE) för att visa popup-fönstret.
- 4. Tryck på en sifferknapp för att ange det V-Window-minne där du vill spara inställningarna och tryck sedan på  $[\overline{ex}]$ . När du trycker på  $[\overline{1}]$   $[\overline{ex}]$  lagras inställningarna i V-Window-minne 1 (V-Win1).

#### u **Så här återkallar du V-Window-minnesinställningar**

- 1. Växla till läget **Graph** i huvudmenyn.
- 2. Tryck på  $\frac{1}{2}$  [F3] (V-WIN) för att visa inställningsskärmen för V-Window.
- 3. Tryck på  $FA$  (V-MEM)  $FA$  (RECALL) för att visa popup-fönstret.
- 4. Tryck på en sifferknapp för att ange vilket V-Window-minne som du vill hämta inställningar från och tryck sedan på [EXE]. När du trycker på [1] [EXE] hämtas inställningarna i V-Windowminne 1 (V-Win1).

## $\blacksquare$  **Ange grafens värdemängd**

Du kan definiera ett intervall (startpunkt, slutpunkt) för en funktion innan du ritar grafen.

- 1. Växla till läget **Graph** i huvudmenyn.
- 2. Konfigurera V-Window-inställningarna.
- 3. Ange funktionstyp och mata in funktionen. Syntaxen för funktionsinmatning är som följer: Funktion  $\boxed{)}$   $\boxed{\overline{\text{Suff}}}$   $\boxed{+}$  (  $\boxed{)}$  Startpunkt  $\boxed{3}$  Slutpunkt  $\boxed{\overline{\text{Suff}}}$   $\boxed{-}$  (  $\boxed{)}$ )
- 4. Rita grafen.

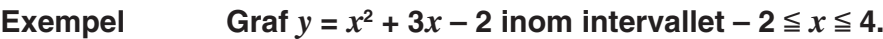

Använd följande V-Window-inställningar.

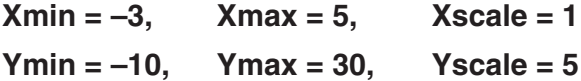

1 MENU Graph

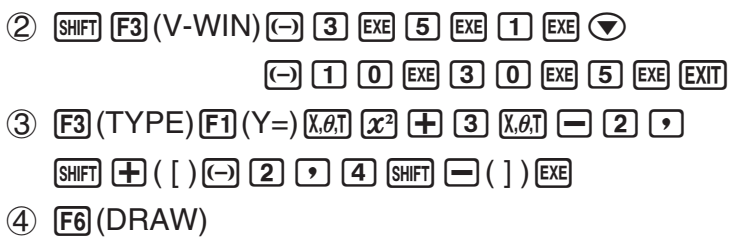

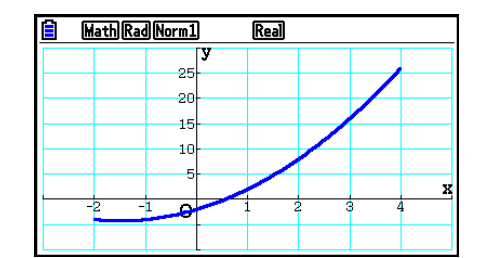

**•** Du kan ange en värdemängd när du ritar grafer för rektangulära uttryck, polära uttryck, parametriska funktioner och olikheter.

## k **Zoom**

Med den här funktionen kan du förstora och förminska grafen på skärmen.

- 1. Rita grafen.
- 2. Ange zoomtyp.

[SHIFT] [F2] (ZOOM) [F1] (BOX) ... Rutzoomning

 Rita en ruta omkring ett visningsområde så förstoras området så att det fyller ut hela skärmen.

2(FACTOR) ... Faktorzoomning

 Anger förstoringsgraderna för *x* -axel och *y* -axel vid faktorzoomning.

[F3] (IN)/ [F4] (OUT) ... Faktorzoomning

 Grafen förstoras eller förminskas med den faktor du anger, centrerat på markörens aktuella position.

5(AUTO) ... Automatisk zoomning

 V-Window *y* -axelinställningar justeras automatiskt så att grafen fyller ut skärmen längs *y* -axeln.

 $F6(\triangleright)$   $F1$  (ORIGINAL) ... Originalstorlek

Återställer grafens originalstorlek efter en zoomning.

 $F6(\triangleright)$   $F2(SQUARE)$  ... Grafkorrigering

 V-Window *x* -axelvärden korrigeras så att de är identiska med *y* -axelns värden.

 $[F6]$  ( $\triangleright$ )  $[F3]$  (ROUND) ... Koordinatavrundning

Avrundar koordinatvärden vid markörens aktuella position.

 $F6(\triangleright)$   $F4$  (INTEGER) ... Heltal

Varje punkt får bredden 1, vilket gör koordinatvärdena till heltal.

F6( $\triangleright$ ) F5 (PREVIOUS) ... Föregående

V-Window-parametrarna återställs till föregående zoomläge.

Specifikation av värdemängd för rutzoomning

- 3. Använd markörtangenterna för att flytta markören ( $\frac{1}{2}$ ) mitt på skärmen till den punkt där du vill ha ett av rutans hörn och tryck på [EXE].
- 4. Använd markörtangenterna för att flytta markören. En ruta visas på skärmen. Flytta markören tills rutan omger det område som du vill förstora och tryck sedan på [EXE] för att förstora det.

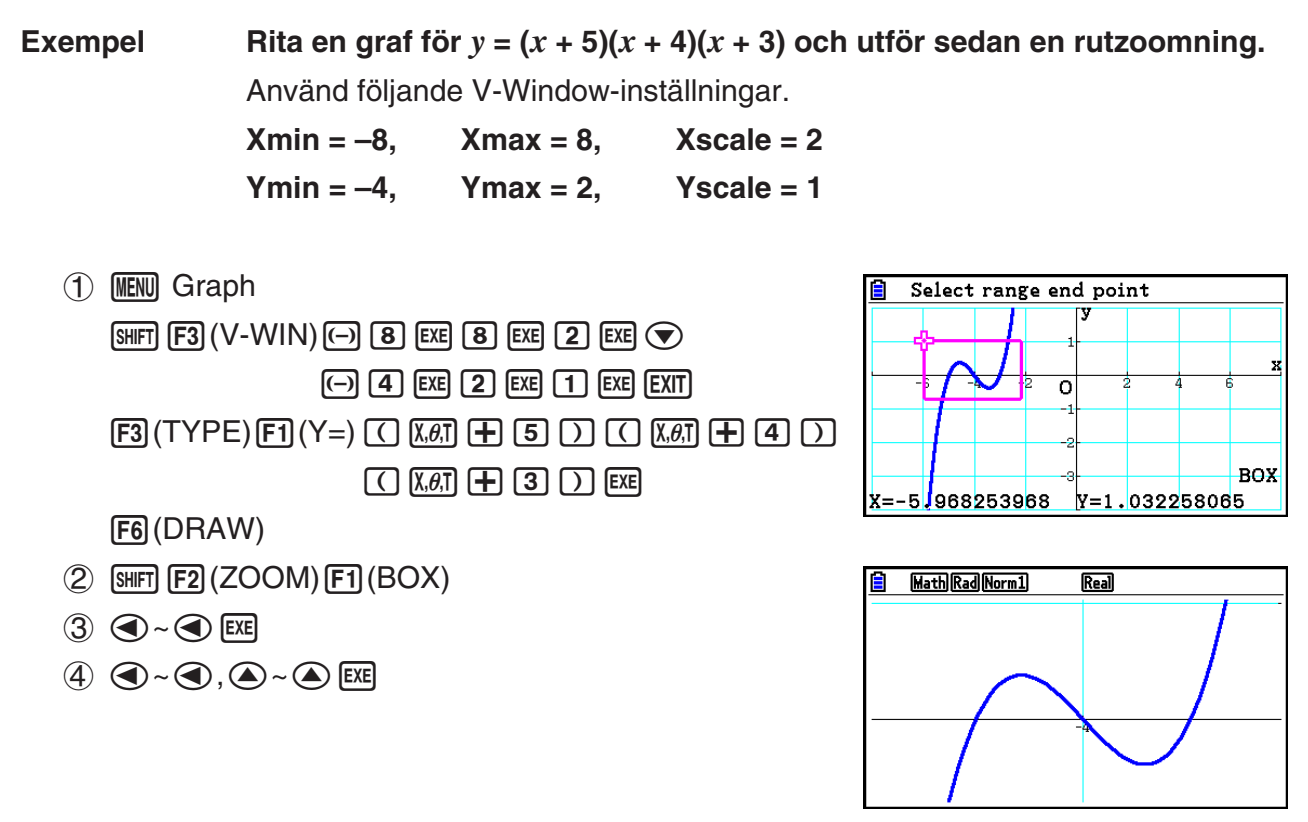

 • Du måste ange två olika punkter för rutzoomning och de två punkterna kan inte finnas på en rät linje, vågrätt eller lodrätt, från varandra.

#### ■ Zooma in/Zooma ut med tangenter

Du kan använda tangenterna  $\mathbf{F}$  och  $\mathbf{F}$  när grafen visas på displayen för att zooma in och ut från mitten på grafskärmen. Zoomningarna görs enligt det faktorvärde som angetts  $med$   $[94]$   $[72]$   $(ZOOM)$   $[72]$   $(FACTOR)$ .

## k **Panorera för att växla till grafskärmen**

 Du kan panorera för att ta tag i en plats på skärmen och dra skärmbilden uppåt, nedåt, åt vänster eller åt höger. Panorering kan användas i lägena **Graph** , **Conic Graphs** , **Table**  och **Recursion** . Observera att det inte kan användas när inställningen "Dual Screen" på inställningsskärmen är "G+G" eller "GtoT".

#### u **Panorera**

- 1. När grafskärmen visas trycker du på (OPTN) (F2) (PAN).
	- Då öppnas läget Pan och en pekare visas  $(\cdot)$  mitt på skärmen.
- 2. Flytta pekaren till den plats du vill ta tag i och tryck sedan på [EXE].
	- Då ändras pekaren från  $\overline{\mathbf{R}}$  till  $\overline{\mathbf{L}}$ .
- 3. Använd markörknapparna för att flytta skärmen i önskad riktning. När du är klar med att flytta skärmen trycker du på [EXE].
	- Om du trycker på  $\overline{ex}$  utförs grafritningen och formen på pekaren ändras från  $\overline{x}$  till  $\overline{x}$ .
	- I läget Pan växlar formen på pekaren mellan  $\log$  och  $\binom{m}{k}$  varje gång du trycker på  $\exp$ . Medan R-pekaren visas på skärmen kan du använda piltangenterna för att flytta den på skärmen. När du trycker på piltangenterna medan  $\frac{m}{2}$ pekaren visas ändras (panoreras) innehållet på skärmen.
- 4. Stäng läget Pan genom att trycka på EXIT.

## k **Visa en bakgrundsbild för grafen**

 Du kan konfigurera räknaren så att en speciell bild alltid visas som bakgrund för grafen. Använd inställningen "Background" på inställningsskärmen för att ange bakgrundsbild. Följande beskriver den typ av filer som kan användas som bakgrundsbild.

- En fil som sparats enligt "Spara grafskärminnehåll som en bild (g3p-fil)" (sida 5-21)
- En fil som beskrivs i "Hantera bildritningsfiler" (sida 15-5)

### u **Välja bakgrundsbild för en graf**

- 1. Växla till läget **Graph** i huvudmenyn.
- 2. Tryck på  $\frac{S^2}{S^2}$  (MENU) (SET UP) för att visa inställningsmenyn.
- 3. Använd  $\textcircled{2}$  och  $\textcircled{3}$  för att flytta markeringen till "Background" och sedan trycka på  $F2$ (PICT n),  $F3$ (OPEN) eller  $F1$ (None).
	- Om du inte vill visa en bakgrundsbild på grafskärmen, trycker du på [F1] (None) och går vidare till steg 6.
	- Visa en lista med g3p-filer som sparats i mappen PICT i lagringsminnet genom att trycka på  $F2$ (PICT n).
	- Visa en lista med g3p-filer som sparats i mappen PICT i lagringsminnets rotkatalog genom att trycka på  $F3$ (OPEN). I det här fallet kan du använda  $\textcircled{\tiny{\textbullet}}$  och  $\textcircled{\tiny{\textbullet}}$  om du måste flytta markeringen till den mapp som innehåller bilden du vill använda och sedan trycka på FI(OPEN).
- 4. Använd  $\bigcirc$  och  $\bigcirc$  för att flytta markeringen till den fil du vill använda och tryck sedan på F<sub>1</sub>(OPEN).
- 5. När dialogrutan "V-Window values for specified background will be loaded. OK?" visas trycker du på  $F1(Yes)$  för att använda de V-Window-inställningar som sparats med g3pfilen eller **F6**(No) för att behålla de nuvarande V-Window-inställningarna.
	- När du trycker på  $F1$ (Yes) skrivs alla V-Window-inställningsvärden över utom T $\theta$ min,  $T\theta$ max och T $\theta$ ptch med de värden som sparats i g3p-filen.
- 6. Stäng inställningsskärmen genom att trycka på [EXIT].
- u **Skriva över aktuella V-Window-inställningar med inställningar som sparats med bakgrundsbilden**
- 1. I läget Graph trycker du på [SHIFT] [F3] (V-WIN) för att visa V-Window-skärmen.
- 2. Tryck på F6(BGV-WIN).
	- Alla V-Window-inställningsvärden skrivs över utom T $\theta$ min, T $\theta$ max och T $\theta$ ptch med de värden som lagrats med bakgrundsfilen.
- 3. Stäng V-Window-skärmen genom att trycka på [EXIT].
- u **Uppdatera V-Window-inställningarna för bakgrundsbilden med aktuella V-Window-inställningar**
- 1. När grafskärmen visas trycker du på (OPTN) [F4] (BGV-WIN).
- 2. Tryck på [F1] (SAVE).
	- Då visas meddelandet "OK to refresh background V-Window?" som du kan bekräfta.
- 3. Tryck på  $[F]$ (Yes) för att uppdatera V-Window-inställningarna för bakgrundsfilen eller 6(No) för att avbryta uppdateringen.

#### u **Spara bakgrundsbilden till en fil med aktuella V-Window-inställningar**

- 1. När grafskärmen visas trycker du på [PFA](BGV-WIN).
- 2. Tryck på F<sub>2</sub> (SAVE · AS).
	- Då visas meddelandet "OK to refresh background V-Window?". Tryck på F6 (No) för att få bort meddelandet.
- 3. Tryck på Fil(Yes).
- 4. Ange önskar mapp.
	- Markera ROOT för att spara filen i rotkatalogen.
	- För att spara filen i en särskild mapp använder du  $\textcircled{\tiny{\text{A}}}$  och  $\textcircled{\tiny{\text{F}}}$  för att flytta markeringen till önskad mapp och trycker på F1(OPEN).
- 5. Tryck på Fil (SAVE · AS).
- 6. I dialogrutan File Name anger du ett filnamn med högst åtta bokstäver och trycker sedan på  $ExE$ .
	- Då sparas bakgrundsbilden med det namn du anger. Även bilden som angetts som Background på inställningsskärmen ändras till den nyligen sparade bakgrundsbilden.

## **E** Justera bakgrundsbildens ljusstyrka (Fade I/O)

 Du kan justera ljusstyrkan i grafens bakgrundsbild i "Background"-inställningarna på inställningsskärmen. Styrkan kan ställas in på ett värde mellan 0 % (befintlig) och 100 % (helt vit). Ett högre värde gör bilden ljusare och en inställning på 100 % visar en helt vid bakgrund.

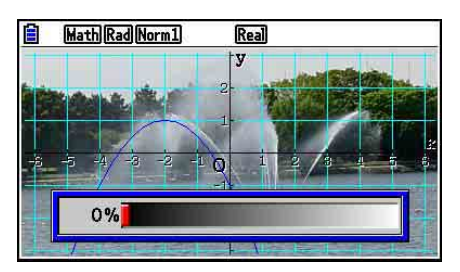

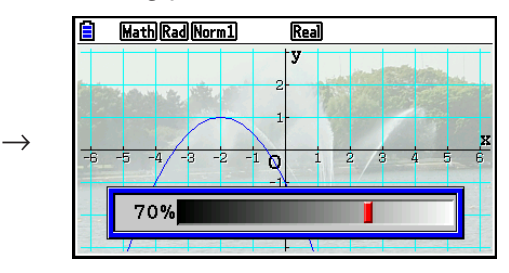

Du kan använda inställningen för att justera bakgrundsbilden så att grafen blir lättare att se.

- Observera att inställningen av ljusstyrkan kan justeras endast när bakgrundsbilden är 16 bitars bilddata.
- När du har justerat nivån på ljusstyrkan sparas inställningen med bakgrundsbilden.

#### u **Justera bakgrundsbildens ljusstyrkan (Fade I/O)**

- 1. När grafskärmen visas trycker du på K3(FadeI/O). Om du är i läget **Dyna Graph**  trycker du på **@TN** F1 (Fadel/O).
	- Då visas ett skjutreglage på skärmen som du kan använda för att justera bildens ljusstyrka.
- 2. Använd  $\textcircled{ }$  och  $\textcircled{ }$  för att justera ljusstyrkan.
	- Varje gång du trycker på  $\bigcirc$  eller  $\bigcirc$  ändras värdet i steg om 5%.
	- Du kan även mata in värden direkt. Ange ett specifikt värde om till exempel 20% genom att trycka på  $[2]$   $[0]$   $[3]$ .
- 3. När du är nöjd med inställningen trycker du på [EXIT].

# **3. Rita en graf**

 Du kan lagra upp till 20 funktioner i minnet. Funktioner i minnet kan redigeras, hämtas och visas med en graf.

## **E** Ange graftyp

Innan du kan lagra en graffunktion i minnet måste du ange dess graftyp.

- 1. När den grafrelaterade listan visas trycker du på  $F3$ (TYPE) för att visa graftypmenyn, som innehåller följande alternativ.
	- { **Y=** } **/** { **r=** } **/** { **Param** } **/** { **X=** } ... {rektangulär koordinat (Y= *f* ( *x* )-typ)}/{polär koordinat}/ {parametrisk}/{rektangulär koordinat (X= *f* ( *y* )-typ)} graph
	- { **Y>** } **/** { **Y<** } **/** { **Y** ≥} **/** { **Y** ≤} ... {Y> *f* ( *x* )}/{Y< *f* ( *x* )}/{Y ≥ *f* ( *x* )}/{Y ≤ *f* ( *x* )} olikhetsgraf
	- { **X>** } **/** { **X<** } **/** { **X** ≥} **/** { **X** ≤} ... {X> *f* ( *y* )}/{X< *f* ( *y* )}/{X ≥ *f* ( *y* )}/{X ≤ *f* ( *y* )} olikhetsgraf
	- { **CONVERT** }
		- •{▶Y=}/{▶Y>}/{▶Y<}/{▶Y≥}/{▶Y≥}/{▶Y≤}/{▶X=}/{▶X>}/{▶X<}/{▶X≥}/{▶X≤} ... {ändrar funktionstyp för det valda uttrycket}
- 2. Tryck på den funktionstangent som motsvarar den graftyp som du vill ange.

## **E** Lagra graffunktioner

u **Så här lagrar du en rektangulär koordinatfunktion (Y=)**

Exempel Så här lagrar du följande uttryck i minnesområde Y1:  $y = 2x^2 - 5$ 

3(TYPE) 1(Y=) (Anger ett rektangulärt koordinatuttryck.)

 $\boxed{2}$   $\boxed{\chi,\theta,\overline{1}}$   $\boxed{\chi^2}$   $\boxed{-}$   $\boxed{5}$  (Inmatning av uttrycket.)

 $EXE$  (Lagring av uttrycket.)

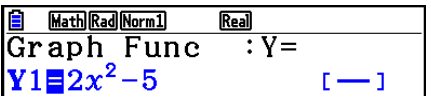

 • En funktion kan inte lagras i ett minnesområde som redan innehåller en funktion av en annan typ än den du försöker lagra. Välj ett minnesområde som innehåller en funktion av samma typ som den du försöker lagra eller radera funktionen i det minnesområde som du vill använda.

#### **• Lagra en parametrisk funktion**

 **Exempel Så här lagrar du följande uttryck i minnesområde Xt3 och Yt3:**  $x = 3 \sin T$  $v = 3 \cos T$ [F3] (TYPE) [F3] (Param) (Anger ett parametriskt uttryck.)

**3** [sin]  $\overline{X \cdot \theta}$  [EXE] (Inmatning och lagring av *x*-uttrycket.)

**(3)**  $\overline{cos}$   $\overline{X.0}$ ,  $\overline{ex}$  (Inmatning och lagring av *y*-uttrycket.)

#### u **Skapa en sammansatt funktion**

 **Exempel Så här använder du relationer i Y1 och Y2 för att skapa sammansatta funktioner för Y3 och Y4 Y1** =  $\sqrt{(x + 1)}$ , **Y2** =  $x^2 + 3$  **Tilldela Y1 ° Y2 till Y3 och Y2 ° Y1 till Y4.**  $(Y1 \circ Y2 = \sqrt{((x^2 + 3) + 1)} = \sqrt{(x^2 + 4)}$   $Y2 \circ Y1 = (\sqrt{(x + 1)})^2 + 3 = x + 4 (x \ge -1)$  Mata in relationer i Y3 och Y4.  $F3$ (TYPE)  $F1$ (Y=)  $WRS$   $F4$  (GRAPH) Math Rad Norm1  $\overline{\text{Real}}$ Graph Func  $\boxed{F1}$ (Y)  $\boxed{1}$   $\boxed{C}$   $\boxed{F1}$ (Y)  $\boxed{2}$   $\boxed{)}$   $\boxed{ex}$  $Y1 \equiv \sqrt{x+1}$  $1 \rightarrow 1$  $V2\Xi x^2+3$  $MRS$   $F4$  (GRAPH)  $F1$  (Y)  $2$ - 1  $\overline{\textbf{Y3}}$   $\overline{\textbf{Y1}}$  ( $\overline{\textbf{Y2}}$ ) ٠٦  $\Box$   $F1(Y)$   $\Box$   $\Box$   $F2E$ SELECT DELETE TYPE TOOL MODIFY DRAW

• En sammansatt funktion kan bestå av upp till fem funktioner.

## **• Att tilldela koefficienter och variabler i en graffunktion värden**

Exempel Så här tilldelar du värdena −1, 0 och 1 till variabel A i Y = AX<sup>2</sup>−1 och ritar **en graf för varje värde**

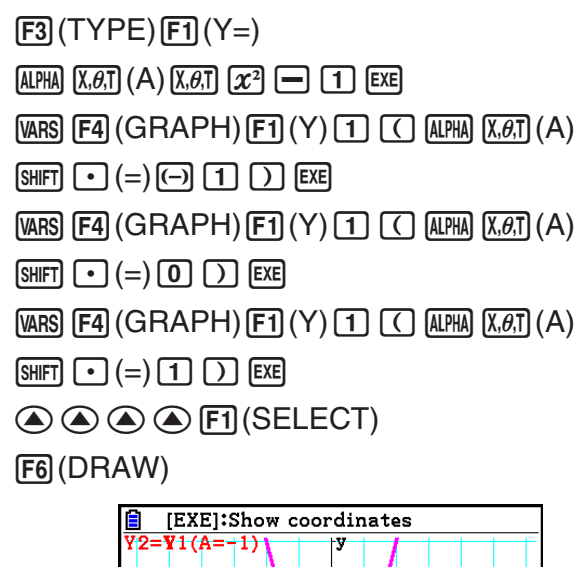

 $\overline{\circ}$ 

 $y = -2$ 

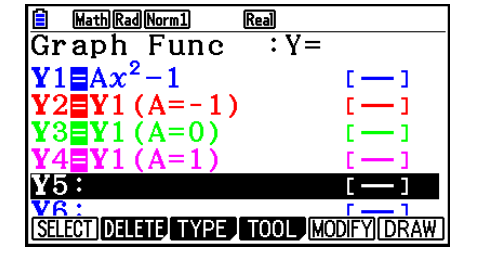

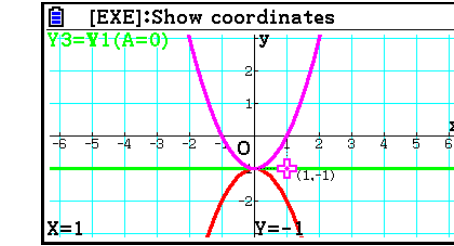

Skärmarna ovan fås fram med spårningsfunktionen (Trace).

Se "Funktionsanalys" (sida 5-52) för mer information.

## k **Ändra grafinställningar**

## u **Ändra grafinställningar på skärmen med grafrelationslistan**

- 1. På skärmen med grafrelationslistan, använd  $\odot$  och  $\odot$  för att markera relationen vars grafegenskaper du vill ändra.
- 2. Tryck på [SHFT] [5] (FORMAT) för att visa dialogrutan med olika format.

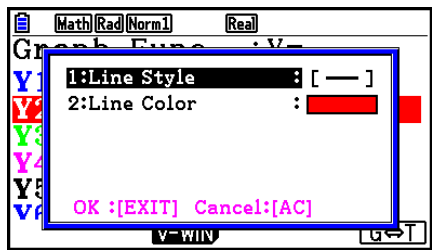

3. Använd  $\odot$  och  $\odot$  för att flytta markeringen till "Line" Style" och tryck sedan på EXE.

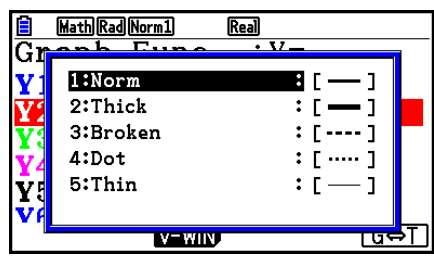

- 4. I listan med stilar som visas använder du  $\textcircled{a}$  och  $\textcircled{r}$  för att flytta markeringen till önskad stil och trycker sedan på **EXE**.
	- Du kan markera ett alternativ genom att trycka på den siffertangent som motsvarar siffran till vänster om önskat alternativ.
- 5. Använd  $\odot$  och  $\odot$  för att flytta markeringen till "Line" Color" och tryck sedan på [EXE].

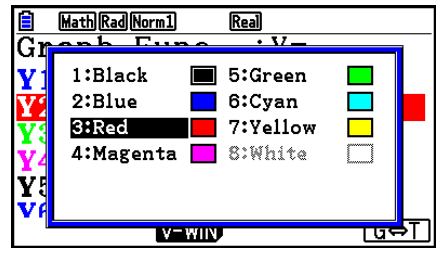

- 6. I listan med färger som visas använder du  $\textcircled{a}$  och  $\textcircled{r}$  för att flytta markeringen till önskad färg och trycker sedan på [EXE].
	- Du kan markera ett alternativ genom att trycka på den siffertangent som motsvarar siffran till vänster om önskat alternativ.
- 7. När du är nöjd med inställningen trycker du på [EXIT].

## u **Ändra grafinställningar på grafskärmen**

- 1. Tryck på  $\frac{1}{2}$  [FORMAT] när grafskärmen visas på displayen.
	- Om det finns flera grafer på grafskärmen kommer en av dem att börja blinka. Den blinkande grafen är den som är vald för tillfället.
	- Om det finns flera grafer på grafskärmen, utför steg 2 nedan. Om det bara finns en graf på skärmen, hoppa över steg 2 och gå direkt till steg 3.
- 2. Använd  $\textcircled{2}$  och  $\textcircled{3}$  för att flytta den blinkande markeringen till grafen vars inställningar du vill ändra och tryck sedan på [EXE].
- 3. Använd formatdialogrutan som visas för att ställa in Line Style och Line Color enligt önskemål.
	- För den återstående delen av denna procedur ska du utföra stegen från steg 3 under "Ändra grafinställningar på skärmen med grafrelationslistan".
	- Om du trycker på **EXIT** ritas grafen om enligt dina ändringar.

## u **Ändra linjestil för en graffunktion**

- 1. På skärmen med grafrelationslistan, använd  $\bigcirc$  och  $\bigcirc$  för att markera relationen vars linjestil du vill ändra.
- 2. Tryck på  $FA$ (TOOL)  $FA$ (STYLE).
- 3. Välj linjestilen.

 **Exempel** Så här ändrar du linjestilen för  $y = 2x^2 - 3$ , som är lagrat i område Y1, till **"Broken"**

[F4] (TOOL) [F1] (STYLE) [F3] ( ..... ) (Väljer "Broken".)

## **E** Redigera och radera funktioner

#### **• Redigera en funktion i minnet**

- **Exempel Så här ändrar du uttrycket i minnesområde Y1 från**  $y = 2x^2 5$  **till**  $y = 2x^2 - 3$ e (Visar markören.)  $\odot$   $\odot$ 
	- **EXE** (Lagrar ny graffunktion.)

## **• Ändra en funktionstyp \*1**

- 1. När grafrelationslistan visas på displayen, tryck på @ eller o för att flytta markeringen till det område som innehåller den funktion som du vill ändra.
- 2. Tryck på  $F3$ (TYPE)  $F5$ (CONVERT).
- 3. Välj den funktionstyp som du vill ändra till.

#### **Exempel Så här ändrar du funktionen i minnesområde Y1 från**  $y = 2x^2 - 3$  **till**  $y < 2x^2 - 3$

 $F3$ (TYPE)  $F5$ (CONVERT)  $F3$  ( $\triangleright$  Y <) (Andrar funktionstypen till "Y <".)

\* 1 Funktionstypen kan bara ändras för rektangulära koordinatfunktioner och olikheter.

### u **Så här tar du bort en funktion**

- 1. När grafrelationslistan visas, tryck på  $\bigcirc$  eller  $\bigcirc$  för att flytta markeringen till det område som innehåller den funktion som du vill ta bort.
- 2. Tryck på F2 (DELETE) eller DEL.
- 3. Tryck på  $[F]$ (Yes) för att ta bort funktionen eller på  $[F6]$ (No) för att avbryta utan att ta bort någonting.
	- Används proceduren ovan för att radera en linje i en parametrisk funktion (så som Xt2), raderas också motsvarande parade linje (Yt2, i fallet av Xt2).

## $\blacksquare$  Välja funktioner för grafer

#### **• Så här anger du ritning/icke-ritning för en graf**

- 1. I grafrelationslistan, markera den relation som du inte vill rita en graf för med  $\textcircled{2}$  och  $\textcircled{3}$ .
- 2. Tryck på [F1] (SELECT).
	- Varje gång du trycker på [F1] (SELECT) växlar du mellan aktivering och inaktivering av grafritning.
- 3. Tryck på [F6] (DRAW).

#### **Exempel Så här väljer du följande funktioner för ritning:**  $Y1 = 2x^2 - 5$ ,  $r2 = 5 \sin 3\theta$

Använd följande V-Window-inställningar.

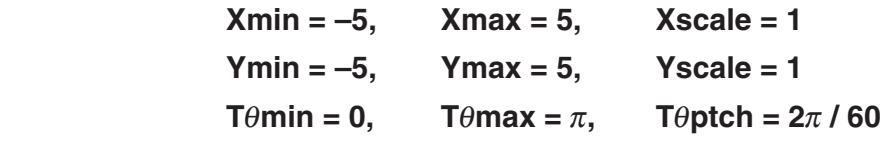

 $\odot$  (Välj ett minnesområde som innehåller en funktion för vilken du vill specificera icke-ritning.) 1(SELECT) (Specificerar icke-ritning.)

[F6] (DRAW) eller [EXE] (Ritar graferna.)

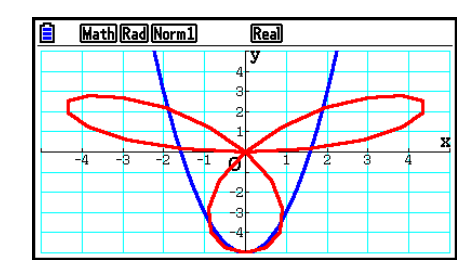

## k **Visa och dölja diagramaxlar och etikett på grafskärmen**

Med inställningarna på inställningsskärmen kan du ändra utseendet på grafskärmen enligt nedan.

• Grid: On (Axes: On, Label: Off)

 Med den här inställningen visas punkter vid rutnätspunkterna på displayen. Om du ändrar inställningar för V-Window Xscale eller Yscale till 0 medan "On" har angetts som Grid-inställning försvinner punkterna från displayen.

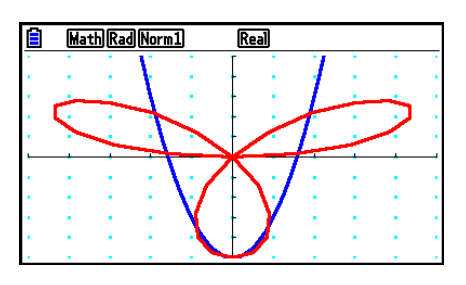

• Grid: Line (Axes: On, Label: Off)

 Med den här inställningen visas skalans linjer för *x*-axeln och *y*-axeln.

 Om du ändrar V-Window Xscale-inställning till 0 när "Line" har angetts som inställning för Grid leder det till att de vertikala linjerna försvinner från displayen. Om du ändrar V-Window Yscale-inställning till 0 leder det till att de horisontella linjerna försvinner.

• Axes: Off (Label: Off, Grid: Off)

 Med den här inställningen tas axellinjerna bort från displayen.

- Axes: Scale (Label: Off, Grid: Off) Med den här inställningen visas skalans linjer för *x*-axeln och *y*-axeln.
- Label: On (Axes: On, Grid: Off) Med den här inställningen visar *x*-axeln, *y*-axeln och standardetiketter (O).
- Även om inställningen Grid är "On" eller "Line" visas inga rutnätslinjer om V-Windowinställningarna är konfigurerade på ett sådant sätt att rutnäten ligger för nära varandra.

## k **Grafminne**

 I grafminnet kan du lagra upp till 20 uppsättningar graffunktionsdata och hämta dem senare när du behöver dem.

Om du sparar en enskild gång sparas följande data i grafminnet.

- Alla graffunktioner i den visade grafrelationslistan (upp till 20)
- Graftyper
- Linjestil- och linjefärginformation för funktionsgraf
- Status för rita/rita inte
- V-Window-inställningar (1 uppsättning)

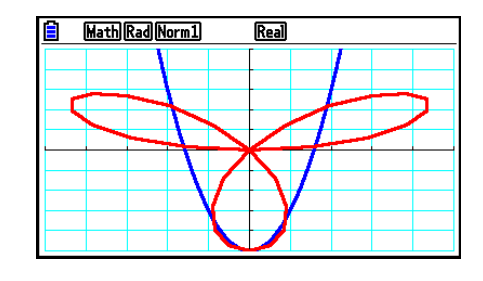

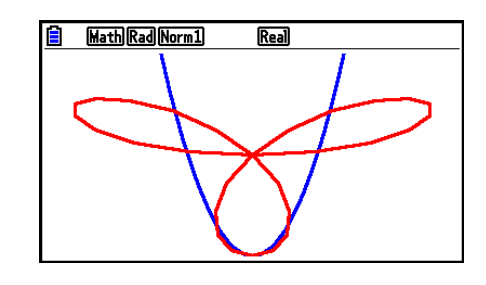

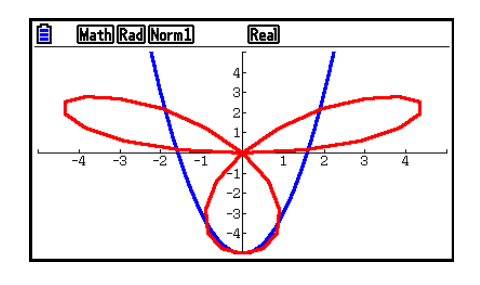

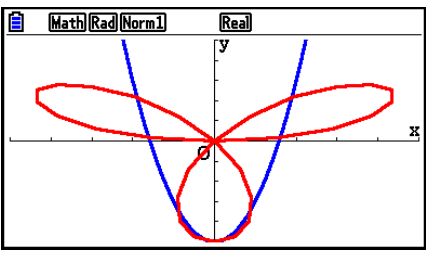

## u **Så här lagrar du graffunktioner i grafminnet**

- 1. Tryck på  $FA$ (TOOL)  $F2$ (GPH-MEM)  $F1$ (STORE) för att visa popup-fönstret.
- 2. Tryck på en sifferknapp för att ange det grafminne där du vill spara graffunktionen och tryck sedan på  $Ex$ . När du trycker på  $\boxed{1}$   $Ex$  lagras graffunktionen i grafminne 1 (G-Mem1).
	- Det finns 20 grafminnen numrerade G-Mem1 till G-Mem20.
	- Om du lagrar en funktion i ett minnesområde som redan innehåller en funktion ersätts den befintliga funktionen med den nya.
	- Om datamängden överstiger räknarens återstående minneskapacitet ges ett fel.

## u **Hämta en graffunktion**

- 1. Tryck på  $F4$ (TOOL)  $F2$ (GPH-MEM)  $F2$  (RECALL) för att visa popup-fönstret.
- 2. Tryck på en sifferknapp för att ange från vilket grafminne du vill hämta funktionen och tryck sedan på EXE. När du trycker på 1 EXE hämtas graffunktionen i grafminne 1 (G-Mem1).
	- När du hämtar data från grafminnet raderas data som för tillfället finns i grafrelationslistan.

## **4. Spara och hämta grafskärminnehåll**

 Du kan spara innehållet på grafskärmen i en fil. Filens format är g3p, ett specifikt format som är unikt för denna räknare. Om du utför sparåtgärden i detta avsnitt sparas följande information.

- En bitmappsbild av grafen
- En bitmappsbild av grafens bakgrund (inklusive axlar, rutnät, axeletiketter och bakgrundsbild)
	- Bakgrundsbilden inkluderar inställningen för ljusstyrka, så den sparas som den visas på grafskärmen.
	- Funktionsmenyn och statusfältet inkluderas inte i bakgrundsbilden.
- V-Window-inställningar (utom värden för T $\theta$ min, T $\theta$ max, T $\theta$ ptch)

 Sparade bilder kan hämtas till en grafskärm och läggas ovanpå en annan graf eller hämtas från och användas i en annan applikation.

## k **Spara grafskärminnehåll som en bild (g3p-fil)**

Det finns två metoder som kan användas för att spara en g3p-fil.

• **Spara i bildminnet** 

 Med den här metoden kan du tilldela en bild ett nummer från 1 till 20 när du sparar den. Bilden lagras i lagringsminnets PICT-mapp som en fil med namnet Pict01.g3p till Pict20.g3p.

• **Spara med ett tilldelat namn**  Med den här metoden sparas bilden i den mapp du önskar i lagringsminnet. Du kan tilldela ett filnamn som är högst åtta tecken långt.

### *Viktigt!*

 • En dubbel grafskärm eller andra typer av grafer med delad skärm kan inte sparas i bildminnet.

#### u **Spara en grafskärmbild i bildminnet**

- 1. När grafskärmen visas i displayen, tryck på @M F1(PICTURE) F1(STORE) F1(1-20).
- 2. På skärmen Store In Picture Memory som visas ska du ange ett värde från 1 till 20 och sedan trycka på [EXE].
	- Det finns 20 bildminnen numrerade Pict 1 till Pict 20.
	- Om du lagrar en bild i ett minnesområde som redan innehåller en bild ersätts den befintliga bilden med den nya.

#### u **Lagra en grafskärmbild med ett filnamn**

- 1. När grafskärmen visas i displayen, tryck på (PFTI) (PICTURE) [FT] (STORE)  $[F2]$ (SAVE • AS).
	- När du gör det visas en meny för att välja mapp.
- 2. Välj den mapp där du vill spara bilden.
	- Spara bilden i rotkatalogen genom att markera "ROOT".

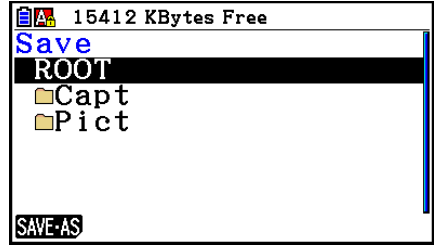

• Om du vill spara bilden i en mapp flyttar du markeringen till önskad mapp med  $\textcircled{2}$  och  $\textcircled{2}$ och trycker sedan på [F1] (OPEN).

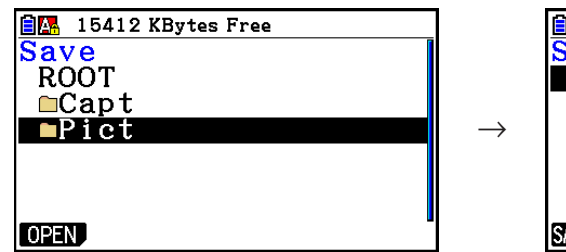

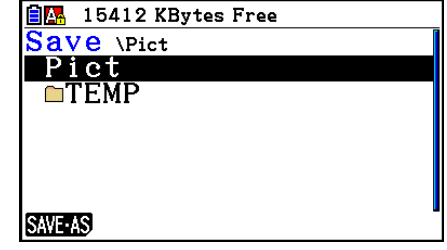

- 3. Tryck på F1 (SAVE AS).
- 4. I dialogrutan File Name anger du ett filnamn med högst åtta bokstäver och trycker sedan på  $ExE$ .

## ■ Hämta en bild (g3p-fil) till en grafskärm

Det finns två metoder som kan användas för att hämta en bild (g3p-fil) till en grafskärm.

- Hämta en bild från bildminnet (Pict01.g3p till Pict20.g3p)
- Hämta en bild från en mapp i lagringsminnet

#### *Obs!*

- När en bild hämtas placerar den omedelbart bakom grafen (framför den aktuella bakgrundsbilden) på grafskärmen.
- Om du vill ta bort en hämtad bild visar du grafskärmen och trycker sedan på  $[SHFT]$   $[FA]$  (SKETCH)  $[FT]$  (Cls).

## u **Hämta en bild som har sparats i bildminnet**

- 1. När grafskärmen visas i displayen, tryck på <sup>[071]</sup> (PICTURE) **[F2]** (RECALL) **[F1]** (1-20).
- 2. På skärmen Recall From Picture Memory som visas ska du ange ett värde från 1 till 20 och sedan trycka på EXE.

#### u **Hämta en g3p-fil som har sparats i lagringsminnet**

- 1. När grafskärmen visas i displayen, tryck på [OPTN] [F1] (PICTURE) [F2] (RECALL)  $F2$  (OPEN).
	- Använd  $\textcircled{2}$  och  $\textcircled{3}$  om det behövs för att flytta markeringen till den mapp som innehåller bildfilen du vill hämta och tryck sedan på [F1] (OPEN).
- 2. Använd  $\bigcirc$  och  $\bigcirc$  för att flytta markeringen till den fil du vill hämta och tryck sedan på  $[FI]$ (OPEN).

## k **Kopiera grafen till underskärmen**

 Med dubbelgraf kan du dela skärmen i två delar. Du kan sedan rita två olika funktionsgrafer och jämföra dem, eller rita en normalstor graf på ena sidan och en förstoring av den på andra sidan. Detta gör dubbelgraf till ett kraftfullt grafanalysverktyg.

 Med dubbelgraf kallas vänstersidan av skärmen för "huvudskärm" och högersidan för "underskärm".

#### u **Huvudskärm**

Grafen på huvudskärmen ritas upp från en funktion.

#### u **Underskärm**

 Grafen på underskärmen fås genom kopiering eller zoomning av grafen på huvudskärmen. Du kan till och med ha olika V-Window-inställningar för underskärmen och huvudskärmen.

#### u **Kopiera grafen till underskärmen**

- 1. Växla till läget **Graph** i huvudmenyn.
- 2. Välj "G + G" för "Dual Screen" på inställningsskärmen.
- 3. Gör V-Window-inställningar för huvudskärmen.

Tryck på F6(RIGHT) för att visa inställningsskärmen för undergrafen. Tryck på F6(LEFT) för att återgå till huvudinställningsskärmen.

- 4. Lagra funktionen och rita grafen på huvudskärmen.
- 5. Utför önskad dubbelgrafoperation.

**OPTN** F1 (COPY) ... Kopierar huvudskärmens graf till underskärmen

**OPTN** F2 (SWAP) ... Byter innehållet på huvudskärmen och underskärmen

 • Indikatorer till höger om formlerna i grafrelationslistan visar var graferna ritas med dubbelgraf.

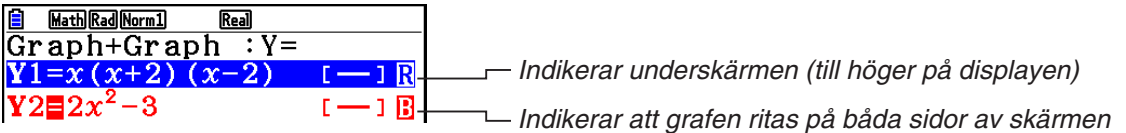

Om en ritoperation utförs med funktionen märkt " **R** " i ovanstående exempel, ritas grafen på displayens högra sida. Funktionen märkt  $\overline{\mathbf{B}}$  " ritas på båda sidor om grafen.

Om du trycker på [F1] (SELECT) när en av funktionerna märkta med " **B** " eller " **B** " har markerats, kommer dess " **R** " eller " **B** "-indikator att tas bort. En funktion utan indikator ritas på huvudskärmen (på displayens vänstra sida).

- Grafinställningen kan bara utföras för den graf som visas på vänster sida av dubbelgrafskärmen.
- Om du ändrar grafinställningarna för ett uttryck märkt " $\blacksquare$ " på skärmen med grafrelationslistan och sedan ritar upp grafen, tillämpas ändringarna på båda graferna.
- Du kan inte ändra grafinställningar för ett uttryck som är märkt med " $\blacksquare$ " på skärmen med grafrelationslistan.
- För mer information om hur du ändrar grafinställningar, se "Ändra grafinställningar" (sida 5-15).

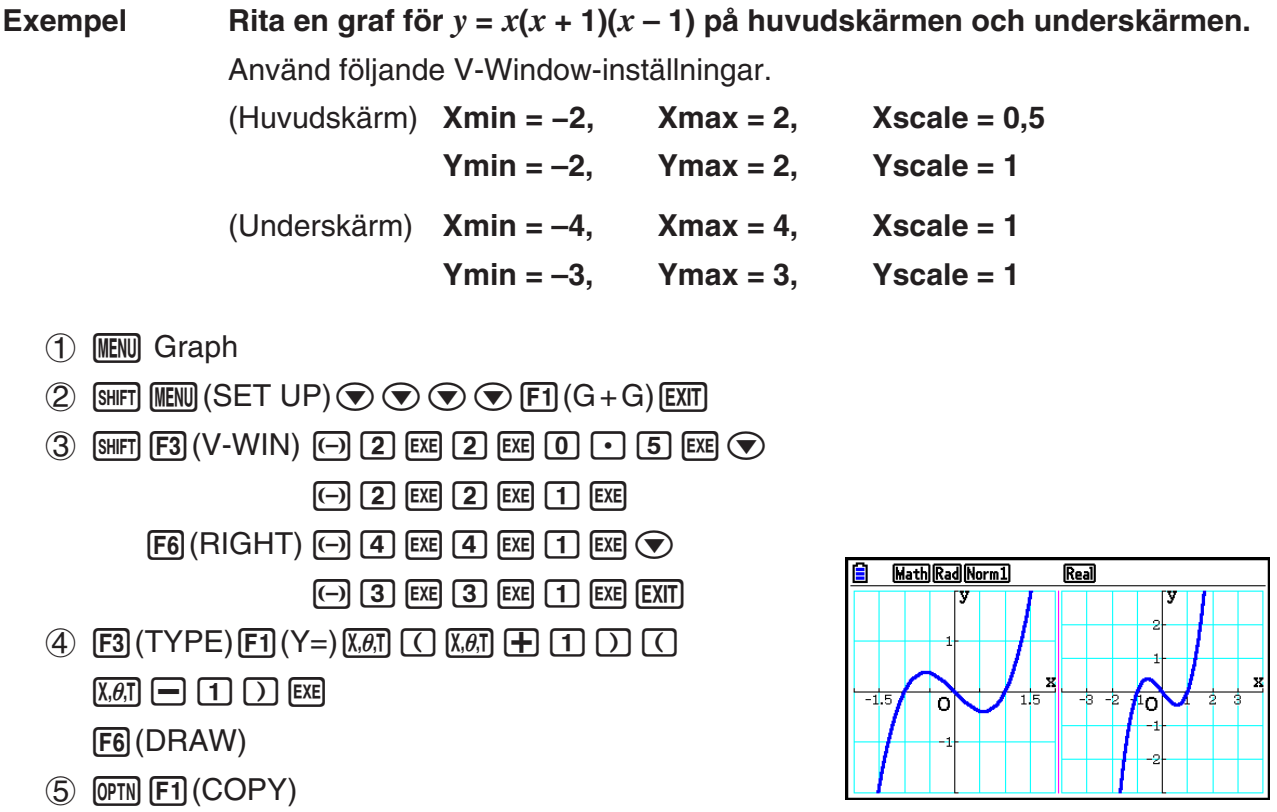

• Om du trycker på  $\overline{AC}$  när en graf visas på displayen återkommer du till skärmen i steg 4.

# **6. Manuella grafer**

## $\blacksquare$  **Rektangulär koordinatgraf**

 Inmatning av grafkommandot i **Run-Matrix** -läge möjliggör ritning av rektangulära koordinatgrafer.

- 1. I huvudmenyn öppnar du läget **Run-Matrix** .
- 2. Ändra inställningen "Input/Output" till "Linear" på inställningsskärmen.
- 3. Konfigurera V-Window-inställningarna.
- 4. Mata in kommandon för ritning av den rektangulära koordinatgrafen.
- 5. Mata in funktionen.

Exempel Rita en graf för  $y = 2x^2 + 3x - 4$ . Använd följande V-Window-inställningar.

> $Xmin = -5$ ,  $Xmax = 5$ ,  $Xscale = 2$  **Ymin = –10, Ymax = 10, Yscale = 5**

- 1 MENU Run-Matrix
- $(2)$   $[SHFT]$   $[MEM]$   $(SET UP)$   $[F2]$   $(Line)$   $[EXIT]$
- $(3)$   $\overline{\text{Suff}}$   $\overline{\text{F3}}$  (V-WIN)  $\textcircled{\text{-}}$   $\overline{\text{S}}$   $\overline{\text{E4}}$   $\overline{\text{S}}$   $\overline{\text{E4}}$   $\overline{\text{C2}}$   $\overline{\text{E4}}$   $\overline{\text{C}}$  $\overline{(-)}$   $\overline{1}$   $\overline{0}$   $\overline{0}$   $\overline{0}$   $\overline{0}$   $\overline{1}$   $\overline{0}$   $\overline{0}$   $\overline{0}$   $\overline{0}$   $\overline{0}$   $\overline{0}$   $\overline{0}$   $\overline{0}$   $\overline{0}$   $\overline{0}$   $\overline{0}$   $\overline{0}$   $\overline{0}$   $\overline{0}$   $\overline{0}$   $\overline{0}$   $\overline{0}$   $\overline{$
- $\overline{4}$   $\overline{8}$   $\overline{1}$   $\overline{1}$   $\overline{$  $[F5]$  (GRAPH)  $[F1]$  (Y=)
- $(5)$  (2)  $(X,\theta,T]$  (x<sup>2</sup>) (+) (3)  $(X,\theta,T]$  (-) (4) [EXE]

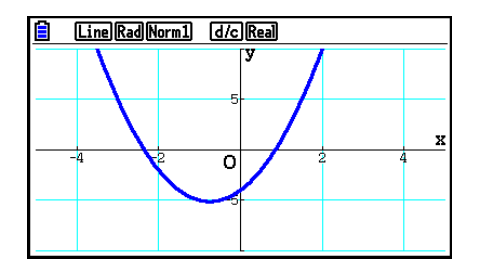

- Vissa funktioner är enkla att rita med hjälp av inbyggda funktionsgrafer.
- Du kan rita grafer för följande inbyggda vetenskapliga funktioner.

#### **Rektangulär koordinatgraf Graf med polära koordinater**

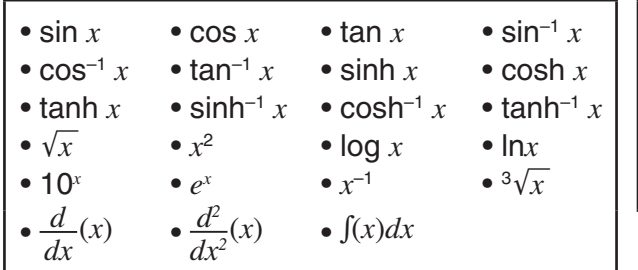

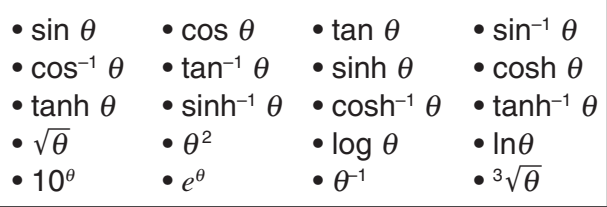

- $\overline{\phantom{a}}$  Inmatning av variablerna för *x* och  $\theta$  krävs inte för en inbyggd funktion.
- Vid inmatning av en inbyggd funktion går det inte att mata in övriga operatorer eller värden.

## ■ Rita flera grafer på samma skärm (överskrivningsgraf)

 Använd följande procedur för att tilldela olika värden till en variabel i ett uttryck och skriva över de resulterande graferna på skärmen.

- 1. Växla till läget **Graph** i huvudmenyn.
- 2. Ändra inställningen "Dual Screen" till "Off" på inställningsskärmen.
- 3. Konfigurera V-Window-inställningarna.
- 4. Ange funktionstyp och mata in funktionen. Syntaxen för funktionsinmatning är som följer: Uttryck med en variabel  $\lceil \cdot \rceil$   $\lceil \cdot \rceil$   $\lceil \cdot \rceil$  variabel  $\lceil \cdot \rceil \lceil \cdot \rceil$  värde  $\lceil \cdot \rceil$  värde  $\lceil \cdot \rceil$  värde  $\boxed{\text{SHIFT}} \boxed{=} ( )$
- 5. Rita grafen.

## Exempel Så här ritar du grafen  $y = Ax^2 - 3$  när värdet på A ändras i sekvensen 3, **1, –1**  Använd följande V-Window-inställningar.

 $Xmin = -5$ ,  $Xmax = 5$ ,  $Xscale = 1$ 

 **Ymin = –10, Ymax = 10, Yscale = 2**

- 1 MENU Graph
- $(2)$  [SHIFT] MENU] (SET UP)  $\odot \odot \odot \odot F3$  (Off) EXIT]
- $\circled{3}$   $\circled{3}$   $\circled{3}$   $\circled{4}$   $\circled{7}$   $\circled{4}$   $\circled{4}$   $\circled{5}$   $\circled{4}$   $\circled{5}$   $\circled{4}$   $\circled{5}$   $\circled{4}$   $\circled{5}$   $\circled{4}$   $\circled{5}$   $\circled{4}$   $\circled{5}$   $\circled{6}$   $\circled{7}$   $\circled{6}$   $\circled{7}$   $\circled{6}$   $\circled{7}$   $\circled{$  $\odot$  1  $\odot$  EXE 1  $\odot$  EXE 2 EXE EXT
- $(4)$   $[F3]$  (TYPE)  $[F1]$  (Y=)  $[ALPHA]$   $[X,\theta,T]$   $(A)$   $[X,\theta,T]$   $[X^2]$   $\Box$   $[3]$   $[9]$  $\boxed{\text{SHFT}}$  $\boxed{\text{+}}$  $(\ ]$  $\boxed{\text{APM}}$  $\boxed{\text{X,0,1}}$  $\boxed{\text{A}}$  $\boxed{\text{sHFT}}$  $\boxed{\text{-}}$  $(\ =)$  $\boxed{\text{3}}$  $\boxed{\text{-}}$  $\boxed{\text{-}}$  $\boxed{\text{-}}$  $\boxed{\text{-}}$

 $\boxed{\text{SHIFT}}$   $\boxed{\blacksquare}$  ( ]) EXE

 $(5)$  F<sub>6</sub> $(DRAW)$ 

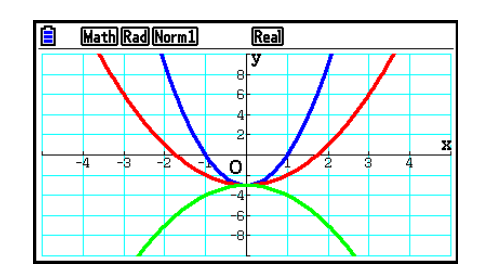

 • När flera grafer ritas samtidigt enligt ovanstående operation, ritas de i fem olika färger i följande ordning: blå, röd, grön, magenta och svart. Den första grafen ritas i den färg som har angetts för ett uttryck som registrerats på skärmen med grafrelationslistan, följt av nästa färg i ovanstående ordning.

 Om cyan eller gul har angetts för uttrycket, används för tydlighetens skull istället standardfärgen för den rad på skärmen med grafrelationslistan där uttrycket har registrerats.

- Du kan inte ändra linjefärg eller linjestil för grafer som ritas med ovanstående operation.
- Det går bara att ändra värdet för en av variablerna i uttrycket.
- Följande kan användas som variabelnamn: X, Y,  $r$ ,  $\theta$ , T.
- Du kan inte tilldela en variabel till variabeln i funktionen.
- När Simul Graph är aktiverat ritas alla grafer för de angivna variabelvärdena upp samtidigt.
- Överskrivning kan användas när du ritar grafer för rektangulära uttryck, polära uttryck, parametriska funktioner och olikheter.

## **E** Rita flera grafer samtidigt med listdata (listdatagraf)

 Du kan använda en lista till att rita flera grafer samtidigt genom att ersätta listdata med en koefficient i ett uttryck som registrerats på skärmen med grafrelationslistan.

Exempel: List  $1 = \{1, 2, 3\}$ , List  $2 = \{4, 5, 6\}$ 

• Om du registrerar och ritar en graf för uttrycket Y1 = (List 1) $X^2$  ritas grafer för följande tre uttryck samtidigt:

 $Y = X^2$ ,  $Y = 2X^2$ ,  $Y = 3X^2$ 

• Om du registrerar och ritar en graf för uttrycket Y1 = (List 1) $X^2$  – (List 2) ritas grafer för följande tre uttryck samtidigt:

 $Y = X<sup>2</sup> - 4$ ,  $Y = 2X<sup>2</sup> - 5$ ,  $Y = 3X<sup>2</sup> - 6$ 

#### *Viktigt!*

 Om du vill använda flera listor i ett registrerat uttryck måste alla listorna innehålla samma antal element. Ett Dimension ERROR (dimensionsfel) uppstår om du inkluderar en lista som inte har samma antal element som de övriga listorna.

#### u **Rita flera grafer samtidigt med listdata**

1. Använd listredigeraren (kapitel 3) för att registrera den lista eller de listor du vill använda.

- 2. Växla till läget **Graph** i huvudmenyn.
- 3. Ändra inställningen "Dual Screen" till "Off" på inställningsmenyn.
- 4. Konfigurera V-Window-inställningarna.
- 5. Registrera ett uttryck med en koefficient som använder listans/listornas data.
- 6. Rita grafen.

 **Exempel Registrera {3, 1,** −**1} i List 1 och rita sedan en graf för** *y* **= (List 1)** *x* **<sup>2</sup>** − **3.**

Använd följande V-Window-inställningar.

 $Xmin = -5$ ,  $Xmax = 5$ ,  $Xscale = 1$  **Ymin = –10, Ymax = 10, Yscale = 2**

- 1 MENU Statistics  $3$  EXE  $1$  EXE  $(-)$   $1$  EXE
- 2 MENU Graph
- 3  $\overline{\text{Suff}}$   $\overline{\text{MEN}}$  (SET UP)  $\odot$   $\odot$   $\odot$   $\odot$   $\overline{\text{F3}}$  (Off)  $\overline{\text{EXIT}}$
- $4 \times 3$   $\overline{3}$  (V-WIN)  $\overline{3}$  5  $\overline{3}$   $\overline{3}$   $\overline{4}$   $\overline{4}$   $\overline{4}$   $\overline{5}$   $\overline{4}$   $\overline{4}$   $\overline{5}$   $\overline{4}$   $\overline{4}$   $\overline{5}$   $\overline{4}$   $\overline{4}$   $\overline{5}$   $\overline{2}$   $\overline{4}$   $\overline{4}$   $\overline{5}$   $\overline{2}$   $\overline{$  $EXE$   $(1)$   $(0)$   $EXE$   $(2)$   $EXE$   $EXT$
- $(5)$   $F3$  (TYPE)  $F1$  (Y=)  $\text{SHF}$   $(1)$  (List)  $(1)$   $\overline{\text{K}\theta}$ ,  $\overline{x}$   $\theta$   $\theta$   $(3)$   $\text{Ex}$
- $6$   $F6$  (DRAW)

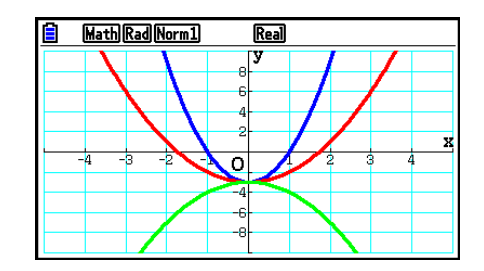

 • När flera grafer ritas samtidigt enligt ovanstående operation, ritas de i fem olika färger i följande ordning: blå, röd, grön, magenta och svart. Den första grafen ritas i den färg som har angetts för ett uttryck som registrerats på skärmen med grafrelationslistan, följt av nästa färg i ovanstående ordning.

 Om cyan eller gul har angetts för uttrycket, används för tydlighetens skull istället standardfärgen för den rad på skärmen med grafrelationslistan där uttrycket har registrerats.

- Du kan inte ändra linjefärg eller linjestil för grafer som ritas med ovanstående operation.
- När Simul Graph är aktiverat ritas alla grafer samtidigt.

## ■ Rita en graf för en funktion med kopiera och klistra in

 Du kan rita en graf för en funktion genom att kopiera den till urklipp och sedan klistra in den på grafskärmen.

Det finns två typer av funktioner som du kan klistra in på grafskärmen.

#### **Typ 1 (Y= uttryck)**

 En graf ritas för en funktion med variabeln Y till vänster om likhetstecknet som Y= uttryck.

Exempel: Klistra in Y=X och rita en graf för det

• Alla blanksteg till vänster om Y ignoreras.

## **Typ 2 (uttryck)**

När ett uttryck av den här typen klistras in ritas en graf för Y= uttryck.

Exempel: Klistra in X och rita en graf för Y=X

• Alla blanksteg till vänster om uttrycket ignoreras.

### u **Rita en graf för en funktion med kopiera och klistra in**

- 1. Kopiera den funktion för vilken du vill rita en graf till urklipp.
- 2. Växla till läget **Graph** i huvudmenyn.
- 3. Ändra inställningen "Dual Screen" till "Off" på inställningsmenyn.
- 4. Konfigurera V-Window-inställningarna.
- 5. Rita grafen.
- 6. Klistra in uttrycket.

 **Exempel Klistra in den tidigare kopierade funktionen Y=X från urklipp medan grafen för**  $y = 2x^2 + 3x - 4$  visas

Använd följande V-Window-inställningar.

 $Xmin = -5$ ,  $Xmax = 5$ ,  $Xscale = 2$  **Ymin = –10, Ymax = 10, Yscale = 5**

1 MENU Run-Matrix

```
ALPHA \Box (Y) SHIFT \Box (=) (X,\theta,T)
```
 $\boxed{\text{SHT}}$   $\boxed{\text{8}}$  (CLIP)  $\bigcirc$   $\bigcirc$   $\bigcirc$   $\boxed{\text{F1}}$  (COPY)

- 2 MENU Graph
- 3  $\overline{\text{Suff}}$   $\overline{\text{MEM}}$  (SET UP)  $\odot \odot \odot \odot \text{F3}$  (Off)  $\overline{\text{EMT}}$
- $(4)$   $(3HFT)$   $F3$   $(V-WIN)$   $(-)$   $5$   $F2$   $F3$   $F4$   $F2$   $F4$   $F5$  $\odot$  1  $\odot$   $\odot$   $\odot$   $\odot$   $\odot$   $\odot$   $\odot$   $\odot$   $\odot$   $\odot$   $\odot$   $\odot$   $\odot$   $\odot$   $\odot$
- $5$   $5$   $7$   $($  TYPE)  $F1$   $(Y=)$   $2$   $(x_1)$   $(x_2)$   $F1$   $(3)$   $(x_1)$   $F1$   $(4)$   $F2$ 6(DRAW)
- $6$   $sum$   $9$   $(PASTE)$

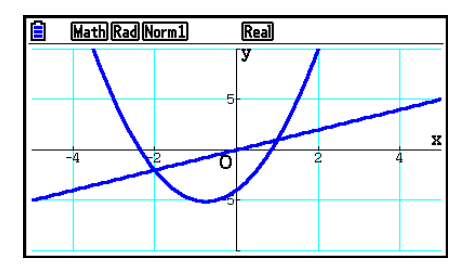

- En graf som ritas som ett resultat av inklistring har blå linjefärg och normal linjestil. Du kan ändra linjefärg eller linjestil endast på grafskärmen. Se "Ändra grafinställningar" (sida 5-15) för mer information.
- Klistra in fungerar bara om du angett inställningen "Off" för "Dual Screen" på inställningsskärmen.
- Trots att det inte finns någon direkt gräns för antalet grafer som du kan rita genom att klistra in en funktion, stöds totalt 30 grafer av spårning och andra funktioner (antalet ritade grafer med uttryck 1 till 20, plus grafer som ritats med inklistrade funktioner).
- För grafen för en inklistrad funktion visas grafuttrycket som visas när du använder spårning eller andra funktioner i följande format: Y= uttryck.
- Om du ritar om en graf utan att tömma grafskärmens minne ritas alla grafer om, inklusive de som härrör från inklistring.

## **7. Använda tabeller**

Från huvudmenyn, växla till läget **Table** .

## ■ Lagra en funktion och generera en taltabell

#### u **Lagra en funktion**

#### **Exempel Så här lagrar du funktionen** *y* **= 3** *x* **2 – 2 i minnesområde Y1**

Flytta markeringen i tabellrelationslistan med  $\textcircled{a}$  och  $\textcircled{b}$  till det minnesområde där du vill lagra funktionen. Mata sedan in funktionen och tryck på **EXE** för att lagra den.

#### **• Ange variabler**

Det finns två sätt att ange värden för variabel *x* när du genererar en numerisk tabell.

#### **• Tabellvärdemängdsmetoden**

Med den här metoden kan du ange villkoren för variabelns värdeförändring.

**• Lista**

 Med den här metoden ersätts data i den lista du anger med *x* -variabeln för generering av en taltabell.

#### u **Så här genererar du en tabell med en tabellvärdemängd**

 **Exempel Så här genererar du en tabell när värdet för variabel** *x* **förändras från –3 till 3 i steg om 1**

> **MENU** Table  $F5$  $(SET)$  $\boxed{(-)}$  3  $\boxed{2}$   $\boxed{3}$   $\boxed{ER}$   $\boxed{1}$   $\boxed{ER}$

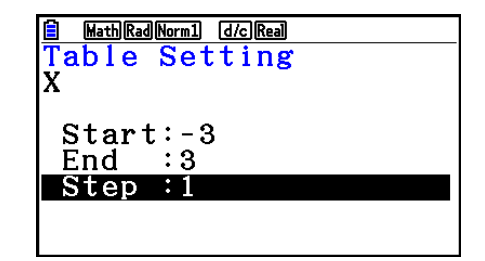

 Den numeriska tabellvärdemängden definierar villkoren för ändring av värdet på variabel *x*  under funktionsberäkning.

Start ............ Startvärde för variabel *x* 

End ............. Slutvärde för variabel *x* 

Step ............ Förändring i *x* -variabeln (värdemängd)

 När du angivit tabellvärdemängden kan du återgå till tabellrelationslistan genom att trycka på  $\boxed{\mathsf{EXT}}$ .

#### u **Generera en tabell med en lista**

- 1. Visa inställningsskärmen när tabellrelationslistan visas på skärmen.
- 2. Markera "Variable" och tryck sedan på [F2] (LIST) för att visa popup-fönstret.
- 3. Välj den lista som innehåller de värden som du vill tilldela till variabel *x* .
	- Om du t.ex. vill välja List 6 trycker du på [6] [EXE]. Detta ändrar inställningen för Variable på inställningsskärmen till List 6.
- 4. När du angivit önskad lista kan du återgå till föregående skärm genom att trycka på [EXIT].

## u **Ändra taltabellens teckenfärg på skärmen med tabellrelationslistan**

 Du ändrar taltabellens teckenfärg på skärmen med tabellrelationslistan på samma sätt som när du ändrar graflinjestil på skärmen med grafrelationslistan.

 Mer information finns i "Ändra grafinställningar på skärmen med grafrelationslistan" (sida 5-15).

## **• Generera en tabell**

#### **Exempel Så här genererar du en värdetabell för de funktioner som finns i minnesområde Y1 och Y3 i tabellrelationslistan**

Använd  $\textcircled{a}$  och  $\textcircled{r}$  för att flytta markeringen till den funktion som du vill välja för tabellgenerering och tryck på 1(SELECT) för att välja den.

 Tecknet "=" för valda funktioner visas markerat på skärmen. Om du vill avmarkera en funktion flyttar du markören till den och trycker på F1 (SELECT) igen.

Tryck på **F6**(TABLE) för att generera en taltabell med de valda funktionerna. Värdet för variabel *x* ändras efter värdemängden eller innehållet i den lista du angivit.

 På den här exempelskärmen visas resultatet baserat på innehållet i List 6 (–3, –2, –1, 0, 1, 2, 3).

Varje cell kan innehålla upp till sex siffror, inklusive minustecknet.

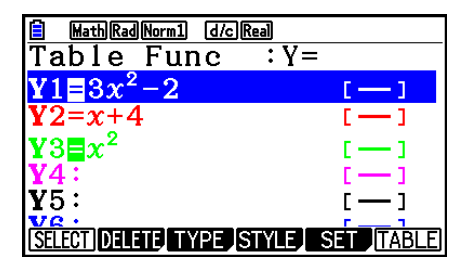

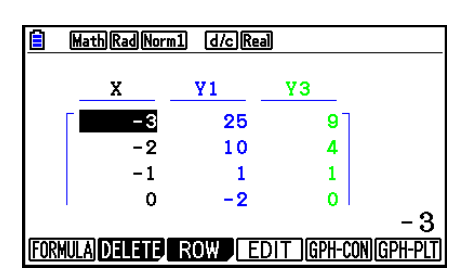

## u **Generera en differentialnummertabell**

 Om du ändrar inställningen "Derivative" på inställningsskärmen till "On" visas en taltabell där derivatan visas när du genererar en taltabell.

> Om markören finns vid en differentialkoefficient visas " $dY/dX$ " på  $$ översta raden, vilket indikerar differential.

 • Ett fel uppstår om en graf för vilken en värdemängd anges eller en överskrivningsgraf inkluderas i grafuttrycken.

## **• Ange funktionstypen**

En funktion kan ha någon av följande tre typer.

- Rektangulär koordinat (Y=)
- Polär koordinat (r=)
- Parametrisk (Param)
- 1. Tryck på F3 (TYPE) när relationslistan visas på skärmen.
- 2. Tryck på den sifferknapp som motsvarar den funktionstyp som du vill ange.
- Taltabellen genereras bara för den funktionstyp som angivits i relationslistan (Table Func). Du kan inte generera en taltabell för en blandning av olika funktionstyper.

## **Redigera tabeller**

Du kan använda tabellmenyn för att utföra följande operationer när du har genererat en tabell.

- Ändra värden för variabel *x*
- Redigera (ta bort, infoga och lägga till) rader
- Ta bort en tabell
- Rita en sammanbunden graf
- Rita en punktgraf
- {**FORMULA**} ... {återgå till tabellrelationslistan}
- {**DELETE**} ... {ta bort tabell}
- { **ROW** }
	- { **DELETE** } **/** { **INSERT** } **/** { **ADD** } ... {ta bort}/{infoga}/{lägg till} rad
- { **EDIT** } ... {ändra värden för variabel *x* }
- {GPH-CON}/{GPH-PLT} ... {sammanbunden}/{punkt-} grafritning
- Om du försöker ersätta ett värde med en ogiltig operation (till exempel division med noll), inträffar ett fel och det ursprungliga värdet förblir oförändrat.
- Du kan inte direkt ändra värden i de andra kolumnerna (icke- *x* -kolumnerna) i tabellen.

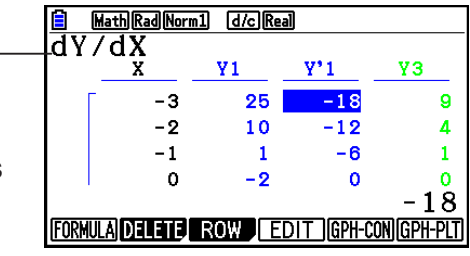

## k **Kopiera en tabellkolumn till en lista**

 Med en enkel operation kan du kopiera innehållet i en numerisk tabellkolumn till en lista. Flytta markören till den kolumn som du vill kopiera med  $\bigcirc$  och  $\bigcirc$ . Markören kan finnas i valfri rad.

#### u **Så här kopierar du en tabell till en lista**

 **Exempel Kopiera innehållet i kolumn** *x* **till List 1** (OPTN) [F1] (LISTMEM)

Ange numret på den lista som du vill kopiera och tryck sedan på [EXE].

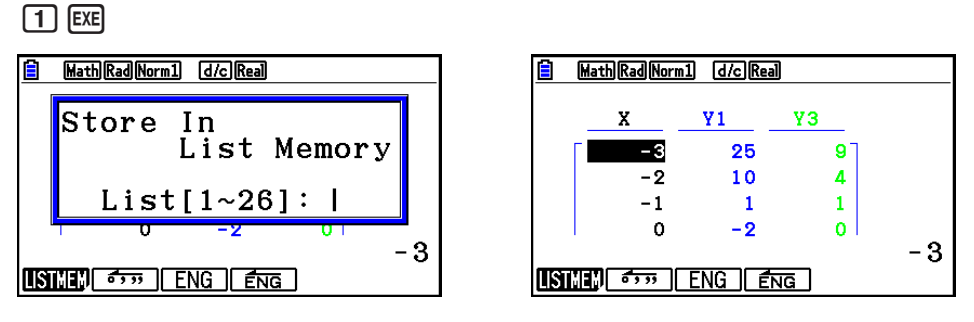

• Färgen på texten i listan där du utför inklistringen blir svart.

## $\blacksquare$  **Rita en graf för en taltabell**

 Använd följande procedur för att generera en taltabell och rita en graf baserad på värdena i tabellen.

- 1. Från huvudmenyn, växla till **Table** -läge.
- 2. Konfigurera V-Window-inställningarna.
- 3. Spara funktionerna.
- 4. Ange tabellintervallet.
- 5. Generera tabellen.
- 6. Välj graftyp och rita upp den.
	- 5(GPH-CON) ... linjegraf 6(GPH-PLT) ... punktgraf
- Om du efter uppritningen av grafen trycker på [SHET] [F6] (G⇔T) eller [AC] återkommer du till taltabellskärmen.

 **Exempel Spara de två funktionerna nedan, generera en taltabell och rita sedan upp en linjegraf. Ange värdemängden –3 till 3 med ökningssteg 1.**  $Y1 = 3x^2 - 2$ ,  $Y2 = x^2$ Använd följande V-Window-inställningar.  $Xmin = 0$ ,  $Xmax = 6$ ,  $Xscale = 1$  **Ymin = –2, Ymax = 10, Yscale = 2** 1 MENU Table  $(2)$   $\boxed{\text{SHFT}}$   $\boxed{\text{F3}}$   $(V-WIN)$   $\boxed{0}$   $\boxed{\text{exe}}$   $\boxed{6}$   $\boxed{\text{exe}}$   $\boxed{1}$   $\boxed{\text{exe}}$   $\boxed{\odot}$  $\boxed{(-)}$  (2)  $\boxed{EX}$   $\boxed{1}$  (0)  $\boxed{EX}$  (2)  $\boxed{EX}$   $\boxed{EX}$   $\boxed{EXT}$ 3  $F3(TYPE) F1(Y=) 3 K.7 (x^2) - 2 K$ Math Rad Norm1 [d/c] Real  $(\overline{\chi},\theta,\overline{1}]$   $[\mathcal{X}^2]$  [EXE]  $4$   $F_5$  (SET)  $\odot$  3 EE 3 EE  $\Box$  EE  $F$  $(5)$   $\overline{F6}$  (TABLE)  $6$   $FB$  (GPH-CON)

- Du kan använda Trace, Zoom eller Sketch när du har ritat upp en graf.
- Du kan använda grafskärmen för att ändra inställningarna för en graf när du har ritat den med en taltabell. Mer information finns i "Ändra grafinställningar på grafskärmen" (sida 5-16).

## **K** Visa en taltabell och en graf samtidigt

 Om du anger "T+G" för "Dual Screen" på inställningsskärmen kan du visa en taltabell och en graf samtidigt.

- 1. Från huvudmenyn, växla till **Table** -läge.
- 2. Konfigurera V-Window-inställningarna.
- 3. Välj "T+G" för "Dual Screen" på inställningsskärmen.
- 4. Mata in funktionen.
- 5. Ange tabellintervallet.
- 6. Taltabellen visas på underskärmen till höger.
- 7. Ange graftyp och rita grafen.
	- 5(GPH-CON) ... linjegraf

6(GPH-PLT) ... punktgraf

Exempel Spara funktionen Y1 =  $3x^2 - 2$  och visa dess taltabell och linjegraf **samtidigt. Använd värdemängden –3 till 3 med ökningssteg 1.**

Använd följande V-Window-inställningar.

 $Xmin = 0$ ,  $Xmax = 6$ ,  $Xscale = 1$ 

 **Ymin = –2, Ymax = 10, Yscale = 2**

- 1 MENU Table
- $(2)$   $\overline{\text{SHFT}}$   $\overline{\text{F3}}$   $(V-WIN)$   $\overline{\text{O}}$   $\overline{\text{Exe}}$   $\overline{\text{G}}$   $\overline{\text{Exe}}$   $\overline{\text{T}}$   $\overline{\text{Exe}}$   $\overline{\text{O}}$

 $\odot$  2  $\times$  1  $\odot$   $\odot$   $\times$   $\odot$   $\times$   $\odot$ 

- $(3)$   $\boxed{\text{SHFT}}$   $(\boxed{\text{MEN}})$   $(\text{SET UP})$   $\odot$   $\odot$   $\odot$   $\boxed{\text{FI}}$   $(\text{T}+\text{G})$   $(\boxed{\text{ENT}})$
- 4  $F3(TYPE) F1(Y=) 3 K7 T x^3 = 2 F1$
- $5$   $F5$ (SET)  $\odot$  3 EXE 3 EXE 1 EXE EXIT
- $6$   $F6$  (TABLE)
- $(7)$   $F5$  (GPH-CON)

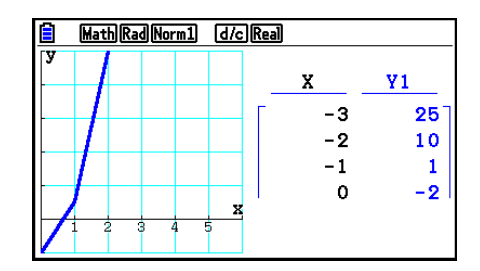

- Inställningen "Dual Screen" på inställningsskärmen gäller i **Table** -läge och **Recursion** -läge.
- Du kan göra taltabellen aktiv genom att trycka på @PTN F1 (CHANGE) eller <a>[40]</a>.

# **8. Modifiera en graf**

 Med funktionen Modify kan du modifiera värdet för en variabel i ett grafuttryck (till exempel värdet för A i Y =  $AX^2$ ) på grafskärmen och se hur förändringen påverkar grafen.

## $\blacksquare$  **Översikt över funktionen Modify**

 Funktionen Modify kan användas i **Graph** -läge och **Conic Graphs** -läge. För att utföra funktionen Modify i **Graph** -läge, gå till skärmen med grafrelationslistan och tryck på 5(MODIFY). I **Conic Graphs** -läge, gå till inmatningsskärmen för koefficienter och tryck på [F1](MODIFY).

Nedan visas ett exempel på grafskärmen när funktionen Modify utförs.

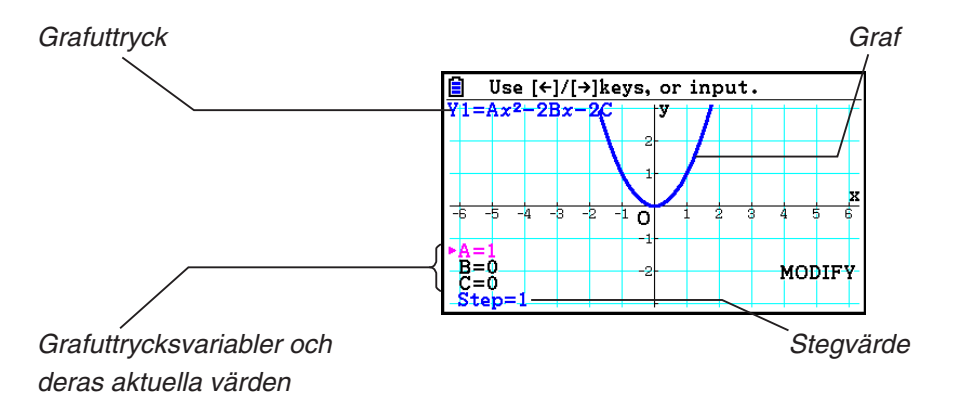

- Grafuttrycksvariablerna och deras aktuella värden samt ett stegvärde visas i skärmens nedre vänstra hörn medan funktionen Modify utförs. Variabeln (eller stegvärdet) som du kan modifiera visas i magenta.
- Använd  $\odot$  och  $\odot$  för att modifiera värdet för den magentafärgade variabeln. Med varje tryckning på  $\textcircled{a}$  eller  $\textcircled{b}$  ändras det magentafärgade värdet med den mängd som anges av stegvärdet.

## *Viktigt!*

- Du kan använda funktionen Modify endast för att modifiera ett enda grafuttryck, och grafuttrycket som modifieras ska innehålla minst en och högst fem variabler. Om dessa villkor inte är uppfyllda uppstår ett fel när du försöker utföra funktionen. Om det finns grafer för flera uttryck och endast ett uttryck innehåller variabler, kan du använda funktionen Modify till att samtidigt rita en graf för uttrycket som innehåller variablerna och för uttrycken som inte innehåller några variabler.
- Observera att funktionen Modify inte kan utföras ifall det finns mer än ett uttryck som innehåller variabler.

## **E** Operationer med funktionen Modify

#### u **Modifiera en graf i Graph-läge**

- 1. Växla till läget **Graph** i huvudmenyn.
- 2. Ändra inställningen "Dual Screen" till "Off" på inställningsmenyn.
- 3. Konfigurera V-Window-inställningarna.
- 4. Ange funktionstyp och mata in en funktion som innehåller variabler.
	- Förutom manuell inmatning kan du även mata in ett uttryck som innehåller variabler med hjälp av den inbyggda listan med funktionstyper, som visas när du trycker på 4(TOOL) 3(BUILT-IN). Innehållet i listan med funktionstyper är detsamma som i **Dyna Graph** -läge (sida 5-40).
- 5. Tryck på [F5] (MODIFY) för att utföra funktionen Modify.
	- Detta ritar upp den grafiska funktion som du angav i steg 4.
- 6. Använd  $\textcircled{\textcirc}$  och  $\textcircled{\textcirc}$  för att välja Step (dess färg ändras till magenta) och använd sifferknapparna för att mata in ett stegvärde.
- 7. Använd  $\textcircled{2}$  och  $\textcircled{3}$  för att välja den variabel du vill modifiera.
- 8. Använd  $\odot$  och  $\odot$  för att ändra värdet på den valda variabeln med den enhet som angavs med steginställningen.
	- Du kan också ange variabelvärdet direkt.
- 9. Avsluta modifieringen genom att trycka på [EXIT].
- **Exempel** Registrera grafuttrycket  $y = x^2 Ax$  (initialt värde för A = 0), ange **stegvärdet 0,5 och observera sedan förändringarna i grafen när värdet för A ändras från 0,5 till 2. Ange därefter värdet −2 för A och observera hur grafen förändras. Använd initialinställningar (INITIAL) som V-Window-inställningar.** 
	- 1 MENU Graph
	- $(2)$   $\boxed{\text{MH}}$   $(\boxed{\text{HEW}}$   $(\text{SET UP}) \odot \odot \odot \odot \text{F3}$   $(\text{Off})$   $\boxed{\text{EM}}$
	- 3 !3(V-WIN) 1(INITIAL) J
	- $(4)$   $[F3]$  (TYPE)  $[F1]$  (Y=)  $[X,\theta,T]$   $[X^2]$   $[-]$   $[A \text{PRA}]$   $[X,\theta,T]$   $(A)$   $[X,\theta,T]$   $[EXE]$
	- $(5)$   $(F5)$  (MODIFY)
	- $6$   $\odot$  0  $\odot$  5 EXE
	- $(7)$   $\circledcirc$
	- $\circledcirc$   $\circledcirc$   $\circledcirc$

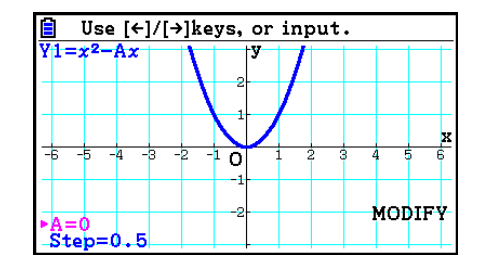

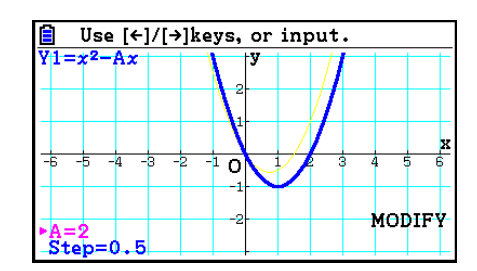

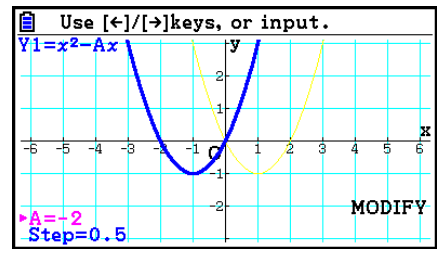

 $(10)$   $[EXIT]$ 

#### u **Modifiera en graf i Conic Graphs-läge**

 **Exempel I Conic Graphs-läge, registrera den parametriska ekvationen X = H + T ; Y = K + AT 2 och initialvärdena A=2, H=0, K=0. Använd därefter funktionen Modify för att ändra H till −1 och sedan K till −1. Observera förändringarna i grafen.**

- 1. Från huvudmenyn, växla till **Conic Graphs** -läge.
- 2. Tryck på  $F3$ (PARAM) för att visa listan med parametriska ekvationer.

3. Använd  $\odot$  för att flytta markeringen till X = H + T ; Y = K + AT<sup>2</sup> och tryck sedan på EXE.

• Detta visar en skärm för inmatning av koefficienter.

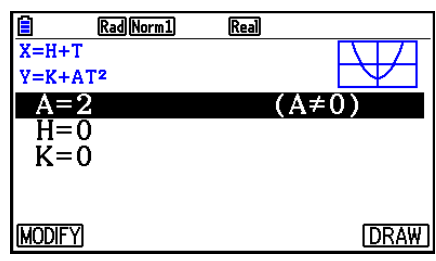

- 4. Tryck på följande knappar för att mata in A=2, H=0, K=0.  $[2]$   $[EXE]$   $[0]$   $[EXE]$   $[0]$   $[EXE]$
- 5. Tryck på  $[FI]$ (MODIFY) för att utföra funktionen Modify.

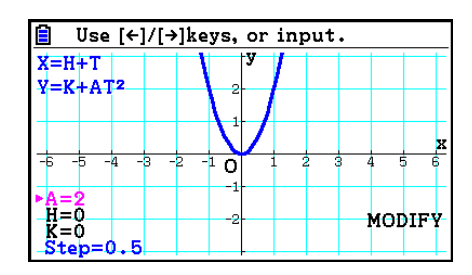

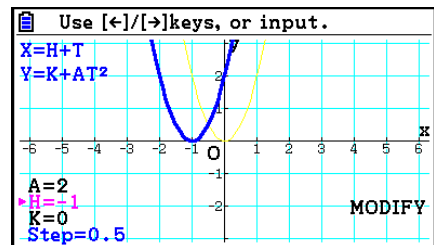

6. Tryck på ⊙. Kontrollera att raden H=0 är magentafärgad och tryck sedan på  $\boxed{-}$   $\boxed{1}$   $\boxed{\text{Ex}}$ .

7. Tryck på ⊙. Kontrollera att raden K=0 är magentafärgad och tryck sedan på  $\overline{(-)}$   $\overline{1}$   $\overline{ex}$ .

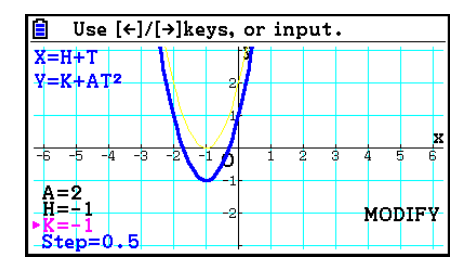

8. Avsluta modifieringen genom att trycka på [EXIT].

## ■ Kopiera ett grafuttryck till grafrelationslistan medan funktionen Modify **utförs**

Du kan använda följande procedur för att kopiera uttrycket (inklusive dess aktuella tilldelade koefficientvärden) som användes för att rita en graf med funktionen Modify.

- 1. Tryck på (OPTN) [F1] (COPY) när grafen som ska kopieras visas och funktionen Modify utförs.
	- Detta visar skärmen med grafrelationslistan.
- 2. Använd  $\textcircled{2}$  och  $\textcircled{3}$  för att flytta markeringen till det område som du vill kopiera grafuttrycket till.
- 3. Tryck på EXE.
	- Detta kopierar uttrycket och återgår till grafskärmen.
	- Du kan visa det kopierade uttrycket genom att trycka två gånger på [EXIT] och visa skärmen med grafrelationslistan.

#### *Viktigt!*

- Om du väljer ett område som redan innehåller ett uttryck i steg 2 i proceduren ovan och sedan trycker på EXE i steg 3, ersätts det befintliga uttrycket med det nya uttrycket.
- Om du väljer ett område med ett uttryck som används för grafritning (med markerat "="-tecken) i steg 2 i proceduren ovan och sedan trycker på [EXE] i steg 3 visas meddelandet "Expression in use". Ingen kopiering utförs i detta fall.

# **9. Dynamiska grafer**

## $\blacksquare$  **Använda dynamiska grafer**

 Med dynamiska grafer kan du ange ett intervall med värden för koefficienterna i en funktion, och sedan observera hur en graf påverkas av ändringar i värdet för en koefficient. Detta gör att du kan se hur de koefficienter och termer som en funktion består av påverkar grafens form och placering.

- 1. Från huvudmenyn, växla till **Dyna Graph** -läge.
- 2. Konfigurera V-Window-inställningarna.
- 3. Ange Dynamic Type på inställningsskärmen.

1(Cont) ... Kontinuerlig

2(Stop) ... Automatiskt stopp när grafen har ritats 10 gånger

- 4. Använd markörtangenterna för att välja funktionstyp i den inbyggda listan med funktionstyper.\*1
- 5. Om det behövs, tryck på  $\boxed{\text{S}}$ (FORMAT) och ange grafens färg i dialogrutan som visas.
- 6. Mata in värden för koefficienterna och ange vilken koefficient som ska vara den dynamiska variabeln.<sup>\*2</sup>
- 7. Ange startvärdet, slutvärdet och ökningen.
- 8. Ange rithastigheten.

 $[F3]$ (SPEED)  $[F1]$ ( $II \downarrow$ ) .... Paus efter varje gång grafen har ritats (Stop&Go)<sup>\*3</sup>

**F2( )** ...... Halva normala hastigheten (Slow)

**F3(F)** ...... Normal hastighet (Normal)

- **F4**( $\gg$ )..... Dubbla normala hastigheten (Fast)
- 9. Rita den dynamiska grafen.
- \*<sup>1</sup> Nedan följer de sju inbyggda funktionstyperna.
	- Y=Ax+B Y=A(x-B)<sup>2</sup>+C Y=Ax<sup>2</sup>+Bx+C Y=Ax^3+Bx<sup>2</sup>+Cx+D
	- $Y = Asin(Bx+C)$   $Y = Acos(Bx+C)$   $Y = Atan(Bx+C)$

Efter att du har tryckt på F3 (TYPE) och valt den funktionstyp du vill ha, kan du mata in själva funktionen.

- \*<sup>2</sup> Du kan också trycka på [EXE] här och visa menyn för parameterinställning.
- \*<sup>3</sup> Om "Stop&Go" har valts som rithastighet och en dynamisk grafritning startas, kommer ritning av grafen med initialvariabelvärdena att stoppas. Med varje tryckning på [EXE] visas grafen för efterföljande variabelvärde i tur och ordning. Du kan också bläddra till grafen för efterföljande variabelvärde genom att trycka på  $\odot$  (eller  $\boxplus$ ) eller till grafen för föregående variabelvärde genom att trycka på  $\bigcirc$  (eller  $\bigcirc$ ). Avsluta den dynamiska grafritningen genom att trycka på  $[EXT]$ .
- Meddelandet "Too Many Functions" visas när mer än en funktion väljs för dynamiska grafer.
#### **Exempel** Använd dynamiska grafer för att rita en graf för  $y = A(x - 1)^2 - 1$ , där **värdet på koefficient A ändras från 2 till 5 i steg om 1. Grafen ritas 10 gånger.**

- 1 MENU Dyna Graph
- $(2)$   $[SHFT]$   $[F3]$   $(V-WIN)$   $[F1]$   $(INITIAL)$   $[EXIT]$
- $(3)$  [SHIFT] MENU (SET UP)  $\odot$  [F2] (Stop) [EXIT]
- $(4)$  F5 $(BUILT-IN)$   $(9)$  F1 $(SELECT)$
- $(5)$   $[SHIF]$   $[5]$   $(FORMAT)$   $[1]$   $(Black)$
- $6$   $F4$  (VAR) 2  $F4$   $T$   $F4$   $F4$   $T$   $F6$
- $(7)$   $[F2]$  (SET)  $[2]$   $[EE]$   $[5]$   $[EE]$   $[1]$   $[EE]$   $[EXI]$
- $(8)$   $\overline{F3}$  (SPEED)  $\overline{F3}$  ( $\overline{F}$ )  $\overline{EXIT}$
- $\circled{9}$   $\mathsf{F6}$  (DYNA)
	- Upprepas från (1) till (4).

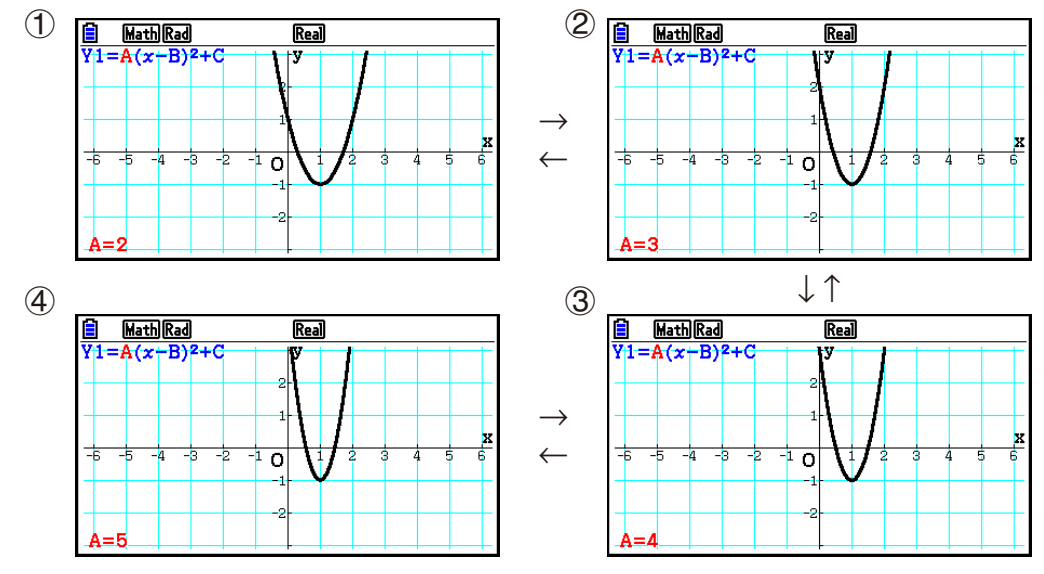

# $\blacksquare$  **Rita en ort (locus) för en dynamisk graf**

 Om du aktiverar inställningen för ort för dynamisk graf på inställningsskärmen, kan du överlagra en ritad graf genom att ändra koefficientvärdena.

- 1. Från huvudmenyn, växla till **Dyna Graph** -läge.
- 2. Konfigurera V-Window-inställningarna.
- 3. Välj "On" för "Locus" på inställningsskärmen.
- 4. Använd markörtangenterna för att välja funktionstyp i den inbyggda listan med funktionstyper.
- 5. Mata in värden för koefficienter och ange vilken koefficient som ska vara det dynamiska värdet.
- 6. Ange startvärdet, slutvärdet och ökningen.
- 7. Ange rithastigheten till "Normal".
- 8. Rita den dynamiska grafen.

#### **Exempel Använd dynamiska grafer för att rita en graf för** *y* **= A** *x* **, där värdet för koefficient A ändras från 1 till 4 i ökningar om 1. Grafen ritas 10 gånger.**

- 1 MENU Dyna Graph
- $(2)$   $[SHFT]$   $[F3]$  (V-WIN)  $[F1]$  (INITIAL)  $[EXT]$
- $(3)$   $[SHFT]$   $[MEM]$   $(SET UP)$   $\odot$   $\odot$   $[FT]$   $(On)$   $[EXT]$
- $(4)$   $[FB]$  (BUILT-IN)  $[FT]$  (SELECT)
- $5$   $F4$  (VAR)  $1$   $F4$   $F6$   $F1$
- $6$   $F2$  (SET)  $1$   $F3$   $F4$   $F5$   $F6$   $F7$   $F8$   $F9$   $F1$
- $(7)$   $[F3]$  (SPEED)  $[F3]$  ( $\triangleright$ )  $\overline{[EXIT]}$
- **8** F6(DYNA)

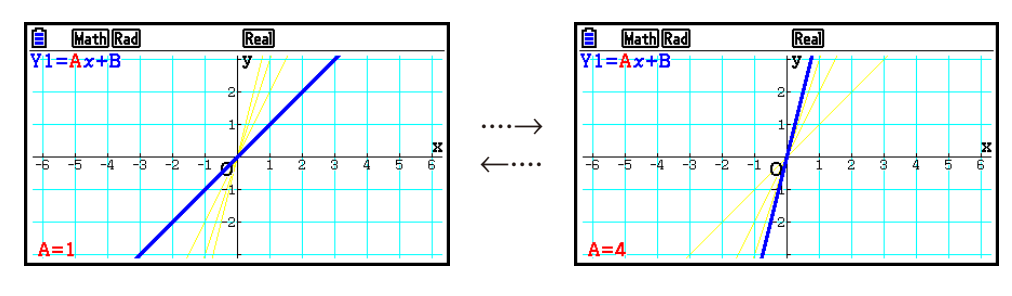

# **E** Funktion för antalet punkter vid grafberäkning

 Använd den här funktionen för att ange att alla punkter på den dynamiska grafens *x* -axel ska ritas, eller varannan punkt. Den här inställningen innebär att värdet för "Dynamic Func Y=" är endast grafiskt.

- 1. Tryck på [SHIFT] MENU (SET UP) för att visa inställningsmenyn.
- 2. Tryck på  $\odot$   $\odot$   $\odot$  för att välja "Y=Draw Speed".
- 3. Välj grafritningsmetod.

1(Norm) … Ritar alla punkter på *x* -axeln. (standardinställning)

2(High) … Ritar varannan punkt på *x* -axeln. (ritar snabbare än Normal)

4. Tryck på [EXIT].

# $\blacksquare$  **Använda minnet för dynamiska grafer**

 Du kan lagra villkorsdata för dynamiska grafer i minnet för dynamiska grafer, så att du vid behov kan hämta dem senare. På det här sättet kan du spara tid, eftersom du kan hämta data och omedelbart börja rita en dynamisk graf. Observera att du kan lagra en datauppsättning i minnet vid varje givet tillfälle.

#### u **Så här sparar du data i minnet för dynamiska grafer**

- 1. Tryck på  $[AC]$  samtidigt som en dynamisk grafritning utförs om du vill växla till menyn för hastighetsjustering.
- 2. Tryck på [F5] (STORE). Tryck på [F1] (Yes) i den bekräftelsedialogruta som visas om du vill spara data.

#### u **Så här hämtar du data från minnet för dynamiska grafer**

- 1. Visa listan över relationer för en dynamisk graf.
- 2. Om du trycker på F6 (RECALL) hämtas innehållet i minnet för dynamiska grafer och grafen ritas.

# **10. Grafer och rekursionsformler**

## **E** Generera en taltabell från en rekursionsformel

Du kan lägga in upp till tre av följande typer av rekursionsformler och generera en taltabell.

- Allmän term för följd  $\{a_n\}$ , bestående av  $a_n$ , *n*
- Linjär rekursion med två termer bestående av  $a_{n+1}$ ,  $a_n$ , n
- Linjär rekursion med tre termer bestående av  $a_{n+2}$ ,  $a_{n+1}$ ,  $a_n$ , *n*
- 1. Från huvudmenyn, växla till **Recursion** -läge.
- 2. Ange rekursionstyp.

 $\mathsf{F3}(\mathsf{Type})$   $\mathsf{F7}(\mathfrak{a}_n)$  ... {allmän term för följd  $\mathfrak{a}_n$  }

**F2**( $a_{n+1}$ ) ... {linjär rekursion med två termer}

**F3** ( $a_{n+2}$ ) ... {linjär rekursion med tre termer}

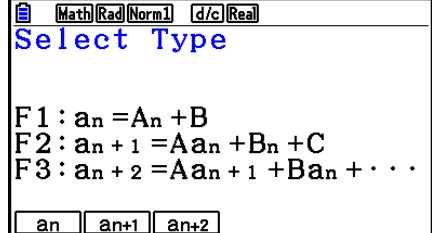

- 3. Mata in rekursionsformeln.
- 4. Ange tabellintervallet. Ange en startpunkt och en slutpunkt för *n* . Om det behövs anger du ett värde för den inledande termen, och ett startpunktsvärde för pekaren om du planerar att rita formeln som en graf.
- 5. Visa rekursionstaltabellen.

#### **Exempel Generera en taltabell från rekursion mellan tre termer enligt uttrycket**   $a_{n+2} = a_{n+1} + a_n$ , med de initiala termerna  $a_1 = 1$ ,  $a_2 = 1$  (Fibonacci-följd), **där** *n* **ändras i värde från 1 till 6.**

- 1 MENU Recursion
- $(2)$  **F3** (TYPE) **F3**  $(a_{n+2})$
- $\int$   $\left( 3\right)$   $\left[ 74\right]$   $\left( 7. a_n \cdots \right)$   $\left[ 73\right]$   $\left( a_{n+1} \right)$   $\left[ 72\right]$   $\left( a_n \right)$   $\left[ 8 \times 7\right]$
- $(4)$  **[F5]**  $(SET)$  **[F2]**  $(a_1)$  **[1] [EXE] [6] [EXE] [1] [EXE] [EXIT]**
- $(5)$   $F6$  (TABLE)

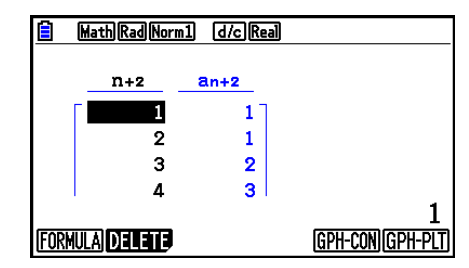

- \* De första två värdena motsvarar  $a_1 = 1$  och  $a_2 = 1$ .
- Om du trycker på F1 (FORMULA) återgår du till skärmen för lagring av rekursionsformler.
- Om du anger "On" för "ΣDisplay" på inställningsskärmen, inkluderas summan för varie term i tabellen.

# **K** Grafer och rekursionsformler

 När du har genererat en taltabell från en rekursionsformel, kan du rita in värdena i en linjegraf eller punktgraf.

- 1. Från huvudmenyn, växla till **Recursion** -läge.
- 2. Konfigurera V-Window-inställningarna.
- 3. Ange typ av rekursionsformel och mata in formeln.
- 4. Ange tabellintervallet samt start- och slutvärden för *n* . Om det behövs anger du det initiala termvärdet och pekarens startpunkt.
- 5. Välj linjestil för grafen.
- 6. Visa rekursionstaltabellen.
- 7. Ange graftyp och rita grafen.
	- 5(GPH-CON) ... linjegraf

6(GPH-PLT) ... punktgraf

 **Exempel Generera en taltabell från rekursion mellan två termer enligt uttrycket**   $a_{n+1} = 2a_n + 1$ , med den initiala termen  $a_1 = 1$ , där *n* ändras i värde från 1 **till 6. Använd tabellvärdena för att rita en linjegraf.**

Använd följande V-Window-inställningar.

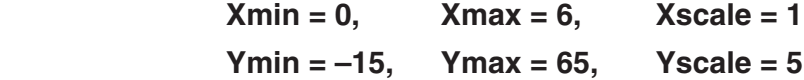

- 1 MENU Recursion
- $(2)$   $\sqrt{3}$   $\sqrt{3}$   $\sqrt{10}$   $\sqrt{10}$   $\sqrt{2}$   $\sqrt{3}$   $\sqrt{3}$   $\sqrt{2}$   $\sqrt{3}$   $\sqrt{2}$   $\sqrt{3}$   $\sqrt{2}$   $\sqrt{3}$   $\sqrt{2}$   $\sqrt{3}$   $\sqrt{2}$   $\sqrt{3}$   $\sqrt{2}$   $\sqrt{3}$   $\sqrt{2}$   $\sqrt{3}$   $\sqrt{2}$   $\sqrt{3}$   $\sqrt{2}$   $\sqrt{3}$   $\sqrt{2}$   $\sqrt{3$

 $\boxed{(-)}$  $\boxed{1}$  $\boxed{5}$  $\boxed{EXE}$  $\boxed{6}$  $\boxed{5}$  $\boxed{EXE}$  $\boxed{5}$  $\boxed{EXE}$  $\boxed{EXIT}$ 

- $(3)$  **F3** (TYPE) **F2**  $(a_{n+1})$  **2 F2**  $(a_n)$  **+ 1 fxe**
- $(4)$  **F5** (SET) **F2**  $(a_1)$   $(1)$  **EXE 6 EXE**  $(1)$  **EXE EXIT**
- $\circledS$   $\overline{F1}$ (SEL+S) $\circledS$   $\overline{F2}$ (  $\rightarrow$   $\circledR$
- $6$   $F6$  (TABLE)
- $(7)$  F5 $(GPH-CON)$

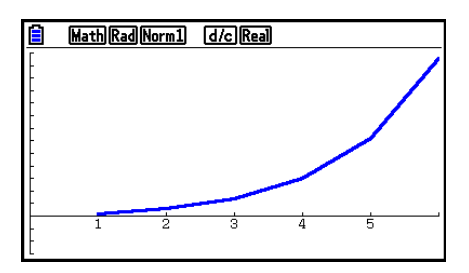

- Du kan ändra linjefärg och linjestil för grafer på rekursionsformelskärmen och på grafskärmen. Om du vill göra ändringen på rekursionsformelskärmen, se "Ändra grafinställningar på skärmen med grafrelationslistan" (sida 5-15). Om du vill göra ändringen på grafskärmen, se "Ändra grafinställningar på grafskärmen" (sida 5-16).
- När du har ritat en graf kan du använda Trace, Zoom och Sketch.
- Tryck på **A för att återgå till taltabellskärmen. När du har ritat en graf, kan du växla mellan** taltabell- och grafskärmen genom att trycka på  $\frac{[S/H]F}{[F6]}(G \Leftrightarrow T)$ .

# $\blacksquare$  **Rita en kurva med en faskurva av två numeriska sekvenser**

 Du kan rita faskurvan för numeriska sekvenser som har genererats av två uttryck inmatade i läget **Recursion** med ett värde på horisontalaxeln och det andra värdet på vertikalaxeln. För  $a_n$   $(a_{n+1}, a_{n+2}), b_n$   $(b_{n+1}, b_{n+2}), c_n$   $(c_{n+1}, c_{n+2})$  är den numeriska sekvensen av det första uttrycket i alfabetisk ordning på horisontalaxeln medan den följande numeriska sekvensen är på vertikalaxeln.

- 1. Från huvudmenyn, växla till **Recursion** -läge.
- 2. Konfigurera V-Window-inställningarna.
- 3. Ange två rekursionsformler och välj båda för tabellgenerering.
- 4. Konfigurera inställningarna för tabellgenerering.

 Ange start- och slutvärdena för variabeln *n* och den initiala termen för varje rekursionsformel.

- 5. Visa rekursionstaltabellen.
- 6. Rita faskurvan.
- **Exempel Mata in de två sekvensformlerna för regression mellan två termer**  $a_{n+1}$  **= 0,9***a<sub>n</sub>* och  $b_{n+1} = b_n + 0, 1n - 0, 2$  och ange initiala termer  $a_1 = 1$  och  $b_1 = 1$ **för varje. Generera en taltabell när värdet av variabeln** *n* **går från 1 till 10 och använd den för att rita en faskurva.**

Använd följande V-Window-inställningar.

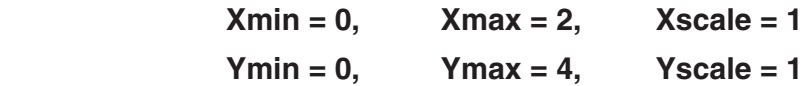

- 1 MENU Recursion
- $(2)$   $\boxed{\text{SHT}}$   $\boxed{\text{F3}}$   $(V-WIN)$   $\boxed{0}$   $\boxed{\text{EXE}}$   $\boxed{2}$   $\boxed{\text{EXE}}$   $\boxed{1}$   $\boxed{\text{EXE}}$   $\boxed{\bigodot}$
- $\boxed{0}$  (EXE)  $\boxed{4}$  (EXE)  $\boxed{1}$  (EXE) (EXIT)  $3$   $E3$  (TYPE)  $E2$   $(a_{n+1})$   $O \bigodot 9$   $E2$   $(a_n)$   $E2$  $\boxed{\mathbf{F4}}(n.a_n \cdot \cdot) \boxed{\mathbf{F3}}(b_n) \boxed{\mathbf{H}}$   $\boxed{\mathbf{O}}$   $\boxed{\mathbf{I1}}$   $\boxed{\mathbf{F1}}(n)$   $\boxed{\mathbf{O}}$   $\boxed{\mathbf{O}}$   $\boxed{\mathbf{I2}}$   $\boxed{\mathbf{E4}}$
- $(4)$  **F5** (SET)  $[$ **F2**  $(a_1)$   $[$   $]$   $[$   $[$   $[$   $]$   $[$  $]$  $[$  $[$  $]$  $[$  $]$  $[$  $]$  $[$  $]$  $[$  $]$  $[$  $]$  $[$  $]$  $[$  $]$  $[$  $]$  $[$  $]$  $[$  $]$  $[$  $]$  $[$  $]$  $[$  $]$  $[$  $]$  $[$  $]$  $[$  $]$  $[$  $]$  $[$  $]$  $[$  $]$  $[$  $]$  $[$  $]$  $[$  $]$  $[$  $]$  $[$  $]$  $[$  $]$
- $(5)$   $\overline{F6}$  (TABLE)

 $6$   $F3$  (PHASE)

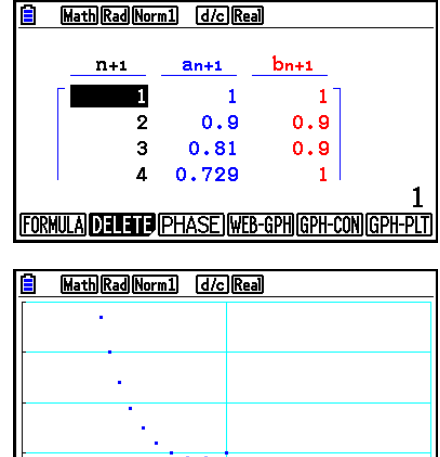

- Färgen som används för faskurvan är den färg som tilldelats till det initiala uttrycket. Vid ritning av en faskurva från uttryck  $a_n$  och uttryck  $b_n$  används exempelvis färgen från uttrycket *a n* .
- Om du anger tre uttryck på **Recursion** -lägesskärmen och väljer alla tre för tabellskapande, måste du ange vilka två av de tre uttrycken du vill använda för att rita faskurvan. Det gör du genom att använda funktionsmenyn som visas när du trycker på [F3] (PHASE) på tabellskärmen.

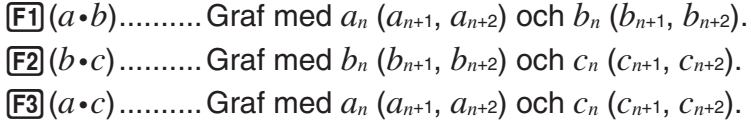

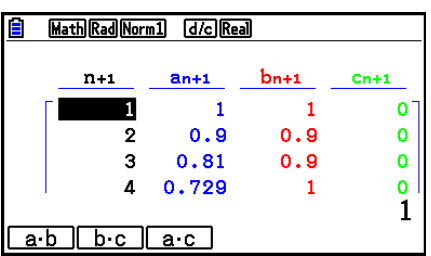

- Om du anger "On" för "ΣDisplay" på inställningsskärmen, inkluderas summan för varje term i tabellen. Du kan då välja att använda de två numeriska sekvenserna som de är för att rita punktgrafen eller använda summan av var och en av de två numeriska sekvenserna. Det gör du genom att använda funktionsmenyn som visas när du trycker på [F3] (PHASE) på tabellskärmen.
	- 1( *a n* ) ............Använd numerisk sekvens för grafritning.
	- 6( Σ *a n* ) ..........Använd numeriska sekvenssummor för grafritning.

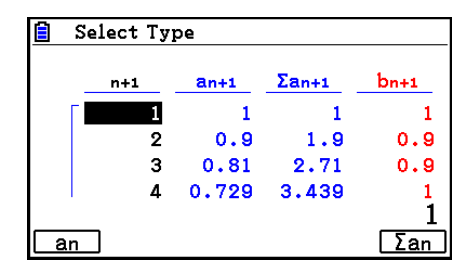

• När "On" är valt för "ΣDisplay" på inställningsskärmen och alla tre uttryck som du matat in i läget **Recursion** är valda för tabellgenerering, använd funktionsmenyn som visas när du trycker på  $\overline{F3}$ (PHASE) på tabellskärmen för att ange vilka två av uttrycken du vill använda och för att ange om du vill använda numeriska sekvensdata eller numeriska sekvenssumdata.

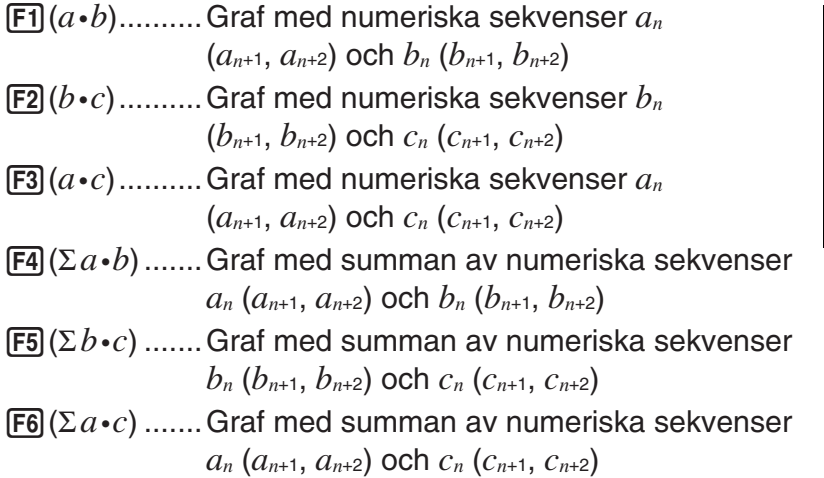

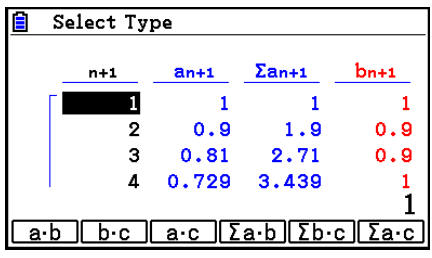

# ■ WEB-graf (konvergens, divergens)

 $y = f(x)$  visas genom att förutsätta  $a_{n+1} = y$ ,  $a_n = x$  för linjär rekursion med två termer  $a_{n+1} = f(a_n)$ bestående av  $a_{n+1}$ ,  $a_n$ . Därefter går det att avgöra om funktionen är konvergent eller divergent.

1. Från huvudmenyn, växla till **Recursion** -läge.

- 2. Konfigurera V-Window-inställningarna.
- 3. Välj rekursion med två termer som rekursionsformeltyp och mata sedan in formeln.
- 4. Ange tabellintervallet, *n* start- och slutpunkter, initialt termvärde och pekarstartpunkt.
- 5. Visa rekursionstaltabellen.
- 6. Rita grafen.
- 7. Tryck på [EXE], så visas pekaren vid den startpunkt som du har angett. Tryck på [EXE] flera gånger.

 Om konvergens föreligger ritas linjer som liknar ett spindelnät på displayen. Om nätlinjerna inte visas tyder det antingen på att divergens föreligger eller att grafen ligger utanför displayens gränser. Om detta inträffar, ändrar du till högre V-Window-värden och försöker igen.

Du kan använda  $\textcircled{} \textcircled{}$  för att välja grafen.

- **Exempel** Rita WEB-grafen för rekursionsformeln  $a_{n+1} = -3(a_n)^2 + 3a_n$ ,  $b_{n+1} = 3b_n + 1$ **0,2 och kontrollera om divergens eller konvergens föreligger. Använd följande värdemängd: Start = 0, End = 6,**  $a_0$  = 0,01,  $a_n$ Str = 0,01,  $b_0$  = 0,11,  $b_n$ Str = 0,11
	- 1 MENU Recursion
	- $(2)$   $[SHFT]$   $[FS]$   $(V-WIN)$   $[0]$   $[EXE]$   $[1]$   $[EXE]$   $[1]$   $[EXE]$   $\odot$ 
		- $\boxed{0}$  (EXE)  $\boxed{1}$  (EXE)  $\boxed{1}$  (EXE) (EXIT)
	- $(3)$  **F3** (TYPE) **F2**  $(a_{n+1})$   $\Box$  **3 F2**  $(a_n)$   $\mathbf{x}^2$   $\Box$  **3 F2**  $(a_n)$  **EXE 3**  $\mathbf{F3}(b_n)$   $\mathbf{H}$   $\mathbf{0}$   $\mathbf{0}$   $\mathbf{1}$   $\mathbf{2}$   $\mathbf{F3}$
	- $\textcircled{4}$  **[F5]** (SET) **F1**]  $(a_0)$  $[0]$  [EXE]  $[6]$  [EXE]  $[0]$   $[1]$   $[0]$   $[1]$   $[1]$   $[1]$   $[1]$   $[1]$   $[1]$   $[1]$   $[1]$  $[0]$   $[1]$   $[0]$   $[1]$   $[1]$   $[1]$   $[1]$   $[1]$   $[1]$   $[1]$   $[1]$   $[1]$   $[1]$   $[1]$   $[1]$   $[1]$  $(5)$  F6 $(TABLE)$
	- $6$   $F4$  (WEB-GPH)
	- $\sqrt{7}$  **EXE** ~ **EXE**  $(a_n$  är konvergens)  $\circledcirc$  **EXE** ~ **EXE** (*b<sub>n</sub>* är divergens)

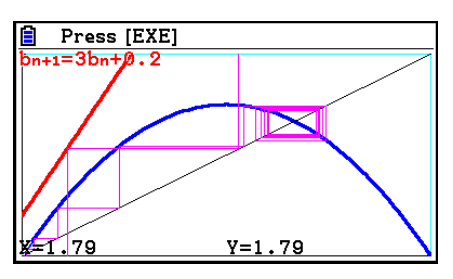

- Om du vill ändra graflinjestilen trycker du på  $[FI]$ (SEL+S) efter steg 4.
- Med WEB-graf kan du ange linjestil för en  $y = f(x)$ -graf. Linjestilinställningen är endast giltig när "Connect" har valts för "Draw Type" på inställningsskärmen.

# **11. Rita en graf över ett kägelsnitt**

# $\blacksquare$  **Rita en graf över ett kägelsnitt**

 Du kan använda **Conic Graphs** -läget för att rita grafer av parabler, cirklar, ellipser och hyperbler. Du kan mata in en rektangulär koordinatfunktion, polär koordinatfunktion eller parametrisk funktion för att rita en graf.

- 1. Från huvudmenyn, växla till **Conic Graphs** -läge.
- 2. Välj funktionstyp.

[F1] (RECT).... {rektangulär koordinat}

2(POL).... {polär koordinat}

3(PARAM).... {parametrisk}

3. Välj mönstret för funktionen enligt den sorts graf du vill rita.

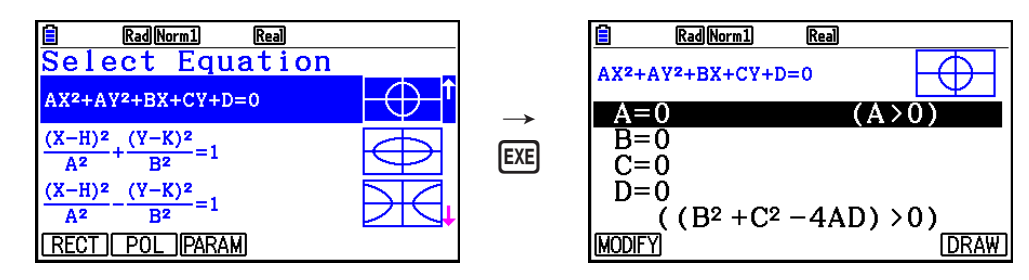

4. Ange funktionens koefficienter och rita grafen.

 **Exempel Mata in den rektangulära koordinatfunktionen**  $x = 2y^2 + y - 1$  **och rita en graf av en parabel som är öppen till höger och mata sedan in den polära koordinatfunktionen**  $r = 4\cos\theta$  **och rita en cirkelgraf.** 

- 1 MENU Conic Graphs
- $(2)$   $\boxed{F1}$  (RECT)  $\bigodot$  (X=AY<sup>2</sup>+BY+C) [EXE]
- 3 cwbw-bw6(DRAW)

Rad Norm1 E **Real** t ol Rad Norm1 E **Real**  $\overline{\mathbf{o}}$ 

- $(4)$  **EXIT EXIT**
- $5$   $E2$ (POL)  $\odot$   $\odot$   $\odot$   $\odot$  (R=2Acos $\theta$ )  $E2$
- $62$   $E = F6$  (DRAW)
- I Conic Graphs-läget kan du trycka på F1 (MODIFY) istället för F6 (DRAW) när inmatningsskärmen för koefficienter visas och ändra värdet för koefficienterna på grafskärmen. Sedan kan du observera förändringarna i grafen på grund av de gjorda ändringarna. Se "Modifiera en graf" (sida 5-36) för mer information.
- I Conic Graphs-läget kan du trycka på **SHFT** 5 (FORMAT) medan vilken skärm som helst visas för att öppna en dialogruta och ändra grafens färg.

# **12. Rita punkter, linjer och text på grafskärmen (Sketch)**

 Med ritfunktionen (sketch) kan du rita punkter och linjer inuti grafer. Du kan välja en av fem olika linjestilar och sju olika färger för att rita med ritfunktionen.

## u **Så här ritar du punkter, linjer och text på grafskärmen**

- 1. Växla till läget **Graph** i huvudmenyn.
- 2. Konfigurera V-Window-inställningarna.
- 3. Gör följande inställningar på inställningsskärmen efter behov.
	- Sketch Line ... Standardlinjestil för ritning av en linje
	- Plot/LineCol ... Standardfärg för ritning av en punktgraf, linje eller text
- 4. Mata in funktionen för grafen.
- 5. Rita grafen.
- 6. Välj den ritfunktion som du vill använda.\* 1

[SHIFT] [F4] (SKETCH) [F1] (Cls) ... Rensa skärmen

2(Tangent) ... Tangentlinje

- 3(Norm) ... Normallinje för en kurva
- $[F4]$ (Inverse) ... Inverterad funktion<sup>\*2</sup>
- $[FB]$   $[ \triangleright]$   $[FT]$   $[ \triangleright]$   $[ \triangleright]$

{Plot}/{PlotOn}/{PlotOff}/{PlotChg} ... Punkt {Rita}/{På}/{Av}/{Ändra}

- $\overline{[F6]}(\triangleright)$   $\overline{[F2]}$  (LINE)
	- {Line}/{F Line} ... {sammanbinder 2 punkter som har ritats med
	- $[F6]$  ( $\triangleright$ )  $[F1]$  (PLOT) med en linje}/{för ritning av en linje mellan 2 valfria punkter}
- $\overline{F6}$  ( $\triangleright$ )  $\overline{F3}$  (Circle) ... Cirkel
- $[F6]$  ( $\triangleright$ )  $[F4]$  (Vertical) ... Vertikal linje
- $[F6]$  ( $\triangleright$ )  $[F5]$  (Horz) ... Horisontell linje
- $\overline{[F6]}(\triangleright)\overline{[F6]}(\triangleright)\overline{[F1]}(PEN) \dots$  Fri hand
- $F6(\triangleright)$   $F6(\triangleright)$   $F2$  (Text) ... Textinmatning
- 7. Tryck på **SHFT** 5 (FORMAT) för att öppna formatdialogrutan och göra färg- och linjestilinställningar.
	- Du kan ange linjefärg och linjestil medan Tangent, Norm, Line, F-Line, Circle, Vertical, Horz eller PEN är valt.
	- Du kan ange linjefärg medan Plot, PlotOn, PlotChg eller Text är valt.
	- Stäng formatdialogrutan genom att trycka på EXIT.
- 8. Använd markörtangenterna för att flytta pekaren (-b) till den plats där du vill rita och tryck på  $EXE.$   $*3$
- \* 1 Exemplet ovan visar den funktionsmeny som visas i **Graph** -läge. Vilka menyalternativ som visas beror på i vilket läge du arbetar.
- \*<sup>2</sup> För en inverterad funktionsgraf startar ritningen omedelbart när du väljer det här alternativet. För en inverterad funktionsgraf används alltid linjestilen och linjefärgen som har valts med inställningarna "Sketch Line" och "Plot/LineCol" på inställningsskärmen.
- \*<sup>3</sup> Vissa ritfunktioner kräver att du anger två punkter. När du har tryckt på EXE för att ange den första punkten, använder du markörtangenterna för att flytta pekaren till platsen för den andra punkten och trycker på [EXE].

#### **Exempel** Rita en linje som tangerar punkt  $(2, 0)$  på grafen för  $y = x (x + 2)$  $(x - 2)$ .

- 1 MENU Graph
- $(2)$   $[SHFT]$   $[F3]$  (V-WIN)  $[F1]$  (INITIAL)  $[EXT]$
- 3  $\overline{\text{S}}$  |  $\overline{\text{mm}}$  |  $\overline{\text{mm}}$  (SET UP)  $\textcircled{2}$   $\textcircled{3}$   $\textcircled{3}$   $\textcircled{4}$   $\textcircled{5}$   $\textcircled{7}$   $\overline{\text{m}}$  (COLOR)  $\overline{\text{1}}$  (Black)  $\bigcirc$   $\mathsf{F1}$   $\left(\longrightarrow\right)$   $\mathsf{EXIT}$
- $(4)$   $[F3]$  (TYPE)  $[F1]$  (Y=)  $\overline{(x,\theta,T)}$   $(C)$   $\overline{(x,\theta,T)}$   $(F)$   $[2]$   $(D)$   $(C)$   $\overline{(x,\theta,T)}$  $\Box$   $\Box$  EXE
- $(5)$  F<sub>6</sub> $(DRAW)$
- $(6)$   $[SHFT]$   $[FA]$   $(SKEYCH)$   $[F2]$   $(Tangent)$
- $\overline{7}$   $\overline{S}$   $\overline{S}$  (FORMAT)  $\overline{1}$  (Line Style)  $\overline{5}$  (Thin)  $[2]$  (Line Color)  $[3]$  (Red)  $[2]$
- 8 e~ ew\* 1

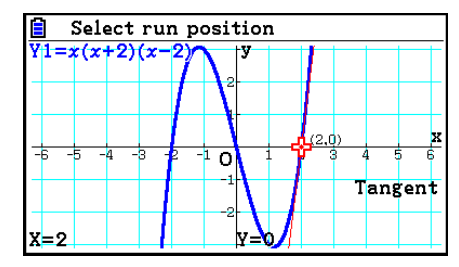

<sup>\*1</sup> Du kan rita ytterligare en tangentlinje genom att flytta  $\frac{1}{2}$ -pekaren och trycka på  $\sqrt{ER}$ .

# k **Läsa koordinater på en graflinje**

 Med spårningsfunktionen (Trace) kan du flytta en pekare längs en graf och läsa av koordinater på displayen.

- 1. Växla till läget **Graph** i huvudmenyn.
- 2. Rita grafen.
- 3. Tryck på  $[III]$  [F1] (TRACE), så visas en pekare i mitten av grafen.<sup>\*1</sup>
- 4. Använd  $\odot$  och  $\odot$  för att flytta pekaren längs grafen till den punkt där du vill visa koordinaterna.

Om det finns flera grafer på displayen trycker du på  $\textcircled{\textsf{A}}$ och ⊙ för att flytta mellan dem längs *x*-axeln för den aktuella pekarplaceringen.

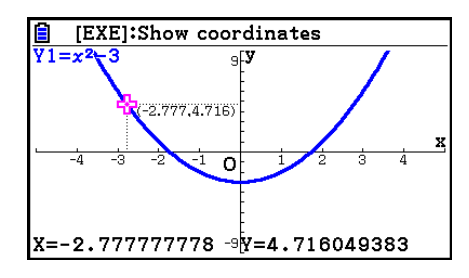

- Därefter visas pekarkoordinatvärden nedtill på skärmen och till höger (eller vänster) om pekaren. Dessutom visas extra linjer från pekaren till *x* -axeln och *y* -axeln.
- Du kan dölja de extra linjerna genom att trycka på  $\boxed{\text{SHT}}$ , Om du vill visa de dolda linjerna igen trycker du på  $\boxed{\text{SHT}}$   $\textcircled{A}$ .
- 5. Du kan också flytta pekaren genom att trycka på **KAT** för att visa popup-fönstret och sedan mata in ett *x* -värde.

Popup-fönstret visas även när du matar in ett *x* -värde direkt.

Du avslutar spårning genom att trycka på  $\sqrt{\text{F1}}$ (TRACE).

- \* 1 Pekaren är inte synlig på grafen när den är placerad på en punkt utanför grafens visningsområde eller när ett fel inträffar som har orsakats av ett saknat värde.
- Du inaktiverar visningen av koordinaterna vid pekarplaceringen genom att ange "Off" för alternativet "Coord" på inställningsskärmen.
- Nedan ser du hur koordinater visas för varje funktionstyp.

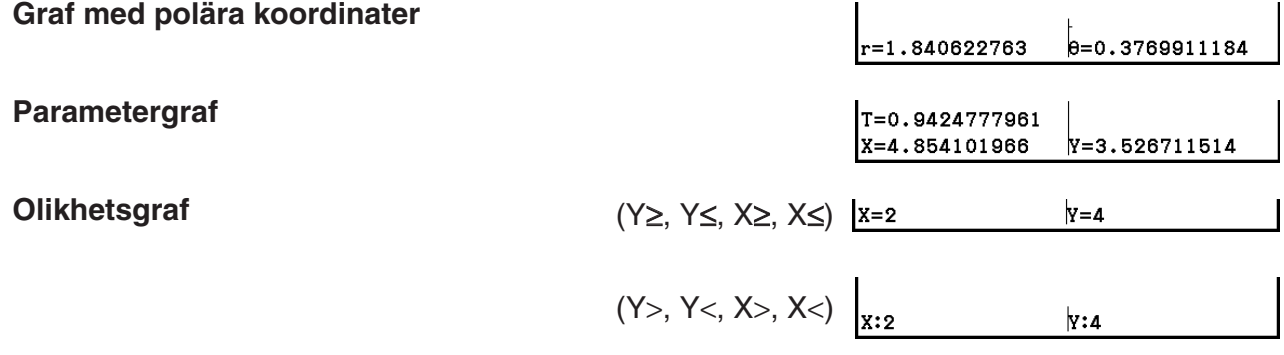

• Om du trycker på [EXE] medan -**-**pekaren befinner sig på en graf (vid användning av Trace, G-Solve, o.s.v.) placeras en punkt på pekarplatsen tillsammans med en etikett som anger punktens koordinater. Genom att trycka på  $MHM$  DEL tar du bort den senaste punkten och koordinatetiketten som skapades.

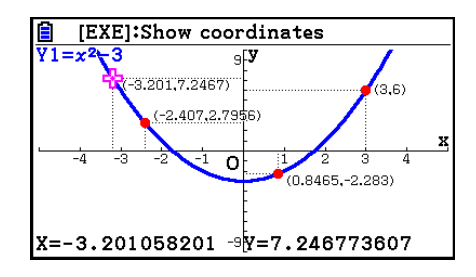

• Punkter som har skapats med operationen ovan visas som  $\bullet$  för koordinatvärden som ingår i grafuttrycket eller  $\circ$  för värden som inte ingår. En punkt på koordinaterna (2,1) på grafen Y=2X visas exempelvis som ●, medan en punkt på koordinaterna (2,1) på grafen Y>2X visas som  $\circ$ .

## k **Visa derivatan**

 Förutom att använda spårningsfunktionen för att visa koordinater, kan du också visa derivatan vid den aktuella pekarplaceringen.

- 1. Från huvudmenyn, växla till **Graph** -läge.
- 2. Ange "On" för "Derivative" på inställningsskärmen.
- 3. Rita grafen.
- 4. Tryck på  $\sqrt{\frac{F_1}{F_1}}$  (TRACE), så visas pekare i mitten av grafen. De aktuella koordinaterna och derivatan visas också på displayen.

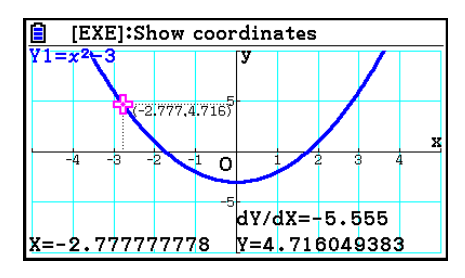

#### k **Graf till tabell**

 Med hjälp av spårning kan du läsa av koordinaterna för en graf och lagra dem i en taltabell. Du kan också använda alternativet Dual Graph (dubbel graf) och lagra grafen och taltabellen samtidigt, vilket gör detta till ett viktigt verktyg för grafanalys.

- 1. Växla till läget **Graph** i huvudmenyn.
- 2. Ange "GtoT" för "Dual Screen" på inställningsskärmen.
- 3. Konfigurera V-Window-inställningarna.
- 4. Spara funktionen och rita grafen på huvudskärmen (vänstra skärmen).
- 5. Aktivera spårningsfunktionen. Om det finns flera grafer på displayen trycker du på  $\textcircled{2}$  och  $\textcircled{3}$  för att välja den graf du vill ha.

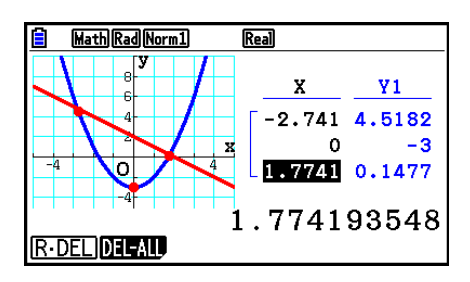

6. Använd  $\bigcirc$  och  $\bigcirc$  för att flytta markören och tryck på  $\bigcirc$  för att lagra koordinaterna i taltabellen. Upprepa det här steget för att lagra så många värden som du önskar.

• Med varje tryckning på [EXE] placeras en punkt i grafen vid pekarens aktuella position.

7. Tryck på (OFN) [F1] (CHANGE) för att aktivera taltabellen.

# **Koordinatavrundning**

Den här funktionen avrundar koordinatvärden som visas av spårningsfunktionen.

- 1. Växla till läget **Graph** i huvudmenyn.
- 2. Rita grafen.
- 3. Tryck på  $\boxed{\text{SHE}}$  (ZOOM)  $\boxed{\text{F6}}$  ( $\triangleright$ )  $\boxed{\text{F3}}$  (ROUND). Detta gör att V-Window-inställningarna ändras automatiskt i enlighet med Rnd-värdet.
- 4. Tryck på [SHFT] [F1] (TRACE) och använd sedan markörtangenterna för att flytta pekaren längs grafen. De koordinater som nu visas har avrundats.

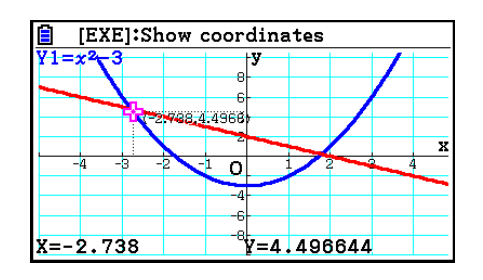

# **E Analysera grafer (G-SOLVE-menyn)**

Om du trycker på **SHET F5** (G-SOLVE) visas en funktionsmeny med funktioner som du kan använda för att analysera den graf som visas för tillfället och få fram följande information. [SHIFT] [F5] (G-SOLVE) [F1] (ROOT) ... Roten till grafen

2(MAX) ... Maximivärde för grafen

3(MIN) ... Minimivärde för grafen

4(Y-ICEPT) ... *y* -avskärning för grafen

5(INTSECT) ... Skärningspunkt mellan två grafer

6( g) 1(Y-CAL) ... *y* -koordinat för en given *x* -koordinat

6( g) 2(X-CAL) ... *x* -koordinat för en given *y* -koordinat

 $\boxed{F6}$ ( $\triangleright$ )  $\boxed{F3}$ ( $\boxed{dx}$ )  $\boxed{F1}$ ( $\boxed{dx}$ ) ... Integralvärde för ett angivet intervall

**[F6] (▷) [F3] (Jdx) [F2] (ROOT)** ... Integralvärde mellan två eller flera av grafens rötter

**[F6] (▷) [F3] (Jdx) [F3] (INTSECT)... Integralvärde mellan två eller flera** skärningspunkter mellan två grafer

6(g)3(∫d*x*)4(MIXED) ... Integralvärde mellan en grafrot, en skärningspunkt för två grafer, eller någon *x*-koordinat

- Var och en av följande orsaker kan ge sämre noggrannhet eller till och med göra det omöjligt att få fram lösningar.
	- När lösningens graf tangerar med *x* -axeln
	- När lösningen är en inflexionspunkt

## u **Så här beräknar du roten till en graf**

- 1. Rita en graf.
- 2. Tryck på [SHIFT] [F5] (G-SOLVE) [F1] (ROOT).
- 3. Om det finns flera grafer på grafskärmen kommer en av dem att börja blinka. Använd  $\textcircled{\textsf{s}}$ och  $\odot$  för att flytta den blinkande markeringen till den graf du vill analysera.
- 4. Välj den blinkande grafen genom att trycka på [EXE]. Detta visar värdet som beräknats med analysen.

#### **Exempel Rita funktionen nedan och beräkna därefter rötterna.**

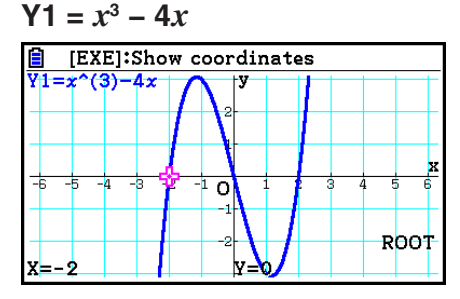

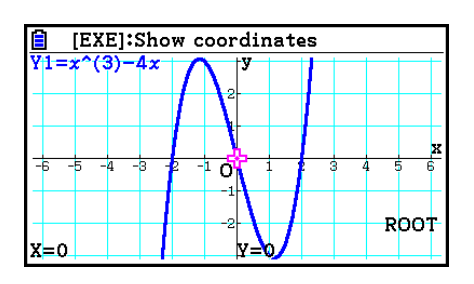

- När en analys ger flera värden trycker du på  $\odot$  för att beräkna nästa värde. Om du trycker på  $\bigcirc$  återgår du till föregående värde.
- Om "On" är valt för inställningen "Derivative" på inställningsskärmen visas derivatan tillsammans med roten när du beräknar roten till en graf med ovanstående procedur.

#### u **Så här beräknar du skärningspunkten mellan två grafer**

- 1. Rita graferna.
- 2. Tryck på  $\frac{[F5]}{[F5]}$  (G-SOLVE)  $\frac{[F5]}{[F5]}$  (INTSECT). Om det finns tre eller flera grafer på grafskärmen kommer en av dem att börja blinka.
- 3. Använd  $\bigcirc$  och  $\bigcirc$  för att flytta den blinkande markeringen till en av graferna vars skärningspunkt du vill fastställa och tryck sedan på [EXE].
- 4. Använd  $\odot$  och  $\odot$  för att flytta den blinkande markeringen till den andra grafen vars skärningspunkt du vill fastställa och tryck sedan på [EXE].
- 5. Tryck på [EXE] för att fastställa skärningspunkten mellan de två graferna.

När en analys ger flera värden trycker du på  $\odot$  för att beräkna nästa värde. Om du trycker på  $\bigcirc$  återgår du till föregående värde.

#### **Exempel Rita de två funktionerna nedan som grafer och bestäm skärningspunkten mellan Y1 och Y2.**

 $Y1 = x + 1$ ,  $Y2 = x^2$ 

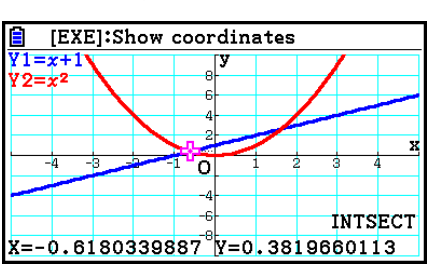

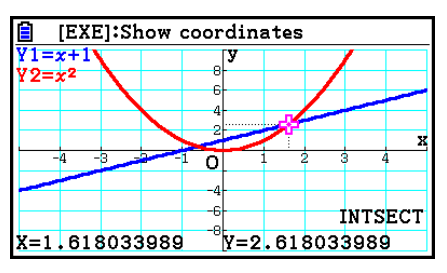

- Du kan endast beräkna skärningspunkten för grafer med rektangulära koordinater (Y= $f(x)$ -typ) och olikhetsgrafer (Y> $f(x)$ , Y< $f(x)$ , Y≥ $f(x)$  eller Y≤ $f(x)$ ).
- Var och en av följande orsaker kan ge sämre noggrannhet eller till och med göra det omöjligt att få fram lösningar.
	- När lösningen är en tangeringspunkt mellan två grafer
	- När lösningen är en inflexionspunkt

# u **Så här bestämmer du koordinaterna för givna punkter**

- 1. Rita grafen.
- 2. Välj den funktion som du vill utföra.

 $\overline{S\text{HFT}}$  [F5] (G-SOLVE) [F6] ( $\triangleright$ ) [F1] (Y-CAL) ... *y*-koordinat för given *x*  $\mathsf{F6}(\triangleright)$   $\mathsf{F2}(\mathsf{X}\text{-}\mathsf{CAL})\dots x$ -koordinat för given *y* 

- 3. Om det finns flera grafer på grafskärmen kommer en av dem att börja blinka. Använd  $\textcircled{\textsf{A}}$ och ⊙ för att flytta den blinkande markeringen till den graf du vill välja och tryck sedan på  $ExE$ .
- 4. Mata in det givna *x* -koordinatvärdet eller *y* -koordinatvärdet. Tryck på **EXE** för att beräkna motsvarande *y*-koordinatvärde eller *x*-koordinatvärde.

#### **Exempel Rita de två funktionerna nedan som grafer och bestäm** *y* **-koordinaten för**  *x* **= 0,5 och** *x* **-koordinaten för** *y* **= 2,2 på graf Y2.**

 $Y1 = x + 1$ ,  $Y2 = x(x + 2)(x - 2)$ 

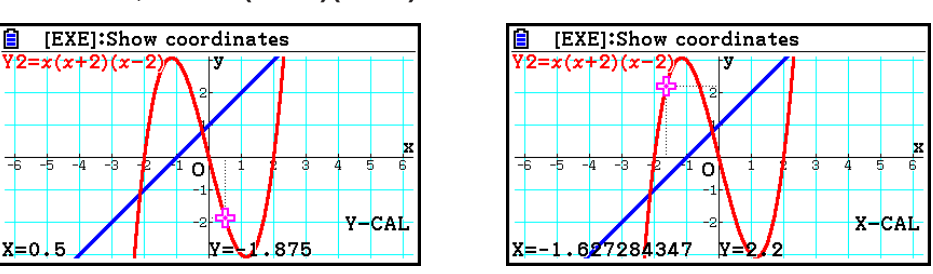

- När proceduren ovan ger flera resultat trycker du på  $\odot$  för att beräkna nästa värde. Om du trycker på  $\bigcirc$  återgår du till föregående värde.
- Det går inte att erhålla X-CAL-värdet för en parametrisk funktionsgraf.

## u **Så här beräknar du integralvärdet för ett givet intervall**

Använd följande procedur för att erhålla integralvärden för ett givet intervall.

- 1. Rita grafen.
- 2. Tryck på  $\sin$  [F5] (G-SOLVE)  $\sin((\alpha x)$  [F3] ( $\sin(x)$ . Om det finns flera grafer på grafskärmen kommer en av dem att börja blinka.
- 3. Använd  $\textcircled{3}$  och  $\textcircled{7}$  för att flytta den blinkande markeringen till grafen som du vill välja och tryck sedan på  $Ex$ .
- 4. Använd  $\bigcirc$  och  $\bigcirc$  för att flytta pekaren för den nedre gränsen till önskad plats och tryck sedan på [EXE].
- 5. Använd  $\odot$  för att flytta pekaren för den övre gränsen till önskad plats.
	- Detta visar det beräknade integralvärdet vid pekarens aktuella plats. Integralvärdet ändras enligt pekarens rörelser.
- 6. Tryck på [EXE] för att fylla integralintervallet.

 **Exempel Rita funktionen nedan som en graf och bestäm sedan integralvärdet vid (–2, 0).**

 $Y1 = x(x + 2)(x - 2)$ 

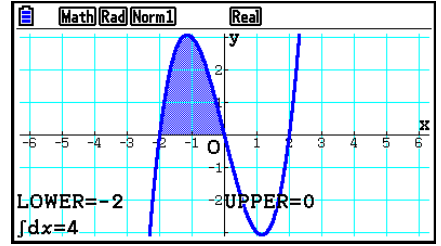

- Du kan också ange den nedre och övre gränsen genom att mata in dem med sifferknapparna.
- Kontrollera att den nedre gränsen ligger under den övre gränsen när du anger intervallet.
- Integralvärden kan endast beräknas för grafer med rektangulära koordinater.

#### u **Så här får du fram integralvärdet och areavärdet mellan två eller flera rötter till en graf**

- 1. Rita en graf.
- 2. Tryck på (SHFT) **[F5**) (G-SOLVE) **[F6**) (▷) **[F3**) ( $\int dx$ ) **[F2**) (ROOT).
	- Pekaren visas vid roten längst till vänster som för tillfället finns på grafskärmen.
	- Om det inte finns någon rot i displayen visas meddelandet "Not Found". Tryck i så fall på  $EXIT$ .
- 3. Använd  $\odot$  och  $\odot$  för att flytta pekaren till roten som du vill använda som integralområdets nedre sida och tryck sedan på [EXE].
- 4. Använd  $\odot$  för att flytta pekaren till roten som du vill använda som integralområdets övre sida och tryck sedan på [EXE].
	- Om det bara finns en rot i displayen visas meddelandet "Not Found". Tryck i så fall på  $[EXT]$ .
- 5. Tryck på [EXE] för att beräkna integralvärdet och areavärdet.

 **Exempel Rita en graf för Y = sin X och fastställ sedan grafens integralvärde och areavärde för området mellan roten till det negativa värdet närmast origo och roten till det positiva värdet närmast origo**

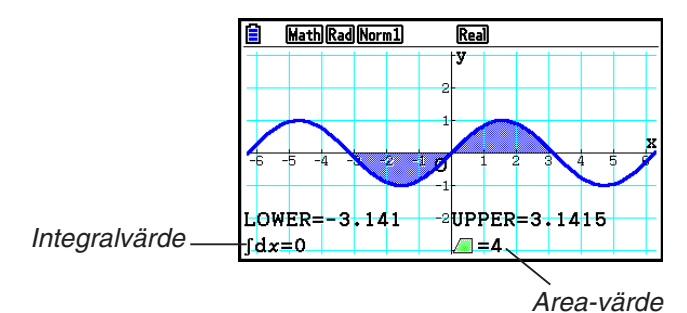

- Om det finns 21 eller fler rötter mellan de två rötter som du anger, uppstår ett fel.
- Integralvärden och areavärden kan endast beräknas för grafer med rektangulära koordinater.

#### u **Så här får du fram integralvärdet och areavärdet mellan två eller flera skärningspunkter mellan två grafer**

- 1. Rita två grafer.
- 2. Tryck på  $\sqrt{\frac{5}{15}}$  (G-SOLVE)  $\sqrt{F6}$  ( $\triangleright$ )  $\sqrt{F3}$  ( $\sqrt{dx}$ )  $\sqrt{F3}$  (INTSECT).
	- Pekaren visas vid skärningspunkten längst till vänster som för tillfället finns på grafskärmen.
	- Om det inte finns någon skärningspunkt i displayen visas meddelandet "Not Found". Tryck i så fall på EXIT.
- 3. Använd  $\bigcirc$  och  $\bigcirc$  för att flytta pekaren till skärningspunkten som du vill använda som integralområdets nedre sida och tryck sedan på [EXE].
- 4. Använd  $\odot$  för att flytta pekaren till skärningspunkten som du vill använda som integralområdets övre sida.
	- Om det bara finns en skärningspunkt i displayen visas meddelandet "Not Found". Tryck i så fall på [EXIT].
- 5. Tryck på  $\overline{ex}$  för att beräkna integralvärdet och areavärdet.

**Exempel** Rita kurvor för Y = sin X och Y = sin (X –  $\frac{\pi}{2}$ ) och fastställ sedan **integralvärdet och areavärdet mellan två skärningspunkter som du anger**

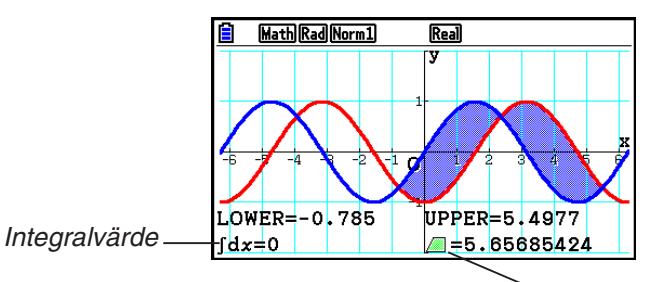

Area-värde

- Om det finns 21 eller fler skärningspunkter mellan de två skärningspunkter som du anger, uppstår ett fel.
- Integralvärden och areavärden kan endast beräknas för grafer med rektangulära koordinater.

#### u **Bestämma integralvärdet och arean mellan rötterna till en graf och skärningspunkten mellan två grafer**

- 1. Rita graferna.
- 2. Tryck på  $\left[\frac{1}{5}\right]$ (G-SOLVE) $\left[\frac{1}{5}\right]$ ( $\left[\frac{1}{2}\right]$ ( $\left[\frac{1}{4}\right]$ (MIXED).
	- Om det finns tre eller flera grafer på grafskärmen kommer en av dem att blinka. Använd  $\circledast$  och  $\circledast$  för att flytta blinkandet till den graf vars integrerade värde du vill bestämma och tryck sedan på [EXE]. Flytta blinkandet igen till en av de andra graferna och tryck sedan  $p\land$   $\boxed{\text{Exel}}$ .
- 3. Använd  $\odot$  och  $\odot$  för att flytta pekaren till integralområdets nedre sida, och tryck sedan på EXE.
- 4. Använd  $\odot$  och  $\odot$  för att flytta pekaren till integralområdets övre sida, och tryck sedan på  $ExE$ .
- 5. Tryck på  $ex$  för att beräkna det integrerade värdet och områdesvärdet.

**Exempel** För att rita en graf för  $Y1 = X^3 + 7X^2 + 2X - 15$  och  $Y2 = 5X + 20$ , ange **grafens skärning, och roten för graf Y2, och bestämma integralvärdet och områdesvärdet**

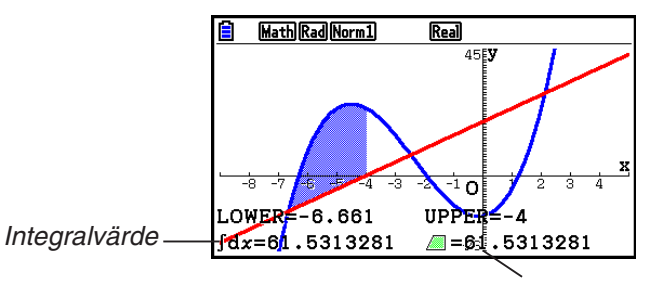

Områdesvärde

• Siffertangenterna kan också användas för att ange *x*-koordinater som integralområdets nedre sida och övre sida.

## **K** Grafanalys med kägelsnitt

 Du kan bestämma approximationer av följande analysresultat med hjälp av grafer över kägelsnitt.

- 1. Från huvudmenyn, växla till **Conic Graphs** -läge.
- 2. Välj funktionstyp.

1(RECT).... {rektangulär koordinat}

2(POL).... {polär koordinat}

3(PARAM).... {parametrisk}

- 3. Använd  $\textcircled{2}$  och  $\textcircled{3}$  för att markera det kägelsnitt du vill analysera.
- 4. Mata in kägelsnittets konstanter.
- 5. Rita grafen.

När du har ritat en graf över ett kägelsnitt trycker du på [SHIFT] [F5] (G-SOLVE) för att visa följande menyer för grafanalys.

- u **Parabolisk grafanalys**
	- { **FOC US** } **/** { **VERTEX** } **/** { **LENGTH** } **/** { **e** } ... {brännpunkt}/{vertex}/{längd på latus rectum} {excentricitet}
	- { **DIRECTX** } **/** { **SYMMETRY** } ... {styrlinje}/{symmetriaxel}
	- { **X-ICEPT** } **/** { **Y-ICEPT** } ... { *x* -avskärning}/{ *y* -avskärning}
- u **Cirkulär grafanalys**
	- { **CENTER** } **/** { **RADIUS** } ... {medelpunkt}/{radie}
	- { **X-ICEPT** } **/** { **Y-ICEPT** } ... { *x* -avskärning}/{ *y* -avskärning}
- **Elliptisk grafanalys** 
	- { **FOCUS** } **/** { **VERTEX** } **/** { **CENTER** } **/** { **e** } ... {brännpunkt}/{vertex}/{medelpunkt}/{excentricitet}
	- { **X-ICEPT** } **/** { **Y-ICEPT** } ... { *x* -avskärning}/{ *y* -avskärning}
- $\bullet$  **Hyperbolisk grafanalys** 
	- { **FOCUS** } **/** { **VERTEX** } **/** { **CENTER** } **/** { **e** } ... {brännpunkt}/{vertex}/{medelpunkt}/{excentricitet}
	- {**ASYMPT**} ... {asymptot}
	- { **X-ICEPT** } **/** { **Y-ICEPT** } ... { *x* -avskärning}/{ *y* -avskärning}

# u **Så här beräknar du brännpunkt och längd på latus rectum**

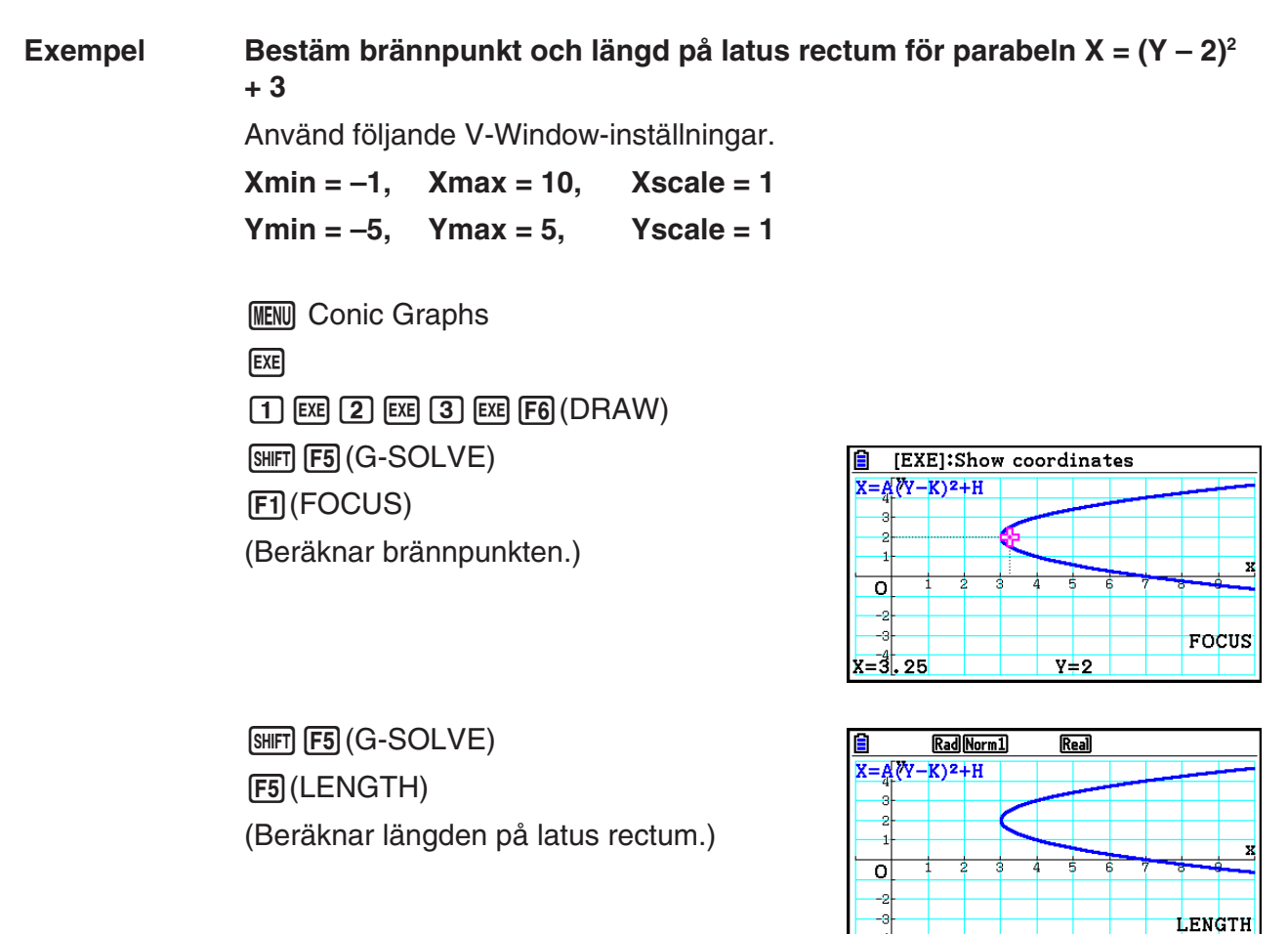

 $\equiv_1^4$ 

- När du beräknar två brännpunkter för en elliptisk eller hyperbolisk graf, trycker du på  $\bigcirc$ för att beräkna den andra brännpunkten. Om du trycker på  $\bigcirc$  återgår du till den första brännpunkten.
- När du beräknar två vertex för en hyperbolisk graf, trycker du på (b) för att beräkna andra vertex. Om du trycker på  $\bigcirc$  återgår du till första vertex.
- Om du trycker på (D) när du beräknar vertex för en ellips beräknas nästa värde. Om du trycker på  $\bigcirc$  bläddrar du bakåt genom föregående värden. En ellips har fyra vertex.

#### u **Så här beräknar du medelpunkten**

 **Exempel Bestäm medelpunkten för cirkeln**   $(X + 2)^2 + (Y + 1)^2 = 2^2$ 

> **MENU** Conic Graphs  $\textcircled{\footnotesize{h}}\textcircled{\footnotesize{h}}\textcircled{\footnotesize{h}}\textcircled{\footnotesize{h}}$  $\odot$  (2) EXE  $\odot$  (1) EXE (2) EXE [F6] (DRAW)  $[SHFT]$   $[FS]$   $(G-SOLVE)$ **F1**(CENTER) (Beräknar medelpunkten.)

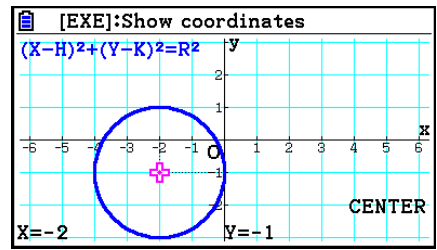

# **Kapitel 6 Statistikgrafer och beräkningar**

# *Viktigt!*

 Det här kapitlet innehåller ett antal bilder av grafskärmar. På alla de här bilderna har nya datavärden matats in för att understryka de särskilda egenskaperna hos den graf som ritas. Observera att när du försöker rita en liknande graf, använder enheten de värden som du har matat in med hjälp av listfunktionen. På grund av detta kommer förmodligen graferna, som visas på skärmen när du utför en grafåtgärd, att skilja sig något från graferna på bilderna i den här handboken.

# **1. Innan du utför statistikberäkningar**

Om du öppnar läget **Statistics** från huvudmenyn visas listredigeringsskärmen.

 Du kan använda listredigeringsskärmen för att mata in statistikdata och utföra statistikberäkningar.

 När du har matat in data kan du använda dem för att rita en graf och leta efter tendenser. Du kan använda ett flertal olika regressionsberäkningar för att analysera data.

 • Information om hur du använder listredigeraren finns i "Kapitel 3 Listfunktionen".

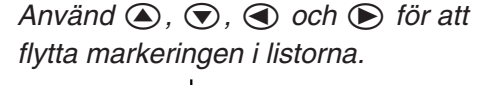

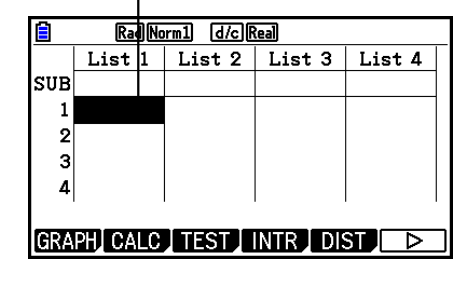

**6**

# k **Parametrar för statistikgrafer**

 Du kan ange ange status för ritning/icke-ritning, graftyp och andra allmänna inställningar för var och en av graferna i grafmenyn (GRAPH1, GRAPH2, GRAPH3).

När listredigeraren visas på displayen trycker du på  $F1$  (GRAPH) för att visa grafmenyn som innehåller följande alternativ.

- { **GRAPH1** } **/** { **GRAPH2** } **/** { **GRAPH3** } ... rita graf {1}/{2}/{3}\* 1
- { **SELECT** } ... {simultan markering av graf (GRAPH1, GRAPH2, GRAPH3)} Du kan specificera de olika graferna.
- { **SET** } ... {grafinställningar (graftyp, listtilldelningar)}
- \* 1 Standardinställningen för graftyp för alla graferna (graf 1 t.o.m. graf 3) är punktdiagram, men du kan ändra till någon av ett flertal andra graftyper.

# **k** Allmänna grafinställningar **industallningar** [GRAPH]-[SET]

 I det här avsnittet beskrivs hur du använder skärmen med de allmänna grafinställningarna för att göra följande inställningar för varje graf (GRAPH1, GRAPH2, GRAPH3).

#### **• Graph Type (Graftyp)**

 Standardgraftypen för alla grafer är punktdiagram. Du kan välja mellan ett flertal olika statistikgraftyper för varie graf.

#### **• XList, YList**

 Standardinställningen för statistikdata är List 1 för data med en variabel, och List 1 och List 2 för data med parvariabler. Du kan ange vilken statistikdatalista du vill använda för *x* -data och *y* -data.

#### **• Frequency (Frekvens)**

Den här inställningen anger en lista som innehåller frekvensdata.

 I statistik innebär "frekvens" antalet gånger ett dataobjekt (eller flera dataobjekt) förekommer. Frekvenser används i "frekvensdistributionstabeller", som listar varje unikt dataobjekt i en kolumn, med frekvensen (antal förekomster) i kolumnen till höger. I den här räknaren är datakolumnen och frekvenskolumnen separata listor. Den här inställningen anger vilken lista (List 1, List 2 o.s.v.) som ska användas i frekvenskolumnen när du ska rita en statistikgraf. Den ursprungliga standardinställningen för det här objektet är 1, vilket indikerar att frekvensen för alla dataobjekt är 1 (en förekomst).

#### *Viktigt!*

- Värdena i en frekvenslista bör endast vara 0 eller positiva värden. Till och med ett negativt värde orsakar ett fel (Out of Domain).
- Statistisk data med en frekvens på 0 används inte för beräkning av lägsta och högsta värden.

#### **• Mark Type (Markörtyp)**

Med den här inställningen kan du ange formen för punkterna på grafen.

#### **• Color Link (Färglänk)**

 Med den här inställningen kan du ange om den färg som angetts i listredigeraren för statistiska datalistor och som ska användas för grafritning även ska användas som graffärg(er). Det ursprungliga standardvärdet är "Off" (färg som angetts i listredigeraren används inte för grafen).

#### **• Graph Color (Graffärg)**

 Anger färgen på grafen när "Off" har valts som inställning för Color Link. Beroende på typen av graf kan objekt för att ange färg för varje del av en graf visas istället för detta objekt. När det gäller cirkeldiagram visas till exempel färginställningar för cirkelsektor och cirkelkanter.

# u **Så här visar du skärmen med allmänna grafinställningar**

Om du trycker på F1 (GRAPH) F6 (SET) visas skärmen med allmänna grafinställningar.

- **StatGraph (specificering av statistikgraf)**
	- { **GRAPH1** } **/** { **GRAPH2** } **/** { **GRAPH3** } ... graf {1}/{2}/{3}
- **Graph Type (specificering av graftyp)**
	- { **Scatter** } **/** { *xy* **Line** } **/** { **NPPlot** } **/** { **Pie** } ... {punktdiagram}/{ *xy* linjegraf}/{normal sannolikhet}/ {cirkeldiagram}
	- { **Hist** } **/** { **MedBox** } **/** { **Bar** } **/** { **N-Dist** } **/** { **Broken** } ... {histogram}/{med-box-graf}/{stapeldiagram}/ {normalfördelningskurva}/{bruten linjegraf}
	- { **X** } **/** { **Med** } **/** { **X 2** } **/** { **X 3** } **/** { **X 4** } ... {linjär regressionsgraf}/{Med-Med-graf}/{kvadratisk regressionsgraf}/{tredjegradsregressionsgraf}/{fjärdegradsregressionsgraf}
	- { **Log** } **/** { **ae bx** } **/** { **ab x** } **/** { **Power** } **/** { **Sin** } **/** { **Logistic** } ... {logaritmisk regressionsgraf}/{exponentiell regressionsgraf ( $ae^{bx}$ )}/{exponentiell regressionsgraf ( $ab^x$ )}/{potensregressionsgraf}/ {sinusregressionsgraf}/{logistisk regressionsgraf}
- **XList (** *x* **-axelns datalista)/YList (** *y* **-axelns datalista)**
	- {LIST} ... {Lista 1 till 26}
- **Frequency (antal gånger ett värde förekommer)**
	- { **1** } ... {1-till-1-plot}
	- { **LIST** } ... {Lista 1 till 26}
- **Mark Type (plotmarkör)**
	- {  $\Box$  / {  $\mathcal{X}$  } / {  $\blacksquare$  } ... plotpunkter för punktdiagram
- **Color Link**

Alternativen som visas för den här inställningen beror på typen av graf.

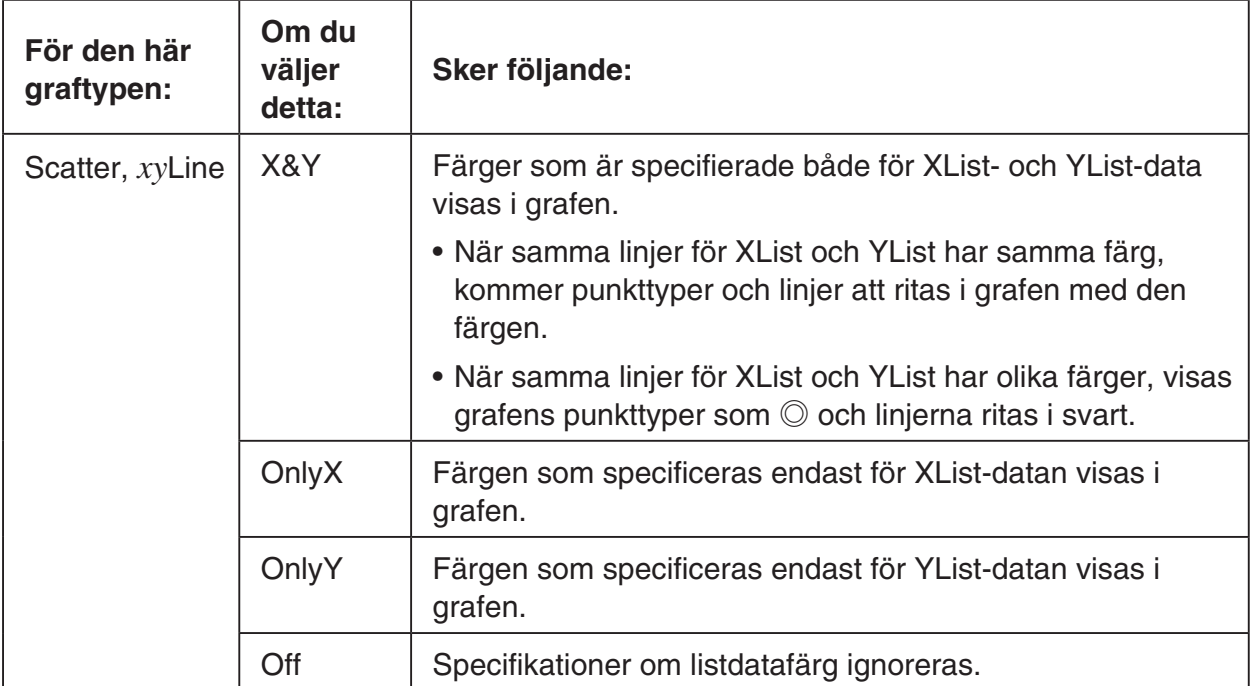

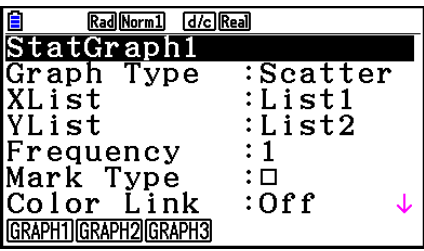

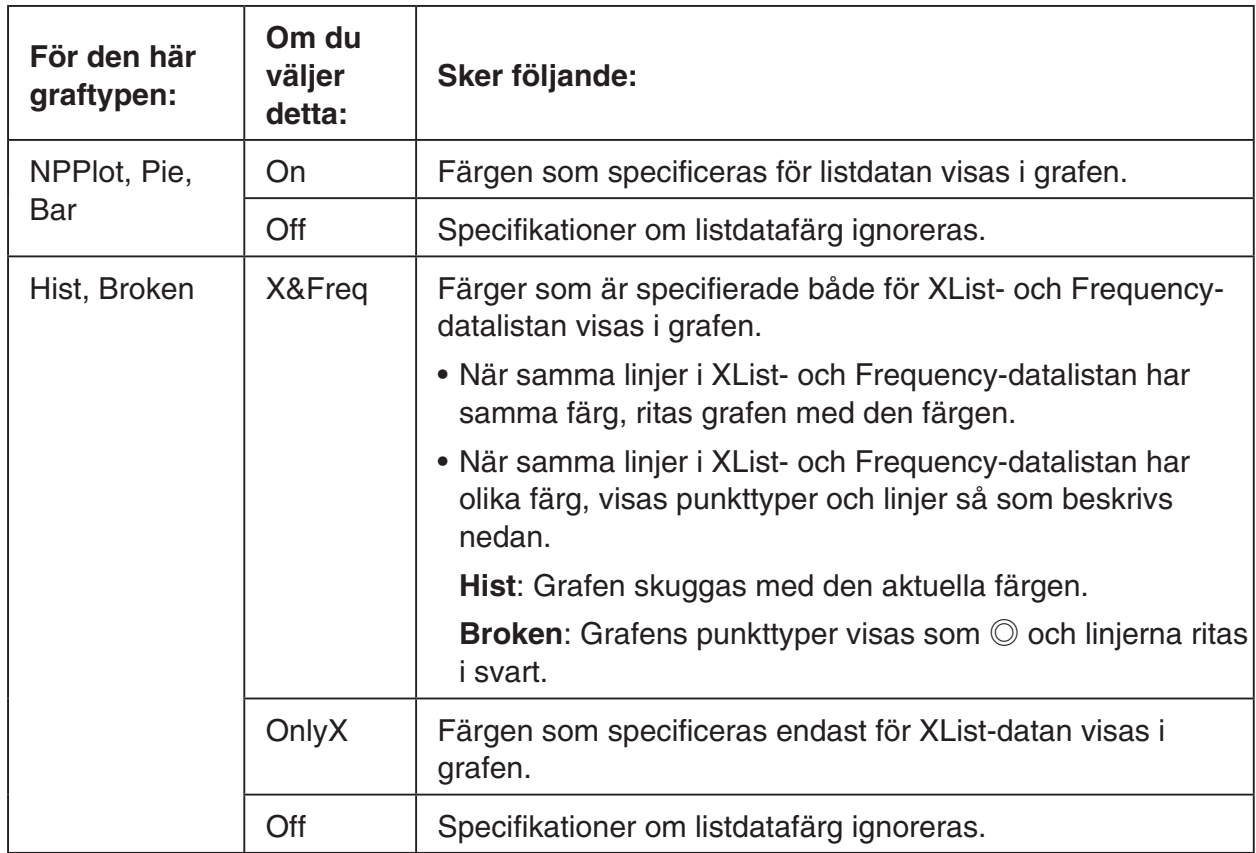

Exempel: Rita graf endast när "OnlyX" har valts som inställning för Color Link

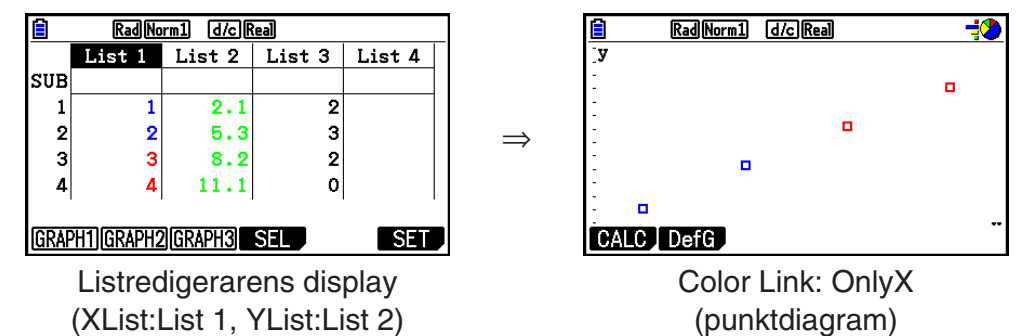

#### **• Graph Color**

• { **Black** } **/** { **Blue** } **/** { **Red** } **/** { **Magenta** } **/** { **Green** } **/** { **Cyan** } **/** { **Yellow** } ... Anger en enda färg som graffärg

Exempel: Punktdiagram när {Red} specificeras som Graph Color

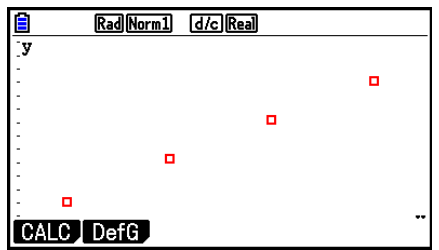

• {**Auto**} ... Byter färg när grafer ritas i följande ordning för varje dataobjekt (eller datapar): blå, röd, grön, magenta och svart. Cykeln upprepas när alla fem färger har använts. För vissa grafer ritas olika delar av grafen (punkter, linjer o.s.v.) automatiskt med olika färger. {Auto} kan bara väljas när graftypen är Scatter, *xy*Line, NPPlot eller Broken.

Exempel: Punktdiagram när {Auto} specificeras som Graph Color

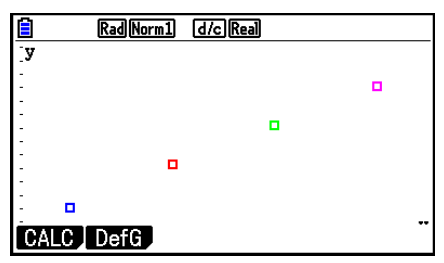

• Inställningen för Graph Color är alltid "Link" när allt annat än "Off" har valts som inställning för Color Link.

#### **När "Pie" (cirkeldiagram) har valts som Graph Type:**

- **Data (specificerar att listan ska användas som grafdata)**
	- { **LIST** } ... {Lista 1 till Lista 26}
- **Display (visningsinställning för cirkeldiagramvärde)**
	- { **%** } **/** { **Data** } ... För varje dataelement {visa som procent}/{visa som värde}
- **% Sto Mem (specificerar lagring av procentvärden till en lista.)**
	- { **None** } **/** { **List** } ... För procentvärden: {Spara inte till lista}/{Specificera Lista 1 till 26 och spara}
- **Pie Area (Anger cirkeldiagrammets fyllnadsfärg.)**
	- **Area Color**
		- { **Black** } **/** { **Blue** } **/** { **Red** } **/** { **Magenta** } **/** { **Green** } **/** { **Cyan** } **/** { **Yellow** } ... Specificerar en enskild fyllningsfärg för varje dataobjekt.
		- { **Auto** } ... Byter automatiskt fyllningsfärg i följande ordning för varje dataobjekt: blå, röd, grön, magenta, cyan, gul. Cykeln upprepas när alla sex färger har använts.

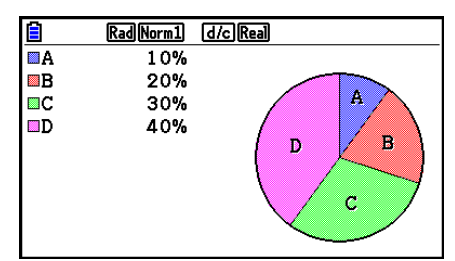

## **• Paint Style**

- { **Normal** } **/** { **Lighter** } ... {normal fyllning}/{lättare fyllning}
- Inställningen Area Color är alltid "Link" och inställningen Paint Style är alltid "Lighter" när allt annat än "Off" har valts som inställning Color Link.
- **Pie Border (Anger cirkeldiagrammets färg på kantlinjen.)**
	- { **Black** } **/** { **Blue** } **/** { **Red** } **/** { **Magenta** } **/** { **Green** } **/** { **Cyan** } **/** { **Yellow** } ... Anger en enskild färg för kantlinjen.
	- { **Clear** } ... Ingen gränslinje dragen.

 **När "Hist" (Histogram) har valts som Graph Type:**

 **• Hist Area (anger fyllningsfärg för ett histogram.)**

Inställningarna är desamma som för Pie Area.

#### **• Hist Border (anger färg för ett histograms kantlinje.)**

Inställningarna är desamma som för Pie Border.

 • Inställningen Hist Border är alltid "Link" när något annat än "Off" har valts som inställning för Color Link.

#### **När "MedBox" (med-box-graf) har valts som Graph Type:**

#### **• Outliers (specificering av ytterlighetsvärden)**

• {On}/{Off} ... {visa}/{visa inte} Med-Box-ytterlighetsvärden

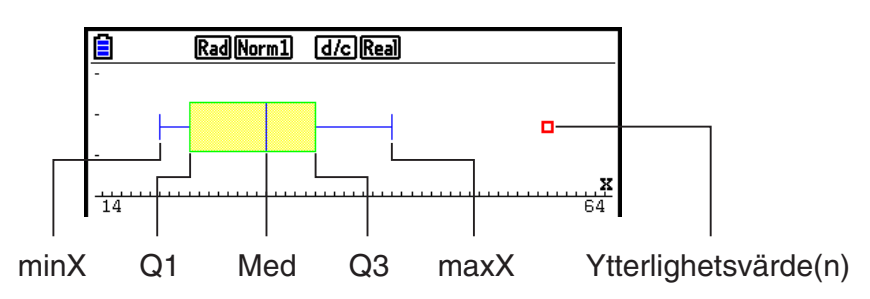

- **Box (anger gränslinjefärgen för rutan som omges av Q1 till Q3 och Med-linjefärgen.)**
	- { **Black** } **/** { **Blue** } **/** { **Red** } **/** { **Magenta** } **/** { **Green** } **/** { **Cyan** } **/** { **Yellow** } ... Anger en enskild färg för kantlinjen.
- **Whisker (anger färgen på linjen från rutans slut till minX och maxX.)** Inställningarna är desamma som för Box.
- **Outlier Color (anger färg för ytterlighetsvärden.)** Inställningarna är desamma som för Box.
- **Box Inside (anger fyllningsfärg för rutan mellan Q1 och Q3.)**

Inställningarna är i princip desamma som för Pie Area, utom följande skillnader.

 • När "Auto" har valts som inställning för Area Color är blå fyllningsfärg för rutan från Q1 till Med och gul fyllningsfärg för rutan från Med till Q3.

#### **När "Bar" (stapelgraf) har valts som Graph Type:**

- **Data1 (första stapeln datalista)**
	- { **LIST** } ... {Lista 1 till 26}
- **Data2 (andra stapeln datalista)/Data3 (tredje stapeln datalista)**
	- { **None** } **/** { **List** } ... {ingen}/{Lista 1 till 26}
- **Stick Style (anger stapelstil)**
	- { **Length** } **/** { **Horz** } ... {längd}/{horisontell}

 **• D1 Area, D2 Area, D3 Area (anger fyllningsfärg för stapelgraferna Data 1, Data 2 och Data 3.)**

Inställningarna är desamma som för Hist Area.

 **• D1 Border, D2 Border, D3 Border (anger gränsfärger för stapelgraferna Data 1, Data 2 och Data 3.)**

Inställningarna är desamma som för Hist Border.

# **k** Ritning-/icke-ritning-status för graf [GRAPH]-[SELECT]

 Följande procedur kan användas för att ange ritning (On)/icke-ritning (Off) för var och en av graferna i grafmenyn.

# u **Så här anger du ritning/icke-ritning för en graf**

1. Om du trycker på  $F1$ (GRAPH)  $F4$ (SELECT) visas grafens On/Off-skärm.

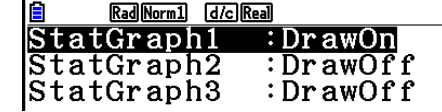

- Observera att inställningen StatGraph1 gäller graf 1 (GRAPH1 på grafmenyn), StatGraph2 gäller graf 2 och StatGraph3 gäller graf 3.
- 2. Använd piltangenterna för att flytta markeringen till den graf vars status du vill ändra och tryck på lämplig funktionstangent för att ändra status.
	- { **On** } **/** { **Off** } ... {On (ritning)}/{OFF (icke-ritning)}
	- {DRAW} ... {ritar alla grafer med status On}
- 3. Återgå till grafmenyn genom att trycka på [EXIT].

# k **Inställningar för V-Window-statistikgraf**

 V-Window-parametrar anges oftast automatiskt för ritning av statistikgrafer. Om du vill ange V-Window-parametrar manuellt måste du ändra alternativet Stat Wind till "Manual".

Utför följande procedur när listredigeraren visas.

(SHIFT) MENU (SET UP) F2 (Manual)

J(Återgår till föregående meny.)

 Observera att V-Window-parametrarna automatiskt är inställda för följande sorters grafer oavsett om Stat Wind-alternativet är satt till "Manual" eller inte.

 Cirkel, 1-Sample *Z* Test, 2-Sample *Z* Test, 1-Prop *Z* Test, 2-Prop *Z* Test, 1-Sample *t* Test, 2-Sample *t* Test, χ<sup>2</sup> GOF Test, χ<sup>2</sup> 2-way Test, 2-Sample *F* Test (endast *x*-axeln frånses).

# **2. Beräkna och rita graf för statistiska data för en variabel**

 Data med en variabel har bara värden för en enskild variabel. Om du exempelvis beräknar medellängden för eleverna i en klass finns det bara en variabel (längd).

 Statistik med en variabel inbegriper fördelning och summa. Följande typer av grafer är tillgängliga för statistik med en variabel.

 Du kan också använda procedurerna under "Parametrar för statistikgrafer" på sida 6-1 för att göra önskade inställningar innan du ritar varje graf.

# **K** Normal sannolikhetsritning

 Den här ritningen jämför ackumulationsgraden för aktuella data med en normalfördelad ackumulationsgrad. XList anger den lista där data matas in och Mark Type används för att välja mellan de punkttyper  $\{\Box / \otimes / \Box\}$  du vill använda.

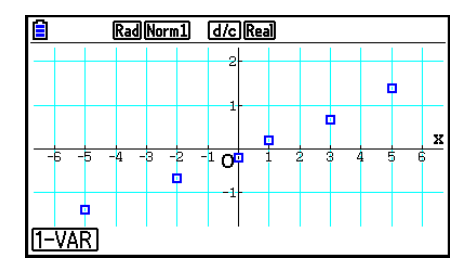

Tryck på  $[AG]$ ,  $[EST]$  eller  $[SHF]$   $[EXT]$   $(QUIT)$  för att återgå till listredigeraren.

## **K** Cirkeldiagram

 Du kan rita ett cirkeldiagram baserat på data i en specifik lista. Maximalt antal dataobjekt i grafen (listlinjer) är 20. Grafen är betecknad med A, B, C och så vidare, motsvarande linjerna 1, 2, 3 och så vidare av listan som används för grafens data.

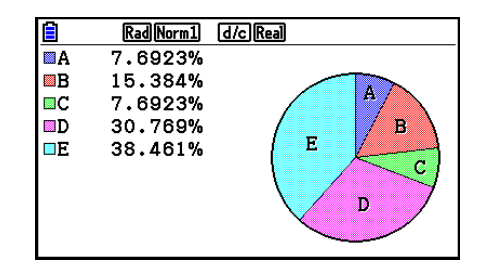

 Om "%" har valts för "Display"-inställningen på skärmen med allmänna grafinställningar (sida 6-3) visas ett värde i procent för varje bokstavsbeteckning.

# **Histogram**

 "XList" anger den lista där data matas in, medan "Freq" anger den lista där datafrekvensen matas in. 1 anges för "Freq" när frekvensen inte anges.

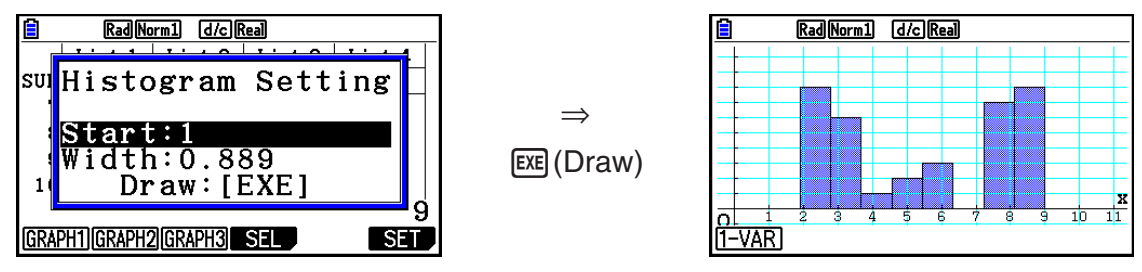

 Skärmen ser ut som på bilden ovan innan grafen ritas. Nu kan du ändra värdena för Start och Width.

# **K** Med-box-graf

 Med den här typen av graf kan du se hur ett stort antal dataposter grupperas inom specifika intervall. En ruta omger all data i ett område från den första kvartilen (Q1) till den tredje kvartilen (Q3), med en linje dragen vid medianen (Med). Linjer sträcker sig från rutans båda ändar fram till minimivärdet (minX) och maximivärdet (maxX) för data.

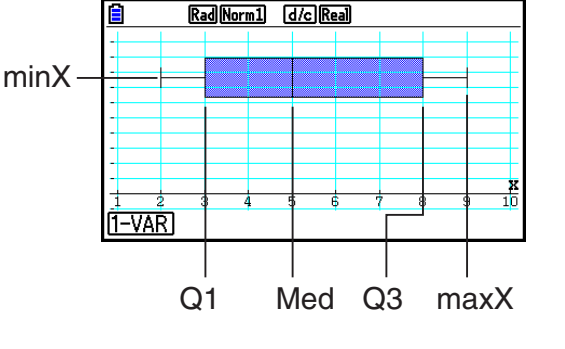

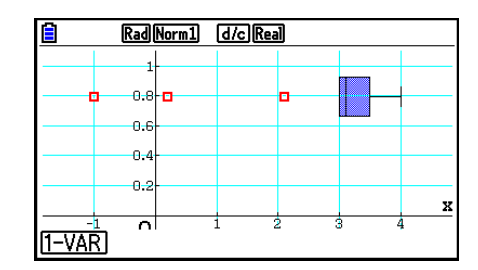

 Om du vill rita ut data som hamnar utanför rutan anger du först "MedBox" som Graph Type. Ange sedan alternativet "Outliers" till "On" på samma skärm som du använder för att ange graftypen, och rita grafen.

• Om inställningen "Q1Q3 Type" på inställningsskärmen ändras kan positionerna Q1 och Q3 ändras, även när en Med-box-graf är ritad baserad på en enkel lista.

# k **Stapelgraf**

 Du kan specificera upp till tre listor för att rita en graf. Grafen är betecknad [1], [2], [3] och så vidare, motsvarande linjerna 1, 2, 3 och så vidare av listan som används för grafens data.

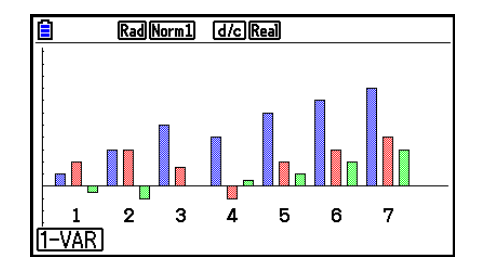

- Följande kan orsaka fel och avbryter ritandet av en stapelgraf.
	- Ett Condition ERROR uppstår när ritningen av multipla grafer specificeras med On/Offskärmen för grafer (sida 6-7) och stapelgrafen är specificerad för en av graferna och en annan graftyp är specificerad för en annan graf.
	- Ett Dimension ERROR uppstår när du ritar en graf med två eller tre listor specificerade och den specificerade listan har ett annat antal listelement.
	- Ett Condition ERROR uppstår när listor är tilldelade för Data1 och Data3, men "None" är specificerad för Data2.

## k **Normalfördelning**

 Normalfördelningskurvan ritas med hjälp av följande normalfördelningsfunktion.

 "XList" anger den lista där data matas in, medan "Freq" anger den lista där datafrekvensen matas in. 1 anges för "Freq" när frekvensen inte anges.

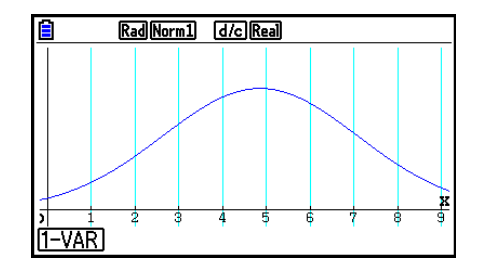

# $\blacksquare$  **Bruten linjegraf**

Linjer binder samman medelpunkterna i en histogramstapel.

 "XList" anger den lista där data matas in, medan "Freq" anger den lista där datafrekvensen matas in. 1 anges för "Freq" när frekvensen inte anges.

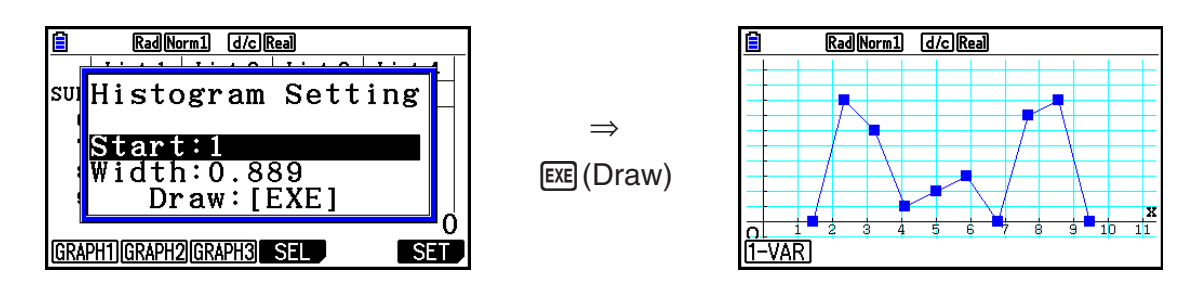

 Skärmen ser ut som på bilden ovan innan grafen ritas. Nu kan du ändra värdena för Start och Width.

# ■ Visa de beräknade resultaten för en ritad graf med en variabel

 Statistik med en variabel kan uttryckas både som grafer och parametervärden. När de här graferna visas på displayen, visas de beräknade resultaten för enskilda variabler som på bilden till höger när du trycker på  $\boxed{F1}$ (1-VAR).

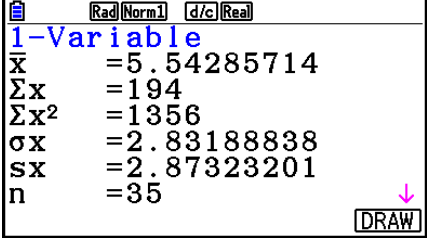

• Använd  $\odot$  för att scrolla ner i listan så att du kan visa de poster som hamnar utanför skärmen.

Nedan beskrivs betydelsen för varje parameter.

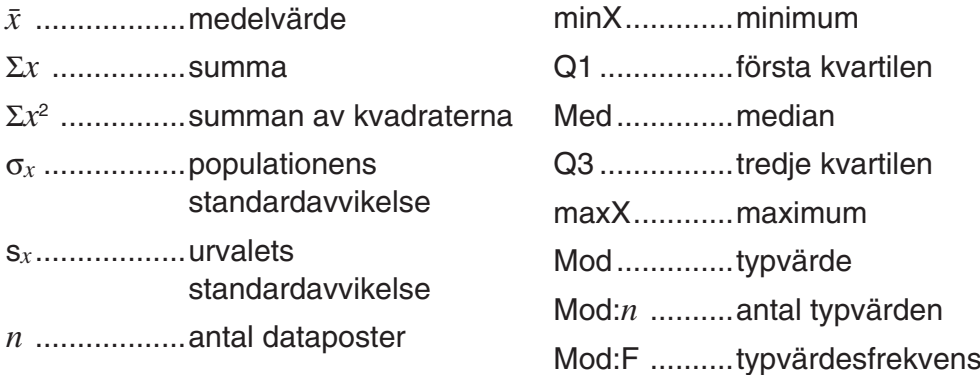

- Trvck på F6(DRAW) för att återgå till den ursprungliga statistikgrafen med en variabel.
- När Mod har flera lösningar visas alla.
- Du kan använda inställningen "Q1Q3 Type" på inställningsskärmen för att antingen välja "Std" (standardberäkning) eller "OnData" (fransk beräkning) för lägena Q1 och Q3.

 För detaljer om beräkningsmetoder medan "Std" eller "OnData" har valts, se "Beräkningsmetoder för inställningarna Std och OnData" nedan.

# k **Beräkningsmetoder för inställningarna Std och OnData**

Q1, Q3 och Med kan beräknas i enlighet med inställningarna för "Q1Q3 Type" på inställningsskärmen som beskrivs nedan.

# u **Std**

(1) När alla frekvensvärden är heltal

Med denna beräkningsmetod beror genomförandet på om antalet element *n* i populationen är ett jämt eller udda antal.

När antalet element *n* är jämt:

Med mittpunkten av den totala populationen som referens delas populationen upp i två grupper: en lägre halv grupp och en övre halv grupp. Q1, Q3 och Med blir sedan värdena som beskrivs nedan.

Q1 = {medianvärdet i gruppen av  $\frac{n}{2}$  värden från populationens undre del}

Q3 = {medianvärdet i gruppen av  $\frac{\overline{n}}{2}$  värden från populationens övre del}

Med =  $\{\frac{n}{2}$ :te och  $\frac{n}{2}$  +1:te element medelvärde}

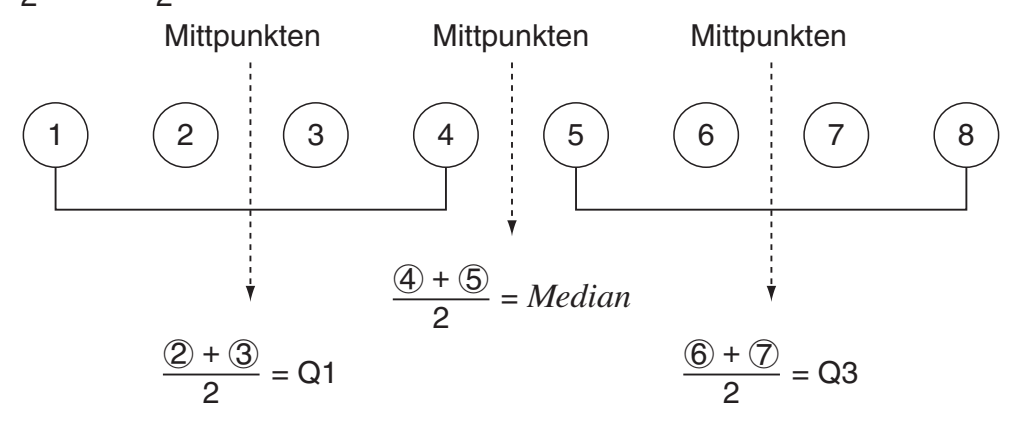

När antalet element *n* är udda:

Med mittpunkten av den totala populationen som referens delas populationen upp i två grupper: en lägre halv grupp (värdet mindre än medelvärdet) och en övre halv grupp (värden större än medelvärdet). Medelvärdet exkluderas. Q1, Q3 och Med blir sedan värdena som beskrivs nedan.

Q1 = {medianvärdet i gruppen av  $\frac{n-1}{2}$  värden från populationens undre del} Q3 = {medianvärdet i gruppen av  $\frac{n-1}{2}$  värden från populationens övre del} Med =  $\{\frac{n+1}{2}:\text{te element}\}$ 

• När  $n = 1$ ,  $Q1 = Q3 = Med = populationens$  mittpunkt.

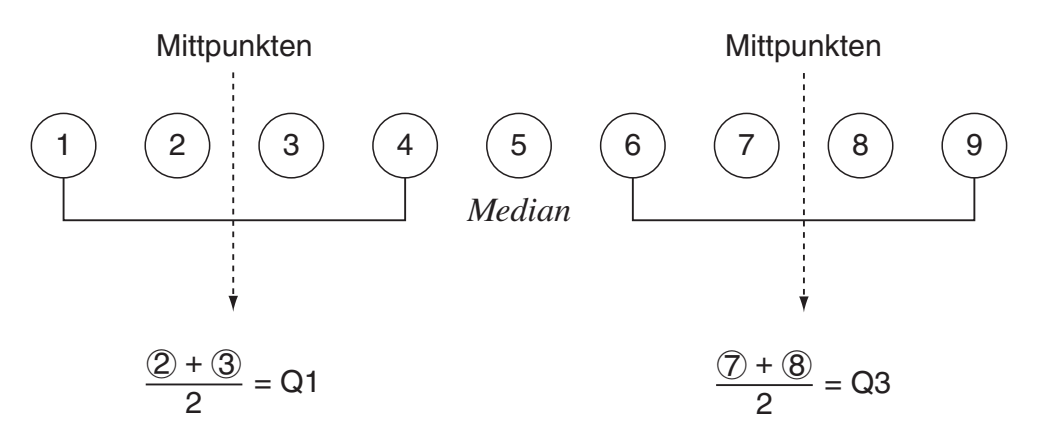

(2) När frekvens innehåller bråkvärden

Q1-, Q3- och Med-värdena för denna beräkningsmetod beskrivs nedan.

Q1 = {värde av element vars kumulativa frekvensrelation är större än 0,25 och närmast 0,25}

När kumulativ frekvensrelation för vissa datavärden är exakt 0,25, Q1 är medelvärdet av det datavärdet och nästa datavärde.

Q3 = {värde av element vars kumulativa frekvensrelation är större än 0,75 och närmast 0,75} När kumulativ frekvensrelation för vissa datavärden är exakt 0,75, Q3 är medelvärdet av det datavärdet och nästa data värde.

Med = {värde av element vars kumulativa frekvensrelation är större än 0,5 och närmast 0,5} När kumulativ frekvensrelation för vissa datavärden är exakt 0,5, Med är medelvärdet av det datavärdet och nästa data värde.

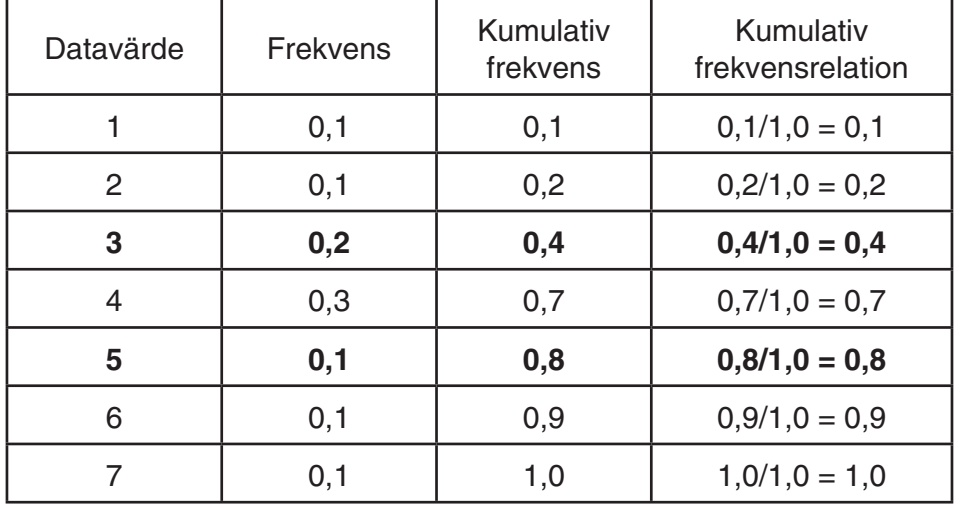

Följande visar ett verkligt exempel på ovanstående.

• 3 är värdet vars kumulativa frekvensrelation är större än 0,25 och närmast 0,25, så Q1 = 3.

• 5 är värdet vars kumulativa frekvensrelation är större än 0,75 och närmast 0,75, så Q3 = 5.

• 4 är värdet vars kumulativa frekvensrelation är större än 0,5 och närmast 0,5, så Med = 4.

# u **OnData**

Q1-, Q3- och Med-värdena för denna beräkningsmetod beskrivs nedan.

 $Q1 = \{ \text{värde av element vars kumulative frekvensrelation är större än } 0,25 \text{ och närmast } 0,25 \}$ Q3 = {värde av element vars kumulativa frekvensrelation är större än 0,75 och närmast 0,75}

Följande visar ett verkligt exempel på ovanstående.

(Antal element: 10)

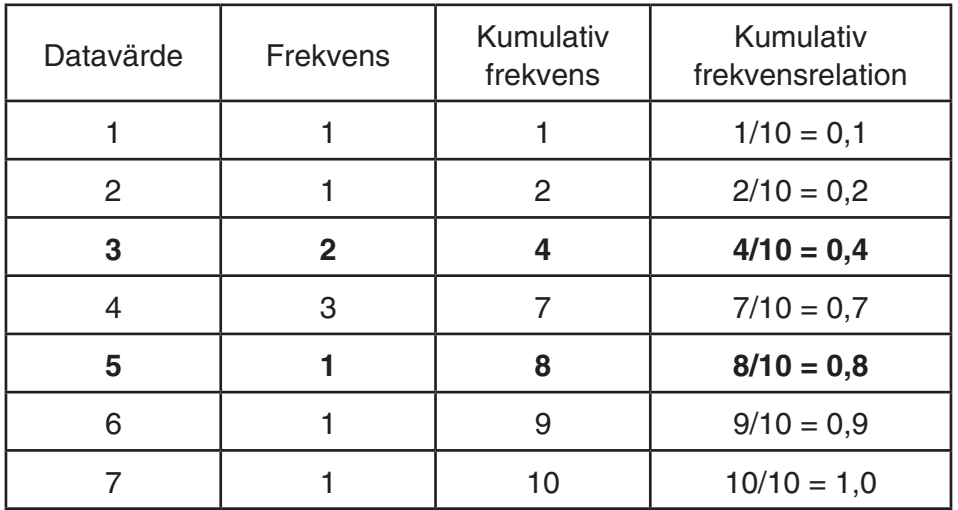

- 3 är värdet vars kumulativa frekvensrelation är större än eller lika med 0,25 och närmast 0,25, så  $Q1 = 3$ .
- 5 är värdet vars kumulativa frekvensrelation är större än eller lika med 0,75 och närmast  $0,75,$  så  $Q3 = 5$ .

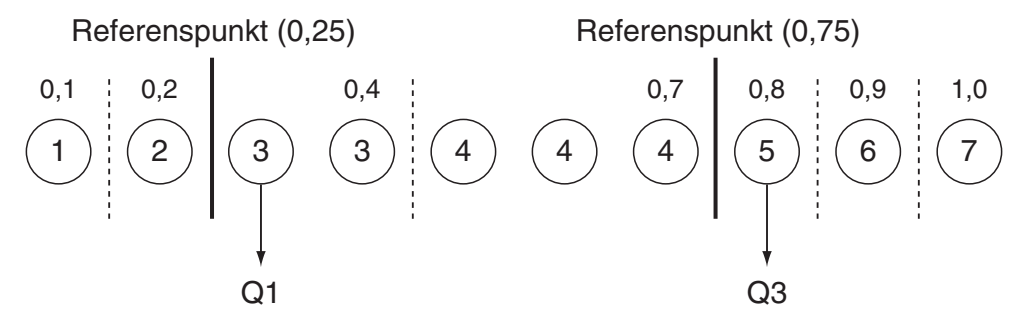

- Med beräknas enligt samma metod som används när "Std" har valts för inställningen "Q1Q3 Type".
- Det spelar ingen om frekvensvärdet är alla heltal eller inkluderar bråkvärden när "OnData" har valts för inställningen "Q1Q3 Type".

# **3. Beräkna och rita statistisk data för variabelpar (kurvpassning)**

# ■ Rita ett punktdiagram och en *xy* -linjegraf

Följande procedur ritar ett punktdiagram och ansluter punkterna för att skapa en *xy* -linjegraf.

- 1. Växla till **Statistics** -läge från huvudmenyn.
- 2. Mata in data i en lista.
- 3. Ange Scatter (punktdiagram) eller *xy* Line ( *xy* -linjegraf) som graftyp och rita sedan grafen.

Tryck på  $[AG]$ ,  $[EST]$  eller  $[SHF]$   $[EXT]$   $(QUIT)$  för att återgå till listredigeraren.

 **Exempel Mata in de två datauppsättningarna nedan. Rita sedan in aktuella data i ett punktdiagram och anslut punkterna för att få fram en** *xy* **-linjegraf. 0,5, 1,2, 2,4, 4,0, 5,2 (** *x* **-lista)** 

 **–2,1, 0,3, 1,5, 2,0, 2,4 (** *y* **-lista)** 

- 1 MENU Statistics
- $(2)$  0  $\cap$  5  $\boxtimes$  10  $\cap$  0  $\boxtimes$   $\boxtimes$   $\Box$   $(2)$   $\boxtimes$   $\boxtimes$   $(2)$   $\boxtimes$   $(3)$   $\ominus$   $(4)$   $\boxtimes$   $\boxtimes$   $(5)$   $\ominus$   $(2)$   $\boxtimes$   $(6)$  $\textcircled{12}\textcircled{1}\textcircled{1}\textcircled{1}\textcircled{3}\text{ }\textcircled{4}\textcircled{1}\textcircled{1}\textcircled{4}\text{ }\textcircled{5}\text{ }\textcircled{4}\text{ }\textcircled{6}\text{ }\textcircled{7}\text{ }\textcircled{7}\text{ }\textcircled{7}\text{ }\textcircled{8}\text{ }\textcircled{9}\text{ }\textcircled{9}\text{ }\textcircled{1}\text{ }\textcircled{1}\text{ }\textcircled{1}\text{ }\textcircled{1}\text{ }\textcircled{1}\text{ }\textcircled{1}\text{ }\textcircled{1}\text{ }\textcircled{2}\text{ }\textcircled{3$
- $\circ$  (Punktdiagram) [F1] (GRAPH) [F6] (SET)  $\circledcirc$  [F1] (Scatter) [EXT] [F1] (GRAPH1)
- $(3)$   $(xy$ -linjegraf)  $\overline{F1}$  (GRAPH)  $\overline{F6}$  (SET)  $\odot$   $\overline{F2}$   $(xyLine)$   $\overline{[ET]}$   $\overline{[F1]}$  (GRAPH1)

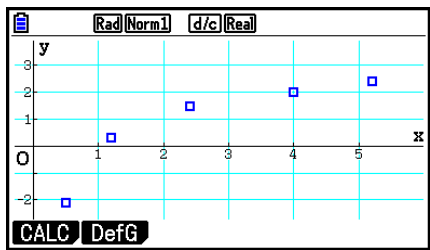

(Punktdiagram) ( *xy* -linjegraf)

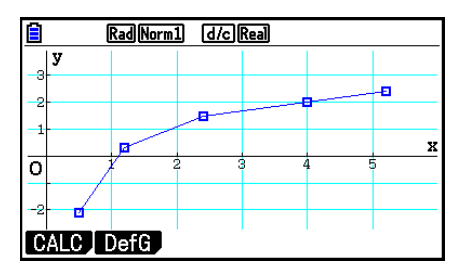
### $\blacksquare$  **Rita en regressionsgraf**

 Använd följande procedur för att mata in statistikdata med parvariabler, utföra en regressionsberäkning med hjälp av data och sedan rita en graf över resultaten.

- 1. Växla till **Statistics** -läge från huvudmenyn.
- 2. Mata in data i en lista och rita punktdiagrammet.
- 3. Välj regressionstypen, utför beräkningen och visa regressionsparametrarna.
- 4. Rita regressionsgrafen.
- **Exempel Mata in de två datauppsättningarna nedan och rita in data i ett punktdiagram. Utför sedan logaritmisk regression på data för att visa regressionsparametrarna och rita därefter motsvarande regressionsgraf.**

 **0,5, 1,2, 2,4, 4,0, 5,2 (** *x* **-lista) –2,1, 0,3, 1,5, 2,0, 2,4 (** *y* **-lista)** 

- 1 MENU Statistics
- $(2)$  0  $\cap$  5  $\boxtimes$   $\boxtimes$   $(1)$   $\cap$   $(2)$   $\boxtimes$   $\boxtimes$   $(2)$   $\cap$   $(4)$   $\boxtimes$   $\boxtimes$   $\boxtimes$   $\odot$   $(2)$   $\boxtimes$   $\odot$  $\textcolor{blue}{\text{[1]}\, \text{[2]}\, \text{[1]}\, \text{[3]}\, \text{[4]}\, \text{[5]}\, \text{[6]}\, \text{[6]}\, \text{[7]}\, \text{[8]}\, \text{[8]}\, \text{[8]}\, \text{[9]}\, \text{[9]}\, \text{[9]}\, \text{[1]}\, \text{[1]}\, \text{[1]}\, \text{[1]}\, \text{[1]}\, \text{[1]}\, \text{[1]}\, \text{[1]}\, \text{[1]}\, \text{[1]}\, \text{[1]}\, \text{[1]$  $[FI]$ (GRAPH) $[F6]$ (SET)  $[Fe]$  (Scatter)  $[ET]$  $[FI]$ (GRAPH1)
- $(3)$   $\boxed{F1}$  (CALC)  $\boxed{F6}$  ( $\triangleright$ )  $\boxed{F2}$  (Log)
- $(4)$   $\overline{F6}$  (DRAW)

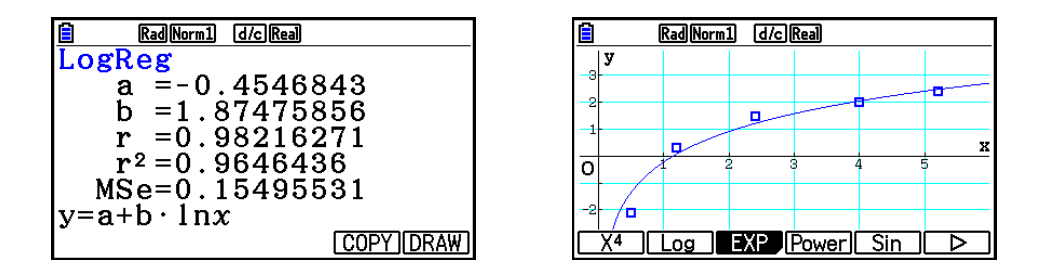

• Det går att utföra spårning på en regressionsgraf. Det går inte att utföra rullningsspårning.

# k **Välja regressionstyp**

 Efter att du ritat en graf för ett variabelpar kan du använda funktionsmenyn längst nere på skärmen för att välja mellan ett flertal olika typer av regression.

- $\{ax+b\}/\{a+bx\}/\{\text{Med}\}/\{X^2\}/\{X^3\}/\{X^4\}/\{\text{Log}\}/\{\text{ae}^{bx}\}/\{\text{Bob}^2\}/\{\text{Downer}\}/\{\text{Sin}\}/\{\text{Logistic}\}\}$ ... beäkning och grafritning för {linjär regression ( *ax* + *b* -form)}/{linjär regression ( *a* + *bx*  form)}/{Med-Med}/{kvadratisk regression}/{kubisk regression}/{fjärdegradsregression}/ {logaritmisk regression}/{exponentiell regression ( *ae bx* form)}/{exponentiell regression (*ab<sup>x</sup>* form)}/{potensregression}/{sinusregression}/{logistisk regression}
- { **2-VAR** }... {statistiska resultat för parvariabler}

# k **Visa resultat av regressionsberäkning**

 När du utför en regressionsberäkning visas de beräknade resultaten av regressionsformelparametern (som till exempel *a* och *b* i den linjära regressionen *y* = *ax* + *b* ) på displayen. Beräkningen av regressionsformelns parametrar visas också så fort du trycker på F11(CALC) och funktionstangenten för att välja en regressionstyp medan grafen visas.

Följande parametrar visas också på resultatskärmen för regressionsberäkningen.

- *r* ..............korrelationskoefficient (endast linjär regression, logaritmisk regression, exponentregression och potensregression)
- r<sup>2</sup>.............determinationskoefficient (utom för Med-Med, sinusregression och logistisk regression)

*MSe* ......... medelkvadratavvikelse (utom för Med-Med)

### $\blacksquare$  Rita grafer över resultat av regressionsberäkning

 När resultatet av parameterberäkningen visas på displayen, kan du rita en graf över den visade regressionsformeln genom att trycka på F6 (DRAW).

# $\blacksquare$  **Linjär regressionsgraf**

 Linjär regression använder minstakvadratmetoden för att rita en rak linje som passerar nära så många datapunkter som möjligt och returnerar värden för lutningen och *y* -avskärningen ( *y* -koordinater när *x* = 0) av linjen.

Den grafiska representationen av det här förhållandet är en linjär regressionsgraf.

$$
\begin{aligned} \text{F1} & (\text{CALC}) \text{F2} & (\text{X}) \\ \text{F1} & (ax+b) \text{ eller F2} & (a+bx) \\ \text{F6} & (\text{DRAW}) \end{aligned}
$$

Följande modellformel gäller för linjär regression.

 $y = ax + b$ 

*a* .............regressionskoefficient (lutning)

*b* .............regressionens konstantterm ( *y* -avskärning)

 $y = a + bx$ 

*a* .............regressionens konstantterm ( *y* -avskärning)

*b* .............regressionskoefficient (lutning)

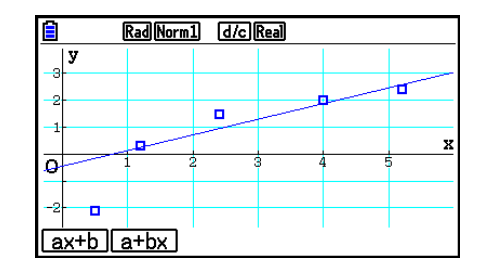

### $M$  **Med-Med-graf**

 När du misstänker att det finns ett antal extremvärden, kan du använda en Med-Med-graf i stället för minstakvadratmetoden. Detta liknar linjär regression, men minimerar effekten av extrema värden.

> $[FT]$ (CALC) $[FS]$ (Med) 6(DRAW)

Följande modellformel gäller för Med-Med-graf.

 $y = ax + b$ 

*a* ..............lutning för Med-Med-graf

*b* .............. *y* -avskärning för Med-Med-graf

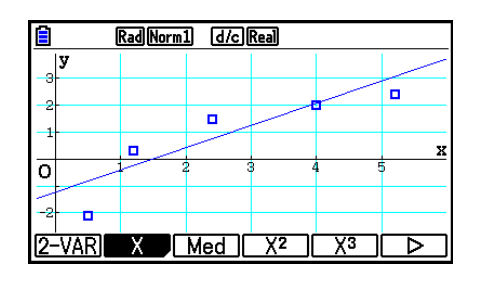

### **K**vadratisk/tredjegrads-/fjärdegradsregressionsgraf

 En kvadratisk/tredjegrads-/fjärdegradsregressionsgraf representerar sammanbindningen av datapunkterna i ett punktdiagram. Den använder minstakvadratmetoden för att rita en kurva som passerar nära så många datapunkter som möjligt. Den formel som representerar detta är kvadratisk/tredjegrads-/fjärdegradsregression.

Ex. Kvadratisk regression

 $[FT]$ (CALC) $[FA]$ (X<sup>2</sup>) 6(DRAW)

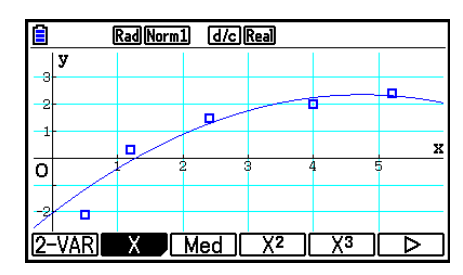

### **Kvadratisk regression**

Modellformel .........  $y = ax^2 + bx + c$ 

 *a* ..........regressionens andra koefficient  *b* ..........regressionens första koefficient

 *c* ..........regressionens konstantterm ( *y* -avskärning)

### **Tredjegradsregression**

Modellformel .........  $y = ax^3 + bx^2 + cx + d$ 

 *a* ..........regressionens tredje koefficient

 *b* ..........regressionens andra koefficient

 *c* ..........regressionens första koefficient

d............regressionens konstantterm ( *y* -avskärning)

### **Fjärdegradsregression**

Modellformel.........  $y = ax^4 + bx^3 + cx^2 + dx + e$ 

- *a* ..........regressionens fjärde koefficient
- *b*..........regressionens tredje koefficient
- *c* ..........regressionens andra koefficient
- *d* ..........regressionens första koefficient
- *e* ..........regressionens konstantterm ( *y* -avskärning)

### **ELogaritmisk regressionsgraf**

 Logaritmisk regression uttrycker *y* som en logaritmisk funktion av *x* . Standardformeln för logaritmisk regression är *y* = *a* + *b* × ln *x* , så om vi antar att X = ln *x* , motsvarar formeln den linjära regressionsformeln  $y = a + bX$ .

> $\boxed{F1}$ (CALC) $\boxed{F6}$ ( $\triangleright$ ) $\boxed{F2}$ (Log) 6(DRAW)

Följande modellformel gäller för logaritmisk regression.

 $y = a + b \cdot \ln x$ 

*a* ..............regressionens konstantterm

*b* ..............regressionens koefficient

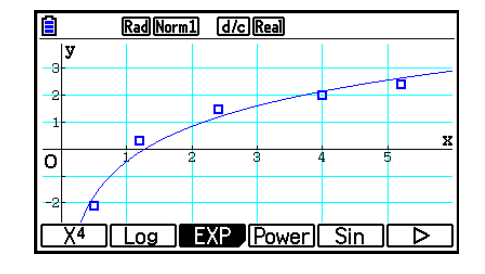

### **Exponentiell regressionsgraf**

 Exponentiell regression uttrycker *y* som en proportion av den exponentiella funktionen av *x* . Standardformeln för exponentiell regression är  $y = a \times e^{bx}$ , så om vi tar logaritmen av båda sidorna får vi ln *y* = ln *a* + *bx* . Om vi sedan antar att Y = ln *y* och A = ln *a* , motsvarar formeln den linjära regressionsformeln Y = A + *bx* .

> $[F1]$ (CALC)  $[F6]$ ( $\triangleright$ )  $[F3]$ (EXP)  $[FT]$ (ae<sup>bx</sup>) eller  $[FT]$ (ab<sup>x</sup>) 6(DRAW)

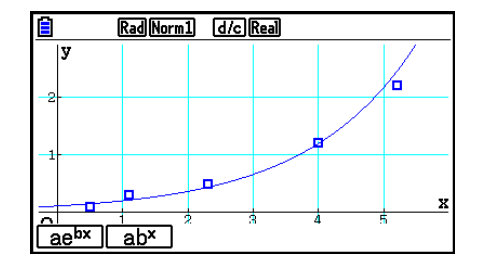

Följande modellformel gäller för exponentiell regression.

 $y = a \cdot e^{bx}$ 

*a* ..............regressionens koefficient

*b* ..............regressionens konstantterm

 $y = a \cdot b^x$ 

*a* ..............regressionens konstantterm

*b* ..............regressionens koefficient

### $\blacksquare$  **Potensregressionsgraf**

 Potensregression uttrycker *y* som en proportion av potensen av *x* . Standardformeln för Potensregression är  $y = a \times x^b$ , så om vi tar logaritmen av båda sidorna får vi ln  $y = \ln a + b$  $b \times \ln x$ . Om vi sedan antar att X = ln *x*, Y = ln *y* och A = ln *a*, motsvarar formeln den linjära regressionsformeln  $Y = A + bX$ .

> $\boxed{F1}$ (CALC) $\boxed{F6}$ ( $\triangleright$ ) $\boxed{F4}$ (Power) 6(DRAW)

Följande modellformel gäller för potensregressionen.

 $y = a \cdot x^b$ 

*a* ..............regressionens koefficient

*b*...............regressionens potens

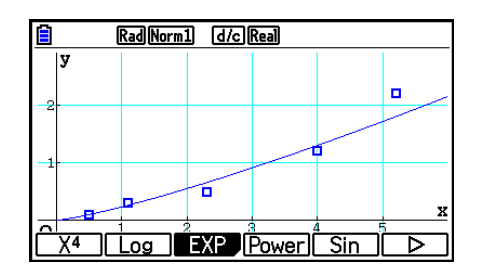

### **K** Sinusregressionsgraf

 Sinusregression lämpar sig bäst för cykliska data. Följande modellformel gäller för sinusregression.

> $y = a \cdot \sin(bx + c) + d$  $\boxed{F1}$ (CALC) $\boxed{FB}$ ( $\triangleright$ ) $\boxed{FB}$ (Sin) 6(DRAW)

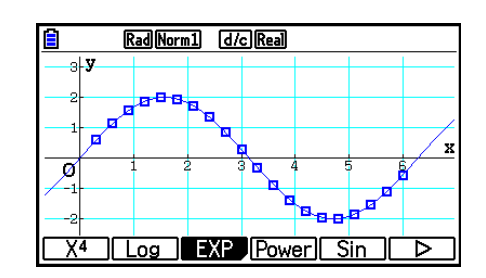

 När en sinusregressionsgraf ritas ställs inställningarna för vinkelenhet automatisk till Rad (radianer). Inställningarna för vinkelenhet ändras inte om du gör en sinusregression utan att rita en graf.

• Vissa typer av data kan ta lång tid att beräkna. Detta innebär inte att något är fel.

### **ELogistisk regressionsgraf**

 Logistisk regression lämpar sig bäst för tidsbaserade fenomen där det förekommer en kontinuerlig ökning tills en mättnadspunkt uppnås.

Följande modellformel gäller för logistisk regression.

$$
y = \frac{c}{1 + ae^{-bx}}
$$

 $[F1]$ (CALC)  $[F6]$ ( $\triangleright$ )  $[F6]$ ( $\triangleright$ )  $[F1]$ (Logistic) 6(DRAW)

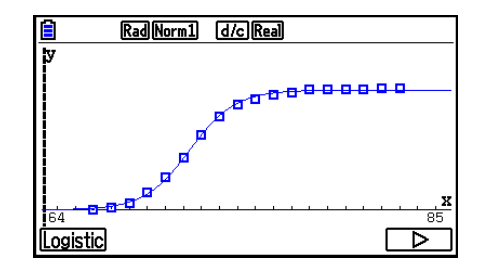

• Vissa typer av data kan ta lång tid att beräkna. Detta innebär inte att något är fel.

### $\blacksquare$  **Residualberäkning**

 Faktiska punkter ( *y* -koordinater) och regressionsmodellavstånd kan beräknas under regressionsberäkningar.

 När listredigeraren visas på displayen öppnar du inställningsskärmen för att ange en lista ("List 1" t.o.m "List 26") för "Resid List". Beräknade residualdata lagras i den angivna listan.

Det vertikala avståndet från punkterna till regressionsmodellen lagras i listan.

 Punkter som är högre än regressionsmodellen är positiva, medan punkter som är lägre är negativa.

Residualberäkning kan utföras och sparas för alla regressionsmodeller.

 Befintliga data i den valda listan raderas. Residualvärdet för varje punkt lagras i samma prioritetsordning som de data som har använts som modell.

# ■ Visa de beräknade resultaten för en ritad graf med en parad variabel

 Statistik med parvariabler kan uttryckas både som grafer och parametervärden. När de här graferna visas på displayen visas de beräknade resultaten för variabelpar som på bilden nedan när du trycker på  $\text{[F1]}$  (CALC)  $\text{[F1]}$  (2-VAR).

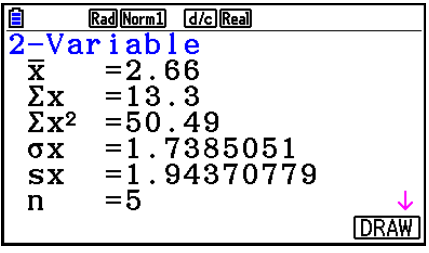

• Använd  $\odot$  för att scrolla ner i listan så att du kan visa de poster som hamnar utanför skärmen.

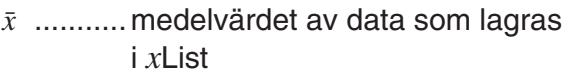

- Σ *x* .........summan av data som lagras i *x*List
- Σ *x* 2 ........kvadratsumman av data som lagras i *x* List
- <sup>σ</sup>*x* ..........populationens standardavvikelse lagras i *x* List
- s<sub>x</sub> ..........urvalets standardavvikelse lagras i *x*List
- *n* ...........antal dataposter
- $\bar{y}$  ............ medelvärdet av data som lagras i *y* List
- Σ *y* .........summan av data som lagras i *y* List
- Σ *y* 2 ........ kvadratsumman av data som lagras i *y* List
- <sup>σ</sup>*y* .......... populationens standardavvikelse av data lagras i *y* List
- s<sub>v</sub> .......... urvalets standardavvikelse av data lagras i *y*List
- Σ *xy* ........ summan av produkten av data som lagras i *x* List och *y* List
- minX ...... minimivärde för data som lagras i *x* List
- maxX ..... maximivärde för data som lagras i *x* List
- minY ...... minimivärde för data som lagras i *y* List
- maxY ..... maximivärde för data som lagras i *y* List

### **Kopiera en regressionsgrafformel till Graph-läge**

 Du kan kopiera resultaten av regressionsformelberäkning till grafrelationslistan i läget **Graph**  för att lagra och jämföra.

- 1. Tryck på F5 (COPY) när resultatet av en regressionsberäkning visas på displayen (se "Visa resultat av regressionsberäkning" på sida 6-17).
	- Detta visar **Graph** -lägets grafrelationslista.\* 1
- 2. Använd  $\bigcirc$  och  $\bigcirc$  för att markera det område som du vill kopiera regressionsformeln för det visade resultatet till.
- 3. Tryck på EXE för att spara den kopierade grafformeln och återgå till föregående visning av resultat för regressionsberäkning.
- \* 1 Det går inte att redigera regressionsformler för grafformler i läget **Graph** .

# **4. Utföra statstikberäkningar**

 Alla statistikberäkningar fram till nu har utförts efter att en graf har visats. Följande procedurer kan användas för att utföra enbart statistikberäkning.

### u **Så här anger du datalistor för statistikberäkning**

 Du måste mata in statistikdata för den beräkning du vill utföra och ange var de finns innan du påbörjar en beräkning. Visa aktuella statistikdata och tryck sedan på  $F2$  (CALC)  $F6$  (SET).

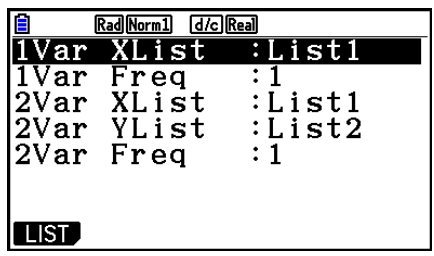

Nedan anges vad de olika alternativen står för.

1Var XList ....... plats för *x* -värden för statistik med en variabel (XList)

1Var Freq ....... plats för frekvensvärden för statistik med en variabel (Frequency)

2Var XList ....... plats för *x* -värden för statistik med parvariabler (XList)

2Var YList ....... plats för *y* -värden för statistik med parvariabler (YList)

2Var Freq ....... plats för frekvensvärden med parvariabler (Frequency)

• Beräkningarna i det här avsnittet utförs baserat på ovanstående specifikationer.

# **K** Statistikberäkning med enstaka variabel

 I föregående exemplet under "Visa de beräknade resultaten för en ritad graf med en paradvariabel", visades resultaten av statistikberäkningen efter att grafen hade ritats. Resultaten var numeriska uttryck för egenskaperna hos de variabler som användes vid grafritningen.

 De här värdena kan också erhållas direkt genom att du visar listredigeraren och trycker på F2(CALC) F1(1-VAR).

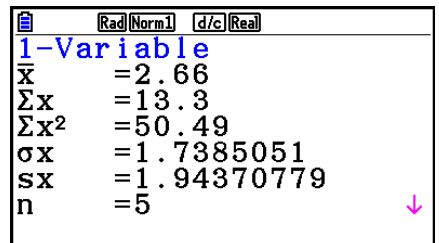

Om du trycker på  $\textcircled{\textsf{}}$  eller  $\textcircled{\textsf{}}$  efter detta, kan du scrolla i listan med resultat från statistikberäkningen så att du kan visa variabelegenskaperna.

 Mer information om vad de här statistiska värdena har för innebörd hittar du i "Visa de beräknade resultaten för en ritad graf med en variabel" (sida 6-11).

# k **Statistikberäkning med parad variabel**

 I föregående exemplet under "Visa de beräknade resultaten för en ritad graf med en parad variabel", visades resultaten av statistikberäkningen efter att grafen hade ritats. Resultaten var numeriska uttryck för egenskaperna hos de variabler som användes vid grafritningen.

 De här värdena kan också erhållas direkt genom att du visar listredigeraren och trycker på F2(CALC) F2(2-VAR).

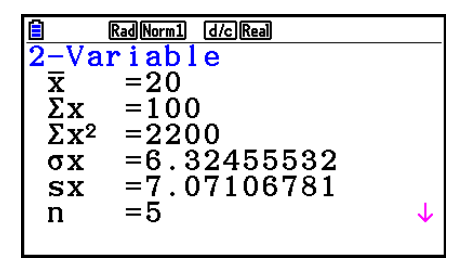

Om du trycker på  $\textcircled{a}$  eller  $\textcircled{e}$  efter detta, kan du scrolla i listan med resultat från statistikberäkningen så att du kan visa variabelegenskaperna.

 Mer information om vad de här statistiska värdena har för innebörd hittar du i "Visa de beräknade resultaten för en ritad graf med en parad variabel" (sida 6-22).

### **K** Regressionsberäkning

 I förklaringarna från "Linjär regressionsgraf" till "Logistisk regressionsgraf" visades resultaten av regressionsberäkning efter att grafen hade ritats. Här uttrycks varje koefficientvärde för regressionslinjen eller regressionskurvan som ett tal.

Du kan bestämma samma uttryck direkt från datainmatningsskärmen.

Om du trycker på  $[Fe]$ (CALC)  $[Fe]$ (REG) visas en funktionsmeny med följande alternativ.

•  $\{ax+b\}/\{a+bx\}/\{\mathsf{Med}\}/\{X^2\}/\{X^3\}/\{\mathsf{X}^4\}/\{\mathsf{Log}\}/\{\mathsf{ae}^{bx}\}/\{\mathsf{Box}^x\}/\{\mathsf{Power}\}/\{\mathsf{Sin}\}/\{\mathsf{Logistic}\}\}\$  parametrar för {linjär regression ( *ax* + *b* -form)}/{linjär regression ( *a* + *bx* -form)}/{Med-Med}/{kvadratisk regression}/{kubisk regression}/{fjärdegradsregression}/{logaritmisk regression}/{exponentiell regression ( $ae^{bx}$  form)}/{exponentiell regression ( $ab^x$  form)}/

{potensregression}/{sinusregression}/{logistisk regression}

#### **Exempel Så här visar du regressionsparametrar för en variabel**

 $[$ F2 $]$ (CALC) $[$ F3 $]$ (REG) $[$ F1 $]$ (X) $[$ F1 $]$ ( $ax+b$ )

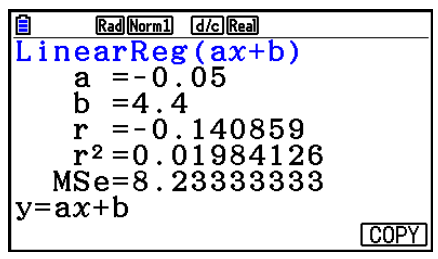

 Innebörden för parametrarna som visas på den här skärmen är densamma som för "Visa resultat av regressionsberäkning" och "Linjär regressionsgraf" till "Logistisk regressionsgraf".

### • Beräkning av korrrelationskoefficient (r), determinationskoefficient (r<sup>2</sup>) och **medelkvadratavvikelse (MSe)**

 Efter parametrarna för regressionsformeln visas på resultatskärmen visas även följande parametrar. Vilka parametrar som visas beror på regressionsformeln.

#### **Korrelationskoefficient (r)**

 Visade följande: beräkning av linjär regression, logaritisk regression, exponentregression eller potensregression.

### **Determinationskoefficient (r<sup>2</sup>)**

 Visade följande: beräkning av linjär regression, kvadratisk regression, kubisk regression, fjärdegradsregression, logaritmisk regression, exponentregression, potensregression.

### **Medelkvadratavvikelse (MSe)**

Visas efter beräkning av alla regressioner utom Med-Med.

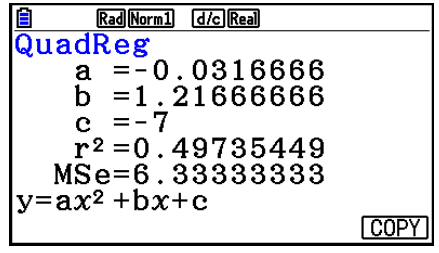

 Beroende på regressionsberäkningstyp ges medelkvadratavvikelsen (MSe) med hjälp av följande formler.

• Linjär regression ( $ax + b$ ) ..............*MSe* =  $\frac{1}{n-2} \sum_{i=1}^{n}$  $(a + bx)$  .............*MSe* =  $\frac{1}{n-2}$   $\sum_{i=1}^{n}$ • Kvadratisk regression.....................*MSe* =  $\frac{1}{n-3} \sum_{i=1}^{n}$ • Tredjegradsregression ...................*MSe* =  $\frac{1}{n-4}$   $\sum_{i=1}^{n}$ • Fjärdegradsregression ..................*MSe* =  $\frac{1}{n-5}$   $\sum_{i=1}^{n}$ • Logaritmisk regression ...................*MSe* =  $\frac{1}{n-2} \sum_{i=1}^{n}$ • Exponentiell regression  $(a \cdot e^{bx}) \dots mS$ e =  $\frac{1}{n-2} \sum_{i=1}^{n}$  $(a \cdot b^{x}) \dots \dots \dots MSe = \frac{1}{n-2} \sum_{i=1}^{n}$  $\sum_{i=1}^{n} (y_i - (ax_i + b))^2$  $\sum_{i=1}^{n} (y_i - (a + bx_i))^2$  $\sum_{i=1}^{n} (y_i - (ax_i^2 + bx_i + c))^2$ *n*  $(y_i - (ax_i^3 + bx_i^2 + cx_i + d))^2$ *n*  $(y_i - (ax_i^4 + bx_i^3 + cx_i^2 + dx_i + e))^2$  $\sum_{i=1}^{n} (y_i - (a + b \ln x_i))^2$  $\sum_{i=1}^{n} (\ln y_i - (\ln a + bx_i))^2$  $\sum_{i=1}^{n} (\ln y_i - (\ln a + (\ln b) \cdot x_i))^2$ 

• Potensregression ..........................*MSe* =  $\frac{1}{n-2} \sum_{i=1}^{n}$ • Sinusregression.............................*MSe* =  $\frac{1}{n-2} \sum_{i=1}^{n}$ • Logistisk regression.......................*MSe* =  $\frac{1}{n-2} \sum_{i=1}^{n} \left( y_i - \frac{C}{1 + ae^{-bx_i}} \right)$  $\sum_{i=1}^{n} (\ln y_i - (\ln a + b \ln x_i))^2$  $\sum_{i=1}^{n} (y_i - (a \sin (bx_i + c) + d))^2$ *C i*=1  $\sum_{i=1}^{n} (y_i - \frac{C}{1 + \alpha^2 c^{-bx}})^2$ 

### **• Beräkning av uppskattat värde för regressionsgrafer**

 Läget **Statistics** innehåller även en Y-CAL-funktion som använder regression för att beräkna det uppskattade *y* -värdet för ett visst *x* -värde efter en statisktisk regression med parade variabler.

Nedan beskrivs den allmänna proceduren för att använda funktionen Y-CAL.

1. När du har ritat en regressionsgraf trycker du på [SHF] [F5] (G-SOLVE) [F1] (Y-CAL) för att växla till läget för att välja graf. Tryck sedan på  $ExE$ .

Om flera grafer visas på displayen använder du  $\bigcirc$  och  $\bigcirc$  för att markera den önskade grafen och trycker sedan på EXE.

• Detta gör att en inmatningsruta för *x* -värdet visas.

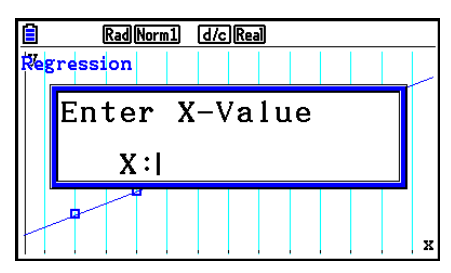

- 2. Mata in önskat värde för  $x$  och tryck sedan på  $[EE]$ .
	- Detta gör att koordinaterna för *x* och *y* visas längst ned på displayen och pekaren förflyttas till motsvarande punkt på grafen.
	- Pekaren visas inte om de beräknade koordinaterna inte ligger inom visningsintervallet.
	- Koordinaterna visas inte om "Off" anges för alternativet "Coord" på inställningsskärmen.
- 3. Om du trycker på **X** $\theta$ , eller en nummertangent, visas inmatningsrutan för *x*-värdet igen, så att du kan utföra ytterligare en beräkning av det uppskattade värdet om du vill.
- 4. Avsluta beräkningen genom att trycka på [EXIT]. Detta gör att koordinatvärdena och pekaren försvinner från skärmen.

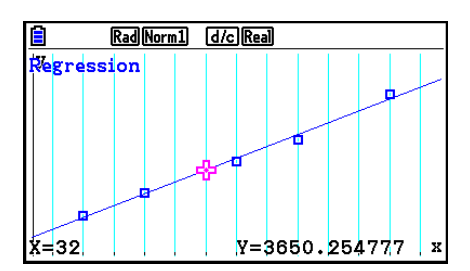

### **• Kopieringsfunktion för regressionsformler från en skärm med resultatet av en regressionsberäkning**

 Förutom den normala kopieringsfunktionen för regressionsformler, som gör att du kan kopiera resultatskärmen för en regressionsberäkning efter att du har ritat en statistikgraf (som till exempel ett punktdiagram), har läget **Statistics** också en funktion som gör att du kan kopiera den regressionsformel som erhållits som resultat av en regressionsberäkning. Kopiera resultatet av en regressionberäkning genom att trycka på F6(COPY).

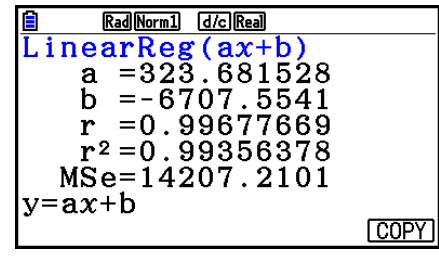

# $\blacksquare$  Beräkning av uppskattat värde ( $\hat{x}$ ,  $\hat{y}$ )

 Efter att ha ritat en regressionsgraf med läget **Statistics** mode, kan du använda läget **Run-Matrix** ör att beräkna uppskattade värden för regressionsgrafens *x* och *y* .

### **Exempel Så här utför du en linjär regression med hjälp av närliggande data och uppskattar värdena för**  $\hat{y}$  **och**  $\hat{x}$  **när**  $xi$  **= 20 och**  $yi$  **= 1000**

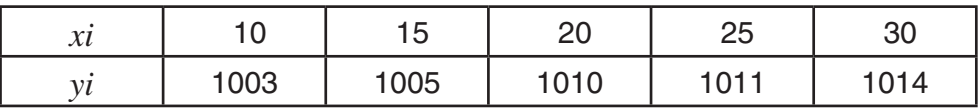

- 1. Växla till **Statistics** -läge i huvudmenyn.
- 2. Mata in data i listan och rita den linjära regressionsgrafen.
- 3. I huvudmenyn öppnar du läget **Run-Matrix** .
- 4. Tryck på tangenterna enligt följande.

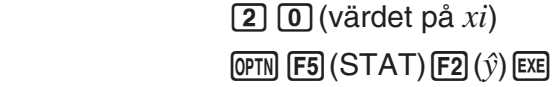

 $\boxed{1}$   $\boxed{0}$   $\boxed{0}$   $\boxed{0}$  (värdet på  $yi$ )

Det uppskattade värdet  $\hat{v}$  visas för  $xi = 20$ .

 $\left[ \mathsf{F1}\right] (\hat{x})$   $\left[ \mathsf{EXE}\right]$ 

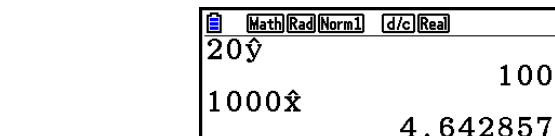

 $\overline{209}$ 

Math Rad Norm1 (d/c) Real

 $1008.6$ 

143

Det uppskattade värdet *x ˆ* visas för *yi* = 1000.

 • Du kan inte få uppskattade värden för en Med-Med, kvadratisk regression, tredjegradsregression, fjärdegradsregression, sinusregression eller logistisk regressionsgraf.

## **E** Beräkning av normal sannolikhetsfördelning

 Du kan beräkna normala sannolikhetsfördelningar för statistik med en variabel i läget **Run-Matrix** .

Tryck på  $\overline{[P]}$   $\overline{[F]}$   $\overline{[F]}$   $\overline{[F]}$   $\overline{[F]}$   $\overline{[F]}$   $\overline{[F]}$  för att visa en funktionsmeny med följande alternativ.

- ${P(\frac{1}{\mathbf{Q}}(\mathbf{x}) = \mathbf{R} \cdot \mathbf{R} \cdot \mathbf{R} \cdot \mathbf{R})}$  ... hämtar normalt sannolikhetsvärde  ${P(t)}{\mathbf{Q(t)}} = \{P(t)\}$
- $\{t\}$  ... {erhåller normaliserat variatvärde  $t(x)$ }
- Den normala sannolikheten  $P(t)$ ,  $Q(t)$  och  $R(t)$  samt normaliserat variatvärde  $t(x)$  beräknas med hjälp av följande formler.

#### **Standardnormalfördelning**

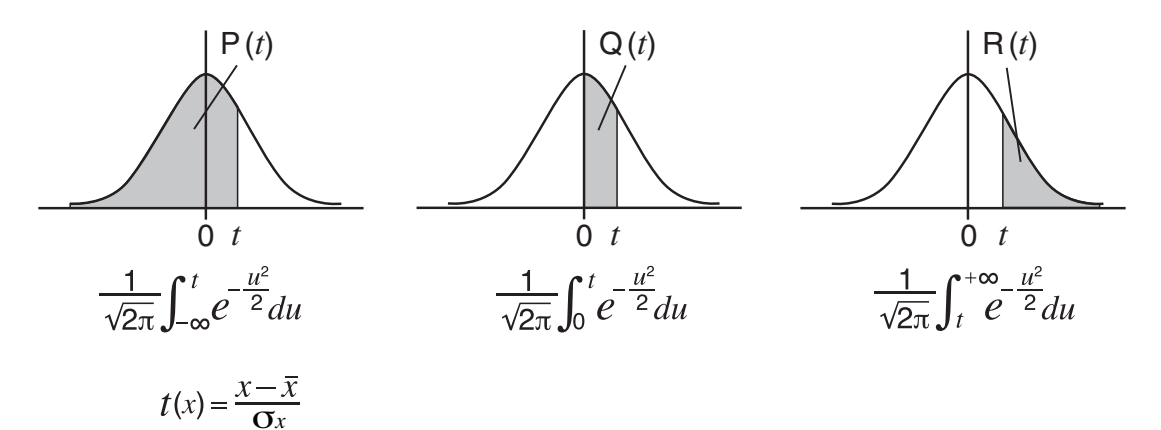

 **Exempel I följande tabell visas resultaten från mätningen av 20 högskolestudenters längd. Bestäm vilken procentandel av studenterna som hamnar inom intervallet 160,5 cm till 175,5 cm. Bestäm också i vilken percentil en student som är 175,5 cm lång hamnar.**

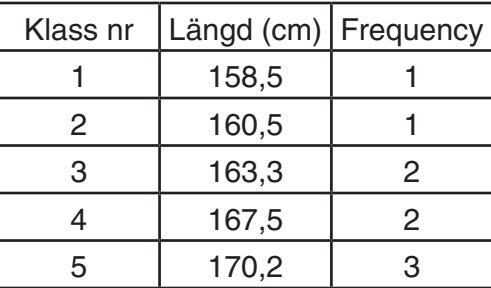

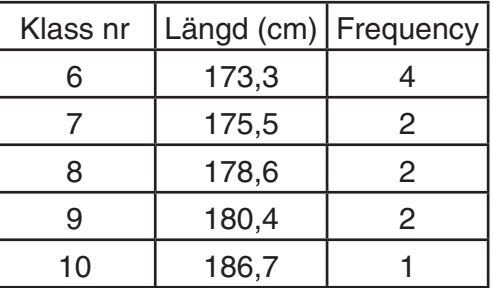

- 1. Växla till **Statistics** -läge från huvudmenyn.
- 2 Mata in längddata i lista 1 och frekvensdata i lista 2.
- 3. Utför de statistiska beräkningarna med en variabel.

 Det går att erhålla normaliserat variatvärde endast efter att statistikberäkningar för en variabel gjorts.

> $F2$  (CALC)  $F6$  (SET)  $F1$ (LIST)  $1$   $EE$  $\odot$  [F2] (LIST)  $\ddot{2}$  [EXE] [SHIFT]  $\ddot{E}$ XIT] (QUIT)  $[F2]$ (CALC)  $[F1]$ (1-VAR)

4. Tryck på  $M(N)$ , och välj läget **Run-Matrix**, tryck på  $M(N)$  **F6**( $\triangleright$ ) **F3** (PROB) **F6**( $\triangleright$ ) för att hämta menyn för sannolikhetsberäkning (PROB).

> $\mathbf{F3}$ (PROB) $\mathbf{F6}$ ( $\triangleright$ ) $\mathbf{F4}$ ( $t$ ()  $\mathbf{\Omega}$  6  $\mathbf{\Omega}$   $\mathbf{\Omega}$  6  $\mathbf{\Omega}$ (Normaliserat variatvärde *t* för 160,5 cm) Resultat: –1,633855948

> $[FA](t)$   $[1]$   $[7]$   $[5]$   $[1]$   $[5]$   $[$ )  $[6]$ (Normaliserat variatvärde *t* för 175,5 cm) Resultat: 0,4963343361

> $[FI](P()$ <sup> $\Box$ </sup> $[$  $[$  $[$  $q]$  $[$  $[$  $[$  $]$  $[$  $[$  $]$  $[$  $[$  $]$  $[$  $]$  $[$  $[$  $]$  $[$  $]$  $[$  $[$  $]$  $[$  $]$  $[$  $[$  $]$  $[$  $]$  $[$  $]$  $[$  $]$  $[$  $]$  $[$  $]$  $[$  $]$  $[$  $]$  $[$  $]$  $[$  $]$  $[$  $]$  $[$  $]$  $[$  $]$  $[$  $]$  $[$  $]$  $[$  $]$  $[$  $]$  $[$  $]$  $[$  $]$  $[$  $]$  $[$  $]$  $\boxed{F1}$  $(P()$  $\boxed{O}$  $T$  $\boxed{O}$  $\boxed{B}$  $\boxed{3}$  $\boxed{4}$  $\boxed{O}$  $\boxed{ER}$ (Procentandel av summan) Resultat: 0,6389233692

> $F3(R() [0] [\cdot] [4] [9] [6] )$  [EXE] (Percentil) Resultat: 0,3099472055

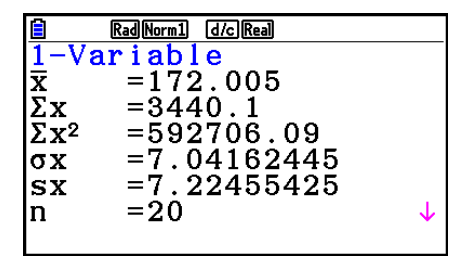

 $(=-1,634)$ 

 $( = 0,496)$ 

(63,9% av summan)

(31,0 percentil)

# $\blacksquare$  **Rita en graf över normal sannolikhetsfördelning**

 Du kan rita en graf för normala sannolikhetsfördelningar med manuell grafritning i läget **Run-Matrix** .

- 1. I huvudmenyn öppnar du läget **Run-Matrix** .
- 2. Mata in kommandon för att rita en graf med rektangulära koordinater.
- 3. Mata in sannolikhetsvärdet.

### **Exempel Så här ritar du en graf över en normalfördelning P (0,5).**

- 1 MENU Run-Matrix [SHIFT] MENU (SET UP) [F2] (Line) [EXIT]
- $(2)$   $[SHFT]$   $[FA]$   $(SKEYCH)$   $[FT]$   $(CIs)$   $[EE]$  $F5$ (GRAPH) $F1$ (Y=)
- $(3)$  (optn) [F6] ( $\triangleright$ ) [F3] (PROB) [F6] ( $\triangleright$ ) [F1] (P()  $\boxed{0}$   $\boxed{1}$   $\boxed{5}$   $\boxed{)}$  [exe]

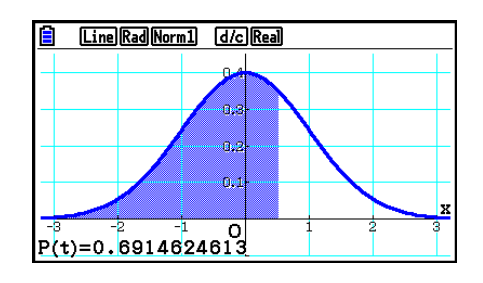

# **E** Beräkningar med fördelningsfunktioner

 Du kan använda speciella funktioner i läget **Run-Matrix** eller läget **Program** för att utföra beräkningar som är samma som **Statistics** -lägets fördelningsfunktionsberäkning (sida 6-50).

- **Exempel För att beräkna normal sannolikhetsfördelning i läget Run-Matrix för datan {1, 2, 3}, när populationens standardavvikelse är** σ **= 1,5 och**  populationens medelvärde är  $\mu$  = 2.
- 1. I huvudmenyn öppnar du läget **Run-Matrix** .
- 2. Tryck på tangenterna enligt följande.

[SHIFT] **MENU** (SET UP) **F2** (Line) **EXIT**  $[OPTN]$   $[F5]$   $(STAT)$   $[F3]$   $(DIST)$   $[F1]$   $(NORM)$  $\boxed{F1}$ (Npd)  $\boxed{M}$  $\boxed{X}$ ({) $\boxed{1}$  $\boxed{9}$  $\boxed{2}$  $\boxed{9}$  $\boxed{3}$  $\boxed{$   $\boxed{ }$   $\boxed{ }$ 

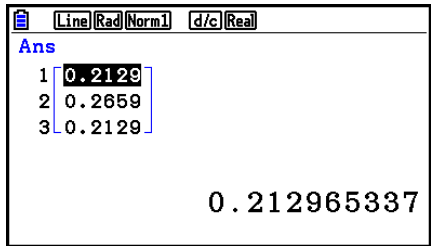

 • För detaljer om vad du kan göra med fördelningsfunktionen och dess syntax, se "Utföra fördelningsberäkningar i ett program" (sida 8-41).

### k **Bestämma urvalets standardavvikelse, objektiv varians, populationens standardavvikelse och populationens varians från listdata**

Du kan använda funktioner för att bestämma urvalets standardavvikelse, objektiv varians, populationens standardavvikelse och populationens varians för specificerade listdata. Beräkningen utförs i läget **Run-Matrix**. Du kan utföra beräkningar med data som du sparat till en lista (lista1 till lista 26) med **Statistics**-lägets listredigerare eller listdata som du matat in direkt i **Run-Matrix**-lägesskärmen.

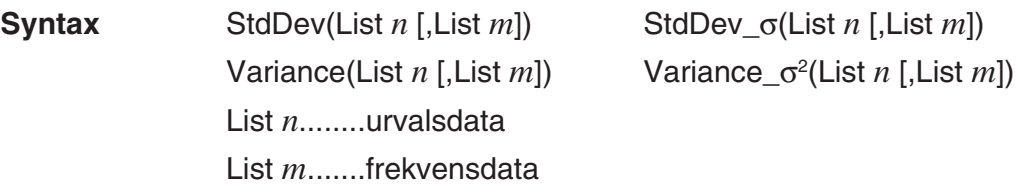

**Exempel För att spara** *x***-datan nedan i lista 1, frekvensvärdena i lista 2 och bestämma urvalets standardavvikelse, objektiv varians, populationens standardavvikelse och populationens varians**

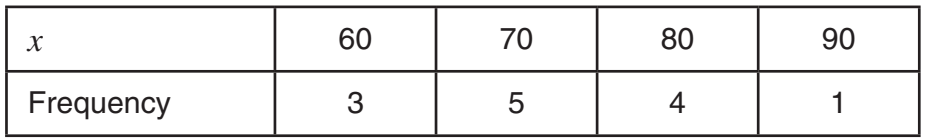

- 1. Växla till **Statistics** -läge från huvudmenyn.
- 2. Använd listredigeraren för att lagra datan ovan.
- 3. I huvudmenyn öppnar du läget **Run-Matrix** .
- 4. Tryck på tangenterna enligt följande.

 $[OPTN]$   $[FS]$  (STAT)  $[FA]$  (StdDev)  $[FI]$  (S)  $[EXT]$   $[EXT]$  $F1$ (LIST)  $F1$ (List)  $1 \n\rightarrow F1$ (List)  $2$   $D$   $E1$ 

 $\mathsf{ENT}$  (F5) (STAT) (F5) (Var) (F1) (S<sup>2</sup>) (EXIT) (EXIT)  $\boxed{F1}$ (LIST) $\boxed{F1}$ (List) $\boxed{1}$  $\boxed{9}$  $\boxed{F1}$ (List) $\boxed{2}$  $\boxed{)}$  $\boxed{8}$ 

> $[OPTN]$  $[FS]$  $(STAT)$  $[FA]$  $(StdDev)$  $[F2]$  $(σ)$  $[EXT]$  $[EXT]$  $\boxed{F1}$ (LIST) $\boxed{F1}$ (List) $\boxed{1}$  $\boxed{P}$  $\boxed{F1}$ (List) $\boxed{2}$  $\boxed{)}$  $\boxed{E1}$

 $\overline{OPTN}$  [F5] (STAT) [F5] (Var) [F2] ( $\sigma^2$ ) [EXIT] [EXIT]  $\boxed{F1}$ (LIST) $\boxed{F1}$ (List) $\boxed{1}$  $\boxed{9}$  $\boxed{F1}$ (List) $\boxed{2}$  $\boxed{1}$  $\boxed{8}$ 

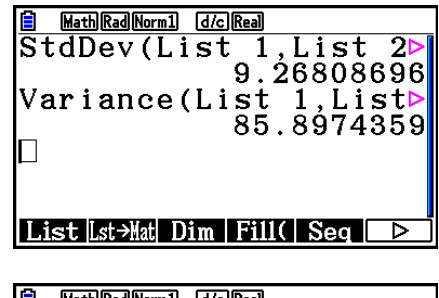

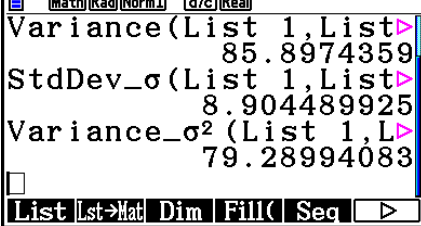

# **E** Beräkningar med en TEST-kommandot

 Du kan använda speciella funktioner i läget **Run-Matrix** eller läget **Program** för att utföra beräkningar som är samma som i läget **Statistics** *Z* -test, *t* -test och andra testberäkningar (sida 6-33).

### **Exempel För att bestämma** *z***-resultat och** *p***-värde när ett ett-urvals-Z-test utförs med villkoren nedan: testvillkor (** $\mu$ **-villkor)**  $\neq \mu_0^*$ **, antaget populationsmedelvärde**  $\mu_0 = 0$ **, populationens standardavvikelse**  $\sigma$  **= 1, urvalsmedelvärde**  $\bar{x}$  **= 1, antal** urval  $n = 2$

- \* " $\mu$ -villkor  $\neq \mu$ <sup>o</sup>" kan specificeras genom att ange 0 som initialt argument av ett-urvals-Z-test kommando "OneSampleZTest".
- 1. I huvudmenyn öppnar du läget **Run-Matrix** .
- 2. Utför följande tangentoperation.

[SHIFT] **MENU** (SET UP) **F2** (Line) **EXIT**  $[OPTN]$   $[F5]$  (STAT)  $[F6]$  ( $\triangleright$ )  $[F1]$  (TEST)  $[F1]$  (Z)  $\boxdot$  (1-Sample)  $\textcircled{1}$   $\textcircled{1}$   $\textcircled{1}$   $\textcircled{1}$   $\textcircled{1}$  $\boxed{)}$   $\boxed{2}$   $\boxed{EXE}$ 

**EXIT EXIT EXIT**  $[F1]$ (LIST)  $[F1]$ (List)  $[SHF]$  $[G]$ (Ans)  $[EX]$ 

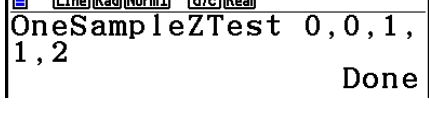

<u>le coste d'arrent</u>

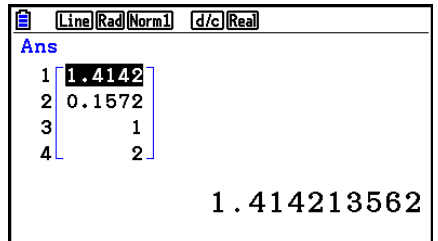

Följande beräkningsresultat visas som ListAns-element 1 genom 4.

- 1: *z* -resultat
- 2: *p* -värde
- 3:  $\bar{x}$
- 4: *n*
- För detaljer om funktionen av TEST-kommandon som stöds och deras syntax, se "Använda kommandot TEST för att exekvera ett kommando i ett program" (sida 8-45).

# **5. Tester**

 Funktionen *Z* **Test** kan användas för att utföra flera olika standardiserade hypotesprövningar. Du kan till exempel pröva om ett urval är representativt för populationen, under förutsättning att populationens (till exempel ett lands befolkning) standardavvikelse är känd från tidigare hypotesprövningar. *Z* -testning används till exempel vid marknadsundersökningar och opinionsundersökningar som kommer att upprepas flera gånger.

**1-Sample** *Z* - **test** testar det okända populationsmedelvärdet när populationens standardavvikelse är känd.

**2-Sample** *Z* **-test** testar överensstämmelsen mellan två medelvärden för två populationer baserat på oberoende urval när båda populationernas standardavvikelse är kända.

**1-Prop** *Z* - **test** testar en okänd andel lyckade utfall.

**2-Prop** *Z* **-test** testar att jämföra andelen lyckade utfall från två populationer.

Ett *t*-test prövar hypotesen när populationens standardavvikelse inte är känd. Den negerade hypotesen (antagandet att hypotesen kan falsifieras) kallas nollhypotesen , och den möjlighet att hypotesen kan bevisas kallas den alternativa hypotesen . Ett *t* -test används vanligtvis för att pröva nollhypotesen. Sedan avgörs om nollhypotesen eller den alternativa hypotesen ska tillämpas.

**1-Sample** *t***-test** testar hypotesen för ett okänt populationsmedelvärde när populationens standardavvikelse är okänd.

**2-Sample** *t* **-test** jämför populationens medelvärden när populationens standardavvikelse är okänd.

**LinearReg** *t* **Test** beräknar hur starkt det lineära sambandet mellan datapar är.

 Med χ **2 -testet** ges ett antal oberoende grupper och en hypotes testas relativt till sannolikheten att urval inkluderas i varje grupp.

**χ<sup>2</sup> GOF-testet** (χ<sup>2</sup>-envägstest) testar om det observerade antalet urvalsdata passar en viss fördelning. Exempelvis kan den användas för att bestämma överrensstämmelsen med normal fördelning och binomial fördelning.

χ **2 -tvåvägstestet** skapar en korstabuleringstabell som framförallt strukturerar två kvalitativa variabler (så som "Ja" och "Nej" ), och evaluerar variablernas oberoende.

**2-Sample** *F* **-test** testar hypotesen för förhållandet av urvalsvarianser. Testet kan till exempel användas för att kontrollera misstänkta cancerogena faktorer, till exempel tobaksanvändning, alkohol, vitaminbrist, hög kaffekonsumtion, fysisk aktivitet eller dåliga levnadsvanor osv.

**ANOVA** (variansanalys) testar hypotesen att populationens medelvärden är lika när det finns flera stickprov. Testet kan till exempel användas för att undersöka om olika materialkombinationer har en påverkan på produktens kvalitet och livslängd.

**One-Way ANOVA** används om det finns en oberoende variabel och en beroende variabel.

**Two-Way ANOVA** används om det finns två oberoende variabler och en beroende variabel.

 Följande sidor förklarar olika statistiska beräkningsmetoder som bygger på principerna ovan. Detaljerad information om statistiska principer och statistisk terminologi finns i kursböcker i ämnet.

På den initiala skärmen för läget **Statistics** trycker du på  $F3$ (TEST) för att visa testmenyn, som innehåller följande alternativ.

 $\cdot$   $\overline{F3}$ (TEST) $\overline{F1}$ (Z) ... *Z*-tester (nedan)

 2(t) ... *t* -tester (sida 6-37)  $F3$ (CHI) ...  $\chi^2$ -tester (sida 6-40) 4(F) ... 2-Sample *F* -tester (sida 6-42) 5(ANOVA) ... ANOVA (sida 6-43)

När alla parametrar har ställts in använder du ⊙ för att flytta markeringen till "Execute" och trycker sedan på en av funktionsknapparna nedan för att utföra beräkningen eller rita grafen.

- F1 (CALC) ... Utför beräkningen.
- F6(DRAW) ... Ritar grafen.

### **K** Testa gemensamma funktioner

- Du kan använda proceduren nedan för att specificera graflinjens färg innan du gör en graf av testberäkningsresultaten.
	- 1. Visa *Z*-testet, *t*-testet,  $χ$ <sup>2</sup>-testet, 2-Sample *F*-testet eller Two-Way ANOVA-skärmen.
		- Visa inmatningsskärmen för 1-Sample *Z* -testet, visa t.ex. listredigeraren och tryck sedan på [F3] (TEST) [F1] (Z) [F1] (1-SAMPLE).
	- 2. Flytta markeringen till "GphColor" och tryck sedan på  $[Fi]$ (COLOR).
	- 3. I dialogrutan med olika färger som visas använder du piltangenterna för att markera önskad färg och trycker sedan på [EXE].
- V-Window-inställningarna anpassas automatiskt till grafen.

# k*Z* **-tester**

# u*Z* **-testets gemensamma funktioner**

Du kan använda följande grafanalysfunktioner efter att du har ritat ett *Z* -testresultat.

•  $\boxed{F1}(Z)$  ... Visar *z*-resultat.

 Trycker du på 1(Z) visas *z* -resultatet längst ned på displayen och pekaren visas på motsvarande ställe i grafen (om inte det stället finns utanför displayen).

Om du gör en tvåsidig hypotesprövning visas två punkter. Använd  $\textcircled{a}$  och  $\textcircled{e}$  för att flytta pekaren.

• **F2** (P) ... Visar *p*-värdet.

Om du trycker på  $[Fe]$ (P) visas *p*-värdet längst ned på displayen utan att pekaren visas.

 • Om du utför en analysfunktion lagras värdena *z* och *p* automatiskt i de motsvarande alfavariablerna Z och P.

## u **1-Sample** *Z* **-testet**

 Detta test används när populationens standardavvikelse är känd. Ett **1-Sample** *Z* **-test** utförs på standardfördelningen.

Tryck på följande tangenter i listredigeraren.

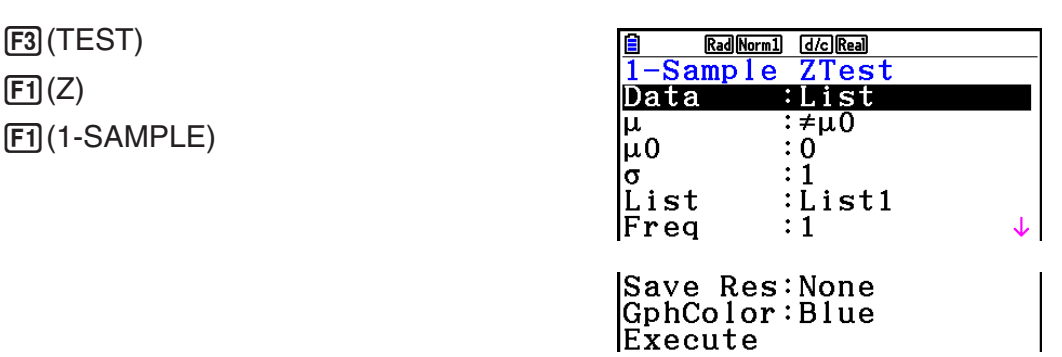

 Nedan förklaras vad de alternativ för parameterdataspecifikation som skiljer sig från listdataspecifikation betyder.

Utdataexempel för beräkningsresultat

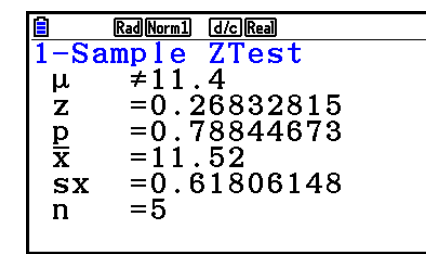

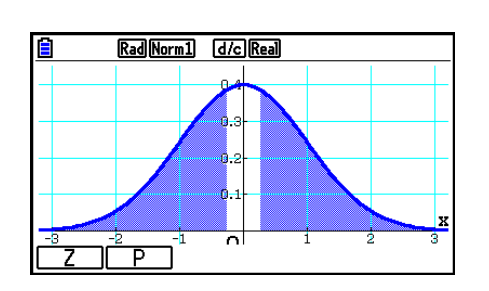

 $\overline{\mathbf{x}}$ <sub>n</sub>

 $\begin{array}{c} 0 \\ 0 \end{array}$ 

 $\mu\not\equiv$ 11.4 .......... testets riktning

s<sub>x</sub> ................... Visas endast för inställningen Data:List.

• [Save Res] sparar inte  $\mu$ -villkoret på rad 2.

### u **2-Sample** *Z* **-testet**

 Detta test används när standardavvikelserna för två populationer är kända. Ett **2-Sample**  *Z* **-test** utförs på standardfördelningen.

Tryck på följande tangenter i listredigeraren.

 3(TEST)  $F1(Z)$  $E2$ (2-SAMPLE)

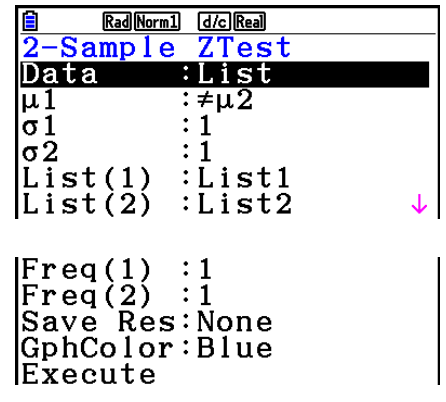

 Nedan förklaras vad de alternativ för parameterdataspecifikation som skiljer sig från listdataspecifikation betyder.

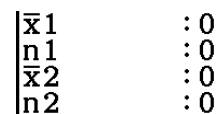

Utdataexempel för beräkningsresultat

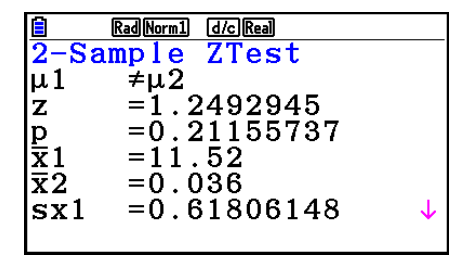

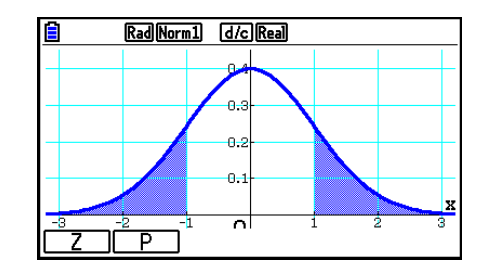

Rad Norm1 d/c Real

o.

 $\ddot{\phantom{a}}$  $\alpha$ 

 $\overline{a}$ 

َ⊤ِ ТГ

 $\mu_1 \neq \mu_2$  ............ testets riktning

**s**<sub>x1</sub> ................ Visas endast för inställningen Data:List.

**S**<sub>x2</sub> ................ Visas endast för inställningen Data:List.

• [Save Res] sparar inte  $\mu_1$ -villkoret på rad 2.

### u **1-Prop** *Z* **-test**

 Detta test används för att pröva ett antagande om en okänd andel lyckade utfall. Ett **1-Prop**  *Z* **-test** utförs på standardfördelningen.

Tryck på följande tangenter i listredigeraren.

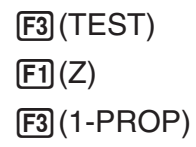

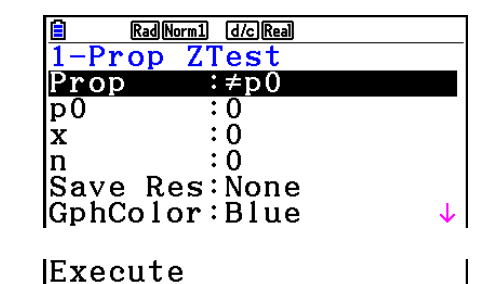

Utdataexempel för beräkningsresultat

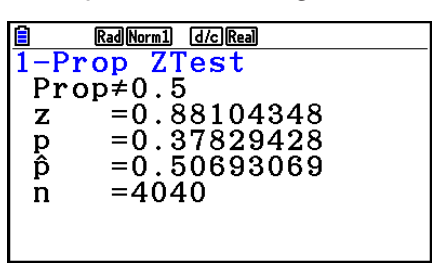

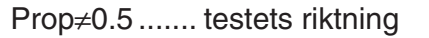

• [Save Res] sparar inte Prop-villkoret på rad 2.

### u **2-Prop** *Z* **-test**

 Detta test jämför andelen lyckade utfall från två populationer. Ett **2-Prop** *Z* **-test** utförs på standardfördelningen.

Tryck på följande tangenter i listredigeraren.

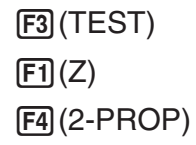

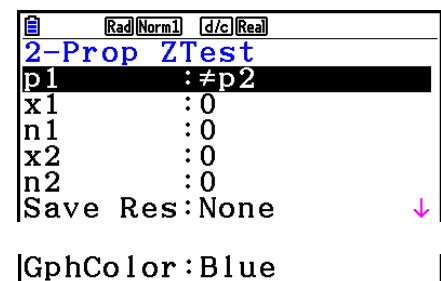

Execute

Utdataexempel för beräkningsresultat

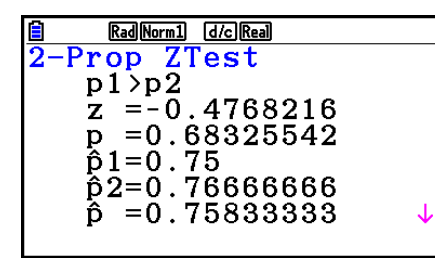

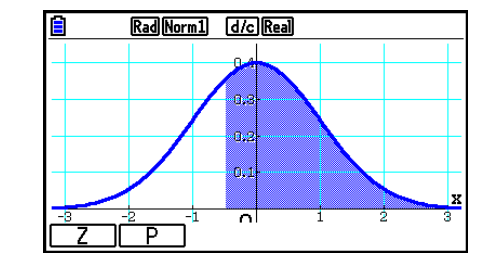

*p*<sup>1</sup>>*p*<sup>2</sup> ............. testets riktning

• [Save Res] sparar inte *p*<sup>1</sup>-villkoret på rad 2.

### k*t* **-tester**

### u **Gemensamma** *t* **-test funktioner**

Du kan använda följande grafanalysfunktion efter att du har ritat ett *t* -testresultat.

•  $[F1]$ (T) ... Visar *t*-resultat.

 Trycker du på 1(T) visas *t* -resultatet längst ned på displayen och pekaren visas på motsvarande ställe i grafen (om inte det stället finns utanför displayen).

Om du gör en tvåsidig hypotesprövning visas två punkter. Använd  $\textcircled{ }$  och  $\textcircled{ }$  för att flytta pekaren.

• **F2** (P) ... Visar *p*-värdet.

Om du trycker på  $F2(P)$  visas *p*-värdet längst ned på displayen utan att pekaren visas.

 • Om du utför en analysfunktion lagras värdena *t* och *p* automatiskt i de motsvarande alfavariablerna T och P.

### u **1-Sample** *t* **-test**

 Detta test använder hypotesprövningen för ett okänd populationsmedelvärde där populationens standardavvikelse inte är känd. Ett **1-Sample** *t* **-test** utförs på *t* -fördelningen.

Tryck på följande tangenter i listredigeraren.

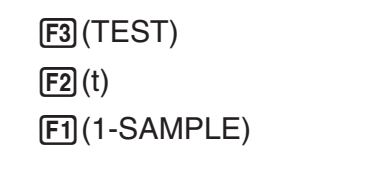

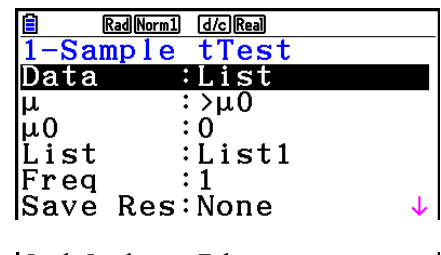

|GphColor:Blue Execute

 Nedan förklaras vad de alternativ för parameterdataspecifikation som skiljer sig från listdataspecifikation betyder.

> $\begin{array}{c} 0.0 \\ 0.0 \\ 0.0 \end{array}$  $\vert \overline{x} \vert$ sx

Utdataexempel för beräkningsresultat

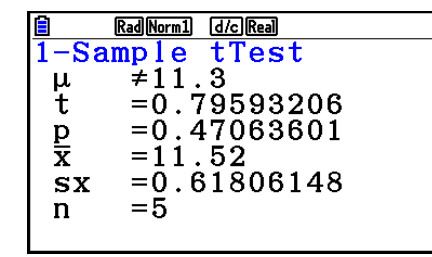

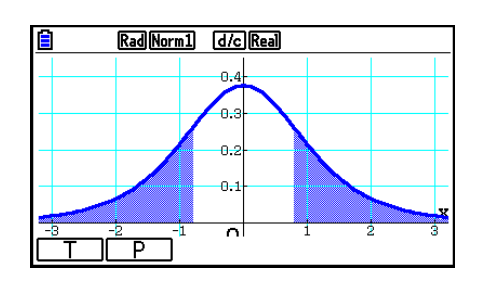

 $\mu\not=$  11.3 .......... testets riktning

• [Save Res] sparar inte  $\mu$ -villkoret på rad 2.

### u **2-Sample** *t* **-test**

 Ett **2-Sample** *t* **-test** jämför populationens medelvärden när populationens standardavvikelse är okänd. Ett **2-Sample** *t* **-test** utförs på *t* -fördelningen.

Tryck på följande tangenter i listredigeraren.

 3(TEST)  $\boxed{F2}(t)$  $F2(2-SAMPLE)$ 

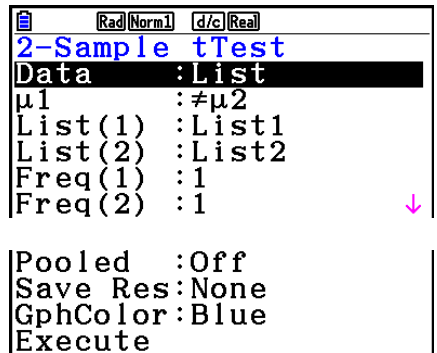

 Nedan förklaras vad de alternativ för parameterdataspecifikation som skiljer sig från listdataspecifikation betyder.

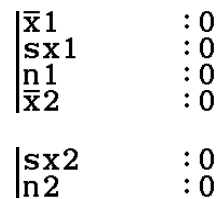

Utdataexempel för beräkningsresultat

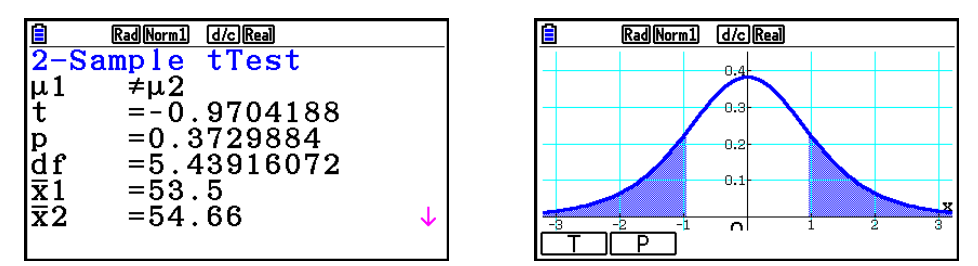

 $\mu_1 \neq \mu_2$  ............. testets riktning

s<sub>p</sub> ................. Visas endast med inställningen Pooled:On.

• [Save Res] sparar inte  $\mu_1$ -villkoret på rad 2.

### u **LinearReg** *t* **-test**

**LinearReg** *t* **-test** behandlar datamängder med variabelpar som ( *x* , *y* )-par och använder minstakvadratmetoden för att hitta bästa möjliga *a* , *b* -koefficienter för regressionsformeln *y* = *a* + *bx* . Testet avgör även korrelationskoefficienten och *t* -resultat, samt beräknar sambandet mellan *x* och *y*.

Tryck på följande tangenter i listredigeraren.

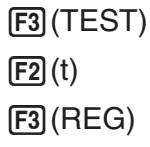

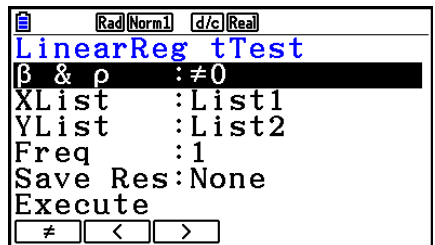

Utdataexempel för beräkningsresultat

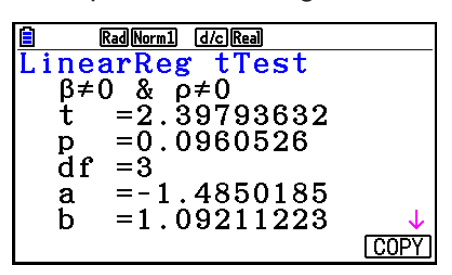

 $\beta \neq 0$  &  $\rho \neq 0$  ......... testets riktning

Om du trycker på F6(COPY) när ett beräkningsresultat visas på displayen kopieras regressionsformeln till grafrelationlistan.

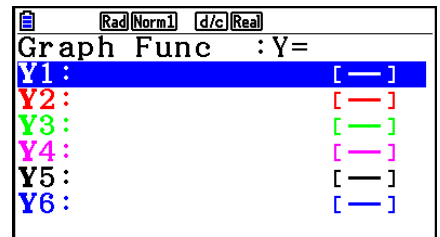

 Om du har angett en lista för alternativet [Resid List] i inställningsmenyn sparas regressionsformelns residualdata automatiskt i den listan efter beräkningen.

- Det går inte att rita en graf för ett LinearReg *t* -test.
- [Save Res] sparar inte  $\beta$  &  $\rho$ -villkoret på rad 2.
- När du har anget samma lista för [Save Res] som för [Resid List] i inställningsmenyn sparas endast [Resid List]-data i listan.

 $\mathbb{Z}$   $\chi^2$ -test

### **• Gemensamma** **2 -testfunktioner**

Du kan använda följande grafanalysfunktioner efter att du har ritat grafen.

•  $\boxed{F1}$ (CHI) ... Visar  $\chi^2$ -värdet.

Om du trycker på  $[F1]$ (CHI) visas  $\chi^2$ -värdet längst ned på displayen och pekaren visas på motsvarande ställe i grafen (om inte det stället finns utanför displayen).

• F<sub>2</sub>(P) ... Visar *p*-värdet.

Om du trycker på 2(P) visas *p* -värdet längst ned på displayen utan att pekaren visas.

• Om du utför en analysfunktion lagras värdena  $\chi^2$  och  $p$  automatiskt i de motsvarande alfavariablerna C och P.

# **•** **2 GOF-test (** **2 -envägstest)**

 $\chi^2$  GOF-testet (χ<sup>2</sup>-envägstestet) testar om det observerade antalet urvalsdata passar en viss fördelning. Exempelvis kan den användas för att bestämma överrensstämmelsen med normal fördelning och binomial fördelning.

Tryck på följande tangenter i listredigeraren.

 $F3$ (TEST)  $F3$  $(CHI)$  $[FI]$  $(GOF)$ 

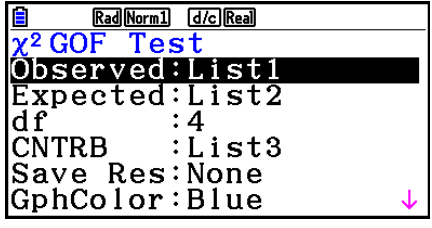

**IExecute** 

Ange sedan de listor som innehåller data. Nedan förklaras vad alternativet ovan betyder.

- Observed ...... listans namn (1 till 26) som innehåller observationerna (endast positiva heltal)
- Expected ....... listans namn (1 till 26) som används för att spara förväntad frekvens

 CNTRB ......... Specificerar en lista (List 1 till List 26) som lagringsplats för varje observerat värde som erhållits som beräkningsresultat.

Utdataexempel för beräkningsresultat

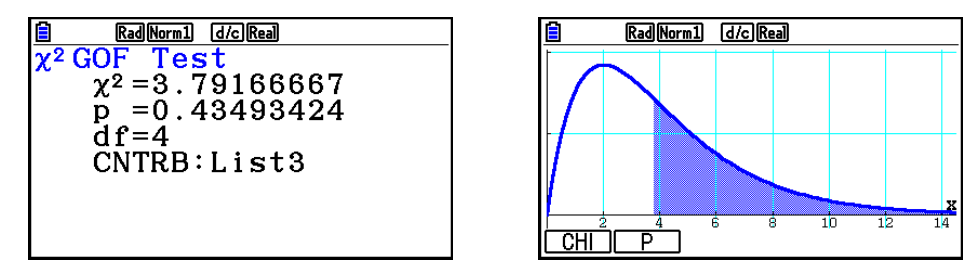

CNTRB ......... lista för resultat av deltagande värden

# **•** **2 -tvåvägstest**

χ **2 -tvåvägstest** skapar ett antal oberoende grupper och testar hypotesen relativturvalsandelen i varje grupp. Ett  $\chi^2$ -test används för diskreta variabler (variabler med två möjliga värden, t.ex. ja/nej).

Tryck på följande tangenter i listredigeraren.

 $F3$ (TEST)  $E3$ (CHI)  $F2(2WAY)$ 

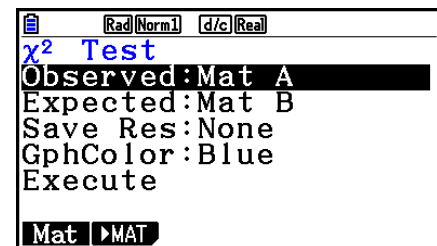

Ange sedan den matris som innehåller data. Nedan förklaras vad alternativet ovan betyder.

 Observed ...... matrisens namn (A till Z) som innehåller observationerna (endast positiva heltal)

Expected ....... matrisens namm (A till Z) som används för att spara förväntad frekvens

Utdataexempel för beräkningsresultat

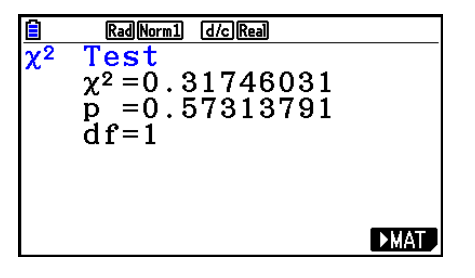

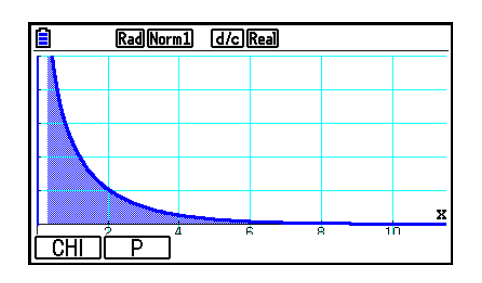

- Matrisen måste bestå av minst två rader och två kolumner. Ett fel uppstår om matrisen endast innehåller en rad eller en kolumn.
- Om du trycker på [F1] (Mat) när parametern "Observed" eller "Expected" är markerad visas matrisinställningsmenyn (A till Z).
- Om du trycker på  $[Fe]$  ( $\blacktriangleright$ MAT) när parametrarna "Observed" och "Expected" är markerade öppnas matrisredigeraren där du kan redigera och visa innehåll i matriserna.
- Om du trycker på  $F6$  ( $\blacktriangleright$  MAT) när beräkningens resultat visas öppnas matrisredigeraren där du kan redigera och visa innehållet i matriserna.
- Växling från matrisredigeraren till vektorredigeraren stöds ej.

# k **2-Sample** *F* **-test**

**2-Sample** *F* **-test** testar hypotesen för förhållandet av urvalsvarianser. Ett *F* -test används på *F* -fördelningen.

Tryck på följande tangenter i listredigeraren.

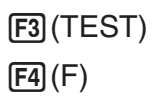

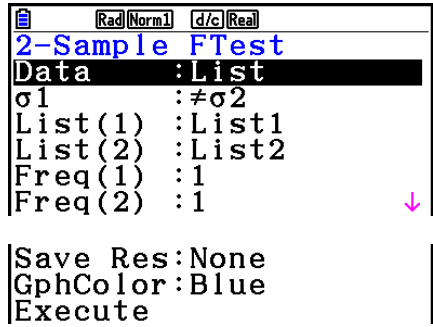

 Nedan förklaras vad de alternativ för parameterdataspecifikation som skiljer sig från listdataspecifikation betyder.

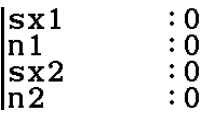

Utdataexempel för beräkningsresultat

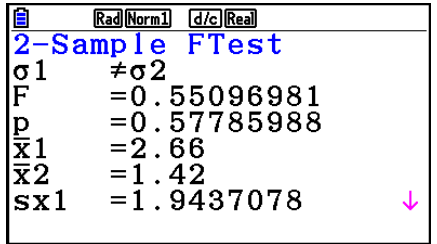

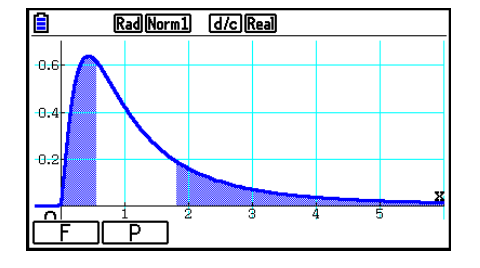

 $\sigma \neq \sigma$  ............. testets riktning

 *¯x* 1 .................. Visas endast för inställningen Data:List.

 $\bar{x}$ <sup>2</sup> ................... Visas endast för inställningen Data:List.

Du kan använda följande grafanalysfunktioner efter att du har ritat grafen.

• 1(F) ... Visar *F* -värde.

 Om du trycker på 1(F) visas *F* -värdet längst ned på displayen och pekaren pekar på motsvarande ställe i grafen (om inte det stället finns utanför displayen).

Om du gör en tvåsidig hypotesprövning visas två punkter. Använd  $\textcircled{ }$  och  $\textcircled{ }$  för att flytta pekaren.

 $\bullet$   $\mathsf{[F2]}(P)$  ... Visar *p*-värdet.

Om du trycker på 2(P) visas *p* -värdet längst ned på displayen utan att pekaren visas.

- Om du utför en analysfunktion lagras värdena *F* och *p* automatiskt i de motsvarande alfavariablerna F och P.
- [Save Res] sparar inte σ1-villkoret på rad 2.

# k **ANOVA**

**ANOVA** (variansanalys) prövar hypotesen att populationens medelvärden är lika när det finns flera stickprov.

**One-Way ANOVA** används om det finns en oberoende variabel och en beroende variabel. **Two-Way ANOVA** används om det finns två oberoende variabler och en beroende variabel.

Tryck på följande tangenter i listredigeraren.

 3(TEST) 5(ANOVA)

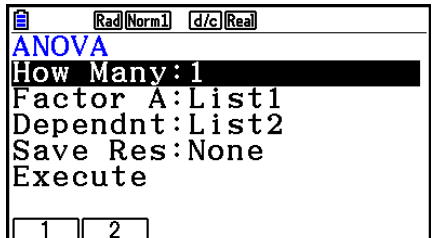

Nedan förklaras vad varje alternativ betyder i samband med listdataspecifikation.

How Many ..... väljer One-Way ANOVA eller Two-Way ANOVA (antal nivåer)

Factor A ........ lista som används för kategoridata (List 1 till 26)

Dependnt ...... lista som används för urvalsdata (List 1 till 26)

Save Res ...... första listan för lagring av beräkningsresultat (None eller List 1 till 22)<sup>\*1</sup>

Execute ......... utför beräkningen eller ritar grafen (endast Two-Way ANOVA)

 \* 1 [Save Res] sparar varje lodrät kolumn i tabellen i en egen lista. Kolumnen längst till vänster sparas i den angivna listan och varje kolumn till höger om denna sparas i den näst kommande listan i numrerad ordning. Du kan lagra kolumnerna i upp till fem listor. Du kan ge den första listan ett listnummer mellan 1 och 22.

Följande alternativ visas endast för Two-Way ANOVA.

Factor B ........ lista som används för kategoridata (List 1 till 26)

GphColor ...... specificerar graflinjens färg (sida 6-34)

När alla parametrar har ställts in använder du ⊙ för att flytta markeringen till "Execute" och trycker sedan på en av funktionsknapparna nedan för att utföra beräkningen eller rita grafen.

- Fil(CALC) ... Utför beräkningen.
- F6 (DRAW) ... Ritar grafen (endast Two-Way ANOVA).

Beräkningens resultat visas i tabellform, på samma sätt som i kurslitteraturen.

Exempel data och beräkningsresultat

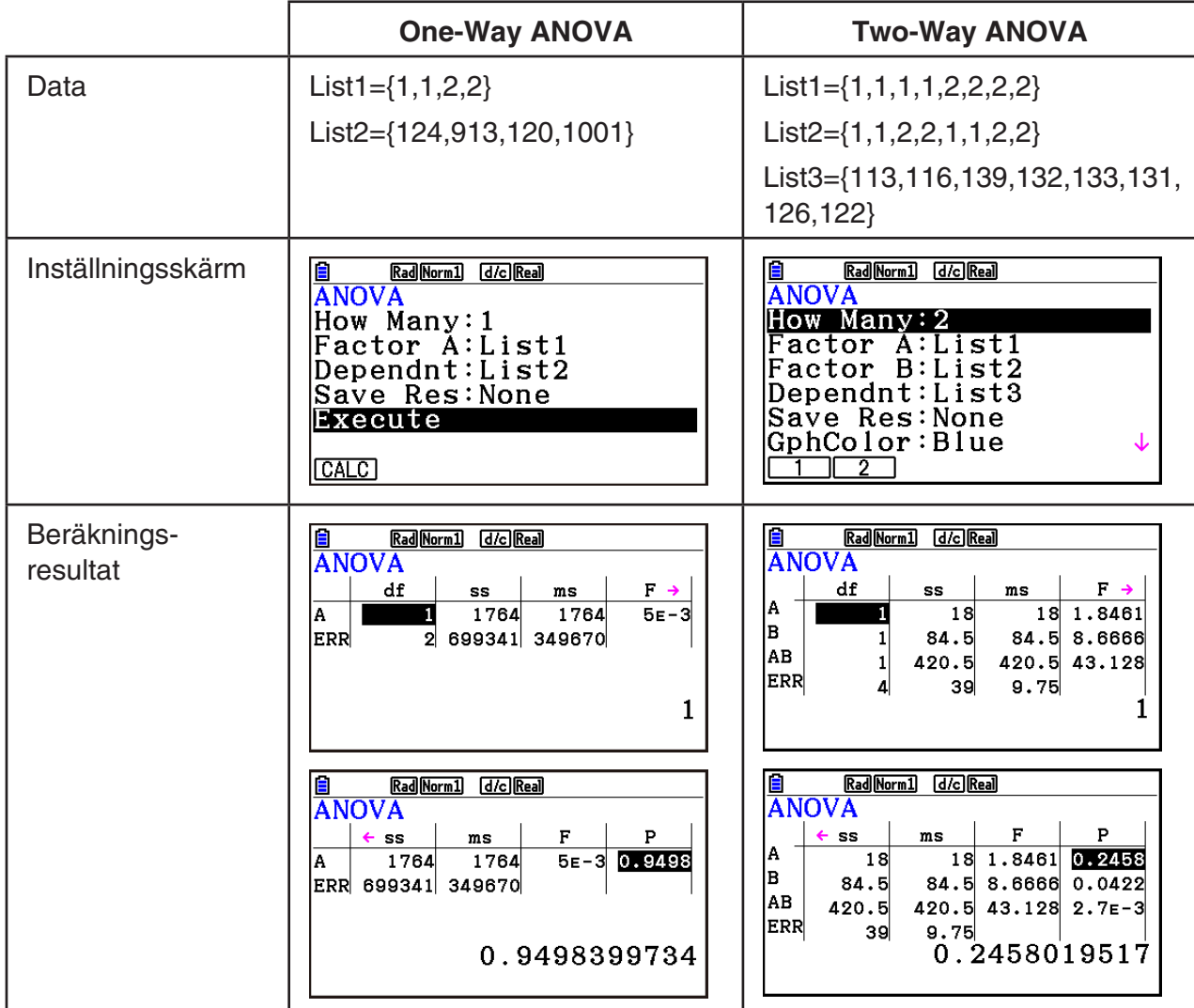

One-Way ANOVA

 Line 1 (A) .......... Factor A *df* -värde, *SS* -värde, *MS* -värde, *F* -värde, *p* -värde Line 2 (ERR) ..... Fel *df* -värde, *SS* -värde, *MS* -värde

### Two-Way ANOVA

Line 1 (A) .......... Factor A *df* -värde, *SS* -värde, *MS* -värde, *F* -värde, *p* -värde

Line 2 (B) .......... Factor B *df* -värde, *SS* -värde, *MS* -värde, *F* -värde, *p* -värde

 Line 3 (AB) ........ Factor A × Factor B *df* -värde, *SS* -värde, *MS* -värde, *F* -värde, *p* -värde \* Line 3 visas inte om det bara finns en observation i varje element.

 Line 4 (ERR) ..... Fel *df* -värde, *SS* -värde, *MS* -värde *F* ...................... *F* -värde *p* ....................... *p* -värde *df* ..................... frihetsgrader *SS* ..................... kvadratsumma *MS* ................... kvadratmedelvärden

 Med Two-Way ANOVA kan du rita interaktionsgrafer. Antalet grafer beror på Factor B, och antalet X-värden beror på Factor A. Y-axeln är medelvärdet för varje kategori.

Du kan använda följande grafanalysfunktion efter att du har ritat grafen.

•  $F1$ (Trace) eller  $\sqrt{[H1]}$ (TRACE) ... Spårningsfunktionen

Om du trycker på  $\textcircled{a}$  eller  $\textcircled{b}$  flyttas pekaren i grafen i motsvarande riktning. Om det finns flera grafer kan du flytta mellan graferna genom att trycka på  $\textcircled{a}$  och  $\textcircled{r}$ .

- Du kan endast rita grafer när du använder Two-Way ANOVA. V-Window-inställningarna görs automatiskt, oavsett inställningarna på inställningsmenyn.
- Du kan använda spårningsfunktionen för att automatiskt spara antalet villkor i variabeln A och medelvärdet i variabeln M.

# **E ANOVA (Two-Way)**

### **• Beskrivning**

 I tabellen visas mätresultat för en metallprodukt som bearbetats med en värmebehandlingsmetod med två parametrar: tid (A) och temperatur (B). Experimenten upprepades två gånger under identiska förhållanden.

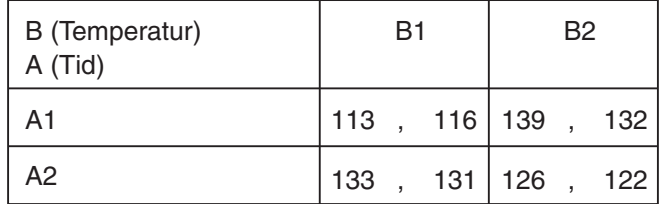

Utför variansanalys av följande nollhypotes med signifikansnivån 5 %.

H<sub>o</sub>: Tiden påverkar inte styrkan

H<sub>o</sub>: Värmebehandlingstemperaturen påverkar inte styrkan

H<sub>o</sub>: Samverkan mellan tid och värmebehandlingstemperaturen påverkar inte styrkan

### **• Lösning**

 Använd Two-Way ANOVA för att pröva hypotesen. Mata in följande data.

> List1={1,1,1,1,2,2,2,2} List2={1,1,2,2,1,1,2,2} List3={113,116,139,132,133,131,126,122}

 Definiera List 3 (varje grupps data) som Dependent. Definiera List 1 och List 2 (faktorerna för varje dataobjekt i List 3) som Factor A och Factor B. Prövning av hypotesen ger följande resultat.

- Signifikansnivå P för skillnader i tid (A) = 0,2458019517 Signifikansnivån ( $p = 0.2458019517$ ) är större än villkorsnivån (0,05), vilket innebär att hypotesen inte förkastas.
- Signifikansnivå P för skillnader i temperatur (B) = 0,04222398836 Signifikansnivån ( $p = 0.04222398836$ ) är mindre än villkorsnivån (0,05), vilket innebär att hypotesen förkastas.
- Interaktionens  $(A \times B)$  villkorsnivå P = 2,78169946e-3 Signifikansnivån (*p* = 2,78169946e-3) är mindre än villkorsnivån (0,05), vilket innebär att hypotesen förkastas.

 Hypotesprövningen indikerar att skillnaden i tid inte är signifikant, att skillnader i temperatur är signifikant och att interaktionen är mycket signifikant.

### $\bullet$  **Inmatningsexempel**

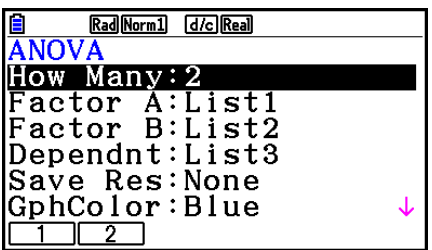

**• Resultat** 

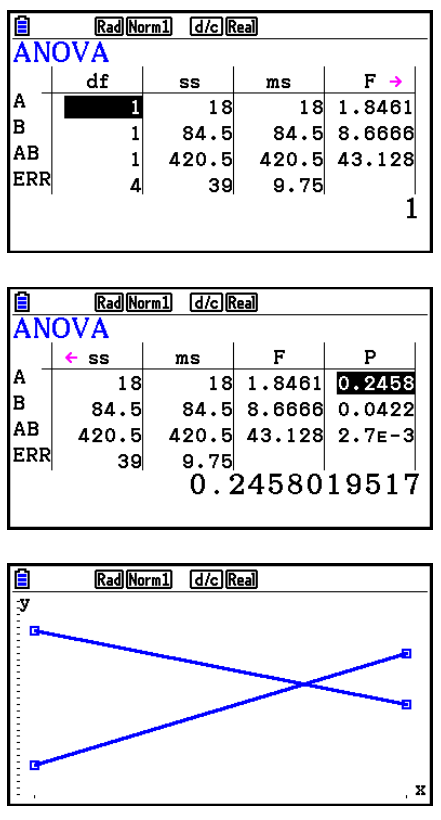

# **6. Konfidensintervall**

 Ett konfidensintervall är ett omfång (intervall) som inkluderar ett statistiskt värde, vanligen populationsmedelvärdet.

 Ett konfidensintervall som är för omfattande gör det svårt att få en uppfattning om var populationsvärdet (det sanna värdet) befinner sig. Ett snävt konfidensintervall begränsar å andra sidan populationsvärdet och gör det svårt att få fram tillförlitliga resultat. De konfidensgrader som oftast används är 95% och 99%. Om konfidensgraden ökas breddas konfidensintervallet, och om konfidensgraden minskas blir konfidensintervallet snävare, men detta ökar också

risken för att populationsvärdet förbises av misstag. Med exempelvis konfidensgraden 95% inkluderas inte populationsvärdet i de resulterande intervallen i 5% av fallen.

 När du planerar att utföra en undersökning och sedan utföra *t* -test och *Z* -test av data, måste du också ta hänsyn till urvalets storlek, konfidensintervallets bredd och konfidensgraden. Konfidensgraden ändras i enlighet med tillämpningen.

**1-Sample** *Z* **Intervall** beräknar konfidensintervallet för ett okänt populationsmedelvärde när populationens standardavvikelse är känd.

**2-Sample** *Z* **Intervall** beräknar konfidensintervallet för skillnaden mellan två populationsmedelvärden när populationens standardavvikelse av två urval är kända.

**1-Prop** *Z* **Interval** beräknar konfidensintervallet för en okänd andel lyckade försök.

**2-Prop** *Z* **Interval** beräknar konfidensintervallet för skillnaden mellan andelen lyckade försök i två populationer.

**1-Sample** *t* **Intervall** beräknar konfidensintervallet för ett okänt populationsmedelvärde när standardavvikelsen är okänd.

**2-Sample** *t* **Intervall** beräknar konfidensintervallet för skillnaden mellan två populationsmedelvärden när standardavvikelsen för båda populationerna är okänd.

På den initiala **Statistics**-lägesskärmen trycker du F4(INTR) för att visa konfidensintervallmenyn, som innehåller följande alternativ.

•  $F4$ (INTR)  $F1$ (Z) ... *Z*-intervall (sida 6-48) 2(t) ... *t* -intervall (sida 6-49)

När alla parametrar har ställts in använder du  $\odot$  för att flytta markeringen till "Execute" och trycker sedan på funktionsknappen nedan för att utföra beräkningen.

- F1 (CALC) ... Utför beräkningen.
- Det går inte att rita grafer för konfidensintervallfunktioner.

### u **Att tänka på angående konfidensintervall**

 Om du matar in ett värde i omfånget 0 < C-Level < 1 för inställningen C-Level anges det värde du matar in. Om du matar in ett värde i omfånget 1 < C-Level < 100 anges ett värde motsvarande din inmatning dividerat med 100.

### k*Z* **Intervall**

### u **1-Sample** *Z* **Intervall**

**1-Sample** *Z* **Intervall** beräknar konfidensintervallet för ett okänt populationsmedelvärde när populationens standardavvikelse är känd.

Tryck på följande tangenter i listredigeraren.

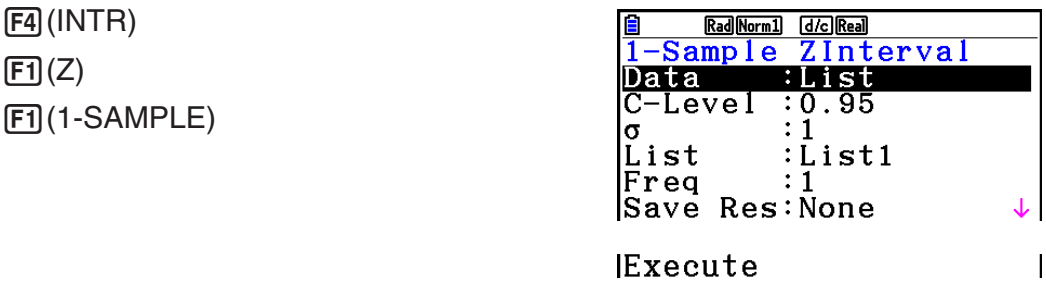

 Nedan förklaras vad de alternativ för parameterdataspecifikation som skiljer sig från listdataspecifikation betyder.

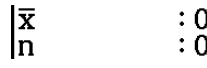

Utdataexempel för beräkningsresultat

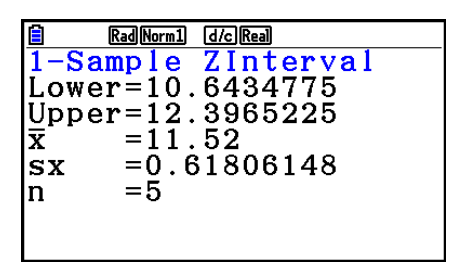

### u **2-Sample** *Z* **Intervall**

**2-Sample** *Z* **Intervall** beräknar konfidensintervallet för skillnaden mellan två populationsmedelvärden när populationens standardavvikelse av två urval är kända.

Tryck på följande tangenter i listredigeraren.

 $F4$ (INTR)  $[FT](Z)$  $F2(2-SAMPLE)$ 

# u **1-Prop** *Z* **Intervall**

**1-Prop** *Z* **Intervall** använder antalet data för att beräkna konfidensintervallet för en okänd andel lyckade försök.

Tryck på följande tangenter i listredigeraren.

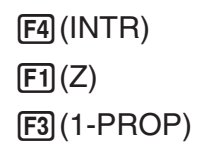

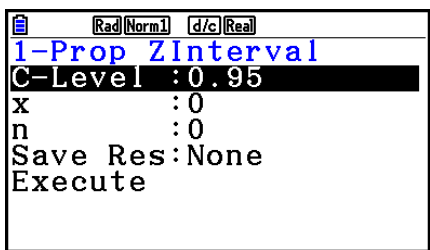

Data anges med parameterspecifikation.

Utdataexempel för beräkningsresultat

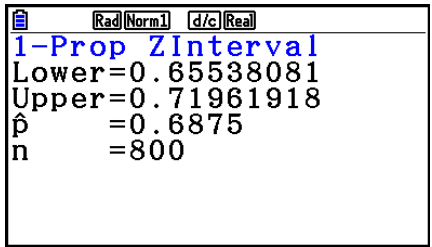

### u **2-Prop** *Z* **Intervall**

**2-Prop** *Z* **Intervall** använder antalet dataobjekt för att beräkna konfidensintervallet för skillnaden mellan andelen lyckade försök i två populationer.

Tryck på följande tangenter i listredigeraren.

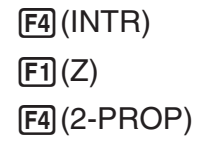

# k*t* **Intervall**

### u **1-Sample** *t* **Intervall**

**1-Sample** *t* **Intervall** beräknar konfidensintervallet för ett okänt populationsmedelvärde när standardavvikelsen är okänd.

Tryck på följande tangenter i listredigeraren.

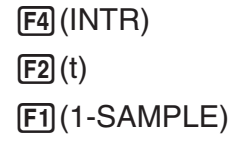

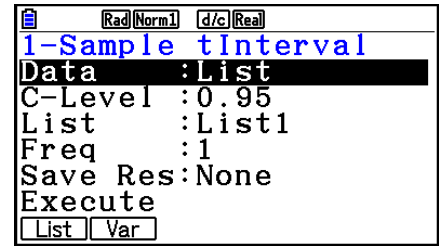

 Nedan förklaras vad de alternativ för parameterdataspecifikation som skiljer sig från listdataspecifikation betyder.

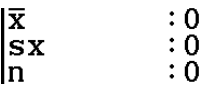

Utdataexempel för beräkningsresultat

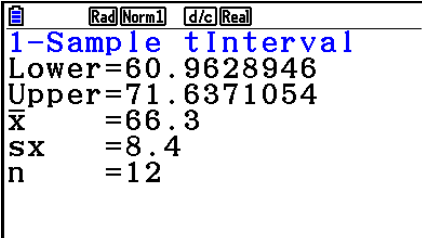

# u **2-Sample** *t* **Intervall**

**2-Sample** *t* **Intervall** beräknar konfidensintervallet för skillnaden mellan två populationsmedelvärden när standardavvikelsen för båda populationerna är okänd. Ett *t*  intervall tillämpas på *t* -fördelningen.

Tryck på följande tangenter i listredigeraren.

 4(INTR)  $\boxed{F2}(t)$  $F2(2-SAMPLE)$ 

# **7. Fördelning**

 Det finns en rad olika typer av fördelning, men den mest kända är "normalfördelning", som är grundläggande för att utföra statistiska beräkningar. Normalfördelning är en symmetrisk fördelning centrerad på de flesta förekomsterna av medelvärdesdata (den högsta frekvensen), med avtagande frekvens i takt med att man rör sig från mitten. Poisson-fördelning, geometrisk fördelning och olika andra fördelningsformer används också, beroende på datatypen.

 Vissa trender kan bestämmas när fördelningsformen har bestämts. Du kan beräkna sannolikheten för att data som har hämtats från en fördelning ligger under ett visst värde.

 Fördelning kan exempelvis användas för att beräkna avkastningsgrad vid tillverkningen av en produkt. När ett värde har fastställts som villkor, kan du beräkna normal sannolikhet vid uppskattning av vilken procentandel av produkterna som uppfyller villkoren. Omvänt kan ett mål för antalet lyckade försök (80% till exempel) ställas upp som hypotes, och normalfördelning användas för att uppskatta vilken andel av produkterna som kommer att uppnå det här värdet.

**Normal sannolikhetstäthet** beräknar sannolikhetstätheten för normalfördelning utifrån ett givet *x* -värde.

**Normal kumulativ fördelning** beräknar sannolikheten för att normalfördelningsdata hamnar mellan två givna värden.

**Invers, kumulativ normalfördelning** beräknar ett värde som representerar placeringen för en given kumulativ sannolikhet inom en normalfördelning.

**Student-** *t* **-sannolikhetstäthet** beräknar *t* -sannolikhetstäthet utifrån ett givet *x* -värde.

**Student-** *t* **-kumulativ fördelning** beräknar sannolikheten för att *t* -fördelningsdata hamnar mellan två givna värden.

**Invers Student-t-kumulativ fördelning** beräknar det lägre bundna värdet av en Student-t kumulativ sannolikhetstäthet för ett specificerat procentantal.

 Liksom för *t* -fördelning, kan sannolikhetstäthet (eller sannolikhet), kumulativ fördelning och invers kumulativ fördelning också beräknas för χ<sup>2</sup>, F, binomiala, Poisson-fördelningar, **geometriska** och **hypergeometriska** fördelningar.

På den initiala **Statistics**-lägesskärmen trycker du på **F5** (DIST) för att visa fördelningsmenyn med följande alternativ.

• [F5] (DIST) [F1] (NORM) ... Normalfördelning (sida 6-52)

 2(t) ... Student- *t* -fördelning (sida 6-54)  $[F3]$ (CHI) ...  $\chi^2$ -fördelning (sida 6-55) 4(F) ... *F* -fördelning (sida 6-57) 5(BINOMIAL) ... Binomialfördelning (sida 6-58)  $[F6]$  $(\triangleright)$  $[F1]$  $(POISSON)$  ... Poisson-fördelning (sida 6-60)  $F6(E)$   $F2(GEO)$  ... Geometrisk fördelning (sida 6-62)  $F6(E)$   $F3$  (HYPRGEO) ... Hypergeometrisk fördelning (sida 6-64)

När alla parametrar har ställts in använder du  $\odot$  för att flytta markeringen till "Execute" och trycker sedan på en av funktionsknapparna nedan för att utföra beräkningen eller rita grafen.

- F1 (CALC) ... Utför beräkningen.
- F6(DRAW) ... Ritar grafen.

# k **Gemensamma fördelningsfunktioner**

- Innan du ritar grafen för resultatet av en fördelningsberäkning kan du använda proceduren nedan för att specifiera graflinjens färg (endast för Data:Variable).
	- 1. Visa skärmen för fördelningsinmatning.
		- Visa till exempel inmatningsskärmen för normal sannolikhetstäthet genom att visa listredigeraren och sedan trycka på F5 (DIST) F1 (NORM) F1 (Npd).
	- 2. Flytta markeringen till "GphColor" och tryck sedan på  $[Fi]$ (COLOR).
	- 3. I dialogrutan med olika färger som visas använder du piltangenterna för att markera önskad färg och trycker sedan på [EXE].
- V-Window-inställningarna för grafritning ställs in automatiskt när "Stat Wind" har angetts till "Auto" i inställningsmenyn. V-Window-inställningarna används för grafritning när "Stat Wind" har ställts in på "Manual".
- När du har ritat en graf kan du använda funktionen P-CAL för att beräkna ett uppskattat *p* -värde för ett visst *x* -värde. P-CAL-funktionen kan endast användas efter att en normal sannolikhetstäthet, Student- *t* -sannolikhetstäthet, 2 -sannolikhetstäthet eller *F*  sannolikhetstäthetsgraf har ritats.

Nedan beskrivs den allmänna proceduren för att använda funktionen P-CAL.

- 1. När du har ritat en fördelningsgraf trycker du på [SHFT] [F5] (G-SOLVE) [F1] (P-CAL) för att visainmatningsdialogrutan för *x* -värdet.
- 2. Mata in önskat värde för  $x$  och tryck sedan på  $Ex$ exel.
	- Värdena *x* och *p* visas längst ned på displayen och markören flyttas till motsvarande punkt på grafen.
- 3. Om du trycker på  $\overline{X}$ , $\overline{B}$ , eller en siffertangent, visas inmatningsrutan för *x*-värdet igen, så att du kan utföra ytterligare en beräkning av det uppskattade värdet om du vill.
- 4. När du är klar trycker du på [EXIT] för att rensa koordinatvärdena och markören från displayen.
- Om du utför en analysfunktion lagras värdena *x* och *p* automatiskt i de motsvarande alfavariablerna X och P.

#### k **Normalfördelning**

#### • Normal sannolikhetstäthet **11. Executes 10. Executes 10. Executes 10. Executes 10. Executes 10. Executes 10. Executes 10. Executes 10. Executes 10. Executes 10. Executes 10. Executes 10. Executes 10. Executes 10. Execute**

 Normal sannolikhetstäthet beräknar sannolikhetstätheten ( *p* ) för ett specificerat *x* -värde eller en lista. När en lista har specificerats visas beräkningsresultaten för varje listelement i listform.

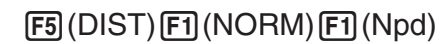

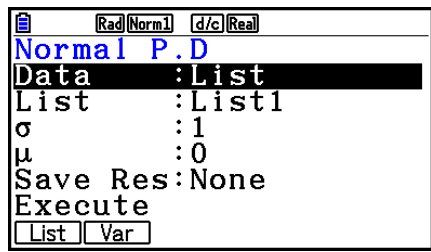

- Normal sannolikhetstäthet tillämpas på standardnormalfördelning.
- Om du anger  $\sigma$  = 1 och  $\mu$  = 0 anges standardnormalfördelning.

Utdataexempel för beräkningsresultat

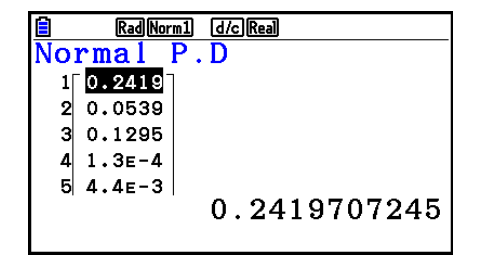

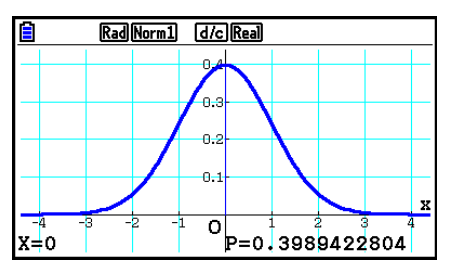

När en lista är specificerad Graf när ett *x* -värde är specificerat

 • Grafritning stöds endast när en variabel är specificerad och ett enkelt *x* -värde är inmatat som data.

#### • **Normal kumulativ fördelning 1. Example 20 FE** (DIST) **FE** (NORM) **F2** (Ncd)

 Normal kumulativ fördelning beräknar den normala kumulativa fördelningen av en normal fördelning mellan en lägre gräns och en övre gräns.

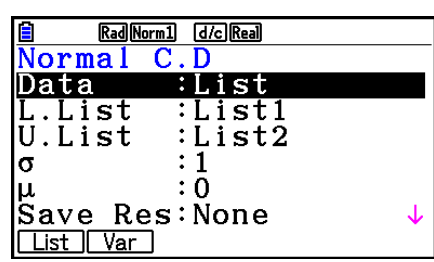

Utdataexempel för beräkningsresultat

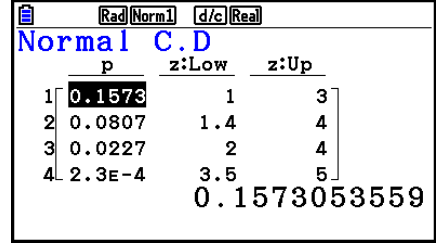

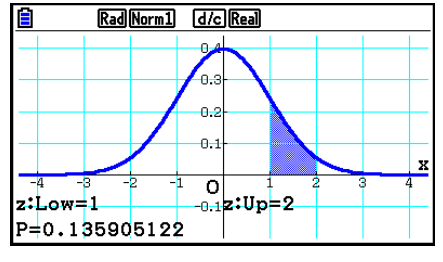

När en lista är specificerad Graf när ett *x* -värde är specificerat

 • Grafritning stöds endast när en variabel är specificerad och ett enkelt *x* -värde är inmatat som data.

#### • Invers kumulativ normalfördelning **F5**(DIST) **[F1](NORM) [F3](InvN)**

 Invers normal kumulativ fördelning beräknar gränsvärdet av en normal kumulativ fördelningssannolikhet för specificerade värden.

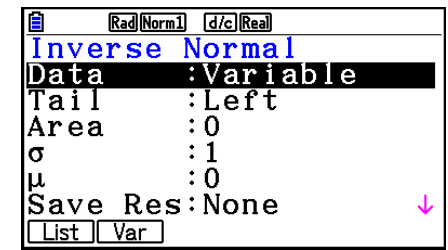

 Area: sannolikhetsvärde  $(0 \leq Area \leq 1)$ 

 Invers, kumulativ normalfördelning beräknar ett värde som representerar placeringen för en given kumulativ sannolikhet inom en normalfördelning.

$$
\int_{-\infty}^{Upper} f(x)dx = p
$$

 Tail:Left övre gräns för integrationsintervall

 $\int_{0}^{+\infty} f(x)dx = p$ 

 Tail:Right undre gräns för integrationsintervall

 Tail:Central övre och undre gränser för

integrationsintervall

 $\int_{Lower}^{Upper} f(x) dx = p$ 

*Lower*

Ange sannolikheten och använd den här formeln för att erhålla integrationsintervallet.

- Räknaren använder följande för ovanstående beräkningar:  $\infty$  = 1E99,  $-\infty$  = -1E99
- Det går inte att rita grafer för invers kumulativ normalfördelning.

#### $\blacksquare$  **Student-t-fördelning**

## **• Student-** *t* **-sannolikhetstäthet** 5(DIST) 2(t) 1(tpd)

 Student- *t* -sannolikhetstäthet beräknar sannolikhetstätheten ( *p* ) för ett specificerat *x* -värde eller en lista. När en lista har specificerats visas beräkningsresultaten för varje listelement i listform.

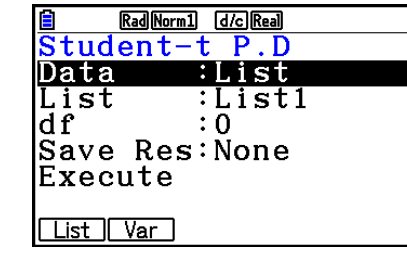

Utdataexempel för beräkningsresultat

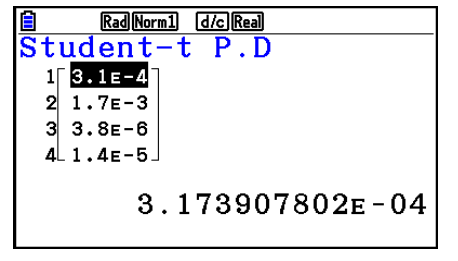

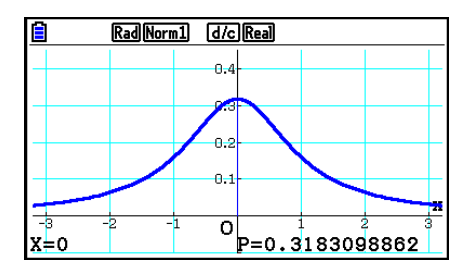

När en lista är specificerad Graf när variabel (x) är specificerad

 • Grafritning stöds endast när en variabel är specificerad och ett enkelt *x* -värde är inmatat som data.

#### • Student-t kumulativ fördelning **1998 1998** (DIST)  $\boxed{F2}$ (t)  $\boxed{F2}$ (tcd)

Student-t kumulativ fördelning beräknar Student-t kumulativ sannolikhet av en Student-t-fördelning mellan en undre och övre gräns.

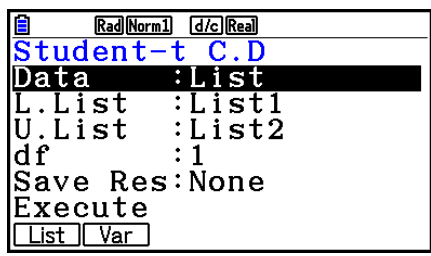

Utdataexempel för beräkningsresultat

| <b>Rad</b> Norm 1<br>l d <i>i</i> c llReall |       |      |  |
|---------------------------------------------|-------|------|--|
| Student-t C.D                               |       |      |  |
| р                                           | t:Low | t:Up |  |
| 0.2235                                      |       | 12"  |  |
| 0.1277                                      | 2     | 16   |  |
| 0.0856                                      | з     | 19   |  |
| 4 0.0628                                    |       | 21   |  |
| 0.2235353239                                |       |      |  |
|                                             |       |      |  |

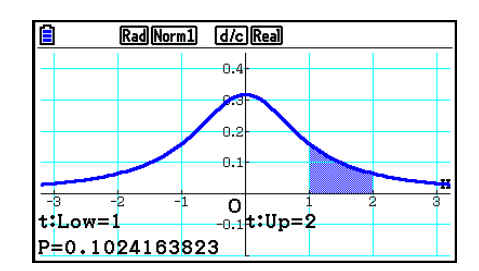

När en lista är specificerad Graf när variabel (x) är specificerad

 • Grafritning stöds endast när en variabel är specificerad och ett enkelt *x* -värde är inmatat som data.

### • Invers Student-t kumulativ fördelning **1990 10 FEE** (DIST) **F2** (t) **F3** (Invt)

Invers Student-t kumulativ fördelning beräknar det lägre gränsvärdet av en Student-t kumulativ fördelning för ett specificerat *df*-värde (frihetsgrader).

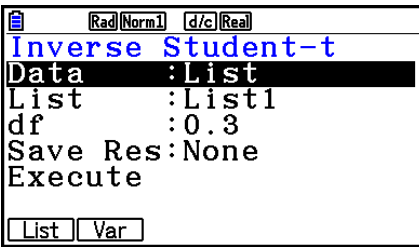

Utdataexempel för beräkningsresultat

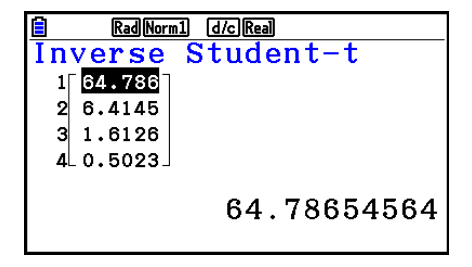

När en lista är specificerad När variabel (x) är specificerad

• Det går inte att rita grafer för invers Student-t kumulativ fördelning.

## $\mathbb{Z}^2$ -fördelning

#### **•** **2 -sannolikhetstäthet** 5(DIST) 3(CHI) 1(Cpd)

 $\gamma^2$ -sannolikhetstätheten beräknar  $\gamma^2$ -sannolikhetstätheten ( *p* ) för ett specificerat *x* -värde eller en lista. När en lista har specificerats, visas beräkningsresultaten för varje listelement i listform.

# <u>自 RaMormij Goinan</u><br>Inverse Student-t<br>xInv =64.7865456

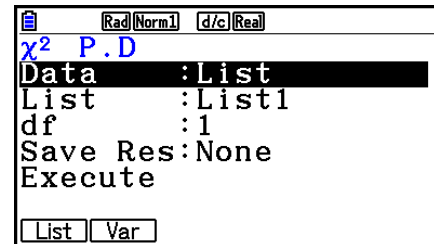

Utdataexempel för beräkningsresultat

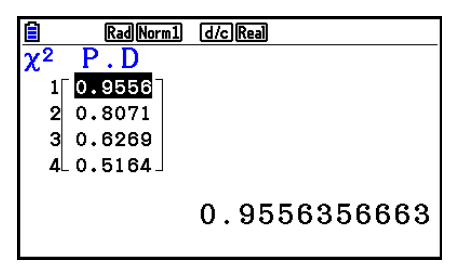

Rad Norm1 [d/c] Real P=0.3360144677 k=0.7

När en lista är specificerad Graf när variabel (x) är specificerad

 • Grafritning stöds endast när en variabel är specificerad och ett enkelt *x* -värde är inmatat som data.

#### •  $\chi^2$  kumulativ fördelning **1998** (DIST)  $\boxed{F_3(OIST) [F_3(CHI) [F_2(Ccd)]}$

 $\chi^2$  kumulativ fördelning beräknar den kumulativa

sannolikheten av en  $\chi^2$ -fördelning mellan en lägre gräns och en övre gräns.

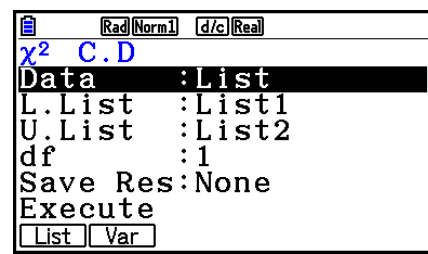

Utdataexempel för beräkningsresultat

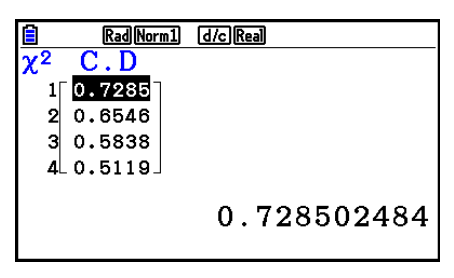

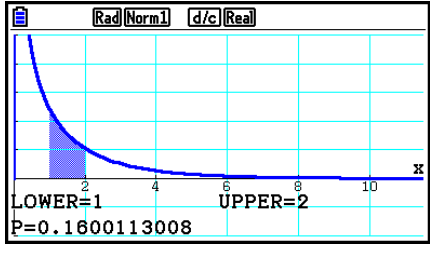

När en lista är specificerad Graf när variabel (x) är specificerad

 • Grafritning stöds endast när en variabel är specificerad och ett enkelt *x* -värde är inmatat som data.

#### • Inverse kumulativ  $\chi^2$ -fördelning **FED**(DIST)  $F3$ (CHI)  $F3$ (InvC)

Invers  $χ²$  kumulativ fördelning beräknar det lägre gränsvärdet av en  $\chi^2$  kumulativ fördelningssannolikhet för ett specificerat *df* -värde (frihetsgrader).

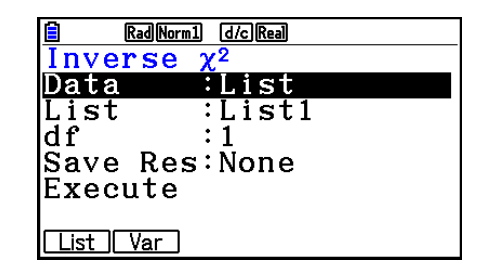

Utdataexempel för beräkningsresultat

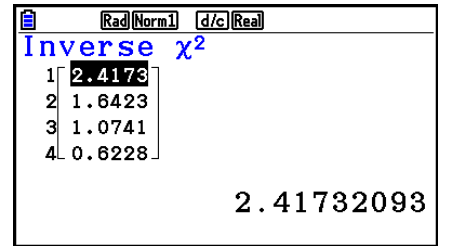

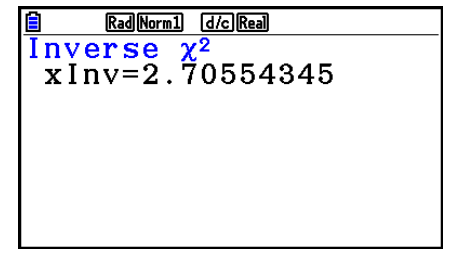

När en lista är specificerad När variabel (x) är specificerad

• Det går inte att rita grafer för invers  $\chi^2$  kumulativ fördelning.

## k*F* **-fördelning**

#### •  $\overline{F}$ -sannolikhetstäthet **11. in 1. in 1. in 1. in 1. in 1. in 1. in 1. in 1. in 1. in 1. in 1. in 1. in 1. in 1. in 1. in 1. in 1. in 1. in 1. in 1. in 1. in 1. in 1. in 1. in 1. in 1. in 1. in 1. in 1. in 1. in 1. i**

*F* -sannolikhetstäthet beräknar *F* -sannolikhetstätheten ( *p* ) för ett specificerat *x* -värde eller lista. När en lista har specificerats visas beräkningsresultaten för varje listelement i listform.

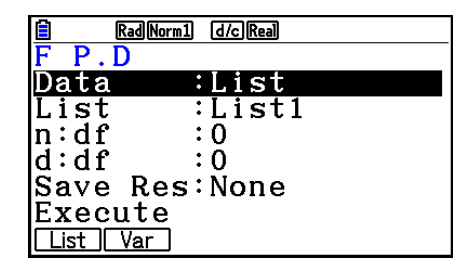

Utdataexempel för beräkningsresultat

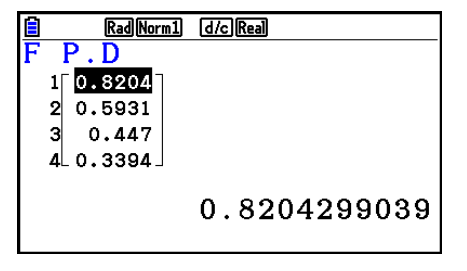

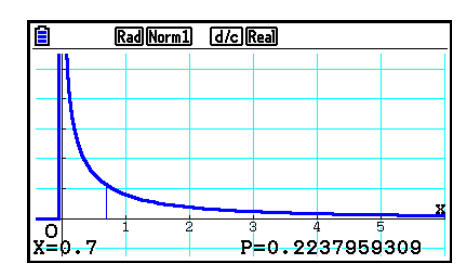

När en lista är specificerad Graf när variabel (x) är specificerad

 • Grafritning stöds endast när en variabel är specificerad och ett enkelt *x* -värde är inmatat som data.

#### **•** *F* kumulativ fördelning

*F* kumulativ fördelning beräknar den kumulativa sannolikheten av en *F* -fördelning mellan en lägre gräns och en övre gräns.

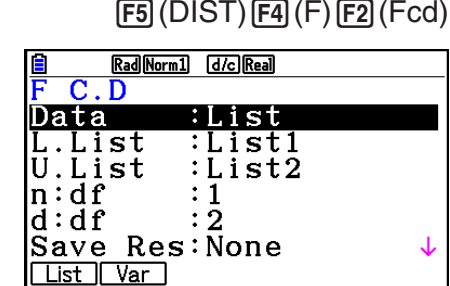

Utdataexempel för beräkningsresultat

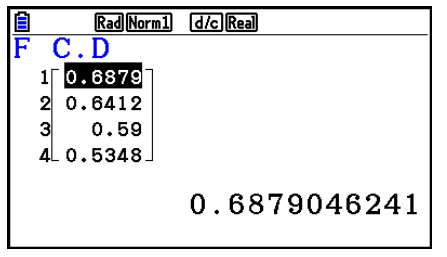

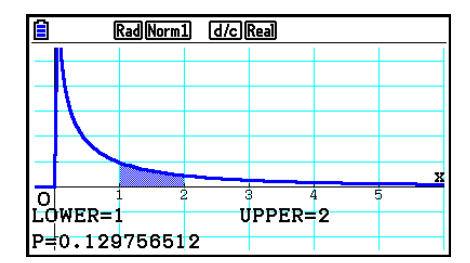

När en lista är specificerad Graf när variabel (x) är specificerad

 • Grafritning stöds endast när en variabel är specificerad och ett enkelt *x* -värde är inmatat som data.

## • Invers *F* kumulativ fördelning **1998** (ES) (DIST)  $F4$  (F)  $F3$  (InvF)

 Invers *F* kumulativ fördelning beräknar det lägre gränsvärdet av en *F* kumulativ fördelningssannolikhet för specificerade *n* : *df* och *d* : *df* -värden (nämnarens och täljarens frihetsgrader).

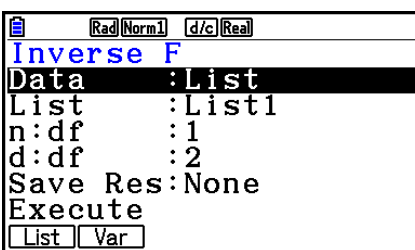

Utdataexempel för beräkningsresultat

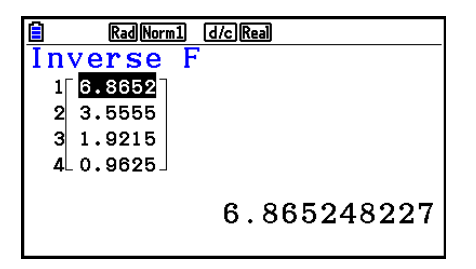

När en lista är specificerad När variabel (x) är specificerad

Rad Norm1 [d/c] Real

 $x \ln y = 8.52631579$ 

Inverse F

• Det går inte att rita grafer för invers *F* -kumulativ fördelning.

#### $\blacksquare$  **Binomial fördelning**

#### • Binomial sannolikhet **F5(DIST) 5(BINOMIAL) 5(Bpd)**

 Binomial sannolikhet beräknar en sannolikhet att ett specifikt *x* -värde eller varje listelement för den diskreta binomiala fördelningen med det specificerade antalet försök och sannolikhet till framgång av varje försök. När en lista har specificerats visas beräkningsresultaten för varje listelement i listform.

#### Rad Norm1 [d/c] Real inomial P.D<br>ata :List Data List :List1

Numtrial:0 : በ |Save Res:None |Execute List | Var

Utdataexempel för beräkningsresultat

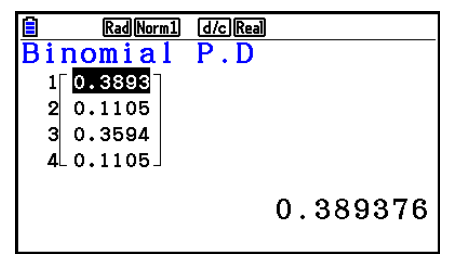

När en lista är specificerad **När variabel (x)** är specificerad

Rad Norm1 d/c Real

 $\frac{\overline{Binomial P.D}}{p=0.389376}$ 

• Det går inte att rita grafer för Binominial sannolikhet.

 $x \ln v = 1$ 

#### • Binomial kumulativ fördelning **F5** (DIST) **F5** (BINOMIAL) **F2** (Bcd)

 Binomial kumulativ fördelning bestämmer summan av sannolikheter (kumulativ sannolikhet) som *x* , i den binomiala sannolikheten  $p(x)$ , kommer att ligga inom ett intervall som specificerats mellan värdet Lower och värdet Upper.

 Utdataexempel för beräkningsresultat Rad Norm1 [d/c] Real

**B** Rad Norm Like Read<br>Binomial C.D

 $0.5$ 

 $0.5$ 

 $110.9687$ 

0.8125

୍ର

 $\vert$ 3

Δ

## • Invers binomial kumulativ fördelning F5(DIST) F5(BINOMIAL) F3(InvB)

 Invers binomial kumulativ fördelning beräknar det lägsta antal försök av en binomial kumulativ fördelning för specificerade värden.

• Det går inte att rita grafer för binomial kumulativ fördelning.

0.96875

När en lista är specificerad När variabel (x) är specificerad

Utdataexempel för beräkningsresultat

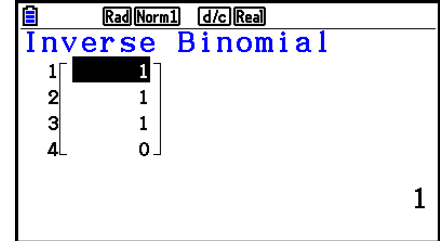

När en lista är specificerad  $N$ är variabel  $(x)$  är specificerad

• Det går inte att rita grafer för Invers binomial kumulativ fördelning.

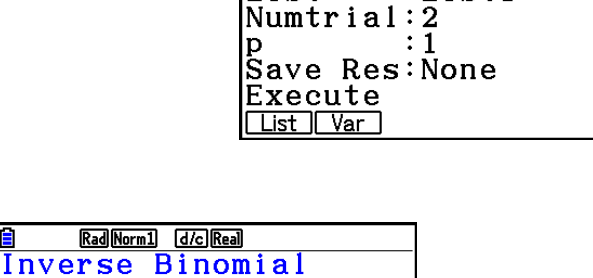

Rad Norm1 d/c Real Inverse Binomial

∶List

:List1

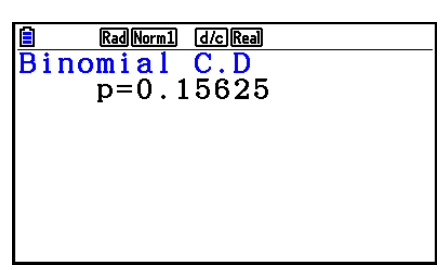

Data

List

 $C.D$  $:$  List

:List1

:List2

.1

 $: 0.5$ 

Rad Norm1 d/c Real

Binomial

|Numtrial:5

Save Res:None

Data L.List

U.List

List | Var

#### *Viktigt!*

 När du utför beräkningen invers binomial kumulativ fördelning, använder räknaren det specificerade Area-värdet och värdet som är ett mindre än Area-värdets minsta antal signifikanta siffror (\* Area-värde) för att beräkna det minimala antalet försöksvärden.

 Resultaten tilldelas systemvariablerna *x* Inv (beräkningsresultat med Area) och `*x* Inv (beräkningsresultat med `Area). Räknaren visar alltid *x* Inv-värdet. Om *x* Inv- och `*x* Invvärdena är olika visas meddelandet nedan med båda värden.

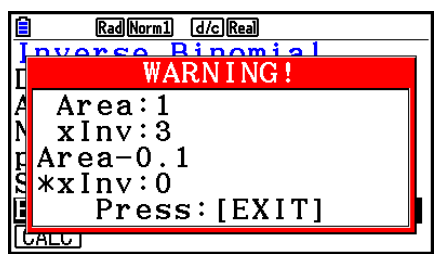

 Beräkningsresultaten av invers binomial kumulativ fördelning är heltal. Exaktheten kan minskas när Area-värdet har minst 10 siffror. Notera att även en liten skillnad i beräkningens exakthet påverkar beräkningsresultaten. Om ett varningsmeddelande visas måste du kontrollera de värden som visas.

### k **Poisson-fördelning**

 Poisson-sannolikhet beräknar en sannolikhet vid ett specifikt *x* -värde eller varje listelement för den diskreta Poisson-fördelningen med specificerat medelvärde.

#### • **Poisson-sannolikhet F5(DIST) F6(**  $\triangleright$  **) F1(POISSON) F1(Ppd)**

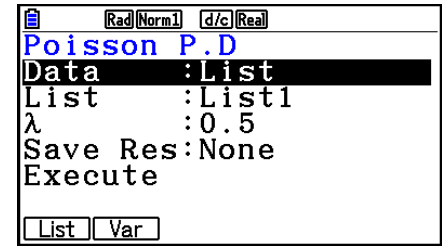

Utdataexempel för beräkningsresultat

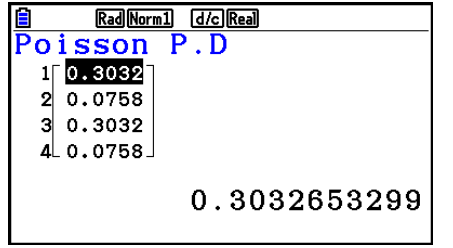

Rad Norm1 [d/c] Real Poisson P.D  $p=0.30326533$ 

När en lista är specificerad När variabel (x) är specificerad

• Det går inte att rita grafer för Poisson-sannolikhet.

#### • Poisson-kumulativ fördelning F5(DIST)  $F_0(\triangleright)$   $F_1(\triangleright)$  (POISSON)  $F_2(\mathsf{Pcd})$

 Poisson-kumulativ fördelning bestämmer summan av sannolikheter (kumulativ sannolikhet) som x, i Poissonsannolikheten  $p(x)$ , kommer att ligga inom ett intervall som specificerats mellan värdet Lower och värdet Upper.

Utdataexempel för beräkningsresultat

**E** Rad Normal **d**/c Read<br>Poisson C.D

 $100.3934$  $20.0902$ 

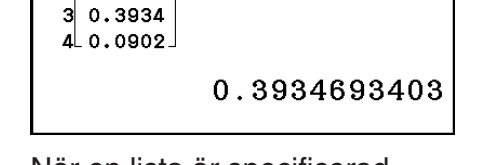

När en lista är specificerad  $N$ är variabel  $(x)$  är specificerad

• Det går inte att rita grafer för Poisson-kumulativ fördelning.

#### **• Invers kumulativ Poisson-fördelning F5(DIST)**  $\overline{[F6]}$  **(D)**  $\overline{[F1]}$  **(POISSON)**  $\overline{[F3]}$  **(InvP)**

 Invers kumulativ Poisson-fördelning beräknar det minimala antalet försök av en Poisson kumulativ sannolikhetsfördelning för specificerade värden.

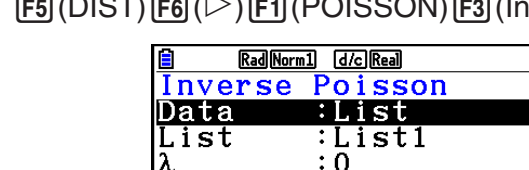

Utdataexempel för beräkningsresultat

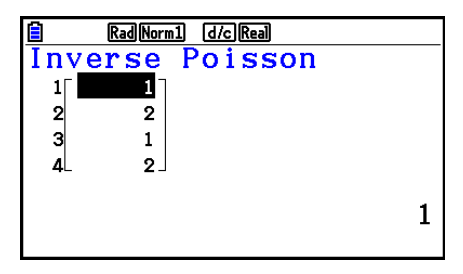

När en lista är specificerad När variabel (x) är specificerad

Rad Norm1 d/c Real

Inverse Poisson

 $x \ln v = 1$ 

• Det går inte att rita grafer för invers Poisson-kumulativ fördelning.

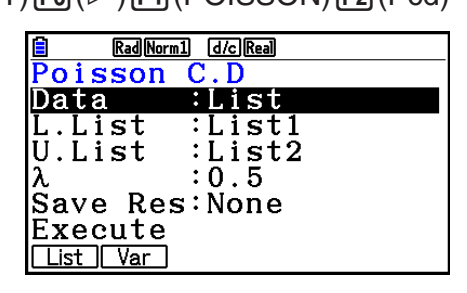

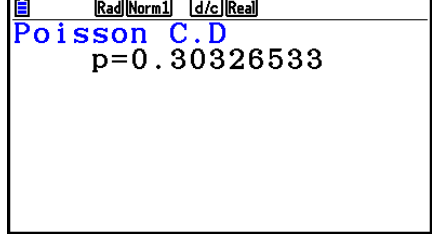

Rad Norm1 [d/c] Real

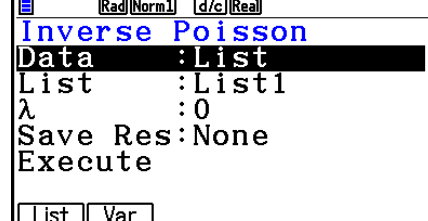

#### *Viktigt!*

 När du utför beräkningen invers Poisson-kumulativ fördelning, använder räknaren det specificerade Area-värdet och värdet som är ett mindre än Area-värdets minsta antal signifikanta siffror (\* Area-värde) för att beräkna det minimala antalet försöksvärden.

 Resultaten tilldelas systemvariablerna *x* Inv (beräkningsresultat med Area) och `*x* Inv (beräkningsresultat med `Area). Räknaren visar alltid *x* Inv-värdet. När värdena *x* Inv och \* *x*Inv är olika, visas meddelandet med båda värden.

Beräkningsresultaten av invers Poisson-kumulativ fördelning är heltal. Exaktheten kan minskas när Area-värdet har minst 10 siffror. Notera att även en liten skillnad i beräkningens exakthet påverkar beräkningsresultaten. Om ett varningsmeddelande visas måste du kontrollera de värden som visas.

#### k **Geometrisk fördelning**

 Geometrisk sannolikhet beräknar sannolikheten vid ett specifikt *x* -värde eller varje listelement och numret på försöket på vilket den första framgången sker, för den geometriska fördelningen med en specificerad framgångssannolikhet.

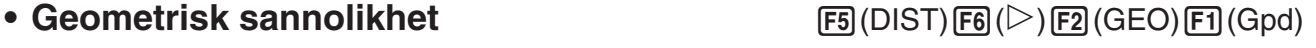

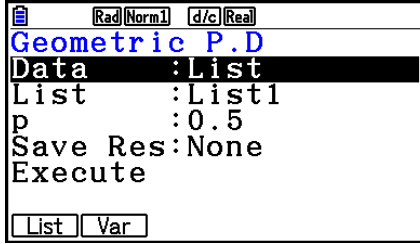

Utdataexempel för beräkningsresultat

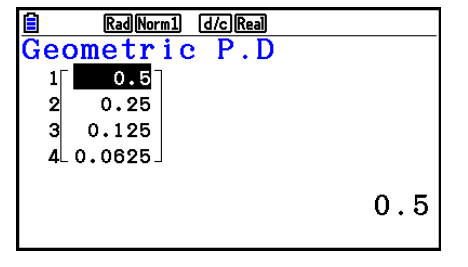

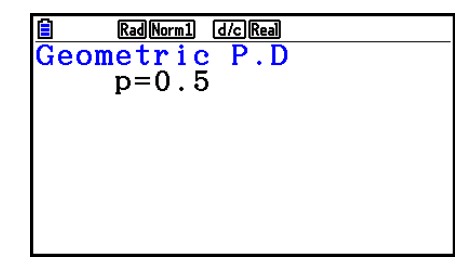

När en lista är specificerad När variabel (x) är specificerad

• Det går inte att rita grafer för geometrisk sannolikhet.

#### • Geometrisk kumulativ fördelning F5(DIST)  $F_1(E)$  (GEO)  $F_2(Ged)$

 Geometrisk kumulativ fördelning bestämmer summan av sannolikheter (kumulativ sannolikhet) som *x* , i den geometriska sannolikheten  $p(x)$ , kommer att ligga inom ett intervall som specificerats mellan värdet Lower och värdet Upper.

 Utdataexempel för beräkningsresultat Rad Norm1 [d/c] Real

E RadNorml docked<br>Geometric C.D<br>16.99971

 $10.9997$  $20.4999$  $30.2499$  $40.1249$ 

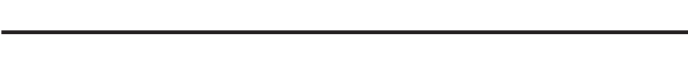

## • Invers geometrisk kumulativ fördelning F5(DIST)  $FB(D \rightarrow FB)(\geq)$  (GEO)  $FB(\text{InvG})$

 Invers geometrisk kumulativ fördelning beräknar det minimala antalet försök av en geometrisk kumulativ sannolikhetsfördelning för specificerade värden.

• Det går inte att rita grafer för geometrisk kumulativ fördelning.

0.9997558594

Utdataexempel för beräkningsresultat

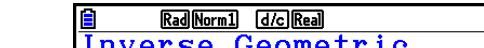

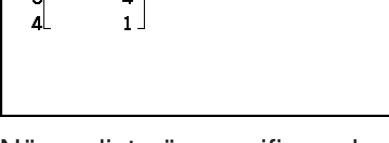

Rad Norm1 d/c Real Inverse Geometric  $x \ln v = 2$ 

När en lista är specificerad När variabel (x) är specificer

• Det går inte att rita grafer för invers geometrisk kumulativ fördelning.

 $\overline{2}$ 

När en lista är specificerad När variabel (x) är specificerad

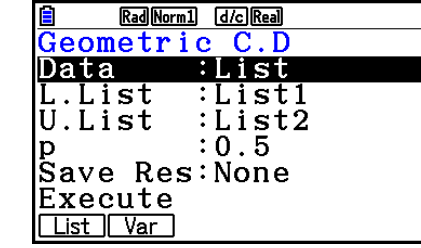

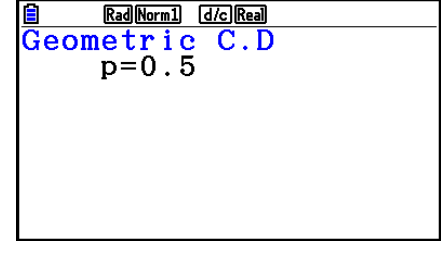

Rad Norm1 d/c Real

Inverse Geometric

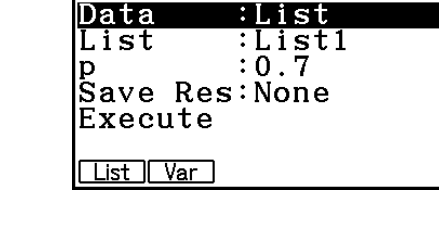

#### *Viktigt!*

 När du utför beräkningen invers geometrisk kumulativ fördelning, använder räknaren det specificerade Area-värdet och värdet som är ett mindre än Area-värdets minsta antal signifikanta siffror (\* Area-värde) för att beräkna det minimala antalet försöksvärden.

 Resultaten tilldelas systemvariablerna *x* Inv (beräkningsresultat med Area) och `*x* Inv (beräkningsresultat med `Area). Räknaren visar alltid *x* Inv-värdet. När värdena *x* Inv och \* *x*Inv är olika, visas meddelandet med båda värden.

 Beräkningsresultaten av invers geometrisk kumulativ fördelning är heltal. Exaktheten kan minskas när Area-värdet har minst 10 siffror. Notera att även en liten skillnad i beräkningens exakthet påverkar beräkningsresultaten. Om ett varningsmeddelande visas måste du kontrollera de värden som visas.

### $\blacksquare$  **Hypergeometrisk fördelning**

#### • **Hypergeometrisk sannolikhet** F5(DIST)  $F6(E)$   $F3(HYPRGEO)$   $F1(Hpd)$

 Hypergeometrisk sannolikhet beräknar sammolikheten vid ett specifikt *x* -värde eller varje listelement och numret på försöket på vilket den första framgången sker, för den hypergeometriska fördelningen med en specificerad framgångssannolikhet.

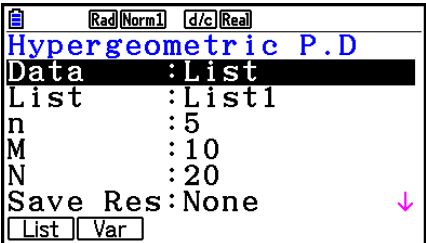

Utdataexempel för beräkningsresultat

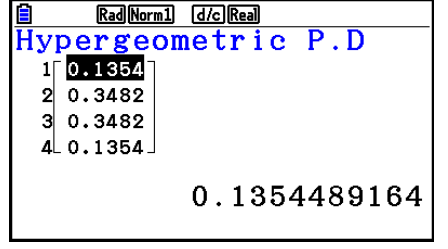

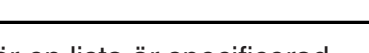

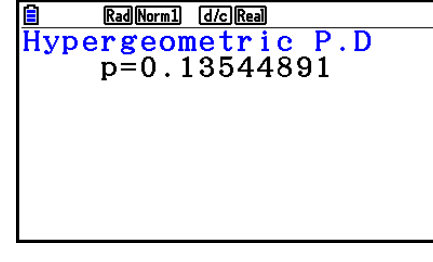

När en lista är specificerad När variabel (x) är specificerad

• Det går inte att rita grafer för hypergeometrisk sannolikhet.

#### **• Hypergeometrisk kumulativ fördelning**

 Hypergeometrisk kumulativ fördelning bestämmer summan av sannolikheter (kumulativ sannolikhet) som *x* , i den hypergeometrisk sannolikheten  $p(x)$ , kommer att ligga inom ett intervall som specificerats mellan värdet Lower och värdet Upper.

#### $\overline{F3}$ (DIST) $\overline{F6}$ ( $\triangleright$ ) $\overline{F3}$ (HYPRGEO) $\overline{F2}$ (Hcd)

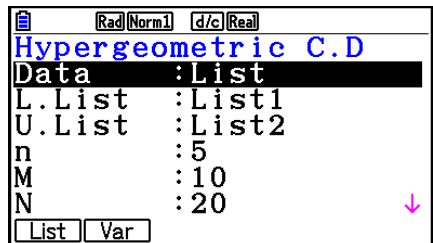

Utdataexempel för beräkningsresultat

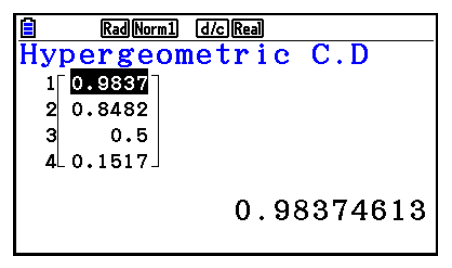

Rad Norm1 d/c Real Hypergeometric C.D  $p=0.13544891$ 

När en lista är specificerad  $N$ är variabel  $(x)$  är specificerad

• Det går inte att rita grafer för hypergeometrisk kumulativ fördelning.

#### **• Invers hypergeometrisk kumulativ fördelning**

 Invers hypergeometrisk kumulativ fördelning beräknar det minimala antalet försök av en hypergeometrisk kumulativ

Rad Norm1 d/c Real Inverse Hypergeo Data  $:$  List List :List1  $: 5$ In.  $\overline{10}$ lМ ΙN  $: 20$ Save Res:None List | Var

 $\overline{F5}$ (DIST) $\overline{F6}$ ( $\triangleright$ ) $\overline{F3}$ (HYPRGEO) $\overline{F3}$ (InvH)

sannolikhetsfördelning för specificerade värden.

**RadNorm1 dkcRead**<br>rse Hypergeo Inv erse  $\overline{2}$  $1<sup>1</sup>$  $\overline{\mathbf{3}}$  $\overline{2}$  $\overline{a}$ 3 ⊿  $\mathbf{1}$ .  $\overline{2}$ 

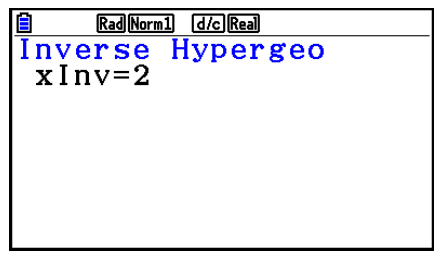

Utdataexempel för beräkningsresultat

När en lista är specificerad När variabel (x) är specificerad

• Det går inte att rita grafer för invers hypergeometrisk kumulativ fördelning.

#### *Viktigt!*

 När du utför beräkningen invers hypergeometrisk kumulativ fördelning, använder räknaren det specificerade Area-värdet och värdet som är ett mindre än Area-värdets minsta antal signifikanta siffror (\* Area-värde) för att beräkna det minimala antalet försöksvärden.

 Resultaten tilldelas systemvariablerna *x* Inv (beräkningsresultat med Area) och `*x* Inv (beräkningsresultat med `Area). Räknaren visar alltid *x* Inv-värdet. När värdena *x* Inv och `*x* Inv är olika, visas meddelandet med båda värden.

 Beräkningsresultaten av invers hypergeometrisk kumulativ fördelning är heltal. Exaktheten kan minskas när Area-värdet har minst 10 siffror. Notera att även en liten skillnad i beräkningens exakthet påverkar beräkningsresultaten. Om ett varningsmeddelande visas måste du kontrollera de värden som visas.

# **8. Inmatnings- och utmatningstermer för test, konfidensintervall och fördelning**

Nedan förklaras inmatning och visning av termer för test, konfidensintervall och fördelning.

#### $\blacksquare$  **Inmatningstermer**

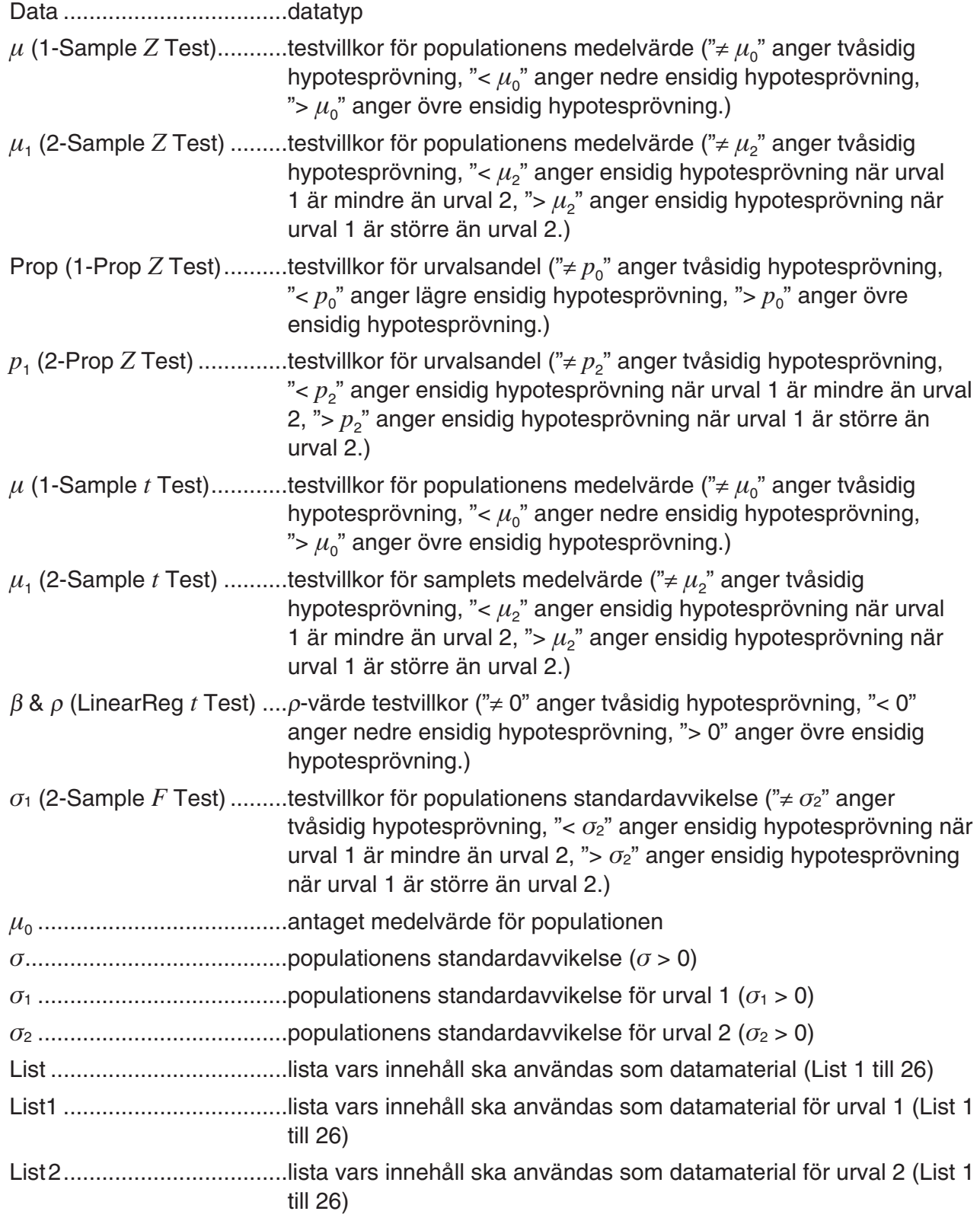

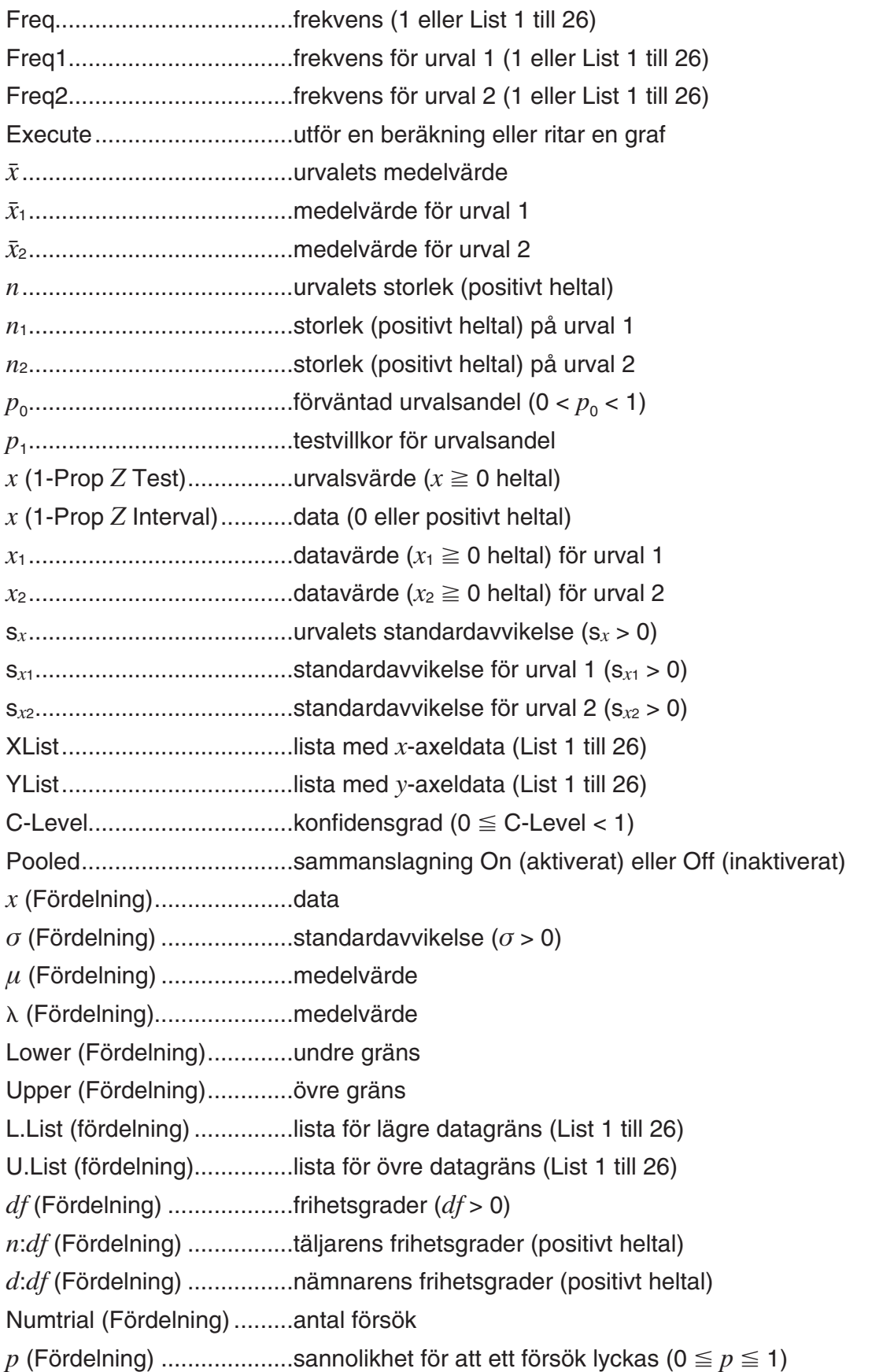

## $\blacksquare$  **Utmatningstermer**

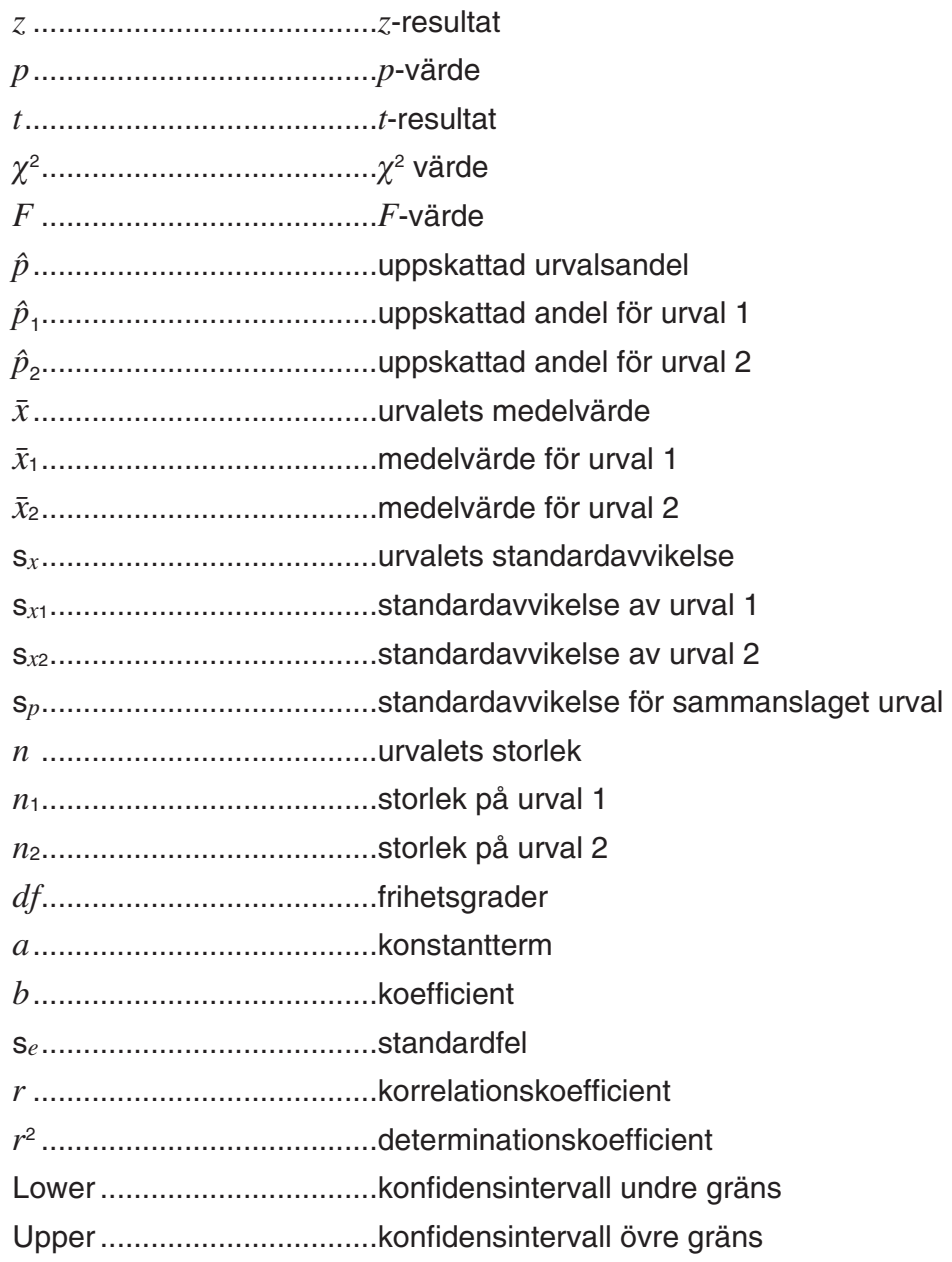

# **9. Statistikformel**

## k **Test**

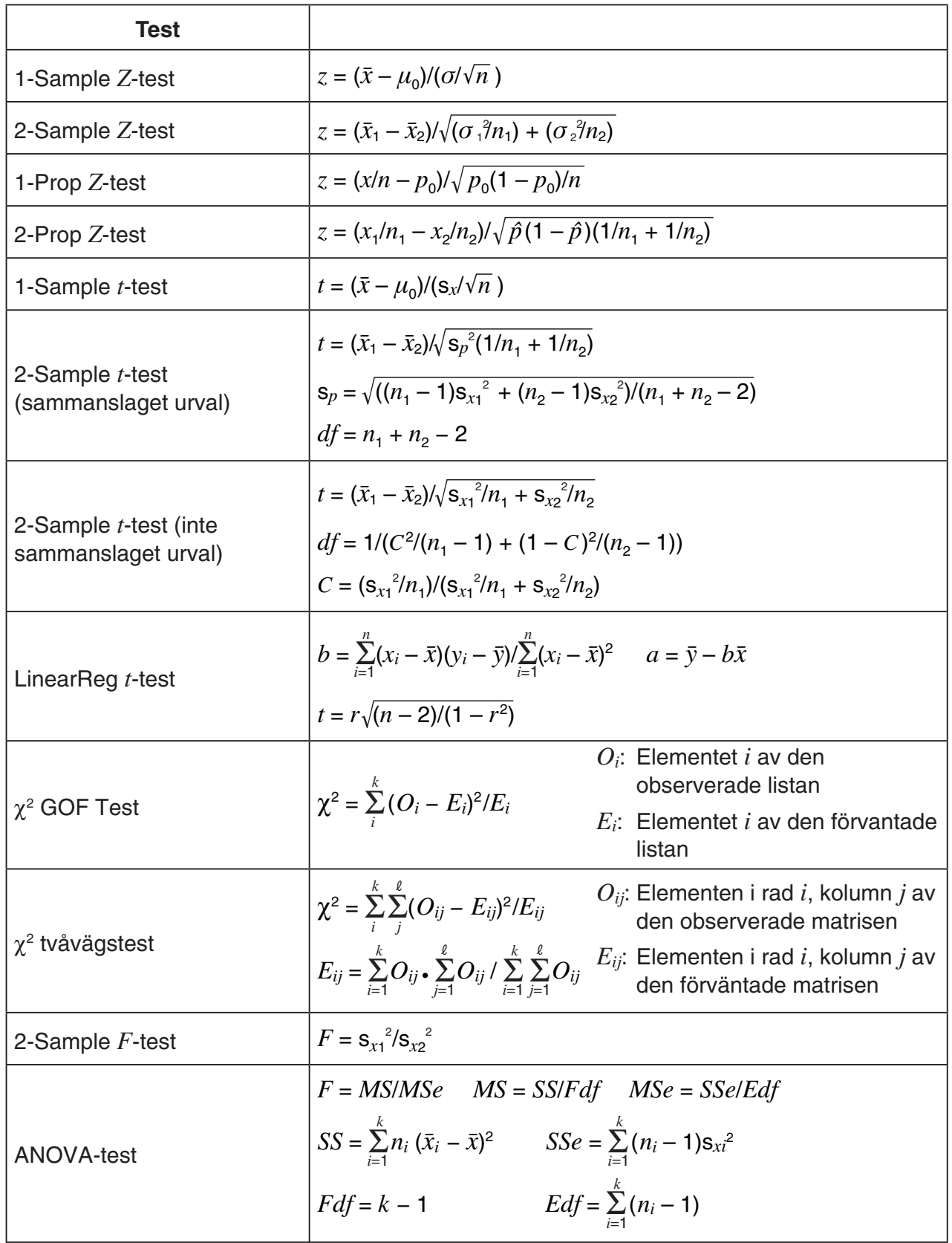

### **Konfidensintervall**

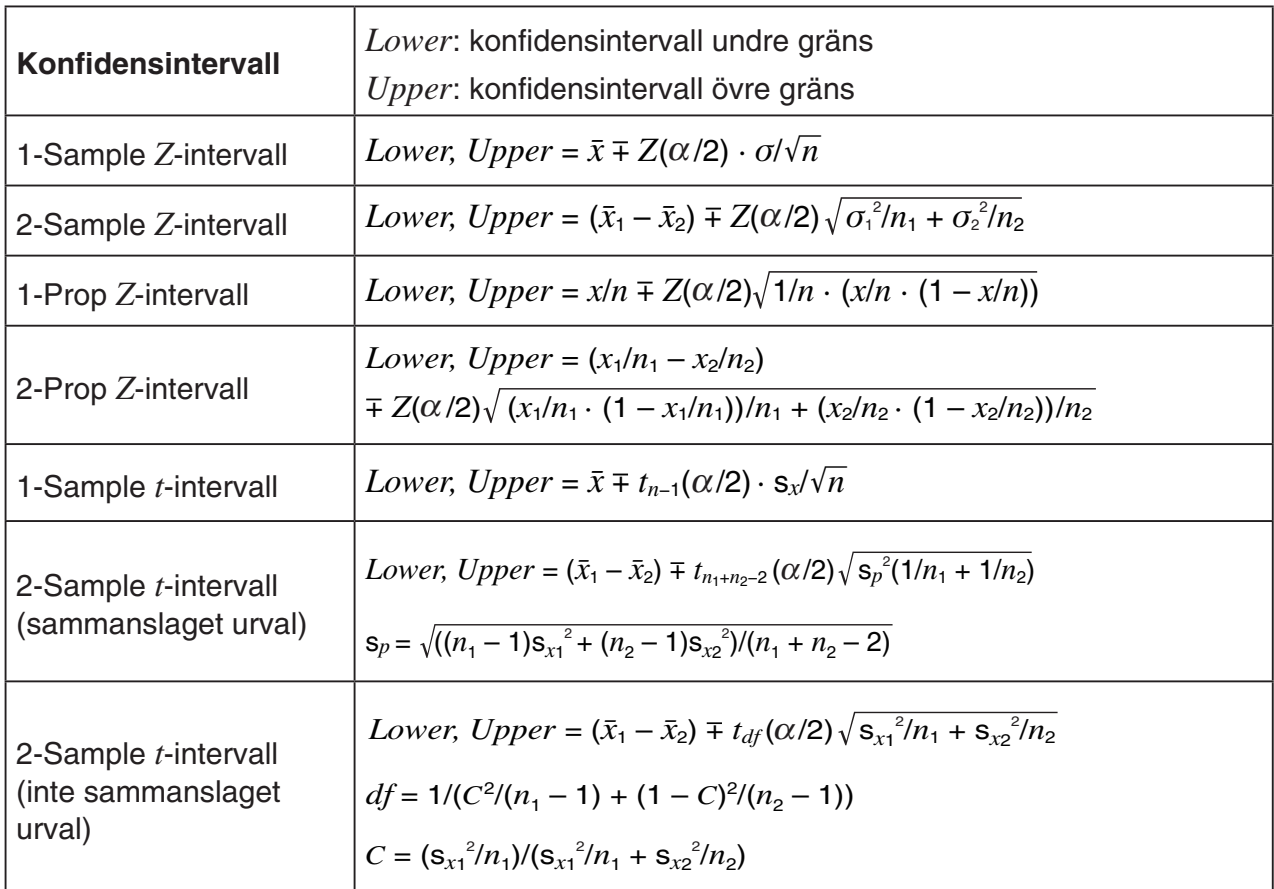

 $\alpha$ : signifikansnivå  $\alpha = 1 - [C$ -Level] C-Level: konfidensgrad (0  $\leq$  C-Level < 1)  $Z(\alpha/2)$ : övre  $\alpha/2$ -punkt av standardnormalfördelning

*tdf* ( $α/2$ ): övre  $α/2$ -punkt av *t*-fördelning med  $df$ -grader av frihet

## k **Fördelning (kontinuerlig)**

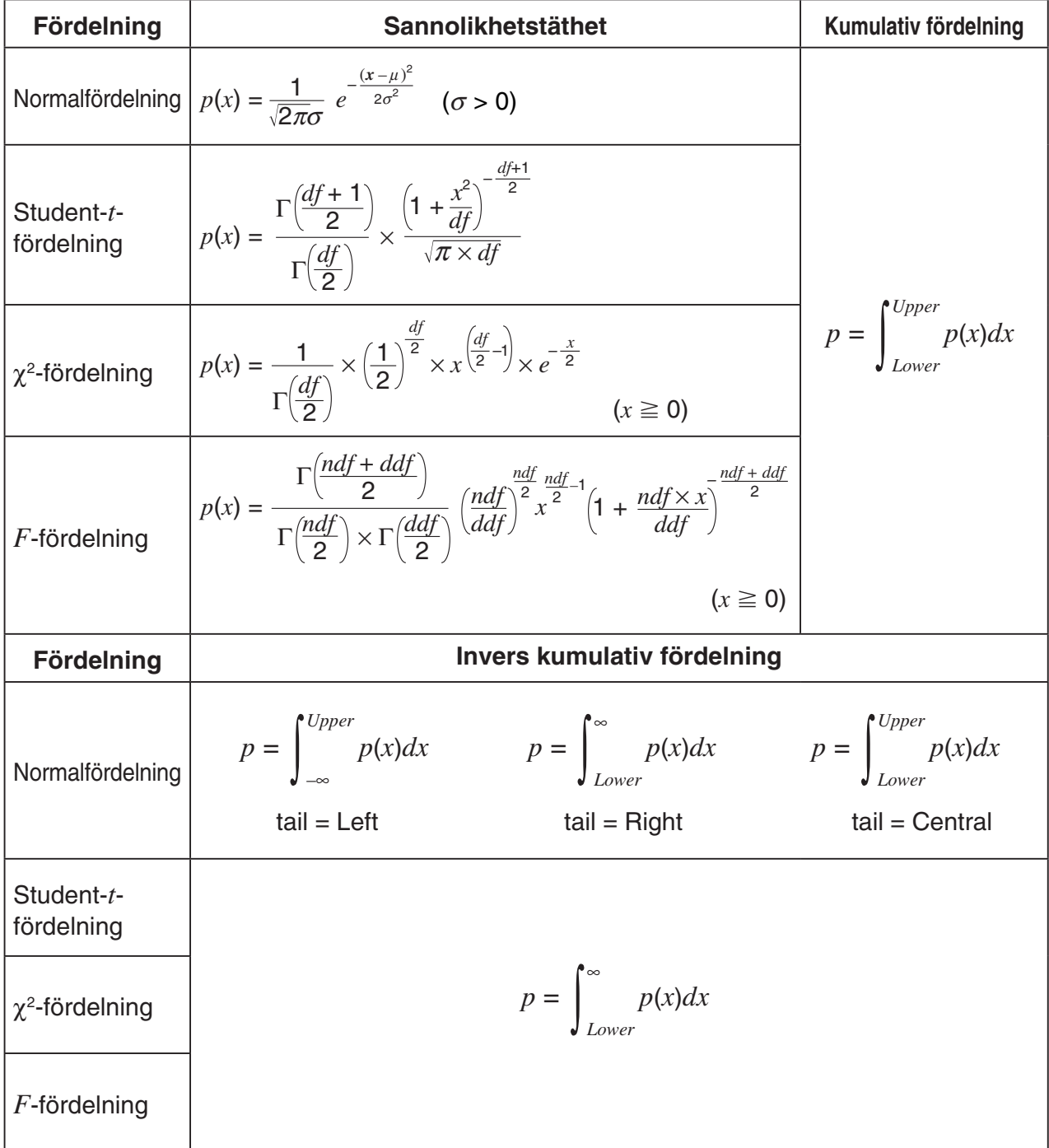

k **Fördelning (diskret)**

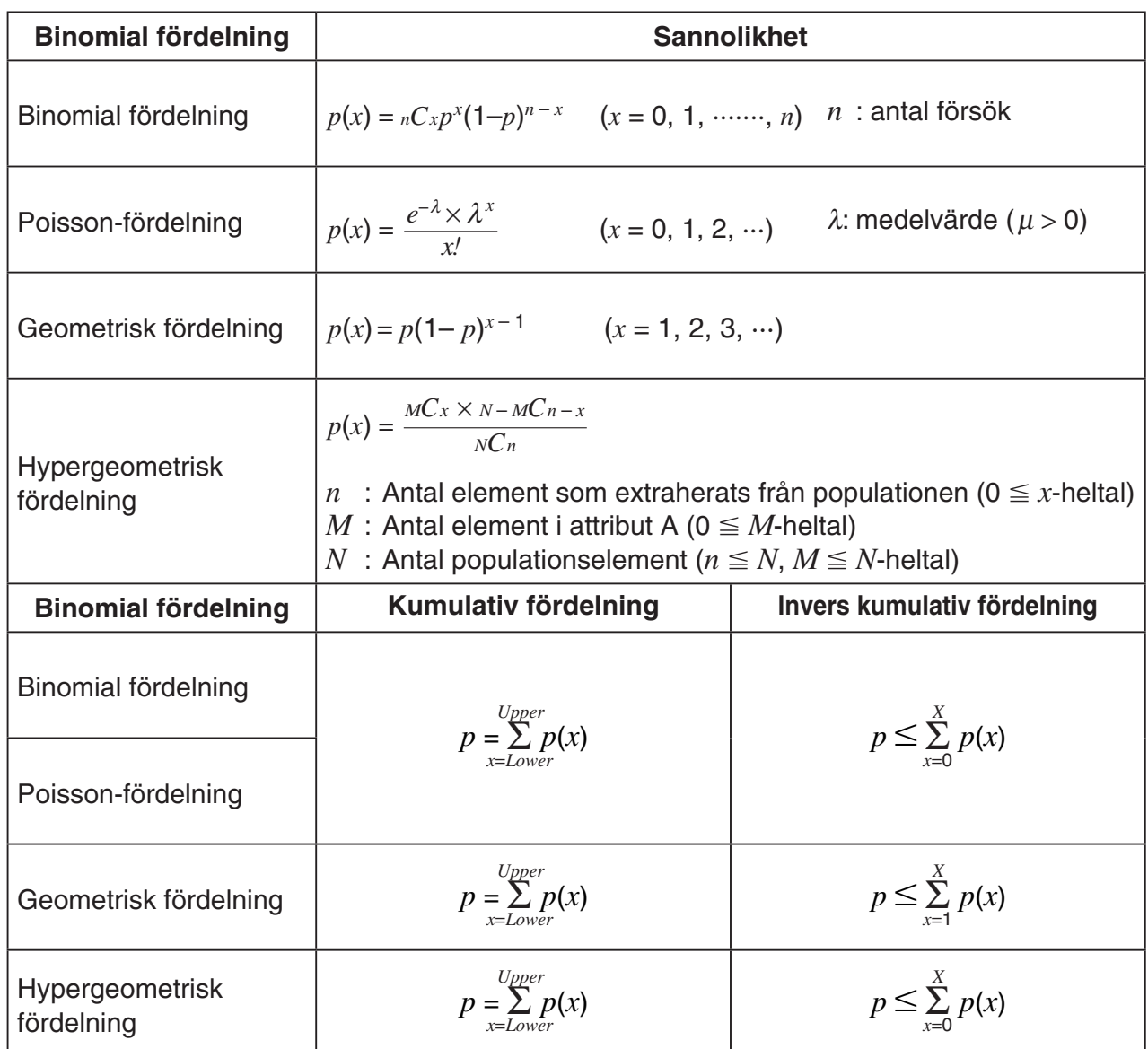

# **Kapitel 7 Ekonomiska beräkningar**

#### *Viktigt!*

- Beräkningsresultat och diagrammen som produceras i detta läge bör endast betraktas som referensvärden.
- Om du genomför en verklig ekonomisk transaktion bör du jämföra dina beräkningar med den information som det aktuella finansinstitutet ger.
- Om värdet på startkapitalet (PV) eller inköpspriset (PRC) ska vara positivt eller negativt beror på vilken typ av kalkyl du gör.

# **1. Innan du använder ekonomiska beräkningar**

Byt till läget **Financial** från huvudmenyn och visa den ekonomiska skärmen som den som visas nedan.

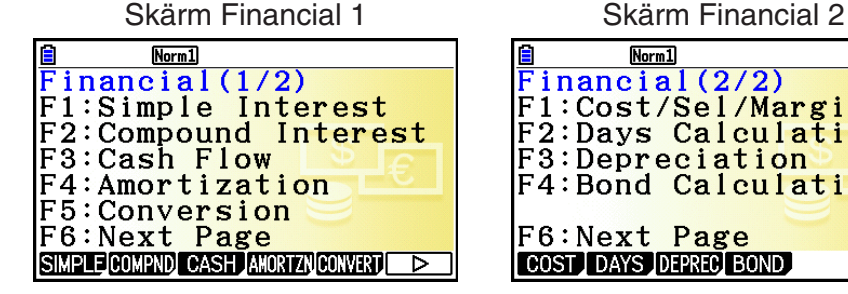

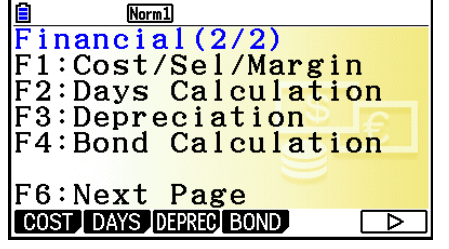

**7**

- {**SIMPLE**} … {enkel ränta}
- {COMPND} ... {sammansatt ränta}
- {CASH} ... {kassaflöde (investeringsbedömning)}
- {**AMORTZN**} ... {amortering}
- {CONVERT} ... {räntekonvertering}
- { **COST** } … {kostnad, försäljningspris, marginal}
- { **DAYS** } … {datumberäkningar}
- { **DEPREC** } … {avskrivningsberäkning}
- { **BOND** } … {obligationsberäkningar}

#### k **Inställningar**

- **AA** indikerar standardinställning.
- **Payment** 
	- {**BEGIN**}/{**END**} ... Anger betalningsperiodens {början}/{slut}

#### **• Date Mode**

- { **365** }/{ **360** } … Anger om beräkningarna ska utföras med {365-dagarsår} eller {360 dagarsår}
- u **Periods/YR.(betalningsintervall)**
	- { **Annual** }/{ **Semi** } … {årligen}/{halvårligen}
- **Graph Color** 
	- {**Black**}/{**Blue**}/{**Red**}/{**Magenta**}/{**Green**}/{**Cyan**}/{**Yellow**} … Specificerar linjefärg för en enkel kant.

## k **Grafritning i Financial-läget**

Efter en ekonomisk beräkning kan du använda **F6**(GRAPH) för att visa resultatet grafiskt på följande vis.

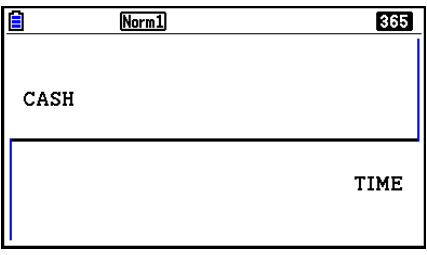

- Om du trycker på  $\overline{\text{sum}}$  (FTI (TRACE) när en graf visas på displayen aktiveras spårningsfunktionen som kan användas för att visa andra ekonomiska värden. Om du till exempel beräknar enkel ränta kan du trycka på (D) för att visa PV, *SI* och *SFV*. Om du trycker på  $\bigcirc$  visas samma värden i omvänd ordning.
- Medan den grafiska skärmen visas, kan du trycka på  $\frac{1}{\sqrt{5}}$ (FORMAT) och sedan använda dialogrutan som visas för att ändra grafens färg. Färgspecifikationen du gör i denna dialogruta speglas även i inställningen "Graph Color" på inställningsskärmen.
- Det går inte att zooma, rulla och skissa i läget **Financial**.
- Följande inställningar på inställningsmenyn för grafinställningar är alla avstängda i läget **Financial**: Axes, Grid, Dual Screen.
- Om du ritar en ekonomisk graf med alternativet Label aktiverat, visas etiketten CASH på vertikalaxeln (insättningar, uttag), och TIME på horisontalaxeln (frekvens).
- Du kan använda inställningen "Background" för att visa en bakgrundsbild på grafskärmen i **Financial**-läget. Åtgärden är densamma som för **Graph**-läget. Se "Visa en bakgrundsbild för grafen" (sida 5-10) för mer information. Observera dock att du inte kan utföra V-Windowrelaterade operationer när du är i läget **Financial**.
- Medan en bakgrundsbild visas på den grafiska skärmen i läget **Financial** kan du justera ljusstyrkan hos bakgrundsbilden. För information om denna åtgärd, se "Justera bakgrundsbildens ljusstyrka (Fade I/O)" (sida 5-12).

# **2. Enkel ränta**

Räknaren använder följande formler för att beräkna enkel ränta.

#### u **Formel**

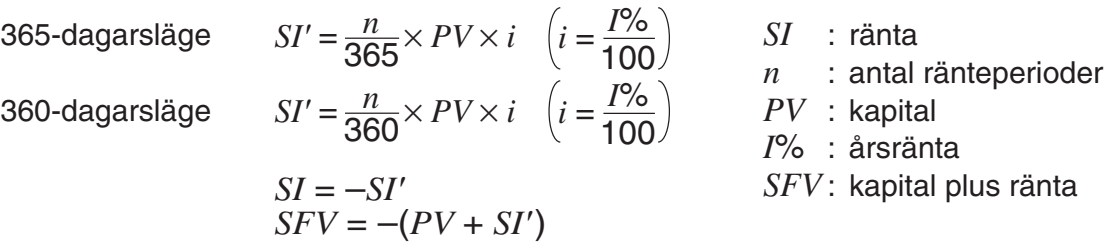

Tryck på  $F1$ (SIMPLE) på Finansiell skärm 1 för att visa inmatningsmenyn för enkel ränta.

1(SIMPLE)

*n* ........... antal ränteperioder (dagar)

*I* % ........ årsränta

*PV* ......... lånebelopp

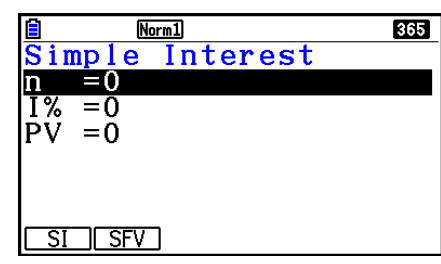

Efter att du har angett parametrarna använder du en av funktionsmenyerna nedan för att utföra beräkningen.

- {**SI**} … {enkel ränta}
- {**SFV**} … {enkelt slutvärde}

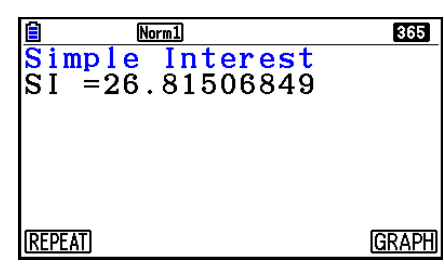

• Ett fel uppstår om parametrarna inte har ställts in på rätt sätt.

Använd följande funktionsmenyer för att gå mellan resultatskärmarna.

- {**REPEAT**} … {parameterinmatning}
- {**GRAPH**} … {ritar graf}

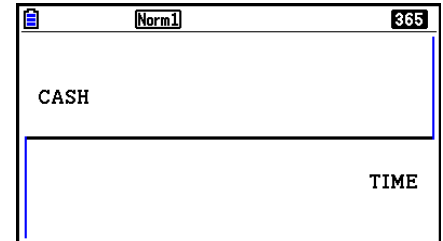

Efter att du har ritat en graf kan du trycka på [SHET] (TRACE) för att aktivera spårningsfunktion och visa resultaten längs grafen.

Varje gång du trycker  $\odot$  när spårningen är aktiverad växlar du mellan det visade värdet i talföljden: nuvärde (PV) → enkel ränta (SI) → enkelt slutvärde (SFV). Om du trycker på **⊙** växlar du mellan värdena i omvänd ordning.

Tryck på **EXIT** för att gå tillbaka till parameterinmatningen.

# **3. Sammansatt ränta**

Räknaren använder följande formler för att beräkna sammansatt ränta.

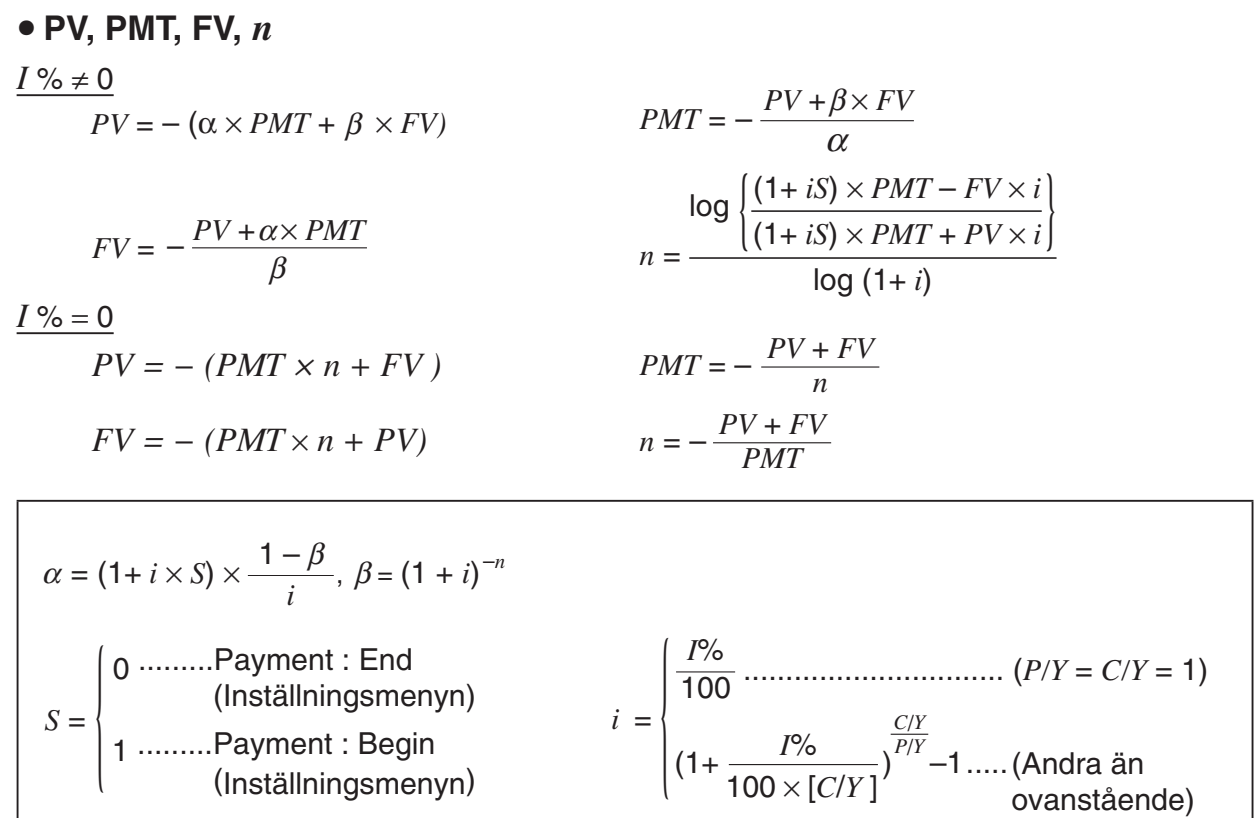

#### $I\%$

*i* (effektiv ränta)

 *i* (effektiv ränta) beräknas med Newtons metod.

 $PV + \alpha \times PMT + \beta \times FV = 0$ 

Till *I* % från *i* (effektiv ränta)

{ } <sup>×</sup> *<sup>C</sup>*/*<sup>Y</sup>* <sup>×</sup> 100... *<sup>I</sup>*% *=* (1+ *i* ) –1 *P*/*Y <sup>C</sup>*/*<sup>Y</sup>* (Andra än ovanstående) *i* × 100 ................................. (*P*/*Y = C*/*Y =* 1) {

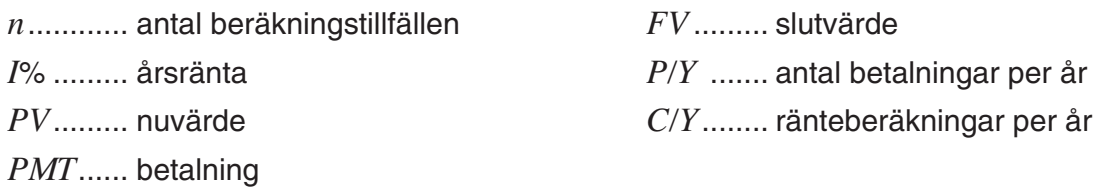

• En insättning visas med ett plustecken (+), och ett uttag visas med ett minustecken (–).

Tryck på  $F2$ (COMPND) på Finansiell skärm 1 för att visa inmatningsmenyn för sammansatt ränta.

2(COMPND)

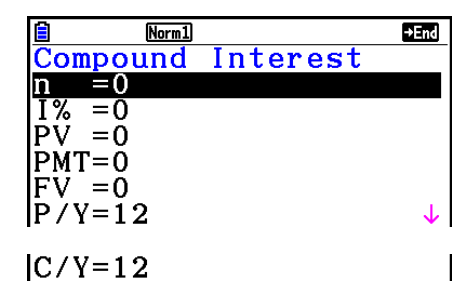

- *n* ........... antal beräkningstillfällen
- *I* % ........ årsränta

*PV* ........ nuvärde (lånat belopp vid lån; startkapital vid besparingar)

- *PMT* ..... belopp vid varje betalningstillfälle (amortering vid lån eller insättning vid sparande)
- *FV* ........ slutvärde (återstående skuld vid lån eller kapital plus ränta vid sparande)
- *P*/*Y* ....... antal betalningar per år
- *C* / *Y* ....... ränteberäkningar per år

#### *Viktigt!*

#### **Inmatning av värden**

En period (*n*) uttrycks som ett positivt värde. Antingen är nuvärdet (*PV*) eller slutvärdet (*FV*) positivt, medan det andra värdet ( *PV* eller *FV* ) är negativt.

#### **Noggrannhet**

 Räknaren använder Newtons metod för ränteberäkningar, vilket ger resultat vars noggrannhet beror på ett flertal faktorer. Detta innebär att du bör tänka på räknarens begränsade noggrannhet eller kontrollera resultaten när du gör ränteberäkningar.

 Efter att du har angett parametrarna använder du en av funktionsmenyerna nedan för att utföra beräkningen.

- { **n** } … {antal beräkningstillfällen}
- { **I%** } … {årsränta}
- { **PV** } … {nuvärde} (Lån: lånat belopp, besparingarparkonto: kapital)
- {**PMT**} ... {betalning} (Lån: amortering, besparingar: insatt belopp)
- { **FV** } … {slutvärde} (Lån: kvarstående skuld, sparkonto: insatt kapital plus ränta)
- {**AMORTZN**} ... {skärmen amortering}

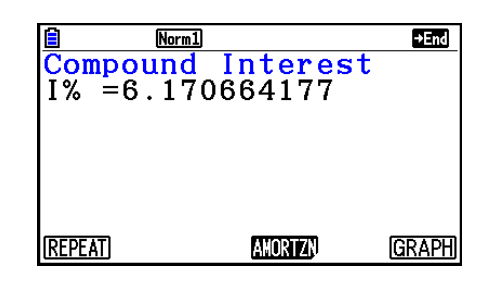

• Ett fel uppstår om parametrarna inte har ställts in på rätt sätt.

Använd följande funktionsmenyer för att gå mellan resultatskärmarna.

- {REPEAT} ... {parameterinmatning}
- {**AMORTZN**} ... {skärmen amortering}
- $\bullet$  {GRAPH}  $\dots$  {ritar graf}

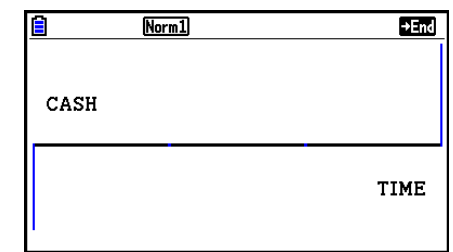

Efter att du har ritat en graf kan du trycka på [SHEF] (TRACE) för att aktivera spårningsfunktion och visa resultaten längs grafen.

Tryck på [EXIT] för att gå tillbaka till parameterinmatningen.

# **4. Kassaflöde (investeringsbedömning)**

 Räknaren använder metoden för diskonterat kassaflöde (DCF) vid investeringsbedömningar genom att kassaflödet summeras för en fast period. Räknaren kan utföra fyra typer av investeringsbedömningar.

- Nettonuvärde ( *NPV* )
- Nettoslutvärde ( *NFV* )
- Internränta (IRR)
- Återbetalningsperiod (PBP)

 Ett kassaflödesdiagram som det i illustrationen kan användas för att visualisera finansiella tillgångar och skulder.

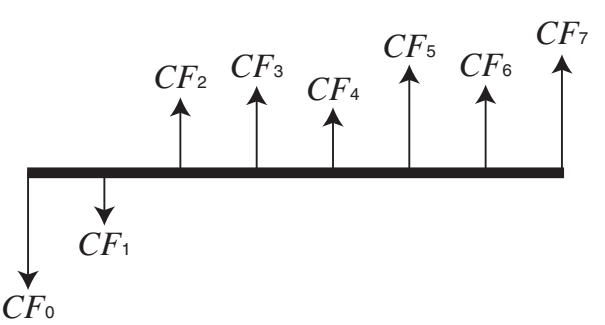

Med denna graf representeras den initiala investeringskostnaden av CF<sub>0</sub>. Kassaflödet efter ett år visas med *CF* 1 , efter två år med *CF* 2och så vidare.

 Investeringsbedömningar kan användas för att avgöra om en viss investering håller sig inom den ursprungliga prognosen eller inte.

 $\bullet$  *NPV* 

$$
NPV = CF_0 + \frac{CF_1}{(1+i)} + \frac{CF_2}{(1+i)^2} + \frac{CF_3}{(1+i)^3} + \dots + \frac{CF_n}{(1+i)^n} \qquad \left(i = \frac{I\%}{100}\right)
$$

*n*: heltal mellan 0 och 254

 $\bullet$  *NFV* 

$$
NFV = NPV \times (1 + i)^n
$$

u *IRR*

$$
0 = CF_0 + \frac{CF_1}{(1+i)} + \frac{CF_2}{(1+i)^2} + \frac{CF_3}{(1+i)^3} + \ldots + \frac{CF_n}{(1+i)^n}
$$

 I denna formel är *NPV* = 0 och värdet på *IRR* är ekvivalent med *i* × 100. Observera att mycket små bråktal tenderar att ackumuleras under beräkningarna, vilket gör att *NPV* aldrig blir exakt noll. *IRR* blir mer noggrant när *NPV* närmar sig noll.

u *PBP* 

$$
PBP = \begin{cases} 0 & \dots & \dots & (CF_0 \ge 0) \\ n - \frac{NPV_n}{NPV_{n+1} - NPV_n} & \dots & \text{(Andra än ovanstående)} \end{cases} \quad NPV_n = \sum_{k=0}^{n} \frac{CF_k}{(1+i)^k}
$$

*n*: minsta positiva heltal som uppfyller villkoren  $NPV_n \le 0$ ,  $NPV_{n+1} \ge 0$  eller 0

Tryck på [F3] (CASH) på Finansiell skärm 1 för att visa inmatningsmenyn för kassaflödesberäkningar.

 $F3$  $(CASH)$ 

*I*% ........ räntesats Csh ....... lista som används för kassaflödesdata

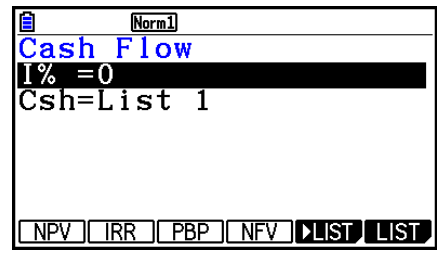

 $Norm1$  $\frac{20}{\text{Cash Flow}}$ <br>NPV=9610.156175

**REPEAT** 

Om du inte har matat in värden i en lista trycker du på [F5] (▶LIST) och matar in värden i en lista.

 Efter att du har angett parametrarna använder du en av funktionsmenyerna nedan för att utföra beräkningen.

- {**NPV**} ... {nettonuvärde}
- { **IRR** } … {internränta}
- { **PBP** } … {återbetalningsperiod}
- {**NFV**} ... { nettoslutvärde}
- $\cdot$  { $\blacktriangleright$  **LIST**} ... {matar in data i en lista}
- {LIST} ... {anger en lista för datainmatning}

• Ett fel uppstår om parametrarna inte har ställts in på rätt sätt.

Använd följande funktionsmenyer för att gå mellan resultatskärmarna.

- {**REPEAT**} ... {parameterinmatning}
- ${GRAPH}$  ... {ritar graf}

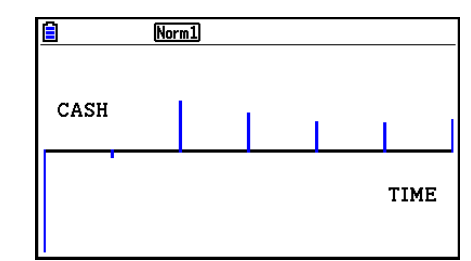

**GRAPH** 

Efter att du har ritat en graf kan du trycka på [SHIFT] [FT] (TRACE) för att aktivera spårningsfunktion och visa resultaten längs grafen.

Tryck på [EXIT] för att gå tillbaka till parameterinmatningen.

# **5. Amortering**

 Räknaren kan användas för att beräkna amortering och ränta för ett annuitetslån, kvarstående skuld och summan av amorteringar och ränta fram till en viss tidpunkt.

#### u **Formel**

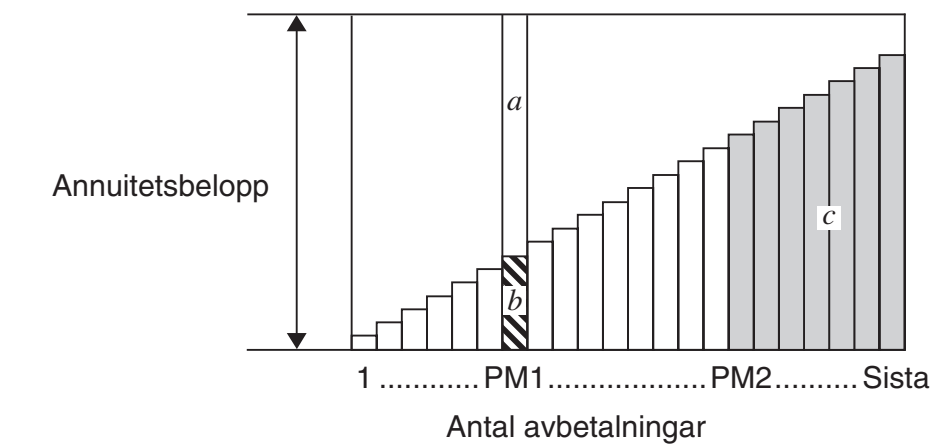

- *a*: räntedelen av avbetalningen PM1 (*INT*)
- *b*: amorteringsdelen av avbetalningen PM1 (*PRN*)
- *c*: saldo efter avbetalning PM2 (*BAL*)

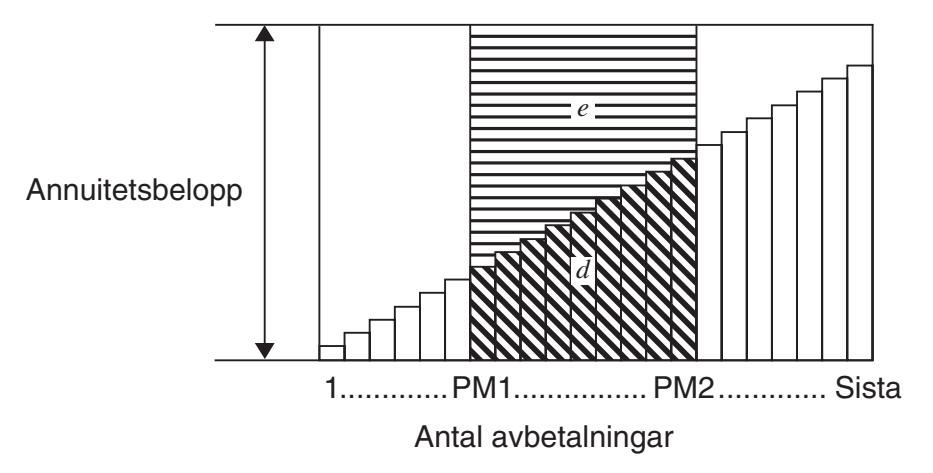

*d*: sammanlagt saldo från avbetalning PM1 till avbetalning PM2 (ΣPRN) *e*: total ränta från avbetalning PM1 till avbetalning PM2 (Σ*INT*)  $^*a + b =$  en återbetalning (*PMT*)

$$
a: INT_{PM1} = 1 \, BAL_{PM1-1} \times i \, 1 \times (PMT \, sign)
$$
\n
$$
b: PRN_{PM1} = PMT + BAL_{PM1-1} \times i
$$
\n
$$
c: BAL_{PM2} = BAL_{PM2-1} + PRN_{PM2}
$$
\n
$$
d: \sum_{PM1}^{PMC} PRN = PRN_{PM1} + PRN_{PM1+1} + ... + PRN_{PM2}
$$
\n
$$
e: \sum_{PM1}^{PMC} INT = INT_{PM1} + INT_{PM1+1} + ... + INT_{PM2}
$$

- $\bullet$  "End" har valts som Payment-inställning på inställningsskärmen:  $BAL_0 = PV$
- "Begin" har valts som Payment-inställning på inställningsskärmen: *INT* 1= 0 coh *PRN* 1= *PMT*

#### u **Konvertera mellan nominell ränta och effektiv ränta**

 Den nominella räntan (det *I* %-värde som användaren anger) konverteras till en effektiv ränta ( *I* % *'* ) för annuitetslån där antalet avbetalningar skiljer sig från antalet ränteberäkningar per år.

$$
I\%' = \left\{ (1 + \frac{I\%}{100 \times [C/Y]})^{\frac{[C/Y]}{[P/Y]}} - 1 \right\} \times 100
$$

 Följande beräkning sker efter konvertering från nominell ränta till effektiv ränta, och resultatet används för alla senare beräkningar.

 $i = I\%$ <sup>'</sup>÷100

Tryck på  $F4$ (AMORTZN) på Finansiell skärm 1 för att visa inmatningsmenyn för amorteringar. [F4] (AMORTZN)

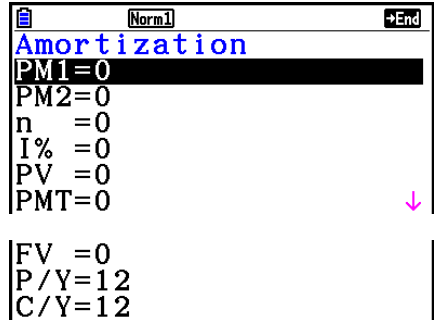

- PM1....... första betalning av avbetalningarna 1 till *n*
- PM2....... andra betalning av avbetalningarna 1 till *n*
- *n* ............ avbetalningar
- *I*% ........ räntesats
- *PV* ......... lånebelopp
- *PMT* ...... annuitet
- *FV* ......... saldo efter sista avbetalningen
- *P*/*Y* ........ antal betalningar per år
- *C* / *Y* ....... ränteberäkningar per år

 Efter att du har angett parametrarna använder du en av funktionsmenyerna nedan för att utföra beräkningen.

- {BAL} ... {saldo efter avbetalning PM2}
- { **INT** } … {räntedelen av avbetalningen PM1}
- { **PRN** } … {amorteringsdelen av avbetalning PM1}
- {ΣINT} ... {sammanlagd ränta från avbetalning PM1 till avbetalning PM2}
- {Σ**PRN**} ... {sammanlagd amortering från avbetalning PM1 till avbetalning PM2}
- {COMPND} ... {sammansatt ränta}

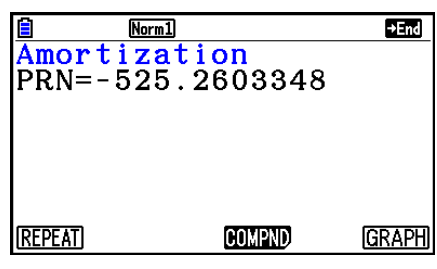

• Ett fel uppstår om parametrarna inte har ställts in på rätt sätt.

Använd följande funktionsmenyer för att gå mellan resultatskärmarna.

- {**REPEAT**} ... {parameterinmatning}
- {COMPND} ... {sammansatt ränta}
- $\bullet$  {GRAPH}  $\dots$  {ritar graf}

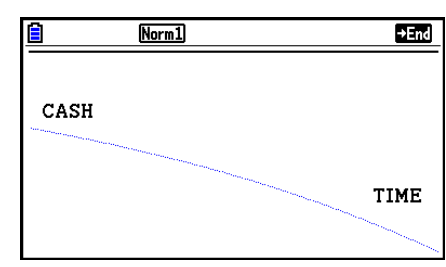

Efter att du har ritat en graf kan du trycka på [SHEF] (TRACE) för att aktivera spårningsfunktion och visa resultaten längs grafen.

Vid första tryckningen av [SHIFT] [FT] (TRACE) visar *INT* och *PRN* när  $n = 1$ . Varje tryckning av  $\odot$  visar *INT* och *PRN* när  $n = 2$ ,  $n = 3$  o.s.v.

Tryck på EXIT för att gå tillbaka till parameterinmatningen.

# **6. Räntekonvertering**

I detta avsnitt beskrivs hur du konverterar mellan en årlig nominell ränta och en effektiv ränta.

#### u **Formel**

$$
EFF = \left[ \left( 1 + \frac{APR/100}{n} \right)^n - 1 \right] \times 100
$$
  
APR : nominal årsränta (%)  
EPF : effektiv ränta (%)  
: antal ränteberäkningar  
APR =  $\left[ \left( 1 + \frac{EFF}{100} \right)^n - 1 \right] \times n \times 100$ 

Tryck på [F5] (CONVERT) på Finansiell skärm 1 för att visa inmatningsmenyn för räntekonvertering.

5(CONVERT)

*n* ............ antal ränteberäkningar

*I*% ......... räntesats

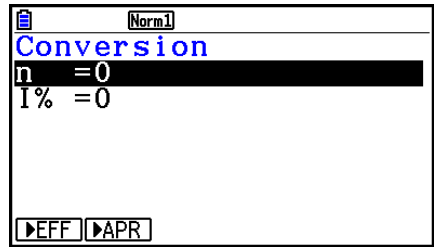

 Efter att du har angett parametrarna använder du en av funktionsmenyerna nedan för att utföra beräkningen.

- {▶ EFF} ... {konverterar årlig nominell ränta till effektiv ränta}
- { $\blacktriangleright$  APR} ... {konverterar effektiv ränta till årlig nominell ränta}

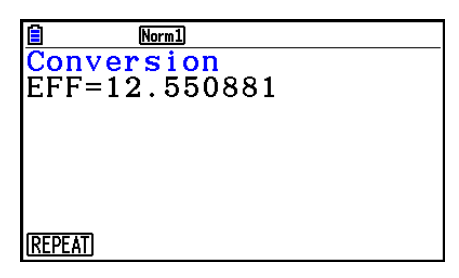

• Ett fel uppstår om parametrarna inte har ställts in på rätt sätt.

Använd följande funktionsmeny för att gå mellan resultatskärmarna.

• {REPEAT} ... {parameterinmatning}

# **7. Inköpskostnad, försäljningspris, marginal**

 Du kan beräkna värdena för inköpskostnad, försäljningspris eller marginal om de två övriga värdena är kända.

#### u **Formel**

$$
CST = SEL \left(1 - \frac{MRG}{100}\right)
$$

$$
SEL = \frac{CST}{1 - \frac{MRG}{100}}
$$

$$
MRG(\% ) = \left(1 - \frac{CST}{SEL}\right) \times 100
$$

*CST* : inköpskostnad *SEL* : försäljningspris *MRG* : marginal

Tryck på 1(COST) på Finansiell skärm 2 för att visa följande inmatningsmeny.

 $F6(\triangleright)$   $F1$  (COST) Cst......... inköpskostnad Sel ......... försäljningspris Mrg........ marginal

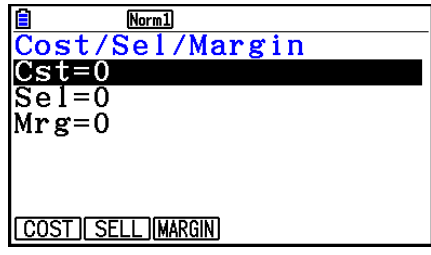

 Efter att du har angett parametrarna använder du en av funktionsmenyerna nedan för att utföra beräkningen.

- { **COST** } … {inköpskostnad}
- { **SELL** } … {försäljningspris}
- {MARGIN} ... {marginal}

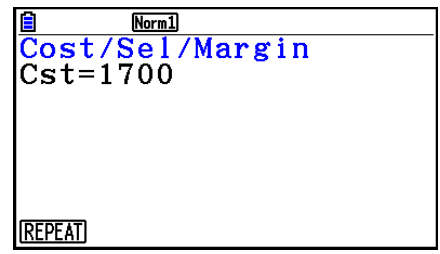

• Ett fel uppstår om parametrarna inte har ställts in på rätt sätt.

Använd följande funktionsmeny för att gå mellan resultatskärmarna.

• {REPEAT} ... {parameterinmatning}

# **8. Datumberäkningar**

 Du kan beräkna antalet dagar mellan två datum, eller beräkna vilket datum som infaller ett givet antal dagar efter eller före ett annat datum.

Tryck på  $F2$ (DAYS) på Finansiell skärm 2 för att visa följande inmatningsskärm för datumberäkning.

 $\boxed{F6}$  ( $\triangleright$ )  $\boxed{F2}$  (DAYS)

d1 .......... datum 1

d2 .......... datum 2

D .......... antal dagar

 Markera d1 eller d2 för att mata in ett datum. Om du trycker på en siffertangent för att mata in en månad visas en inmatningsmeny som den här intill på displayen.

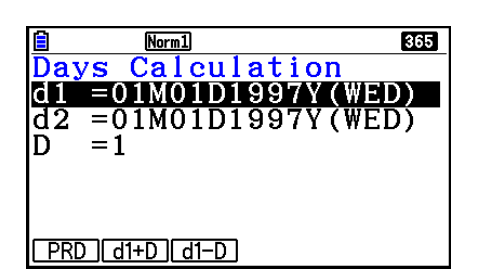

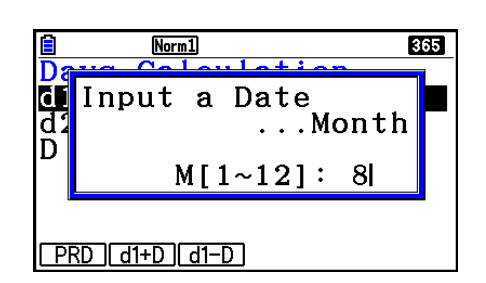

Mata in månad, dag och år, genom att trycka på [EXE] efter varje.

 Efter att du har angett parametrarna använder du en av funktionsmenyerna nedan för att utföra beräkningen.

- ${PRD}$ ... {antal dagar från d1 till d2 (d2 d1)}
- ${d1+D}$  ...  ${d1}$  plus ett antal dagar  $(d1 + D)$
- $\bullet$  {**d1–D**} ... {d1 minus ett antal dagar (d1 D)}

• Ett fel uppstår om parametrarna inte har ställts in på rätt sätt.

Använd följande funktionsmeny för att gå mellan resultatskärmarna.

- {REPEAT} ... {parameterinmatning}
- Du kan använda inställningsmenyn för att ange om ekonomiska kalkyler ska göras med 365 eller 360-dagarsår. Datumberäkningar utförs enligt den aktuella inställningen för antal dagar per år, men följande beräkningar kan inte utföras om 360-dagarsår har ställts in. Annars uppstår ett fel.

(Datum) + (antal dagar)

- (Datum) (antal dagar)
- Räknaren kan hantera datum mellan 1 januari 1901 och 31 december 2099.

#### **• Datumberäkningar för 360-dagarsår**

 I följande avsnitt beskrivs hur beräkningar sker när alternativet Date Mode på inställningsmenyn är 360.

- Om d1 och d2 båda är sista dagen i februari (dag 28 under ett normal kalenderår, dag 29 vid skottår), hanteras d2 som dag 30.
- Om d1 är sista dagen i februari hanteras d1 som dag 30.
- Om d2 är dag 31 i en månad och d1 är dag 30 eller dag 31 i en månad hanteras d2 som dag 30.
- Om d1 är dag 31 i en månad hanteras d1 som dag 30.

# **9. Avskrivning**

 Avskrivning låter dig beräkna summan som en företagskostnad kan kompenseras med inkomst (avskrivas) på ett år.

- Räknaren stöder följande fyra typer av avskrivningsberäkningar. raklinjad ( *SL* ), fast procent ( *FP* ), årssummeringssiffra ( *SYD* ), eller deklinerande balans ( *DB* ).
- Alla av metoderna ovan kan användas för att beräkna avskrivningen för en specificerad period. En tabell och graf av det avskrivna och ej avskrivna värdet år *j* .

#### u **Raklinjad metod (SL)**

$$
SL_1 = \frac{(PV-FV)}{n} \cdot \frac{\{Y-1\}}{12}
$$
  
\n
$$
SL_j = \frac{(PV-FV)}{n}
$$
  
\n
$$
SL_{n+1} = \frac{(PV-FV)}{n} \cdot \frac{12-\{Y-1\}}{12}
$$
  
\n
$$
(\{Y-1\} \neq 12)
$$

*SL<sub>j</sub>* : avskrivningskostnad år *j n* : användbart liv *PV* : originalkostnad (bas) *FV* : residuellt bokvärde *j* : år för beräkning av avskrivningskostnad *Y*−1 : antal månader avskrivningarnas första år

#### u **Fast procent-metod (FP)**

$$
FP_1 = PV \times \frac{I\%}{100} \times \frac{\{Y-1\}}{12}
$$

$$
FP_j = (RDV_{j-1} + FV) \times \frac{I\%}{100}
$$

$$
FP_{n+1} = RDV_n \quad (\{Y-1\} \neq 12)
$$

$$
RDV_1 = PV - FV - FP_1
$$

 $RDV_i = RDV_{i-1} - FP_i$ 

 $RDV_{n+1} = 0 \quad (\{Y-1\} \neq 12)$ 

- *FP j* : avskrivningskostnad år *j*
- *RDV<sub>i</sub>*: återstående värde som kan skrivas av i slutat på år *j*
- *I*% : avskrivningsproportion
u **Metod med årssummeringssiffra (SYD)**

$$
Z = \frac{n(n+1)}{2} \qquad n' = n - \frac{\{Y-1\}}{12}
$$
  
\n
$$
Z' = \frac{(n' \text{ heltalsdel} + 1)(n' \text{ heltalsdel} + 2^* n' \text{ bråkdel})}{2}
$$
  
\n
$$
SYD_1 = \frac{n}{Z} \times \frac{\{Y-1\}}{12} (PV - FV)
$$
  
\n
$$
SYD_j = (\frac{n'-j+2}{Z'}) (PV - FV - SYD_1) \qquad (j \neq 1)
$$
  
\n
$$
SYD_{n+1} = (\frac{n'-(n+1)+2}{Z'})(PV - FV - SYD_1) \times \frac{12-\{Y-1\}}{12} \qquad (\{Y-1\} \neq 12)
$$
  
\n
$$
RDV_1 = PV - FV - SYD_1
$$
  
\n
$$
SYD_j : \text{avskrivningskostnad år } j
$$
  
\n
$$
RDV_j = RDV_{j-1} - SYD_j
$$
  
\n
$$
SYD_j : \text{auskrivningskostnad år } j
$$
  
\n
$$
RDV_j : \text{ačerstående värde som kan skrivas av i slutat på år } j
$$

#### $\bullet$  **Metoden deklinerande balans (DB)**

 $RDV_1 = PV - FV - DB_1$  $DB_{n+1} = RDV_n$  ({*Y*-1}≠12) ({*Y*–1}≠12) 100*n I% Y*–1  $DB_1 = PV \times \frac{1}{100n} \times \frac{1}{12}$ 100*n I%*  $DB_j = (RDV_{j-1} + FV) \times$  $RDV_i = RDV_{i-1} - DB_i$  $RDV_{n+1} = 0$ 

 $F6(E)$   $F3$  (DEPREC)

- *DB j* : avskrivningskostnad år *j*
- *RDV<sub>i</sub>*: återstående värde som kan skrivas av i slutat på år *j*
- *I*% : avskrivningsfaktor

Tryck på  $F3$ (DEPREC) på Finansiell skärm 2 för att visa följande inmatningsmeny.

 $Norm1$ reciation 2000  $\overline{\text{TSYD}}$  or  $\overline{\text{DB}}$ 

#### *n* ............ användbart liv

*I*% ......... avskrivningsproportion i fallet av fast procent-metoden (FP), avskrivningsfaktor i fallet av deklinerande balans-metoden (DB)

- *PV* ......... ursprungskostnad (bas)
- *FV* ......... residuellt bokvärde
- *j* ............. år för beräkning av avskrivningskostnad
- *Y*−1........ antal månader avskrivningarnas första år

 Efter att du har angett parametrarna använder du en av funktionsmenyerna nedan för att utföra beräkningen.

- { **SL** } … {Beräkna avskrivning för år *j* med den raklinjade metoden}
- { **FP** } ... { **FP** } .... {Beräkna avskrivning för år *j* med fast procent-metoden} { **I%** } .....{Beräkna avskrivningsproportion}
- { **SYD** } … {Beräkna avskrivning för år *j* med metoden för årssummeringssiffror}
- { **DB** } … {Beräkna avskrivning för år *j* beräknat med metoden för deklinerande balans}

Utdataexempel för beräkningsresultat

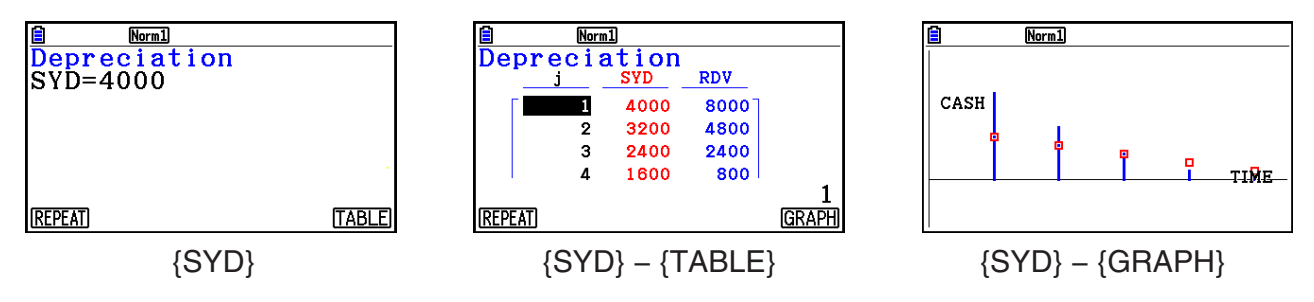

Ett fel uppstår om parametrarna är felaktiga.

Använd följande funktionsmeny för att gå mellan resultatskärmarna.

- {**REPEAT**} ... {parameterinmatning}
- {TABLE} ... {visar tabell}
- {GRAPH} ... {ritar graf}

u **Formel**

# **10. Obligationsberäkningar**

Obligationsberäkningar låter dig beräkna inköpspriset eller en obligations årliga avkastning.

 Innan du börjar beräkna obligationsberäkningar, använd inställningsskärmen för att konfigurera "Date Mode" och "Periods/YR." Inställningar (sida 7-2).

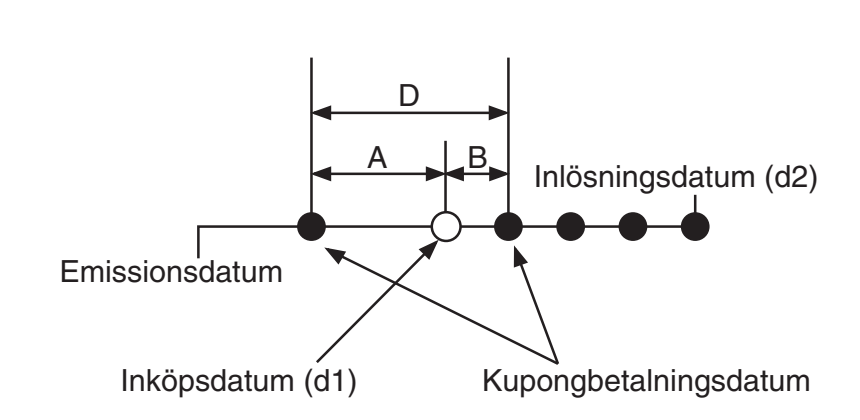

*PRC* : pris per 100 \$ av nominellt värde

- *CPN* : kupongvärde (%)
- *YLD* : årlig avkastning (%)
- *A* : upplupna dagar
- *M* : antal kupongbetalningar per år (1=årligen, 2=halvårligen)
- *N* : antal kupongbetalningar mellan avtalsdatum och förfallodag
- *RDV* : återköpspris eller avistapris per 100 \$ av nominalvärde
- *D* : antal dagar i en kupongperiod där betalning sker
- *B* : antal dagar från betalningsdatum till nästa kupongbetalningsdatum = D − A
- *INT* : upplupen ränta
- *CST* : pris inklusive ränta
- För mer än en kupongperiod till inlösning

$$
PRC = -\frac{RDV + \frac{CPN}{M}}{1 + \left(\frac{B}{D} \times \frac{YLD/100}{M}\right)} + \left(\frac{A}{D} \times \frac{CPN}{M}\right)
$$

• För mer än en kupongperiod till inlösning

$$
PRC = -\frac{RDV}{(1 + \frac{YLD/100}{M})^{(N-1+B/D)}} - \sum_{k=1}^{N} \frac{\frac{CPN}{M}}{(1 + \frac{YLD/100}{M})^{(k-1+B/D)}} + \frac{A}{D} \times \frac{CPN}{M}
$$
  

$$
INT = -\frac{A}{D} \times \frac{CPN}{M} \qquad \qquad CST = PRC + INT
$$

## **• Årlig avkastning (YLD)**

YLD beräknas med Newtons metod.

Tryck på  $[F4]$ (BOND) på Finansiell skärm 2 för att visa följande inmatningsskärm för obligationsberäkning.

 $\boxed{F6}$  ( $\triangleright$ )  $\boxed{F4}$  (BOND)

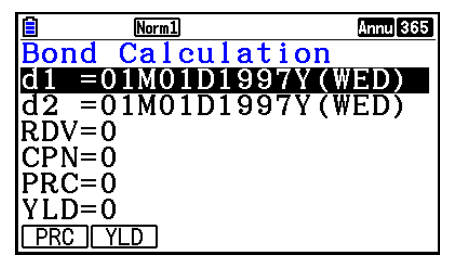

- d1 .......... inköpsdatum (månad, datum, år)
- d2 .......... inlösningsdatum (månad, datum, år)
- *RDV* ...... inlösningspris per 100 \$ av nominellt värde
- *CPN* ...... kupongvärde
- *PRC* ...... pris per 100 \$ av nominellt värde
- *YLD* ...... årlig avkastning
- Räknaren kan hantera datum mellan 1 januari 1902 och 31 december 2097.

 Efter att du har angett parametrarna använder du en av funktionsmenyerna nedan för att utföra beräkningen.

- { **PRC** } … {Beräknar obligationens pris (PRC), upplupen ränta (INT) och obligationens kostnad (CST)}
- { **YLD** } … {Beräknar avkastningen till mogenhet}

Utdataexempel för beräkningsresultat

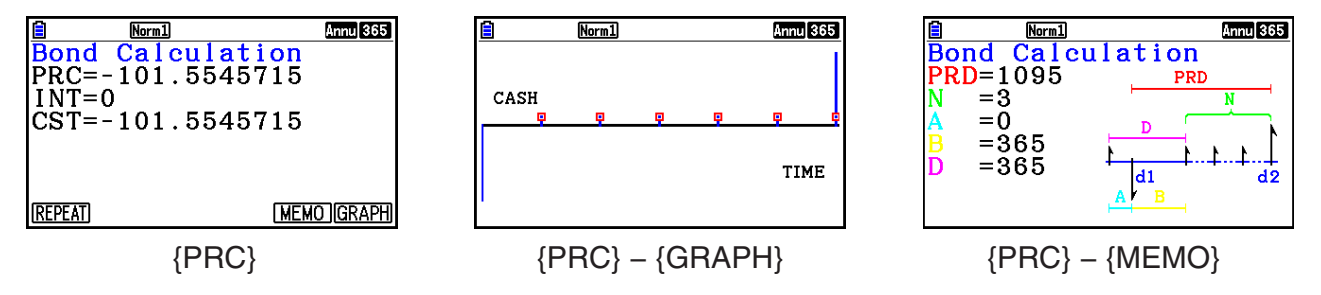

Ett fel uppstår om parametrarna är felaktiga.

Använd följande funktionsmeny för att gå mellan resultatskärmarna.

- {**REPEAT**} … {parameterinmatning}
- {**GRAPH**} … {ritar graf}
- {**MEMO**} … {visar antalet dagar som används i beräkningar}

### **MEMO-skärm**

- Följande beskriver betydelsen av objekten på MEMO-skärmen.
	- *PRD* ... antal dagar från d1 till d2
	- *N* ......... antal kupongbetalningar mellan avtalsdatum och förfallodag
	- *A* ......... upplupna dagar
	- *B* ......... antal dagar från betalningsdatum till nästa kupongbetalningsdatum (D−A)
	- *D* ........ antal dagar i en kupongperiod där betalning sker

• Varje tryckning på [EXE] medan MEMO-skärmen visas visar kuponbetalningsdagen (CPD) i cykler sekventiellt från förfallodagen fram till inköpsåret. Detta är endast sant när inställningen "Date Mode" på inställningsmenyn är "365".

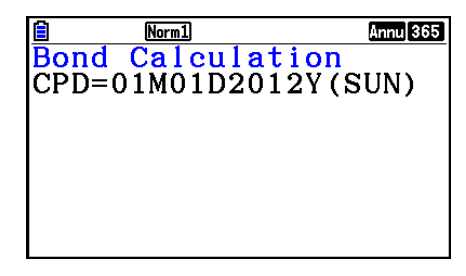

# **11. Finansiella beräkningar med funktioner**

 Du kan använda speciella funktioner i läget **Run-Matrix** eller **Program** för att utföra beräkningar som är samma som de finansiella beräkningarna i läget **Financial** .

### **Exempel För att beräkna den totala räntan och räntekapital betalat för ett 2 års (730-dagars) 300 \$ lån med en enkel årlig ränta på 5 %. Använd datainställningen på 365.**

- 1. I huvudmenyn öppnar du läget **Run-Matrix** .
- 2. Tryck på tangenterna enligt följande.

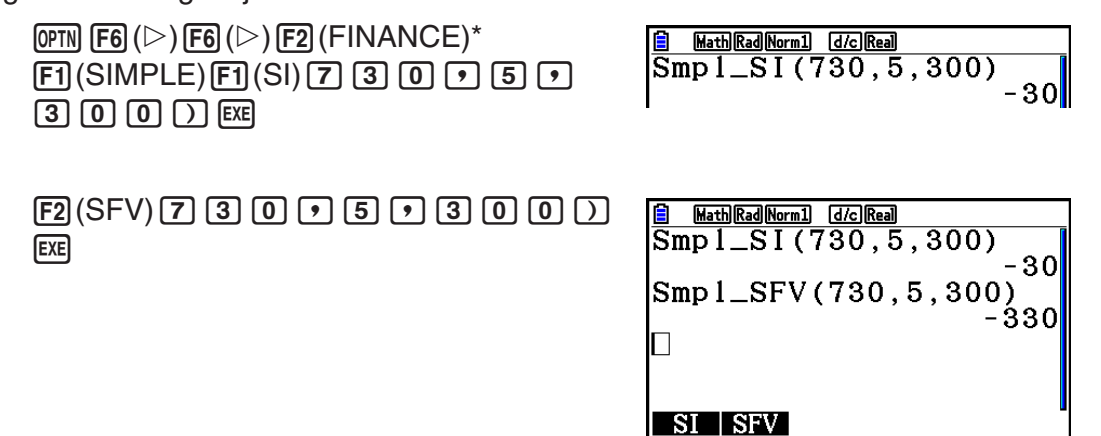

- \* Inmatnings-/utmatningsläge Math Använd följande åtgärd i läget Linjär inmatning/utmatning:  $\overline{[\text{OPTN}]}$   $\overline{[\text{F6}]}(\triangleright)\overline{[\text{F6}]}(\triangleright)\overline{[\text{F1}]}$  (FINANCE).
- Använd inställningsmenyn i läget **Financial** (  $\frac{m}{m}$  **MENU** (SET UP)) för att ändra inställningen "Date Mode". Du kan använda speciella kommandon (DateMode365, DateMode360) i läget **Program** för att ändra inställnigen.
- För detaljer om vad du kan göra med finansiell beräkningsfunktionen och dess syntax, se "Utföra finansiella beräkningar i ett program" (sida 8-48).

# **Kapitel 8 Programmering**

### *Viktigt!*

Inmatning i läget **Program** utförs alltid med hjälp av läget Linjärt inmatnings-/utmatningsläge.

# **1. Grundläggande programmering**

Kommandon och beräkningar utförs sekventiellt.

1. Öppna läget **Program** i huvudmenyn. När du gör det visas en programlista på displayen.

Markerat programminne (använd  $\textcircled{a}$  och  $\textcircled{r}$  för att flytta)

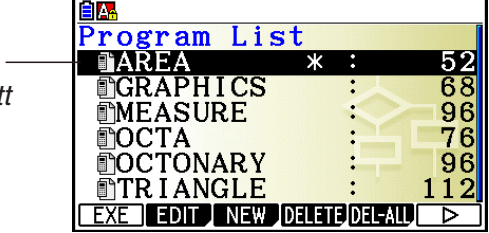

Filerna visas i alfabetisk ordning.

- 2. Registrera ett filnamn.
- 3. Mata in programmet.
- 4. Kör programmet.
- Värdet till höger om programlistan anger hur många byte minne varje program använder.
- Filnamn kan vara högst åtta tecken långa.
- Du kan använda följande tecken i ett filnamn: A till och med Z,  $\{, \}$ ,  $\cdot$ ,  $\sim$  och 0 till och med 9
- Registrering av ett filnamn kräver 32 byte minne.

## **Exempel Beräkna ytan (cm<sup>2</sup>) och volymen (cm<sup>3</sup>) på tre regelbundna oktaedrar där längden på en sida är 7, 10 respektive 15 cm respectively**

Lagra formeln under filnamnet OCTA.

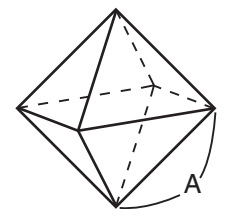

 Nedan visas formlerna för att beräkna ytan S och volymen V av en regelbunden oktaeder där längden på en sida A är känd.

S = 
$$
2\sqrt{3} A^2
$$
, V =  $\frac{\sqrt{2}}{3} A^3$ 

1 MENU Program

**EXE EXE** 

 $EXE$   $EXE$ 

 $EXE$ <sup>\*1</sup>

 $\boxed{1}$   $\boxed{5}$   $\boxed{ex}$ 

- $(2)$   $\boxed{F3}$  (NEW)  $\boxed{9}$  (O)  $\boxed{In}$  (C)  $\boxed{+}$  (T)  $\boxed{\overline{x}, \overline{\theta}, \overline{1}}$  (A)  $\boxed{ExE}$
- 3  $\overline{\text{Suff}}$  (MARS) (PRGM) [F4] (?)  $\rightarrow$  [ALPHA]  $\overline{\text{K},\theta,\overline{1}}$  (A) [F6] ( $\triangleright$ ) [F5] (:)  $[2]$   $[X]$   $[3n]$   $[x^2]$   $(\sqrt{\phantom{x}})$   $[3]$   $[X]$   $[4m]$   $[x\theta]$   $[A)$   $[x^2]$   $[6]$   $(\triangleright)$   $[6]$   $(\triangleright)$   $[6]$   $(A)$  $\boxed{\text{SHFT}}$   $\boxed{x^2}$  ( $\sqrt{ }$ )  $\boxed{2}$   $\boxed{-}$   $\boxed{3}$   $\boxed{\text{X}}$   $\boxed{\text{APHA}}$   $\boxed{\text{X,0,T}}$   $\boxed{A}$   $\boxed{\bigtriangleup}$   $\boxed{3}$ **EXIT EXIT**  $(4)$   $[FT]$  (EXE) eller  $[EE]$  $\begin{array}{|c|c|}\hline ?\ \hline 7\ \hline & -169.7409791 \ \hline & -161.6917506 \ \hline \end{array}$  $\overline{[7]}$  [EXE] (Värde på A)<br>
EXE]<br>
EXE]<br>
EXE  $\boxed{7}$   $\boxed{\text{exe}}$  (Värde på A)

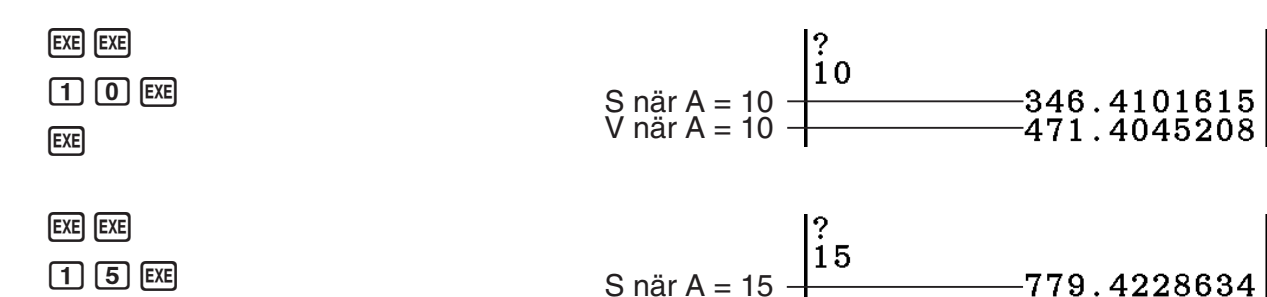

\*<sup>1</sup> Genom att trycka på [EXE] när programmets slutliga resultat visas avslutas programmet.

- Du kan också köra ett program i läget Run-Matrix genom att mata in: Prog "<filnamn>" [EXE].
- Om du trycker på [EXE] när resultatet av ett program som körts med denna metod visas på displayen körs programmet igen.
- Ett fel uppstår om det program som anges av Prog "<filnamn>" inte finns.

# **2. Funktionstangenter i läget Program**

V när  $A = 15$ 

### u **Funktionsmenyn för fillista**

 Endast funktionsmenyerna {NEW} och {LOAD} visas när det inte finns några programfiler i minnet.

- { **EXE** } **/** { **EDIT** } ... program {kör}/{redigera}
- $\{NEW\}$  ...  $\{nytt program\}$
- { **DELETE** } **/** { **DEL-ALL** } ... radera {visst program}/{alla program}
- { **SEARCH** } **/** { **RENAME** } ... filnamn {sök}/{ändra}
- { **SAVE AS** } ... sparar program som en textfil
- { **LOAD** } ... konverterar en textfil till ett program och sparar det
- { $\Box$ } ... skyddar ett program med lösenord eller tar bort lösenordsskydd

### **• Vid registrering av ett filnamn**

- { **RUN** } **/** { **BASE** } ... {allmänna beräkningar}/{talbas} programinmatning
- $\{\overline{\mathbf{u}}\cdot\}$  ... {registrera lösenord}
- {SYMBOL} ... {symboler}

### **• Vid programinmatning —— [F1] (RUN)** ... standard

- {TOP}/{BOTTOM} ... {början}/{slut} av programmet
- {**SEARCH**} ... {sök}
- { **MENU** } ... {lägen}
	- { **STAT** } **/** { **MAT** } **/** { **LIST** } **/** { **GRAPH** } **/** { **DYNA** } **/** { **TABLE** } **/** { **RECURSION** } ... meny för {statistik}/{matris}/{lista}/{graf}/{dynamisk graf}/{tabell}/{rekursion}
	- {**A**⇔a} ... {växlar mellan versaler och gemener}
	- {CHAR} ... {visar en meny med diverse matematiska symboler, specialsymboler, och utökade tecken}
- Tryck på  $\sqrt{g_{\text{NFT}}}$   $\sqrt{MRS}$  (PRGM) för att visa följande program- (PRGM) meny.
	- {COMMAND} ... {programkommando}
	- {CONTROL} ... {styrmeny för programkörning}
	- { **JUMP** } ... {hoppkommandomeny}
	- $\bullet$  {?} $\{$   $\blacktriangleleft\}$  ... {inmatning}/{utmatning}
	- { **CLEAR** } **/** { **DISPLAY** } ... {rensa}/{visa} kommandomenyn
	- {RELATNL} ... { villkorliga hopp med relations operator}
	- { **I/O** } ... {Styrmeny för I/O-styrning/överföring}
	- $\{\colon\}$  ... {flerradsuttryck}
	- {STR} ... {strängkommando}

Mer information om dessa kommandon finns i avsnitt "Kommandoreferens" på sida 8-11.

- Tryck på [SHIFT] **MENU** (SET UP) för att visa lägeskommandomenyn nedan.
	- {**ANGLE**}**/**{**COORD**}**/**{**GRID**}**/**{**AXES**}**/**{**LABEL**}**/**{**DISPLAY**}**/**{**SKT/LIN**}**/**{**DRAW**}**/**{**DERIV**}**/** {**BACK**}**/**{**FUNC**}**/**{**SIMUL**}**/**{**SGV-WIN**}**/**{**LIST**}**/**{**LOCUS**}**/**{**TBL-VAR**}**/**{Σ**DISP**}**/**{**RESID**}**/** {**COMPLEX**}**/**{**FRAC**}**/**{**Y=SPEED**}**/**{**DATE**}**/**{**PMT**}**/**{**PERIODS**}**/**{**INEQ**}**/**{**SIMP**}**/**{**Q1Q3**}**/** {**P/L-CLR**}

 Mer information om dessa kommandon finns i avsnittet "Funktionstangenter i inställningsmenyn" på sida 1-34.

• Tryck på  $\frac{1}{2}$  (FORMAT) för att visa menyn för kommandona färg/måla. Mer information finns i "Använda färgkommandon i ett program" (sida 8-28) och Använda färgkommandon i ett program.

### **• Vid programinmatning ——**  $\boxed{F2}$ (BASE)<sup>\*</sup>

- \* Program som skapats efter att du har tryckt på  $F2$ (BASE) anges med **B** till höger om filnamnet.
	- { **TOP** } **/** { **BOTTOM** } **/** { **SEARCH** }
	- { **MENU** }
		- { **d~o** } ... inmatning av {decimalt}/{hexadecimalt}/{binärt}/{oktalt} värde
		- {LOGIC} ... {bitvisa operatorer}
		- {DISPLAY} ... konvertering av visat värde till {decimalt}/{hexadecimalt}/{binärt}/{oktalt}
	- { **A** ⇔ **a** } **/** { **SYMBOL** }
- Tryck på  $\frac{S}{S+ST}$  (MRS) (PRGM) för att visa följande program- (PRGM) meny.
	- {**Prog**} ... {hämta program}
	- { **JUMP** } **/** { **?** } **/** { ^}
	- {RELATNL} ... {villkorliga hopp med relationsoperator}
	- $\{\cdot\}$  ... {flerradsuttryck}
- Tryck på  $\frac{N}{N}$  (MENU) (SET UP) för att visa lägeskommandomenyn nedan.
	- { **Dec** } **/** { **Hex** } **/** { **Bin** } **/** { **Oct** }
- Tryck på  $\frac{1}{\sqrt{5}}$ (FORMAT) för att visa menyn för färgkommando. Mer information finns i "Använda färgkommandon i ett program" (sida 8-28).

# **3. Redigera programinnehåll**

## k **Felsöka ett program**

 Ett logiskt fel i ett program som gör att programmet ger fel resultat eller inte kan exekveras alls kallas en "bugg", och arbetet med att leta rätt på och eliminera dessa fel kallas "felsökning". Något av följande symptom tyder på att ditt program innehåller buggar som måste åtgärdas.

- Felmeddelanden visas när programmet körs
- Felaktiga resultat

### u **Eliminera buggar som orsakar felmeddelanden**

 Ett felmeddelande som visas till höger visas när programmet innehåller ett ogiltigt kommando eller uttryck.

Ma ERROR

 $Press: [EXIT]$ 

Om ett sådant felmeddelande visas trycker du på [EXIT] för att gå till det ställe i programmet där felet påträffades. Markören blinkar på platsen för felet. Läs "Tabell med felmeddelanden" (sida  $\alpha$ -1). Avsnittet innehåller rekommenderade lösningar på problemet.

• Observera att när du trycker på [EXIT] visas inte platsen för felet om programmet är lösenordsskyddat.

### u **Eliminera buggar som ger felaktiga resultat**

 Om programmet ger felaktiga resultat måste du gå igenom programmet och göra de ändringar som krävs.

> 1(TOP) ........... Flyttar markören till programmets början

2(BOTTOM) ... Flyttar markören till programmets slut

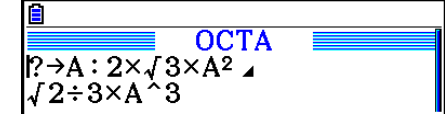

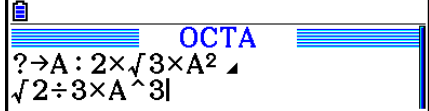

**OCTA** 

**OCTA** 

**OCTA** 

A⇔a **CHAR** 

 $P \rightarrow A: 2 \times J 3 \times A^2$  $J2 \div 3 \times A^2 3$ 

 $? \rightarrow A : 2 \times \sqrt{3} \times A^2$  $\sqrt{2}\div 3 \times A^{\wedge}3$ 

 $J2+3\times A^3$ 

Al

Search For Text

### k **Söka efter data i ett program**

### **Exempel Söka efter bokstaven "A" i programmet OCTA**

- 1. Hämta programmet.
- 2. Tryck på [F3] (SEARCH) och mata in de data du söker efter.

**F3** (SEARCH)

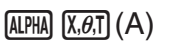

- 3. Tryck på [EXE] för att starta sökningen. Innehållet i programmet visas på displayen med markören på den första datainstansen du specificerade.\*1
- **SEARCH** 4. Varje tryck på [EXE] eller [F1] (SEARCH) flyttar markören till den nästa datainstansen du specificerade.\*<sup>2</sup>  $? \rightarrow A : 2 \times \sqrt{3} \times A^2$
- \*<sup>1</sup> Meddelandet "Not Found" visas om de data du sökte efter inte finns i programmet.
- \*<sup>2</sup> Sökningen avslutas om det ej förekommer fler fall av datan du angav.
- Du kan inte specificera nyrad-symbolen (+) eller utmatningskommando ( $\blacktriangle$ ) för sökdata.
- När programmets innehåll visas på skärmen kan du använda piltangenterna för att flytta markören till ett annat ställe innan du söker efter nästa förekomst. Endast delen av programmet från den nuvarande markörposition söks igenom när du trycker [EXE].
- När sökningen har hittat en förekomst av det du sökte efter kan du avbryta sökningen genom att mata in tecken eller flytta markören.
- Om du gör ett fel när du matar in de tecken du vill söka efter kan du trycka på AC för att nollställa sökuttrycket och mata in det igen.

# **4. Filhantering**

### $\blacksquare$  **Radera ett program**

### **• Radera ett visst program**

- 1. När programlistan visas använder du  $\textcircled{2}$  och  $\textcircled{3}$  för att markera namnet på det program som du vill ta bort.
- 2. Tryck på **F4** (DELETE).
- 3. Tryck på  $[F1]$ (Yes) för att ta bort programmet eller på  $[F6]$ (No) för att avbryta utan att ta bort någonting.

### u **Radera alla program**

- 1. När programlistan visas, tryck på F5 (DEL-ALL).
- 2. Tryck på  $[F1]$  (Yes) för att radera alla program i listan eller  $[F6]$  (No) för att avbryta utan att ta bort någonting.
- Du kan också radera alla program i **Memory** -läget från huvudmenyn. Se "Kapitel 11 Minneshanterare" för detaljer.

### k **Söka efter filer**

### u **Söka efter filnamnet med de första tecknen i filnamnet**

#### **Exempel Använd teckensökning för att hämta programmet OCTA**

1. När programlistan visas trycker du på  $F_0(\triangleright)$   $F_1(SEARCH)$  och matar in de första tecknen i det filnamn du söker efter.

> $[FG]$  ( $\triangleright$ )  $[FT]$  (SEARCH)  $\boxed{9}$ (O)  $\boxed{\ln}$ (C)  $\boxed{\div}$ (T)

- 2. Tryck på **EXE** för att söka.
	- Det första namn som börjar med de tecken du matade in markeras.

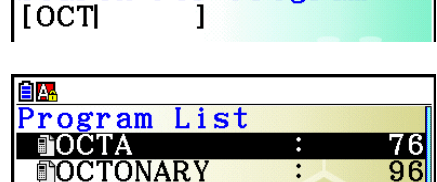

 $112$ 

Search For Program

**TRIANGLE** 

**A** 

 • Om det inte finns ett program som börjar med de tecken du matade inte visas meddelandet "Not Found" på displayen. Om detta händer, tryck [EXIT] för att stänga felmeddelandet.

## k **Ändra ett filnamn**

- 1. När programlistan visas trycker du på  $\bigcirc$  och  $\bigcirc$  för att flytta markeringen till det filnamn som du vill ändra och tryck sedan på  $[F6]$  ( $\triangleright$ )  $[F2]$  (RENAME).
- 2. Gör ändringarna.
- 3. Tryck på EXE för att registrera det nya namnet och återgå till programlistan.

Programlistan sorteras om när du har ändrat ett filnamn.

 • Om du ändrar filnamnet till ett namn som redan är upptaget visas meddelandet "Already Exists". När detta sker, tryck på [EXIT] eller [AC] för att rensa filnamnet och mata in ett nytt.

### **Konvertera program och textfiler**

 Du kan konvertera program som skapats på den här räknaren till en textfil. Sedan kan du använda en textredigerare eller ett annat program på datorn för att redigera dem. Du kan även konvertera textfiler som skapats och redigerats på datorn till ett program som kan köras i räknaren.

### **• Regler för konvertering av program och textfiler**

Följande regler måste följas vid konvertering av program och textfiler.

 • Vissa tecken i programnamnet ersätts automatiskt och resultatet tilldelas som filnamn när du konverterar ett program till en textfil. När du konverterar en textfil till ett program tilldelas programnamnet genom att konvertera i motsatt riktning.

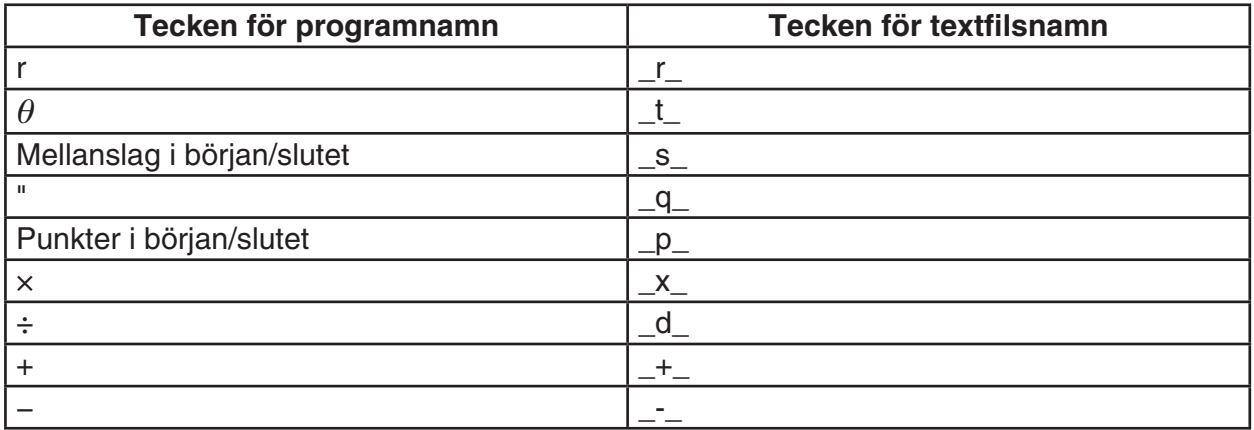

 • Följande information läggs till överst i textfilen när konvertering sker från ett program till en textfil.

'Program Mode: RUN (Program i läget RUN)

'Program Mode: BASE (Program i läget BASE)

- Konvertera en fil som innehåller sidhuvudsinformationen ovan till ett program i det läge som anges i informationen i sidhuvudet. Texten i sidhuvudet följer inte med till det konverterade programmet.
- Konvertering av ett program till en textfil gör att alla funktioner i programmet som är specifika för CASIO-räknaren ersätts av motsvarande teckensträngar. När en textfil konverteras till ett program sker det omvända, d.v.s. teckensträngarna ersätts av motsvarande kommandon. Mer information om programkommandon och deras respektive teckensträngar finns i "Särskilda kommandon för CASIO-räknare för funktionsvärden ⇔ textkonverteringstabell" (sida 8-59).

### u **Konvertera ett program till en textfil**

- 1. När programlistan visas använder du  $\odot$  och  $\odot$  för att markera namnet på det program du vill konvertera till en textfil.
- 2. Tryck på  $\mathsf{F6}(\triangleright)$   $\mathsf{F3}$  (SAVE AS).
	- Detta startar konverteringen till en textfil. Meddelandet "Complete!" visas när konverteringen har slutförts. Stäng meddelandedialogrutan genom att trycka på [EXII].
	- Textfilen sparas i lagringsminnets mapp PROGRAM, med samma namn som den ursprungliga filen, med undantag för vissa speciella tecken. Information om undantag av speciella tecken finns i "Regler för konvertering av program och textfiler" (ovan).

### *Viktigt!*

 Ett lösenordsskyddat program kan inte konverteras till en textfil. Om du vill konvertera en lösenordsskyddad fil använder du proceduren i "Ta bort lösenordsskydd från ett program" (sida 8-10) för att ta bort lösenordet och sedan konvertera filen.

### u **Automatisk konvertering av textfiler till program**

 När du avbryter USB-anslutningen mellan räknaren och datorn kommer alla textfiler som överfördes från datorn till lagringsminnet\@MainMem\PROGRAM\ under anslutningen att konverteras automatiskt till program och sparas i räknarens huvudminne. Mer information finns i "Överföra data mellan räknaren och en persondator" (sida 13-5).

### u **Konvertera en textfil till ett program**

### *Viktigt!*

 Med hjälp av proceduren nedan för att konvertera en textfil till ett program skapas ett program som sparas med ett namn som är detsamma som den ursprungliga filen, med undantag för vissa speciella tecken. Information om undantag av speciella tecken finns i "Regler för konvertering av program och textfiler" (sida 8-8).

 Om det redan finns ett program i minnet med samma namn som programmet som skapats under konverteringen kommer det befintliga programmet att skrivas över automatiskt av det nya programmet. Om du inte vill att det befintliga programmet ska skrivas över använder du programlistan för att ändra namnet innan du utför den här proceduren.

- 1. Kopiera den textfil du vill konvertera till ett program till rotkatalogen i räknarens lagringsminne.
	- Information om hur man kopierar filer från en dator eller en annan räknare till den här räknarens lagringsminne finns i "Kapitel 13 Datakommunikation".
- 2. Öppna läget **Program** i huvudmenyn.
- 3. I programlistan trycker du på  $\overline{F6}$  ( $\triangleright$ )  $\overline{F4}$  (LOAD).
	- Då visas en lista med mappar och textfiler som redan finns i lagringsminnets rotkatalog.
- 4. Använd  $\textcircled{a}$  och  $\textcircled{b}$  för att flytta markeringen till den fil du vill konvertera och tryck sedan på  $[FI]$ (OPEN).

### k **Registrera ett lösenord**

 När du matar in ett program kan du lösenordsskydda det så att bara den som kan lösenordet kan ändra programmet.

- Du behöver inte ange lösenordet för att köra programmet.
- Du anger ett lösenord på samma sätt som när du matar in ett filnamn.

### u **Lösenordsskydda ett program medan du skapar det**

- 1. Tryck på  $\overline{F3}$ (NEW) när programlistan visas och mata in det nya programmets filnamn.
- 2. Tryck på  $(F5)$  ( $F($ ) och mata in lösenordet.
- 3. Tryck på [EXE] för att registrera filnamnet och lösenordet. Mata sedan in programmets innehåll.
- 4. När du har matat in programmet trycker du på [SHIFT] [EXIT] (QUIT) för att stänga programfilen och gå tillbaka till programlistan. Lösenordsskyddade filer visas med en asterisk till höger om filnamnet.

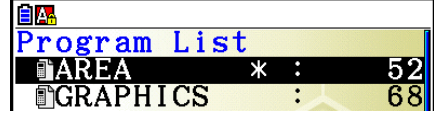

### u **Lösenordsskydda ett befintligt program**

- 1. När programlistan visas använder du  $\odot$  och  $\odot$  för att markera namnet på det program som du vill förse med ett lösenord.
- 2. Tryck på  $\boxed{F6}$  ( $\triangleright$ )  $\boxed{F5}$  ( $\boxed{m}$ ) och mata sedan in lösenordet.
- 3. Tryck på  $Ex$  för att registrera lösenordet.
	- Detta tar dig tillbaka till programlistan.

### u **Ta bort lösenordsskydd från ett program**

- 1. När programlistan visas använder du  $\odot$  och  $\odot$  för att markera namnet på det program vars lösenord du vill ta bort.
- 2. Tryck på  $\overline{[F6]}(\triangleright)\overline{[F5]}(\overline{F4})$  och mata sedan in programmets nuvarande lösenord.
- 3. För att ta bort lösenordsskyddet trycker du på [EXE].
	- Detta tar dig tillbaka till programlistan.

### Hämta ett lösenordsskyddat program

- 1. När programlistan visas använder du @ och o för att markera namnet på det program som du hämtar.
- 2. Tryck på [F2] (EDIT).
- 3. Ange lösenordet och tryck på EXE för att hämta programmet.
- . Om du anger ett felaktigt lösenord när du hämtar ett lösenordsskyddat program visas meddelandet "Mismatch".

# 5. Kommandoreferens

### Kommandon

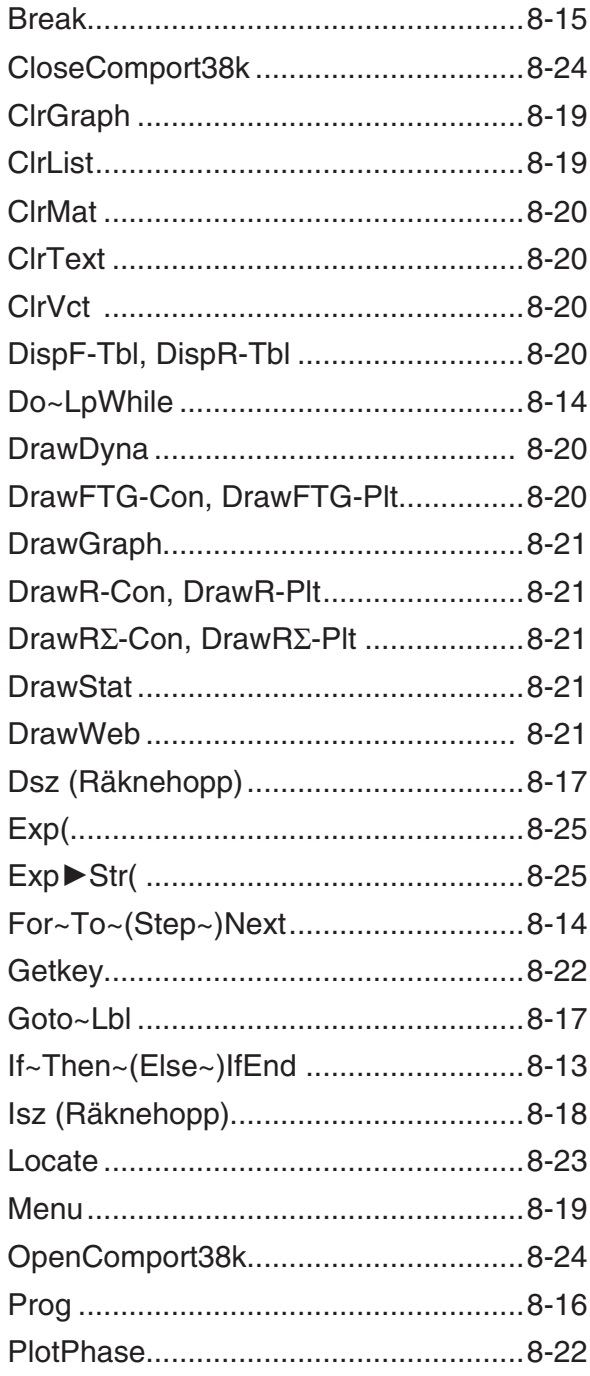

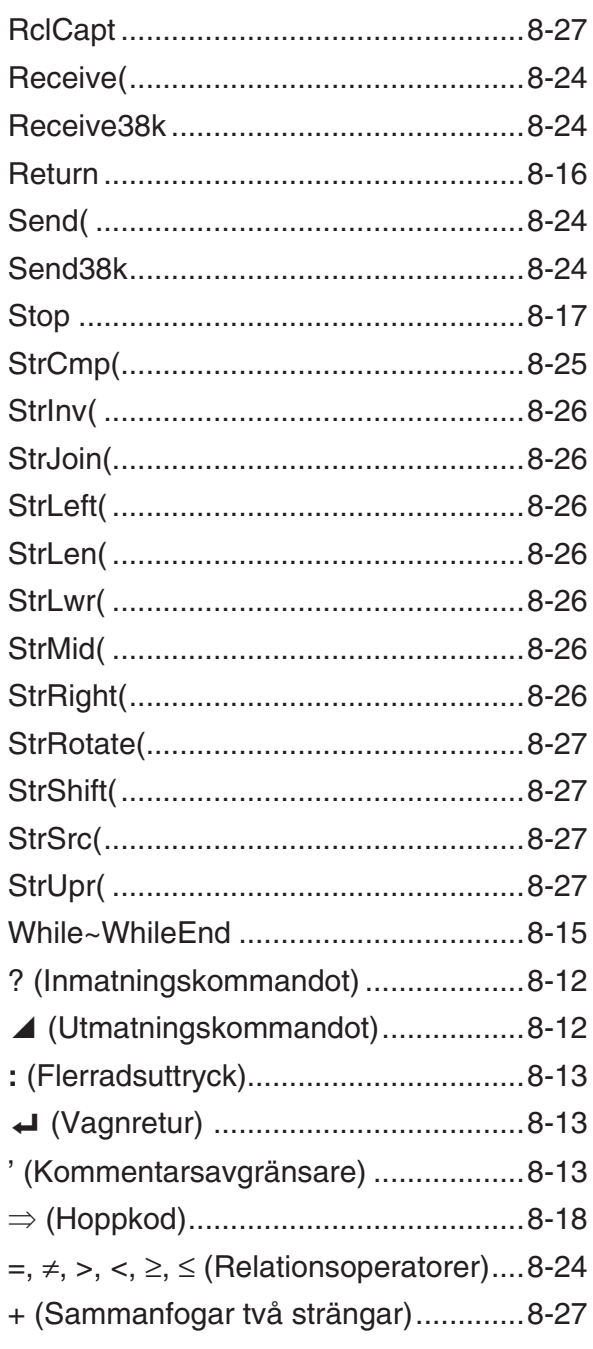

 Följande typografiska konventioner används i detta avsnitt för att beskriva de olika kommandona.

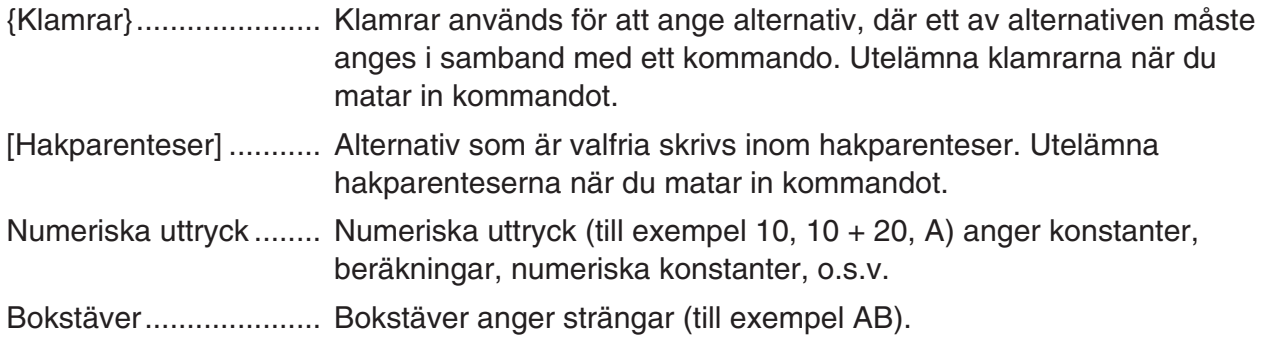

### k **Grundläggande kommandon**

### **? (Inmatningskommandot)**

**Funktion:** Frågar efter värden som ska tilldelas variabler vid programkörning.

Syntax: ? → <variabelnamn>, "<ledtext>" ? → <variabelnamn>

### **Exempel:** ? → A

### **Beskrivning:**

- Detta kommando avbryter tillfälligt programkörningen och frågar efter ett värde eller ett uttryck som ska tilldelas en variabel. Om du inte anger en ledtext visas ett frågetecken ("?") för att visa att räknaren väntar på inmatning. Om du anger en ledtext visas "<ledtext>?" på displayen. Ledtexter kan vara högst 255 tecken långa.
- Användarens svar på inmatningskommandot måste vara ett värde eller ett uttryck, och uttrycket får inte vara ett flerradsuttryck.
- Du kan ange namnet på en lista, namnet på en matris, namnet på en vektor, ett strängminne, ett funktionsminne (fn), en graf (Yn), o.s.v. som variabelnamn.

### ^ **(Utmatningskommandot)**

**Funktion:** Visar ett tillfälligt resultat vid programkörning.

### **Beskrivning:**

- Detta kommando avbryter körningen tillfälligt och visar bokstäver eller resultatet av beräkningen omedelbart före kommandot.
- Utmatningskommandot ska användas på de ställen i programmet där du skulle ha tryckt på **EXE** vid manuella beräkningar.

### **: (Flerradsuttryck)**

**Funktion:** Sammanbinder två uttryck för sekventiell exekvering.

### **Beskrivning:**

- Till skillnad från utmatningskommandot (⊿), exekveras uttryck som är sammanbundna med flerradskommandot i följd utan avbrott.
- Kommandot kan användas för att länka två uttryck eller två kommandon.
- Du kan också använda vagnretur < i stället för flerradskommandot.

### \_ **( Vagnretur)**

**Funktion:** Sammanbinder två uttryck för sekventiell exekvering.

#### **Beskrivning:**

- Kommandot fungerar på samma sätt som flerradskommandot.
- Du kan skapa en tom rad i programmet genom att endast mata in en vagnretur på raden. Om du använder vagnretur i stället för flerradskommandot blir programmet lättare att läsa.

#### **' (Kommentarsavgränsare)**

**Funktion:** Anger att texten efter tecknet är en kommentar.

**Beskrivning:** Inmatning av en apostrof (') vid början av en linje, orsakar att allt från början av linjen fram till nästa flerradsuttryck (:), vagnretur ( $\Box$ ), eller utmatningskommandot ( $\Box$ ) behandlas som kommentartext, som ignoreras under körning.

### **E** Programkommandon (COMMAND)

### **If~Then~(Else~)IfEnd**

**Funktion:** Påståendet Then exekveras endast om If-villkoret är uppfyllt (evalueras till ett värde skiljt från noll). Else-påståendet exekveras om If-villkoret inte är uppfyllt (evalueras till 0). IfEndpåståendet exekveras alltid efter antingen Then- eller Else-påståendet.

#### **Syntax:**

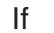

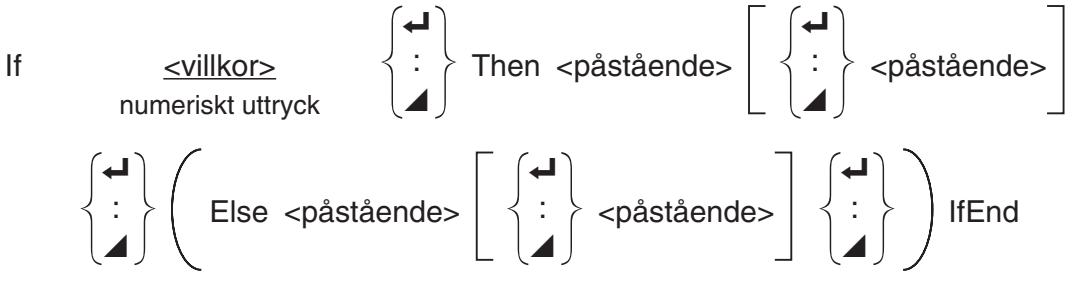

### **Parametrar:** villkor, numeriskt uttryck

### **Beskrivning:**

(1) If  $\sim$  Then  $\sim$  IfEnd

- Om villkoret är uppfyllt fortsätter exekveringen med Then-påståendet och därefter med uttrycket efter IfEnd.
- Om villkoret inte är uppfyllt fortsätter exekveringen direkt med påståendet efter IfEnd.
- (2) If  $\sim$  Then  $\sim$  Else  $\sim$  IfEnd
	- Om villkoret är uppfyllt fortsätter exekveringen med Then-uttrycket och därefter med påståendet efter IfEnd.
	- Om villkoret inte är uppfyllt går exekveringen vidare till Else-uttrycket och fortsätter därefter med påståendet efter IfEnd.

### **For~To~(Step~)Next**

**Funktion:** Detta kommando upprepar allting mellan For-uttrycket och Next-uttrycket. Styrvariabeln tilldelas startvärdet vid den första evalueringen, och värdet på styrvariabeln ändras därefter med stegvärdet vid varje evaluering. Exekveringen fortsätter tills värdet på styrvariabeln överskrider slutvärdet.

Syntax: For <startvärde> → <kontroll-variabelnamn> To <slutvärde>

$$
\left(\text{Step } < \text{stegvärde} >\right) < \text{påstående} > \left\{\begin{array}{c} \leftarrow \\ \vdots \\ \leftarrow \end{array}\right\} \text{Next}
$$

### **Parametrar:**

- kontroll-variabelnamn: A till Z, r,  $\theta$
- startvärde: värde eller uttryck som ger ett värde (t.ex. sin *x* , A, o.s.v.)
- slutvärde: värde eller uttryck som ger ett värde (t.ex. sin x, A, o.s.v.)
- värde: numeriskt värde (standard: 1)

### **Beskrivning:**

- Stegvärdet är 1 om inget annat anges.
- Om startvärdet är mindre än slutvärdet, och om stegvärdet är positivt ökas styrvariabeln vid varje evalueringsvarv. Om startvärdet är större än slutvärdet, och om stegvärdet är negativt minskas styrvariabeln vid varje evalueringsvarv.

### **Do~LpWhile**

**Funktion:** Kommandot upprepar givna kommandon så länge villkoret är uppfyllt (skiljt från noll).

**Syntax:** 

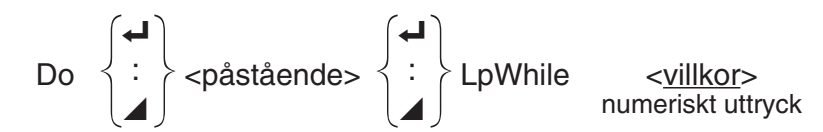

### **Parametrar:** uttryck

### **Beskrivning:**

- Kommandot upprepar de kommandon som finns i slingan så länge villkoret är uppfyllt (skiljt från noll). När villkoret inte längre är uppfyllt (evalueras till 0) fortsätter exekveringen med det påstående som följer på LpWhile-påståendet.
- Eftersom villkoret kommer efter LpWhile-påståendet kontrolleras villkoret efter att alla kommandon i slingan exekverats.

#### **While~WhileEnd**

**Funktion:** Kommandot upprepar givna kommandon så länge villkoret är uppfyllt (skiljt från noll).

#### **Syntax:**

While <villkor> numeriskt uttryck

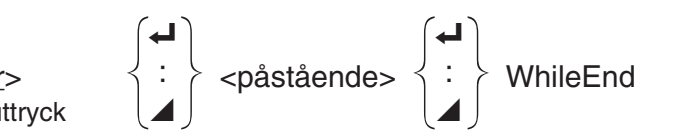

#### **Parametrar:** uttryck

#### **Beskrivning:**

- Kommandot upprepar de kommandon som finns i slingan så länge villkoret är uppfyllt (skiljt från noll). När villkoret inte längre är uppfyllt (evalueras till 0) fortsätter exekveringen med det uttryck som följer på WhileEnd-påståendet.
- Eftersom villkoret kommer efter While-påståendet kontrolleras villkoret innan något kommando i slingan exekverats.

### **E** Programstyrningskommandon (CONTROL)

#### **Break**

**Funktion:** Detta kommando avbryter en programslinga och fortsätter med det kommando som kommer efter slingan.

#### **Syntax:** Break

#### **Beskrivning:**

- Detta kommando avbryter en programslinga och fortsätter med det kommando som kommer efter slingan.
- Kommandot kan användas för att avbryta en For-, Do- eller While-slinga.

### **Prog**

**Funktion:** Detta kommando anger att ett annat program ska köras som en subrutin. I läget **Run-Matrix** exekverar detta kommando ett nytt program.

**Syntax:** Prog "filnamn"

**Exempel:** Prog "ABC"

### **Beskrivning:**

- Även om detta kommando finns i en programslinga, avbryter kommandot omedelbart slingan och överlämnar kontrollen till subrutinen.
- Kommandot kan användas hur många gånger som helst i en huvudrutin för att anropa oberoende subrutiner.
- En subrutin kan användas på flera ställen i samma huvudrutin, och kan anropas av alla huvudrutiner.

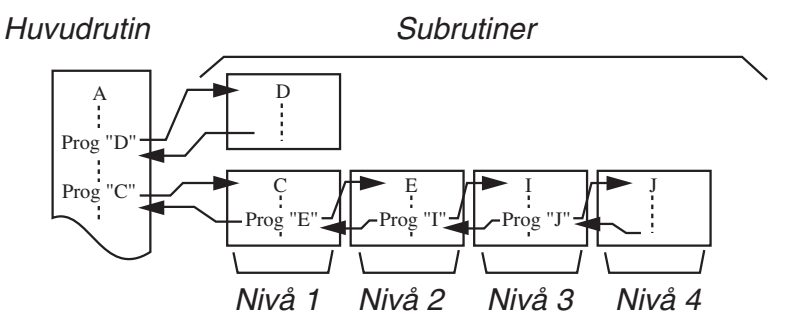

- När en subrutin anropas körs subrutinen från början. Efter att subrutinen exekverats klart, returnerar den till huvudrutinen där exekveringen fortsätter med uttrycket efter kommandot Prog.
- Kommandot Goto~Lbl i en subrutin gäller endast den subrutinen. Hopp kan inte göras till en plats utanför en subrutin.
- Om det inte finns en subrutin med det namn som anges av kommandot Prog uppstår ett fel.
- I läget **Run-Matrix** anger du kommandot Prog och trycker på <sub>[EXE]</sub> för att starta det program som anges av kommandot.

#### **Return**

**Funktion:** Detta kommando används för att returnera från en subrutin.

#### **Syntax: Return**

**Beskrivning:** Kommandot Return i en huvudrutin gör att programkörningen avbryts. Kommandot Return i en subrutin gör att subrutinen avslutas. Exekveringen återförs till det progam som anropade subrutinen.

### **Stop**

**Funktion:** Detta kommando avbryter programkörningen.

### **Syntax:** Stop

### **Beskrivning:**

- Detta kommando avbryter programkörningen.
- Om kommandot står i en slinga avbryts programkörningen utan att ett fel uppstår.

## **E** Hoppkommandon (JUMP)

### **Dsz (Räknehopp)**

**Funktion:** Detta kommando är ett räknehopp som minskar värdet på en styrvariabel med 1, och sedan utför hoppet om variabelns värde är noll.

### **Syntax:**

$$
\begin{bmatrix}\n\text{Variableivärde} \neq 0 \\
\text{Disz -variable!} \\
\text{Variable!} \\
\text{Variable!} \\
\text{Variable!} \\
\text{variable!} \\
\text{triangle!} \\
\text{triangle!} \\
\text{triangle!} \\
\text{Value!} \\
\text{Value!}\n\end{bmatrix}\n\begin{bmatrix}\n\text{Value} \\
\text{Value} \\
\text{Value} \\
\text{Value}\n\end{bmatrix}\n\begin{bmatrix}\n\text{Value} \\
\text{Value} \\
\text{Value} \\
\text{Value}\n\end{bmatrix}
$$

**Parametrar:** variabelnamn: A till Z, *r* , <sup>θ</sup>

[Exempel] Dsz B: Minskar värdet på variabeln B med 1.

**Beskrivning:** Kommandot minskar värdet på styrvariabeln med 1, och testar sedan värdet. Om värdet är skiljt från noll fortsätter exekveringen med nästa uttryck. Om det nuvarande värdet är noll fortsätter exekveringen med det uttryck som följer flerradskommandot (:), utmatningskommandot ( $\blacktriangle$ ) eller vagnreturen ( $\blacktriangle$ ).

### **Goto~Lbl**

**Funktion:** Detta kommando utför ett ovillkorligt hopp till en given plats.

**Syntax:** Goto <variabelnamn> ~ Lbl <variabelnamn>

**Parametrar:** variabelnamn: värde (0 till 9), variabel (A till Z, *r*, θ)

### **Beskrivning:**

- Kommandot består av två delar: Goto *n* (där *n* är en parameter enligt ovan) och Lbl *n* (där *n*  är den parameter som refereras till av Goto *n* ). Kommandot överför exekveringen till det Lblpåstående vars *n* -parameter överensstämmer med Goto-påståendet.
- Kommandot kan användas för att starta om ett program eller för att hoppa till vilket ställe som helst i programkoden.
- Kommandot kan användas tillsammans med villkorliga hopp och räknehopp.
- Om det inte finns ett Lbl-påstående som stämmer överens med Goto-påståendet uppstår ett fel.

### **Isz (Räknehopp)**

**Funktion:** Detta kommando är ett villkorligt hopp som minskar värdet på en styrvariabel med 1 och utför hoppet om värdet på variabeln är noll.

### **Syntax:**

$$
Isz < variable \text{lr} \text{ariable} \rightarrow 0
$$
\n
$$
Isz < variable \text{lr} \text{ariable} \rightarrow 0
$$
\n
$$
s = 0
$$
\n
$$
s = 0
$$
\n
$$
is = 0
$$
\n
$$
is = 0
$$
\n
$$
is = 0
$$
\n
$$
is = 0
$$
\n
$$
is = 0
$$
\n
$$
is = 0
$$
\n
$$
is = 0
$$
\n
$$
is = 0
$$
\n
$$
is = 0
$$
\n
$$
is = 0
$$
\n
$$
is = 0
$$
\n
$$
is = 0
$$
\n
$$
is = 0
$$
\n
$$
is = 0
$$
\n
$$
is = 0
$$
\n
$$
is = 0
$$
\n
$$
is = 0
$$
\n
$$
is = 0
$$
\n
$$
is = 0
$$
\n
$$
is = 0
$$
\n
$$
is = 0
$$
\n
$$
is = 0
$$
\n
$$
is = 0
$$
\n
$$
is = 0
$$
\n
$$
is = 0
$$
\n
$$
is = 0
$$
\n
$$
is = 0
$$
\n
$$
is = 0
$$
\n
$$
is = 0
$$
\n
$$
is = 0
$$
\n
$$
is = 0
$$
\n
$$
is = 0
$$
\n
$$
is = 0
$$
\n
$$
is = 0
$$
\n
$$
is = 0
$$
\n
$$
is = 0
$$
\n
$$
is = 0
$$
\n
$$
is = 0
$$
\n
$$
is = 0
$$
\n
$$
is = 0
$$
\n
$$
is = 0
$$
\n
$$
is = 0
$$
\n
$$
is = 0
$$
\n
$$
is = 0
$$
\n
$$
is = 0
$$
\n
$$
is = 0
$$
\n
$$
is = 0
$$
\n
$$
is = 0
$$
\n

**Parametrar:** variabelnamn: A till Z, *r* , <sup>θ</sup>

[Exempel] Isz A : Ökar värdet på variabeln A med 1.

**Beskrivning:** Kommandot ökar värdet på styrvariabeln med 1, och testar sedan värdet. Om värdet är skiljt från noll fortsätter exekveringen med nästa uttryck. Om det nuvarande värdet är noll fortsätter exekveringen med det uttryck som följer flerradskommandot (:), utmatningskommandot ( $\blacktriangle$ ) eller vagnreturen ( $\blacktriangle$ ).

$$
\Rightarrow
$$
 (Hoppkod)

**Funktion:** Denna kod används för att ange villkoren för ett villkorligt hopp. Hoppet utförs om villkoren inte är uppfyllda.

### **Syntax:**

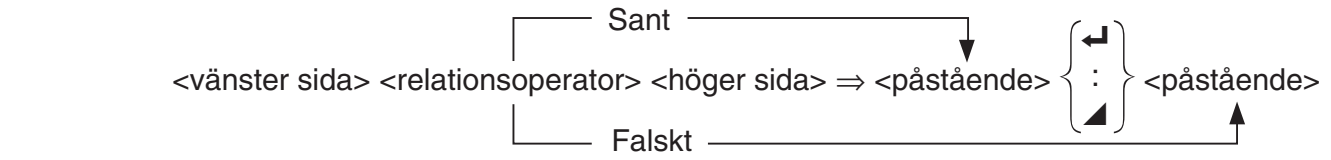

### **Parametrar:**

- vänster sida/höger sida: variabel (A till Z,  $r$ ,  $\theta$ ), numerisk konstant, variabeluttryck (så som:  $A \times 2$
- relationsoperator:  $=, \neq, \gt, \lt, \gt, \leq$  (sida 8-24)

### **Beskrivning:**

- Det villkorliga hoppet jämför värdet på två variabler eller resultatet av två uttryck, och utför hoppet beroende på jämförelsens resultat.
- Om jämförelsen resulterar i ett värde som är skiljt från noll, fortsätter exekveringen med påståendet efter

kommandot ⇒ . Om jämförelsen resulterar i värdet noll fortsätter exekveringen med de påståenden som följer flerradskommandot (:), utmatningskommandot ( ^) eller vagnreturen  $($   $\Box$ ).

#### **Menu**

**Funktion:** Skapar en trädmeny i ett progam.

**Syntax:** Menu "<sträng (menynamn)>", "<sträng (grennamn) 1>", <värde eller variabel 1>, "<sträng (grennamn) 2>", <värde eller variabel 2>, ..., "<sträng (grennamn) *n*>", <värde eller variabel *n*>

**Parametrar:** värde (0 till 9), variabel (A till Z, r, θ)

#### **Beskrivning:**

- Varje "<sträng (grennamn)  $n$ <sup>-"</sup>, <värde eller variabel  $n$ > del är en förgrening och hela förgreningen måste inkluderas.
- Två till nio förgreningar kan inkluderas. Det uppstår ett fel när det bara finns en eller fler än nio förgreningar.
- Väljer du en gren på menyn medan programmet körs skiftas det till samma sorts etikett (Lbl *n* ) som den som används i kombination med kommandot Goto. Specificera ""OK", 3" för "" < sträng (grennamnet) *n* >", < värde eller variabel *n* >"-delen specificerar hoppet till Lbl 3.

#### **Exempel:** Lbl 2 \_

Menu "IS IT DONE?", "OK", 1, "EXIT", 2  $L$ bl 1 $\rightarrow$ "IT'S DONE !"

### ■ Rensningskommandon (CLEAR)

#### **ClrGraph**

**Funktion:** Detta kommando nollställer grafskärmen och återställer View Window-inställningar till deras ursprungliga (INITIAL) inställningar.

**Syntax:** ClrGraph

**Beskrivning:** Detta kommando nollställer den grafiska skärmen under programkörning.

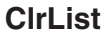

**Funktion:** Detta kommando raderar listdata.

**Syntax: ClrList <listnamn>** 

Clrl ist

**Parametrar:** listnamn: 1 till 26, Ans

**Beskrivning:** Kommandot raderar alla data i listan "listnamn". Om "listnamn" utelämnas raderas alla data i alla listor.

#### **ClrMat**

**Funktion:** Detta kommando raderar matrisdata.

**Syntax: ClrMat <matrisnamn>** 

ClrMat

**Parametrar:** matrisnamn: A till Z, Ans

**Beskrivning:** Kommandot raderar alla data i matrisen "matrisnamn". Om "matrisnamn" utelämnas raderas alla data i alla matriser.

### **ClrText**

**Funktion:** Detta kommando nollställer textskärmen.

**Syntax:** ClrText

**Beskrivning:** Detta kommando nollställer textskärmen under programkörning.

#### **ClrVct**

**Funktion:** Detta kommando raderar vektordata.

**Syntax:** ClrVct <vektornamn> **ClrVct** 

**Parametrar:** vektornamn: A till Z, Ans

**Beskrivning:** Detta kommando raderar datan i vektorn angiven med "vektornamn". All vektordata raderas om ingenting anges för "vektornamn".

## **K** Visningskommandon (DISPLAY)

### **DispF-Tbl, DispR-Tbl Inga parametrar**

**Funktion:** Dessa kommandon visar värdetabeller.

### **Beskrivning:**

- Dessa kommandon genererar värdetabeller vid programkörning enligt de villkor som definierats i programmet.
- DispF-Tbl genererar en funktionstabell, och DispR-Tbl genererar en rekursionstabell.

**Funktion:** Detta kommando ritar en dynamisk graf.

**Beskrivning:** Kommandot ritar en dynamisk graf under programkörning enligt de aktuella parametrarna för dynamiska grafer definierade i programmet.

### **DrawFTG-Con, DrawFTG-Plt Inga parametrar** *Inga parametrar*

**Funktion:** Detta kommando använder värden i en genererad tabell för att rita en rekursionsgraf.

### **Beskrivning:**

- Kommandot ritar funktionen till en graf enligt villkoren definierade i programmet.
- DrawFTG-Con ritar en sammanhängande kurva, och DrawFTG-Plt ritar en prickad graf.

**DrawDyna** Inga parametrar **Inga parametrar** *Inga parametrar* Inga parametrar *Inga parametrar* Inga parametrar *Inga parametrar* Inga parametrar Inga parametrar Inga parametrar Inga parametrar Inga parametrar Inga parame

**Funktion:** Detta kommando ritar en graf.

**Beskrivning:** Kommandot ritar funktionen till en graf enligt villkoren definierade i programmet.

### **DrawR-Con, DrawR-PIt Inga parametrar** *Inga parametrar**Inga parametrar**Inga parametrar*

**Funktion:** Dessa kommandon ritar grafer av rekursionsuttryck, med  $a_n$  ( $b_n$  eller  $c_n$ ) som vertikal axel och *n* som horisontal axel.

### **Beskrivning:**

- Dessa kommandon ritar grafer av rekursionsuttryck enligt villkoren definerade i programmet, med  $a_n$  ( $b_n$  eller  $c_n$ ) som vertikal axel och  $n$  som horisontell axel.
- DrawR-Con ritar en sammanhängande kurva, och DrawR-Plt ritar en prickad graf.

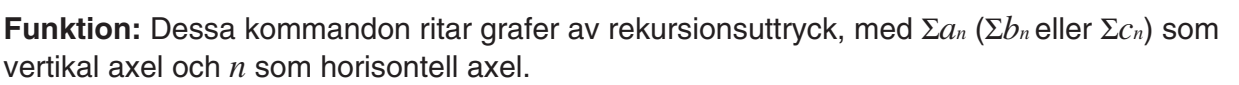

**DrawRΣ-Con, DrawRΣ-Plt Inga parametrar Inga parametrar** 

### **Beskrivning:**

- Dessa kommandon ritar rekursiva grafer enligt villkoren definierade i programmet, med  $\Sigma a_n$ ( Σ *b n* eller Σ *c n* ) som vertikalaxel och *n* som horisontalaxel.
- DrawRΣ-Con ritar en sammanhängande kurva och DrawRΣ-Plt ritar en prickig graf.

### **DrawStat**

**Funktion:** Detta kommando ritar en statistisk graf.

**Syntax:** Se avsnittet "Använda statistiska beräkningar och grafer i ett program" på sida 8-35.

**Beskrivning:** Kommandot ritar funktionen till en graf enligt villkoren definierade i programmet.

### **DrawWeb**

**Funktion:** Detta kommando ritar en konvergens-/divergensgraf för ett rekursivt uttryck (WEBgraf).

**Syntax:** DrawWeb <rekursionstyp>[, <antal linjer>]

**Exempel:** DrawWeb  $a_{n+1}$  ( $b_{n+1}$  eller  $c_{n+1}$ ), 5

### **Beskrivning:**

- Detta kommando ritar en konvergens-/divergensgraf för ett rekursivt uttryck (WEB-graf).
- Om du utelämnar antalet linjer används standardvärdet 30.

### **PlotPhase**

**Funktion:** Ritar en faskurva baserat på en numerisk sekvens som motsvarar *x* -axeln och *y* -axeln.

**Syntax:** PlotPhase < *x* -axel numeriskt sekvensnamn>, < *y* -axel numeriskt sekvensnamn> **Beskrivning:** 

 • Endast följande kommandon kan matas in för varje argument för att specificera rekursionstabellen.

 $a_n, b_n, c_n, a_{n+1}, b_{n+1}, c_{n+1}, a_{n+2}, b_{n+2}, c_{n+2}, \Sigma a_n, \Sigma b_n, \Sigma c_n, \Sigma a_{n+1}, \Sigma b_{n+1}, \Sigma c_{n+1}, \Sigma a_{n+2}, \Sigma b_{n+2}, \Sigma c_{n+2}$ 

 • Ett Memory ERROR uppstår om du specificerar ett numeriskt sekvensnamn som inte har värden lagrade i rekursionstabellen.

**Exempel:** PlotPhase Σ $b_{n+1}$ , Σα<sub>n+1</sub>

Ritar en faskurva med Σ $b_{n+1}$  för *x*-axeln och Σα<sub>n+1</sub> för *y*-axeln.

### $\blacksquare$  **Inmatnings-/utmatningskommandon (I/O)**

#### **Getkey**

**Funktion:** Detta kommando returnerar koden för den senast tryckta tangenten.

#### **Syntax: Getkey**

#### **Beskrivning:**

• Detta kommando returnerar koden för den senast tryckta tangenten.

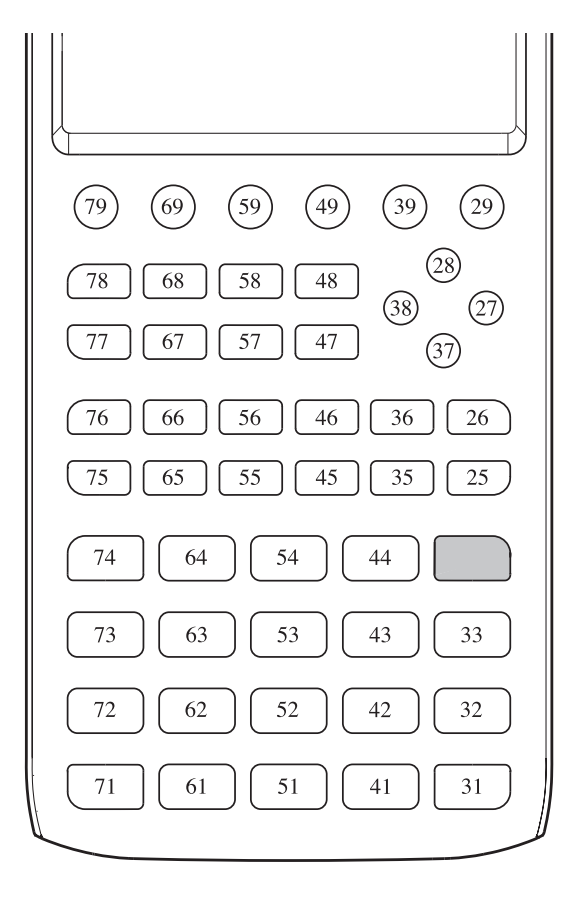

- Värdet noll returneras om ingen tangent har tryckts ned innan detta kommando exekverades.
- Kommandot kan användas i en slinga.

#### **Locate**

**Funktion:** Kommandot visar alfanumeriska tecken på den givna platsen på textskärmen.

Syntax: Locate <kolumn>, <rad>, <värde>

Locate <kolumn>, <rad>, <numeriskt uttryck>

Locate <kolumn>, <rad>, "<sträng>"

[Exempel] Locate 1, 1, "AB"

### **Parametrar:**

- rad: tal från 1 till 7
- kolumn: tal från 1 till 21
- värde och numeriskt uttryck
- sträng: teckensträng

### **Beskrivning:**

- Detta kommando visar värden (samt värden på variabler) eller text på en given position på textskärmen. Om det finns ett inmatat uttryck visas uttryckets resultat.
- Raden anges med ett värde från 1 till 7, och kolumnen anges med ett värde från 1 till 21.

$$
(1, 1) \rightarrow \boxed{}
$$
\n
$$
(1, 7) \rightarrow \boxed{}
$$
\n
$$
(1, 7) \rightarrow \boxed{}
$$
\n
$$
(21, 1)
$$
\n
$$
(21, 7)
$$

### **Exempel:** Cls \_

Blue Locate 7, 1, "CASIO FX"

Detta program visar texten "CASIO FX" mitt på skärmen.

• Du kan använda kommandot ClrText för att tömma skärmen innan programmet körs.

### **Receive( / Send(**

**Funktion:** Detta kommando tar emot data från, respektive skickar data till, en ansluten enhet.

**Syntax:** Receive(<data>) / Send(<data>)

### **Beskrivning:**

- Detta kommando tar emot data från, respektive skickar data till, en ansluten enhet.
- Följande typer av data kan tas emot (eller skickas) med detta kommando.
	- Enskilda värden på variabler
	- Matrisdata (alla värden enskilda värden kan inte anges)
	- Listdata (alla värden enskilda värden kan inte anges)

### **OpenComport38k / CloseComport38k**

**Funktion:** Öppnar respektive stänger COM-porten (serieporten).

**Beskrivning:** Se kommandot Receive38k/Send38k nedan.

### **Receive38k / Send38k**

**Funktion:** Skickar respektive tar emot data med överföringshastigheten 38 kbps. **Syntax: Send38k <uttryck>** 

Receive38k <variabelnamn><br>
{|<listnamn>

### **Beskrivning:**

- Du måste använda kommandot OpenComport38k innan du kan köra något av dessa kommandon.
- Kommandot CloseComport38k måste köras efter detta kommando.
- Om detta kommando används utan att kommunikationskabeln är ansluten fortsätter programkörningen utan att ett fel uppstår.

## **E** Relationsoperatorer för villkorliga hopp (RELATNL)

### $=, \ne, >, <, \ge, \le$

**Funktion:** Dessa relationsoperatorer används tillsammans med villkorliga hopp.

Syntax: <vänster sida> <relationsoperator> <höger sida>

### **Parametrar:**

- vänster sida/höger sida: variabel (A till Z, r, θ), numerisk konstant, variabeluttryck (så som:  $A \times 2$
- relationsoperator:  $=, \neq, >, <, \geq, \leq$

### k **Strängar**

 En sträng är en serie tecken inom dubbla citationstecken. I ett program används strängar för att specificera texten som ska visas. En sträng utgörs av siffror (som "123") eller ett uttryck (som " *x* –1") kan inte utföras som beräkning.

 För att visa en sträng på en specifik plats på skärmen använder du kommandot Locate (sida 8-23).

 • För att inkludera dubbla citattecken (") eller ett snedstreck (\) i en sträng, sätt ett snedstreck framför citattecknen (") eller snedstreck (\).

 Exempel 1: För att inkludera Japan: "Tokyo" i en sträng "Japan:\"Tokyo\""

 Exempel 2: För att inkludera main\abc i en sträng "main\\abc"

Du kan mata in ett snedstreck från menyn som dyker upp när du trycker [F6] (CHAR) 2(SYMBOL) i läget **Program** eller från String-kategorin som dyker upp när du trycker SHIFT 4 (CATALOG).

- Du kan tilldela strängar till strängminnet (Str 1 till Str 20). Information om strängar finns i "Strängminne" (sida 2-8).
- Du kan använda kommandot "+" (sida 8-27) för att sammansluta strängar i ett argument.
- En funktion eller ett kommando inom en strängfunktion (Exp(, StrCmp(, o.s.v.) behandlas som ett enkelt tecken. Exempelvis behandlas funktionen "sin" som ett enkelt tecken.

 **Exp(** 

**Funktion:** Konverterar en sträng till ett uttryck och exekverar uttrycket.

**Syntax:** Exp("<sträng>"[)]

### **Exp** '**Str(**

**Funktion:** Konverterar ett grafuttryck till en sträng och tilldelar ett specifikt värde till den.

**Syntax:** Exp $\blacktriangleright$ Str(<formel>, <strängens variabelnamn>[)]

```
Beskrivning: Ett grafuttryck (Y_n, r, X_t, Y_t, X), rekursionsformel (a_n, a_{n+1}, a_{n+2}, b_n, b_{n+1}, b_{n+2}, c_n,c_{n+1}, c_{n+2}) eller funktionsminne (f<sub>n</sub>) kan användas som det första argumentet (<formel>).
```
### **StrCmp(**

**Funktion:** Jämför "<sträng 1>" och "<sträng 2>" (jämförelse av teckenkod).

**Syntax:** StrCmp("<sträng 1>", "<sträng 2>"[)]

**Beskrivning:** Jämför två strängar och hämtar ett av de följande värdena.

Hämtar 0 när "<sträng 1>" = "<sträng 2>".

Hämtar 1 när "<sträng 1>" = "<sträng 2>".

Hämtar −1 när "<sträng 1>" = "<sträng 2>".

### **StrInv(**

**Funktion:** Inverterar en sekvens av en sträng.

**Syntax: Strinv("<sträng>"[)]** 

 **StrJoin(** 

Funktion: Sammanfogar "<sträng 1>" och "<sträng 2>".

**Syntax:** StrJoin("<sträng 1>", "<sträng 2>"[)]

**Obs!** Samma resultat kan uppnås med kommandot "+" (sida 8-27).

 **StrLeft(** 

**Funktion:** Kopierar en sträng fram till tecken *n* från vänster. **Syntax:** StrLeft("<sträng>",  $n$ [)] (0  $\leq n \leq$  9999, *n* är ett naturligt nummer)

 **StrLen(** 

**Funktion:** Hämtar längden av en sträng (antal tecken).

```
Syntax: StrLen("<sträng>"[)]
```
 **StrLwr(** 

**Funktion:** Konverterar alla tecken i en sträng till liten bokstav.

```
Syntax: StrLwr("<sträng>"[)]
```
 **StrMid(** 

**Funktion:** Extraherar tecken *n* till *m* ur en sträng.

**Syntax:** StrMid("<sträng>",  $n$  [,m)] (1  $\leq n \leq 9999$ , 0  $\leq m \leq 9999$ , n och m är naturliga nummer)

**Beskrivning:** Att utesluta "*m*" extraherar från tecken *n* till slutet av strängen.

 **StrRight(** 

**Funktion:** Kopierar en sträng fram till tecken *n* från höger.

**Syntax:** StrRight("<sträng>",  $n$ [)] ( $0 \le n \le 9999$ ,  $n$  är ett naturligt nummer)

### **StrRotate(**

**Funktion:** Roterar den vänstra och högra sidan av en sträng vid tecken n.

**Syntax:** StrRotate("<sträng>",  $[n]$  (-9999  $\leq n \leq 9999$ , *n* är ett heltal)

**Beskrivning:** Rotering sker till vänster när " *n* " är positivt och till höger när " *n* " är negativt. Att utesluta "*n*" använder ett standardvärde på +1.

**Exempel:** StrRotate("abcde", 2) ........ Hämtar strängen "cdeab".

#### **StrShift(**

**Funktion:** Skiftar en sträng till vänster eller höger med *n* tecken.

**Syntax:** StrShift("<sträng>",  $(n)$ ]  $(-9999 \le n \le 9999, n$  är ett heltal)

**Beskrivning:** Skiftar till vänster när "n" är positivt och till höger när "n" är negativt. Att utesluta " *n* " använder ett standardvärde på +1.

**Exempel:** StrShift("abcde", 2) ........ Hämtar strängen "cde".

 **StrSrc(** 

**Funktion:** Söker i "<sträng 1>" från den specificerade punkten (tecken *n* från början av strängen) för att se om den innehåller data som specificeras av "<sträng 2>". Om data hittas hämtar detta kommando platsen på det första tecknet av "<sträng 2>", med start vid början på "<sträng 1>".

**Syntax:** StrSrc("<sträng 1>", "<sträng 2>"[,*n*)] (1  $\leq n \leq 9999$ , *n* är ett naturligt nummer)

**Beskrivning:** Om startpunkten utesluts börjar sökningen vid början av "<sträng 1>".

#### **StrUpr(**

**Funktion:** Konverterar alla tecken i en sträng till liten bokstav.

**Syntax:** StrUpr("<sträng>"[)]

#### **+ (Sammanfogar två strängar)**

**Funktion:** Sammanfogar "<sträng 1>" och "<sträng 2>".

**Syntax:** "<sträng 1>"+"<sträng 2>"

**Exempel:** "abc"+"de" → Str 1 .......... Tilldelar "abcde" till Str 1.

### k **Övrigt**

#### **RclCapt**

**Funktion:** Visar innehållet i det angivna skärmdumpsminnet.

**Syntax:** RclCapt <skärmdumpsminne> (skärmdumpsminne: 1 till 20)

### k **Använda färgkommandon i ett program**

 Med färgkommandon kan du ange färger för rader på skärmen och andra visningselement. Följande färger stöds.

Läget RUN: Black, Blue, Red, Magenta, Green, Cyan, Yellow, ColorAuto, ColorClr

Läget BASE: Black, Blue, Red, Magenta, Green, Cyan, Yellow

 • Färgkommandon matas in i dialogrutan som visas nedan som visas när du trycker på [SHET] [5] (FORMAT) [1] (Color Command) ( [SHET] [5] (FORMAT) i ett program i läget BASE).

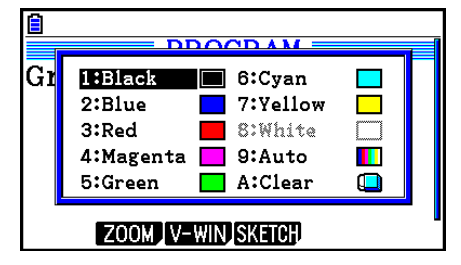

Till exempel skulle följande knapptryckning ge färgkommandot Blue.

Läget RUN:  $\sqrt{\sinh(5)}$  (FORMAT) 1 (Color Command) 2 (Blue)

 $Läqet BASE: \boxed{\text{SHT}} \boxed{5}$  (FORMAT)  $\boxed{2}$  (Blue)

- Förutom färgkommandona ColorAuto och ColorClr, kan färgkommandon användas i ett program i kombination med de kommandon som beskrivs nedan.
	- Kommandon för manuella grafer (sida 5-25)

 Du kan ange färgen på en manuell graf genom att sätta ett färgkommando före "Graph Y=" eller ett annat grafkommando som kan matas in efter [SHET] [F4] (SKETCH) [F5] (GRAPH).

Exempel: Red Graph  $Y = X^2 - 1$ 

- Sketch-kommandon

 Du kan ange ritningsfärgen för en figur som ritas med ett Sketch-kommando genom att sätta ett färgkommando före eller efter Sketch-kommandon.

 Tangent, Normal, Inverse, PlotOn, PlotChg, F-Line, Line, Circle, Vertical, Horizontal, Text, PxlOn, PxlChg, SketchNormal, SketchThick, SketchBroken, SketchDot, SketchThin

Exempel: Green SketchThin Circle 2, 1, 2

- Kommandolista

Du kan ange en färg för en lista med hjälp av syntaxerna nedan.

```
 <färgkommando> List n ( n = 1 till 26)
```
<färgkommando> List "subnamn"

Du kan ange en färg för ett specifikt element med hjälp av syntaxerna nedan.

```
 <färgkommando> List n [<elementnummer>] ( n = 1 till 26)
```

```
 <färgkommando> List "subnamn" [<elementnummer>]
```
Exempel: Blue List 1

```
Red List 1 [3]
```
- Följande kommandon kan även användas tillsammans med färgkommandon. Se sidorna som anges i parentes för mer information.

 "<text>" ("Visa text", sida 8-30), Locate (sida 8-23), SetG-Color (sida 8-32), Plot/Line-Color (sida 8-32)

 • Färgkommandon kan även användas när grafer ritas med hjälp av funktioner i läget **Graph**  eller **Statistics** i ett program. Mer information finns i "Använda graffunktioner i ett program" (sida 8-32) och "Använda statistiska beräkningar och grafer i ett program" (sida 8-35).

### k **Använda färgkommandon i ett program**

 Färgkommandon ger dig möjlighet att lägga till skuggor till grafer. Nedan följer två färgkommandon.

ColorNormal, ColorLighter

 • Färgkommandon matas in i dialogrutan som visas nedan när du trycker på [SHIFT] [5] (FORMAT) [2] (Paint Command).

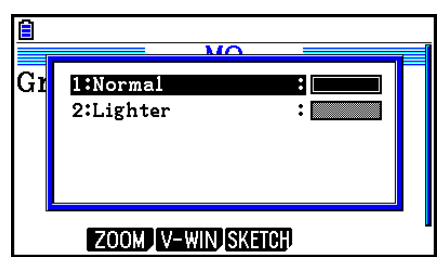

 Till exempel skulle följande knapptryckning ge färgkommandot ColorLighter. [SHIFT] [5] (FORMAT) [2] (Paint Command) [2] (Lighter)

 • Information om syntaxer som kan innehålla färgkommandon finns i "Använda statistiska beräkningar och grafer i ett program" (sida 8-35).

## k **Visa text**

Du kan ta med text i ett program genom att skriva texten inom dubbla citattecken. Texten visas på skärmen under programkörning, vilket betyder att du till exempel kan skapa ledtexter till inmatningar och resultat.

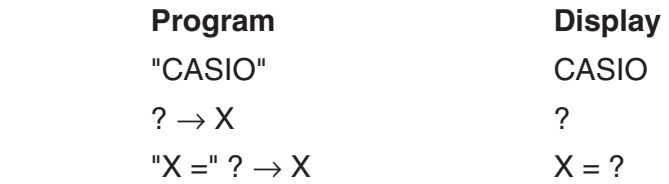

 • Exemplet nedan visar hur du kan ange en textsträngs färg genom att infoga ett färgkommando före strängen i programmet.

Blue "CASIO"

**E** Rad Norm] **d/c** Real PROG1

- Om texten följs av ett uttryck som kan beräknas måste du infoga ett utmatningskommando  $($  $\blacktriangle)$  mellan texten och uttrycket.
- Om du matar in fler än 21 tecken flyttas texten ned på nästa rad.
- Du kan använda 255 byte text som kommentar.

### k **Använda matrisradoperationer i ett program**

Dessa kommandon används för att arbeta med raderna i en matris i ett program.

- När du ska köra programmet växlar du till läget **Run-Matrix** och använder matrisredigeraren för att mata in matrisen. Växla sedan till läget **Program** för att mata in programmet.
- u **Byt ut innehållet i två rader (Swap)**

 **Exempel 1 Byt ut raderna 2 och 3 i följande matris:**

**Matrix A = 1 2 3 4 5 6**

Använd följande syntax för detta program.

Swap  $\underline{A}$ , 2, 3 Rader som ska bytas uf Matrisens namn

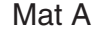

Körning av detta program ger följande resultat.

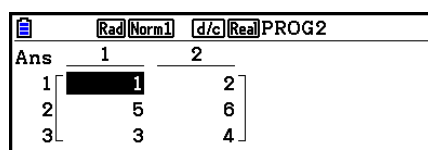

### u **Utföra en skalärmultiplikation (**`**Row)**

## **Exempel 2 Beräkna produkten av rad 2 i matrisen i exempel 1 och värdet 4**

Använd följande syntax för detta program.

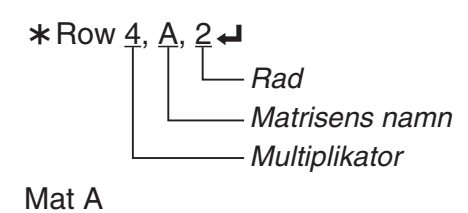

### u **Utför skalärmultiplikation och addera resultatet till en annan rad (** `**Row+)**

### **Exempel 3 Beräkna produkten av rad 2 i matrisen i exempel 1 och värdet 4, och addera resultatet till rad 3**

Använd följande syntax för detta program.

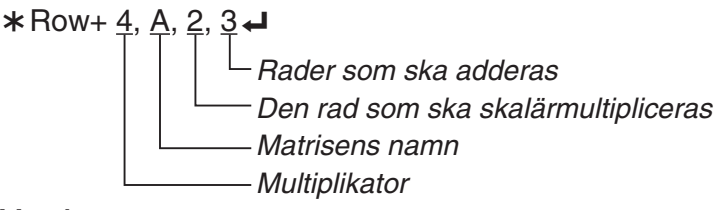

Mat A

### u **För att addera två rader (Row+)**

### **Exempel 4 Addera rad 2 till rad 3 i matrisen i exempel 1**

Använd följande syntax för detta program.

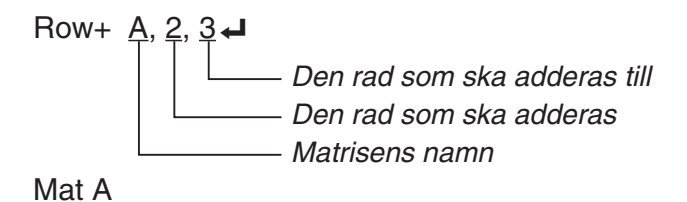
### k **Använda graffunktioner i ett program**

Du kan använda graffunktioner i ett program för att rita avancerade grafer och för att rita flera grafer samtidigt. Nedan visas olika typer av syntax som du kan använda tillsammans med graffunktioner.

- V-Window View Window  $-5, 5, 1, -5, 5, 1$
- Mata in graffunktion  $Y = Type \rightarrow$  .........................Anger grafens typ.  $\mathbb{R}^2$  $3" \rightarrow Y1^{*1} \leftarrow$
- Graffärg SetG-Color Green, 1
- Rita grafen **DrawGraph**
- $*1$  Mata in denna Y1 med  $(MRS)$   $F4$  (GRAPH) $F1$  (Y)  $T1$  (visad som Y1). Ett Syntax ERROR uppstår om du matar in "Y" med räknarens tangenter.

#### u **Syntax för övriga graffunktioner**

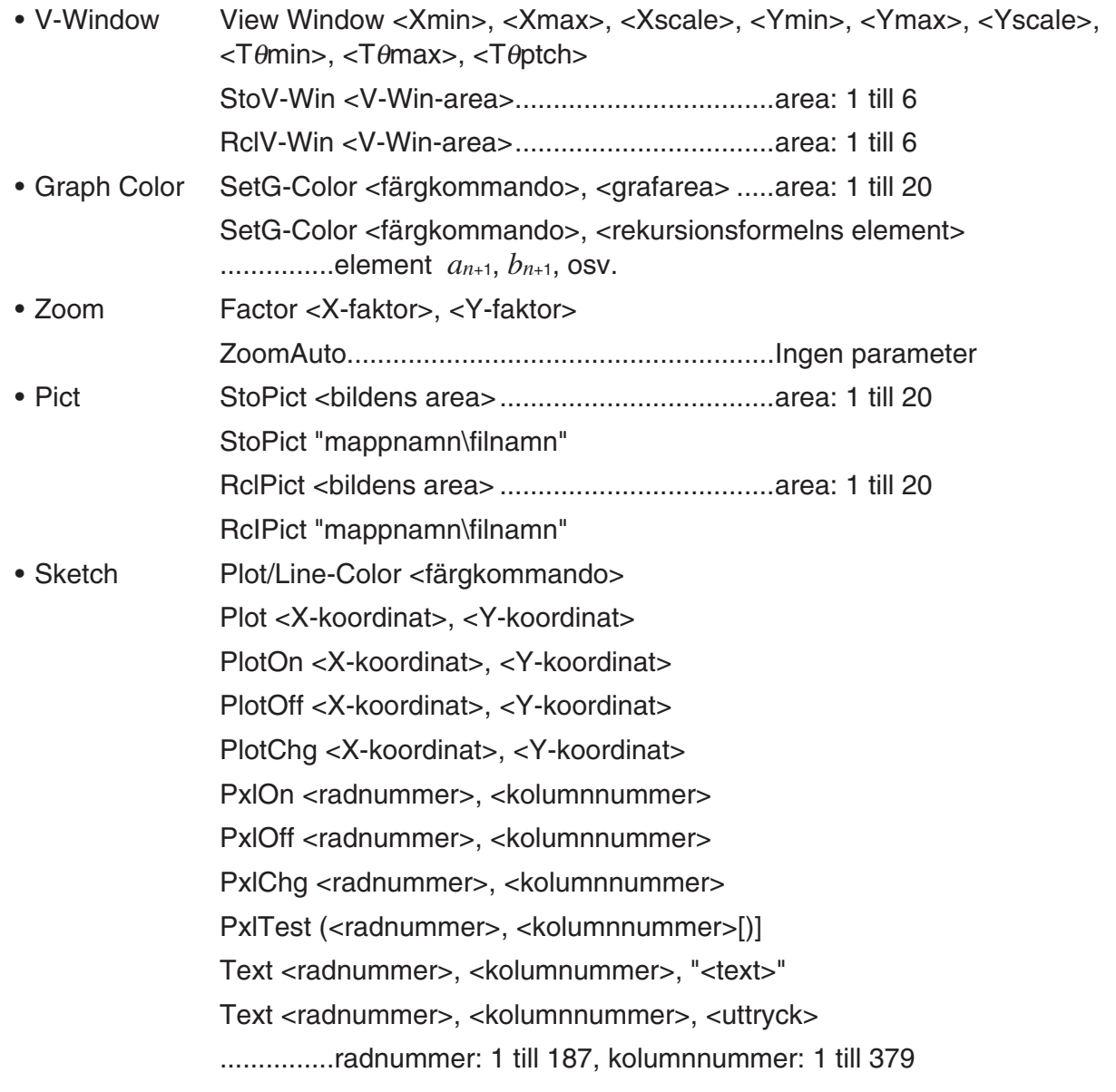

 SketchThick <sats för skiss eller graf> SketchBroken <sats för skiss eller graf> SketchDot <sats för skiss eller graf> SketchNormal <sats för skiss eller graf> SketchThin <sats för skiss eller graf> Tangent <funktion>, <X-koordinat> Normal <funktion>, <X-koordinat> Inverse <funktion> Line .................. Ingen parameter F-Line <X-koordinat 1>, <Y-koordinat 1>, <X-koordinat 2>, <Y-koordinat 2> Circle <mittpunkt X-koordinat>, <mittpunkt Y-koordinat>, <radius R-värde> Vertical <X-koordinat> Horizontal <Y-koordinat>

### k **Använda bakgrundsbild i ett program**

Du kan ändra inställningen för "Background" i inställningsmenyn från ett program.

• Syntax när en bakgrundsbild visas

BG-Pict <br/>bildens area> [,a] ... area: 1 till 20

BG-Pict "mappnamn\filnnamn" [,a]

 Om du lägger till "a" i slutet laddas V-Window-värden (som har sparats med bilddatan) när bakgrundsbilden visas.

 • Syntax när en bakgrundsbild visas (eller är dold) BG-None

### k **Använda graffunktioner i ett program**

 Med dynamiska graffunktioner i ett program kan du rita upprepade dynamiska grafer. Använd syntax enligt exemplet nedan när du utför en dynamisk grafritning i ett program.

• Formelinmatning för dynamisk graf

 $Y = Type \rightarrow \dots$  Anger typ av graf.

- "AX<sup>2</sup> 3" → Y1<sup>\*1</sup> →
- Anger den dynamiska graf-variabeln D Var A\_
- Intervall för dynamisk graf
	- $1 \rightarrow D$  Start $\rightarrow$
	- $5 \rightarrow D$  End
	- $1 \rightarrow D$  pitch  $\rightarrow$
- Rita grafen DrawDyna
- $*1$  Mata in denna Y1 med  $(MRS)$   $F4$  (GRAPH) $F1$  (Y)  $T1$  (visad som Y1). Ett Syntax ERROR uppstår om du matar in "Y" med räknarens tangenter.

### $\blacksquare$  **Använda tabell- & graffunktioner i ett program**

Tabell- och graffunktioner i ett program kan generera värdetabeller och rita grafer. Nedan visas olika typer av syntax som du kan använda tillsammans med tabell- och graffunktioner.

- Inställningar för tabellintervall Rita grafen
	-
	-
	- $1 \rightarrow F$  pitch  $\rightarrow$
- Generering av värdetabell

```
 DispF-Tbl
```
1 → F Start  $\Box$  Anslutningstyp: DrawFTG-Con  $5 \rightarrow F$  End  $\leftarrow$  Starttyp: DrawFTG-Plt

### $\blacksquare$  **Använda rekursionstabeller & graffunktioner i ett program**

 Rekursionstabell-och graffunktioner i ett program kan generera u-värdetabeller och rita grafer. Nedan visas olika typer av syntax som du kan använda tillsammans med rekursionstabell-och graffunktioner.

- Inmatning av rekursionsformel
- $a_{n+1}$  Type  $\Box$  .... Anger rekursionstyp.

 $"3a_n + 2" \rightarrow a_{n+1}$ 

$$
"4b_n+6" \rightarrow b_{n+1} \blacktriangleleft
$$

- Inställningar för tabellintervall Generering av värdetabell
	- $1 \rightarrow R$  Start  $\leftarrow$  DispR-Tbl
	- $5 \rightarrow R$  End  $\leftarrow$  end  $\leftarrow$  end  $\leftarrow$  and  $\leftarrow$  Rita grafen
	-
	-
	-
	-
- 
- 1 → *a* **4 Anslutningstyp: DrawR-Con, DrawR Σ-Con** 2 →  $b_0$   $\Box$  Starttyp: DrawR-Plt, DrawRΣ-Plt
- 1  $\rightarrow$  *a<sub>n</sub>* Start  $\leftarrow$  **+** Statistisk konvergens-/divergensgraf  $3 \rightarrow b_n$  Start  $\Box$  (WEB-graf) DrawWeb  $a_{n+1}$ , 10

### $\blacksquare$  **Använda listsorteringsfunktioner i ett program**

Dessa funktioner används för att sortera listor i stigande eller fallande ordning.

• Stigande ordning

SortA (List 1, List 2, List 3) Listor som skall sorteras (upp till sex listor kan anges)

• Fallande ordning

SortD (List 1, List 2, List 3)

- Listor som skall sorteras (upp till sex listor kan anges)

### k **Använda statistiska beräkningar och grafer i ett program**

 Med statistiska beräkningar och grafer i ett program kan du beräkna statistiska värden och rita statistiska grafer.

### **• Ange inställningar och rita en statistisk graf**

 Efter ett StatGraph-kommando ("S-Gph1", "S-Gph2", eller "S-Gph3") måste du ange följande grafinställningar:

- Om grafen ska ritas eller inte (DrawOn/DrawOff)
- Graph Type
- Plats för *x* -axeldata (listnamn)
- Plats för *y* -axeldata (listnamn)
- Plats för frekvensdata (1 eller listnamn)
- Mark Type
- ColorLink-inställning (X&Y, OnlyX, OnlyY, On, Off, X&Freq)
- Graph Color-inställning (en av sju färger\* eller ColorAuto)

#### **När "Pie" har angetts som Graph Type:**

- Visningsinställningar (% eller data)
- Datalagringslista i procent (ingen eller listnamn)

#### **När "Pie" eller "Hist" har angetts som Graph Type:**

- Inställning för områdesfärg (en av sju färger\* eller ColorAuto)
- Inställning för målarstil (ColorNormal, ColorLighter)
- Färginställning för sektor (en av sju färger\* eller ColorClr)

#### **När "MedBox" har angetts som Graph Type:**

- Inställning för Outliers On/Off
- Färginställning för box (en av sju färger\*)
- Färginställning för whisker (en av sju färger\*)
- Färginställning för outliers (en av sju färger\*)
- Inställning för fyllnadsfärg (en av sju färger\* eller ColorAuto)
- Målarinställning för fyllnadsfärg (ColorNormal, ColorLighter)

### **När "Bar" har angetts som Graph Type:**

- Första stapelns grafdata (listnamn)
- Andra och tredje staplarnas grafdata (listnamn)
- Staplarnas orientering (Length eller Horizontal)
- Inställning för områdesfärg för varje värde (en av sju färger\* eller ColorAuto)
- Inställning för målarstil för varje värde (ColorNormal, ColorLighter)
- Inställning för områdesfärg för varje värde (en av sju färger\* eller ColorClr)
- \* Black, Blue, Red, Magenta, Green, Cyan, Yellow

 Vilka inställningar du behöver göra beror på grafens typ. Se "Allmänna grafinställningar" (sida 6-2).

• Nedan visas typiska inställningar för ett punktdiagram eller *xy* -linjegraf.

S-Gph1 DrawOn, Scatter, List 1, List 2, 1, Square, ColorLinkOff, ColorAuto

Om du använder en *xy* -linjegraf ersätter du "Scatter" ovan med " *xy* -Line".

- Nedan visas typiska inställningar för ett sannolikhetsdiagram. S-Gph1 DrawOn, NPPlot, List 1, Square, ColorLinkOff, Blue
- Nedan visas typiska inställningar för ett histogram.

S-Gph1 DrawOn, Hist, List 1, List 2, ColorLinkOff, Blue ColorLighter

• Nedan visas typiska inställningar för en bruten graf.

S-Gph1 DrawOn, Broken, List 1, List 2, ColorLinkOff, Blue

- Nedan visas typiska inställningar för en fördelningsgraf. S-Gph1 DrawOn, N-Dist, List 1, List 2, Blue
- Nedan visas typiska inställningar för en med-box-graf.

S-Gph1 DrawOn, MedBox, List 1, 1, 1, Yellow, Green, Blue, Red

Outliers On/Off (1: On, 0: Off) -Outliers-färg - Box-färg Whisker-färg -Box inside-färg

• Nedan visas typiska inställningar för en regressionsgraf.

S-Gph1 DrawOn, Linear, List 1, List 2, List 3, Blue

 Samma format kan användas för följande typer av grafer genom att "Linear" ovan ersätts med motsvarande typ av graf.

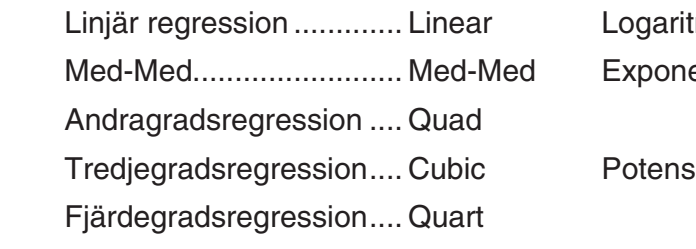

misk regression ......... Log

entiell regression.........ExpReg(a·e<sup>^</sup>b*x*)

 $ExpReq(a·b^x)$ 

regression .... ... **Power** 

• Nedan visas typiska inställningar för en sinusoidal regressionsgraf.

S-Gph1 DrawOn, Sinusoidal, List 1, List 2, Blue

• Nedan visas typiska inställningar för en logistisk regressionsgraf.

S-Gph1 DrawOn, Logistic, List 1, List 2, Blue

• Nedan visas typiska inställningar för ett cirkeldiagram.

S-Gph1 DrawOn, Pie, List 1, %, None, ColorLinkOff, ColorAuto ColorLighter, ColorClr

• Nedan visas typiska inställningar för en stapelgraf.

 S-Gph1 DrawOn, Bar, List 1, None, None, StickLength, ColorLinkOff, Blue ColorLighter, Black, Red ColorLighter, Black, Green ColorLighter, Black

 För att rita en statistisk graf, mata in kommandot "DrawStat" efter specifikationsraden för grafinställningar.

 $ClrGraph \rightarrow$  S-Wind Auto \_  $\{1, 2, 3\} \rightarrow$  List 1  $\leftrightarrow$  ${1, 2, 3} \rightarrow$  List 2  $\rightarrow$ S-Gph1 DrawOn, Scatter, List 1, List 2, 1, Square, ColorLinkOff, ColorAuto  $\leftarrow$ **DrawStat** 

### k **Andvända fördelningsgrafer i ett program**

Speciella kommandon används för att rita fördelningsgrafer i ett program.

#### **• För att rita en normal kumulativ fördelningsgraf**

DrawDistNorm <<u>Lower</u>>, <Upper> [,σ, μ]

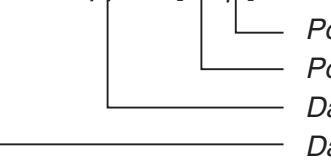

- Populationens medelvärde\*<sup>1</sup> Populationens standardavvikelse\*<sup>1</sup> Datans övre gräns - Datans undre gräns

<sup>\*1</sup> Detta kan utelämnas. Om dessa objekt utelämnas görs beräkningen med  $\sigma$  = 1 och  $\mu$  = 0.

$$
p = \frac{1}{\sqrt{2\pi}\sigma} \int_{Lower}^{Upper} e^{-\frac{(x-\mu)^2}{2\sigma^2}} dx
$$
 ZLow =  $\frac{Lower - \mu}{\sigma}$  ZUp =  $\frac{Upper - \mu}{\sigma}$ 

• Exekvering av DrawDistNorm utför beräkningen ovan enligt **i Kath Rad Norma** specificerade inställningar och ritar grafen. ZLow < *x* < ZUp-regionen på grafen fylls i.

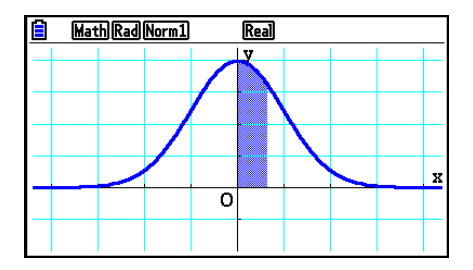

• Samtidigt tilldelas beräkningsresultaten *p* , ZLow och ZUp respektive till variablerna *p* , ZLow och ZUp och *p* tilldelas till Ans.

#### **• Rita en Student-** *t* **-kumulativ fördelningsgraf**

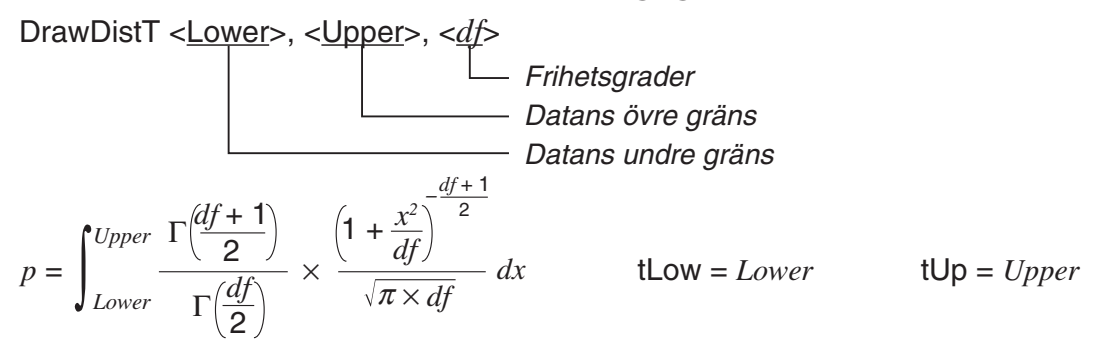

- Exekvering av DrawDistT utför beräkningen ovan enligt specificerade inställningar och ritar grafen. Lower  $\leq x \leq$  Upper regionen av grafen fylls i.
- Beräkningsresultatet *p* och de inmatade värdena Lower och Upper tilldelas respektive till variablerna *p*, tLow och tUp, och *p* tilldelas till Ans.

### **• För att rita en** **2 kumulativ fördelningsgraf**

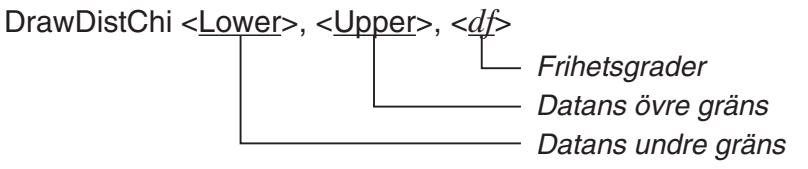

$$
p = \int_{Lower}^{Upper} \frac{1}{\Gamma(\frac{df}{2})} \times \left(\frac{1}{2}\right)^{\frac{df}{2}} \times x^{\left(\frac{df}{2} - 1\right)} \times e^{-\frac{x}{2}} dx
$$

- Exekvering av DrawDistChi utför beräkningen ovan enligt specificerade inställningar och ritar grafen. Lower  $\leq x \leq$  Upper regionen av grafen fylls i.
- Samtidigt tilldelas beräkningsresultatet *p* till Ans.

### **• För att rita en** *F* **-kumulativ fördelningsgraf**

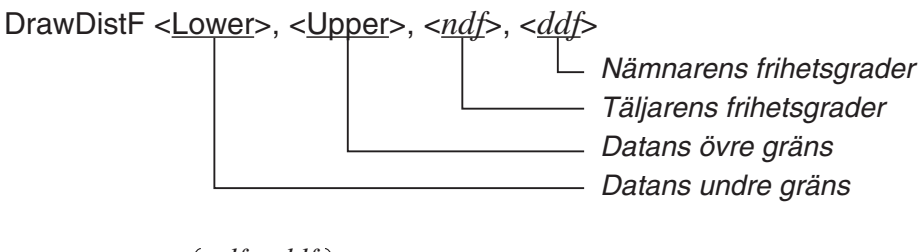

$$
p = \int_{Lower}^{Upper} \frac{\Gamma\left(\frac{ndf + ddf}{2}\right)}{\Gamma\left(\frac{ndf}{2}\right) \times \Gamma\left(\frac{ddf}{2}\right)} \times \left(\frac{ndf}{ddf}\right)^{\frac{ndf}{2}} \times x^{\left(\frac{ndf}{2} - 1\right)} \times \left(1 + \frac{ndf \times x}{ddf}\right)^{-\frac{ndf + ddf}{2}} dx
$$

- Exekvering av DrawDistF utför beräkningen ovan enligt specificerade inställningar och ritar grafen. Lower  $\leq x \leq$  Upper regionen av grafen fylls i.
- Samtidigt tilldelas beräkningsresultatet *p* till variablerna *p* och Ans.

### k **Använda statistiska beräkningar och grafer i ett program**

• Statistiska beräkningar med en variabel

1-Variable List1, List 2 Frekvensdata (Frequency) *x* -axeldata (XList)

• Statistiska beräkningar med variabelpar

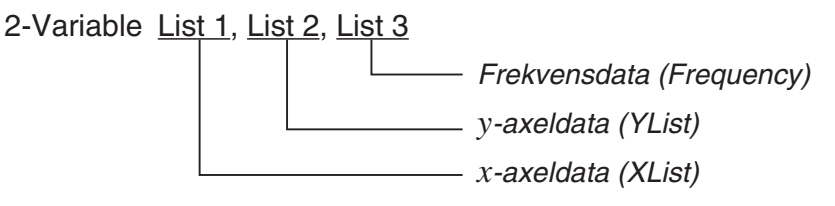

• Beräkning av statistisk regression

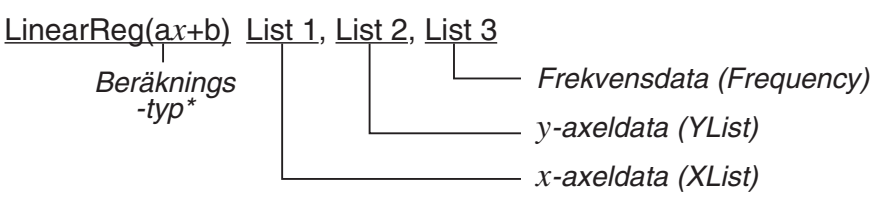

\* Följande typer av beräkningar kan anges.

 LinearReg(a *x* +b) ......linjär regression ( *ax* + *b* typ) LinearReg( $ax + b$ ) ......linjär regression ( $a + bx$  typ) Med-MedLine ...........Med-Med-beräkning QuadReg .................andragradsregression CubicReg .................tredjegradsregression QuartReg .................fjärdegradsregression LogReg ....................logaritmisk regression ExpReg(a·e^bx)........exponentiell regression  $(a \cdot e^{bx}$  typ) ExpReg(a·b<sup> $\hat{x}$ </sup>)..........exponentiell regression ( $a \cdot b^x$  typ) PowerReg ................potensregression

• Beräkning av sinusoidal statistisk regression

SinReg List 1, List 2

*y* -axeldata (YList) *x* -axeldata (XList) • Beräkning av logistisk statistisk regression

LogisticReg List 1, List 2

*y* -axeldata (YList) *x* -axeldata (XList)

### **E** Utföra fördelningsberäkningar i ett program

- Följande värden byts ut när något av värdena i parenteserna ([ ]) utelämnas.
	- $\sigma$ =1,  $\mu$ =0, tail=L (Left)
- För beräkningsformeln för varje sannolikhetsfunktion, se "Statistikformel" (sida 6-69).

### **• Normalfördelning**

**NormPD(:** Hämtar den normala sannolikhetstätheten (p-värde) för specificerade data.

**Syntax:** NormPD $(x_1, \sigma, \mu)$ ]

 • Ett enstaka värde eller en lista kan specificeras för *x* . Beräkningsresultatet *p* tilldelas till variablerna *p* och Ans (ListAns när *x* är en lista).

**NormCD(:** Hämtar den normala kumulativa fördelningen ( *p* -värde) för specificerade data.

**Syntax:** NormCD(Lower, Upper[, σ, μ)]

 • Enstaka värden eller listor kan specificeras för Lower och Upper. Beräkningsresultaten *p* , ZLow och ZUp tilldelas respektive till variablerna *p* , ZLow och ZUp. Beräkningsresultatet *p*  tilldelas också till Ans (ListAns när Lower och Upper är listor).

**InvNormCD(:** Hämtar den inversa kumulativa normalfördelningen (lägre och/eller övre värde(n)) för specificerat *p* -värde.

**Syntax:** InvNormCD(["L(eller –1) eller R(eller 1) eller C(eller 0)",  $[p], \sigma, \mu]$ ) tail (Left, Right, Central)

 • Ett enstaka värde eller en lista kan specificeras för *p* . Beräkningsresultaten matas ut enligt inställningarna som beskrivs nedan.

 $tail = Left$ 

Värdet Upper tilldelas till variablerna *x* 1InvN och Ans (ListAns när *p* är en lista).

 $tail =$  Right

Värdet Lower tilldelas till variablerna *x* 1InvN och Ans (ListAns när *p* är en lista).

 $tail = Central$ 

 Värdena Lower och Upper tilldelas respektive till variablerna *x* 1InvN och *x* 2InvN. Lower tilldelas endast till Ans (ListAns när *p* är en lista).

### **• Student-** *t* **-fördelning**

**tPD(:** Hämtar Student-*t*-sannolikhetstätheten (p-värde) för specificerade data. **Syntax:**  $tPD(x, df[$ 

 • Ett enstaka värde eller en lista kan specificeras för *x* . Beräkningsresultatet *p* tilldelas till variablerna *p* och Ans (ListAns när *x* är en lista).

**tCD(:** Hämtar Student-*t* kumulativ fördelning (p-värde) för specificerade data.

**Syntax:** tCD(Lower,Upper, *df* [)]

 • Enstaka värden eller listor kan specificeras för Lower och Upper. Beräkningsresultaten *p* , ZLow och ZUp tilldelas respektive till variablerna *p* , tLow och tUp. Beräkningsresultatet *p*  tilldelas också till Ans (ListAns när Lower och Upper är listor).

**InvTCD(:** Hämtar inverst Student-t kumulativ fördelning (Lower-värde) för specificerat p-värde. **Syntax:**  $Inv\text{TCD}(p, df)$ 

 • Ett enstaka värde eller en lista kan specificeras för *p* . Värdet Lower är tilldelat till *x* Inv- och Ans-variablerna (ListAns när *p* är en lista).

## **•** **2 -fördelning**

**ChiPD(:** Hämtar  $\chi^2$ -sannolikhetstäthet (p-värde) för specificerade data.

**Syntax:**  $ChiPD(x, df[$ 

 • Ett enstaka värde eller en lista kan specificeras för *x* . Beräkningsresultatet *p* tilldelas till variablerna *p* och Ans (ListAns när *x* är en lista).

**ChiCD(:** Hämtar  $\chi^2$  kumulativ fördelning (p-värde) för specificerade data.

**Syntax:** ChiCD(Lower,Upper, *df* [)]

 • Enstaka värden eller listor kan specificeras för Lower och Upper. Beräkningsresultat *p* är tilldelat till variablerna *p* och Ans (ListAns när Lower och Upper är listor).

**InvChiCD(:** Hämtar den inversa  $\chi^2$  kumulativa fördelningen (Lower-värde) för det specificerade *p* -värdet.

**Syntax:**  $InvChiCD(p, df])$ 

 • Ett enstaka värde eller en lista kan specificeras för *p* . Värdet Lower är tilldelat till *x* Inv- och Ans-variablerna (ListAns när *p* är en lista).

### **•** *F* **-fördelning**

**FPD(:** Hämtar *F* -sannolikhetstätheten ( *p* -värde) för specificerade data.

**Syntax:**  $FPD(x, ndf, ddf)$ 

 • Ett enstaka värde eller en lista kan specificeras för *x* . Beräkningsresultatet *p* tilldelas till variablerna *p* och Ans (ListAns när *x* är en lista).

**FCD(:** Hämtar *F* kumulativ fördelning (*p*-värde) för specificerade data.

**Syntax: FCD(Lower, Upper,** *ndf, ddf* [)]

 • Enstaka värden eller listor kan specificeras för Lower och Upper. Beräkningsresultat *p* är tilldelat till variablerna *p* och Ans (ListAns när Lower och Upper är listor).

**InvFCD(:** Hämtar den inversa *F* kumulativa fördelningen (Lower-värde) för specificerade data. **Syntax:**  $InvFCD(p, ndf, ddf])$ 

 • Ett enstaka värde eller en lista kan specificeras för *p* . Värdet Lower är tilldelat till *x* Inv- och Ans-variablerna (ListAns när *p* är en lista).

### **• Binomialfördelning**

**BinomialPD(:** Hämtar den binomiala sannolikheten (*p*-värde) för specificerade data.

**Syntax:** BinomialPD $([x, n, P])$ 

 • Ett enstaka värde eller en lista kan specificeras för *x* . Beräkningsresultatet *p* tilldelas till variablerna *p* och Ans (ListAns när *x* är en lista).

**BinomialCD(:** Hämtar den binomiala kumulativa fördelningen (p-värde) för specificerade data.

**Syntax:** BinomialCD([[Lower,] Upper,]*n*,P[)]

 • Enstaka värden eller listor kan specificeras för Lower och Upper. Beräkningsresultatet *p*  tilldelas variablerna *p* och Ans (eller ListAns).

**InvBinomialCD(:** Hämtar den inversa binomiala kumulativa fördelningen för specificerade data.

**Syntax:**  $InvBinomialCD(p, n, P[$ 

 • Ett enstaka värde eller en lista kan specificeras för *p* . Beräkningsresultatets X-värde är tilldelat *x* Inv- och Ans-variablerna (ListAns när *p* är en lista).

### **• Poisson-fördelning**

**PoissonPD(: Hämtar Poisson-sannolikheten (p-värdet) för specificerade data. Syntax:** PoissonPD $(x, \lambda)$ 

 • Ett enstaka värde eller en lista kan specificeras för *x* . Beräkningsresultatet *p* tilldelas till variablerna *p* och Ans (ListAns när *x* är en lista).

**PoissonCD(: Hämtar Poisson-kumulativ fördelning (p-värde) för specificerade data.** 

**Syntax:** PoissonCD([Lower,] Upper, [)]

 • Enstaka värden eller listor kan specificeras för Lower och Upper. Beräkningsresultatet *p*  tilldelas variablerna *p* och Ans (eller ListAns).

**InvPoissonCD(:** Hämtar den inversa Poisson kumulativa fördelningen för specificerade data. **Syntax:**  $InvPoissonCD(p, \lambda[$ 

 • Ett enstaka värde eller en lista kan specificeras för *p* . Beräkningsresultatets X-värde är tilldelat *x* Inv- och Ans-variablerna (ListAns när *p* är en lista).

### **• Geometrisk fördelning**

GeoPD(: Hämtar geometrisk sannolikhet (p-värde) för specificerade data.

**Syntax: GeoPD(x, P[)]** 

 • Ett enstaka värde eller en lista kan specificeras för *x* . Beräkningsresultatet *p* tilldelas till variablerna *p* och Ans (ListAns när *x* är en lista).

**GeoCD(:** Hämtar den geometriska kumulativa fördelningen ( *p* -värde) för specificerade data.

**Syntax: GeoCD([Lower,] Upper,P[)]** 

 • Enstaka värden eller listor kan specificeras för Lower och Upper. Beräkningsresultatet *p*  tilldelas variablerna *p* och Ans (eller ListAns).

**InvGeoCD(:** Hämtar den inversa geometriska kumulativa fördelningen för specificerade data. **Syntax:** InvGeoCD( $p$ ,P[)]

 • Ett enstaka värde eller en lista kan specificeras för *p* . Beräkningsvärdet är tilldelat *x* Inv- och Ans-variablerna (ListAns när *p* är en lista).

### **• Hypergeometrisk fördelning**

HypergeoPD(: Hämtar den hypergeometriska sannolikheten (p-värde) för specificerade data. **Syntax:**  $HypergeoPD(x, n, M, N[$ 

 • Ett enstaka värde eller en lista kan specificeras för *x* . Beräkningsresultatet *p* tilldelas till variablerna *p* och Ans (ListAns när *x* är en lista).

**HypergeoCD(:** Hämtar den hypergeometriska kumulativa fördelningen ( *p* -värde) för specificerade data.

**Syntax:** HypergeoCD([Lower,] Upper, *n*, M, N[)]

 • Enstaka värden eller listor kan specificeras för Lower och Upper. Beräkningsresultatet *p*  tilldelas variablerna *p* och Ans (eller ListAns).

**InvHypergeoCD(:** Hämtar den inversa hypergeometriska kumulativa fördelningen för specificerade data.

**Syntax:**  $InvHypergeoCD(p, n, M, N[)]$ 

 • Ett enstaka värde eller en lista kan specificeras för *p* . Beräkningsresultatets X-värde är tilldelat *x* Inv- och Ans-variablerna (ListAns när *p* är en lista).

### **Lanvända kommandot TEST för att exekvera ett kommando i ett program**

- Följande är specifikationsområdena för kommandoargumentet " $\mu$  condition".
	- "<" eller  $-1$  när  $\mu < \mu$ <sup>o</sup>
	- $"\neq"$  eller 0 när  $u \neq u$ <sup>o</sup>
	- "<" eller 1 när  $\mu > \mu$ <sup>o</sup>

Det ovanstående gäller också för specifikationsmetoderna "ρ condition" och "β&ρ condition".

- För förklaringar av argument som inte förklaras i detalj här, se "Tester" (sida 6-33) och "Inmatnings- och utmatningstermer för test, konfidensintervall och fördelning" (sida 6-66).
- För beräkningsformeln för varje kommando, se "Statistikformel" (sida 6-69).

### **•** *Z* **Test**

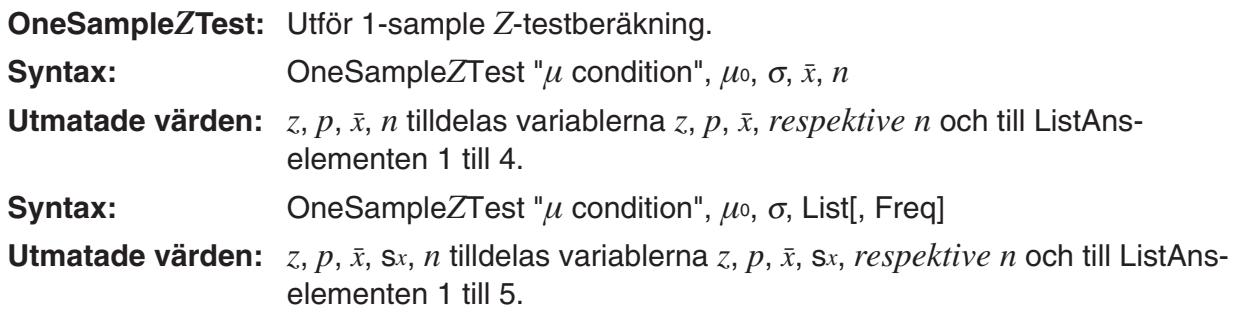

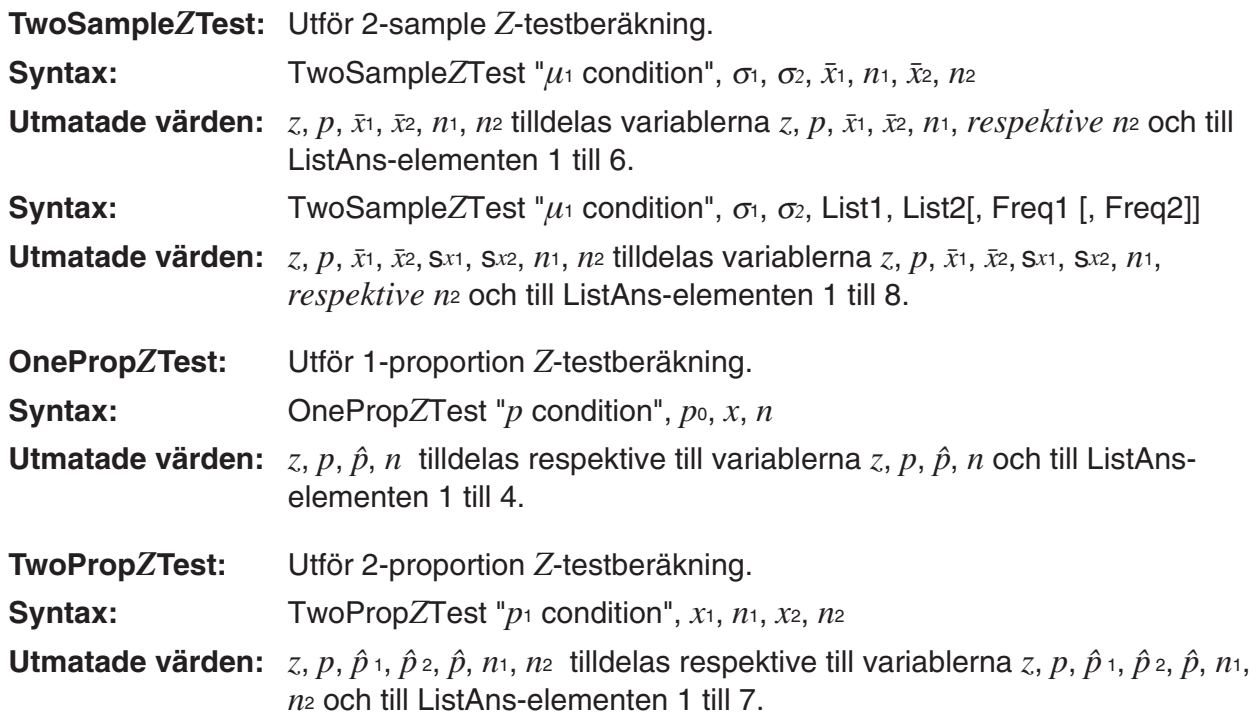

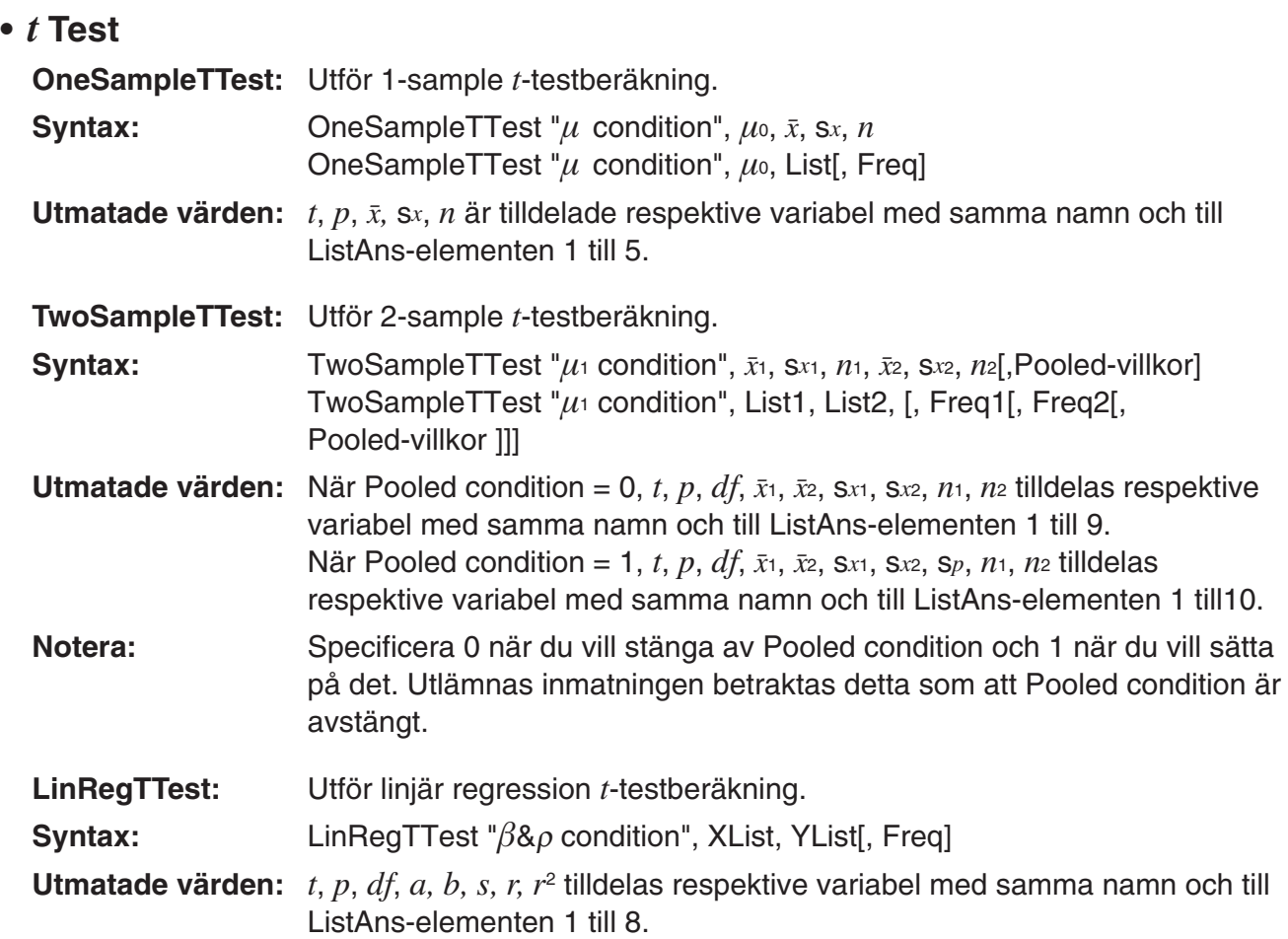

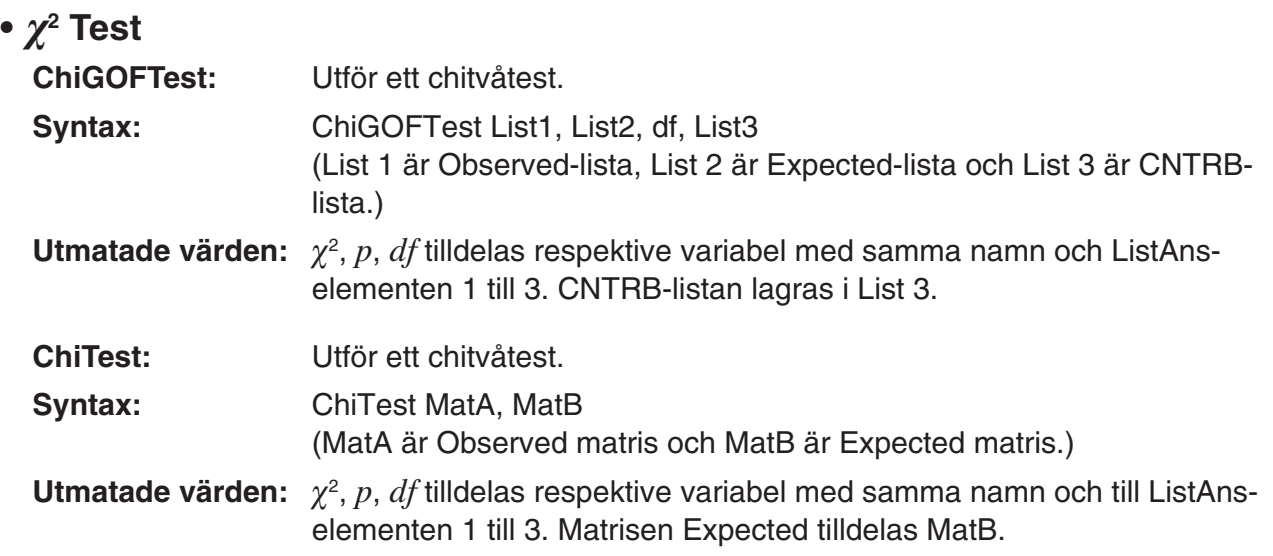

## **•** *F* **Test**

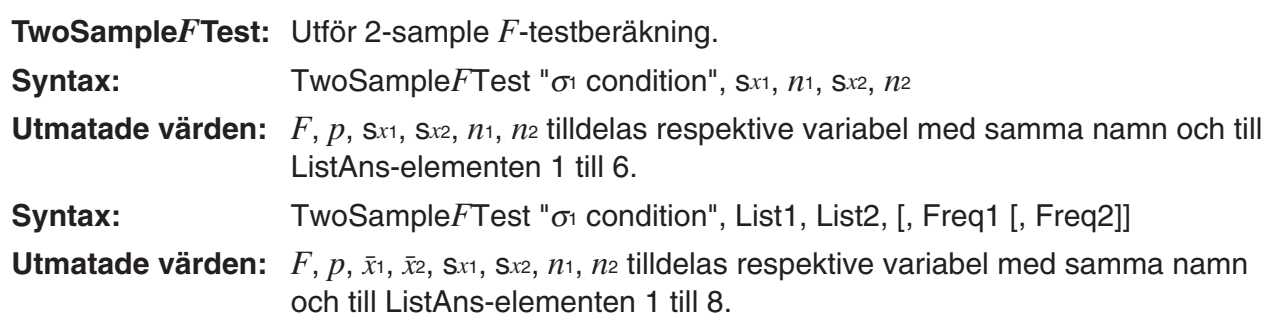

## **• ANOVA**

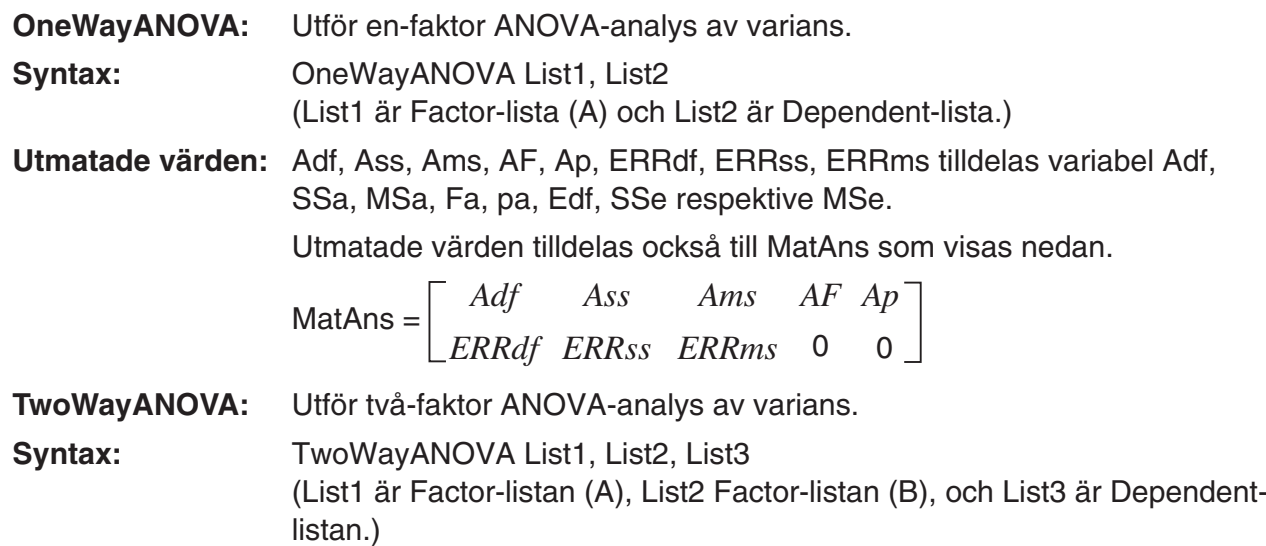

**Utmatade värden:** Adf, Ass, Ams, AF, Ap, Bdf, Bss, Bms, BF, Bp, ABdf, ABss, ABms, ABF, ABp, ERRdf, ERRss, ERRms är respektivt tilldelade till variablerna Adf, SSa, MSa, Fa, pa, Bdf, SSb, MSb, Fb, pb, ABdf, SSab, MSab, Fab, pab, Edf, SSe, MSe.

Utmatade värden tilldelas också till MatAns som visas nedan.

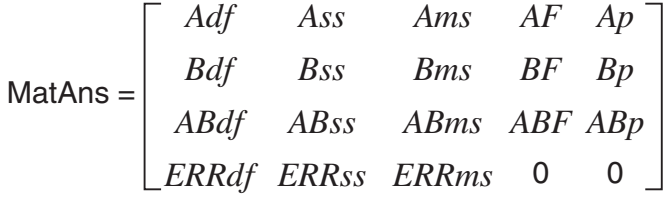

### $\blacksquare$  **Utföra finansiella beräkningar i ett program**

#### **• Ställa in kommandon**

- Inställningar för dataläget för finansiella beräkningar DateMode365 ....... 365 dagar DateMode360 ....... 360 dagar
- Inställning betalningsperiod PmtBgn................. Periodens start PmtEnd................ Periodens slut
- Beräkning av betalningsperioder för obligationer PeriodsAnnual ...... Årligen PeriodsSemi ......... Halvårligen

### **• Finansiella beräkningskommandon**

För betydelsen av varje argument, se "Kapitel 7 Ekonomiska berakningar".

#### • **Enkel ränta**

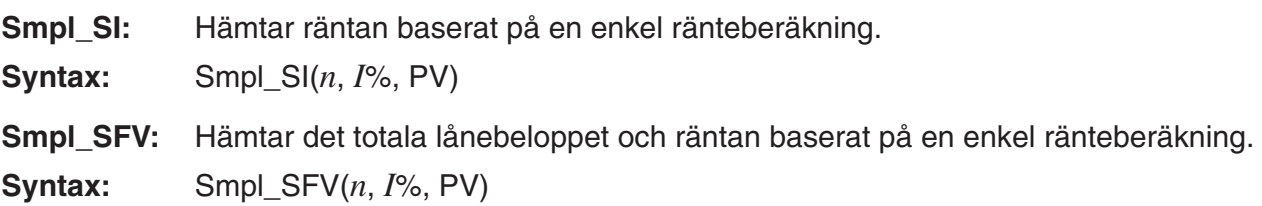

#### • **Sammansatt ränta**

#### **Obs!:**

- P/Y och C/Y kan utelämnas för alla ränteberäkningar. När de utelämnas utförs beräkningar med P/Y=12 och C/Y=12.
- Om du utför en beräkning som använder en räntesfunktion (Cmpd\_n(, Cmpd\_I%(, Cmpd\_ PV(, Cmpd\_PMT(, Cmpd\_FV(), kommer argumenten du lägger in och beräkningsresultaten sparas till passande variabel (*n*, *I*%, *PV* osv.). Om du utför en beräkning som använder en annan sorts finansiell beräkningsfunktion, tilldelas inte argumenten och beräkningsresultaten till variabler.

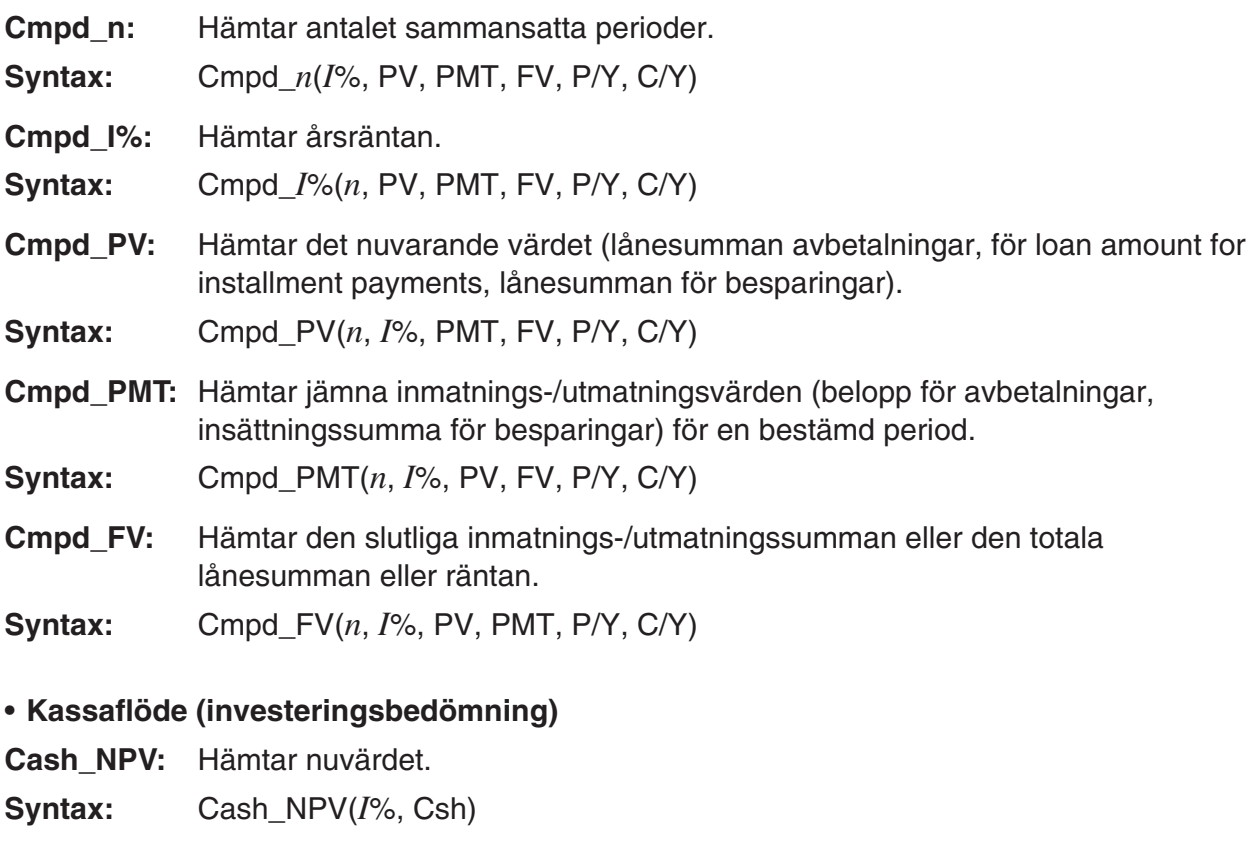

- **Cash\_IRR:** Hämtar den interna avkastningen.
- **Syntax:** Cash\_IRR(Csh)
- **Cash\_PBP:** Hämtar återbetalningsperioden.
- **Syntax:** Cash\_PBP( $I\%$ , Csh)
- **Cash\_NFV:** Hämtar det framtida värdet.
- **Syntax:** Cash\_NFV( $I\%$ , Csh)

#### • **Amorteringar**

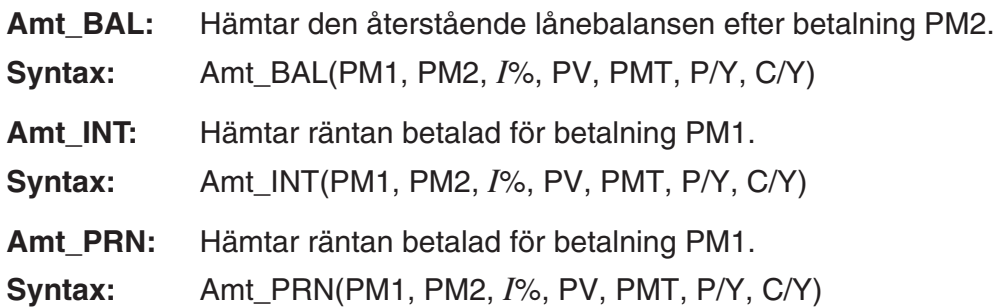

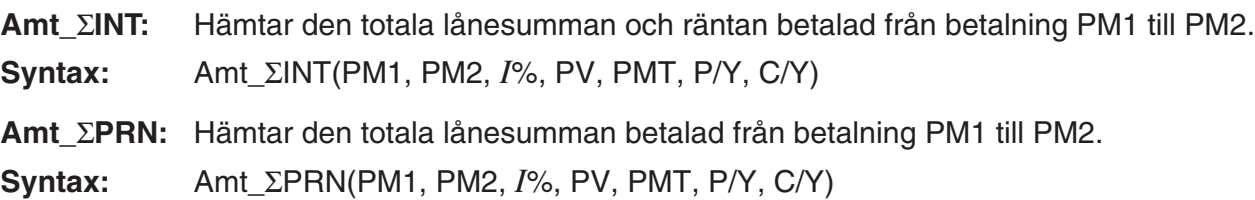

#### • **Räntekonvertering**

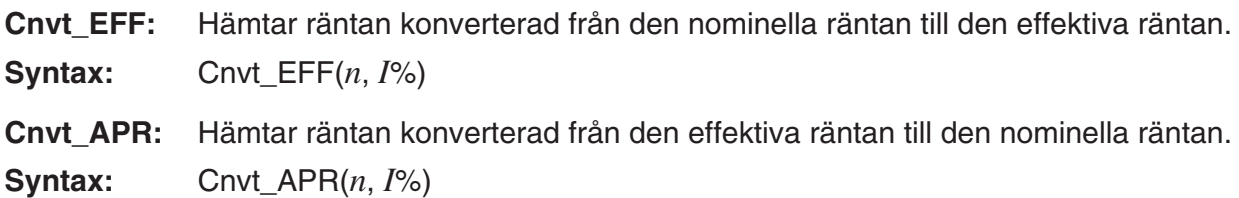

#### • **Inköpskostnad, försäljningspris, marginal**

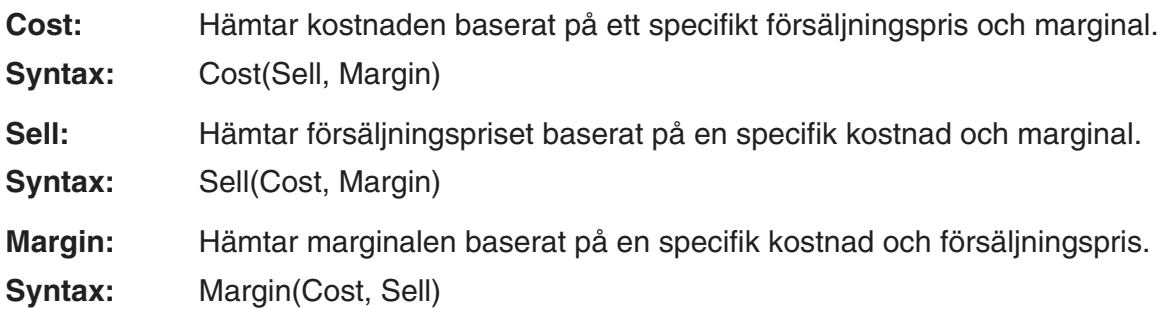

#### • **Datumberäkningar**

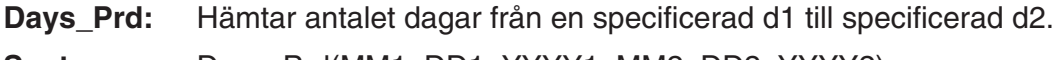

**Syntax:** Days\_Prd(MM1, DD1, YYYY1, MM2, DD2, YYYY2)

#### • **Obligationsberäkningar**

**Bond\_PRC:** Hämtar obligationspriser i listform baserat på specifika villkor.

**Syntax:** Bond\_PRC(MM1, DD1, YYYY1, MM2, DD2, YYYY2, RDV, CPN, YLD) = {PRC, INT, CST}

**Bond\_YLD:** Hämtar avkastningen baserat på specifika villkor.

**Syntax:** Bond\_YLD(MM1, DD1, YYYY1, MM2, DD2, YYYY2, RDV, CPN, PRC)

# **7. Kommandon i läget Program**

### **RUN Program**

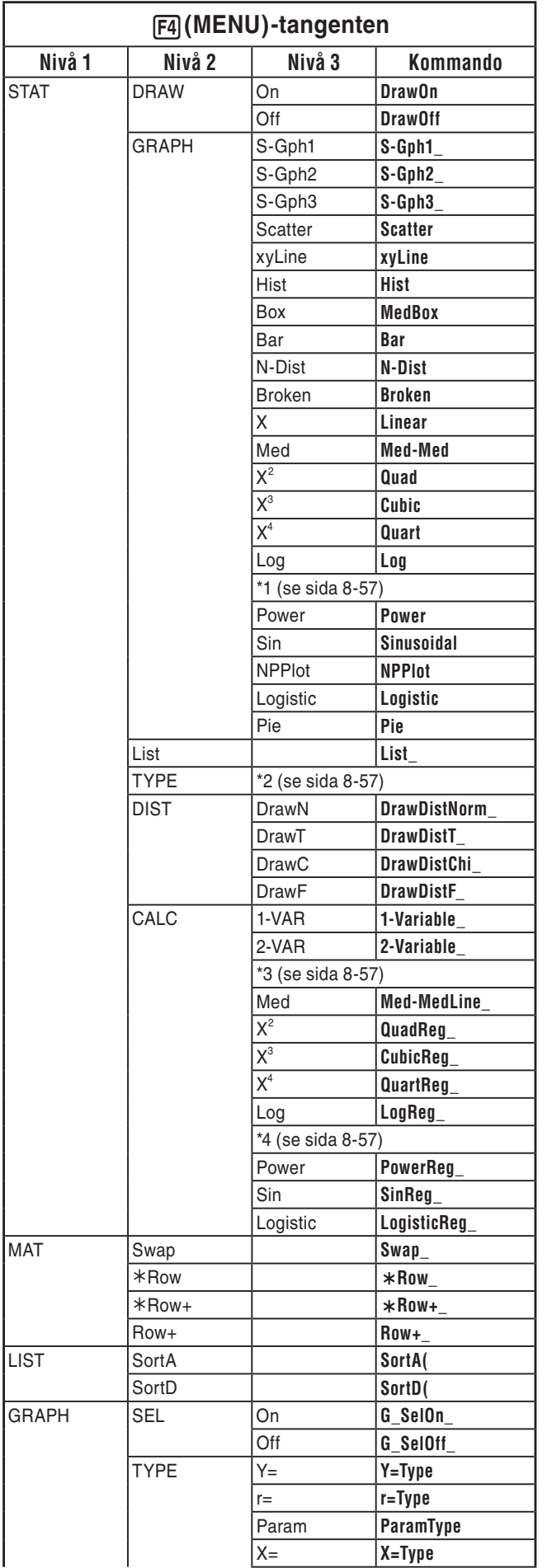

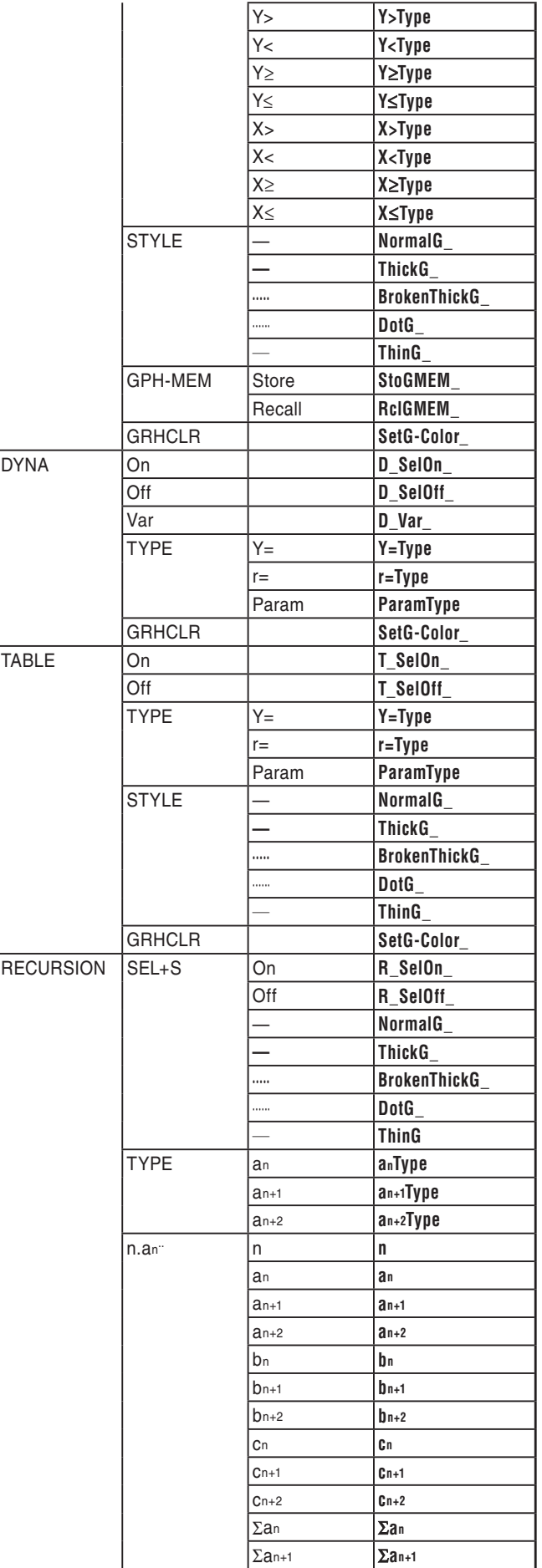

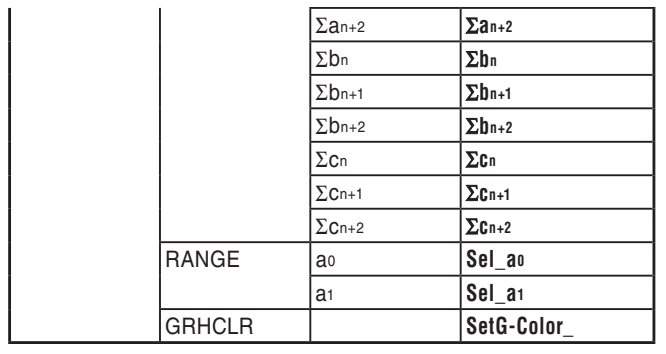

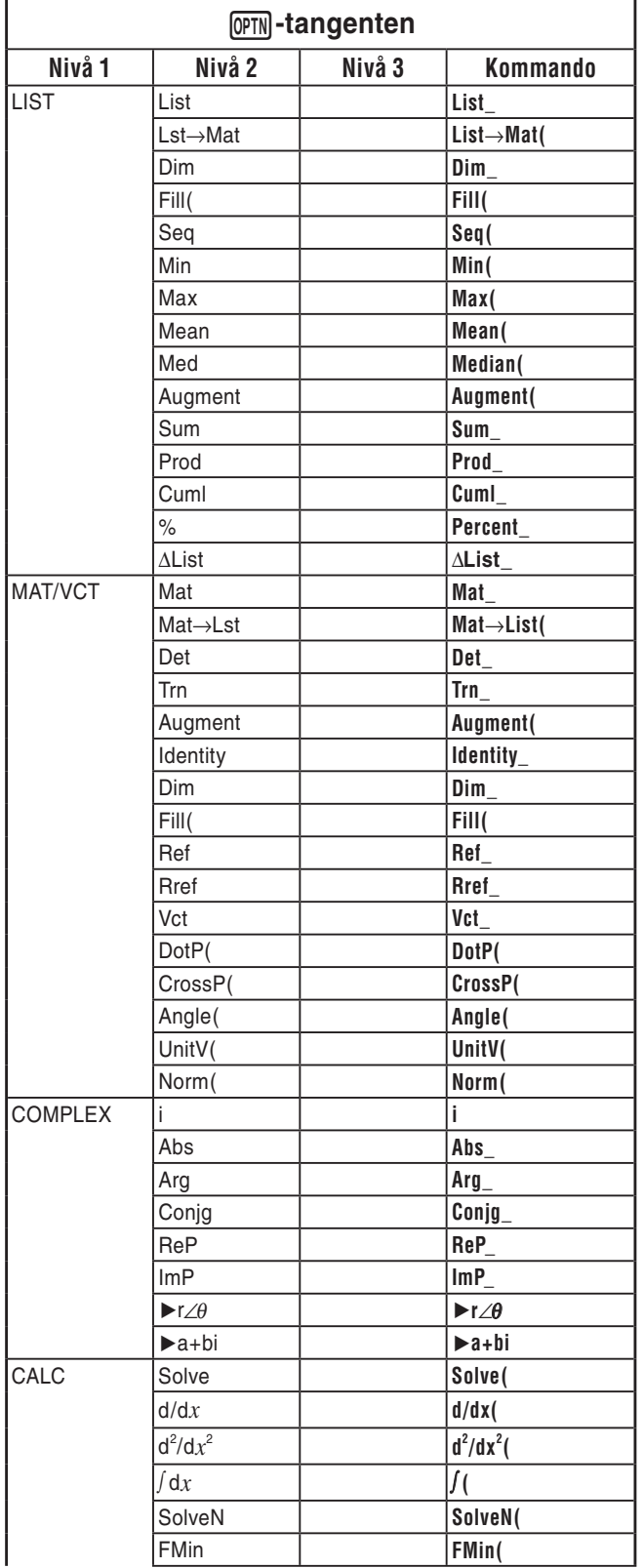

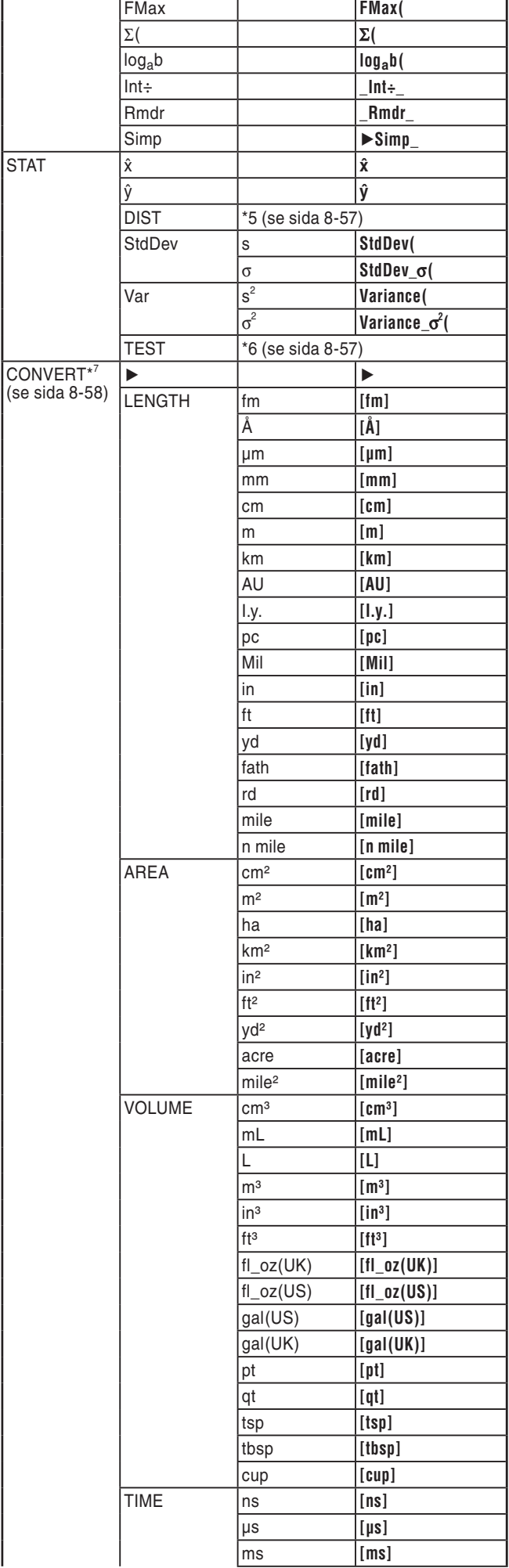

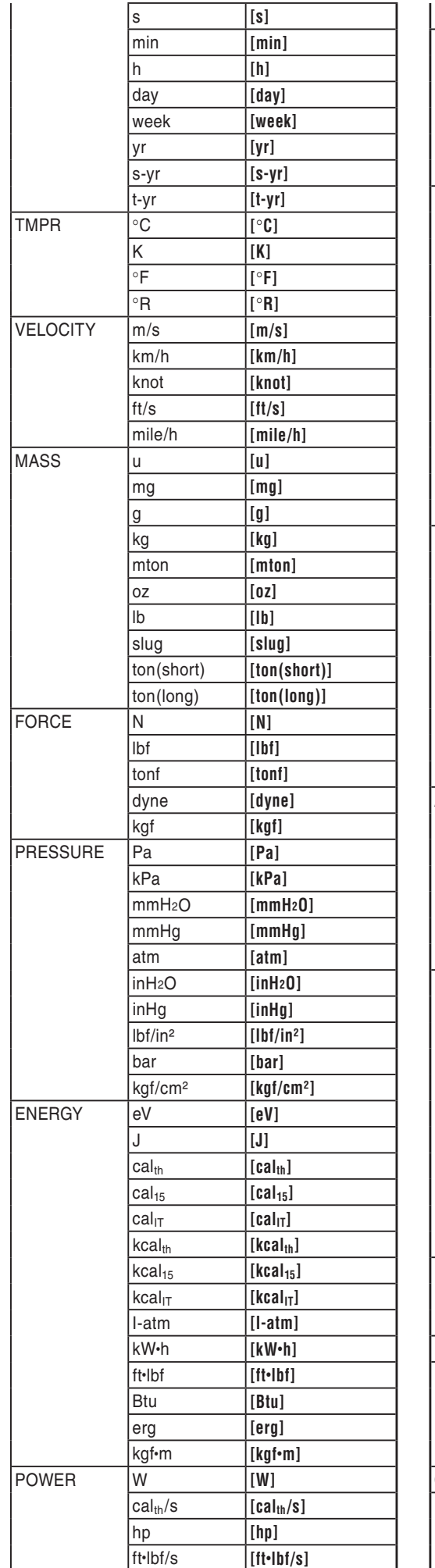

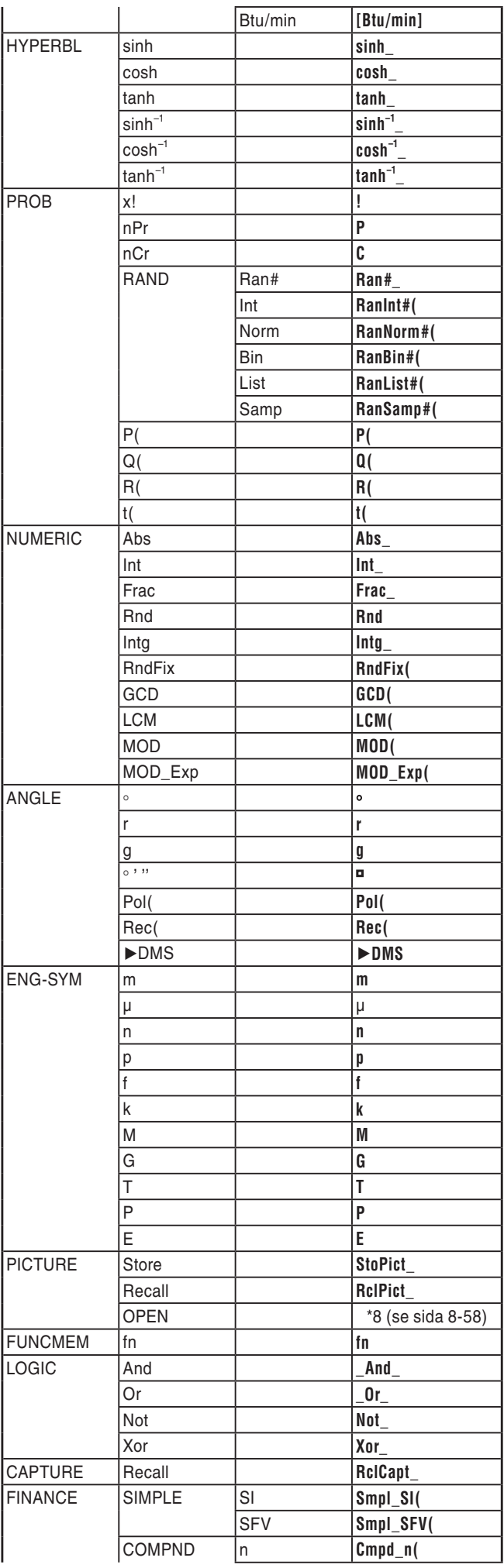

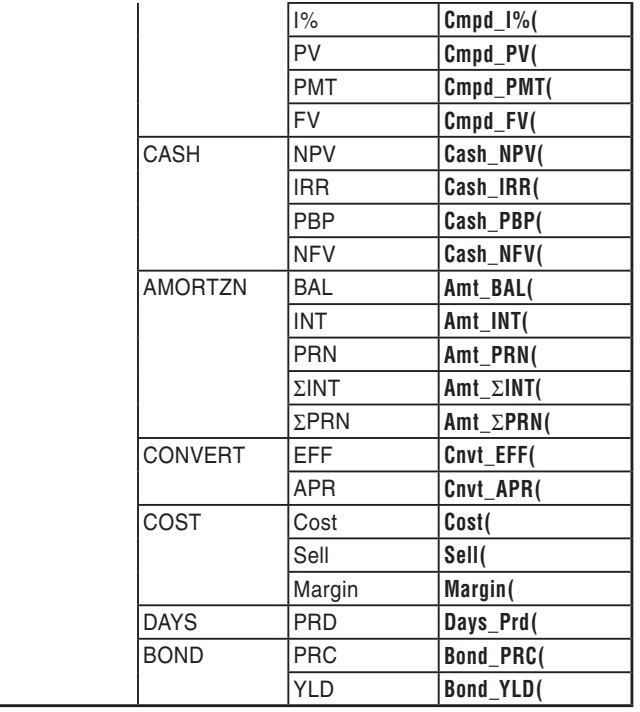

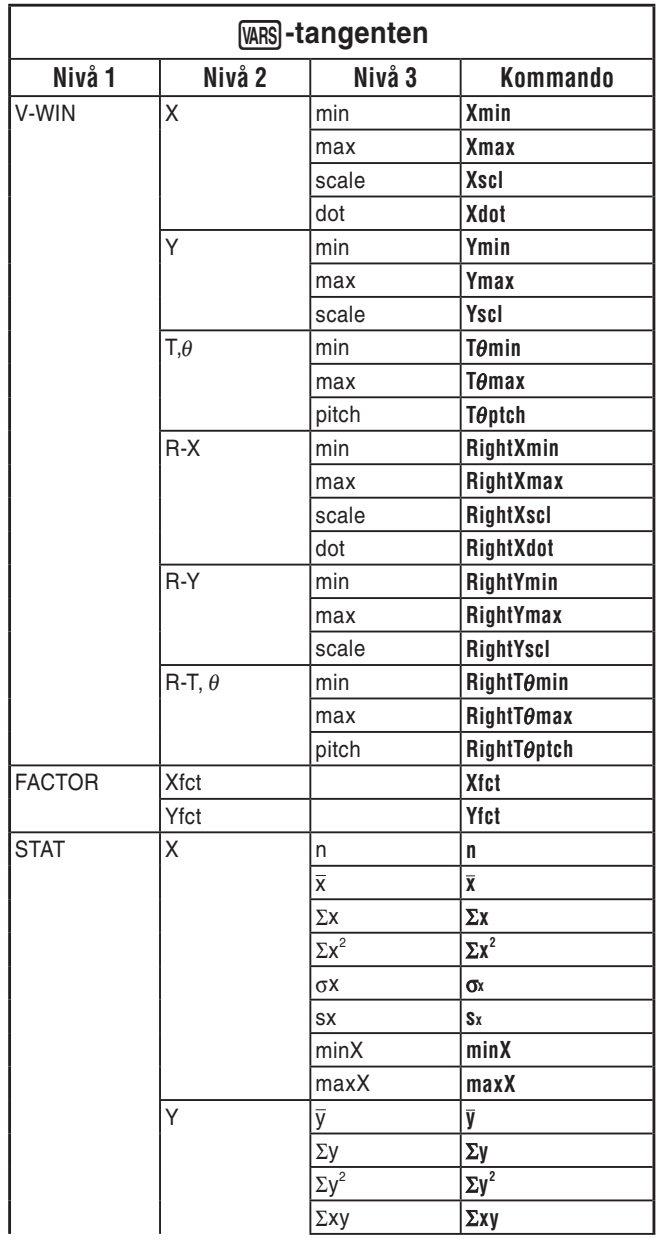

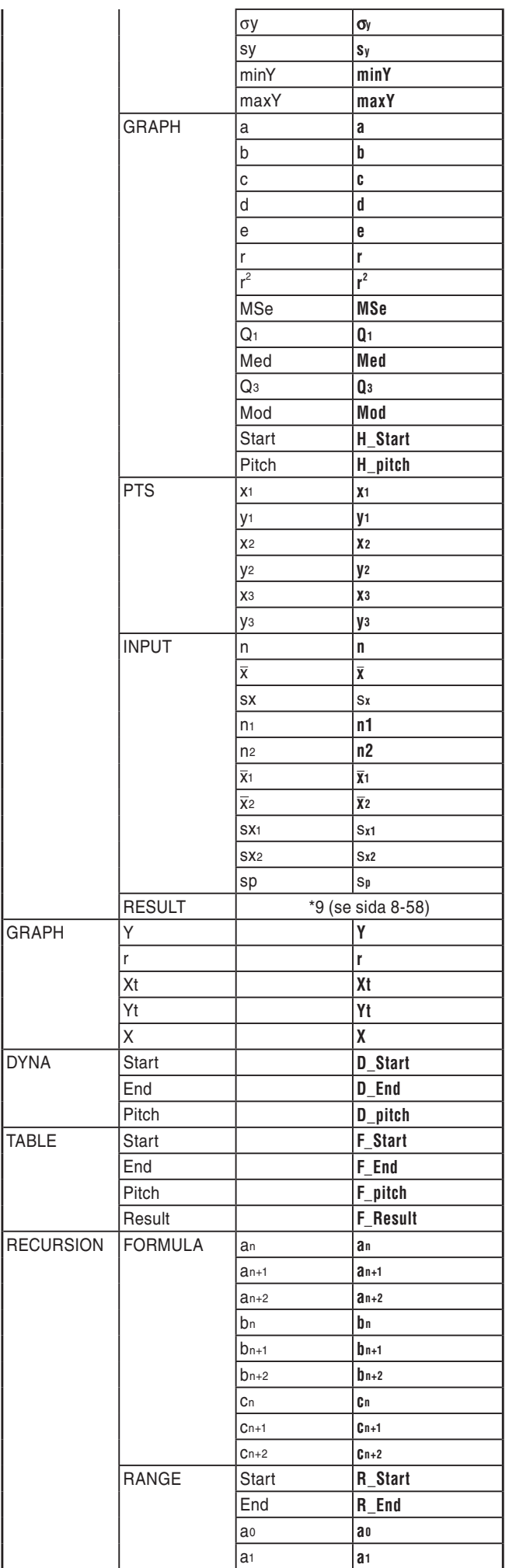

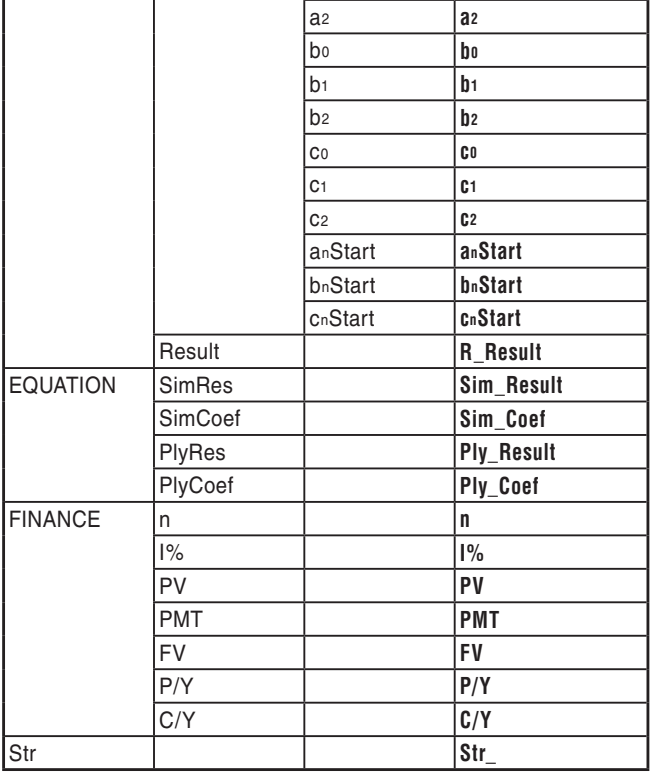

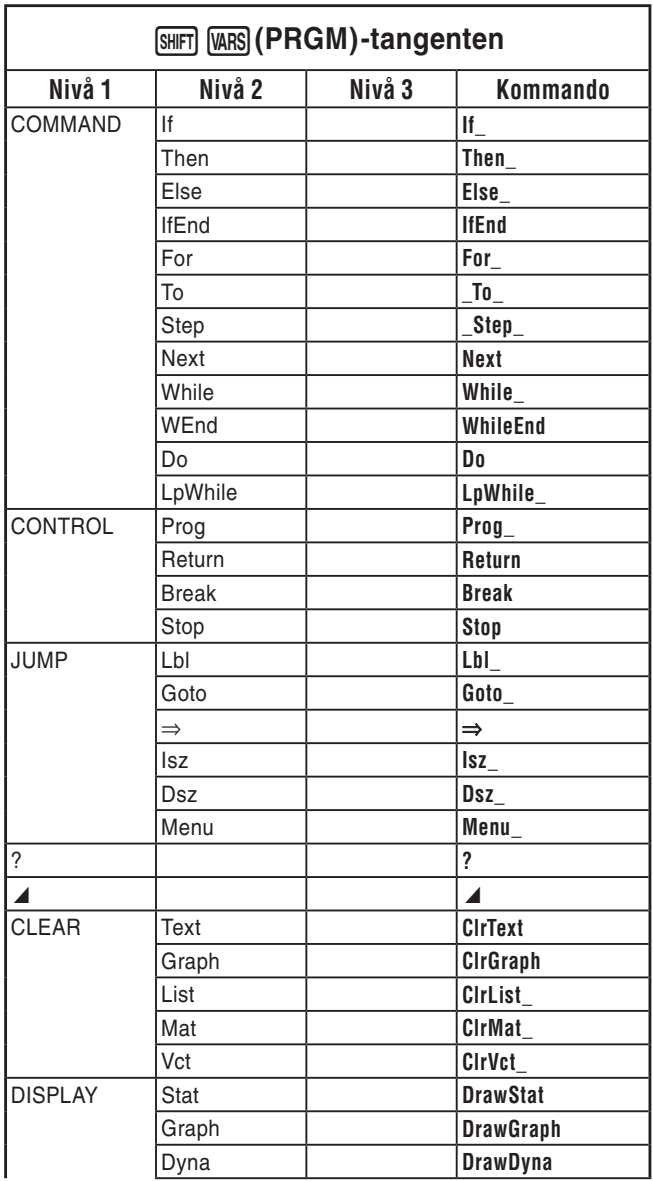

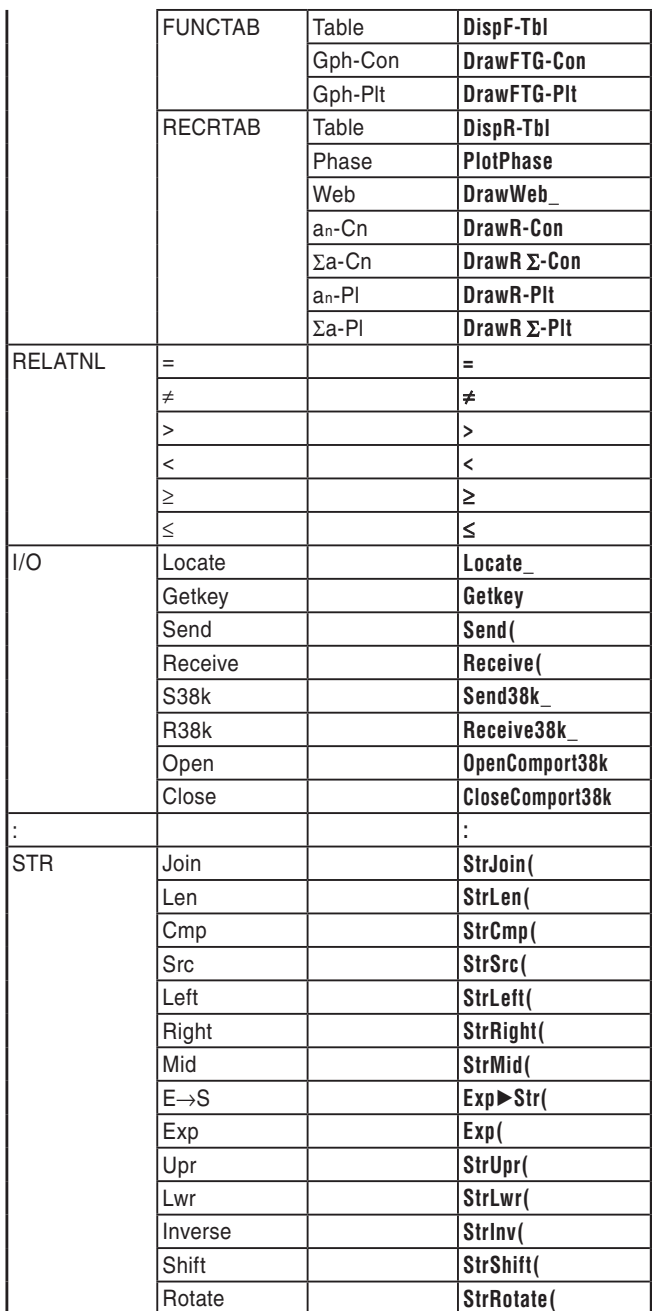

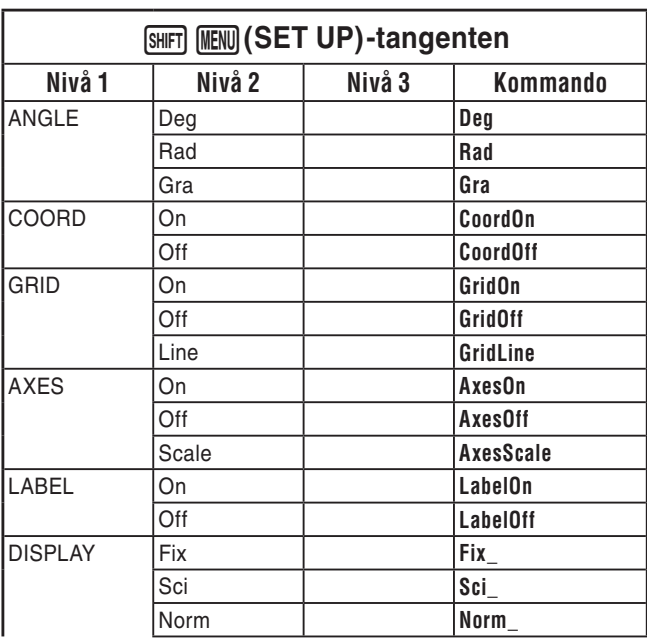

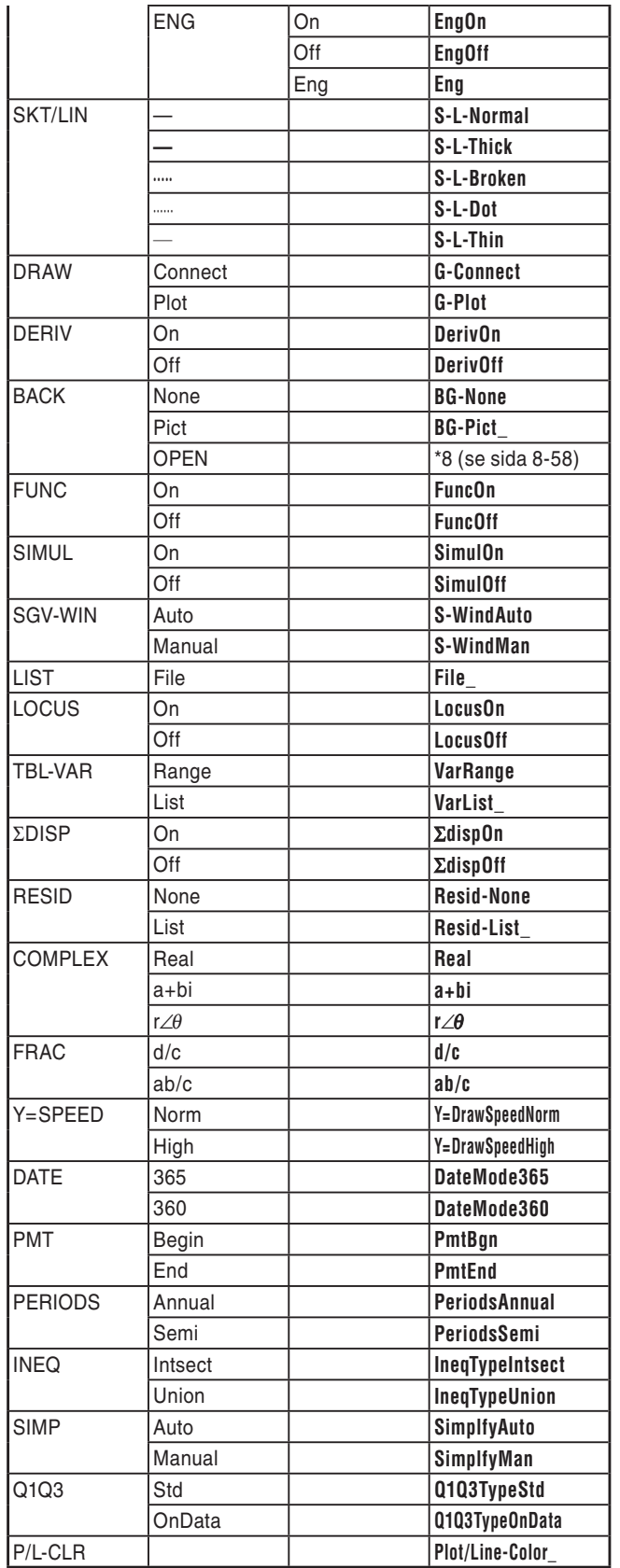

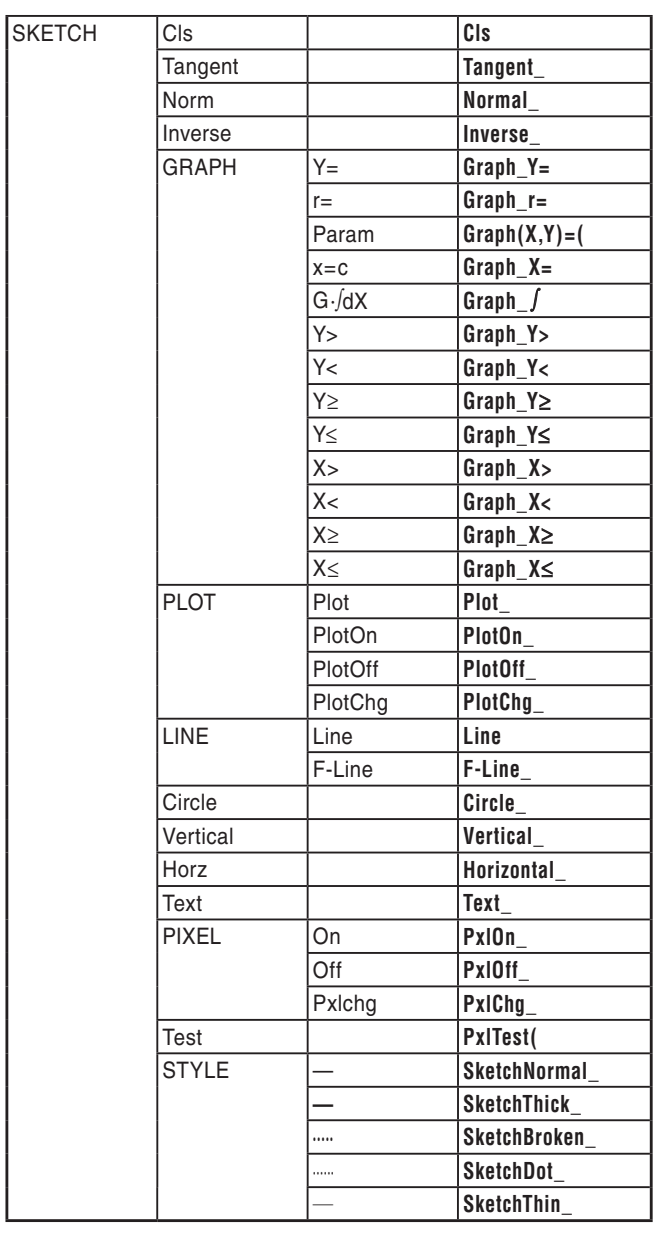

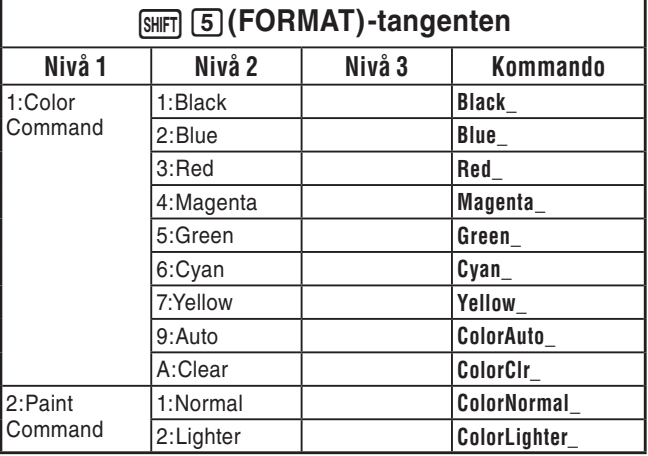

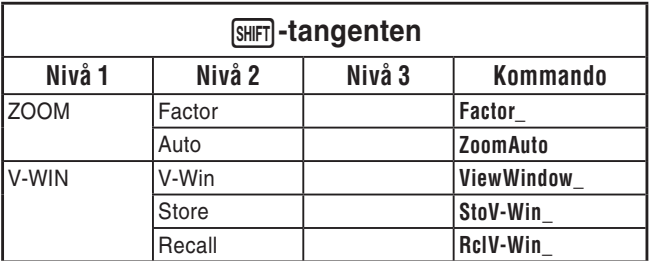

#### **BASE Program**

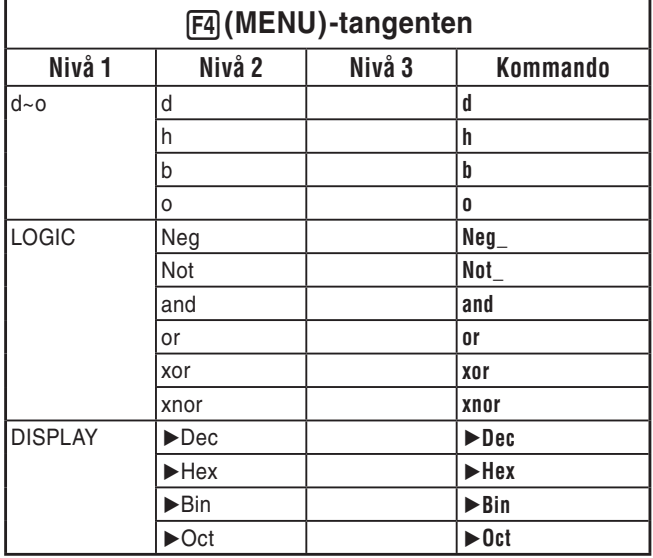

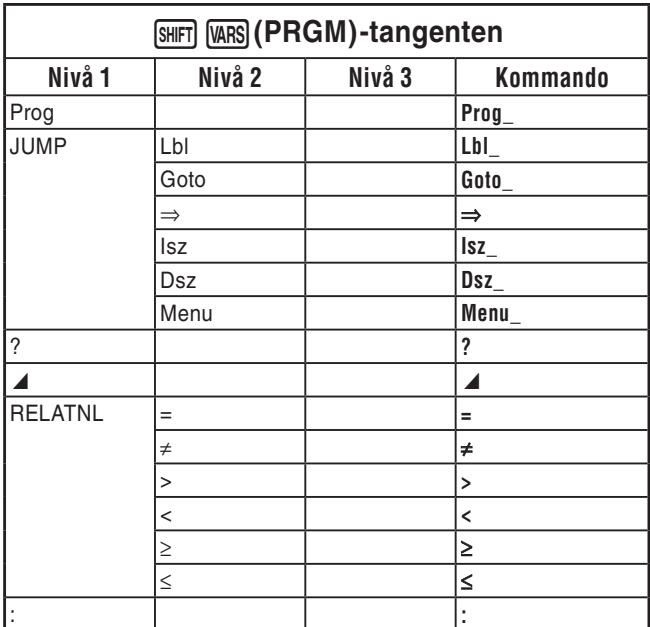

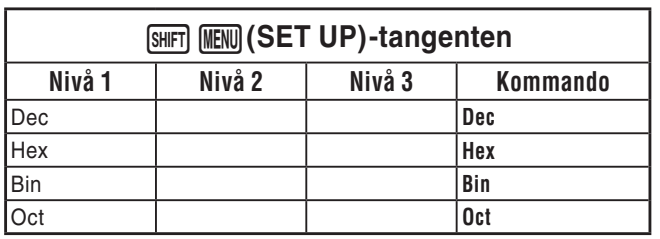

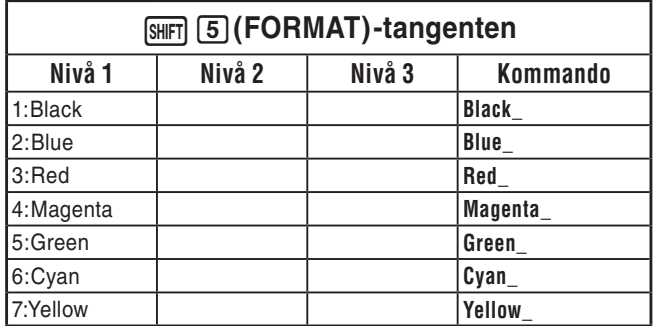

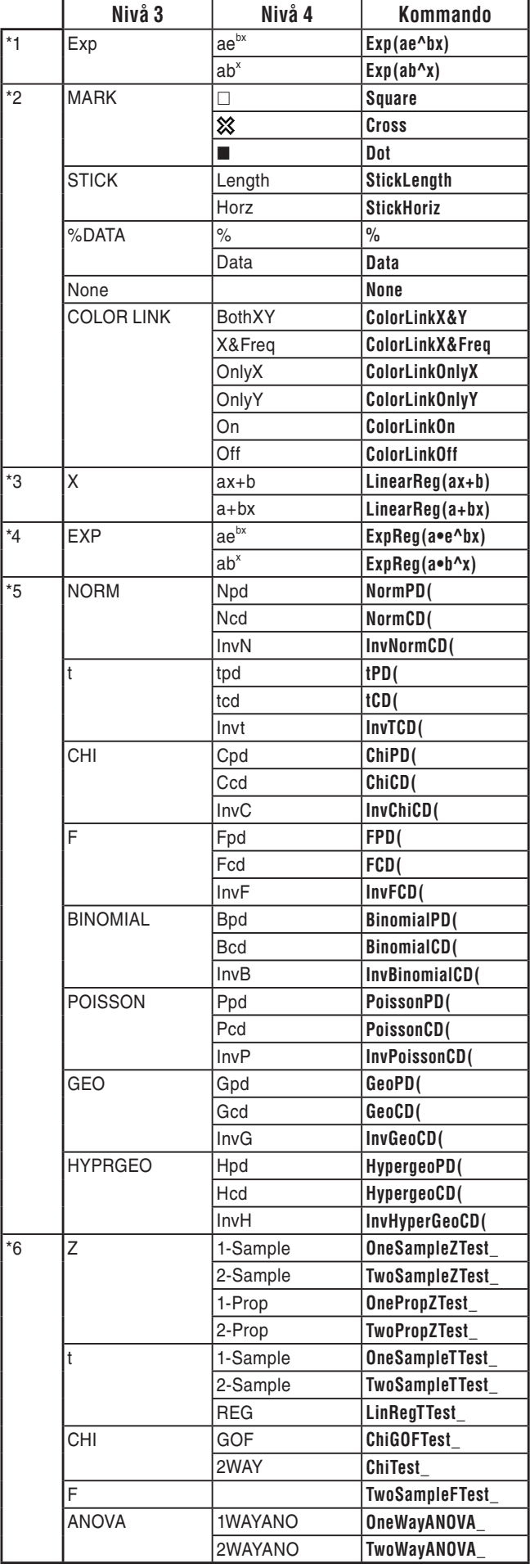

- \* 7 Kommandon för metersystemkonvertering (kommandon inkluderade i  $\overline{(\overline{p}m)}$   $\overline{FB}$  ( $\triangleright$ )  $\overline{F1}$  (CONVERT)) stöds endast när insticksprogrammet för metersystemkonvertering är installerat.
- \*<sup>8</sup> Om du väljer "OPEN" visas en dialogruta för specificering av en bildfil. Platsen för lagringsminne (mappnamn och filnamn) för den specificerade bilden matas in. Till exempel: "Pict\Pict01.g3p".

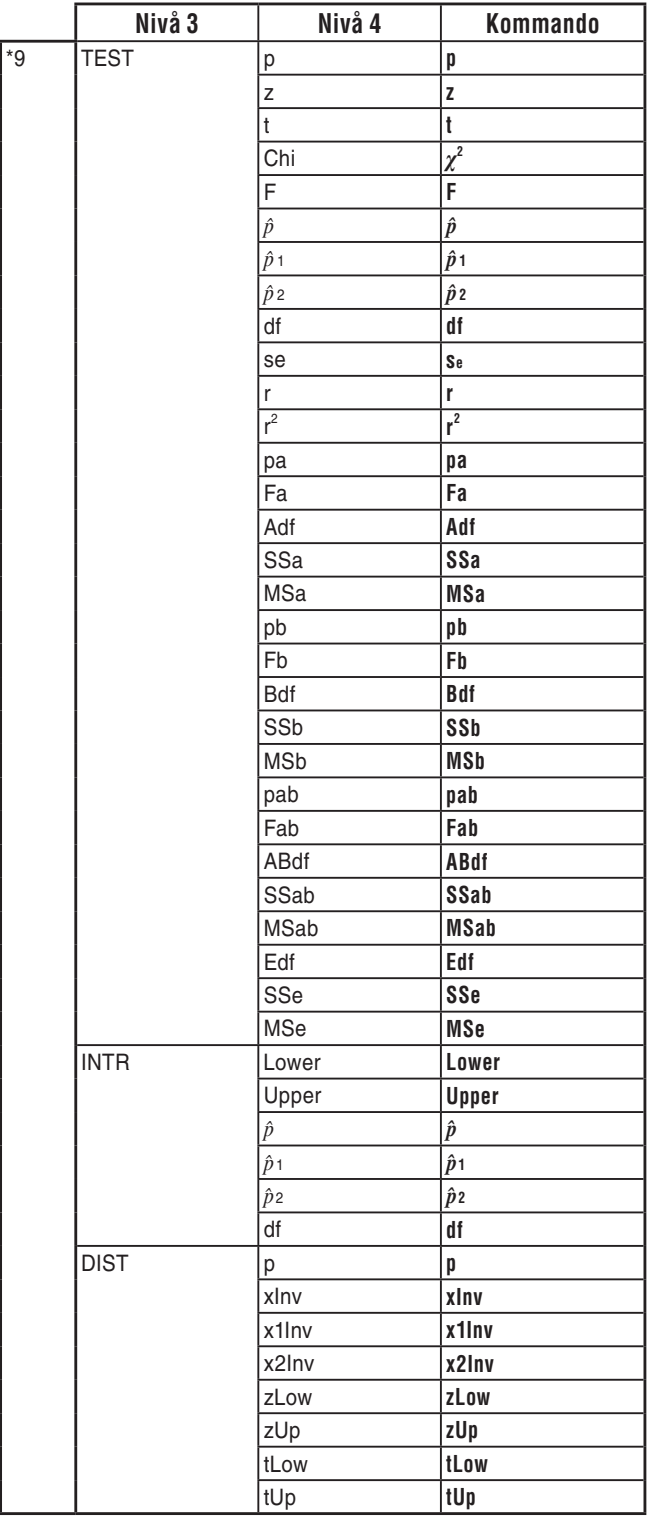

## **8. Särskilda kommandon för CASIO-räknare för funktionsvärden** ⇔ **textkonverteringstabell**

 Tabellen nedan visar specialtextsträngar som motsvarar kommandon vid konvertering mellan program och textfiler. För information om funktionerna för att konvertera mellan program och textfiler, se "Konvertera program och textfiler" (sida 8-7).

### *Viktigt!*

- Konvertering av ett program, som innehåller de kommandotyper som beskrivs nedan, till en textfil gör att kommandona konverteras till textsträngar med understreck (\_) i början och slutet enligt tabellen nedan.
	- Ett kommando inom citationstecken (" ")
	- Ett kommando på en kommentarsrad som är en rad som börjar med ett enkelt citationstecken (')

 Observera att alfanumeriska icke-kommandotecken i ett program inom citationstecken (" ") eller på en kommentarsrad är befintlig utmatning till textfilen.

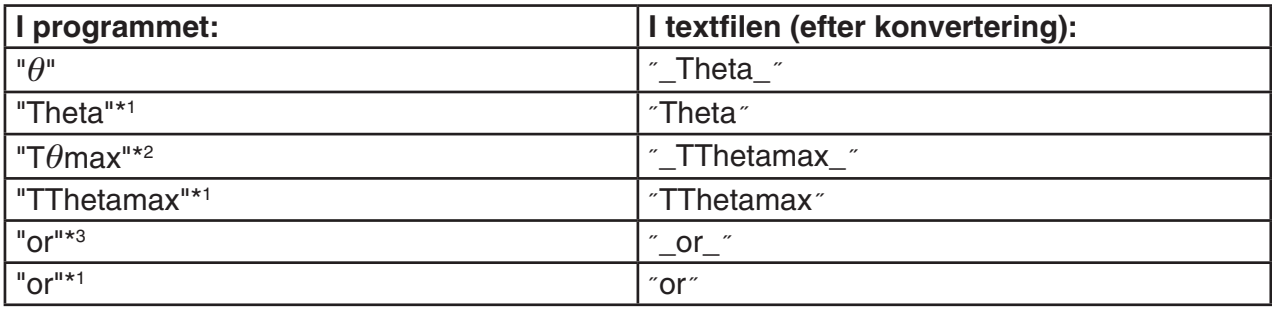

Exempel:

\*<sup>1</sup> Alfanumeriska icke-kommandotecken

\*<sup>2</sup> V-fönster T $\theta$ max-kommando

\*<sup>3</sup> Logisk operator or

 Konvertering från en textfil till ett program konverterar specialtextsträngarna tillbaka till de motsvarande kommandona, se ovan.

• Vid konvertering av ett program som innehåller specialteckeninmatning med användning av F6(CHAR) vid redigering av programmet på räknaren, konverteras specialtecknen till teckensträngkoder enligt nedan.

Exempel:

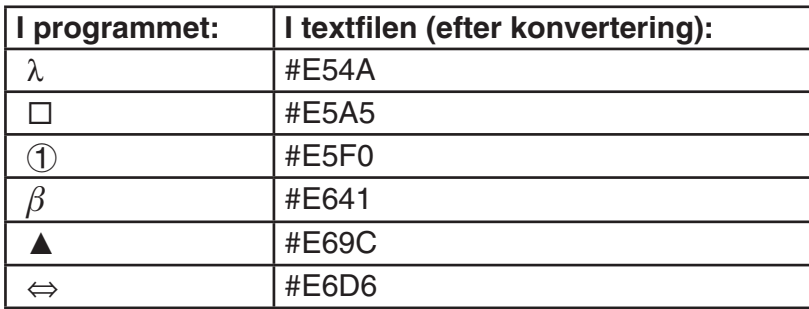

Dessa koder ingår inte i tabellerna på sidorna 8-60 till 8-65.

\* " $\square$ " i följande tabeller anger ett mellanrum. 

 $\overline{\phantom{a}}$ 

 $\overline{\phantom{a}}$ 

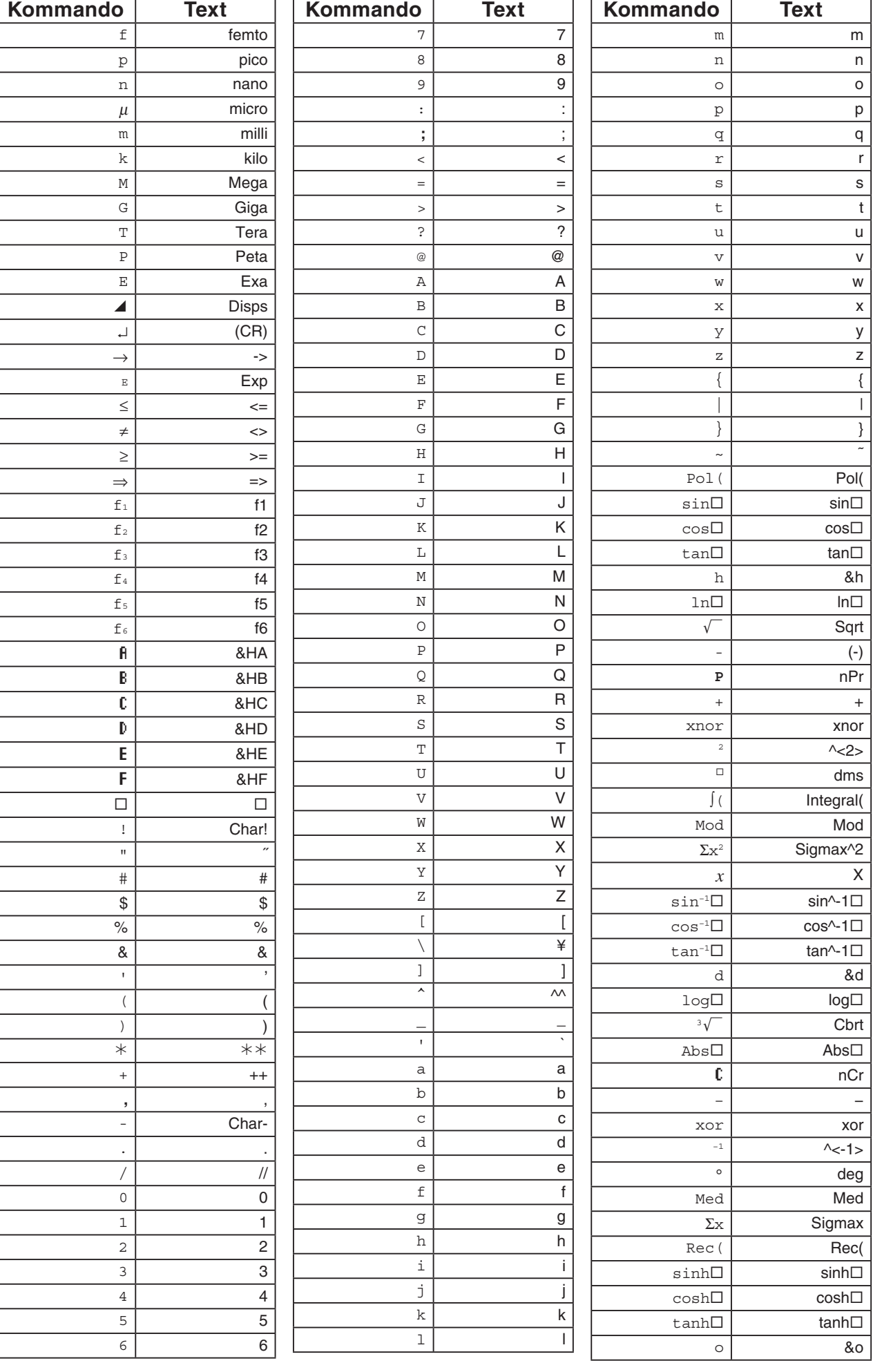

 $\overline{1}$ 

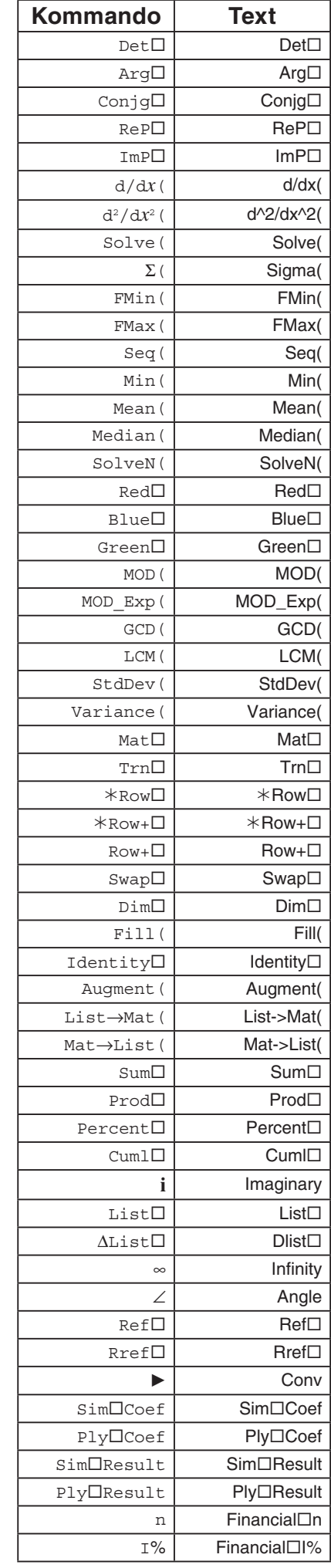

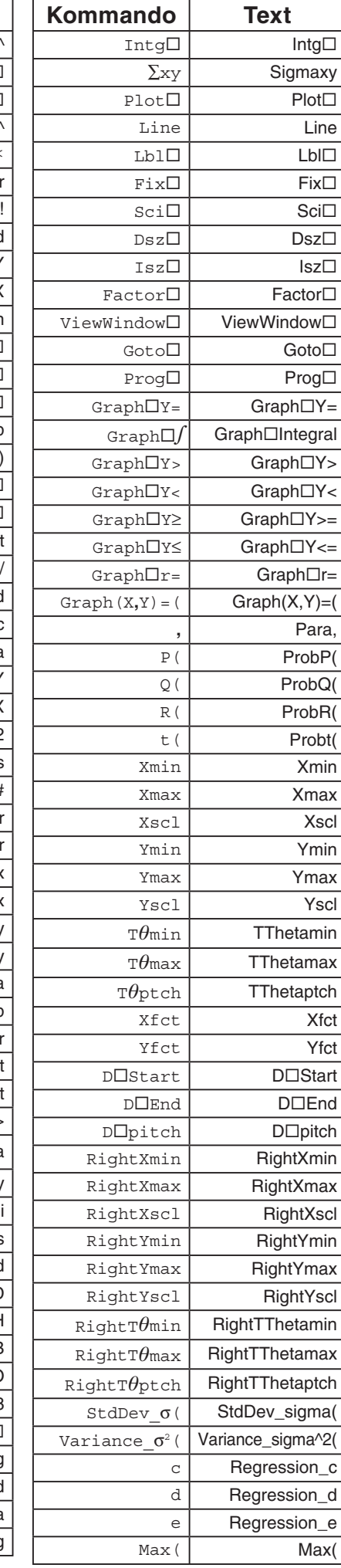

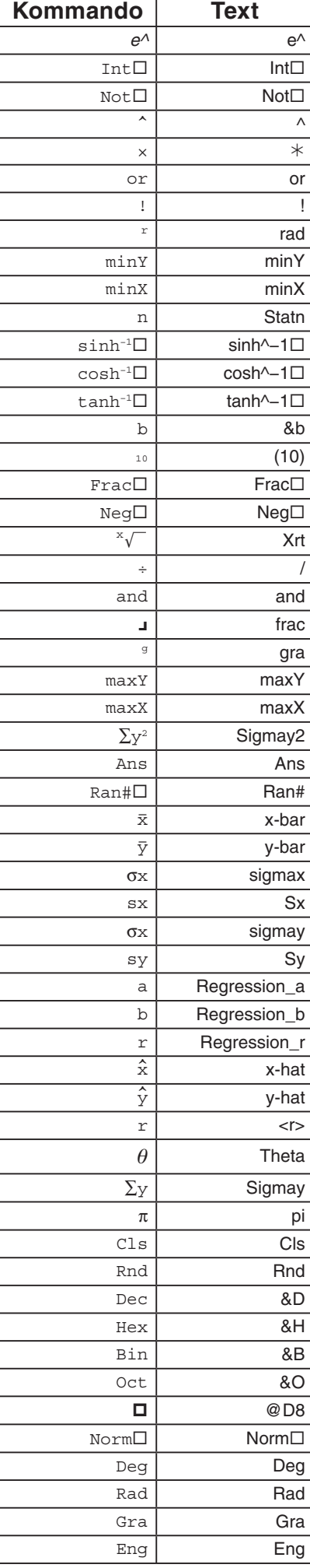

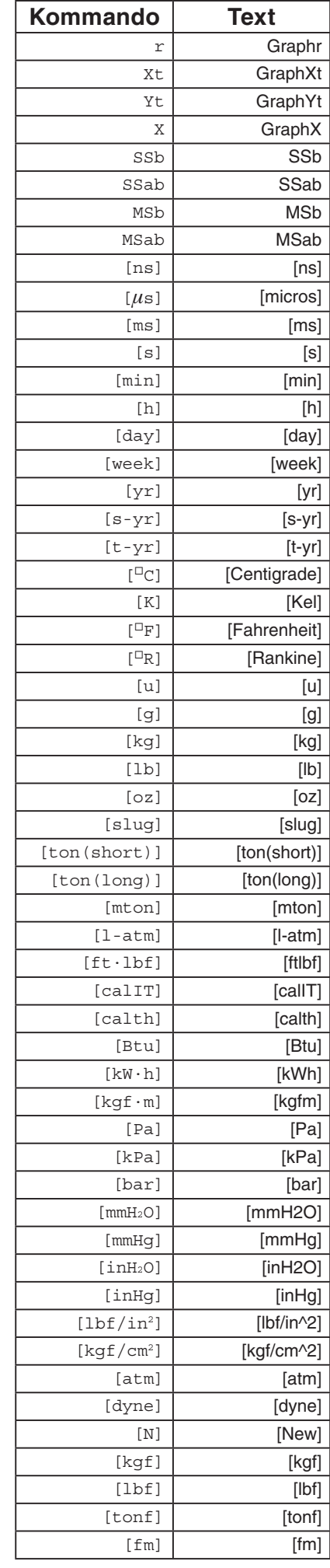

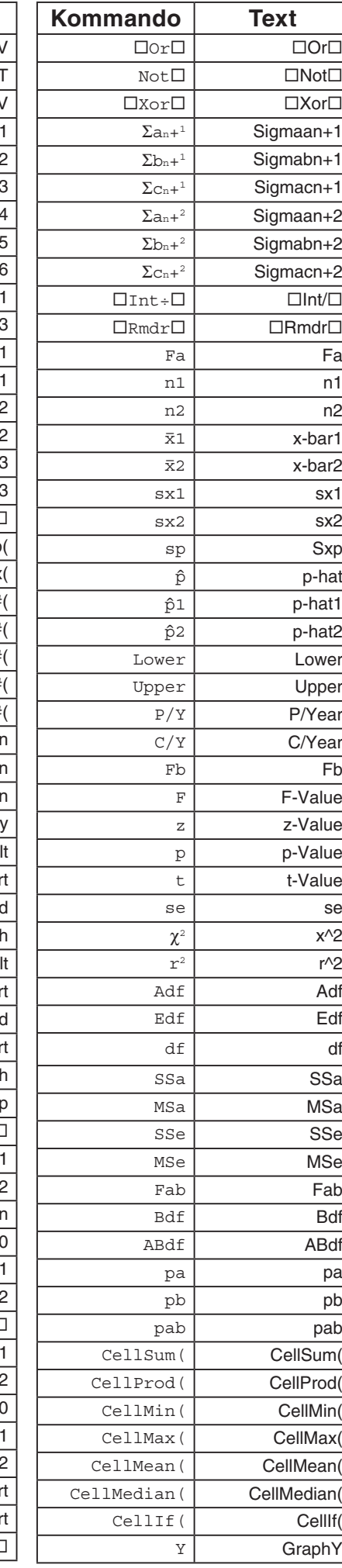

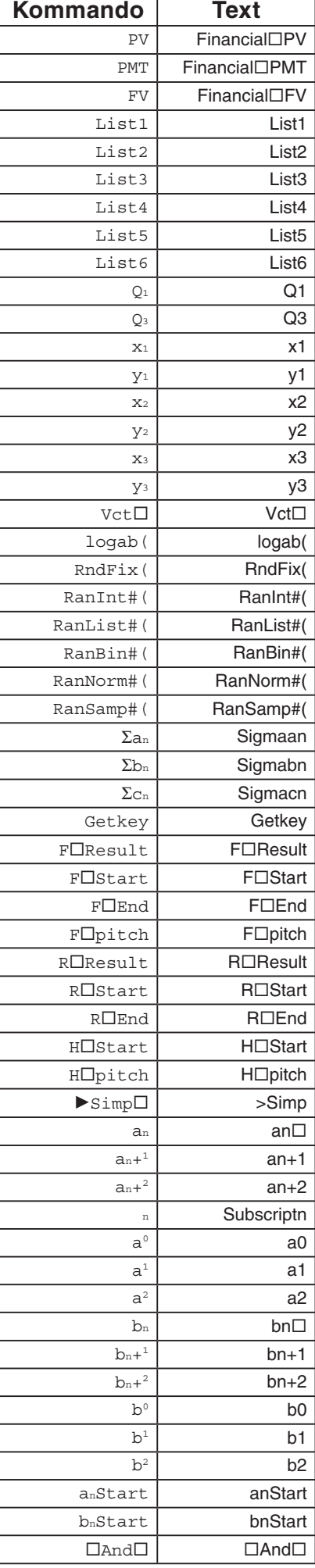

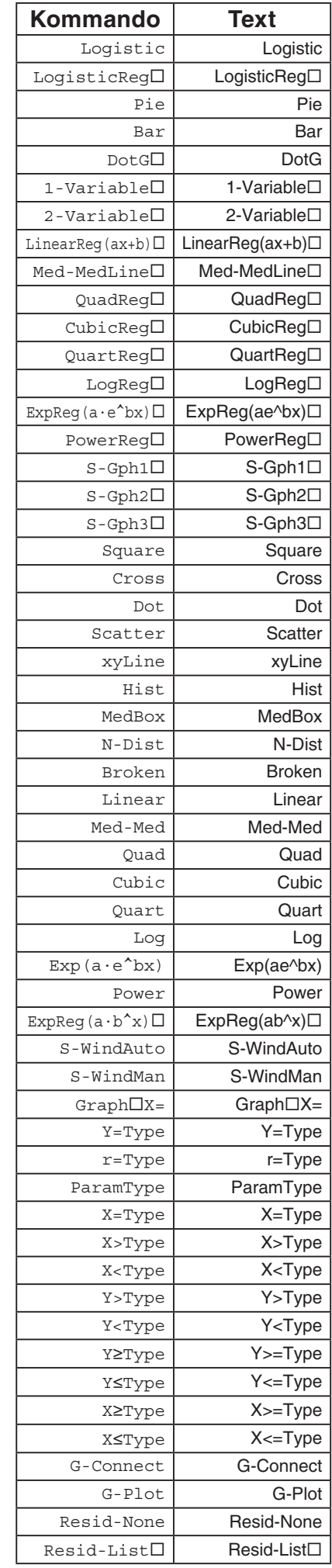

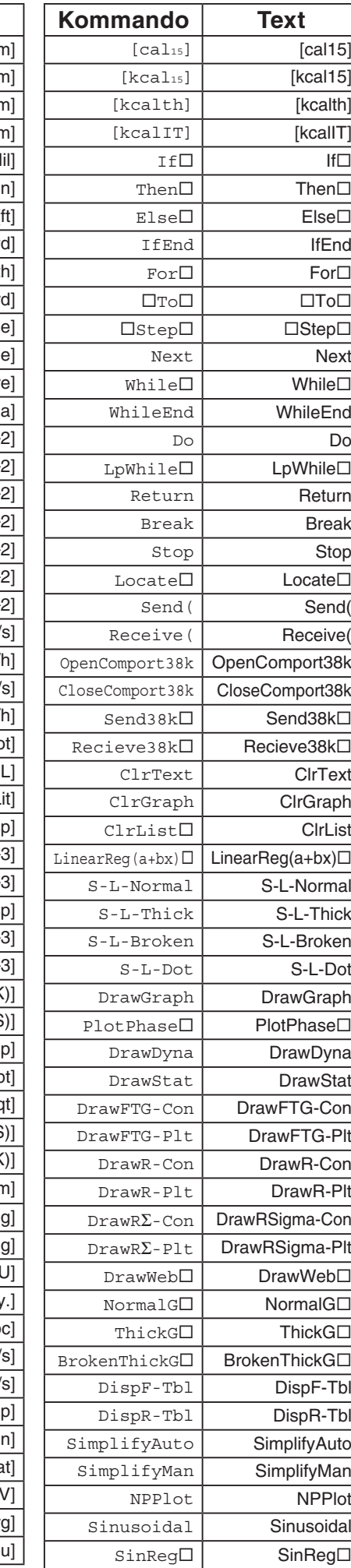

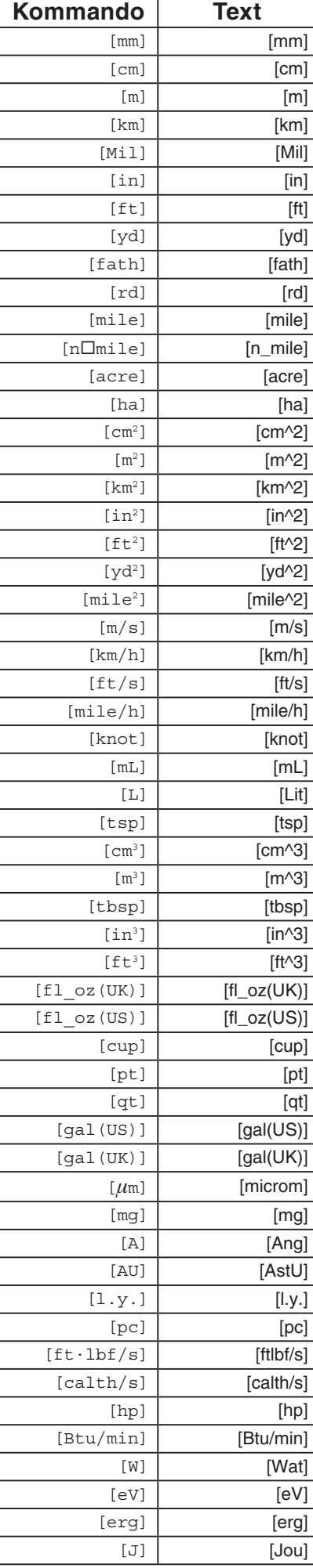

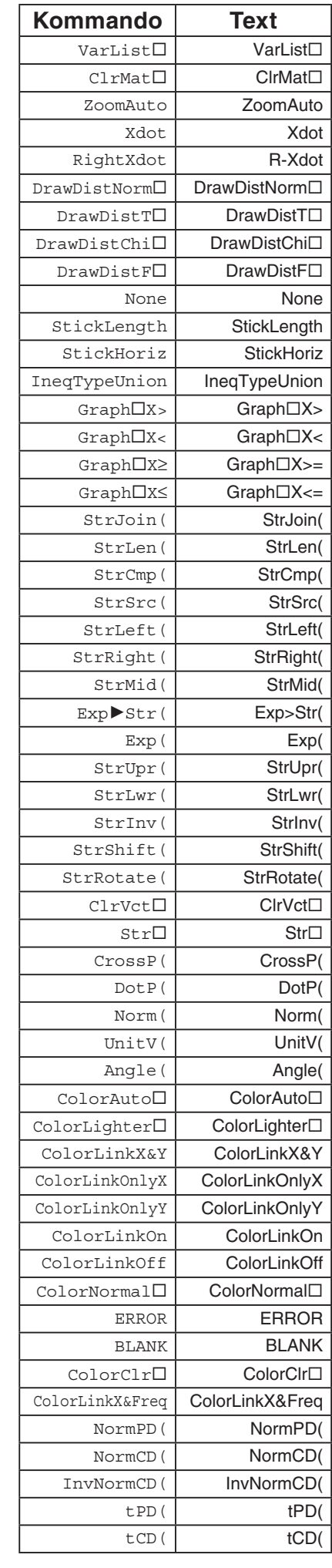

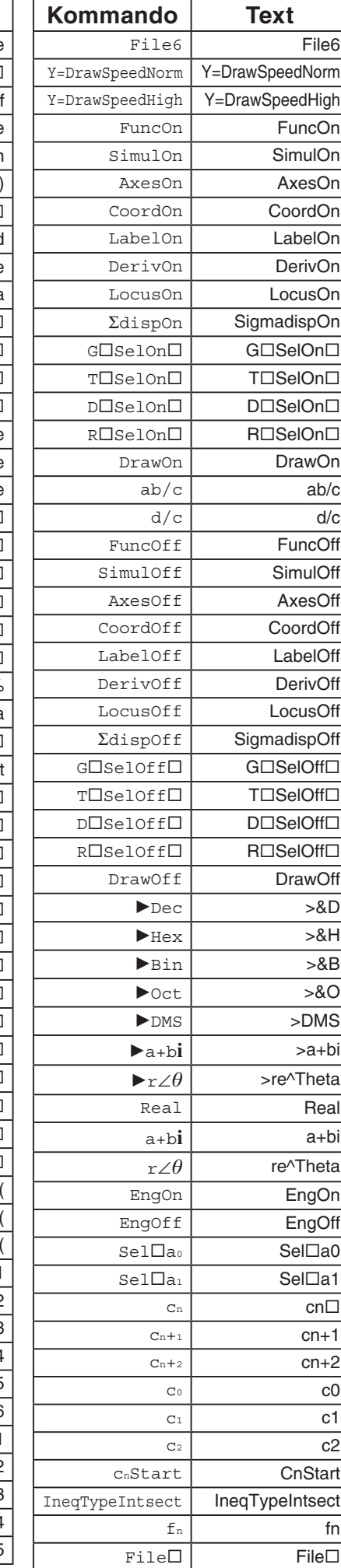

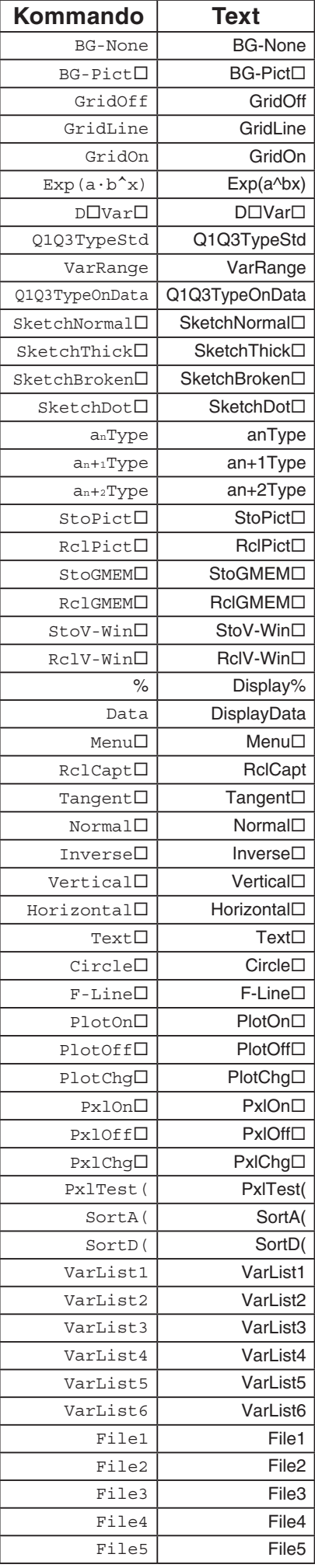

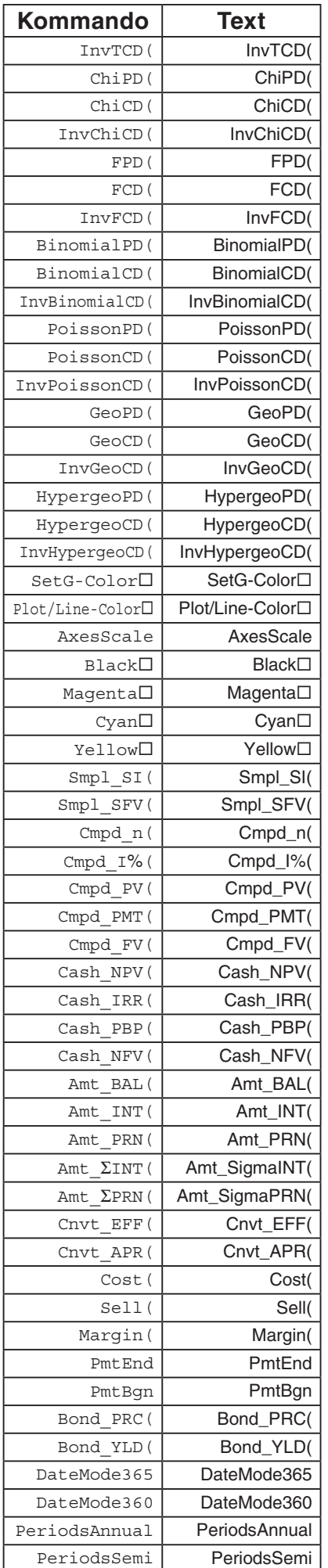

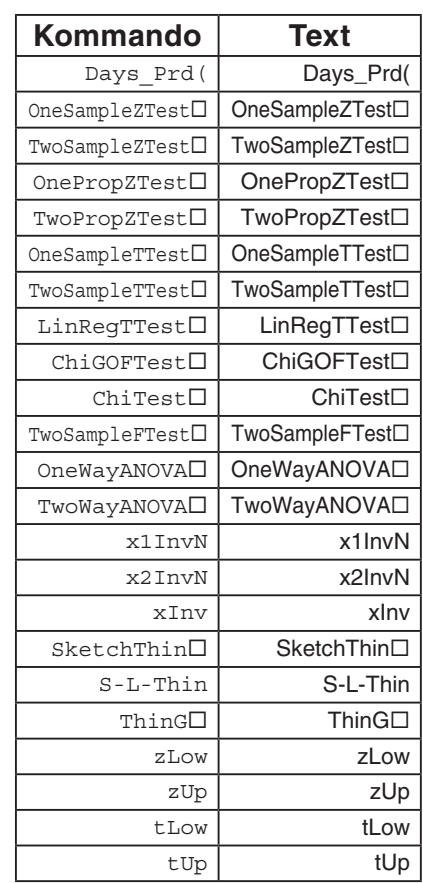

På Version OS 1.01, konverteras följande kommandon enligt följande.

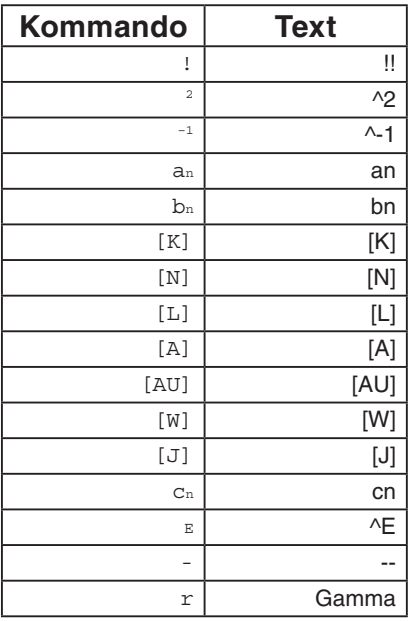

## **9. Programbibliotek**

• Se till att kontrollera hur många byte av oanvänt minne som kvarstår innan du försöker att utföra någon programmering.

### **Programnamn Primtalsfaktorisering**

#### **Beskrivning**

Programmet tar ett givet naturligt heltal A och dividerar det med B (2, 3, 5, 7....) för att hitta primtalsfaktorerna i A.

- Om en division är restlös får A värdet av divisionens resultat.
- Ovanstående upprepas tills B > A.

#### **Syfte**

Programmet dividerar kontinuerligt ett naturligt heltal med faktorer tills alla primtalsfaktorer har skapats.

**Exempel**  $462 = 2 \times 3 \times 7 \times 11$ 

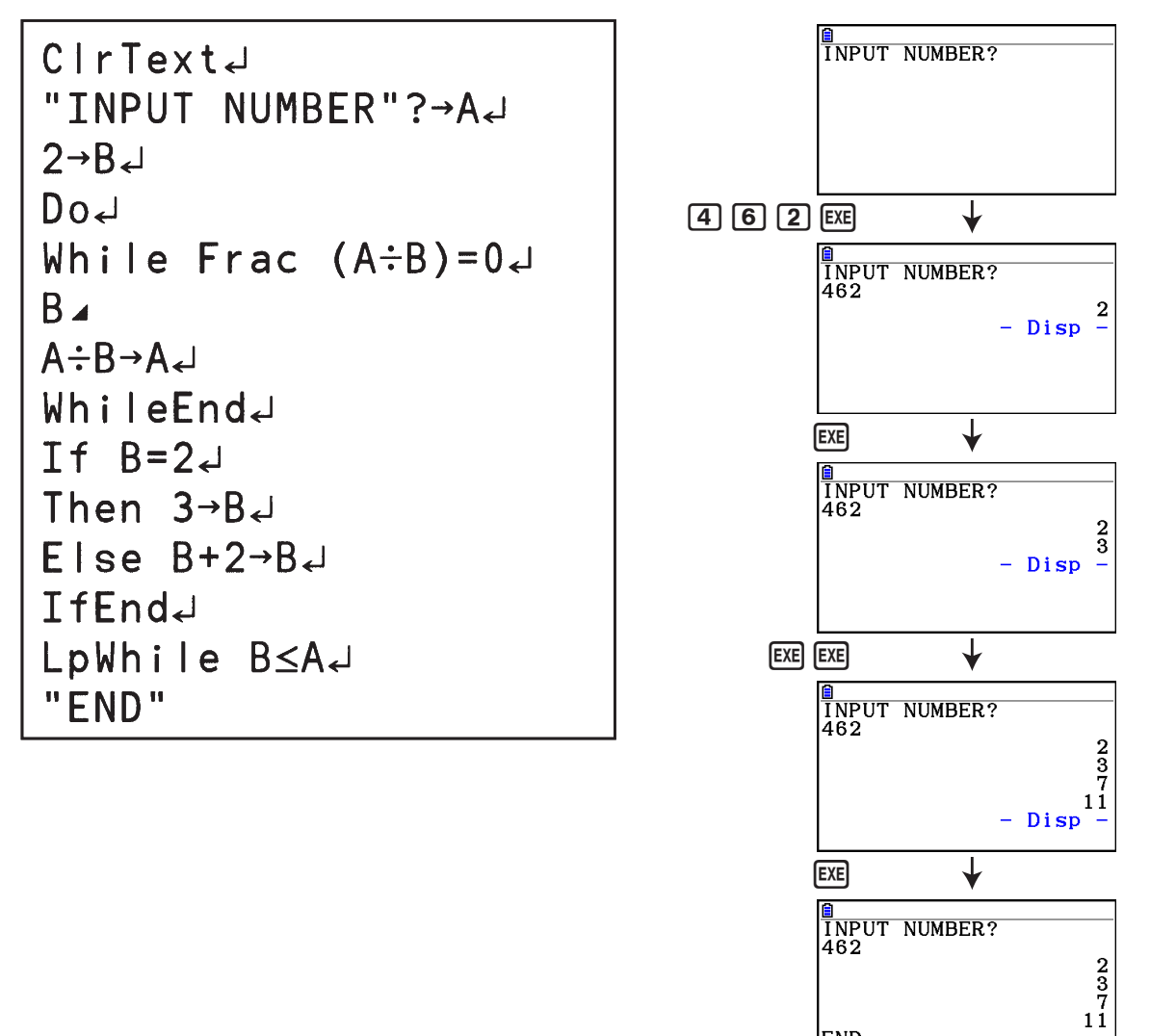

END

#### **Programnamn Ellips**

#### **Beskrivning**

 Detta program visar en värdetabell med följande värden baserat på ellipsens brännpunkter, summan av avståndet mellan ellipsens brännpunkter och ellipsens rand samt stegvärdet för X.

- Y1: Koordinatvärden för ellipsens övre halva
- Y2: Koordinatvärden för ellipsens nedre halva
- Y3: Avstånd mellan höger brännpunkt och randen
- Y4: Avstånd mellan vänster brännpunkt och randen
- Y5: Summan av Y3 och Y4

Därefter ritar programmet ellipsen samt värdena Y1 och Y2.

#### **Syfte**

 Detta program visar att summan av avstånden mellan en ellipsrand och ellipsens två brännpunkter är konstant.

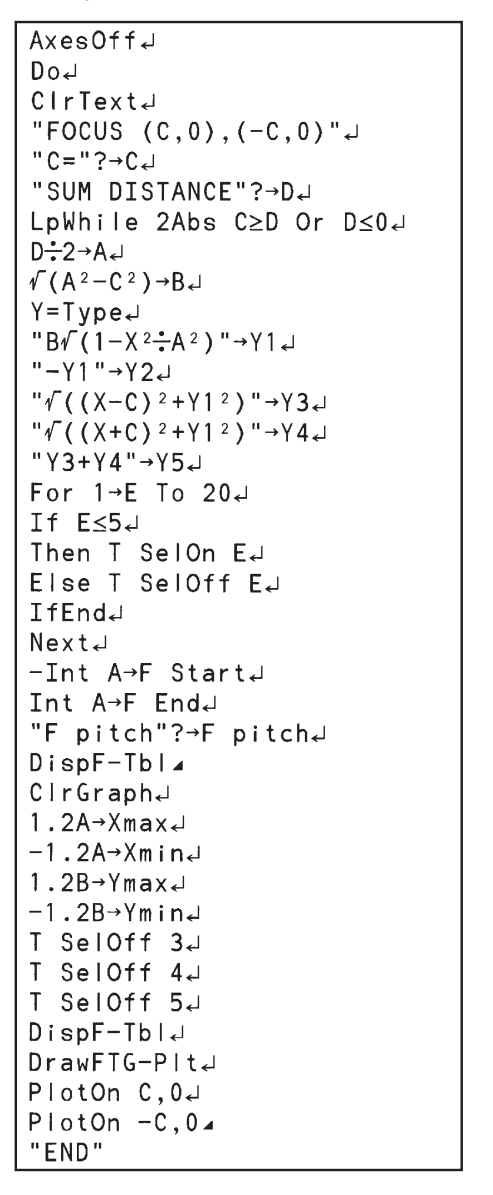

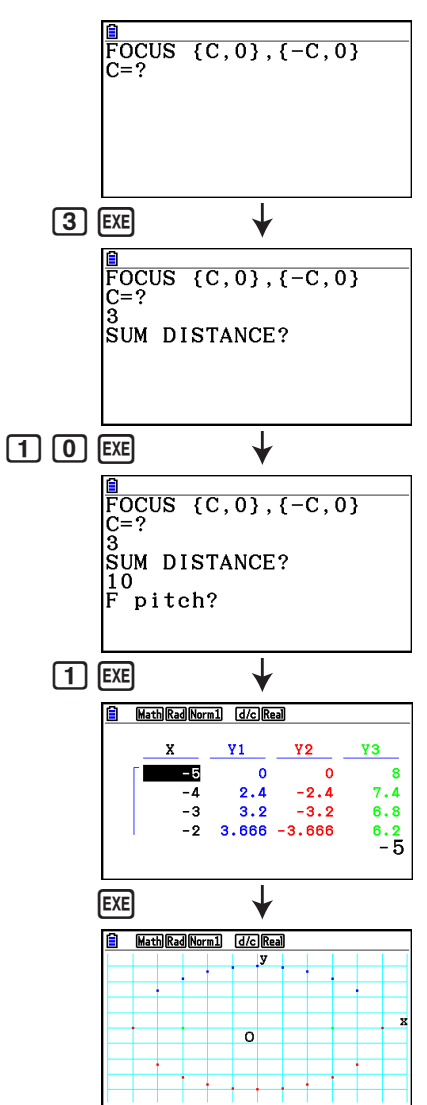
# **Kapitel 9 Kalkylblad**

 Spreadsheet-applikationen har många kraftfulla och flexibla funktioner för kalkylblad som du kan använda överallt.

Alla knapptryckningar i det här avsnittet utförs i läget **Spreadsheet**.

# *Obs!*

Ett Memory ERROR kan uppstå i läget **Spreadsheet** om minneskapaciteten är låg. Om detta sker raderar du en del inmatad data eller data i läget **Memory** för att öka tillgängligt ledigt utrymme.

# **1. Grundläggande kalkylbladsanvändning och funktionsmenyn**

 Genom att välja **Spreadsheet** på Huvudmenyn får du fram ett kalkylblad. Genom att gå till läget **Spreadsheet** skapar du automatiskt en ny kalkylbladsfil med namnet "SHEET".

I kalkylbladet visas ett antal celler (rutor) och den data som cellen innehåller.

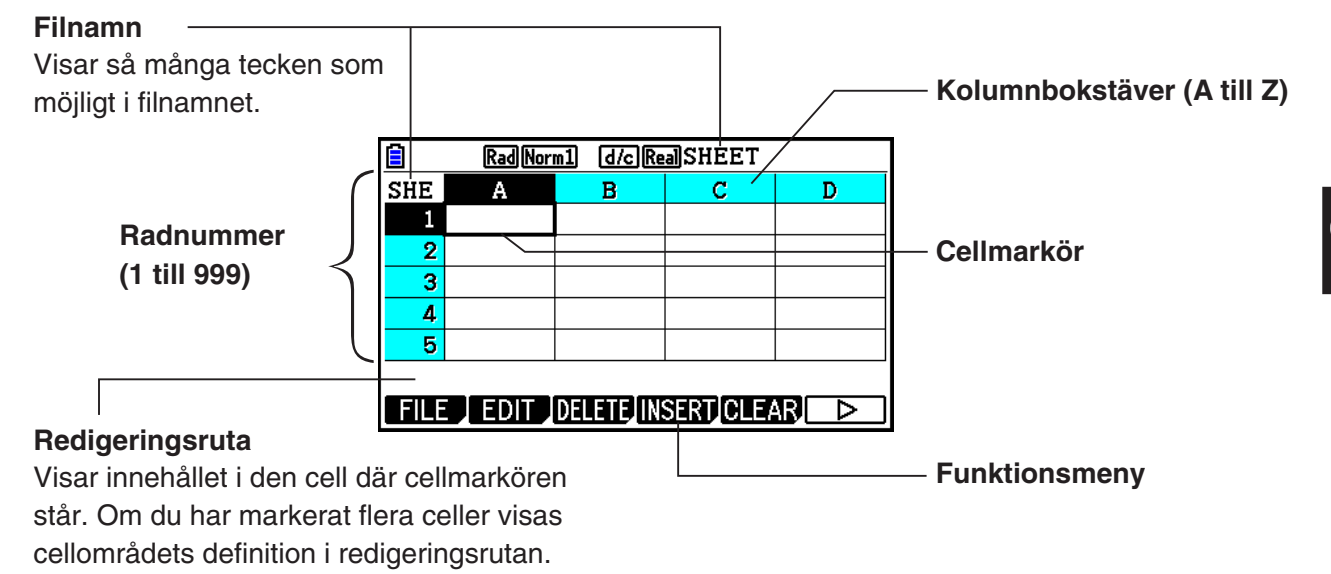

Du kan skriva in följande typer av data i en cell.

 Konstanter En konstant är något vars värde är fast så fort du avslutat inmatningen. En konstant kan vara antingen ett numeriskt värde, eller en formel (som 7+3, sin30, A1 $\times$ 2, osv.) som inte har ett likhetstecken  $(=)$  framför.

Text En sträng som startar med ett citattecken (") tolkas som text.

Formel En formel som börjar med ett likhetstecken  $(=)$ , som  $=$ A1 $\times$ 2, exekveras då den skrivs.

Observera att komplexa tal inte stöds i läget **Spreadsheet**.

#### **Begränsningar för Spreadsheet-läge**

Den maximala filstorleken som kan hanteras i läget **Spreadsheet** är 30 kilobyte. Observera att den maximala storleken ändras med typen av data som matas in i kalkylbladet eller inställningar för villkorlig formatering. Observera även att maximal filstorlek ändras beroende på mängden centralt minne som är tillgängligt.

#### **Begränsningar gällande användning av Spreadsheet-fälten i eActivity-läget**

Huvudminnets datalagringskapacitet är cirka 60 kilobyte. Cirka hälften av det (lite mindre än 30 kilobyte) är den maximala mängden datalagring som är tillgängligt i **eActivity**-läget. Cirka hälften av **eActivity**-lägets lagringsminne (lite mindre än 15 kilobyte) är den maximala tillåtna storleken för Spreadsheet-filer i **eActivity**-läget.

På grund av detta, om du infogar ett Spreadsheet-fält till en eActivity och utför en spreadsheethandling kan det leda till begränsningar p.g.a. otillräckligt minne. Följande är exempel på tillstånd som leder till att den maximala filstorleken överskrids.

(1) Inmatning av nummerdata i cellerna A1 till och med A999, B1 till och med B999 och C1 till och med C520.

 I detta fall visar Spreadsheet-fältet för vald eActivity endast A1 till och med A999 och B1 till och med B80.

- (2) Ingen data är inlagd som tilldelar villkorlig formatering till cellerna A1 till och med A999 och B1 till och med B430.
	- För "Type", väljer du "Expression".
	- $-$  Mata in följande uttryck: B1=2 A1^3+3 A1^2+4 A1+5.

 I detta fall visas endast cellerna A1 till och med A999 och B1 till och med B410 i Spreadsheet-fältet i läget **eActivity**.

# **E** Funktionsmenyn för kalkylblad

- { **FILE** } ... Visar den följande undermenyn FILE.
	- { **NEW** } **/** { **OPEN** } **/** { **SAVE AS** } **/** { **RECALCS** } **/** { **CSV** }
- { **EDIT** } ... Visar den följande undermenyn EDIT.
	- { **CUT** } **/** { **PASTE** } **/** { **COPY** } **/** { **CELL** } **/** { **JUMP** } **/** { **SEQ** } **/** { **FILL** } **/** { **SORTASC** } **/** { **SORTDES** }
	- PASTE visas bara direkt efter att CUT eller COPY exekverats.
- { **DELETE** } ... Visar den följande undermenyn DELETE.
	- { **ROW** } **/** { **COLUMN** } **/** { **ALL** }
- { **INSERT** } ... Visar den följande undermenyn INSERT.
	- { **ROW** } **/** { **COLUMN** }
- { **CLEAR** } ... Visar den följande undermenyn CLEAR.
- { **CONTENT** } **/** { **FORMAT** } **/** { **ALL** }
- { **GRAPH** } ... Visar den följande menyn GRAPH. (Samma som i läget **Statistics** .)
- { **GRAPH1** } **/** { **GRAPH2** } **/** { **GRAPH3** } **/** { **SELECT** } **/** { **SET** }
- { **CALC** } ... Visar den följande menyn CALC (statistisk beräkning). (Samma som i läget **Statistics** .)
	- { **1-VAR** } **/** { **2-VAR** } **/** { **REG** } **/** { **SET** }
- { **STORE** } ... Visar den följande undermenyn STORE.
	- { **VAR** } **/** { **LIST** } **/** { **FILE** } **/** { **MAT** }**/**{ **VCT** }
- { **RECALL** } ... Visar den följande undermenyn RECALL.
- { **LIST** } **/** { **FILE** } **/** { **MAT** }**/**{ **VCT** }
- { **CONDIT** } ... Visan den villkorliga inställningsmenyn för formatering.
	- { **COND1** } **/** { **COND2** } ... Visar menyerna {villkor1}/{villkor2}.

#### **Funktionsmeny för datainmatning**

- { **GRAB** } ... Går till läget GRAB för inmatning av ett cellreferensnamn.
- { **\$** } ... Matar in en absolut referens (\$) för cellen.
- { **:** } ... Matar in ett cellområdestecken (:).
- { **If** } ... Matar in CellIf(-kommando.
- { **CELL** } ... Visar en undermeny för inmatning av följande kommandon.
	- CellMin(, CellMax(, CellMean(, CellMedian(, CellSum(, CellProd(
- {RELATNL} ... Visar en undermeny för inmatning av följande relationsoperatorer.

 $\bullet =, \ne, >, <, \ge, \le$ 

# **2. Grundläggande kalkylbladskommandon**

 I detta avsnitt förklaras kommandon för kalkylbladsfiler, hur du flyttar markören och väljer en eller flera celler, och hur du matar in och redigerar data.

# **Kommandon för kalkylbladsfiler**

#### **• Skapa en ny fil**

- 1. Tryck på  $F1$ (FILE)  $F1$ (NEW).
- 2. I dialogrutan som visas anger du ett filnamn (högst åtta bokstäver) och trycker sedan på EXE.
	- En ny fil skapas då och ett tomt kalkylblad öppnas.
	- Det skapas inte någon ny fil om det redan finns en fil med samma filnamn som du skriver in i steg 2. Istället öppnas den redan befintliga filen.

## u **Öppna en fil**

- 1. Tryck på [F1] (FILE) [F2] (OPEN).
- 2. I fillistan som visas, använder du  $\bigcirc$  och  $\bigcirc$  för att välja filen du vill ha och trycker sedan på  $ExE$ .

## u **Auto Save**

 I läget **Spreadsheet** sparas den öppnade filen automatiskt med Auto Save när du redigerar den. Om du använder den funktionen behöver du inte spara kalkylbladet manuellt.

#### **• Spara en fil under nytt namn**

- 1. Tryck på  $\overline{F1}$ (FILE)  $\overline{F3}$  (SAVE · AS).
- 2. I dialogrutan som visas anger du ett filnamn med högst åtta bokstäver och trycker sedan på  $ExE$ .
	- Om det redan finns en fil med det namn som du anger i steg 2 visas ett meddelande som frågar om du vill ersätta den befintliga filen med den nya filen. Tryck på  $[$ F1](Yes) om du vill ersätta den befintliga filen eller på F6(No) om du vill avbryta och gå tillbaka till dialogrutan för inmatning av filnamn i steg 2.

## u **Radera en fil**

- 1. Tryck på [F1] (FILE) [F2] (OPEN).
- 2. I fillistan som visas, använder du  $\bigcirc$  och  $\bigcirc$  för att välja filen du vill ta bort och trycker sedan på F1 (DELETE).
- 3. Detta gör att en bekräftelseruta visas. Tryck på  $[Fi]$ (Yes) för att ta bort filen, eller  $[Fi]$ (No) för att avbryta utan att ta bort någonting.
- 4. Tryck på **EXIT** för att gå tillbaka till kalkylbladet från fillistan.
	- Om du tar bort den öppna filen skapas automatiskt en ny fil med namnet "SHEET" och dess kalkylblad visas.

# ■ Överföra data mellan kalkylblad och csv-filer

 Du kan importera innehållet i en csv-fil som sparats med den här räknaren eller skickats från en dator till ett kalkylblad. Du kan även spara innehållet i ett kalkylblad som en csv-fil.

## u **Importera innehållet i en csv-fil till ett kalkylblad**

- 1. Förbered den csv-fil du vill importera.
	- Se "Krav vid import av csv-filer" (sida 3-18).
- 2. Tryck på  $\boxed{F1}$ (FILE)  $\boxed{F5}$ (CSV) $\boxed{F1}$ (LOAD).
	- När du trycker på [EXE] i nästa steg skrivs all data i kalkylbladet över av datan i csv-filen.
- 3. I dialogrutan som visas där du väljer fil använder du  $\bigcirc$  och  $\bigcirc$  för att välja önskad filen du vill ha och trycker sedan på [EXE].
	- Då importeras innehållet i den angivna csv-filen till kalkylbladet.

#### *Viktigt!*

- Alla tomma data i csv-filen importeras som en tom cell.
- Ett fel uppstår om en csv-fil innehåller ett enda dataobjekt med en textsträng.
- Om csv-filen innehåller data som inte kan konverteras uppstår ett fel som visar var den data finns (Exempel: rad 2, kolumn 3) som inte kan konverteras.
- Försök att importera en csv-fil som har fler än 26 kolumner eller 999 rader orsakar felet "Invalid Data Size".

#### u **Spara kalkylbladsinnehållet som en csv-fil**

- 1. Om det behövs trycker du på  $F1$ (FILE)  $F4$ (RECALCS) för att göra om beräkningen av kalkylbladsinnehållet.
	- Observera att omberäkningen inte utförs automatiskt när du har sparat kalkylbladsinnehållet som en csv-fil. Se till att göra om beräkningen om kalkylbladet innehåller en formel som börjar med ett likhetstecken (=). Se "Mata in en formel i en cell" (sida 9-10) för mer information.
	- Formler sparas inte i csv-filen. Endast resultat från beräkningar sparas.
	- Alla celler med ERROR data i kalkylbladet sparas som tomma data.
- 2. Tryck på  $\boxed{F1}$ (FILE)  $\boxed{F5}$ (CSV)  $\boxed{F2}$ (SAVE AS).
	- När du gör det visas en meny för att välja mapp.
- 3. Välj i vilken mapp du vill spara csv-filen.
	- Spara csv-filen i rotkatalogen genom att markera "ROOT".
	- Spara csv-filen i en mapp genom att använda  $\textcircled{2}$  och  $\textcircled{r}$  för att markera önskad mapp och tryck sedan på [F1] (OPEN).
- 4. Tryck på 1(SAVE AS).
- 5. Ange ett filnamn med högst åtta tecken och tryck på [EXE].
	- Information om hur vissa typer av data konverteras när de sparas som en csv-fil finns i kommentaren "Viktigt!" under "Spara matrisinnehållet som en csv-fil" (sida 2-48).

#### u **För att ange avgränsare och decimaltecken för csv-filen**

Tryck på  $[FA]$ (FILE)  $[FB]$  (CSV)  $[FB]$  (SET) för att visa inställningsskärm för csv-formatet. Utför därefter proceduren från steg 3 i "Ange avgränsarsymbol och decimaltecken för csv-filen" (sida 3-20).

# k **Beräkna om alla formler i det aktuella, öppna kalkylbladet**

**Spreadsheet**-läget har en "Auto Calc"-funktion som automatiskt beräknar om alla formler i ett kalkylblad när du öppnar en fil eller utför redigering i **Spreadsheet**-läget. Auto Calc är en av **Spreadsheet**-lägets inställningsobjekt (sida 1-37).

Den ursprungliga fabriksinställningen för Auto Calc är "On" (automatisk omberäkning aktiverad). Observera att automatisk omberäkning kan ta lång tid att slutföra, beroende på innehållet i kalkylbladet. När Auto Calc avaktiveras (Off), måste du utföra omberäkning manuellt vid behov. Observera att du kan utföra manuell omberäkning när som helst oberoende av den aktuella inställningen för Auto Calc.

#### u **För att utföra omberäkning av kalkylblad manuellt**

Trycka på  $[F1]$ (FILE)  $[F4]$ (RECALCS). Detta beräknar om alla formler i den öppna filen och visar gällande resultat.

#### *Viktigt!*

• Oberoende av den aktuella inställningen för Auto Calc, kan du trycka på AC för att omedelbart avsluta en pågående handling. Observera dock att ett tryck på [AC] inte återställer kalkylbladet som beräknades om till de tidigare värdena. Alla celler som redan beräknats om när du tryckte [AC] visar de nya (omberäknade) värdena.

# k **Använda cellmarkören**

 Cellmarkören visar den cell som är vald i ett kalkylblad. Den markerade cellen är den som är vald för tillfället av cellmarkören.

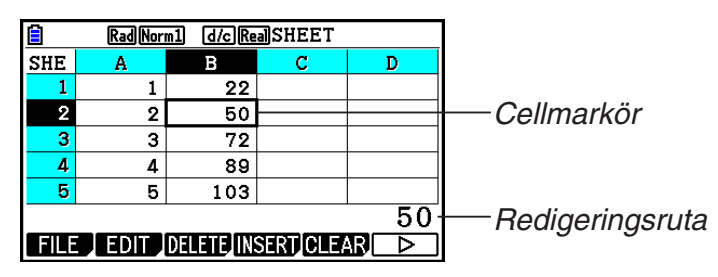

 Då en enstaka cell är markerad med cellmarkören, visas innehållet i den cellen i redigeringsrutan. Cellinnehållet kan redigeras i redigeringsrutan.

 Då flera celler är markerade med cellmarkören, visas innehållet i det markerade området i redigeringsrutan. I det här fallet kan du kopiera, radera, eller utföra andra cellkommandon på hela området med markerade celler.

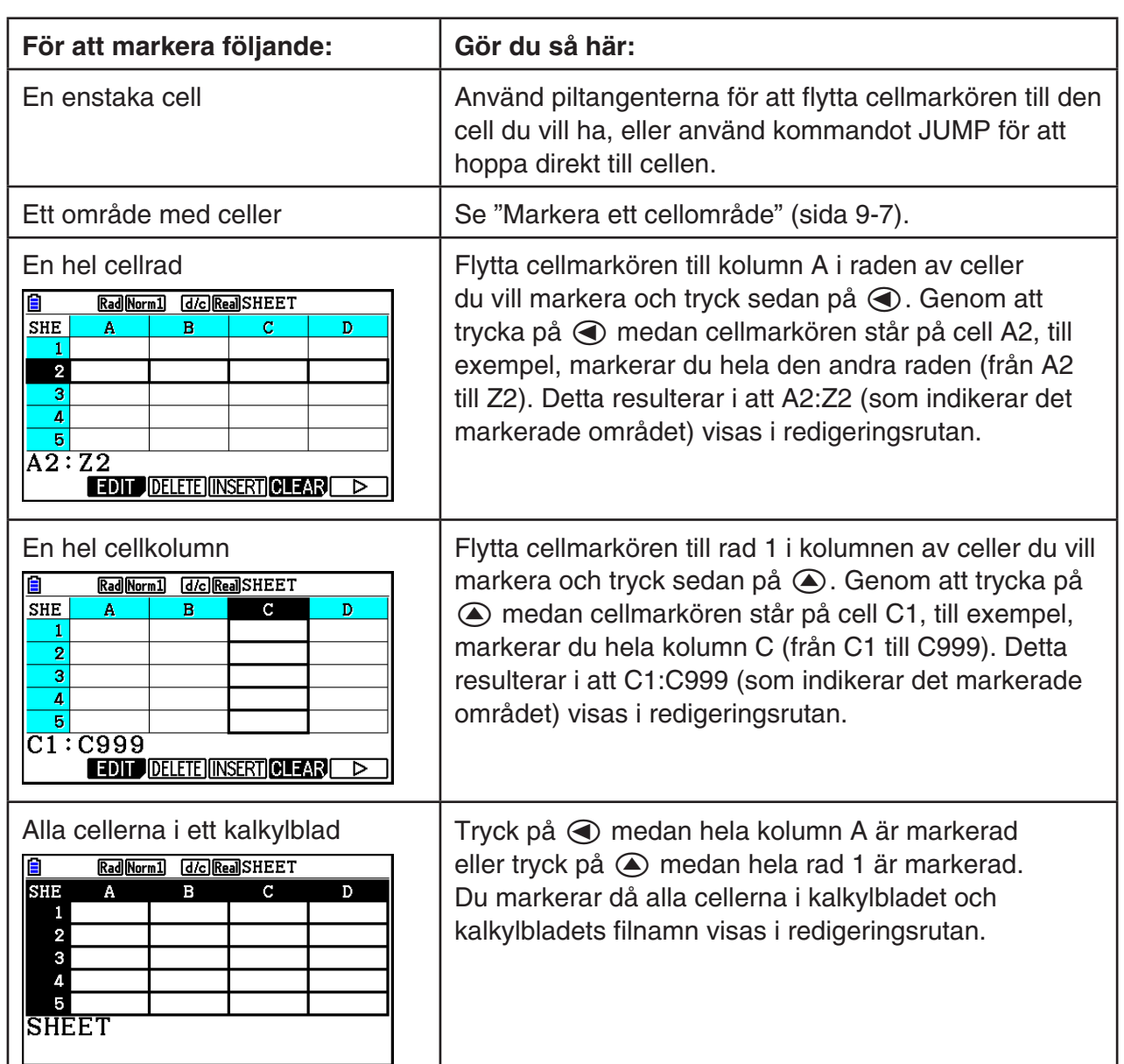

#### u **Markera celler**

# **Om du vill flytta markören till: Gör du så här:**  En viss cell 1. Tryck på 2(EDIT) 4(JUMP) 1(GO). 2. I dialogrutan som visas matar du in namnet på cellen (A1 till Z999) du vill hoppa till. 3. Tryck på EXE. Rad 1 i den aktuella kolumnen  $|$  Tryck på  $[$ F2 $]$ (EDIT)  $[$ F4 $]$ (JUMP)  $[$ F2 $]$ (TOP $\uparrow$ ). Kolumn A på den aktuella raden Tryck på 2(EDIT) 4(JUMP) 3(TOP ← ). Sista raden i den aktuella kolumnen  $\vert$  Tryck på  $\vert$ F2 $\rvert$ (EDIT)  $\vert$ F4 $\rvert$ (JUMP)  $\vert$ F4 $\rvert$ (BTM $\downarrow$ ). Kolumn Z på den aktuella raden  $\vert$  Tryck på  $[Fe]$  (EDIT)  $[Fe]$  (JUMP)  $[Fe]$  (BTM  $\rightarrow$ ).

# u **Använda kommandot JUMP för att flytta cellmarkören**

## u **Markera ett cellområde**

- 1. Flytta cellmarkören till startpunkten i cellområdet du vill markera.
	- Du kan markera en hel rad eller kolumn med celler som startpunkt om du vill. Mer information om att markera celler finns i avsnittet "Markera celler" på sida 9-6.
- 2. Tryck på  $\sqrt{\text{Suff}}$   $\boxed{8}$  (CLIP).
	- När du gör det ändras cellmarkören till en tjock ram istället för den normala markeringen.
- 3. Använd piltangenterna för att flytta cellmarkören till slutpunkten i cellområdet du vill markera.
	- I redigeringsrutan visas det markerade cellområdet.
	- Tryck på EXIT) för att avbryta cellmarkeringen. Om du gör det står cellmarkören sedan på slutpunkten i det markerade cellområdet.

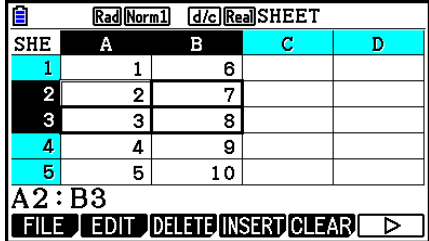

# ■ Data (konstanter, text, formel) grundläggande inmatning

 Låt oss först titta på några grundläggande procedurer som tillämpas oavsett typen av data du matar in.

## u **Skriva över data i en cell med ny data**

- 1. Flytta cellmarkören till den cell du vill mata in data i.
	- Om cellen du markerar redan innehåller data skrivs den befintliga datan över med den nya inmatningen i följande steg.
- 2. Använd räknarens tangenter för att mata in data.
	- Då du använder tangenterna för att mata in värden eller text (som  $\overline{1}$ ,  $\overline{A}$   $\overline{B}$ ,  $\overline{B}$  $\overline{B}$   $\overline{B}$ ), osv.), visas tecknena till vänster i redigeringsrutan.
	- För att avbryta inmatningen efter att den påbörjats, innan du går till steg 3 nedan, trycker du på [EXIT]. Om du gör det återställs cellens innehåll till vad det var i steg 1 i denna procedur.
- Ш Rad Norm1 d/c Real SHEET SHE Ċ D  $\mathbf{A}$  $\mathbf{B}$  $\mathbf{1}$  $\overline{2}$  $\overline{\mathbf{3}}$  $\overline{4}$  $\frac{1}{567}$  $[GRAB]$  \$  $\vert$  : **If CELL RELATNI**
- 3. För att avsluta och tillämpa din inmatning trycker du på [EXE].

#### u **Redigera celldata**

- 1. Flytta cellmarkören till den cell vars innehåll du vill redigera.
- 2. Tryck på  $F2$  (EDIT)  $F3$  (CELL).
	- Cellinnehållet i redigeringsrutan byter placering från höger till vänster. En textmarkör visas i redigeringsrutan så att du kan redigera dess innehåll.

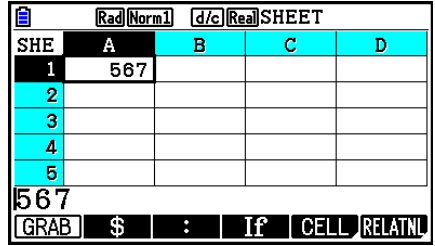

- 3. Använd  $\odot$  och  $\odot$  för att flytta runt markören bland innehållet i cellen, och redigera det så som behövs.
	- För att avbryta redigeringen efter att den påbörjats, innan du går till steg 4 nedan, trycker du på J. Om du gör det återställs cellens innehåll till vad det var i steg 1 i denna procedur.
- 4. För att avsluta och tillämpa din redigering trycker du på [EXE].

#### u **Flytta cellmarkören medan du matar in data i en cell**

Fabriksinställningarna är sådana att om du trycker på [EXE] medan du matar in data i en cell flyttas cellmarkören till nästa rad. Du kan göra så att flytten sker till nästa kolumn istället med inställningen "Move" som beskrivs på sida 1-37.

# ■ Mata in en konstant (värde, beräkningsresultat, talföljd) i en cell

 En konstant är något vars värde är fast så fort du avslutat inmatningen. En konstant kan vara antingen ett numeriskt värde, eller en formel (som 7+3, sin30, A1×2, osv.) som inte har ett likhetstecken  $(=)$  framför. Om du matar in  $\sin 3$  0  $\sin$ , till exempel, så visas värdet 0,5 (beräkningsresultatet) i cellen (då Deg har valts som Angle-enhet).

## u **Mata in en talsekvens automatiskt baserat på ett funktionsuttryck**

- 1. Flytta cellmarkören till den cell där du vill att talsekvensinmatningen ska starta.
	- Om du använder standardinställningarna fortsätter den automatiska inmatningen av talsekvensen neråt från startcellen. Du kan specificera en annan riktning med inställningen "Move" som beskrivs på sida 1-37.
- 2. Tryck på F2 (EDIT) F5 (SEQ) för att visa Sequence-skärmen, och ange sedan det funktionsuttryck och de värden som behövs för att generera talföljden.

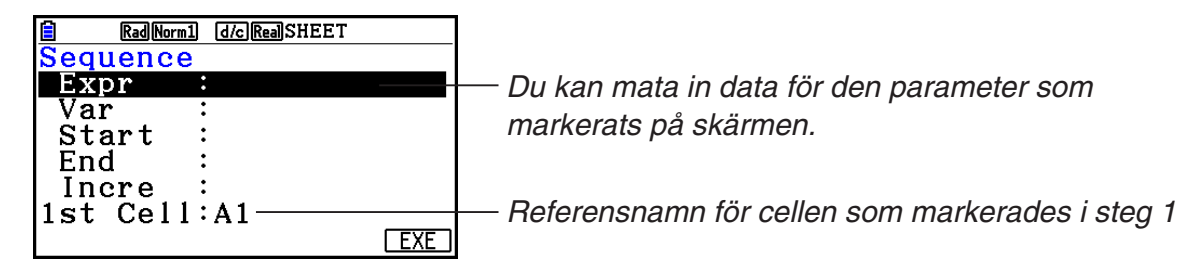

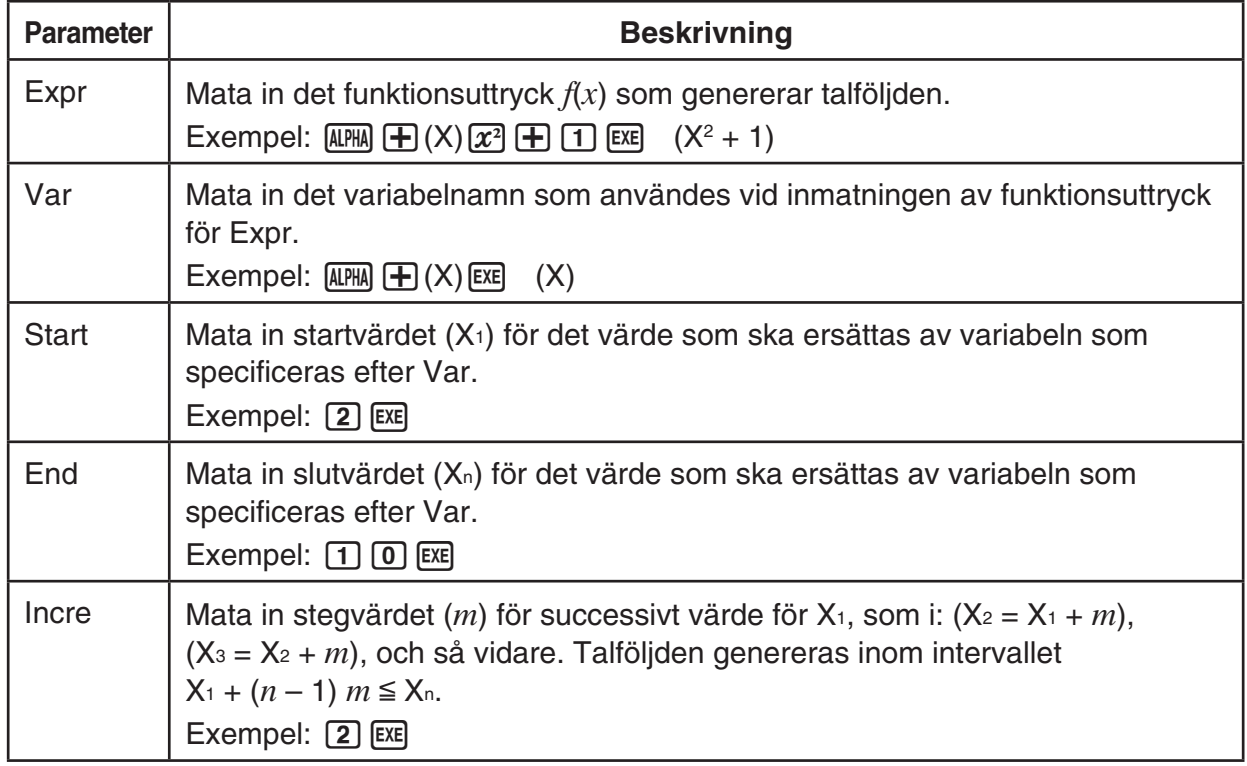

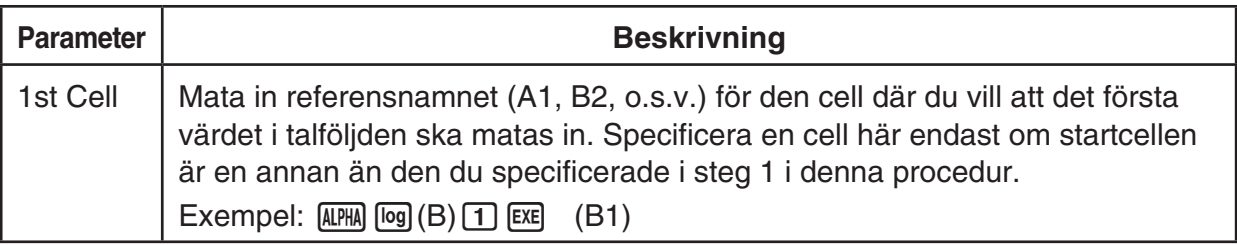

- Varje gång du trycker på [EXE] efter att ha matat in data för en inställningsparameter flyttas markeringen till nästa inställningsparameter. Du kan även använda  $\textcircled{a}$  och  $\textcircled{r}$  för att flytta markeringen uppåt och nedåt ifall det behövs.
- Genom att utföra nästa steg matar du automatiskt in siffersträngen med start från den specificerade cellen. Om någon cell i cellområdet där talföljden genereras redan innehåller data, ersätts cellens befintliga värden med talföljden.
- 3. Efter att du matat in data för alla inställningsparametrar trycker du på  $F6$  (EXE) eller  $E2$  för att starta talföljdens generering och inmatning.

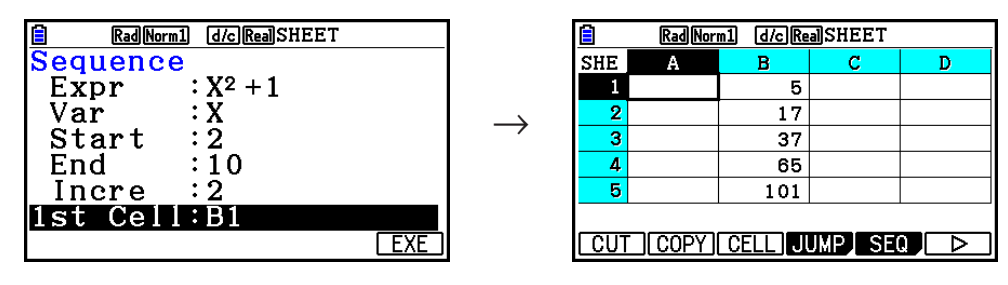

## **K** Mata in text i en cell

För att mata in text, se till så att det första du matar in i cellen är  $\overline{MPM}$   $\overline{MOP}$  ("). Citattecknet (") talar om för räknaren att det som följer är text, och att det ska visas så som det står utan beräkning. Citattecknet (") visas inte i texten.

# $\blacksquare$  Mata in en formel i en cell

 För att visa med ett exempel kan vi nu försöka skapa en tabell som innehåller data baserade på formeln <PRICE> × <QUANTITY> = <TOTAL>. För att göra detta får vi mata in värden för  $\leq$ PRICE> i kolumn A, värden för  $\leq$ QUANTITY> i kolumn B, och formler (som = A1  $\times$  B1, = A2  $\times$ B2 och så vidare) i kolumn C. Om funktionen Auto Calc är aktiverad (On), beräknas värdena i kolumn C om och uppdateras varje gång vi ändrar värdena i kolumn A eller B.

 Notera att vi i detta exempel måste börja datan i kolumn C med ett likhetstecken (=) för att ange att det är en formel. Utöver värden, aritmetiska operatorer och cellreferensnamn kan en formel även innehålla inbyggda funktionskommandon (sida 2-14) och speciella kommandon för läget **Spreadsheet** (sida 9-19).

# u **Exempel på inmatning av formel**

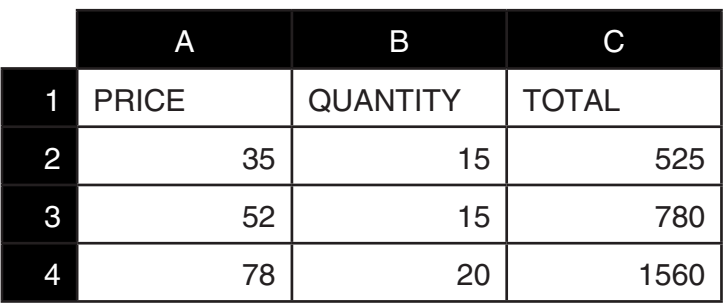

## **Procedur**

- 1. Mata in texten för rad 1, och de aktuella värdena i cellerna A2 till B4.
- 2. Flytta markören till cell C2 och mata in formeln för A2  $\times$  B2.

 $\boxed{\cdot}$  (=) (alpha)  $\boxed{\chi,\theta,T}$  (A)  $\boxed{2}$   $\boxed{\times}$  (alpha)  $\boxed{\log}$  (B)  $\boxed{2}$   $\boxed{\text{EXE}}$ 

 3. Kopiera formeln i cell C2 och kopiera den till cellerna C3 och C4. Flytta cellmarkören till cell C2 och utför följande.

 $E2$ (EDIT)  $E2$ (COPY)  $E1$ (PASTE)  $E1$ (PASTE)  $E1$ 

 • För information om funktionerna kopiera och klistra in, se "Kopiera och klistra in kalkylbladsdata" (sida 9-14).

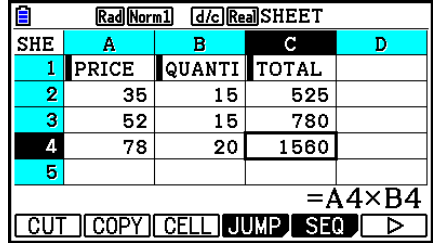

# **K** Mata in ett cellreferensnamn

 Varje cell på ett kalkylblad har något som kallas ett "referensnamn" som man får fram genom att kombinera dess kolumnnamn (A till Z) med dess radnamn (1 till 999). Ett cellreferensnamn kan användas inuti en formel, vilket gör värdet för den cellen till del av formeln. Se "Mata in en formel i en cell" ovan för mer information. Det finns två metoder du kan använda för att mata in ett cellreferensnamn: direktinmatning av namnet och inmatning med kommandot GRAB. Så här använder du dessa metoder för att mata in =A1+5 i cell B1.

## **• Mata in ett cellreferensnamn med direktinmatning**

Flytta cellmarkören till cell B1 och utför följande.

 $\boxed{\cdot}$  (=) (ALPHA)  $\boxed{\text{X}, \theta, T}$  (A)  $\boxed{\cdot}$  ( $\boxed{\cdot}$  (5) [EXE]

## **• Mata in ett cellreferensnamn med kommandot GRAB**

Flytta cellmarkören till cell B1 och utför följande.

 $\mathbb{R}$   $\Box$  (=)  $\Box$  (GRAB)  $\bigcirc$   $\Box$  (SET)  $\Box$   $\Box$   $\Box$ 

• Kommandona  $F2(GO)$  till  $F6(BTM \rightarrow)$  i undermenyn som visas när du trycker på  $F1(GRAB)$ är identiska mot kommandona [F1] (GO) till [F5] (BTM→) i kommando-undermenyn JUMP. Se "Använda kommandot JUMP för att flytta cellmarkören" på sida 9-7 angående dessa kommandon.

# ■ Relativa och absoluta cellreferensnamn

 Det finns två typer av cellreferensnamn: relativa och absoluta. Cellreferensnamn behandlas normalt som relativa.

#### **Relativa cellreferensnamn**

 I formeln =A1+5 indikerar cellreferensnamnet A1 en relativ cellreferens. Den är "relativ" för att cellreferensnamnet ändras om formeln kopieras och klistras in i en annan cell och får nytt namn efter cellplatsen där den klistras in. Om formeln =A1+5 ursprungligen finns i cell B1, till exempel, ger kopiering och inklistring i cell C3 resultatet =B3+5 i cell C3. Flytt från kolumn B till kolumn C (en kolumn) gör att A ändras till B, medan flytt från rad 1 till rad 3 (två rader) ändrar 1 till 3.

**Viktigt!** Om resultatet av en kopiering och inklistring gör att ett relativt cellreferensnamn ändras till något som är utanför kalkylbladscellernas område byts den aktuella kolumnbokstaven och/eller -siffran ut mot ett frågetecken (?), och "ERROR" visas som cellens data.

### **Absoluta referensnamn**

 Om du vill att raden eller kolumnen, eller både rad-och kolumndelarna i ett cellreferensnamn, ska förbli samma oavsett var du klistrar in dem, måste du skapa ett absolut cellreferensnamn. Det kan du göra genom att lägga till ett dollartecken (\$) framför den delen av cellreferensnamnet som du vill ska förbli oförändrad. Du har tre val då du använder dollartecknet (\$) för att skapa ett absolut cellreferensnamn: absolut kolumn med relativ rad (\$A1), relativ kolumn med absolut rad (A\$1) och absolut rad och kolumn (\$A\$1).

# u **Mata in symbolen för absolut cellreferensnamn (\$)**

När du matar in en cellreferens i ett kalkylblad trycker du på  $\boxed{F2}(\$)$ .

 Till exempel så ger följande tangenttryckning inmatning av det absoluta cellreferensnamnet = \$B\$1.

 $\boxed{\text{SHFT}}$   $\boxed{\cdot}$  (=)  $\boxed{\text{F2}}$  (\$)  $\boxed{\text{APHA}}$   $\boxed{\text{log}}$  (B)  $\boxed{\text{F2}}$  (\$)  $\boxed{\cdot}$ 

# $\blacksquare$  Ange cellformatering

För varje cell kan du ange textfärg, cellfärg och cellfärgens ljusstyrka (Normal eller Lighter).

#### **• Ange cellformatering**

- 1. Markera de celler vars formatering du vill ange.
- 2. Tryck på  $\boxed{\text{S}}$ (FORMAT) för att visa dialogrutan FORMAT.

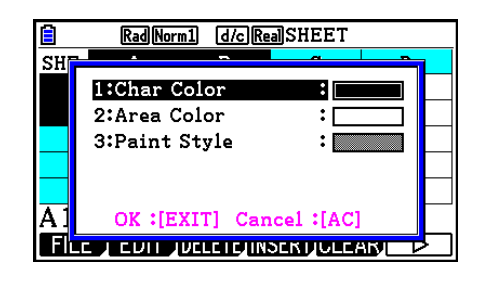

3. Ange följande inställningar i dialogrutan ovan.

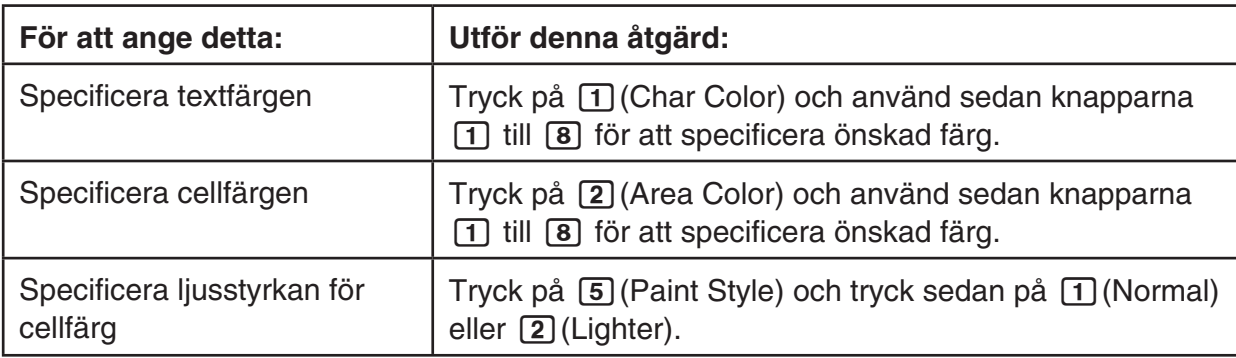

 4. För att använda de inställningar du konfigurerat går tillbaka till dialogrutan FORMAT och trycker på [EXIT].

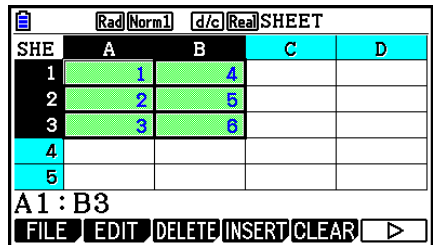

# k **Kopiera och klistra in cellinnehåll**

 Du kan kopiera innehållet i en eller flera celler och klistra in på annan plats. Då du utfört kopieringen kan du kopiera in innehållet på flera platser om du vill.

### u **Kopiera och klistra in kalkylbladsdata**

- 1. Markera den eller de celler du vill kopiera.
	- Se "Markera celler" (sida 9-6) för mer information.
- 2. Tryck på  $F2$ (EDIT)  $F2$ (COPY).
	- Detta går nu till ett vänteläge för inklistring av den markerade datan, vilket indikeras av att menyparametern [F1] som ändras till (PASTE).
	- Du kan gå ur vänteläget för inklistring när som helst före steg 4 nedan genom att trycka på  $[EXT]$ .
- 3. Använd piltangenterna för att flytta cellmarkören till den plats där datan ska klistras in.
	- Om du har markerat ett cellområde i steg 1 kommer den cell du ställer markören i att vara den översta vänstra cellen i det inklistrade området.
	- Om platsen du markerar är inom området du kopierat, skrivs den befintliga datan över med den inklistrade datan om du utför steget nedan.
- 4. Tryck på [F1] (PASTE).
	- Den kopierade datan klistras nu in.
	- För att klistra in samma data på andra platser, upprepa steg 3 och 4.
- 5. Efter att du är klar med inklistringen av data trycker du på [EXIT] för att gå ur väntläget för inklistring.

## **Klippa ut och klistra in cellinnehåll**

 Du kan använda funktionerna klippa ut och klistra in för att flytta innehållet i en eller flera celler till en annan plats. Cellinnehåll förblir som regel oförändrat vid utklippning och inklistring (oavsett om det inkluderar relativa eller absoluta cellnamnreferenser).

 $\longrightarrow$ 

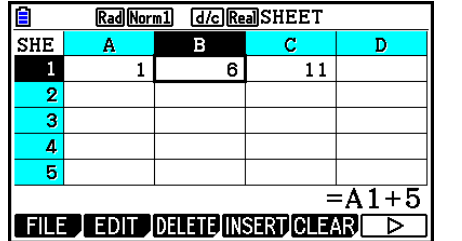

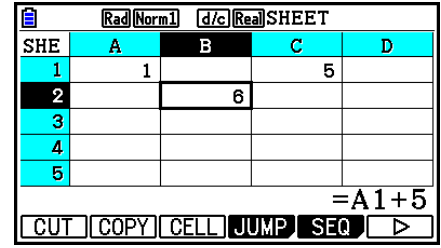

 Utklippning av formeln =A1+5 i cell B1 och inklistring i cell B2. Referensnamnet A1 förblir oförändrat.

 Om du klipper ut och klistrar in ett cellområde, ändras referensnamn som påverkar förhållanden inom området förhållandevis till den nya platsen då området klistras in för att korrekt förhållande ska bibehållas, oavsett om det handlar om relativa eller absoluta referensnamn.

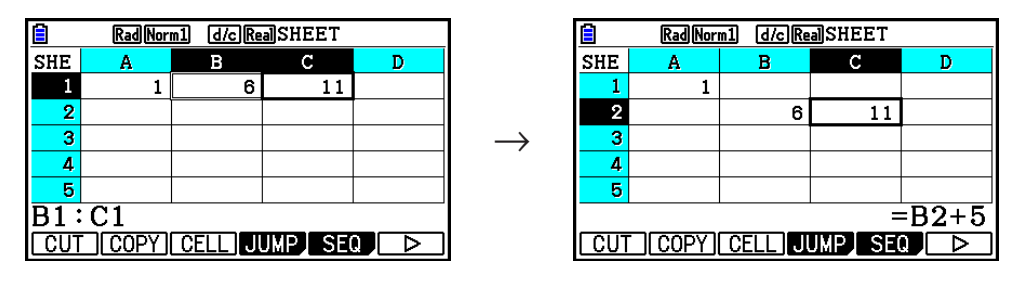

 Utklippning av cellområdet B1:C1 som innehåller formeln =B1+5 och inklistring i B2:C2. Formeln som klistras in i C2 ändras till =B2+5 för att bibehålla förhållandet till cellen till vänster, vilken också var del av det inklistrade området.

#### u **Klippa ut och klistra in kalkylbladsdata**

- 1. Markera den eller de celler du vill klippa ut.
	- Se "Markera celler" (sida 9-6) för mer information.
- 2. Tryck på F2(EDIT) F1(CUT).
	- Detta går nu till ett vänteläge för inklistring av den markerade datan, vilket indikeras av att menyparametern **F1** som ändras till (PASTE).
	- Du kan gå ur vänteläget för inklistring när som helst före steg 4 nedan genom att trycka på  $[EXT]$ .
- 3. Använd piltangenterna för att flytta cellmarkören till den plats där datan ska klistras in.
	- Om du har markerat ett cellområde i steg 1 kommer den cell du ställer markören i att vara den översta vänstra cellen i det inklistrade området.
	- Om platsen du markerar befinner sig inom området du klipper ut, skrivs den befintliga datan över med den inklistrade datan om du utför steget nedan.
- 4. Tryck på  $F1$ (PASTE).
	- När du gör det klistras den data från cellen (eller cellerna) du markerade i steg 1 in på den plats du angav i steg 3.
	- Oavsett om Auto Calc är aktiverad eller inaktiverad (sida 9-5) gör en inklistring av utklippt data att alla formler i kalkylbladet beräknas om.

# k **Mata in samma formel i ett cellområde**

 Använd kommandot Fill om du vill mata in samma formel i ett specificerat cellområde. Reglerna för relativa och absoluta cellnamnreferenser är samma som de vid kopiering och inklistring.

 Om du behöver mata in samma formel i cellerna B1, B2, och B3, till exempel, kan du göra detta med kommandot Fill efter att ha matat in formeln en gång i cell B1. Notera följande om hur kommandot Fill hanterar cellnamnreferenser i detta fall.

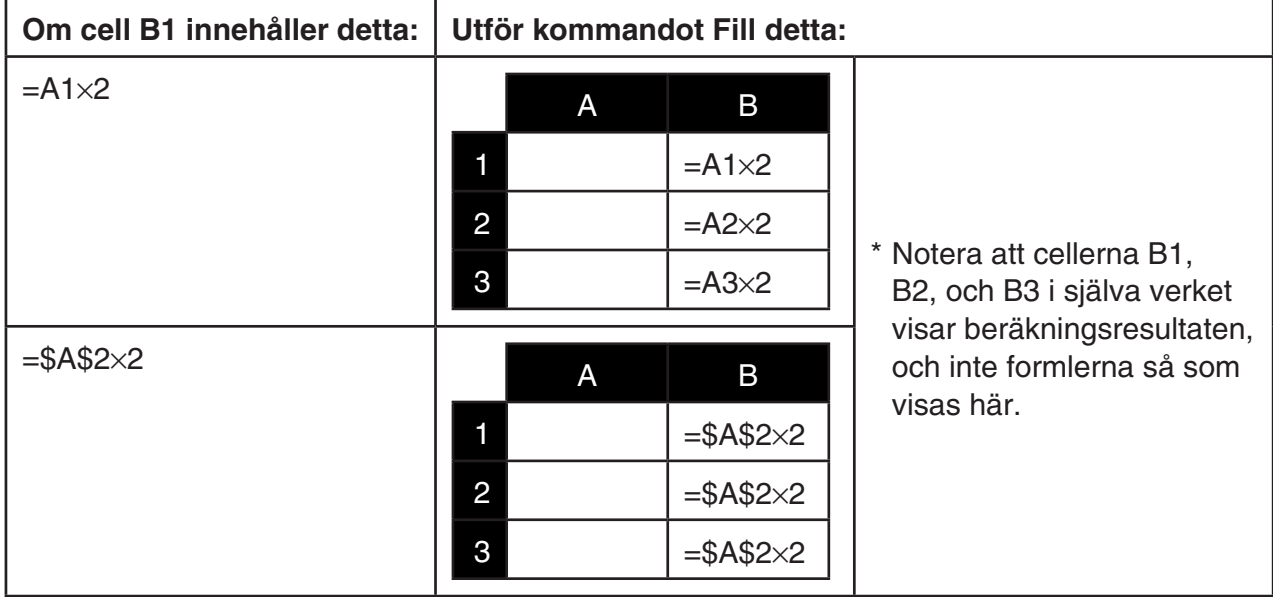

## u **För att mata in samma formel i ett cellområde**

1. Markera cellområdet där du vill att samma formel ska matas in.

- I detta exempel antar vi att B1:B3 markeras. Se "Markera ett cellområde" (sida 9-7).
- 2. Tryck på  $\overline{F2}$ (EDIT)  $\overline{F6}$ ( $\triangleright$ )  $\overline{F1}$ (FILL).
- 3. På skärmen Fill som nu visas skriver du in formeln du vill mata in.

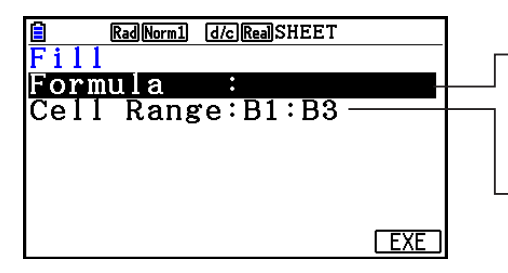

 Du kan mata in data för den parameter som markerats på skärmen.

Detta är det cellområde du markerade i steg 1.

- Om det finns data inmatad i den övre vänstra cellen i det angivna området i steg 1 ovan visas formeln på raden "Formula".
- På raden "Formula" matar du in =A1 $\times$ 2 ( $\overline{\text{Suff}}$ )  $\cdot$  (=)  $\overline{\text{APHA}}$   $\overline{\text{KAT}}$  (A)  $\overline{\text{1}}$   $\overline{\text{K}}$ )  $\overline{\text{2}}$   $\overline{\text{K}}$ ). Om du trycker på **EXE** flyttas cellmarkören till raden "Cell Range".
- Om någon cell inom cellområdet redan innehåller data skrivs den befintliga datan över med den nya fill-datan (formel) om du utför nästa steg.

4. Tryck på F6(EXE) eller EXE.

• Formeln matas nu in i det cellområde du specificerat.

## k **Sortera konstantdata**

 Notera att endast konstantdata kan sorteras. Du kan välja flera kolumner inom en enstaka rad eller flera rader inom en enstaka kolumn för sortering.

#### u **För att sortera konstantdata**

- 1. Välj ett område med kolumnceller i en enstaka rad eller ett område med cellrader i en enstaka kolumn.
	- Se "Markera ett cellområde" (sida 9-7).
	- Ett meddelande om syntaxfel, Syntax ERROR, visas om någon av cellerna i området du markerar innehåller annan data än konstantdata.
- 2. Beroende på vilken typ av sortering du vill utföra, utför du något av följande alternativ.

För att sortera i stigande ordning:  $F2$  (EDIT)  $F6$  ( $\triangleright$ )  $F2$  (SORTASC)

För att sortera i fallande ordning:  $[Fe]$  (EDIT)  $[Fe]$  ( $\triangleright$ )  $[Fe]$  (SORTDES)

## **K** Ta bort och infoga celler

#### u **Ta bort en hel rad eller kolumn med celler**

Markera den eller de rader eller kolumner du vill ta bort och tryck sedan på  $\overline{F3}$ (DELETE). Den eller de markerade raderna eller kolumnerna tas bort med en gång, utan att ett varningsmeddelande visas.

Du kan även utföra följande steg för att ta bort en rad eller kolumn.

- 1. Markera en eller flera celler på de rader eller i de kolumner som du vill ta bort.
	- Om du vill ta bort raderna 2 till 4, till exempel kan du markera A2:B4, C2:C4 eller något annat cellområde som innehåller rader som ska tas bort.
	- Om du vill ta bort kolumnerna A och B, till exempel, kan du markera A1:B1, A2:B4, osv.
- 2. Tryck på [F3] (DELETE).
	- Du går nu in i vänteläget för borttagning. Om du bestämmer dig för att avbryta borttagningen nu trycker du på [EXIT].
- 3. För att ta bort en eller flera hela rader som inkluderar celler du markerat i steg 1 trycker du på  $[F1]$ (ROW). För att ta bort hela kolumnen trycker du på  $[F2]$ (COLUMN).

#### u **Ta bort innehållet i alla celler i ett kalkylblad**

- 1. Tryck på F3(DELETE) F3(ALL).
- 2. Som svar på bekräftelsemeddelandet som visas trycker du på  $F1$  (Yes) för att ta bort datan eller F6(No) för att avbryta utan att ta bort något.

#### $\bullet$  **Infoga en rad eller kolumn med tomma celler**

- 1. Utför något av följande alternativ för att specificera platsen för infogning och antalet rader eller kolumner som ska infogas.
	- **Infoga rader**

 Med start från raden precis under den rad där du vill att infogningen ska utföras markerar du samma antal rader som du vill ska infogas.

Exempel: För att infoga tre rader ovanför rad 2 kan du markera A2:A4, B2:C4, osv.

#### **• Infoga kolumner**

 Med start från kolumnen precis till höger om den kolumn där du vill att infogningen ska utföras markerar du samma antal kolumner som du vill ska infogas.

 Exempel: För att infoga tre kolumner till vänster om kolumn B kan du markera B2:D4, B10:D20, osv.

#### 2. Tryck på  $FA$ (INSERT).

- Du går nu in i väntläget för infogning. Om du bestämmer dig för att avbryta infogningen nu trycker du på [EXIT].
- 3. Tryck på  $[F1]$ (ROW) för att infoga det aktuella antalet rader eller på  $[F2]$ (COLUMN) för att infoga kolumner.
	- Ett områdesfel, Range ERROR, uppstår om en infogning gör att befintliga celler som innehåller data flyttas utanför området A1:Z999.

## k **Rensa cellinnehåll och format**

Du kan rensa endast cellinnehåll eller endast formatering, eller båda delar.

- Rensa innehåll: Rensa värden, formler och annan celldata.
- Rensa format: Återställer inställningar för teckenfärg, områdesfärg och målarstil för celler till dess ursprungliga standardinställningar. Denna åtgärd rensar även villkorsformatering (sida 9-21).

#### u **Rensa cellinnehåll och formatering**

- 1. Välj den cell eller det cellområde du vill rensa.
- 2. Utför åtgärderna nedan för att ange vilka celler du vill rensa.

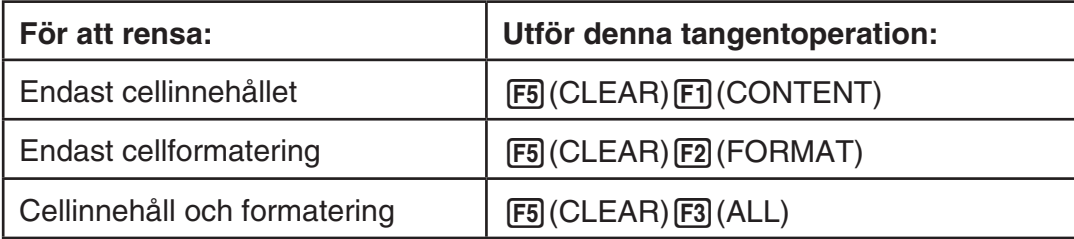

# **3. Använda specialkommandon för läget Spreadsheet**

 Läget **Spreadsheet** har ett antal specialkommandon, t ex. CellSum(, som ger summan av ett cellområde och CellIf(, som anger villkor för förgrening. Dessa specialkommandon kan användas inuti formler.

# k **Lisa över specialkommandon i läget Spreadsheet**

 Operationer som "Tangentinmatning" kan endast utföras under cellinmatning. Du kan utelämna allting som skrivs inom hakparenteser ([ ]) i varje kommandos syntax.

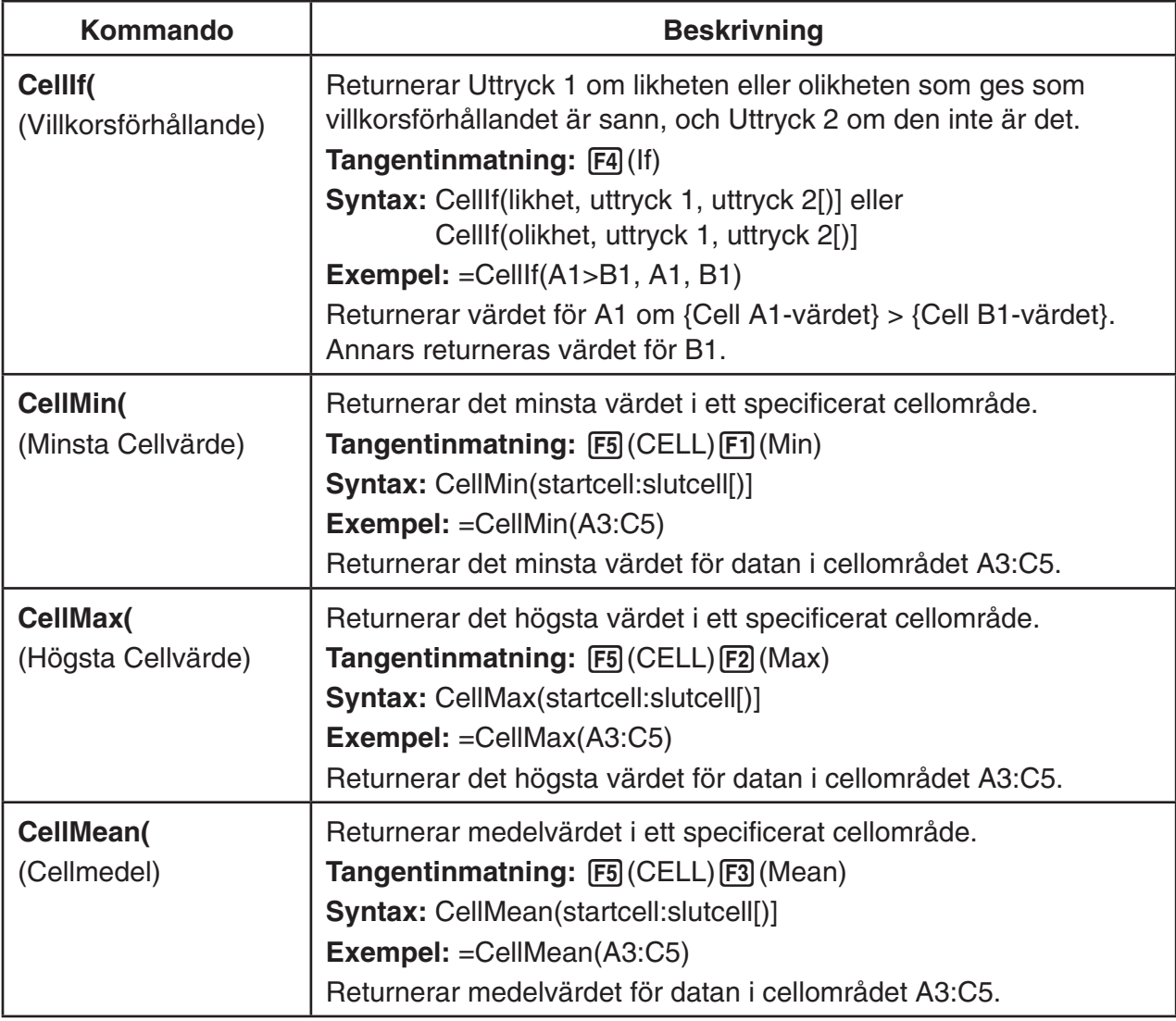

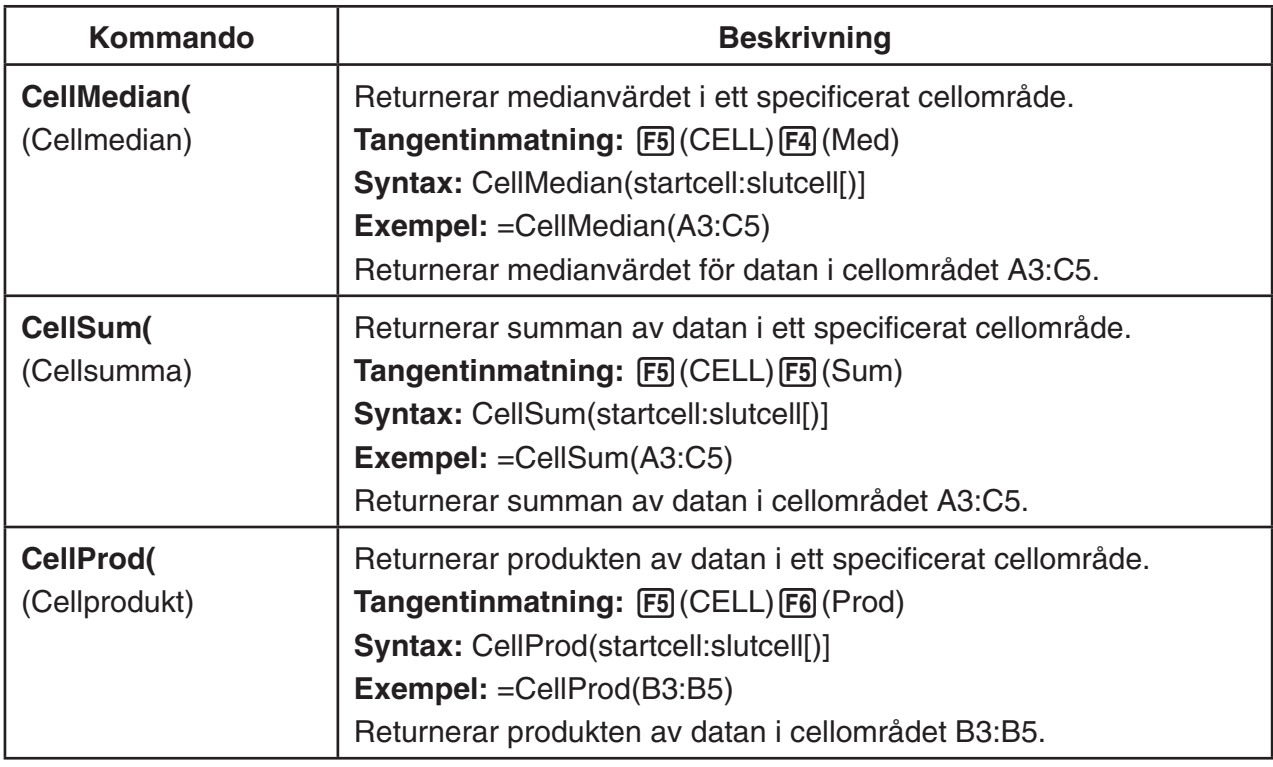

# k **Exempel på kommandon i läget Spreadsheet**

 I detta exempel matas specialformeln CellSum( i läget **Spreadsheet** in i C1 för att beräkna summan av all data i cellområdet A1:B5. Här antas att det redan finns data i cellområdet A1:B5.

1. Flytta cellmarkören till cell C1 och utför följande.

 $\boxed{$   $\cdot$   $\boxed{=}$  (=)  $\boxed{FB}$  (CELL)  $\boxed{FB}$  (Sum)

 $\boxed{\text{EXIT}}$  (APHA)  $\boxed{\text{X.0.T}}$  (A)  $\boxed{1}$   $\boxed{F3}$  (:) (APHA)  $\boxed{\text{log}}$  (b)  $\boxed{5}$   $\boxed{)}$ 

 • Du kan utföra följande med hjälp av funktionen GRAB (sida 9-12), och funktionen CLIP (sida 9-7), istället för den understrukna delen ovan.

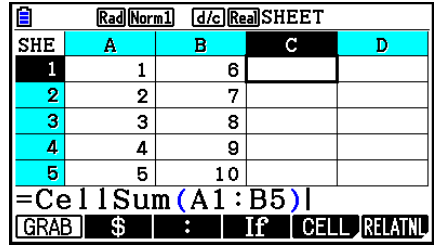

 $EXE$  $()$ 

 $[ETH]$  (GRAB)  $[FA]$  (TOP $\leftarrow$ ) (Läget GRAB aktiveras och markören flyttas till A1.)

**SHET B** (CLIP)  $\odot$   $\odot$   $\odot$   $\odot$   $\odot$   $\odot$  (Specificerar markeringsområdet för funktionen CLIP.)

2. Tryck på **EXE** för att avsluta inmatningen av formeln.

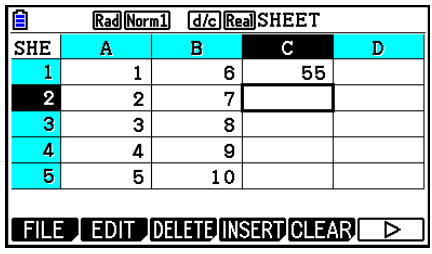

# **4. Villkorlig formatering**

 Funktionen villkorlig formatering kan användas för att definiera villkorsuttryck (t ex. A1<0) som fastställer en cells format (textfärg, områdesfärg, målarstil).

# k **Översikt för villkorlig formatering**

Du kan ange upp till två villkor för varje cell.

Genom att trycka på  $F6(\triangleright)$   $F5(CONDIT)$  visas skärmen Condition.

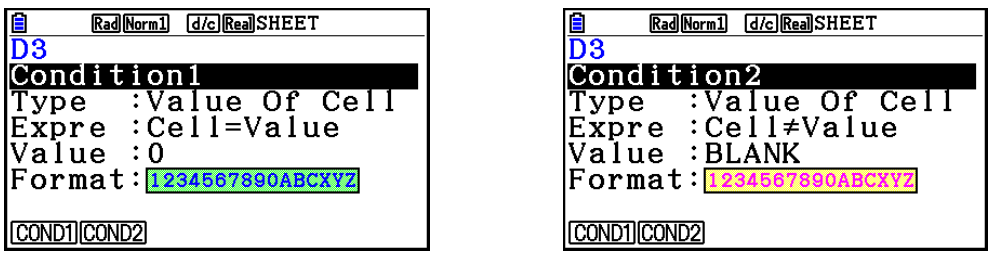

För att välja ett speciellt villkor flyttar du markeringen till raden "Condition" och trycker på [F1] (COND1) för Condition1 eller [F2] (COND2) för Condition2.

## u **Prioritetsordning för villkor**

 När det finns flera villkor för en cell används de med början från det villkor som har lägst nummer. Om t ex. Condition1 är 0≤A1≤10 och Condition2 är 10≤A1≤20 uppfylls båda villkoren när A1=10 och den formatering som anges för Condition1 används.

 Om en cell konfigureras direkt enligt proceduren i "Ange cellformatering" (sida 9-13) och med villkorlig formatering prioriteras den villkorliga formateringen före de direkta inställningarna.

# **• Villkorstyper**

Det finns två olika villkorstyper: Value Of Cell och Expression.

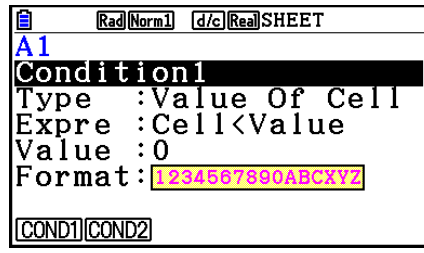

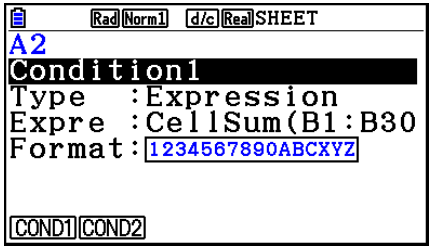

#### **• Typ: Value Of Cell**

 Använd den här villkorstypen för att definiera en villkorsstyrd formel (t ex. A1<0) som har en värdeinmatning i cellen som referens. Du kan t ex. konfigurera cell A1 så att texten är röd när A1<0 och blå när 1<A1.

#### **• Typ: Expression**

 Använd den här villkorstypen för att definiera ett villkor baserat på en formel (t ex. CellMin(A1:B10)≦C1) som har en eller flera celler som referens. Med hjälp av den här villkorstypen kan flera villkor anges, t ex. de som ges som exempel nedan.

- När A1×30>100 är texten i A1 blå.
- När CellSum(B1:B30) ≤A1 är texten i A1 blå och när A1<CellSum(B1:B30) är texten i A1 röd.

# **Konfigurera inställningar för villkorlig formatering**

 Detta avsnitt visa det grundläggande flödet för hur man konfigurerar inställningar för villkorlig formatering. För mer information om varje enskild inställning, se de sidor som hänvisas till i proceduren nedan.

## u **Konfigurera inställningar för villkorlig formatering**

- 1. Välj den cell eller det cellområde som som du vill konfigurera för villkorlig formatering.
- 2. Tryck på  $F6(E)$   $F5(CONDIT)$  för att visa skärmen **Condition**

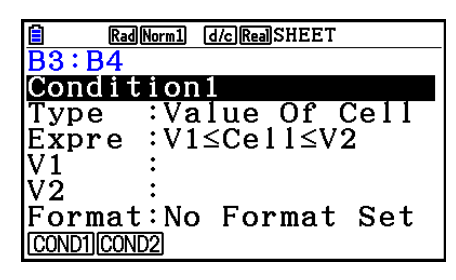

- 3. Använd  $\textcircled{2}$  och  $\textcircled{3}$  för att flytta markeringen till "Condition" och använd sedan funktionsmenyn för att välja det villkor du vill konfigurera (1 eller 2).
- 4. Använd  $\textcircled{2}$  och  $\textcircled{3}$  för att flytta markeringen till "Type" och tryck sedan på  $\text{F1}$ (CELLVAL) för att välja "Value Of Cell" eller [F2] (EXPRESS) "Expression" som villkorstyp.
	- För detaljerad information om villkorstyper, se "Villkorstyper" (sida 9-21).
- 5. Använd  $\textcircled{2}$  och  $\textcircled{3}$  för att flytta markeringen till "Expre" och utför sedan följande operationer.

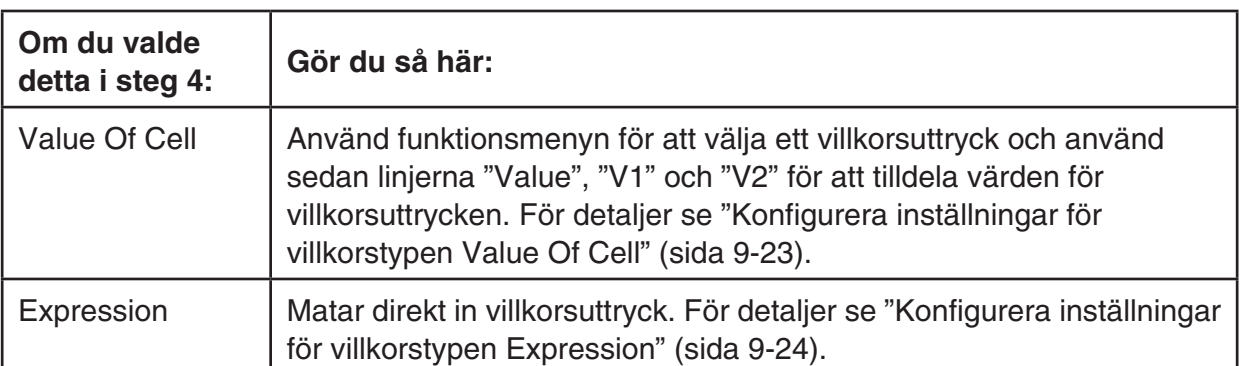

- 6. Använd  $\textcircled{2}$  och  $\textcircled{3}$  för att flytta markeringen till "Format" och sedan trycka på FII(SETFORM).
	- I dialogrutan FORMAT som visas utför du steg 3 och 4 enligt proceduren i "Ange cellformatering" (sida 9-13) för att konfigurera formatinställningar.
	- Genom att inkludera formatinställningar visas ett exempel på formatet på raden "Format".

 $\rightarrow$ 

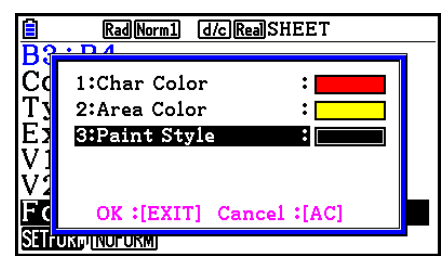

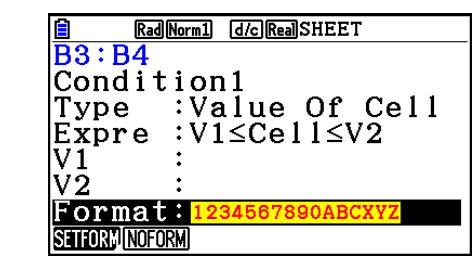

- 7. Om du vill konfigurera flera villkor upprepar du steg 3 till 6.
- 8. När du har angett de inställningar du önskar trycker du på [EXIT].
	- Då kommer du tillbaka till skärmen i steg 1. Ikonen  $\mathbb{H}$  visas i statusfäletet medan cellmarkören finns i en cell med villkorlig formatering.

# **• Konfigurera inställningar för villkorstypen Value Of Cell**

 Följande villkorsinställningar kan konfigureras när "Value Of Cell" har valts som villkorstyp i steg 4 i "Konfigurera inställningar för villkorlig formatering" (sida 9-22).

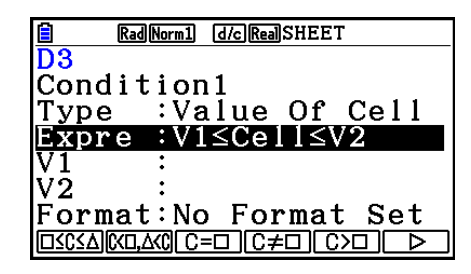

- Expre (Expression) ... Anger det villkorliga uttrycket (Cell = inmatningsvärde) som har valts i funktionsmenyn. I funktionsmenyns formler används "C" istället för "Cell".
- V1, V2 (Value 1, Value 2) ... När  $\mathsf{F1}(\square \leq C \leq \triangle)$  eller  $\mathsf{F2}(C \leq \square, \triangle \leq C)$  har valts för "Expre" använder du dessa rader för att mata in värden för att tilldela variablerna V1 och V2 i det villkorliga uttrycket.
- Value ... När ett alternativ i funktionsmenyn som inte är F1 eller F2 har valts för "Expre" använder du den här radern för att mata in ett värde för att tilldela variabeln Value i det villkorliga uttrycket.

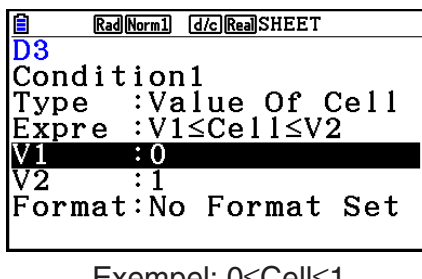

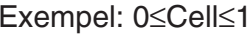

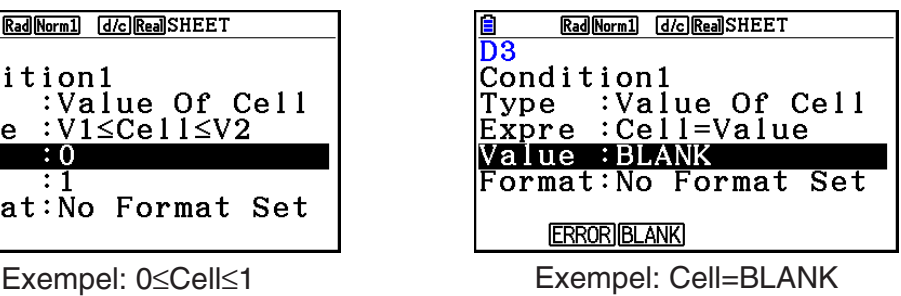

Den grundläggande syntaxen för att mata in värden för V1, V2 och Value ser ut som följer:

- Flytta markeringen till den rad vars inställningar du vill ändra, mata in ett värde eller en beräkningsformel och tryck sedan på EXE. Om du matar in en beräkningsformel blir det sista värdet beräkningsresultatet.
- Om  $\overline{F3}(C=\Box)$  eller  $\overline{F4}(C \neq \Box)$  har valts som "Expre" kan du ange  $\overline{F2}(ERROR)$  eller 3(BLANK) som "Value".
	- **F2** (ERROR) ... Beslutet beror på om "ERROR" visas eller inte i den cell vars inställningar konfigureras.
	- 3(BLANK) ... Beslutet beror på om den cell vars inställningar konfigureras är tom eller inte.

## u **Konfigurera inställningar för villkorstypen Expression**

 Följande villkorsinställningar kan konfigureras när "Expression" har valts som villkorstyp i steg 4 i "Konfigurera inställningar för villkorlig formatering" (sida 9-22).

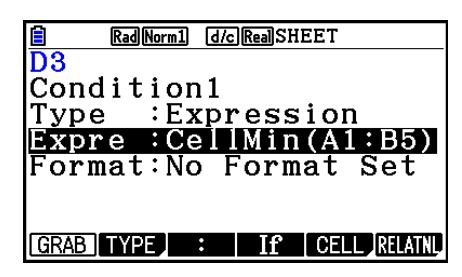

#### **Expre (Expression)**

 Använd den här raden för att direkt mata in det villkorliga uttryck som ska användas för bedömningen sant/falskt. Inmatningsreglerna är i princip identiska till de som gäller för inmatning av ett uttryck som startar med ett likhetstecken (=) i en kalkylbladscell förutom när det gäller följande punkter:

- Inkludera inte ett likhetstecken (=) i början av uttrycket.
- Funktionsmenyn är identisk med den som visas när en cell redigeras, förutom alternativet  $[Fe]$ (TYPE). För detaljer om att använda andra menyalternativ förutom  $[Fe]$ , se följande:
	- "Mata in ett cellreferensnamn" (sida 9-11)
	- "Relativa och absoluta cellreferensnamn" (sida 9-12)
	- "Använda specialkommandon för läget **Spreadsheet** " (sida 9-19)
- Genom att trycka på F2(TYPE) visas undermenyn nedan:

5 ERRORBLANK And Or

-  $\overline{F1}(\$)$  ... Matar in dollartecknet (\$) som används för att ange en absolut cellreferens i ett villkorligt uttryck. Se "Relativa och absoluta cellreferensnamn" (sida 9-12).

- 2(ERROR) ... Matar in "ERROR" i det villkorliga uttrycket. Till exempel kan du använda detta för att mata in A1=ERROR. Beslutet beror på omt "ERROR" visas eller inte i den cell som refereras till i det villkorliga uttrycket (A1 i det här exemplet).
- [F3] (BLANK) ... Matar in "BLANK" i det villkorliga uttrycket. Beslutet beror på om den cell som refereras till i det villkorliga uttrycket är tom eller inte.
- $FA$ (And) ... Matar in den logiska operatorn "And" i det villkorliga uttrycket.
- F5(Or) ... Matar in den logiska operatorn "Or" i det villkorliga uttrycket.

## *Obs!*

- Du kan mata in data upp till 255 bytes för ett villkorligt uttryck.
- ERROR, BLANK, och textsträngar kan användas i ett villkorligt uttryck endast med den syntax som visas nedan eller deras inverser (ERROR=<Cell>, osv.). <Cell> betyder en enskild cellreferen (t ex. A1).

 <Cell>=ERROR, <Cell>=BLANK, <Cell> ≠ ERROR, <Cell> ≠ BLANK, <Cell>=<textsträng>, <Cell>≠<textsträng>

#### u **Radera inställningar för villkorlig formatering**

- 1. Markera de celler eller det cellområde vars formatering du vill radera.
	- När du utför steg 2 nedan rensas både den villkorliga formateringen och alla inställningar för teckenfärg, områdesfärg och målarstil som angetts för den cell eller de celler som markerats direkt, utan bekräftelsemeddelande.
- 2. Tryck på [F5] (CLEAR) [F2] (FORMAT).

# **Exempel på inställning för villkorlig formatering**

 I det här exemplet visar vi hur man konfigurerar cellerana i området B3:C4 med den villkorliga formatering som visas nedan. I proceduren antas att cellerna redan innehåller värden.

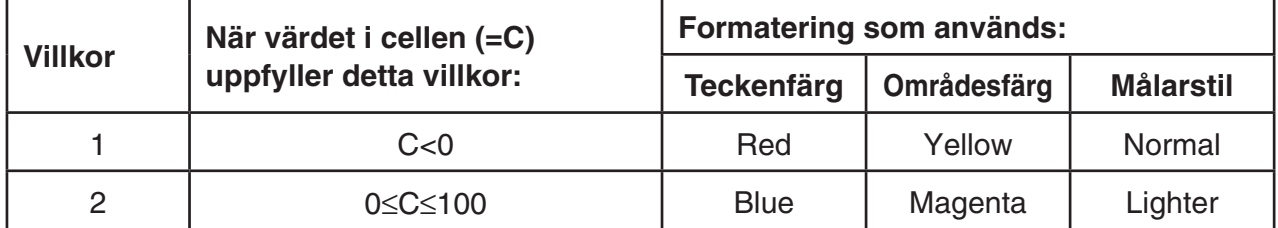

## u **Procedur**

1. Markera cellområde B3:C4.

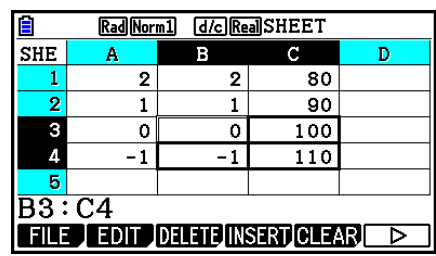

- 2. Tryck på  $F6(\triangleright)$   $F5(GONDIT)$  för att visa skärmen Condition.
	- Condition1 visas först, så konfigurera det första villkoret här.
- 3. Använd  $\odot$  för att flytta markeringen till "Expre" (Uttryck) och tryck sedan på  $\lceil \mathsf{F6} \rceil(\triangleright) \lceil \mathsf{F1} \rceil(C \leq \square)$ . • Först visas "Cell < Value" på raden Expre.
- 4. Använd  $\odot$  för att flytta markeringen till "Value" och tryck sedan på  $\circled{0}$  [EXE] för att mata in 0.
- 5. Använd  $\odot$  för att flytta markeringn till "Format" och sedan trycka på  $[FI]$  (SETFORM).
	- I dialogrutan FORMAT som visas konfigurerar du följande inställningar: Teckenfärg: Red, Områdesfärg: Yellow, Målarstil: Normal.
- 6. Använd  $\bigcirc$  för att flytta markeringen till "Condition1" och tryck sedan på  $F2$ (COND2) för att visa Condition2.
- 7. Upprepa steg 3 till 5 ovan för att konfigurera inställningarna för Condition2.
	- Mata in  $[F1]$  ( $\square \le C \le \triangle$ ) på raden "Expre",  $[0]$  [Exe] på raden "V1" och  $[1]$   $[0]$   $[0]$  [Exe] på rden "V2".
	- På raden "Format" trycker du på FTI (SETFORM) och konfigurerar sedan följande inställningar: Teckenfärg: Blue, Områdesfärg: Magenta, Målarstil: Lighter.
- 8. Tryck på **EXIT**.
	- Då kommer du tillbaka till steg 1 i den här proceduren och använder den formatering du har konfigurerat för varje cell.

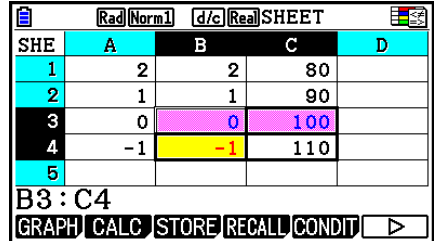

## *Obs!*

- Det kan ta tid att visa beräkningsresultat när ett stort antal celler som innehåller villkorlig formatering har valts.
- Cellförändring och omberäkning kan ibland ta en stund att slutföra om det finns en stor mängd villkorlig formatering.

# **5. Rita statistiska grafer och utföra statistiska beräkningar och regressionsberäkningar**

 Om du vill kontrollera korrelationen mellan två uppsättningar data (som temperatur och priset på en produkt) blir det lättare att se utvecklingen om du ritar en graf där en uppsättning data används som *x* -axel och den andra uppsättningen data som *y* -axel.

 Med kalkylbladet kan du mata in värden för varje uppsättning data och rita ett punktdiagram eller andra typer av grafer. Genom att utföra regressionsberäkningar på datan skapas en regressionsformel och korrelationskoefficient och du kan lägga en regressionsgraf över punktdiagrammet.

I läget **Spreadsheet** används samma funktioner för grafritning, statistiska beräkningar, och regressionsberäkningar som i läget **Statistics** . Här följer ett användningsexempel som är unikt för läget **Spreadsheet** .

# **Exempel på statistiska graffunktioner (Menyn GRAPH)**

Mata in följande data och rita en statistisk graf (punktdiagram i det här exemplet).

0,5, 1,2, 2,4, 4,0, 5,2 (*x*-axeldata) –2,1, 0,3, 1,5, 2,0, 2,4 ( *y* -axeldata)

## u **Mata in data och rita en statistisk graf (punktdiagram)**

- 1. Mata in datan för den statistiska beräkningen i kalkylbladet.
	- Här matar vi in *x* -axelns data i kolumn A och *y* -axelns data i kolumn B.
- 2. Markera det cellområde du vill rita en graf av (A1:B5).

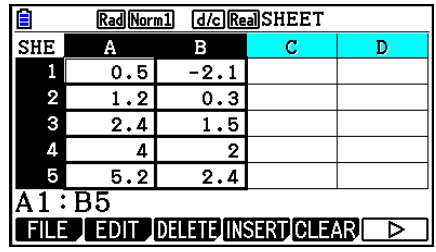

- 3. Tryck på  $F6(\triangleright)$   $F1(GRAPH)$  för att få fram menyn GRAPH och tryck sedan på  $F1(GRAPH1)$ .
	- Ett punktdiagram ritas nu utifrån datan i det cellområde du markerade i steg 2 i denna procedur.
	- Grafen som visas här är vad som ritas med de ursprungliga fabriksinställningarna för läget **Spreadsheet** . Du kan ändra konfigurationen för grafinställningar på skärmen som visas då du trycker på F6(SET) i menyn GRAPH. För mer information se "Allmänna grafinställningar på skärmen" nedan.

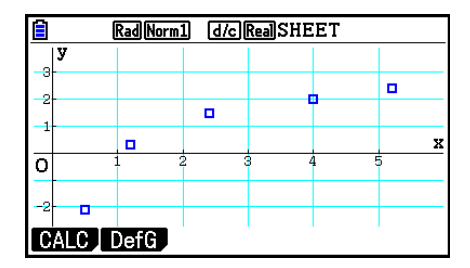

# k **Allmänna grafinställningar på skärmen**

 Du kan använda den allmänna grafinställningsskärmen för att specificera det område med data som ska användas för grafritningen, och för att välja vilken typ av graf som ska ritas.

## u **Konfigurera inställningar för statistisk graf**

- 1. Mata in den statistiska beräkningsdatan i kalkylbladet och markera sedan det cellområde du vill rita en graf av.
	- Steget ovan är faktiskt inte nödvändigt i det här läget. Du kan även konfigurera inställningarna innan du matar in data och markerar cellområdet som ska ritas till graf.
- 2. Tryck på  $\overline{[F6]}(\triangleright)$   $\overline{[F1]}$  (GRAPH)  $\overline{[F6]}$  (SET).
	- Skärmen för allmänna grafinställningar visas nu (StatGraph1 i detta exempel).

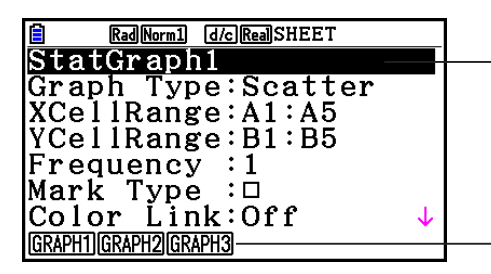

 Du kan konfigurera inställningen för den markerade parametern på skärmen.

 En funktionsmeny visas då vissa inställningsparametrar markeras.

 • Antalet kolumner du markerar i steg 1 bestämmer vilken information som automatiskt matas in på skärmen för allmänna grafinställningar.

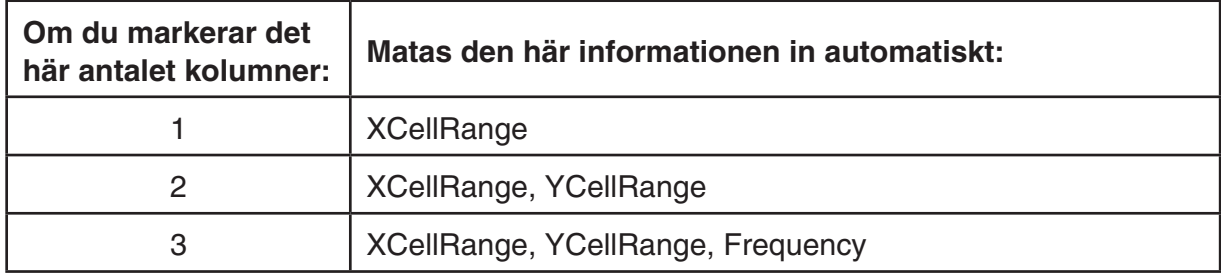

• Här följer beskrivningar av varje inställningsparameter för denna skärm.

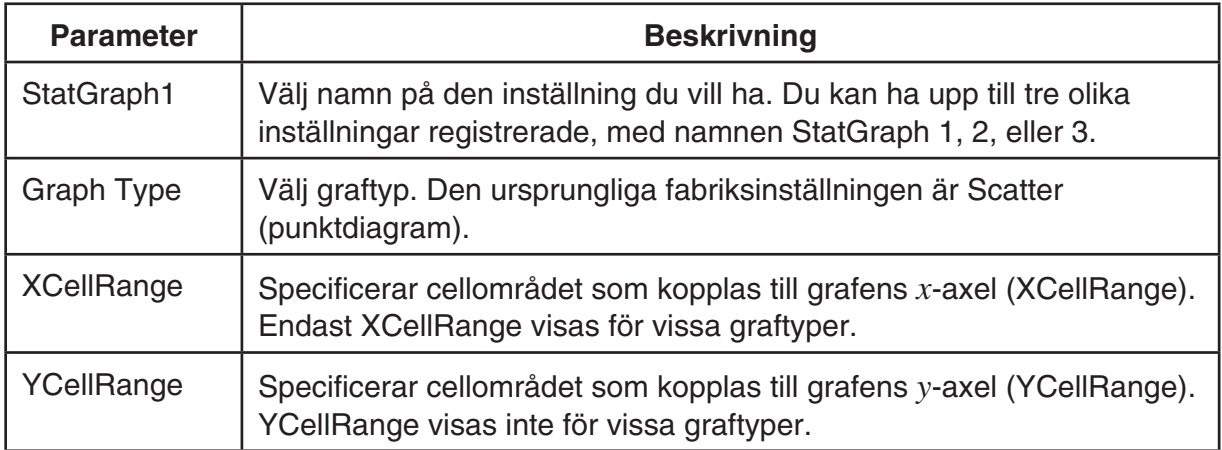

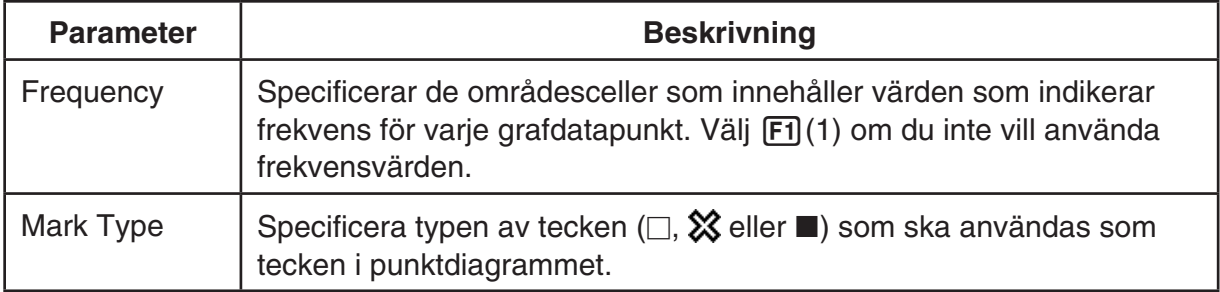

- 3. Använd  $\textcircled{2}$  och  $\textcircled{3}$  för att flytta markeringen till den inställningsparameter du vill ändra. I funktionsmenyn som visas väljer du den inställning du vill ha.
	- För mer information om inställningar för StatGraph1, Graph Type, och Mark Type, se "Så här visar du skärmen med allmänna grafinställningar" (sida 6-3).
	- Om du vill ändra inställningen för XCellRange, YCellRange eller Frequency flyttar du markeringen till den parameter du vill ändra och mata sedan in cellområdet direkt, eller välj 1(CELL) ( 2(CELL) för Frequency) och redigera sedan det inmatade området. Om du matar in ett cellområde manuellt, använd  $[FI]$ : för att mata in ett kolon (:) mellan två celler som definierar området.
- 4. Efter att du konfigurerat inställningarna, tryck på [EXIT] eller [EXE].

# **Exempel på statistisk beräkning (Menyn CALC)**

 I detta exempel används data från "Rita ett punktdiagram och en *xy* -linjegraf" (sida 6-15) för att utföra statistiska beräkningar med parvariabler.

0,5, 1,2, 2,4, 4,0, 5,2 (*x*-data) –2,1, 0,3, 1,5, 2,0, 2,4 ( *y* -data)

#### u **Utföra statistiska beräkningar och regressionsberäkningar med parvariabler**

 1. Mata in *x* -datan ovan i cellerna A1:A5 i kalkylbladet och *y* -datan i cellerna B1:B5, och markera sedan cellområdet där du matade in datan (A1:B5).

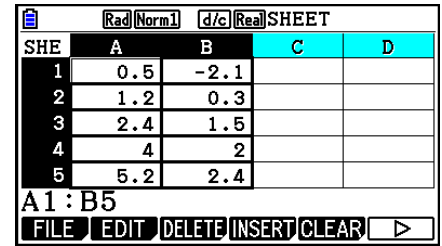

Rad Norm1 d/c Real SHEET

 $= 1.7385051$ 

 $=1.94370779$ 

T

2-Variable  $= 2.66$ 

 $=5$ 

 $= 13.3$  $\bar{\Sigma} \bar{x}^2 = 50.49$ 

 $\bar{x}$ Σχ

 $\sigma$ x

 $S_{\rm X}$ 

 $\mathbf n$ 

- 2. Tryck på  $\overline{[F6]}(\triangleright)$   $\overline{[F2]}$  (CALC) för att få fram menyn CALC och tryck sedan på [F2] (2-VAR).
	- En skärm med beräkningsresultat med parvariabler baserade på den data du markerade i steg 1 visas nu. Använd  $\odot$  och  $\odot$  för att rulla resultatskärmen. För att stänga skärmen, tryck på EXTI.
	- Mer information om hur du ska tolka värdena på resultatskärmen finns i avsnittet "Visa de beräknade resultaten för en ritad graf med en parad variabel" på sida 6-22.
- 3. Återgå till kalkylbladsskärmen genom att trycka på [EXIT].

# ■ Använda skärmen för specifikation av dataområde vid statistisk **beräkning**

 Du kan använda en speciell inställningsskärm för att specificera det dataområde som ska användas för statistisk beräkning.

## u **Specificera dataområdet för statistisk beräkning**

- 1. Mata in den statistiska beräkningsdatan i kalkylbladet och markera sedan dess cellområde.
- 2. Tryck på  $\boxed{F6}$  ( $\triangleright$ )  $\boxed{F2}$  (CALC)  $\boxed{F6}$  (SET).
	- När du gör det visas en inställningsskärm som den till höger.

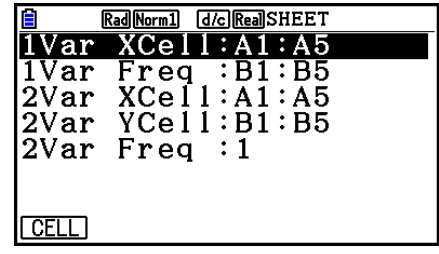

 • Antalet kolumner du markerar i steg 1 bestämmer vilken information som automatiskt matas in på skärmen för specifikation av dataområde för statistisk beräkning.

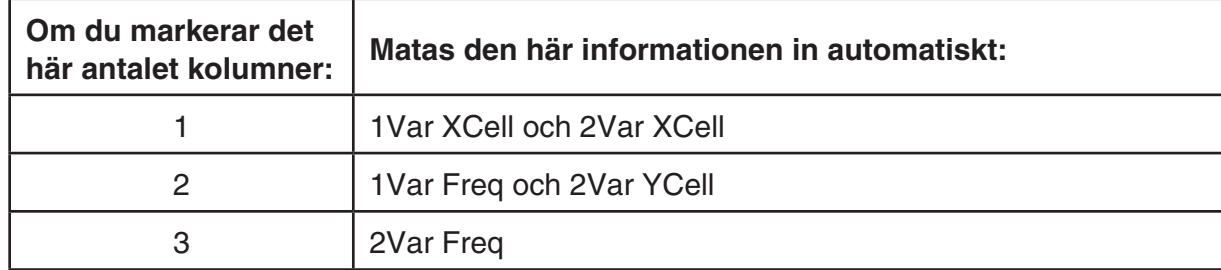

• Här följer beskrivningar av varje inställningsparameter för denna skärm.

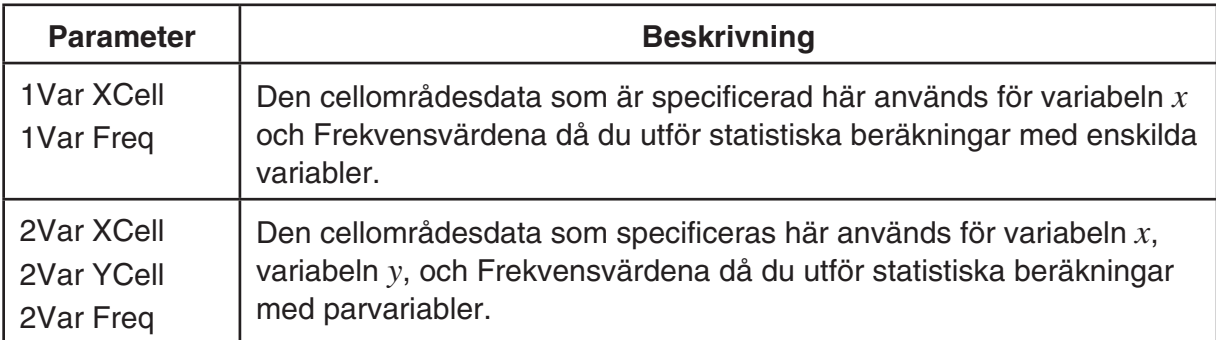

- 3. Om du vill ändra cellområdet, använd  $\bigcirc$  och  $\bigcirc$  för att flytta markeringen till parametern du vill ändra och mata in det nya cellområdet.
	- Mata in ett kolon  $(.)$  genom att trycka på  $[FI](.)$ .
	- Redigera det redan inmatade cellområdet genom att trycka FF1 (CELL) (för 1Var XCell, 2Var XCell, och 2Var YCell) eller F2 (CELL) (för 1Var Freq och 2Var Freq).
- 4. Efter att du konfigurerat inställningarna, tryck på **EXIT**) eller **EXE**.

# k **Korrespondenstabell för funktionsmenyer i lägena Statistics och Spreadsheet**

 I både läget **Statistics** och läget **Spreadsheet** finns det statistiska graffunktioner i funktionsmenyn GRAPH och statistik-/regressionsberäkningsfunktioner i funktionsmenyn CALC. Strukturerna hos dessa menyer och deras undermenyer är samma i läget **Statistics**  och läget **Spreadsheet** . För mer information om varje menyalternativ, se de sidor som refereras till i tabellen nedan.

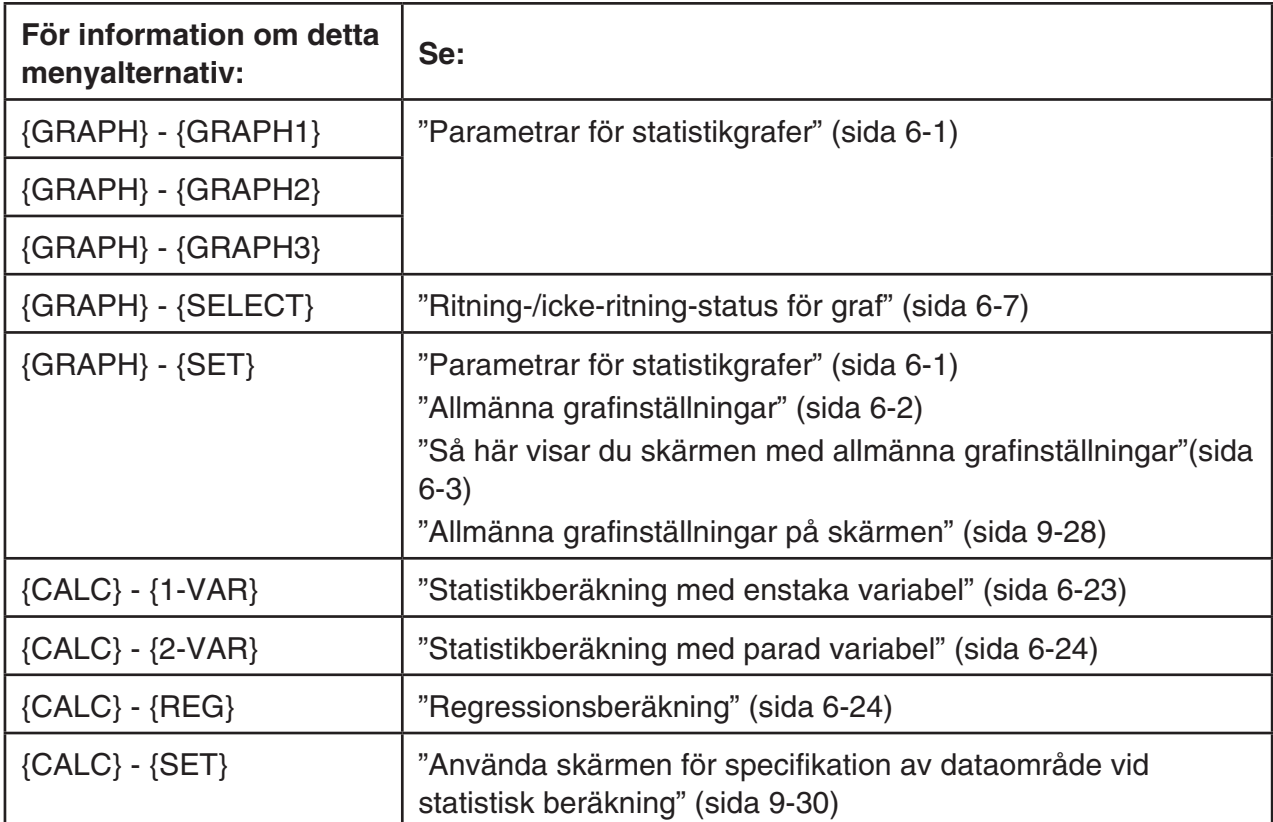

 När du ritar ett cirkeldiagram eller ett stapeldiagram skiljer sig endast inställningen för färglänk (sida 6-3) från inställningarna i lägena **Statistics** och **Spreadsheet**.

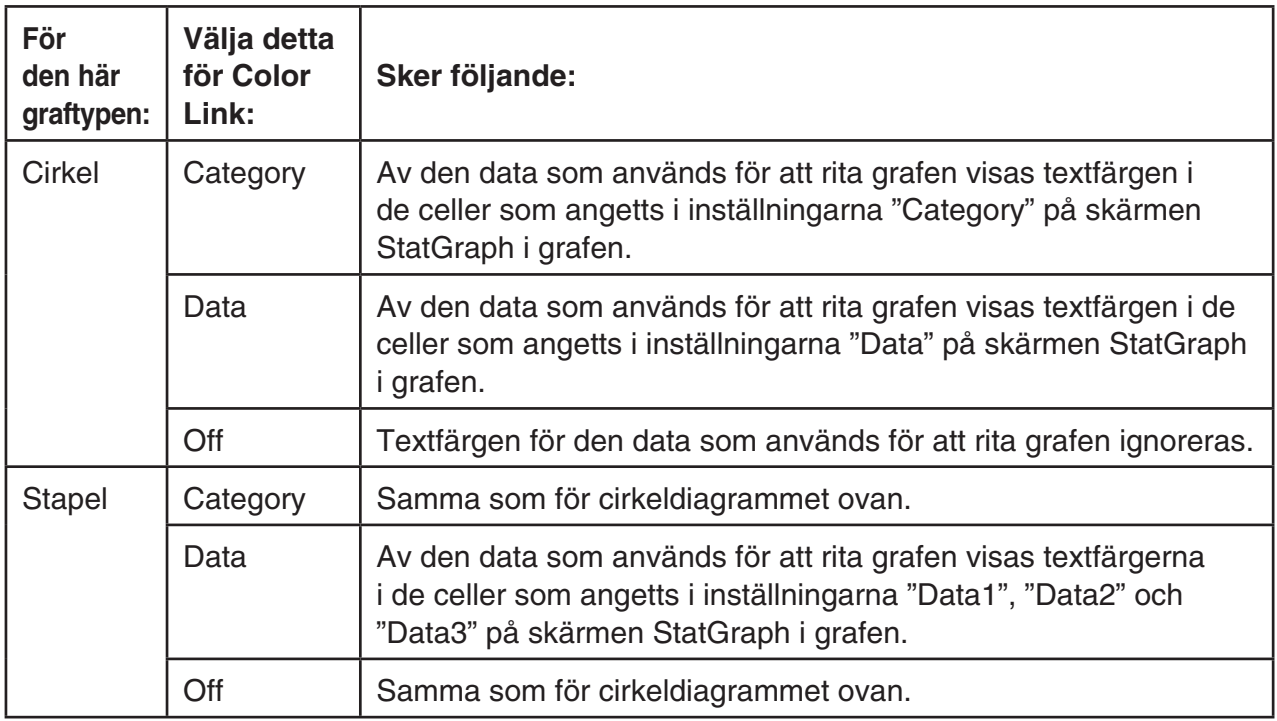

- När "Pie" har valts som Graph Type är inställningen "Pie Area" alltid "Link" när allt annat än "Off" har valts som inställning för "Color Link".
- När "Bar" ihar valts som Graph Type är inställningarna "Data1 Area", "Data1 Border", "Data2 Area", "Data2 Border", "Data3 Area" och "Data3 Border" alltid "Link" när allt annat än "Off" har valts som inställning för "Color Link".

#### **• Grafexempel med Color Link**

 **Exempel Mata in data nedan i ett kalkylblad och sedan rita ett cirkeldiagram med "Category" som inställning för färglänk**

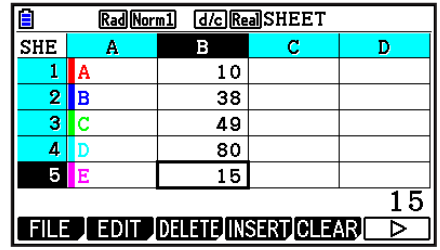

- 1. Mata in datan som visas härintill med textfärgen i cellerna A1 till A5 enligt bilden.
	- För information om att ange textfärg, se "Ange cellformatering" (sida 9-13).
- 2. Markera cellerna i området A1:B5.
	- För information om att markera celler, se "Markera ett cellområde" (sida 9-7).
- 3. Utför följande operation för att visa skärmen med generella grafinställningar:  $[Fe]$  ( $\triangleright$ )  $[F1]$ (GRAPH) $[F6]$ (SET).
	- Inställningarna "Category" och "Data" har konfigurerats automatiskt. Kontrollera för att säkerställa att A1:A5 visas för "Category" och B1:B5 för "Data".
- 4. Använd  $\textcircled{2}$  och  $\textcircled{3}$  för att flytta markeringen till "Graph Type" och sedan trycka på  $[FA]$  (Pie).
- 5. Använd  $\textcircled{2}$  och  $\textcircled{3}$  för att flytta markeringen till "Color Link" och tryck sedan på F1 (Cat).

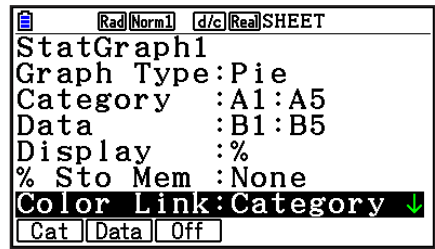

- 6. Tryck på EXIT) för att stänga skärmen med allmänna grafinställningar.
- 7. Tryck på [F1] (GRAPH1).
	- Grafen kommer att visa textfärgerna i cellområdet "Category" (A1:A5).

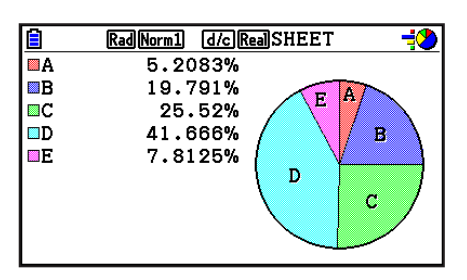

- Detta var allt om grafritning med Color Link. Låt oss nu byta färger på grafskärmen.
- 8. Tryck på  $\boxed{\text{SMF}}$  [F1] (TRACE).
	- Etikett A markeras och en markör visas i grafens område A.
- 9. Använd  $\odot$  och  $\odot$  för att flytta markören till område D och tryck sedan på  $[SHIFT]$   $[5]$  (FORMAT).
- 10. I dialogrutan med olika färger som visas trycker du på  $[2]$  (Blue).
	- Då stängs dialogrutan och färgen i område D ändras till blå.

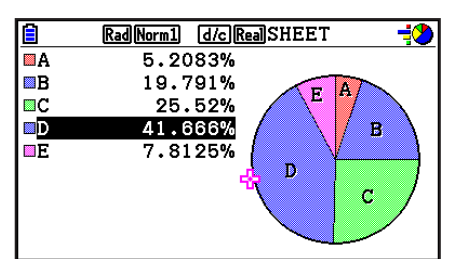

- 11. Tryck på **EXIT** för att stänga grafskärmen.
	- Den färg du ändrar till på grafskärmen visas som textfärg i aktuella celler i cellområdet "Category".

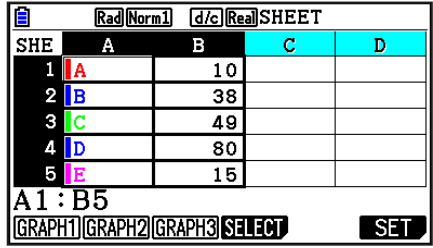

# **6. Minne för läget Spreadsheet**

 Du kan använda räknarens olika typer av minnen (variabler, listminne, filminne, matrisminne, vektorminne) för att lagra data, och hämta data från ett minne till ett kalkylblad.

# k **Spara kalkylbladsdata i ett minne**

 I följande tabell ges en översikt över lagringsfunktionerna för varje typ av minne. För mer information om varje funktion, se exemplet som följer efter tabellen.

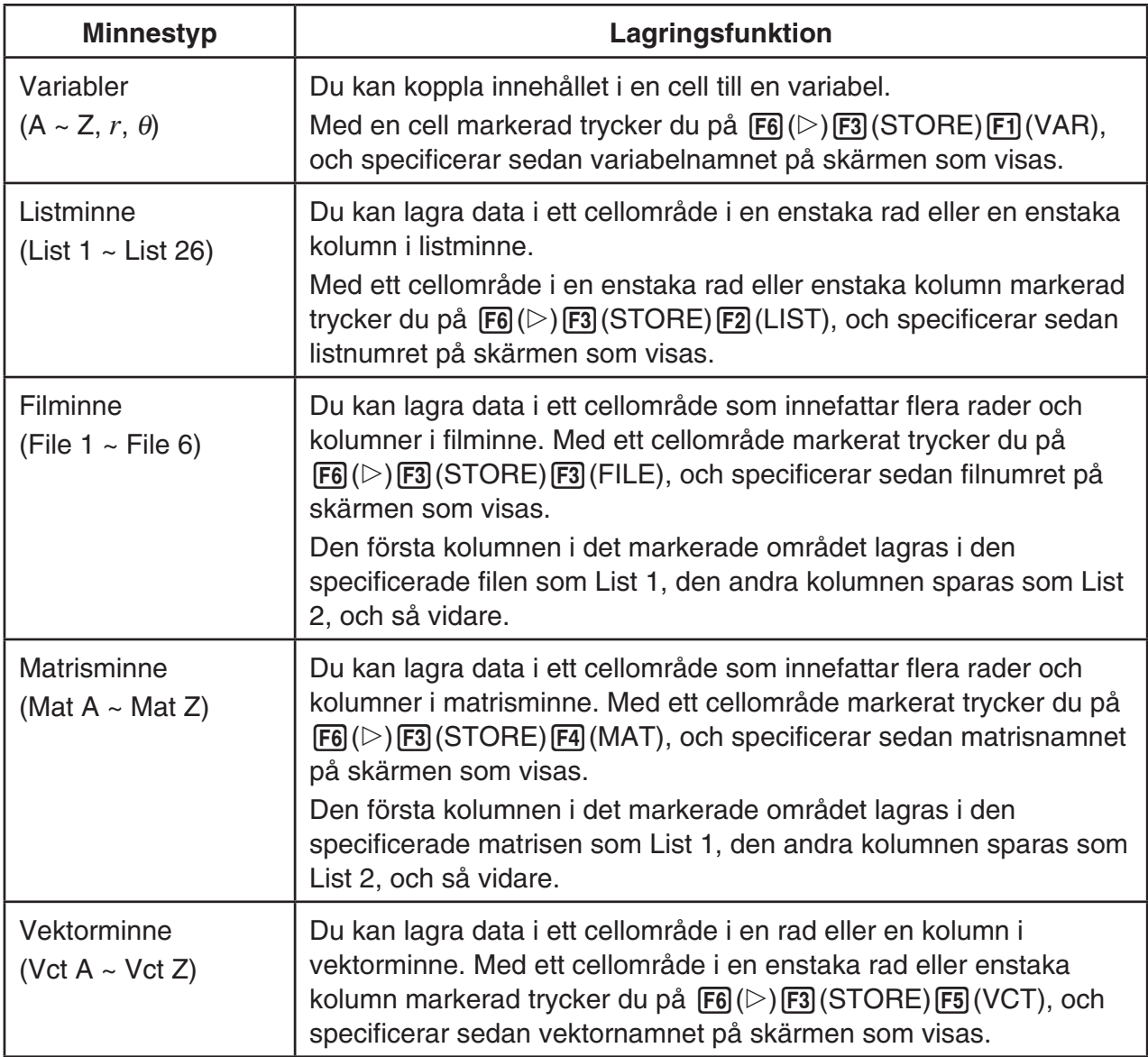

## *Obs!*

 När kalkylbladsdata sparas i listminnet eller filminnet följer information om textfärg för varje cell med till målminnet. Informationen om textfärg ignoreras när kalkylbladsdata sparas i ett variabel-, matris-, eller vektorminne.

## *Viktigt!*

 Här följer beskrivningar om vad som händer om du försöker lagra data i minne då en cell inte innehåller någon data, då en cell innehåller text eller då ERROR visas för en cell.

- Om du kopplar data till en variabel uppstår ett fel.
- Om du lagrar data i listminne, filminne, matrisminne, eller vektorminne skrivs 0 i den eller de aktuella cellerna.

## u **Exempel: Lagra kolumndata i listminne**

- 1. I en enstaka kolumn markerar du det cellområde du vill lagra i listminne.
	- Du kan till exempel välja A1:A10.
- 2. Tryck på  $\overline{F6}$  ( $\triangleright$ )  $\overline{F3}$  (STORE)  $\overline{F2}$  (LIST).
	- När du gör det visas en skärm som den till höger. Inställningen "Cell Range" innehåller det cellområde du markerade i steg 1.
- 3. Tryck på  $\odot$  för att flytta markeringen till "List[1~26]".
- 4. Ange numret för den lista (1 till 26) i listminnet där du vill lagra datan och tryck på [EXE].
	- Genom att utföra nästa steg skriver du över all data som redan finns lagrad på det listnummer du här specificerat med datan i cellområdet som specificeras efter "Cell Range".
- 5. Tryck på F6(EXE) eller [EXE] för att lagra datan.

# k **Hämta data från minnet till ett kalkylblad**

 I följande tabell ges en översikt över hämtningsfunktionerna för varje typ av minne. För mer information om varje funktion, se exemplet som följer efter tabellen.

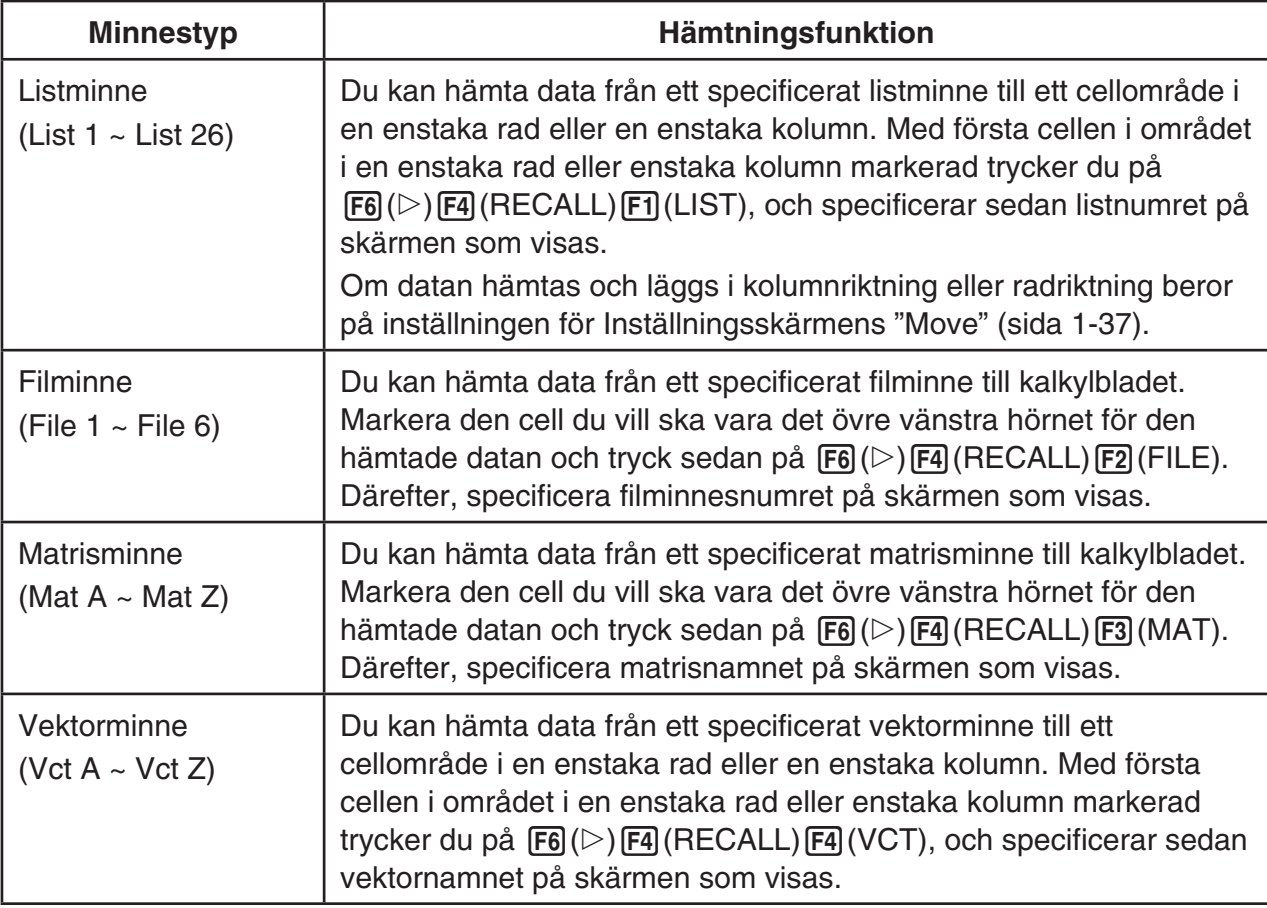

## *Obs!*

- När data hämtas till ett kalkylblad från listminnet eller filminnet följer information om textfärg för varje cell med till kalkylbladets celler. Områdesfärg och målarstilfärger för målcellerna är inställda på sina ursprungliga standarder för destinationscellerna.
- När data hämtas till ett kalkylblad från ett matrisminne eller vektorminne ställs textfärg, områdesfärg och målarstil in på sina ursprungliga standarder för destinationscellerna.

## u **Exempel: Hämta data från ett matrisminne till ett kalkylblad**

- 1. I kalkylbladet markerar du den övre vänstra cellen i det område där du vill att den hämtade datan ska matas in.
- 2. Tryck på  $\overline{[F6]}(\triangleright)$   $\overline{[F4]}$  (RECALL)  $\overline{[F3]}$  (MAT).
	- När du gör det visas en skärm som den till höger. Inställningen "1st Cell" visar namnet på den cell du markerade i steg 1.

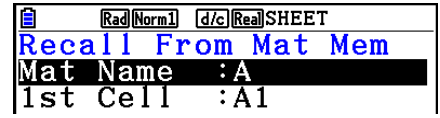

- 3. Ange namnet (A till Z) på det matrisminne som du vill hämta data från och tryck på [EXE].
- 4. Tryck på F6(EXE) eller EXE för att hämta datan.

## *Viktigt!*

 När du hämtar data från ett listminne, filminne, matrisminne eller vektorminne uppstår ett fel om de data som hämtats hamnar utanför det giltiga området för kalkylbladet (A1:Z999).
# **Kapitel 10 eActivity**

 Du kan använda läget **eActivity** för att mata in data i en eActivity-fil. Du kan mata in text, numeriska uttryck och bilder samt klistra in data (som grafer, tabeller osv.) från räknarens inbyggda program som fält.

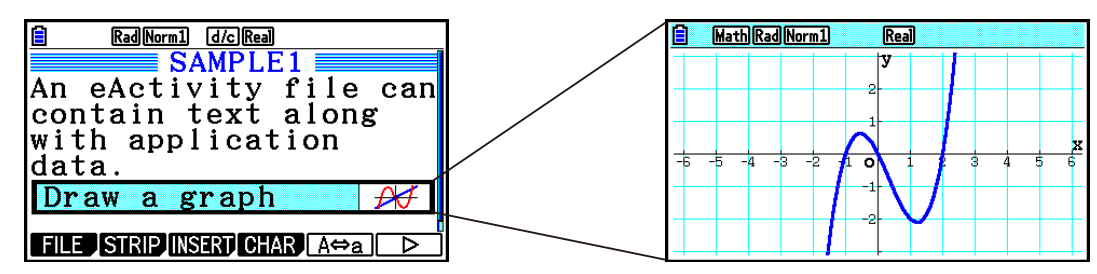

eActivity-filer kan användas av en lärare för distribution till studenter, till exempel för att skapa matematiska problem eller övningar som ger ledtrådar till lösningar. Studenter kan använda eActivity-filer för att göra anteckningar, skriva upp problem och deras lösningar, osv.

# **1. Översikt över eActivity**

Det första som visas när du väljer **eActivity**-läget i huvudmenyn är filmenyn.

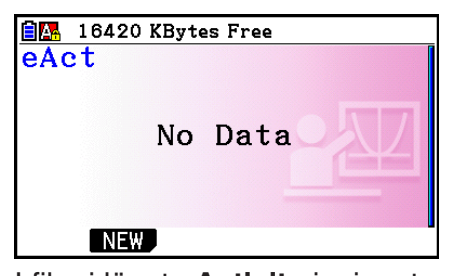

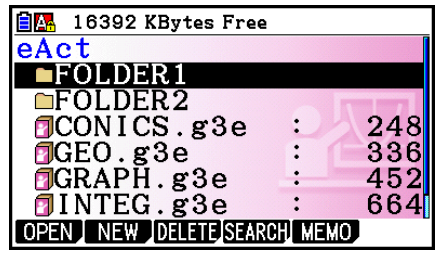

I filer i läget **eActivity** i minnet Minst en mapp eller en fil i läget **eActivity** i minnet

När en fil öppnas i **eActivity**-läge visas arbetsytans skärm som du kan använda för att mata in och redigera text, beräkningsuttryck och annan information.

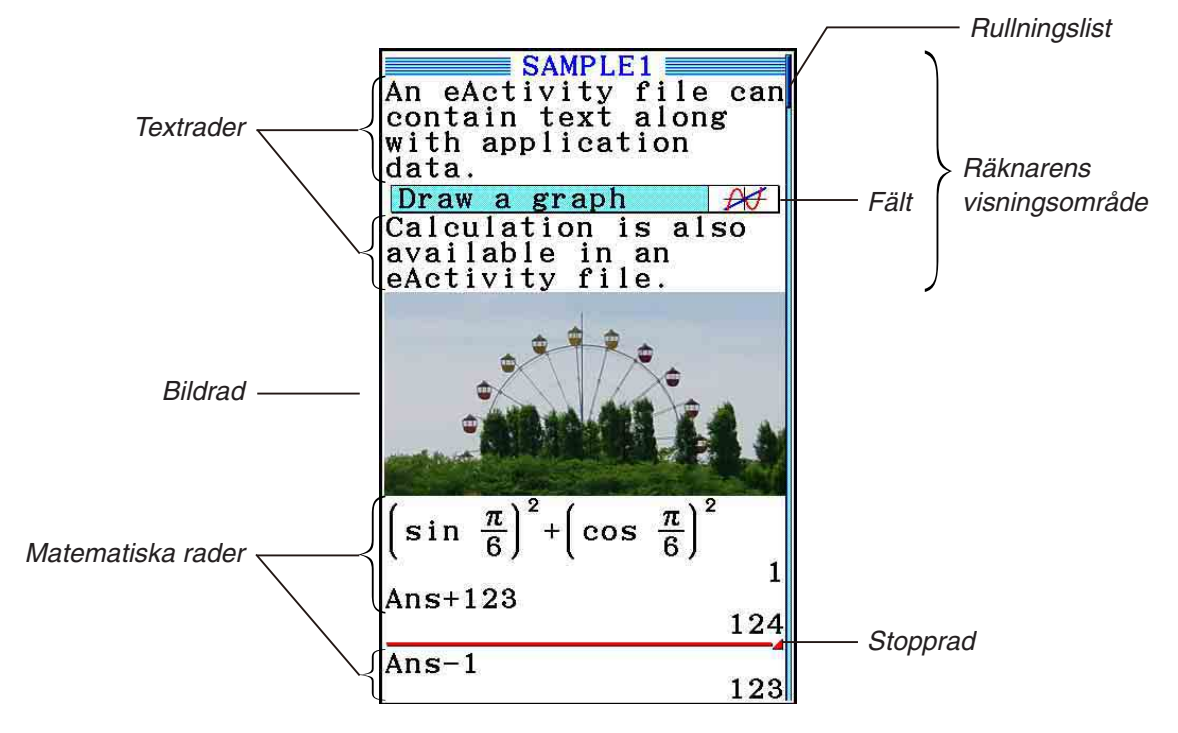

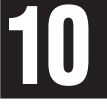

Du kan mata in och redigera följande typer av data i en eActivity-fil.

Textrad ..................En textrad kan användas för att mata in tecken, siffror och uttryck som text.

 Beräkningsrad .......Använd beräkningsraden för att ange en utförbar beräkningsformel. Resultatet visas på följande rad. Beräkningar utförs på samma sätt som i **Run-Matrix** -läge när det matematiska in- och utmatningsläget är valt.

- Stopprad ...............En stopprad kan användas för att avbryta beräkningen vid en viss punkt.
- Bildrad ...................En bildrad kan användas för att infoga en bild.
- Fält ........................Ett fält kan användas för att bädda in data från Graph, Conic Graphs, Spreadsheet, eller andra inbyggda program i en aktivitet i eActivity.

# **2. Funktionsmenyer för eActivity**

## k **Funktionsmenyn för fillista**

- { **OPEN** } ... Öppnar en eActivity-fil eller -mapp.
- { **NEW** } ... Skapar en ny eActivity-fil.
- { **DELETE** } ... Raderar en eActivity-fil.
- { **SEARCH** } ... Söker efter en eActivity-fil.
- { **MEMO** } ... Visar en lista med minnesanteckningar i den eActivity-fil som för närvarande är vald i fillistan.
	- { **JUMP** }... Öppnar eActivity-filen och går direkt till eActivity-raden med den minnesanteckning som valts i listan.
	- { **EDIT** } ... Visar en skärm där du kan redigera den valda minnesanteckningen i listan.
	- { **DETAIL** } ... Öppnar en detaljskärm för den valda minnesanteckningen i listan.
	- { **DELETE** } ... Raderar den minnesanteckning som valts i listan.
	- { **DEL-ALL** } ... Raderar alla minnesanteckningar i eActivity-filen.
- Minst 128 kilobyte minne krävs när läget **eActivity** används första gången. Felmeddelandet Memory Full om att minnet är fullt visas om det inte finns tillräckligt mycket ledigt minne.

## **E** Funktionsmenyn för arbetsyta

En del av det som visas på arbetsytans funktionsmeny beror på vilken rad (eller vilket fält) som har valts.

#### **• Arbetsytans gemensamma menyalternativ**

Endast menyalternativ märkta med en asterisk (\*) nedan kan användas när en bildrad är vald.

- { **FILE** }\* ... Visar följande undermeny för filhantering.
	- { **SAVE** } ... Sparar den fil som för närvarande redigeras.
	- { **SAVE AS** } ... Sparar den fil som för närvarande redigeras under ett annat namn.
	- { **OPT** } ... Se "Optimera lagringsminnet" på sida 11-13.
	- { **CAPACITY** } ... Visar en skärm som anger den redigerade filens storlek och hur mycket minneskapacitet som är kvar.
- { **STRIP** }\* ... Infogar ett fält.
- { **JUMP** }\* ... Visar följande undermeny för styrning av markörens rörelse.
	- { **TOP** } **/** { **BOTTOM** } **/** { **PageUp** } **/** { **PageDown** } ... Se sida 10-6.
- { **DEL-LINE** } **/** { **DELETE** }\* ... Raderar den rad som är markerad eller raden där markören befinner sig.
- { **INSERT** }\* ... Visar följande undermeny för infogning som du använder för att infoga en ny rad ovanför den markerade raden eller raden där markören befinner sig.
	- {TEXT} ... Infogar en textrad.
	- { **CALC** } ... Infogar en beräkningsrad.
	- {**STOP**} ... Infogar en stopprad för beräkningar.
	- { **PICTURE** } ... Infogar en bildrad.
- { $\blacktriangleright$ **MAT/VCT**} ... Visar matrisredigeraren (sida 10-9)/vektorredigeraren (sida 10-9).
- { $\blacktriangleright$  **LIST**} ... Visar listredigeraren (sida 10-9).
- **Meny när en textrad är vald**
- { **TEXT** } ... Ändrar den aktuella raden från textrad till beräkningsrad.
- {CHAR} ... Visar en meny för inmatning av matematiska och speciella symboler samt tecken från olika språk.
- { **A** ⇔ **a** } ... Växlar mellan inmatning av versaler och gemener när inmatning av alfatecken har aktiverats (med tryckning på  $[III,1]$ -tangenten).
- { **MATH** } ... Visar menyn för MATH (sida 1-16).
- { **COLOR** } ... Visar den följande undermenyn COLOR.
	- { **MARKER** } ... Aktiverar markeringsläget för färgmarkering av text (sida 10-10).
	- { **CHAR** } ... Aktiverar färgläget för ändring av textfärgen (sida 10-11).
- { **MEMO** } ... Visar den följande undermenyn MEMO.
	- {INSERT} ... Lägger till en minnesanteckning vid markörens position.
	- { **DELETE** } ... Raderar minnesanteckningen vid markörens position.
	- {Catalog} ... Visar en lista över minnesanteckningarna som ingår i en fil.
	- { **VIEW** } ... Visar minnesanteckningen vid markörens position.
- **Meny när en beräknings- eller stopprad är vald**

Endast menyalternativ märkta med en asterisk (\*) nedan kan användas när en stopplinje är vald.

- { **CALC** }\* ... Ändrar den aktuella raden från beräkningsrad till textrad.
- { **MATH** }\* ... Samma som {MATH} under "Meny när en textrad har markerats".
- {**COLOR**} ... Samma som {COLOR} under "Meny när en textrad har markerats".
- {**MEMO**} ... Samma som {MEMO} under "Meny när en textrad har markerats".
- **Meny när ett fält är valt**
- { **FILE** } ... Visar följande undermeny för filhantering.
	- { **SAVE** } **/** { **SAVE AS** } **/** { **OPT** } **/** { **CAPACITY** } ... Samma som undermenyerna för {FILE} under "Gemensamma menyalternativ för arbetsytan".
	- { **SIZE** } ... Visar storleken på fältet vid markörens position.
- { **CHAR** } ... Samma som {CHAR} under "Meny när en textrad har markerats".
- { **A** ⇔ **a** } ... Samma som {A ⇔ a} under "Meny när en textrad har markerats".

# **3. Filhantering i eActivity**

 I detta avsnitt beskrivs de olika filhanteringsoperationer som du kan utföra i filmenyn för eActivity. Alla operationer i detta avsnitt kan utföras när filmenyn visas.

- För information om [F5] (MEMO)-funktionsmenyn som visas för eActivity-filmenyn, se "Lägga till en minnesanteckning till en text- eller beräkningsrad" (sida 10-11).
- Detta avsnitt innefattar inte mapphantering. För information om mappar, se "Kapitel 11 Minneshanterare".

#### **• Skapa en ny fil**

- 1. När filmenyn visas trycker du på F2(NEW).
	- Detta visar en skärm för inmatning av filnamn.

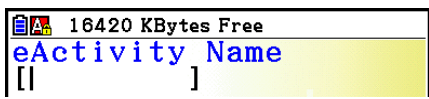

10-5

- 2. Ange ett filnamn med högst åtta tecken och tryck på [EXE].
	- Detta visar en skärm över en tom arbetsyta.
	- Du kan använda följande tecken i ett filnamn.
		- A till  $Z, \{, \}, '$ ,  $\sim$ , 0 till 9

# u **Öppna en fil**

Använd  $\textcircled{2}$  och  $\textcircled{3}$  för att markera filen du vill öppna och tryck sedan på  $\text{[F1]}$  (OPEN) eller  $EXE$ <sup>\*</sup>.

 \* Om ett fel inträffar, rensa skärmdumpsminnet och urklipp eller överför informationen till din dator.

#### **• Radera en fil**

- 1. Använd  $\textcircled{2}$  och  $\textcircled{3}$  för att markera filen du vill radera och tryck sedan på  $F3$ (DELETE).
	- Detta visar meddelandet "Delete eActivity?" för bekräftelse.
- 2. Tryck på  $\text{F1}(Yes)$  för att radera eller på  $\text{F6}(No)$  för att avbryta utan att radera någonting.

#### u **Söka efter en fil**

- 1. När filmenyn visas trycker du på  $F4$ (SEARCH).
	- Detta visar skärmen för filsökning.
- 2. Ange hela eller en del av filnamnet som du vill söka efter.
	- Observera att filsökningen sker från vänster till höger. Om du anger "IT" räknas namn som ITXX, ITABC, IT123 som träffar, men inte namn som XXIT eller ABITC.
- $3.$  Tryck på  $ExE$ .
	- Om ett namn motsvarar texten du matat in i steg 2 kommer det att väljas i filmenyn.
	- Om det inte finns några matchande filnamn visas meddelandet "Not Found". Tryck på [EXIT] för att stänga meddelanderutan.

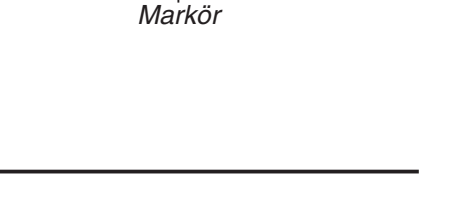

Rad Norm1 [d/c] Real **GSOLVE** 

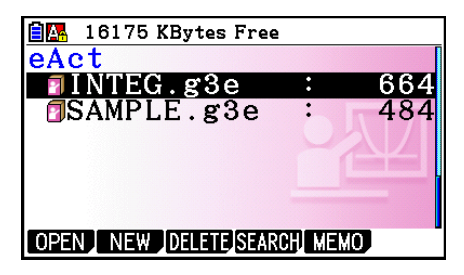

 $\widehat{\mathsf{B}}$  16175 KBytes Free

1

¦earch

# **4. Mata in och redigera data**

 Alla åtgärder i detta avsnitt utförs på arbetsytan för eActivity. Använd åtgärderna under "Filhantering i eActivity" (sida 10-4) för att skapa en ny eller öppna en befintlig fil.

## $\blacksquare$  **Markörrörelse och rullning**

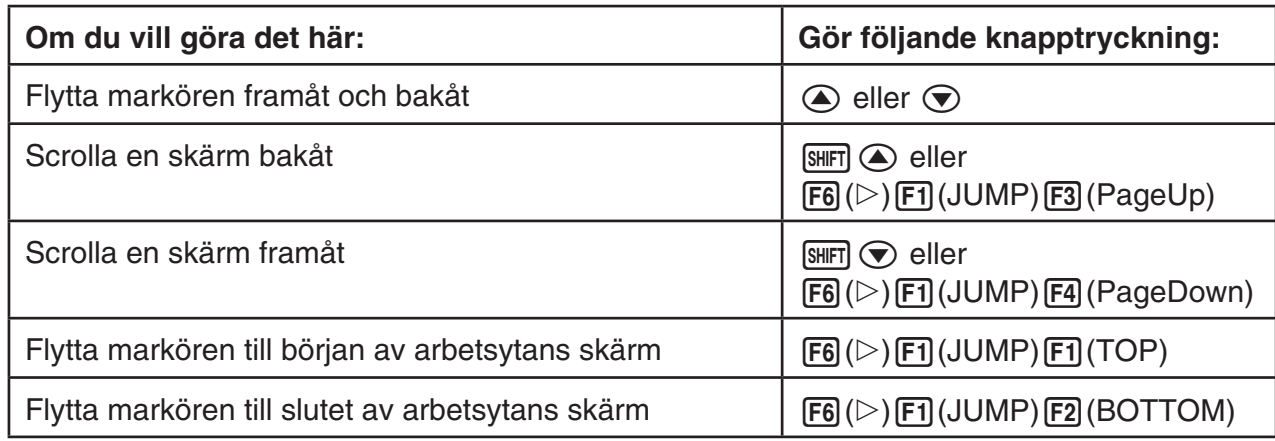

# $\blacksquare$  **Inmatning på textrad**

Använd en textrad för att mata in alfanumeriska tecken, uttryck osv.

## u **Mata in tecken och uttryck som text**

- 1. Flytta markören till en textrad.
	- När markören står i en textrad, visas "TEXT" för F3-funktionens menyalternativ. Detta anger att inmatning av text är aktiverad.

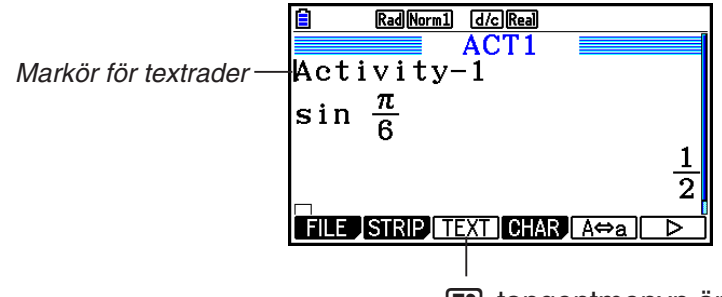

3-tangentmenyn ändras till "TEXT".

- "CALC" visas för F3-funktionens menyalternativ om markören befinner sig i en beräkningsrad. Tryck på [F3] (CALC) för att ändra en beräkningsrad till en textrad.
- Om markören står i ett fält använder du  $\textcircled{\tiny{\textcirc}}$  och  $\textcircled{\tiny{\textcirc}}$  för att flytta markören till en textrad.
- Om du väljer {INSERT} på funktionsmenyn och sedan {TEXT} infogas en ny textrad ovanför den rad där markören befinner sig.
- 2. Mata in den text eller det uttryck som ska stå i textfältet.
	- Se "Inmatning av textrader och redigering" nedan.

#### $\bullet$  **Inmatning av textrader och redigering**

- En textrad kan innehålla maximalt 255 byte text. Textraden bryts automatiskt för att passa i visningsområdet (Word Wrap-funktion). Observera dock att numeriska uttryck och kommandon inte radbryts.\*1 Bläddringspilar (<>>> > > ) visas till vänster och höger om beräkningsraden om en del av beräkningen inte får plats i beräkningsradens visningsområde. Använd i så fall vänster och höger piltangent för att bläddra i beräkningen.
- Funktionstangenten F5(A⇔a) används för att växla mellan inmatning av versaler och gemener. Denna funktion är endast tillgänglig när inmatning av alfatext är aktiverad. Se sida 2-8 för mer information. När inmatning av versaler är valt visas  $\Delta$  i statusfältet och a visas när inmatning av gemener är valt.
- Tryck på EXE för att mata in ett radbyte i text. Inget tecken visas för ett radbyte.
- Om texten bryts över flera rader och du trycker på <a>[40]</a>-tangenten, raderas endast den rad där markören befinner sig. Den del av texten som finns på andra rader kommer inte att raderas.
- Använd alltid det matematiska in- och utmatningsläget (sida 1-14) för att mata in ett uttryck på en textrad.
- \*1 Ord som inkluderar tecknen " ' ", " { " eller " **10** ", inmatade med menyn som visas när du trycker på  $F4$ (CHAR), radbryts inte.

### k **Inmatning på en beräkningsrad**

Om du matar in ett beräkningsuttryck på en beräkningsrad för eActivity och trycker på [EXE] visas beräkningsresultatet på efterföljande rad. En sådan beräkningsrad kan användas på samma sätt som **Run-Matrix** -läget (sida 1-3). En beräkningsrad och dess resultat utgör en enhet.

 • Observera att funktionen för radbrytning inte används för matematiska rader. Bläddringspilar (<) visas till vänster och höger om beräkningsraden om beräkningen inte får plats i beräkningsradens visningsområde. Använd i så fall vänster och höger piltangent för att bläddra i beräkningen.

#### u **Mata in en beräkningsformel i eActivity**

- 1. Flytta markören till en beräkningsrad.
	- När markören befinner sig på en beräkningsrad visas "CALC" för F3-funktionens menyalternativ. Detta anger att inmatning av beräkningsuttryck är aktiverad.

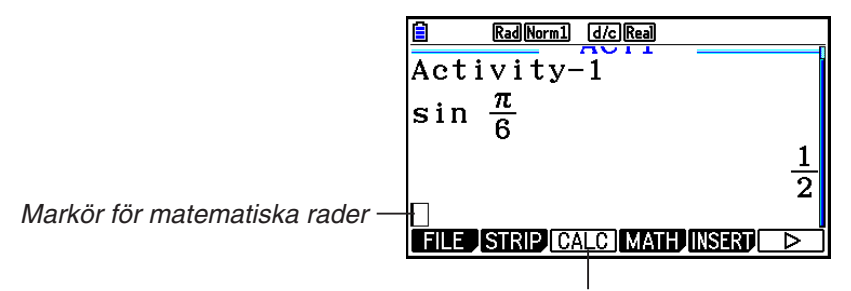

Det gör att [F3]-tangentmenyn ändras till "CALC".

- "TEXT" visas för F3-funktionens menyalternativ om markören befinner sig på en textrad. Tryck på [F3] (CALC) för att ändra en beräkningsrad till en textrad.
- Om markören står i ett fält använder du  $\bigcirc$  och  $\bigcirc$  för att flytta markören till en beräkningsrad.
- Om du väljer {INSERT} på funktionsmenyn och sedan {CALC} infogas en ny beräkningsrad ovanför den rad där markören befinner sig.
- 2. Mata in ett beräkningsuttryck (Exempel:  $\sin \left[\frac{m}{2}\right] \sin \left[\frac{m}{2}(\pi)\right]$  ( $\pi$ ) ( $\theta$ ).
	- Inmatning av beräkningsrader och redigering görs på samma sätt som inmatning i **Run-Matrix** -läge när det matematiska in- och utmatningsläget är valt.

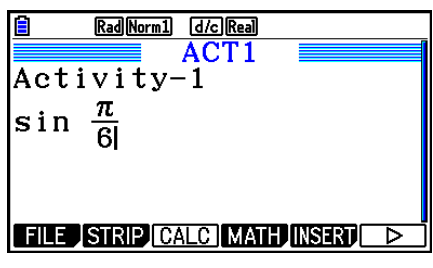

3. För att erhålla beräkningsresultatet trycker du på [EXE].

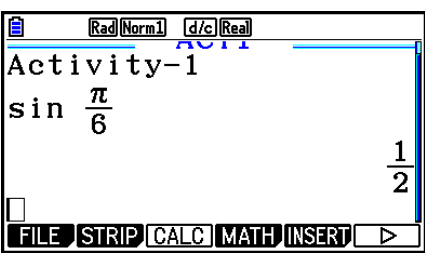

#### **• Använda matrisredigeraren för matrisberäkningar**

När du väljer {▶MAT/VCT} i funktionsmenyn visas matrisredigeraren.

 Redigering i matrisredigeraren och matrisberäkningar som utförs i **eActivity** -läge är i grunden desamma som de som utförs i **Run-Matrix** -läge. För mer information om matrisredigeraren och matrisberäkningar, se "Matrisberäkningar" (sida 2-42). Observera dock att redigering i matrisredigeraren och matrisberäkningar i **eActivity** -läge skiljer sig från dem i **Run-Matrix**  läge, enligt beskrivningen nedan.

• **eActivity** -lägets matrisminne sparas separat för varje fil. Matrisminnet är annorlunda än det som skapas vid användning av något annat läge än **eActivity** -läge.

#### **• Använda vektorredigeraren för vektorberäkningar**

När du väljer { $\blacktriangleright$ MAT/VCT} i funktionsmenyn visas vektorredigeraren.

Redigering i vektorredigeraren och vektorberäkningar som utförs i **eActivity**-läge är i grunden desamma som de som utförs i **Run-Matrix**-läge. För mer information om vektorredigeraren och vektorberäkningar, se "Vektorberäkningar" (sida 2-59). Observera dock att redigering i vektorredigeraren och vektorberäkningar i **eActivity**-läge skiljer sig från dem i **Run-Matrix**läge, enligt beskrivningen nedan.

• **eActivity**-lägets vektorminne sparas separat för varje fil. Vektorminnet är annorlunda än det som skapas vid användning av något annat läge än **eActivity**-läge.

#### **• Använda listredigeraren för beräkningar av listor**

När du väljer { > LIST} i funktionsmenyn visas listredigeraren.

 Operationer med listredigeraren i **eActivity** -läge är desamma som de som utförs i **Statistics**  läge ("Mata in och ändra en lista", sida 3-1). Bearbetningen och beräkningarna är i grunden desamma som i **Run-Matrix** -läge ("Hantera data i listor" på sida 3-7, "Aritmetiska räkningar med listor" på sida 3-13). Observera dock att redigering och beräkning av listor i **eActivity**  läget är annorlunda än i andra lägen, enligt beskrivningen nedan.

- Funktionsmenyn för listredigering i **eActivity** -läget visar bara skärm två av **Statistics** -lägets funktionsmeny för listredigering.
- För att gå tillbaka till arbetsytans skärm från listredigeraren i **eActivity** -läget trycker du på  $[EXT]$ .
- I **eActivity** -läget sparas värden för listminnet separat för varje fil. Listminnet är annorlunda än det som skapas vid användning av något annat läge än **eActivity** -läge.

#### $\blacksquare$  Infoga en stopprad i en beräkning

Om du trycker på [EXE] när du har redigerat en beräkningsrad på en arbetsytas skärm som innehåller flera beräkningsrader, räknas alla beräkningar i den redigerade raden om. Omräkning kan ta ganska lång tid om det är ett stort antal beräkningsrader eller om vissa av beräkningarna är komplexa. Om en stopprad infogas stoppas omräkningsprocessen vid den punkt där stoppraden är placerad.

## $\bullet$  **Infoga en stopprad**

 Välj {INSERT} i funktionsmenyn och sedan {STOP} för att infoga en stopprad ovanför den markerade raden eller det markerade fältet.

## k **Färgmarkera och ändra färg på text**

Du kan färgmarkera eller ändra färg på en textrad eller beräkningsrad för att understryka deras betydelse.

• Du kan inte färgmarkera eller ändra färgen på texten för ett beräkningsradresultat.

### u **Färgmarkera text**

- 1. Flytta markören till början (eller slutet) på den text du vill färgmarkera.
- 2. Tryck på  $\overline{F6}$ ( $\triangleright$ )  $\overline{F5}$ (COLOR)  $\overline{F1}$ (MARKER).

- 3. I dialogrutan som visas trycker du på den siffertangent som motsvarar önskad markeringsfärg (magenta, grön, cyan, gul).
	- Dialogrutan stängs. Markören använder nu den färg som du valde.
- 4. Använd  $\odot$  och  $\odot$  för att flytta markören i den riktning som du vill färgmarkera text.
	- Texten som du flyttar markören över färgmarkeras.
	- Du kan också färgmarkera text över flera rader genom att använda  $\textcircled{2}$  och  $\textcircled{3}$  för att byta rad innan du flyttar markören åt vänster eller höger.
- 5. För att tillämpa färgmarkeringen trycker du på [F1] (SET).
	- Du kan avbryta markeringen genom att trycka på [EXIT].

## u **Ta bort färgmarkering från text**

 Utför samma operation som du gjorde för att färgmarkera text i "Färgmarkera text" för att ta bort färgmarkeringen. I steg 3 trycker du på  $(X \theta, \overline{I})$  (Clear) istället för att välja en markeringsfärg.

10-10

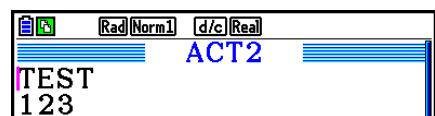

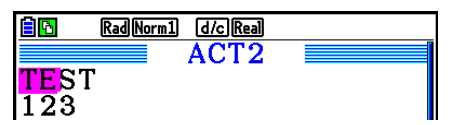

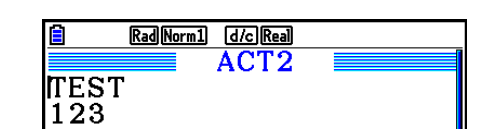

 $\blacksquare$  6:Cyan

7:Yellow

8:White

 $\blacksquare$  9: Auto

A:Clear

 $\blacksquare$ 

m

m

ıσ

Rad Norm1 [d/c] Real

TI

1:Black 2:Blue

3:Red

4:Magenta

5:Green

**MARKER CHAR** 

### u **Ändra textfärgen**

- 1. Flytta markören till början (eller slutet) på den text vars färg du vill ändra.
- 2. Tryck på  $\overline{[F6]}(\triangleright)\overline{[F5]}$  (COLOR)  $\overline{[F2]}$  (CHAR).
- 3. I dialogrutan som visas trycker du på den siffertangent som motsvarar den färg du vill använda.
	- Dialogrutan stängs. Markören använder nu den färg som du valde.
- 4. Använd  $\odot$  och  $\odot$  för att flytta markören över den text vars färg du vill ändra.
	- Du kan också ändra textfärg över flera rader genom att använda  $\textcircled{a}$  och  $\textcircled{b}$  för att byta rad innan du flyttar markören åt vänster eller höger.
- 5. För att registrera teckenfärgsändringen trycker du på [F1] (SET).
	- Om du vill avbryta teckets fägändring, trycker du på [EXIT].

## k **Lägga till en minnesanteckning till en text- eller beräkningsrad**

 När du har lagt till en minnesanteckning till en text- eller beräkningsrad i en eActivity-fil kan du gå direkt till raden från minnesanteckningslistan.

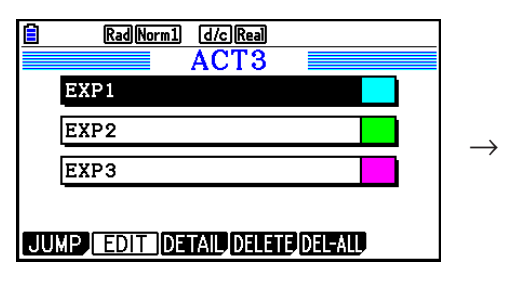

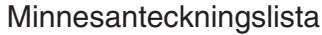

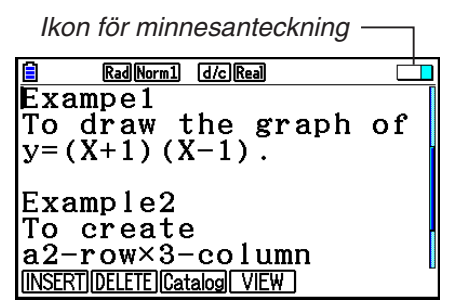

Minnesanteckningslista Går direkt till raden med minnesanteckningen

- Du kan lägga till en minnesanteckning per rad.\* Ikonen för minnesanteckning visas i skärmens övre högra hörn om en minnesanteckning har lagts till den rad där markören befinner sig.
	- \* Observera att en rad med text löper från radens början fram till nästa radbytesoperation (som inte visas) och kan sträcka sig över flera displayrader.
- Förutom att se minnesanteckningslistan när en eActivity-fil är öppen, kan du även öppna den genom att trycka på [F5] (MEMO) i filmenyn innan du öppnar eActivity-filen.
- En minnesanteckning kan endast läggas till en textrad eller beräkningsrad.
- Du kan inte lägga till en minnesanteckning till ett beräkningsradresultat.

#### u **Lägga till en minnesanteckning till en rad**

- 1. Flytta markören till den textrad eller beräkningsrad där du vill lägga till en minnesanteckning.
- 2. Om markören står på en textrad trycker du på  $\mathsf{[F6]}(\triangleright)$   $\mathsf{[F6]}(\triangleright)$   $\mathsf{[F3]}$  (MEMO)  $\mathsf{[F1]}$  (INSERT). Om den står på en beräkningsrad trycker du på  $\mathsf{[F6]}(\triangleright)\mathsf{[F6]}(\triangleright)\mathsf{[F1]}(\mathsf{MEMO})\mathsf{[F1]}(\mathsf{INSERT}).$ 
	- Detta visar en dialogruta där du får välja minnesanteckningens färg.
- 3. Använd piltangenterna för att markera önskad färg och tryck sedan på  $[\mathbb{R}]$ . Du kan även använda siffertangenterna och mata in numret för den färg du vill välja.
	- Ett minnesanteckningsfönster visas mitt på skärmen, klart för inmatning.

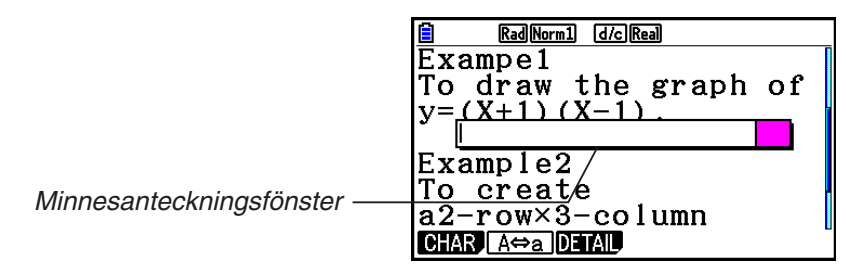

- 4. Mata in önskad text. Du kan till exempel mata in en beskrivning av raden, en symbol osv.
	- Du kan mata in högst 255 byte text.
- 5. Tryck på EXE.
	- Detta stänger minnesanteckningsfönstret. Ikonen för minnesanteckningar visas i skärmens övre högra hörn, eftersom en minnesanteckning har lagts till raden där markören befinner sig.

#### u **Gå direkt till en rad som har en tillagd minnesanteckning**

- 1. Om markören står på en textrad trycker du på  $[Fe]$  ( $\triangleright$ )  $[Fe]$  ( $\triangleright$ )  $[Fe]$  (MEMO)  $[Fe]$  (Catalog). Om den står på en beräkningsrad trycker du på  $FB(E)$   $FB(E)$  (MEMO)  $F3$  (Catalog).
	- Detta visar en lista över de minnesanteckningar som filen innehåller.
- 2. Använd  $\textcircled{2}$  och  $\textcircled{3}$  för att flytta markeringen till den minnesanteckning du vill gå till och tryck sedan på  $ExE$ .
	- Markeringen går direkt till den rad där den valda minnesanteckningen finns och markören placeras vid det första tecknet på raden.

#### **• Redigera texten i en befintlig minnesanteckning**

- 1. Flytta markören till raden som innehåller den minnesanteckning du vill redigera.
- 2. Om markören står på en textrad trycker du på  $[Fe] ( \triangleright) [Fe] ( \triangleright) [Fe] (MEMO) [Fe] (VIEW).$  Om den står på en beräkningsrad trycker du på  $F6(E)$   $F6(E)$   $F1$  (MEMO)  $F4$  (VIEW).
	- Minnesanteckningsfönstret visas, som i bilden till vänster nedan. Om du trycker på 3(DETAIL) här visas en skärm för detaljredigering av minnesanteckningar, som i bilden till höger. Du kan använda båda dessa skärmar för att redigera minnesanteckningen. Skärmen för detaljredigering är bättre om minnesanteckningen innehåller mycket text.

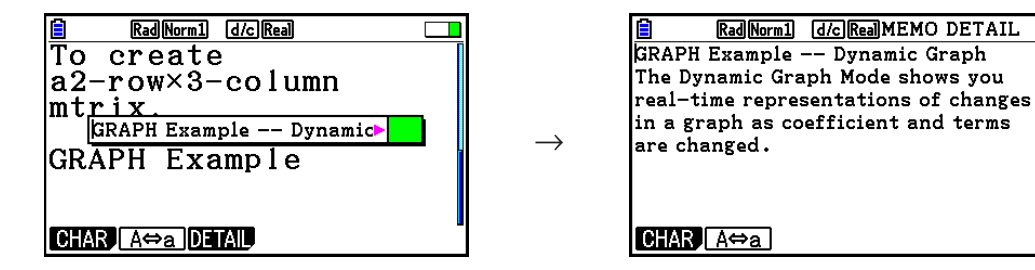

- 3. Redigera texten och tryck sedan på EXE.
	- Du kommer tillbaka till steg 1 i den här proceduren.

#### **• Ta bort en minnesanteckning**

- 1. Flytta markören till raden som innehåller den minnesanteckning du vill ta bort.
- 2. Om markören står på en textrad trycker du på  $\overline{F6}$ ( $\triangleright$ )  $\overline{F6}$ ( $\triangleright$ )  $\overline{F3}$ (MEMO)  $\overline{F2}$ (DELETE). Om den står på en beräkningsrad trycker du på  $FB(\triangleright)$   $FB(\triangleright)$   $FT(MEMO)$   $F2$  (DELETE).
- 3. Tryck på F1 (Yes) i den bekräftelsedialogruta som visas om du vill genomföra raderingen eller på F6(No) om du vill avbryta utan att radera något.

## $\blacksquare$  **Infoga en bild**

I följande tabell visas vilka filstorlekar som stöds för att infoga bildfiler i en eActivity-fil.

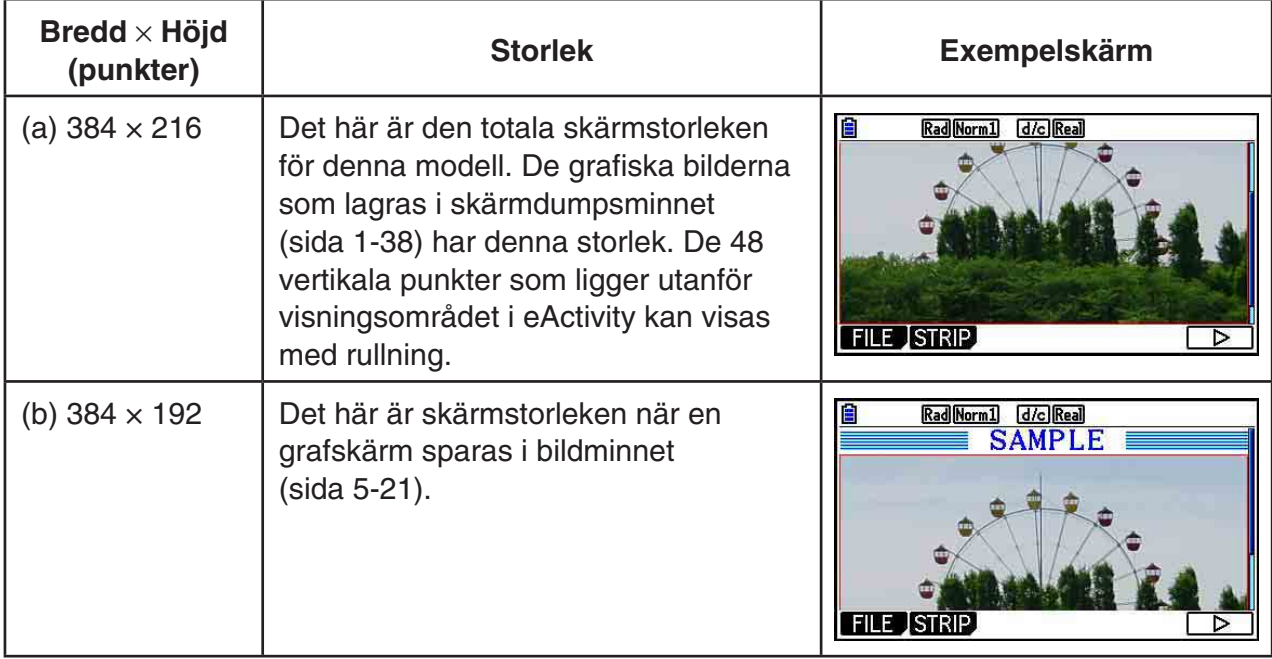

- Den rad på arbetsytan i eActivity-skärmen där en bild infogas kallas en bildrad. Du kan bara infoga en bild per bildrad och du kan inte mata in text eller siffror på samma rad som bildraden.
- Du kan infoga en 16-bitars fil i g3p-format eller en skärmbild (3-bitars fil i g3p-format) som har sparats i skärmdumpsminnet (sida 1-38).

### $\bullet$  **Infoga en bild**

- 1. Använd  $\textcircled{2}$  och  $\textcircled{3}$  för att flytta markören till den plats där du vill infoga bilden.
- 2. Om markören står på en textrad trycker du på  $F6(E)$   $F3$  (INSERT)  $F4$  (PICTURE). Om den står på en beräkningsrad trycker du på [F5] (INSERT) [F4] (PICTURE).
	- Detta visar en lista över g3p-filer som lagrats i PICT-mappen i lagringsminnet.
- 3. Använd  $\textcircled{2}$  och  $\textcircled{3}$  för att flytta markeringen till den bild du vill infoga och tryck sedan på  $ExE$ .
	- Bilden infogas med en röd kant omkring. Den röda kanten betyder att bilden är markerad.

#### u **Markera en bild**

Du kan använda  $\textcircled{2}$  och  $\textcircled{3}$  för att flytta markören mellan rader och markera bilder. Nedan visas hur bilder ser ut på displayen när de är markerade.

Om du markerar en bild som inte har någon kant, visas en röd kant runt den.

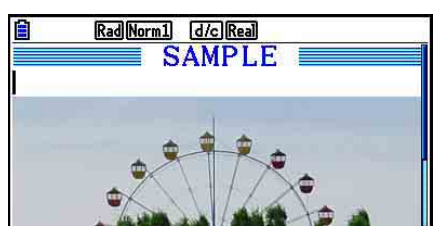

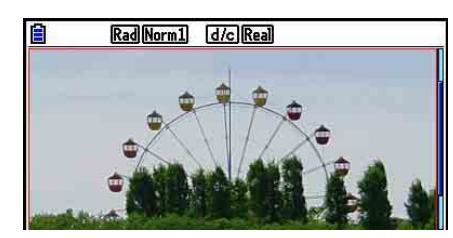

 Om du markerar en bild som redan har en kant, ändras kantens färg, vilket visar att den är markerad.

 $\rightarrow$ 

 $\rightarrow$ 

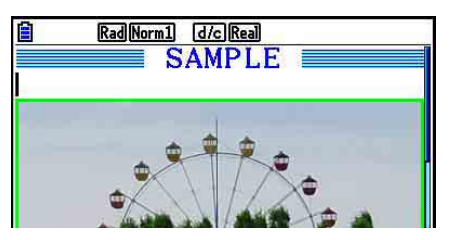

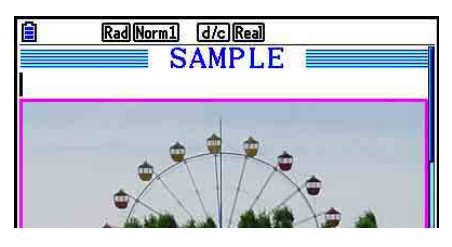

#### u **Lägga till en kantlinje runt en bild**

- 1. Använd  $\textcircled{2}$  och  $\textcircled{3}$  för att välja den bild som du vill ge en kantlinje.
- 2. Tryck på  $\boxed{\text{Suff}}$  5 (FORMAT).
	- En dialogruta visas där du kan ange kantlinjens stil och färg.
- 3. Ante stil och färg för kantlinjen.
	- Använd  $\textcircled{2}$  och  $\textcircled{3}$  för att flytta markeringen till Line Style eller Line Color och tryck sedan på [EXE]. I dialogrutan som visas markerar du önskat alternativ och trycker sedan på [EXE].
	- Följande inställningar är tillgängliga för Line Style och Line Color.

Line Style: 1.Normal, 2.Thick, 5.Thin

Line Color: 1.Black, 2.Blue, 3.Red, 4.Magenta, 5.Green, 6.Cyan, 7.Yellow, 8.White

4. När du har angett de inställningar du önskar trycker du på [EXIT].

#### **• Ta bort en kantlinje runt en bild**

- 1. Använd  $\textcircled{2}$  och  $\textcircled{3}$  för att välja den bild vars kantlinje du vill ta bort.
- 2. Tryck på  $\left[\frac{1}{5}\right]$ (FORMAT) 2 (Line Color) $\left[\frac{1}{2}, \frac{1}{2}\right]$ (Clear).
- 3. Tryck på **EXIT**.

#### u **Radera en bild**

- 1. Använd  $\textcircled{2}$  och  $\textcircled{3}$  för att välja den bild du vill radera.
- 2. Tryck på  $F6(\triangleright)$   $F2$  (DELETE).
- 3. Tryck på  $[FI]$ (Yes) i den bekräftelsedialogruta som visas om du vill radera bilden eller på 6(No) om du vill avbryta utan att radera något.

## k **Använda fält**

 Fält är verktyg som du kan använda för att placera inbyggda programdata i en eActivity-fil. En enda skärm för ett inbyggt program kan förknippas med varje fält. I fältet går det att lagra data (grafer osv.) som producerats på skärmen.

 Tabellen nedan visar de skärmar för inbyggda program som kan infogas i fält. Kolumnen "Fältnamn" visar de namn som inkluderas i den dialogruta som visas när du trycker på  $F2$ (STRIP).

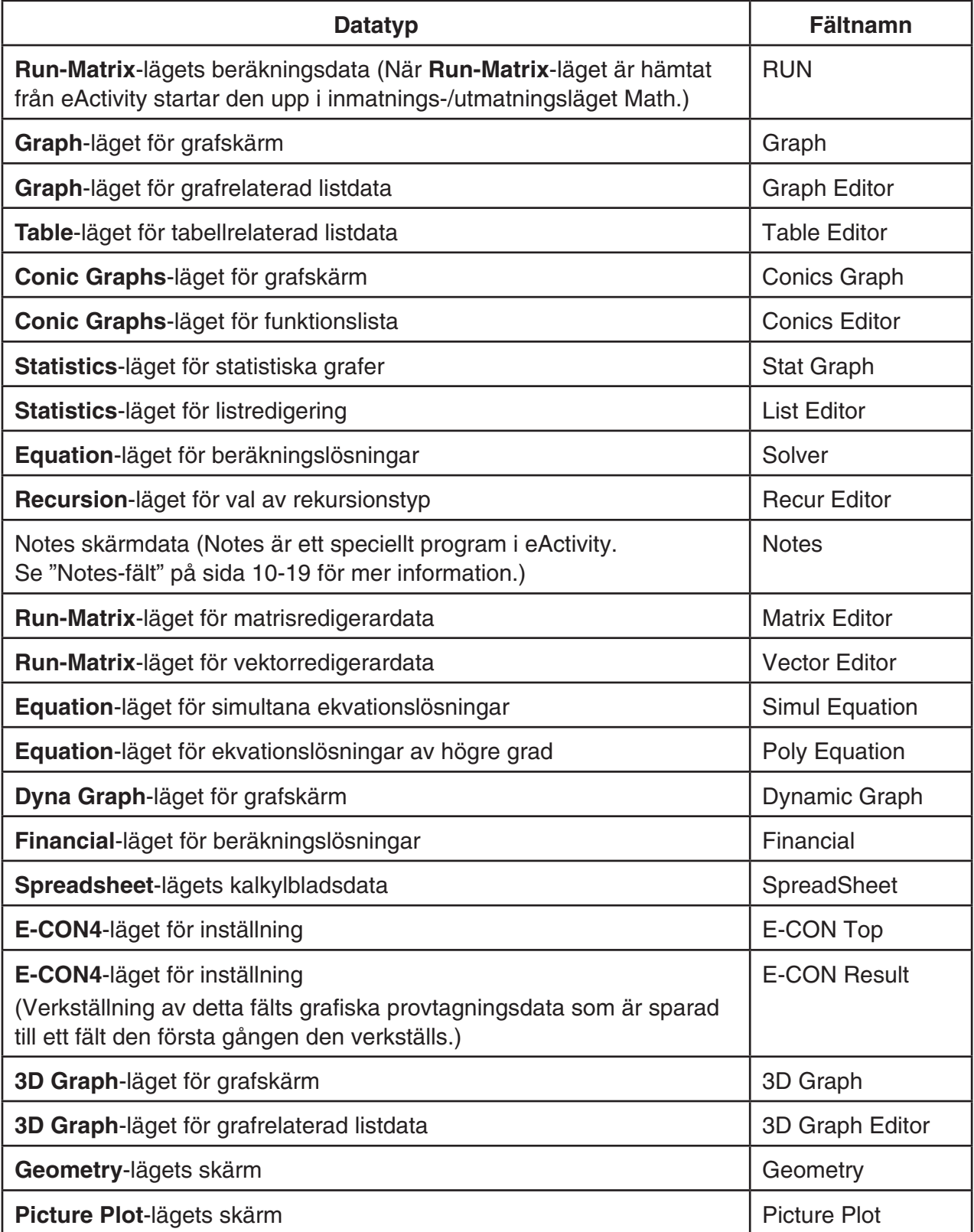

**• Infoga ett fält** 

1. Flytta markören till den plats där du vill infoga fältet.

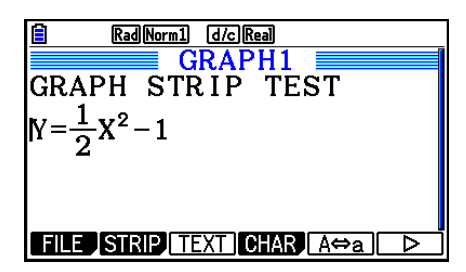

- 2. Tryck på [F2] (STRIP).
	- Detta visar en dialogruta med en lista över fält som du kan infoga. För information om visningsnamn och datatyper som visas i denna dialogruta, se "Tabell över datatyper för fält" (sida 10-17).

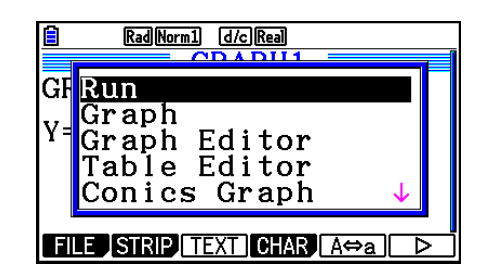

- 3. Använd  $\odot$  och  $\odot$  för att välja det fält som motsvarar den datatyp som du vill infoga.
	- I det här exemplet kommer vi att välja "Graph" ( **Graph** -läget för grafskärmdata).
- 4. Tryck på EXE.
	- Detta infogar det fält du valt (Graf-fält i detta exempel) en rad ovanför den rad där du placerade markören i steg 1 i den här proceduren.
- 5. Mata in upp till 16 tecken för fältrubriken och tryck sedan på EXE.
- 6. Tryck på [EXE] igen för att börja skapa fältdata.
	- Det inbyggda programmet för den valda fälttypen ( **Graph** -läget i detta exempel) startas och grafskärmen visas. Därefter visas en tom grafskärm eftersom det inte finns några data än.
- 7. Tryck på [EXIT] för att visa skärmen med grafrelationslistan.

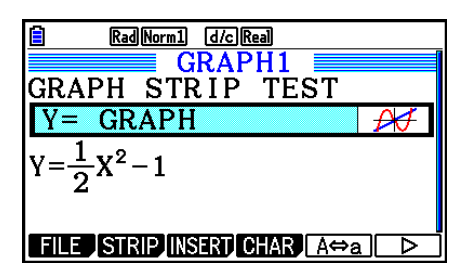

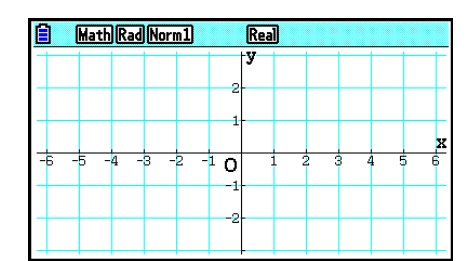

8. Välj den funktion som du vill rita en graf för.

(Exempel:  $Y = \frac{1}{2}x^2 - 1$ )

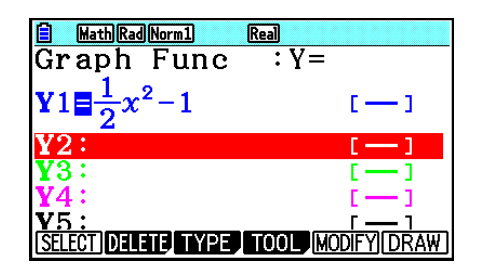

- 9. Tryck på **F6**(DRAW).
	- Detta ritar upp den grafiska funktion som du angav.

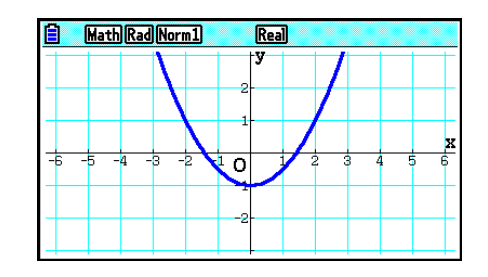

- 10. Gå tillbaka till arbetsytan i eActivity genom att trycka på  $\boxed{\text{Sht}}$  ( $\boxed{\text{A}}$ ).
	- De data som användes för att rita upp grafen i steg 8 sparas i Graph-fältet.
	- De grafdata som sparas är endast kopplade till detta Graph-fältet. De är fristående från data i lägen som valts i huvudmenyn.
- 11. Om du trycker på [EXE] igen visas grafskärmen och grafen ritas enligt de data som sparats i fältet.

#### **• Notes-fält**

 "Notes" är en speciell textredigerare i eActivity som är praktisk när du vill skriva långa textförklaringar på arbetsytans skärm. Du kan öppna en Notes-skärm från ett Notes-fält på arbetsytans skärm. Inmatnings- och redigeringsoperationer på anteckningsskärmen är desamma som på en textrad i eActivity.

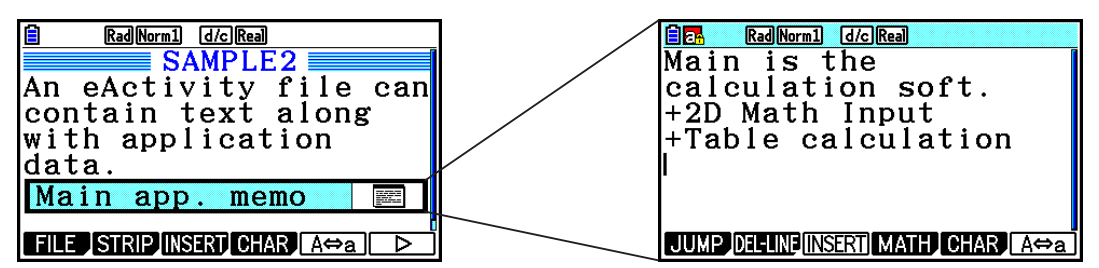

I det följande beskrivs funktionsmenyn för Notes-skärmen.

- { **JUMP** }... Visar en JUMP-meny som du kan använda för att gå direkt till informationens början (F1)(TOP)), informationens slut (F2)(BOTTOM)), föregående sida (F3)(PageUp)) eller nästa sida (F4)(PageDown)).
- { **DEL-LINE** } ... Raderar den rad som är markerad eller raden där markören befinner sig.
- { **INSERT** } ... Infogar en ny rad ovanför den rad där markören befinner sig.
- { **MATH** } ... Visar menyn för MATH (sida 1-16).
- { **CHAR** } ... Visar en meny för inmatning av matematiska och speciella symboler samt tecken från olika språk.
- { **A** ⇔ **a** } ... Växlar mellan inmatning av versaler och gemener när inmatning av alfatecken har aktiverats (med tryckning på  $[III,1]$ -tangenten).

#### u **Ändra rubriken på ett fält**

- 1. Använd  $\odot$  och  $\odot$  för att välja det fält vars rubrik du vill ändra.
- 2. Mata in upp till 16 tecken för fältrubriken och tryck sedan på [EXE].
	- Återstoden av den befintliga rubriken kommer att försvinna så snart du matat in det första tecknet. Mata in hela den nya rubriken. Om du vill redigera en del av den befintliga rubriken, tryck först på  $\textcircled{a}$  eller  $\textcircled{b}$  för att flytta markören.
	- Om du trycker på [EXIT] istället för [EXE] avslutas redigeringen av fältrubriken utan att något ändras.

#### u **Öppna ett program från ett fält**

Använd  $\odot$  och  $\odot$  för att välja det fält vars program du vill öppna och tryck sedan på  $ER$ .

- Detta visar skärmen för det program som motsvarar det valda fältet. Om ett fält redan innehåller data använder programmet senast sparade data.
- Statusfältets bakgrundsfärg ändras från den normala vita till ljus cyan för att ange att den programskärm som visas har öppnats ifrån ett fält.
- Om du markerar ett Conics Graph-fält och trycker på **EXE** utan att mata in grafdata, visas skärmen Conics Editor istället för skärmen Conics Graph.

#### u **Växla mellan arbetsytan i eActivity och en programskärm som öppnats från ett fält**

Tryck på  $\boxed{\text{SHFT}}$   $\boxed{\rightarrow}$  ( $\boxed{\rightarrow}$ ).

Varie gång du trycker på  $\boxed{\rightarrow}$ ( $\widehat{I}$ ) växlar du mellan arbetsytan i eActivity och programmet som öppnats från fältet.

#### u **Växla mellan ett program som öppnats från ett fält och ett annat program**

Tryck på  $\overline{\text{Suff}}$  ( $\overline{\text{H}}$ ). I dialogrutan som visas använder du  $\odot$  och  $\odot$  för att välja ett programnamn och trycker sedan på [KE].

#### u **Visa minnesanvändning för ett fält**

- 1. Använd  $\odot$  och  $\odot$  för att välja ett fält vars minnesanvändning du vill se.
- 2. Tryck på  $F1$ (FILE)  $F5$ (SIZE).
	- Detta visar skärmen för minnesanvändning för det valda fältet.

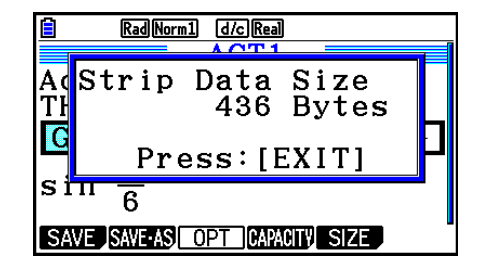

3. Stäng skärmen för minnesanvändning genom att trycka på [EXIT].

#### u **Radera en rad eller ett fält**

1. Flytta markören till raden eller fältet som du vill radera.

- Om du flyttar markören till en beräkningsrad, tänk på att både beräkningen och resultatet kommer att raderas.
- 2. Tryck på  $F6(\triangleright)$   $F2$  (DEL-LINE).
	- Ett bekräftelsemeddelande visas.
- 3. Tryck på F1 (Yes) för att genomföra raderingen eller på F6 (No) för att avbryta utan att radera något.

## **K** Spara en fil

 Använd procedurerna i detta avsnitt för att spara en fil efter inmatning eller redigering på arbetsytans skärm.

 En eActivity-fil för fx-CG10/fx-CG20/fx-CG20 AU/fx-CG50 kan ha filnamnstillägget "g3e". Om någon av följande operationer utförs på fx-CG10/fx-CG20/fx-CG20 AU/fx-CG50 för att spara en eActivity-fil kommer tillägget "g3e" alltid att läggas till filnamnet.

- Spara en fil som just skapats
- Spara en befintlig fil med hjälp av "spara som" (F1) (FILE) **F2** (SAVE AS))

Om du sparar en eActivity-fil på fx-CG10/fx-CG20/fx-CG20 AU/fx-CG50 som har filnamnstillägget "g2e" (en fil som har överförts från en räknare av äldre version), kommer den att sparas som en ny fil med filnamnsändelsen "g3e".

#### $\bullet$  **Ersätta den befintliga filen med en ny version**

Tryck på  $[F1]$ (FILE)  $[F1]$ (SAVE) för att spara den öppna filen.

#### **• Spara en fil under nytt namn**

- 1. På arbetsytan i eActivity trycker du på  $F1$ (FILE)  $F2$  (SAVE **•** AS).
	- Detta visar en skärm för inmatning av filnamn.
- 2. Ange ett filnamn med högst åtta tecken och tryck på [EXE].
	- Om det redan finns en fil med det namn som du anger i steg 2 visas ett meddelande som frågar om du vill ersätta den befintliga filen med den nya filen. Tryck på  $[Fi](Yes)$  om du vill ersätta den befintliga filen eller på [F6] (No) om du vill avbryta och gå tillbaka till dialogrutan för inmatning av filnamn i steg 2.

#### *Viktigt!*

- En eActivity-fil med filnamnstillägget g3e kan inte öppnas på en CASIO-räknare som är av äldre modell än fx-CG10/fx-CG20/fx-CG20 AU/fx-CG50.
- Om man använder fx-CG10, fx-CG20, fx-CG20 AU eller fx-CG50 till att öppna en eActivityfil med filnamnstillägget g1e eller g2e, som skapats på en CASIO-räknare av äldre modell (fx-9860G, fx-9860GII, fx-9860G AU, fx-9860G AU PLUS, GRAPH 85/85 SD, GRAPH 95/75), orsakar detta att eventuella fall av G-MEM (Grafminne) eller DYNA MEM (Dynamiskt grafminne) i eActivity-fälten raderas.

## k **Visa skärmen för minnesanvändning för eActivity**

 En eActivity-fils maximala storlek är ungefär 29 000 byte.\* Du kan använda skärmen för minnesanvändning för eActivity för att kontrollera hur mycket minne som återstår för filen du arbetar med.

\* Den faktiska maximala filstorleken beror på användningen av skärmdumpsminne och urklipp, och kan vara mindre än 29 000 byte.

### u **Visa skärmen för minnesanvändning för eActivity**

På arbetsytans skärm trycker du på [F1] (FILE) [F4] (CAPACITY).

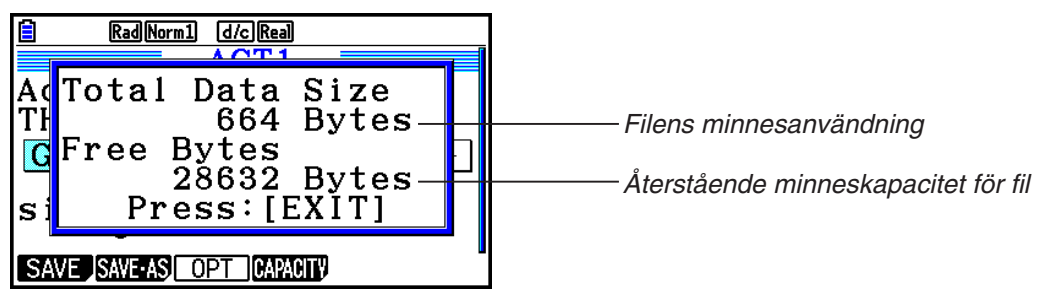

Stäng skärmen för minnesanvändning genom att trycka på [EXIT].

#### u **Gå tillbaka till fillistan från arbetsytan**

Tryck på [EXIT].

 Om ett bekräftelsemeddelande visas som frågar om du vill spara den aktuella filen, utför någon av de åtgärder som beskrivs nedan.

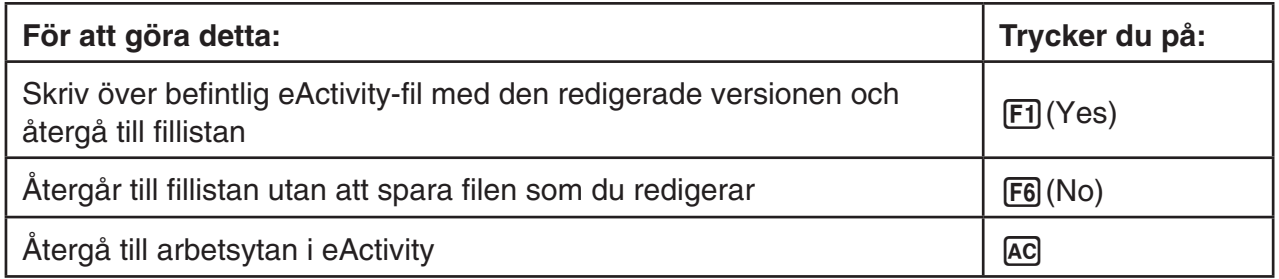

# **Kapitel 11 Minneshanterare**

Räknaren har primärminne och lagringsminne för datalagring.

 Primärminnet är ett arbetsområde som används för inmatning av data, beräkningar och programkörning. Data i primärminnet kan raderas när batterierna tar slut eller när du gör en återställning.

 Lagringsminnet är ett område för lagring av eActivity-filer, bilddata (g3p-filer) och andra relativt utrymmeskrävande data. Lagringsminnet är ett "flash-minne" som bevarar informationen även när strömmen bryts. I normala fall används lagringsminnet för data som ska finnas kvar under längre perioder. Informationen överförs till primärminnet bara när den behövs.

# **1. Använda minneshanteraren**

Från huvudmenyn, växla till **Memory** -läge.

- {MAIN} ... {visar information om primärminnet}
- {STRGMEM} ... {visar information om lagringsminnet}
- { **BACKUP** } ... {säkerhetskopiera primärminnet}
- {**OPT**} ... {optimera lagringsminnet}

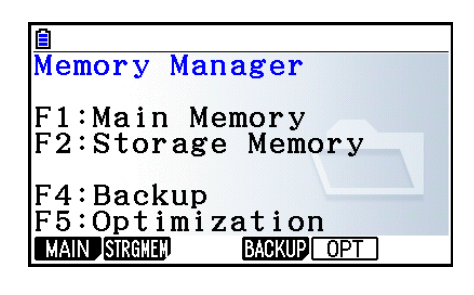

#### k **Minnesinformationsskärm**

 Minnesinformationsskärmen visar information om ett minne i taget: räknarens primärminne eller lagringsminne.

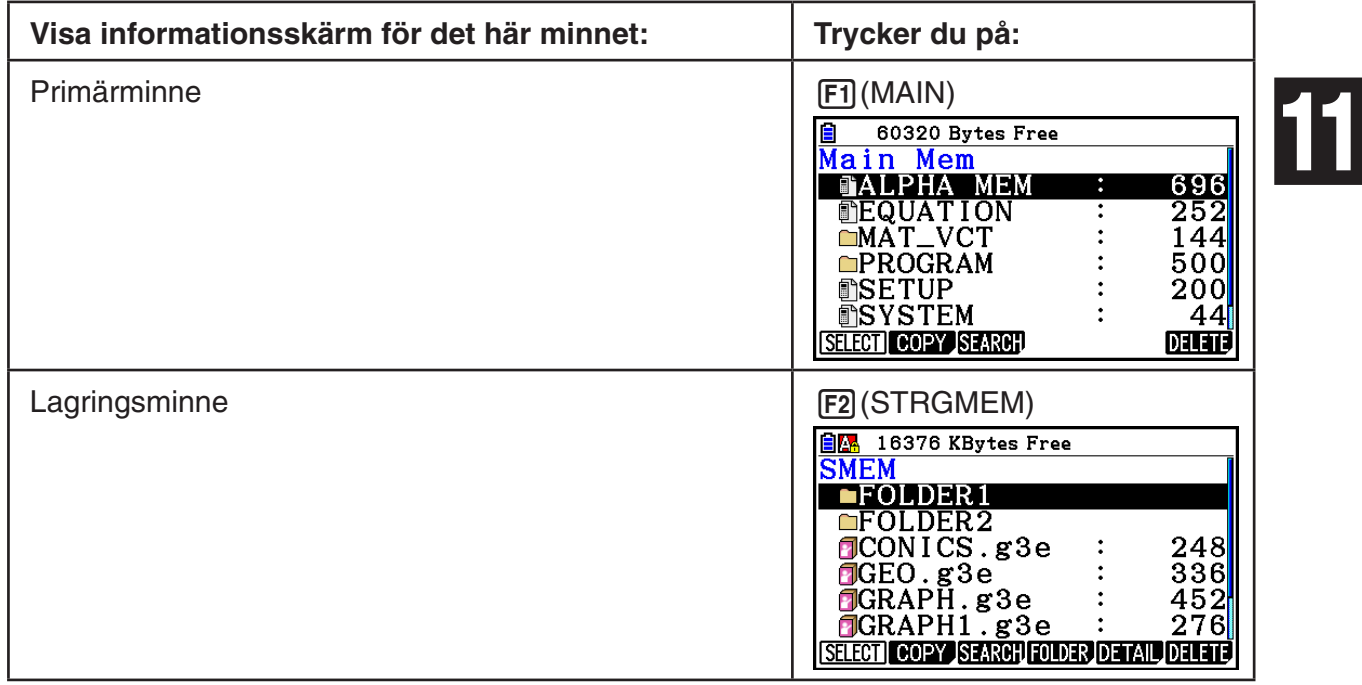

- Använd markörtangenterna  $\odot$  och  $\odot$  för att flytta markeringen och kontrollera hur många byte varje typ av data använder.
- I statusfältet anges hur mycket ledigt utrymme som finns i det visade minnet (primär- eller lagringsminne).
- Om en fil som överförts till lagringsminnet från en dator eller någon annan källa har ett filnamn som är längre än åtta tecken, förkortas namnet till åtta tecken när det visas på lagringsminnets informationsskärm (exempelvis: AAAABBBBCC.txt > AAAABB~1.txt). Om ett filnamnstillägg är längre än tre tecken kommer också alla tecken efter det tredje tecknet i tillägget att tas bort.
- Högst 300 filer per mapp kan visas på primärminnets informationsskärm. Om en mapp innehåller mer än 300 filer och du vill visa alla, kan du dela upp dem på flera mappar så att det totala antalet filer i en enda mapp inte överstiger 300.
- Högst 200 filer per mapp kan visas på lagringsminnets informationsskärm. Om en mapp innehåller mer än 200 filer och du vill visa alla, kan du dela upp dem på flera mappar så att det totala antalet filer i en enda mapp inte överstiger 200.
- Även om du kan skapa mappar som är kapslade i mer än tre nivåer i lagringsminnet på din dator, går det bara att visa tre nivåer i den här räknaren.
- Om du flyttar markeringen till en datagrupp eller mapp och trycker på [EXE] visas innehållet i gruppen eller mappen. Om du trycker på **EXIT** går du tillbaka till föregående meny.
- Medan innehållet i en mapp i lagringsminnet visas, visar den översta raden på skärmen filsökvägen till aktuell katalog. "SMEM" står för "Storage Memory" (lagringsminne).
- Du kan använda följande tecken i filnamn och mappnamn.

A-Z, a-z, 0-9, !, #, \$, %, ', ,(komma), (, ), +, -, ., ;, =, @, [, ], ^, \_, `, ~, blanksteg

Följande data kan kontrolleras.

#### **Primärminne**

#### *Obs!*

 För information om kolumnen "Överskrivningskontroll" i tabellen nedan, se "Skicka data" (sida 13-12) och "Felkontroller under kopiering" (sida 11-9).

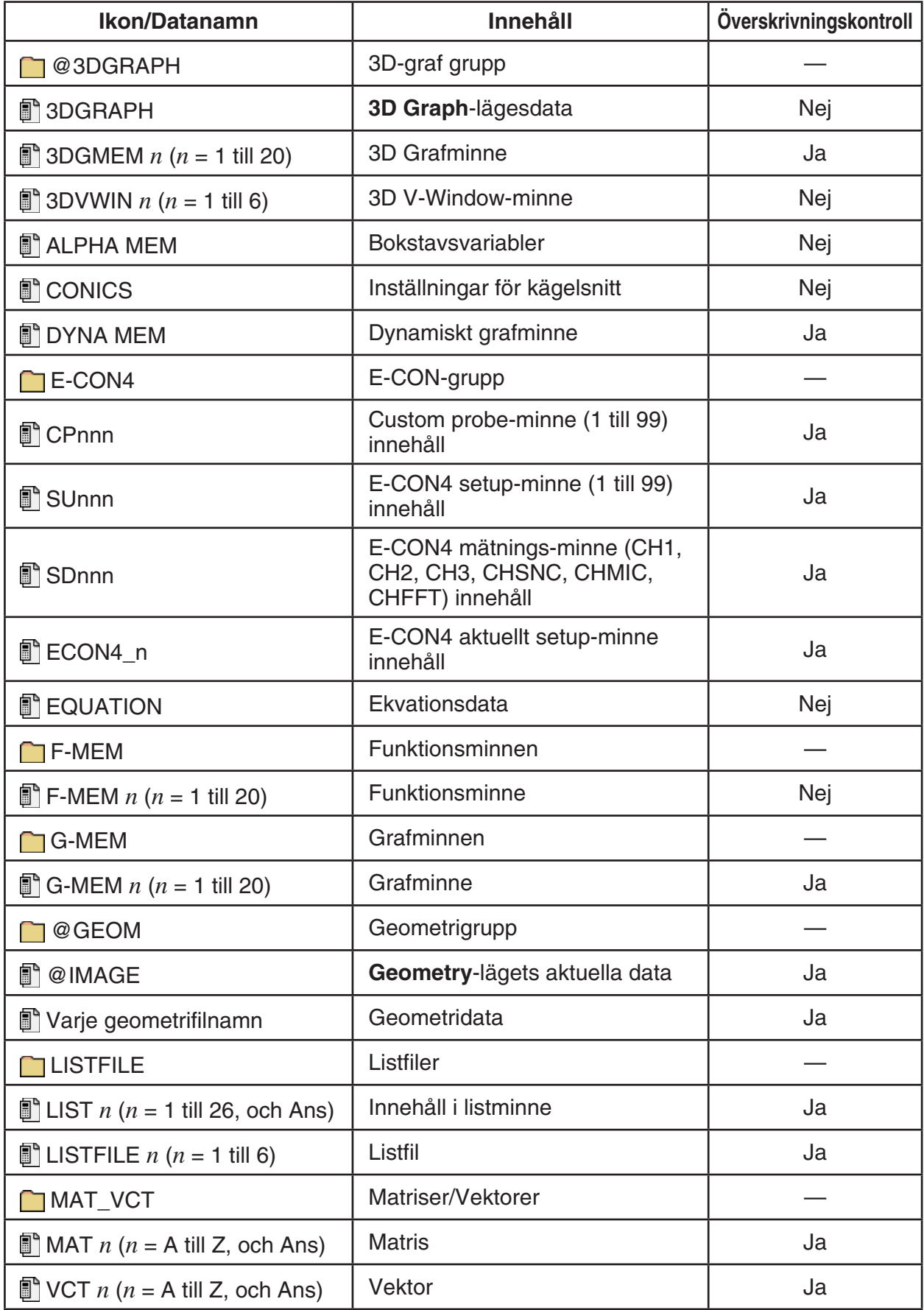

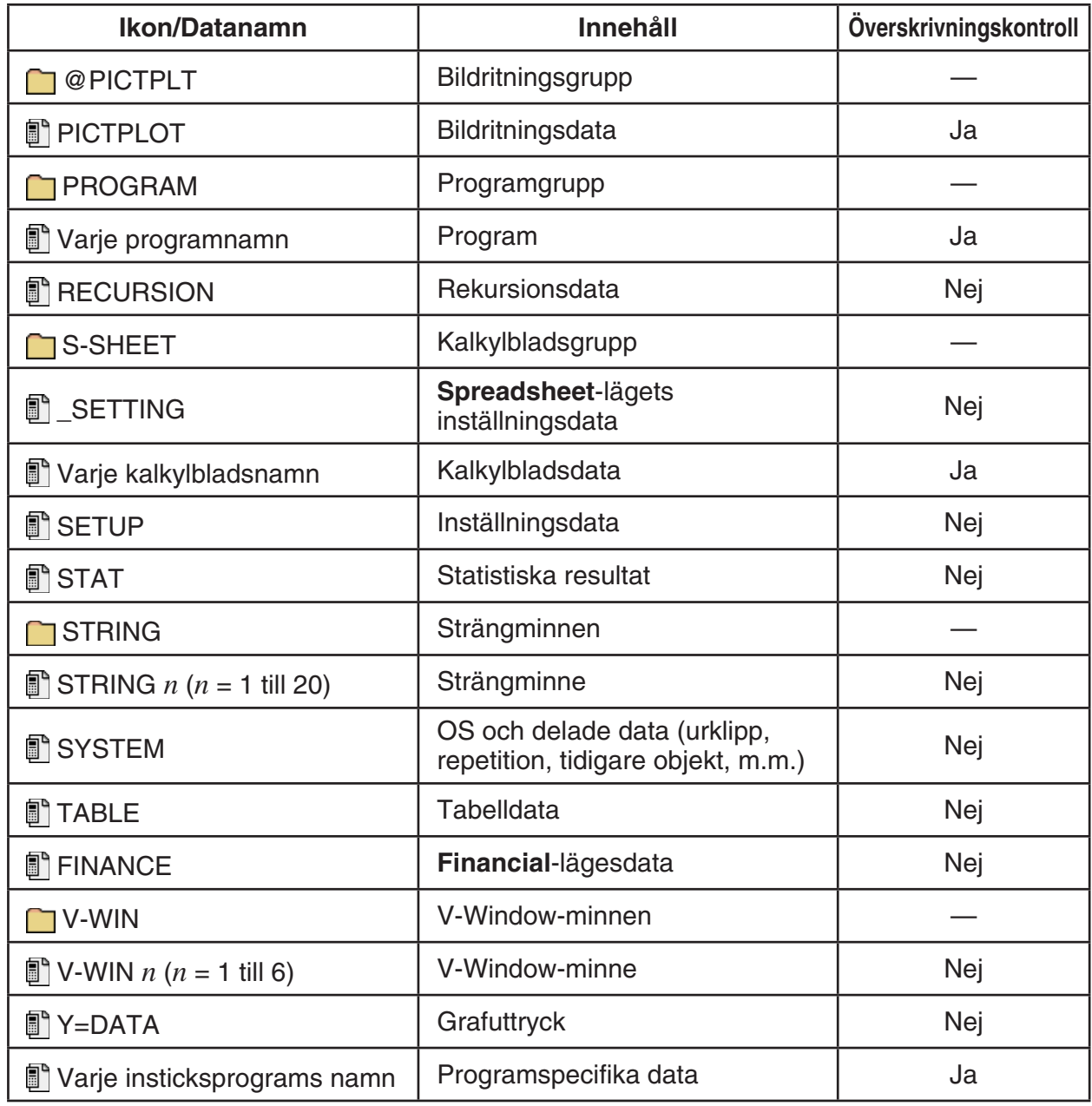

## **Lagringsminne\* 1**

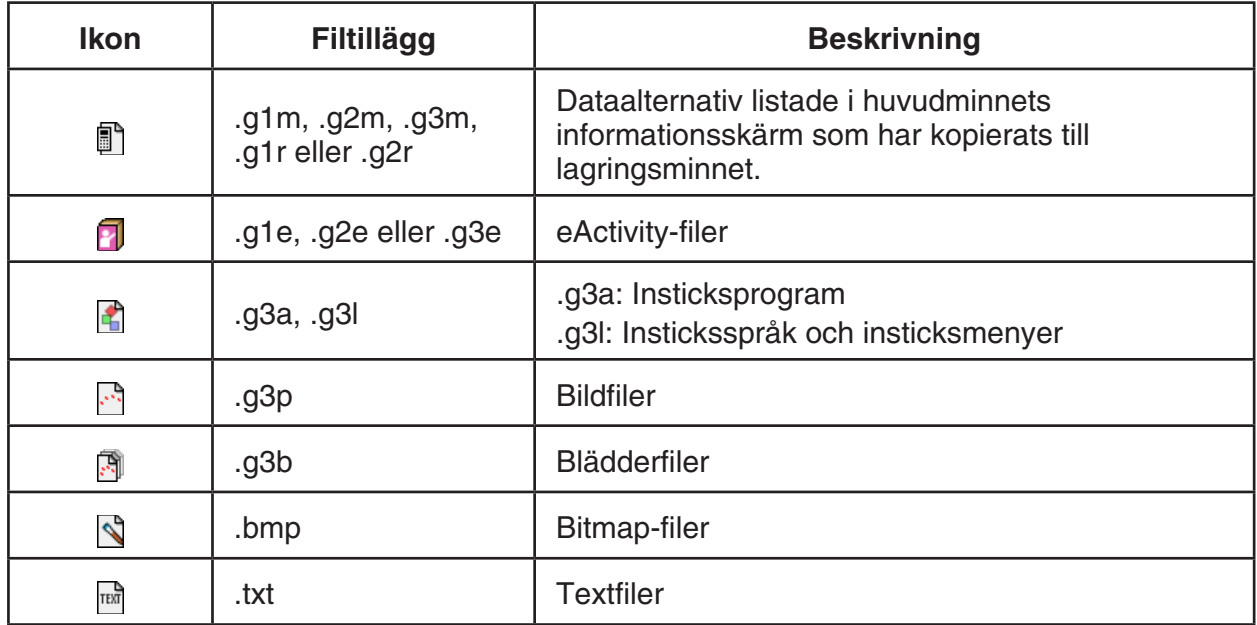

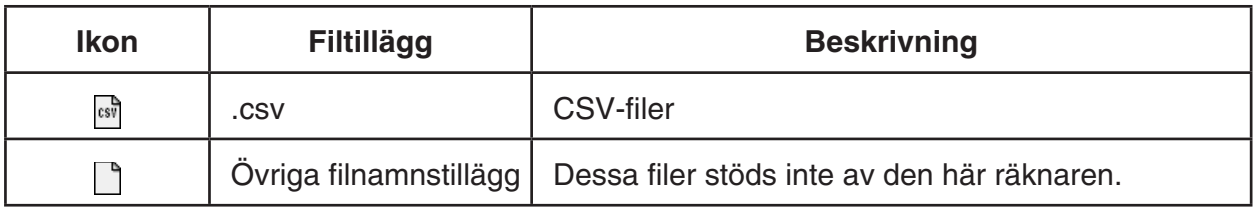

\*1 "No Data" visas om det inte finns data i lagringsminnet.

## k **Skapa en mapp i lagringsminnet**

#### **• Skapa en ny mapp**

- 1. När displayen visar minnesinformation för lagringsminnet trycker du på F4(FOLDER) 1(MKEFLDR) för att visa inmatningsskärmen för mappnamn.
- 2. Ange upp till åtta tecken för mappens namn.
	- Du kan bara använda följande tecken: A till och med Z,  $\{, \}, '$ ,  $\sim$  och 0 till och med 9
	- Felet "Invalid Name" uppstår om namnet redan är upptaget.
	- Du kan avbryta skapandet av mappen genom att trycka på **EXIT**.
- 3. Tryck på EXE för att skapa mappen och gå tillbaka till informationsskärmen för lagringsminne.

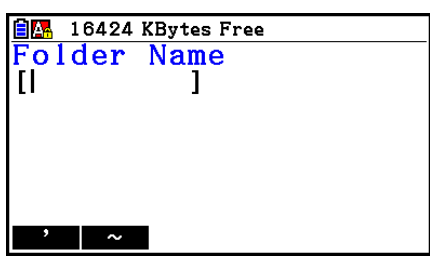

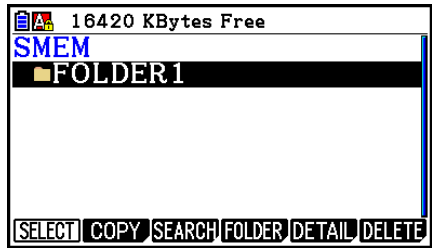

- Den här räknaren stöder endast mappar i upp till tre nivåer.
- Även om du kan skapa mappar som är kapslade i mer än tre nivåer i lagringsminnet på din dator, går det bara att visa tre nivåer i den här räknaren. Du kan se mappar som lagrats i en mapp under tredje nivån, men du kan inte öppna dem.
- Om du väljer en mapp inuti en mapp på tredje nivån och sedan utför en borttagning (sida 11-10) tas den valda (nivå 4-) mappen och hela dess innehåll bort.

#### u **Byta namn på en mapp**

- 1. Markera den mapp vars namn du vill ändra på lagringsminnets informationsskärm.
- 2. Tryck på  $FA$  (FOLDER)  $FB$  (RENFLDR) för att visa inmatningsskärmen för namnbyte.
	- De återstående stegen i denna procedur är samma som dem som börjar med steg 2 under "Skapa en ny mapp" ovan.

## ■ Visa detaljerad information om en fil i lagringsminnet

På lagringsminnets informationsskärm kan du markera en fil och sedan trycka på [F5] (DETAIL) eller  $\odot$  för att visa dess DETAIL-skärm. Om du väljer en g3p- eller g3b-fil visas istället en förhandsgranskning av filbilden.

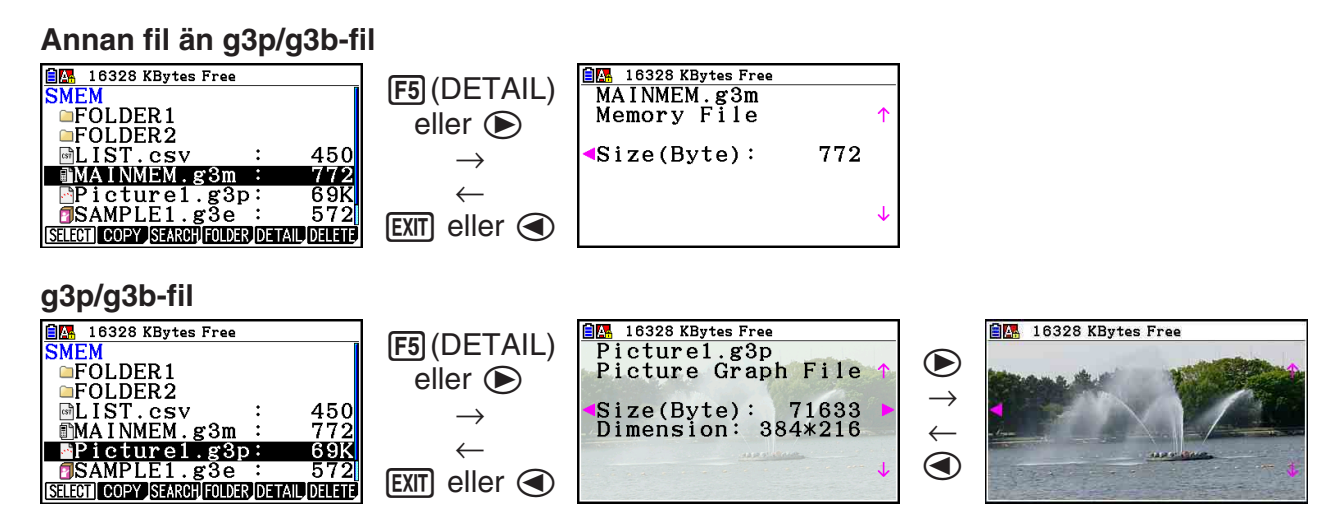

- Du kan använda  $\odot$  och  $\odot$  för att växla mellan lagringsminnets informationsskärm, filens DETAIL-skärm och bildförhandsvisningsskärmen (endast g3p/g3b-fil) enligt anvisningarna ovan.
- Om du trycker på  $\textcircled{\tiny{\textcircled{\tiny{\textcirc}}}}$  eller  $\textcircled{\tiny{\textcircled{\tiny{\textcirc}}}}$  medan du visar en fils DETAIL-skärm eller bildförhandsvisningsskärm, bläddrar du antingen uppåt eller nedåt till DETAIL-skärmen eller bildförhandsvisningen för nästa fil, i den ordning som filerna visas på lagringsminnets informationsskärm.

### **Markera data**

- Tryck på  $[FI]$ (SELECT) för att välja det markerade objektet. Valda objekt har en pekare  $($ intill objektet. Om du trycker på  $F1$ (SELECT) en gång till försvinner pekaren.
- Du kan välja flera filer samtidigt om det behövs.

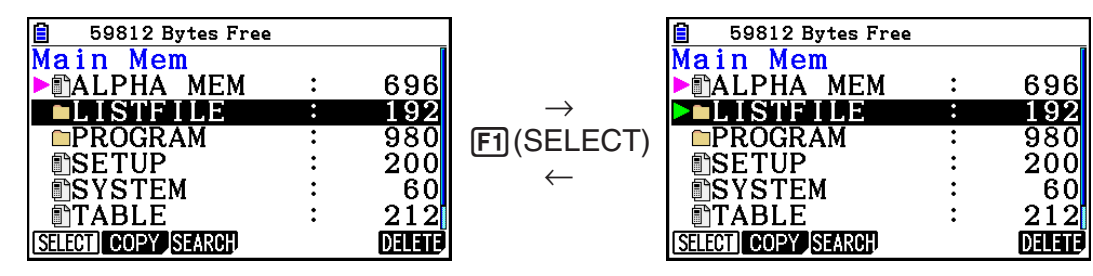

• Om du väljer en grupp eller en mapp väljer du även alla objekt i gruppen eller mappen. Om du avmarkerar en grupp eller mapp avmarkerar du alla objekt som gruppen eller mappen innehåller.

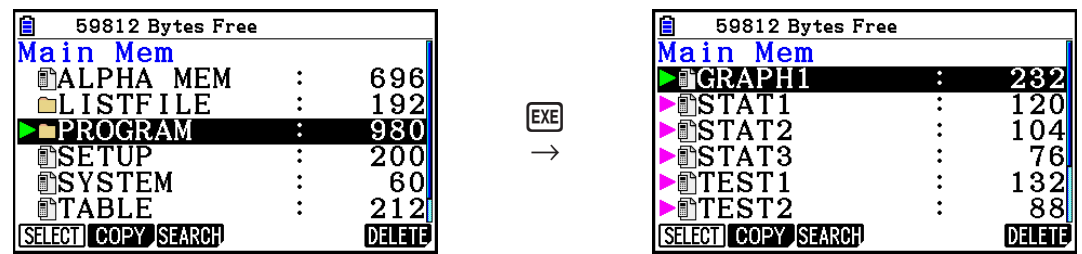

• Om du har valt ett eller flera enskilda objekt i en datagrupp eller mapp, visas pekaren ( $\blacktriangleright$ ) intill varje objekt medan en pekare ( ) visas intill gruppens eller mappens namn.

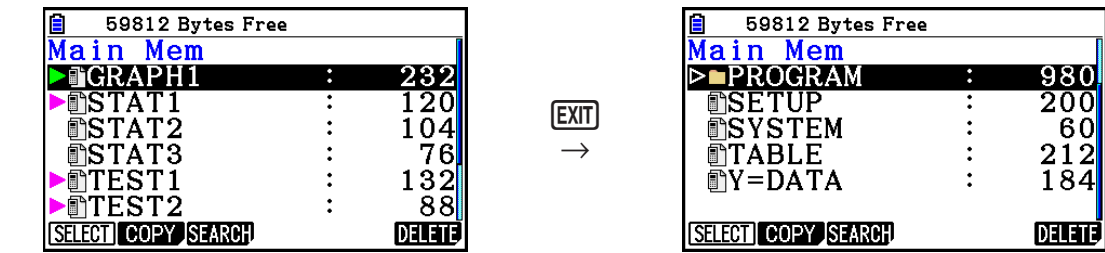

• Om du går tillbaka till startskärmen för läget **Memory** avmarkeras alla valda objekt.

## **Kopiera data**

#### u **Kopiera från primärminnet till lagringsminnet**

 Följande procedur innebär att informationen sparas i en enda fil. Du ger filen ett namn, och filen sparas i lagringsminnet.

- 1. Välj den information som ska kopieras på primärminnets informationsskärm.
- 2. Tryck på [F2] (COPY).
	- När du gör det visas en skärm för val av mapp. "ROOT" är lagringsminnets rotkatalog.

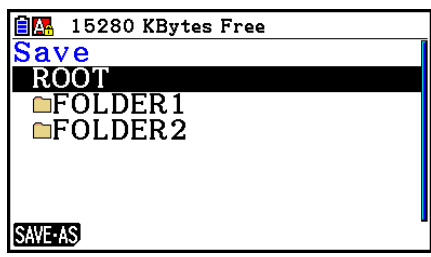

- 3. Ange önskad mapp.
	- Markera ROOT om du vill kopiera informationen till rotkatalogen.
	- Om du vill kopiera informationen till en specifik mapp flyttar du markeringen till önskad mapp med  $\textcircled{a}$  och  $\textcircled{r}$  och trycker sedan på  $\text{F1}$ (OPEN).
- 4. Tryck på F1 (SAVE · AS).
	- När du gör det visas en skärmbild där du får ange filnamn.

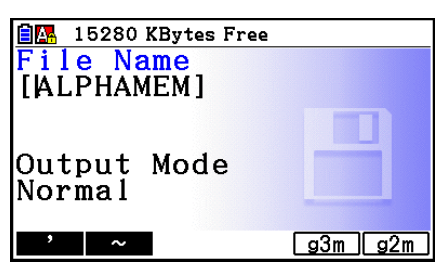

- 5. Ange den nya filens filnamn.
	- Om du vill avbryta kopieringen, trycker du på [EXIT].
- 6. Tryck på  $[F5]$ (g3m) eller  $[F6]$ (g2m) för att ange önskat filformat.
	- g3m är filtypen för fx-CG10/fx-CG20/fx-CG20 AU/fx-CG50. g2m är det filformat som används för överföring av data till fx-9860GII och andra räknare av äldre modell via programmet Program-Link (FA-124).
- 7. Tryck på [EXE] för att kopiera informationen.
	- Meddelandet "Complete!" visas när kopieringen är klar.

#### u **Kopiera från lagringsminnet till primärminnet**

- 1. Välj den fil som ska kopieras på lagringsminnets informationsskärm.
	- De enda filer som kan kopieras till primärminnet är filer som har något av följande filnamnstillägg: g1m, g2m, g3m, g1r, g2r. Om du väljer en fil med något annat format och utför nästa steg, uppstår felet "Invalid Type".
	- När följande steg utförs kommer filerna som lagrats i lagringsminnet att packas upp i enskilda komponentdatauppsättningar (SETUP-data, STAT-data och andra datatyper som beskrivs på sida 11-3) och informationen kopieras till primärminnet.
- 2. Tryck på  $F2$ (COPY) för att kopiera informationen.
	- Beroende på vilken datatyp det gäller kan ett överskrivningsmeddelande visas ifall det finns data i primärminnet som har samma namn som den information som ska kopieras. För information om vilka datatyper som orsakar ett överskrivningsmeddelande, se kolumnen "Överskrivningskontroll" i tabellen på sida 11-3. "Yes" betyder att ett överskrivningsmeddelande visas medan "No" anger att kopieringen utförs utan något överskrivningsmeddelande.
	- Meddelandet "Complete!" visas när kopieringen är klar.

#### **• Felkontroller under kopiering**

Följande felkontroller genomförs vid kopieringen.

#### **Batterikontroll**

 Räknaren kontrollerar batteriets nivå innan kopieringen påbörjas. Om batteriet är på nivå 1 visas ett felmeddelande, och kopieringen avbryts.

#### **Kontroll av minnesresurser**

Räknarens tillgängliga minne kontrolleras.

Felet "Memory Full" uppstår om det inte finns tillräckligt mycket ledigt minne.

Felet "Too Much Data" uppstår om antalet dataobjekt är för stort.

#### **Överskrivningskontroll**

 Räknaren kontrollerar om det redan finns data med samma namn som den information som ska kopieras.

 Ett överskrivningsmeddelande visas om data kommer att skrivas över.

- Fil(Yes) ... skriver över informationen
- F6(No) ... går vidare till nästa dataobjekt utan att kopiera det aktuella objektet
- Du kan trycka på [AC] för att avbryta kopieringen.

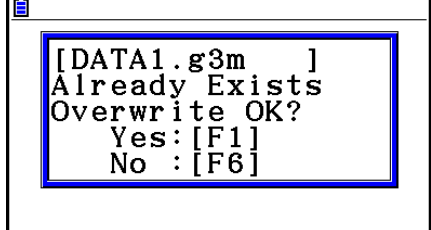

#### **Typkontroll**

 Det är bara filer med filnamnstilläggen .g1m, .g2m, .g3m, .g1r och .g2r som kan kopieras från lagringsminnet till primärminnet. Alla andra typer ger ett typkontrollfel.

## k **Övriga filåtgärder**

#### **• Ta bort en fil eller mapp**

- 1. Visa primärminnets eller lagringsminnets informationsskärm.
- 2. Välj alla filer och mappar som du vill ta bort.
	- För mer information om att välja filer och mappar, se "Markera data" (sida 11-7).
- 3. Tryck på F6(DELETE).

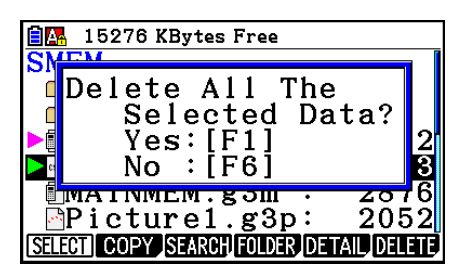

4. Tryck på  $[F1]$ (Yes) i den bekräftelsedialogruta som visas om du vill genomföra borttagningen eller på F6(No) om du vill avbryta utan att ta bort något.

#### u **Söka efter en fil**

#### **Exempel Sök efter alla filer i primärminnet (eller lagringsminnet) som börjar med bokstaven "R"**

- 1. Visa primärminnets (eller lagringsminnets) informationsskärm.
- 2. Tryck på **F3** (SEARCH).
	- Skriv in bokstaven "R" i rutan och tryck på EXE.

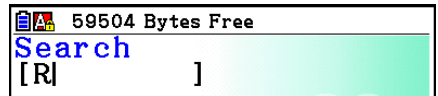

 • Det första filnamnet som börjar med bokstaven "R" visas markerat på displayen.

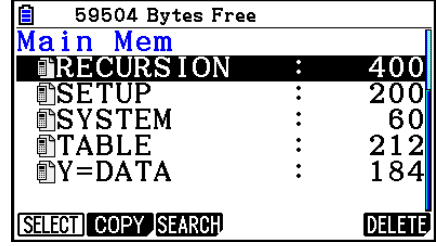

- Du kan söka efter filnamn med högst åtta bokstäver.
- Meddelandet "Not Found" visas om det inte finns några filer som börjar med de bokstäver du har skrivit in.

## k **Säkerhetskopiera data i primärminnet**

## u **Säkerhetskopiera data i primärminnet**

 1. På startskärmen för läget **Memory** trycker du på F4 (BACKUP).

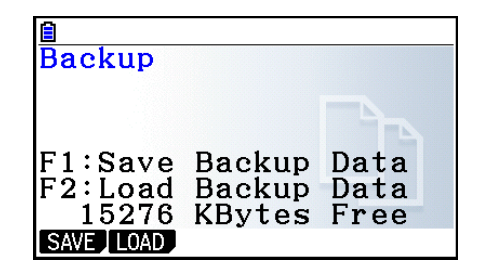

- 2. Tryck på [F1] (SAVE).
	- När du gör det visas en meny för att välja mapp.

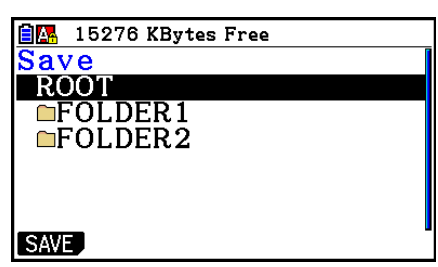

- 3. Använd  $\textcircled{2}$  och  $\textcircled{3}$  för att välja den mapp där informationen ska sparas.
- 4. Tryck på  $ex$  för att starta säkerhetskopieringen.
	- Felet "Memory Full" uppstår om det inte finns tillräckligt mycket plats i lagringsminnet för att slutföra säkerhetskopieringen.
	- Följande meddelande visas om det redan finns en säkerhetskopia i lagringsminnet.

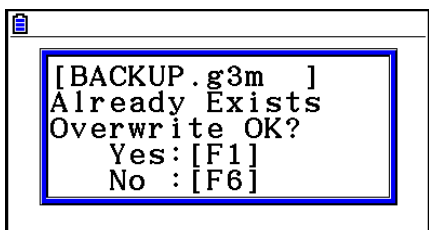

Tryck på  $[F1]$ (Yes) för att säkerhetskopiera informationen, eller på  $[F6]$ (No) för att avbryta. Meddelandet "Complete!" visas när säkerhetskopieringen är klar.

- Säkerhetskopierade data sparas i filen BACKUP.g3m.
- 5. Tryck på [EXIT] för att gå tillbaka till skärmbilden i steg 1.

## u **Återställa säkerhetskopierade data**

- 1. På startskärmen för läget Memory trycker du på  $[FA]$  (BACKUP).
	- På skärmen som visas kan du kontrollera om det finns säkerhetskopierade data i lagringsminnet eller inte.
- 2. Tryck på [F2] (LOAD).
	- När du gör det visas en skärm för val av mapp.

## **BM** 15272 KBytes Free **LOAD** ROOT  $\blacksquare$ FOLDER1 **GFOLDER2** LOAD

- 3. Använd  $\textcircled{2}$  och  $\textcircled{3}$  för att välja en mapp.
- 4. Tryck på [EXE].\*1
	- Ett meddelande visas med en fråga om du vill återställa informationen.
	- \*1 Meddelandet "No Data" visas om det inte finns säkerhetskopierade data i den valda mappen. Tryck på **EXIT**) för att gå tillbaka till skärmbilden i steg 1.
- 5. Tryck på F1(Yes) för att återställa och skriva över den information som finns i primärminnet. Om du vill avbryta utan att återställa trycker du på [F6] (No).
	- Meddelandet "Complete!" visas när återställningen är klar.
	- Tryck på [EXIT] för att gå tillbaka till skärmbilden i steg 1.

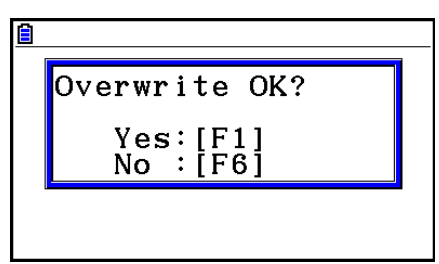

## k **Optimera lagringsminnet**

 Lagringsminnet kan fragmenteras efter många lagrings- och återställningsåtgärder, vilket gör att hela minnesblock inte kan användas för att lagra data. På grund av detta bör du med jämna mellanrum optimera lagringsminnet, vilket betyder att informationen struktureras om och att mer minne blir tillgängligt.

 • Observera att räknaren optimerar lagringsminnet automatiskt om du sparar medan lagringsminnet håller på att ta slut.

#### u **Optimera lagringsminnet**

Medan startskärmen för läget Memory visas, tryck på F5<sub>1</sub>(OPT) för att optimera lagringsminnet.

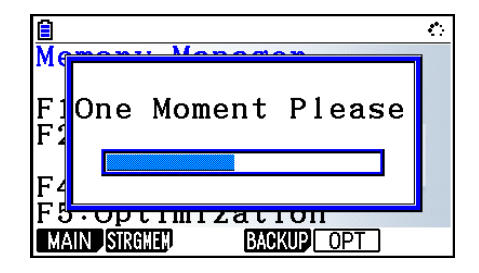

Meddelandet "Complete!" visas när optimeringen är klar.

Tryck på [EXIT] för att gå tillbaka till startskärmen för läget Memory.

 • I vissa fall påverkas inte mängden ledigt minne av en optimering. Detta betyder inte att det är fel på räknaren.
## **Kapitel 12 Systemhanterare**

Använd systemhanteraren för att visa systeminformation och göra systeminställningar.

## **1. Använda systemhanteraren**

Om du växlar till **System** -läge från huvudmenyn visas följande menyalternativ.

- Fil(DISPLAY) ... {justera displayens ljusstyrka}
- F2 (PWRProp) ... {inställningar för strömegenskaper}
- F3 (LANGUAGE) ... {systemspråk}
- F4 (VERSION) ... {version}
- F5 (RESET) ... {systemåterställning}
- $F6(\triangleright)$   $F1$  (BattSet) ... {batteriinställningar}
- $F6(\triangleright)$   $F2$  (UserName) ... {registrera användarnamn}
- $F6(\triangleright)$   $F5(\oslash)$  Update) ... {OS-uppdatering}

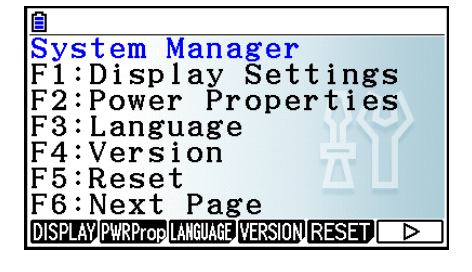

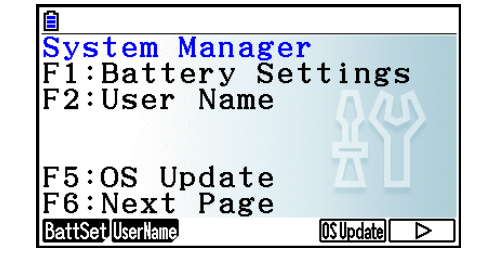

## **2. Systeminställningar**

#### $\blacksquare$  **Justera displayens ljusstyrka**

 När startskärmen för **System** -läget visas trycker du på 1(DISPLAY) för att visa skärmen för justering av ljusstyrka.

- Med markörtangenten  $\odot$  ökar du displayens ljusstyrka.
- Med markörtangenten  $\bigcirc$  minskar du displayens ljusstyrka.
- Du kan återställa ljusstyrkan till standardinställningen genom att trycka på  $[Fi]$ (INITIAL).

Tryck på **EXIT** eller **SHITI EXIT** (QUIT) för att gå tillbaka till startskärmen för **System**-läget.

#### k **Inställningar för strömegenskaper**

#### **• Ange tidsinställning för automatisk avstängning**

 När startskärmen för **System** -läget visas trycker du på 2(PWRProp) för att visa skärmen med strömegenskaper.

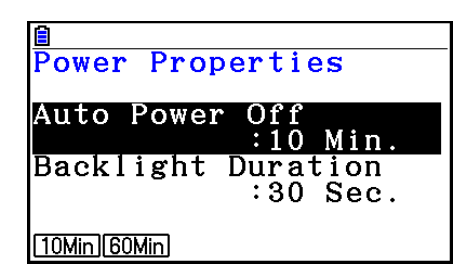

- $\textsf{F1}(10\textsf{Min}) \dots \{10 \textsf{minuter}\}$  (standardinställning)
- $F2(60Min) ... {60 minute}$

Tryck på **EXIT**) eller **SHIFT EXIT** (QUIT) för att gå tillbaka till startskärmen för **System**-läget.

#### u **Ange tidslängd för bakgrundsljus**

- 1. När startskärmen för **System** -läget visas trycker du på 2(PWRProp) för att visa skärmen med strömegenskaper.
- 2. Använd  $\textcircled{a}$  och  $\textcircled{b}$  för att välja "Backlight Duration".

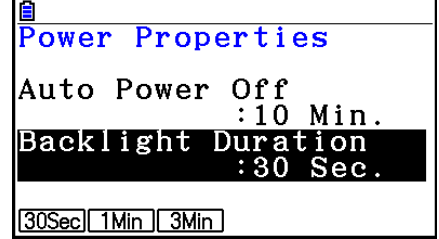

- $\textsf{[F1]}$ (30Sec) ... {stänger av bakgrundsljuset 30 sekunder efter att den senaste tangentfunktionen utfördes} (standardinställning)
- $F2$ (1Min) ... {stänger av bakgrundsljuset en minut efter att den senaste tangentfunktionen utfördes}
- F3(3Min) ... {stänger av bakgrundsliuset tre minuter efter att den senaste tangentfunktionen utfördes}
- 3. Tryck på **EXIT**) eller **SHET** EXIT<sub>I</sub> (QUIT) för att gå tillbaka till startskärmen för System-läget.

#### k **Ställa in systemspråk**

Använd LANGUAGE för att ange en språkversion för de inbyggda programmen.

#### u **Ange meddelandespråk**

- 1. När startskärmen för System-läget visas trycker du på F3 (LANGUAGE) för att visa skärmen för val av meddelandespråk.
- 2. Använd piltangenterna  $\textcircled{2}$  och  $\textcircled{3}$  för att markera önskat språk och tryck sedan på [F1] (SELECT).
- 3. Texten i det popup-fönster som visas är på det språk du har valt. Kontrollera innehållet och tryck sedan på [EXIT].
- 4. Tryck på EXIT eller **SHET EXIT** (QUIT) för att gå tillbaka till startskärmen för **System**-läget.

#### u **Att välja menyspråk**

- 1. När startskärmen för **System**-läget visas trycker du på [F3] (LANGUAGE) för att visa skärmen för val av meddelandespråk.
- 2. Tryck på F6(MENU).
- 3. Använd piltangenterna  $\bigcirc$  och  $\bigcirc$  för att markera önskat språk och tryck sedan på **F1** (SELECT).
- 4. Texten i det popup-fönster som visas är på det språk du har valt. Kontrollera innehållet och tryck sedan på [EXIT].
	- Tryck på F6 (MESSAGE) för att gå tillbaka till skärmen för val av meddelandespråk.
- 5. Tryck på **EXIT**) eller **SHET** EXIT<sub>I</sub> (QUIT) för att gå tillbaka till startskärmen för System-läget.

#### **K** Versionslistan

Använd VERSION för att se operativsystemets version.

#### u **Visa versionsinformation**

- 1. När startskärmen för **System**-läget visas trycker du på  $F4$ (VERSION) för att visa versionslistan.
- 2. Använd  $\textcircled{1}$  och  $\textcircled{1}$  för att bläddra på skärmen. Innehållet i listan visas nedan.
	- Operativsystemets version
	- Namn på plugin-program och versioner (endast installerade plugin-program visas)
	- Meddelandespråk och versioner
	- Menyspråk och versioner
- 3. Tryck på [EXIT] eller [SHIFT] [EXIT] (QUIT) för att gå tillbaka till startskärmen för **System**-läget.

#### k **Återställ**

- 1. När startskärmen för **System**-läget visas trycker du på **F5** (RESET) för att visa återställningsskärm 1.
	- F1 (SETUP) ... {återställ inställningar}
	- F2 (MAIN) ... {rensa primärminnet}
	- $F3$ (ADD-IN) ... {rensa plugin-program}
	- [F4] (STRGMEM) ... {rensa lagringsminnet}
	- [F5] (A&S) ... {rensa plugin-program och lagringsminne}

Om du trycker på  $F6(E)$  på skärmen ovan visas återställningsskärm 2, som

- $F1(M&S)$  ... {rensa primärminne och lagringsminne}
- $F2$  (ALL) ... {rensa allt minne}
- F3 (LANGUAGE) ... {rensa plugin-programspråk}

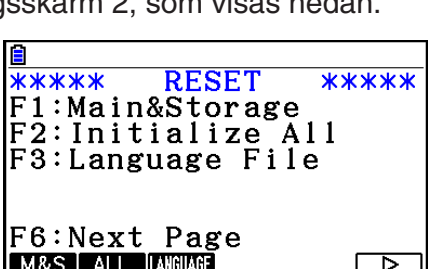

**RESET** 

F5:Add-In&Storage<br>F5:Add-In&Storage<br>F6:Next Page<br>SHUPLMN AD-INSKHE A&S D

F1:Setup Data<br>F2:Main Memory

F4:Storage Memory

 $F3: Add-In$ 

**\*\*\*\*\*** 

**\*\*\*\*\*** 

 I följande tabell visas funktionerna för funktionstangenterna. Du kan använda funktionstangenterna för att radera önskade data.

#### **Funktioner för funktionstangenter**

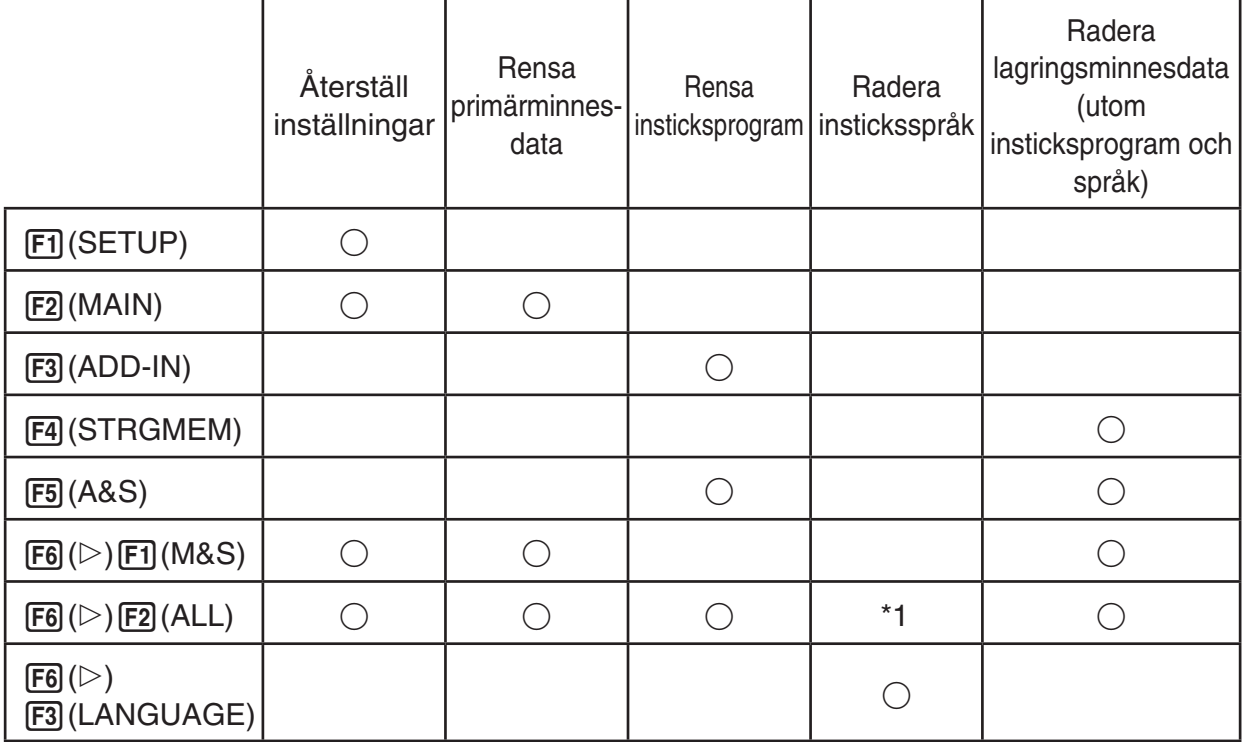

- \*1 Om ett insticksspråk väljs för att ställa in systemspråk (sida 12-3) tas inte filen för insticksspråk (g3l) bort.
- 2. Tryck på den funktionstangent som motsvarar den återställning du vill göra.
- 3. När bekräftelsemeddelandet visas trycker du på  $[FI](Yes)$  om du vill utföra den valda återställningen eller på F6(No) om du vill avbryta.

→

4. Ett meddelande visas när återställningen är klar.

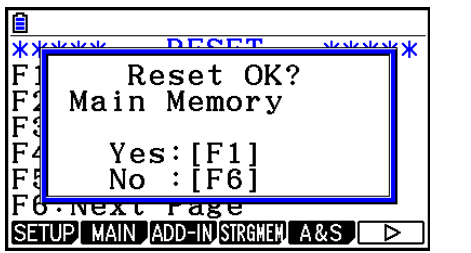

 Skärm som framställs vid tryck på 2(MAIN) i steg 2.

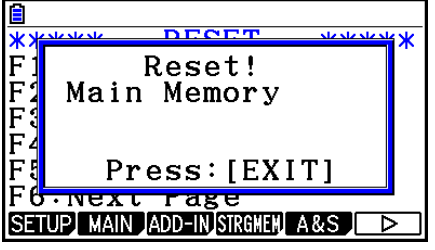

 Skärm som framställs vid tryck på  $[FT]$ (Yes) i steg 3.

#### *Viktigt!*

 Om du raderar plugin-programspråk övergår språkinställningen automatiskt till engelska. Ingenting visas längre på det språk du raderade.

#### *Obs!*

Om du tryckte på  $F_0(\triangleright)$   $F_2(ALL)$  för att återställa allt, måste du göra ett antal nya inställningar precis som när du startade räknaren första gången när du hade köpt den. Följande skärmar visas automatiskt i tur och ordning. Gör de inställningar som behövs på varje skärm.

- Skärm för val av meddelandespråk (sida 12-3)
- Skärm för displayinställningar (sida 12-1)
- Skärm för strömegenskaper (sida 12-2)
- Batteriinställningsskärm (visas nedan)

#### **K** Batteriinställningar

#### *Viktigt!*

När du byter ut batterier måste du vara noga med att utföra proceduren nedan för att ange vilken typ av batterier du sätter i.

#### u **Ändra batterityp**

 1. På startskärmen för **System** -läget trycker du på  $[Fe]$  ( $\triangleright$ )  $[Fe]$  (BattSet).

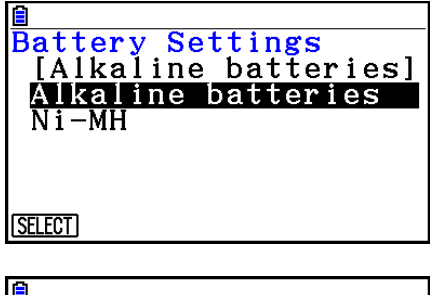

2. Använd  $\odot$  och  $\odot$  för att flytta markeringen till den batterityp som motsvarar de batterier du använder och tryck sedan på [F1] (SELECT).

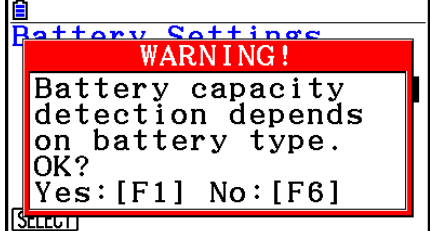

3. Tryck på F1 (Yes) för att ändra inställningen eller på F6 (No) för att avbryta utan att ändra någonting.

#### k **Användarnamn**

 Med proceduren i det här avsnittet kan du registrera dig som användare av räknaren genom att ange ditt namn och organisationsnamn.

#### *Viktigt!*

- Som ett skydd mot obehörig användning av räknaren bör du även registrera ett lösenord när du registrerar namn och organisationsnamn. Du måste sedan ange rätt lösenord varje gång du vill ändra eller radera det registrerade namnet eller organisationsnamnet. Välj ett lösenord som du inte glömmer.
- Ta inte ur batterierna och tryck inte på RESTART-knappen medan operationen nedan pågår. Om du gör det kan data förstöras.

#### u **Registrera ett användarnamn och organisationsnamn**

 1. När startskärmen för **System** -läget visas trycker du på  $F6(\triangleright)$   $F2$  (UserName) för att visa användarnamnskärmen.

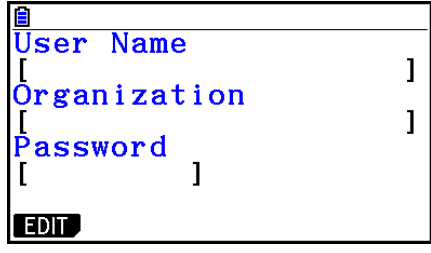

#### 2. Tryck på  $[FT]$ (EDIT).

- Om inget har registrerats än står markören i fältet "User Name".
- Om data redan har registrerats står markören i fältet "Password". Ange i så fall rätt lösenord och tryck på [EXE]. Om lösenordet stämmer med det registrerade lösenordet flyttas markören till fältet "User Name". Om lösenordet inte stämmer blir markören kvar i fältet "Password".
- 3. Ange informationen i den ordning som visas nedan.
	- (1) Ange ett användarnamn (högst 19 tecken) och tryck sedan på  $\odot$  eller [EXE].
	- (2) Ange organisationsnamnet (högst 19 tecken) och tryck sedan på  $\odot$  eller [EXE].
	- $(3)$  Ange ett lösenord (högst åtta tecken) och tryck sedan på  $[**xx**]$ .
	- När du har angett ett lösenord och tryckt på EXE visas en bekräftelsedialogruta för registreringen.
- 4. Tryck på  $[F1]$ (Yes) för att registrera informationen eller på  $[F6]$ (No) för att avbryta registreringen.

#### u **Radera användarnamn och organisationsnamn**

- 1. När startskärmen för **System**-läget visas trycker du på  $\overline{F6}$  ( $\triangleright$ )  $\overline{F2}$  (UserName) för att visa användarnamnskärmen.
- 2. Tryck på [F2] (DELETE).
	- Markören placeras i fältet "Password".
- 3. Ange rätt lösenord och tryck sedan på EXE.
	- En bekräftelsedialogruta visas.
- 4. Tryck på  $F1$ (Yes) för att radera eller på  $F6$ (No) för att avbryta raderingen.

#### ■ OS-uppdatering

 Du kan uppdatera operativsystemet genom att ansluta räknaren till en dator. Detaljerad information finns i de informationsmeddelanden som släpps när nya versioner av operativsystemet blir tillgängliga.

## **Kapitel 13 Datakommunikation**

 Detta kapitel förklarar hur man överför data mellan en räknare och en dator eller mellan två räknare. Datakommunikationsåtgärder utförs i läget **Link** .

 Växla till läget **Link** från huvudmenyn. Följande huvudmeny för datakommunikation visas på displayen.

- {**TRANSMIT**} ... {visar menyn för att skicka data}
- {**RECV**} ... {visar menyn för att ta emot data}
- {**EXAM**} ... {visar menyn för läget Examination}
- {**CABLE**} ... {visar menyn för val av anslutningstyp}
- {**WAKEUP**} ... { visar menyn för inställning av aktivering}
- {CAPTURE} ... { visar menyn för inställning av skärmdump}

Kommunikationsparametrarna är fasta vid följande inställningar.

- Seriell 3-stiftsport
	- Hastighet (BPS): 9600 bps max. (anslutning till räknare i CFX-9850G-serien eller fx-7400G-serien)

 115200 bps max. (ansluten till en annan räknare fx-CG10, fx-CG20, fx-CG20 AU, fx-CG20 CN, fx-CG50, fx-9860GII SD, fx-9860GII, fx-9860G AU PLUS, fx-9750GII, fx-7400GII, fx-9860G Slim (OS 1.11), fx-9860G SD (OS 2.0), fx-9860G (OS 2.0) eller fx-9860G AU (OS 2.0))

- Paritet (PARITY): NONE
- USB-port
	- Kommunikationshastighet enligt USB-standarder.

#### **Konfigurera mottagarens aktiveringsfunktion**

 Om aktiveringsfunktionen är aktiv på mottagaren sätts den på automatiskt när dataöverföringen startar.

- Vid kommunikation mellan två räknare (med den valda anslutningstypen 3PIN) övergår mottagaren automatiskt i mottagningsläge när den aktiverats.
- Vid kommunikation med en dator (med den valda anslutningstypen USB) aktiveras räknaren och dialogrutan "Select Connection Mode" visas när USB-kabeln först ansluts till en dator och sedan till räknaren (när räknaren är avstängd).

# **13**

#### u **Konfigurera mottagarens aktiveringsfunktion**

1. Tryck på **F5**(WAKEUP) på huvudmenyn för mottagarens datakommunikation.

När du gör det visas inställningarna för aktivering.

- {On} ... {aktivering aktiv}
- { **Off** } ... {aktivering avstängd}
- 2. Tryck på  $\mathsf{F1}(\mathsf{On})$ .

 När du gör det aktiveras aktiveringsfunktionen och huvudmenyn för datakommunikation visas.

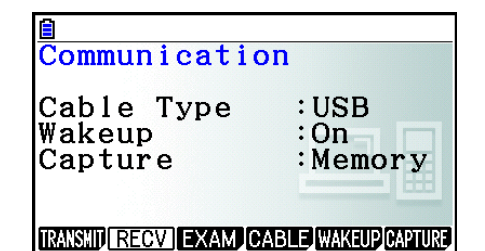

Wakeup Enable

 $F1:On$  $F2:Off$ 

 $On$  Off

- 3. Stäng av mottagaren.
- 4. Anslut mottagaren till sändarenheten.
- 5. När du startar en dataöverföring på sändarenheten aktiveras mottagaren automatiskt och utför dataöverföringen.

#### k **Inställningar för skärmdump**

 Du kan antingen specificera g3p- eller bmp-format för skärmdumpar som sparats med  $[SHIF]$   $[7]$  (CAPTURE).

Menyn för datakommunikation ger följande möjliga åtgärder.

6(CAPTURE) 1(Memory) ... sparar skärmdumpar i g3p-format.

6(CAPTURE) 2(BMP) ... sparar skärmdumpar i bmp-format.

Se "Använda skärmdumpar" (sida 1-38) för mer information om skärmdumpar.

#### k **Meny för val av anslutningsläge**

 När du ansluter USB-kabeln till räknaren visas dialogrutan "Select Connection Mode". Åtgärden du ska utföra på denna skärm beror på den enhet som för närvarande är ansluten till räknaren.

• F1 (USB Flash) ... Ett läge för att ansluta räknaren till en dator för dataöverföring. Se "Etablera en anslutning mellan räknaren och en dator" (sida 13-3).

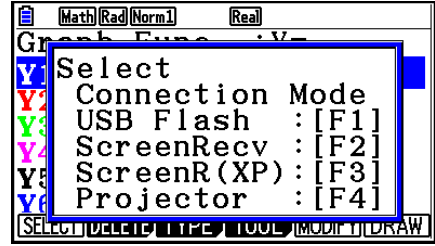

• F2 (ScreenRecv) ... Ett läge för att använda Screen Receiver-programmet på en Windows Vista® eller senare dator och visa

> räknarskärmen på datorn. Mer information finns i det separata "Screen Receiver Instruktionshäfte".

> Vänta tills räknarskärmen visas på Screen Receiver-skärmen innan du utför någon räknarfunktion.

- F3 (ScreenR(XP)) ... Ett läge för att använda Screen Receiver-programmet på en Windows® XP-dator och visa räknarskärmen på datorn.
- F4) (Projector) ... Ett läge för att ansluta räknaren till en projektor och projicera räknarens skärm. Se "Ansluta räknaren till en projektor" (sida 13-16).

#### *Viktigt!*

Dialogrutan "Select Connection Mode" visas inte om du ansluter USB-kabeln till kalkylatorn under tiden ikonen  $\cdot$ : visas i statusfältet eller en graf, Geometry-lägesfigur eller annan figur blinkar på displayen. Vänta tills ikonen  $\ddot{\bullet}$ : döljs, eller gör önskad åtgärd för att avbryta blinkandet för grafen eller figuren och försök sedan ansluta USB-kabeln igen.

## **1. Datakommunikation mellan räknaren och en persondator**

 Om du etablerar en USB-anslutning mellan räknaren och en dator kommer datorn att känna av räknarens lagringsminne som en masslagringsenhet. Anslutning gör omedelbart att innehåll i primärminnet läses in i lagringsminnet automatiskt så att åtkomst till data i primärminnet kan ske från datorn. När en anslutning har etablerats kan data överföras mellan räknaren och datorn med användning av endast datoråtgärder.

#### $\blacksquare$  **Minimumkrav för datorsystem**

Följande är minimumkrav för en dator för datakommunikation med räknaren.

- USB-port
- Ett av följande operativsystem

 Windows 7 (32-bitar, 64-bitar) Windows 8.1 (32-bitar, 64-bitar) Windows 10 (32-bitar, 64-bitar) Mac OS X (10.6 eller senare), OS X (10.8 eller senare), macOS (10.12 eller senare)

#### $\blacksquare$  **Ansluta och koppla bort med en dator i masslagringsläge**

Använd USB-kabeln som medföljer räknaren för att ansluta till datorn.

#### *Viktigt!*

Rör aldrig vid USB-kabelns kontakt och skärmen under tiden en datakommunikationsåtgärd pågår. Statisk elektricitet från fingrarna kan göra att datakommunikationen bryts.

#### u **Etablera en anslutning mellan räknaren och en dator**

1. Starta datorn.

2. När du har startat datorn använder du USB-kabeln för att ansluta datorn till räknaren.

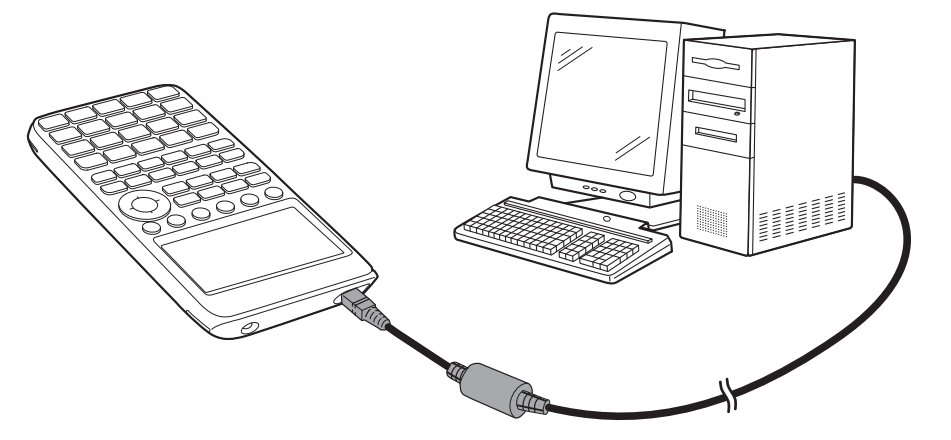

• Räknaren startas automatiskt och skärmen "Select Connection Mode" visas.

- 3. Tryck på [F1] (USB Flash).
	- Meddelandet "Preparing USB" visas på räknarens skärm. Vänta och utför ingen åtgärd med räknaren. En skärm visas om du etablerar en anslutning mellan räknaren och en dator.

DO NOT DISCONNECT USB.  $\overline{\phantom{a}}$ E Tips MainMemory Update: Save file to @MainMem folder. Add-in Install: Save file to root directory. Text program Import: Save file to @MainMem\Program.

- 4. Öppna räknarens enhet på datorn.
	- Om du använder Windows, beror räknarens enhets plasering på vilken version av Windows du har. Använd "Utforskaren" för att öppna räknarens enhet.
		- Windows 7: I Dator
		- Windows 8.1: I Dator
		- Windows 10: I Den här datorn
	- Under Mac OS X, OS X eller macOS visas ikonen för räknarens enhet på Mac-skrivbordet. Dubbelklicka på ikonen för att öppna den.
	- Räknarens enhet representerar räknarens lagringsminne.
- 5. Utför den nödvändiga åtgärden på datorn för att överföra data.
	- Se "Överföra data mellan räknaren och en persondator" nedan för mer information om dataöverföringar (sida 13-5).

#### u **Avbryta anslutningen mellan räknaren och en dator**

- 1. Om räknaren är ansluten till en Windows-dator ska du observera enhetsbokstaven (E, F, G, osv.) som tilldelats räknarens enhet.
- 2. Beroende på vilken typ av operativsystem som finns på din dator utför du någon av följande åtgärder.

#### **Viktig!**

 Beroende på datorns operativsystem, utför en av operationerna nedan innan du kopplar bort USB-kabeln från kalkylatorn.

- Windows: Klicka på ikonen "Safely Remove Hardware" på verktygsfältet i det nedre högra hörnet på displayen. På menyn som visas väljer du "USB mass storage device" som motsvarar bokstaven för räknarens enhet som du observerade i steg 1 ovan. Kontrollera så att meddelandet "Safe To Remove Hardware" visas.
- Mac OS: Dra ikonen för räknarens enhet till ikonen Eject (Trash-ikon). Kontrollera så att ikonen för räknarens enhet inte längre visas på skrivbordet.
- 3. Meddelandet "Updating Main Memory" visas på räknarens skärm. Vänta och utför ingen åtgärd med räknaren. Meddelandet "Complete!" visas efter att uppdateringen av primärminnet är slutförd. Stäng meddelandedialogrutan genom att trycka på [EXIT].
- 4. Koppla bort USB-kabeln från räknaren.

#### ■ Överföra data mellan räknaren och en persondator

 Detta avsnitt förklarar hur man ansluter räknaren till datorn och öppnar räknarens enhet på datorn för att överföra data.

#### u **Primärminnesdata under en USB-anslutning**

 Innehållet i mappen @MainMem på räknarens enhet motsvarar innehållet i räknarens primärminne. Varje gång du etablerar en anslutning mellan räknaren och en dator kopieras innehållet i räknarens primärminne till lagringsminnet.

 Om det inte finns tillräcklig lagringsminneskapacitet för att stödja kopieringen visas meddelandet "Storage Memory Full" på räknaren och kopieringen kommer inte att utföras. Om detta sker ska du radera filer som du inte längre behöver från lagringsminnet för att öka kapaciteten och sedan försöka att etablera en USB-anslutning på nytt.

 Varje grupp i primärminnet visas som en mapp i mappen @MainMem. Dessutom visas varje dataobjekt i primärminnet som en fil i mappen @MainMem.

 Namn på grupper och dataobjekt i primärminnet visas i mappen @MainMem enligt tabellen nedan.

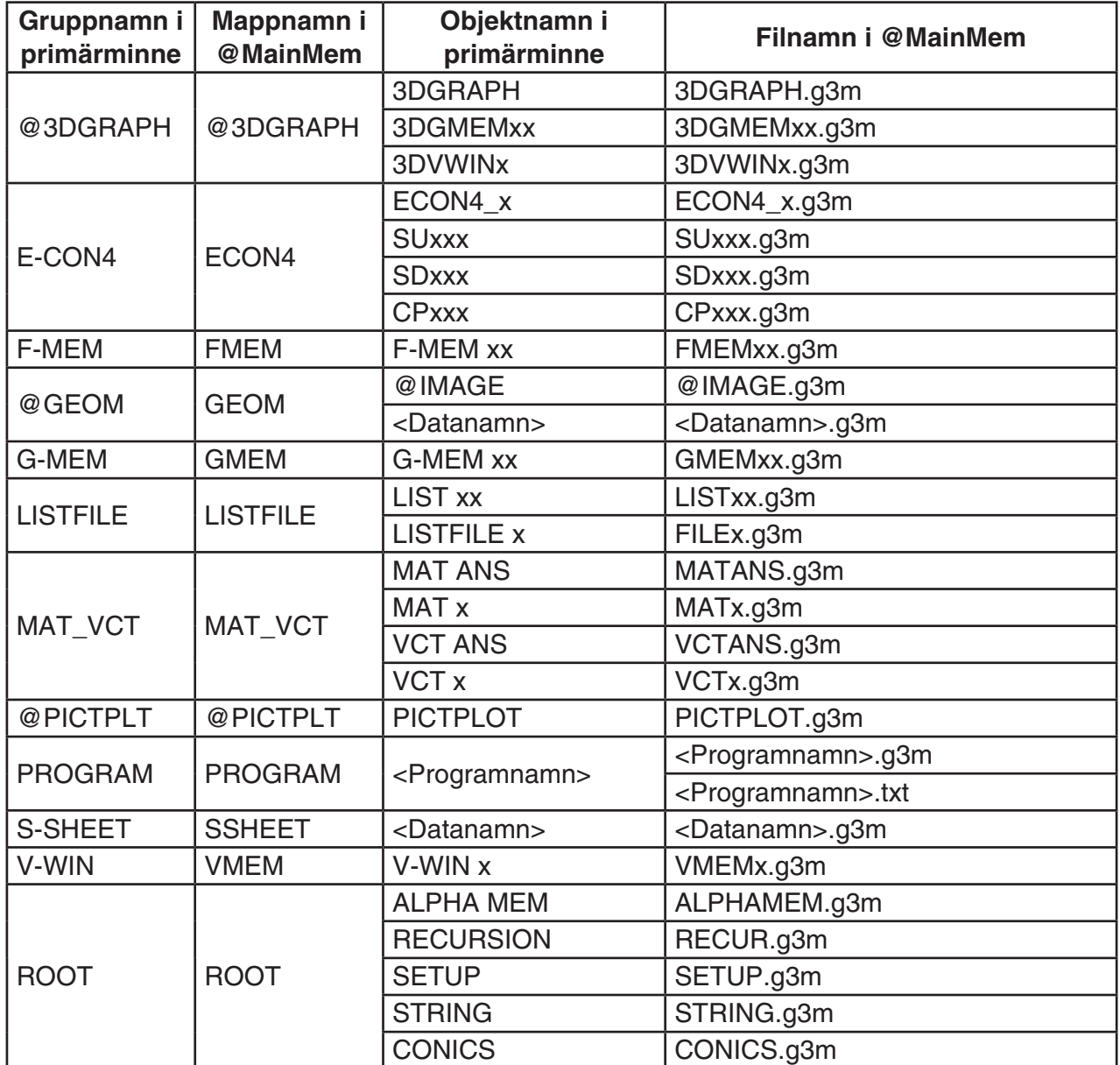

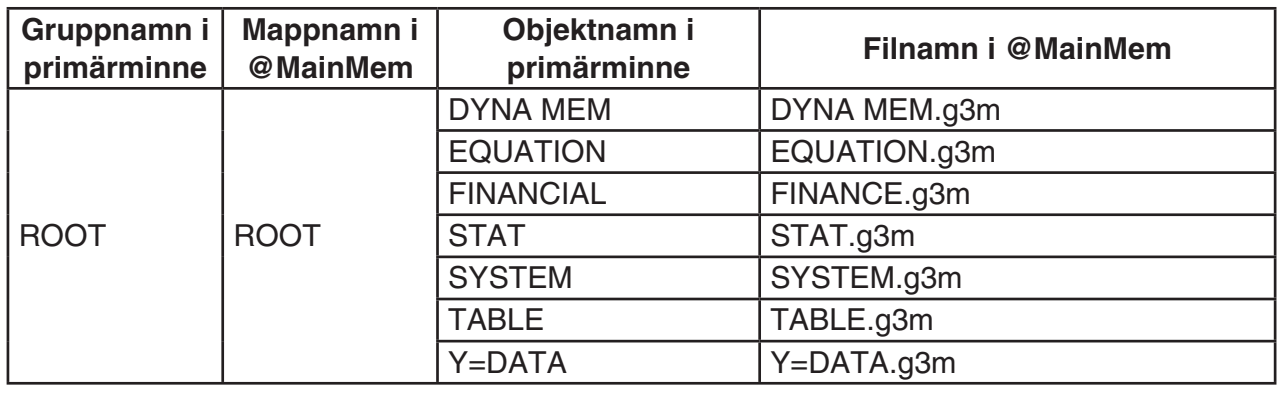

#### u **Uppdatera primärminnesdata vid avbruten USB-anslutning**

 När det förekommer en USB-anslutning mellan räknaren och en dator kan du använda datorn för att redigera innehållet i mappen @MainMem genom att radera mappar och filer, redigera filer, lägga till filer, osv. När du avbryter USB-anslutningen uppdateras räknarens primärminnesdata med det aktuella innehållet i mappen @MainMem. Observera följande viktiga punkter.

- Radering av mappen @MainMem gör att alla data i räknarens primärminne initieras.
- Uppdatering av mappen @MainMem påverkar upp till tre nivåer av mappar i lagringsminnets rotmapp.

SMEM ← lagringsminnets rotmapp

- ■ @MainMem (nivå 1)

$$
\boxed{\blacksquare}
$$
mapp (nivå 2)

mapp (nivå 3) ← uppdatering påverkar upp till denna nivå

Mappar och filer efter nivå 3 flyttas till en mapp som heter "SAVE-F" i lagringsminnet.

- Tillägg av en g3m-fil till mappen @MainMem under en USB-anslutning mellan räknaren och en dator kommer att kopiera dataobjekt i g3m-filen till räknarens primärminne. Se "Primärminnesdata under en USB-anslutning" (sida 13-5) för mer information om dataobjektsnamn i primärminnet som motsvarar g3m-filnamn i mappen @MainMem. Om det inte finns någon grupp i primärminnet som motsvarar dataobjekten i g3m-filen skapas en motsvarande grupp automatiskt och dataobjekten kopieras till den gruppen.
- Beroende på vilken datatyp det gäller kan ett överskrivningsmeddelande visas ifall det finns data i räknarens primärminne som har samma namn som data som ska kopieras från mappen @MainMem. För information om vilka datatyper som gör att ett bekräftelsemeddelande visas, se kolumnen "Överskrivningskontroll" i tabellen på sida 11-3. "Yes" betyder att ett bekräftelsemeddelande visas medan "No" anger att kopieringen utförs utan något bekräftelsemeddelande.
- Om du placerar en fil eller mapp som inte stöds av räknaren i mappen @MainMem kommer den att överföras till en mapp som heter "SAVE-F" i räknarens lagringsminne och den kommer inte att visas i primärminnet.
- Om datastorleken i mappen @MainMem överskrider den tillgängliga kapaciteten för primärminnet visas meddelandet "Memory ERROR" på räknaren när du avbryter USBanslutningen och primärminnet kommer inte att uppdateras.
- Om det finns en insticksfil (.g3a/.g3l) i mappen @MainMem flyttas den filen till lagringsminnets rotkatalog. Observera emellertid att om det redan finns en insticksfil med samma namn i lagringsminnets rotkatalog kommer den befintliga insticksfilen skrivas över med den nya utan att ett bekräftelsemeddelande visas.
- Om en textfil (.txt) har lagts till mappen @MainMem\PROGRAM konverteras den automatiskt till ett program med samma namn som filen och sparas i gruppen PROGRAM i primärminnet. Se "Regler för konvertering av program och textfiler" (sida 8-8) för mer information om regler som styr filnamn och andra typer av konvertering.

#### u **Överföra data mellan räknaren och en dator**

- 1. Anslut räknaren och datorn och öppna räknarens enhet på datorn.
	- Se "Etablera en anslutning mellan räknaren och en dator" (sida 13-3).

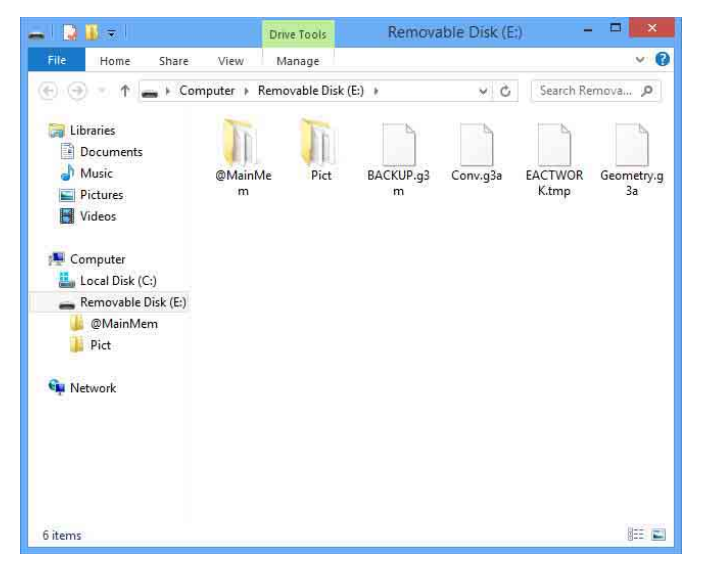

- 2. Kopiera, redigera, radera eller lägg till filer enligt önskemål.
	- Använd samma filåtgärder som du vanligtvis utför på datorn.
	- För information om mappar och filer i mappen @MainMem, se "Primärminnesdata under en USB-anslutning" (sida 13-5) och "Uppdatera primärminnesdata vid avbruten USBanslutning" (sida 13-6).
- 3. När du har slutfört alla åtgärder som du vill utföra ska du avbryta anslutningen mellan räknaren och datorn.
	- Se "Avbryta anslutningen mellan räknaren och en dator" (sida 13-4).

#### *Obs!*

Om en fil kopieras till mappen för lagrat minne kan anslutningen mellan räknaren och datorn avbrytas. Om detta sker går du till läget **Memory** och utför en optimering (sida 11-13) och därefter återetablerar du anslutningen mellan räknaren och datorn.

#### u **Använda datorn för att redigera ett program som skapats på räknaren**

- 1. Använd räknarens läge **Program** för att skapa programmet. (Se "Kapitel 8 Programmering")
- 2. Anslut räknaren och datorn och öppna räknarens enhet på datorn.
- 3. Visa innehållet i mappen @MainMem\PROGRAM och använd sedan en textredigerare för att öppna textfilen med samma namn som programmet som du vill redigera.
	- Om du använder Windows kan du använda Notepad, osv. och med Mac OS kan du använda TextEdit, osv.
- 4. Utför de önskade redigeringarna.
	- Se "Särskilda kommandon för CASIO-räknare för funktionsvärden ⇔ textkonverteringstabell" (sida 8-59) för information om räknarens kommandon och motsvarande specialteckensträngar.
- 5. När du har redigerat ska du spara och stänga textfilen.
	- Spara redigeringarna under ett annat filnamn om så önskas. Om du använder Save As för att spara redigeringar ska du se till att den nya filen sparas i @MainMem\PROGRAM\.
	- Se till att du sparar filen i kodformatet ASCII eller ANSI.
- 6. Avbryt anslutningen mellan räknaren och datorn
	- Se "Avbryta anslutningen mellan räknaren och en dator" (sida 13-4).

#### $\blacksquare$  Installera insticksfiler

 Insticksfiler kan installeras på räknaren för att tillhandahålla ytterligare funktioner. Följande är typer av insticksfiler som finns tillgängliga.

- Insticksprogram (.g3a): dessa filer lägger till nya program i huvudmenyn.
- Insticksspråk (.g3l): dessa filer lägger till språk som kan väljas med proceduren "Ställa in systemspråk" (sida 12-3) för skärmmeddelanden.
- Insticksmenyer (.g3l): dessa filer lägger till språk som kan väljas med proceduren "Ställa in systemspråk" (sida 12-3) för funktionsmenyer.

#### $\bullet$  **Installera en insticksfil**

 I steg 2 under "Överföra data mellan räknaren och en dator" (sida 13-7) ska du kopiera den insticksfil (.g3a/.g3l)) som du vill installera till räknarens rotkatalog.

#### k **Försiktighetsåtgärder gällande USB-anslutning**

- Beroende på det operativsystem som du använder på datorn ska du utföra någon av följande åtgärder på datorn för att avbryta en anslutning med räknaren.
	- Windows: Klicka på ikonen "Safely Remove Hardware" på verktygsfältet i det nedre högra hörnet på displayen. På menyn som visas ska du välja "USB mass storage device". Kontrollera så att meddelandet "Safe To Remove Hardware" visas.
	- Mac OS: Dra räknarens enhet till papperskorgen. Kontrollera så att räknarens enhet inte längre visas på skrivbordet.
- Använd aldrig en datoråtgärd för att formatera räknarens enhet. Då kan meddelandet "File System ERROR" visas på räknarens skärm efter att du har avbrutit USB-anslutningen mellan räknaren och datorn. Om detta sker kommer du inte att kunna starta räknaren såvida du inte utför åtgärden Initialize All som raderar alla befintliga datauppgifter som finns i räknarens minne. För mer information, se "File System ERROR" (sida  $\alpha$ -8).
- Det kan ta flera minuter innan kopieringen startar när du kopierar en fil från datorns lokala diskenhet till räknarens enhet. Detta beror på att kopiering automatiskt utför optimering av räknarens lagringsminne. Det innebär inte att något är fel. Se "Optimera lagringsminnet" (sida 11-13) för information om optimering av lagringsminne.
- En USB-anslutning mellan räknaren och en dator kan avbrytas automatiskt om datorn går in i ett energisparläge, vänteläge eller något annat läge.

## **2. Utföra datakommunikation mellan två räknare**

#### k **Ansluta två räknare**

Följande procedur beskriver hur man ansluter två räknare med tillvalet SB-62-kabel\*.

\* Medföljer räknaren i vissa områden.

#### u **Ansluta två räknare**

- 1. Kontrollera att båda räknarna är avstängda.
- 2. Anslut de två räknarna med kabeln.
- 3. Utför följande steg på de båda räknarna för att specificera kabeltypen 3PIN.
	- (1) Växla till läget **Link** från huvudmenyn.
	- (2) Tryck på  $FA$  (CABLE). När du gör det visas en meny för att välja typ av anslutning.
	- $(3)$  Tryck på  $\overline{F2}$  $(3PIN)$ .

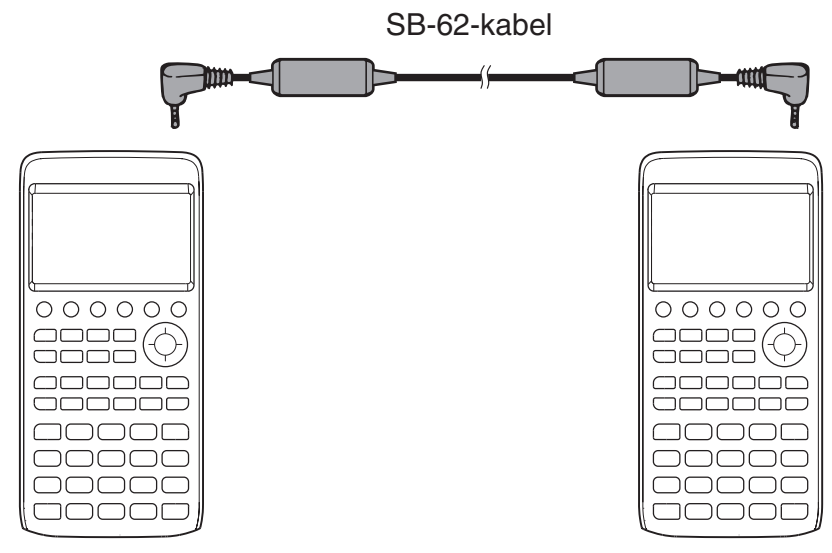

• De modeller som stödjer denna konfiguration visas nedan.

fx-CG10, fx-CG20, fx-CG20 AU, fx-CG20 CN, fx-CG50

#### **Äldre kalkylatormodell**

fx-9860GII SD, fx-9860GII, fx-9860G AU PLUS, fx-9750GII, fx-7400GII, fx-9860G Slim (OS 1.11), fx-9860G SD (OS 2.0), fx-9860G (OS 2.0), fx-9860G AU (OS 2.0), CFX-9850G-serien

### k **Överföra data**

Anslut de två räknarna och utför sedan följande procedurer.

#### **Mottagande räknare**

Ställ in räknaren för att ta emot data genom att trycka på F2 (RECV) när huvudmenyn för datakommunikation visas.

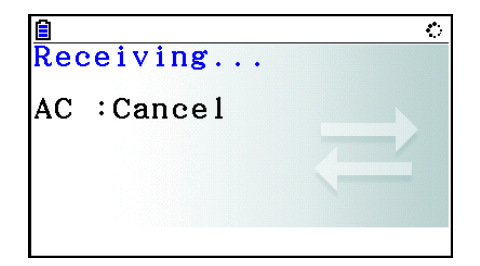

 Räknaren försätts i mottagningsläge och väntar på att data ska skickas till enheten. Själva datamottagningen börjar så snart data börjat skickas från den sändande räknaren.

#### **Sändande räknare**

Ställ in räknaren för att skicka data genom att trycka på  $[Fi]$ (TRANSMIT) när huvudmenyn för datakommunikation visas.

Detta visar en meny där du specificerar metod för dataurval.

- {**SELECT**} ... {markerar ny data}
- {CURRENT} ... {markerar automatiskt data som tidigare markerats<sup>\*1</sup>}

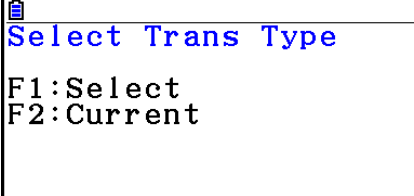

**SELECT CURRENT** 

\*<sup>1</sup> Det tidigare valda dataminnet avmarkeras när du byter till ett annat läge.

**• Skicka markerade dataobjekt** (Exempel: skicka användardata)

Tryck på  $F1$ (SELECT) eller  $F2$ (CURRENT) för att visa en meny för att markera dataobjekt.

- {**SELECT**} ... {markerar dataobjektet där markören är placerad}
- { **ALL** } ... {markerar alla datauppgifter}
- { **TRANSMIT** } ... {skickar markerade dataobjekt}

60644 Bytes Free  $M$ em i n 69 **MEM** UATION 168 6  $\n **PROGRAM**\n$ я. 20 **MSYSTEM** 44 SELECTI**I** ALI

Använd tangenterna  $\textcircled{2}$  och  $\textcircled{3}$  för att flytta markören till det dataobjekt som du vill markera och tryck på  $F1$ (SELECT) för att markera det. Markerade dataobjekt anges med " $\blacktriangleright$ ". Om du trycker på **F6**(TRANSMIT) skickas alla markerade dataobjekt.

• Om du vill avmarkera ett dataobjekt flyttar du markören till objektet och trycker på **FI** (SELECT) igen.

#### $\bullet$  **Skicka data**

När du har markerat de dataobjekt som ska skickas trycker du på F6 (TRANSMIT). Ett meddelande visas med en fråga om du vill starta överföringen.

- F1 (Yes) ... skickar data
- F6(No) ... återgår till menyn för dataurval

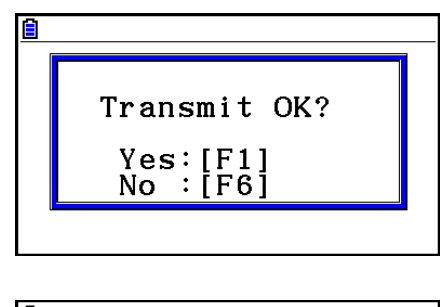

Tryck på F1(Yes) för att skicka data.

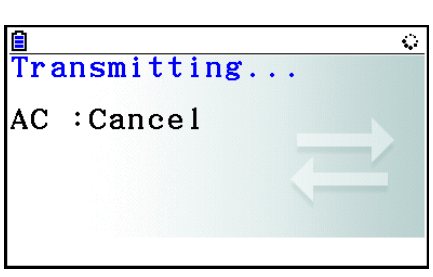

• Du kan när som helst avbryta en dataöverföring genom att trycka på  $\overline{AC}$ .

 Nedan visas vad displayerna på den sändande och mottagande räknaren visar efter att dataöverföringen slutförts.

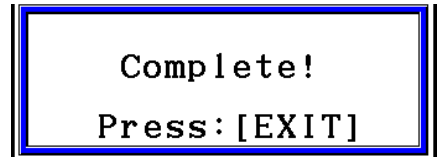

Tryck på [EXIT] för att återgå till huvudmenyn för datakommunikation.

 Se "Primärminne" (sidorna 11-3 och 11-4) för information om typerna av dataobjekt som kan skickas. Nedan följer en förklaring av betydelserna av "Yes" och "No" i kolumnen "Overwrite Check" på dessa sidor.

Yes: överskrivningskontroll utförs. Om den mottagande räknaren redan innehåller samma typ av data visas nedanstående meddelande med en fråga om befintliga datauppgifter ska skrivas över med de nya.

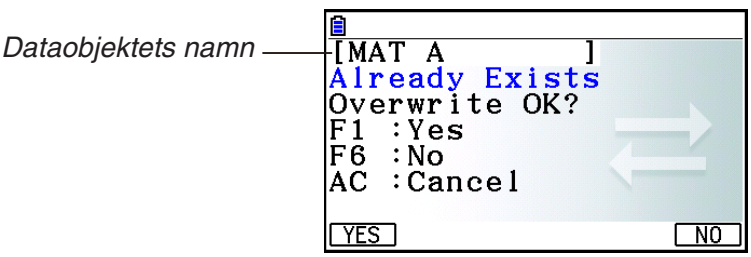

Tryck på  $[F1]$ (Yes) för att byta ut befintliga datauppgifter i den mottagande räknaren med nya datauppgifter eller F6(No) för att gå till nästa dataobjekt.

No: överskrivningskontroll utförs inte. Om den mottagande räknaren redan innehåller samma typ av data skrivs de befintliga datauppgifterna över med de nya.

#### k **Försiktighetsåtgärder gällande datakommunikation**

Observera följande försiktighetsåtgärder vid datakommunikation.

- Ett fel uppstår om du försöker skicka data till en mottagande räknare som inte är i mottagningsläge. Om detta inträffar trycker du på [EXIT] för att stänga felmeddelandet och försöka på nytt efter att du har ställt in den mottagande räknaren för att ta emot data.
- Ett fel uppstår om den mottagande räknaren inte har tagit emot data under cirka sex minuter efter att den ställts in för att ta emot data. Om detta inträffar kan du trycka på EXIT] för att stänga felmeddelandet.
- Ett fel uppstår vid datakommunikation om kabeln kopplas bort, om parametrarna för de två räknarna inte stämmer överens eller om ett annat kommunikationsproblem uppstår. Om detta inträffar trycker du på [EXIT] för att stänga felmeddelandet och korrigera sedan problemet innan du försöker igen. Om datakommunikation avbryts med tangenten [EXIT], eller om ett fel uppstår, kommer den mottagande räknarens minne att innehålla data som skickades före avbrottet.
- Ett fel uppstår om den mottagande räknarens minne blir fullt under datakommunikationen. Om detta inträffar trycker du på [EXIT] för att stänga felmeddelandet, radera data som inte behövs från den mottagande räknaren för att få plats med nya data och försök sedan igen.
- När data skickas från fx-CG50 till en räknare av äldre modell, skickas inte mappar i lagringsminnet. I detta fall skickar du individuella filer (inte mappar).

#### **E** Datakommunikation med andra typer av räknare

 Även om det är möjligt med datakommunikation mellan denna räknare (fx-CG50) och andra modeller av CASIO-räknare som anges under "Ansluta två räknare" (sida 13-10) finns det vissa begränsningar som gäller vid datakommunikation med en äldre modell.

#### u **Överföra data från denna räknare till en äldre modell**

 Huvudsakligen kan endast data för funktioner som finns tillgängliga på både denna räknare (fx-CG50) och den äldre modellen överföras.

 Data för en funktion som finns tillgänglig på denna räknare men inte på den äldre modellen kan inte överföras. Till exempel överföring av grafuttrycksdata i läget **Graph** (Y=DATA) från denna räknare till fx-9860GII gör automatiskt att färginformation inte överförs eftersom fx-9860GII inte stödjer färg.

 Följande tabell visar hur varje datatyp hanteras vid överföring från denna räknare (fx-CG50) till en äldre modell av CASIO-räknare.

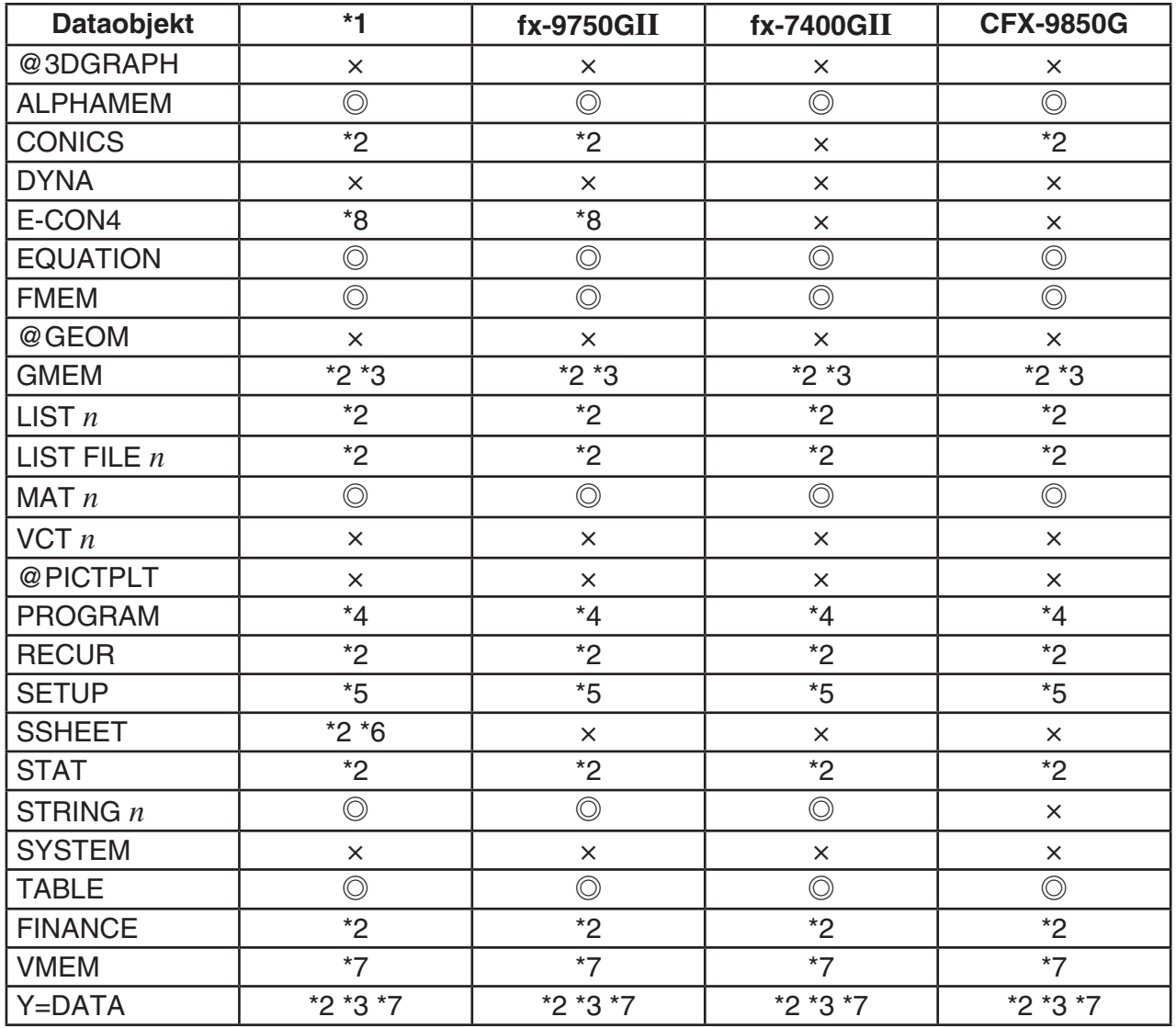

 $\circled{c}$ : skickas i befintligt skick  $\cdot$  x: skickas inte

- \*2 Färgdata skickas inte.
- \*3 Radformatet "Thin" ändras till "Normal".
- \*4 Programinnehåll skickas i befintligt skick utan konvertering. Pixelvärden i argumenten för kommandona Text, PxlOn, PxlOff, Pxlchg och PxlTest( överförs i befintligt skick. Därför resulterar exekvering av ett program med dessa kommandon på en äldre modell i inkorrekt visning eller ett syntaxfel (Syntax ERROR).
- \*5 När ett inställningsobjekt konfigureras till inställningar som stöds av denna räknare (fx-CG50) men inte av den mottagande räknaren kommer den mottagande räknarens inställning att bli standardvärdet. Om till exempel "Thin" väljs för fx-CG50 "Sketch Line" kommer inställningen att ändras till "Normal" på den mottagande räknaren. Inställningsobjekt som stöds av denna räknare (fx-CG50) men inte av den mottagande räknaren överförs inte.
- \*6 Villkorliga formateringsdata skickas inte.
- \*7 Punktintervallet för V-fönster beräknas om enligt antalet skärmpunkter på den mottagande räknaren.
- \*8 Data kan överföras till en kalkylator med E-CON2/E-CON3 utrustad, men data kan inte användas.

<sup>\*1</sup> fx-9860GII SD (OS 2.0), fx-9860GII (OS 2.0), fx-9860G AU PLUS (OS 2.0), fx-9860G Slim (OS 1.11), fx-9860G SD (OS 2.0), fx-9860G (OS 2.0), fx-9860G AU (OS 2.0)

#### u **Överföra data från en äldre modell till denna räknare**

 Nästan alla datauppgifter från en äldre modell av CASIO-räknare kan överföras till denna räknare (fx-CG50).

- Vissa data kan konverteras för att bli kompatibla med specifikationer för denna räknare. Till exempel överföring av grafuttrycksdata i läget **Graph** (Y=DATA) från fx-9860G II till denna räknare gör att punktintervallet för V-fönster korrigeras eftersom displayerna för de två modellerna har olika antal punkter.
- I vissa fall kan färgdata läggas till data och andra justeringar kan utföras automatiskt. I detta fall använder justeringarna initiala standardvärden. Till exempel överföring av grafuttrycksdata i läget **Graph** (Y=DATA) från fx-9860GII till denna räknare gör att standardfärgen (blå) tillämpas för graffärgen.
- Även om aktiveringsfunktionen (Wakeup) är aktiverad (sida 13-1) stängs aktiveringsfunktionen av.

Följande tabell visar hur varje datatyp hanteras vid överföring från en äldre modell av CASIOräknare till denna räknare (fx-CG50).

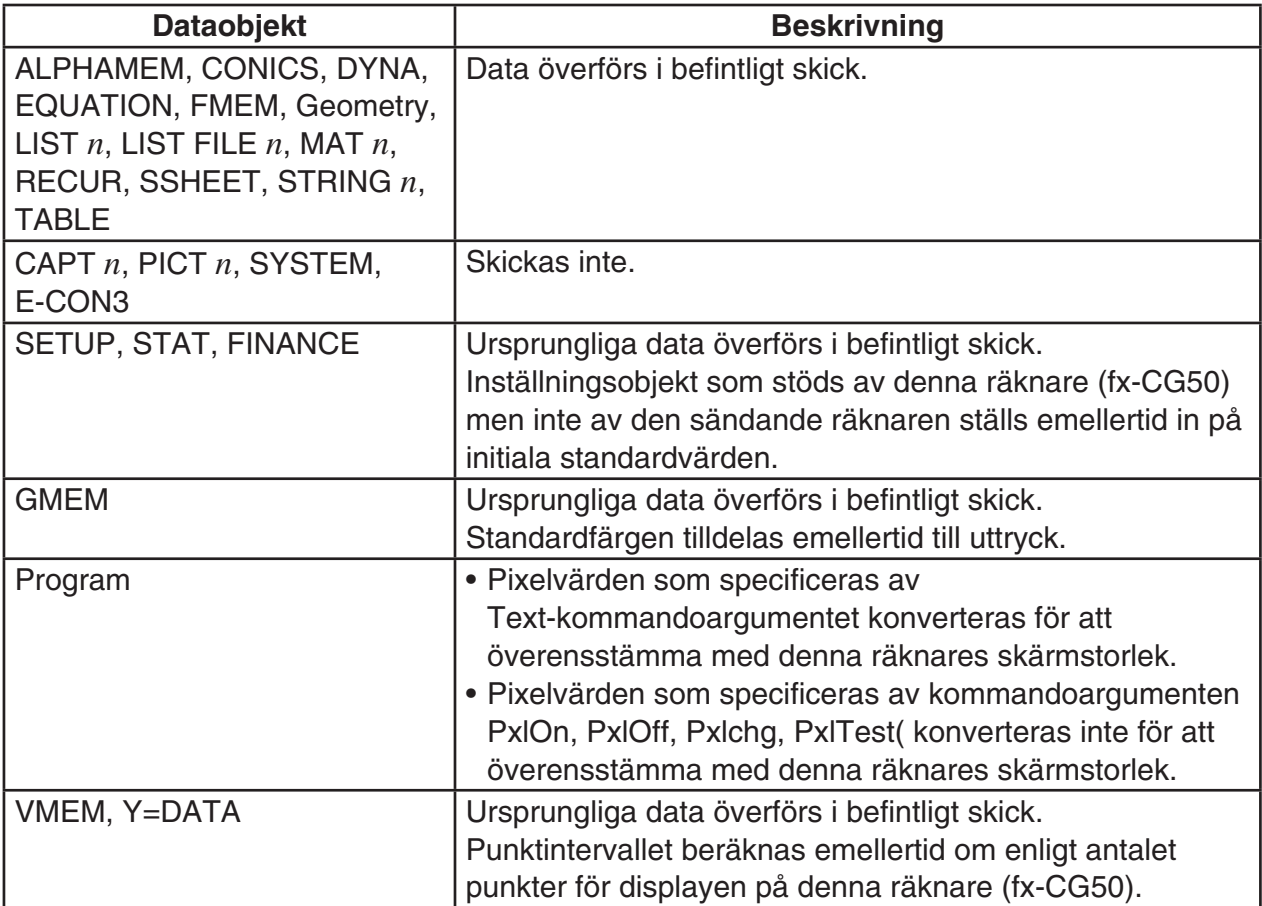

## **3. Ansluta räknaren till en projektor**

Det går att ansluta räknaren till en projektor från CASIO och sedan visa räknarskärmens innehåll på en duk.

#### $\blacksquare$  **Anslutningsbara projektorer**

För information om anslutningsbara projektorer, besök webbplatsen nedan. [http://edu.casio.com/support/projector/](http://edu.casio.com/support/projector)

#### u **Visa innehållet på räknarskärmen från en projektor**

- 1. Använd USB-kabeln som medföljer räknaren för att ansluta till projektorn.
	- När du ansluter USB-kabeln till räknaren visas dialogrutan "Select Connection Mode".
- 2. Tryck på  $F4$ (Projector).

#### k **Försiktighetsåtgärder vid anslutning**

- Ikonen \*: kan fortsätta visas på skärmen efter att du ansluter räknaren till en projektor. Utför i så fall en åtgärd på räknaren för att återställa normal visning.
- Om räknaren börjar uppträda onormalt ska du koppla bort USB-kabeln och sedan ansluta den på nytt. Om detta inte löser problemet ska du koppla bort USB-kabeln, slå av och sedan på projektorn igen och sedan ansluta USB-kabeln på nytt.
- Om du ansluter räknaren till en projektor med USB-kabeln omedelbart efter att ha startat projektorn kan bilden visas i gråskala i stället för i färg. I så fall ska du koppla ifrån USBkabeln och sedan ansluta den igen.

## **Kapitel 14 Geometri**

## **1. Översikt över Geometry-läget**

 I **Geometry** -läget kan du rita och analysera geometriska objekt. Från huvudmenyn, växla till **Geometry** -läget.

#### $\blacksquare$  **Menyer i Geometry-läget**

 Till skillnad från andra lägen, har **Geometry** -läget inte funktionsmenyer längst ned på skärmen. Istället används menyerna med namnen [F1] till [F6] och [OPTN], som de som visas nedan.

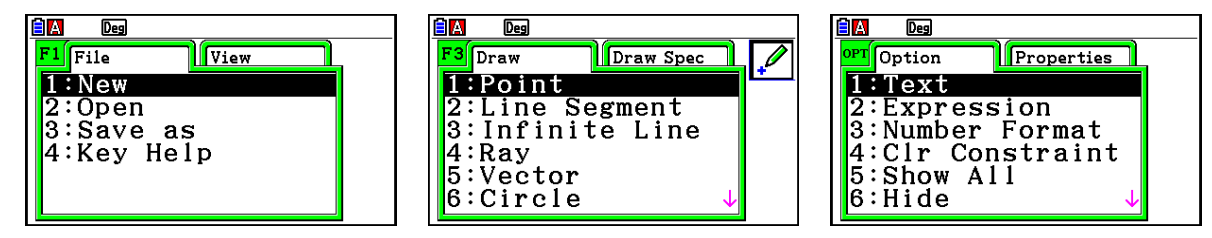

Det följande är en allmän beskrivning av menyerna i **Geometry** -läget.

- När du trycker på en tangent som motsvarar en meny (FF) till F6 eller (PFN) visas menyn för den fliken.
- När en meny visas använder du  $\odot$  och  $\odot$  för att växla mellan menyskärmarna.
- Om du vill avsluta en meny utan att välja något trycker du på [EXIT].

#### u **Menyoperationer i detta kapitel**

Menyoperationer visas på följande sätt i detta kapitel:  $F3$ (Draw) – 5:Vector. När du ser detta betyder det att du kan välja att utföra vilken som helst av följande två operationer.

- Tryck på  $F3$  för att öppna menyn Draw, markera "5:Vector" med  $\odot$  och  $\odot$  och tryck sedan på EXE.
- Tryck på  $\overline{F3}$  för att öppna menyn Draw och tryck sedan på  $\overline{5}$ .

### $\blacksquare$  **Menyreferens**

I följande tabeller beskrivs de menyalternativ som visas i de olika menyerna i **Geometry** -läget.

### u1**(File)**

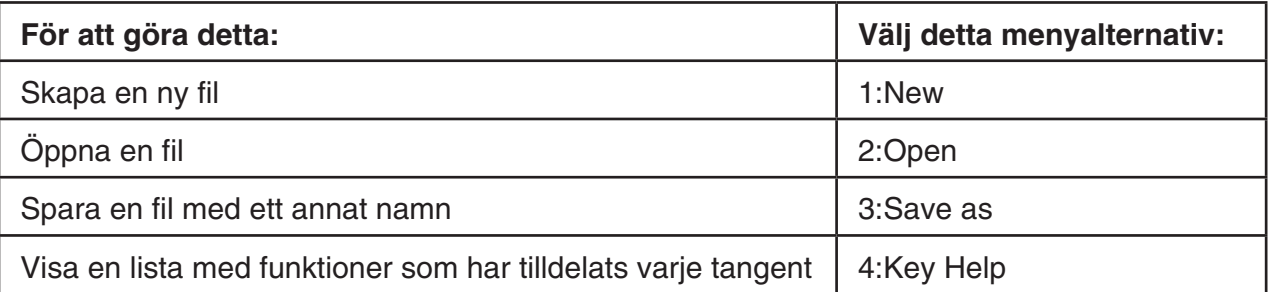

### • **F1**  $\bigcirc$  (View)

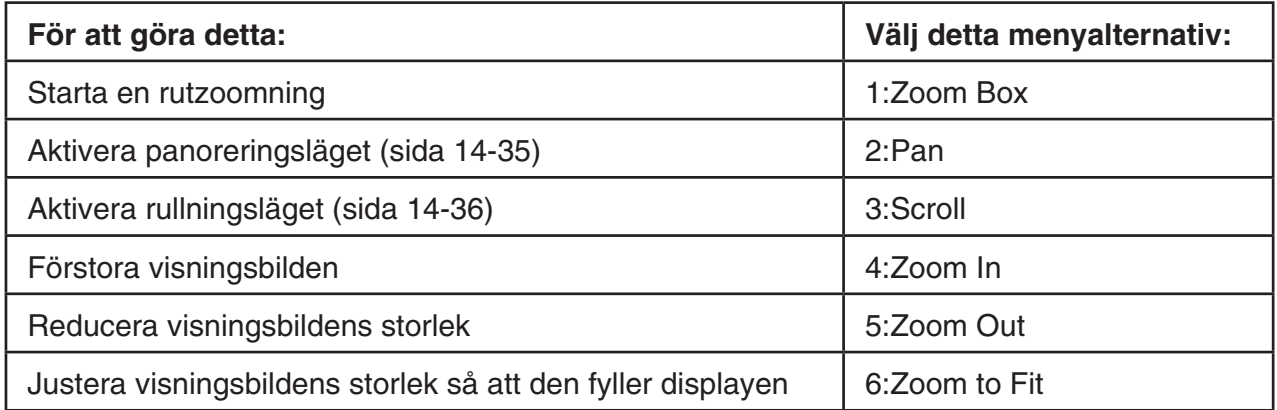

### u2**(Edit)**

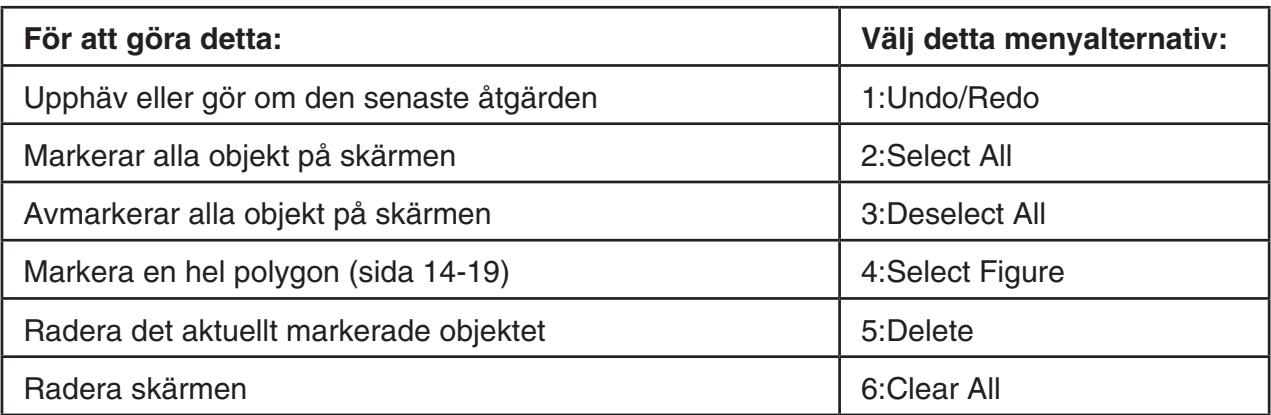

### **•**  $F3$  (Draw)

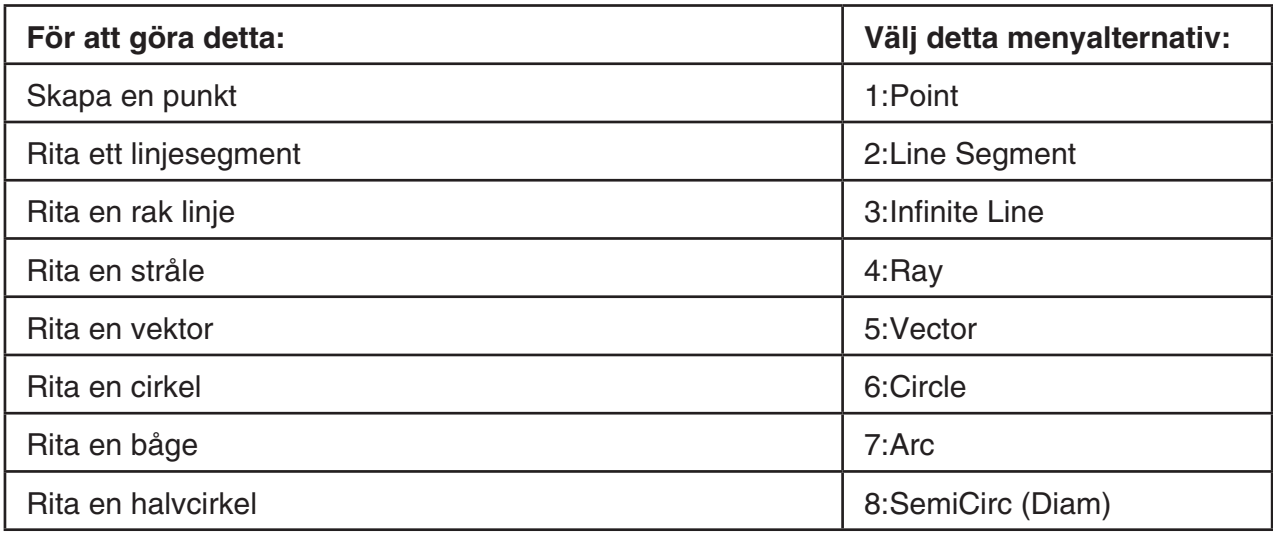

## ● **[3] <b>**  $\odot$  (Draw Spec)

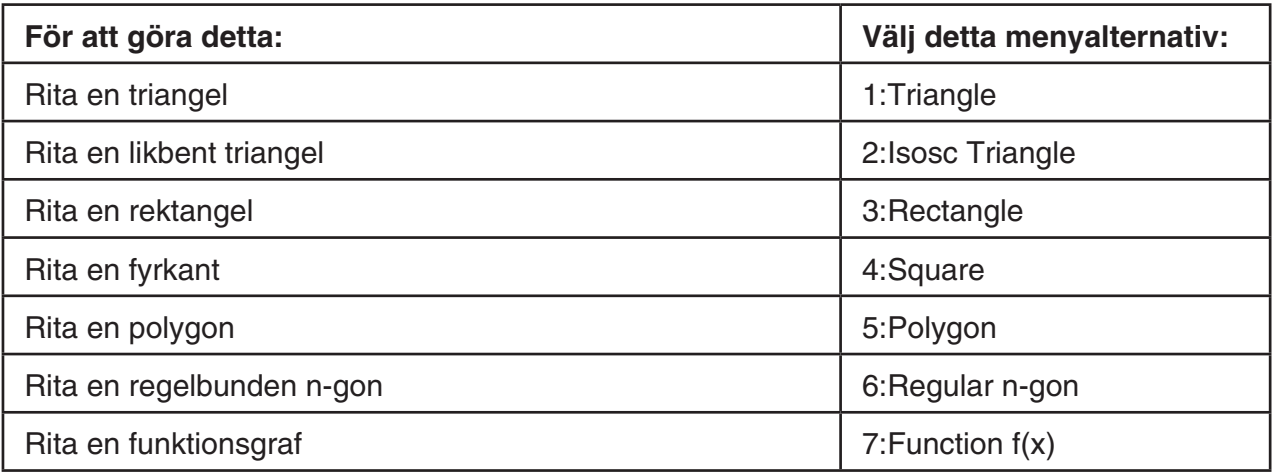

## u4**(Construct)**

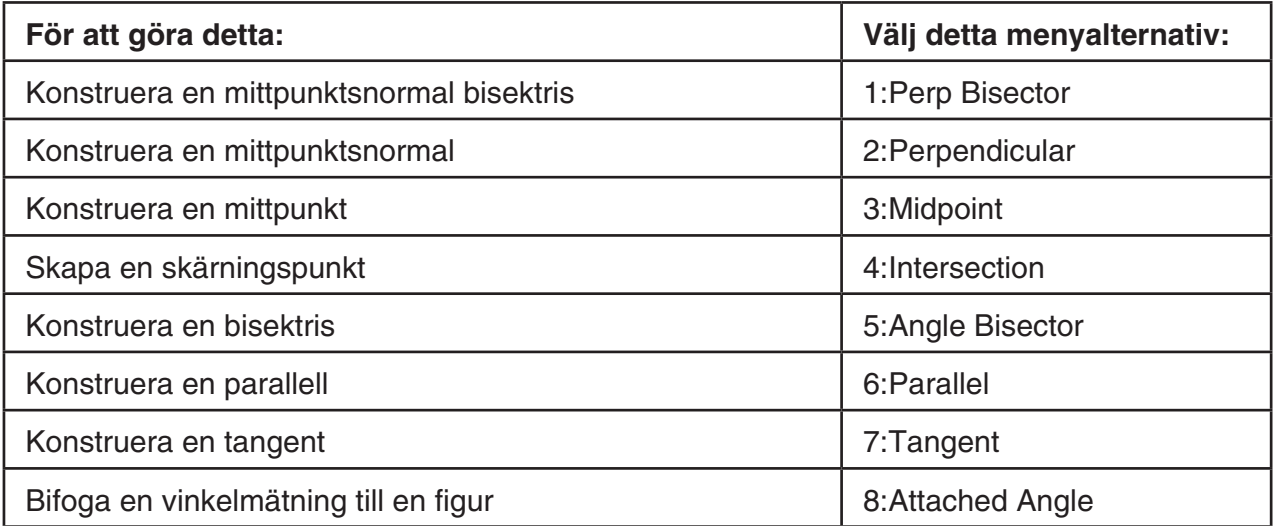

### u5**(Transform)**

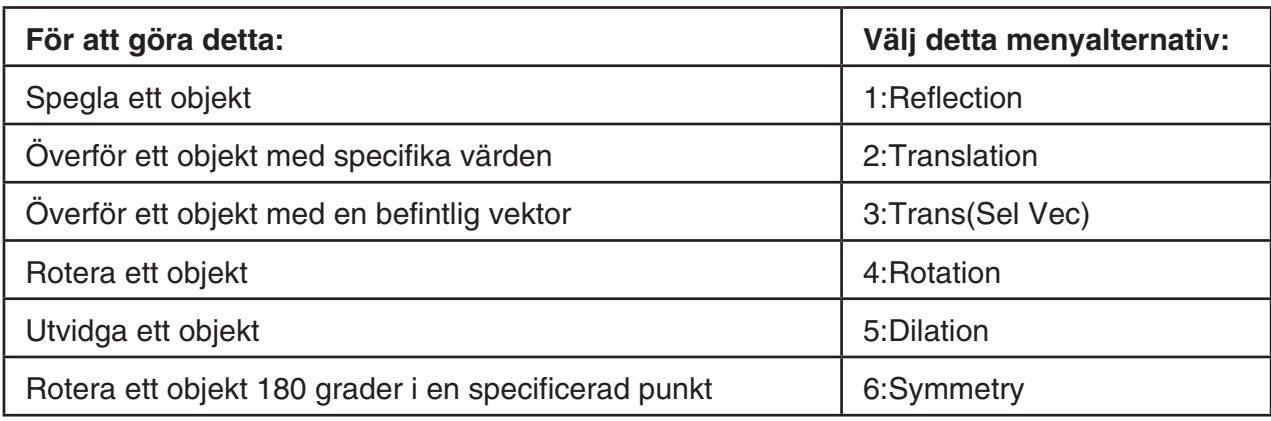

### u6**(Animate)**

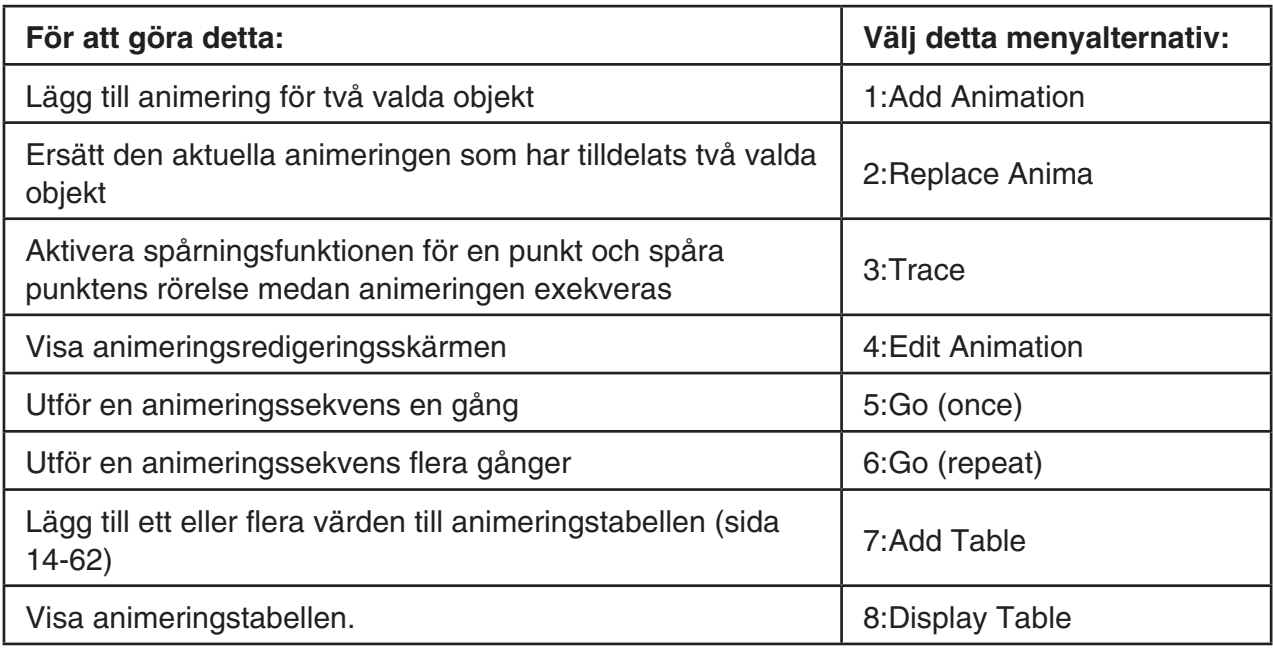

### **•**  $[OPTN]$  **(Option)**

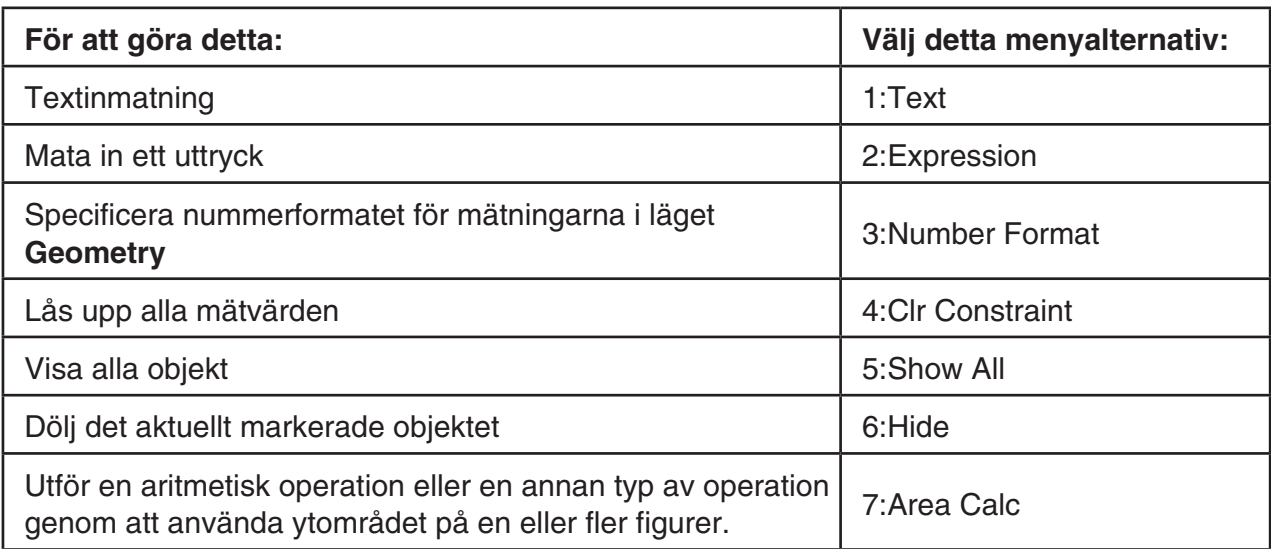

#### ● **<b>**   $[OPTN]$  (Option)  $\bigcirc$  (Properties)

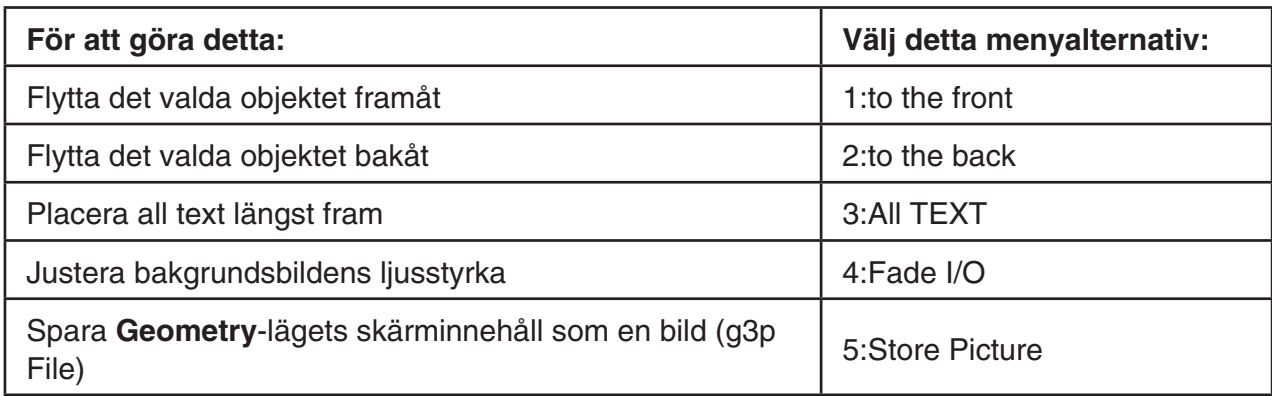

#### $\blacksquare$  **Använda pekaren**

Du kan använda följande operationer för att flytta pekaren  $(\cdot)$  över displayen när du ritar objekt, redigerar objekt osv.

#### u **Flytta pekaren**

 Använd piltangenterna för att flytta pekaren över displayen. Om du håller en piltangent nedtryckt flyttas pekaren snabbare.

#### u **Flytta pekaren direkt till en viss plats**

Om du trycker på en siffertangent  $(\boxed{1}$  till  $\boxed{9}$ ) går pekaren direkt till motsvarande del av skärmen, enligt beskrivningen nedan.

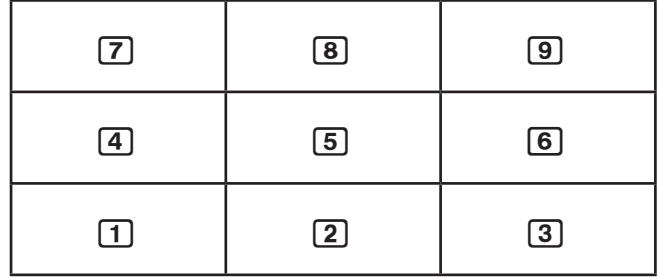

#### k **Använda tangenthjälpen**

När du trycker på  $[F]$ (File) – 4:Key Help eller på  $[0]$ -tangenten visas tangenthjälpen, som innehåller information om varje tangents funktion i **Geometry** -läget.

Använd tangenterna  $\odot$  och  $\odot$  för att växla mellan de tre Key Help-skärmarna.

När du vill stänga Key Help-skärmen trycker du på [EXIT].

#### *Obs!*

De tangentoperationer som visas på Key Help-skärmen gäller endast ritskärmen.

#### k **Filhantering i Geometry-läget**

 I det här avsnittet förklaras hur du sparar **Geometry** -lägesdata i filer och hur du hanterar filerna.

#### **• Skapa en ny fil**

- 1. Utför följande operation:  $[FI]$  (File) 1:New.
	- Följande dialogruta visas om det finns något ritat på skärmen.

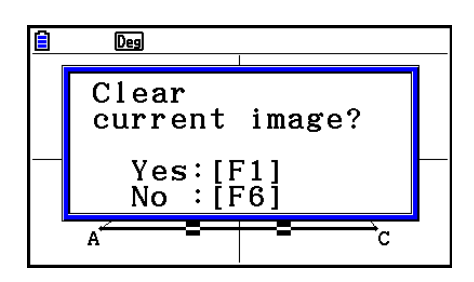

- 2. Om du vill ta bort det som finns på ritskärmen och skapa en ny fil trycker du på  $F1$  (Yes).
	- En ny fil skapas och en tom ritskärm visas.

#### u **Öppna en befintlig fil**

- 1. Utför följande operation:  $\overline{F1}$ (File) 2:Open.
	- En meny med de befintliga filerna visas.
	- Om du trycker på F6 (STRGMEM) visas lagringsminnets fillista, där du kan öppna en g3pfil. Mer information finns i "Visa en skärmbakgrundsbild i **Geometry** -läget" (sida 14-8).
- 2. Använd  $\odot$  och  $\odot$  för att flytta markeringen till den fil du vill öppna och tryck sedan på  $\boxdot$ .
	- Följande dialogruta visas om det finns något ritat på skärmen.

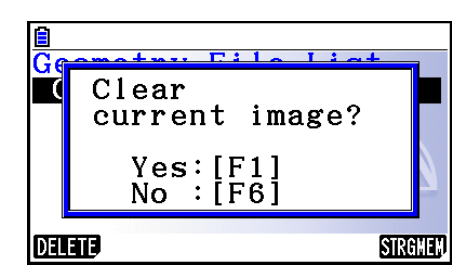

- 3. Om du vill ta bort det som finns på ritskärmen trycker du på [F1] (Yes).
	- Detta öppnar den fil du valde i steg 2.

#### **• Radera en fil**

- 1. Utför följande operation:  $[FI]$  (File) 2:Open.
	- En meny med de befintliga filerna visas.
- 2. Använd  $\odot$  och  $\odot$  för att flytta markeringen till den fil du vill radera och tryck sedan på **F1** (DELETE).
	- En bekräftelsedialogruta visas.
- 3. Tryck på  $F1$  (Yes) för att radera den valda filen eller på  $F6$  (No) för att avbryta raderingen.
- 4. Avsluta filmenyn genom att trycka på [EXIT].

#### u **Spara en fil med ett annat namn**

- 1. När den fil du vill spara är öppen utför du följande operation:  $[FI]$ (File) 3:Save as.
	- Detta visar en skärm för inmatning av filnamn och räknarens tangenter låses automatiskt i bokstavsläge.

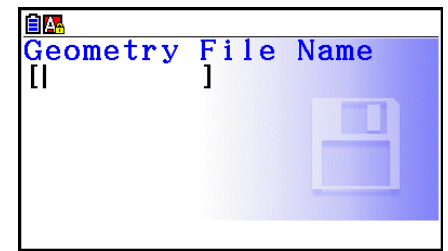

- 2. Ange ett filnamn med högst åtta tecken och tryck på [EXE].
	- Du kan använda följande tecken i ett filnamn.
		- Versala bokstäver, A till Z
		- Siffrorna 0 till 9
		- Klammerparenteser ({ })
	- När du har skrivit in namnet trycker du på [EXE] för att spara filen och gå tillbaka till ritskärmen för filen.

#### k **Visa en skärmbakgrundsbild i Geometry-läget**

 I **Geometry** -läget kan du öppna en bildfil (g3p) och använda den som bakgrundsbild för en ritning i **Geometry** -läget.

- Om du öppnar en g3p-fil, ritar något och sedan sparar resultatet i en fil, sparas g3p-filen tillsammans med övriga data från **Geometry** -läget.
- När du har öppnat en bakgrundsbild kan du justera dess ljusstyrka på displayen. Se "Justera bakgrundsbildens ljusstyrka" (sida 14-37).
- När du väl har lagt till en bakgrundsbild och sparat den kan du inte ändra filens bakgrundsbild eller ta bort den.

#### u **Öppna en g3p-fil i Geometry-läget**

- 1. Utför följande operation: F1 (File) 2: Open.
- 2. Tryck på F6(STRGMEM).
	- Lagringsminnets fillista visas.
- 3. Använd  $\odot$  och  $\odot$  för att flytta markeringen till den bakgrundsbildfil du vill använda och tryck sedan på [EXE].
	- Om det finns något ritat på skärmen visas en bekräftelsedialogruta med meddelandet "Clear current image?".
- 4. Om du vill ta bort det som finns på ritskärmen trycker du på  $[FI]$ (Yes).
	- Om filen inte innehåller **Geometry** -lägesdata visas en dialogruta med frågan om du vill använda V-Window-standardinställningen för Geometry-läget. Om du vill öppna filen med V-Window-standardinställningen för Geometry-läget trycker du på [F1]. Om du vill avbryta filoperationen trycker du på F6.
	- Om filen redan innehåller **Geometry** -lägesdata öppnas den direkt.

#### ■ Spara det aktuella skärminnehållet som en bild (g3p-fil) i Geometry**läget**

 Du kan spara en skärmbild från **Geometry** -läget som en bildfil (g3p-fil). Med den sparade filen sparas även aktuell V-Window-inställningsinformation.

#### u **Spara aktuellt skärminnehåll som en bild i bildminnet**

- 1. När den skärm du vill spara visas utför du följande operation:  $\boxed{\text{OPTN}}$  (Option)  $\bigotimes$  (Properties) – 5:Store Picture  $\boxed{\text{exp}}$  (Pict [1~20]).
- 2. På skärmen Store In Picture Memory som visas ska du ange ett värde från 1 till 20 och sedan trycka på [EXE].
	- Om du lagrar en grafisk bild i ett minnesområde som redan innehåller en bild ersätts den befintliga bilden med den nya.

#### u **Spara det aktuella skärminnehållet med ett filnamn**

- 1. När den skärm du vill spara visas utför du följande operation:  $\overline{OPTN}$  (Option)  $\odot$  (Properties) – 5:Store Picture  $\odot$  [EXE] (Save As).
- 2. Utför proceduren från och med steg 2 i "Lagra en grafskärmbild med ett filnamn" (sida 5-21).

#### **K** Tangentfunktioner

I figuren nedan visas de tangenter som används på ritskärmen i **Geometry** -läget.

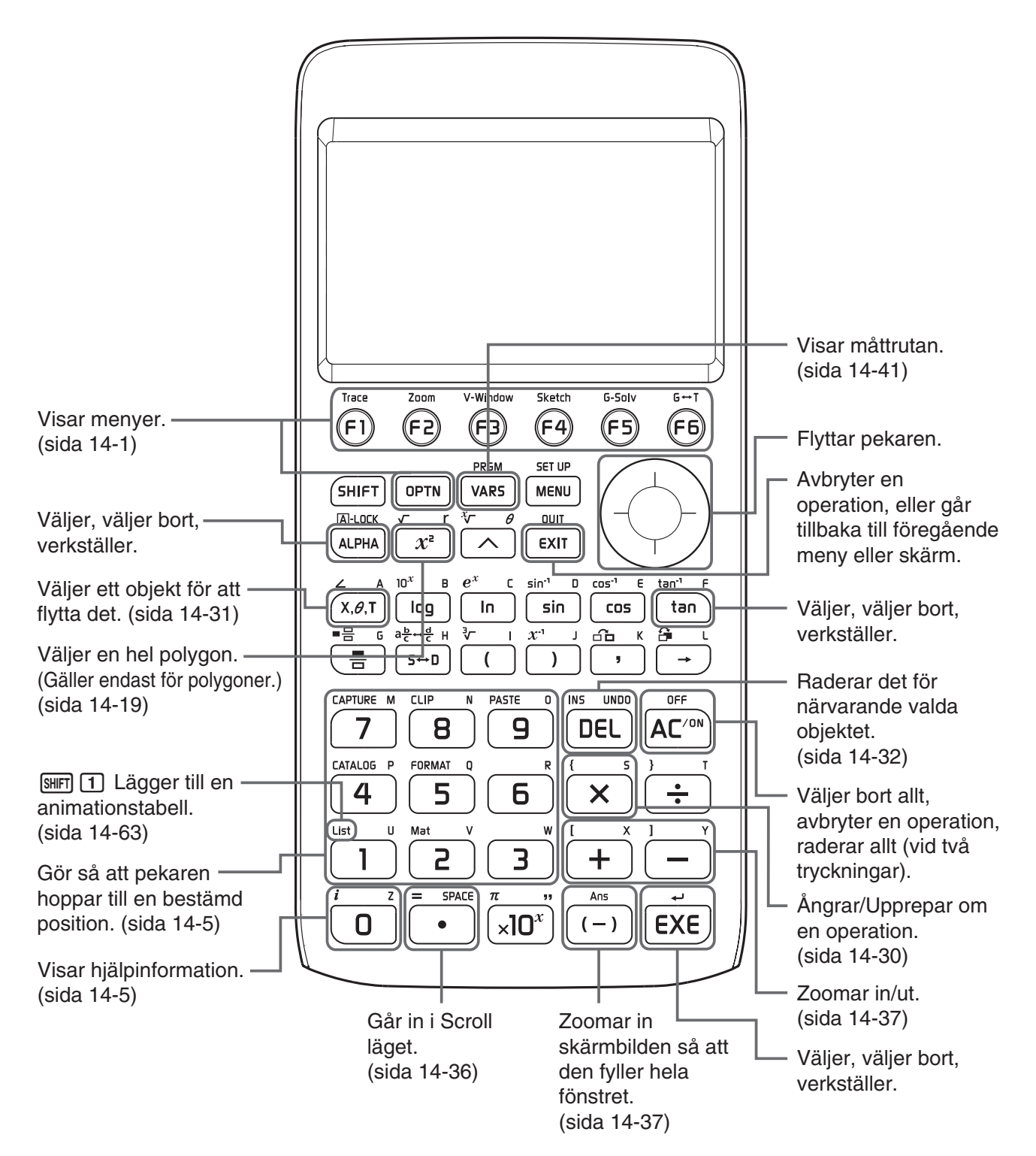

## **2. Rita och redigera objekt**

I detta avsnitt förklaras hur du utför följande operationer.

- Rita punkter, linjesegment, polygoner osv. (menyn [F3](Draw), menyn [F3] [ $\triangleright$ ](Draw Spec))
- Markera och avmarkera objekt (menyn [F2](Edit))
- För ett ritat objekt: konstruera en mittpunktsnormal, en normal, osv. (menyn [F4](Construct))
- För ett ritat objekt: utför olika transformationer (menyn [F5](Transform))
- Ångra en operation, flytta ett objekt, radera ett objekt med flera redigeringsoperationer (menyn [F2](Edit))

#### k **Använda menyn Draw**

Tryck på  $F3$ (Draw) för att öppna menyn Draw. Du kan använda menyn Draw för att skapa punkter och rita linjesegment, trianglar, polygoner med flera objekt.

#### **• Skapa en punkt**

- 1. Utför följande operation:  $F3$  (Draw) 1: Point.
- 2. Flytta pekaren till den plats på skärmen där du vill ha punkten och tryck sedan på [EXE].
	- En punkt skapas på pekarens plats.

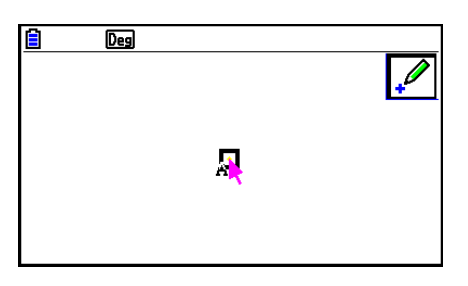

- Ikonen  $\mathbb P$  blir kvar på skärmen, vilket innebär att du kan skapa flera punkter genom att upprepa steg 2.
- 3. När du har skapat alla punkter du vill ha trycker du på  $\overline{AC^{00}}$  eller  $\overline{EXT}$  för att inaktivera punktverktyget.

#### *Obs!*

 Vissa ritverktyg, som punktverktyget, blir kvar på skärmen när du har ritat något. Om du vill inaktivera ett sådant verktyg trycker du på  $\overline{AC^{00}}$  eller  $\overline{EXT}$ .

#### u **Lägga till en punkt med en etikett till en befintlig linje**  *Obs!*

 Du kan använda följande procedur för att lägga till en punkt med en etikett till en befintlig linje, en polygonsida, en cirkels omkrets, osv.

- 1. Utför följande operation:  $F3$  (Draw) 1: Point.
- 2. Flytta pekaren på skärmen mot den linje där du vill lägga till punkten med etiketten.
	- Detta markerar linjen, vilket visas med med " $\Box$ ".

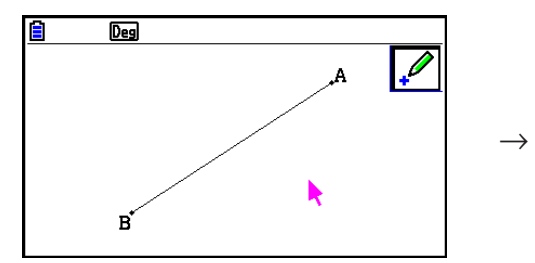

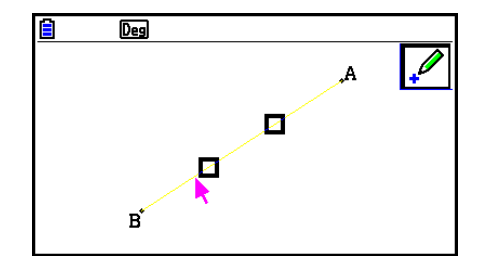

- 3. Tryck på EXE.
	- En punkt läggs till på linjen där pekaren befinner sig.

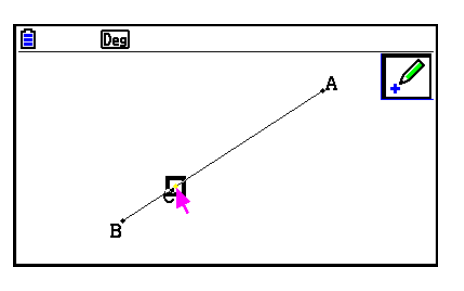

#### **• Rita ett linjesegment**

- 1. Utför följande operation:  $F3$  (Draw) 2:Line Segment.
- 2. Flytta pekaren till den plats på skärmen där du vill börja rita linjesegmentet och tryck på [EXE].
- 3. Flytta pekaren till den plats på skärmen dit du vill att linjesegmentet ska nå och tryck på [EXE].
	- Ett linjesegment ritas mellan de två punkterna.

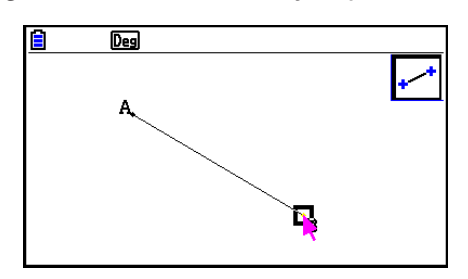

#### *Obs!*

 I steg 2 och 3 i proceduren ovan kan du placera pekaren på en punkt som redan har skapats på skärmen och trycka på [EXE]. Den befintliga punkten används då som en av linjesegmentets ändpunkter.
#### u **Rita en oändlig linje**

- 1. Utför följande operation:  $F3$  (Draw) 3:Infinite Line.
- 2. Flytta pekaren till valfri plats på skärmen och tryck sedan på EXE.
- 3. Flytta pekaren till en annan plats på skärmen och tryck sedan på [EXE].
	- En linje ritas som går genom de två punkterna.

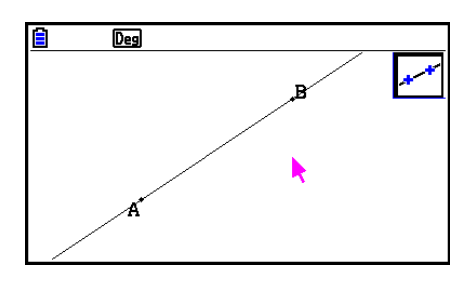

#### u **Rita en stråle**

- 1. Utför följande operation:  $F3$  (Draw) 4:Ray.
- 2. Flytta pekaren till valfri plats på skärmen och tryck sedan på [EXE].
- 3. Flytta pekaren till en annan plats på skärmen och tryck sedan på [EXE].
	- En stråle ritas som börjar i den första punkten du angav och som går genom den andra punkten.

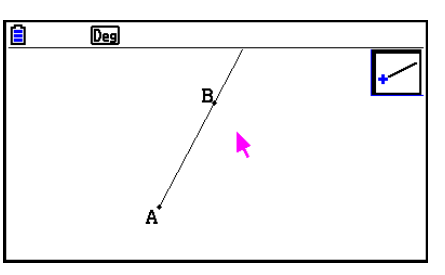

#### **• Rita en vektor**

- 1. Utför följande operation:  $F3$  (Draw) 5:Vector.
- 2. Flytta pekaren till den plats på skärmen där du vill börja rita vektorn och tryck på [EXE].
- 3. Flytta pekaren till den plats på skärmen där vektorn ska avslutas och tryck på EXE.
	- Vektorn ritas.

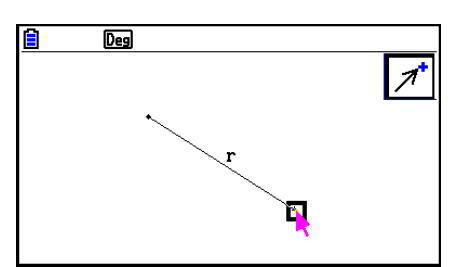

#### u **Rita en cirkel**

- 1. Utför följande operation:  $F3$ (Draw) 6:Circle.
- 2. Flytta pekaren till den plats på skärmen där du vill ha cirkelns medelpunkt och tryck sedan på EXE.
- 3. Flytta pekaren till den plats på skärmen där du vill ha cirkelns omkrets och tryck sedan på EXE.
	- En cirkel ritas. Avståndet mellan de båda punkterna som du angav utgör cirkelns radie.

#### *Obs!*

 I steg 2 och 3 i proceduren ovan kan du placera pekaren på en punkt som redan har skapats på skärmen och trycka på [EXE]. Den befintliga punkten används då antingen som cirkelns mittpunkt eller som punkt för omkretsen.

#### u **Rita en båge**

- 1. Utför följande operation:  $F3$  (Draw) 7:Arc.
- 2. Flytta pekaren till den plats på skärmen där du vill ha bågens mittpunkt och tryck sedan på  $EXE$ .
- 3. Flytta pekaren till den plats på skärmen där du vill ha bågens startpunkt och tryck sedan på EXE.
- 4. Flytta pekaren till den plats där du vill ha bågens slutpunkt.

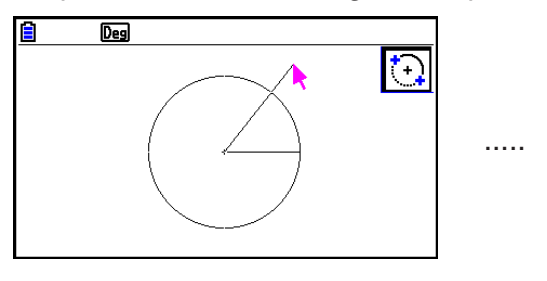

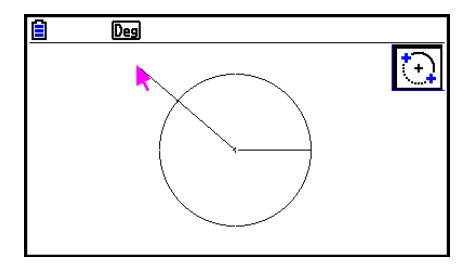

- 5. Flytta pekaren och linjesegmentet till den plats på skärmen där du vill ha bågens slutpunkt och tryck sedan på  $ExE$ .
	- En båge ritas från startpunkten till slutpunkten, i motsols riktning.

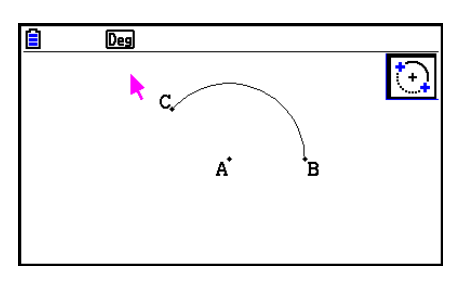

#### u **Rita en halvcirkel**

- 1. Utför följande operation:  $F3$ (Draw) 8:SemiCirc (Diam).
- 2. Flytta pekaren till den punkt du vill ange som ena änden av halvcirkelns diameter och tryck sedan på [EXE].
- 3. Flytta pekaren till den punkt du vill ange som den andra änden av halvcirkelns diameter.

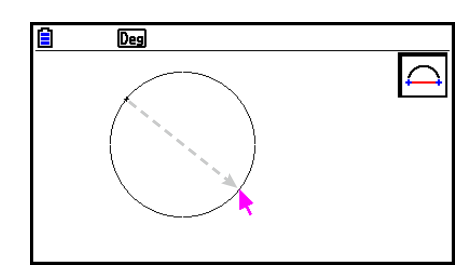

- När du flyttar pekaren syns en cirkel på skärmen vars diameter går genom både den första punkten och den aktuella punkten. När du trycker på [EXE] i nästa steg ritas en halvcirkel vars diameter bildar en båge från den första punkten som du angav till den andra punkten i motsols riktning.
- 4. Tryck på [EXE] för att rita halvcirkeln.

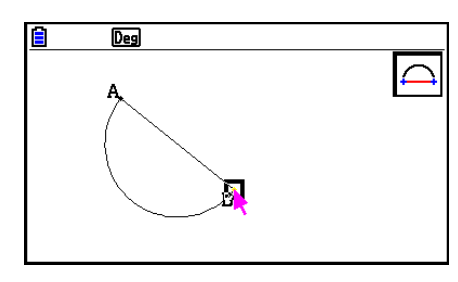

#### **• Rita en triangel**

- 1. Utför följande operation:  $F3$  (Draw Spec) 1: Triangle.
- 2. Flytta pekaren till valfri plats på skärmen och tryck sedan på [EXE].
- 3. Flytta pekaren till en annan plats.
	- När du gör det visas en markeringsram, som visar storleken på den triangel som kommer att ritas.
- 4. Tryck på EXE.
	- En triangel ritas.

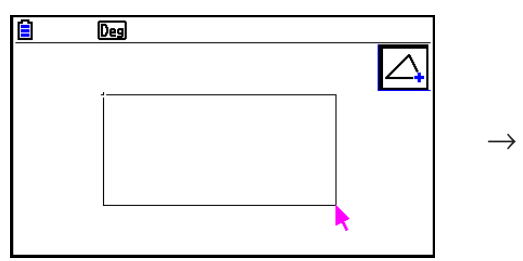

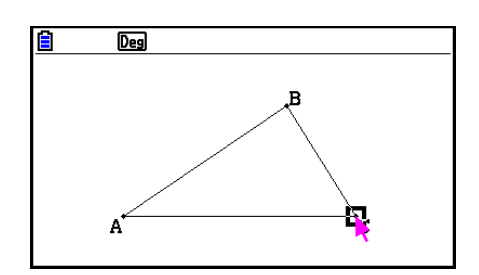

• Om pekaren befinner sig mycket nära punkten du angav i steg 2 när du trycker på [EXE], blir den triangel som ritas så stor som skärmen tillåter.

#### *Obs!*

 Samma typ av tvåpunkts markeringsram som i proceduren ovan används även när du ritar en likbent triangel, en rektangel, en kvadrat eller en regelbunden n-gon.

 I vart och ett av dessa fall blir resultatobjektet så stort som skärmen tillåter ifall den andra punkten som anges ligger för nära eller på samma plats som den första punkten.

#### **• Rita en likbent triangel**

- 1. Utför följande operation:  $F3$  (Draw Spec) 2: Isosc Triangle.
- 2. Utför steg 2 t.o.m. 4 i "Rita en triangel" (sida 14-15).
	- En likbent triangel ritas.

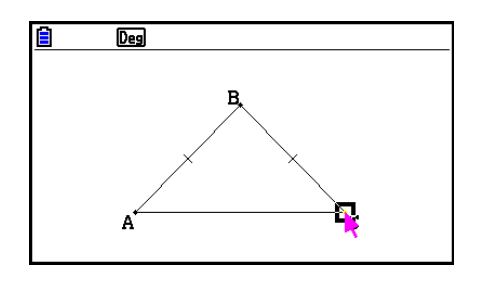

#### u **Rita en rektangel eller kvadrat**

- 1. Utför någon av följande operationer:  $F3$   $\odot$  (Draw Spec) 3:Rectangle eller  $F3$   $\odot$  (Draw Spec) – 4:Square.
- 2. Flytta pekaren till valfri plats på skärmen och tryck sedan på [EXE].
- 3. Flytta pekaren till en annan plats.
	- När du gör det visas en markeringsram, som visar storleken på den rektangel (eller kvadrat) som kommer att ritas.
- 4. Tryck på [EXE].
	- En rektangel eller kvadrat ritas.

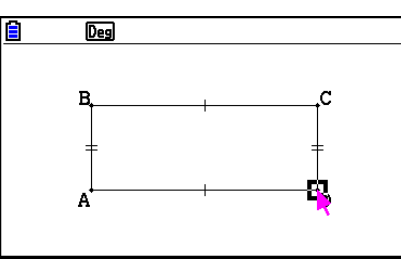

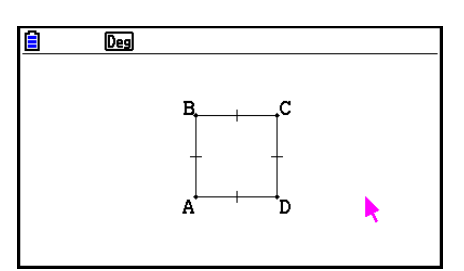

• Om pekaren befinner sig mycket nära punkten du angav i steg 2 när du trycker på [EXE], blir det objekt som ritas så stort som skärmen tillåter.

#### *Obs!*

 Om du ritar en kvadrat får varje sida samma längd som den kortare sidan på rektangeln som du anger med markeringsramen i steg 3.

#### u **Rita en polygon**

- 1. Utför följande operation:  $F3$  (Draw Spec) 5:Polygon.
- 2. Flytta pekaren till den plats på skärmen där du vill ha ett av polygonens hörn och tryck sedan på  $Ex$ .
	- Ange polygonens övriga hörn genom att upprepa det här steget så många gånger som krävs.
- 3. Slut polygonen genom att placera pekaren på det först angivna hörnet och trycka på [EXE].

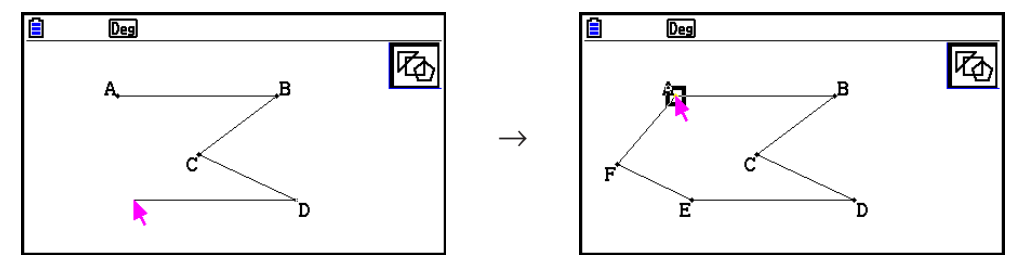

#### *Obs!*

Om du trycker på EXIT) istället för att utföra steg 3, ritas figuren upp som den är, som en öppen icke-polygon.

#### u **Rita en regelbunden n-gon**

- 1. Utför följande operation:  $F3$  (Draw Spec) 6: Regular n-gon.
	- En dialogruta visas där du får ange antal sidor.
- 2. Ange ett värde från 3 till 12 och tryck sedan på [EXE].
- 3. Utför steg 2 t.o.m. 4 i "Rita en triangel" (sida 14-15).
	- En regelbunden n-gon ritas med det antal sidor du angav i steg 2.

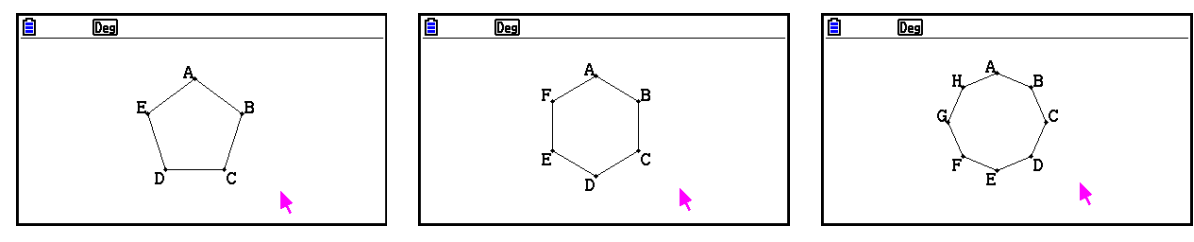

# u **Rita en funktion**

- 1. Utför följande operation:  $F3$  (D(Draw Spec) 7: Function f(x).
	- Dialogrutan Function visas.
- 2. Mata in funktionen.
- 3. Tryck på  $Ex$  för att rita den.

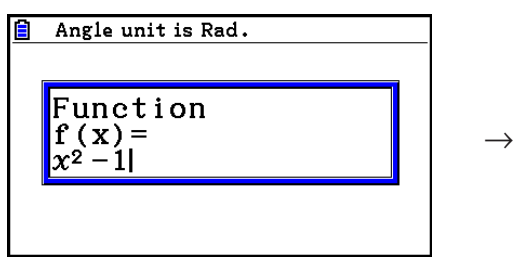

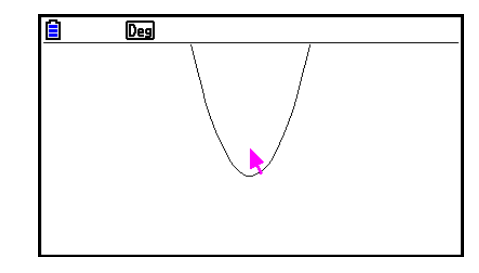

# *Obs!*

- Den enda typ av graf som kan ritas är Y=f(x).
- Vinkelenheten för den graf som ritas är alltid Rad, oavsett vad som har angetts för Angle på inställningsskärmen.

### $\blacksquare$  **Markera och avmarkera objekt**

 Innan du kan redigera (flytta eller radera) ett objekt eller skapa en figur med ett objekt, måste du markera en del av eller hela objektet. I detta avsnitt förklaras hur du markerar och avmarkerar objekt.

#### $\bullet$  **Markera ett objekt**

- 1. Om en verktygsikon befinner sig högst upp till höger på skärmen trycker du på [EXIT] eller **AC/ON** för att inaktivera verktyget.
- 2. Placera pekaren nära det objekt du vill markera.
	- När du gör det visas ett eller flera  $\square$ -märken på objektet. Objektet börjar blinka. Observera att objektet inte blinkar om det är en punkt och det finns ett  $\Box$ -märke på punkten.
- 3. Tryck på EXE.
	- När du gör det ändras  $\Box$  till  $\Box$  och objektets kontur ändras till en tjockare linje, vilket betyder att objektet är markerat.

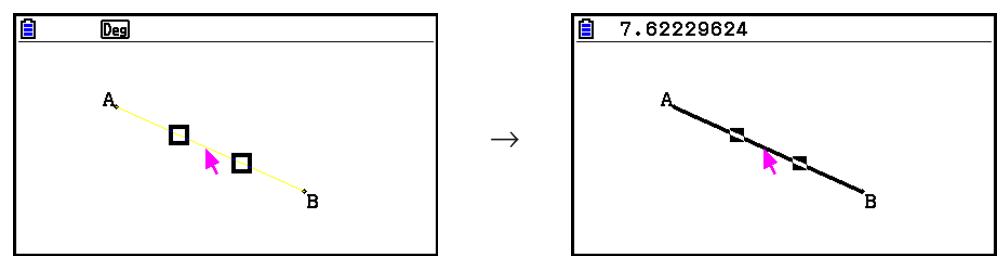

• Nu kan du upprepa steg 2 och 3 om du vill markera ytterligare objekt.

#### $\bullet$  **Markera en hel polygon**

- 1. Om en verktygsikon befinner sig högst upp till höger på skärmen trycker du på [EXIT] eller AC/ON för att inaktivera verktyget.
- 2. Placera pekaren nära det objekt du vill markera.
	- När du gör det visas  $\Box$ -märken på någon del av objektet (t.ex. ett hörn eller en sida).

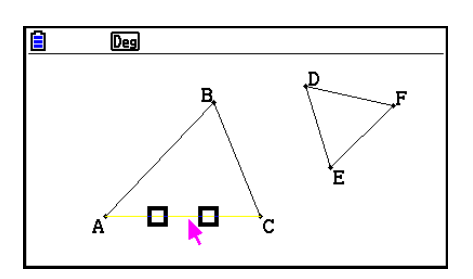

- 3. Tryck på  $\vec{x}$  eller utför följande operation:  $F2$  (Edit) 4:Select Figure.
	- Hela objektet markeras.

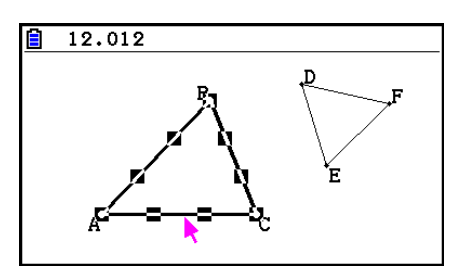

### **• Avmarkera ett objekt**

- 1. Om en verktygsikon befinner sig högst upp till höger på skärmen trycker du på [EXIT] eller AC/ON för att inaktivera verktyget.
- 2. Placera pekaren nära det objekt du vill avmarkera.
	- När du gör det markeras  $\blacksquare$ -märkena. Objektet börjar blinka. Observera att objektet inte blinkar om det är en punkt och det finns ett -märke på punkten.

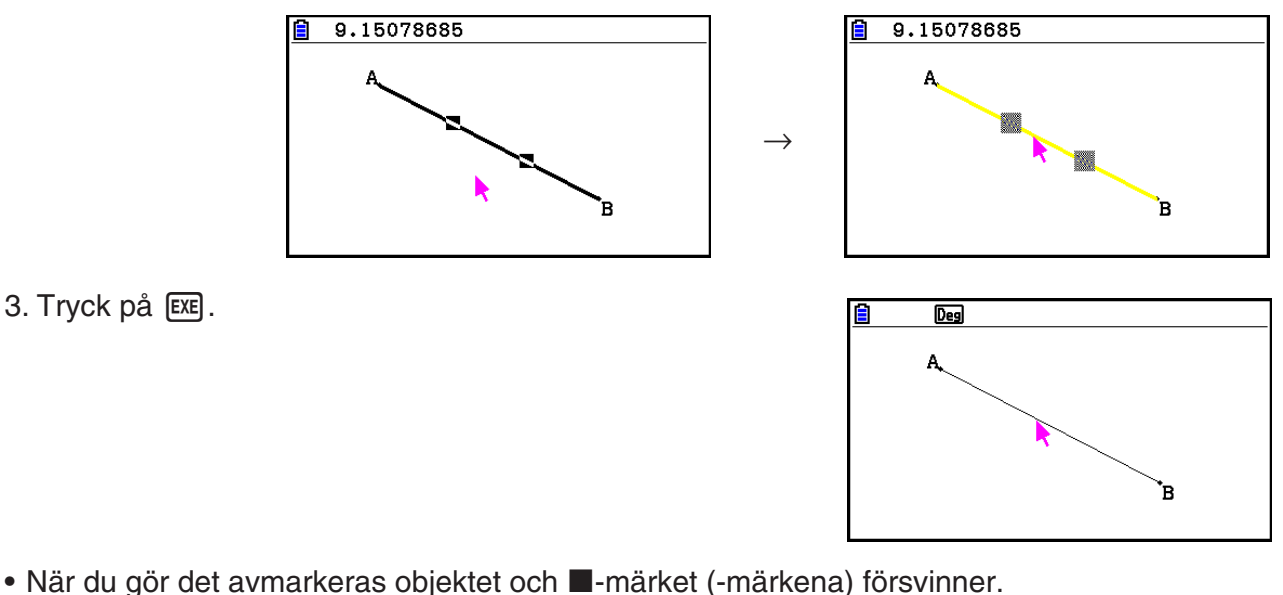

#### u **Markera alla objekt på skärmen**

Utför följande operation:  $[F2]$  (Edit) – 2:Select All.

# u **Avmarkera alla objekt på skärmen**

Tryck på  $\overline{AC^{00}}$  eller utför följande operation:  $\overline{F2}$  (Edit) – 3:Deselect All.

# k **Ange färg och linjestil för ett visat objekt**

 Du kan använda proceduren nedan för att ange färg och linjestil för en visad figurs kontur, fyllningsfärgen inuti en figur eller färgen på text, etiketter och andra objekt som inte är figurer.

### u **Ange färg och linjestil för alla visade objekt**

- 1. Utför följande operation:  $[**F2**]$  (Edit) 2:Select All.
- 2. Tryck på **SHFT** 5 (FORMAT) för att öppna den dialogruta som visas nedan.

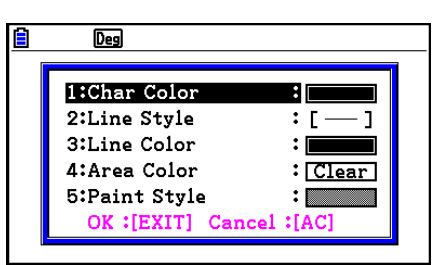

- I dialogrutan visas endast de inställningar som går att utföra beroende på de markerade objektens sammansättning.
- 3. Ange följande inställningar i dialogrutan ovan.

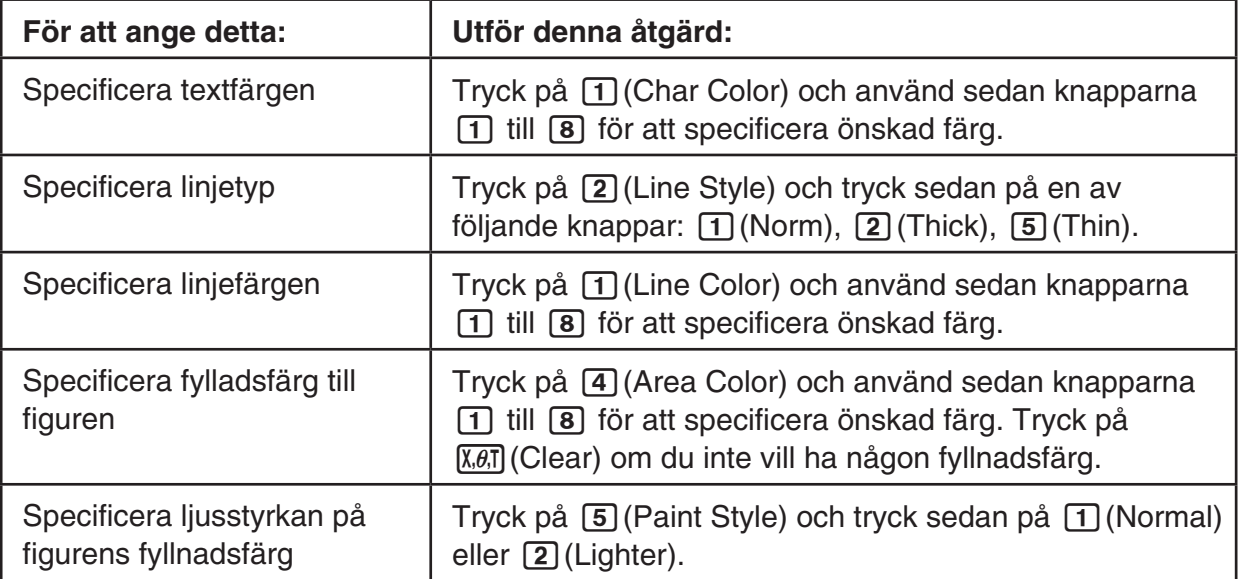

 4. För att tillämpa de gjorda inställningarna går du tillbaka till dialogrutan i steg 2 i denna procedur och trycker på [EXIT].

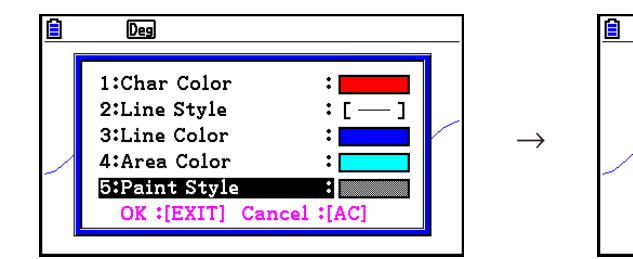

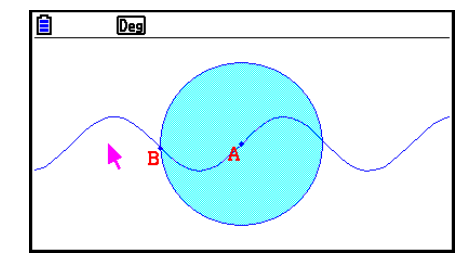

#### u **Ange färg och linjestil för ett objekt**

- 1. Använd proceduren i "Markera och avmarkera objekt" (sida 14-19) för att markera objektet vars färg och/eller linjestil du vill ange.
- 2. Tryck på  $\boxed{\text{SHFT}}$  5 (FORMAT).
	- En dialogruta visas med de inställningar som går att utföra beroende på det markerade objektets sammansättning.
- 3. Utför proceduren från och med steg 3 i "Ange färg och linjestil för alla visade objekt" (sida 14-21).

#### $\blacksquare$  **Använda menyn Construct**

Tryck på F4 (Construct) för att öppna menyn Construct. Du kan använda menyn Construct för att konstruera olika typer av geometriska objekt, som en mittpunktsnormal, parallell, bisektris, osv.

#### u **Konstruera en mittpunktsnormal**

- 1. Rita ett linjesegment och markera det.
- 2. Utför följande operation:  $F4$  (Construct) 1: Perp Bisector.
	- Detta ritar en mittpunktsnormal till det linjesegment du markerade.

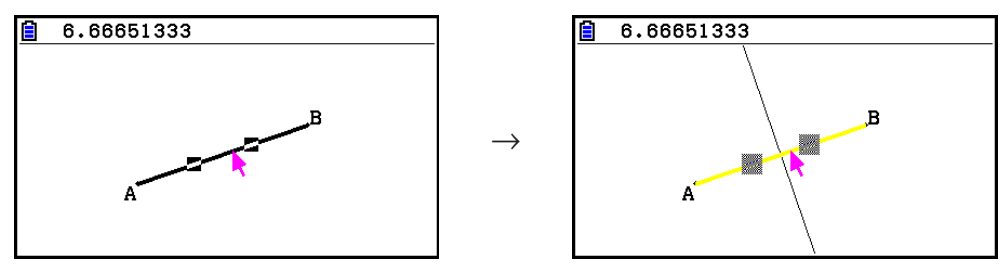

#### *Obs!*

 Du kan konstruera en mittpunktsnormal när ett enda linjesegment, en polygonsida eller två punkter har markerats på skärmen.

#### $\bullet$  **Konstruera en normal**

- 1. Rita ett linjesegment och en punkt och markera både linjesegmentet och punkten.
- 2. Utför följande operation:  $F4$  (Construct) 2:Perpendicular.
	- Detta ritar en normal till det markerade linjesegmentet som går genom den markerade punkten.

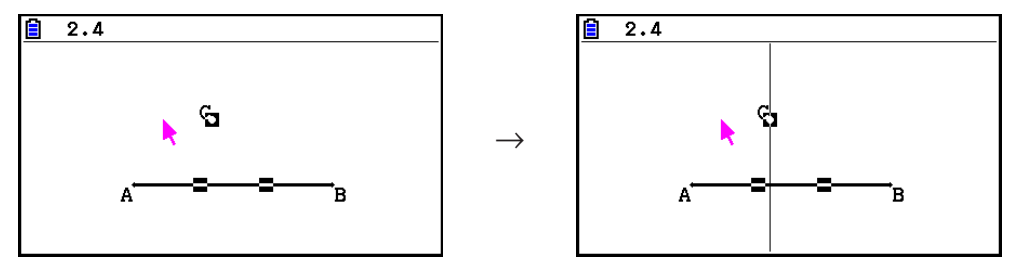

#### *Obs!*

 Du kan konstruera en normal när någon av följande objektkombinationer har markerats på skärmen: ett enda linjesegment och en enda punkt, en enda linje och en enda punkt, en enda stråle och en enda punkt, en enda vektor och en enda punkt eller en polygonsida och en enda punkt.

#### u **Konstruera en mittpunkt**

- 1. Rita ett linjesegment och markera det.
- 2. Utför följande operation:  $F4$  (Construct) 3: Midpoint.
	- Detta ritar mittpunkten till det linjesegment du markerade.

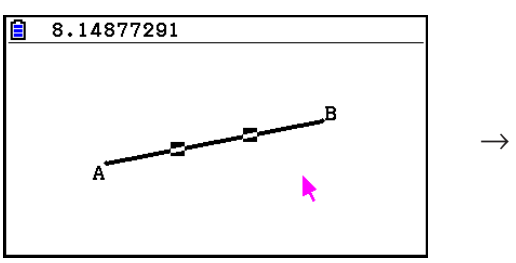

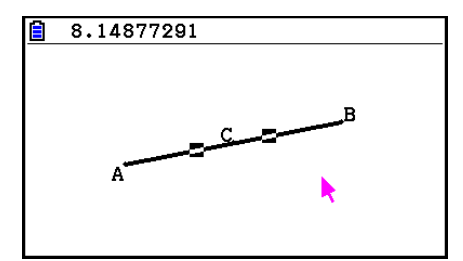

#### *Obs!*

 Du kan konstruera en mittpunkt när ett enda linjesegment, en polygonsida eller två punkter har markerats på skärmen.

#### u **Konstruera skärningspunkten mellan två linjer**

- 1. Rita två linjesegment som skär varandra och markera dem.
- 2. Utför följande operation:  $F4$  (Construct) 4: Intersection.
	- En punkt ritas där de två linjesegmenten skär varandra.

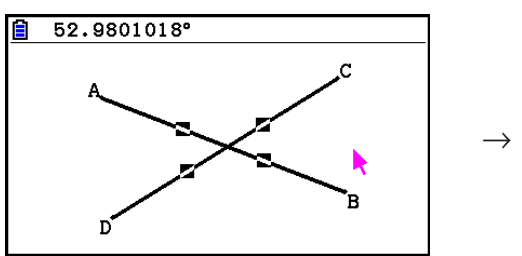

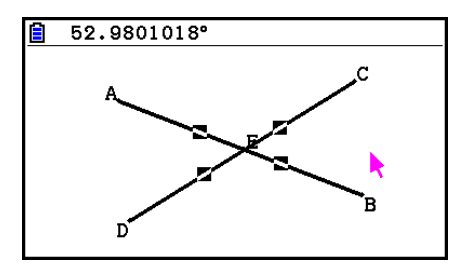

#### *Obs!*

 Du kan konstruera skärningspunkten mellan två linjer när två av följande objekt (två objekt av samma typ eller två olika typer av objekt) har markerats på skärmen: linjesegment, linje, stråle, vektor, polygonsida, cirkel eller båge.

#### u **Konstruera en bisektris**

- 1. Rita en triangel och markera två av dess sidor.
- 2. Utför följande operation:  $F4$  (Construct) 5:Angle Bisector.
	- När du gör det ritas bisektrisen till den vinkel som bildas av de två triangelsidor du markerade.

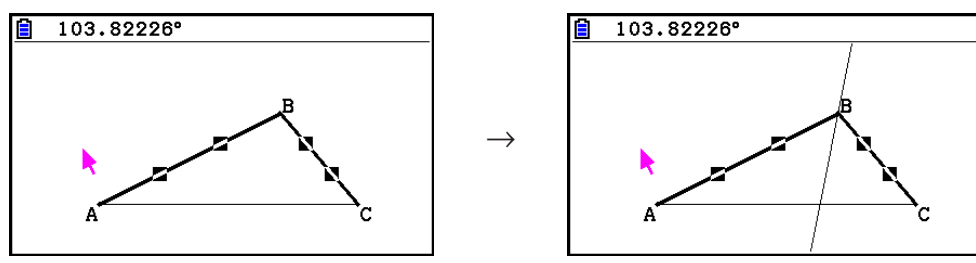

#### *Obs!*

- Du kan konstruera en bisektris när två av följande objekt (två objekt av samma typ eller två olika typer av objekt) har markerats på skärmen: linjesegment, linje, stråle, vektor eller polygonsida.
- Om de två objekten du markerar skär varandra, konstrueras två bisektriser.

#### u **Konstruera en parallell**

- 1. Rita ett linjesegment och en punkt och markera både linjesegmentet och punkten.
- 2. Utför följande operation:  $F4$ (Construct) 6:Parallel.
	- Detta ritar en oändlig linje som är parallell med det markerade linjesegmentet och som går genom den markerade punkten. Märken  $($ ) visas både på linjesegmentet och den oändliga linjen för att visa att de är parallella.

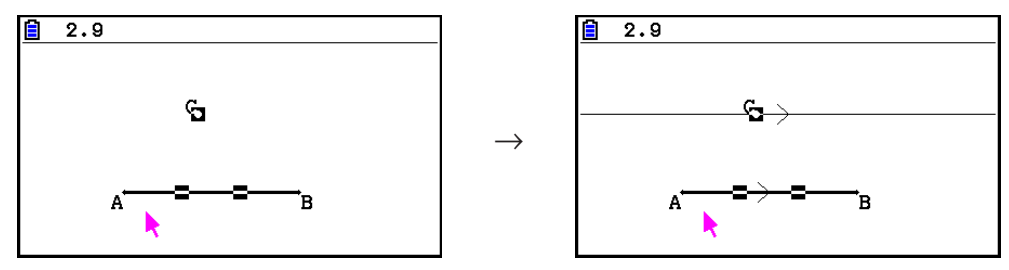

#### *Obs!*

Du kan konstruera en parallell när någon av följande kombinationer av objekt har markerats.

- Ett enda linjesegment och en enda punkt, en enda linje och en enda punkt, en enda stråle och en enda punkt eller en enda vektor och en enda punkt
- En polygonsida och en enda punkt

#### **• Konstruera en tangent**

- 1. Rita en cirkel.
- 2. Utför följande operation:  $F4$ (Construct) 7:Tangent.
	- Meddelandet "Select Curve" visas.
- 3. Flytta pekaren nära den plats på cirkeln där du vill konstruera tangenten.
	- Flytta pekaren mot cirkeln tills  $\Box$ -märken visas på den.
- 4. Tryck på EXE.
	- Detta ritar en linje som tangerar cirkeln på den plats du markerade med pekaren.

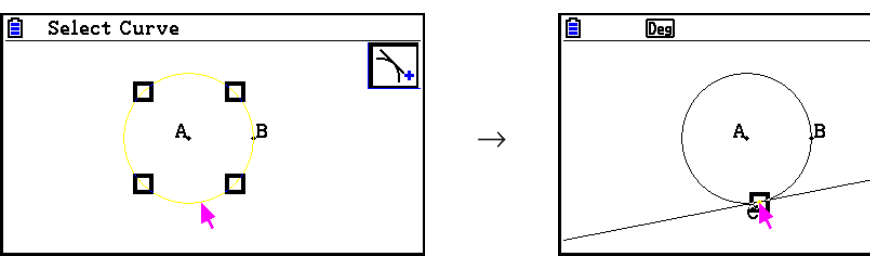

#### *Obs!*

 Du kan konstruera en tangent när en cirkel, en halvcirkel, en båge eller en funktionsgraf har markerats.

### u **Bifoga ett vinkelvärde till en figur**

- 1. Rita en triangel och markera två av dess sidor.
- 2. Utför följande operation:  $F4$ (Construct) 8:Attached Angle.
	- Det uppmätta vinkelvärdet bifogas till figuren.

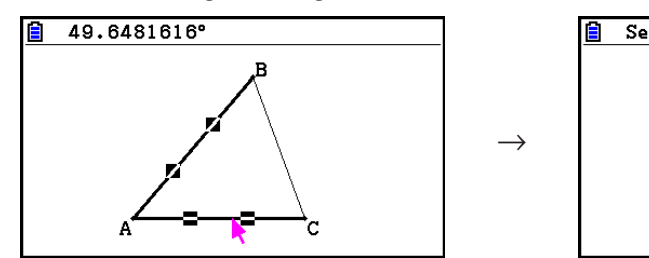

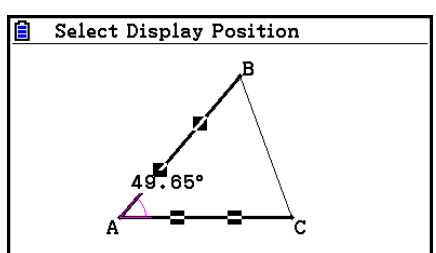

 • Medan meddelandet "Select Display Position" visas kan du använda piltangenterna för att välja vilket vinkelvärde som ska visas för de två markerade sidorna.

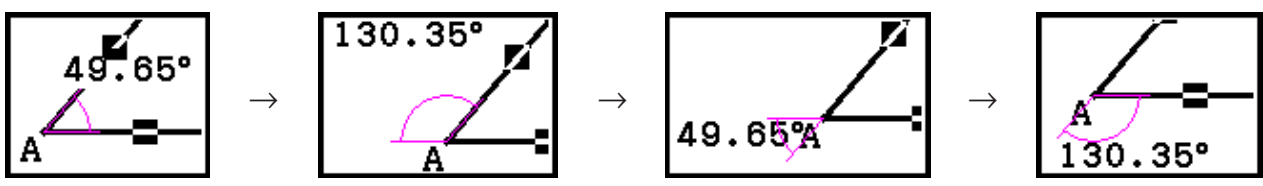

3. Visa vinkelvärdet genom att trycka på [KE].

# $\blacksquare$  **Använda menyn Transform**

 Tryck på 5(Transform) för att öppna menyn Transform. Du kan använda menyn Transform för att utföra olika transformationer som t.ex. objektspegling, objektrotation, osv.

#### u **Spegla ett objekt**

- 1. Rita det objekt du vill spegla. I exemplet används en triangel.
- 2. Rita ett linjesegment som representerar speglingsaxeln.
- 3. Utför följande operation:  $[F5]$  (Transform) 1:Reflection.
	- Meddelandet "Select Axis" visas.
- 4. Flytta pekaren intill det linjesegment som du vill använda som speglingsaxel.
	- $\bullet$  Flytta pekaren närmare linjesegmentet tills  $\square$ -märken visas på segmentet.
- 5. Tryck på EXE.
	- En spegling av objektet skapas med linjesegmentet som axel.

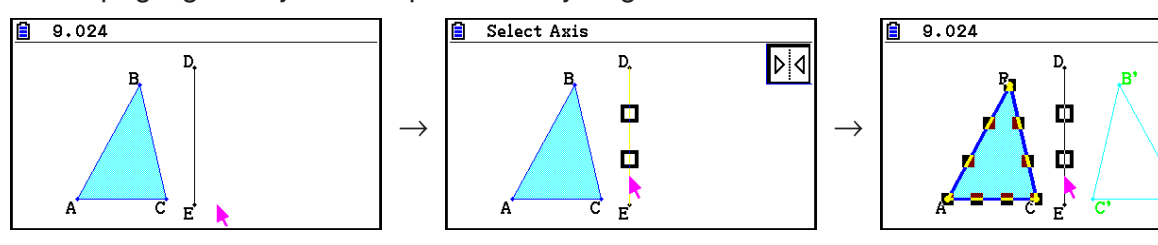

 Du kan ange ett linjesegment, en linje, en stråle, en polygonsida eller *x* - eller *y* -axeln som speglingsaxel.

# u **Parallellförflytta ett objekt enligt angivna värden**

- 1. Rita det objekt du vill parallellförflytta. I exemplet används en triangel.
- 2. Utför följande operation:  $F\overline{s}$  (Transform) 2: Translation.
	- Skärmen Translation visas.
- 3. Mata in värden i vektorformat för att ange avstånd för parallellförflyttningen.
	- Värdet på rad 1 är förflyttningsavståndet längs X-axeln medan värdet på rad 2 är avståndet längs Y-axeln.
- 4. När du har angett de värden du önskar trycker du på [EXE].
	- Objektet parallellförflyttas det avstånd du angav med värdena i steg 3.

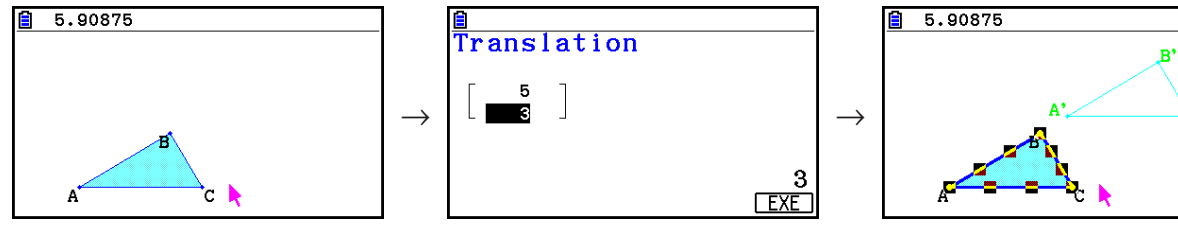

#### *Obs!*

 Om du bara markerar en del av ett objekt innan du utför steg 2 i proceduren ovan, parallellförflyttas endast den markerade delen.

# u **Parallellförflytta ett objekt med hjälp av en befintlig vektor**

- 1. Rita det objekt du vill parallellförflytta. I exemplet används en triangel. Rita den vektor du vill använda för parallellförflyttningen.
- 2. Utför följande operation:  $F5$ (Transform) 3: Trans(Sel Vec).
	- Meddelandet "Select Vector" visas.
- 3. Placera pekaren nära den vektor du vill använda för parallellförflyttningen.
	- Flytta pekaren mot vektorn tills  $\square$ -märken visas på den.
- 4. Tryck på EXE.
	- Det ursprungliga objektet parallellförflyttas i den markerade vektorns riktning.

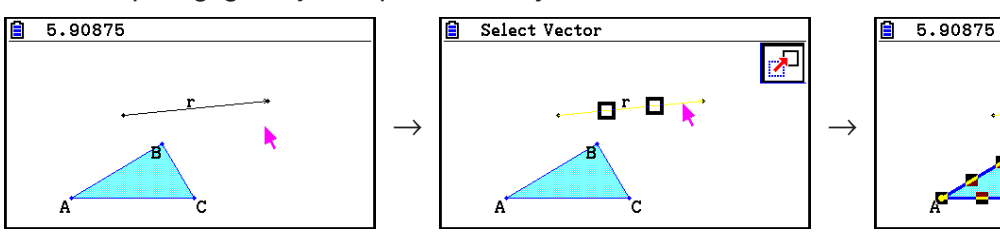

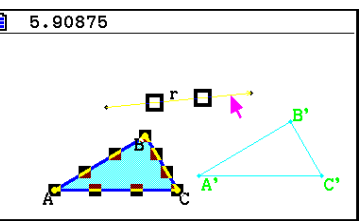

 Om du bara markerar en del av ett objekt innan du utför steg 2 i proceduren ovan, parallellförflyttas endast den markerade delen.

#### u **Rotera ett objekt**

- 1. Rita det objekt du vill rotera. I exemplet används en triangel.
- 2. Utför följande operation:  $F5$ (Transform) 4: Rotation.
	- Meddelandet "Sel Rotation Center" visas.
- 3. Flytta pekaren till en plats du vill ange som mittpunkt för rotationen.
- 4. Tryck på EXE.
	- En dialogruta visas där du får ange rotationsvinkeln.
- 5. Ange rotationsvinkeln i grader (rotationen sker motsols) och tryck sedan på [EXE].
	- Detta ritar upp det ursprungliga objektet roterat enligt det angivna värdet.

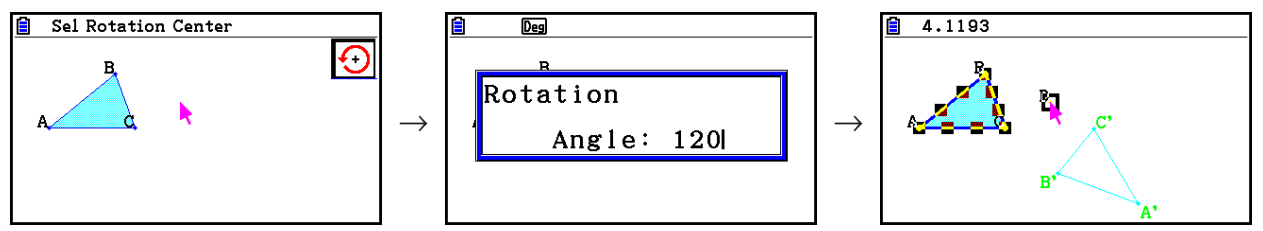

#### *Obs!*

 Om du bara markerar en del av ett objekt innan du utför steg 2 i proceduren ovan, roteras endast den markerade delen.

#### u **Utvidga ett objekt**

- 1. Rita det objekt du vill utvidga. I exemplet används en triangel.
- 2. Utför följande operation:  $[FS]$  (Transform) 5: Dilation.
	- Meddelandet "Sel Dilation Center" visas.
	- Se figuren under "Obs" nedan för information om termer som används vid utvidgning.
- 3. Flytta pekaren till en plats du vill ange som utvidgningens mittpunkt.
- 4. Tryck på EXE.
	- En dialogruta visas där du får ange utvidgningens skala.
- 5. Ange ett skalvärde i området  $0, 1 \le |x| \le 10$  och tryck sedan på  $[\text{exp}].$ 
	- Detta ritar en version av det ursprungliga objektet i en ny storlek.

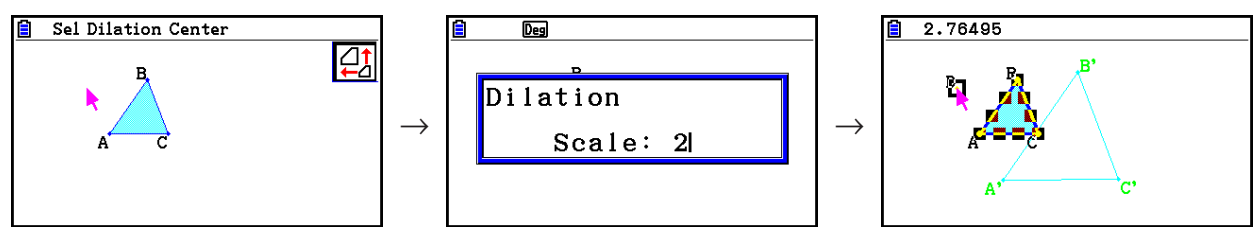

- Om du bara markerar en del av ett objekt innan du utför steg 2 i proceduren ovan, utvidgas endast den markerade delen.
- I följande figur illustreras de termer som används i proceduren ovan.

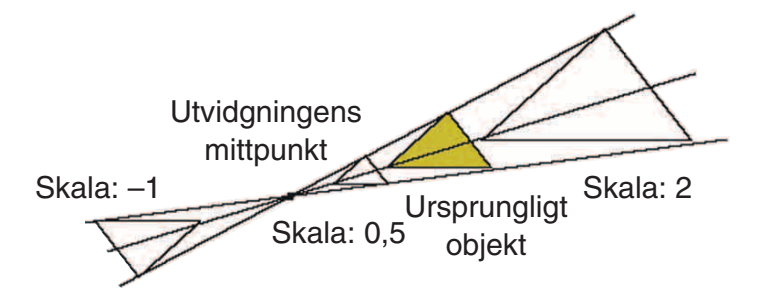

# **• Rotera en figur 180 grader i en angiven punkt**

- 1. Rita den figur du vill rotera och markera den. I exemplet används en triangel.
- 2. Utför följande operation:  $F5$ (Transform) 6:Symmetry.
	- Meddelandet "Select Center Point" visas.
- 3. Flytta pekaren till den punkt du vill använda som mittpunkt för rotationen och tryck sedan på  $ExE$ .
	- Detta ritar figuren roterad 180 grader utifrån den markerade punkten. Dessutom skapas en punkt på mittpunkten.

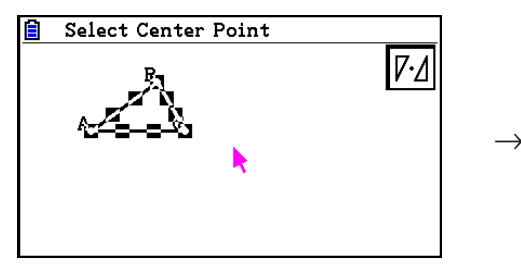

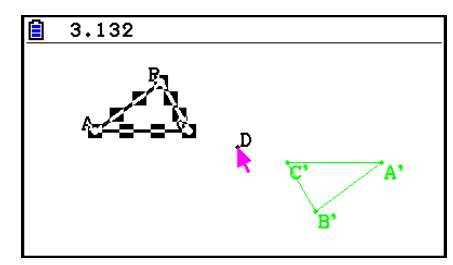

# k **Ångra och göra om en operation**

 Med kommandot Undo kan du ångra den senast utförda operationen och med kommandot Redo kan du göra om en operation som du ångrade med Undo.

### u **Ångra den senast utförda operationen**

Omedelbart efter att ha utfört den operation du vill ångra, tryck på <a>[X]</a> eller utför följande operation:  $F2$  (Edit) – 1: Undo/Redo.

# *Viktigt!*

Observera att följande operationer inte går att ångra.

- Rensning av alla objekt:  $F2$  (Edit) 6: Clear All (sida 14-32).
- Konfiguration av View Window-inställningar (sida 14-35)
- Zoomning (sida 14-36)
- Rullning (sida 14-36)
- Panorering (sida 14-35)
- Inställningsändring (sida 14-33)

#### u **Göra om en operation**

Omedelbart efter att ha ångrat operationen, tryck på  $[\mathbf{\overline{X}}]$  eller utför följande operation:  $[F2]$ (Edit) – 1: Undo/Redo.

# **E** Flytta och radera objekt

 Innan du kan flytta eller radera ett objekt måste du markera det. Se "Markera och avmarkera objekt" (sida 14-19) för mer information.

#### u **Flytta ett objekt**

#### *Obs!*

 Ibland kanske ett objekt inte flyttas på det sätt du önskar. Om det inträffar kan du försöka låsa den del (eller de delar) av objektet som du inte vill flytta (sida 14-47) eller tillfälligt låsa upp alla objekt (Clr Constraint, sida 14-48).

- 1. Markera det objekt du vill flytta.
	- Om du till exempel bara vill flytta ett hörn i en triangel markerar du det hörnet. Om du bara vill flytta en sida i triangeln markerar du den sidan.

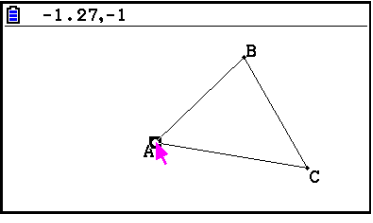

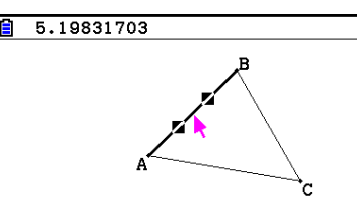

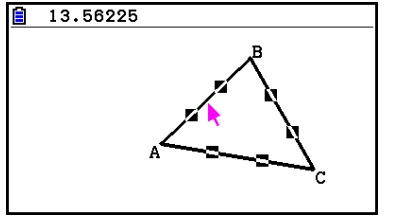

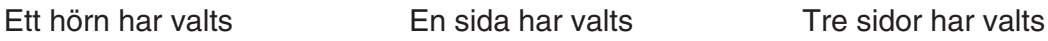

- 2. Tryck på  $(X, \theta, T)$ .
	- När du gör det visas ikonen  $\boxed{\mathbb{N}}$  i skärmens övre högra hörn och pekaren ändras från  $\blacktriangleright$  till **.** En rektangel visas också, med det objekt inuti som du markerade i steg 1.

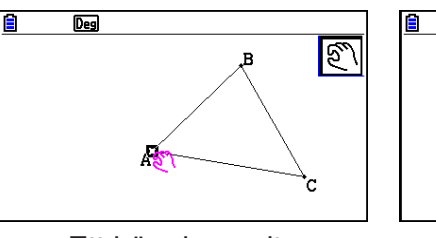

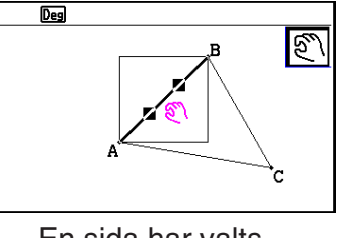

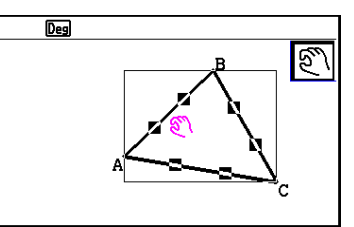

Ett hörn har valts En sida har valts Tre sidor har valts

- 3. Använd piltangenterna för att flytta objektet i önskad riktning.
	- Rektangeln flyttas i angiven riktning.

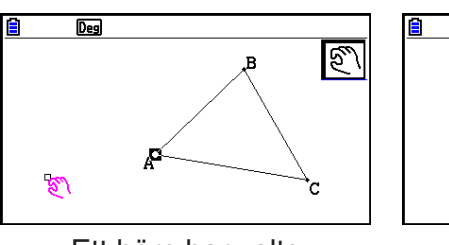

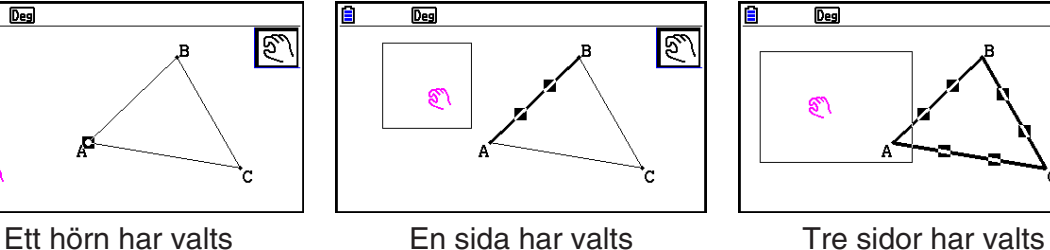

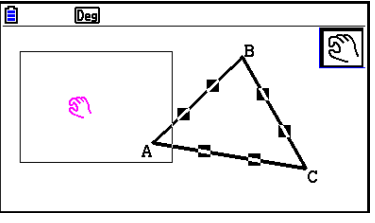

4. Om du vill flytta objektet till rektangelns aktuella position trycker du på [EXE].

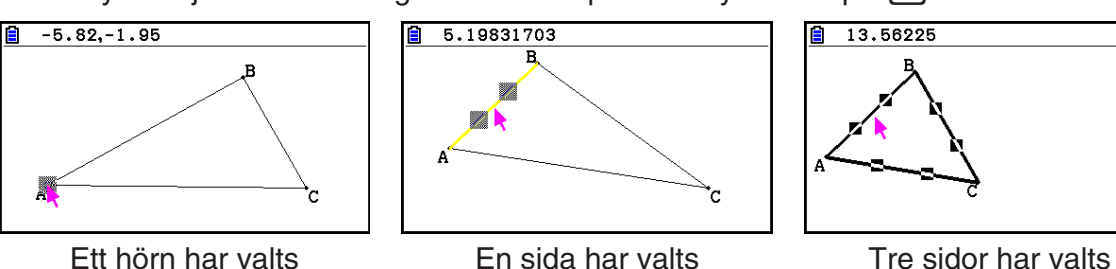

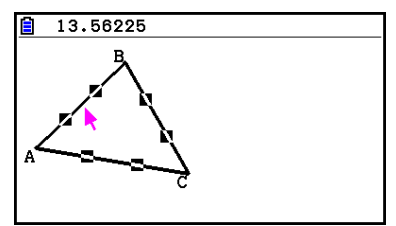

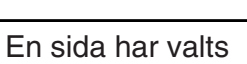

# *Obs!*

Om du trycker på  $\overline{x}$  när inget är markerat på skärmen ändras pekaren till  $\overline{x}$ , som du kan använda för att panorera (ändra) hela skärmen.

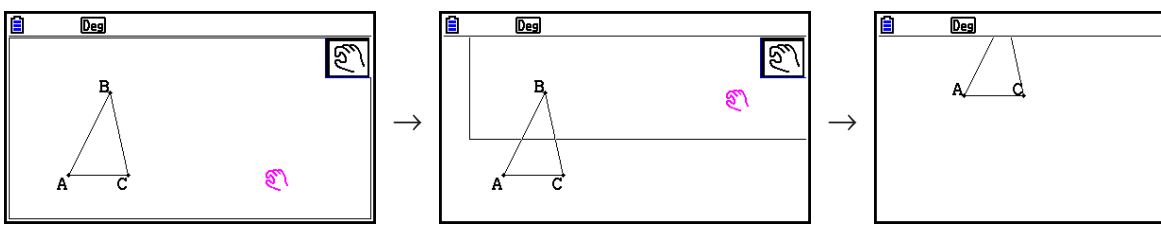

#### **• Radera ett objekt**

- 1. Markera det objekt du vill radera.
	- Om du till exempel bara vill radera ett hörn i en triangel markerar du det hörnet. Om du bara vill radera en sida i triangeln markerar du den sidan.
- 2. Tryck på  $[PE]$  eller utför följande operation:  $[FE]$  (Edit) 5:Delete.
	- Det markerade objektet raderas.

#### u **Radera alla objekt på skärmen**

- 1. Utför följande operation:  $F2$ (Edit) 6: Clear All.
	- En bekräftelsedialogruta visas.

#### *Viktigt!*

Om du trycker på  $F1(Yes)$  i följande steg raderas alla objekt som befinner sig på skärmen. Denna operation går inte att ångra.

2. Tryck på  $F1$  (Yes) för att radera alla objekt på skärmen eller på  $F6$  (No) för att avbryta raderingen.

#### *Obs!*

Du kan också radera alla objekt genom att trycka två gånger på @ när inget är markerat på skärmen.

# k **Visa och dölja objekt**

Använd följande operationer för att dölja objekt eller för att visa alla dolda objekt.

#### u **Dölja ett objekt**

- 1. Markera det objekt du vill dölja.
- 2. Utför följande operation:  $[OPTN]$  (Option) 6: Hide.
	- De markerade objekten döljs.

#### u **Visa alla dolda objekt**

Utför följande operation: (Option) – 5:Show All. Alla dolda objekt visas.

# k **Ändra visningsprioritet för objekt**

 Normalt staplas de objekt som du ritar i **Geometry** -läge i samma ordning som de ritas (det nyaste längst fram). Du kan använda operationerna i detta avsnitt för att flytta ritade objekt längst fram eller längst bak i stapeln. Om du önskar kan du också placera all text längst fram.

- Placera ett objekt längst fram:  $[PTN]$  (Option)  $\bigcirc$  (Properties) 1:to the front.
- Placera ett objekt längst bak:  $\phi$ FIN $(Option)$  (Properties) 2:to the back.
- Placera all text längst fram:  $[OPT]$  (Option)  $\bigcirc$  (Properties) 3:All TEXT.

# **3. Kontrollera Geometry-fönstrets utseende**

 I det här avsnittet beskrivs hur du kan kontrollera skärmens utseende genom att rulla eller zooma och genom att visa eller dölja axlar och rutnät.

#### *Viktigt!*

 Inställningar som du gör på inställningsskärmen för **Geometry** -läget används bara i **Geometry** -läget. Även om ett annat läge har inställningar med samma namn påverkas de inte av **Geometry** -lägets inställningar. Även det omvända gäller: även om en inställning med samma namn ändras i ett annat läge påverkar det inte **Geometry** -lägets inställningar.

#### k **Visa axlar och rutnät**

 Du kan visa axlar och rutnätspunkter (eller rutnätslinjer) på skärmen i **Geometry** -läget. Du kan även ange avståndet för för rutnätspunkter och -linjer.

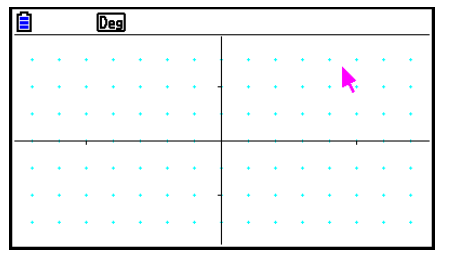

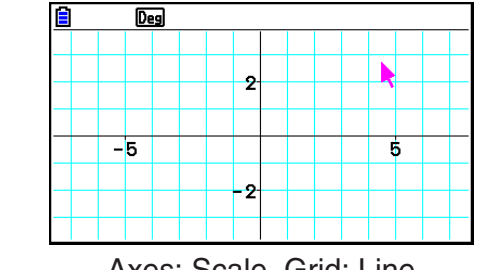

Axes: On, Grid: On Axes: Scale, Grid: Line

#### u **Ange inställningar för axlar och rutnät**

- 1. Tryck på **SHFT MENU** (SET UP) för att visa inställningsskärmen.
- 2. Använd  $\textcircled{2}$  och  $\textcircled{3}$  för att flytta markeringen till "Grid" och använd sedan följande operationer för att göra önskade inställningar.

→

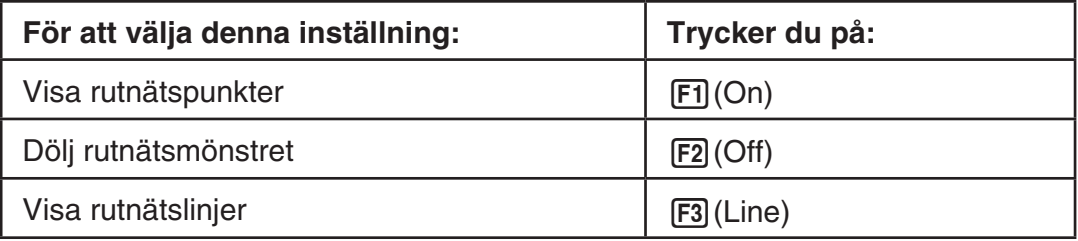

- Om du väljer Off för att dölja rutnätet kan du hoppa över steg 3 och 4.
- 3. Använd  $\textcircled{2}$  och  $\textcircled{3}$  för att flytta markeringen till "Grid Space" och tryck sedan på **F1** (Space).
- 4. I den dialogruta som visas anger du ett värde för rutnätsavståndet och trycker sedan på [EXE].
	- Du kan ange ett värde mellan 0,01 och 1000, i steg om 0,01.

5. Använd  $\textcircled{2}$  och  $\textcircled{3}$  för att flytta markeringen till "Axes" och använd sedan följande operationer för att göra önskade inställningar.

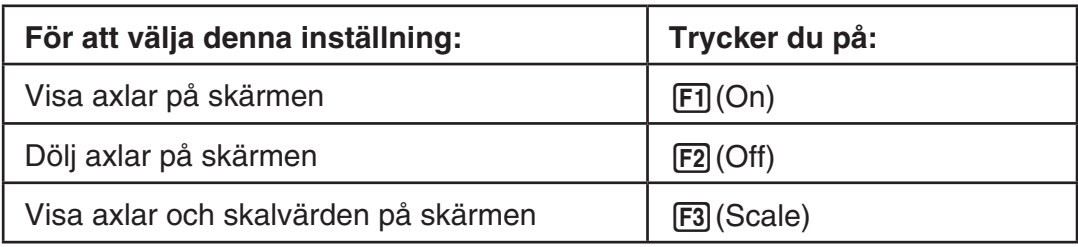

6. När du är nöjd med inställningen trycker du på [EXIT].

# $\blacksquare$  Ange visning av vinkel- och längdenheter

 Du kan använda proceduren i detta avsnitt för att visa eller dölja enheterna för vinkel- och längdvärden. Du kan även ange vilka enheter som ska användas för vinkel och längd.

Vinkelenhet: Deg, Rad

Längd: mm, cm, m, km, tum, fot, yard, mile

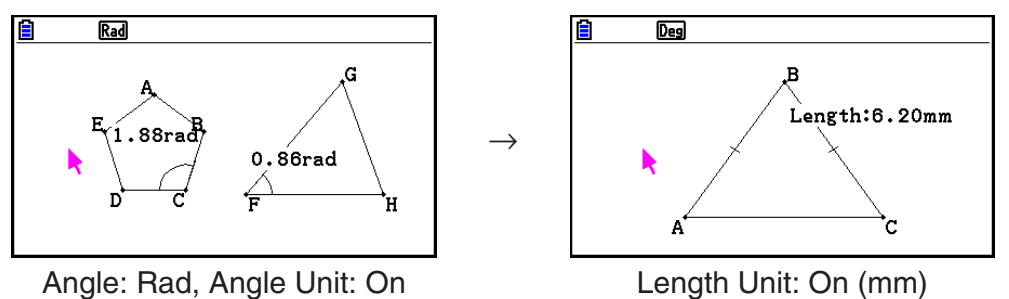

#### u **Så här anger du visning av vinkel- och längdenheter**

- 1. Tryck på SHFT MENU (SET UP) för att visa inställningsskärmen.
- 2. Utför följande operationer för att göra önskade inställningar.

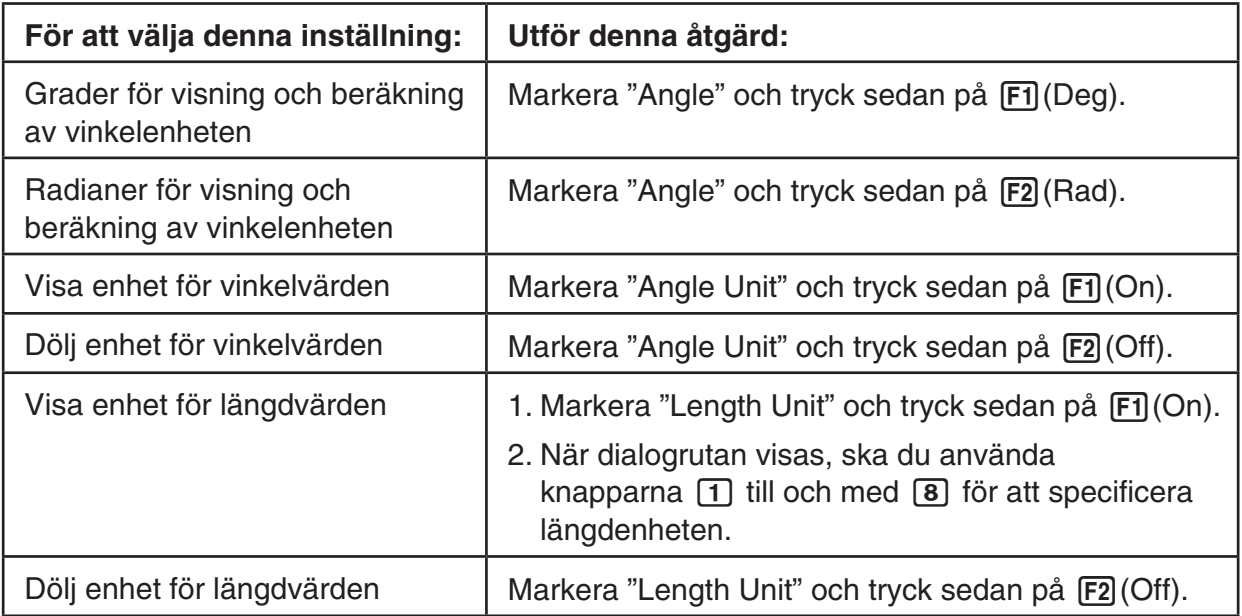

3. När du är nöjd med inställningen trycker du på [EXIT].

# **Konfigurera View Window-inställningar**

 Du kan konfigurera View Window-inställningar för att ange koordinaterna för skärmens vänsterkant (Xmin) och högerkanter (Xmax). Längden på *y* -axeln konfigureras automatiskt enligt förhållandet 1:2 (y-axel:x-axel), men du kan ange vilken del av y-axeln som ska vara i mitten av skärmen (Ymid).

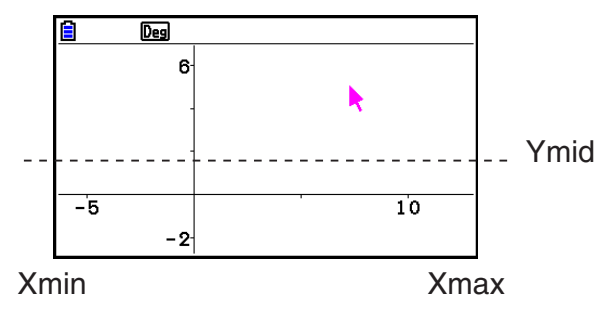

#### u **Så här konfigurerar du View Window-inställningar**

 1. Utför följande operation för att visa skärmen View  $Window: \boxed{SHFT}$   $[F3]$   $(V-WIN)$ .

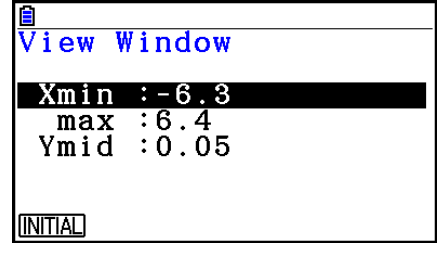

- 2. Mata in värden för Xmin, Xmax och Ymid.
	- Om du vill återställa de här inställningarna till standardinställningar trycker du på **F1** (INITIAL).
- 3. När du har angett de inställningar du önskar trycker du på [EXIT].

#### **■ Panorera och rulla displayen**

 Det finns två sätt att ändra hela skärminnehållet. Förutom rullning kan du även använda panorering, vilket innebär att du tar tag i en speciell punkt på skärmen och panorerar i önskad riktning.

#### u **Panorera**

- 1. Utför följande operation:  $F1$   $\odot$  (View) 2:Pan.
	- Panoreringsläget aktiveras, vilket anges med ikonen  $\mathbb{R}$  i skärmens övre högra hörn.
- 2. Flytta pekaren till den plats du vill ta tag i och tryck sedan på [EXE].
	- Då ändras pekaren från till  $\binom{m}{k}$ .
- 3. Använd piltangenterna för att ändra skärmen i önskad riktning.

4. Stäng läget Pan genom att trycka på [EXIT].

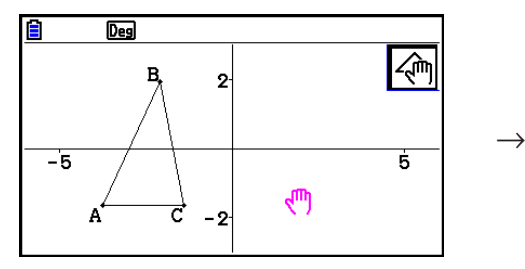

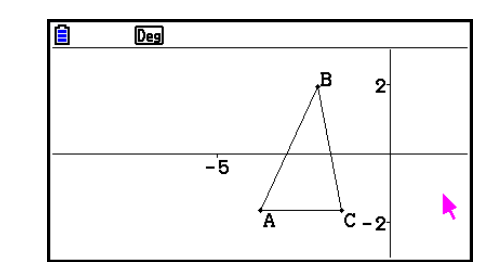

#### *Obs!*

Varie gång du trycker på  $\overline{ex}$  i panoreringsläget växlar formen på pekaren mellan  $\overline{ex}$  och  $\overline{ex}$ . Medan **-**pekaren visas kan du använda piltangenterna för att flytta den på skärmen. Om du trycker på piltangenterna medan  $\sqrt{m}$ -pekaren visas ändras (panoreras) innehållet på skärmen.

#### u **Att rulla skärmen**

- 1. Tryck på  $\odot$  eller utför följande operation:  $\boxdot$   $\odot$  (View) 3:Scroll.
	- Rullningsläget aktiveras, vilket anges med ikonen  $\bigoplus$  i skärmens övre högra hörn. Pekaren försvinner från skärmen.
- 2. Använd piltangenterna för att rulla skärminnehållet i önskad riktning.
- 3. Avsluta rullningsläget genom att trycka på [EXIT].

# k **Zooma**

 I **Geometry** -läget kan du använda ett urval av zoomningskommandon för att förstora eller förminska hela skärmbilden eller ett visst område i ett objekt.

#### u **Zooma med hjälp av zoomningsrutan**

- 1. Utför följande operation:  $F1$  (View) 1:Zoom Box.
	- När du gör det visas ikonen  $\boxed{6}$  i skärmens övre högra hörn.
- 2. Flytta pekaren på skärmen till ena kanten av det område du vill använda som zoomningsrutans område och tryck på [EXE].
- 3. Flytta pekaren i riktning mot den motsatta kanten av zoomningsrutans område.
	- När du gör det beräknas automatiskt en markeringsram som utökas när du flyttar pekaren.

 $\rightarrow$ 

- 4. När du är nöjd med zoomningsrutans område trycker du på [EXE].
	- Området inuti zoomningsrutan utökas och fyller hela skärmen.

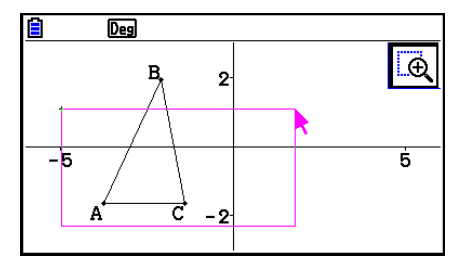

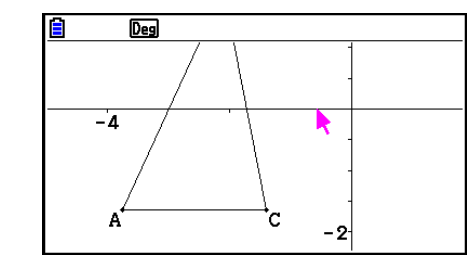

#### u **Zooma in och ut**

Om du vill visa skärmbilden i dubbel storlek, tryck på  $\mathbb{F}$  eller utför följande operation:  $[F1]$   $\bigcirc$  (View) – 4:Zoom In.

Om du vill visa skärmbilden i halv storlek, tryck på  $\Box$  eller utför följande operation:  $[FT]$   $\odot$  (View) – 5:Zoom Out.

#### u **Zooma för att anpassa skärmbilden till fönstret**

Tryck på  $\overline{(-)}$  eller utför följande operation:  $\overline{[F1]}$  (View) – 6:Zoom to Fit.

• Den visade bilden förstoras eller förminskas så att den fyller skärmen.

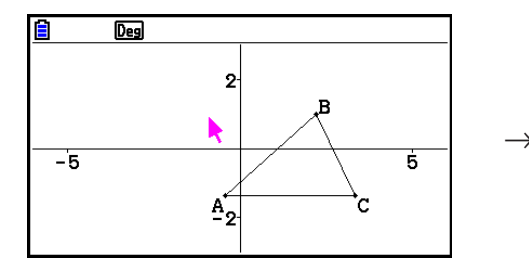

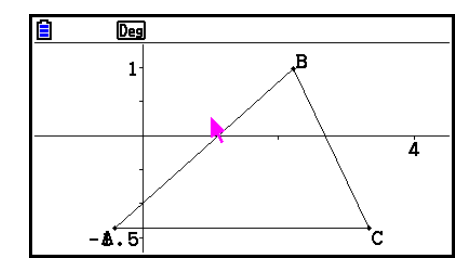

#### *Obs!*

Operationen ovan kan inte användas för en graf som ritats med  $\widehat{F3}$   $\odot$  (Draw Spec) 7: Function f(x).

#### $\blacksquare$  **Justera bakgrundsbildens ljusstyrka**

 Du kan justera bakgrundsbildens ljusstyrka när en g3p-fil är öppen i **Geometry** -läget. Om du vill justera bildens ljusstyrka trycker du på (Option) (D(Properties) 4:Fade I/O och utför sedan proceduren från steg 2 i "Justera bakgrundsbildens ljusstyrka (Fade I/O)" (sida 5-12).

# **4. Använda text och etiketter i en skärmbild**

 Med procedurerna i detta avsnitt kan du infoga text i en skärmbild. Du kan också redigera etiketterna som räknaren automatiskt infogar för objekt och lägga till etiketter till objekt.

#### $\blacksquare$  **Infoga text i skärmbilder**

Med följande procedur kan du infoga text i en skärmbild och redigera befintlig text.

#### u **Infoga text i en skärmbild**

- 1. Flytta pekaren till den plats på skärmen där du vill infoga texten.
- 2. Utför följande operation:  $[OPTN]$  (Option) 1:Text.
	- Detta visar en dialogruta för inmatning av text och räknarens tangenter låses automatiskt i bokstavsläge.
- 3. Mata in en text på högst 31 tecken och tryck sedan på EXE.
	- Texten du matade in infogas i skärmbilden på pekarens plats.

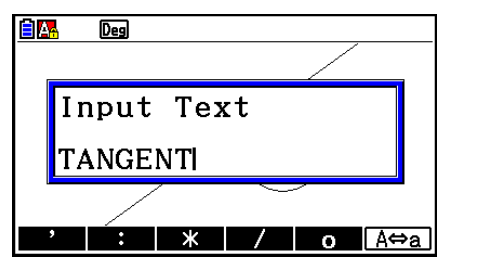

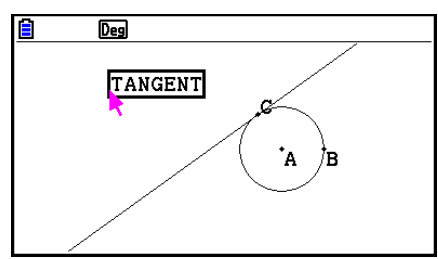

- 4. Om du önskar kan du flytta texten till en annan plats på skärmen.
	- Se "Flytta ett objekt" (sida 14-30) för mer information.

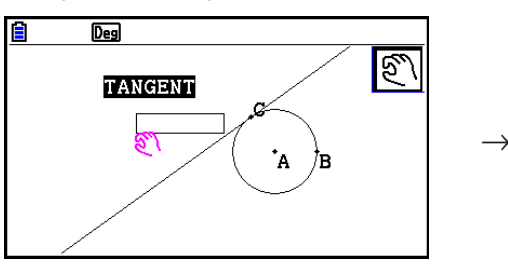

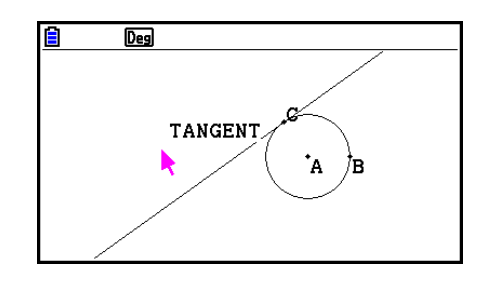

# u **Redigera text på skärmen**

- 1. Markera den text du vill redigera.
- 2. Tryck på [WARS].
	- Mätvärdesrutan öppnas nedtill på skärmen.
- $3.$  Tryck på  $ExE$ .
	- Dialogrutan för textinmatning visas.
- 4. Redigera texten och tryck sedan på [EXE].
	- Den redigerade texten visas på skärmen.

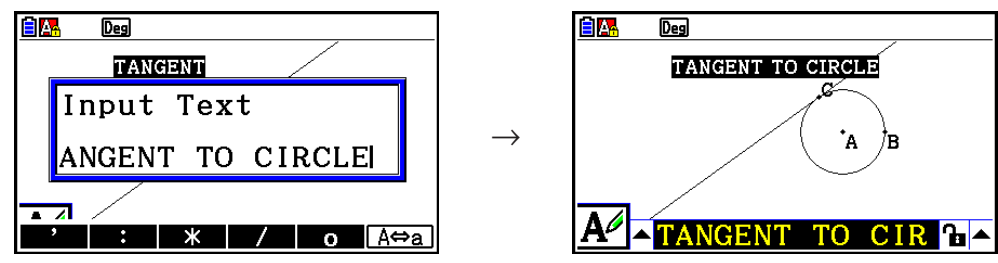

 $\rightarrow$ 

5. Stäng mätvärdesrutan genom att trycka två gånger på [EXIT].

# k **Lägga till eller ändra en etikett**

 Etikettoperationer förklaras i detta avsnitt med hjälp av en triangel. I det första exemplet ändras en befintlig etikett och i det andra exemplet läggs en etikett till en av triangelns sidor.

# u **Ändra en befintlig etikett**

 1. Markera det hörn i triangeln vars etikett du vill ändra. I detta exempel väljer vi punkt A.

• Mätvärdesrutan öppnas nedtill på skärmen.

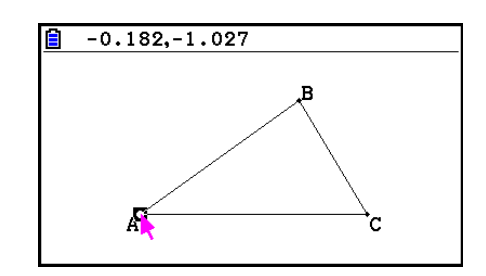

- $\overline{Deg}$ B. x,  $\overline{\phantom{a}}$  $\mathbf{h}$  $182, -1.027$
- 3. Tryck på  $\bigcirc$  för att markera uppåtpilen till vänster om mätvärdesrutan och tryck sedan på  $ExE$ .
	- En ikonpalett öppnas.

2. Tryck på WARS.

- 4. Använd piltangenterna för att markera ikonen  $\mathbf{A}^{\mathcal{A}}$  på ikonpaletten och tryck sedan på  $\mathbb{R}$ .
- 5. Tryck på  $\odot$  för att markera mätvärdesrutan igen och tryck sedan på  $\boxdot$   $\boxdot$ 
	- Detta visar en dialogruta för redigering av etiketter och räknarens tangenter låses automatiskt i bokstavsläge.

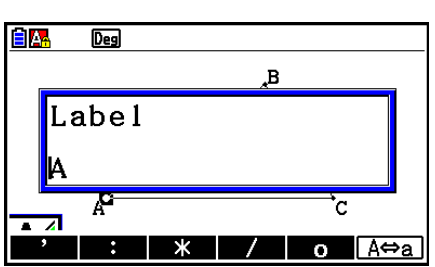

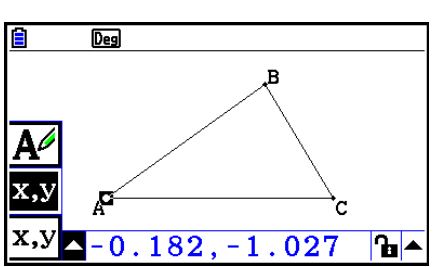

- 6. Ange en etikettext med högst 14 tecken och tryck på [EXE].
	- Etiketten ändras.

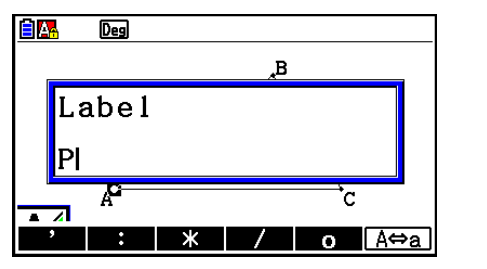

 $\rightarrow$ 

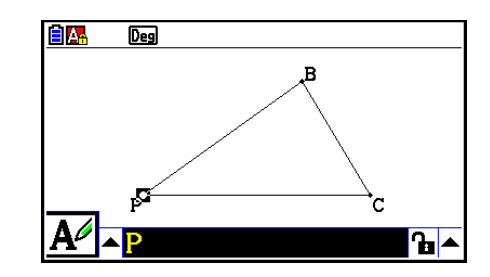

7. Stäng mätvärdesrutan genom att trycka två gånger på [EXIT].

#### u **Lägga till en ny etikett**

 1. Markera den sida av triangeln där du vill lägga till etiketten.

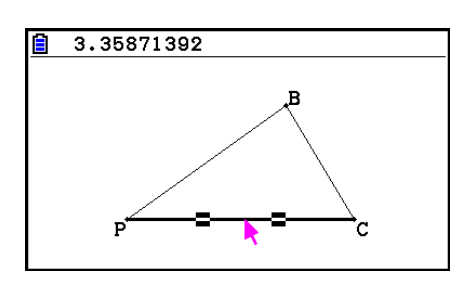

- 2. Tryck på MRS för att öppna mätvärdesrutan.
- 3. Tryck på  $\bigcirc$  för att markera uppåtpilen till vänster om mätvärdesrutan och tryck sedan på  $EXE$ .
	- En ikonpalett öppnas.
- 4. Använd piltangenterna för att markera ikonen  $\overline{A^2}$  på ikonpaletten och tryck sedan på  $\overline{ex}$ .
- 5. Tryck på  $\odot$  för att markera mätvärdesrutan igen och tryck sedan på  $[\overline{\text{ex}}]$ .
	- Dialogrutan för etikettredigering visas.
- 6. Ange en text för den nya etiketten med högst 14 tecken och tryck på [EXE].
	- Etiketten läggs till.

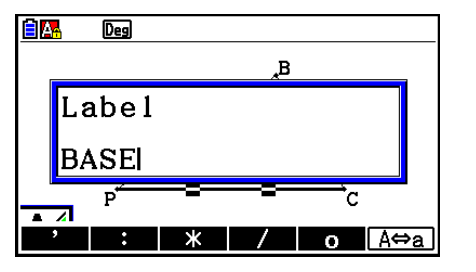

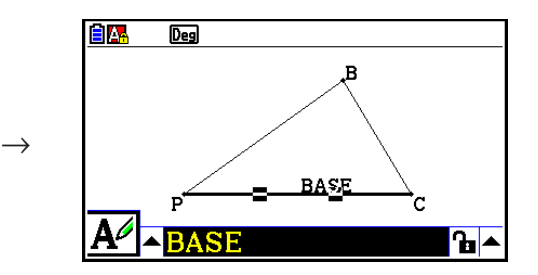

7. Stäng mätvärdesrutan genom att trycka två gånger på [EXIT].

# **5. Använda mätvärdesrutan**

Om du trycker på *[MRS]* öppnas en mätvärdesruta nedtill på skärmen som i bilden nedan.

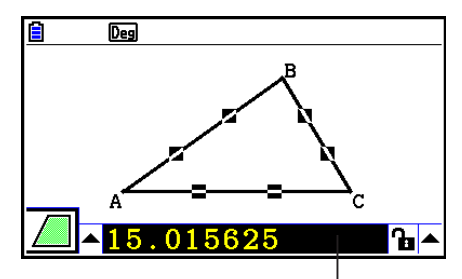

Mätningsruta

Du kan använda mätvärdesrutan för att utföra följande operationer.

#### *Visa mätvärden för ett objekt*

 Om du markerar ett objekt när mätvärdesrutan är öppen, visas kombinationer av följande mätvärden, beroende på vilken typ av objekt du markerar: koordinater, avstånd/längd, lutning, ekvation, vektor, radie, omkrets, polygonomkrets, area, vinkel, supplementvinkel, tangens, kongruens, incidens eller punkt på kurvan.

#### *Ange mätvärden för en del av ett objekt*

 När mätvärdesrutan är öppen kan du markera en del av ett objekt och sedan ändra de tillhörande numeriska värdena. Du kan ange en punkts koordinater, längden på ett linjesegment (avståndet mellan två ändpunkter), vinkeln mellan två linjer, osv.

#### *Låsa mätvärdet för en del av ett objekt*

 När mätvärdesrutan är öppen kan du markera en del av ett objekt och sedan låsa dess mätvärde. Du kan låsa en punkts koordinater, längden på ett linjesegment, vinkeln mellan två linjer, osv.

#### k **Visa mätvärden för ett objekt**

Vilken typ av information som visas i mätvärdesrutan beror på vilket objekt som för närvarande är markerat på skärmen. Om till exempel ett linjesegment är markerat visas avstånd, lutning eller ekvation för linjen i mätvärdesrutan. Du kan ange vilken typ av information du vill visa genom att markera uppåtpilen till vänster om mätvärdesrutan, trycka på tangenten [EXE] (eller f) och sedan använda piltangenterna för att välja önskad ikon på den ikonpalett som öppnas.

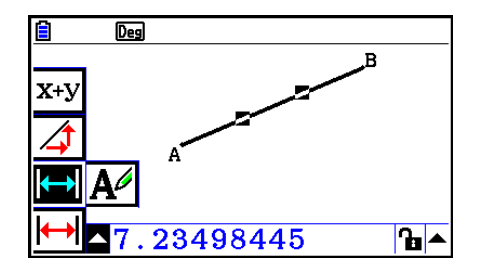

 I följande tabell beskrivs den information som visas när du väljer de olika ikonerna och när de kan väljas.

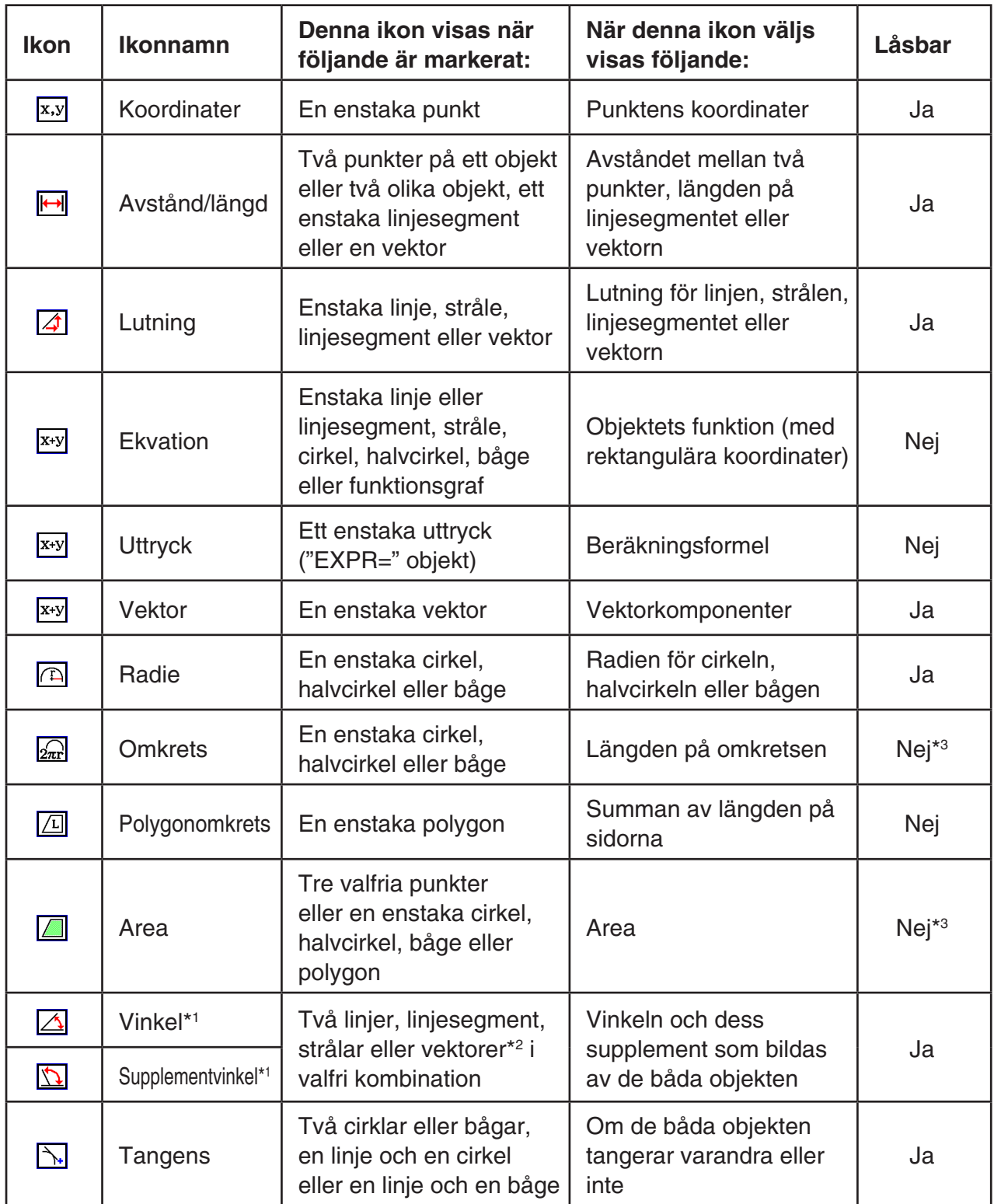

\*1 Vinkeln och supplementvinkeln visas alltid som grader.

 \* 2 När två vektorer har markerats är det inte vinkeln som bildas matematiskt mellan de båda vektorerna som anges. Istället anges den vinkel som skulle bildas om vektorerna hade varit två linjer.

\*<sup>3</sup> Själva cirkeln kan låsas.

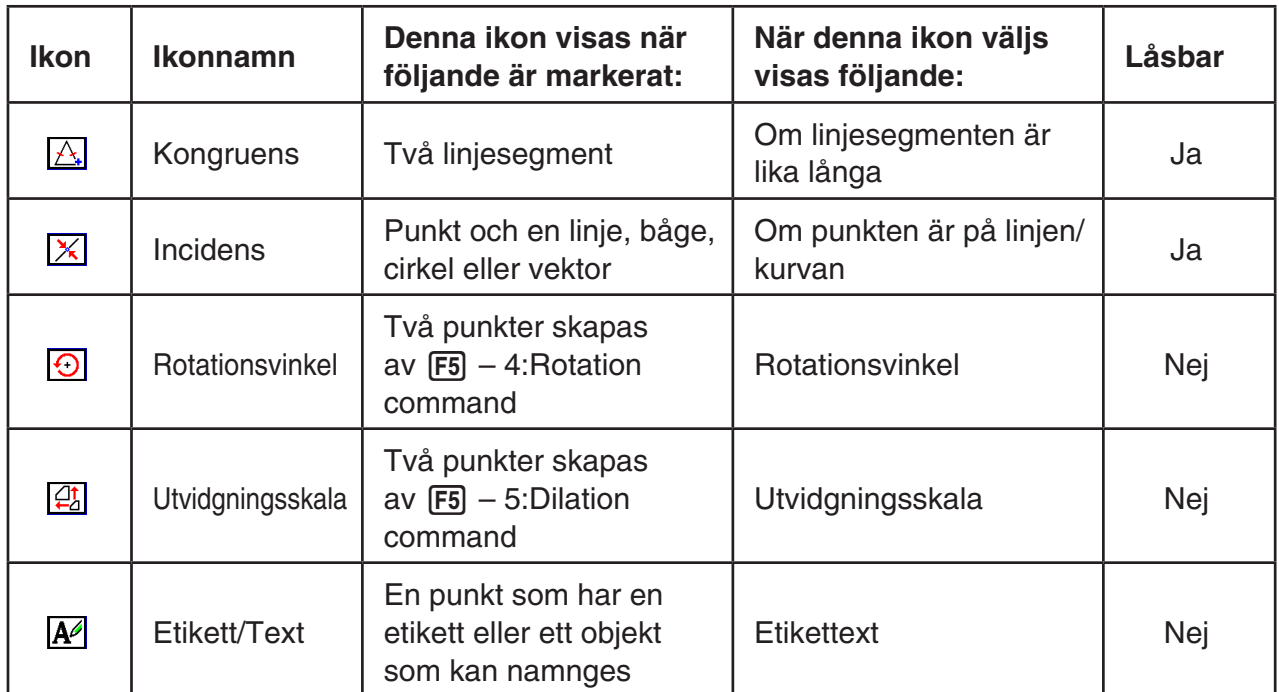

Du kan använda mätvärdesrutan för att fastställa vissa mätvärden.

 I det första exemplet nedan visas hur du visar mätvärdena för ett linjesegment. I det andra exemplet markeras tre punkter på skärmen och arean för den triangel som punkterna bildar visas i mätvärdesrutan.

#### u **Visa mätvärdena för ett linjesegment**

- 1. Rita ett linjesegment och markera det.
- 2. Tryck på MRS för att öppna mätvärdesrutan.
	- Linjesegmentets längd visas.

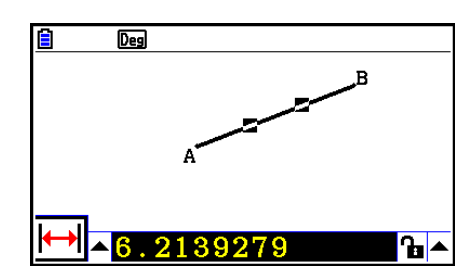

- 3. Tryck på  $\bigcirc$  för att markera uppåtpilen till vänster om mätvärdesrutan och tryck sedan på  $EXE$ .
	- En ikonpalett öppnas.

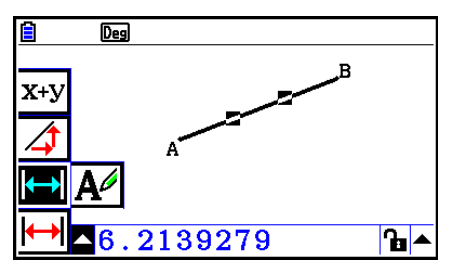

- 4. Välj ikonerna på ikonpaletten om du vill visa andra mätvärden.
	- För ett linjesegment kan du till exempel visa längd, lutning och ekvation.

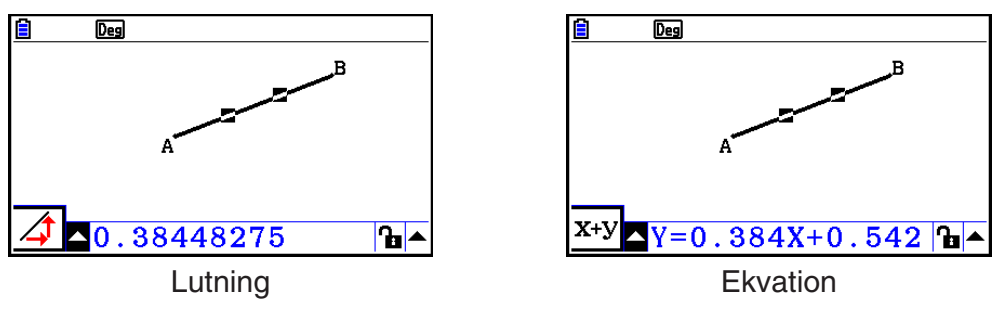

5. Stäng mätvärdesrutan genom att trycka två gånger på [EXIT].

#### u **Visa arean för ett rektangulärt område**

 Du kan använda mätvärdesrutan för att visa arean för en triangel som bildas av tre valfria punkter som du markerar på skärmen.

#### **Exempel: Använd rektangeln ABCD för att fastställa arean för de trianglar som bildas av punkterna A, D och B och av punkterna A, D och C**

- 1. Rita rektangeln.
- 2. Markera punkterna A, D och B.
- 3. Tryck på [VARS].
	- Arean för triangeln ADB visas i mätvärdesrutan.

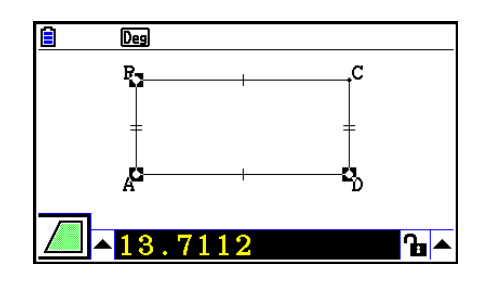

- 4. Aktivera ritskärmen genom att trycka på [EXIT].
	- Mätvärdesrutan avmarkeras och pekaren visas på ritskärmen igen.

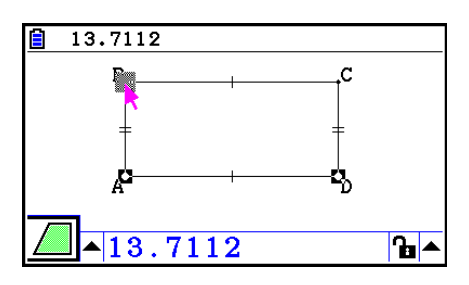

- 5. Tryck på @m för att avmarkera de aktuella punkterna och markera sedan punkterna A, D och C.
	- Arean för triangeln ADC visas i mätvärdesrutan. Proceduren ovan visar att arean för de två trianglarna är lika stora.

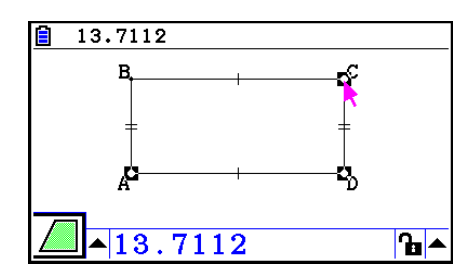

6. Stäng mätvärdesrutan genom att trycka på [EXIT].

 Ett värde som visar arean för ett objekt vars linjer skär varandra indikeras med dubbla asterisker ( $\ast \ast$ ) till vänster om värdet. Detta betyder att värdet eventuellt inte anger korrekt area.

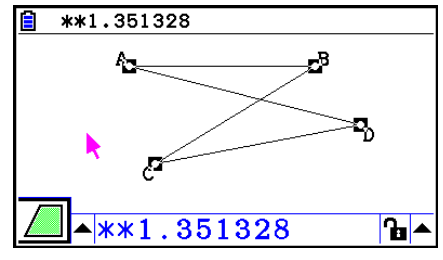

# **Ange ett mätvärde för ett objekt**

I de följande exemplen anges vinkeln för en triangel och längden på en av triangelns sidor.

#### u **Ange vinkeln för en triangel**

- 1. Rita en triangel.
- 2. Markera sidan AC och därefter sidan BC.
- 3. Tryck på **WARS** för att öppna mätvärdesrutan.
	- Storleken för ∠ ACB (i grader) visas i mätvärdesrutan.

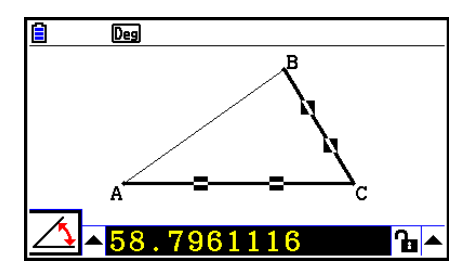

- 4. Ange önskat värde för ∠ACB (i grader) i mätvärdesrutan och tryck sedan på E<sup>xe</sup>l.
	- I det här exemplet anger vi 90, vilket ger ∠ ACB 90 grader.

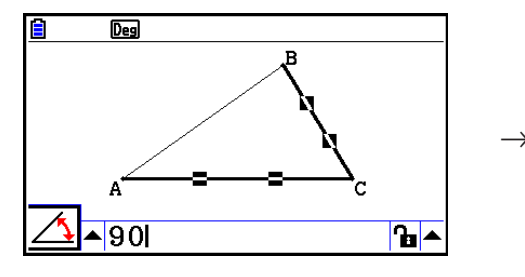

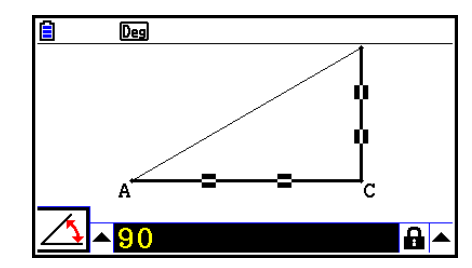

5. Stäng mätvärdesrutan genom att trycka två gånger på [EXIT].

- När du utför steg 5 i proceduren ovan ändrar du inte bara mätvärdet, du låser det också. För mer information om hur du låser eller låser upp mätvärden, se "Låsa och låsa upp ett mätvärde för ett objekt" (sida 14-47).
- När du anger ett värde kan det hända att objektet ändras på ett oväntat sätt. Om det inträffar kan du försöka låsa en del (eller delar) av objektet (sida 14-47) eller tillfälligt låsa upp alla objekt (Clr Constraint, sida 14-48).

# u **Ange längden på en av triangelns sidor**

### *Obs!*

- När du anger något av följande mätvärden för första gången i den fil du redigerar (eller omedelbart efter en rensning av alla objekt med F2 (Edit) – 6: Clear All) förändras storleken på resultatobjektet så att det får plats inom displayområdet.
	- Längden på en av triangelns sidor
	- Längden på ett linjesegment eller en vektor
	- Längden på en sida i en rektangel, kvadrat, polygon eller regelbunden n-gon
	- Omkretsen för en cirkel eller längden på en båge

 View Window-inställningarna konfigureras om automatiskt, så objektets storlek på skärmen kanske inte verkar ändras mycket.

 I följande exempel visas vad som inträffar när längden på basen av en triangel, som ritats med View Window-standardinställningar (med skärmbredden 10,7), ändras till 120.

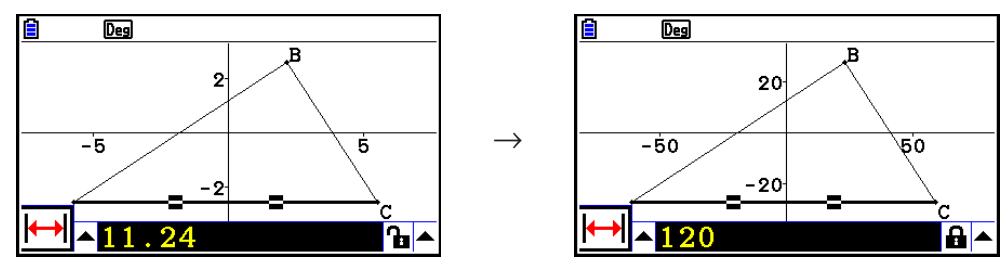

 View Window-inställningarna konfigureras om för att säkerställa att ett objekt inte blir för stort för att visas på skärmen eller för litet för att synas när ett mätvärde anges. Observera att alla övriga objekt som för närvarande visas på skärmen också storleksändras lika mycket som det objekt vars mätvärde du anger.

 • När du väl har angett mätvärdet för ett objekt ändras inte dess storlek ytterligare även om du anger ett annat mätvärde för objektet.

# k **Låsa och låsa upp ett mätvärde för ett objekt**

 Att "låsa ett mätvärde" betyder i det här sammanhanget att det tillhörande objektet inte flyttas. Om du till exempel låser en punkt vid en cirkel och flyttar cirkeln, flyttas även punkten.

### u **Låsa eller låsa upp ett mätvärde**

Ikonen till höger om mätvärdesrutan anger om ett mätvärde är låst eller olåst.

- **H** Mätvärdet är olåst.
- **H** Mätvärdet är låst.

#### u **Låsa ett mätvärde**

Du kan låsa ett mätvärde genom att utföra vilken som helst av följande operationer.

 • Utför proceduren under "Ange ett mätvärde för ett objekt" (sida 14-45) för att ange mätvärdet. Det angivna mätvärdet låses då automatiskt.

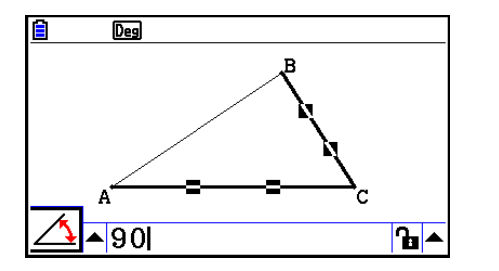

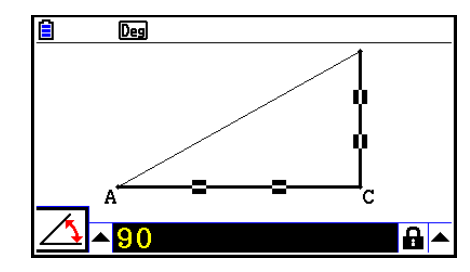

• Om ikonen till höger om mätvärdesrutan är **fa** flyttar du markeringen till ikonen och trycker på  $ExE$ .

 $\rightarrow$ 

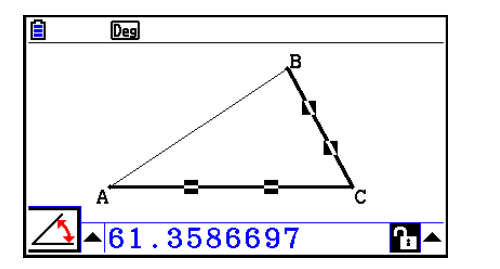

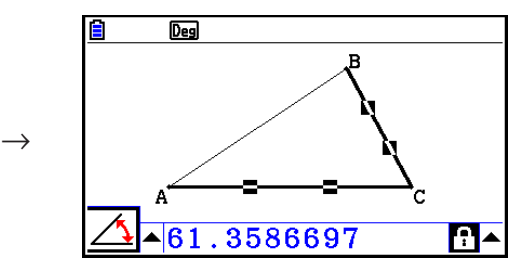

• Flytta markeringen till uppåtpilen till höger om ikonen **b**och tryck på [EXE]. Välj [Lock] i den meny som visas och tryck sedan på EXE.

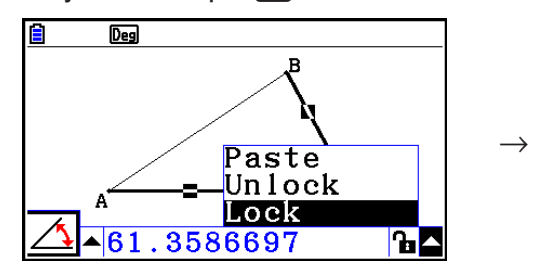

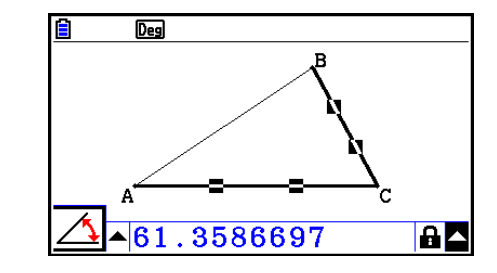

 • Vissa mätvärden går inte att låsa. För mer information, se kolumnen "Låsbar" i tabellen under "Visa mätvärden för ett objekt" (sida 14-41).

#### u **Låsa upp ett mätvärde**

Du kan låsa upp ett mätvärde genom att utföra vilken som helst av följande operationer.

- Om ikonen till höger om mätvärdesrutan är **a** flyttar du markeringen till ikonen och trycker på EXE.
- Flytta markeringen till uppåtpilen till höger om ikonen  $\boxed{\triangle}$  och tryck på [EXE]. Välj [Unlock] i den meny som visas och tryck sedan på [EXE].

#### u **Låsa upp alla objekt på skärmen**

Utför följande operation:  $[OPTN]$  (Option) – 4:Clr Constraint.

Alla låsta inställningar låses upp.

# *Obs!*

 Operationen ovan låser upp de båda mätvärden som du låste manuellt men även objekt som alltid låses automatiskt när de ritas. Operationen ovan låser till exempel upp följande lås.

- Det lås som tillämpas när du ritar en rektangel och som ser till att de motstående sidorna förblir lika (kongruenslås för motstående sidor)
- Det lås som tillämpas när du ritar en likbent triangel (ABC) som ser till att sidorna AB och BC förblir lika (kongruenslås för sidorna AB och BC)
- Det lås som tillämpas när du ritar en oändlig linje och som ser till att linjen alltid går genom två punkter, punkt A och punkt B (incidenslås för oändlig linje och punkt A och B)
- Det förhållande mellan ett linjesegment och en mittpunktsnormal som skapas när du markerar ett linjesegment och utför följande operation:  $F4$  (Construct) – 1:Perp Bisector.
- Objekts (låsta) likheter när du markerar objekten och utför följande operation: 5(Transform) – 5:Dilation.
## k **Klistra in mätvärden i en skärmbild**

 Med procedurerna i detta avsnitt kan du klistra in objektmätvärden i skärmbilden. Mätvärdena ändras dynamiskt om du ändrar objektet.

 Följande typer av mätvärden kan klistras in i en skärmbild: koordinater, avstånd/längd, lutning, ekvation, vektorkomponenter, radie, omkrets, polygonomkrets, area, vinkel och supplementvinkel.

#### u **Klistra in ett mätvärde i en skärmbild**

#### **Exempel: Klistra in ett värde för innervinkel i en skärmbild**

1. Rita en triangel och markera två av dess sidor.

2. Tryck på [MRS] för att öppna mätvärdesrutan.

图 84.9726323°

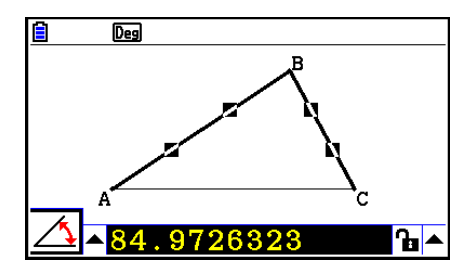

- 3. Tryck på  $\odot$  för att markera uppåtpilen till höger om mätvärdesrutan och tryck sedan på  $EXE$ .
	- En meny visas.

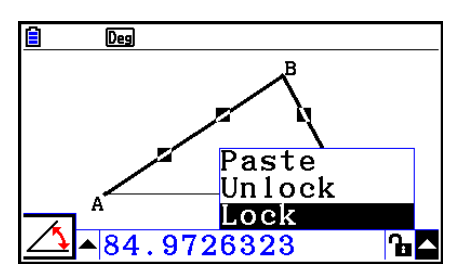

- 4. Använd  $\textcircled{a}$  för att flytta markeringen till [Paste] och tryck sedan på  $\text{Ex}$ ].
	- Mätvärdet i mätvärdesrutan klistras in i skärmbilden. Den inklistrade mätvärdestexten är markerad.

 $\rightarrow$ 

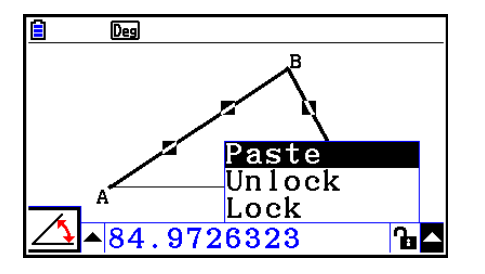

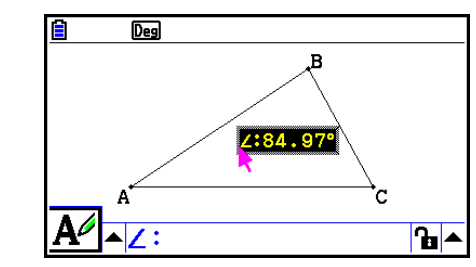

- 5. Om du önskar kan du flytta texten till en annan plats på skärmen.
	- Tryck på  $\overline{x}$ , och flytta det inklistrade mätvärdet på skärmen med piltangenterna. Se "Flytta ett objekt" (sida 14-30) för mer information.

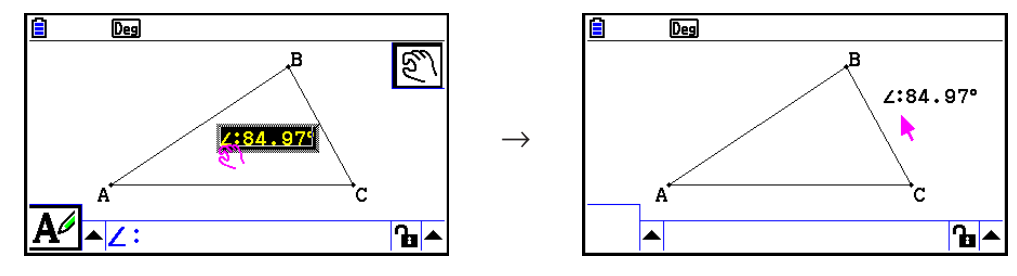

#### *Obs!*

 Du kan också klistra in det aktuella mätvärdet från mätvärdesrutan i skärmbilden genom att trycka på  $\frac{1}{2}$  (PASTE) när mätvärdesrutan är markerad i steg 2 i proceduren ovan.

## **E** Redigera en tagg för mätvärdestyp

 När du klistrar in ett mätvärde i en skärmbild med proceduren "Klistra in ett mätvärde i en skärmbild" på sida 14-49, infogas en tagg för mätvärdestyp (text eller en symbol) före mätvärdet för att ange typen av mätvärde.

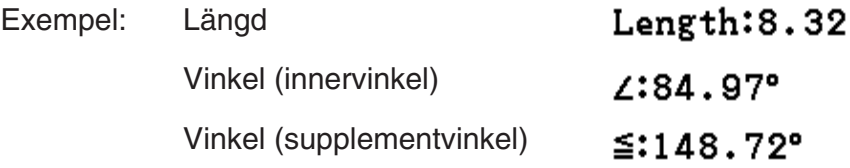

Du kan redigera eller radera taggen för mätvärdestyp efter behov.

## u **Redigera en tagg för mätvärdestyp**

- 1. Markera det mätvärde vars typtagg du vill redigera och tryck sedan på [WARS].
	- När du gör det öppnas mätvärdesrutan och typtaggen för det markerade mätvärdet visas i rutan.

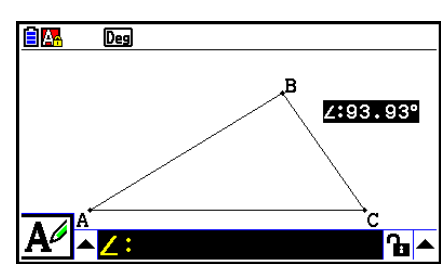

- 2. Tryck på [EXE].
	- Dialogrutan för etikettredigering visas.

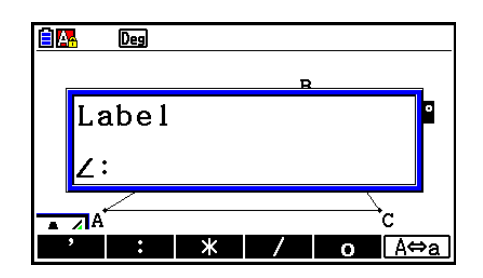

- 3. Ange en etikett för typtaggen med högst 14 tecken.
	- Om du vill radera etiketten med typtaggen trycker du på  $\overline{AC^{00}}$ .
- 4. Tryck på EXE.
	- Detta ändrar mätvärdet som är markerat på skärmen.

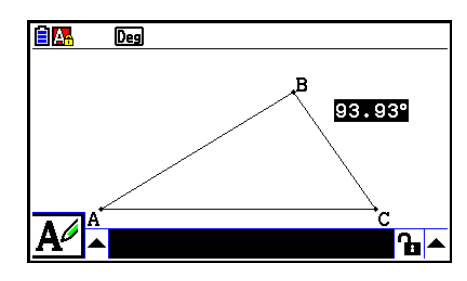

5. Stäng mätvärdesrutan genom att trycka två gånger på [EXIT].

## k **Visa resultatet av en beräkning med mätvärden på skärmen**

 Med proceduren i detta avsnitt kan du utföra beräkningar med vinkelvärde, linjelängd och andra mätvärden som är bifogade till ett objekt och visa resultaten på skärmen.

#### u **Så här visar du resultatet av en beräkning med mätvärden på skärmen**

- **Exempel: Med linjesegment AB och linjesegment CD (där punkt C befinner sig på AB) ritade på skärmen som i denna bild, beräkna summan av** ∠ **ACD och**  ∠ **DCB och visa resultatet på skärmen. (54,72 + 125,28 = 180,00)**
	- För information om visning av mätvärden för ∠ ACD och ∠ DCB, se "Klistra in mätvärden i en skärmbild" (sida 14-49).

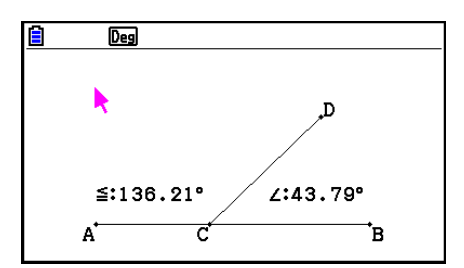

- 1. Utför följande operation:  $[OPTN]$ (Option) 2:Expression.
	- När du gör det visas "EXPR=" vid pekaren och mätvärdesrutan öppnas.
	- Etiketter visas också för varje mätvärde som för närvarande finns på skärmen.

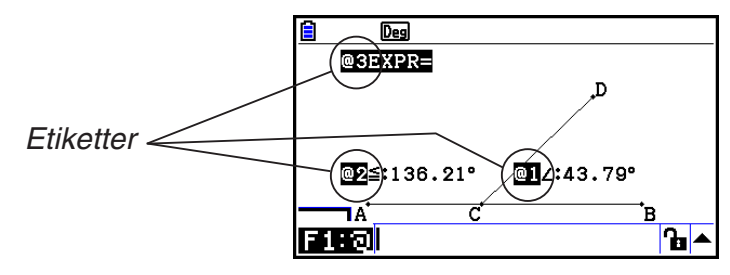

- 2. Du kan nu använda etiketterna för att ange mätvärden i den beräkning som du anger i mätvärdesrutan.
	- När du vill ange ett mätvärde i mätvärdesrutan matar du in tecknet @ följt av värdets numeriska etikett: @1, @2, osv. Eftersom summan av vinklarna DCB (@1) och ACD (@2) ska beräknas här, matar du in följande: @1+@2.
	- Du kan mata in "@" genom att trycka på F1.

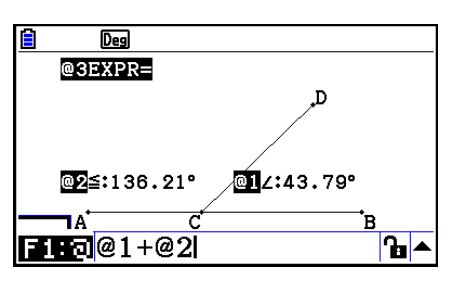

3. När du har matat in beräkningsuttrycket trycker du på [EXE].

• Beräkningsresultatet visas till höger om "EXPR=".

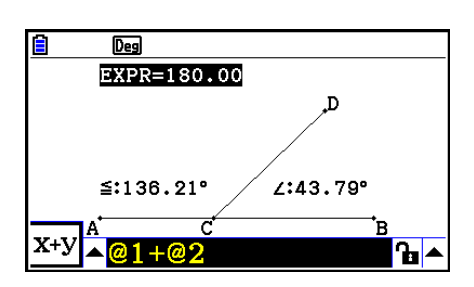

#### *Obs!*

 När ett mätvärde är en koordinat eller vektorkomponent är etikettformatet "@1X", "@1Y", osv. "@1X" anger *x* -koordinatvärdet eller vektorns *x* -komponentvärde, medan "@1Y" anger *y* -koordinatvärdet eller vektorns *y* -komponentvärde.

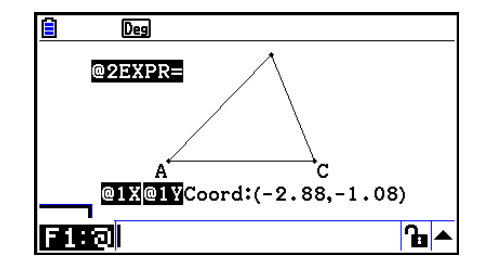

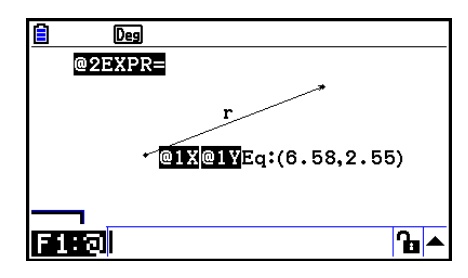

## **E** Beräkning med ytarean för visade figurer

 Med procedurerna i detta avsnitt kan du utföra beräkningar med ytarean för figurer och visa både uttrycket och beräkningsresultaten. En beräkning av summan av ytareorna för triangeln ABC och triangeln A'B'C' kan till exempel visas som i bilden nedan.

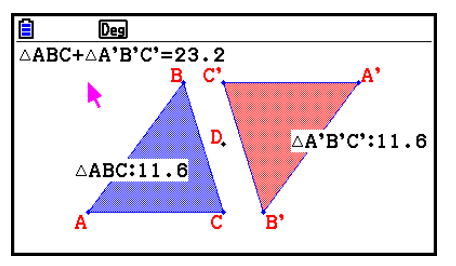

 Figurer som kan anges för beräkning är sådana med fyllningsfärg (vilkas inställning för Area Color inte är "Clear"). För information om inställningen Area Color, se "Ange färg och linjestil för ett visat objekt" (sida 14-21).

#### u **Utföra en beräkning med ytarean för visade figurer**

#### **Exempel: Beräkna summan av ytarean för två visade trianglar och visa uttrycket och beräkningsresultatet**

 1. Rita trianglarna och välj sedan blå som Area Color för den ena och röd som Area Color för den andra.

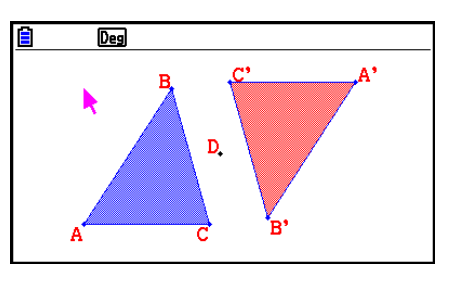

- 2. Utför följande operation:  $[OPTN]$ (Option) 7:Area Calc.
	- Mätvärdesrutan öppnas med den ena av trianglarna markerad. Den markerade figuren är den som för närvarande är vald för ytareaberäkning. Du kan använda  $\bigcirc$  och  $\bigcirc$  för att växelvis markera de två figurerna.
- 3. Markera den första figuren som ska beräknas (den vänstra i det här exemplet) och tryck sedan på  $Ex$ .
	- Detta markerar mätvärdesrutan, vilket innebär att dess innehåll kan redigeras.
	- "@1  $\triangle$ ABC" visas på den vänstra triangeln och "@1" (symbolen för  $\triangle$ ABC) matas in i mätvärdesrutan.

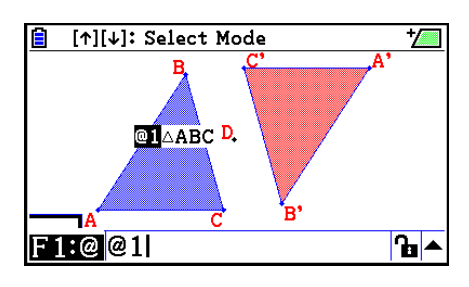

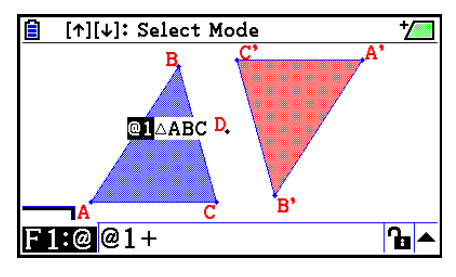

- 5. Tryck på  $\bigcirc$  för att flytta redigeringen från mätvärdesrutan till ritskärmen och tryck sedan på ew för att markera den andra triangeln på skärmens högra sida.
	- "@2  $\triangle$ A'B'C' " visas på den högra triangeln och "@2" (symbolen för  $\triangle A'B'C'$ ) matas in i mätvärdesrutan.

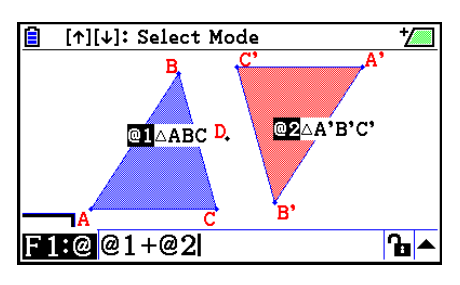

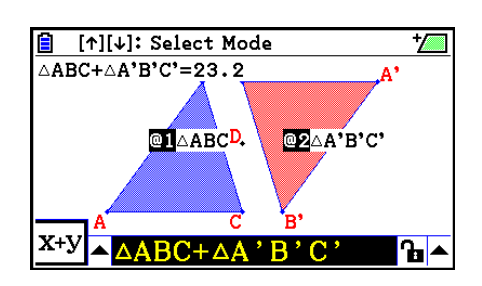

- 6. Tryck på EXE.
	- Beräkningsuttrycket  $\triangle ABC + \triangle A'B'C'$  visas upptill på skärmen.
- 7. Tryck på **EXIT** för att stänga mätvärdesrutan.
	- Om du önskar kan du flytta texten på skärmen.
	- Se "Flytta ett objekt" (sida 14-30) för mer information.

## k **Ange nummerformat för ett mätvärde**

Du kan ange ett nummerformat för varje mätvärde på skärmen.

#### *Obs!*

- Standardinställningen för nummerformat är "Fix2". För mer information om nummerformat, se "Ange vinkelenhet och visningsformat" (sida 2-12).
- Oberoende av den aktuella inställningen för nummerformat visas heltal alltid utan decimaler.

#### u **Så här anger du nummerformatet för ett mätvärde**

#### **Exempel: Ange en decimal för mätvärden**

1. Markera det mätvärde vars nummerformat du vill ändra.

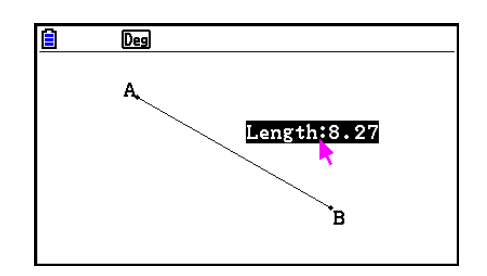

- 2. Utför följande operation:  $[OPTN]$  (Option) 3:Number Format.
	- Dialogrutan Number Format visas.
- 3. Flytta markeringen till önskat nummerformat. Eftersom vi ska använda en decimal i exemplet väljer du "Fix1".
- 4. Tryck på [EXE].

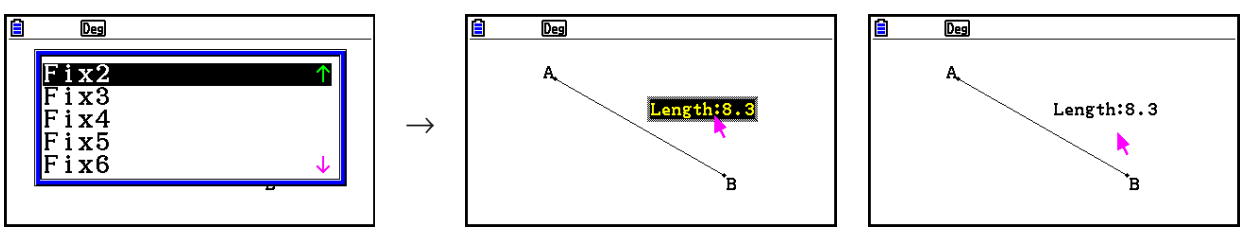

## **6. Arbeta med animeringar**

**K** Skapa och köra en animering

 En animering består av ett eller flera punkt- och kurvpar, där kurvan kan vara ett linjesegment, en cirkel, en halvcirkel, en båge eller en funktion. Du skapar en animering genom att markera ett punkt- och kurvpar och lägga till det i en animering.

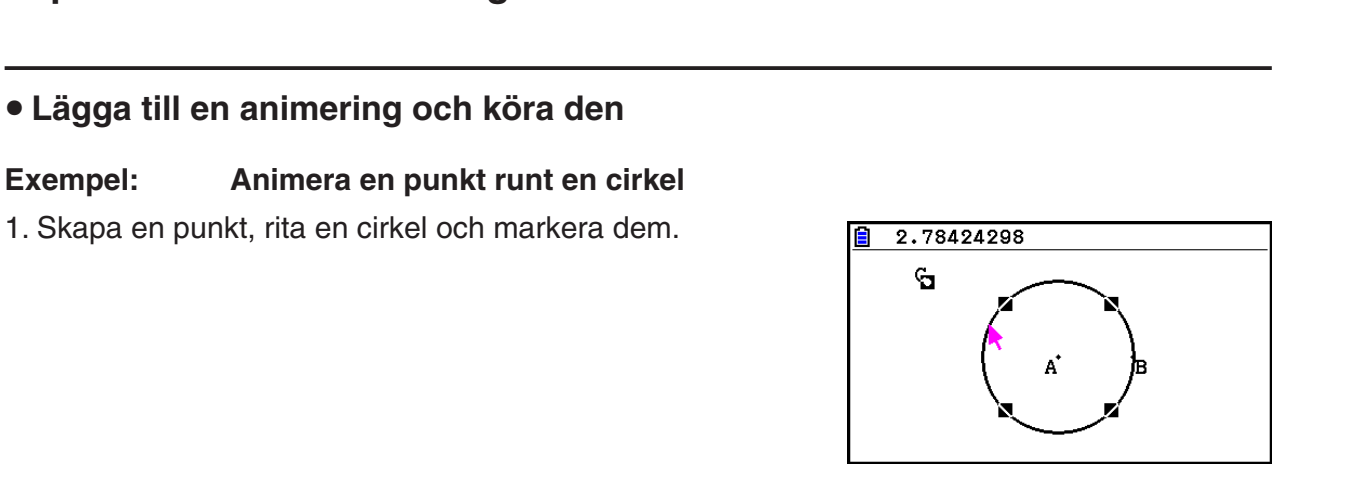

- 2. Utför följande operation:  $[FG]$  (Animate) 1:Add Animation.
	- Detta lägger till en animeringseffekt som får en punkt att röra sig utefter cirkelns omkrets.

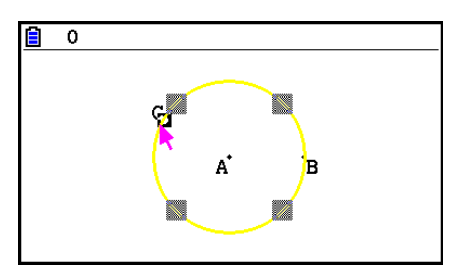

- 3. Utför någon av följande operationer:  $F6$  (Animate) 5:Go (once) eller  $F6$  (Animate) 6:Go (repeat)
	- Detta får punkten att röra sig utefter cirkelns omkrets.

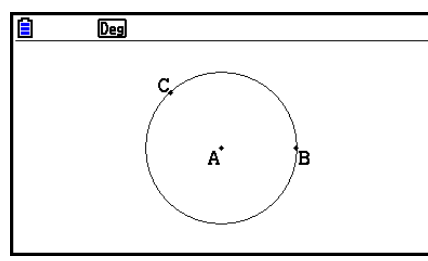

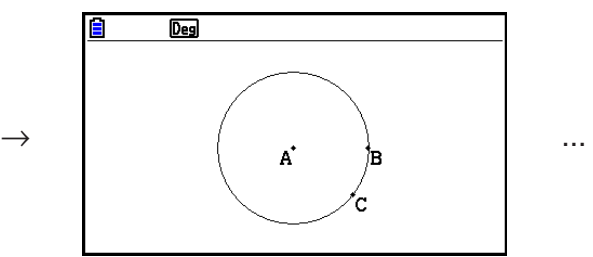

4. När du vill avbryta animeringen trycker du på [EXIT] eller [COM].

### *Obs!*

• Du kan upprepa proceduren ovan för att skapa flera punkter som rör sig samtidigt.

Prova följande:

- Rita ett linjesegment och skapa ytterligare en punkt.
- Markera linjesegmentet och punkten.
- Upprepa steg 2 och 3 ovan.
- Lägg märke till att båda animeringarna rör sig samtidigt!
- När du vill påbörja en ny animering utför du proceduren i "Ersätta den aktuella animeringen med en ny" nedan.

## u **Ersätta den aktuella animeringen med en ny**

- 1. Markera punkten och kurvan för den nya animeringen.
- 2. Utför följande operation:  $F_0$  (Animate) 2:Replace Anima.
	- Detta tar bort de aktuella animeringarna och konfigurerar en animering för en ny punktoch kurvuppsättning.
- 3. Kör den nya animeringen genom att utföra någon av följande operationer:  $[F6]$ (Animate) – 5:Go (once) eller  $[F6]$ (Animate) – 6:Go (repeat).
- 4. När du vill avbryta animeringen trycker du på [EXIT] eller  $\overline{AC^{00}}$ .

## u **Spåra en punktmängd**

## *Obs!*

Spårning efterlämnar ett spår av punkter när animeringen körs.

## **Exempel: Använd kommandot Trace för att rita en parabel**

 En parabel är orten för punkter vilka ligger lika långt från en punkt (brännpunkten) som från en linje (styrlinjen). Använd kommandot Trace för att rita en parabel med ett linjesegment (AB) som styrlinje och en punkt (C) som brännpunkt.

- 1. Rita ett linjesegment AB och skapa punkt C, som inte befinner sig på linjesegmentet AB.
- 2. Skapa punkt D, som heller inte ska befinna sig på linjesegmentet AB men som måste vara på samma sida om linjesegmentet som punkt C.
- 3. Rita ett linjesegment som förbinder punkt D med punkt C.
- 4. Rita ytterligare ett linjesegment som förbinder punkt D med linjesegment AB. Detta blir linjesegment DE.

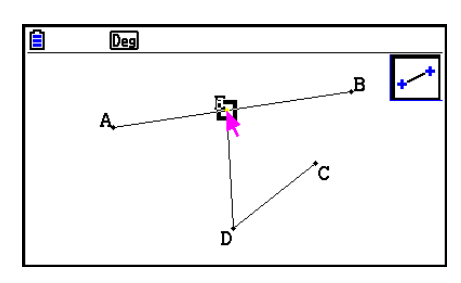

- 5. Markera linjesegmenten AB och DE och tryck sedan på [WARS].
	- Mätvärdesrutan öppnas och visar vinkeln mellan linjesegmenten AB och DE.
- 6. Ange 90 i mätvärdesrutan genom att trycka på [9] [0] [EXE].
	- Detta gör att vinkeln mellan linjesegmenten AB och DE blir 90 grader och låst.

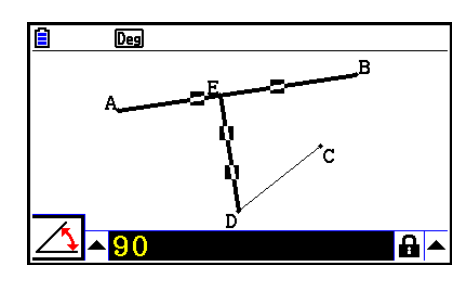

- 7. Tryck på EXIT)  $AC^{00}$  för att avmarkera alla objekt på skärmen.
- 8. Markera linjesegmenten DE och DC och tryck sedan på WARS.

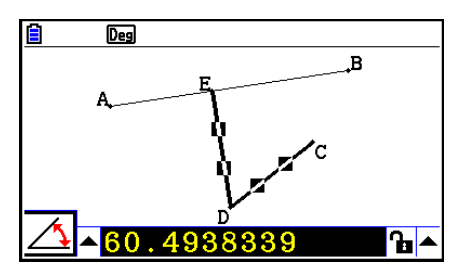

9. Tryck på  $\bigcirc$   $\mathbb{R}$  för att öppna ikonpaletten, flytta markeringen till ikonen  $\boxed{\triangle}$  och tryck sedan på EXE.

> **EXE**  $\rightarrow$

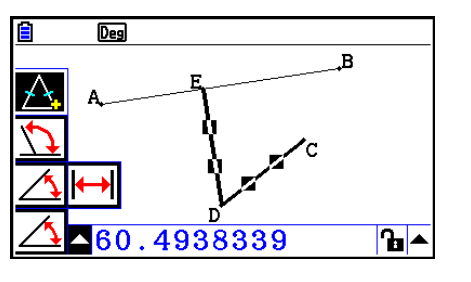

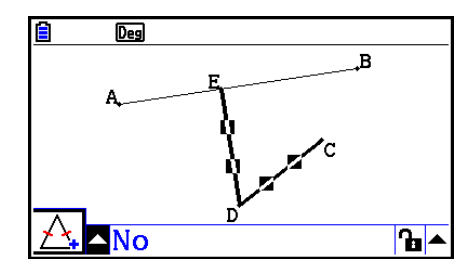

- 10. Använd  $\odot$  för att flytta markeringen till ikonen  $\ln$  och tryck sedan på  $\boxed{\text{exp}}$ .
	- När du gör det ändras ikonen till  $\boxed{\mathbf{a}}$ .
	- När du gör det blir linjesegmenten DE och DC kongruenta i längd.

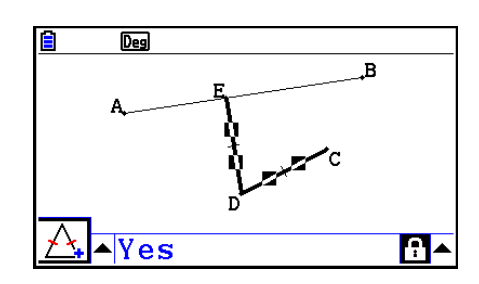

- 11. Tryck på [EXIT] [EXIT] [ACM] och markera sedan punkt E och linjesegment AB.
- 12. Utför följande operation:  $F_0$  (Animate) 1:Add Animation.
- 13. Tryck på  $AC^{00}$  och markera sedan punkt D.

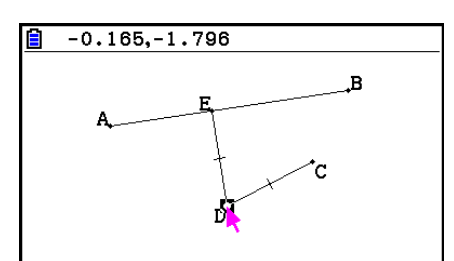

- 14. Utför följande operation:  $[FB]$ (Animate) 3:Trace.
	- Detta definierar punkt D (som du markerade i steg 13) som "spårningspunkt".
- 15. Utför följande operation:  $[FG]$  (Animate) 5:Go (once).
	- En parabel bör nu ritas upp på skärmen. Linjesegmentet AB är styrlinjen och punkt C brännpunkten för parabeln.

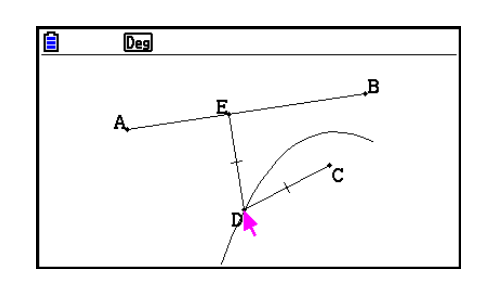

#### *Obs!*

- Alla punkter som för närvarande är markerade på skärmen blir spårningspunkter när du utför följande operation:  $F6$  (Animate) – 3: Trace. Denna operation avbryter också spårningen för en eventuell punkt som är konfigurerad som spårningspunkt.
- Räknarens funktion för automatisk avstängning stänger av räknaren även om en animering håller på att utföras. Om räknaren stängs av (med automatisk avstängning eller manuellt) medan en animering håller på att utföras stoppas animeringen.

#### **• Redigera en animering**

#### **Exempel: Medan den animeringsskärm som skapades med proceduren i "Spåra en punktmängd" visas, använd Edit Animations för att redigera animeringen**

- 1. När den animeringsskärm du vill redigera visas på displayen utför du följande operation:  $F6$  (Animate) – 4: Edit Animation.
	- Skärmen Edit Animations visas.
- 2. Redigera animeringen med hjälp av någon av procedurerna nedan.

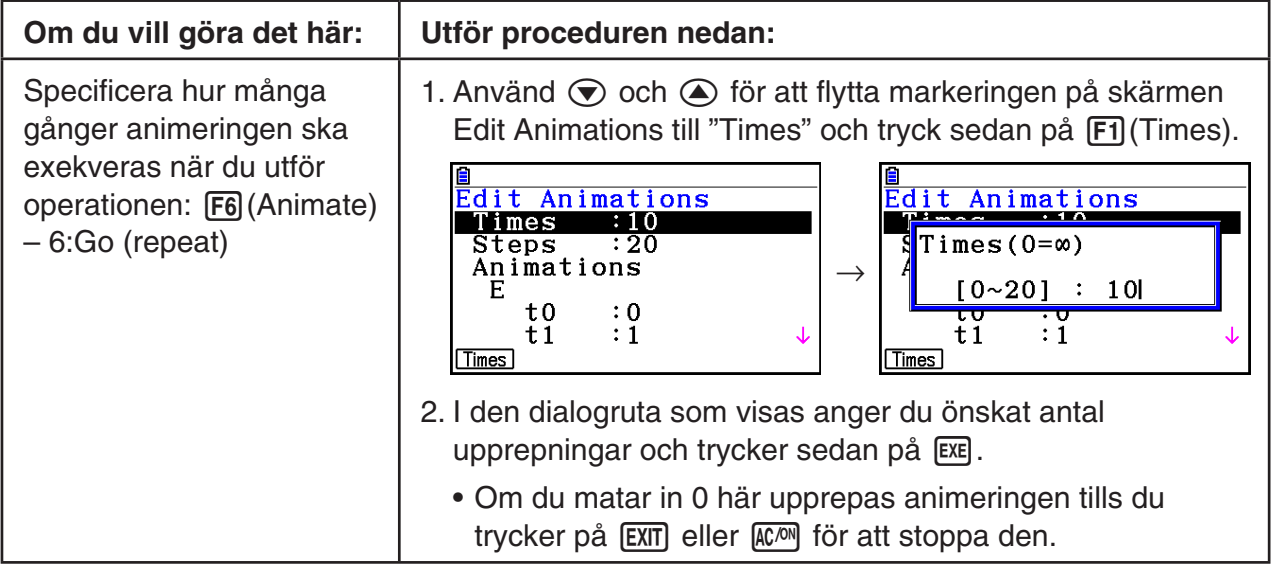

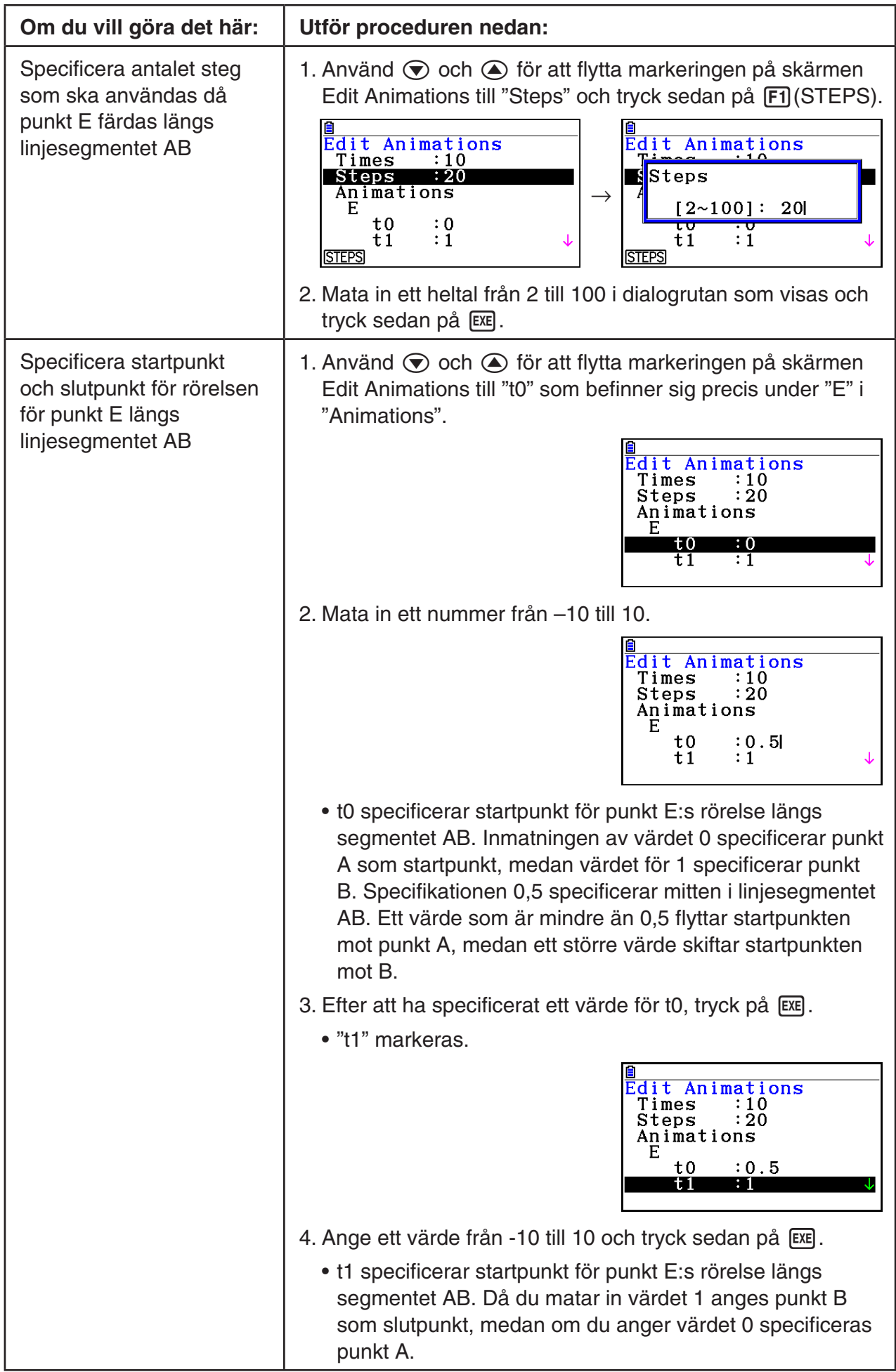

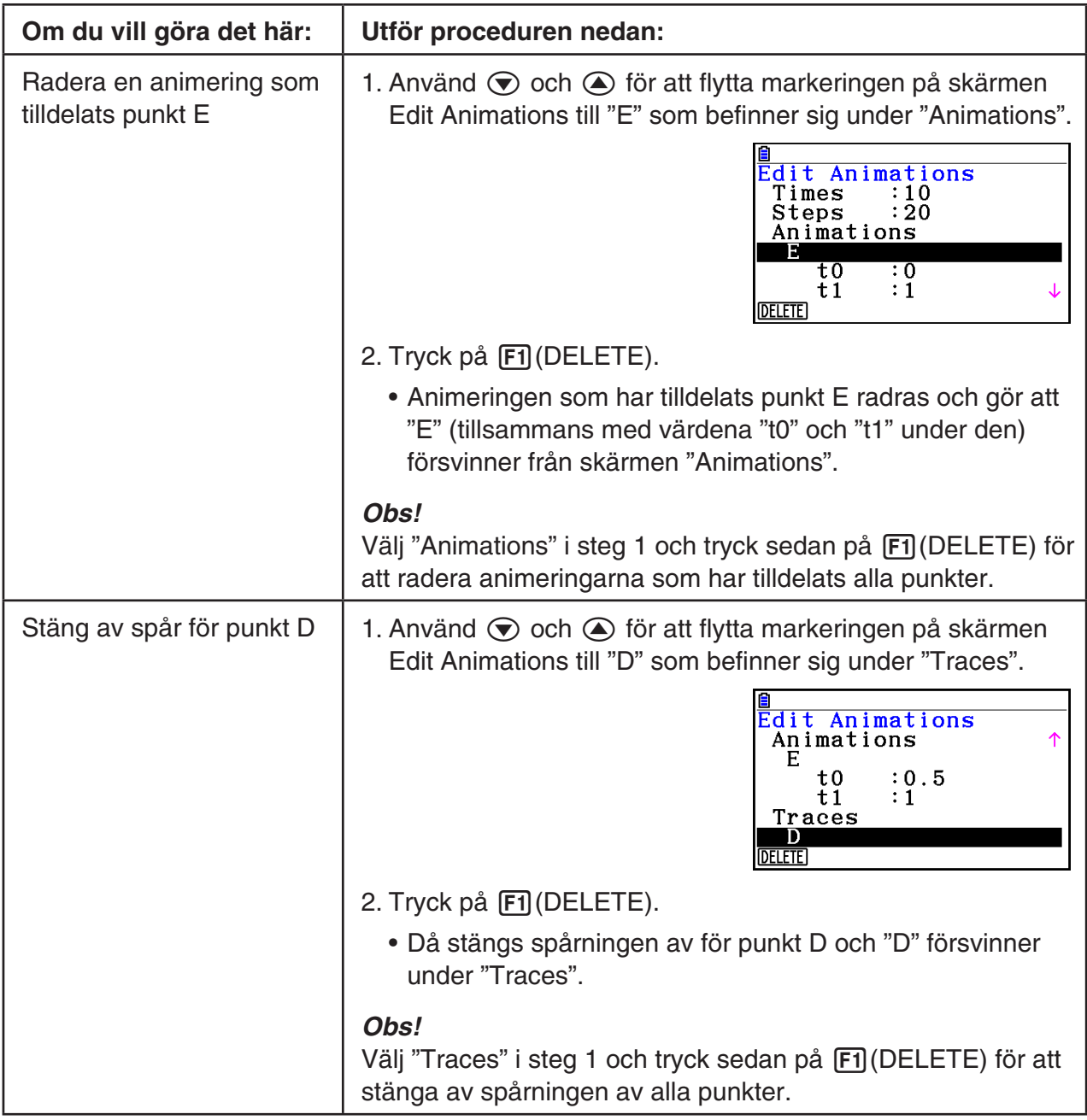

3. När du har angett de inställningar du önskar trycker du på [EXIT].

• Skärmen Edit Animations stängs.

### **K** Generera en animeringstabell

 När standardinställningarna används får en animering en given punkt att röra sig längs ett givet linjesegment, en given cirkel eller en given båge i 20 steg. Du kan konfigurera räknaren så att en tabell, en så kallad "animeringstabell" genereras som registrerar koordinaterna för varje steg, längden på linjesegmentet, arean för objektet, osv.

 Följande data kan läggas till i animeringstabellen: koordinater ( *x* , *y* ), avstånd/längd, lutning, radie, omkrets, polygonomkrets, area, vinkel, supplementvinkel, vektorsegment (x, y) och uttryck.

#### u **Lägga till kolumner i animeringstabellen**

- **Exempel: Rita triangeln CDE med basen parallell med, och ett hörn (punkt D) placerat på den horisontella linjen AB. Generera därefter en animeringstabell som inkluderar längden på linjesegmentet CD och arean för triangeln när punkt D rör sig längs linjesegmentet AB.**
- 1. Rita linjesegmentet AB och triangeln CDE.

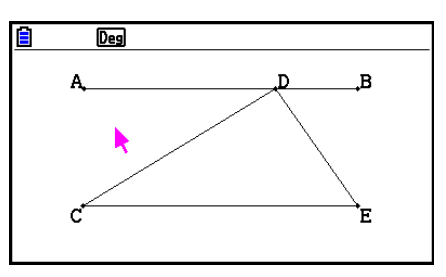

- 2. Markera linjesegmentet AB och punkten D och utför sedan följande operation: 6(Animate) – 1:Add Animation.
	- Detta lägger till en animeringseffekt som får punkt D att röra sig längs linjesegment AB.
- 3. I exemplet ska vi generera en animeringstabell för längden på linjesegmentet CD. Börja därför med att markera linjesegmentet CD.
- 4. Tryck på [MRS] för att öppna mätvärdesrutan.

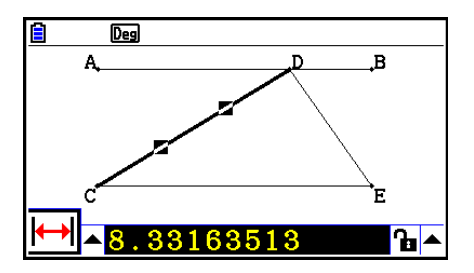

- Om ikonen  $\overline{H}$  inte visas till vänster på skärmen, markera uppåtpilen till vänster om mätvärdesrutan och tryck på [EXE]. Välj ikonen  $\overline{H}$  på den ikonpalett som öppnas.
- 5. Tryck på (D) för att markera uppåtpilen till höger om mätvärdesrutan och tryck sedan på EXE.
	- En meny visas.

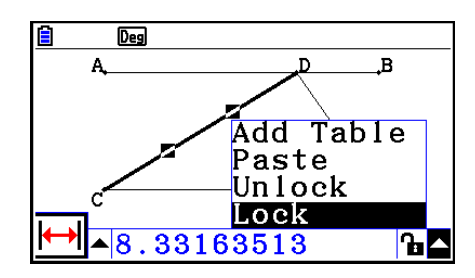

- 6. Använd  $\textcircled{a}$  för att flytta markeringen till [Add Table] och tryck sedan på  $\text{Ex}$ ].
	- En animeringstabell visas som anger längden på linjesegmentet CD för varje animeringssteg i kolumnen "Length".

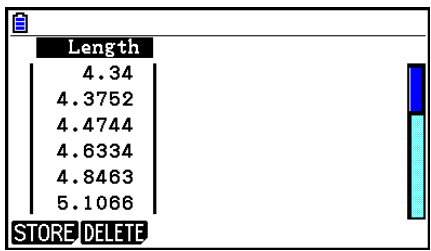

- 7. Tryck på [EXIT] för att stänga skärmen med animeringstabellen.
- 8. Tryck på **EXIT** igen för att aktivera ritskärmen.
- 9. Markera sidorna CD, DE och CE i triangeln.
- 10. Tryck på [WARS] för att öppna mätvärdesrutan.

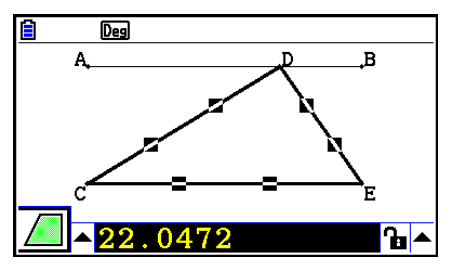

- Om ikonen  $\sqrt{ }$  inte visas till vänster på skärmen, markera uppåtpilen till vänster om mätvärdesrutan och tryck på [EXE]. Välj ikonen **[6]** på den ikonpalett som öppnas.
- 11. Upprepa steg 5 till och med 6 ovan.
	- När animeringstabellen visas innehåller den kolumnen "Length" som skapades i steg 6 och även en ny kolumn, "Area", som anger arean för triangeln CDE för varje animeringssteg.

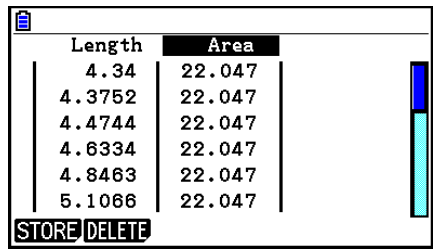

- Som vi ser här ändras inte arean för triangeln CDE när punkten D rör sig längs linjesegmentet AB, som är parallellt med triangelns bas (CE).
- 12. Stäng skärmen med animeringstabellen genom att trycka på [EXIT].
- 13. Stäng mätvärdesrutan genom att trycka två gånger på [EXIT].

#### *Obs!*

- Du kan lägga till högst 26 kolumner i animeringstabellen.
- Du kan använda någon av följande operationer istället för steg 4 till och med 6 i proceduren ovan för att lägga till en kolumn i animeringstabellen:  $[FB]$  (Animate) – 7:Add Table eller  $[SHIF]$  $[1]$ .

#### u **Visa animeringstabellen**

 Om du vill visa den animeringstabell som du genererade med proceduren i "Lägga till kolumner i animeringstabellen" utför du följande operation:  $F6$  (Animate) – 8: Display Table.

#### u **Spara en animeringstabellkolumn i en lista**

- 1. Visa animeringstabellen.
- 2. Använd  $\odot$  och  $\odot$  för att flytta markeringen till den kolumn du vill spara i en lista.

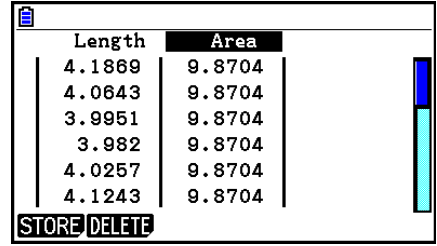

#### 3. Tryck på [F1] (STORE) [F1] (LIST).

- En dialogruta visas där du får ange numret på den lista där du vill spara kolumnen.
- 4. Ange listnumret som ett heltal mellan 1 och 26 och tryck sedan på [EXE].
	- För mer information om listor, se "Kapitel 3 Listfunktionen".

#### u **Spara en hel animeringstabell som kalkylbladsdata**

- 1. Visa animeringstabellen.
- 2. Tryck på  $[FT]$ (STORE)  $[F2]$ (S-SHT).
	- En dialogruta visas för inmatning av kalkylbladets filnamn.
- 3. Ange ett filnamn med högst åtta tecken och tryck på [EXE].
	- För mer information om kalkylbladsdata, se "Kapitel 9 Kalkylblad".

#### u **Radera en kolumn i en animeringstabell**

- 1. Visa animeringstabellen.
- 2. Använd  $\odot$  och  $\odot$  för att flytta markeringen till den kolumn du vill radera.
- 3. Tryck på  $E2$ (DELETE)  $E1$ (DELETE).

#### u **Radera alla kolumner i en animeringstabell**

- 1. Visa animeringstabellen.
- 2. Tryck på [F2] (DELETE) [F2] (DEL-ALL).
	- En bekräftelsedialogruta visas.
- 3. Tryck på  $[F1]$ (Yes) för att radera den valda filen eller på  $[F6]$ (No) för att avbryta raderingen.

# **Kapitel 15 Picture Plot**

Picture Plot är ett program som gör att du kan rita punkter (som representerar koordinater) på ett fotografi, en illustration eller på ett annat grafiskt format och utföra olika typer av analys baserat på uppritade data (koordinatvärden).

Till exempel visar fotografiet nedan en fontäns munstycken som sprutar ut tunna vattenstrålar i olika vinklar.

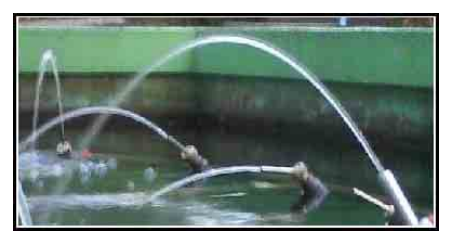

 Om vi ser planet som utgörs av vattenstrålen från munstycket som är placerat närmast oss på bilden som ett XY kartesianskt koordinatplan, kan vi därefter uttrycka en valfri punkt i vattenstrålen som en koordinat (X, Y). Funktionen för bildpunktgraf gör det enkelt att rita punkter på ett fotografi som detta, eller på någon annan bild, och extrahera koordinatvärdena från punktgraferna.

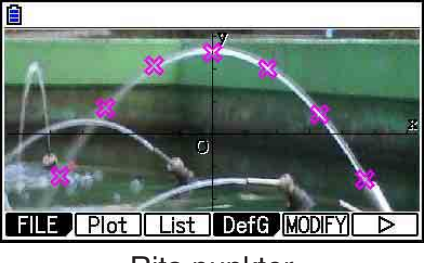

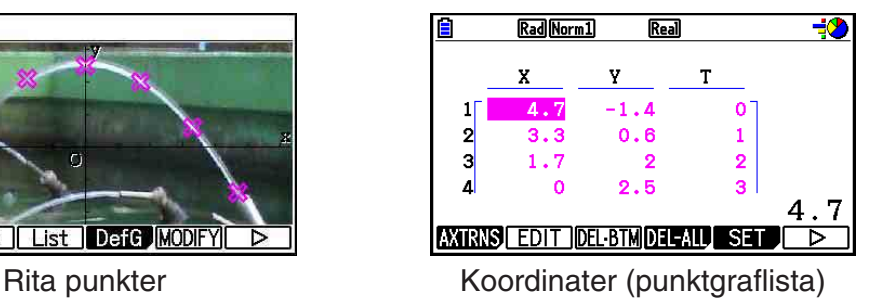

Du kan använda punktgraferna för att utföra följande typer av åtgärder.

- Registrera och rita en graf för en ekvation av formen  $Y=f(x)$  och lägga över den på ett fotografi och rita en punktgraf. Du kan också använda grafmodifieringsfunktionen (sida 5-36) för att justera koefficientvärdena för uttrycket och hitta en funktion som bättre överensstämmer med punktgraferna.
- Utför regressionsberäkning baserad på de uppritade koordinatvärdena och rita en regressionsgraf som ligger över punktgraferna. Detta gör det möjligt att få fram det matematiska uttrycket och punktgrafen för en rörelsebana.

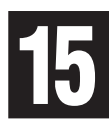

 • Lägga till tidsvärden (T) till koordinatvärdena (X, Y) och rita punktgraf i T-X-planet eller T-Y-planet. Detta gör det möjligt att få fram de matematiska uttrycken och punktgraferna för korrelationen mellan den horisontella rörelseriktningen och tiden samt korrelationen mellan den vertikala rörelseriktningen och tiden.

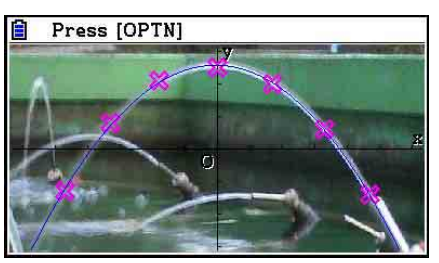

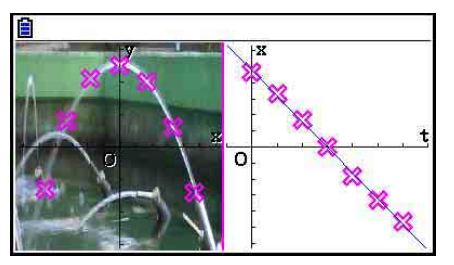

Regressionsgraf T-X-regressionsgraf (vänster sida)

 Vid fullskärmsvisning av en X-Y-koordinatgraf kan åtgärderna SKETCH och G-SOLVE användas på samma sätt som i läget **Graph** .

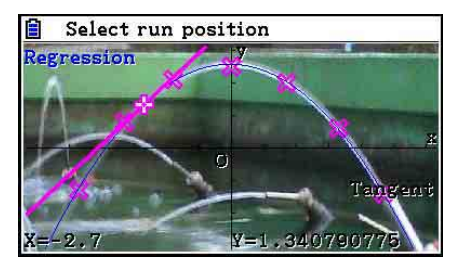

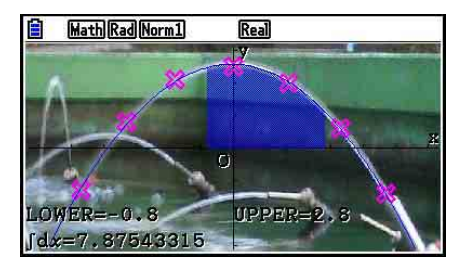

## k **Specifika inställningar för bildritning**

 Inställningarna som beskrivs nedan är specifika för inställningsskärmen för bildritning som endast visas efter att du har tryckt på [SHIFT] MENU] (SET UP).

- **ANAL anger standardinställning.**
- **Axtrans Wind**
	- { **Auto** } **/** { **Manual** } ... specificerar {autolänkinställningar för vänster sida (X-Ykoordinatsystem)}/{länka inte till inställningar för vänster sida (X-Y-koordinatsystem)} med V-Window-inställningarna för Y-axel eller X-axel på höger sida (T-Y- eller T-Xkoordinatsystem) på AXTRANS-skärmen.
- **Plot Color**
	- { **Black** } **/** { **Blue** } **/** { **Red** } **/** { **Magenta** } **/** { **Green** } **/** { **Cyan** } **/** { **Yellow** } ... specificerar en färg för punktgrafer.
- **Plot Type**
	- {  $\Box$  *y* {  $\chi$  } ... specificerar punktgrafens utseende.
- **Sketch Color**
	- { **Black** } **/** { **Blue** } **/** { **Red** } **/** { **Magenta** } **/** { **Green** } **/** { **Cyan** } **/** { **Yellow** } ... specificerar en ritfärg för ritfunktionen.

## **1. Funktionsmenyer för bildritning**

## k **Funktionsmeny för fillistskärm**

- { **OPEN** } ... öppnar en g3p/g3b-fil eller -mapp.
- { **DELETE** } ... raderar en g3p/g3b-fil.
- {**SEARCH**} ... söker efter en g3p/g3b-fil.
- { **DETAIL** } ... visar skärmen DETAIL för filen (sida 11-6).

## k **Funktionsmeny för bildritningsskärm**

- { **FILE** } ... visar följande undermeny.
	- {**OPEN**} ... öppnar fillistan.
	- { **SAVE** } ... sparar den aktuella öppna filen och skriver över den tidigare sparade versionen (om tillämpligt).
	- {SAVE · AS} ... sparar den aktuella öppna filen under ett nytt namn (spara som).
- { **Plot** } ... växlar till punktgrafsläge (för att rita punkter på skärmen).
- { **List** } ... visar en koordinatvärdeslista för punktgraf (skärmen för punktgrafslista).
	- För information om funktionsmenyinställningar för punktgrafslista, se "Funktionsmeny för punktgrafslista" (sida 15-4).
- { **DefG** } ... visar en skärm för registrering av grafuttryck.
- { **MODIFY** } ... växlar till modifieringsläge (sida 5-36).
- {AXTRNS} ... visar följande undermeny.
	- { **T-Y** } **/** { **T-X** } ... delar skärmen på hälften (vänster och höger) och specificerar {horisontell axel = T, vertikal axel = Y}/{horisontell axel = T, vertikal axel = X} för den högra sidan.
- { **REG** } ... visar en undermeny (samma som på sida 6-24) för att exekvera regressionsberäkning baserad på punktgrafer.
- { **EDIT** } ... växlar till redigeringsläge för punktgrafer (endast när punktgrafer visas).
- { **DELETE** } ... raderar alla punktgrafer (endast när punktgrafer visas).
- { **PLAY** } ... när den aktuella öppna filen är en g3b-fil visas bilden i filen i följd.
- { **Auto** } ... visar alla bilderna i en g3b-fil automatiskt tre gånger i följd.
- { **Manual** } ... möjliggör manuell visning av bilderna i en g3b-fil med användning av  $\bigcirc$  (bakåt) och  $\bigcirc$  (framåt).
- { **PICTURE** } ... visar följande undermeny.
	- { **1~20** } ... sparar aktuell skärm som en bild i bildminnet.
	- { **SAVE AS** } ... sparar aktuell skärm som en bild under ett namn som specificeras av användaren.
- { **PAN** } ... växlar till panoreringsläge (sida 5-10).
- { **FadeI/O** } ... justerar en bilds ljusstyrka (sida 15-12).

## **E** Funktionsmeny för punktgrafslista

- { **AXTRNS** } ... samma som {AXTRNS} under "Funktionsmeny för bildritningsskärm".
- { **EDIT** } ... redigerar det aktuella markerade värdet i punktgrafslistan.
- {DEL BTM} ... raderar den sista dataraden i punktgrafslistan.
- { **DEL-ALL** } ... raderar alla data i punktgrafslistan.
- { **SET** } ... konfigurerar tidsvärdet (T) (sida 15-15).
- { **JUMP** } ... visar följande undermeny.
	- {TOP}/{BOTTOM} ... {hoppa till den övre raden}/{hoppa till den nedre raden}.
- { **Plot** } ... lämnar skärmen för punktgrafslista och växlar till punktgrafsläge.
- { **REG** } ... samma som {REG} under "Funktionsmeny för bildritningsskärm".
- { **STORE** } ... sparar den specificerade kolumnen i punktgrafslistan (X eller Y) till listminnet.
- { **RECALL** } ... hämtar listminnesdata till X- eller Y-kolumnen i punktgrafslistan.

## k **Funktionsmeny för punktgrafsläge**

- { **PICTURE** } ... samma som {PICTURE} under "Funktionsmeny för bildritningsskärm".
- { **UNDO** } ... raderar den senast ritade punkten. Om du exekverar {UNDO} igen ritas den raderade punkten.
- { **EDIT** } ... samma som {EDIT} under "Funktionsmeny för bildritningsskärm".

## k **Funktionsmeny för AXTRANS-skärm**

- { **Switch** } ... växlar visningsläget för vänster sida (X-Y-koordinatsystem) på AXTRANSskärmen.
- { **Cutout** } ... specificerar borttagningsintervallet för vänster sida (X-Y-koordinatsystem) på AXTRANS-skärmen.
- { **List** } ... återgår till skärmen för punktgrafslista.
- { **REG** } ... visar en undermeny (samma som på sida 6-24) för exekvering av regressionsberäkning baserad på punktgrafer på höger sida (T-Y- eller T-Xkoordinatsystem) på AXTRANS-skärmen.
- { **P-LINK** } ... gör att punktgrafer som motsvarar varandra blinkar på den vänstra och högra sidan på AXTRANS-skärmen.

## **2. Hantera bildritningsfiler**

 Bildritning kräver användning av en bakgrundsbildfil. Följande typer av bildfiler kan öppnas med bildritningsfunktionen.

g3p-fil ... en fil som innehåller en enda bild.

g3b-fil ... en fil som innehåller flera bilder.

 Du kan använda en bildfil som redan är inbyggd i räknaren eller så kan du använda ursprungligt innehåll från CASIO som du kan ladda ned från [http://edu.casio.com.](http://edu.casio.com)

## k **Påbörja en bildritningsåtgärd**

 En bildritningsåtgärd påbörjas med att du växlar till läget **Picture Plot** och öppnar en bildfil (g3p eller g3b).

#### *Obs!*

 Öppnande av en bildfil krävs när du växlar till läget **Picture Plot** för första gången efter köp eller återställning av räknaren. Efter det öppnas bildfilen som du senast öppnade automatiskt när du växlar till läget **Picture Plot** . Efter öppnande av en bildfil behöver du inte göra det igen såvida du inte vill ändra till en annan bildfil eller återställa räknaren.

### u **Öppna en fil**

- 1. Öppna läget **Picture Plot** från huvudmenyn.
	- När du gör det visas fillistskärmen.
	- Om filen som du öppnade senast du använde läget **Picture Plot** visas (eller om skärmen för bildritning visas för närvarande) ska du trycka på  $\overline{[p]}$  (Fil(FILE)  $\overline{[F]}$  (OPEN) för att visa fillistskärmen.
- 2. Använd  $\textcircled{2}$  och  $\textcircled{3}$  för att markera filen du vill öppna och tryck sedan på  $\text{F1}$ (OPEN) eller  $ExE$ .

## **K** Spara en fil

 Om du ritar punkter på bildritningsskärmen och sparar filen kommer bildritningens punktgrafdata att läggas till bildfilen (g3p eller g3b). Detta påverkar inte bilddata för den ursprungliga bildfilen och filnamnstillägget är detsamma som innan data för bildritningen lades till. Detta betyder att även om du lägger till data för bildritningen till en bildfil kommer du att kunna använda den filen i andra lägen. Observera emellertid att punktgraferna inte visas om du öppnar en sådan bildfil i ett annat läge. Dessutom påverkas inte data för bildritningen om du använder en bildfil i ett annat läge.

## u **Inställningar för bildritning sparade till bildfiler**

 • Inställningar för bildritning som kan ändras på inställningsskärmen delas in i två grupper: inställningar som sparas i bildfilen och inställningar som sparas av räknaren.

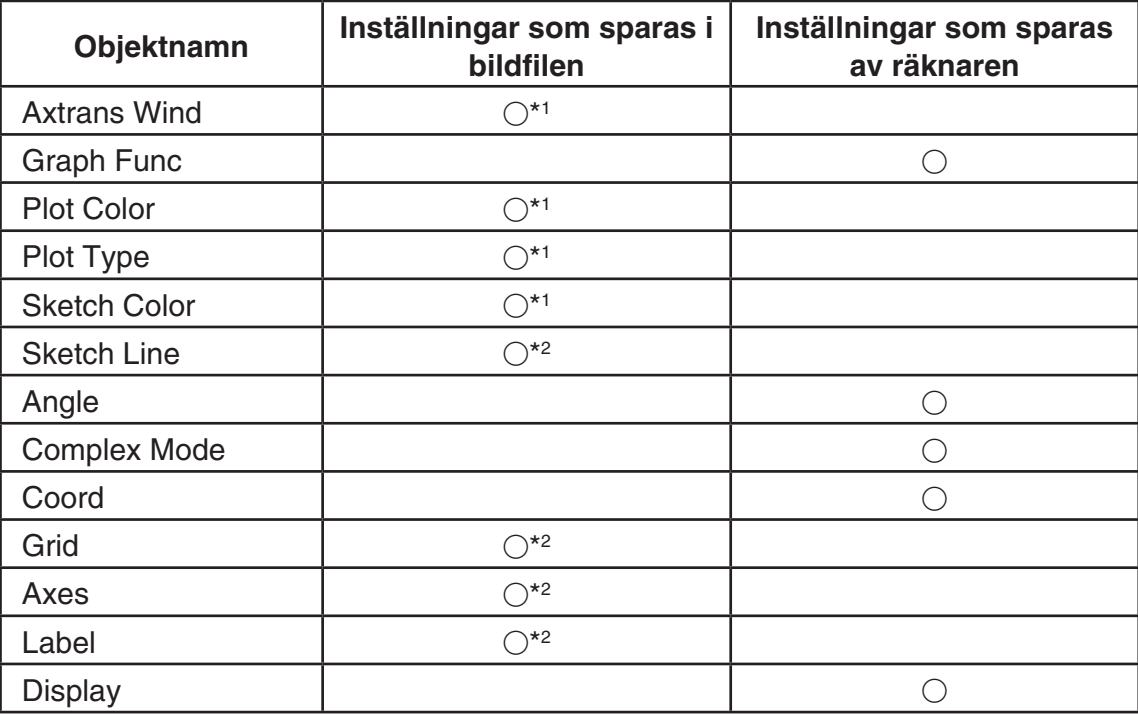

\*<sup>1</sup> Specifikt inställningsobjekt för bildritning.

- \* 2 Gemensam inställning i alla lägen. Om du öppnar läget **Picture Plot** efter ändring av dessa inställningar i ett annat läge hämtas inställningen för filen som öppnades senast i läget **Picture Plot.**
- Inställningarna för V-fönster som lagras med en fil hämtas när filen öppnas i läget **Picture**  Plot. Detta betyder att om du ändrar inställningarna för V-fönster i ett annat läge och sedan återgår till läget **Picture Plot** kommer inställningarna för V-fönster att återgå till inställningarna för filen som för närvarande är öppen i läget **Picture Plot** . Om du växlar från läget **Picture Plot** till ett annat läge bibehålls inställningarna för V-fönster. Inställningarna ändras inte i enlighet med läget som öppnas.

#### $\bullet$  **Spara en fil**

Tryck på (PTN) (F1) (FILE) [F2] (SAVE) när bildritningsskärmen visas. Detta sparar filen som du redigerar genom att byta ut den befintliga sparade versionen (om tillämpligt).

#### **• Spara en fil under nytt namn**

- 1. Tryck på (PTN) **F1**) (FILE) **F3** (SAVE · AS) när bildritningsskärmen visas.
	- När du gör det visas en meny för att välja mapp.
- 2. Ange önskad mapp.
	- Markera ROOT för att spara filen i rotkatalogen.
	- För att spara filen i en särskild mapp använder du  $\bigcirc$  och  $\bigcirc$  för att flytta markeringen till önskad mapp och trycker på F1(OPEN).
- 3. Tryck på  $[F1]$ (SAVE  **AS**).
- 4. I dialogrutan File Name som visas anger du ett namn på högst åtta tecken och trycker sedan på [EXE].

## **3. Använda punktgrafsfunktionen**

Du kan rita punkter på skärmen, lägga över en graf för ett uttryck av formen Y= $f(x)$  och rita en regressionsgraf som approximerar punktgraferna.

## **Rita punkter**

#### **• Rita punkter på skärmen**

- 1. Öppna läget **Picture Plot** och sedan en g3p- eller g3b-fil.
	- När du gör det visas bildritningsskärmen.
	- För information om hur man öppnar en fil, se "Öppna en fil" (sida 15-5).

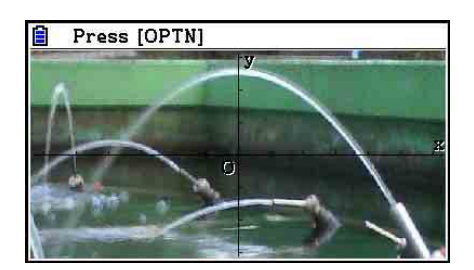

- 2. Tryck på (PIN) [F2] (Plot) för att öppna punktgrafsläget.
	- En pekare visas i mitten av skärmen.
- 3. Använd piltangenterna (eller siffertangenterna) för att flytta pekaren till platsen för punkten som du vill rita och tryck sedan på [EXE].
	- På så sätt ritas en punkt på pekarens aktuella plats.
	- Om den öppna filen för närvarande är en g3b-fil kommer ritning av en punkt att växla till nästa bild i filen. För mer information, se "Rita punkter i en g3b-fil" (sida 15-8).
	- Tryck på (OPTN) (F2) (UNDO) för att radera den senast ritade punkten.
	- För information om att använda siffertangenterna för att flytta pekaren till en särskild plats, se "Låta pekaren hoppa till en särskild plats" (sida 15-8).

 4. Upprepa steg 3 så många gånger som krävs för att rita alla punkter som du vill rita.

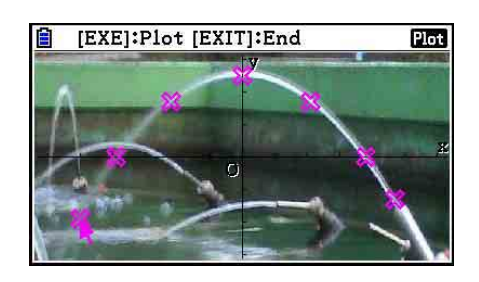

- Här kan du trycka på (OPTN) (F3) (EDIT), välja en punktgraf och flytta den till en annan plats. För mer information, se "Flytta en punktgraf" (sida 15-9).
- Du kan rita upp till 50 punkter med en g3p-fil. För en g3b-fil kan du rita en punkt för varje bild i filen.
- 5. När du har ritat alla punkter som du vill rita trycker du på [EXIT] eller [SHIFT] [EXIT] (QUIT).

### u **Låta pekaren hoppa till en särskild plats**

I punktgrafsläget kommer nedtryckning av en siffertangent ( $\boxed{1}$  till  $\boxed{9}$ ) göra så att pekaren hoppar till motsvarande avsnitt av skärmen enligt nedan.

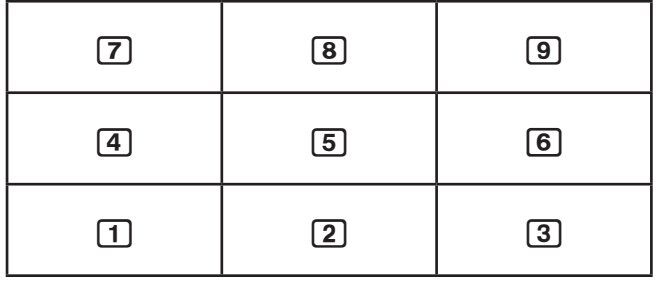

## ● Rita punkter i en g3b-fil

En g3b-fil är en särskild Picture Plot-fil som innehåller upp till 30 bilder i en enda fil.

 • Att öppna en g3b-fil med Picture Plot och rita en punkt kommer att växla till nästa efterföljande bild i filen.

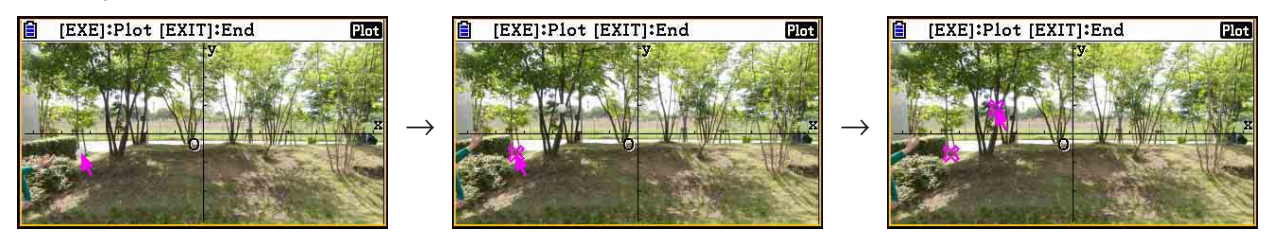

- Tryck på  $[OPTN]$   $[Fe]$   $($   $\triangleright)$   $[Fe]$   $($   $PLAY)$  för att visa bilderna i en g3b-fil och utför sedan en av uppspelningsåtgärderna som beskrivs nedan.
	- Tryck på  $[F1]$ (Auto). Detta visar alla bilderna i filen automatiskt tre gånger i följd.
	- Tryck på  $F2$ (Manual). Använd  $\odot$  och  $\odot$  för att bläddra bland bilderna i filen.

Tryck på  $[ENT]$  för att återgå till skärmen som visades innan du tryckte på  $[OPT]$   $[FG]$   $(>)$  $F5$  $(PLAY)$ .

• g3b-filer kan endast öppnas i läget **Picture Plot** .

#### **• Flytta en punktgraf**

- 1. När skärmen för Picture Plot visas ska du trycka på  $[OPIN]$   $[Fe]$  ( $\triangleright$ )  $[Fe]$  (EDIT).
	- Du kan också trycka på (OPTN) (F2) (Plot) (OPTN) (F3) (EDIT) i stället.
	- Detta öppnar redigeringsläget för punktgraf med pekaren placerad vid den första punkten som ritades på bilden.

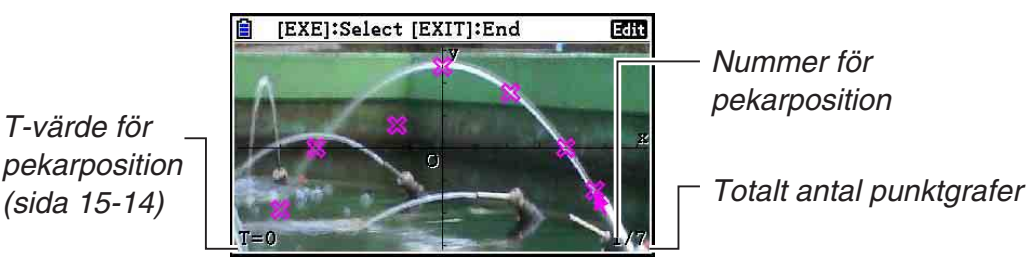

- 2. Använd  $\odot$  och  $\odot$  för att flytta pekaren till den punktgraf du vill flytta och tryck sedan på EXEI.
	- Punktgrafen väljs och blinkar.
- 3. Använd piltangenterna (eller siffertangenterna) för att flytta pekaren till platsen dit du vill flytta punktgrafen och tryck sedan på [EXE].
	- Detta gör att punktgrafen flyttas. Pekaren flyttar till nästa efterföljande punkt, om tillämpligt.

 $\rightarrow$ 

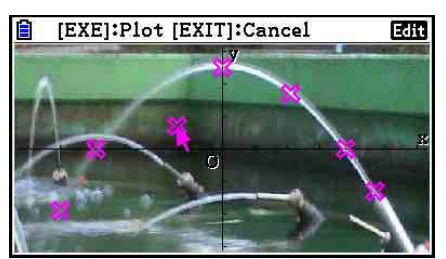

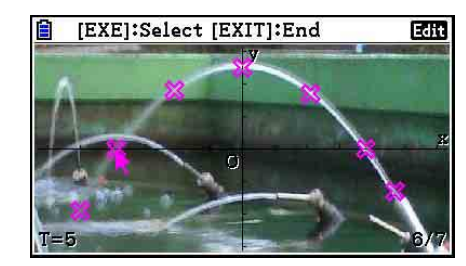

- Om du vill flytta en annan punkt ska du upprepa steg 2 och 3.
- 4. När du har flyttat alla punkter som du vill flytta trycker du på [EXT] eller [SHIF] [EXT] (QUIT).

## u **Ändra färg för alla punktgrafer**

 Endera av följande åtgärder kan användas för att ändra färgen för alla punktgrafer som för närvarande visas på skärmen.

- Ändra inställningen "Plot Color" på inställningsskärmen.
- Tryck på  $\frac{1}{\sqrt{5}}$ (FORMAT) när skärmen för Picture Plot visas för att visa dialogrutan FORMAT och sedan ändra färginställningen.

 Ändring av färgen med användning av dialogrutan FORMAT ändrar också inställningen "Plot Color" på inställningsskärmen. Färgen som du ändrar till påverkar också textfärgen på skärmen för punktgrafslista.

#### u **Radera alla punktgrafer**

Tryck på  $\Phi$ [F6] (Determinic for att visa en bekräftelsedialogruta. Tryck på  $\Phi$ [F1] (Yes) för att radera alla punktgrafer. Tryck på [F6] (No) i stället för att avbryta raderingen.

#### *Obs!*

 • Förutom att använda skärmen för punktgrafslista för att radera alla punktgrafer kan du också radera punktgrafer en efter en i följd med start från den senast ritade punkten. Se "Radera den sista punktgrafsdataraden" (sida 15-14).

## $\blacksquare$  Mata in ett uttryck av formen Y= $f(x)$  och göra en graf

Du kan rita en graf baserad på ett uttryck av formen Y= $f(x)$  på skärmen för Picture Plot. På skärmen för Picture Plot trycker du på (DefG) för att visa skärmen för grafrelationslista. Därifrån är åtgärderna identiska med dem i läget **Graph** .

#### *Obs!*

- Data på skärmen för grafrelationslista delas med läget **Graph** . Observera emellertid att endast grafer av Y= typ kan användas i läget **Picture Plot** . Därför visas ett "Y"-objekt (Y = typ) för funktionsmenytangent **3** när du öppnar skärmen för **Picture Plot** från läget 3. Observera även att funktionsmenyobjektet 5(MODIFY) inte visas på skärmen för grafrelationslista. Modifieringsfunktionen kan exekveras från skärmen för Picture Plot.
- Uttryck av Y = typ på skärmen för grafrelationslista som innefattar variabler kan modifieras genom nedtryckning av (OPTN) [F5] (MODIFY) medan skärmen för Picture Plot visas. Se "Modifiera en graf" för mer information (sida 5-36).

#### $\blacksquare$  **Använda regressionsgrafer**

 Du kan utföra regressionsberäkning baserad på ritade koordinatvärden och rita en regressionsgraf.

#### u **Rita en regressionsgraf som ligger över punktgrafer**

- 1. Utför proceduren under "Rita punkter på skärmen" (sida 15-7).
- 2. Tryck på  $[OPTN]$   $[F6]$   $(\triangleright)$   $[F2]$  (REG).
	- Då visas funktionsmenyn för regressionsberäkningstyp.

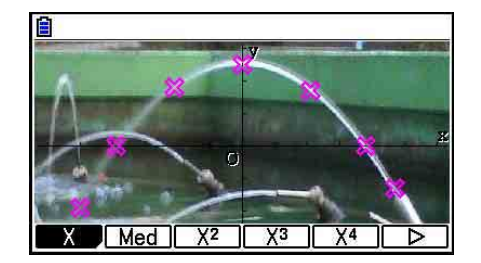

- 3. Tryck på funktionstangenten som motsvarar den regressionsberäkningstyp<sup>\*1</sup> som du vill utföra.
	- För att till exempel utföra kvadratisk regression ska du trycka på  $\overline{F3}(X^2)$ . Detta gör att regressionsberäkningen utförs och att resultatet visas.\*<sup>2</sup>

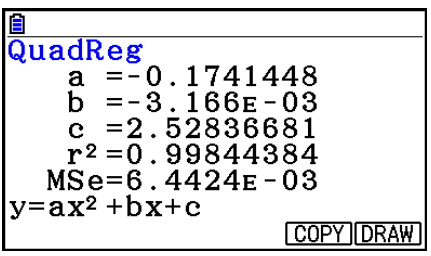

- Du kan trycka på F5(COPY) här för att kopiera den erhållna regressionsformeln till skärmen för grafrelationslista. Se "Mata in ett uttryck av formen Y= $f(x)$  och göra en graf" (sida 15-10) för mer information.
- 4. Tryck på F6(DRAW) för att rita en regressionsgraf.

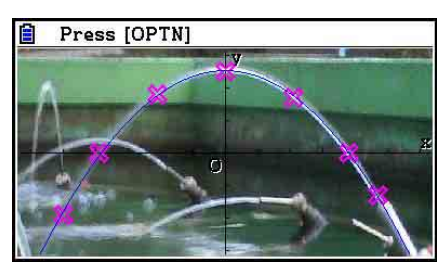

- \*<sup>1</sup> Se "Välja regressionstyp" (sida 6-16) för information om regressionsberäkningstyper.
- \* 2 Se "Visa resultat av regressionsberäkning" (sida 6-17) och förklaringar av regressionsgraf på sidorna 6-17 till 6-21 för information om betydelserna av värdena som visas på skärmen.

#### *Obs!*

 • Utöver regressionsgrafer kan du också specificera egna uttryck och göra grafer av dem. Se "Mata in ett uttryck av formen  $Y=f(x)$  och göra en graf" (sida 15-10).

## u **Bläddra och panorera en punktgraf eller annan graf**

 På skärmen för Picture Plot kan du använda piltangenterna för att bläddra XYkoordinataxlarna uppåt, nedåt, till vänster och till höger. Observera att bakgrundsbilden är fast och bläddrar inte.

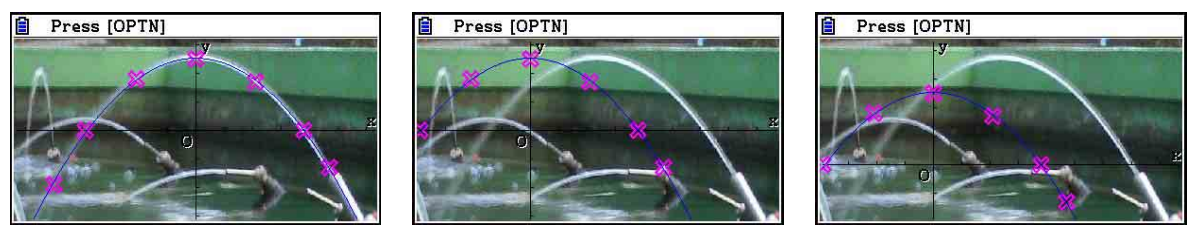

Du kan också trycka på  $[OPIN]$  [F6]( $\triangleright$ ) [F5] (PAN) och panorera (ta tag i och dra) XYkoordinataxlarna. Panoreringen är samma som i läget **Graph** (sida 5-10).

#### u **Manövrera mellan skärmen för Picture Plot, AXTRANS och punktgrafslista**

 När du visar skärmen för punktgrafslista eller AXTRANS (sida 15-14) växlar varje tryck på [SHFT] [F6] (G⇔T) mellan skärmen för Picture Plot, AXTRANS och punktgrafslista.

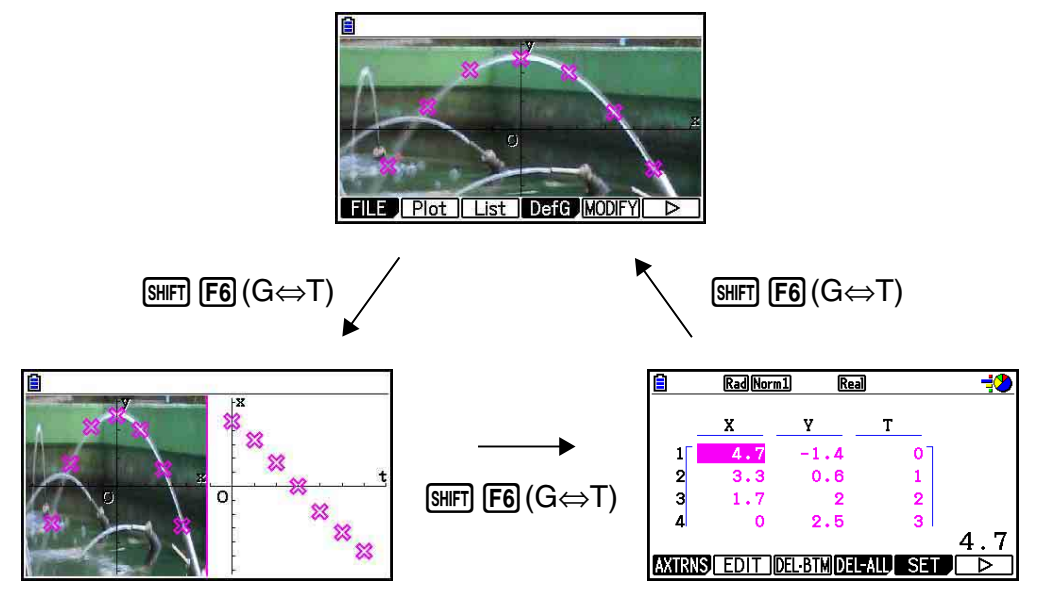

## **E** Justera en bilds ljusstyrka (Fade I/O)

 Du kan justera en bilds ljusstyrka inom ett intervall på 0 % (befintlig) till 100 % (visas inte). Ett högre värde gör bilden ljusare och en inställning på 100 % visar en helt vit bakgrund.

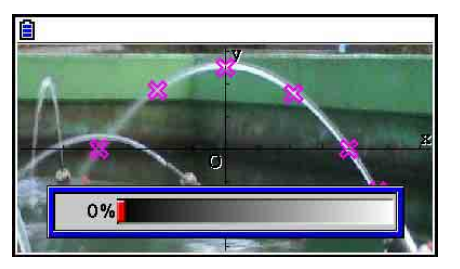

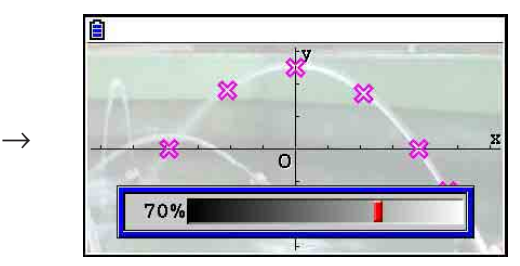

Du kan justera ljusstyrkan för optimal visning av punktgrafer och andra grafer.

- Observera att inställningen av ljusstyrkan kan justeras endast när bilden är 16-bitars bilddata.
- När du har justerat nivån av ljusstyrka sparas inställningen i bildfilen när du utför någon av följande åtgärder: (OPTN) **F1**) (FILE) **F2**) (SAVE) eller **F3**) (SAVE • AS).

#### u **Justera en bilds ljusstyrka (Fade I/O)**

1. När skärmen för Picture Plot visas ska du trycka på  $[PPN]$   $[Fe]$   $(\triangleright)$   $[Fe]$   $(\triangleright)$   $[Fe]$   $(\triangleright)$   $[Fe]$ 

- Då visas ett skjutreglage på skärmen som du kan använda för att justera bildens ljusstyrka.
- 2. Använd  $\textcircled{}$  och  $\textcircled{}$  för att justera ljusstyrkan.
	- Du kan även mata in värden direkt. Ange ett specifikt värde på till exempel 20 % genom att trycka på  $\boxed{2}$   $\boxed{0}$   $\boxed{\text{exp}}$ .
- 3. När du har angett den inställning du önskar trycker du på [EXE].

## **4. Använda punktgrafslistan**

 Varje punktgraf på skärmen för Picture Plot har koordinatvärdesdata. Du kan använda punktgrafslistan för att visa och redigera dessa koordinater.

## k **Visa koordinatvärden för punktgrafer (punktgrafslista)**

 Du kan använda procedurerna i detta avsnitt för att visa en lista över punktgrafskoordinater (X, Y) och använda listan för att redigera värden, radera punktgrafsdata och ändra punktgrafsfärger. Du kan också specificera ett tidsvärde (T) för varje punktgraf och rita en T-Xeller T-Y-graf (AXTRANS).

#### u **Redigera koordinatvärden för punktgrafer**

 1. När skärmen för Picture Plot visas ska du trycka på **OPTN F3 (List) för att visa punktgrafslistan.** 

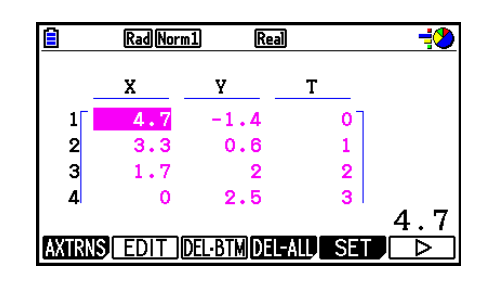

- X- och Y-värdena i punktgrafslistan visar punktgrafskoordinater. T-värdet anger tid. (Se "Visa punktgrafer med T-Y-koordinater och T-X-koordinater (AXTRANS-skärm)" på sida 15-14 för mer information om T-värden.) På denna skärm kan du endast redigera X- och Y-värden.
- 2. Använd piltangenterna för att markera det värde i X- eller Y-kolumnen som du vill redigera och tryck sedan på F<sub>2</sub> (EDIT).
- 3. Redigera värdena och tryck sedan på EXE.
	- Om du vill redigera andra värden ska du upprepa steg 2 och 3.
	- Återgå till skärmen för Picture Plot genom att trycka på [EXIT] eller [SHIFT] [EXIT] (QUIT).
	- Ändring av ett värde gör att ändringen påverkar motsvarande punktgraf på skärmen för Picture Plot.

#### *Obs!*

• När punktgrafslistan visas kan du använda  $FB (D)$   $FA (STORE)$  för att spara listdata i punktgrafslistan i listminnet och  $\overline{F6}$  ( $\triangleright$ )  $\overline{F5}$  (RECALL) för att hämta punktgrafslistdata från listminnet. Observera emellertid att både spar- och hämtningsåtgärderna ignorerar eventuell färginformation som förknippas med listdata.

#### u **Radera den sista punktgrafsdataraden**

Utför någon av följande åtgärder beroende på typ av cell som är markerad för närvarande.

- Om X- eller Y-värdet på den sista raden i punktgrafslistan är valt ska du trycka på 3(DEL **•** BTM) en gång för att radera den sista raden av punktgrafsdata.
- Om X- eller Y-värdet på en annan rad är valt förutom den sista raden i punktgrafslistan ska du trycka på 3(DEL **•** BTM) en gång för att flytta markeringen till den sista raden och sedan trycka på 3(DEL **•** BTM) igen för att radera den sista raden av punktgrafsdata.

#### u **Radera alla punktgrafer**

Tryck på  $F4$ (DEL-ALL) och då visas en bekräftelsedialogruta. Tryck på  $F1$ (Yes) för att radera alla punktgrafer. Tryck på F6(No) i stället för att avbryta raderingen.

#### u **Återgå till skärmen för Picture Plot från punktgrafslistan**

Tryck på  $[EMT]$ ,  $[SHFT]$   $[EMT]$   $(QUIT)$  eller  $[SHFT]$   $[FG]$   $(G \Leftrightarrow T)$ .

## ■ Visa punktgrafer med T-Y-koordinater och T-X-koordinater (AXTRANS**skärm)**

 Data för varje punktgraf innefattar X- och Y-koordinater samt ett tidsvärde T vilket visas i punktgrafslistan.

 På skärmen för Picture Plot visas varje punktgraf vanligtvis som koordinater (X, Y) i ett X-Yplan men tidsvärdet T kan användas för att visa punktgrafer som koordinater (T, Y) i ett T-Yplan eller som koordinater (T, X) i ett T-X-plan.

- Vid initiala standardinställningar är tidsvärden 0, 1, 2 och så vidare (aritmetisk progression med ett startvärde på 0 och ett stegvärde på 1) enligt sekvensen som punkterna är placerade i punktgrafen. Du kan ändra T-värdet som tilldelats varje punktgraf genom att ändra start- och stegvärdet.
- T-Y-koordinatpunktgrafer och T-X-koordinatpunktgrafer visas på en särskild skärm som kallas AXTRANS-skärm. AXTRANS-skärmen visar X-Y-koordinatpunktgrafer och T-Y- eller T-X-koordinatpunktgrafer samtidigt enligt exemplet nedan.

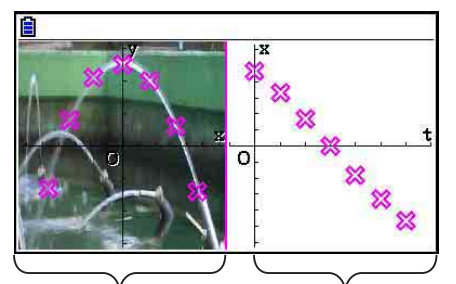

X-Y-koordinatpunktgrafer T-X-koordinatpunktgrafer

### u **Konfigurera tidsvärdet (T)**

1. När punktgrafslistan visas ska du trycka på [F5] (SET).

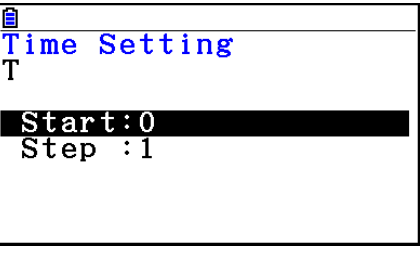

- 2. På den skärm som visas ska du specificera start- och stegvärdet.
	- Om du till exempel vill specificera ett startvärde på 1 och ett stegvärde på 1,5 ska du trycka på  $\boxed{1}$   $\boxed{w}$  $\boxed{1}$  $\boxed{0}$  $\boxed{5}$   $\boxed{w}$ .
- 3. När du har angett de inställningar du önskar trycker du på EXE (eller EXIT).
	- Då återkommer du till punktgrafslistan där du kan kontrollera om T-värdet har ändrats som du avsåg.

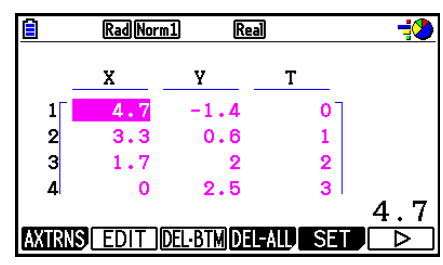

### *Obs!*

Följande är intervall för start- och stegvärdet.

 $-1,0E+10 <$  Start  $< 1,0E+10$ 

 $0 <$  Steg  $<$  1,0E+10

## u **Visa punktgrafer med T-Y-koordinater eller T-X-koordinater**

1. När punktgrafslistan visas ska du trycka på  $F1$ (AXTRNS). På skärmen för Picture Plot kan du också trycka på  $\overline{QPTN}$   $\overline{FB}$  $(\triangleright)$   $\overline{F1}$  $(AXTRNS)$ .

> $4.7$  $-$ ר א $-$ ד

- 2. Beroende på det koordinatsystem som du vill använda för att visa punktgraferna ska du trycka på  $\boxed{F1}$ (T-Y) eller  $\boxed{F2}$ (T-X).
	- Då visas AXTRANS-skärmen som visar X-Ykoordinatsystemets punktgrafer till vänster och T-Yeller T-X-koordinatsystemets punktgrafer till höger.

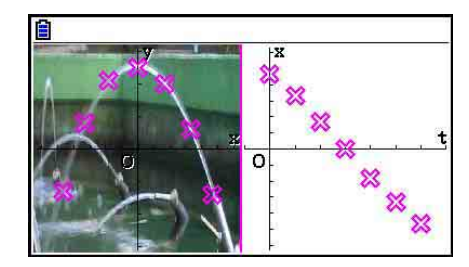

## *Obs!*

- När AXTRANS-skärmen visas är alltid inställningen "Grid" på inställningsskärmen "Off" medan inställningen "Label" alltid är "On". För inställningen "Axis" kan du endast välja "On" eller "Scale". Om du försöker välja "Off" för denna inställning kommer den automatiskt att ändras tillbaka till "On".
- Så snart som AXTRANS-skärmen visas konfigureras V-Window för den högra skärmens T-axel alltid automatiskt, oavsett aktuell "Axtrans Wind"-inställning.
- Nedtryckning av **DPTN** medan denna skärm visas kommer att öppna en funktionsmeny som du kan använda för att utföra följande åtgärder.

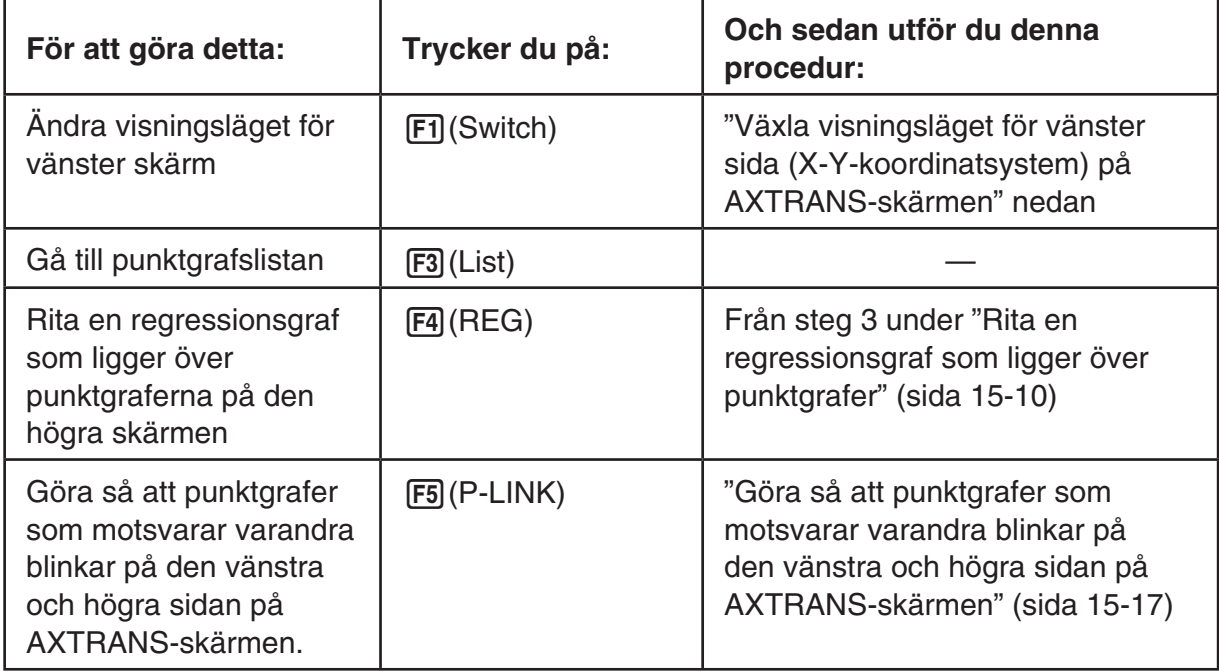

3. Återgå till punktgrafslistan genom att trycka på EXIT.

#### u **Växla visningsläget för vänster sida (X-Y-koordinatsystem) på AXTRANSskärmen**

- 1. När AXTRANS-skärmen visas trycker du på (OPTN) för att visa funktionsmenyn.
- 2. Tryck på [F1] (Switch).
	- Varje nedtryckning av  $[F]$ (Switch) växlar visningsläget för vänster sida enligt sekvensen som visas nedan.

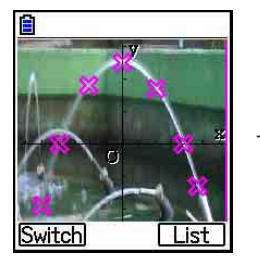

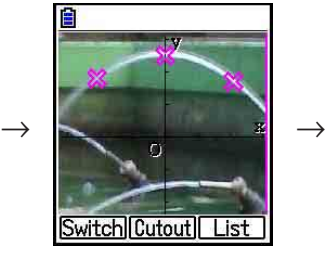

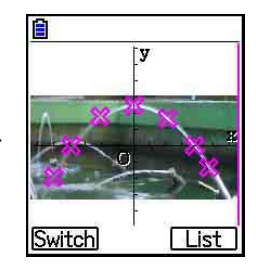

- (1) Fullskärm med horisontell ihoptryckning
- (2) Avgränsad skärm (ingen ihoptryckning)
- (3) Komprimerad skärm, bibehållet aspektförhållande
	- När (2) (ingen ihoptryckning) väljs som visningsläge kan du specificera vilken del av skärmen som ska avgränsas. För att göra detta ska du trycka på F2 (Cutout) och sedan använda tangenterna  $\bigcirc$  och  $\bigcirc$  för att flytta gränsen så att den omger den del av skärmen som du vill visa. Tryck slutligen på [EXE].

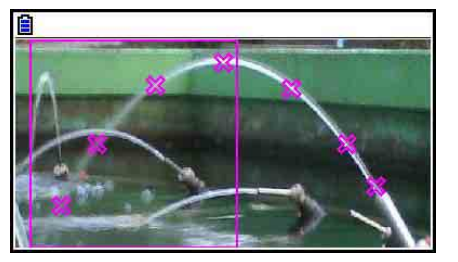

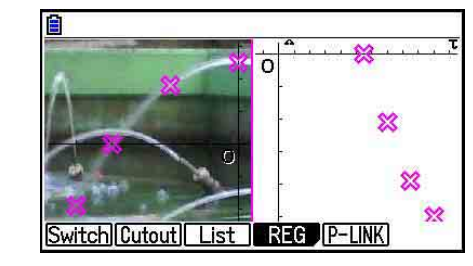

3. När du har valt visningsläge trycker du på [EXIT].

#### u **Göra så att punktgrafer som motsvarar varandra blinkar på den vänstra och högra sidan på AXTRANS-skärmen**

 $\rightarrow$ 

- 1. När AXTRANS-skärmen visas trycker du på (OPTN) [F5] (P-LINK).
	- Detta gör att punktgraferna som motsvarar den första dataraden (de första punktgraferna) blinkar på den vänstra sidan (X-Y-koordinater) och den högra sidan (T-X-koordinater).

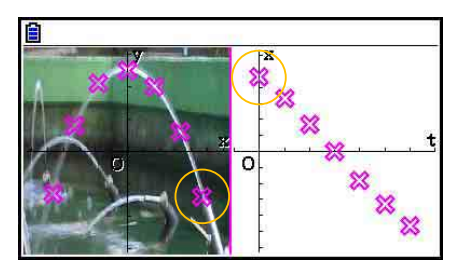

- Använd  $\odot$  och  $\odot$  för att flytta blinkningen fram och tillbaka mellan punktgraferna. Denna funktion är användbar för att bestämma hur punktgraferna på endera sidan av skärmen motsvarar varandra.
- 2. Stoppa blinkningen genom att trycka på **EXIT.**

#### u **Återgå till punktgrafslistan från AXTRANS-skärmen**

Tryck på  $\boxed{\text{EXIT}}$  eller  $\boxed{\text{SHFT}}$   $\boxed{\text{F6}}$  (G $\Leftrightarrow$ T).

## **5. Vanliga funktioner i läget Graph**

På skärmen för Picture Plot är funktionsmenyobjekten [SHET] F1] till [F5] samma som i läget Graph. Se sidorna nedan för mer information.

- **SHIFT**] (TRACE) ... "Läsa koordinater på en graflinje" (sida 5-52)
- SHIFT F2 (ZOOM) ... "Zoom" (sida 5-8)
- $\overline{\text{Suff}}$  (F3)(V-WIN) ... "V-Window-inställningar (View Window)" (sida 5-5)
- $\overline{\text{SMF1}}$   $\overline{\text{F4}}$  (SKETCH) ... "Rita punkter, linjer och text på grafskärmen (Sketch)" (sida 5-50)
- SHIFT (F5) (G-SOLVE) ... "Analysera grafer (G-SOLVE-menyn)" (sida 5-54)

#### *Obs!*

Efter att du påbörjat en spårningsåtgärd genom nedtryckning av [SHIFT] (TRACE) kan du ändra färgen på punktgrafen där markören är placerad för närvarande. Utför följande steg för att ändra punktgrafens färg.

- 1. När skärmen för Picture Plot visas med ritade punkter ska du trycka på [SHFT] [FT] (TRACE).
	- Detta gör så att en markör visas vid den första punkten som ritades på bilden.
	- Om det finns både punktgrafer och en vanlig graf på skärmen för Picture Plot kommer nedtryckning av [SHIFT] [F1] (TRACE) att göra så att markören visas på den vanliga grafen först. I detta fall ska du använda  $\odot$  och  $\odot$  för att flytta markören mellan den vanliga grafen och punktgraferna.
- 2. Använd  $\odot$  och  $\odot$  för att flytta markören till den punktgraf som du vill ändra färgen för.
- 3. Tryck på  $\overline{\text{S}}$  (FORMAT) för att visa dialogrutan FORMAT.
- 4. Använd piltangenterna för att markera önskad färg och tryck sedan på [EXE].
	- Färgen som du ändrar till påverkar också textfärgen för motsvarande punktgrafsdata.

# **Kapitel 16 3D-graffunktion**

I läget **3D Graph** kan du använda inbyggda mallar för att rita 3D-grafer av linjer, planer, sfärer och cylindrar.

Du kan till och med rita tre grafer samtidigt.

## ■ Läget 3D Graph, specifika inställningsalternativ

Alternativen som beskrivs nedan är inställningsalternativ för läget **3D Graph** som endast visas om !m(SET UP) utförs i läget **3D Graph**.

**AND** anger grundinställningen för varje alternativ.

### u **Axes (visa/dölj 3D-axlar)**

• {**On**}**/**{**Box**}**/**{**Off**} ... {visar rektangulära axlar}/{visa ruttyp axlar}/{dölj axlar}

Medan en 3D-graf ritas kan du ändrar Axes-inställningar genom att trycka på  $\Box$ -knappen.

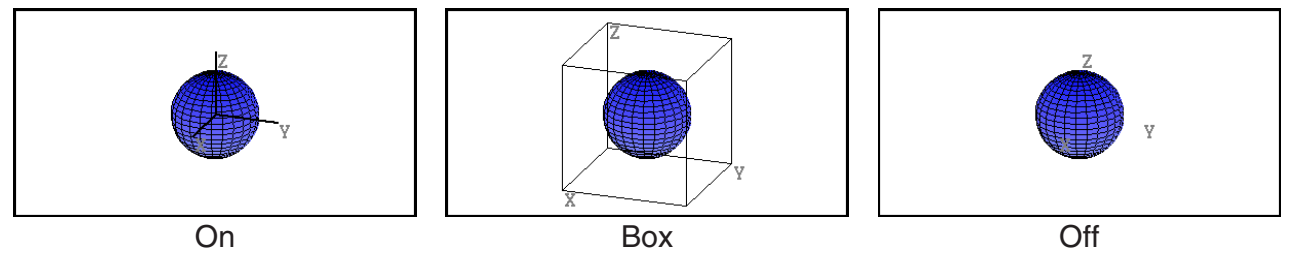

## u **Label (visa/dölj graf-axeletiketter)**

• {**On**}**/**{**Off**} ... {visa 3D-graffönstret axelnamn}/{dölj 3D-graffönstret axelnamn}

Medan en 3D-graf ritas kan du ändra Label-inställningar genom att trycka på [v]-knappen.

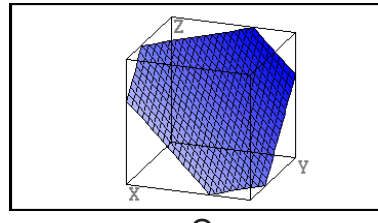

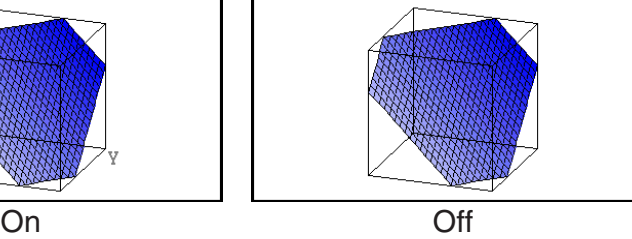

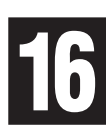

## **1. Exempel på att rita i läget 3D Graph**

Exempel på att rita en 3D-graf av sfären  $(x^2 + y^2 + z^2 = 2^2)$ 

- 1. Från huvudmenyn, gå till läget **3D Graph**.
	- Detta visar funktionslistan för 3D-graf.

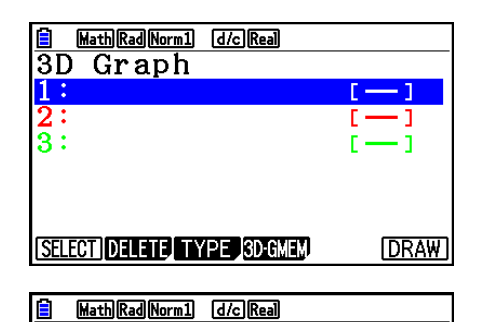

- 2. Tryck på  $\boxed{F3}$ (TYPE) eller  $\bigotimes/\bigotimes$ .
	- Displayen visar en skärm för val av mall.
- 3. Tryck på  $\odot$   $\odot$  för att markera "Sphere" och tryck sedan på **EXE**.

Displayen visar inmatningsskärmen för Spherekoefficienten.

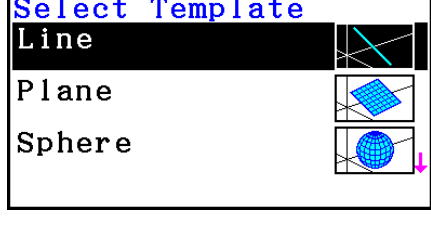

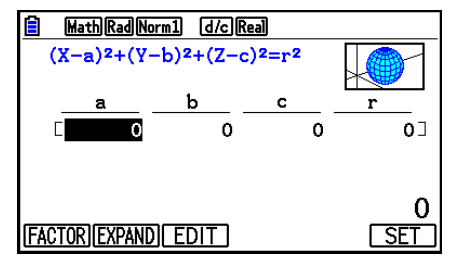

4. Mata in koefficienterna.

 $[0]$   $[1]$   $[2]$   $[3]$   $[3]$   $[4]$   $[6]$   $[7]$   $[6]$   $[7]$   $[7]$   $[8]$   $[9]$   $[1]$   $[1]$   $[2]$   $[1]$   $[1]$ 

- 5. Tryck på  $[FB]$  (SET).
	- Då återgår du till funktionslistan för 3D-graf. Listan visar valt mallnamn och de inmatade koefficienterna.
- 6. Tryck på F6 (DRAW) eller [EXE].
	- Displayen visar 3D-grafskärmen och drar en sfärgraf.

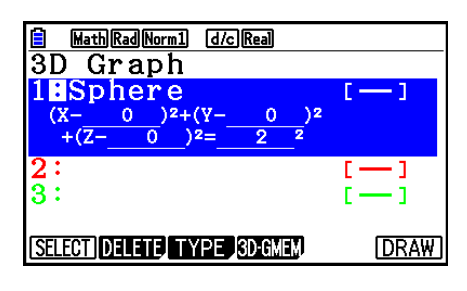

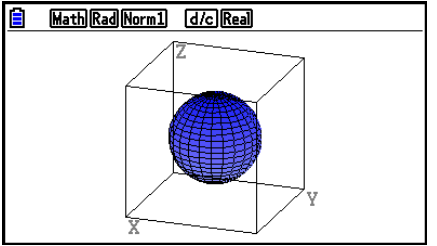

• För att återgå till funktionslistan för 3D-graf, tryck på [AC]. Efter en 3D-graf har ritats växlar varje tryck på (SHFI) (F6) (G⇔T) mellan funktionslistan för 3D-graf och 3D-grafskärmen.
# **2. 3D View Window**

3D View Window används för att utföra inställningar specifika för läget **3D Graph**.

# **Konfigurera inställningar 3D View Window**

- 1. Från huvudmenyn, gå till läget **3D Graph**.
- 2. Tryck på  $\sqrt{3}$  (SHIFT) [F3] (V-WIN) för att visa inställningsskärmen 3D View Window.

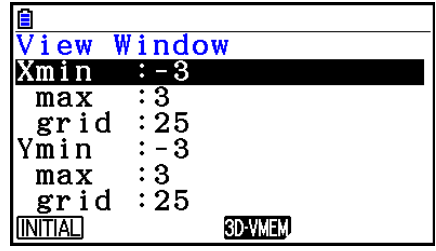

- 3. Använd  $\textcircled{a}$  och  $\textcircled{b}$  för att flytta markeringen till det alternativ vars inställning du vill ändra, mata in ett passande värde och tryck sedan på [EXE].
- 4. Efter korrekt konfigurering av inställningar, tryck på [EXIT] för att stänga inställningsskärmen 3D View Window.

#### **Inställningar**

Xmin/Xmax ... *x*-axel minimumvärde/maximumvärde

Xgrid ... Antal *x*-axel uträkningspunkter (antal uträkningspunkter mellan Xmin och Xmax) Ymin/Ymax ... *y*-axel minimumvärde/maximumvärde

Ygrid ... Antal *y*-axel uträkningspunkter (antal uträkningspunkter mellan Ymin och Ymax)

Zmin/Zmax ... *z*-axel minimumvärde/maximumvärde

Angle $\theta$  ... Vinkel för medurs rotation för *x*-axeln (−180° <  $\theta \le 180$ °)

Angleφ ... Vinkel mellan 3D-graf siktlinje och *z*-axel (0° < φ < 360°)

- Ingång min/max värden i intervallet där det absoluta värdet är mindre än 1E97.
- Mata in ett rutnätvärde i intervallet  $2 \leq$  rutnät  $\leq 50$ .
- Mata in  $\theta$  och  $\phi$  i grader, oberoende av nuvarande vinkelenhet inställning.
- Desto större värden på Xgrid och Ygrid ju mer detaljerad graf. Tänkte även på att större värden även kräver mer beräkning, vilket innebär att grafoperationen tar längre tid.
- Det kan vara omöjligt att skapa en graf om Xgrid och Ygrid-värdena är för små.
- Beroende på 3D-grafens form kan Xgrid och Ygrid vara antalet delningar av själva grafen snarare än antal delningar i ritintervallet.

## **K** Använda 3D View Window minne

Du lagra upp till sex uppsättningar av 3D View Window inställningar i minnet för 3D View Window.

#### u **Spara inställningar 3D View Window**

- 1. Från huvudmenyn, gå till läget **3D Graph**.
- 2. Tryck på  $\frac{1}{2}$  (SHFT) [F3] (V-WIN) för att visa inställningsskärmen 3D View Window och mata sedan in önskade värden.
- 3. Tryck på  $FA(3D-VMEM)FT(STORE)$ .
- 4. Ange ett 3D View Window minnesnummer (1 till 6) och tryck sedan på [EXE] i popup-fönster som visas.
	- Genom att trycka på  $\boxed{1}$  [EXE], till exempel, sparas inställningarna i 3D View Window Memory 1 (3DVWIN1).

#### u **För att ladda in sparade inställningar 3D View Window**

- 1. Från huvudmenyn, gå till läget **3D Graph**.
- 2. Tryck på  $\sqrt{3}$  (SHFT) [F3] (V-WIN) för att visa inställningsskärmen 3D View Window.
- 3. Tryck på  $FA(3D-VMEM)F2(RECAL)$ .
- 4. Ange ett 3D View Window minnesnummer (1 till 6) och tryck sedan på [EXE] i popup-fönster som visas.
	- Genom att trycka på  $\Box$  [EXE], till exempel, laddas inställningarna spara i 3D View Window Memory 1 (3DVWIN1).

# **3. 3D-graf funktionslista**

- {**SELECT**} ... Bläddrar markerad mall mellan rita och inte rita.
- {**DELETE**} ... Ta bort den markerade mallen.
- {**TYPE**} ... Visar vald mall valskärm (sida 16-7).
- {**3D-GMEM**} ... Välj för att spara till och ladda från 3Dgrafminnet (sida 16-6).
- {**DRAW**} ... Rita en 3D-graf.

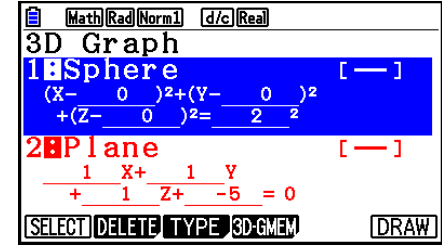

# ■ Specificera 3D-graf rita eller rita inte

- 1. Använd  $\textcircled{2}$  och  $\textcircled{3}$  för att markera den funktion vars inställning du vill ändra.
- 2. Tryck på F1 (SELECT).
	- Rita är aktiverat för en funktion vars kolon (:) är markerat.
	- Varje tryck på F1 (SELECT) växlar mellan rita och rita inte för den markerade funktionen.

# **K** Ta bort en funktion

- 1. Använd  $\textcircled{2}$  och  $\textcircled{3}$  för att markera den funktion du vill ta bort.
- 2. Tryck på F2 (DELETE) eller DEL.
	- Detta visar en dialogruta för att bekräfta ta bort.
- 3. Tryck på [F1] (Yes).

# ■ Ändra Line Color och Area Color för en 3D-graf

- 1. I funktionslistan för en 3D-graf, markera den funktion vars fäger du vill ändra.
- 2. Tryck på  $\boxed{\text{S}}$ (FORMAT).

3. Markera "Line Color" och tryck sedan på [EXE].

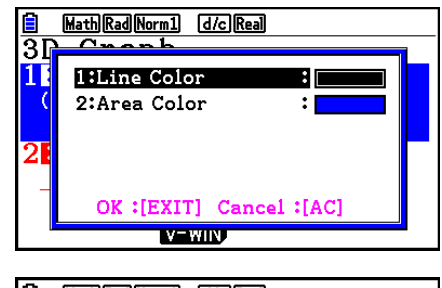

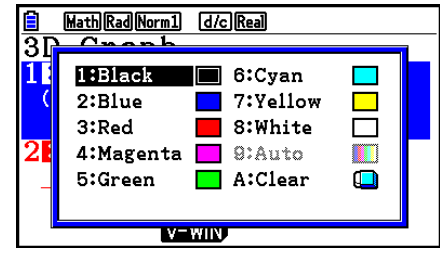

- 4. Markera önskad färg och tryck sedan på [EXE].
	- Detta återgår till skärmen i steg 2.

5. Markera "Area Color" och tryck sedan på [EXE].

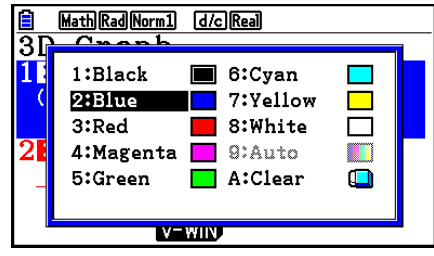

- 6. Markera önskad färg och tryck sedan på EXE.
	- Detta återgår till skärmen i steg 2.
- 7. När inställningen är som du vill, tryck på [EXIT].
- Färgen på 3D-graffunktionen kommer att förändras enligt inställningen Area Color.
- Om du väljer Clear för Area Color kommer färgen för 3D-grafens funktion att ändras till samma som inställningen för Line Color.
- Om du väljer Clear för både Line Color och Area Color kommer inställningen att leda till felet "Invalid Setting".
- Om du väljer Line-mall kommer linjen att ritas med den färg som är vald för inställningen Area Color.

#### $\blacksquare$  **3D-grafminne**

Du kan använda 3D-grafminne för att lagra innehåll för upp till 20 set (3D G-Mem 1 till 3D G-Mem 20) för funktionslistan för 3D-graf och annan inställningsinformation. Lagrad data kan laddas till funktionslistan för 3D-graf när det behövs.

Ett set av 3D-grafminnen innehåller information som anges nedan.

- 
- 3D-graffunktioner (upp till tre) 3D-funktion rita/rita inte inställningar
- 3D View Window inställning (ett set) Funktion färginställning ar
- 

• Inställning information

#### u **För att spara allt innehåll i 3D-graffunktionslistan till 3D-grafminne**

- 1. Tryck på  $FA(3D-GMEM)F1(STORE)$ .
- 2. Ange en 3D-graf minnesnummer (1 till 20) och tryck sedan på [EXE] i popup-fönster som visas.
	- Om du trycker på [1] EXE, till exempel, lagras allt innehåll i 3D-grafens funktionslista och 3D View Window inställningar till 3D Graph Memory 1 (3DGMEM1).
	- Anger du antalet i ett minne som redan innehåller data och sedan trycker på EXE kommer befintlig data att ersättas med den nya data.
	- Ett fel uppstår om den data du sparar gör att räknarens kalkylatorns minneskapacitet överskrids.

#### u **För att ladda 3D-graf minnesdata**

- 1. Tryck på  $F4(3D-GMEM)F2(RECALL)$ .
- 2. Ange en 3D-graf minnesnummer (1 till 20) och tryck sedan på  $E_{\text{IR}}$  i popup-fönster som visas.
	- Genom att trycka på  $\boxed{1}$  [ $\overline{ex}$ ], till exempel, laddas data sparad i 3D Graph Memory 1 (3DGMEM1).
	- Om du laddar in försvinner allt innehåll i 3D-graffunktionslistan och 3D View Window och ersätts av det laddade innehållet. Nuvarande data är borttagen.

# **4. Mall valskärm**

I 3D-graffunktionslistan, tryck på  $F3$ (TYPE) eller  $\bigcirc$ / $\bigcirc$  för att visa valskärmen för mall.

## *Obs!*

• Om du väljer en registrerad funktion för att sedan trycka på  $\bigcirc$  / $\bigcirc$  så att mallen för den funktionen väls kommer koefficientenskärmen med koefficientinmatningen att visas.

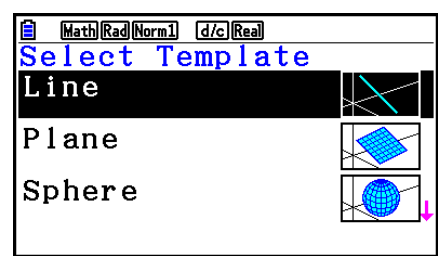

Använd  $\textcircled{2}$  och  $\textcircled{3}$  för att välja en av mallarna nedan.

Line … Ritar en linje.

Plane … Ritar ett plan.

Sphere … Ritar en sfär.

Cylinder … Ritar en cylinder.

# $\blacksquare$  **Inmatning mall-koefficienter**

På valskärmen för mall, välj en mall och tryck sedan på [EXE], så visas inmatningsskärmen för koefficienten. Välj en registrerad mall igen för att visa de tidigare koefficienterna.

Utseendet på en inmatningsskärmen för koefficient beror på mallen.

När du har matat in koefficienterna, tryck på [F6] (SET) för att återgå till 3D-graffunktionslistan.

## **• Line mall**

Det finns inmatningsskärmar för fyra typer av koefficienter.

1(EXPRESS) ... Välj att mata in koefficienterna en funktion för en rak linje.

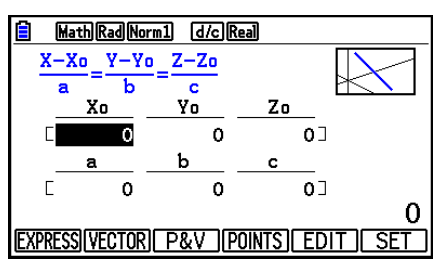

2(VECTOR) ... Välj att mata in koefficienterna en vektor för en rak linje.

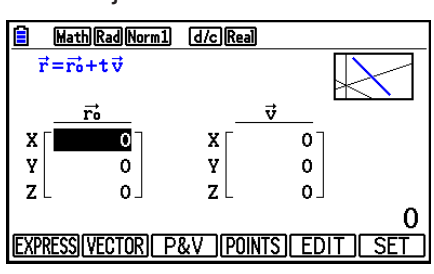

3(P&V) ... Välj att mata in koordinaterna för en punkt på den raka linjen och koefficienterna en riktningsvektor.

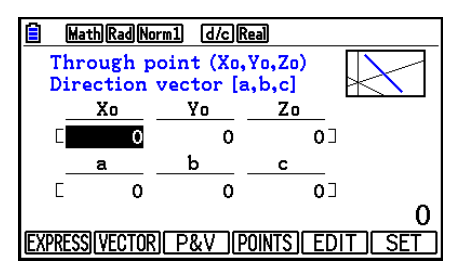

4(POINTS) ... Välj för att mata in koordinaterna för två punkter på en rak linje.

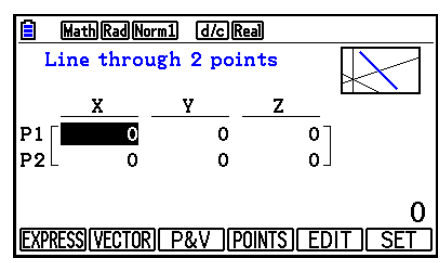

- Inmatning av en koefficient som matchar något av villkoren nedan kommer att leda till felet "Invalid Setting".
	- EXPRESS: a=0 eller b=0 eller c=0
	- VECTOR: Alla v vektorkoefficienterna 0
	- P&V: Alla riktnings-vektorkoefficienterna 0
	- POINTS: P1 och P2 samma värde

## **• Plane mall**

Det finns inmatningsskärmar för tre typer av koefficienter.

1(EXPRESS) ... Välj att mata in koefficienterna en funktion för ett plan.

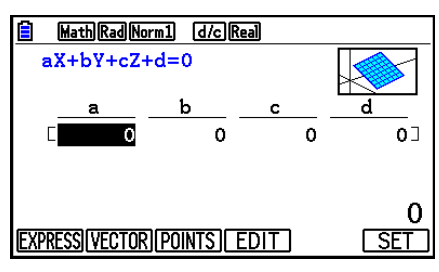

2(VECTOR) ... Välj att mata in koefficienterna en vektor för ett plan.

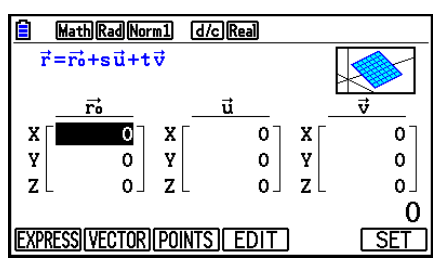

3(POINTS) ... Välj för att mata in koordinaterna för tre punkter på ett plan.

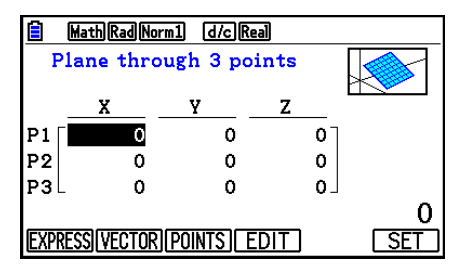

- Inmatning av en koefficient som matchar något av villkoren nedan kommer att leda till felet "Invalid Setting".
	- EXPRESS: a=0 och b=0 och c=0
	- VECTOR:
		- Både u-vektor och v-vektorkoefficienten, eller antingen u-vektorn eller v-vektorkoefficienten är 0.
		- u-vektor och v-vektorn är i samma riktning.
	- POINTS:
		- Två av tre punkter är samma värde.
		- Tre punkter är i en rak linje.

## **• Sphere mall**

Det finns inmatningsskärmar för två typer av koefficienter.

[F1] (FACTOR) ... Välj för att mata in koefficienterna för (X–a)<sup>2</sup>+(Y–b)<sup>2</sup>+(Z–c)<sup>2</sup>=r<sup>2</sup>.

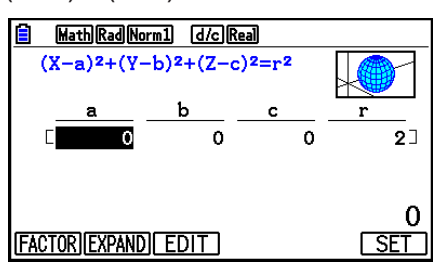

 $F2$  (EXPAND) ... Välj för att mata in koefficienterna för  $X^2+Y^2+Z^2+AX+bY+cZ+d=0$ .

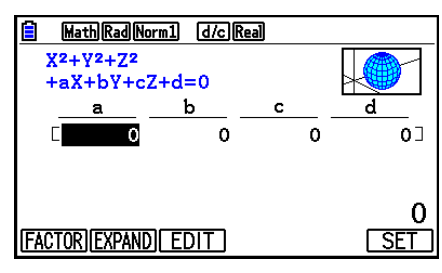

- Inmatning av en koefficient som matchar något av villkoren nedan kommer att leda till felet "Invalid Setting".
	- $\bullet$  FACTOR:  $r = 0$  eller mindre
	- EXPAND: Inmatade koefficienterna för att uppfyller  $a^2+b^2+c^2>4d$ .

#### **• Cylinder mall**

Mata in radien, minsta höjd, högsta höjd, och mittpunkten i cylindern.

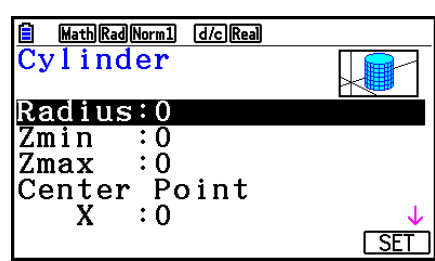

- Inmatning av en koefficient som matchar något av villkoren nedan kommer att leda till felet "Invalid Setting".
	- Radius: 0 eller mindre
	- Minimum och maximum höjd: Samma värde

# **5. 3D-grafskärm**

# **Rotera en 3D-graf**

Du kan använda piltangenterna för att rotera en 3D-graf upp, ner, vänster och höger. Inställningarna för 3D View Window ändras i enlighet med hur mycket dess 3D-graf roteras.

# $\blacksquare$  **Autorotera en 3D-graf**

Du kan rotera en 3D-graf automatiskt med Auto Rotate. Autorotation slutar automatiskt efter två rotationer.

- 1. På 3D-graffönstret skärm, tryck på (OPTN) [F2] (ROTATE).
- 2. Att välja rotationsriktning.
	- $[FT](L\rightarrow R)$  ... Autorotation från vänster till höger.
	- 2(R→L) … Autorotation från höger till vänster.
	- $[F3]$ (T $\rightarrow$ B) ... Autorotation från topp till botten.
	- $[F4]$ (B $\rightarrow$ T) ... Autorotation från botten till topp.

# ■ Spara en 3D-graf skärmdump

Du kan spara en skärmdump av den aktuella visa 3D-graffönstret. Du kan sedan använda den sparade bilden som bakgrund. Observera att en 3D-grafskärmdump inte inkluderar 3D View Window-information. För mer information om hur du sparar skärmdump av 3D-graf, se "Spara och hämta grafskärminnehåll" (sid 5-20).

# **K** Zoom-funktioner

Du kan zooma in och zooma ut från skärmens mitt. Du kan även ändra vyriktning på skärmen.

1. Ritar en 3D-graf.

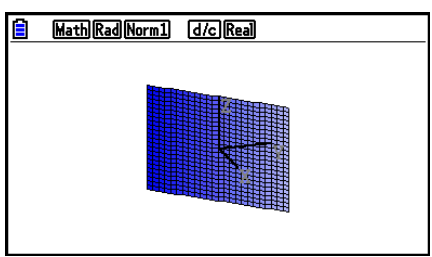

2. Välj den zoomning du vill använda.

[SHIFT] [F2] (Zoom) [F1] (IN) ... Zommar in på skärmens mitt.

- 2(OUT) … Zooms ut från skärmens mitt.
- 3(VIEW-X) … Visar vyn längs den positiva *x*-axeln.
- 4(VIEW-Y) … Visar vyn längs den positiva *y*-axeln.
- 5(VIEW-Z) … Visar vyn längs den positiva *z*-axeln.
- 6(ORIGINAL) … Återställer 3D-grafen till sitt ursprungliga (oroterad,

ozoomad) tillstånd.

## **K** Sketchfunktioner

Du kan lägg till punkt och skriva text i en 3D-graf.

- 1. Ritar en 3D-graf.
- 2. Använd inställningsskärmen för att konfigurera inställningar efter behov.
	- Plot/LineCol ... Anger den initiala standardfärgen för inmatade punkter och text.
- 3. Väljd sketchenfunktionen du vill använda.

[SHFT] [F4] (SKETCH) [F1] (Cls) ... Rensar ritade punkter och skriven text.

2(Plot) … Ritar en punkt.

3(Text) … Infogar text.

- 4. Använd piltangenterna för att flytta pekaren ( $\frac{1}{2}$ ) till önskad plats.
- 5. För att rita en punkt: Tryck på EXE. För att infoga text: Mata in en textsträng.

# **Analys av en 3D-graf (G-SOLVE Meny)**

Du kan visa ett vertikalt plan på *x*-axeln, *y*-axeln eller *z*-axeln för att betona ett tvärsnitt (den plats där planet och 3D-graf överlappas).

#### u **För att visa tvärsnittet av en 3D-graf**

- 1. Ritar en 3D-graf.
- 2. Tryck på  $\boxed{\text{Suff}}$  [F5] (G-SOLVE) [F1] (CROSS).

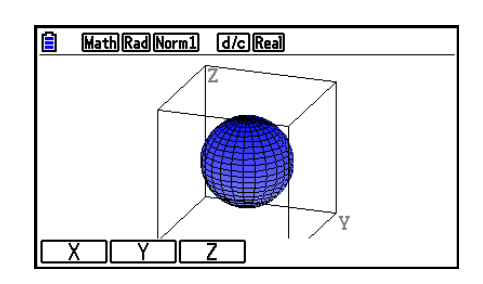

3. Välj riktning för det plan som du vill visa.

1(X) … Anger *x*-axeln som tvärsektionsriktningen för vertikalplanet.

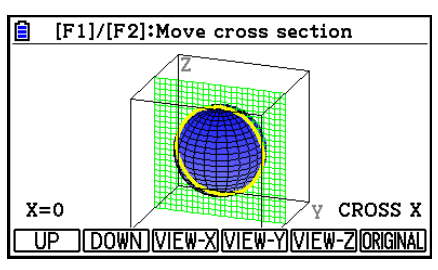

2(Y) … Anger *y*-axeln som tvärsektionsriktningen för vertikalplanet.

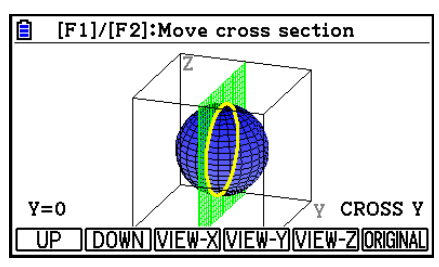

3(Z) … Anger *z*-axeln som tvärsektionsriktningen för vertikalplanet.

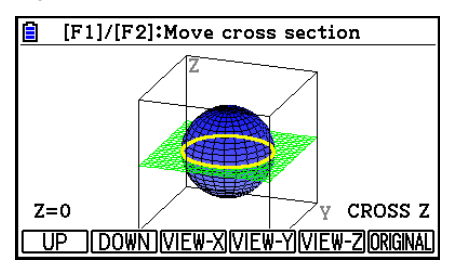

- Det visade parallella planet och 3D-grafens kontaktpunkter (tvärsnitt) visas med den motstående färgen för Area Color-inställningen.
- Tvärsnittet visas i förgrunden.
- När plangrafen och tvärsnittsplanet är desamma är det den yttre gränsen av planet som markeras.

#### u **För att visa ett tvärsnitt från en viss riktning**

Medan ett tvärsnitt visas, tryck på en av knapparna nedan.

3(VIEW-X) … Visar vyn längs den positiva *x*-axeln.

4(VIEW-Y) … Visar vyn längs den positiva *y*-axeln.

5(VIEW-Z) … Visar vyn längs den positiva *z*-axeln.

6(ORIGINAL) … Returnerar vyriktning till sin ursprungliga vy.

## u **För att flytta tvärsnittet av en 3D-graf**

Tryck på  $[F1]$ (UP) (positiv) eller två  $[F2]$ (DOWN) (negativ) för att flytta ett tvärsnitt på den tillämplig axeln.

• Du kan också ange en plats på ett tvärsnitt genom att direkt mata in koordinatvärden på tillämpningsaxeln.

# **Funktionstangenter i läget Bilaga**

# **1. Tabell med felmeddelanden**

# **• Allmänna beräkningsfel**

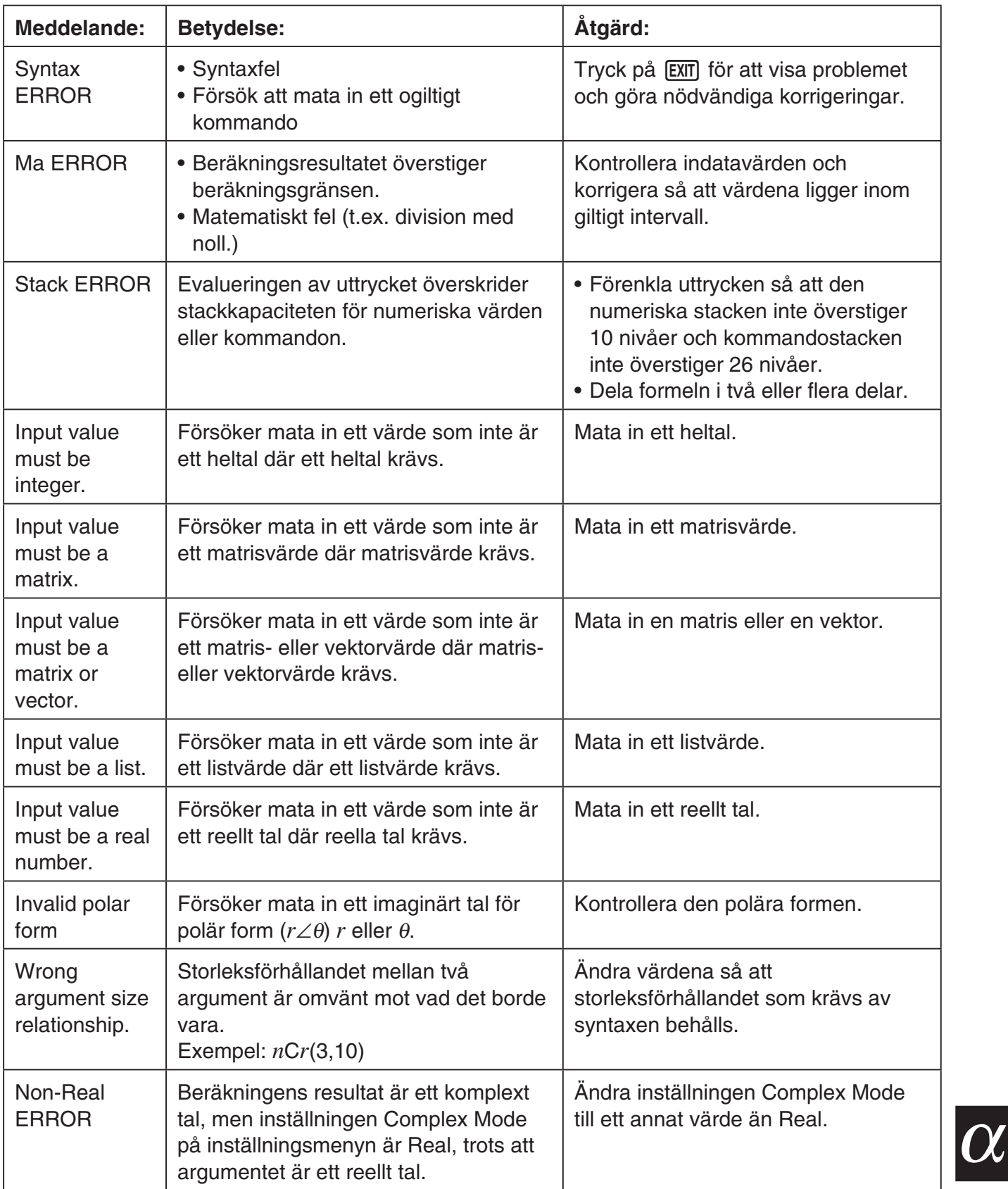

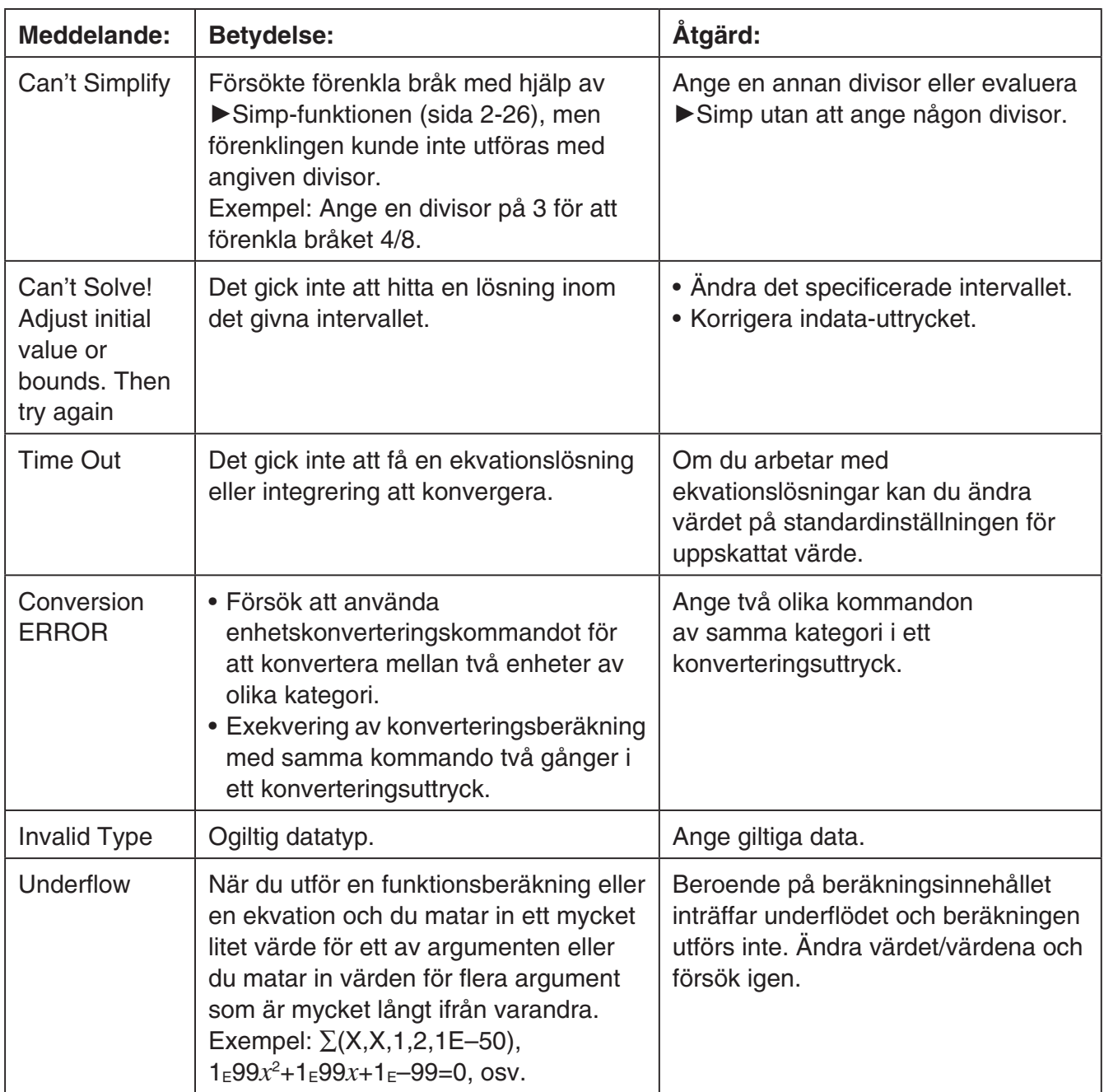

# **• List-, matris- och vektorberäkningsfel**

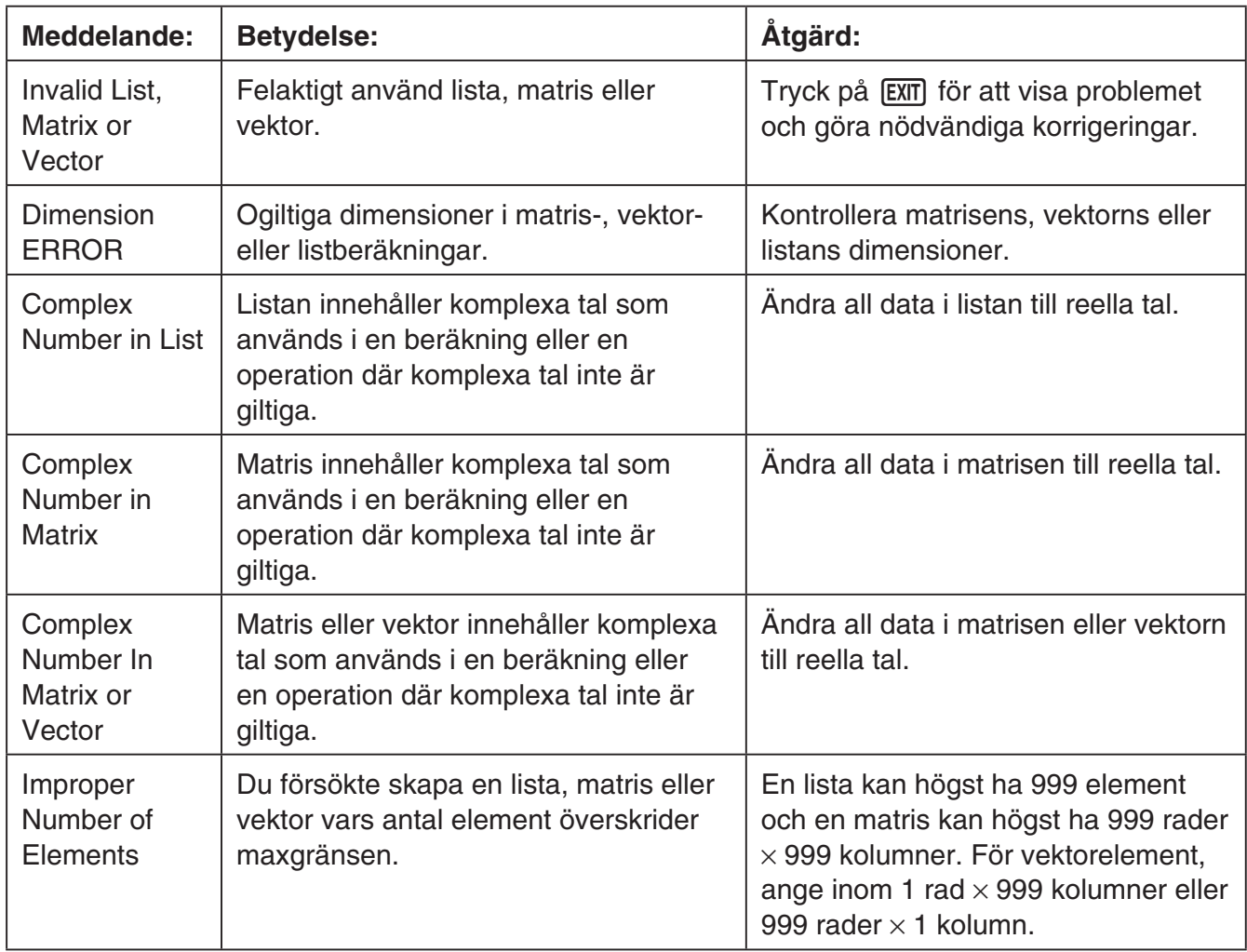

# **• Fel i läget Equation**

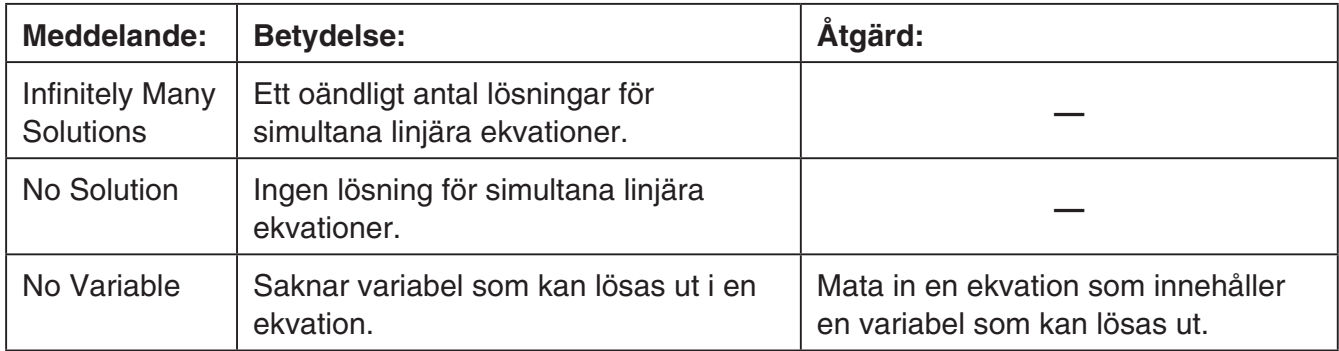

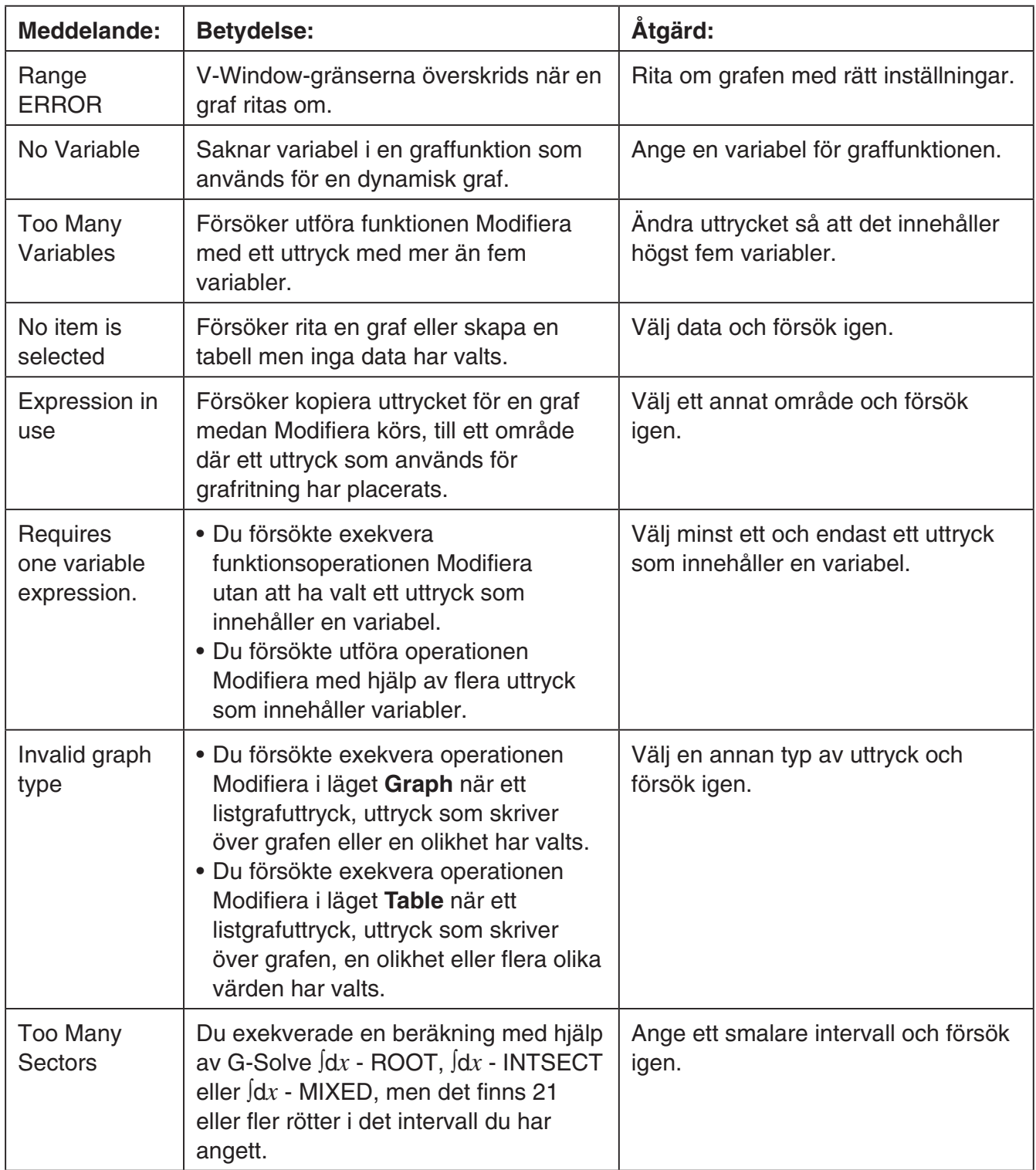

# **• Fel i lägena Graph, Dyna Graph, Table, Recursion, Conic Graphs**

# **• Fel i läget Statistics**

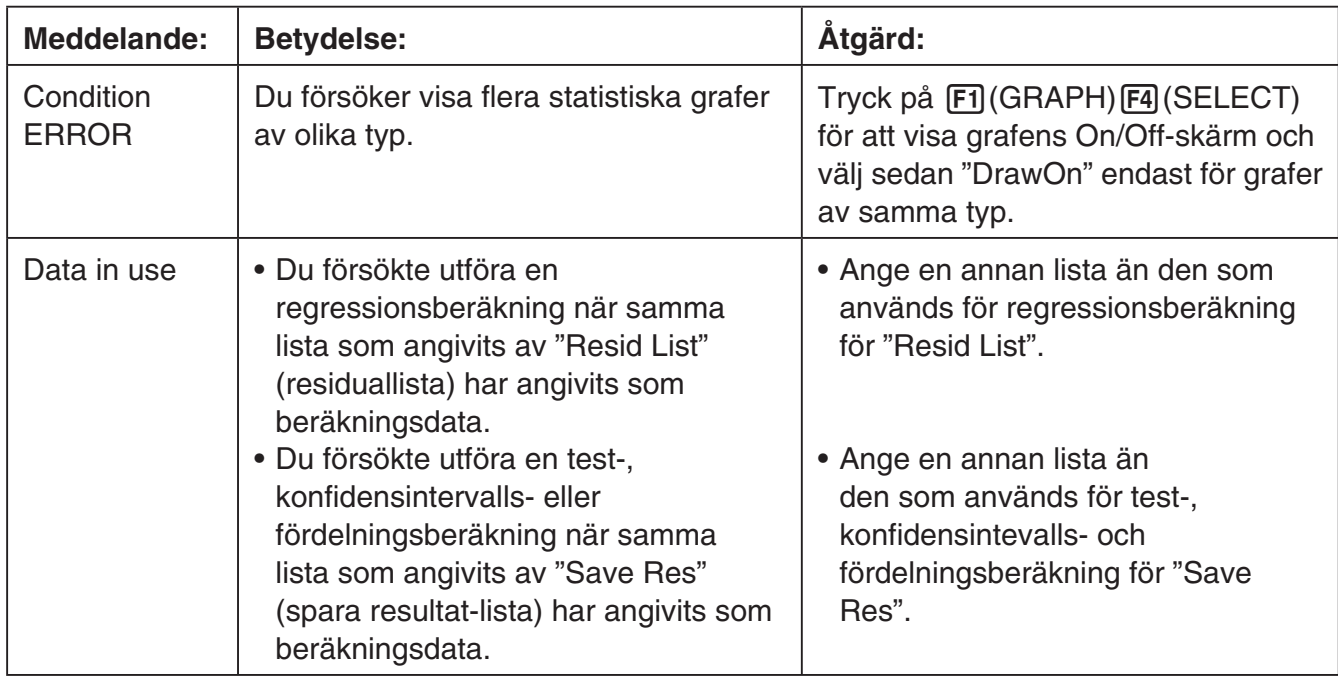

# **• Programfel**

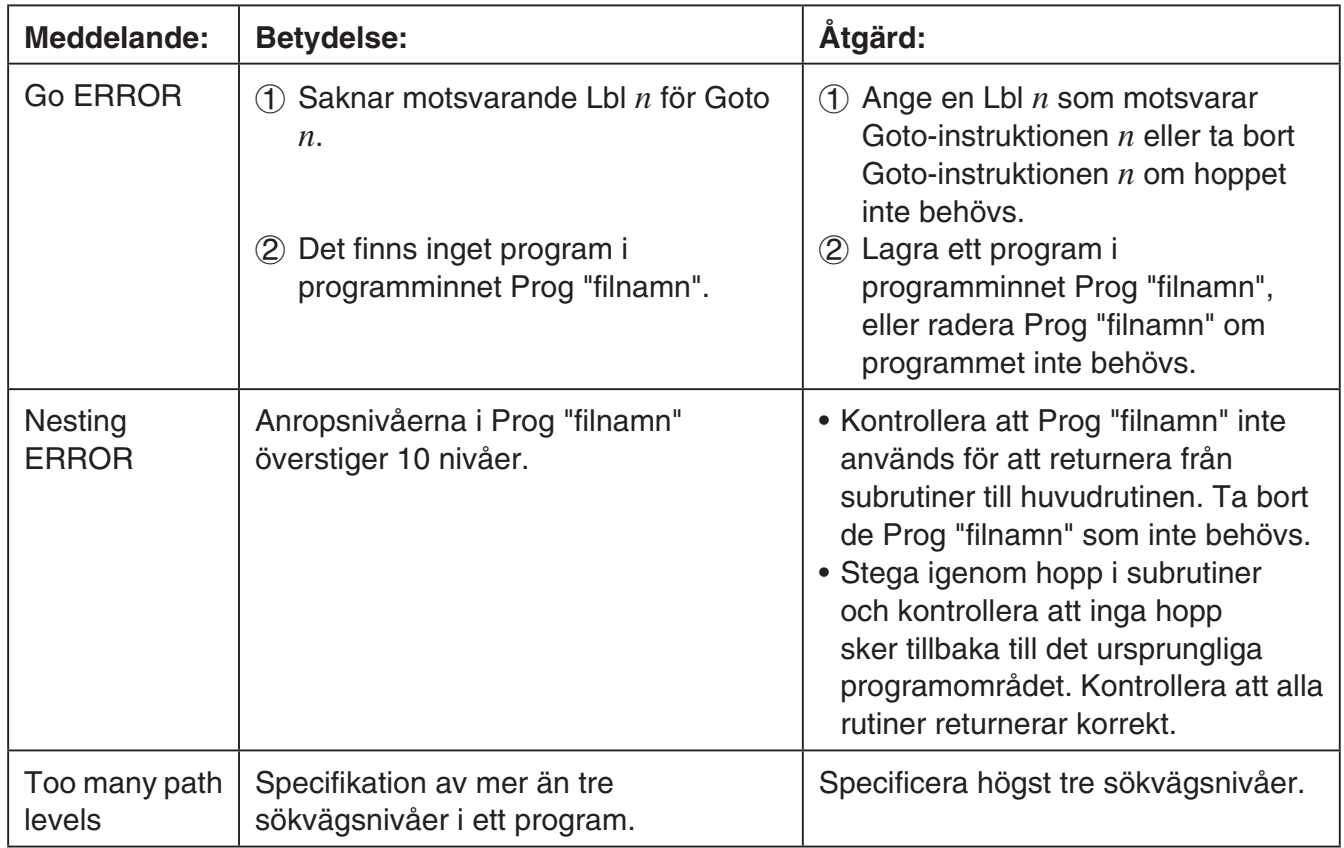

# **• Fel i läget Spreadsheet**

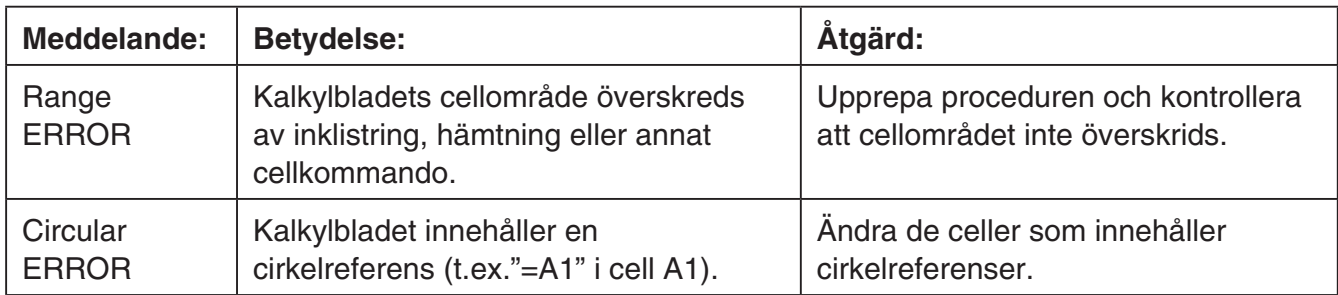

# **• Fel i läget eActivity**

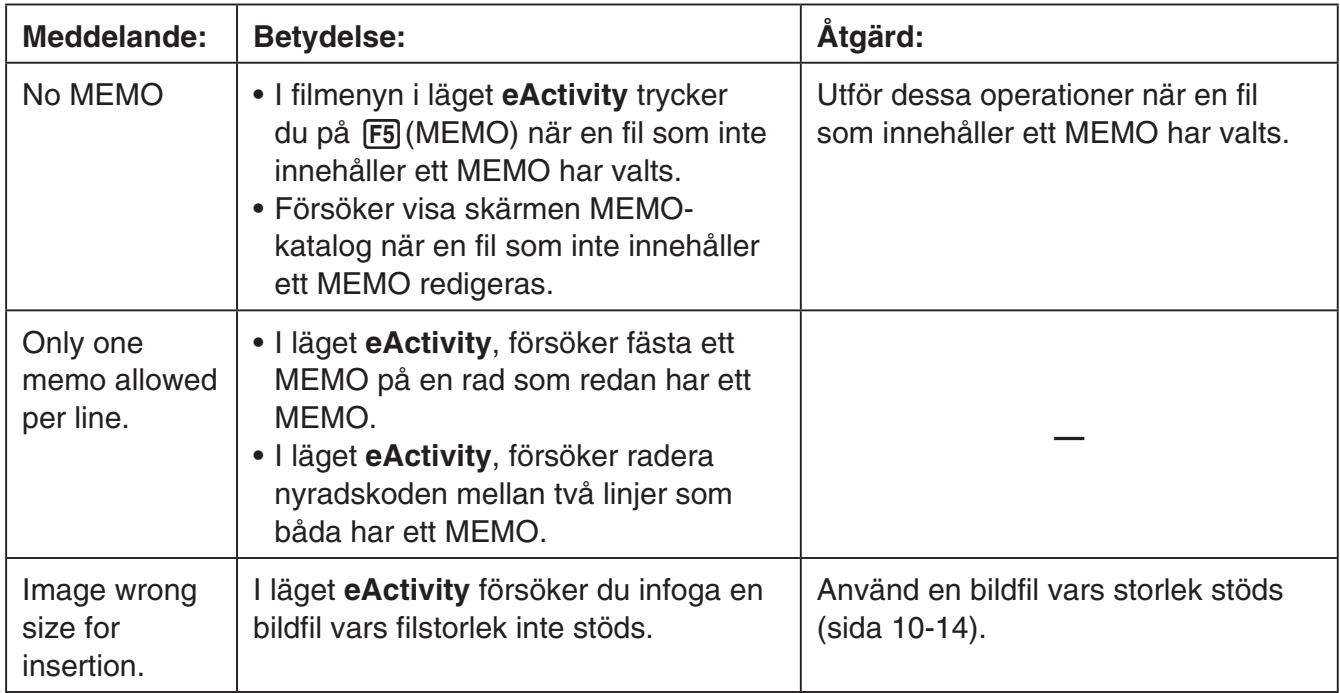

# **• Fel i läget Memory**

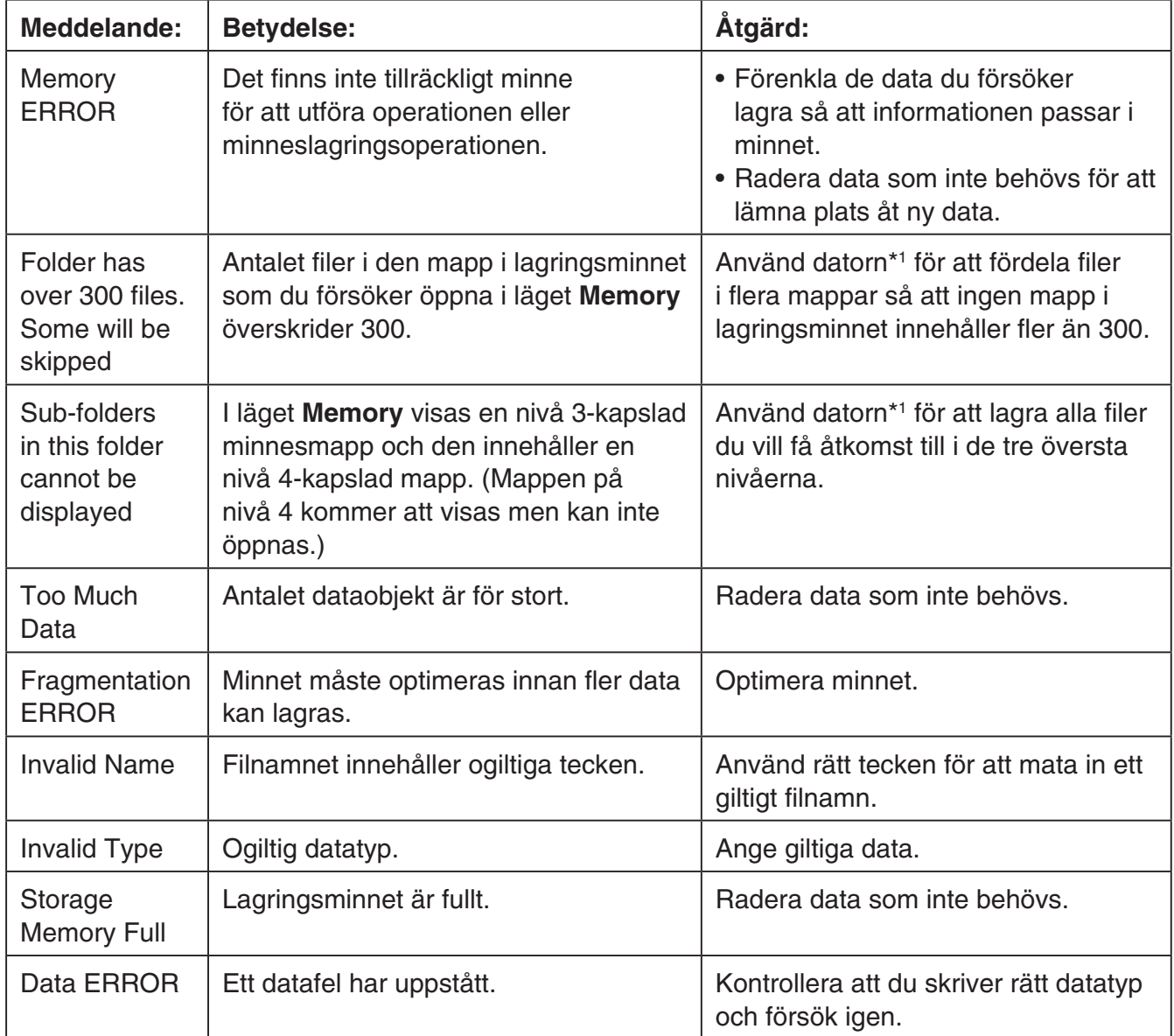

\*<sup>1</sup> Mer information om att använda en dator för att utföra operationer som rör filer i lagringsminnet och mappar finns i "Överföra data mellan räknaren och en persondator" (sida 13-5).

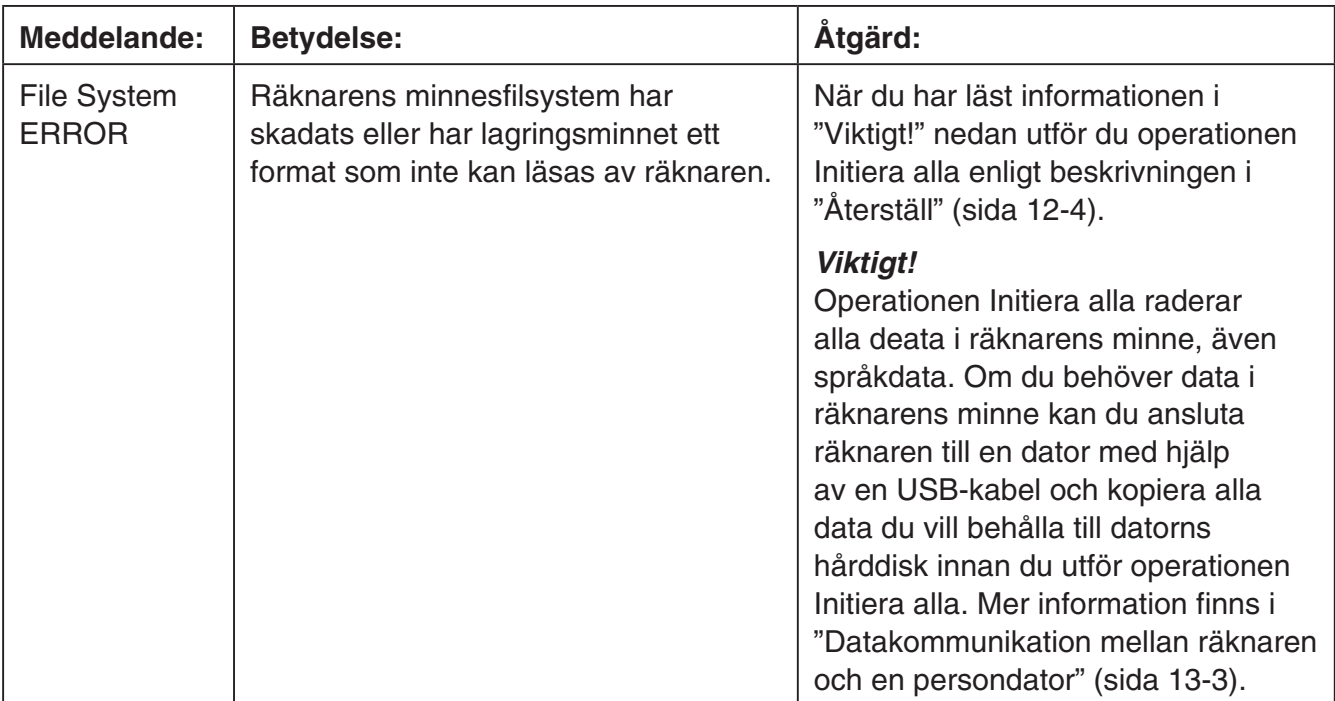

# **• Datakommunikationsfel**

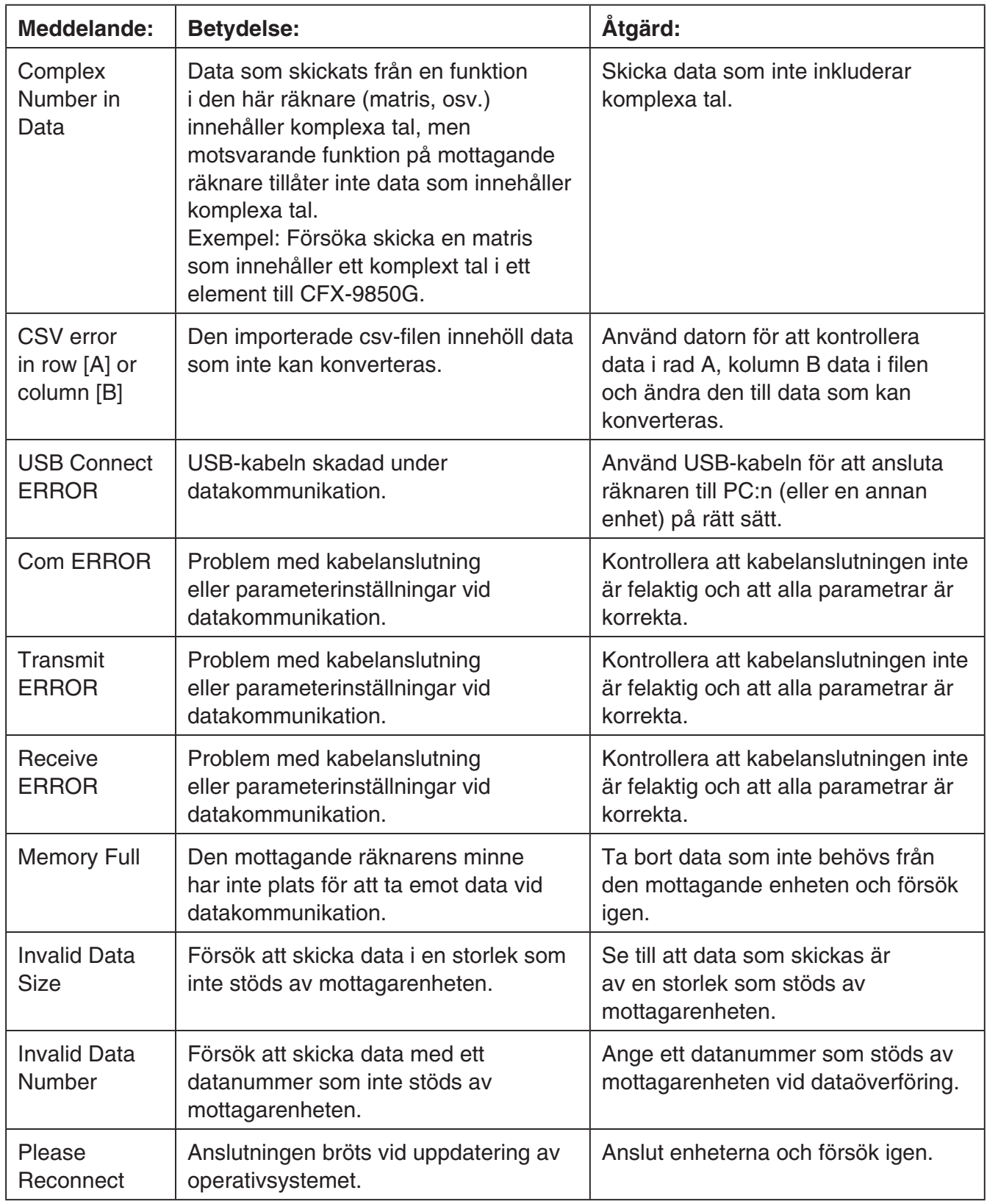

# **• Fel i läget Geometry**

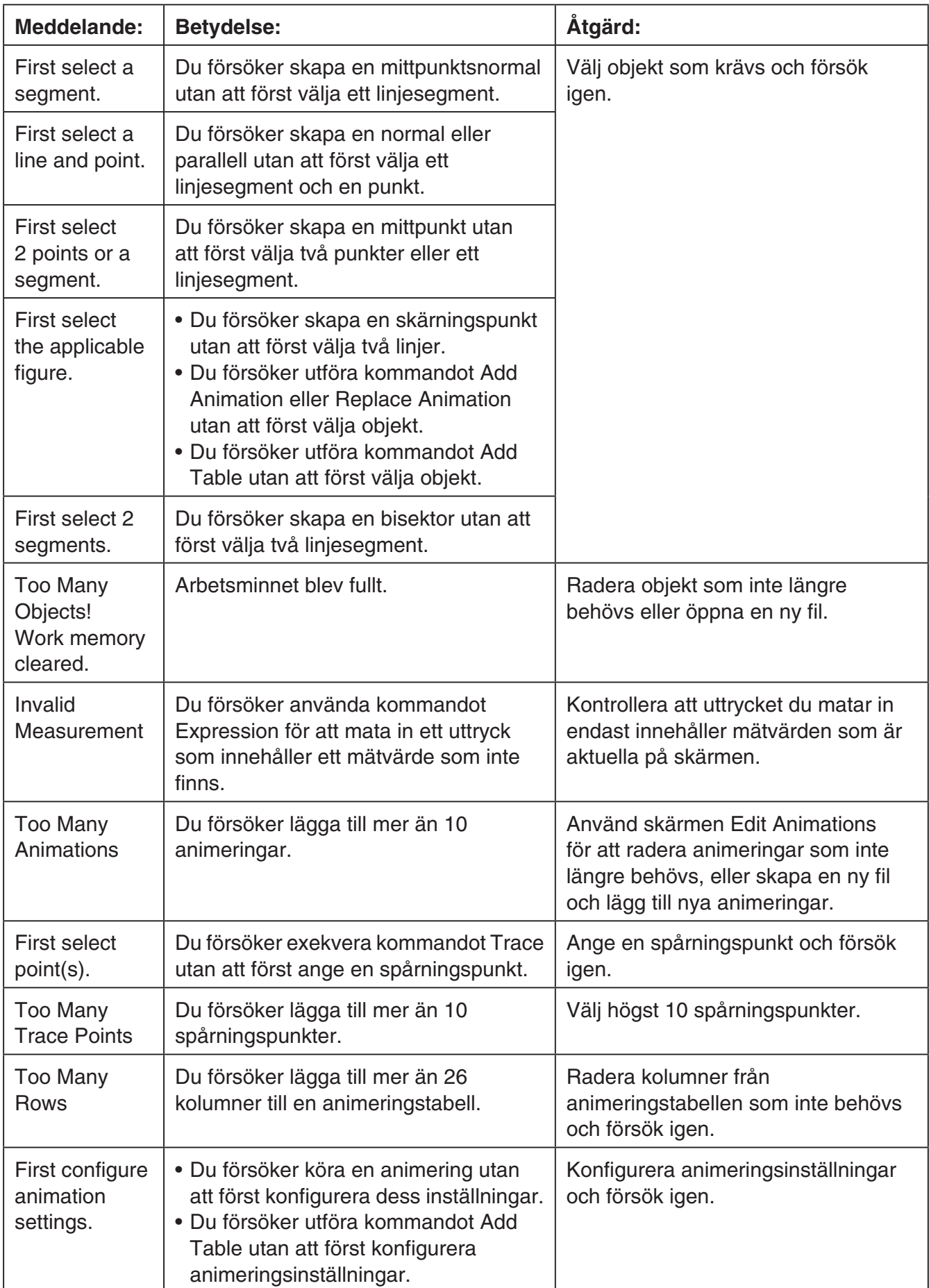

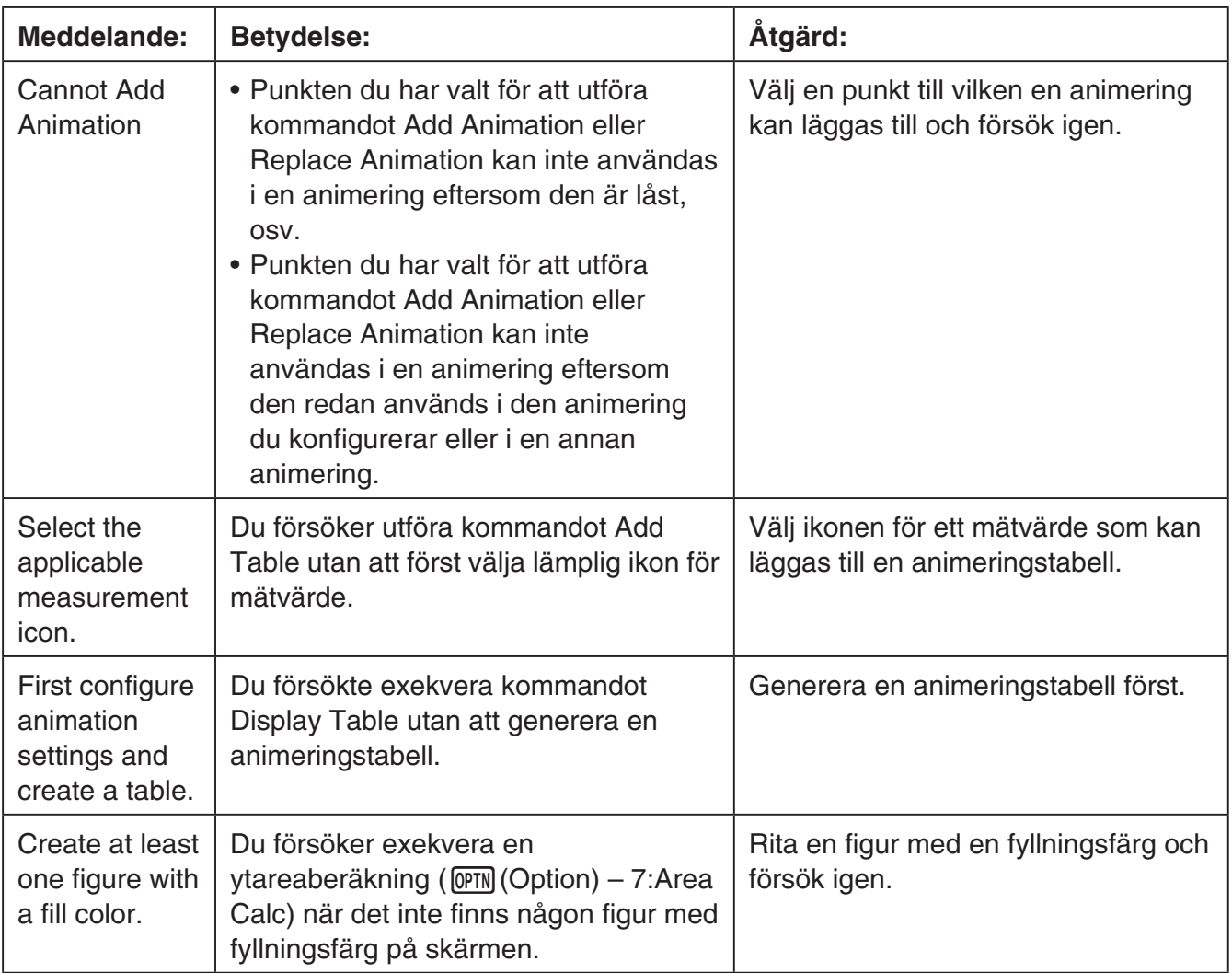

# **• Fel i läget Picture Plot**

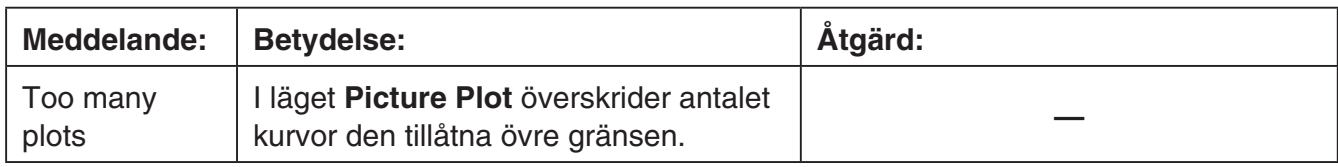

## **• Installationsfel**

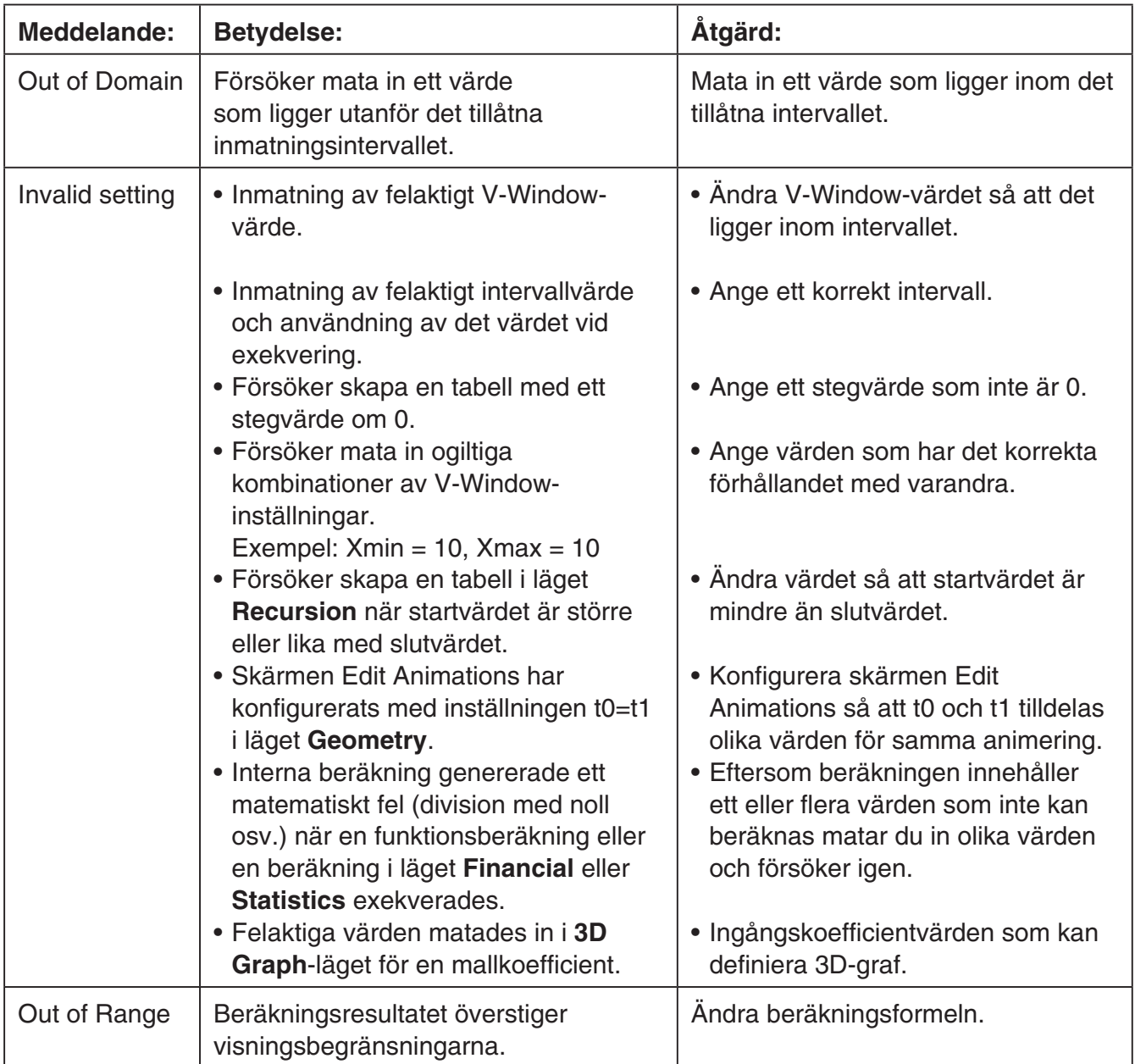

# **• Övriga fel**

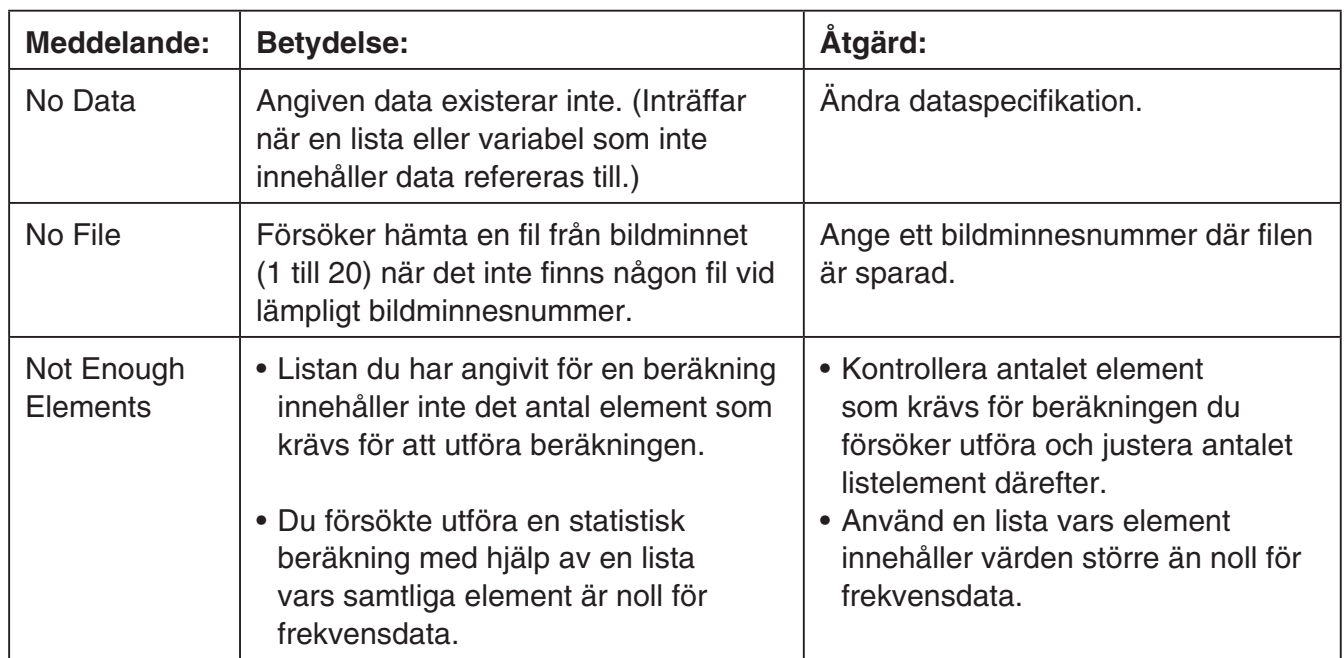

# **2. Indata-intervall**

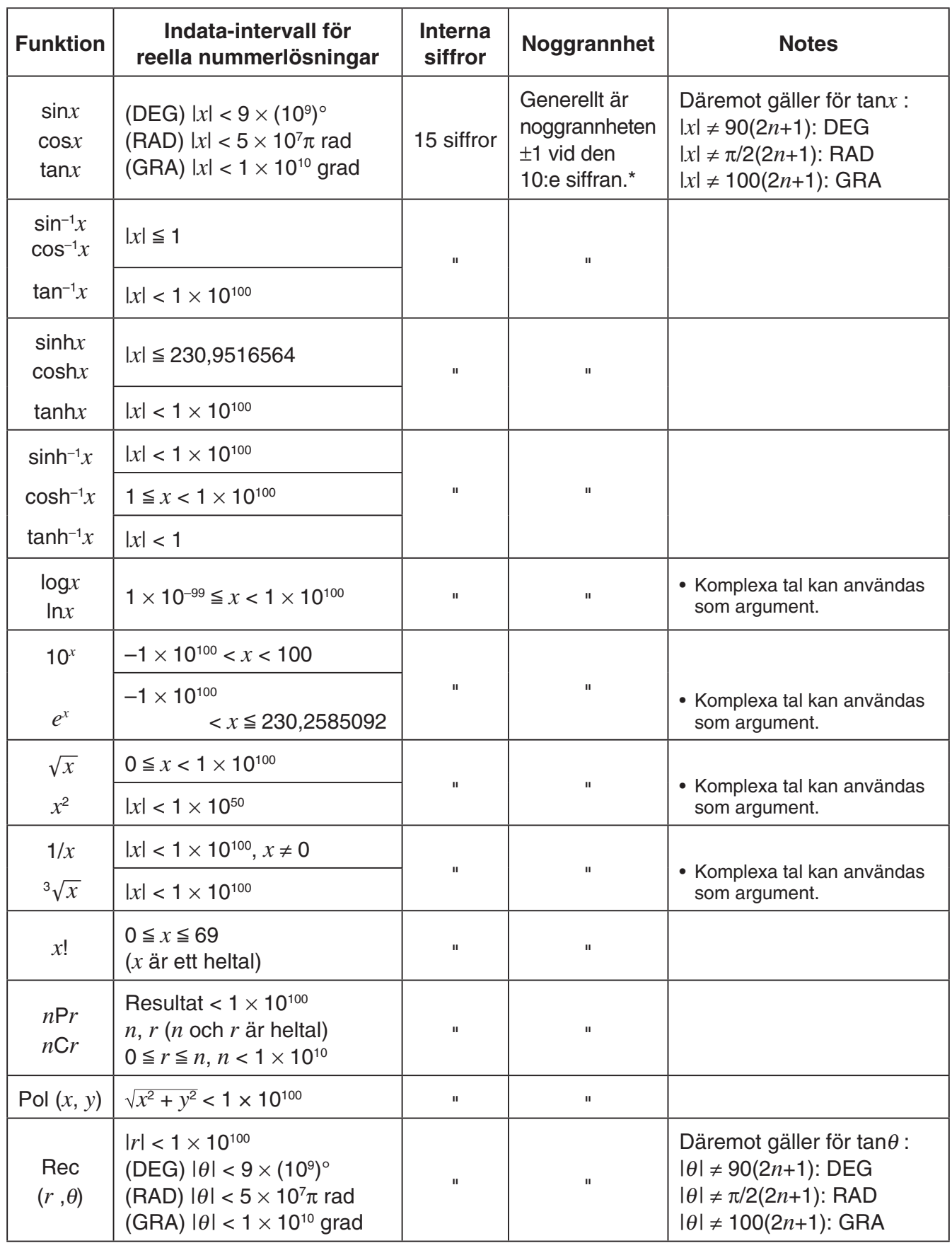

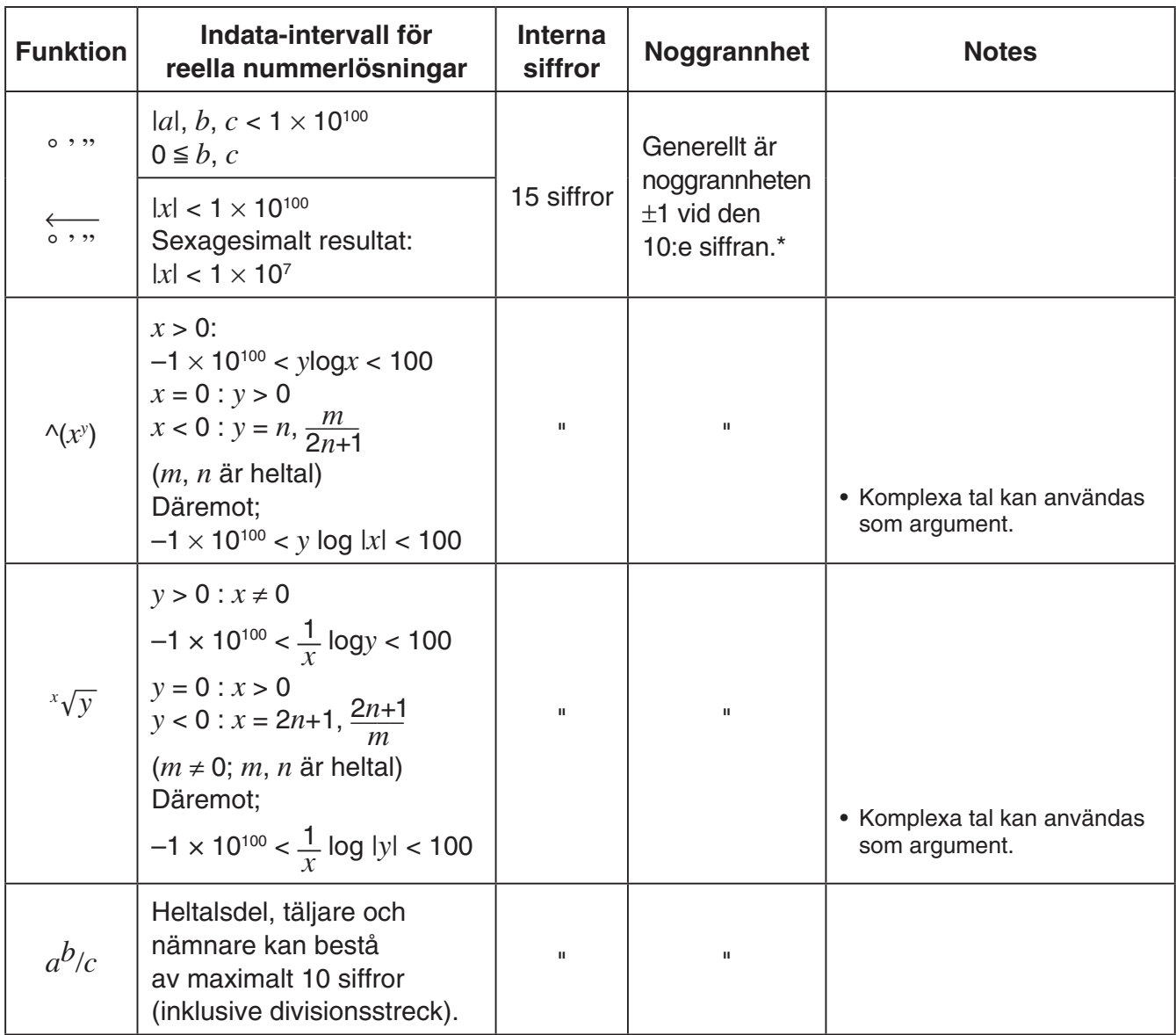

\* För enstaka beräkningar är noggrannheten ±1 vid den 10:e siffran. (Om resultatet visas på exponentialform är beräkningsfelet ±1 vid den minst signifikanta siffran.) Vid beräkningar i följd fortplantas felen, vilket gör att noggrannheten kan bli dålig vid långa beräkningsföljder. (Detta är också sant om interna konsekutiva beräkningar som utförs i fallet  $\sqrt{(x^y)}$ ,  $\sqrt[x]{y}$ ,  $\sqrt[x]{x}$ ,  $\sqrt[n]{x}$ ,  $nPr$ ,  $nCr$ , osv.)

 I närheten av en funktions singularitet och inflexionspunkt kan felet bli mycket stort då de är kumulativa.

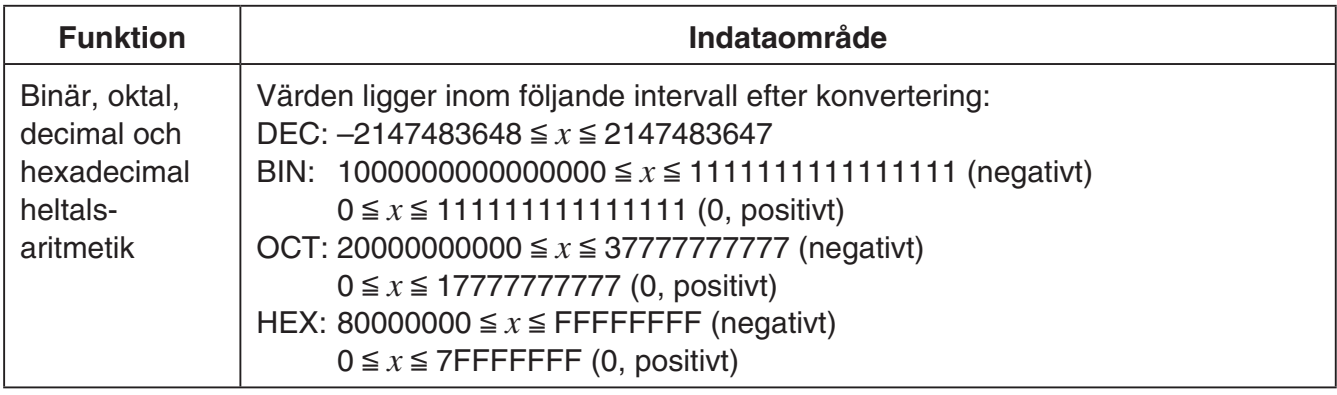

# **Läget Examination**

Läget Examination sätter vissa gränser för miniräknarens funktioner, vilket gör att den kan användas när du har tenta eller prov. Använd läget Examination när du faktiskt har en tenta eller ett prov.

Användning av läget Examination påverkar räknarens drift enligt nedan.

- Följande lägen och funktioner avaktiveras: **eActivity**-läget, **Memory**-läget, **E-CON4**-läget, **Program-läget, vektorkommandon, programkommandon (** $\blacktriangle$  **(utmatningskommandot), :** (flerradsuttryck), \_ (vagnretur)), dataöverföring, plugin-program, plugin-programspråk, åtkomst lagringsminne, redigering användarnamn, OS-uppdatering.
- Användardata (primärminne) säkerhetskopieras. Den säkerhetskopierade datan återställs när du avslutar läget Examination. Alla data som skapas under en Examination-lägesession kommer att raderas när läget Examination avslutas.

# u **Starta läget Examination**

- 1. Tryck på  $\sqrt{\text{Suff}}$  (COFF) för att stänga av räknaren.
- 2. Samtidigt som du håller ner knapparna @ och [7] håller du knappen  $\lfloor\frac{1}{n}\rfloor$  nedtryckt tills dialogrutan nedan visas.

#### *Obs!*

Om du släpper de tre knapparna för tidigt kanske inte dialogrutan visas. Om detta sker ska du gå tillbaka till steg 1 och utföra proceduren på nytt.

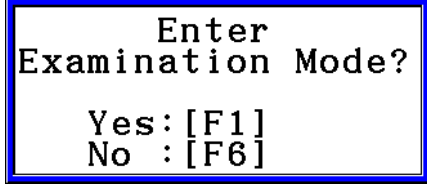

- 3. Tryck på  $[FT]$ (Yes).
	- Läs meddelandet på dialogrutan som visas.
- 4. Tryck på  $F2$ .
	- Detta visar dialogrutan nedan.

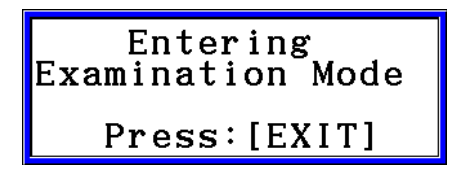

- 5. Tryck på [EXIT].
- Endast inställningarna nedan sparas innan läget Examination. Input/Output, Frac Result, Angle, Complex Mode, Display, Q1Q3 Type, Language, Function menu language, Battery Type

## u **Räknaranvändning i läget Examination**

• Öppning av läget Examination gör att hela skärmen blir omgiven av en grön gräns. En blinkande skärmikon  $(\mathbb{R})$  kommer också att visas på skärmen. Blinkhastigheten på ikonen saktar ned cirka 15 minuter efter att läget Examination anges.

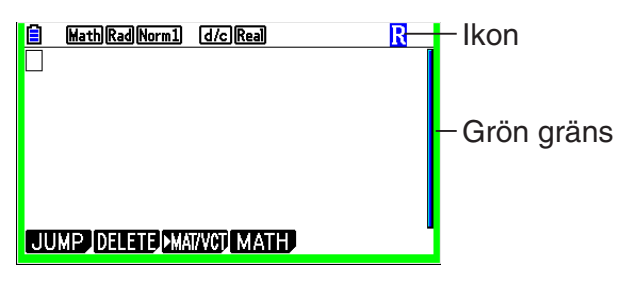

- I läget Examination är tiden för automatisk avstängning fast inställd på cirka 60 minuter.
- Om du trycker på **ALPHA** (-) visas dialogrutan nedan. Dialogrutan visar förfluten tid i läget Examination.

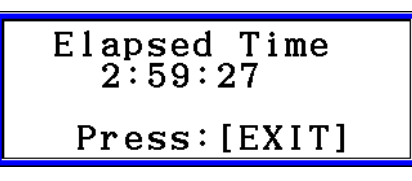

Du kan restart passerad tidräkning genom att utföra en av operationerna nedan.

- Tryck på RESTART-knappen.
- Ta bort räknarens batterier.
- Radera uppgifter i primärminne.
- Gå tillbaka till läget Examination när du redan är i läget Examination.
- Tabellen nedan visar hur vissa verksamheter påverkar läget Examination.

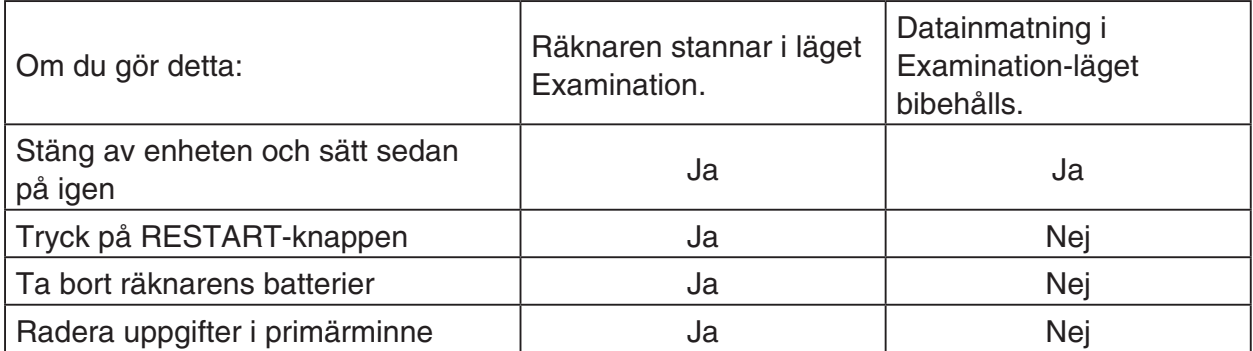

# u **Avsluta läget Examination**

Det finns tre sätt att avsluta läget Examination.

- (1) Avsluta läget Examination genom att ansluta till en dator
	- 1. Använd USB-kabel för att ansluta räknaren som är i läget Examination till en dator.
	- 2. När dialogrutan "Select Connection Mode" visas på räknaren, tryck på räknarens **F1**-knapp.
	- 3. På datorn öppnar räknaren drivenheten.
	- 4. På datorn, kopiera eller radera alla filer som finns på räknarens drivenhet.
	- 5. Avsluta anslutningen mellan räknaren och datorn.
		- Dialogrutan nedan visas när du avslutar läget Examination.

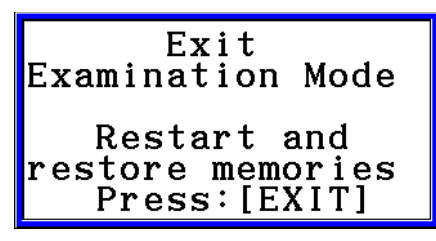

(2) Avsluta läget Examination genom att låta 12 timmar förflyta

Cirka 12 timmar efter läget Examination kommer påslagning av räknaren att få den att gå ur läget Examination automatiskt.

## *Viktigt!*

Om du trycker på RESTART-knappen eller om du byter batterier innan du sätter på räknaren, kommer den att återgå till läget Examination när den slås på, även om 12 timmar har förflutit.

- (3) Avsluta läget Examination genom att ansluta till en annan räknare
	- 1. På räknare som är i läget Examination (räknare A) ange läget **Link** och tryck sedan på  $FA$  (CABLE)  $F2$  (3PIN).
	- 2. Använd tillval SB-62-kabel\*<sup>1</sup> för att ansluta räknare A till en annan räknare som inte är i läget Examination (räknare B).

\*1 Medföljer räknaren i vissa områden.

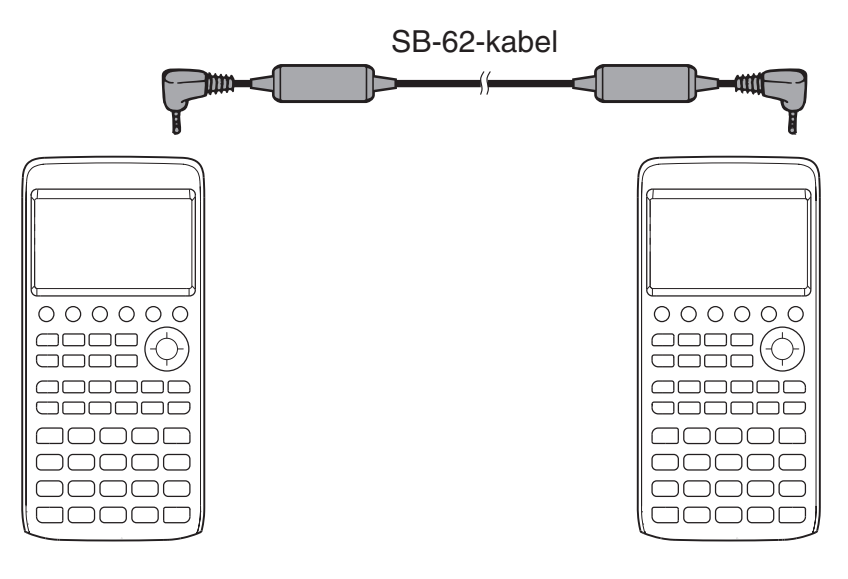

- 3. På räknare A, tryck på [F2] (RECV).
- 4. På räknare B<sup>\*2</sup>, ange läget Link och tryck sedan på [F3] (EXAM)<sup>[F1]</sup> (UNLOCK)<sup>[F1]</sup> (Yes).
	- Du kan också överföra data från räknare B till räknare A. Exempel: Överföra inställningsdata till räknare A
		- 1. På räknare B, ange läget **Link** och tryck sedan på **F1**(TRANSMIT)F1(MAIN) **F1** (SELECT).
		- 2. Använd  $\odot$  och  $\odot$  för att välja "SETUP".
		- 3. Tryck på  $F1$ (SELECT) $F6$ (TRANSMIT) $F1$ (Yes).
		- \*2 Räknare med funktion för läget Examination
- Avslutning av läge Examination kommer att orsaka att den gröna gränsen och blinkande ikonen  $\left(\mathbf{R}\right)$  försvinner från skärmen.

#### u **Hjälp för visning av läget Examination**

Du kan visa hjälpen för läget Examination i läget **Link**.

**F3** (EXAM) **F2** (ENTER) ... Visar hjälp om hur du öppnar läget Examination.

3(EXAM)3(APP) ... Visar hjälp om vilka lägen och funktioner som är inaktiverade i läget Examination.

3(EXAM)4(EXIT) ... Visar hjälp om hur du stänger läget Examination.

# *E-CON4 Application* **(English)**

#### *Important!*

- All explanations in this section assume that you are fully familiar with all calculator and Data Logger (CMA CLAB\* or CASIO EA-200) precautions, terminology, and operational procedures.
- The E-CON4 application is designed to get the most out of the measurement functions of the CASIO EA-200 Data Logger. Though it can run on a CMA CLAB Data Logger, CLAB does not have a SONIC port, microphone, or speaker as is equipped on the EA-200. While a calculator is connected to a CLAB Data Logger, attempting to configure E-CON4 application settings and perform measurement using parameters that are not supported by CLAB will cause an error.

CLAB firmware must be version 2.10 or higher. Be sure to check the firmware version of your CLAB before using it.

\* For information about CMA and the CLAB Data Logger, visit [http://cma-science.nl/.](http://cma-science.nl)

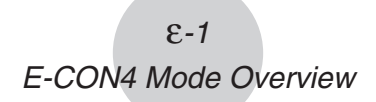

# **1. E-CON4 Mode Overview**

The first time you enter the **E-CON4** mode, a screen will appear for selecting a Data Logger.

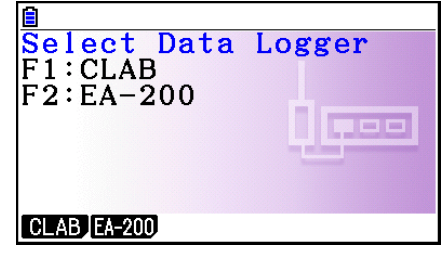

Data Logger Selection Screen

Press  $F1$ (CLAB) or  $F2$ (EA-200) to select the Data Logger you want to use.

Selecting a Data Logger will cause the sampling screen (Time-based Sampling screen) to appear.

Use the sampling screen to start sampling with the Data Logger and to view a graph of samples.

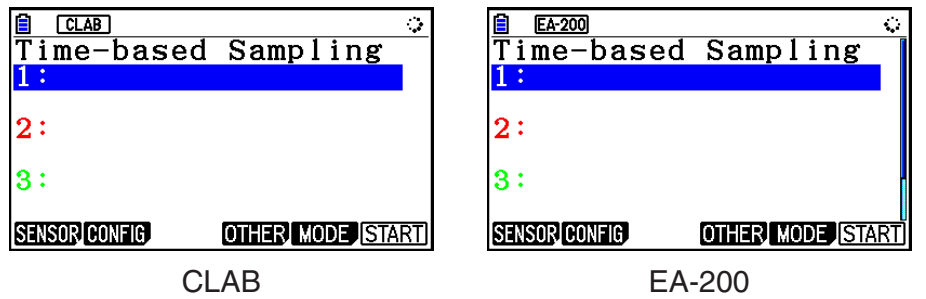

There are four sampling modes (sampling screens), described below.

- 1. Time-based Sampling ... Draws a graph simultaneously as sampling is performed. Note, however, that the graph is drawn after sampling is finished when CH1, 2, or 3, SONIC, or [START] key is specified as the trigger source, or when the sampling interval is less than 0.2 seconds.
- 2. Fast Sampling ... Select to sample high-speed phenomena (sound, etc.)
- 3. Period Sampling ... Select to perform periodic sampling starting from a start trigger event and ending with an end trigger event.
- 4. Mic & Speaker Mode ... Select to sample sound using the built-in microphone. You can also output a waveform using the built-in speaker. (EA-200 only)
- The Data Logger selection screen will not appear from the next time you enter the **E-CON4** mode. Instead, the Time-based Sampling screen for the selected a Data Logger will appear first.
- To change the Data Logger, change the setting on the E-CON4 setup screen. •
- Connecting a Data Logger that is different from the one specified for the calculator will •cause an error message to appear. If this happens, use the setup screen to change the "Data Logger" setting.

# ■ E-CON4 Specific Setup Items

The items described below are E-CON4 setup items that displayed only when the **SHIFT MENU (SET UP) operation is performed in the E-CON4 mode.** 

**WWW** Indicates the initial default setting of each item.

- **Data Logger** 
	- {**CLAB**}**/**{**EA-200**} ... {CLAB Data Logger}/{EA-200 Data Logger} •
- **Graph Func** 
	- {On}/{Off} ... {show graph source data name}/{hide graph source data name}
- Coord
	- {On}/{Off} ... {show coordinate values}/{hide coordinate values} during trace operations
- **E-CON Axes** 
	- {**On**}**/**{**Off**} ... {show axes}/{hide axes} •
- **Real Scroll** 
	- {On}/{Off} ... {enable real-time scrolling}/{disable real-time scrolling}
- **CMA Temp BT01** 
	- {**°C**}**/**{**°F**} ... CMA Temperature BT01 measurement unit {°C}/{°F} •
- **CMA Temp 0511** 
	- {**°C**}**/**{**°F**} ... CMA Temperature 0511 measurement unit {°C}/{°F} •
- **CASIO Temp** 
	- {**°C**}**/**{**°F**} ... CASIO Temperature measurement unit {°C}/{°F} •
- **Vrnr Baro** 
	- {**atm**}**/**{**inHg**}**/**{**mbar**}**/**{**mmHg**} ... Vernier Barometer measurement unit {atm}/{inHg}/ {mbar}/{mmHg}
- **Vrnr Gas Prs** u
	- {**atm**}**/**{**inHg**}**/**{**kPa**}**/**{**mbar**}**/**{**mmHg**}**/**{**psi**} ... Vernier Gas Pressure measurement unit {atm}/{inHg}/{kPa}/{mbar}/{mmHg}/{psi}
- **Vrnr Mag F L** 
	- {**mT**}**/**{**gauss**} ... Vernier Magnetic Field Low-amp measurement unit {mT}/{gauss} •
- **Vrnr Mag F H** u
	- {**mT**}**/**{**gauss**} ... Vernier Magnetic Field High-amp measurement unit {mT}/{gauss} •

# **2. Sampling Screen**

# ■ Changing the Sampling Screen

On any sampling screen, press 5(MODE) to display the sampling mode selection screen.

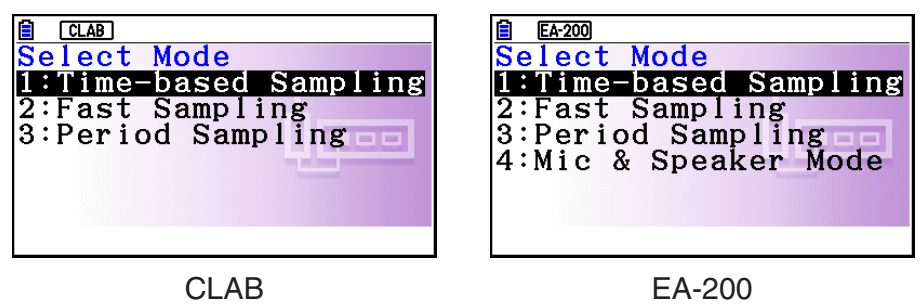

Use keys  $\Box$  through  $\Box$  to select the sampling mode that matches the type of sampling you want to perform.

# ■ Time-based Sampling Screen

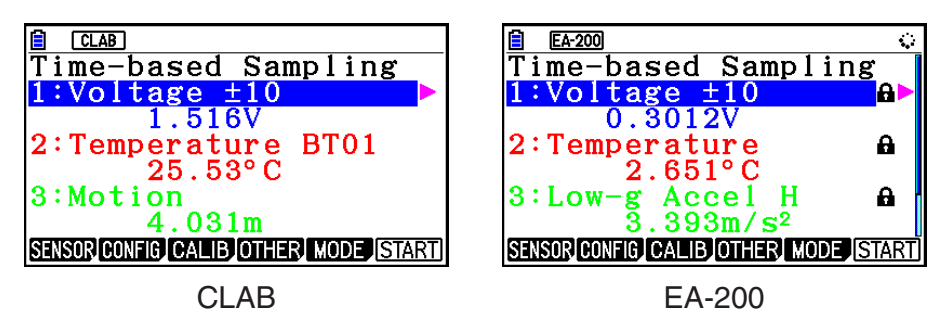

- CLAB has three channels named CH1, CH2, and CH3. •
- EA-200 has four channels named CH1, CH2, CH3, and SONIC. Note, however, that up to only three channels can be used for sampling at any one time. If you try to start sampling with four channels at the same time, a "Too Many Channels" error will appear.

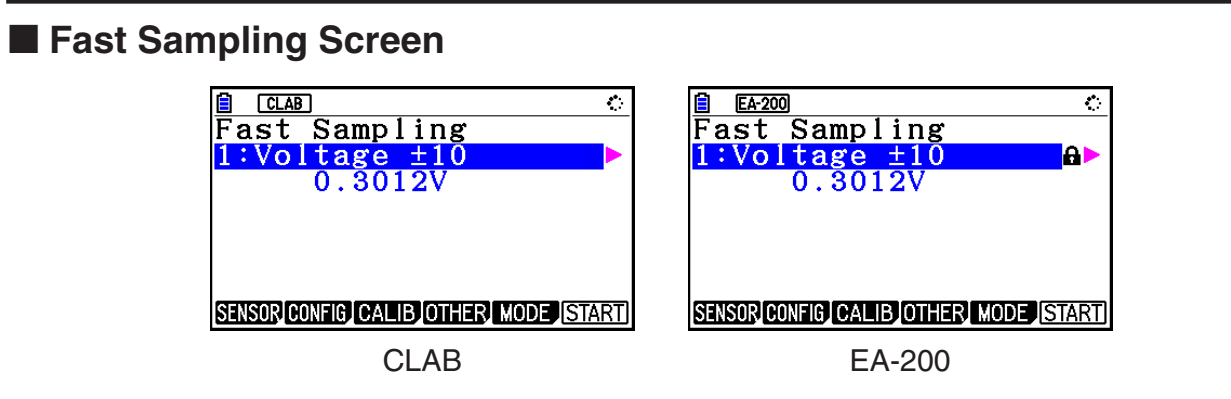

• Both CLAB and EA-200 can use CH1 only.
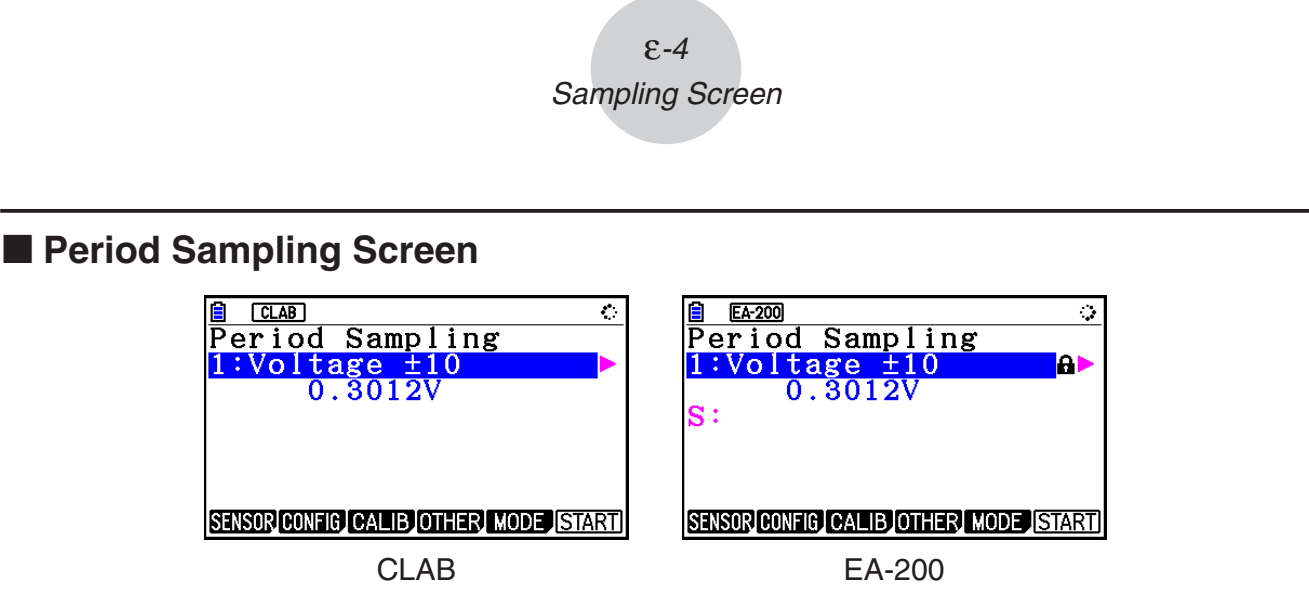

- With CLAB, only CH1 can be used.
- EA-200 has two channels (CH1 and SONIC). However, only one of these can be used. •

# ■ Mic & Speaker Mode Screen (EA-200 Only)

On the sampling mode selection screen, pressing  $\overline{4}$  (Mic & Speaker Mode) displays the dialog box shown below.

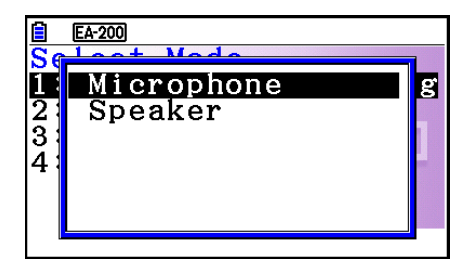

Select Microphone or Speaker.

# **• Selecting Microphone**

This displays the dialog box shown below.

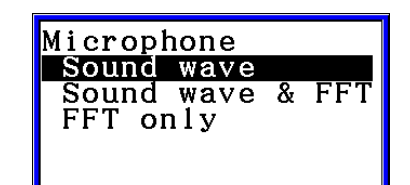

"Sound wave" records the following two dimensions for the sampled sound data: elapsed time (horizontal axis) and volume (vertical axis).

"FFT" records the following two dimensions: frequency (horizontal axis) and volume (vertical axis).

Selecting "Sound wave" here will display the Mic & Speaker Mode screen. •

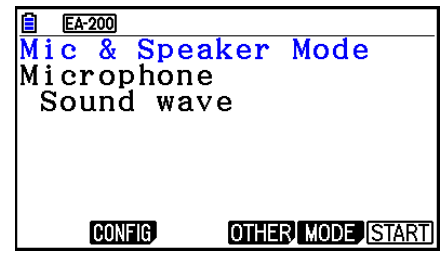

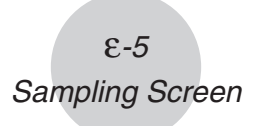

• Selecting "Sound wave & FFT" or "FFT only" will display the dialog box shown below.

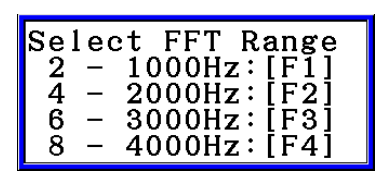

Selecting an option automatically configures parameters with the fixed values shown in the table below.

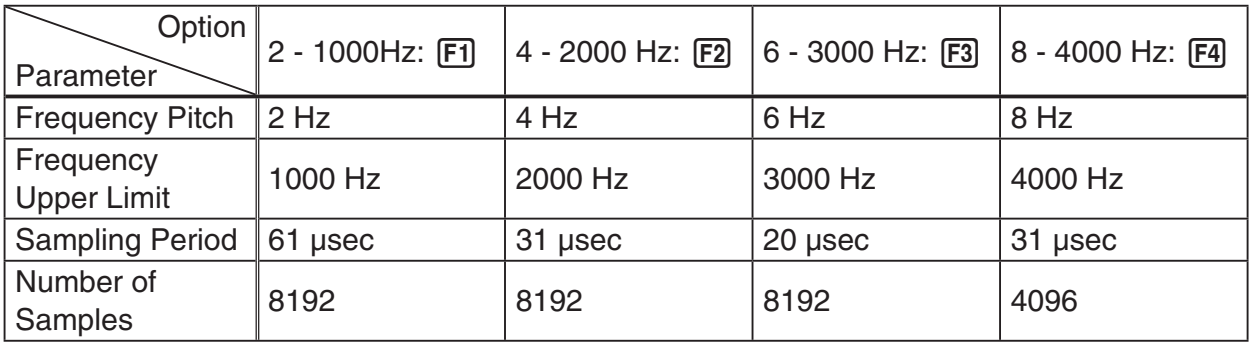

Using a function key (F1) through F4) to select an FFT range, will cause a Mic & Speaker Mode screen to appear.

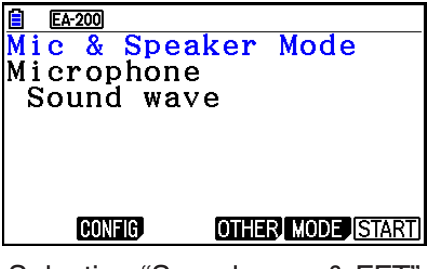

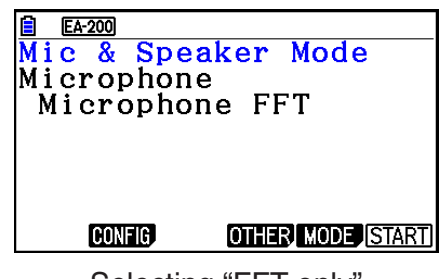

Selecting "Sound wave & FFT" Selecting "FFT only"

# **• Selecting Speaker**

This displays the dialog box shown below.

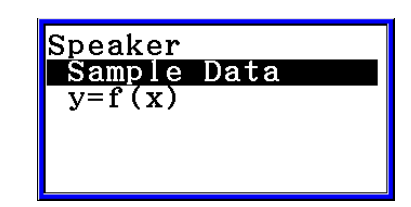

• Selecting "Sample Data" here will display the Mic & Speaker Mode screen.

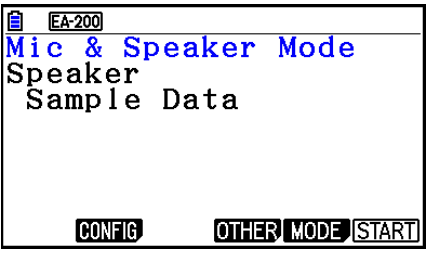

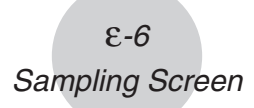

• After selecting "y=f(x)", perform the steps below.

From the EA-200, output the sound of the waveform indicated by the function input on the calculator, and draw a graph of the function on the calculator unit screen.

- 1. Use the data communication cable (SB-62) to connect the communication port of the calculator with the MASTER port of the EA-200.
- 2. On the above dialog box, select " $y=f(x)$ ".
	- This displays a dialog box like the one shown below. •

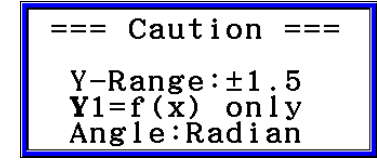

- 3. Press [EXE] to display the View Window screen.
	- The following settings will be configured automatically Ymin = -1.5, Ymax = 1.5. Do not change these settings.
- 4. Press [EXE] or [EXIT] to display the function registration screen.
- 5. In the "Y1=" line, register the function of the waveform of the sound you want to output.

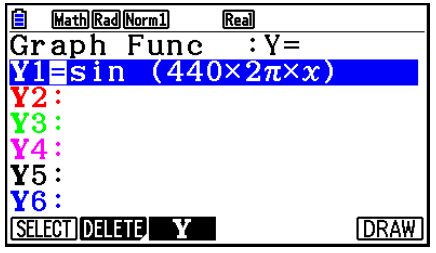

- For the angle unit, specify radians.
- Register a function with an Y-value within the range of ±1.5.
- 6. Press [F6] (DRAW) to draw the graph.
	- Drawing the graph causes a vertical cursor to appear on the display, as shown on the •screenshot below. Use this graph to specify the range of the sound output from the speaker.

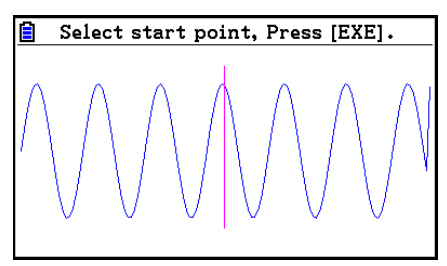

7. Use the  $\bigcirc$  and  $\bigcirc$  keys to move the vertical cursor of the output range start point and then press [EXE] to register the start point.

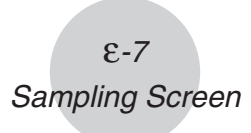

- 8. Use the  $\bigcirc$  and  $\bigcirc$  keys to move the vertical cursor of the output range end point and then press  $Ex$  to register the end point.
	- Setting both the start point and end point will cause the Output Frequency dialog box shown below to appear.

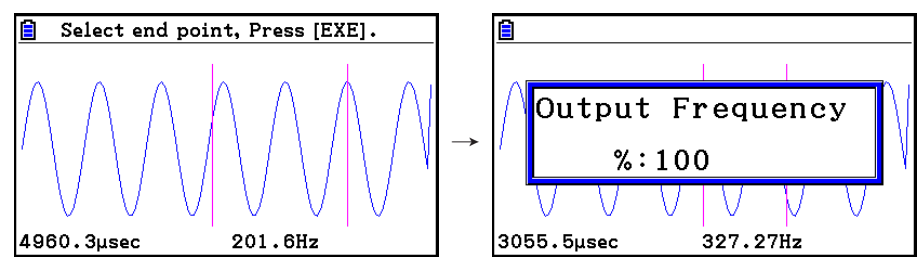

- 9. Specify the output frequency percent (%) value.
	- To output the original sound unchanged, specify 100 (%). To output a sound one octave higher than the original sound, input 200 (%). To output a sound one octave lower than the original sound, input 50 (%).
- 10. Input a percent  $(\%)$  value and then press  $ExE$ .
	- This outputs the sound of the waveform within the selected range. •
	- If the specified result cannot be output as a sound, the message "Range Error" will appear. If this happens, press [EXIT] to display the screen shown below and change the settings.
- 11. To stop sound output on the EA-200, press the [START/STOP] key.
- 12. Press  $Ex$ .
	- This displays a screen like the one shown below. •

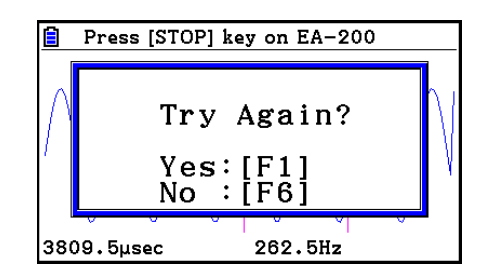

13. Depending on what you want to do, perform one of the operations below.

#### **To change the output frequency and try again:**

Press [F1] (Yes) to return to the Output Frequency dialog box. Next, perform the operation starting from step 9, above.

#### **To change the output range of the waveform graph and try again:**

Press  $F6(No)$  to return to the graph screen in step 6, above. Next, perform the operation starting from step 7, above.

#### **To change the function:**

Press  $F6(No)$   $FXT$  to return to the function registration screen in step 5, above. Next, perform the operation starting from step 5, above.

**To exit the procedure and return to the sampling mode selection screen:**  Press F6(No). Next, press EXT twice.

# **E** Sampling Screen Function Menu

- FI (SENSOR) ...... Selects the sensor assigned to a channel.
- **F2** (CONFIG) ...... Select to configure settings that control sampling (sampling period, number of samples, warm-up time, etc.)
- F3 (CALIB) ...... Performs auto sensor calibration.
- **F4** (OTHER) ...... Displays the submenu below.
	- F1 (GRAPH) ...... Graphs the samples measured by the Data Logger. You can use various graph analysis tools. (Cannot be used on the Period Sampling screen.)
	- F2 (MEMORY) ...... Saves Data Logger setup data.
	- F5 (INITIAL) ...... Initializes setting parameters.
	- [F6] (ABOUT) ...... Shows version information about the Data Logger currently connected to calculator.
- F5 (MODE) ...... Selects a sampling mode.
- F6 (START) ...... Starts sampling with the Data Logger.

ε-9 Auto Sensor Detection (CLAB Only)

# **3. Auto Sensor Detection (CLAB Only)**

When using a CLAB Data Logger, sensors connected to each channel are detected automatically. This means that you can connect a sensor and immediately start sampling.

- 1. On the setup screen, select "CLAB" for the "Data Logger" setting.
- 2. Connect the CLAB Data Logger to the calculator.
- 3. Connect a sensor to each of the CLAB channels you want to use.
	- Detection of a sensor will cause a screen like the one below to appear.

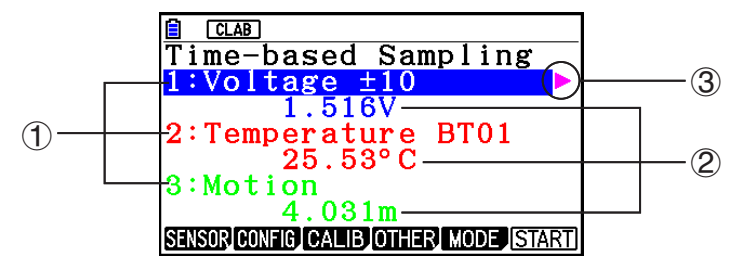

- 1 Show the names of the sensor connected to each channel.
- 2 Show the current sample values of each channel.
- 3 Selecting (highlighting) a channel causes  $\blacktriangleright$  to appear next to it. Pressing  $\blacktriangleright$  displays sensor details as shown below for the currently selected sensor.

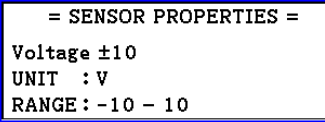

- 4. Press **F6**(START) to start sampling.
	- Some sensors do not support auto detection. If this happens, press F1 (SENSOR) and then select the applicable sensor.

### *Note*

• If a sensor that supports auto detection is not detected automatically, restart CLAB.

# **4. Selecting a Sensor**

On the sampling screen, press [F1] (SENSOR) to display the sensor selection screen.

# **Assigning a Sensor to a Channel** k

- 1. On the sampling screen, use  $\bigcirc$  and  $\bigcirc$  to select the channel to which you want to assign the sensor.
- 2. Press [F1] (SENSOR).
	- This displays the sensor selection screen like the one shown below. The appearance of the sensor selection screen depends on the Data Logger type and the selected channel.

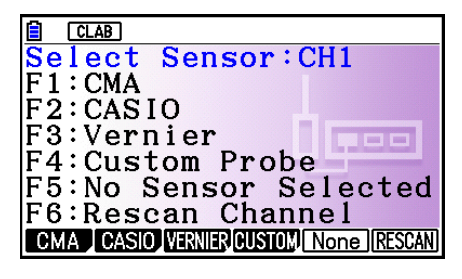

3. Press one of the function keys below.

CH1, CH2, CH3 •

1(CMA) … Displays a list of CMA sensors.

2(CASIO) … Displays a list of CASIO sensors.

[F3] (VERNIER) ... Displays a list of Vernier sensors.

4(CUSTOM) … Displays a list of custom sensors. See "7. Using a Custom Probe" (page ε-23).

5(None) … Even if a sensor is connected, it is disabled.

6(RESCAN) … Deletes the sensor currently assigned to a channel (CLAB only).

• SONIC (EA-200 only)

2(CASIO) … Displays a list of CASIO sensors. Only "Motion" can be selected.

3(VERNIER) … Displays a list of Vernier sensors. You can select either "Motion" or "Photogate".

5(None) … SONIC channel not used.

### *Note*

- After selecting "Motion" on either the CASIO or the Vernier sensor list, pressing **OPTN** will toggle smoothing (sampling error correction) between on and off. "-Smooth" will be shown on the display while smoothing is on. Nothing is displayed when off.
- Selecting "Photogate" on the Vernier sensor list will display a menu that you can use to select [Gate] or [Pulley].

[Gate] ... Photogate sensor used alone.

[Pulley] ... Photogate sensor used in combination with smart pulley.

ε-11 Selecting a Sensor

Pressing a function key displays a dialog box like the one shown below. This shows the • sensors that can be assigned to the selected channel.

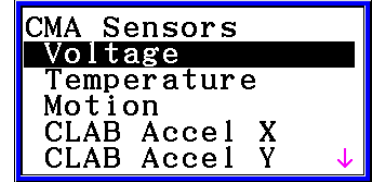

- 4. Use  $\textcircled{2}$  and  $\textcircled{3}$  to select the sensor you want to assign and then press  $\text{Ex}$ .
	- This returns to the screen in step 1 of this procedure with the name of the sensor you assigned displayed. At this time there will be a lock ( $\bigoplus$ ) icon to the right of the sensor name. This icon indicates the sensor you assigned with the operation above.

### *Note*

• You can also assign a custom probe to a channel. To do so, press [F4] (CUSTOM) to display the custom probe list. Use this list to select a custom probe and then press  $ExE$ .

### **Disabling a Sensor** k

Perform the steps below when you do not want to perform sampling with a sensor that is connected to the Data Logger.

- 1. On the sampling screen, use  $\textcircled{\textsf{s}}$  and  $\textcircled{\textsf{r}}$  to select the sensor you want to disable.
- 2. Press **F1** (SENSOR).
	- This displays the sensor selection screen. •
- 3. Press F5 (NONE).
	- This returns to the screen in step 1 of this procedure with no sensor assigned to the channel. There will be a lock  $\left(\bigoplus$  icon indicated for the channel in this case.
	- The above operation also disables sensor auto detection. •

# ■ Removing the Sensor Assigned to a Channel (CLAB Only)

- 1. On the sampling screen, use  $\textcircled{a}$  and  $\textcircled{b}$  to select the sensor you want to remove.
- 2. Press Fil(SENSOR).
	- This displays the sensor selection screen. •
- 3. Press [F6] (RESCAN).
	- This returns to the screen in step 1 of this procedure with no sensor assigned to the channel. There will be no lock  $\left( \bigoplus \right)$  icon indicated for the channel in this case.
	- The above operation also enables sensor auto detection. •

# **5. Configuring the Sampling Setup**

You can configure detailed settings to control individual sampling parameters and to configure the Data Logger for a specific application. Use the Sampling Config screen to configure settings.

There are two configuration methods, described below.

- Method 1 ... With this method, you configure settings for the sampling interval (Interval) and number of samples (Samples).
- Method 2 ... With this method, you configure settings for the number of samples per second (Sample/sec) and the total sampling time (Total Time).

You can also use the Sampling Config screen to configure trigger settings. See "Trigger Setup" (page ε-15).

Initial default settings are shown below.

- Setting Method: Method 1
- Interval: 0.2 sec
- Samples: 101
- Sample/sec: 5 (This setting is not displayed in the case of Method 1.)
- Total Time: 20 sec
- Warm-up: Auto •

# **Using Method 1 to Configure Settings** k

- 1. On the sampling screen, press [F2] (CONFIG).
	- This displays the Sampling Config screen with "Interval" highlighted. •

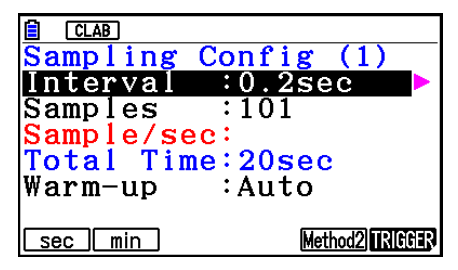

- 2. Press  $F1$  (sec) or  $F2$  (min) to specify the sampling interval unit.
- 3. Press  $\odot$ .
	- This displays a dialog box for configuring the sampling interval setting. •
- 4. Input the sampling interval and then press [EXE].

ε-13 Configuring the Sampling Setup

5. Press  $\bigcirc$  to move the highlighting to "Samples".

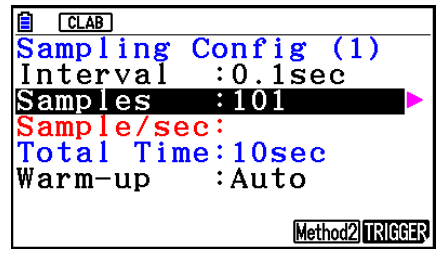

- When the sampling mode is "Periodic Sampling" and a CMA or Vernier Photogate Pulley is assigned to the channel, "Distance" will be displayed in place of "Samples". For information about "Distance", see "To configure the Distance setting" below.
- 6. Press  $\odot$ .
	- This displays a dialog box for specifying the number of samples. •
- 7. Input the number of samples and then press  $Ex$ .
- 8. Press  $\odot$  to move the highlighting to "Warm-up".

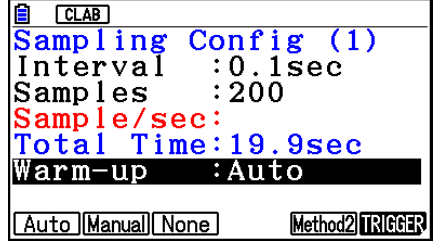

9. Press one of the functions keys below.

1(Auto) … Automatically configures warm-up time settings for each sensor.

2(Manual) … Select for manual input of the warm-up time in seconds units.

3(None) … Disables warm-up time.

- Pressing [F2] (Manual) displays a dialog box for specifying the warm-up time. Input the warm-up time and then press  $Ex$ .
- When the sampling mode is "Fast Sampling", "FFT Graph" will be displayed in place of "Warm-up". For information about "FFT Graph", see "To configure the FFT Graph setting" below.

10. After all of settings are the way you want, press [EXIT].

This returns to the sampling screen. •

# **• To configure the Distance setting**

Move the highlighting to "Distance" and then press  $F1(NUMBER)$ . This displays a dialog box for specifying the drop distance for the smart pulley weight.

Input a value from 0.1 to 4.0 to specify the distance in meters.

# **• To configure FFT Graph setting**

In place of step 9 of the procedure under "Using Method 1 to Configure Settings", specify whether or not you want to draw a frequency characteristics graph (FFT Graph).

- 1(On) ... Draws an FFT graph after sampling is finished. Use the dialog box that appears to select a frequency.
- 2(Off) ... FFT Graph no drawn after sampling is finished.

# **Using Method 2 to Configure Settings** k

- 1. On the sampling screen, press [F2] (CONFIG).
	- This displays the Sampling Config screen. •
- 2. Press [F5] (Method2).
	- This will cause the highlighting to move to "Sample/sec". •

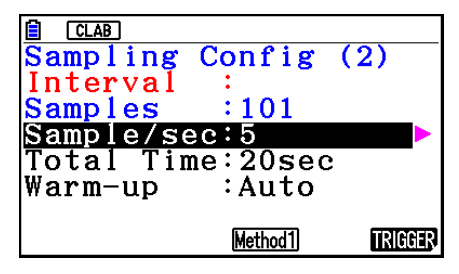

3. Press  $\odot$ .

- This displays a dialog box for specifying the number of samples per second. •
- 4. Input the number of samples and then press  $Ex$ .
- 5. Press  $\bigcirc$  to move the highlighting to "Total Time".

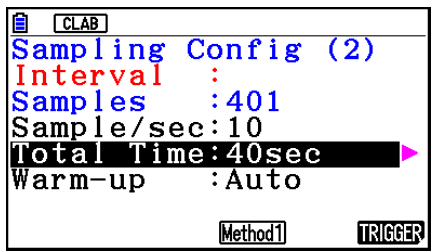

- 6. Press  $\odot$ .
	- This displays a dialog box for specifying the sampling time. •
- 7. Input the sampling time and then press  $Ex$ .
- 8. Press  $\odot$  to move the highlighting to "Warm-up".
	- Use the same procedure as that for Method 1 to configure the "Warm-up" setting. •
- 9. After all of settings are the way you want, press [EXIT].
	- This returns to the sampling screen. •

# **To switch between Method 1 and Method 2** u

If the current method is Method 1, press  $[F5]$  (Method2) to switch to Method 2. This will cause the highlighting to move to "Sample/sec".

If the current method is Method 2, press  $FA$  (Method1) to switch to Method 1. This will cause the highlighting to move to "Interval".

### ε-15 Configuring the Sampling Setup

If the highlighting is located at "Warm-up", it will not move when you switch from Method 1 to Method 2.

Switching from Method 1 to Method 2 will cause Method 2 values to be automatically calculated and configured in accordance with the values you input with Method 1. Values are also automatically calculated when you switch from Method 2 to Method 1.

# **• Input Ranges**

### **Method 1**

Interval (sec): 0.0005 to 299 sec

(0.02 to 299 sec for the Motion sensor. 0.0025 to 299 sec for the CLAB built-in 3-axis accelerometer.)

Interval (min): 5 to 240 min

(With some sensors, a setting of five minutes or greater is not supported.)

Samples: 10 to 10001

### **Method 2**

Sample/sec: 1 to 2000

(1 to 50 sec for the CMA Motion sensor. 1 to 400 for the CLAB built-in 3-axis accelerometer.)

- An error message will be displayed if you input a value for a setting that causes the automatically calculated number of samples (Samples) setting to become a value that is outside the allowable input range.
- Only Method 1 settings are supported when the Interval setting is 5min or greater. •

# **K** Trigger Setup

You can use the Trigger Setup screen to specify the event that causes sampling to start (EXE) key operation, etc.). The event that causes sampling to start is called the "trigger source", which is indicated as "Source" on the Trigger Setup screen.

The following table describes each of the eight available trigger sources.

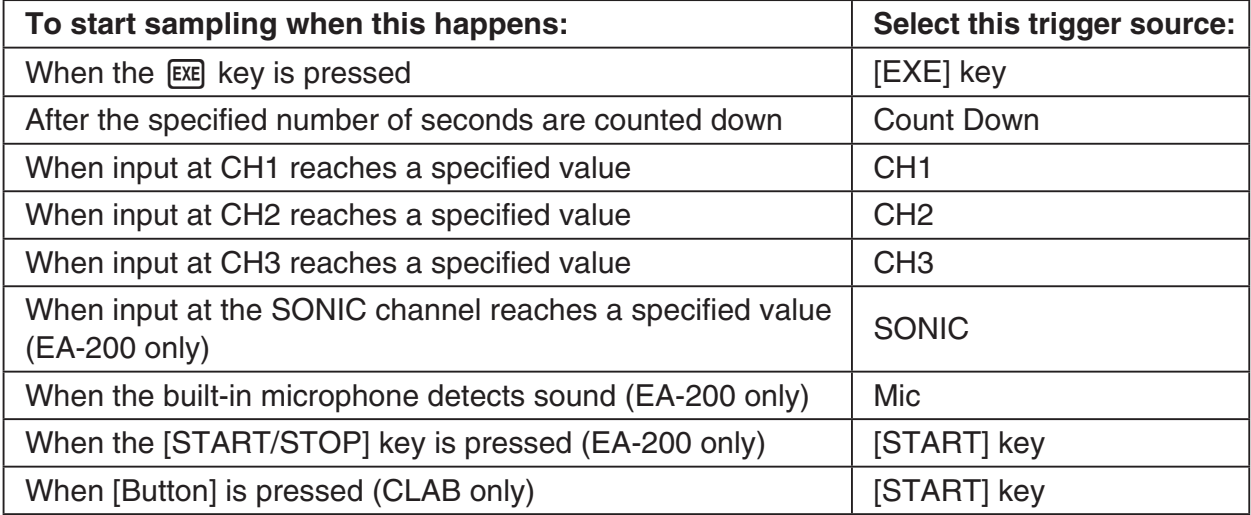

ε-16 Configuring the Sampling Setup

### **• To configure Trigger Setup settings**

- 1. While the Sampling Config screen is on the display, press **F6**(Trigger).
	- This displays the Trigger Setup screen with the "Source" line highlighted.
	- The function menu items that appears in the menu bar depend on the sampling mode. The nearby screen shows the function menu when "Time-based Sampling" is selected as the sample sampling mode.

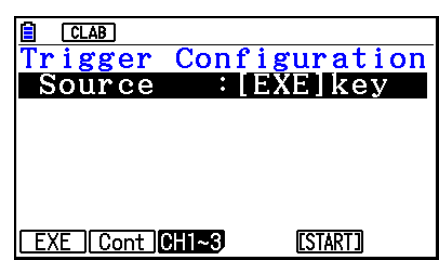

- 2. Use the function keys to select the trigger source you want.
	- The following shows the trigger sources that can be selected for each sampling mode.

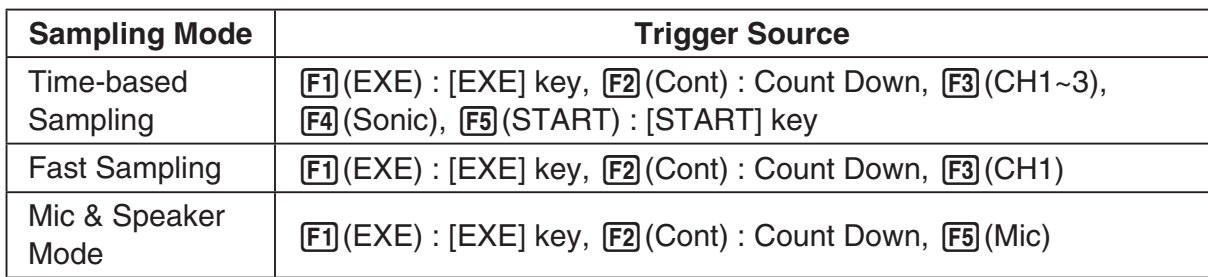

- When the sampling mode is "Time-based Sampling" and the "Interval" setting is five minutes or greater, the trigger source is always the [EXE] key.
- When the sampling mode is "Period Sampling", the trigger source is always CH1. However, when the SONIC channel is being used on the EA-200, the trigger source is always SONIC.
- 3. Perform one of the following operations, in accordance with the trigger source that was selected in step 2.

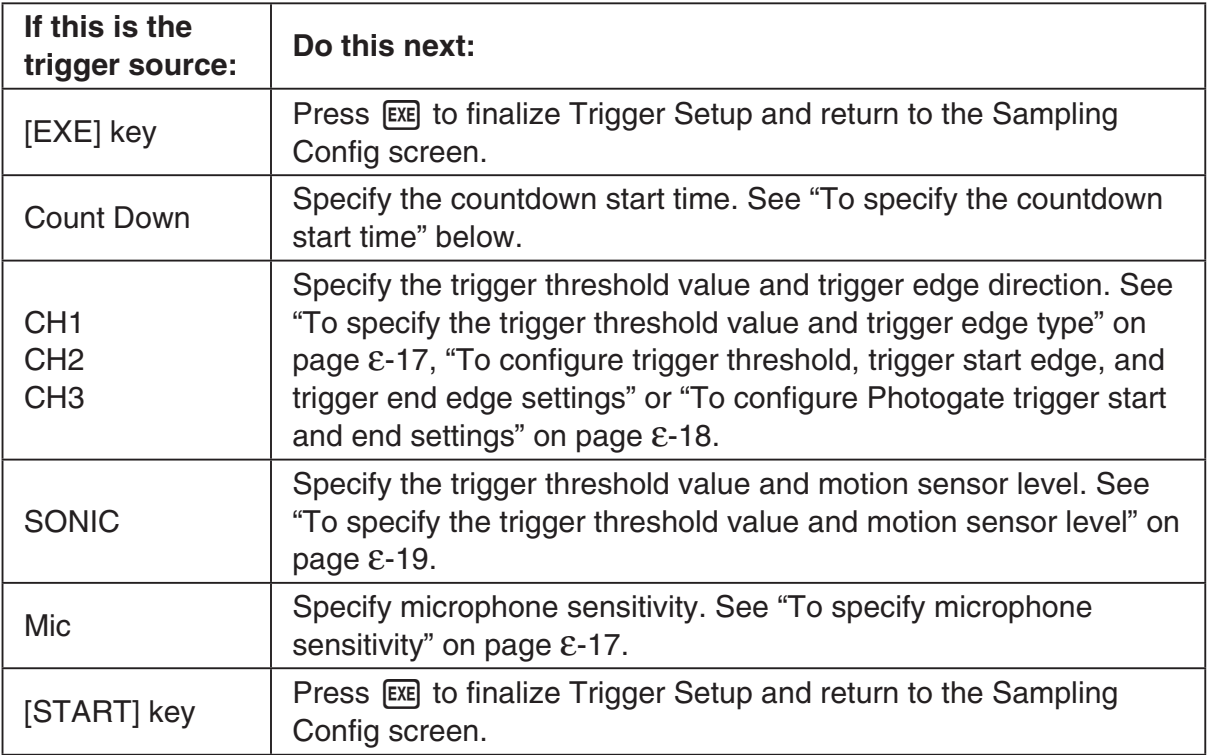

### **• To specify the countdown start time**

- 1. Move the highlighting to "Timer".
- 2. Press  $\boxed{F1}$ (Time) to display a dialog box for specifying the countdown start time.
- 3. Input a value in seconds from 1 to 10.
- 4. Press [EXE] to finalize Trigger Setup and return to the Sampling Config screen.

### **• To specify microphone sensitivity**

1. Move the highlighting to "Sense" and then press one of the function keys described below.

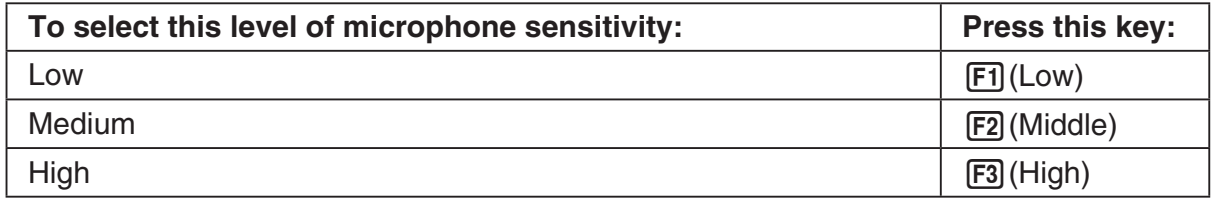

2. Press [EXE] to finalize Trigger Setup and return to the Sampling Config screen.

### **• To specify the trigger threshold value and trigger edge type**

Perform the following steps when "Time-based Sampling" or "Fast Sampling" is specified as the sampling mode.

- 1. Move the highlighting to "Threshold".
- 2. Press  $[F1]$ (EDIT) to display a dialog box for specifying the trigger threshold value, which is value that data needs to attain before sampling starts.

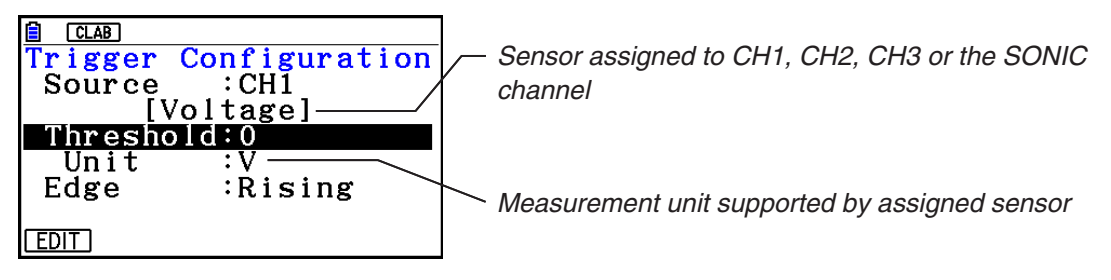

- 3. Input the value you want, and then press  $ExE$ .
- 4. Move the highlighting to "Edge".
- 5. Press one of the function keys described below.

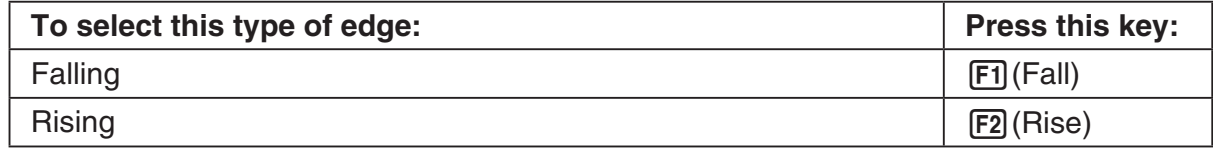

6. Press [EXE] to finalize Trigger Setup and return to the Sampling Config screen.

**• To configure trigger threshold, trigger start edge, and trigger end edge settings**

Perform the following steps when "Period Sampling" is specified as the sampling mode.

- 1. Move the highlighting to "Threshold".
- 2. Press  $[F1]$ (EDIT) to display a dialog box for specifying the trigger threshold value, which is value that data needs to attain before sampling starts.
- 3. Input the value you want.
- 4. Move the highlighting to "Start to".
- 5. Press one of the function keys described below.

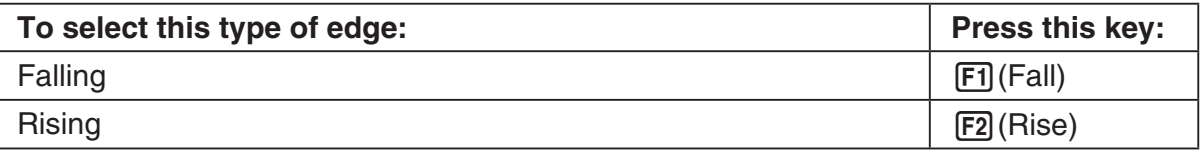

- 6. Move the highlighting to "End Edge".
- 7. Press one of the function keys described below.

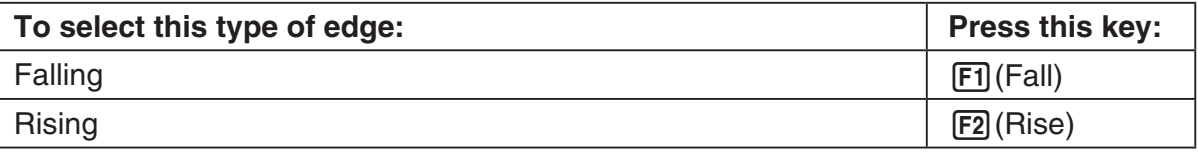

8. Press [EXE] to finalize Trigger Setup and return to the Sampling Config screen.

### **• To configure Photogate trigger start and end settings**

Perform the following steps when CH1 is selected as a Photogate trigger source. Perform the operation below even while Vernier Photogate is assigned to the SONIC channel when performing Period Sampling with the EA-200.

- 1. Move the highlighting to "Start to".
- 2. Press one of the function keys described below.

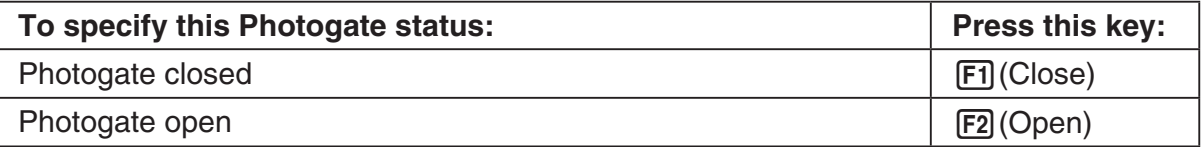

- 3. Move the highlighting to "End Gate".
- 4. Press one of the function keys described below.

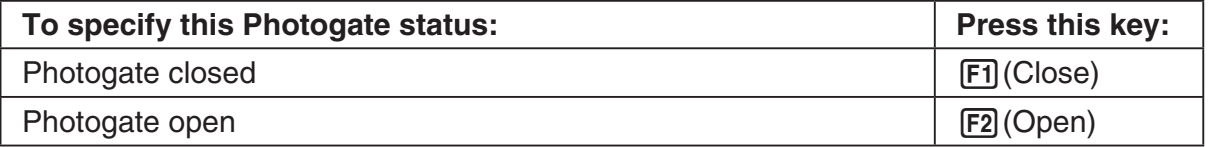

5. Press [EXE] to finalize Trigger Setup and return to the Sampling Config screen.

### **• To specify the trigger threshold value and motion sensor level**

- 1. Move the highlighting to "Threshold".
- 2. Press F1 (EDIT) to display a dialog box for specifying the trigger threshold value, which is value that data needs to attain before sampling starts.
- 3. Input the value you want, and then press  $ExE$ .
- 4. Move the highlighting to "Level".
- 5. Press one of the function keys described below.

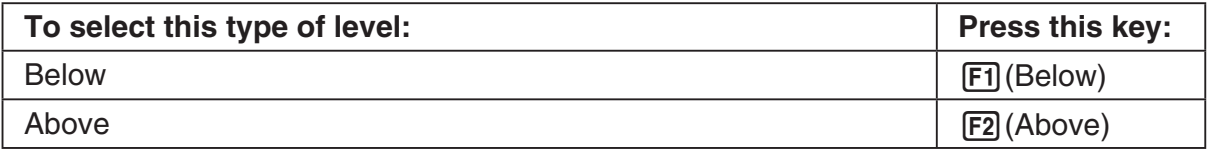

6. Press EXE to finalize Trigger Setup and return to the Sampling Config screen.

# **6. Performing Auto Sensor Calibration and Zero Adjustment**

You can use the procedures in this section to perform auto sensor calibration and sensor zero adjustment.

With auto calibration, you can configure applicable interpolation formula slope (Slope) and *y*-intercept (Intercept) values for a sensor based on two measured values.

With zero adjustment, you can configure a custom probe *y*-intercept based on measured values.

A sensor calibrated with auto calibration or zero adjustment is registered as a custom probe.

# **E** Sensor Calibration Screen

- 1. On the sampling screen, use  $\bigcirc$  and  $\bigcirc$  to move the highlighting to the sensor you want to auto calibrate or zero adjust.
- $2.$  Press  $F3$  (CALIB).
	- This displays a sensor calibration screen like the one shown below. •

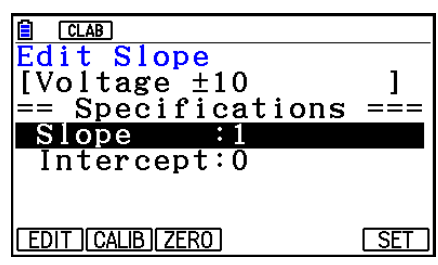

1(EDIT) ... Select to manually modify the highlighted item.

2(CALIB) … Performs auto sensor calibration.

[F3] (ZERO) ... Performs sensor zero adjustment.

- 6(SET) … Select to assign the calibrated sensor to a channel. This registers the sensor as a custom probe.
- Press [EXIT] to return to the sampling screen.

# **Reading Auto Sensor Calibration**

### *Important!*

- Before performing the operation below, you will need to have two known measured values on hand.
- When inputting reference values in step 3 of the procedure below, input values that were measured accurately under conditions used for the sampling operations in step 2 of the procedure. When inputting reference values in step 5 of the procedure below, input values that were measured accurately under conditions used for the sampling operations in step 4 of the procedure.

#### ε-21

Performing Auto Sensor Calibration and Zero Adjustment

- 1. On the sensor calibration screen, press **F2** (CALIB).
	- A screen like the one shown below will appear after the first sampling operation starts. •

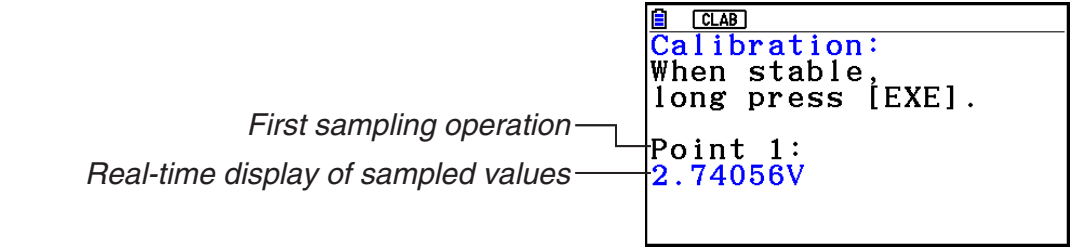

- 2. After the sampled value stabilizes, hold down [EXE] for a few seconds.
	- This registers the first sampled valued and displays it on the screen. At this time, the cursor will appear at the bottom of the display, indicating that a reference value can be input.
- 3. Input a reference value for the first sample value and then press  $ExE$ .
	- A screen like the one shown below will appear after the second sampling operation starts automatically.

Second sampling operation

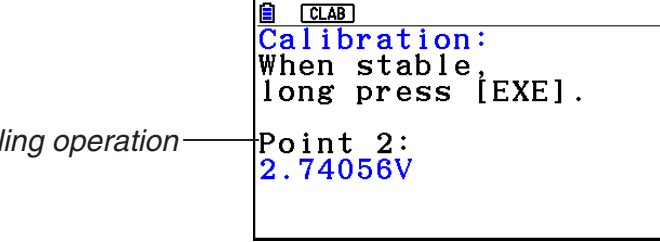

- 4. After the sampled value stabilizes, hold down [EXE] for a few seconds.
	- This registers second sampled valued and displays it on the screen. At this time, the cursor will appear at the bottom of the display, indicating that a reference value can be input.
- 5. Input a reference value for the second sample value and then press  $Ex$ .
	- This returns to the sensor calibration screen. •
	- E-CON4 calculates slope and *y*-intercept values based on the two input reference values and automatically configures settings. Automatically calculated values are displayed on the sensor calibration screen.

# **Reading Sensor Zero Adjustment**

- 1. On the sensor calibration screen, press  $F3$  (ZERO).
	- A screen like the one shown below will appear after sampling starts.

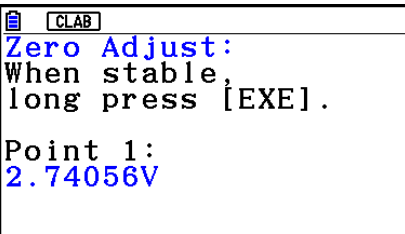

#### ε-22

Performing Auto Sensor Calibration and Zero Adjustment

- 2. When the sampled value that you want to zero adjust is displayed, press  $[\overline{\text{ex}}]$ .
	- This returns to the sensor calibration screen. •
	- E-CON4 automatically sets a *y*-intercept value based on the measured value. Automatically calculated values are displayed on the sensor calibration screen.

### ■ Configuring Settings Manually

- 1. On the sensor calibration screen, use  $\textcircled{A}$  and  $\textcircled{v}$  to move the highlighting to the item whose setting you want to change.
- 2. Press F1 (EDIT).
- 3. Input the information below for each of the items.

Probe Name ... Sensor name up to 18 characters long. (17 characters long when the sensor name includes "±".)

Slope ... Interpolation formula slope (value that specifies constant *a* of *ax*+*b*)

Intercept ... Interpolation formula *y*-intercept (value that specifies constant *b* of *ax*+*b*)

4. After you finish inputting, press [EXE].

# ■ Assigning a Calibrated Sensor to a Channel

- 1. Perform auto sensor calibration and sensor zero adjustment. (Or configure settings manually.)
- 2. On the sensor calibration screen, press [F6] (SET).
	- This displays a dialog box like the one shown below. •

Number is assigned automatically.

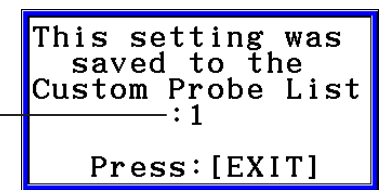

3. Press EXIT.

- This assigns the calibrated sensor to the channel and returns to the sampling screen. •
- The calibrated sensor is stored under the custom probe number shown on the dialog box •above.

# **7. Using a Custom Probe**

The sensors shown in the CASIO, Vernier, and CMA sensor lists under "4. Selecting a Sensor" are **E-CON4** mode standard sensors. If you want to sample with a sensor not included in a list, you must configure it as a custom probe.

# ■ Registering a Custom Probe

- 1. On the sensor selection screen, press [F4] (CUSTOM).
	- This displays the custom probe list screen. •

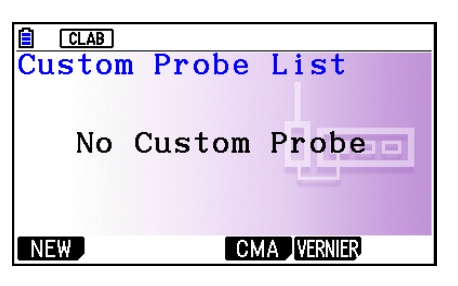

- If there is no registered custom probe, the message "No Custom Probe" appears on the display.
- 2. Press  $F1(NEW)$ .
	- This displays a custom probe setup screen like the one shown below. •

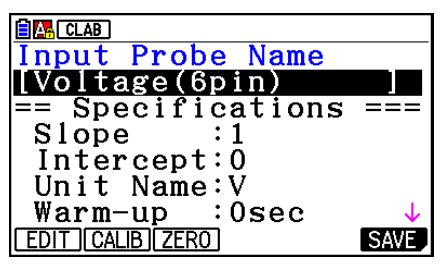

- 3. Press Fil(EDIT).
- 4. Input up to 18 characters for the custom probe name and then press [EXE].
	- This will cause the highlighting to move to "Slope". •
- 5. Move the highlighting to the setting you want to configure and then press  $\overline{F1}$  (EDIT).
	- Setting items are described below.
		- Slope ... Input the interpolation formula slope (value that specifies constant *a* of *ax*+*b*) Intercept ... Input the interpolation formula *y*-intercept (value that specifies constant *b* of *ax*+*b*)
		- Unit Name ... Input up to eight characters for the unit name.

Warm-up ... Specify the warm-up time.

Type ... Select the sensor type ("0-5V" or " $\pm$ 10V"). Press  $\boxed{F4}$ (0-5V) or  $\boxed{F5}$ ( $\pm$ 10V).

- 6. Perform auto calibration and zero adjustment of the custom probe as required.
	- Press [F2] (CALIB) to perform auto calibration of the custom probe. See "Performing Auto Sensor Calibration" (page ε-20).
	- Press [F3] (ZERO) to perform zero adjustment of the custom probe. See "Performing Sensor Zero Adjustment" (page ε-21).

ε-24 Using a Custom Probe

- 7. After configuring the required settings, press  $[Fe]$  (SAVE) or  $[Fe]$ .
	- This displays the dialog box shown below. •

Memory Number  $[1 - 99]$ :

- 8. Input the custom probe registration number (1 to 99) and then press  $\mathbb{R}$ .
	- This registers the custom probe and returns to the custom probe list screen. •

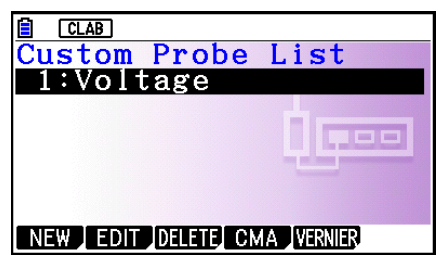

# ■ Assigning a Custom Probe to a Channel

- 1. On the sampling screen, use  $\textcircled{\textsc{a}}$  and  $\textcircled{\textsc{c}}$  to select the channel to which you want to assign the custom probe.
- 2. Press  $F1$  (SENSOR) to display the sensor selection screen.
- 3. Press [F4] (CUSTOM).
	- This displays the custom probe list screen. •
- 4. Use  $\textcircled{\textcircled{\char'4}}$  and  $\textcircled{\textcircled{\char'4}}$  to select the custom probe you want to assign and then press  $\text{Ex}$ .

# ■ Changing the Settings of a Custom Probe

- 1. On the custom probe list screen, use  $\textcircled{\texttt{}}$  and  $\textcircled{\texttt{}}$  to select the custom probe whose settings you want to change.
- 2. Press  $F2$  (EDIT).
	- This displays a custom probe setup screen. •
- 3. Perform steps 3 through 6 under "Registering a Custom Probe".
- 4. After configuring the required settings, press  $F6$  (SAVE) or  $ExE$ .
	- This returns to the custom probe list screen. •

# ■ Recalling CMA or Vernier Sensor Settings to Register a Custom Probe

- 1. On the custom probe list screen, press  $F4$ (CMA) or  $F5$ (VERNIER).
	- This displays a sensor list. •
- 2. Use the  $\textcircled{\textbf{}}$  and  $\textcircled{\textbf{}}$  cursor keys to move the highlighting to the sensor whose settings you want to use as the basis of the custom probe and then press  $ER$ .
	- The name of the selected sensor and its setting information are shown on the custom •probe setup screen.
- 3. Perform steps 3 through 8 under "Registering a Custom Probe". However, you will not be able to change the sensor type.

# **8. Using Setup Memory**

Data logger setup data (Data Logger settings, sampling mode, assigned sensor, sampling setup) is stored at the time it is created in a memory area called the "current setup memory area". The current contents of the current setup memory area are overwritten whenever you create other setup data.

You can use setup memory to save the current setup memory area contents to calculator memory to keep it from being overwritten, if you want.

# ■ Saving a Setup

- 1. Display the sampling screen you want to save.
- 2. Press  $FA$  (OTHER)  $FA$  (MEMORY).
	- This displays the setup memory list. •
	- The message "No Setup-MEM" will appear if there is no setup data stored in memory. •
- 3. Press [F2] (SAVE).
	- This displays a setup name input screen. •
- 4. Input up to 18 characters for the setup name and then press [EXE].
	- This displays a memory number input dialog box. •
- 5. Input a memory number (1 to 99) and then press  $ExE$ .
	- This returns to the setup memory list. •
- 6. Press [EXIT].
	- This returns to the sampling screen. •

#### *Important!*

• Since you assign both a setup name and a file number to each setup, you can assign the same name to multiple setups, if you want.

### **E** Using and Managing Setups in Setup Memory

All of the setups you save are shown in the setup memory list. After selecting a setup in the list, you can use it to sample data or you can edit it.

### **• To preview saved setup data**

You can use the following procedure to check the contents of a setup before you use it for sampling.

- 1. On the sampling screen, press  $F4$ (OTHER)  $F2$  (MEMORY) to display the setup memory list.
- 2. Use the  $\textcircled{2}$  and  $\textcircled{3}$  cursor keys to highlight the name of the setup you want.

ε-26 Using Setup Memory

- 3. Press  $\overline{OPTN}$  (Setup Preview) (or  $\overline{P}$ ).
	- This displays the preview dialog box.

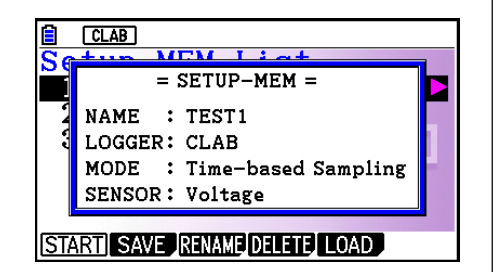

4. To close the preview dialog box, press **EXIT**.

### **• To recall a setup and use it for sampling**

Be sure to perform the following steps before starting sampling with a Data Logger.

- 1. Connect the calculator to a Data Logger.
- 2. Turn on Data Logger power.
- 3. In accordance with the setup you plan to use, connect the proper sensor to the appropriate Data Logger channel.
- 4. Prepare the item whose data is to be sampled.
- 5. On the sampling screen, press  $F4$ (OTHER)  $F2$  (MEMORY) to display the setup memory list.
- 6. Use the  $\textcircled{A}$  and  $\textcircled{v}$  cursor keys to highlight the name of the setup you want.
- 7. Press F1 (START).
- 8. In response to the confirmation message that appears, press [F1].
	- Pressing [EXE] sets up the Data Logger and then starts sampling.
	- To clear the confirmation message without sampling, press **F6.**

### *Note*

• See "Operations during a sampling operation" on page ε-29 for information about operations you can perform while a sampling operation is in progress.

### **• To change the name of setup data**

- 1. On the sampling screen, press  $F4$  (OTHER)  $F2$  (MEMORY) to display the setup memory list.
- 2. Use the  $\textcircled{2}$  and  $\textcircled{3}$  cursor keys to highlight the name of the setup you want.
- 3. Press [F3] (RENAME).
	- This displays the screen for inputting the setup name.
- 4. Input up to 18 characters for the setup name, and then press [EXE].
	- This changes the setup name and returns to the setup memory list.

### **• To delete setup data**

- 1. On the sampling screen, press  $F4$  (OTHER)  $F2$  (MEMORY) to display the setup memory list.
- 2. Use the  $\textcircled{2}$  and  $\textcircled{3}$  cursor keys to highlight the name of the setup you want.
- 3. Press [F4] (DELETE).

4. In response to the confirmation message that appears, press  $F1(Yes)$  to delete the setup.

ε-27 Using Setup Memory

• To clear the confirmation message without deleting anything, press [F6] (No).

### **• To recall setup data**

Recalling setup data stores it in the current setup memory area. After recalling setup data, you can edit it as required. This capability comes in handy when you need to perform a setup that is slightly different from one you have stored in memory.

- 1. On the sampling screen, press  $FA$  (OTHER)  $FA$  (MEMORY) to display the setup memory list.
- 2. Use the  $\textcircled{2}$  and  $\textcircled{3}$  cursor keys to highlight the name of the setup you want.
- 3. Press F5 (LOAD).
- 4. In response to the confirmation message that appears, press  $\mathsf{F1}(\mathsf{Yes})$  to recall the setup.
	- To clear the confirmation message without recalling the setup, press  $[F6]$ (No).

#### *Note*

• Recalling setup data replaces any other data currently in the current setup memory area. However, if there is setup data for a sampling mode that is different from the current mode, that data will not be overwritten.

# **9. Starting a Sampling Operation**

This section describes how to use a setup configured using the **E-CON4** mode to start a Data Logger sampling operation.

# **E** Before getting started...

Be sure to perform the following steps before starting sampling with a Data Logger.

- 1. Connect the calculator to a Data Logger.
- 2. Turn on Data Logger power.
- 3. In accordance with the setup you plan to use, connect the proper sensor to the appropriate Data Logger channel.
- 4. Prepare the item whose data is to be sampled.

# **K** Starting a Sampling Operation

A sampling operation can be started from the sampling screen or the setup memory list.

Here we will show the operation that starts from the sampling screen. See "To recall a setup and use it for sampling" on page ε-26 for information about starting sampling from the setup memory list.

### **• To start sampling**

- 1. Enter the sampling mode you want to use and then press  $[FG]$  (START).
	- This displays a sampling start confirmation screen like the one shown below.

**E** CLAB  $\equiv$  = = = = = = E-CON4 = = = = = = = \*IS THE SENSOR CONNECTED? \*CONNECT LINK-CABLE FIRMLY? \*IS SAMPLING DONE?

 $Press:$  [EXE]

2. Press EXE.

- This sets up the Data Logger using the setup data in the current setup memory area.
- The message "Setting Data Logger..." remains on the display while Data Logger setup is in progress. You can cancel the setup operation any time this message is displayed by pressing  $\overline{AC}$ .
- The screen shown nearby appears after Data Logger setup is complete.

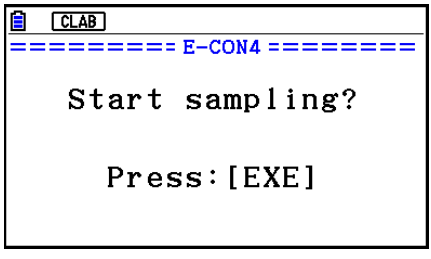

- ε-29 Starting a Sampling Operation
- 3. Press [EXE] to start sampling.
	- The screens that appear while sampling is in progress and after sampling is complete depend on setup details (sampling mode, trigger setup, etc.). For details, see "Operations during a sampling operation" below.

### **• Operations during a sampling operation**

Sending a sample start command from the calculator to a Data Logger causes the following sequence to be performed.

Setup Data Transfer  $\rightarrow$  Sampling Start  $\rightarrow$  Sampling End  $\rightarrow$ 

Transfer of Sample Data from the Data Logger to the Calculator

The table on the next page shows how the trigger conditions and sensor type specified in the setup data affects the above sequence.

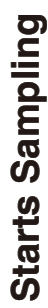

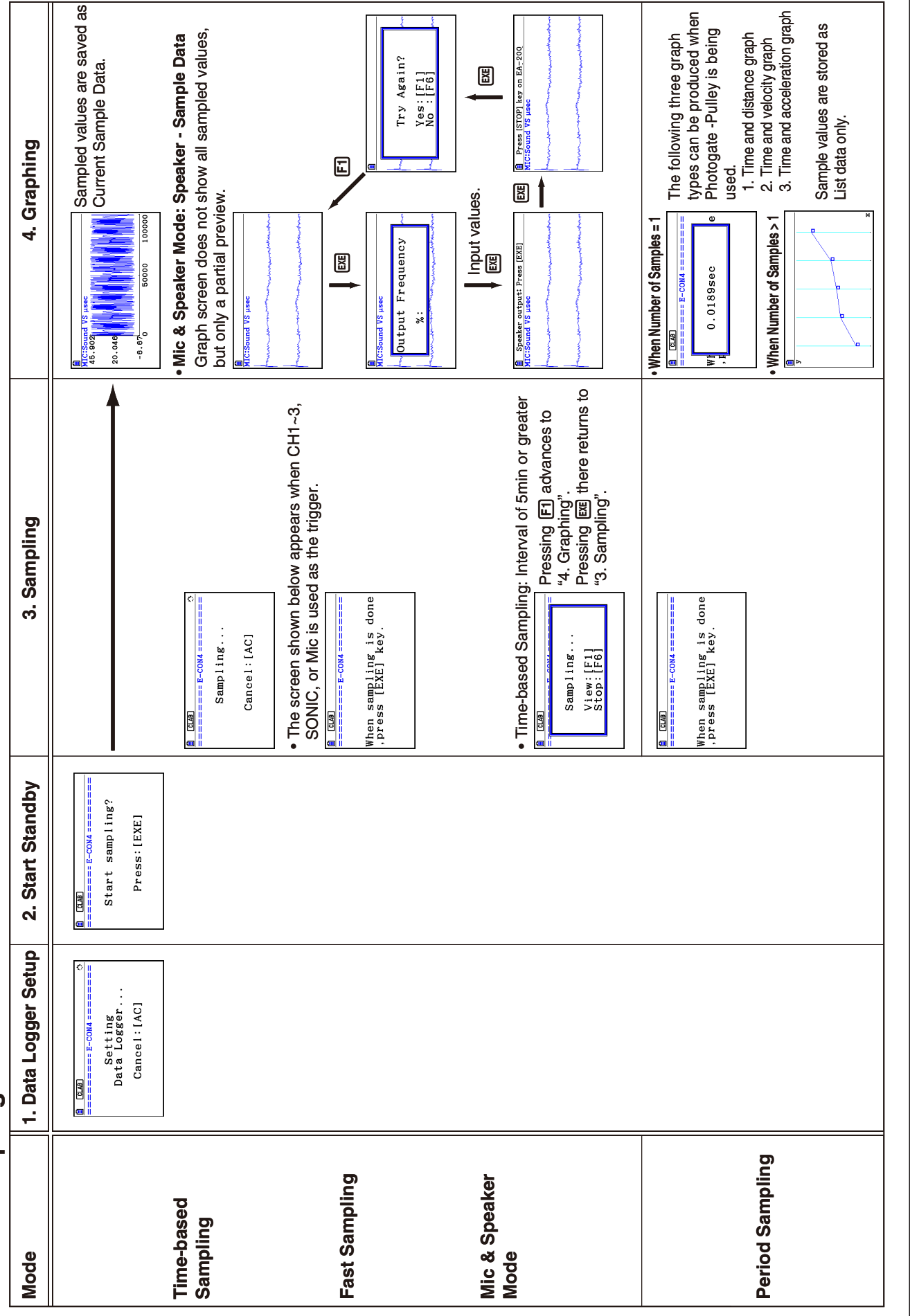

ε-30 Starting a Sampling Operation

# **10. Using Sample Data Memory**

Performing a Data Logger sampling operation from the **E-CON4** mode causes sampled results to be stored in the "current data area" of E-CON4 memory. Separate data is saved for each channel, and the data for a particular channel in the current data area is called that channel's "current data".

Any time you perform a sampling operation, the current data of the channel(s) you use is replaced by the newly sampled data. If you want to save a set of current data and keep it from being replaced by a new sampling operation, save the data in sample data memory under a different file name.

# **K** Managing Sample Data Files

### **• To save current sample data to a file**

- 1. On the sampling screen, press  $F4$  (OTHER) $F1$  (GRAPH).
	- This displays the Graph Mode screen.

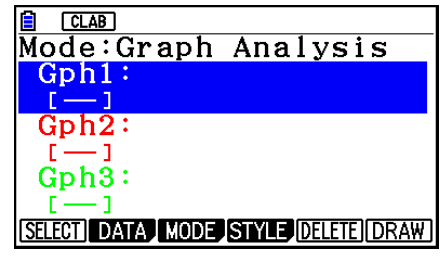

Graph Mode Screen

- For details about the Graph Mode screen, see "Using the Graph Analysis Tools to Graph Data" (page ε-33).
- 2. Press F<sub>2</sub>(DATA).
	- This displays the Sampling Data List screen.

List of current data files "cd" stands for "current data". The text on the right side of the colon indicates the channel name.

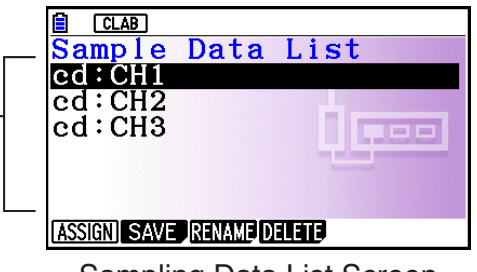

Sampling Data List Screen

- 3. Use the  $\bigcirc$  and  $\bigcirc$  cursor keys to move the highlighting to the current data file you want to save, and then press  $F2(SAVE)$ .
	- This displays the screen for inputting a data name.

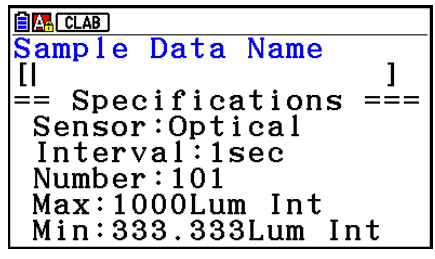

- 4. Enter up to 18 characters for the data file name, and then press [EXE].
	- This displays a dialog box for inputting a memory number.
- 5. Enter a memory number in the range of 1 to 99, and then press  $Ex$ .
	- This saves the sample data at the location specified by the memory number you input.

The sample data file you save is indicated on the display using the format: <memory number>:<file name>.

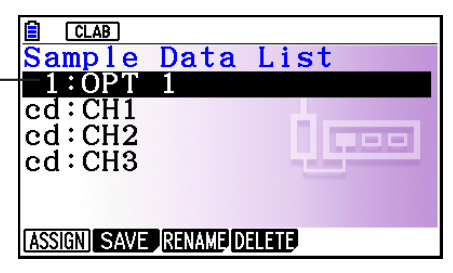

- If you specify a memory number that is already being used to store a data file, a confirmation message appears asking if you want to replace the existing file with the new data file. Press  $\boxed{F1}$  to replace the existing data file, or  $\boxed{F6}$  to return to the memory number input dialog box in step 4.
- 6. To return to the sampling screen, press [EXIT] twice.

### *Note*

• You could select another data file besides a current data file in step 3 of the above procedure and save it under a different memory number. You do not need to change the file's name as long as you use a different file number.

ε-33 Using the Graph Analysis Tools to Graph Data

# **11. Using the Graph Analysis Tools to Graph Data**

Graph Analysis tools make it possible to analyze graphs drawn from sampled data.

# **E** Accessing Graph Analysis Tools

You can access Graph Analysis tools using either of the two methods described below.

- **Accessing Graph Analysis tools from the Graph Mode screen, which is displayed by pressing** 4**(OTHER)**1**(GRAPH) on the sampling screen**
	- $CLAB$ Mode:Graph Analysis  $\texttt{Gph1}:\texttt{CH1}$ Optical  $\texttt{Gph2:CH2}$ Temperature Gph3:CH3 Voltage SELECT DATA MODE STYLE DELETE DRAW Graph Mode Screen
	- The sampling screen appears after you perform a sampling operation. Press [F4] (OTHER) [F1] (GRAPH) at that time.
	- When you access Graph Analysis tools using this method, you can select from among a variety of other Analysis modes. See "Selecting an Analysis Mode and Drawing a Graph" (page ε-34) for more information about the other Analysis modes.
- **Accessing Graph Analysis tools from the screen of a graph drawn after a sampling operation is executed from the sampling screen (Time-based Sampling, Fast Sampling, Mic & Speaker Mode - Microphone)**

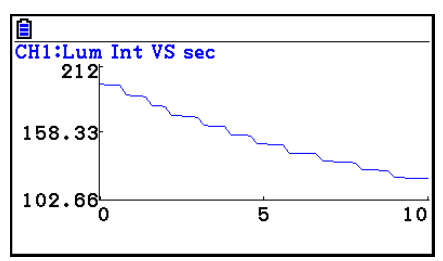

Graph Screen

• In this case, data is graphed after the sampling operation is complete, and the calculator accesses Graph Analysis tools automatically. See "Graph Screen Key Operations" on page ε-37.

# **K** Selecting an Analysis Mode and Drawing a Graph

This section contains a detailed procedure that covers all steps from selecting an analysis mode to drawing a graph.

### *Note*

- Step 4 through step 7 are not essential and may be skipped, if you want. Skipping any step automatically applies the initial default values for its settings.
- If you skip step 2, the default analysis mode is the one whose name is displayed in the top line of the Graph Mode screen.

### **• To select an analysis mode and draw a graph**

- 1. On the sampling screen, press **F4** (OTHER) **F1** (GRAPH).
	- This displays the Graph Mode screen.
- 2. Press  $F3$ (MODE), and then select the analysis mode you want from the menu that appears.

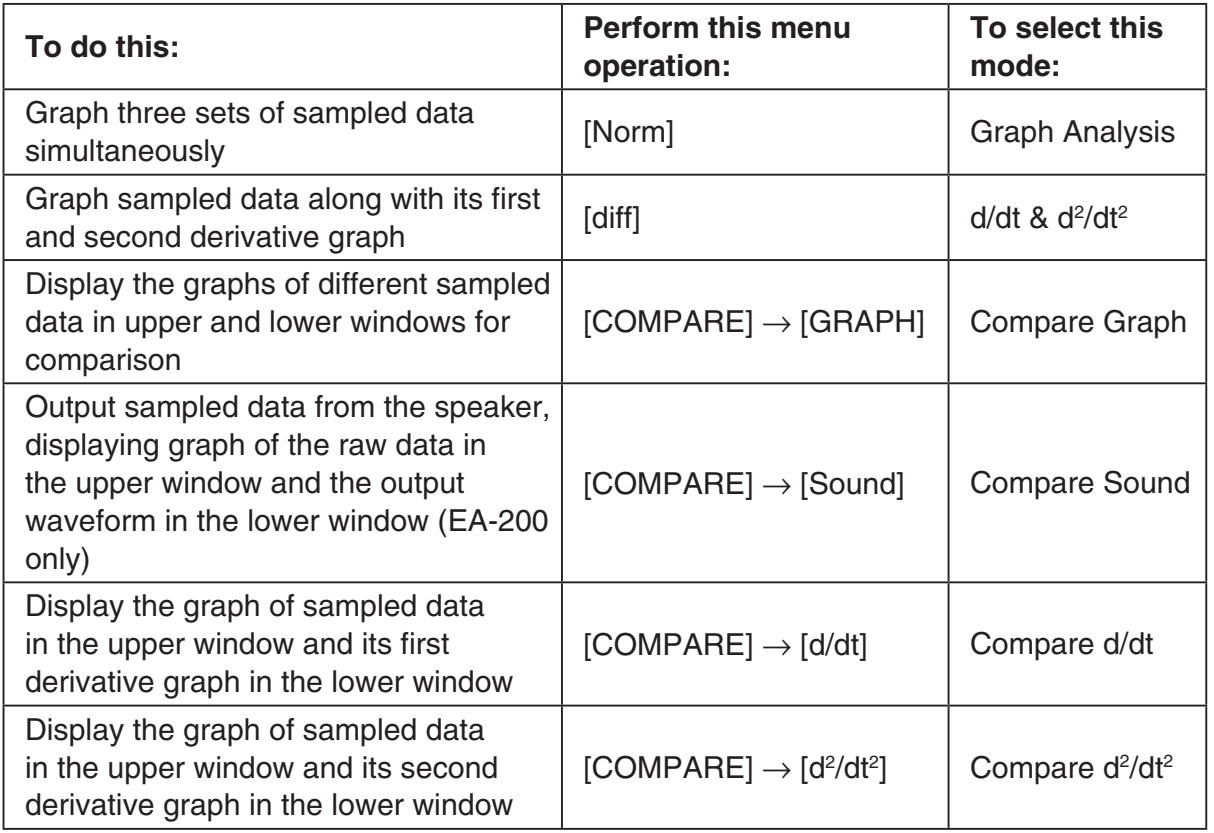

• The name of the currently selected mode appears in the top line of the Graph Mode screen.

> $CLAB$ Analysis mode nameMode:Graph Analysis  $Gph1$ 3ph2 SELECT DATA MODE STYLE DELETE DRAW

#### ε-35

### Using the Graph Analysis Tools to Graph Data

- 3. Press  $F2$  (DATA).
	- This displays the Sampling Data List screen.
- 4. Specify the sampled data for graphing.
	- a. Use the  $\bigcirc$  and  $\bigcirc$  cursor keys to move the highlighting to the name of the sampled data file you want to select, and then press  $F1$  (ASSIGN) or  $ExE$ .
		- This returns to the Graph Mode screen, which shows the name of the sample data file you selected.

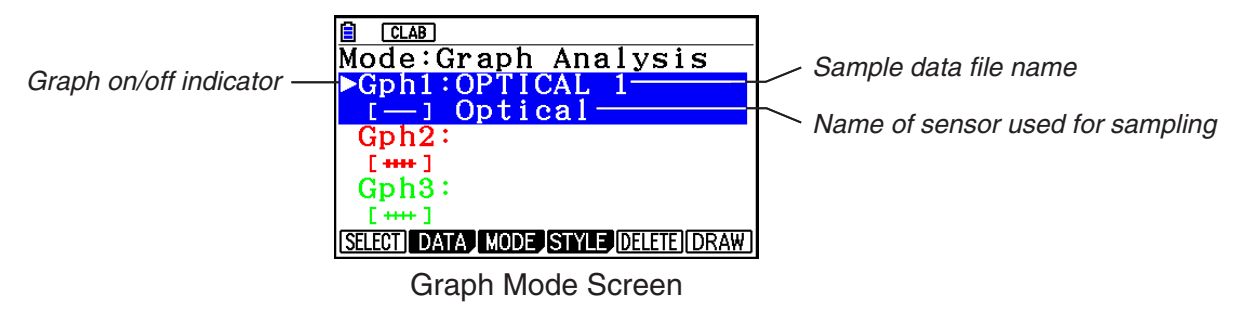

- b. Repeat step a above to specify sample data files for other graphs, if there are any.
	- If you select "Graph Analysis" as the analysis mode in step 2, you must specify sample data files for three graphs. If you select "Compare Graph" as the analysis mode in step 2, you must specify sample data files for two graphs. With other modes, you need to specify only one sample data file.
	- For details about Sampling Data List screen operations, see "Using Sample Data Memory" (page ε-31).
- 5. Turn on graphing for each of the graphs listed on the Graph Mode screen.
	- a. On the Graph Mode screen, use the  $\bigcirc$  and  $\bigcirc$  cursor keys to select a graph, and then press  $[F1]$ (SELECT) to toggle graphing on or off.

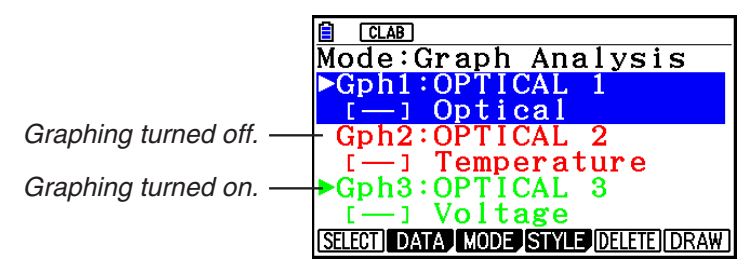

- b. Repeat step a to turn each of the graphs listed on the Graph Mode screen on or off.
- 6. Select the graph style you want to use.
	- a. On the Graph Mode screen, use the  $\odot$  and  $\odot$  cursor keys to move the highlighting to the graph (Gph1, Gph2, etc.) whose style you want to specify, and then press 4(STYLE). This will cause the function menu to change as shown below.

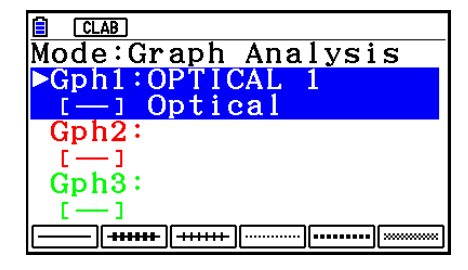

b. Use the function keys to specify the graph style you want.

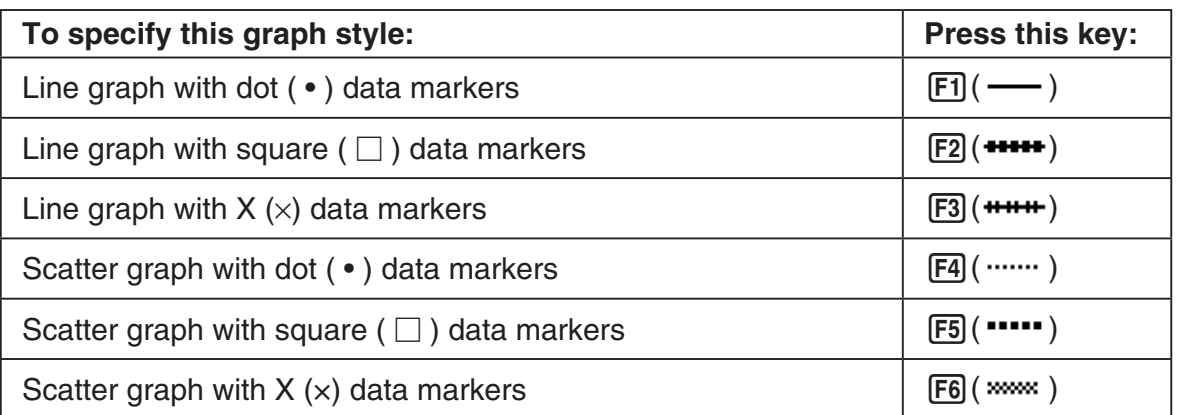

- c. Repeat a and b to specify the style for each of the graphs on the Graph Mode screen.
- 7. On the Graph Mode screen, press  $F6$  (DRAW) or  $ExE$ .
	- This draws the graph(s) in accordance with the settings you configured in step 2 through step 6.

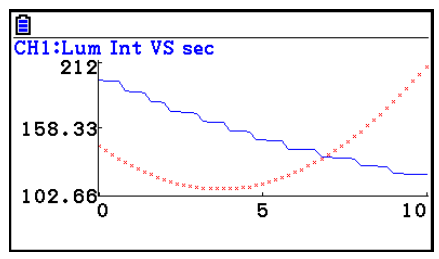

Graph Screen

• When a Graph screen is on the display, the function keys provide you with zooming and other capabilities to aid in graph analysis.

For details about Graph screen function key operations, see the following section.

# **• To deselect sampled data assigned for graphing on the Graph Mode screen**

- 1. On the Graph Mode screen, use the  $\textcircled{2}$  and  $\textcircled{3}$  cursor keys to move the highlighting to the graph (Gph1, Gph2, etc.) whose sampled data you want to deselect.
- 2. Press F5 (DELETE).
	- This will deselect sample data assigned to the highlighted graph.

ε-37 Graph Analysis Tool Graph Screen Operations

# **12. Graph Analysis Tool Graph Screen Operations**

This section explains the various operations you can perform on the graph screen after drawing a graph.

You can perform these operations on a graph screen produced by a sampling operation, or by the operation described under "Selecting an Analysis Mode and Drawing a Graph" on page ε-34.

# **K** Graph Screen Key Operations

On the graph screen, you can use the keys described in the table below to analyze (CALC) graphs by reading data points along the graph (Trace) and enlarging specific parts of the graph (Zoom).

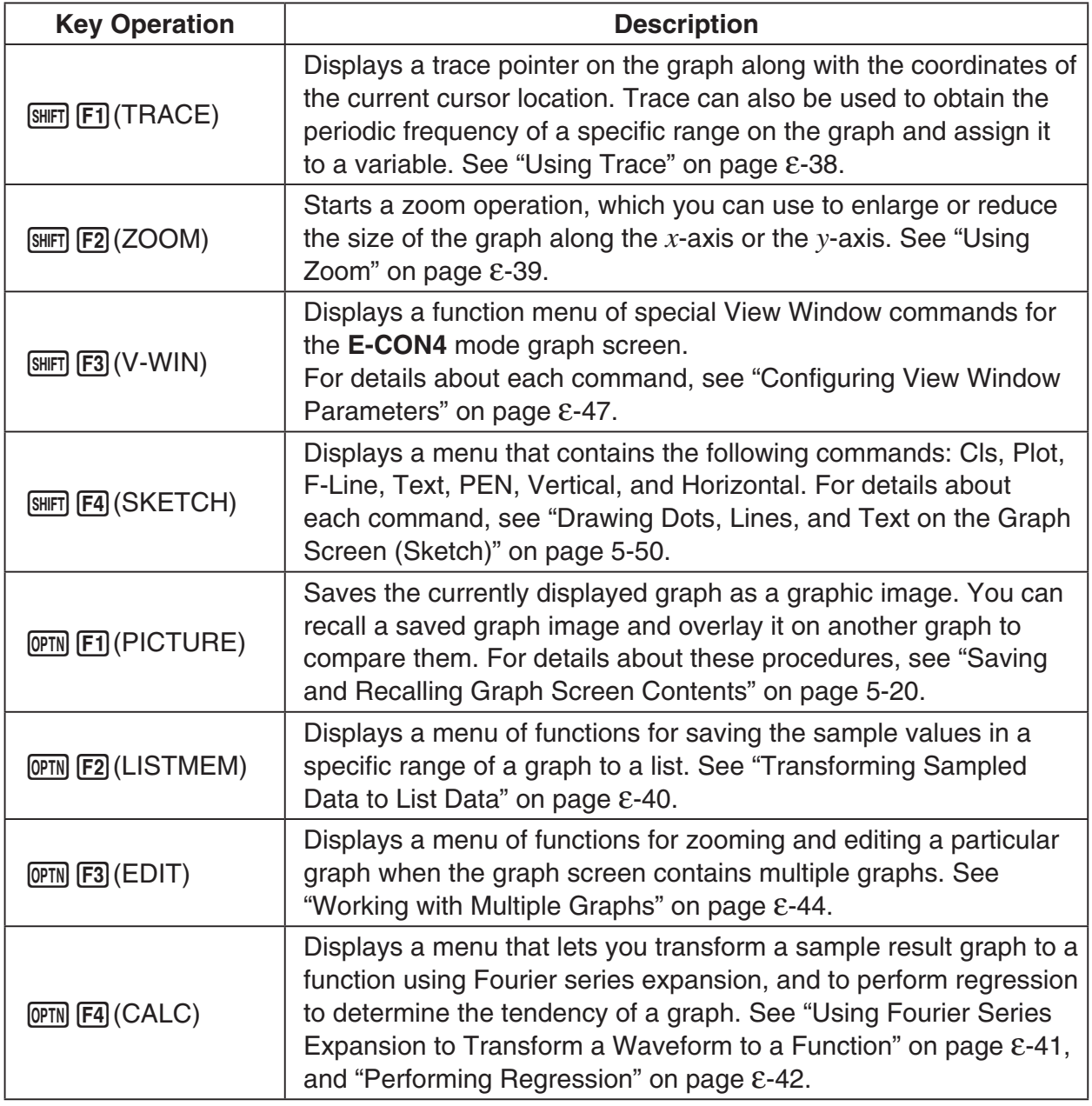

### ε-38 Graph Analysis Tool Graph Screen Operations

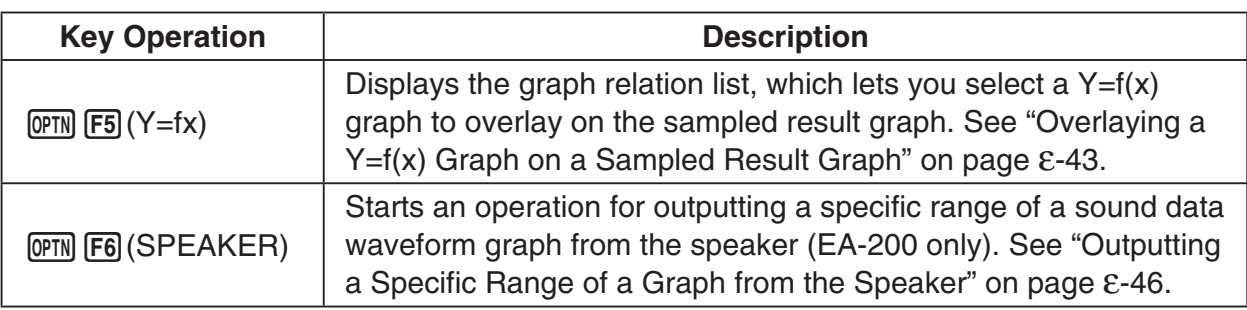

# **K** Scrolling the Graph Screen

Press the cursor keys while the graph screen is on the display scrolls the graph left, right, up, or down.

### *Note*

• The cursor keys perform different operations besides scrolling while a trace or graph operation is in progress. To perform a graph screen scroll operation in this case, press [EXIT] to cancel the trace or graph operation, and then press the cursor keys.

# **E** Using Trace

Trace displays a crosshair pointer on the displayed graph along with the coordinates of the current cursor position. You can use the cursor keys to move the pointer along the graph. You can also use trace to obtain the periodic frequency value for a particular range, and assign the range (time) and periodic frequency values in separate Alpha memory variables.

### **• To use trace**

- 1. On the graph screen, press  $\boxed{\text{SHT}}$  [F1] (TRACE).
	- This causes a trace pointer to appear on the graph. The coordinates of the current trace pointer location are also shown on the display.

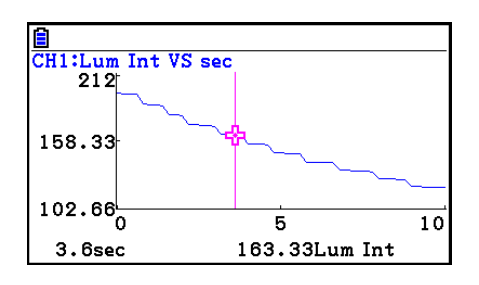

- 2. Use the  $\bigcirc$  and  $\bigcirc$  cursor keys to move the trace pointer along the graph to the location you want.
	- The coordinate values change in accordance with the trace pointer movement.
	- You can exit the trace pointer at any time by pressing **EXIT**.

### **• To obtain the periodic frequency value**

- 1. Use the procedure under "To use trace" above to start a trace operation.
- 2. Move the trace pointer to the start point of the range whose periodic frequency you want to obtain, and then press  $ExE$ .

### ε-39 Graph Analysis Tool Graph Screen Operations

- 3. Move the trace pointer to the end point of the range whose periodic frequency you want to obtain.
	- This causes the period and periodic frequency value at the start point you selected in step 2 to appear along the bottom of the screen.
- 4. Press [EXE] to assign the period and periodic frequency values to Alpha memory variables.
	- This displays a dialog box for specifying variable names for [Period] and [Frequency] values.
	- The initial default variable name settings are "S" for the period and "H" for the periodic frequency. To change to another variable name, use the up and down cursor keys to move the highlighting to the item you want to change, and then press the applicable letter key.
- 5. After everything is the way you want, press  $Ex$ .
	- This stores the values and exits the trace operation.
	- For details about using Alpha memory, see Chapter 2 of this manual.

### **K** Using Zoom

Zoom lets you enlarge or reduce the size of the graph along the *x*-axis or the *y*-axis.

#### *Note*

• When there are multiple graphs on the screen, the procedure below zooms all of them. For information about zooming a particular graph when there are multiple graphs on the screen, see "Working with Multiple Graphs" on page ε-44.

### **• To zoom the graph screen**

- 1. On the graph screen, press  $\boxed{\text{SHT}}$  (ZOOM).
	- This causes a magnifying glass cursor  $(\mathcal{R})$  to appear in the center of the screen.

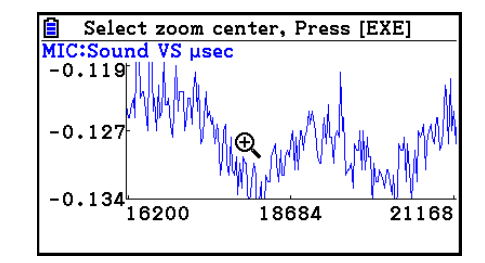

2. Use the cursor keys to move the magnifying glass cursor to the location on the screen that you want at the center of the enlarged or reduced screen.

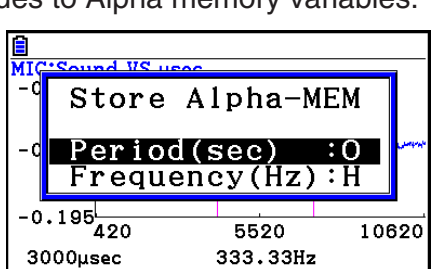

 $5110$ 

326.79Hz

10220

MIC:Sound VS µsec  $-0.055$ 

'n

 $-0.13$ 

 $-0.207$ 

3060usec
#### ε-40 Graph Analysis Tool Graph Screen Operations

- 3. Press EXE.
	- This causes the magnifying glass to disappear and enters the zoom mode.
	- The cursor keys perform the following operations in the zoom mode.

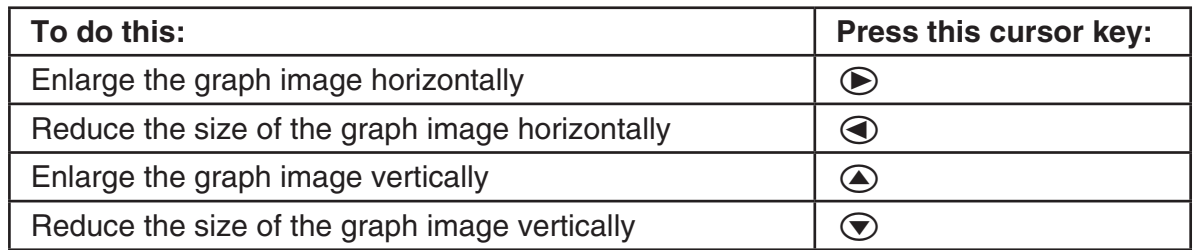

4. To exit the zoom mode, press [EXIT].

# **K** Transforming Sampled Data to List Data

Use the following procedure to transform the sampled data in a specific range of a graph into list data.

# **• To transform sampled data to list data**

- 1. On the graph screen, press  $[OPTN]$ , and then  $[F2]$  (LISTMEM).
	- This displays the LISTMEM menu.
- 2. Press F<sub>2</sub>(SELECT).
	- This displays the trace pointer for selecting the range on the graph.
- 3. Move the trace pointer to the start point of the range you want to convert to list data, and then press  $ExE$ .

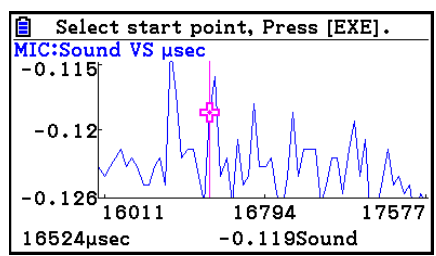

- 4. Move the trace pointer to the end point of the range you want to convert to list data, and then press [EXE].
	- This displays a dialog box for specifying the lists where you want to store the time data and the sampled data.

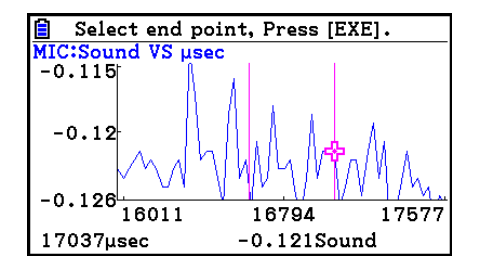

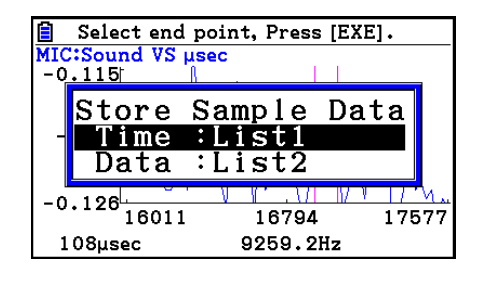

• The initial default lists are List 1 for the time and List 2 for sample data. To change to another list (List 1 to List 26), use the up and down cursor keys to move the highlighting to the list you want to change, and then input the applicable list number.

→

#### ε-41

#### Graph Analysis Tool Graph Screen Operations

- 5. After everything is the way you want, press  $Ex$ .
	- This saves the lists and the message "Complete!" appears. Press [EXE] to return to the graph screen.
	- For details about using list data, see Chapter 3 of this manual.

#### *Note*

• Pressing  $[F1]$ (All) in place of  $[F2]$ (SELECT) in step 2 converts the entire graph to list data. In this case, the "Store Sample Data" dialog box appears as soon as you press  $[FI](All)$ .

## **K** Using Fourier Series Expansion to Transform a Waveform to a **Function**

Fourier series expansion is effective for studying sounds by expressing them as functions. The procedure below assumes that there is a graph of sampled sound data already on the graph screen.

#### **• To perform Fourier series expansion**

- 1. On the graph screen, press  $[OPTN]$ , and then  $[FA]$  (CALC).
	- The CALC menu appears at the bottom of the display.

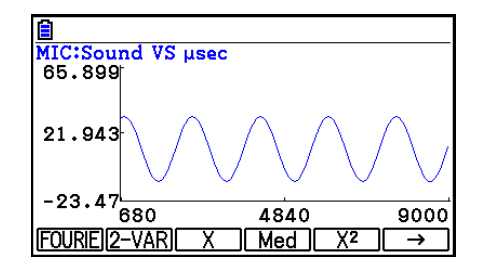

- 2. Press F1 (FOURIE).
	- This displays the trace pointer for selecting the graph range.
- 3. Move the trace pointer to the start point of the range for which you want to perform Fourier series expansion, and then press  $Ex$ .

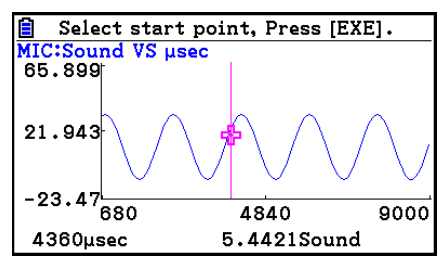

- 4. Move the trace pointer to the end point of the range for which you want to perform Fourier series expansion, and then press  $Ex$ .
	- This displays a dialog box for specifying the start degree of the Fourier series.

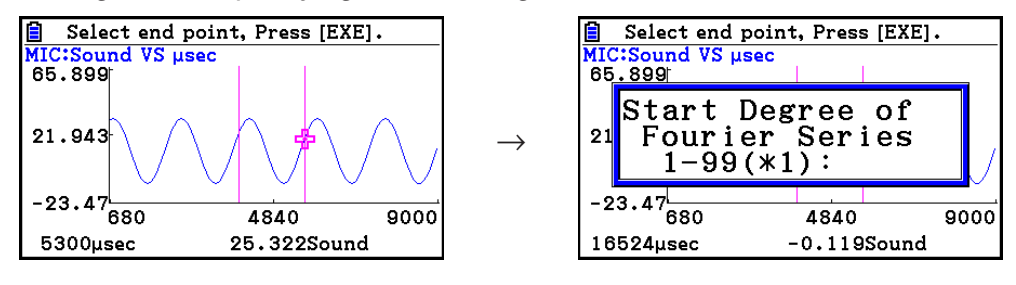

ε-42 Graph Analysis Tool Graph Screen Operations

- 5. Input a value in the range of 1 to 99, and then press  $ExE$ .
	- This displays a dialog box for inputting the degree of the Fourier series.
- 6. Input a value in the range of 1 to 10, and then press  $Ex$ .
	- The graph relation list appears with the calculation result.
- 7. Pressing [F6] (DRAW) here graphs the function.
	- This lets you compare the expanded function graph and the original graph to see if they are the same.

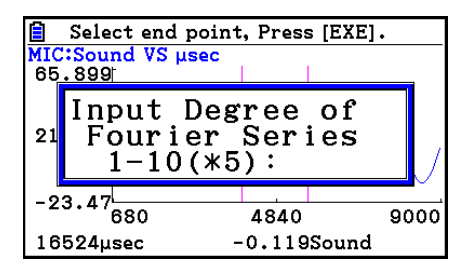

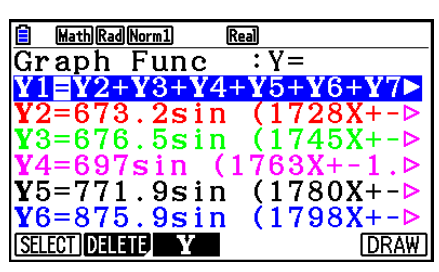

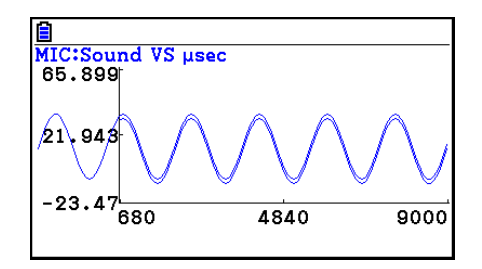

#### *Note*

• When you press [F6] (DRAW) in step 7, the graph of the result of the Fourier series expansion may not align correctly with the original graph on which it is overlaid. If this happens, shift the position the original graph to align it with the overlaid graph.

 For information about how to move the original graph, see "To move a particular graph on a multi-graph display" (page ε-45).

# **E** Performing Regression

You can use the procedure below to perform regression for a range specified using the trace pointer. All of the following regression types are supported: Linear, Med-Med, Quadratic, Cubic, Quartic, Logarithmic, Exponential, Power, Sine, and Logistic.

For details about these regression types, see Chapter 6 of this manual.

The following procedure shows how to perform quadratic regression. The same general steps can also be used to perform the other types of regression.

ε-43

Graph Analysis Tool Graph Screen Operations

# **• To perform quadratic regression**

- 1. On the graph screen, press  $[OPTN]$ , and then  $[FA]$  (CALC).
	- The CALC menu appears at the bottom of the display.
- 2. Press  $F5(X^2)$ .
	- This displays the trace pointer for selecting the range on the graph.

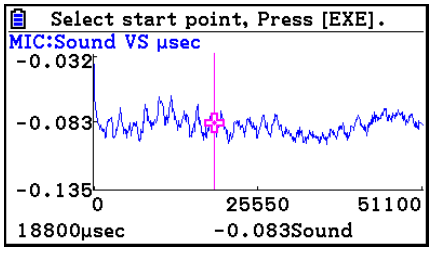

- 3. Move the trace pointer to the start point of the range for which you want to perform quadratic regression, and then press [EXE].
- 4. Move the trace pointer to the end point of the range for which you want to perform quadratic regression, and then press [EXE].
	- This displays the quadratic regression calculation result screen.

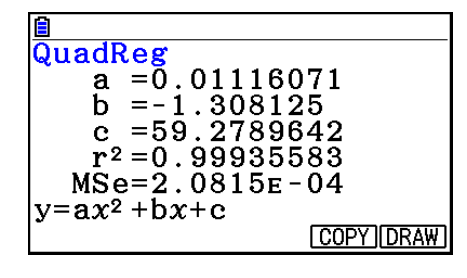

- 5. Press  $F6$  (DRAW).
	- This draws a quadratic regression graph and overlays it over the original graph.
	- To delete the overlaid quadratic regression graph, press  $[SHFT]$   $[FA]$  (SKETCH) and then  $[FI]$  (Cls).

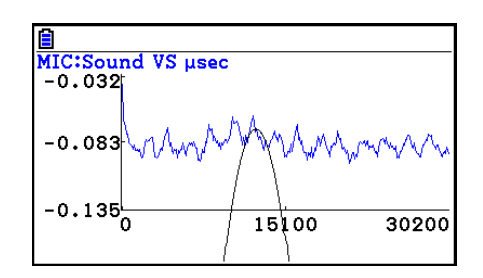

# ■ Overlaying a Y=f(x) Graph on a Sampled Result Graph

You can use the **E-CON4** mode to graph equations based on the form  $Y=f(x)$ . From the graph screen, press  $[OPTN]$   $[F5]$  (Y=fx) to display the graph relation list screen. From there, operations are identical to those in the **Graph** mode.

#### *Note*

• The data on the graph relation list screen is shared with the **Graph** mode. Note, however, that only Y= type graphs can be used in the **E-CON4** mode. Because of this, calling up the graph relation list screen from the **E-CON4** mode will display a "Y" (Y= type) item for function menu key  $[F3]$ . Also,  $[F5]$ (MODIFY) is not displayed, because it is not used in the **E-CON4** mode.

# $\blacksquare$  **Working with Multiple Graphs**

The procedures in this section explain how you can zoom or move a particular graph when there are multiple graphs on the display.

# **• To zoom a particular graph on a multi-graph display**

- 1. When the graph screen contains multiple graphs, press  $[OPIN]$ , and then  $[F3]$  (EDIT).
	- The EDIT menu appears at the bottom of the display.

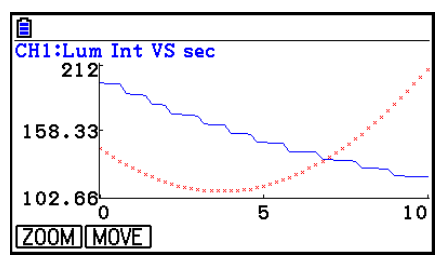

- 2. Press F1 (ZOOM).
	- This displays only one of the graphs that were originally on the graph screen.

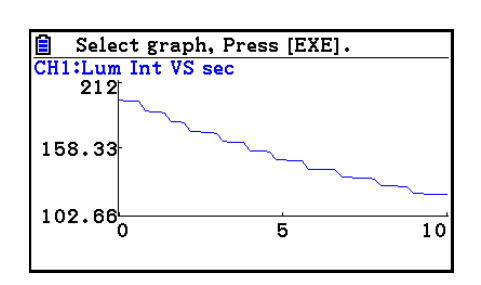

- 3. Use the  $\textcircled{4}$  and  $\textcircled{7}$  cursor keys to cycle through the graphs until the one you want is displayed, and then press  $ExE$ .
	- This enters the zoom mode and causes all of the graphs to reappear, along with a magnifying glass cursor  $(\mathcal{R})$  in the center of the screen.

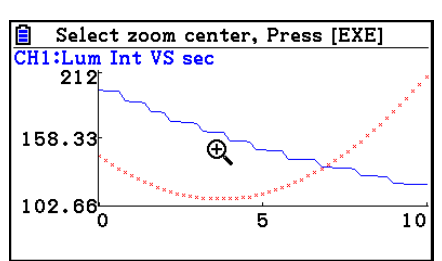

4. Use the cursor keys to move the magnifying glass cursor to the location on the screen that you want at the center of the enlarged or reduced screen.

#### ε-45 Graph Analysis Tool Graph Screen Operations

- $5.$  Press  $Ex$  $.$ 
	- This causes the magnifying glass to disappear and enters the zoom mode.
	- The cursor keys perform the following operations in the zoom mode.

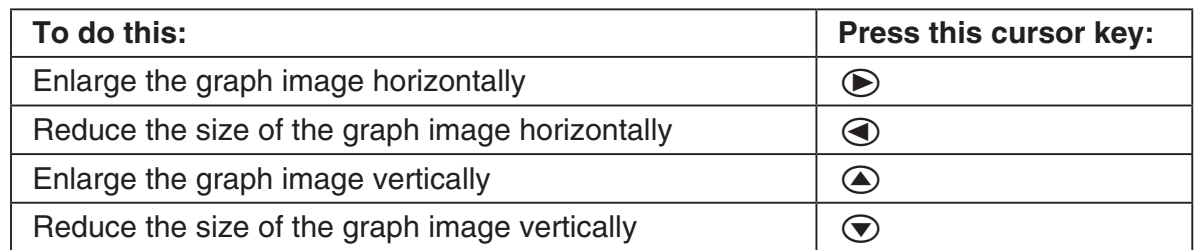

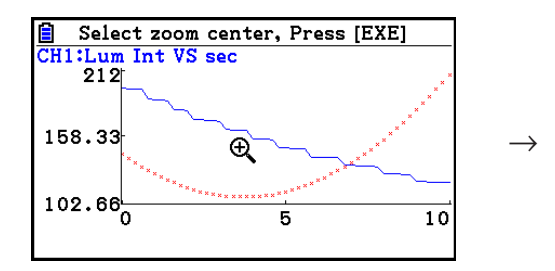

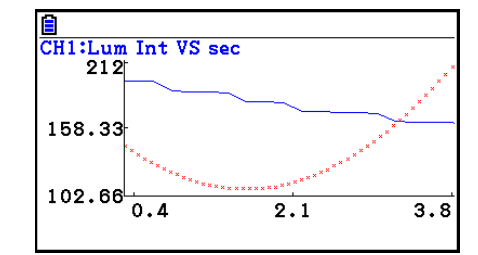

6. To exit the zoom mode, press [EXIT].

# **• To move a particular graph on a multi-graph display**

- 1. When the graph screen contains multiple graphs, press  $[OPTN]$ , and then  $[FS]$  (EDIT).
	- This displays the EDIT menu.
- 2. Press F<sub>2</sub>(MOVE).
	- This displays only one of the graphs that were originally on the graph screen.
- 3. Use the  $\textcircled{4}$  and  $\textcircled{7}$  cursor keys to cycle through the graphs until the one you want is displayed, and then press [EXE].
	- This enters the move mode and causes all of the graphs to reappear.
- 4. Use the  $\bigcirc$  and  $\bigcirc$  cursor keys to move the graph left and right, or the  $\bigcirc$  and  $\bigcirc$ cursor keys to move the graph up and down.

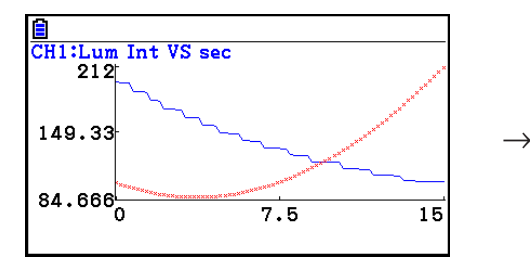

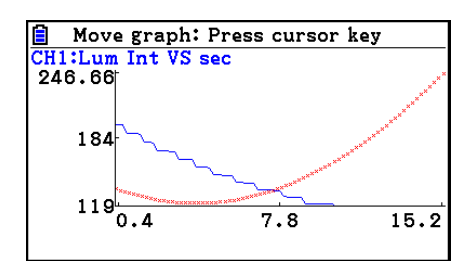

5. To exit the move mode, press [EXIT].

# ■ Outputting a Specific Range of a Graph from the Speaker **(EA-200 only)**

Use the following procedure to output a specific range of a sound data waveform graph from the speaker.

# **• To output a graph from the speaker**

- 1. On the graph screen, press  $[OPTN]$ , and then  $[FB]$  (SPEAKER).
	- This displays the trace pointer for selecting the range on the graph.

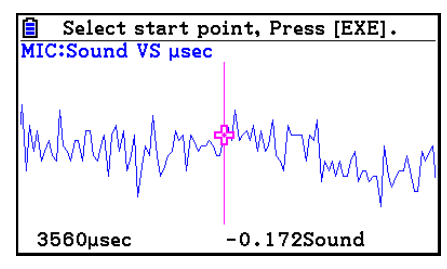

- 2. Move the trace pointer to the start point of the range you want to output from the speaker, and then press  $Ex$ .
- 3. Move the trace pointer to the end point of the range you want to output from the speaker, and then press [EXE].
	- After you specify the start point and end point, an output frequency dialog box shown below appears on the display.

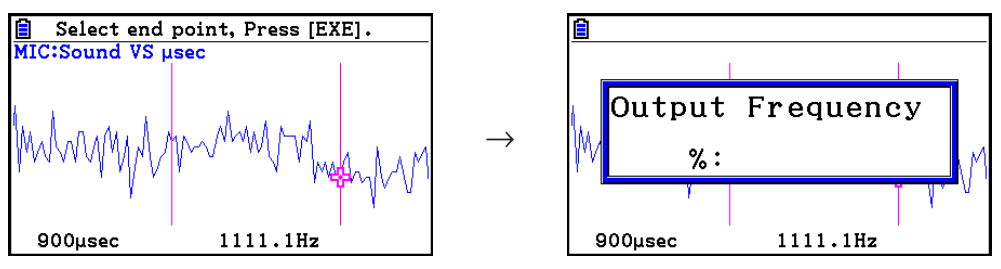

- 4. Input a percent value for the output frequency value you want.
	- The output frequency specification is a percent value. To output the original sound as-is, specify 100%. To raise the original sound by one octave, input a value of 200%. To lower the original sound by one octave, input a value of 50%.
- 5. After inputting an output frequency value, press [EXE].
	- This outputs the waveform between the start point and end point from the EA-200 speaker.
	- If the sound you configured cannot be output for some reason, the message "Range Error" will appear. If this happens, press **EXIT** to scroll back through the previous setting screens and change the setup as required.
- 6. To terminate sound output, press the EA-200 [START/STOP] key.
- $7.$  Press  $ExE$ .
	- This displays a screen like the one shown nearby.

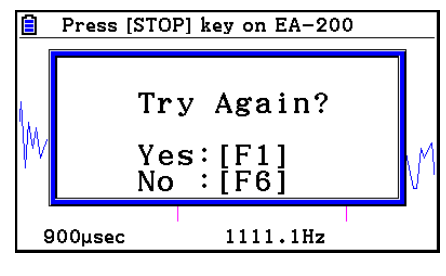

#### ε-47

#### Graph Analysis Tool Graph Screen Operations

- 8. If you want to retry output from the speaker, press  $[FI]$  (Yes). To exit the procedure and return to the graph screen, press  $F6(No)$ .
	- Pressing  $F1$  (Yes) returns to the "Output Frequency" dialog box. From there, repeat the above steps from step 4.

# $\blacksquare$  **Configuring View Window Parameters**

Pressing  $\boxed{\text{Suff}}$   $\boxed{F3}$  (V-Window) while the graph screen is on the display displays a View Window function key menu along the bottom of the display.

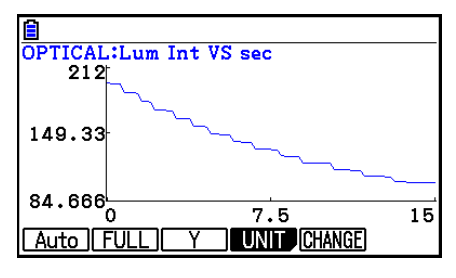

Press the function key that corresponds to the View Window parameter you want to configure.

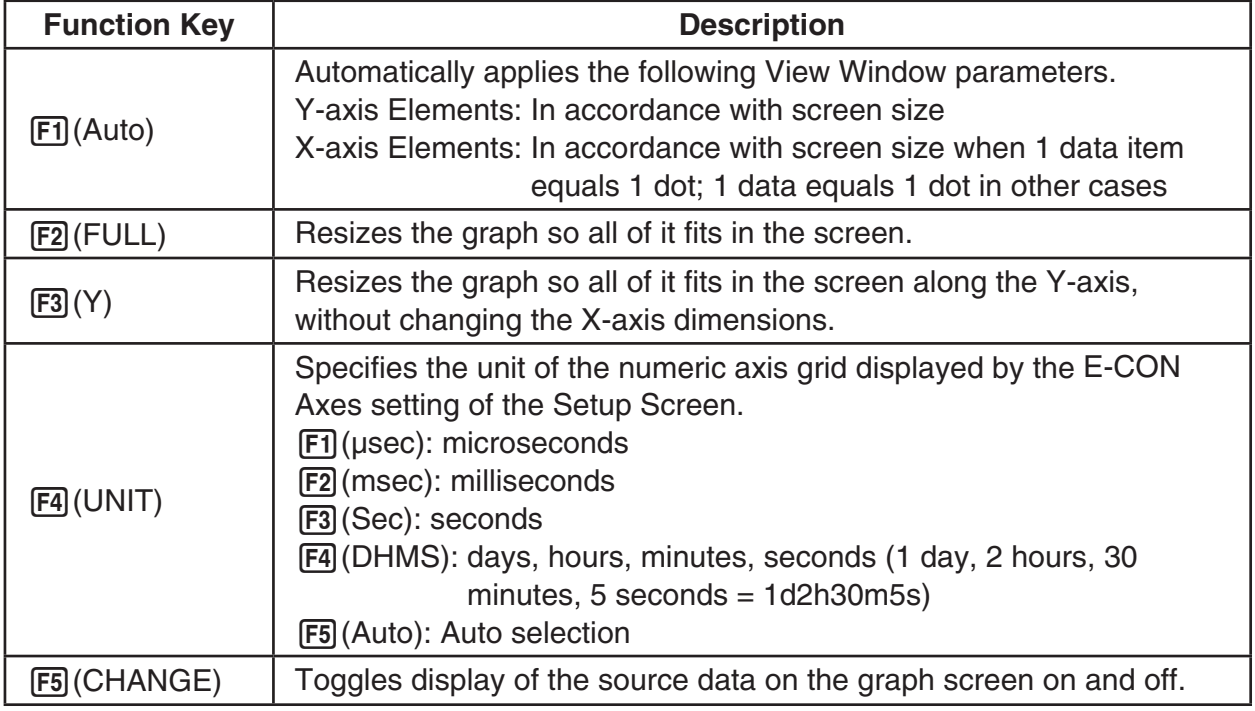

To exit the View Window function key menu and return to the standard function key menu, press [EXIT].

# **13. Calling E-CON4 Functions from an eActivity**

You can call E-CON4 functions from an eActivity by including an "E-CON strip" in the eActivity file. The following describes each of the two available E-CON strips.

## **• E-CON Top strip**

This strip calls the Time-based Sampling screen. This strip provides access to almost all executable functions, including detailed Data Logger setup and sampling execution; graphing and Graph Analysis Tools, etc.

#### *Note*

• Using an E-CON Top strip to configure a setup causes the setup information to be registered in the applicable strip. This means that the next time you open the strip, sampling can be performed in accordance with the previously configured setup information.

## **• E-CON Result strip**

This strip graphs sampled data that is recorded in the strip. The sampled data is recorded to the strip the first time the strip is executed.

# **• E-CON Strip Memory Capacity Precautions**

- The memory capacity of each E-CON strip is 23 KB. An error will occur if you perform an operation that causes this capacity to be exceeded. Particular care is required when handling a large number of samples, which can cause memory capacity to be exceeded.
- Always make sure that FFT Graph is turned off whenever performing sampling with the microphone. Leaving FFT Graph turned on cause memory capacity to be exceeded.
- If an error occurs, press  $\lim_{n\to\infty}$  ( $\Rightarrow$ ) to return to the eActivity workspace screen and perform the procedure again.
- For information about checking the memory usage of each strip, see "To display the strip memory usage screen" on page 10-21.

For details about eActivity operations, see Chapter 10 of this manual.

#### $H = \frac{1}{c \epsilon}$ Manufacturer: CASIO COMPUTER CO., LTD. 6-2, Hon-machi 1-chome Shibuya-ku, Tokyo 151-8543, Japan Responsible within the European Union: Casio Europe GmbH Casio-Platz 1 22848 Norderstedt, Germany [www.casio-europe.com](http://www.casio-europe.com)

# **CASIO**

# **CASIO COMPUTER CO., LTD.**

6-2, Hon-machi 1-chome Shibuya-ku, Tokyo 151-8543, Japan

> SA1703-A **© 2017 CASIO COMPUTER CO., LTD.**